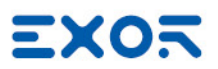

# JMobile Studio

User Manual

Version 4.05 © 2010-2022 Exor International S.p.A.

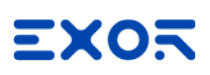

## **Contents**

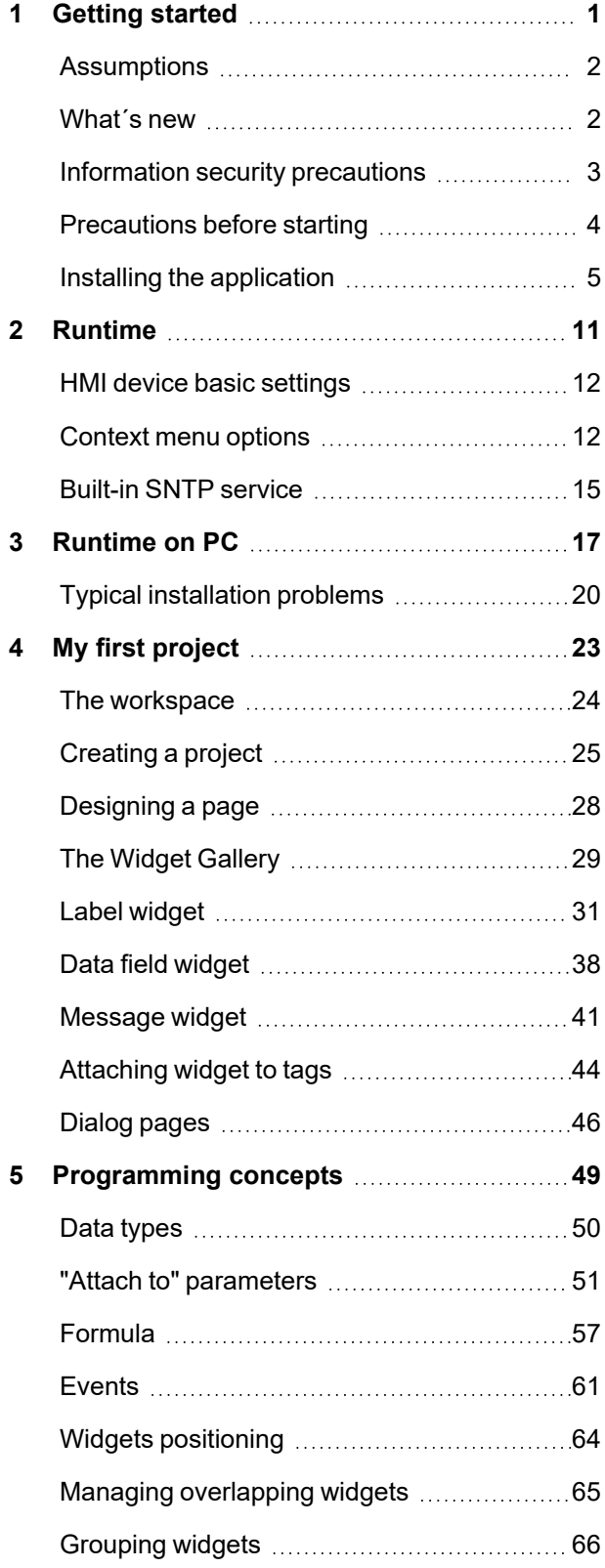

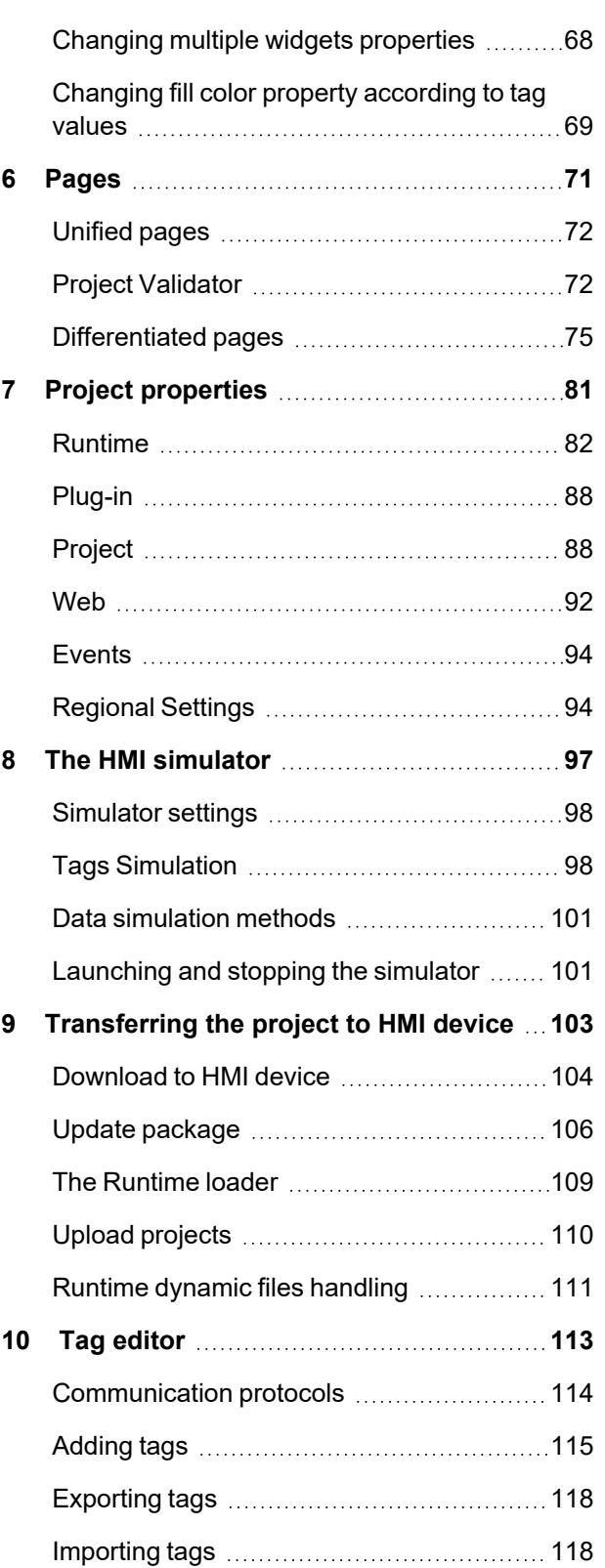

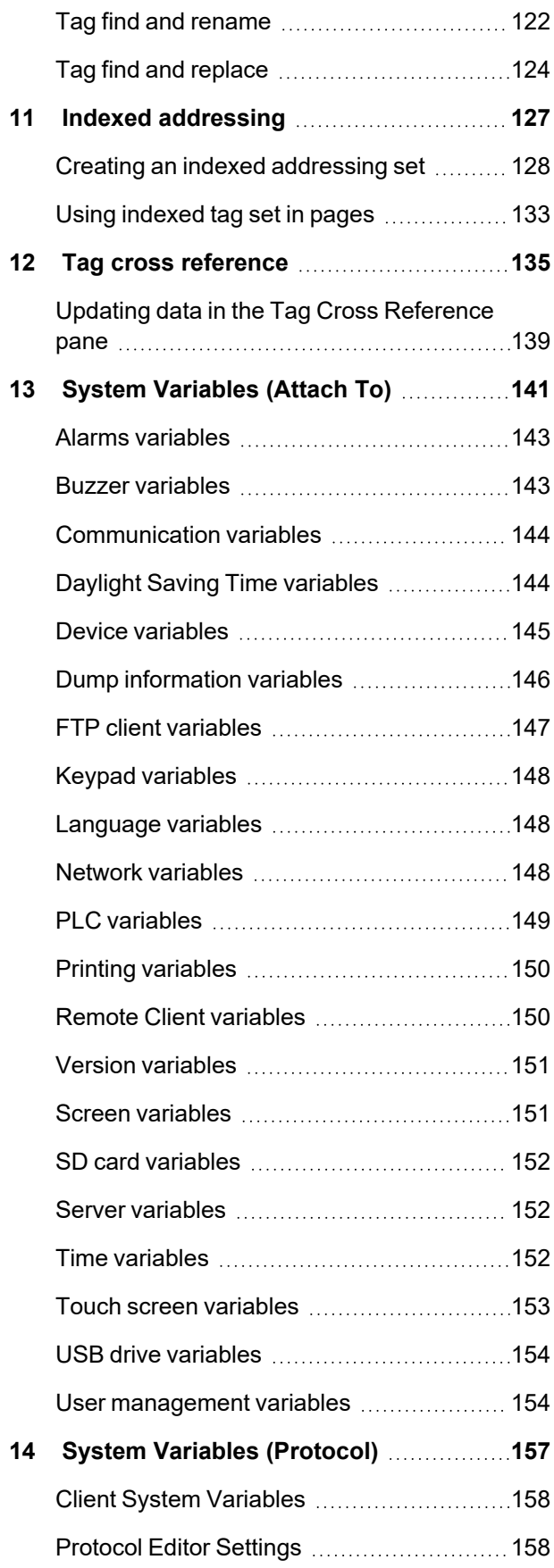

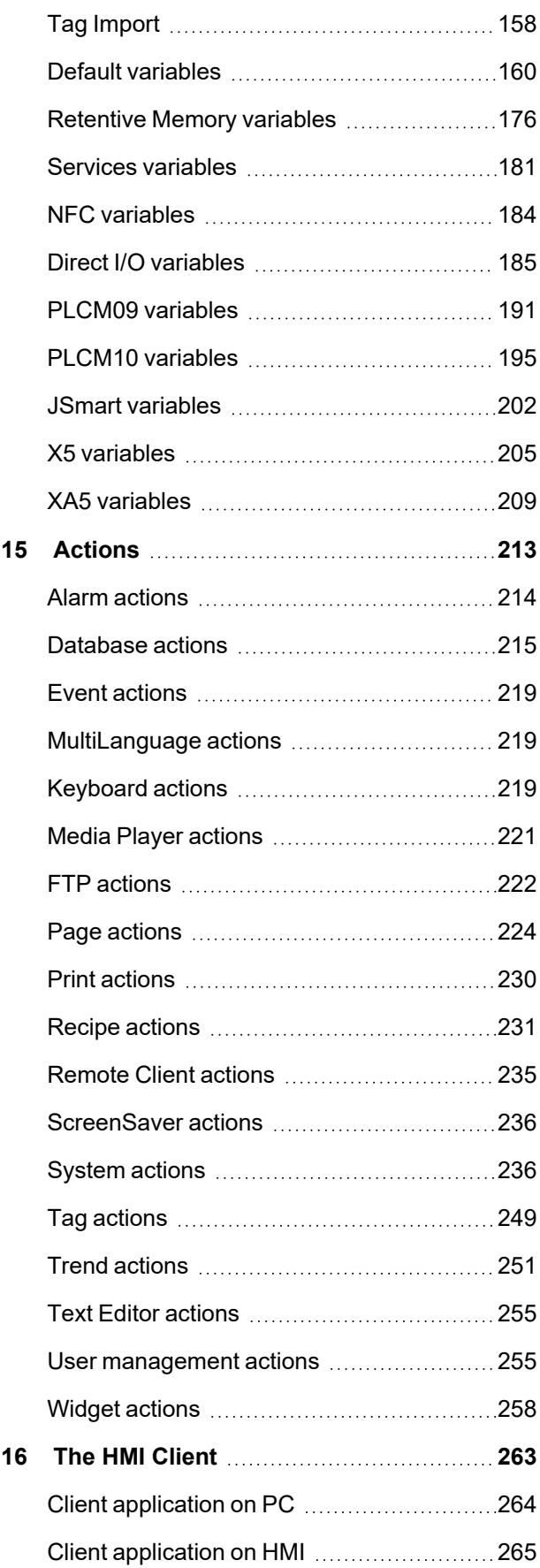

# **EXOR**

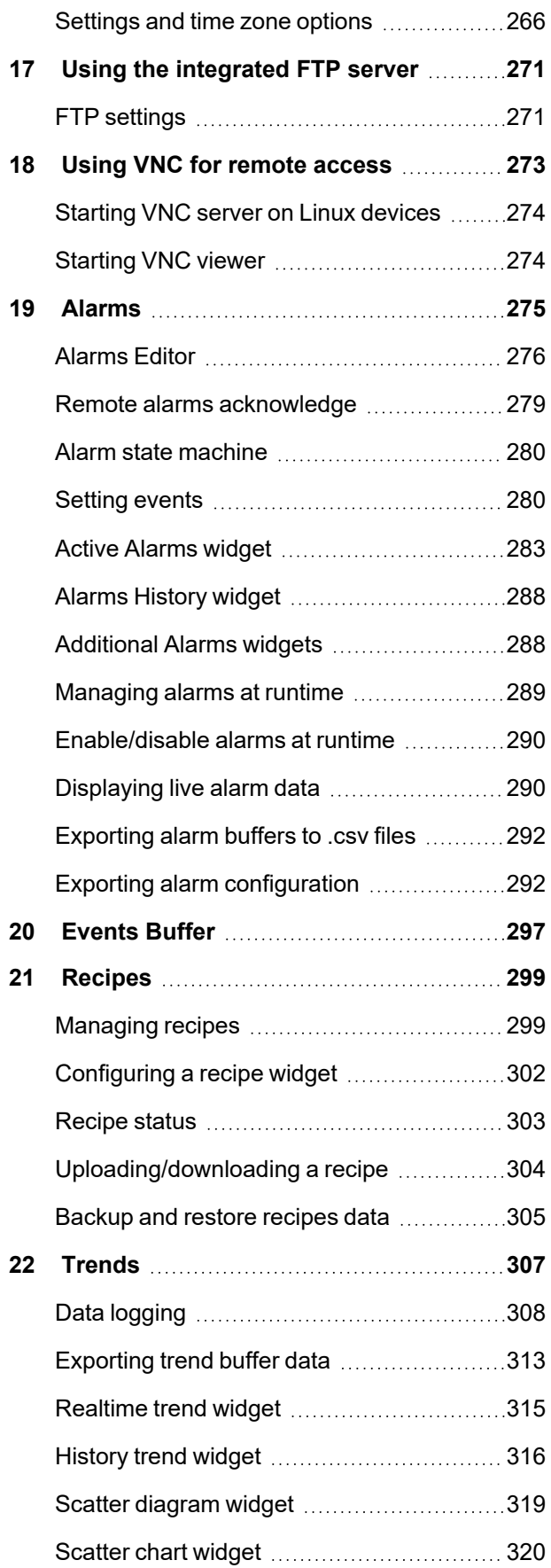

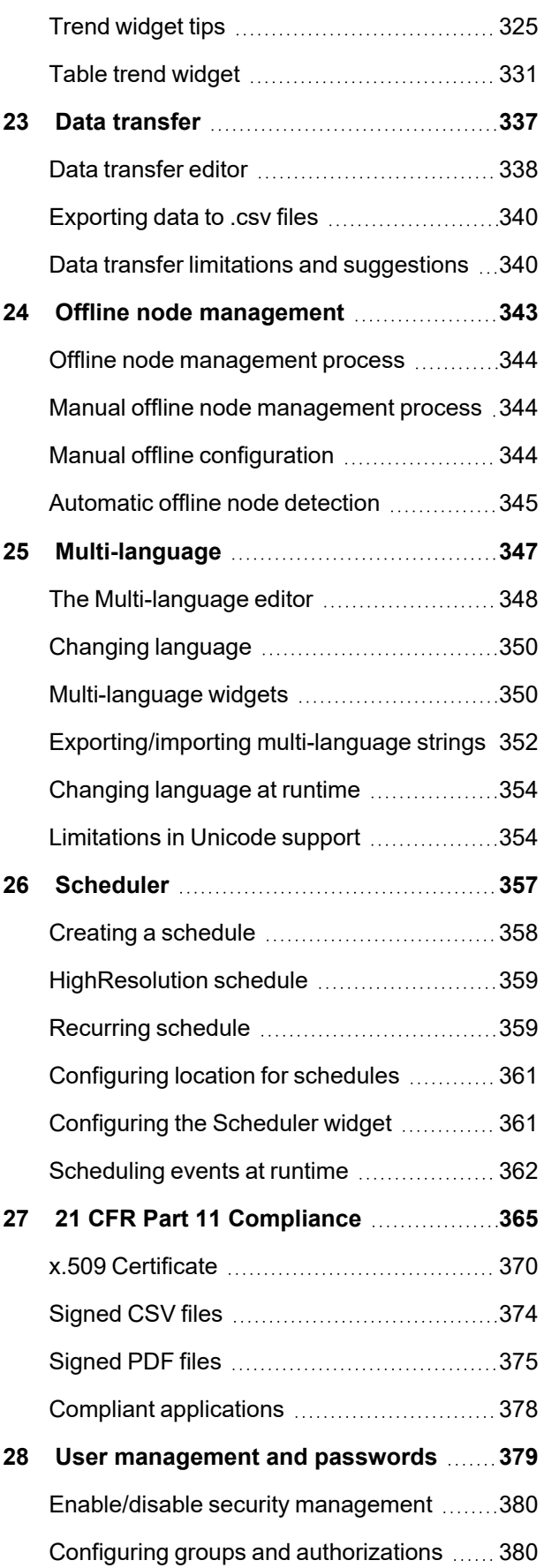

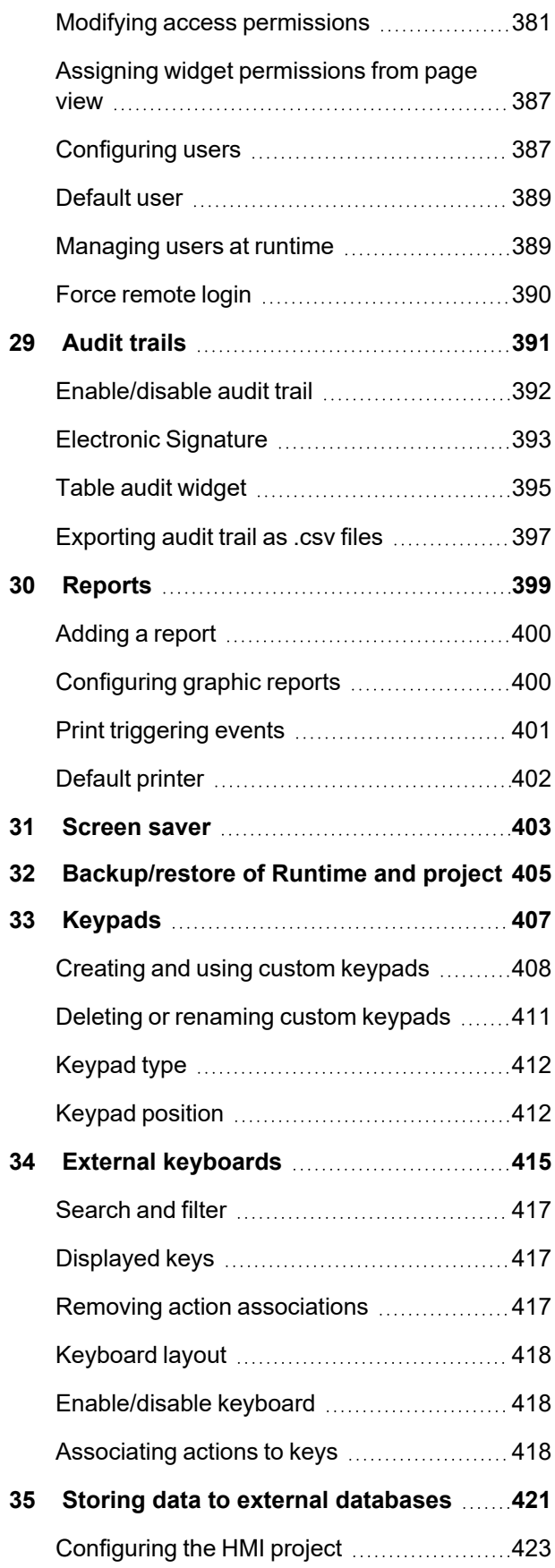

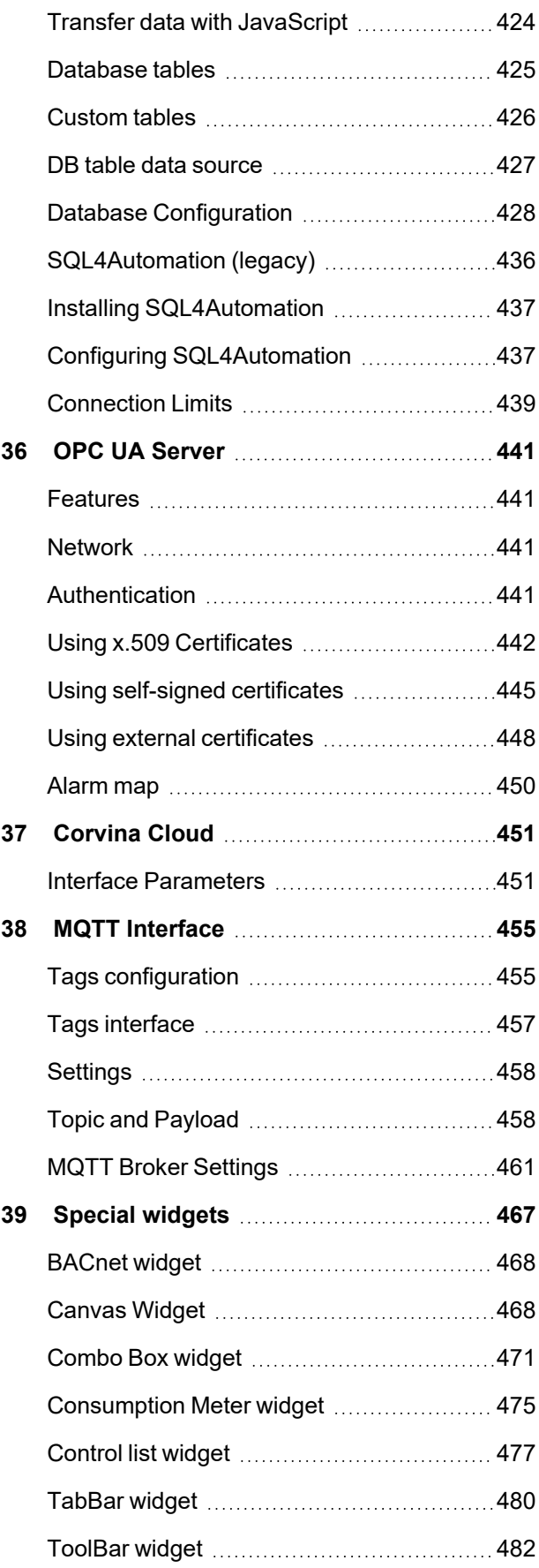

# **EXOR**

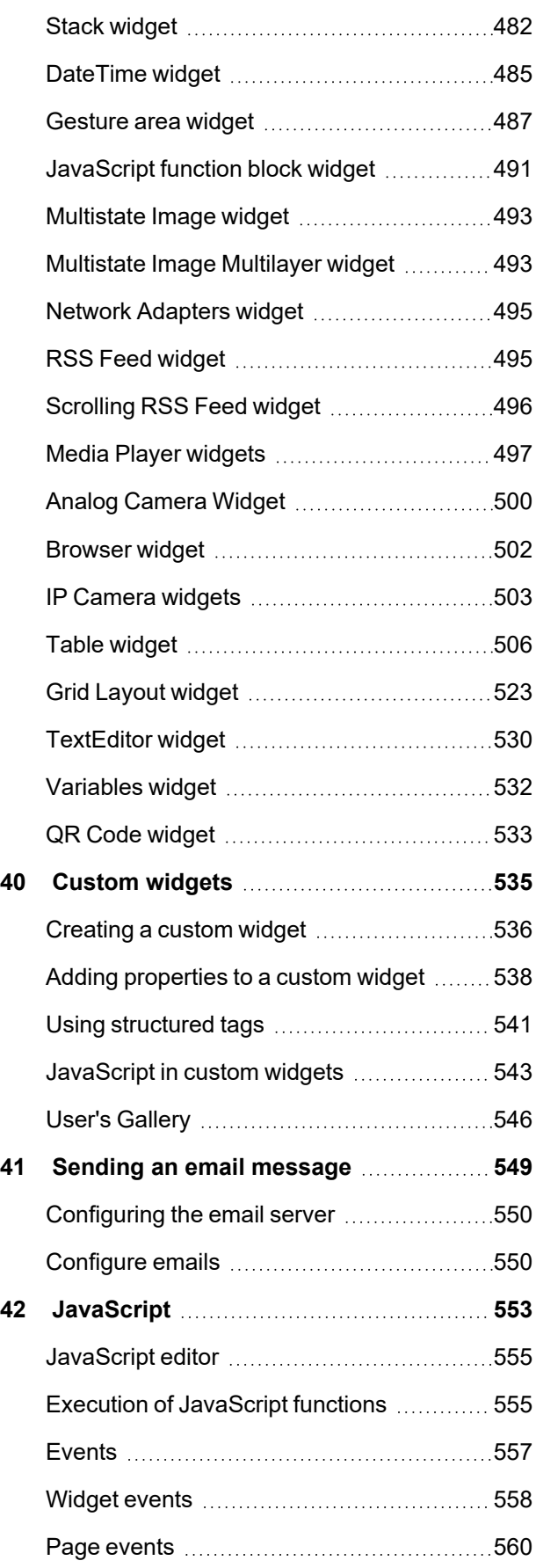

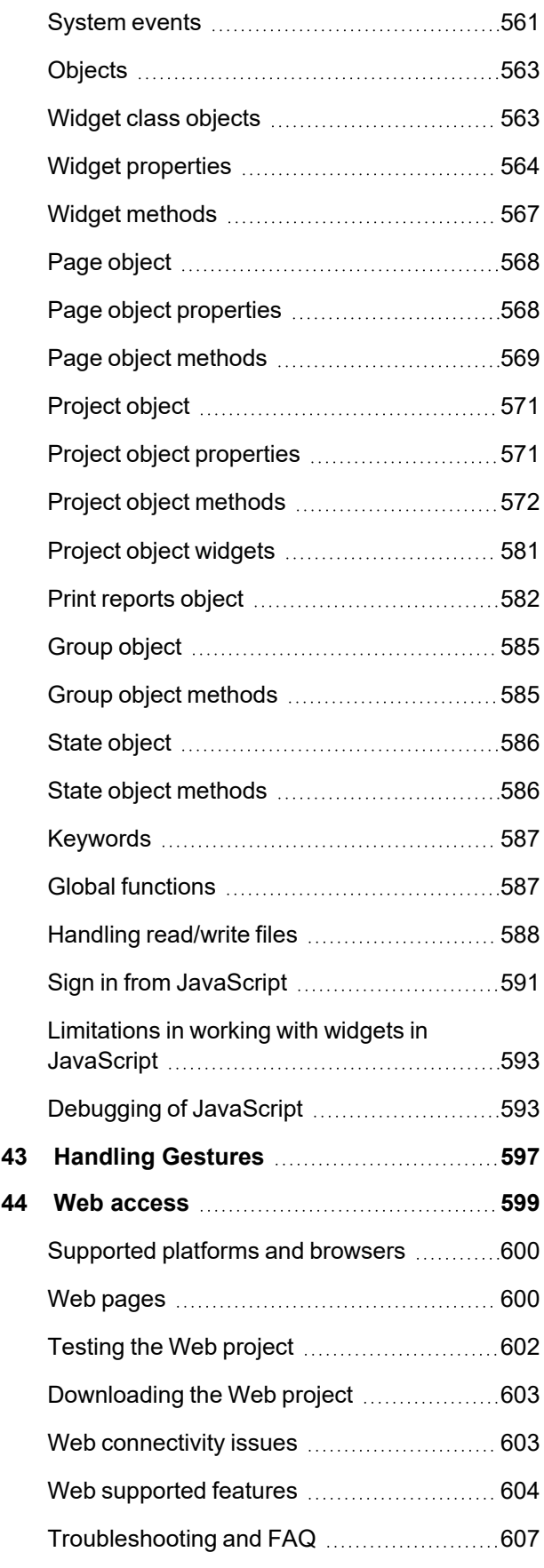

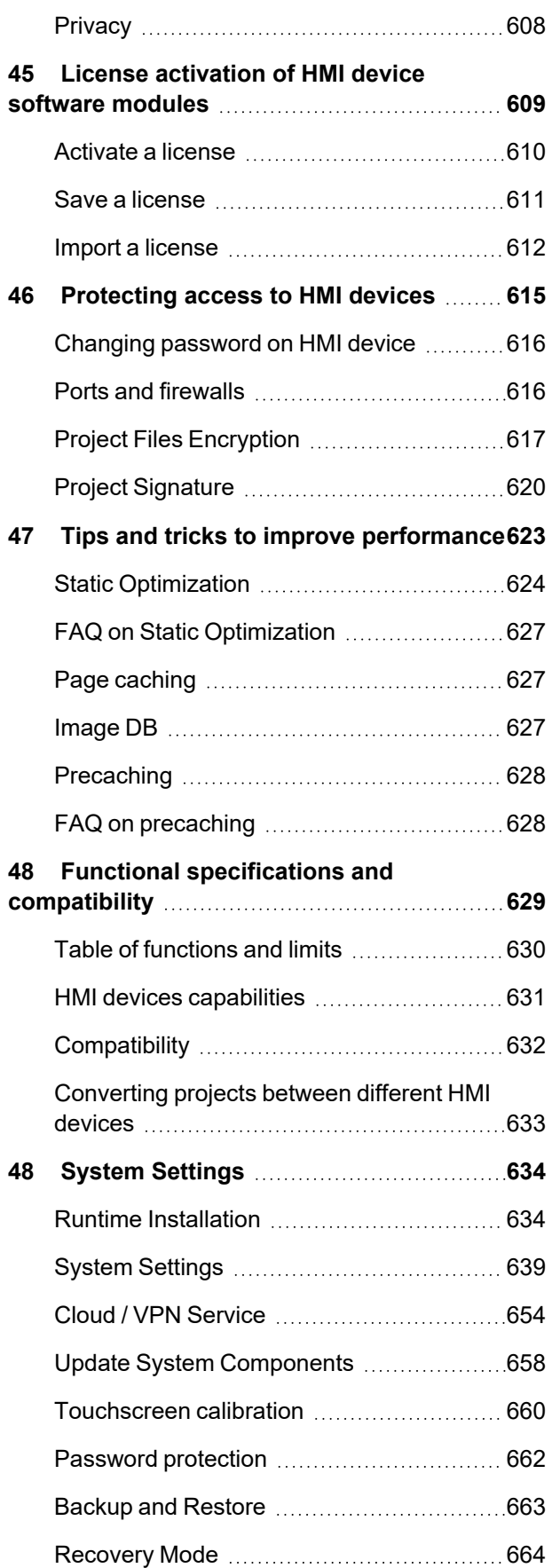

#### **49 Updating system [components](#page-673-0) in HMI [devices](#page-673-0) [665](#page-673-0)** Update of system [components](#page-674-0) from the [application](#page-674-0) [666](#page-674-0)

# EXOE

# **Disclaimer**

© 2010-2022 Exor International S.p.A.

#### Subject to change without notice

The information contained in this document is provided for informational purposes only. While efforts were made to verify the accuracy of the information contained in this documentation, it is provided 'as is' without warranty of any kind.

- The copyright of this manual is owned by Exor International S.p.A.
- Unauthorized reproduction of this manual is strictly prohibited.
- Windows is a registered trademark of Microsoft Corporation in the U.S. and other countries.
- Ethernet is a registered trademark of FUJIFILM Business Innovation Co., Ltd. and Xerox Corporation.
- QR Code is a registered trademark of DENSO WAVE INCORPORATED.
- Other company and product names are trademarks or registered trademarks of their respective companies.

Third-party brands and names are the property of their respective owners.

The example companies, organizations, products, domain names, e-mail addresses, logo, people, places, and events depicted herein are fictitious. No association with any real company, organization, product, domain name, e-mail address, logo, person, place or event is intended or should be inferred.

----------------------------------------------------------------

This products/software contains software licensed under the GNU General Public License, Version 2.0 (GPL V2.0), software licensed under the GNU LESSER General Public License, Version 2.1 (LGPL V2.1), and/or open source software other than the software licensed under the GPL V2.0 and/or LGPL V2.1. The software open source included is distributed in the hope that it will be useful, but WITHOUT ANY WARRANTY, without even the *implied warranty of MERCHANTABILITY or FITNESS FOR A PARTICULAR PURPOSE.*

For more details or for a copy of sources where required by license, as well as the respective copyright notice, please ref to device settings menu or *https://www.exorint.com or contact us at support.it@exorint.com*

# EXOR

# <span id="page-9-0"></span>**1 Getting started**

JMobile Studio is a software application designed to create graphical HMI pages. JMobile Studio has a drag-and-drop interface that makes it easy to create complex pages. Many of the features found in common Windows applications are also available in JMobile Studio.

This document is divided into chapters that describe the key functions of JMobile Studio and explain how to use them. Each chapter is presented in a standalone manner, allowing you to jump from chapter to chapter, depending on the task at hand.

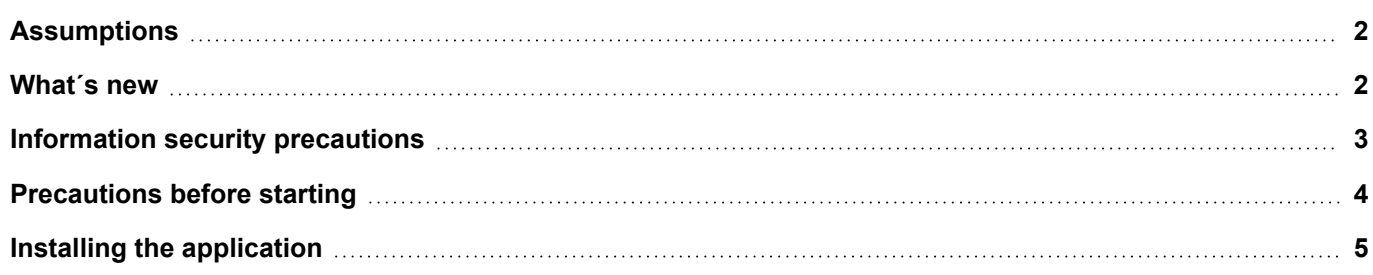

# <span id="page-10-0"></span>**Assumptions**

<span id="page-10-1"></span>We assume that readers have a basic understanding of computers, Microsoft Windows, and the specific network environment where the application will run.

# **What´s new**

#### **What´s new in v4.5**

- New gallery with refreshed style for widgets. New user interface with icons, preview, and search feature. (Ref.: "The Widget Gallery" on [page 29](#page-37-0))
- HMI device can be configured to accept only signed projects. (Ref.: "Project [Signature"](#page-628-0) on page 620)
- Projects can be encrypted to secure intellectual property and not be readable or editable by unauthorized users. (Ref.: "Project Files [Encryption"](#page-625-0) on page 617)
- The HMI device can be configured to "Allow only Secure HTTPS connections". (Ref.: "Web Server" on [page 652\)](#page-660-0)
- When you create a new page, you have the option to associate a dashboard to the page. (Ref.: ["Designing](#page-36-0) a page" on [page 28](#page-36-0))
- Enhancement of the HMI Simulator with data watch/modify window. (Ref.: "Tags [Simulation"](#page-106-1) on page 98)
- Support connection to external databases using macros or SQL commands. (Ref.: ["Storing](#page-429-0) data to external [databases"](#page-429-0) on page 421)
- HTML5 compatible browser widget, based WebEngine. (Ref.: "Browser widget" on [page 502](#page-510-0))
- QR Code widget. (Ref.: "QR Code widget" on [page 533](#page-541-0))
- Tab and toolbar widgets to create easily inline buttons with embedded gestures. (Ref.[:"TabBar](#page-488-0) widget" on [page 480\)](#page-488-0)
- Stack widget to display group of widgets in Z axes layers both from design time and from runtime. (Ref.: ["Stack](#page-490-1) widget" on [page 482\)](#page-490-1)
- Scatter chart widget. (Ref.: "Scatter chart widget" on [page 320\)](#page-328-0)
- <sup>l</sup> Client system variables protocol. Defines a set of system variables that take the values from the active client and not of the server where runtime is running. (Ref.: "Client System [Variables"](#page-166-0) on page 158)
- <sup>l</sup> Environment variables protocol to get access to environment variables of the hosting Operating System. (See communication protocols manual)
- Added support for major communication protocols to keep tags synchronized with the dictionary. (Ref. ["Importing](#page-127-0) tags" on [page 119\)](#page-127-0)
- Trends autofill, import/export, and copy/paste functionalities to maximize productivity. (Ref. "Data [logging"](#page-316-0) on [page 308\)](#page-316-0)
- Quick change project type from tight click on Project properties. (Ref.: ["Changing](#page-33-1) the device model" on page 25)
- Quick link to open an uploaded project. (Ref.: "Upload projects" on [page 110\)](#page-118-0)
- Support for dynamic keyboards depending on language. (Ref. "Language [Keyboards"](#page-357-0) on page 349)
- TLS support in sending emails. (Ref.: ["Configuring](#page-558-0) the email server" on page 550)
- The gesture area widget is supported on web clients (Ref.: "Gesture area widget" on [page 487\)](#page-495-0)
- Indexed Tag Sets import/export and copy/paste functionalities to maximize productivity. (Ref.: ["Toolbar"](#page-140-0) on [page 132\)](#page-140-0)
- Support for variable widget variables in Indexed Tag sets for independent sessions on the Set. (Ref.: ["How](#page-136-1) to create an indexed tag set" on [page 128\)](#page-136-1)

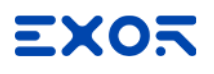

- Added delay between bad passwords to prevent brute force attacks. (Ref.: ["Miscellaneous](#page-393-0) settings" on page 385)
- Allow MQTT to put many tag values into payload. (Ref.: "Multiple Tags" on [page 460\)](#page-468-0)
- Autocomplete functionality has been added to the message widget with the ability to quickly choose a previously used message. (Ref. ["Auto-completing](#page-52-1) dialog" on page 44)
- Porting of Scheduler Widget to new table format.
- Unicode support for DB connectors.
- $\cdot$  CODESYS v3.5.16

#### **Breaking Changes**

- JMobile Studio 4.5 requires Linux BSP versions equal to or greater than 1.3.
- HMI devices based on Windows CE operating system are no longer supported. To program these devices you must use JMobile Studio version 4.0
- The old widget gallery has been replaced with the new gallery. See the chapter "Switch to old widget [gallery"](#page-39-1) on [page 31](#page-39-1) if you need to return to the old gallery
- By default, when a new project is created the FTP service will accept only encrypted connections. See ["FTP](#page-391-0) [authorizations"](#page-391-0) on page 383 if you need to use an old FTP client that does not support the encrypted FTP mode.
- <span id="page-11-0"></span>• The manual, available from the "Help" button, has been moved online.

### **Information security precautions**

When use this product you might receive damage as listed below.

- 1. Information leakage or outflow through this product
- 2. Fraudulent operation of this product by a malicious third party
- 3. Obstructing or stopping this product by a malicious third party

Sufficient measures, including the following measures, should be taken at your own risk to prevent such damages.

#### **Data storage**

• Do not storage of personal information on this product.

#### **Password**

- Please be sure to change the password since it is set to the default value at the time of purchase.
- Do not use the default password.
- Please be responsible for managing your password so that it is not known to any third party and do not forget it.
- If you forget your internal password, there is no way for you to reset it. You must return the product to us and we will return it to you in its factory condition.
- Please make sure that your password is at least 8 characters long and contains a combination of upper and lower case letters, numbers and symbols so that a third party cannot guess your password.
- $\bullet$  Do not use the same password as your user name. Do not use the same password as the one you are using elsewhere.
- Please change your password on a regular basis.

#### **Networks**

- Use this product on a network where safety is secured by using a firewall.
- When using this product on a system where a PC is connected, make sure that checking and cleaning of infection by computer virus or malicious program is performed periodically.
- It has the ability to use unencrypted communications. (FTP, HTTP, SMTP, PLC communications, etc.).
- Please make sure that a third party cannot easily connect to the network used by this product.
- Use HTTPS when accessing this product through a web browser.
- Also, be sure to close all browsers after accessing it.
- Do disable the functions of the services you don't use. (SNMP, NTP, VNC, DHCP, Corvina Cloud, etc.)
- Be sure to log out when you have completed the necessary setup operations.
- Do not install this product or cables in a place where they can be easily destroyed or altered.
- SNMP is assumed to be used for testing purposes. It should be disabled during operation.
- Furthermore, it is recommended that the product be used in an environment that has VPN (Virtual Private Network) or leased line network.

#### **Transfer/ Disposal/ Repair**

• If the product is to be disposed of, transferred, repaired, or otherwise transferred to a third party, important information may also be recorded on the product and on the external recording media used. At customer's risk, please handle it with care, such as erasing it.

#### **Installation**

• On the back of the unit, there are interfaces that affect its operation, such as power supply, external storage media, and communication connectors. Please make sure to install the unit in a manner that does not allow unauthorized parties to touch it.

#### **Exemption**

The Company shall not be responsible for any information security problems or damages that may occur to you in the event that you fail to comply with the above precautions in using this product.

#### **OPEN SOURCE SOFTWARE**

This product uses software including open source software. For license information of open source software, refer to [Help] > [Legal Notices...] in the menu of JMobile Studio.

For open source software, refer to following URL.

<https://www.exorint.com/license-statement-for-open-source-software>

#### **Acknowledgement:**

- This product includes software developed by the OpenSSL Projec for use in the OpenSSL Toolkit. (http://www.openssl.org/)
- This product includes cryptographic software written by Eric Young (eay@cryptsoft.com)
- <span id="page-12-0"></span>• This product includes software written by Tim Hudson (tjh@cryptsoft.com)

## **Precautions before starting**

#### **Cautions on handling a USB memory**

- Do not remove the USB memory while the power is on. Communication may be stopped. It is necessary to restart the power supply to recover.
- The data saved in the USB memory may be lost in the following cases.

We assume no responsibility whatsoever for the lost of saved data.

- 1. When a user or third party used the USB memory incorrectly.
- 2. When the USB memory was affected by any static electricity or electrical noise.
- 3. When the USB memory was removed or the power supply of the HMI unit was turned off while data was being read, written or deleted to/from the USB memory.
- It is recommended to save important data in another media for backup.

#### **Cautions on handling a SD memory card**

- Do not remove the SD memory card while the power is on. Communication may be stopped. It is necessary to restart the power supply to recover.
- The data saved in the SD memory card may be lost in the following cases.

We assume no responsibility whatsoever for the lost of saved data.

- 1. When a user or third party used the SD memory card incorrectly.
- 2. When the SD memory card was affected by any static electricity or electrical noise.
- 3. When the SD memory card was removed or the power supply of the HMI unit was turned off while data was being read, written or deleted to/from the SD memory card.
- <span id="page-13-0"></span>• It is recommended to save important data in another media for backup.

### **Installing the application**

JMobile Suite installation contains:

- JMobile Studio: an application for designing custom HMI projects in a user-friendly manner, along with a variety of objects in its built-in library, the Widget Gallery.
- HMI Client: a light-weight application that can be used on Windows computers to remotely view and manage a project running on an HMI device.
- <sup>l</sup> JMobile HMI Runtime: a standalone application that runs on the HMI devices. The HMI Runtime is installed via JMobile Studio.
- <sup>l</sup> JMobile PC Runtime: a standalone application that runs on Win32/Win64 platforms (computers instead of HMI devices).

#### **JMobile Studio system requirements**

JMobile Studio has the following system requirements:

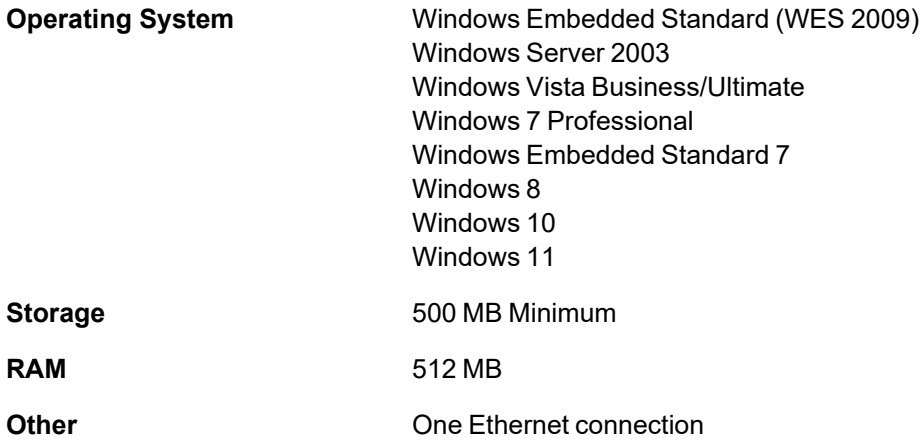

#### **Installation procedure**

To install JMobile Suite:

- 1. Run JMobile Suite setup and click **Next**.
- 2. Read the JMobile Studio Software License and accept the agreement.

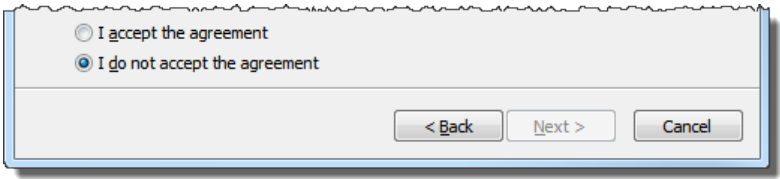

- 3. Follow the instructions on the screen. The default location for the c software is *C:\Program Files\Exor\JMobile Suite 4.xx*, change path if needed.
- 4. If the Select Components step is available, select the components you want to install.
- 5. Select the **Create a desktop icon** option to add a JMobile Studio icon on your desktop. A JMobile Suite group is automatically added to the **Start** menu by the installation procedure.

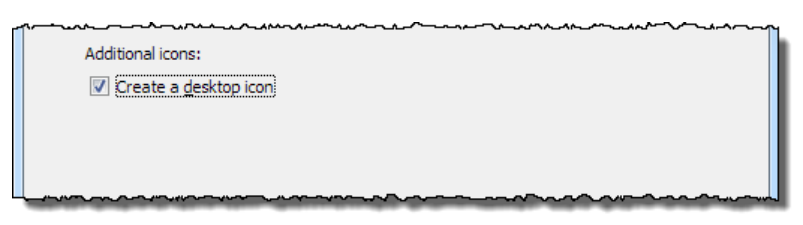

6. To run the application click the desktop icon or choose **Start** > **All programs** > **JMobile Studio**.

#### **Trial version**

JMobile Studio is available with a friendly 30 days free trial policy. 30 days after installation a registration form is displayed to enter a license activation key.

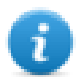

Note: Trial version is not supported on virtual machines, only valid licenses can be used.

### **Licensing**

To register the software before the trial period expires, go to **Help** > **Register**.

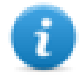

Note: The registration process requires an Internet connection. Ports TCP 80 and 443 are used for activation.

During registration, a license file is downloaded from the licensing server to the computer. License files are saved in following folders depending on OS:

#### *%appdata%\Exor*

Licenses are locked to the **BIOS ID** or to the **Windows product ID** of the computer where the software has been installed.

If JMobile Studio is not able to reach the licensing server (for example, no Internet connection is available), a button is displayed to activate the license via email.

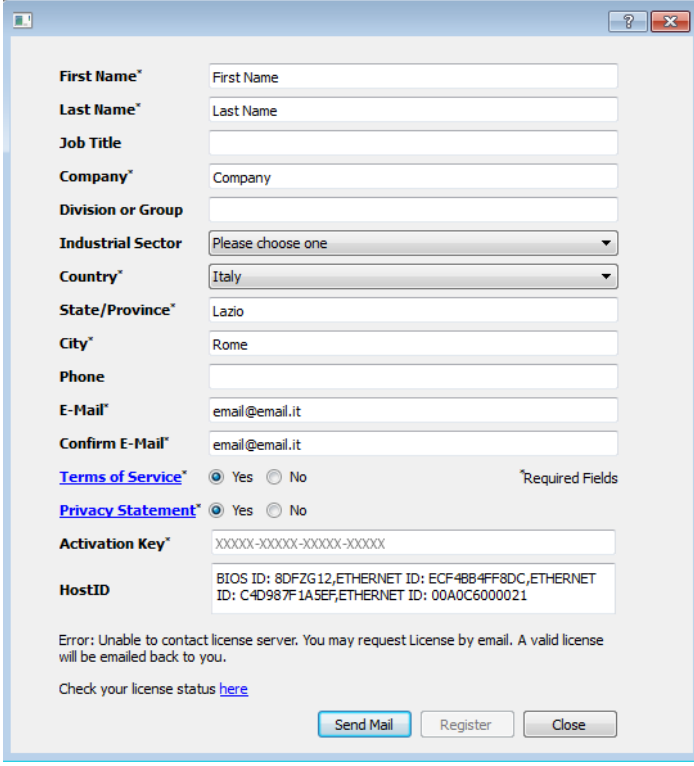

Pressing the "Send Mail" button the JMobile Studio will display this form:

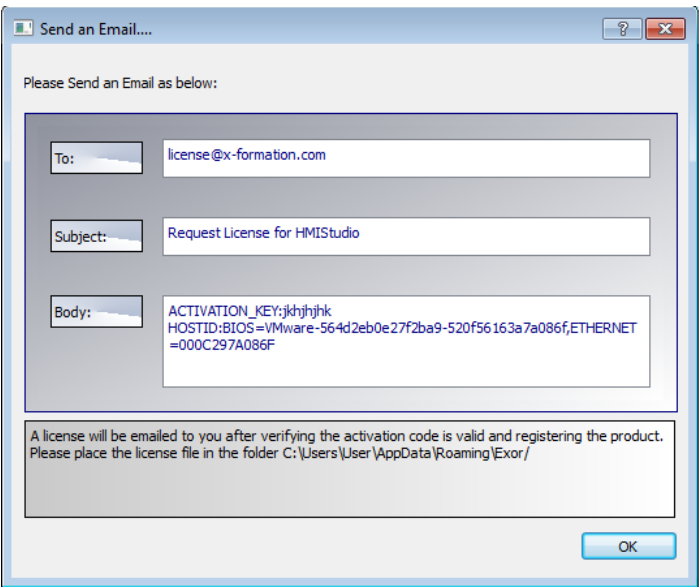

This email can be send in a second moment when internet connection will available. You may also activate the licenses and download the licenses file from the web site https://licenses.x-formation.com/licenses. reporting the same data contained in the "Body" of upper form.

### **Verifying license status**

To check the status of your license:

- 1. Go to: *https://license.x-formation.com/licenses*
- 2. Enter your activation key and click the **Log In** button.

### **Installing multiple versions of JMobile Suite**

You may install different instances of JMobile Suite on the same computer. Each installation has its own settings and can be uninstalled individually.

Three installation scenarios are possible:

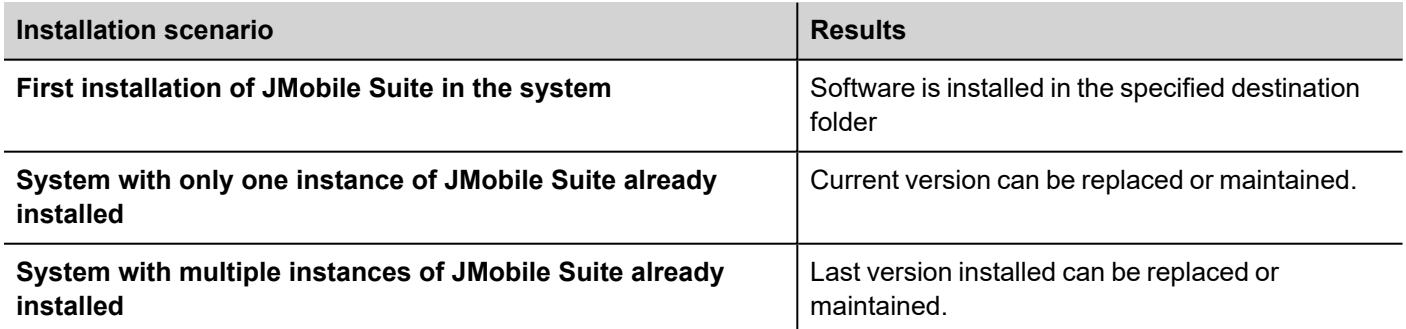

If you try to install a second instance of an already installed version of JMobile Suite, a warning message is displayed.

Multiple JMobile Suite installations share a common workspace folder, each sub-folder includes the version number, for example *C:\Program Files\Exor\JMobile Suite 4.0*. Each installed version has its ID and can therefore be removed individually.

Each installation is listed separately in the Windows **Start** menu.

### **Opening older projects**

When opening a JMobile Studio project (.jpr file) created with an older version of the software JMobile Studio asks to convert the project to the current version:

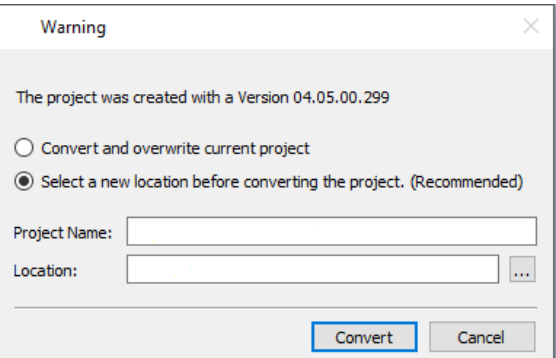

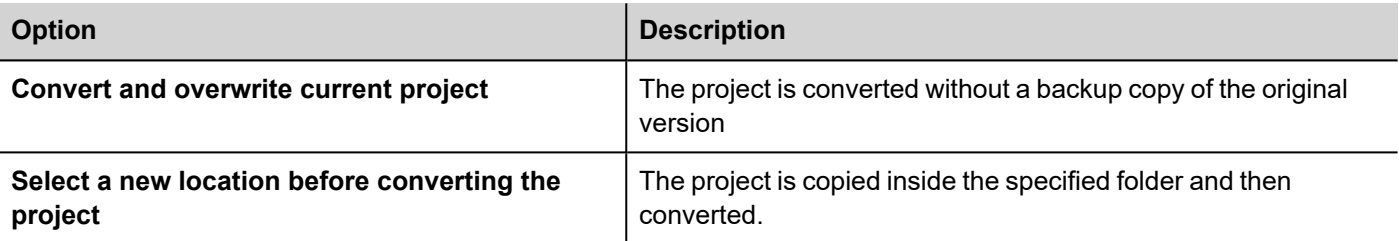

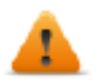

**WARNING: Do not edit projects with a version of JMobile Studio older than the version used to create them. This will damage the project and may cause runtime instability.**

### **Multilanguage for JMobile Studio**

JMobile Studio is available in multiple languages. All languages are installed by default as part of JMobile Suite.

The default language is English. To change it go to **Help** > **Change Language**.

### **Crash reports**

A crash report dialog appears whenever JMobile Studio freezes or crashs.

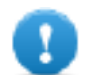

**Important: Always save crash report files since they may contain useful information for technical support.**

# <span id="page-19-0"></span>**2 Runtime**

JMobile HMI Runtime is designed to support different platforms and different operating systems.

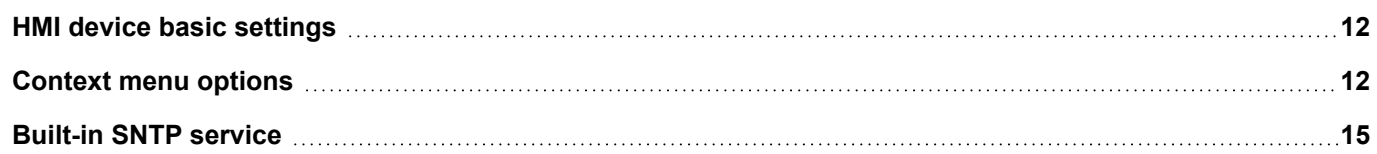

# <span id="page-20-0"></span>**HMI device basic settings**

HMI devices are delivered from factory without Runtime. If no Runtime is installed on the device, see "The [Runtime](#page-117-0) loader" on [page 109](#page-117-0) for details.

#### **Runtime modes**

The JMobile HMI Runtime is composed of two logic units:

- **Server**: runs communication protocols, collects data, monitors alarms, drives trend buffer sampling.
- **Client**: displays data collected by server.

The server unit is responsible for handling the HMI services such as the communication protocols, performing data acquisition, driving trend buffer sampling activities, monitoring alarms, and so on.

The client unit is the part which is responsible for the visualization process: use the data collected by the server to render it on the display as graphical information.

The server unit works in two operating modes:

- <sup>l</sup> **Configuration mode**: server is idle (for example when no project is loaded on the device or some system files are missing).
- **Operation mode**: server is operating according to the settings defined by the system files and by the loaded application project.

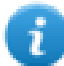

Note: Data on client may be displayed even if no activity is running on the server.

# <span id="page-20-1"></span>**Context menu options**

Some system operations are possible through the context menu. The context menu can be configured to be shown by pressing and holding an empty area of the screen for a few seconds or through the use of an action.

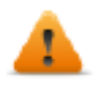

**For security reasons, it is advisable to configure the Context Menu to be accessible only using a** "macro". In this way, it is possible to configure the use of the macro to authorized users only. (See **["Runtime"](#page-90-0) on page 82 for details)**

### **Zoom In/Out**

Select view size at runtime

#### **Pan Mode**

Enables/disables pan mode after a zoom in

### **Settings**

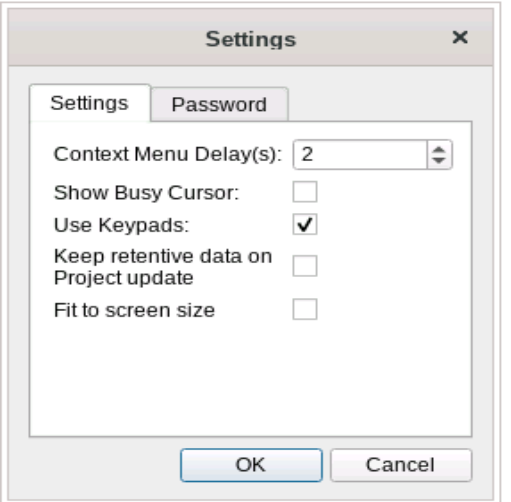

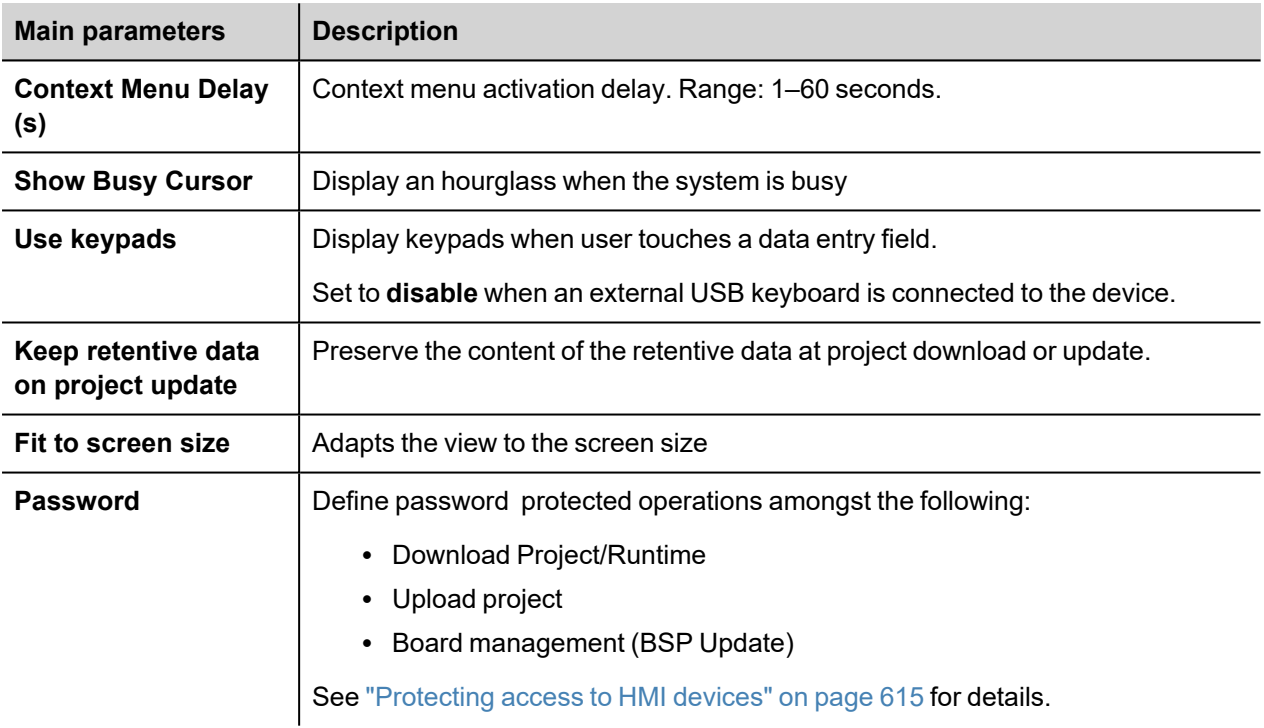

### **Project Manager**

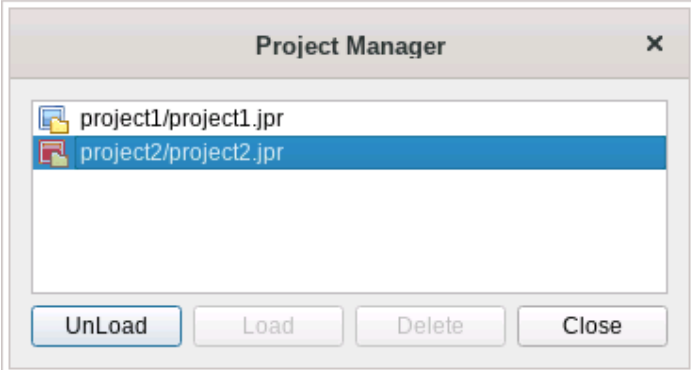

This tool allows you to:

- unload the current project
- load another project
- delete a project.

When you load a new project, the current project is automatically unloaded. You must unload a project before you can delete it.

#### **Update**

This function loads update packages from an external USB drive. See "Update package" on [page 106f](#page-114-0)or details.

#### **Select Certificate**

Select a certificate to use to verify signed projects (available only on JMobile PC Runtime)

### **Backup**

You can create a backup copy of the Runtime and of the project.

### **Logging**

This function displays a log of system operations.

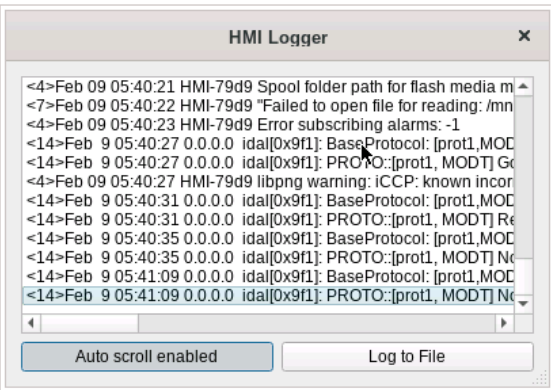

Click **Log to file** to save data: a logger.txt file is saved to the *...\var\log* folder.

This file can be retrieved using an FTP Client and forwarded to technical support.

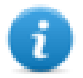

Note: Once enabled, logging is maintained after power cycles and must be manually disabled.

### **Show log at boot**

This function enables the logger at start up. If the **Log to file** option has been enabled, log files are saved from startup.

#### **Logout**

Logs off the current user.

#### **Show system settings**

Allow the HMI settings and the management of system components. See "System Settings " on [page 634](#page-642-0) for details.

#### **Developer tools**

Utility functions for debugging at runtime. It is visible only if enabled in the Project Properties (see ["Developer](#page-92-0) tools" on [page 84](#page-92-0) for details).

#### **Register**

Enter license keys.

#### **About**

This function shows information about the Runtime version and the device IP Address.

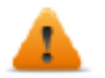

**WARNING: Context Menu action has no effect if executed from a dialog page.**

#### **Exit**

Exit from the JMobile HMI Runtime.

<span id="page-23-0"></span>The command is only available during the development activity when the JMobile HMI Runtime has been manually activated. The command is not available during the normal operation of the operator panel.

## **Built-in SNTP service**

The HMI device features an integrated SNTP that synchronizes the internal real-time clock panel whenever the predefined server is available.

Use HMI device "System Settings" on [page 639](#page-647-0) to configure the service.

# ЕХО

# <span id="page-25-0"></span>**3 Runtime on PC**

JMobile PC Runtime for Windows is an HMI platform that combines advanced HMI features and vector graphics with powerful web technologies. You can choose this platform to monitor and control your equipment with tags, alarms, schedulers, recipes, trends, JavaScript logic and events.

JMobile PC Runtime provides connectivity with factory and building automation protocols, based on Ethernet and serial interfaces.

#### **JMobile PC Runtime system requirements**

JMobile PC Runtime as the following minimum system requirements:

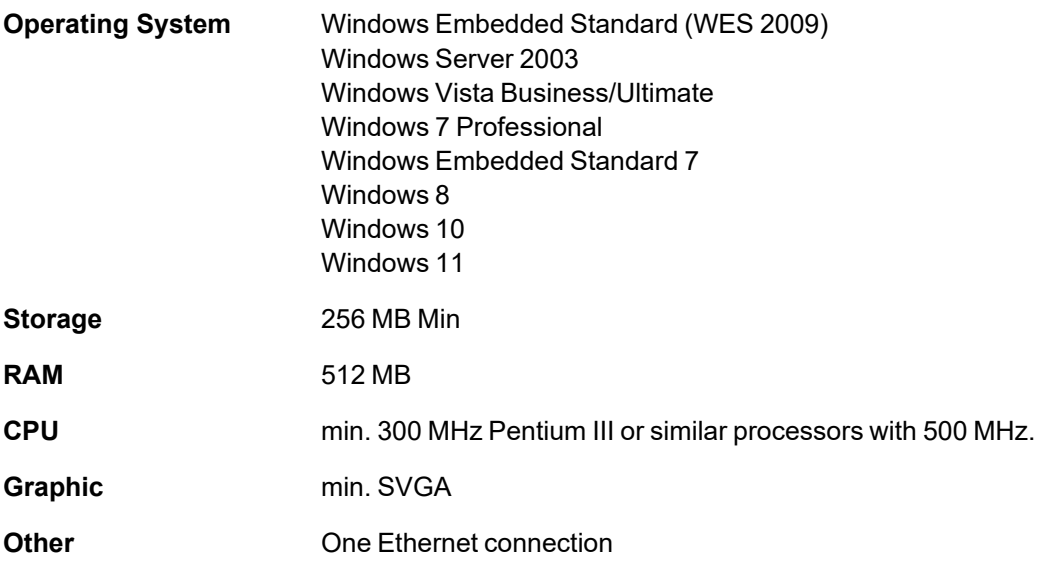

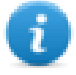

Note: JMobile HMI Runtime is not supported on virtual machines.

### **Installing Runtime**

JMobile PC Runtime could be distributed as a component of the JMobile Suite or as a standalone application. When installing the software make sure that you select the **Runtime PC** option in the **Select Components** dialog.

#### **Multiple instances of JMobile PC Runtime**

JMobile PC Runtime can run in multiple instances. Copy the installation folder to a writable location and double-click on the HMI application in each folder to start it.

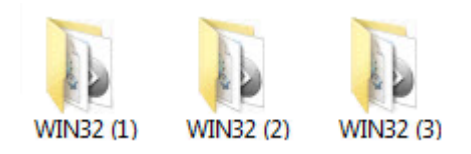

The port used by JMobile PC Runtime can be changed from the **Settings** dialog. Restart the application to apply the port change.

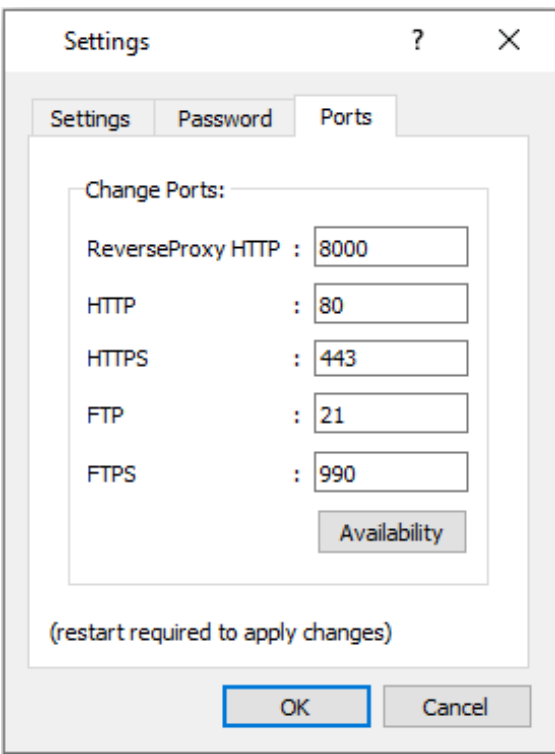

#### **Trial version**

JMobile PC Runtime is available with a friendly 30 days free trial policy. 30 days after installation a registration form is displayed to enter license activation keys.

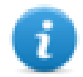

Note: Trial version is not supported on virtual machines, only valid licenses can be used.

### **Licensing**

To register JMobile PC Runtime before the trial period expires, from the context menu choose **Register**.

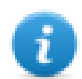

Note: the registration process requires an Internet connection. Ports TCP 80 and 443 are used for activation.

On registration, a license file is downloaded from the License Server to the computer. License files are saved in following folders depending on OS:

#### *%appdata%\Exor*

Licenses are locked to the **BIOS ID** or to the **Windows product ID** of the computer where the software is installed.

If JMobile PC Runtime is not able to reach the server (for example, no Internet connection is available), a button is displayed to activate the license via email.

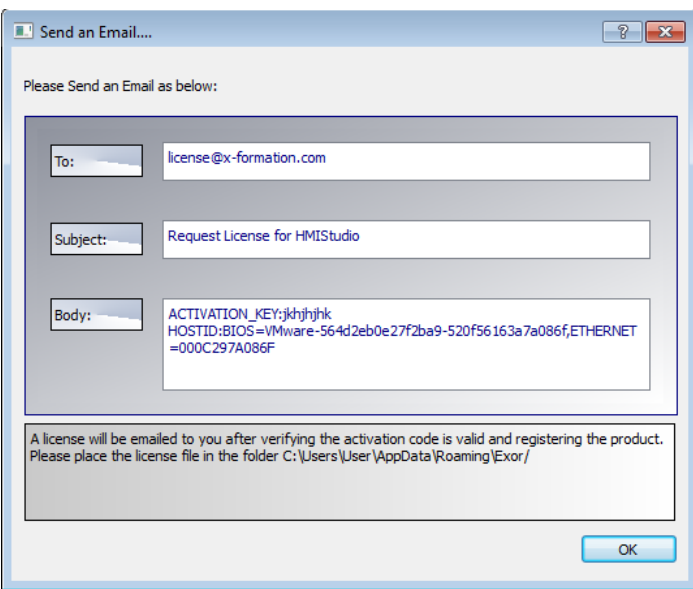

See "Installing the [application"](#page-13-0) on page 5 for instructions on how to verify the activation status.

#### **Limitations**

The following features are not supported in JMobile PC Runtime:

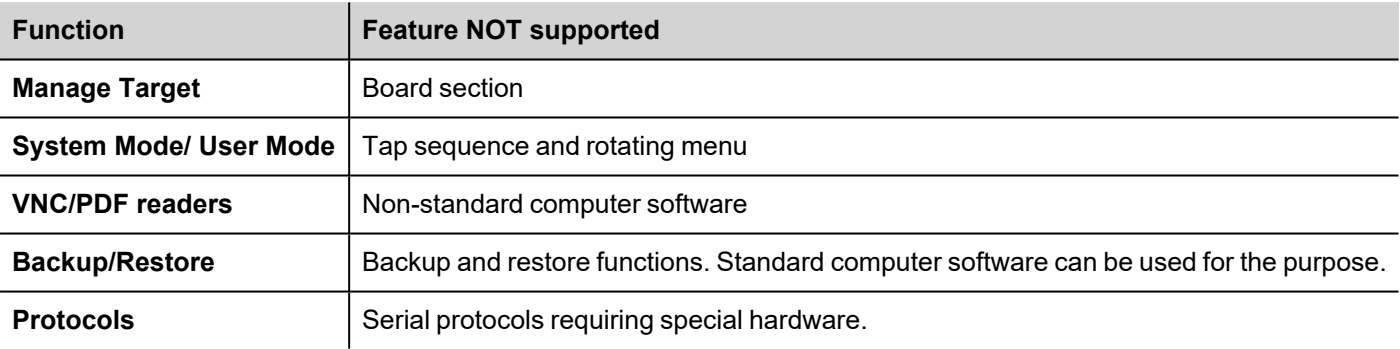

See "Functional [specifications](#page-637-0) and compatibility" on page 629 for more details.

#### **Fullscreen mode**

JMobile PC Runtime can start in fullscreen mode or in a window.

To switch to full screen:

- 1. Right click in the JMobile PC Runtime main window to display the context menu.
- 2. Choose **Full Screen**.

#### **The workspace folder**

When using JMobile PC Runtime, project files are stored in a workspace folder in:

*%appdata%\Exor\[build number]\server\workspace*

where [build number] is a folder named as build number (for example, 01.90.00.608).

# <span id="page-28-0"></span>**Typical installation problems**

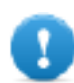

#### **Important: Make sure that ports 80/HTTP and 21/FTP are not blocked by the firewall.**

If a port is in use and a conflict is detected a dialog is displayed to allow the user to change the default ports.

See ["Protecting](#page-623-0) access to HMI devices" on page 615 for details.

In some conditions JMobile PC Runtime cannot detect all services running in ports like 80/HTTP and 21/FTP, this forces JMobile PC Runtime to be closed automatically. This happens, for example, when IIS or MS SQL Server or other windows services are running on these ports. In these cases, disable window services

If the project download to JMobile PC Runtime fails, try one of the following procedures.

#### **Issues with port numbers**

JMobile PC Runtime uses ports 80 and 21 by default. If at least one is occupied a warning message is displayed:

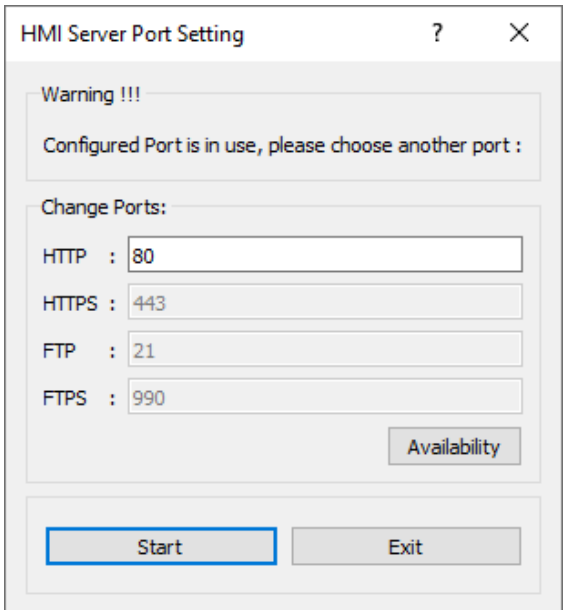

Make sure that when you change this port you also change the port used for download to HMI device in JMobile Studio.

1. From the **Download to Target** dialog select **Advanced**.

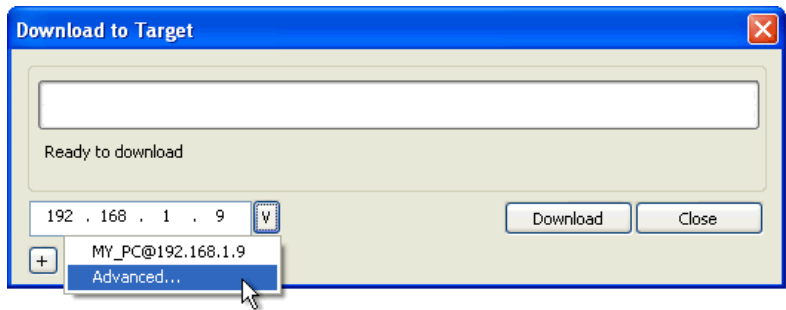

2. Modify the port number to match that set on JMobile PC Runtime.

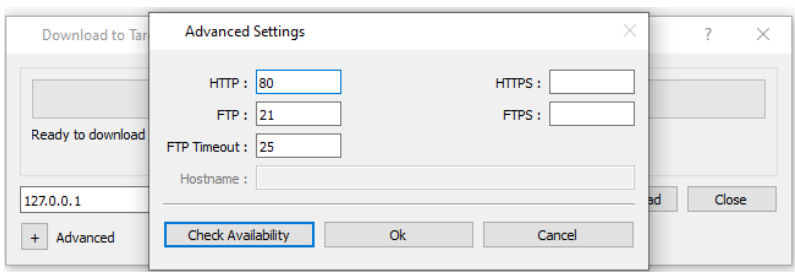

3. Click **OK** to confirm: you can now download you project to the JMobile PC Runtime.

### **Restoring port information**

If information about changes made on JMobile PC Runtime listening ports has been lost, the following error message is returned:

*Impossible to establish communication with Runtime. Please check connection settings and verify the Runtime is properly running on HMI device.*

The port used by JMobile PC Runtime can be changed from the **Settings** dialog. Restart the application to apply the port change.

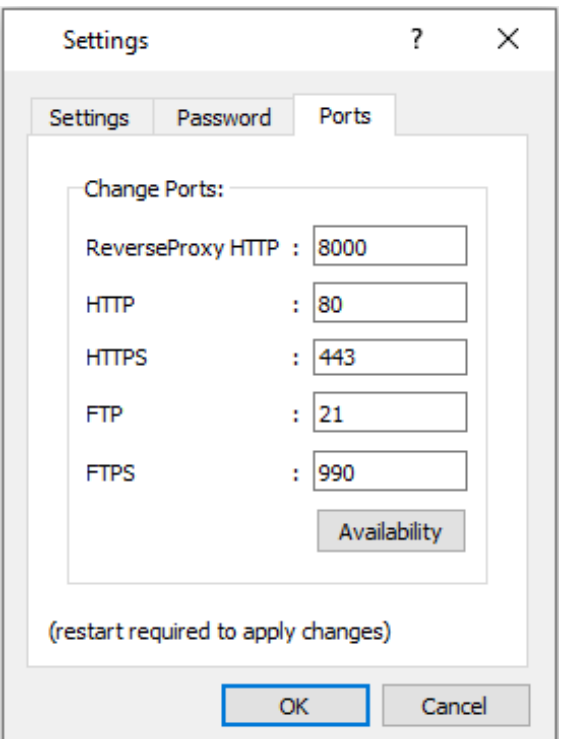

#### **Bypassing firewall or antivirus blocks**

If JMobile Studio is running on the same machine as the JMobile PC Runtime, your firewall or antivirus may block the connection from JMobile Studio to JMobile PC Runtime.

- 1. From the **Download to Target** dialog manually type-in the localhost IP address 127.0.0.1.
- 2. Click **Download**.

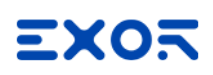

# <span id="page-31-0"></span>**4 My first project**

This section describes how to create a simple JMobile Studio project.

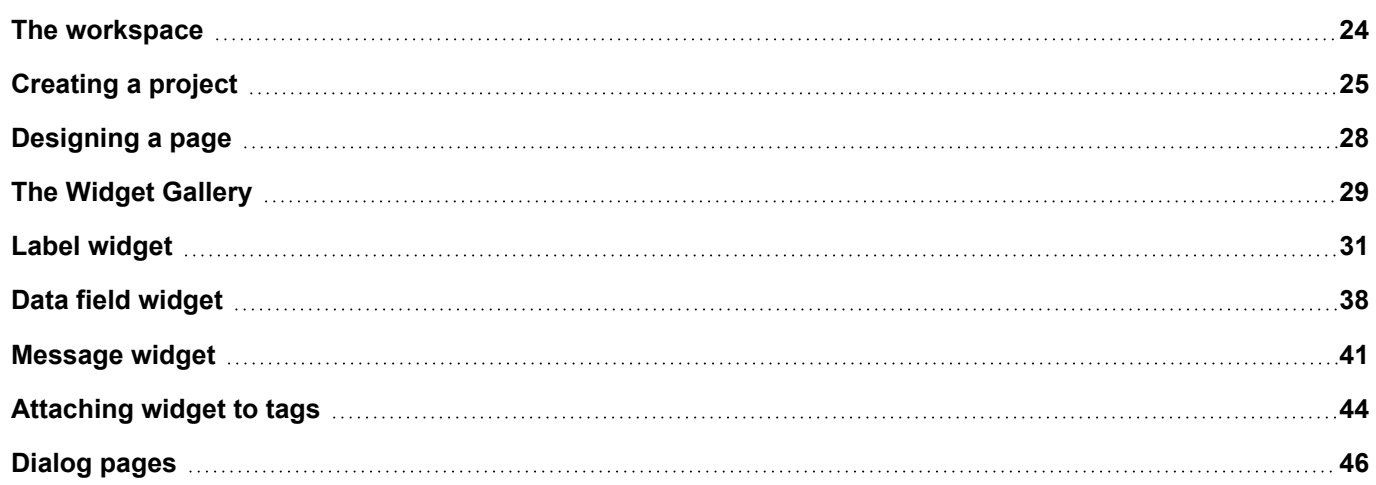

## <span id="page-32-0"></span>**The workspace**

### **Workspace areas**

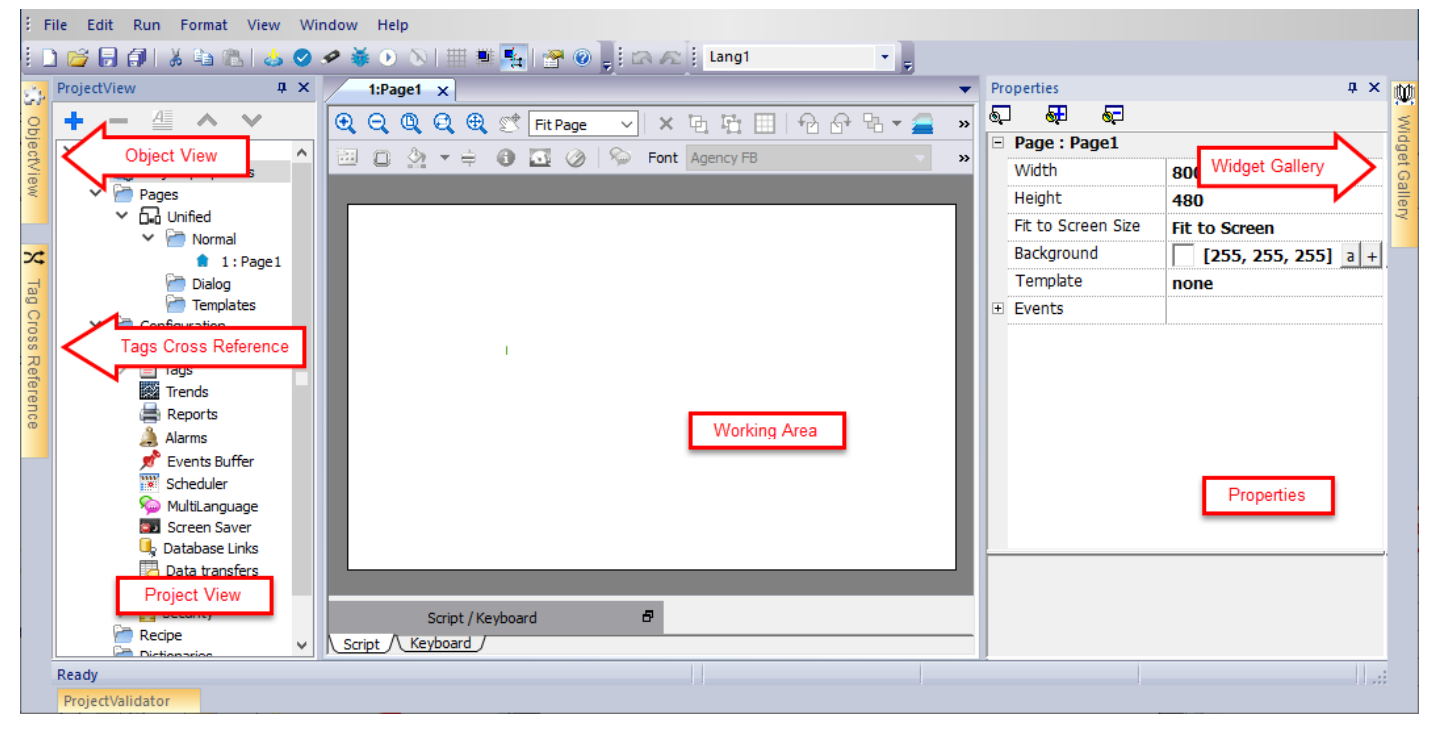

JMobile Studio workspace is divided into the following main areas:

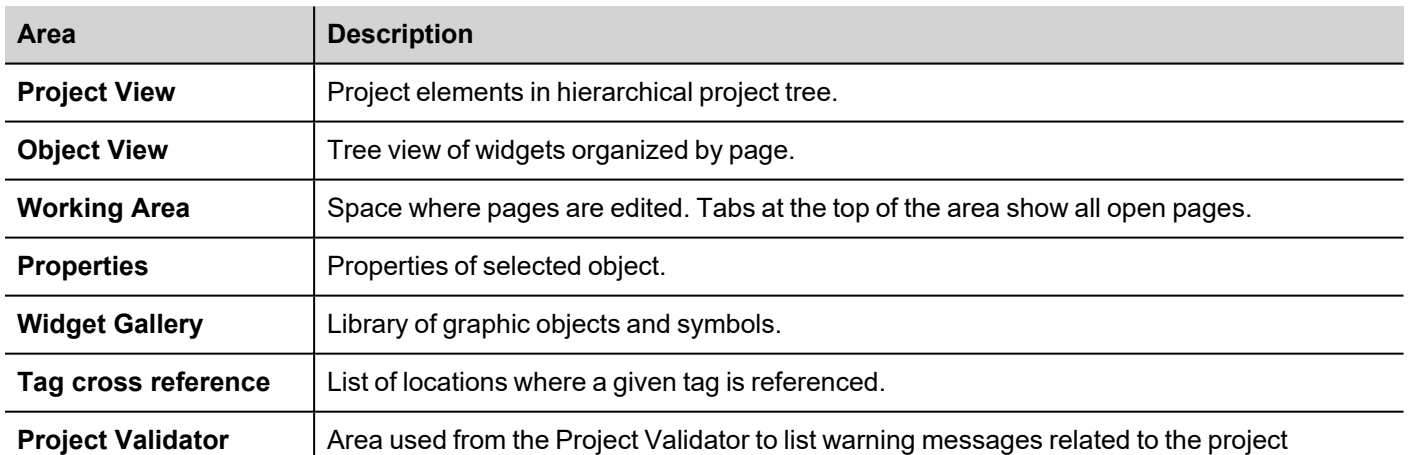

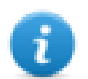

Note: The workspace layout can be changed at any time, changes are saved and maintained through working sessions.

#### **Resetting the workspace layout**

To restore the default layout, use the **File > Reset and Restart** function.

# <span id="page-33-0"></span>**Creating a project**

#### *Path: File> New Project*

- 1. In the **Project Wizard** dialog enter a name for the project and the storage location.
- 2. Click **Next**: the HMI device selection dialog is displayed.
- 3. Choose one device from the list of the available models.
- 4. Choose device orientation.
- 5. Choose the project template to create.
- 5. Click **Finish** to complete the Wizard.

#### **Portrait rotation exceptions**

The following elements are not rotated in portrait mode.

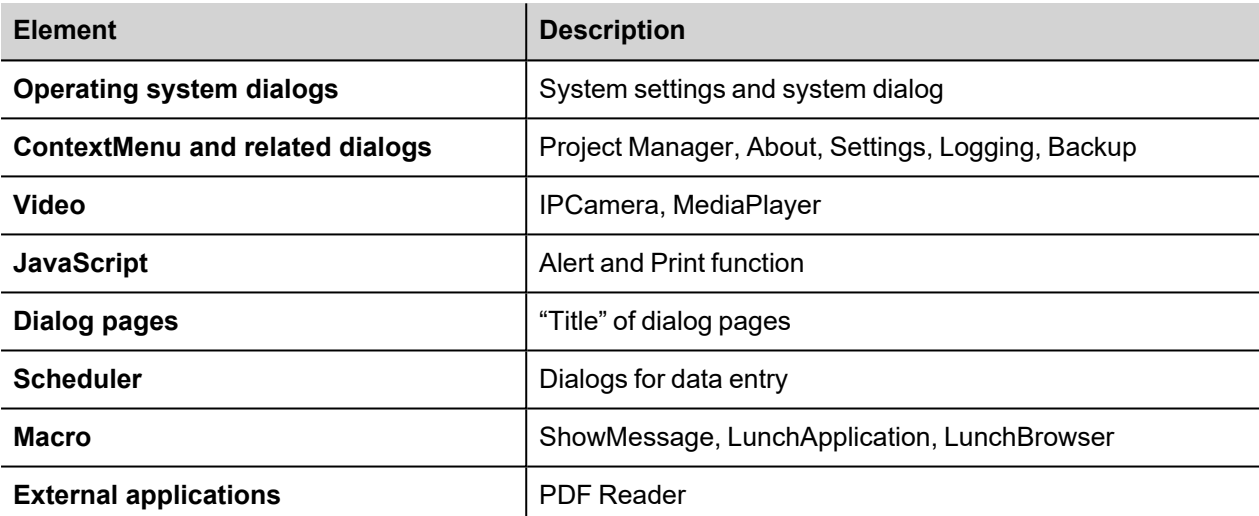

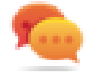

HMI devices based on Linux platform can be rotated from the BSP (see "*Displays*" tab from the ["System](#page-647-0) Settings" on [page 639](#page-647-0))

#### <span id="page-33-1"></span>**Changing the device model**

Once you have developed your project you can still change the device model, from the Project Properties pane (Ref.: ["Project"](#page-96-1) on page 88). This will not resize the widgets, but will relocate them on the screen. A warning will be displayed if some objects cannot be relocated.

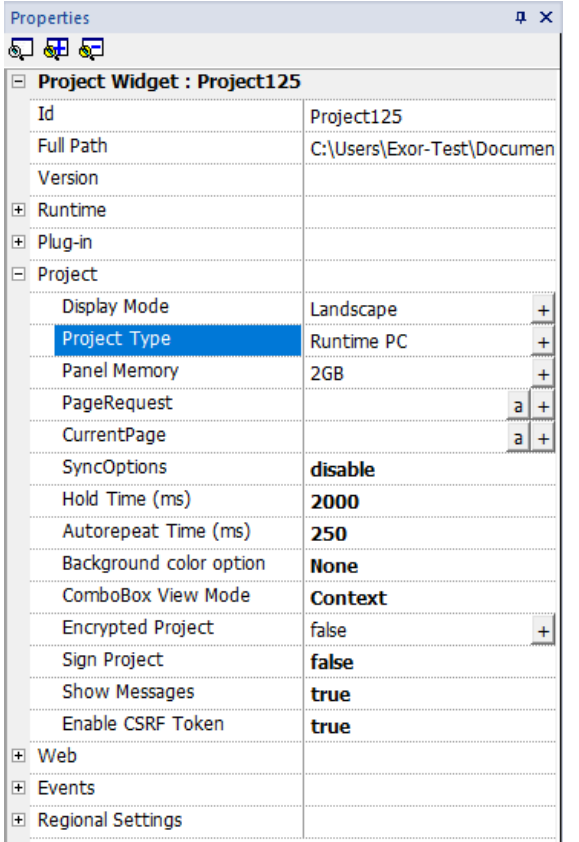

A shortcut to quickly access the device model dialog is available on the Project View panel

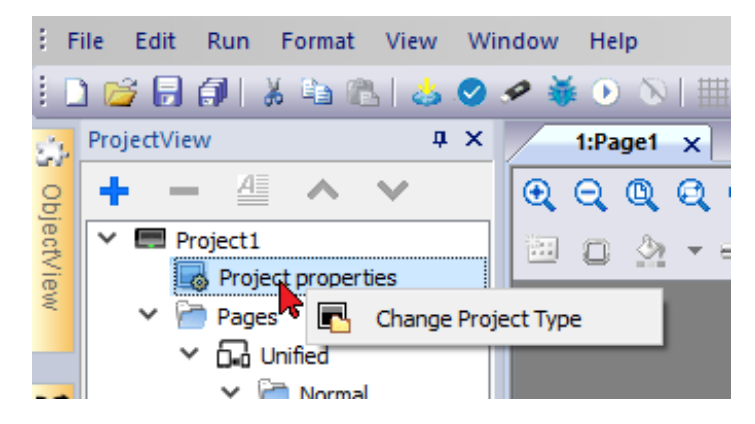

### **Project Template**

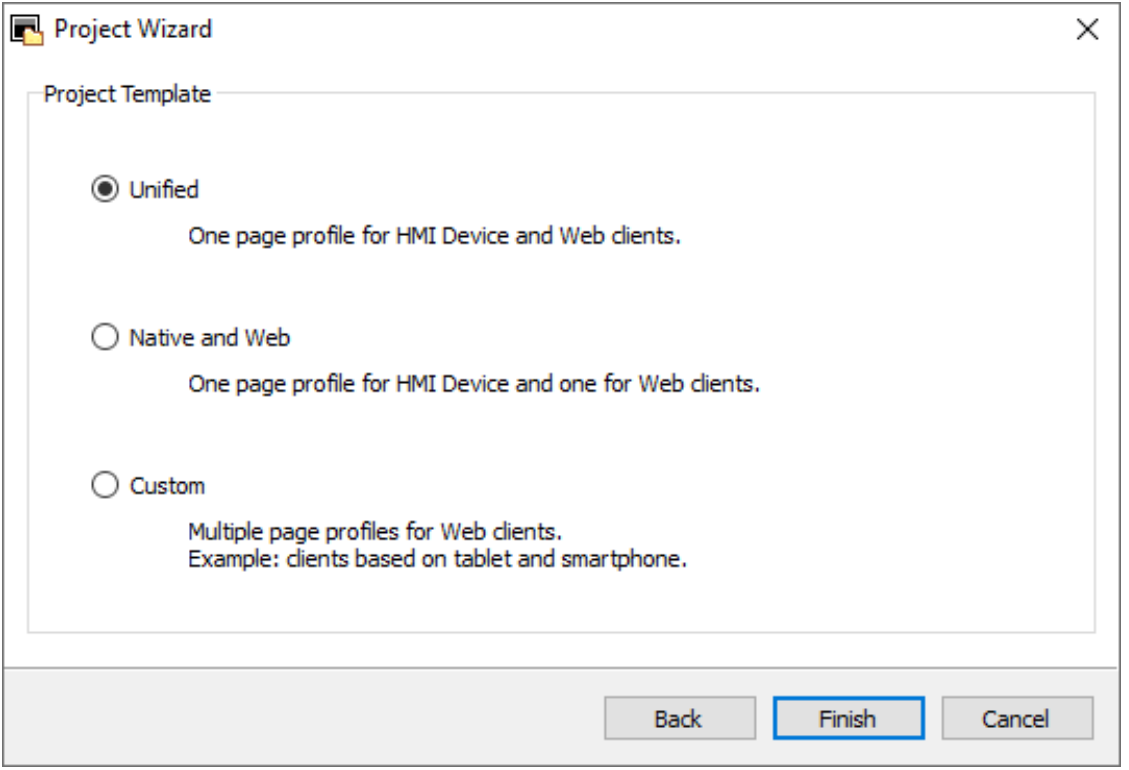

The "project template" proposes and then creates, the most common folder structures for the project's pages. Later, you can always modify the structure at any time.

The propose structure are:

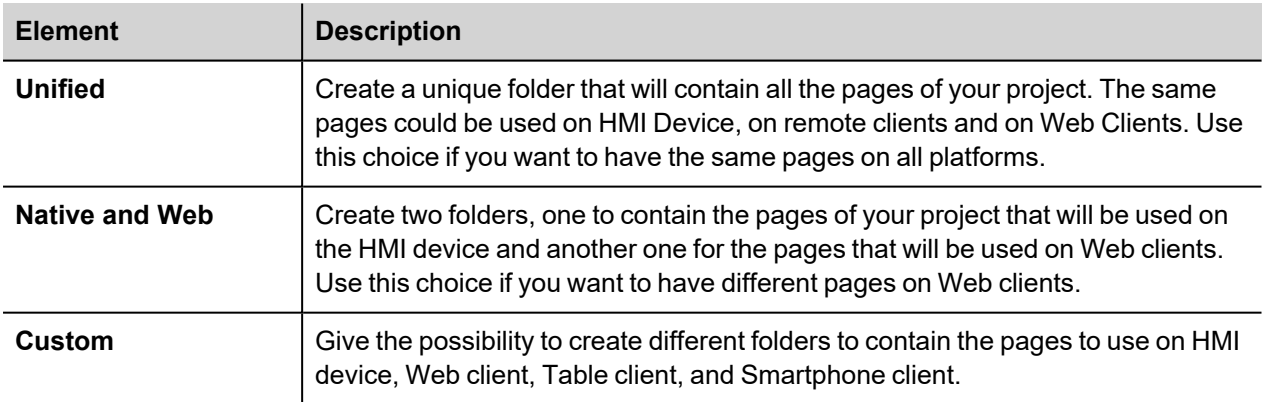

#### **Copying, moving, renaming a project**

JMobile Studio projects folder contain all the files of the project: to move, copy or backup a project, move or copy the project folder to the desired location.

To rename a project use the **File > Save Project As** function: this operation might take a few minutes.

**WARNING: Do not rename the project folders manually.**
# **Designing a page**

#### *Path: ProjectView > Pages*

When a project is created, the first page is automatically added and shown in the **Page Editor**.

#### **Adding objects to a page**

Drag and drop objects from **Widget Gallery** to the page.

#### **Adding a page**

- 1. Right click the **Pages** node from the project tree and select **Insert new page**.
- 2. Type a name for the new page.

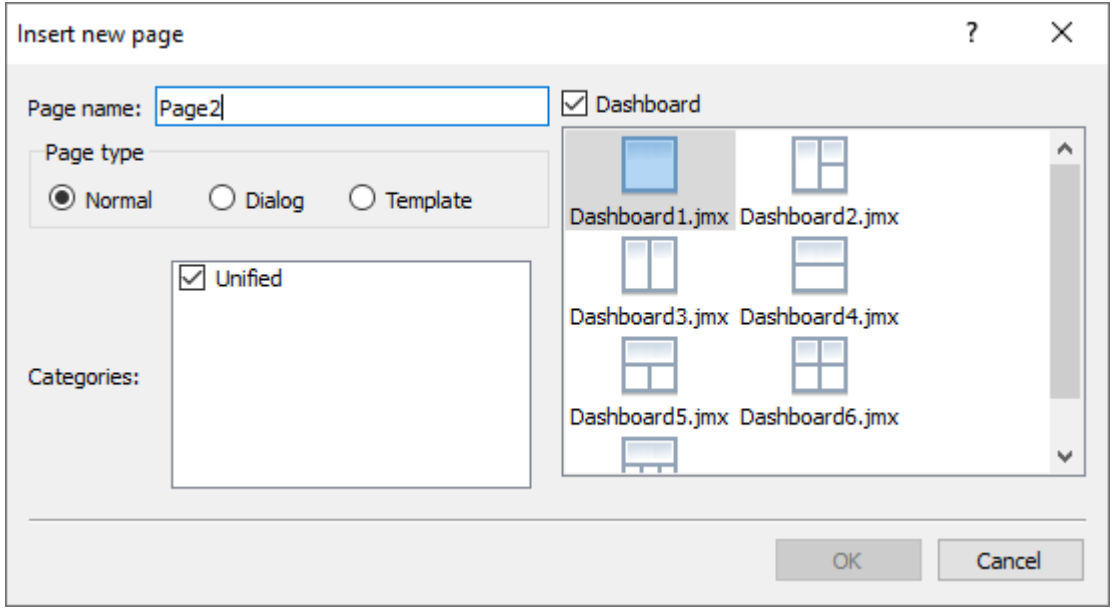

#### **Page Type**

Define the page type that can be:

Normal Normal page

Dialog Page with a smaller size that can be popup over a normal page

Template A page that can be used as a background of a normal page

#### **Category**

If you are developing different pages for different devices types, select the "Category" folder that identifies the devices that will display the page. See "Differentiated pages " on page 1 for additional details.

#### **Dashboard**

When you create a new page, you have the option to associate a dashboard with the page. The dashboard adds the ability to configure spatial relationships between page widgets. If you choose to have a dashboard it is recommended to define the desired grid before placing the widgets in the grid. You can refer to chapter "Grid Layout widget" on [page 523](#page-531-0) for details of how to configure the grid.

#### **Importing a page**

When importing a page JMobile Studio will import the page layout and the page widgets without importing the actions and data links attached to widgets. You can choose between two different behavior:

- importing only the pages and the widgets: in this case all actions and data link have to be defined
- importing pages with references to actions and data links: used tags must be present in the project for these elements to work properly

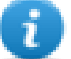

Note: Page import can only be performed between projects made using the same software version. Save the older project as the newer version, then try again.

- 1. Right click the **Pages** node from the project tree and select **Import page**.
- 2. Choose the page to be imported from the desired project then click **OK**: a warning message is displayed.
- 3. Click **Yes** to remove all the links to data and actions. Click **No** to maintain the reference to data links and actions. Tags need to be available in the new project.

#### **Group of pages**

You can group similar pages for easier maintenance. Grouping pages does not affect how pages appears at runtime. To create a group of pages:

- 1. In **ProjectView** right click **Pages** node and select **Create Group**: a new folder is added
- 2. To move a page to a group, right click a page and select **Groups** > *groupName.*

# **The Widget Gallery**

#### *Path: View> Toolbars and Docking Windows> Widget Gallery*

HMI objects required to build an application are available in the **Widget Gallery**. The gallery is divided into several categories, each containing a collection of widgets.

List view and Grid view are available:

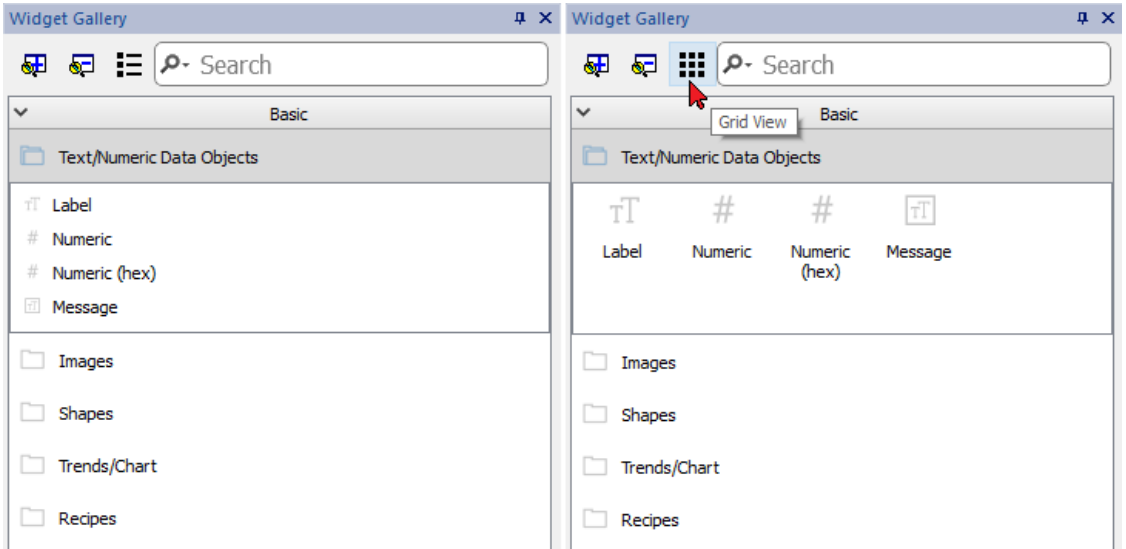

You can type text in the search bar to easily find the widget that you are searching:

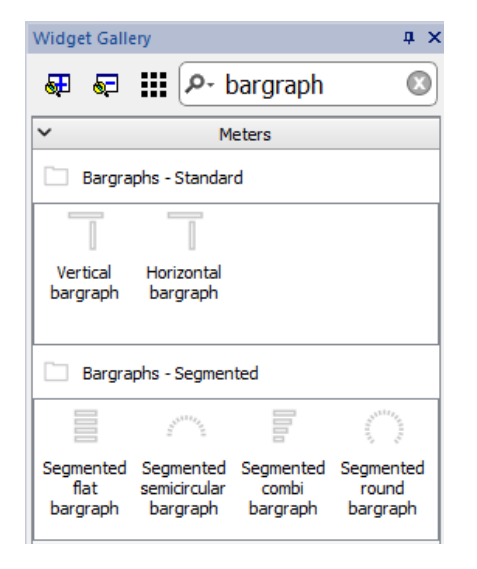

Note that when the mouse has placed over a widget the preview of the widget will be displayed

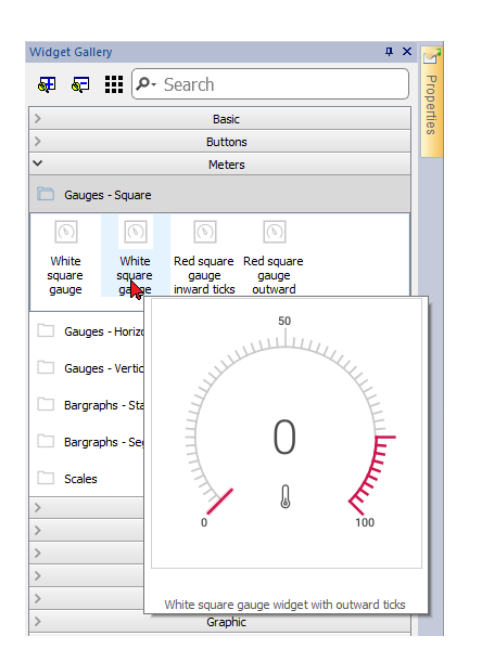

### **Adding a widget to a page**

- 1. Select the widget from the **Widget Gallery**.
- 2. Drag and drop it on the page.

#### **Complex widgets**

Some widgets are composed of many sub widgets.For example, a rectangle button with a LED is a widget composed of a button, a label, an icon, and a LED. The structure of widgets can be seen in the **ObjectView** when the widget is selected.

You can select a sub-widget, such as the label in a button, from the **ObjectView** and modify it without ungrouping the whole widget.

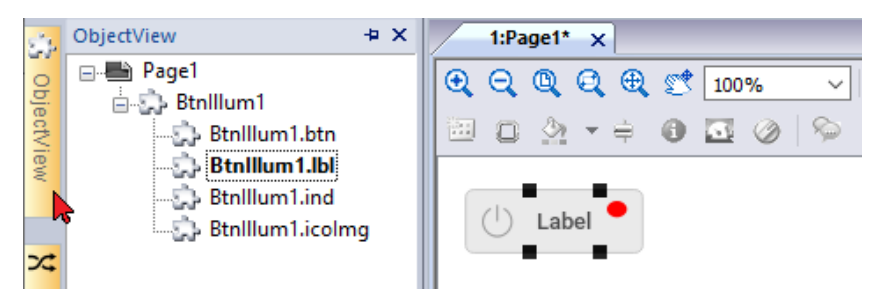

### **Switch to old widget gallery**

The current version of JMobile Studio contains a completely revised new widget gallery. If you need to use the old gallery, you can switch back to the old library using the "Use Old Gallery" command available from the View menu on the main toolbar.

*Path: View> Use Old gallery*

# **Label widget**

The label widget gives the possibility to display text and tags values.

#### *Path: View> Toolbars and Docking Windows> Widget Gallery*

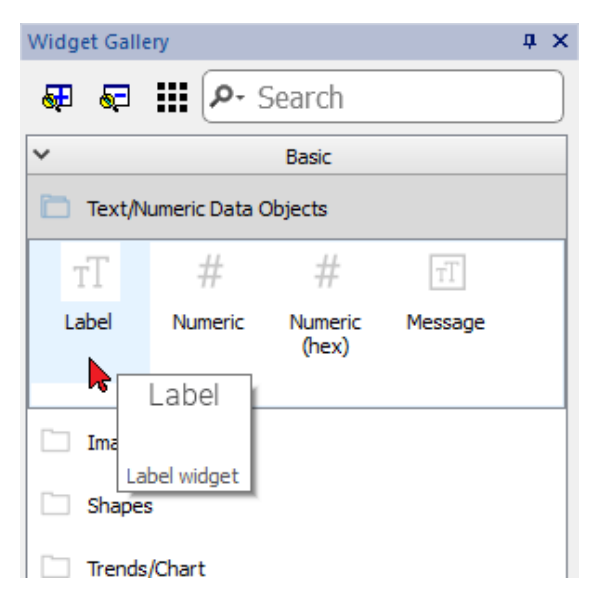

### **Label properties**

Drag and drop the widget inside the page and select the widget to open the properties dialog of the widget.

Note that some properties are visible only when the "Show Advanced Properties" button is selected.

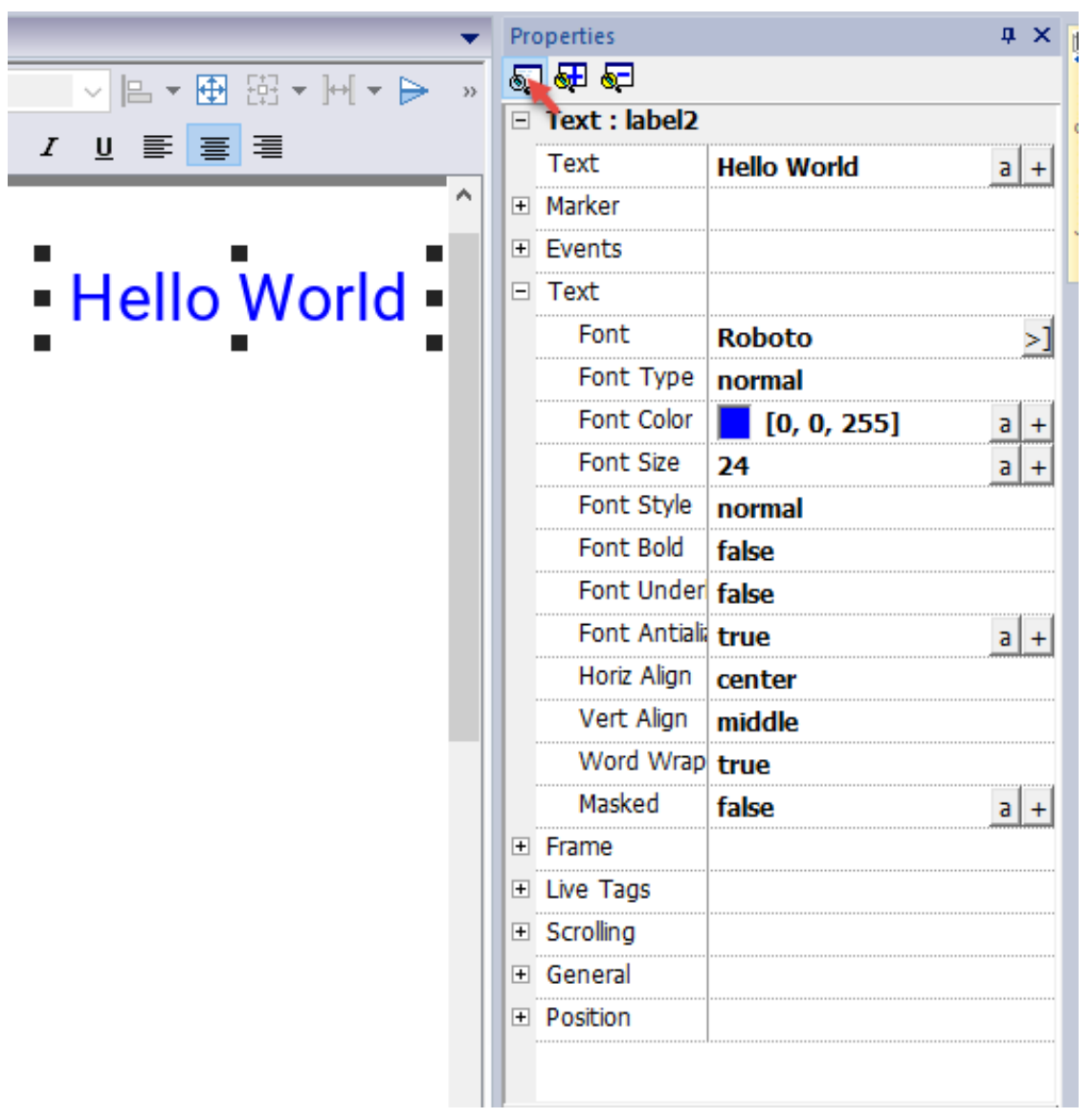

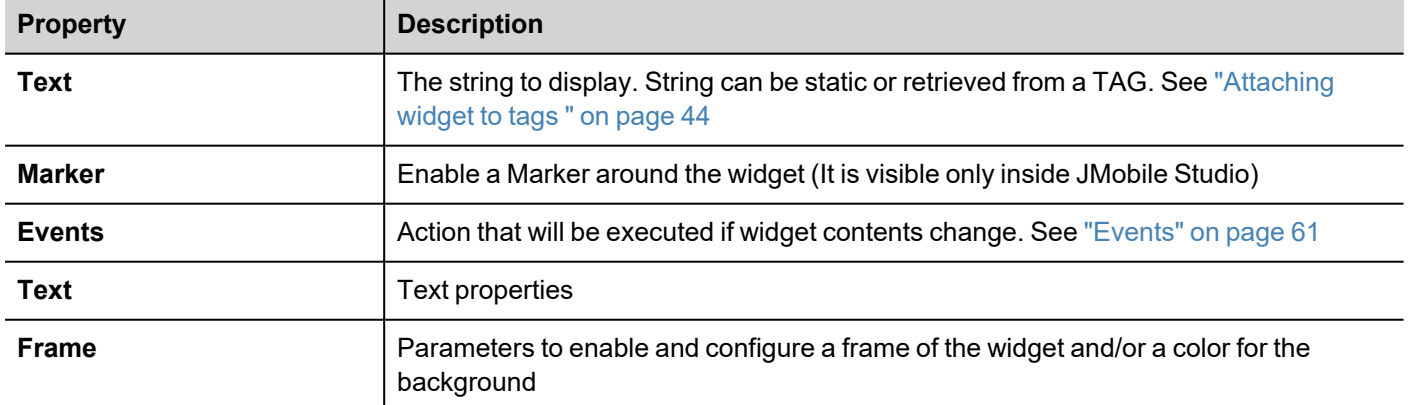

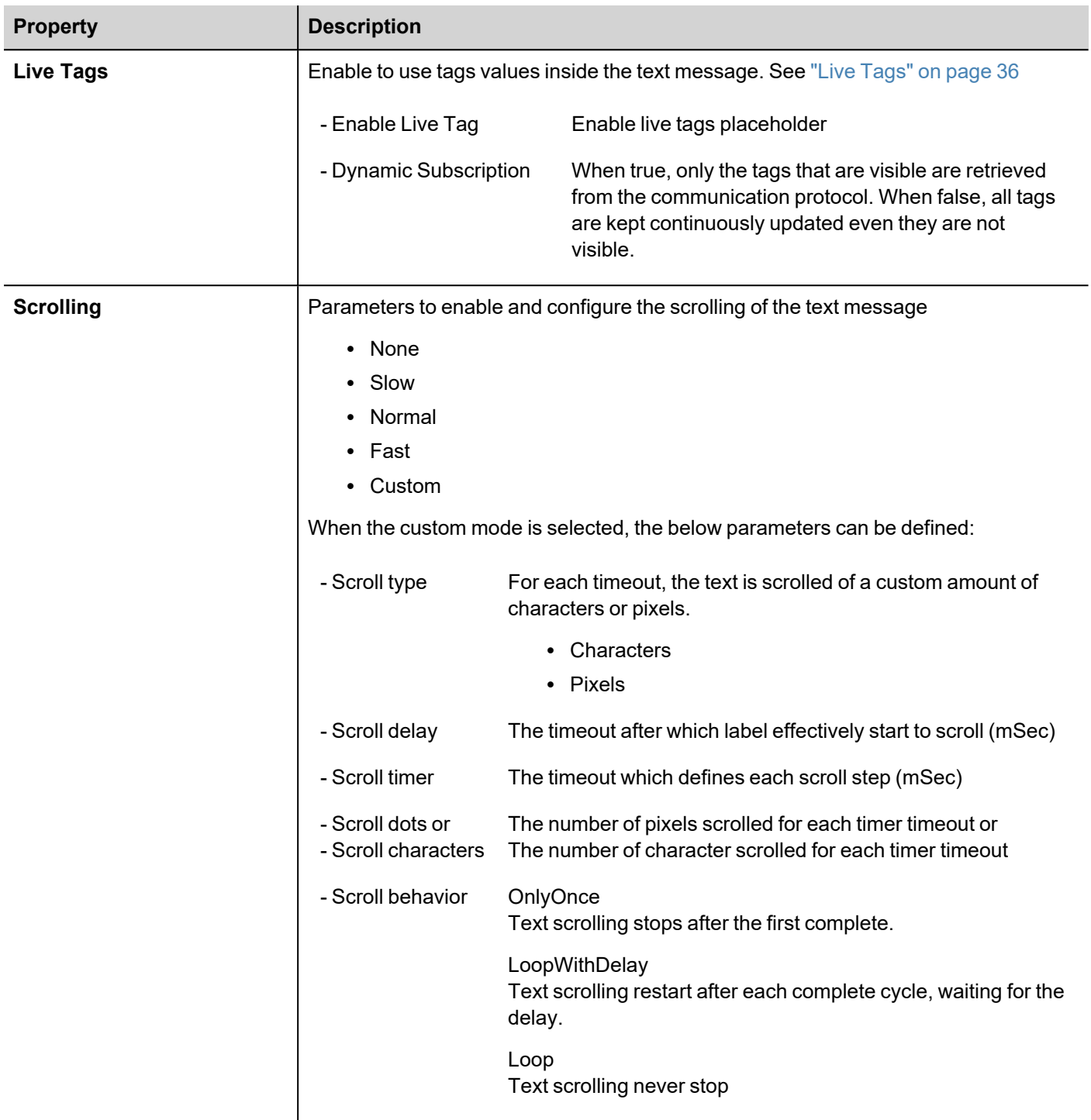

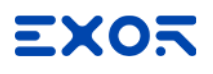

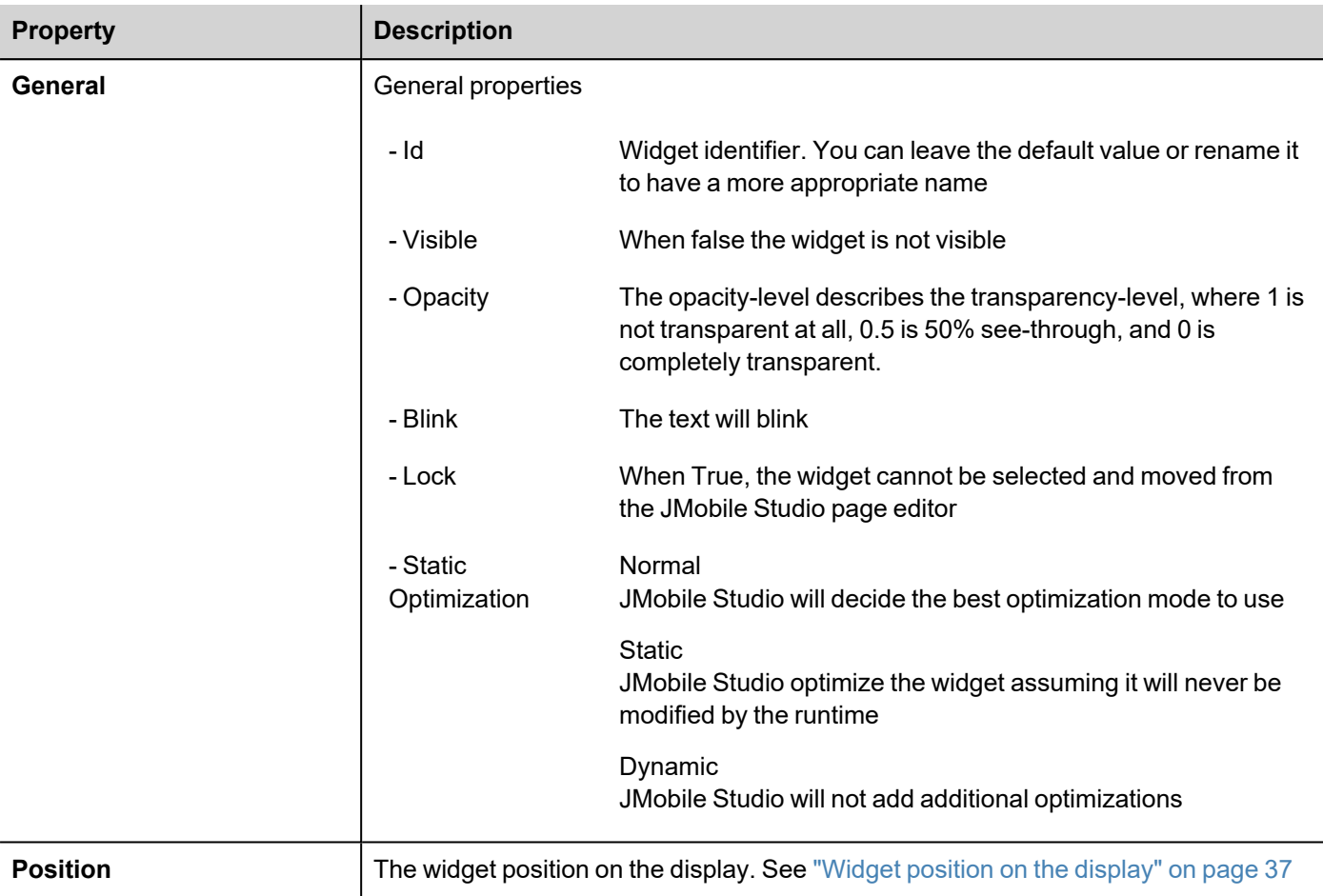

Some properties have a couple of buttons:

 $\overline{a}$ Enter edit mode: you can directly type the tag name to use

 $\pm$ Attach to tag: the dialog where select the tag to use will be opened

A double clicks over the label widget will open the edit dialog box where you can enter the text to display and set the main text properties.

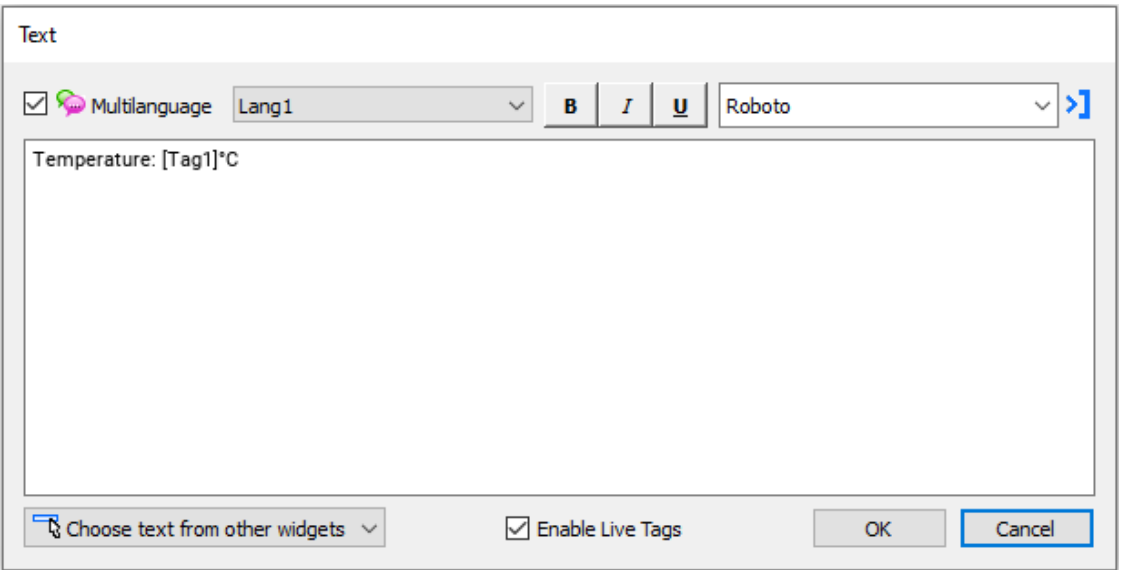

### <span id="page-44-0"></span>**Live Tags**

"Enable Live Tags" is enabled, text between square brackets are managed as tags place holders and will be rendered, from the runtime, using the tag value.

For example, the text label "*Temperature: [Tag1] ºC*" will be rendered as:

#### **Temperature: 18 ºC**

where "18" is the value contained inside Tag1

#### **Tags**

• [TagName]

The tag value is read and continuously updated

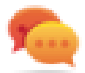

Use '\' before '[ ]' if you want to show the '[ ]' in the description string, for example:  $\langle \frac{1}{q}\rangle$  will display the string *"[Tag[1]]"*.

Use '\', even when the tag label contains square brackets. For example, to display the live tag value of tag "TAG]3" or "TAG[3]" use:

- $\cdot$  TAG\]3 = **[TAG\]3]**
- $\cdot$  TAG\[3\] = **[**TAG\[3\]**]**

#### **Array Tags**

To reference the entire array (all elements will be shown):

• [TagName]

All array elements will be displayed using a comma separate list.

• [TagName[-1]] All array elements will be displayed using a comma separate list.

To reference an element of the array:

- [TagName.Index] Example: [MyARRAY.5] will display the sixth element of the MyARRAY
- [TagName[TagIndex]] Example: [MyARRAY[TagIndex]] will display the sixth element of the MyARRAY when TagIndex is 5

#### **Data Formats**

Placeholder characters can be used to control how to display the tag value (see "Custom [Formats"](#page-48-0) on page 40)

•  $[TagName|format("\# \# \#")]$ 

Example:

Live: [fCounter|format("#.00")] - Triggered: [!fCounter|format("#.00")]

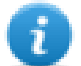

Note that by default, all tags are displayed as an integer. If you want to display a float number, you have to specify how to show the number adding the decimal digits.

#### <span id="page-45-0"></span>**Widget position on the display**

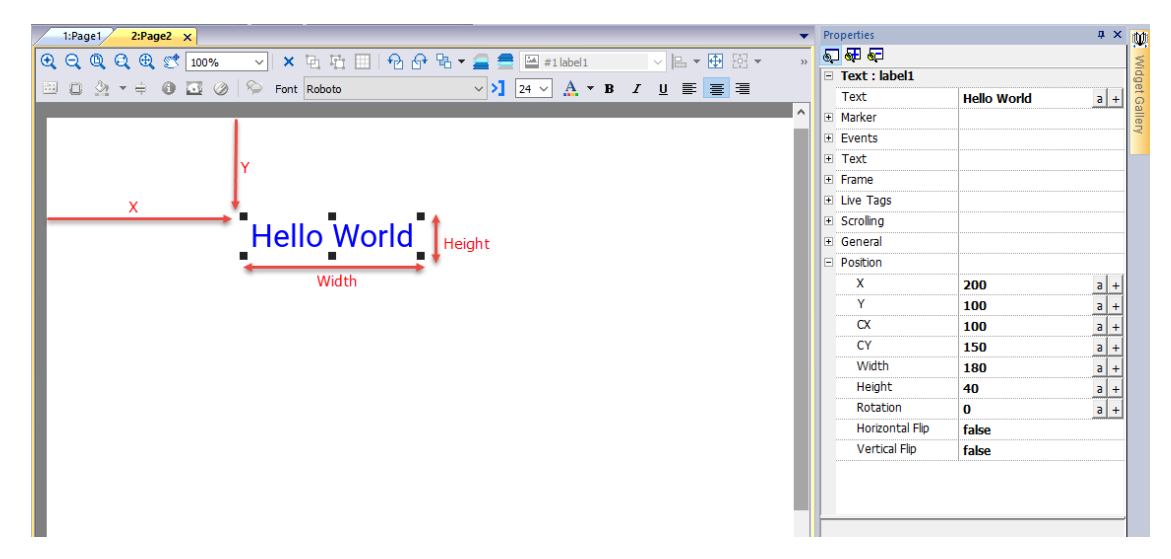

#### **Rotation**

To rotate a widget, click two times the widget. After the first click, the markers will become square, after the second click will become circles. Now click the mouse over a circle marker and drag and drop to rotate the widget. The rotation center is identified by the CX and CY parameters.

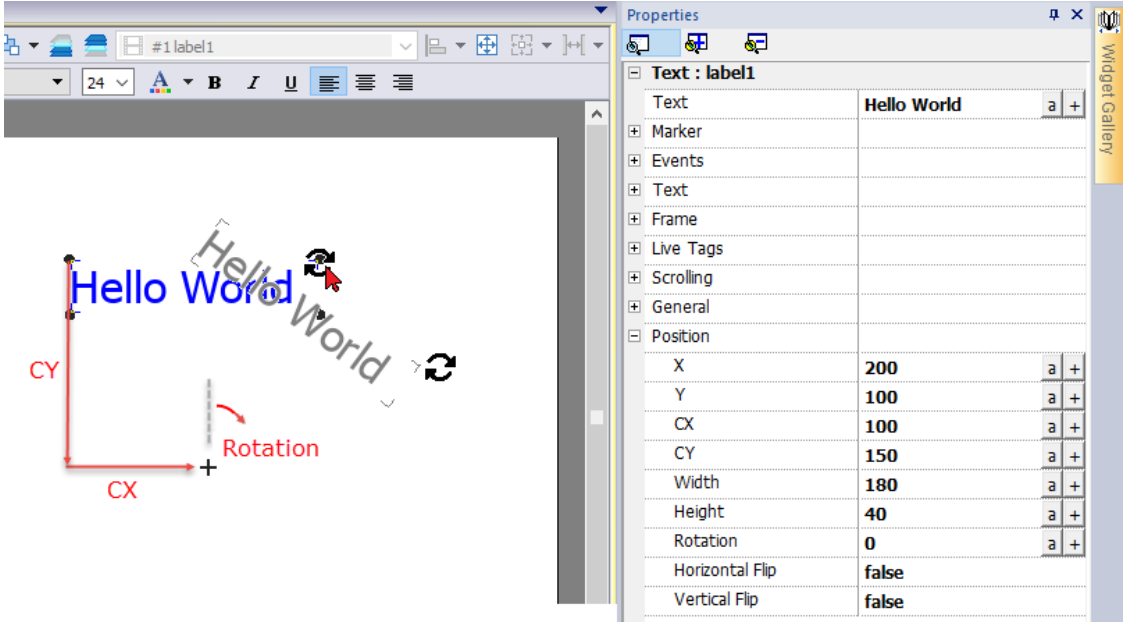

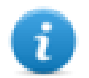

Note that all "Position" properties can be attached to tags and can be modified dynamically at runtime to move the widget.

# **Data field widget**

The most common widget is the data field widget that give the possibility to display value of tags. (See "Tag [editor"](#page-121-0) on [page 113\)](#page-121-0).

*Path: View> Toolbars and Docking Windows> Widget Gallery*

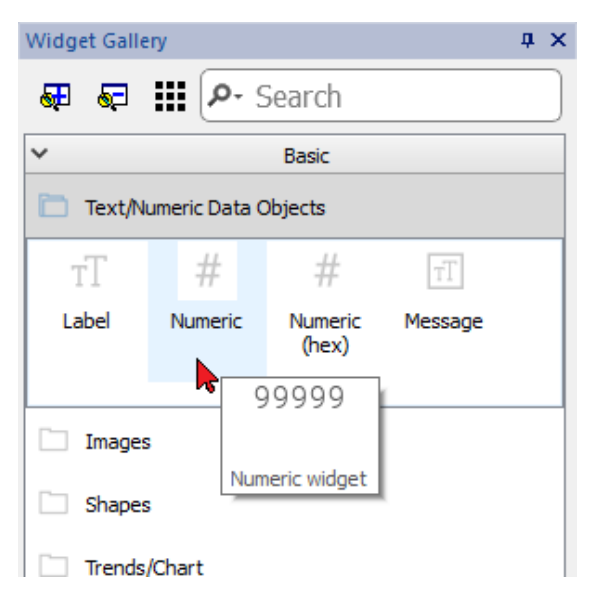

### **Field properties**

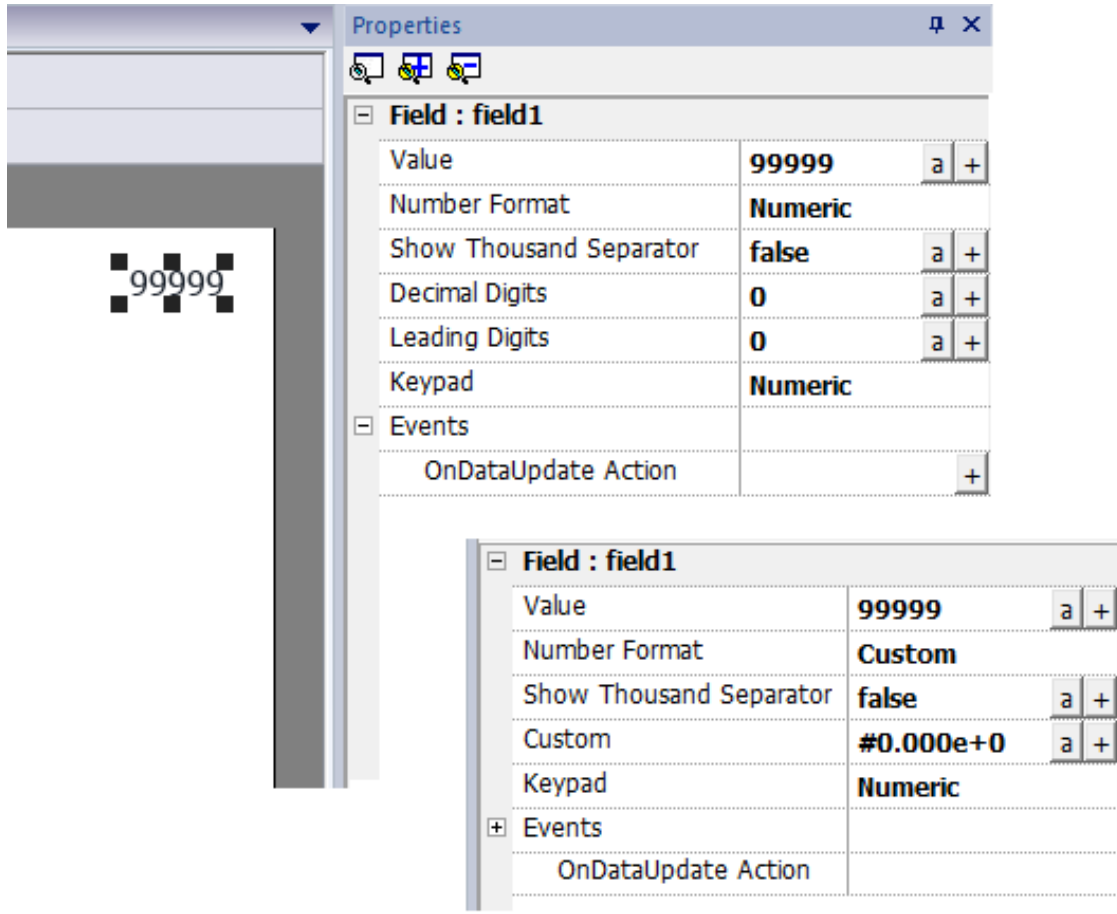

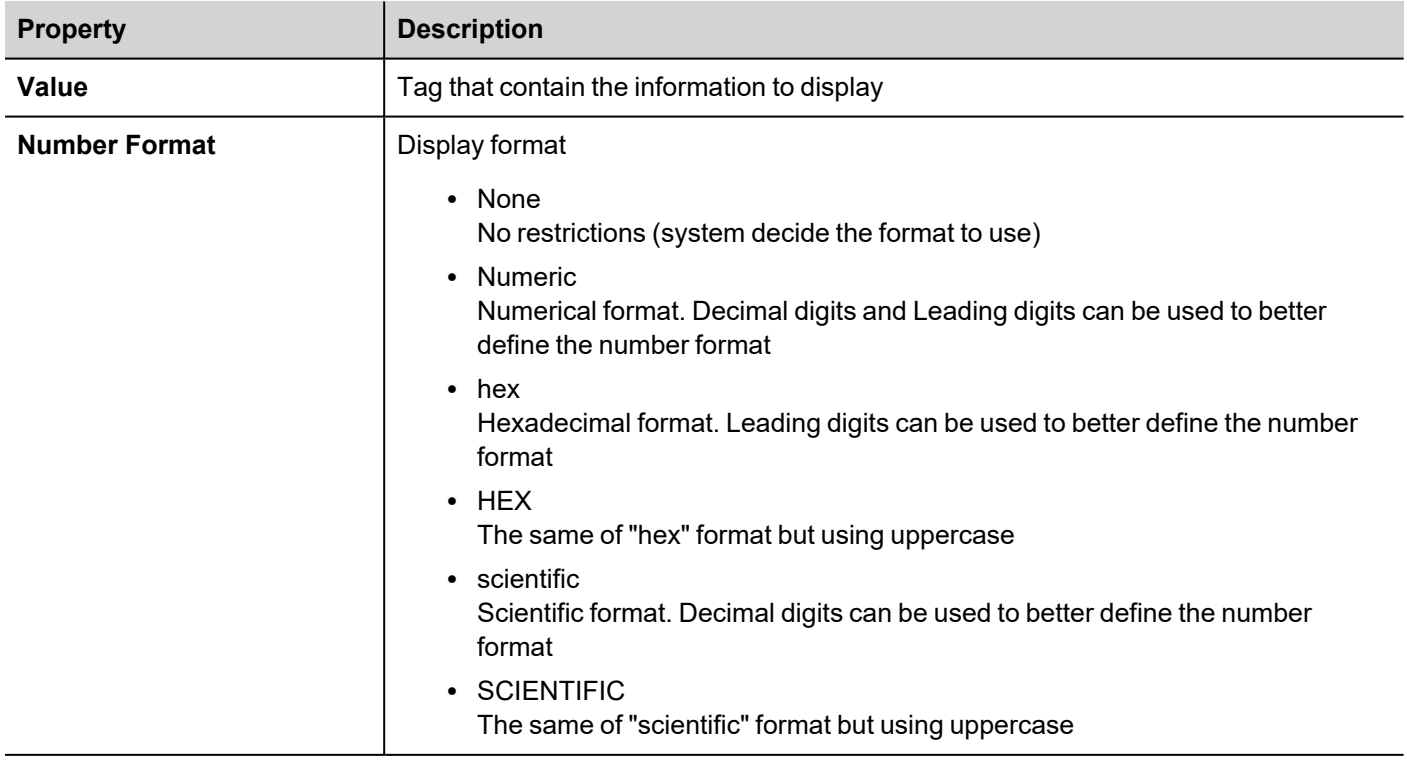

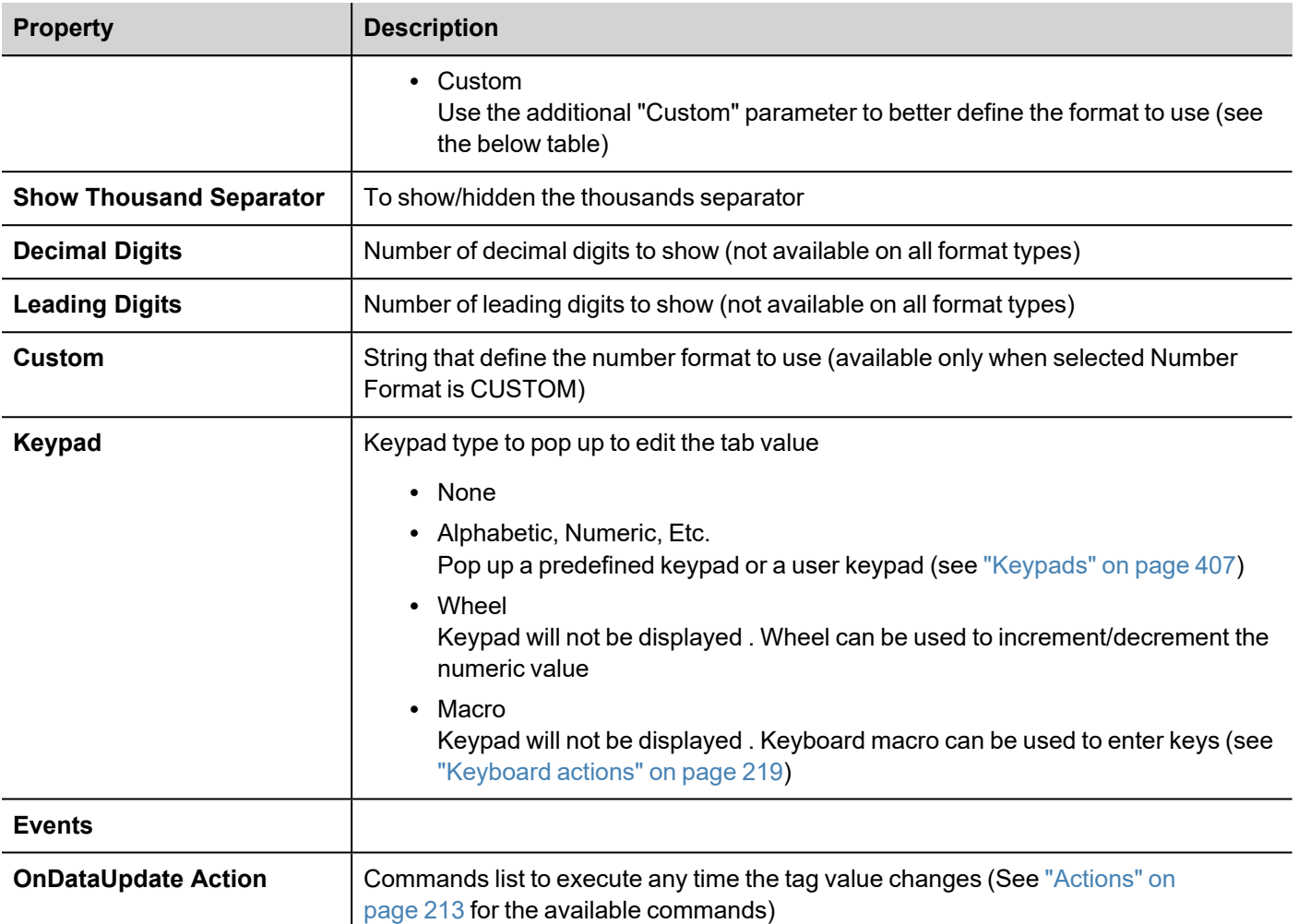

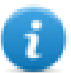

The character used as thousand separators (point) and the character used as decimal separator (comma) can be modified from the global Project Property. See ["Regional](#page-102-0) Settings" on page 94

Some properties have a couple of buttons:

- Enter edit mode:  $\mathsf{a}$ you can directly type the tag name to use
- $\pm$ Attach to tag: the dialog where select the tag to use will be opened

#### <span id="page-48-0"></span>**Custom Formats**

In custom property, the allowed chars are "#" "." "0" "h" "H" "e" "E"

Use the place holder characters to control the display of digits before and after the decimal place. Use the number sign (#) if you want to display only the significant digits in a number. This sign does not allow the display non-significant zeros. Use the numerical character for zero (0) if you want to display non-significant zeros when a number might have fewer digits than have been specified in the format code.

If a number has more digits to the left of the decimal point than there are placeholders in the format code, the extra digits are displayed. However, if a number has more digits to the right of the decimal point than there are placeholders in the format code, the number is rounded off to the same number of decimal places as there are placeholders.

#### **Examples**

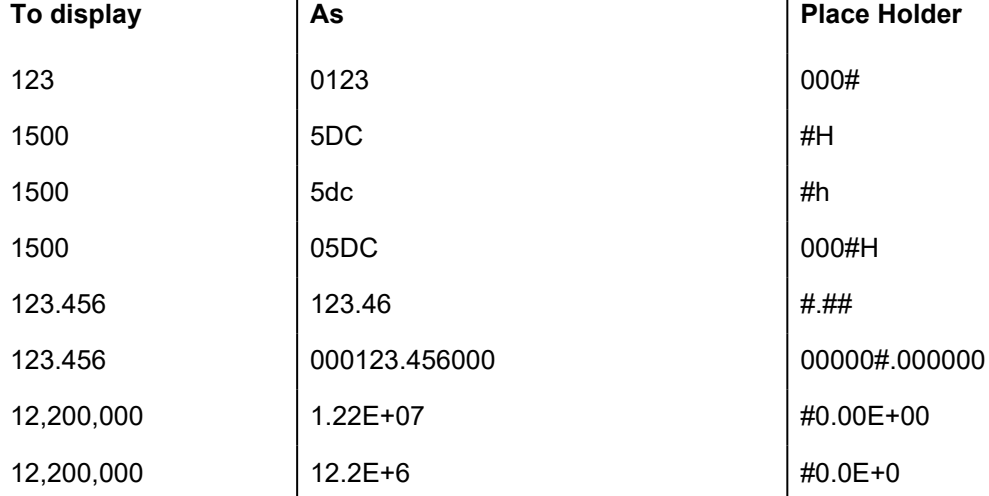

## <span id="page-49-0"></span>**Message widget**

The message widget gives the possibility to display text a message indexed from a tag value.

#### *Path: View> Toolbars and Docking Windows> Widget Gallery*

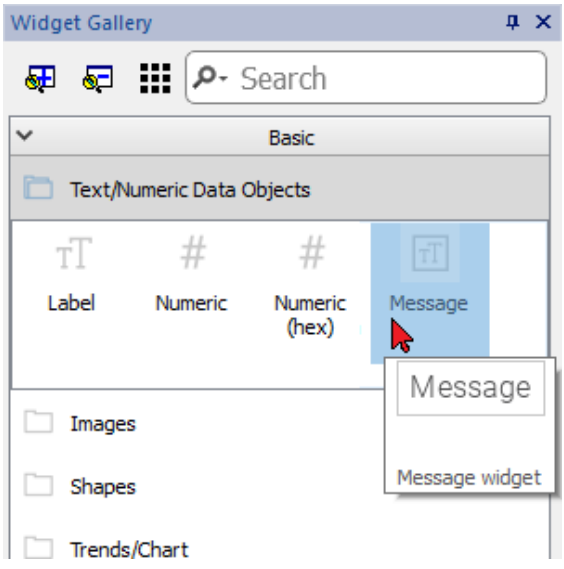

#### **Message properties**

Drag and drop the widget inside the page and select the widget to open the properties dialog of the widget.

Note that some properties are visible only when the "Show Advanced Properties" button is selected.

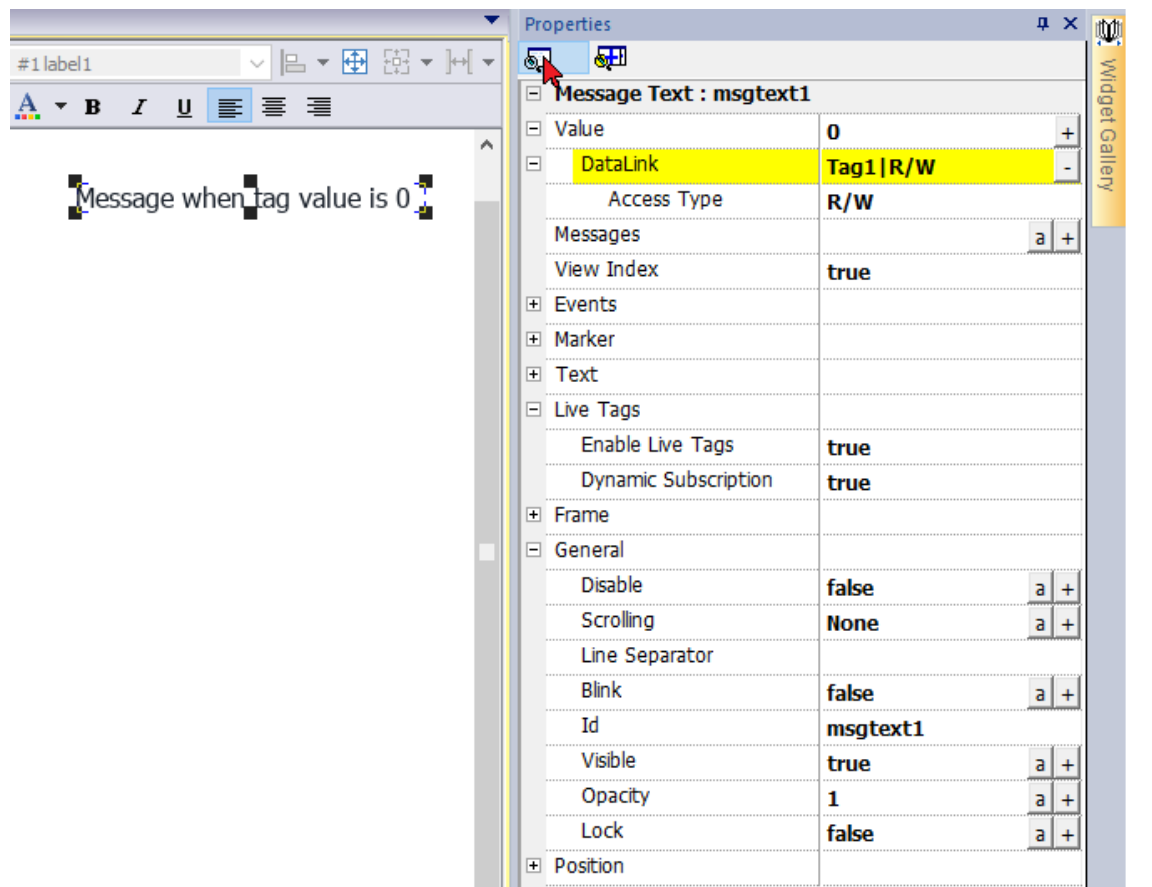

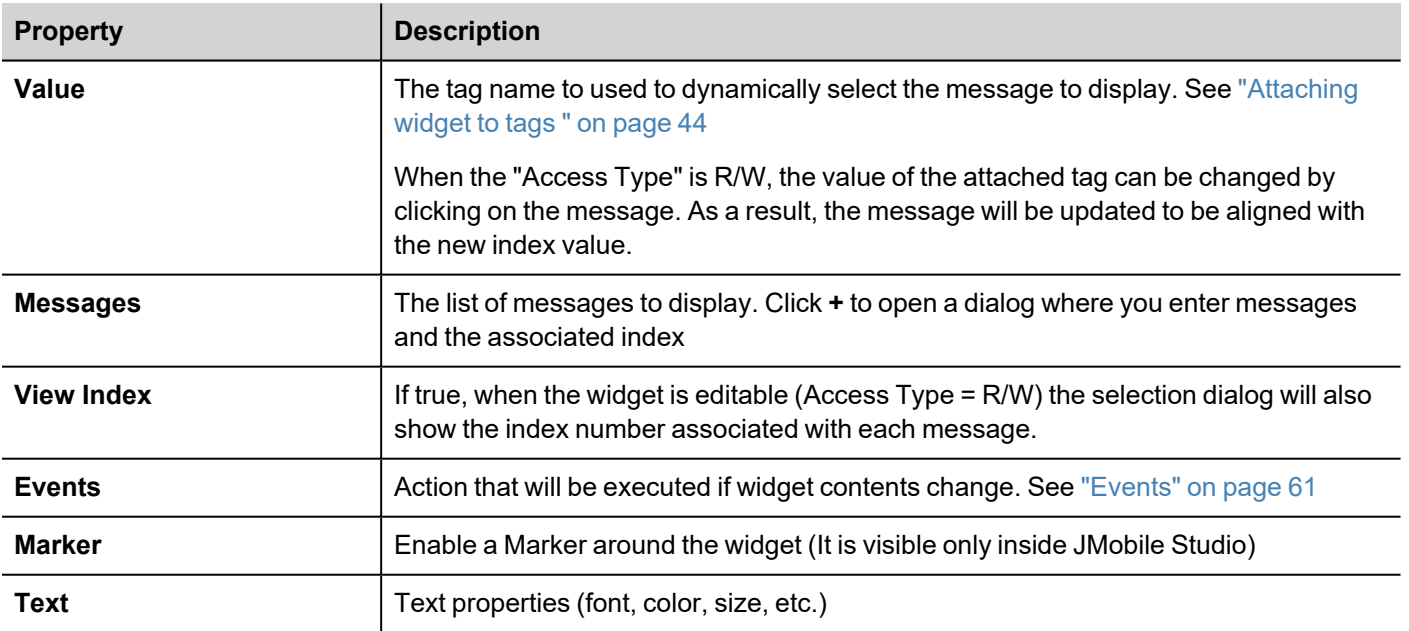

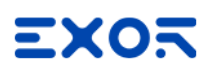

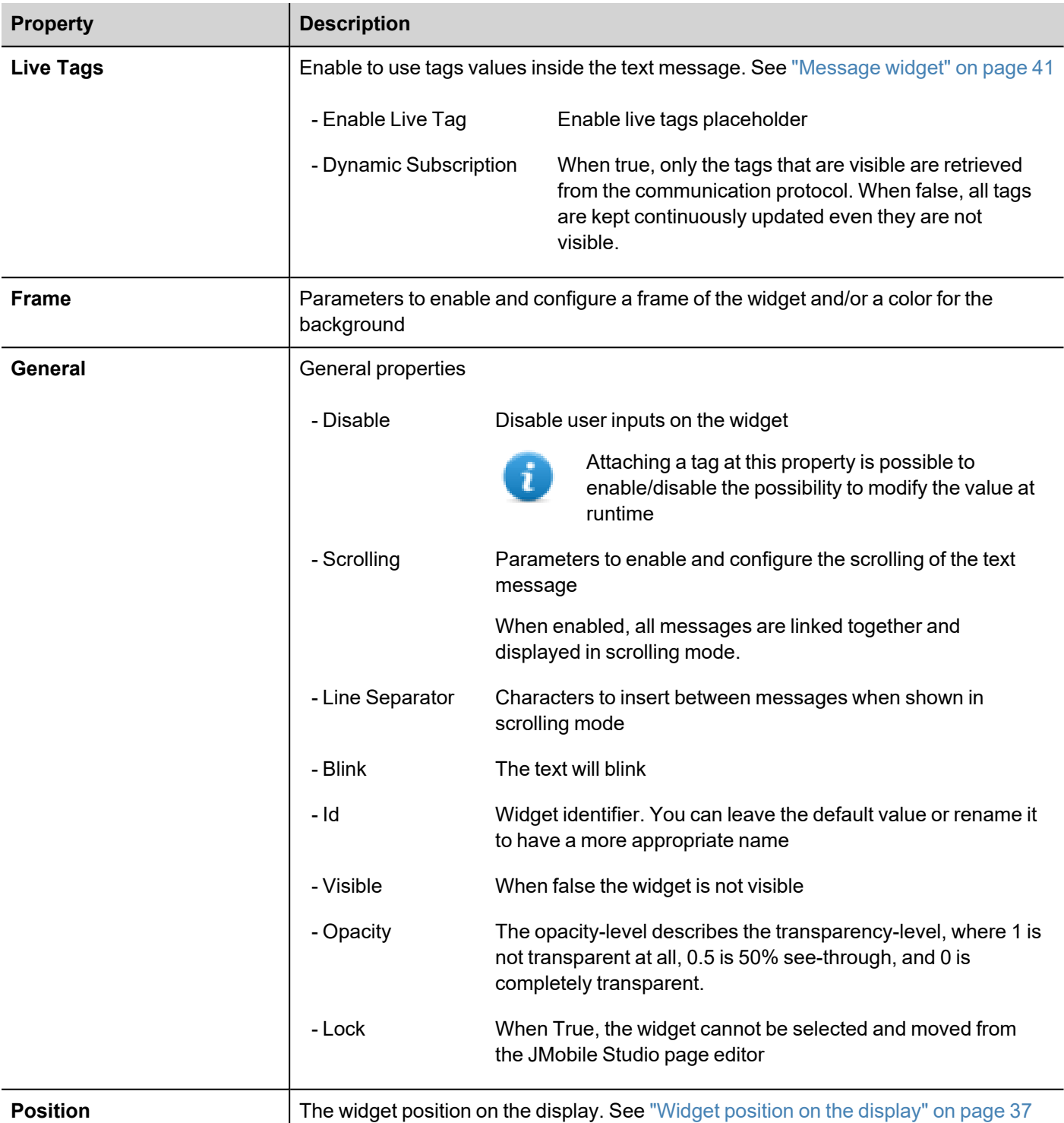

Some properties have a couple of buttons:

- $\mathsf{a}$ Enter edit mode: you can directly type the tag name to use
- $\pm$ Attach to tag: the dialog where select the tag to use will be opened

A double clicks over the label widget will open the edit dialog box where you can enter the text to display and set the main text properties.

#### **Auto-completing dialog**

When you start to type the message the auto-completing dialog will propose the available messages already typed.

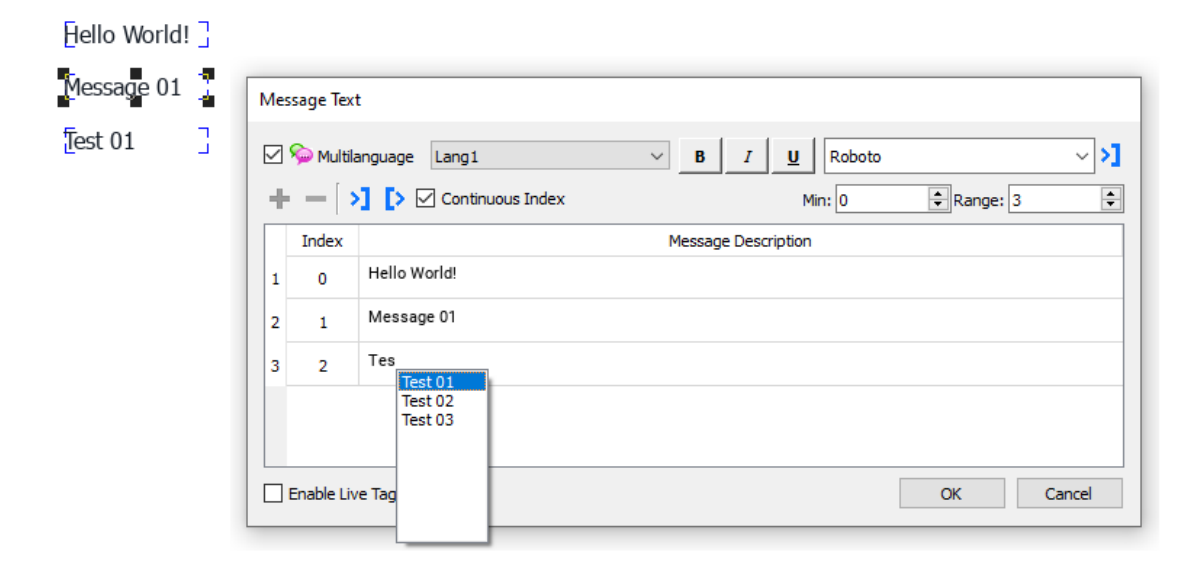

#### **Import/Export**

The import/export buttons, give you the possibility to import or export the entire messages list inside a .xml file that can be edit/modify using external tools.

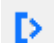

Export messages inside an editable .xml file

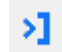

Import messages from a .xml file

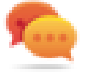

If you need to use the same message widget in different places, to save maintenance time you can create and duplicate a custom widget. When a custom widget is configured with "Only Logic" or "Full" inheritance mode, the modify (e.g. add, remove or change messages list) of a single widget will be propagated to all widgets. See ["Creating](#page-544-0) a custom widget" on page 536

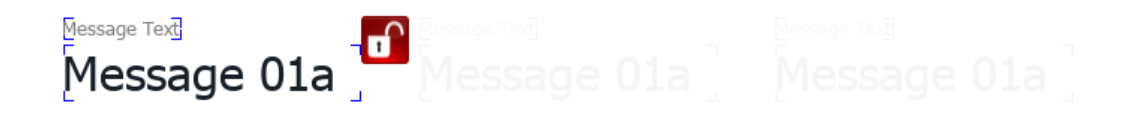

# <span id="page-52-0"></span>**Attaching widget to tags**

To control a widget and animate it through live data it is possible to bind a specific property to different data sources. For example it is possible to bind the gauge **Value** property to a probe temperature tag, or the **Display** property to a recipe

#### data

#### **Data sources**

Elements to which an object property can be attached:

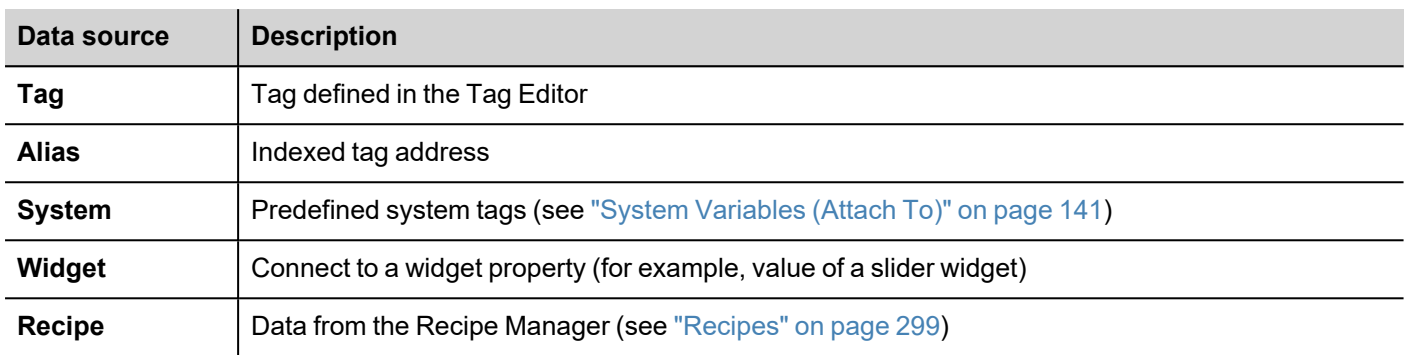

#### **Attaching a property to a tag**

- 1. Click **+** in the **Properties** pane.
- 2. In **Source** choose the data source, in the list choose a protocol and the tag. Use the **Search** box to filter tags.

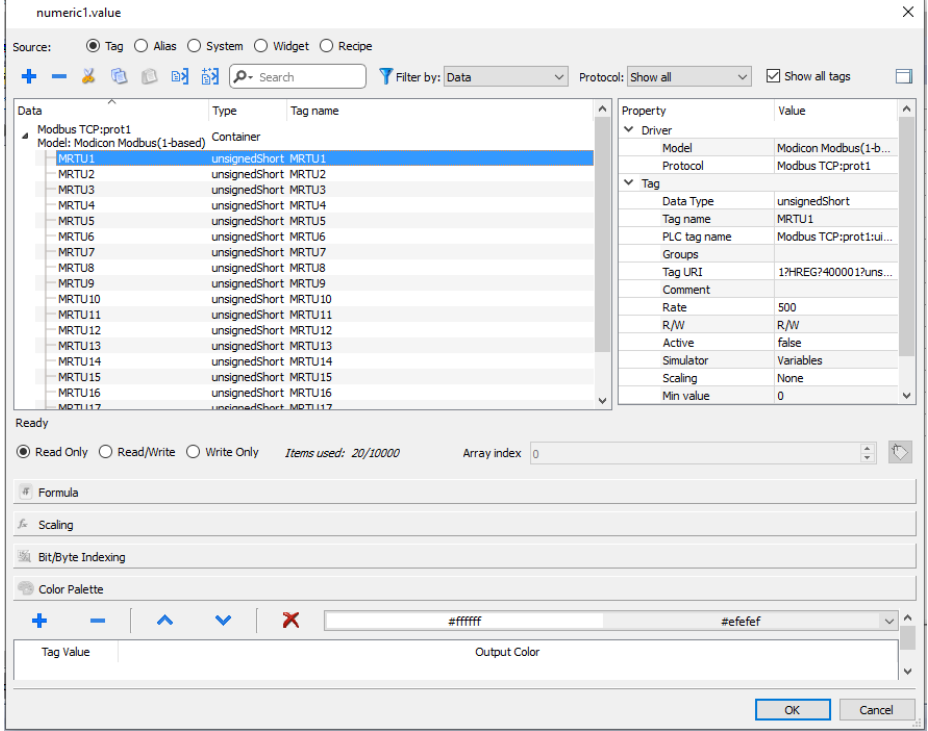

- 3. Set the access type (for example **Read Only**). The **Array Index** field appears when the selected tag is an array to identify the element of the array to use. The indirect index mode, through an additional tag, is supported.
- 4. Click **OK** to confirm.

The icons adjacent to the tag name highlight when a definition does not match the tag definition in the dictionary, or when missing. If the **Show all tags** is selected, all the dictionary tags are shown also if not imported within the application. A double-click will import the tags from the dictionary.

See ""Attach to" [parameters"](#page-59-0) on page 51 for details.

### **Communication Error**

Two icons may appear close to widgets that have an attached tag.

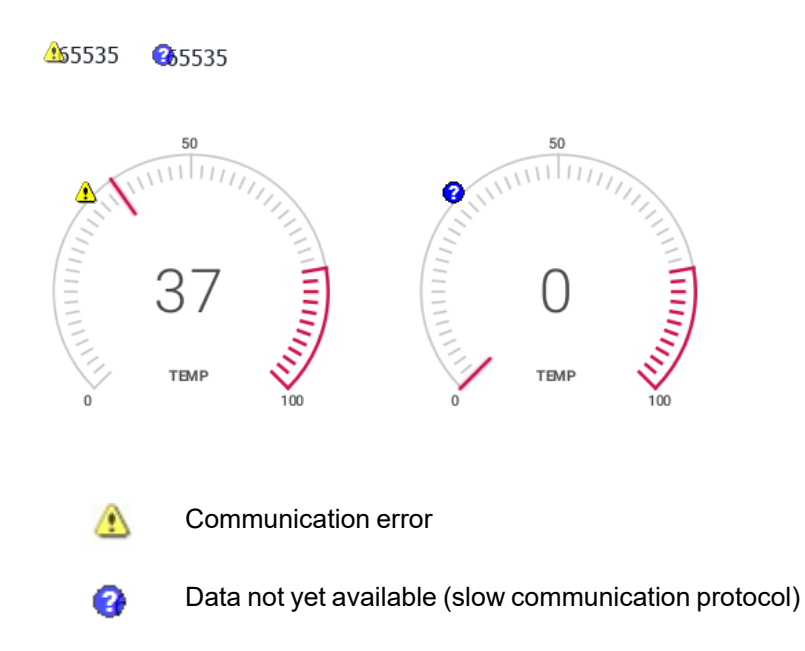

# **Dialog pages**

#### *Path: ProjectView> Dialogs*

Dialog pages are opened at runtime on top of the current page on project request. They are used to notify alarms, errors or to require user action.

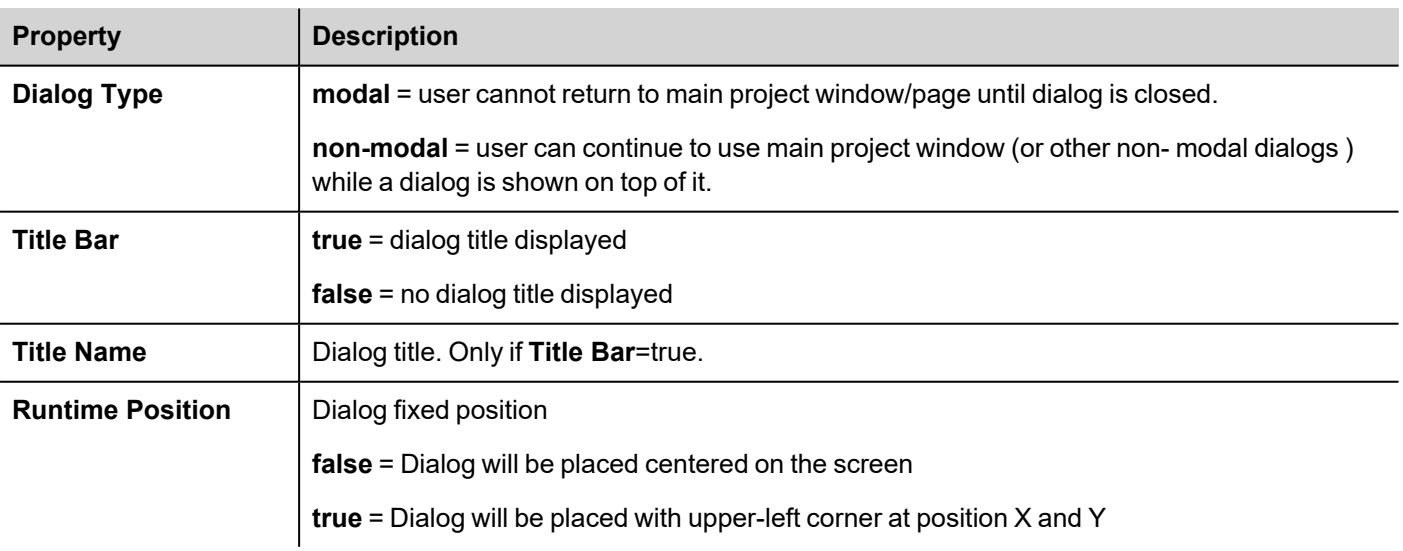

### **Main dialog properties**

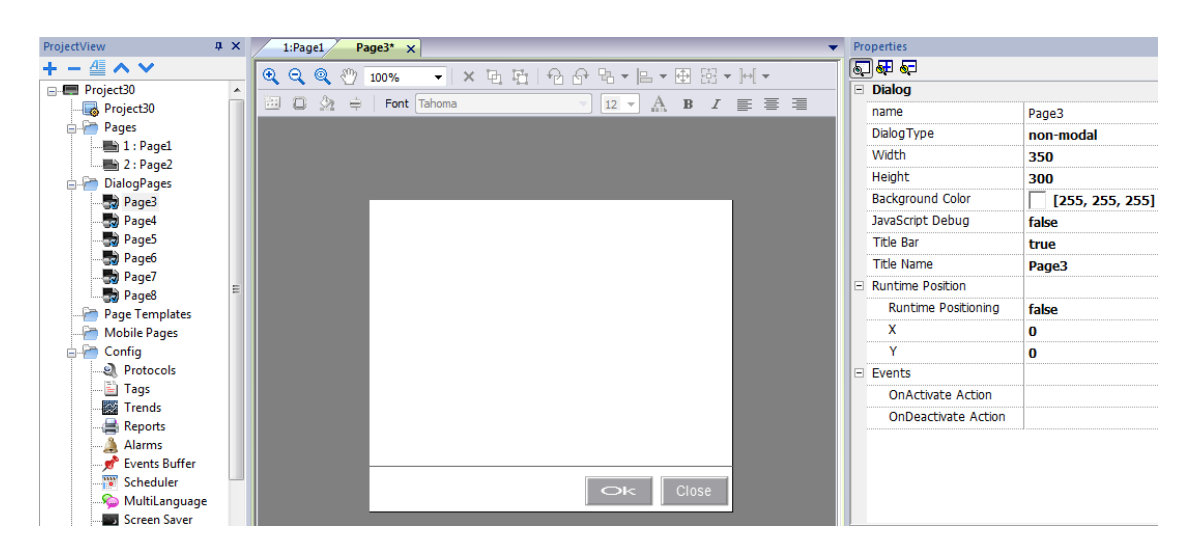

### **Maximum number of dialogs**

Maximum number of open dialogs is defined in "Functional [specifications](#page-637-0) and compatibility" on page 629.

When the maximum number of open dialogs is reached, the oldest dialog is closed to open the new one.

# **5 Programming concepts**

Programming for JMobile Studio is based on a few basic concepts and behaviors.

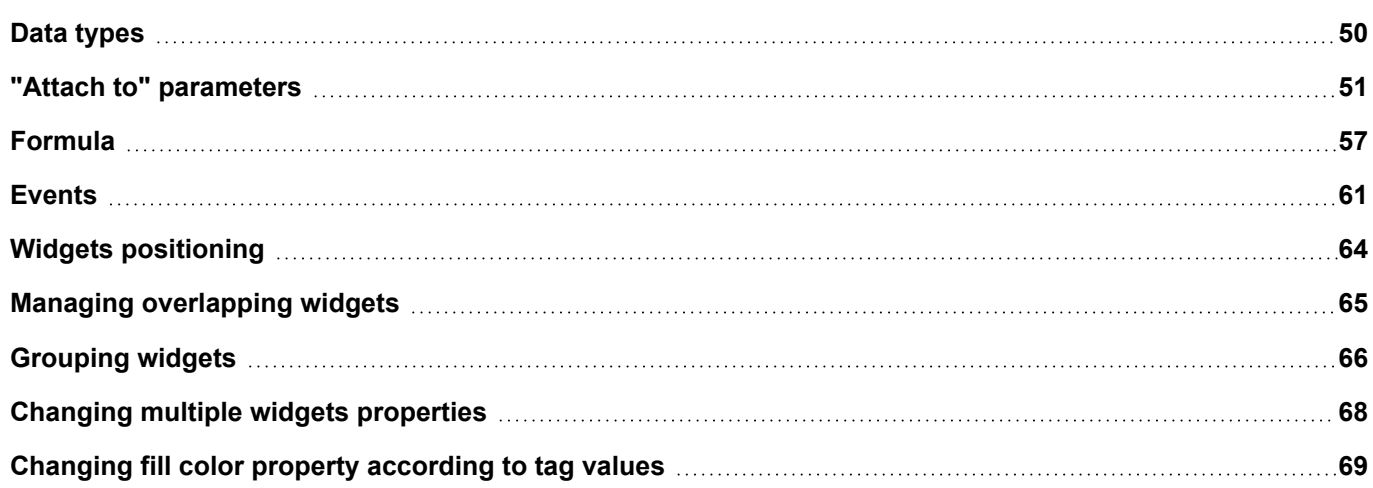

# <span id="page-58-0"></span>**Data types**

When creating a tag you have to specify its properties. Data type are specific to JMobile Studio, memory type are specific to the selected protocol. Choose the value according to the internal representation you need for the selected controller address.

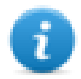

Note: arrays type use the same data type followed by "[ ]" (i.e.: boolean [ ])

**On some PLCs (e.g. CODEYES) arrays start from index 1 while on JMobile Studio the arrays start from index 0. This means that arrayTAG[1] on PLC is the arrayTAG[0] on JMobile Studio.**

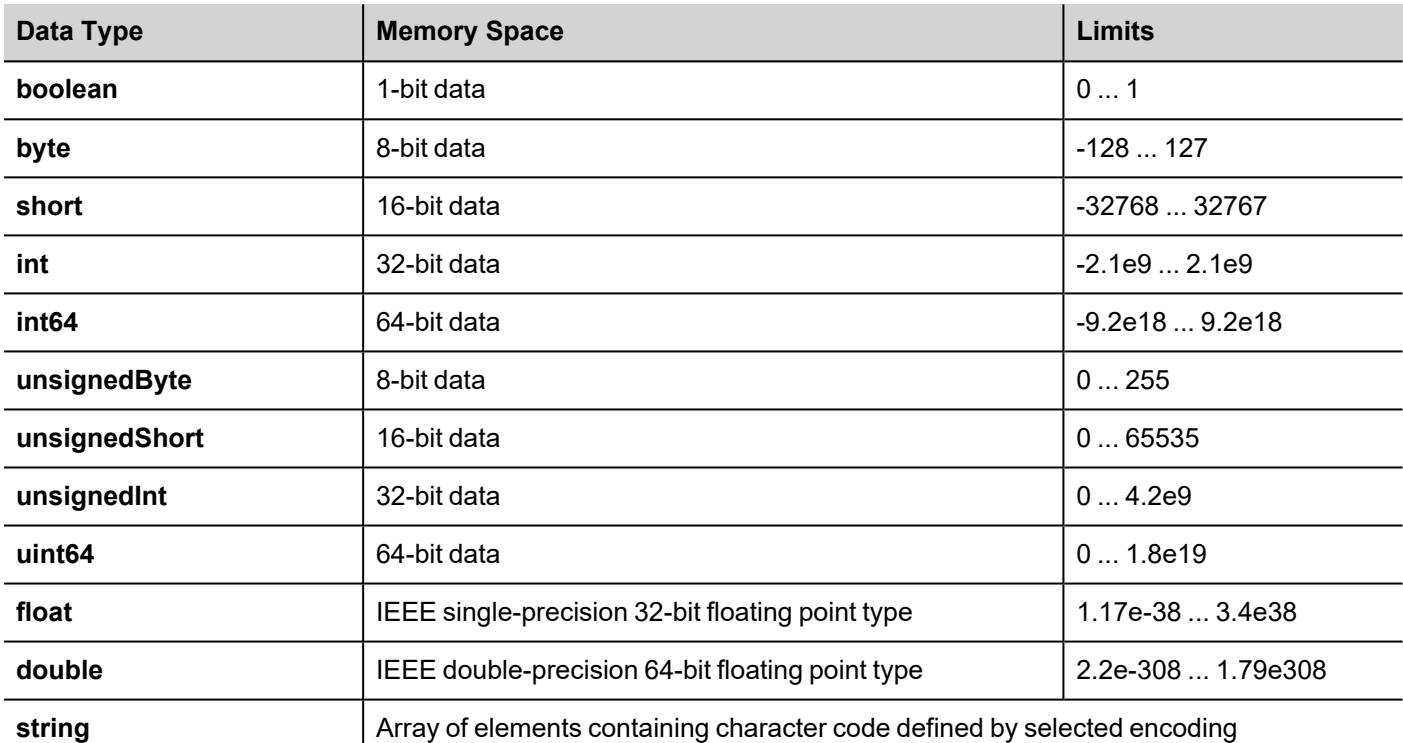

#### **System Time**

Format of System Time inside the HMI Device is the Unix time (also known as Epoch time). It is the number of seconds that have elapsed since the Unix epoch, that is the time 00:00:00 UTC on 1 January 1970.

Example:

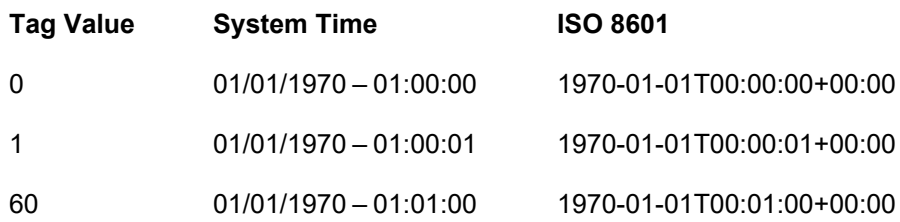

# <span id="page-59-0"></span>**"Attach to" parameters**

### **Object properties**

In JMobile Studio the properties of an object placed on a page can be set at programming time or configured to be dynamic. To change a property at programming time use the page toolbar or the property pane. Select the object first to see its properties displayed.

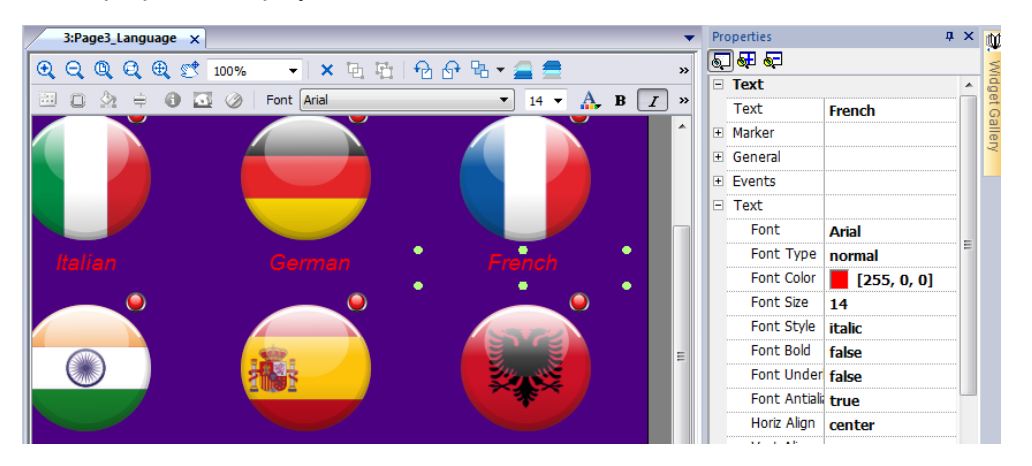

The page toolbar shows only the most common object properties, while the property pane show all the properties in a basic or advanced view.

To change a property value dynamically you can attach it to tags or variables.

#### **Attaching a property to a tag**

- 1. Click **+** in the **Properties** pane.
- 2. In **Source** choose the data source, in the list choose a protocol and the tag. Use the **Search** box to filter tags.

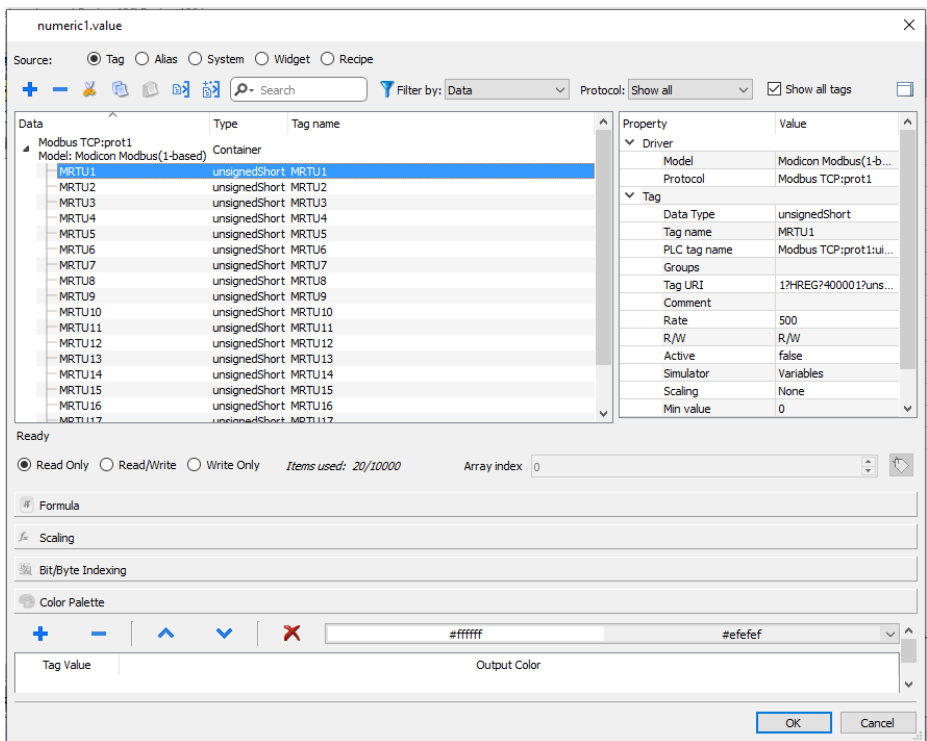

- 3. Set the access type (for example **Read Only**). The **Array Index** field appears when the selected tag is an array to identify the element of the array to use. The indirect index mode, through an additional tag, is supported.
- 4. Click **OK** to confirm.

The icons adjacent to the tag name highlight when a definition does not match the tag definition in the dictionary, or when missing. If the **Show all tags** is selected, all the dictionary tags are shown also if not imported within the application. A double-click will import the tags from the dictionary.

#### **Data sources**

Elements to which an object property can be attached:

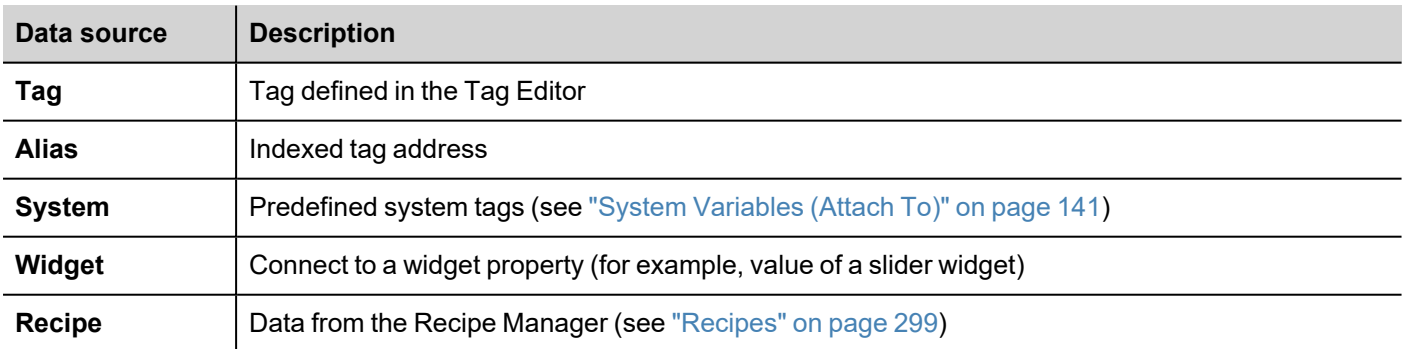

#### **Advanced search**

Various syntax options can be applied to search box:

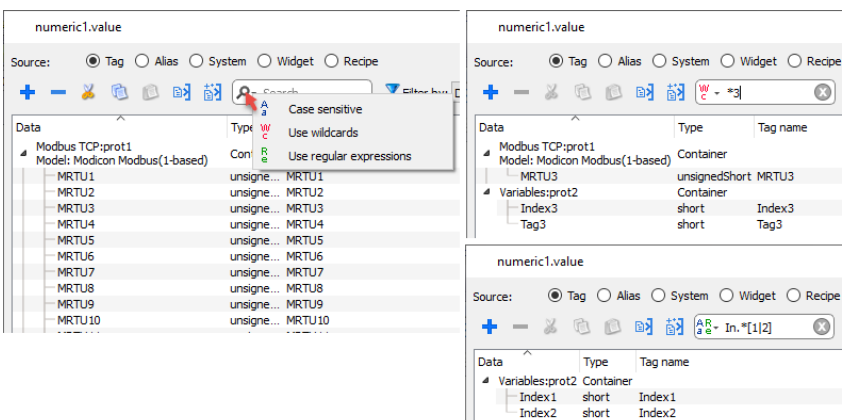

Ш

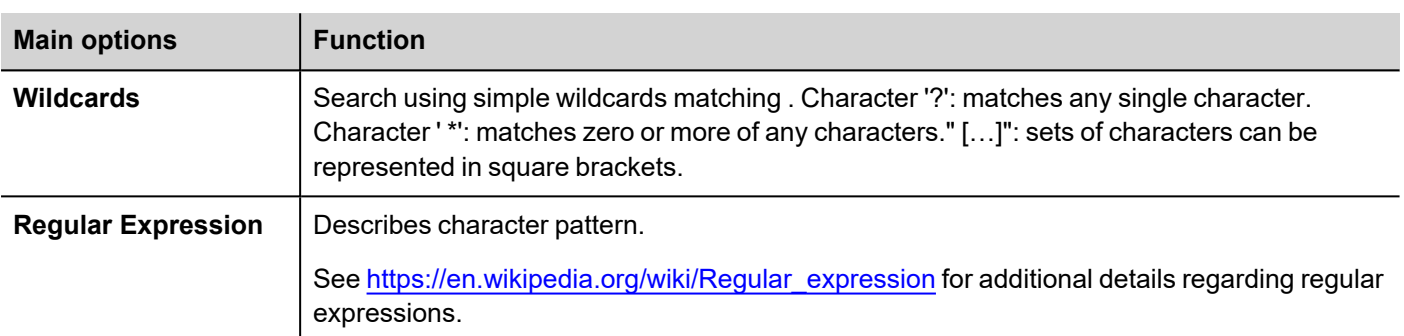

### **Filtering tags**

Choose various tag filter criteria:

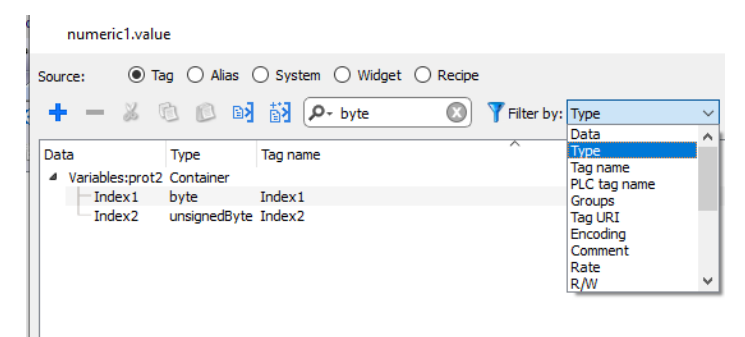

### **Showing dictionary tags**

When **Show all tags** is checked, tags that belong to one dictionary but have not been imported yet, appear in blue color. You can select and double-click a tag to import it into the project.

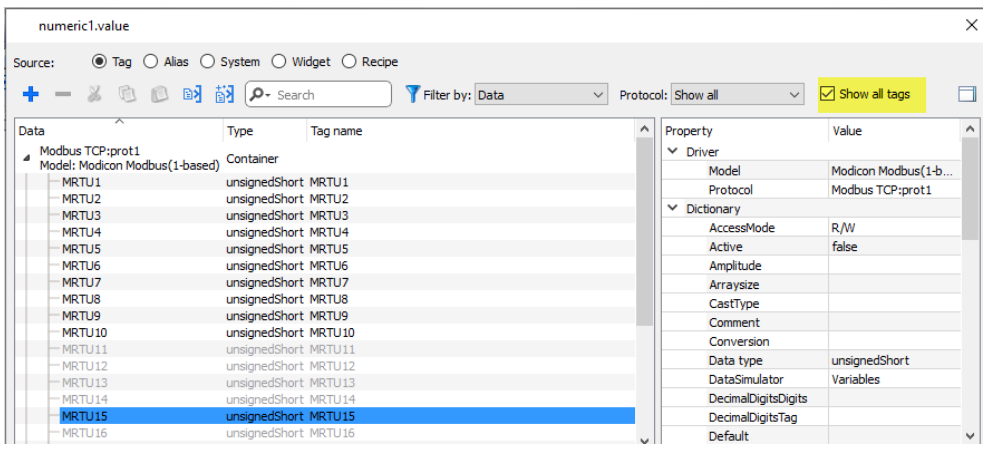

### **Converting tag value**

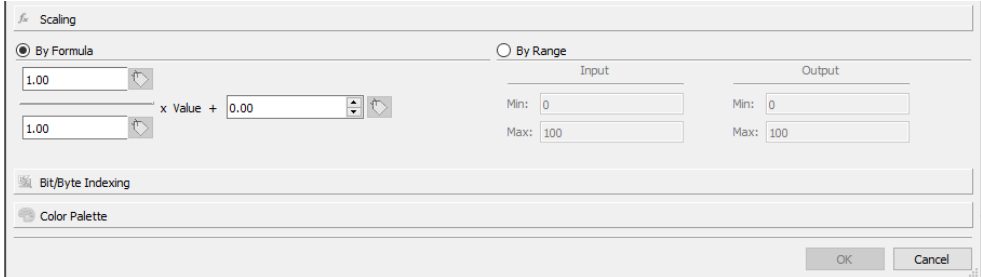

**Scaling** tab converts the tag value. In **By Range** section set the input and output range: the system will automatically calculate the scaling factors.

### **Extract tag bit/byte based on index**

Allows extracting a single bit or byte content from a word depending on the specified bit or byte number

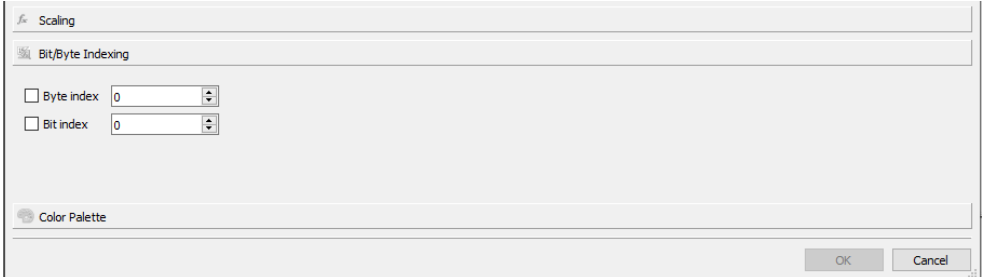

#### **Use a formula to calculate the value to use**

Allow to use a formula to calculate the value to use. See ["Formula"](#page-65-0) on page 57 chapter for additional details.

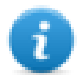

Note that using a formula the datalink will be ReadOnly

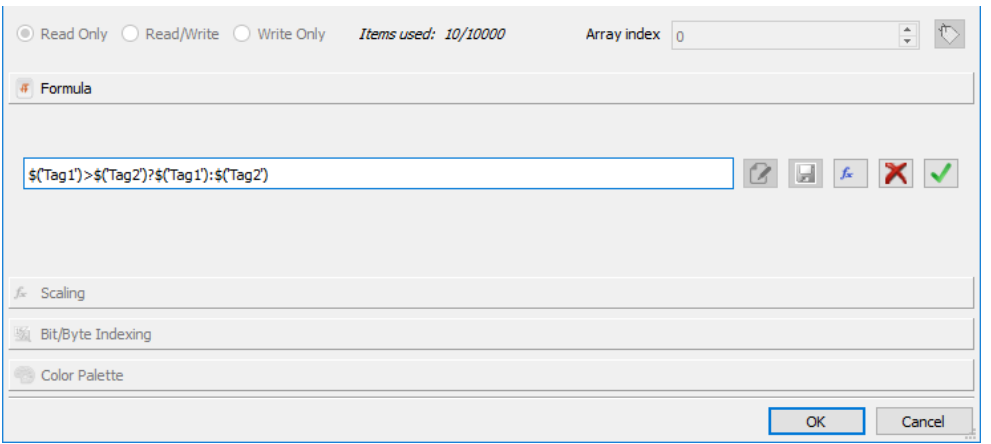

#### **Mapping tag values to color**

Allows to mapping numeric or string tag values to colors. For example, this option can be used to change the color of a button.

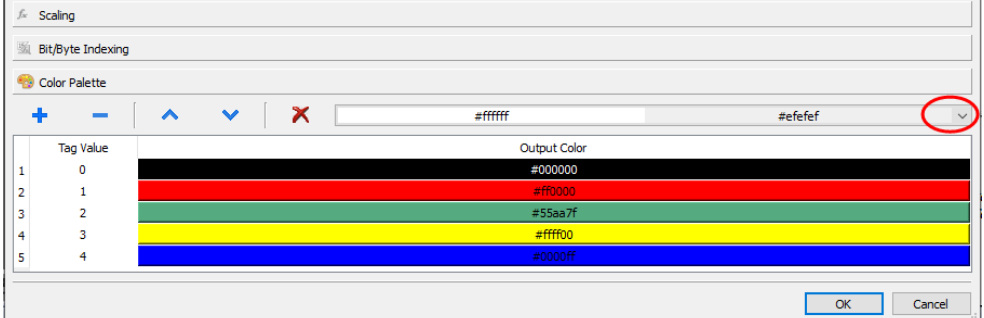

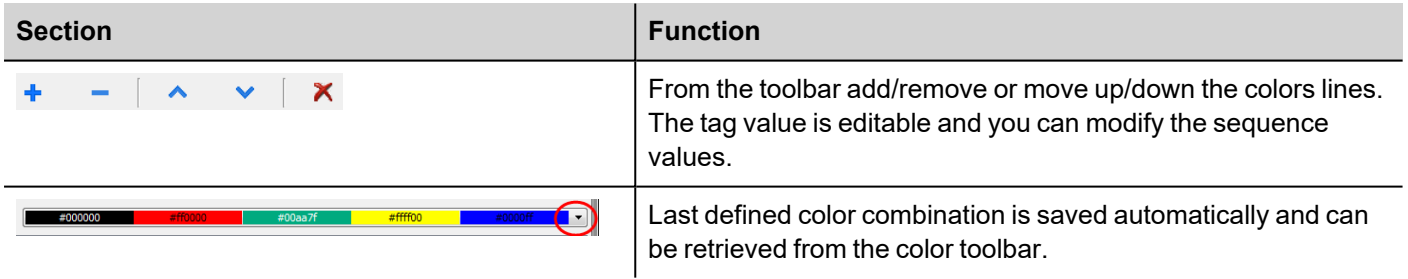

Tag value could be a range of values separate by a comma, examples:

- $\cdot$  5, 10-15, 20
- $\bullet$  A, AB, C

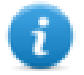

It is responsibility of the application's developer define all items correctly to cover all possible application's values, we could have unexpected color when the value is not defined inside the defined colors palette.

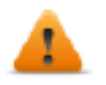

**Note that the mapping tag value to color will return a string data type (e.g. "#FF0000")**

#### **Datalink Serialization**

Instead of use the above "Attach to…" dialog box, datalinks can be entered, or modified, manually.

99999 Properties  $\mathfrak{a} \times$ æ Н ጪ  $\equiv$  Field : numeric1 Value 99999  $a$  + Number Format **Numeric** Show Thousand Separator false  $a$  $\ddot{}$ **Decimal Digits**  $\bf{0}$  $a$  $\ddot{}$ Leading Digits  $\mathbf{0}$  $a$  + Keypad **Numeric** 

Click **a** button in the **Properties** pane and enter the text that describe the datalink

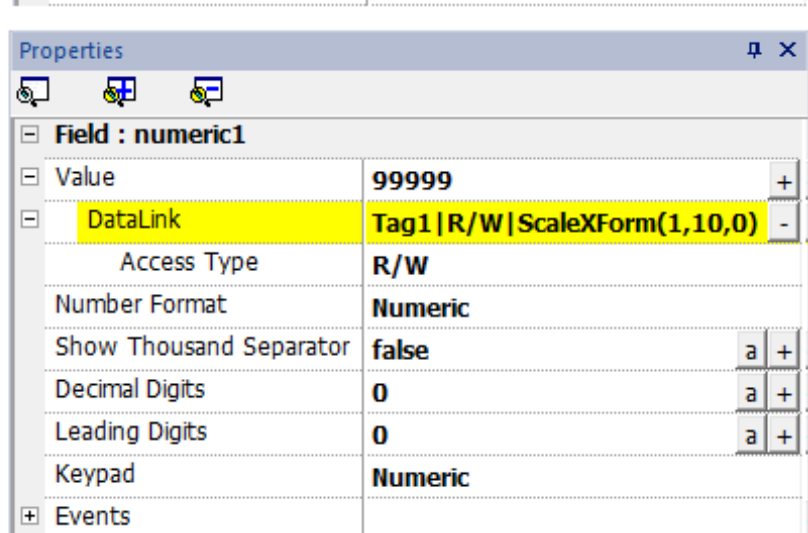

The data link format is:

Tagname [index] | [Atribute] | [XForm] | [XForm] | ...

on in case of formula:

```
= <formula>
```
Example:

- arrayTag[2]
- Tag[0|index]
- Alarm triggered: SysPropMgr
- Tag|R/W|ScaleXForm(1,10,0)
- <sup>l</sup> Tag|R/W|ScaleXForm(1,10,0)|ByteIndexXForm(1)|ColorPaletteCustomXForm(0#00aa7f,1#ff0000)
- <sup>l</sup> =\$('Tag1')>\$('Tag2')?\$('Tag1'):\$('Tag2')
- $\cdot$  =\$Contains(\$('Tag4'),\$('Tag3'))
- $=\$Pow(2,\$('\Tag2'))$

# <span id="page-65-0"></span>**Formula**

A formula is an expression made of:

- Operators: can be the basic mathematics operations, logic operators, compare operators or basic string operators.
- Operands: can be literals (numbers and strings used as constants) and references to tags.

Round brackets are supported as priority operators. The operator \$ will be used to call functions and, in particular, to referring to a tag (see below for examples).

**The attach to dialog allow to use a formula to calculate the value to return.**

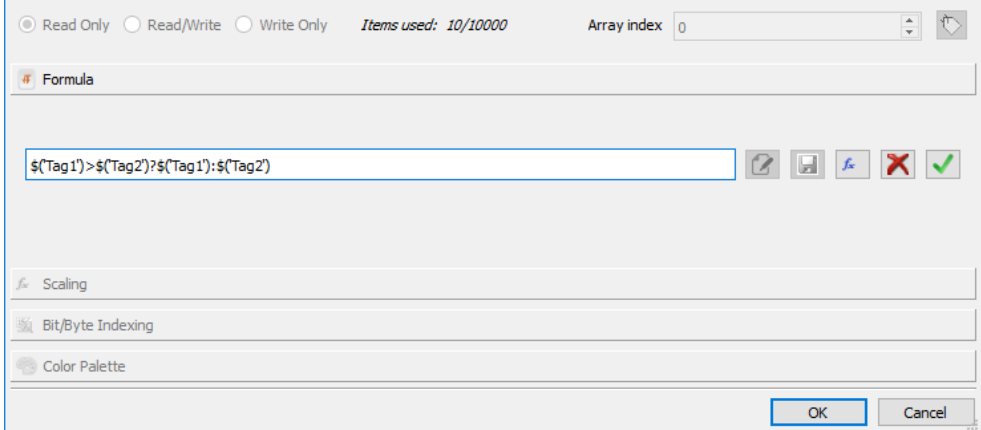

#### **Commands**

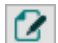

g.

 $f_x$ 

- Enter edit mode
- Save the entered formula inside the formulas' library to have the possibility to reuse the same formula inside other places of the project.
- Open the formulas' library to select an already defined formula.

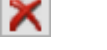

Removing the entered formula

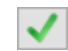

Confirming the entered formula

When you are in edit mode you can simple edit the formula and double click tags or functions from the library to add them inside the formula.

Example of formulas are:

- \$('Tag1')+\$('Tag2')
- <sup>l</sup> \$('Tag1')&\$('Tag2')
- <sup>l</sup> \$('Tag1')>\$('Tag2')?\$('Tag1'):\$('Tag2')
- $$Pow(2,$('Tag2'))$
- \$Contains(\$('Tag1'),\$('Tag2'))

### **Syntax for formula**

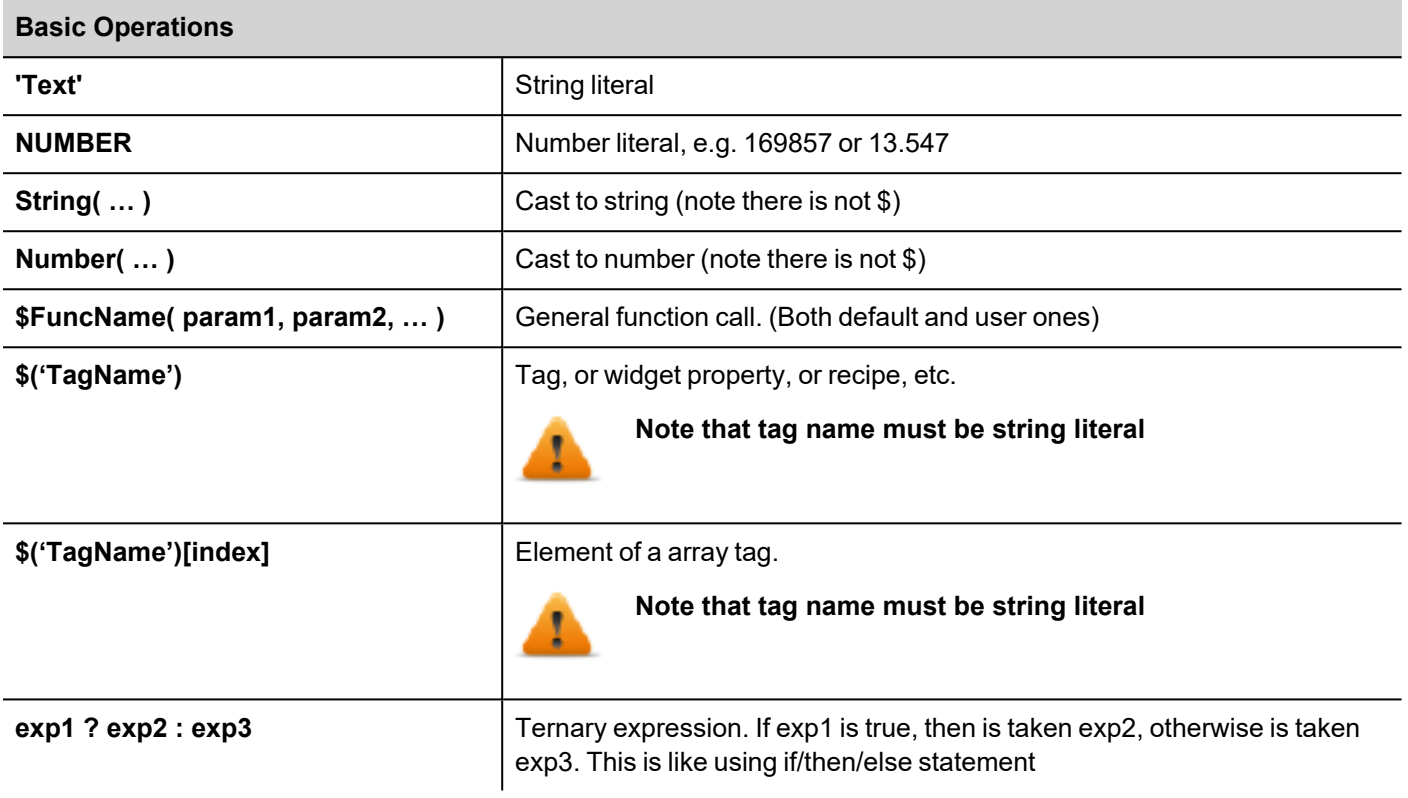

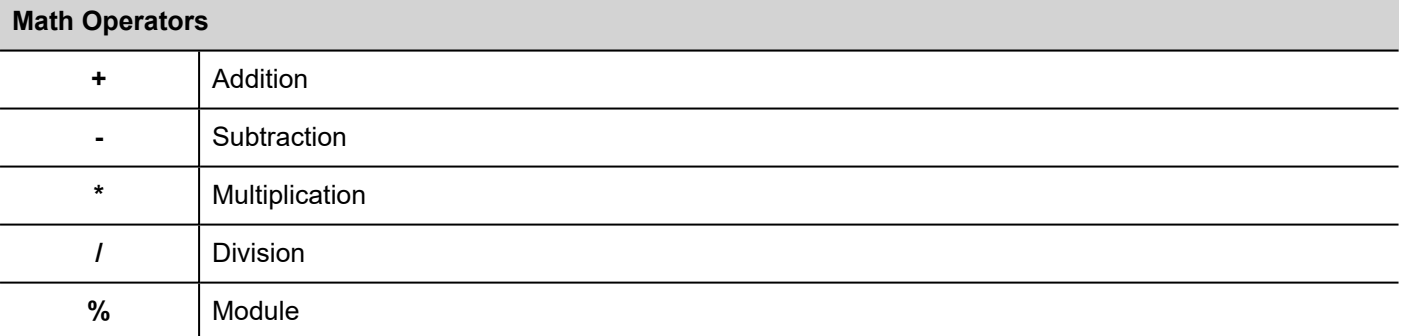

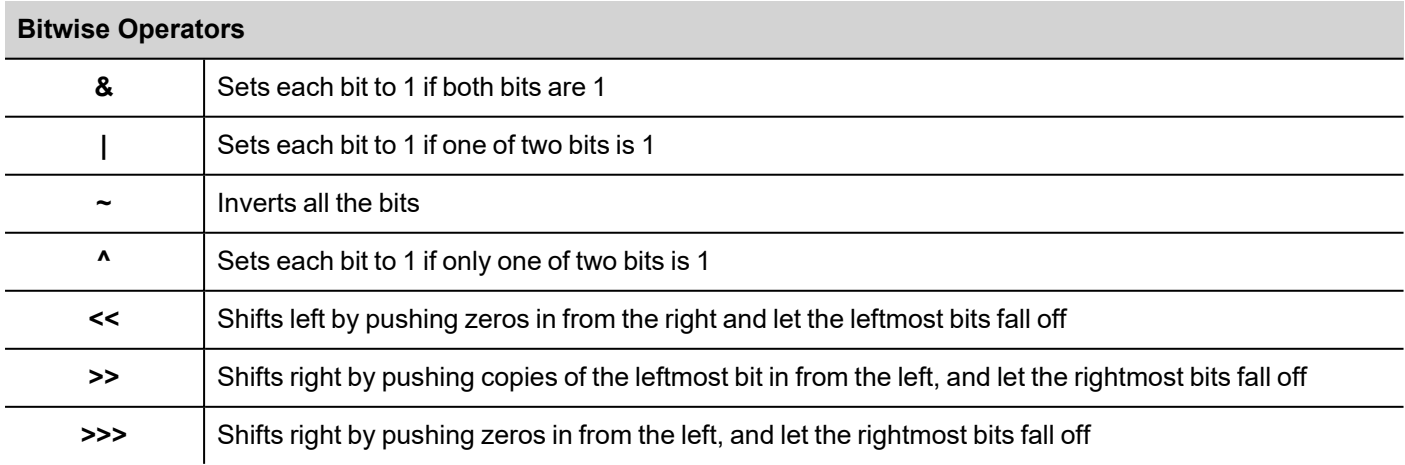

# **Logical Operators**

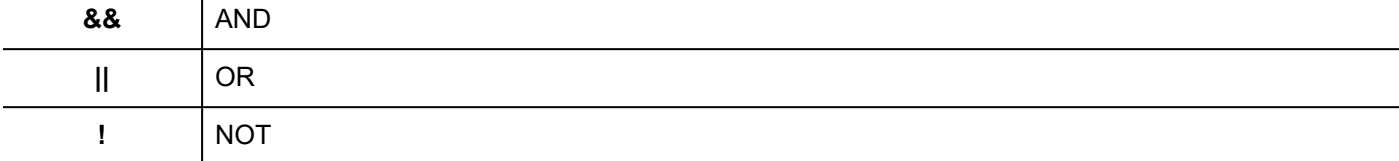

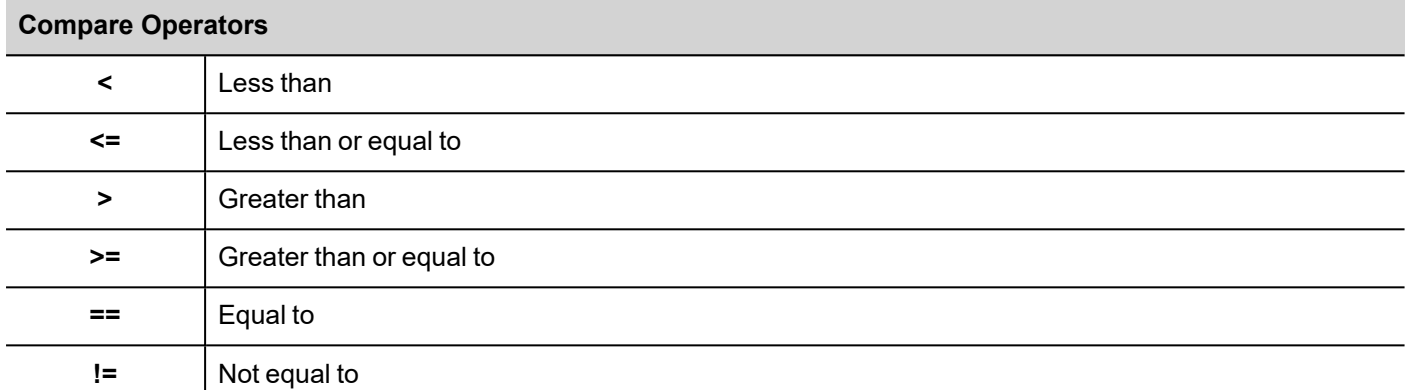

### **Use predefined formula from the library**

To insert a project or a predefined formula:

- 1. Open the formulas' library
- 2. Select the formula to use
- 3. Confirm the selected formula
- 4. Enter the arguments required from the selected formula

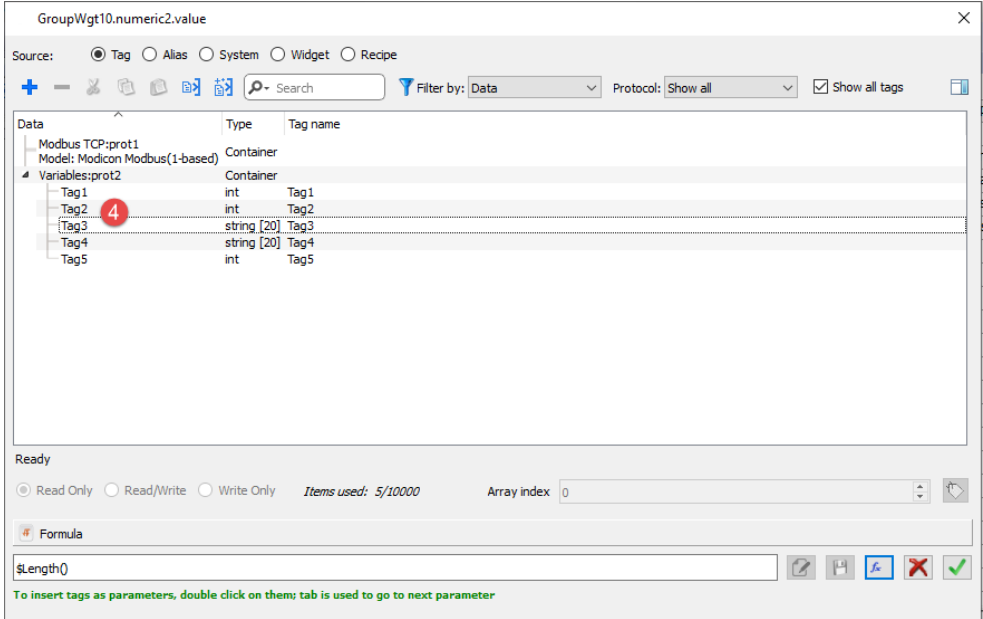

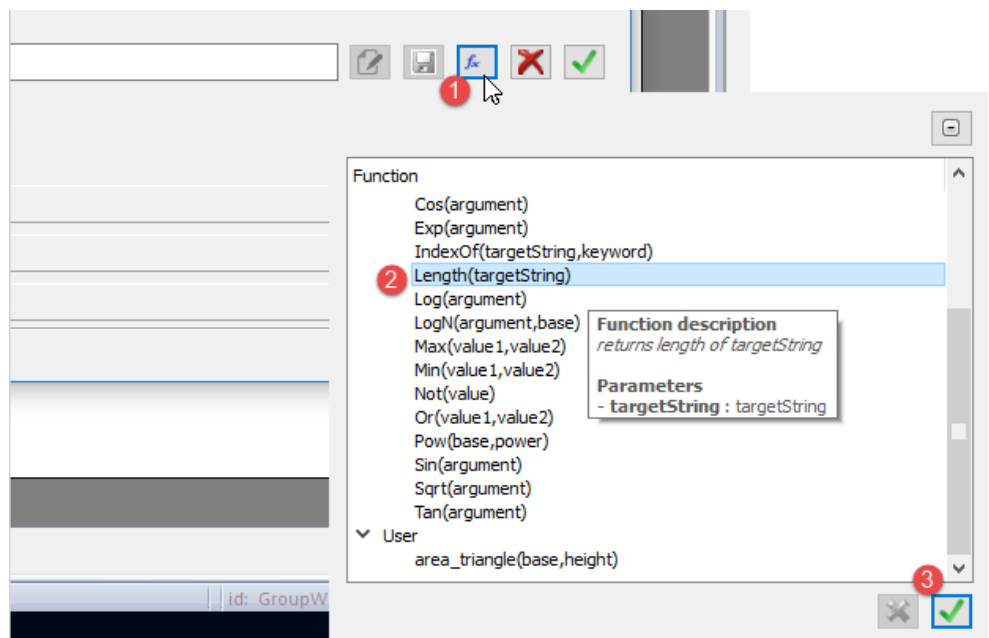

### **Add user formulas into the library**

After entering a new formula, using SAVE button is possible to store the new formula inside the project folder to make it available from the formulas' library.

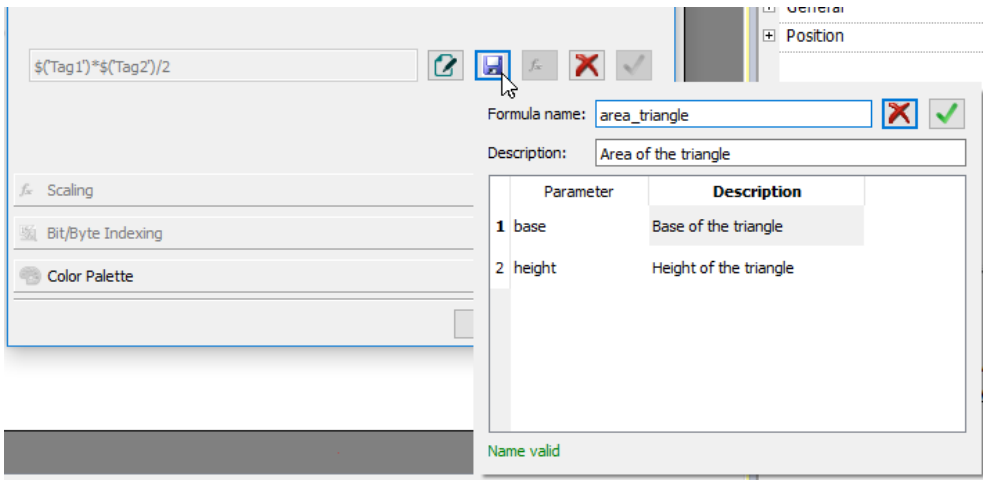

A user formula could be retrieved from the formulas' library as for the other predefined formulas.

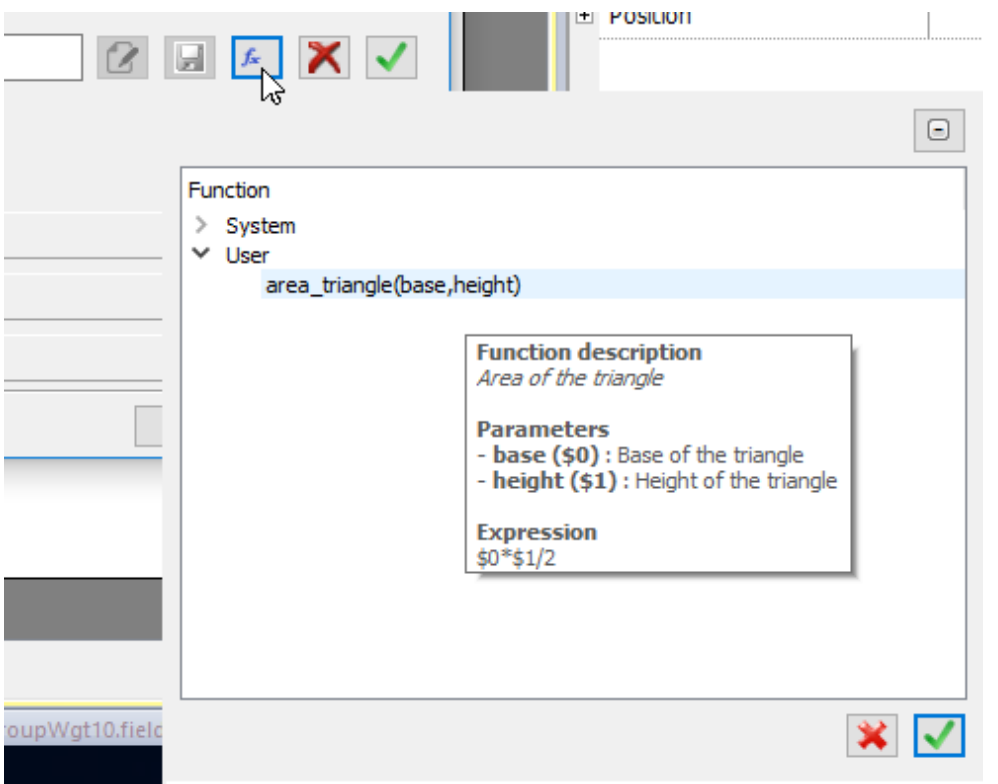

# <span id="page-69-0"></span>**Events**

Events are used to trigger actions at project level and can be associated to:

- buttons / touch (click, press, release)
- mouse wheel
- external input devices like keyboards and mouse (click, press, hold, release, wheel)
- data changes (OnDataUpdate)
- switch of pages (OnActivate, OnDeactivate)
- $\cdot$  alarms
- $\cdot$  scheduler

You can attach one or more actions to an event, so that they will be executed whenever the event occurs.

This example shows a JavaScript action activated by pressing a button.

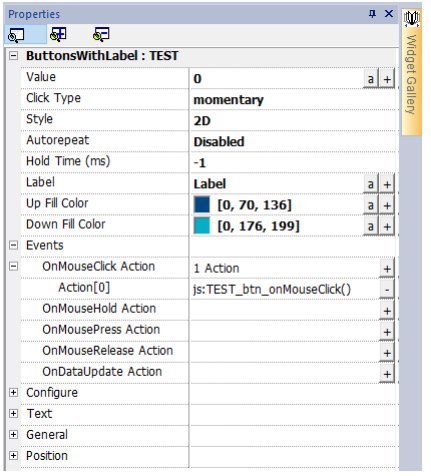

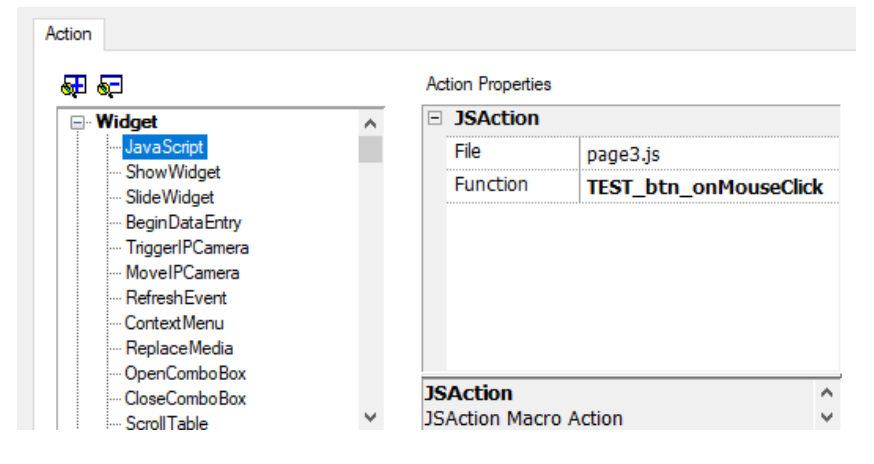

### **OnClick / OnMouseClick**

Triggers the event when the button/key is pressed and released quickly.

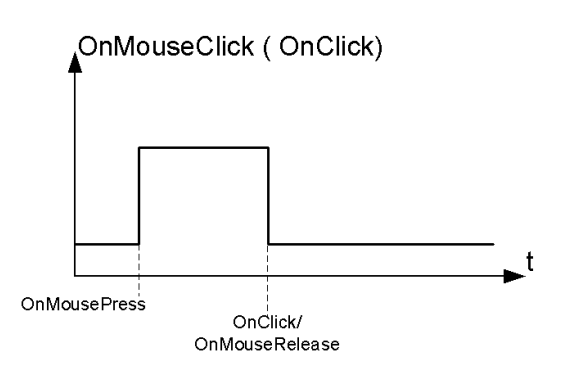

### **OnHold/OnMouseHold**

Triggers the event when the button/key is pressed and held pressed for a certain time set as **Hold Time** in the widget properties. Actions programmed for this event will be executed only after the hold time has expired.

The default **Hold Time** is configured in Project properties but can be redefined for each button/key. See ["Project](#page-89-0) [properties"](#page-89-0) on page 81.

Note: If **Hold Time** is set to -1 for the widget, the project **Hold Time** value will be used.

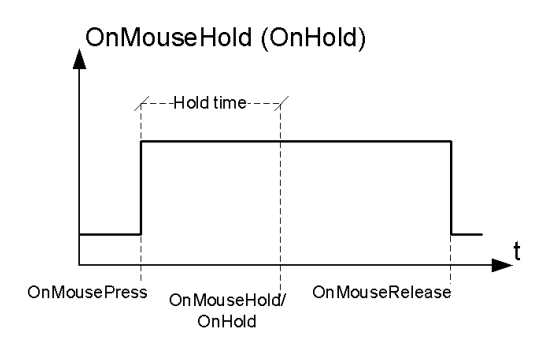

### **Autorepeat**

Enables auto repeat for a press or hold event of button or key. **Autorepeat Time** is specified in the Project properties but can also be redefined for each button or key

OnMouseHold (OnHold) and Autorepeat Repeat Repeat period period --Hold time t On MouseRelease On MousePress OnMouseHold OnMouseHold

OnMouseHold

OnMousePress and Autorepeat

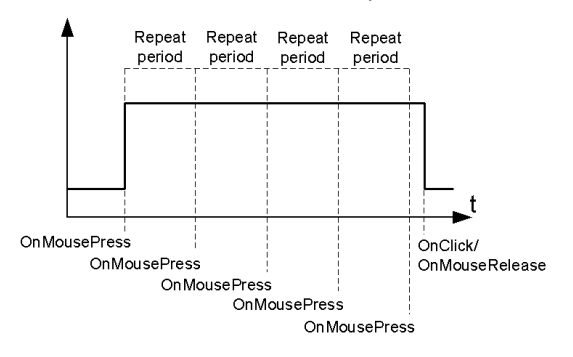

### **OnWheel**

Triggers the event when a wheel (for example a USB mouse wheel) value changes. A wheel usually is used to increase/decrease values in a text box or attached to a tag.

### **OnActivate**

Triggers the event when a page is loaded. The event starts before widgets in the page are initialized.
### **OnDataUpdate**

Triggers the event when the tag value changes. The update moment depend on the time needed by the protocol to finish the update process. For example the **OnDataUpdate** event can be triggered or not, depending on whether data becomes available from protocol respectively after or before widgets being initialized for the first time. In particular, page change notifications are more likely to happen with slow protocols and remote clients.

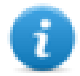

Note: The value read during **OnActivate** can be the same obtained from a subsequent **OnDataUpdate** event, since **OnDataUpdate** notifications are sent asynchronously.

# **Widgets positioning**

You can position widgets in the page using two methods:

- Snap to Grid
- Snap to Object

To display the grid, on the **View** menu, click **Show Grid**.

### **Snap to Grid**

### *Path: View> Snap to Grid*

When you move or re-size an object, its top left corner will align with the nearest intersection of lines in the grid, even if the grid is not visible.

### **Setting grid properties**

#### *Path: View> Properties*

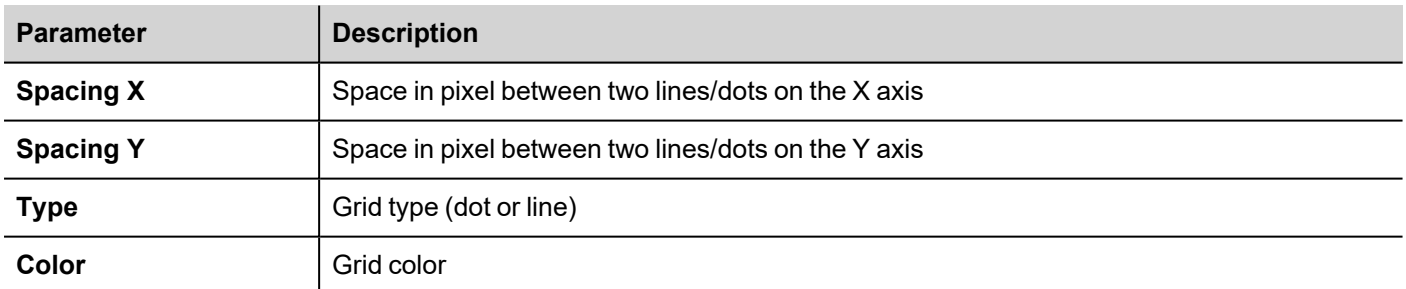

### **Snap to Object**

### *Path: View> Snap to Object*

When you move an object, it will align with other objects on the page.

When you select an object, one of the following hot points is selected as the source of the snap point, depending on the area you pressed: top, top left, top right, bottom, bottom left, bottom right, left, right, center:

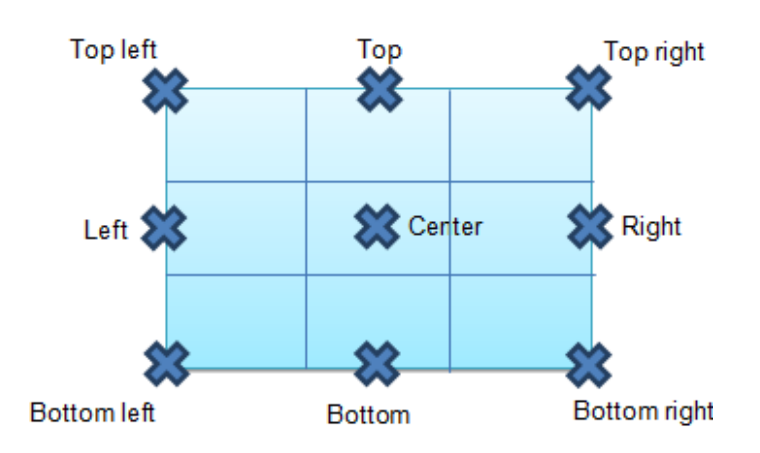

An algorithm finds a matching hot point among the near widgets hot points matching either the x or the y coordinates of the source snap point. For line widgets, the source snap points are the terminal points of the line.

# **Managing overlapping widgets**

When one or more widgets on the page overlap, you can manage their order so that one is displayed on top of the other.

The order of the widget on the page is shown in the combo box. A widget with greater z-order number is in front of an element with a lower z-order number. A picture icon identifies static objects, a movie frame icon identifies dynamic objects.

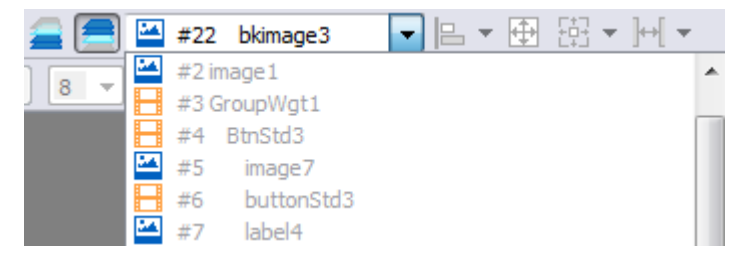

**Important: Correct ordering of widgets is essential for runtime performance since overlapping dynamic widgets can invalidate static optimization and reduce performance of HMI applications.**

### **Hiding/showing widget on z-order**

To hide widgets above a selected widget:

 $\bullet$  On the toolbar click  $\blacksquare$  and select a widget: all widgets above this one are hidden

To hide widgets below a selected widget:

• On the toolbar click **and select a widget: all widgets below this one are hidden** 

The toolbar allows to:

- hide widgets stacked above and/or below selected widgets
- work on different widgets using the combo box which lists all the widgets in their z-order.

# **Grouping widgets**

To group widgets:

- 1. Select all the widgets to group.
- 2. Right-click and then click **Group**.

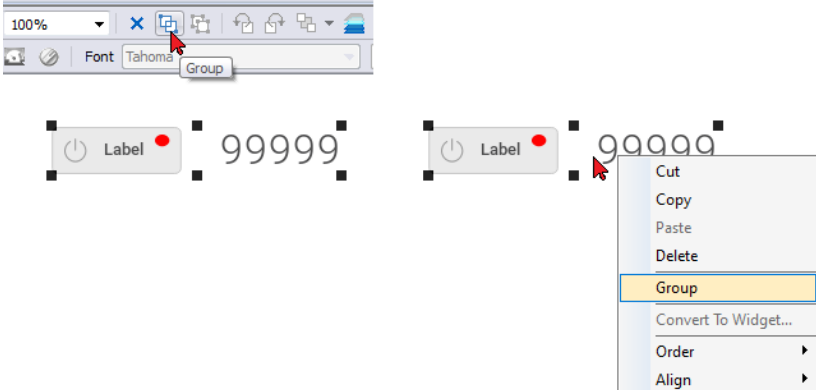

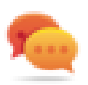

Tip: Double click to enter the group editing mode. In group mode only the group widgets are editable and selectable. All other widgets are partially hidden

### **Resizing grouped widgets**

You can define how object reacts when re-sized. Use the **Scaling** property in **General** section:

- **· Scale**: object and text are not re-sized proportionally
- **Stretch**: object and text are re-sized proportionally

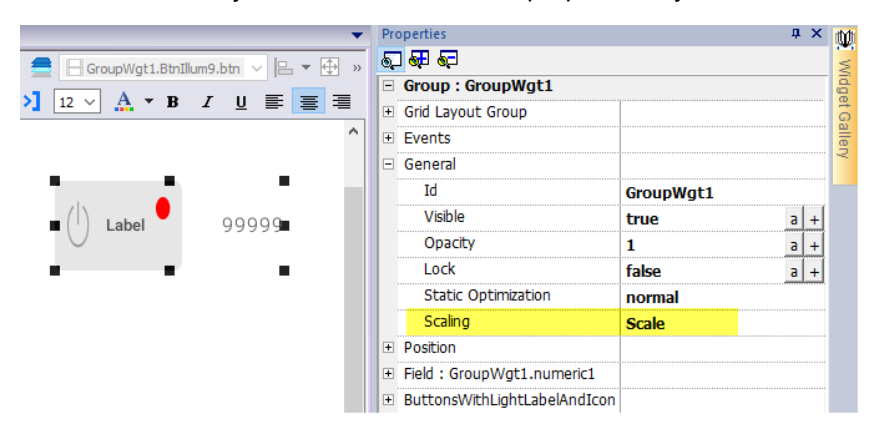

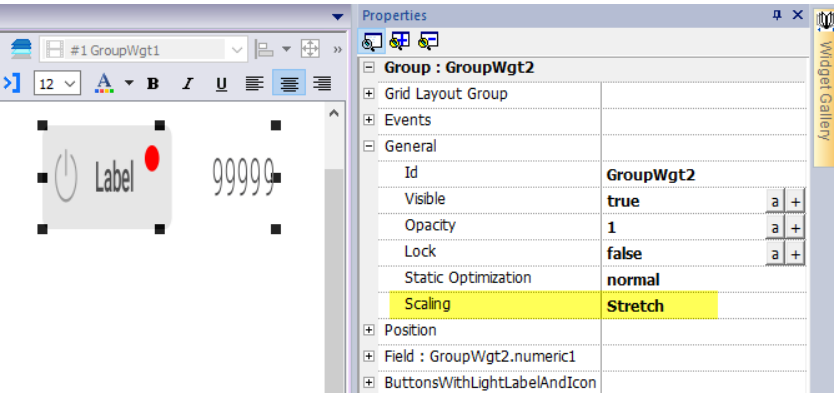

### **Grid Layout Group**

The grid layout add the possibility to configure the spatial relationships among the widgets of the group.

To create a grid layout:

Enable the "*Grid Layout*" parameter of the group of widgets.

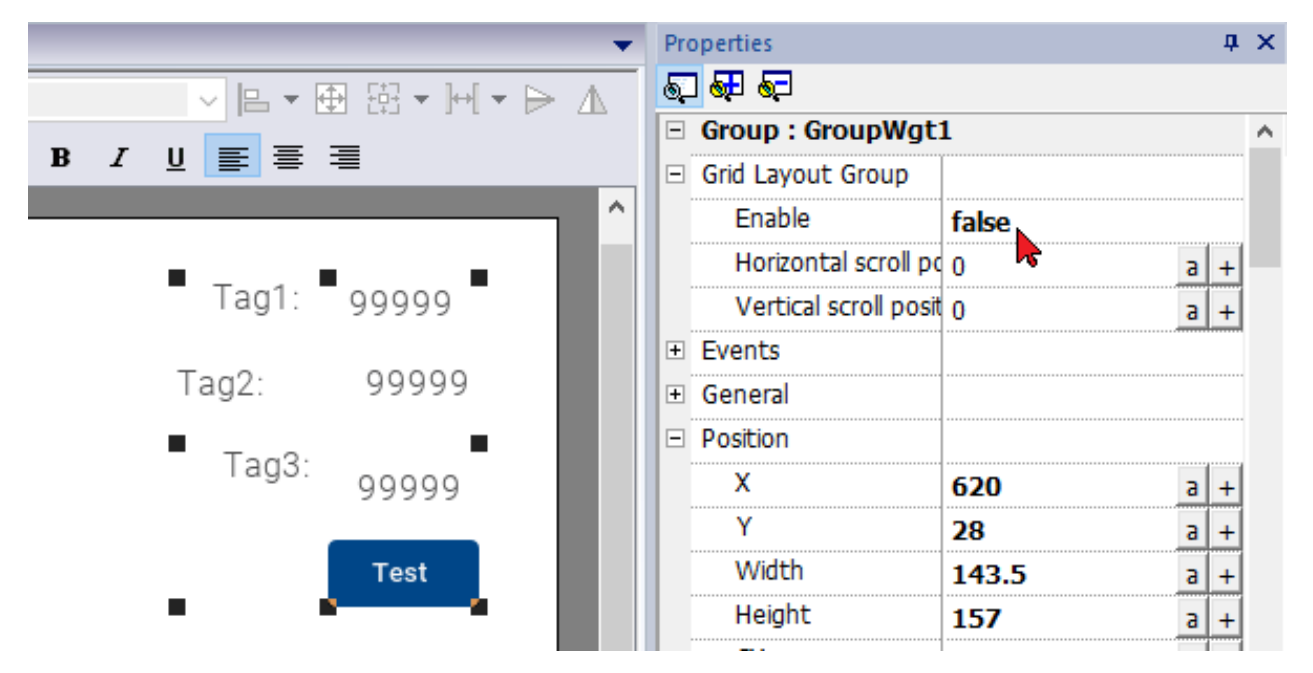

or select the widgets that will be inside the table and click the "Grid Layout" button on page toolbar. This command will create a new group with the grid layout already enabled.

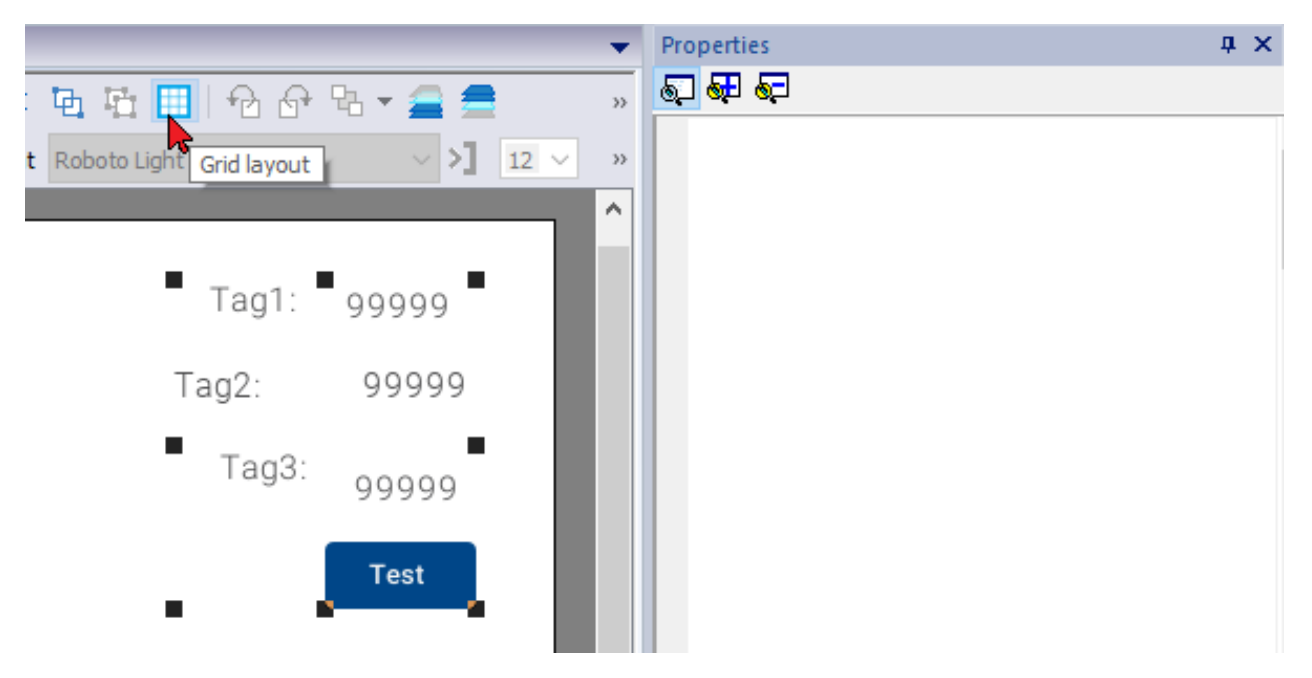

The selected widgets will be aligned and collected inside a group with the grid layout property enabled.

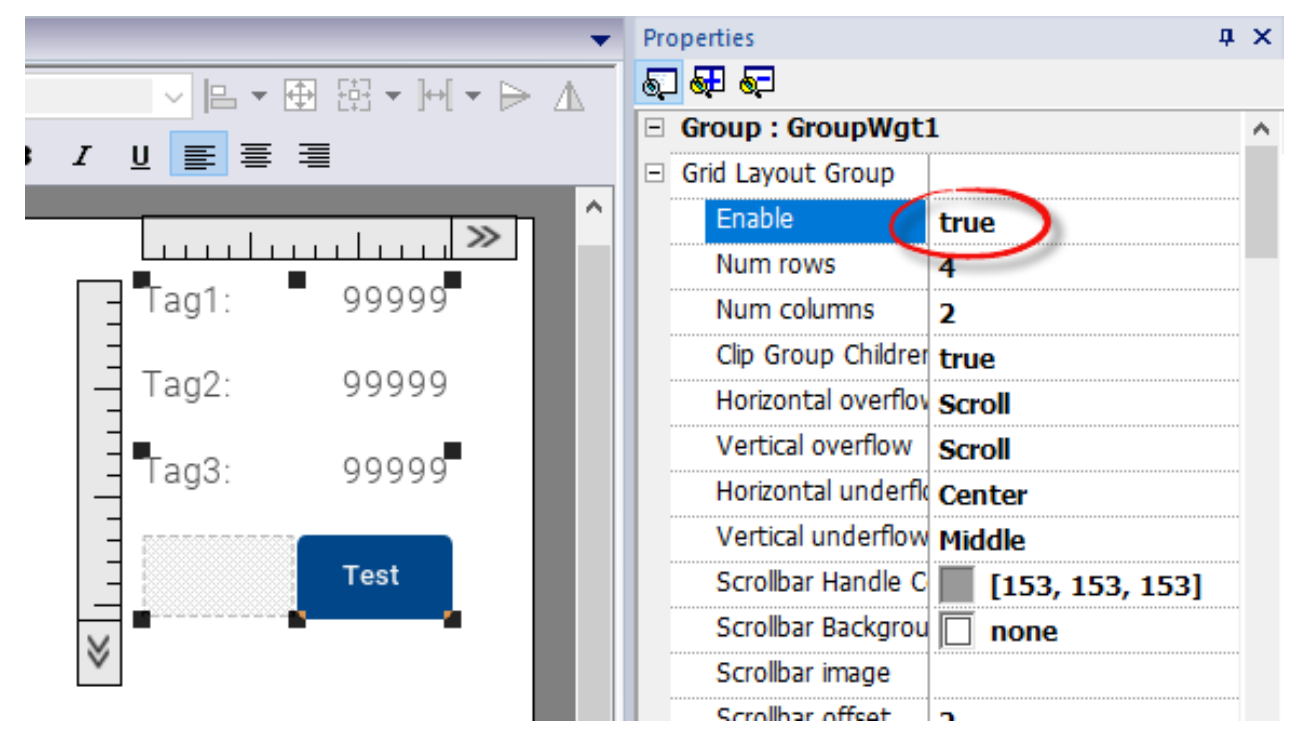

There are several elements associated with the grid layout that can be configured to match your needs, see the ["Grid](#page-531-0) Layout widget" on [page 523](#page-531-0) to details.

# **Changing multiple widgets properties**

You can set the properties of more widgets of the same type all at once.

To change properties:

- 1. Select widgets.
- 2. Set common properties from **Properties** pane.
- 3. When multiple widgets are selected, the Properties pane title changes to **<MultipleObjects>**: all changes will be applied to all selected widgets.

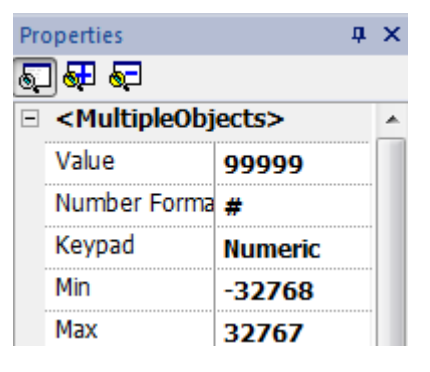

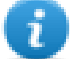

Note: Not all properties can be modified for multiple widgets simultaneously and must therefore be modified individually.

# **Changing fill color property according to tag values**

JMobile Studio allows to change the color property of a widget dynamically, based on tag values in two ways:

- Using ColorPalette
- Connecting the Color property to a String type tag

### **Changing color property using ColorPalette**

- 1. Create the tag (internal or PLC) that you want to refer to for color management. The tag can be of any data type. On the basis of the value of this tag, the color will change.
- 2. Attach this tag to the **Fill Color** property of an object (for example, a button).
- 3. In the same dialog select the **ColorPalette** tab and add the colors that will be used for the object according to the tag value.

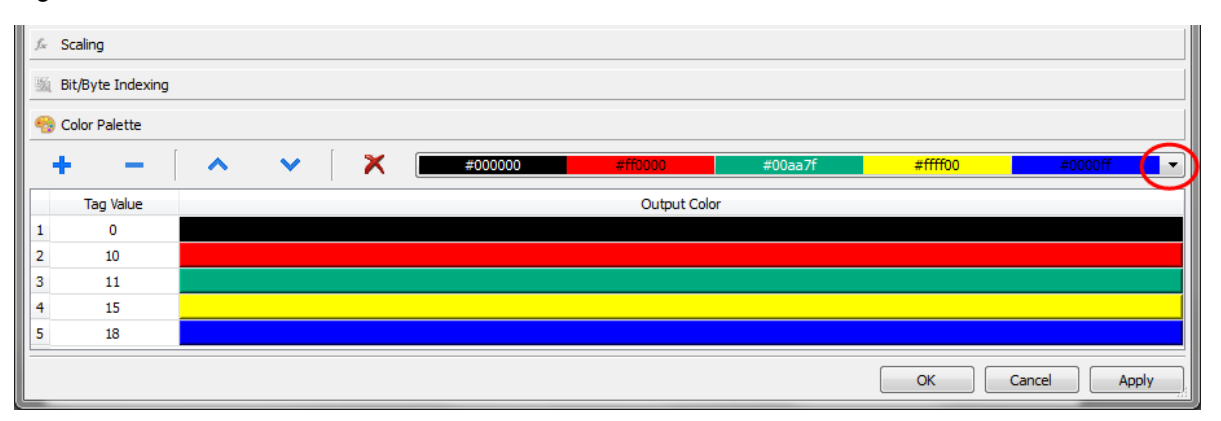

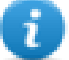

Note: The last used colors' tables are saved and can be reused selecting them from the colors list box on the toolbar.

### **Changing color property connecting Color property to a String type tag**

- 1. Create the tag (internal or PLC) that you want to refer to for color management. On the basis of the value of this tag, the color will change. The tag must be of String type and the **Arraysize** property of the tag must be big enough to contain the string formatted as explained here.
- 2. Attach this tag to the **Fill Color** property of an object (for example, a button).
- 3. Write in the **String** tag the RGB color code of the required color. Use one of these formats:
- **#XXYYZZ**, Where XX, YY and ZZ are the RGB components of the needed color expressed in Hexadecimal format (range 00–FF).
- rgb(XXX,YYY,ZZZ), where XXX, YYY and ZZZ are the RGB components of the needed colors expressed in Decimal format (range 0–255).

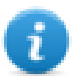

Note: This feature can be applied to all the objects available in the Widget gallery that have a color property. The runtime change of the color is possible only thanks to the properties of the SVGs that are composing the object. This feature can not be applied to other image formats such as JPEG or BMP files.

# **6 Pages**

This section describes how pages are organized. You can have the same pages shown inside all clients (default mode) or you can customize the pages to better adapt them to each different client.

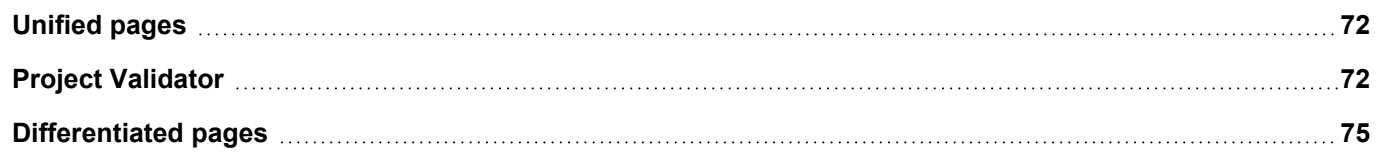

# <span id="page-80-0"></span>**Unified pages**

Starting from JMobile Studio v4.0 there is no longer a need to create the pages for HMI device and Web client differently. The same pages can be rendered indifferently on the HMI device or on Web clients. Since some properties or some widgets could be not supported on Web client, some pages could be render differently. The "Project Validator" tool can be used to check if some pages contain widgets that will be rendered differently into Web client.

- 1. Pages
- 2. Project Validator button
- 3. Project Validator output messages

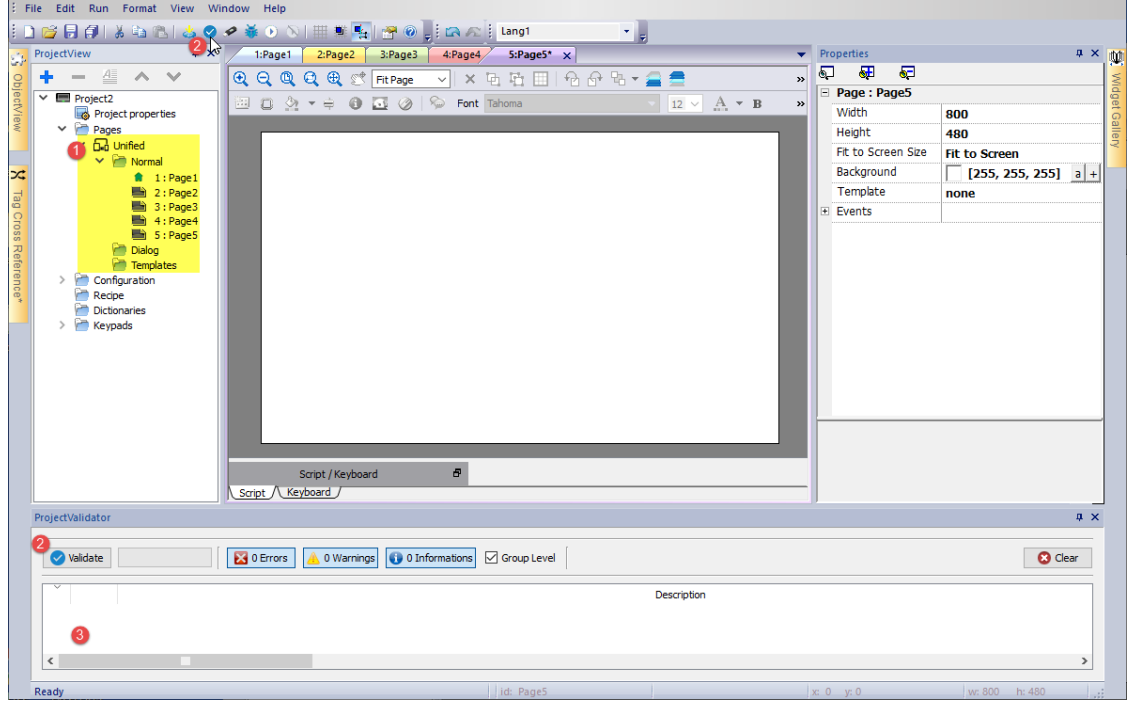

# <span id="page-80-1"></span>**Project Validator**

The "Project Validator" tool check and list the widgets that will be rendered differently into Web client. User can double click each warning message reported from the Project Validator to open the pages that contain the reported widgets to take the appropriate action. However, user action is not mandatory, the project can be downloaded anyway and the unsupported property will not be managed from the Web Client.

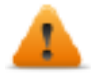

**Note that the current version of the Project Validator checks the widget's web compatibility. It is not checking the entire project (e.g. missing tags or Javascript errors)**

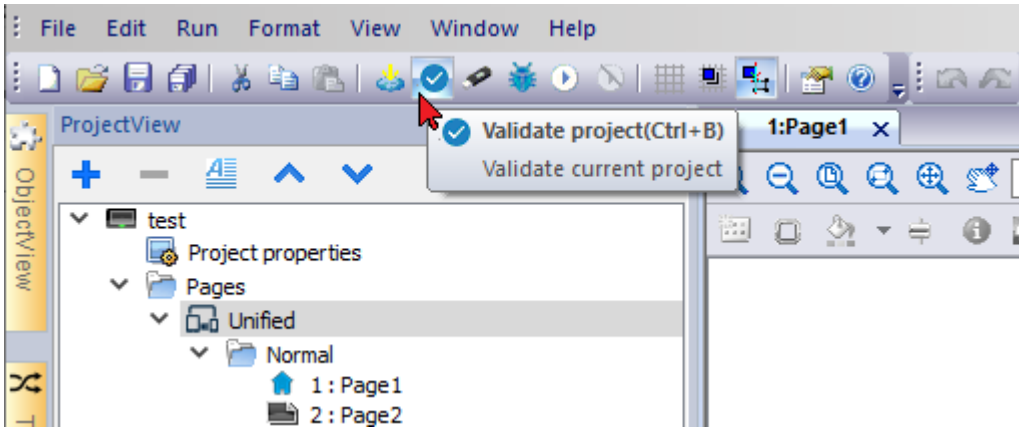

#### **Example**

The "Release on disabled" property is not supported on the Web client.

- When the property is set to "False", HMI device and Web client will work in the same way and project validator will not report any message.
- When the property is set to "True", the Project Validator will report the warning message. In the case that the project will download to the HMI device, the Web client simply will not manage the "Release on disabled" property.

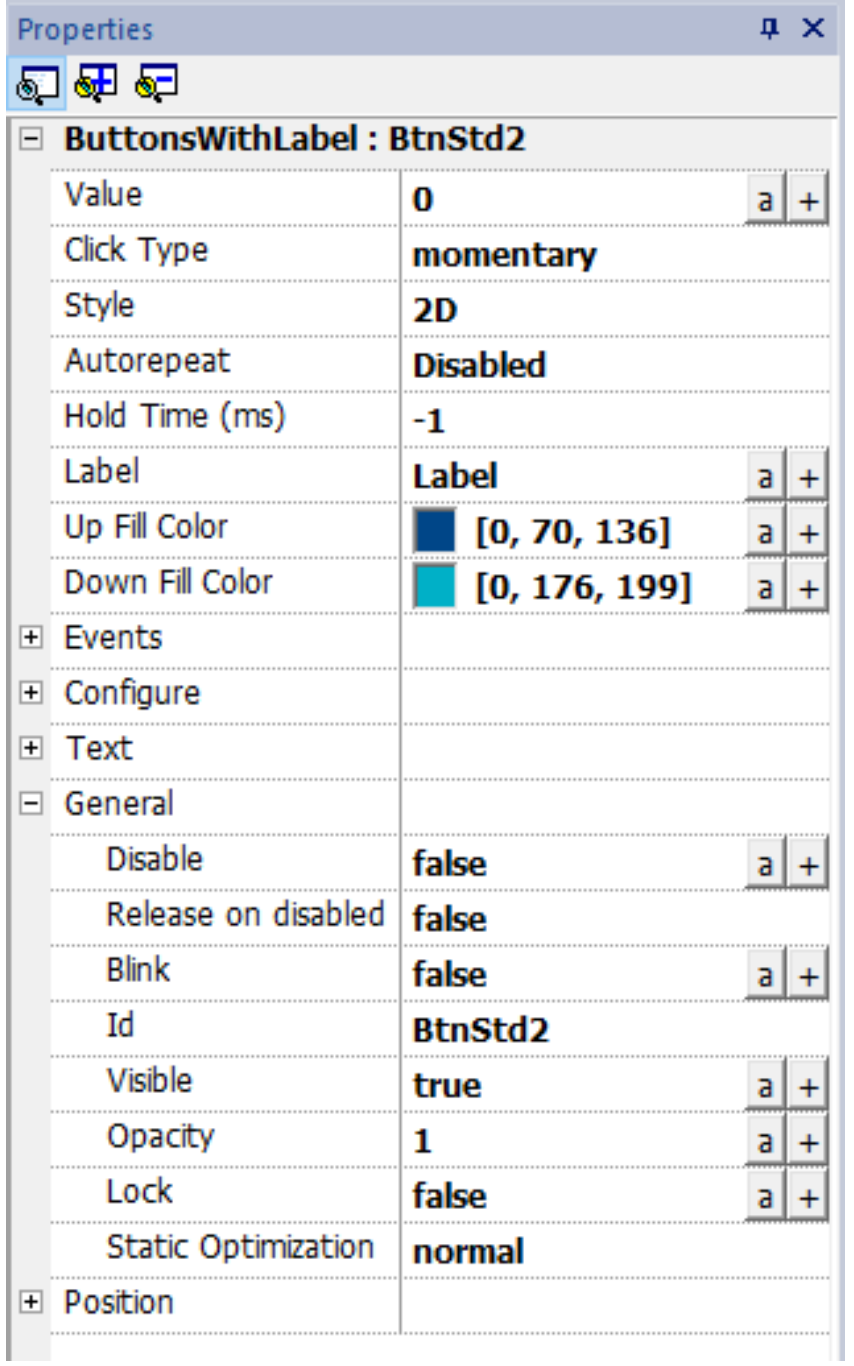

### **Group Level**

When the "Group Level" is checked, the Project Validator will report the group name that contains one or more widgets with the unsupported properties. A double click will select the grouped widget.

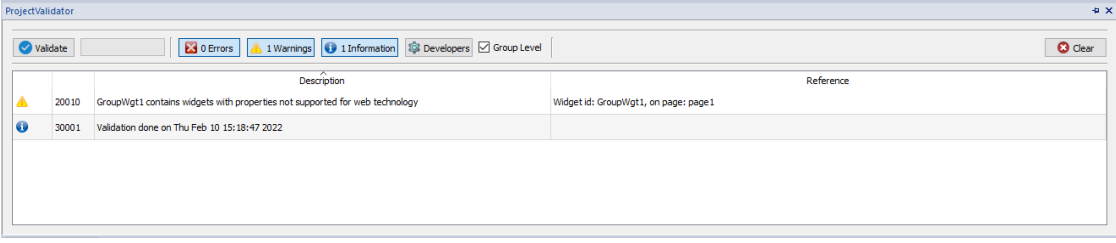

When the "Group Level" is not checked, the Project Validator will report the list of the not supported properties. A double click will select the widget that have the unsupported property.

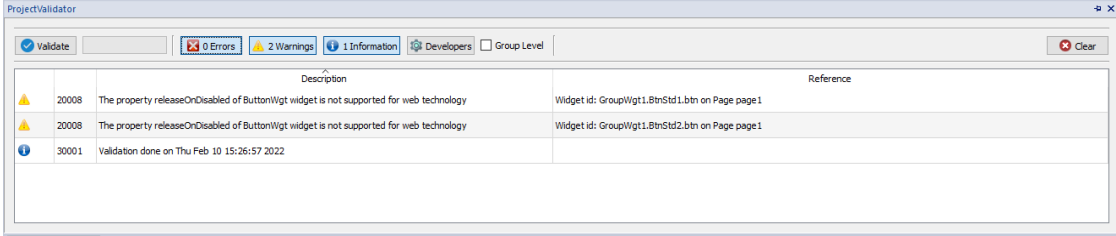

## <span id="page-83-0"></span>**Differentiated pages**

If a project needs to have different pages for the HMI device, web client, tablet client, etc., there is the possibility to add different folder to contain the pages to use on the different clients. Right click on the page folder to add a new category of pages. For each category, you have to define the below properties where Technology, User Agent and Min/Max are filter parameters to define the web clients that belong to the category.

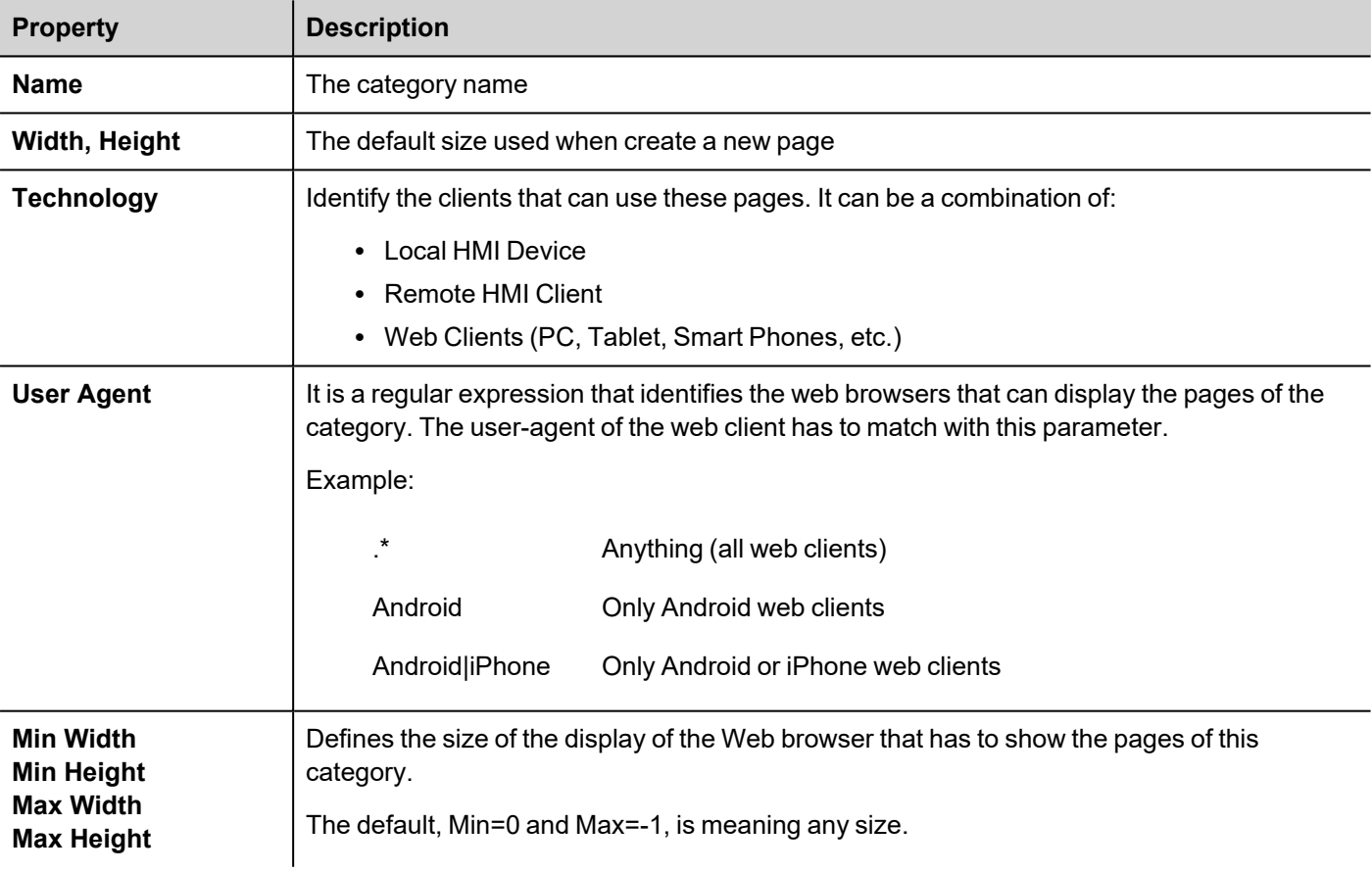

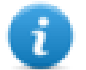

If the definition of a Web client belongs more than one category, are choices the pages that are available inside the closest category.

 $\sim$  100  $\pm$ 

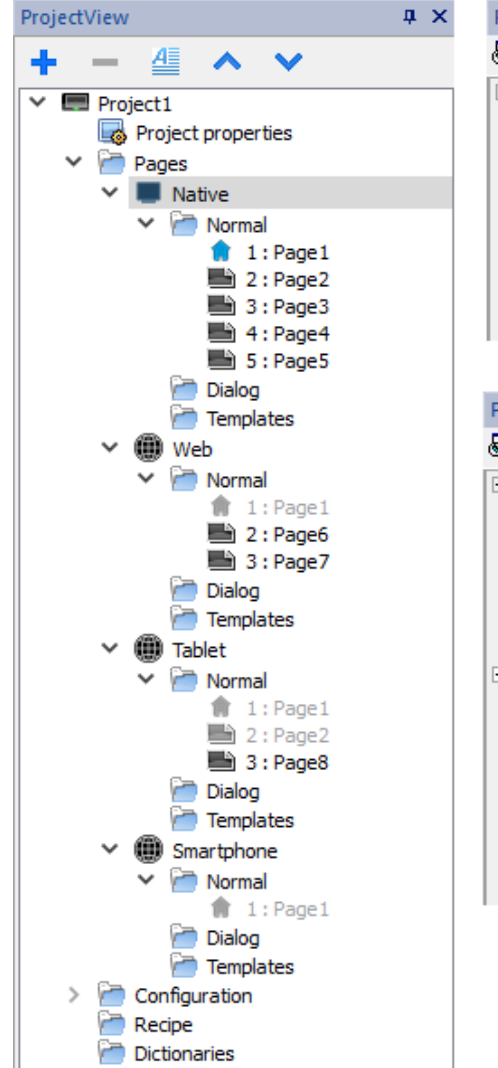

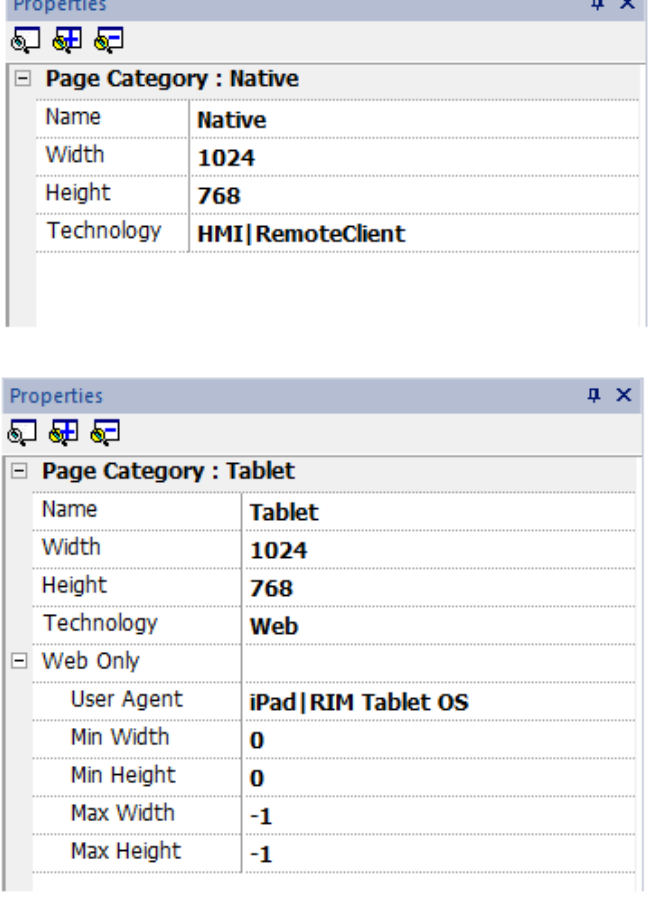

### **Shared pages**

Pages can be shared between the categories. Shared pages are highlighted in gray color and can be opened indifferently from each category.

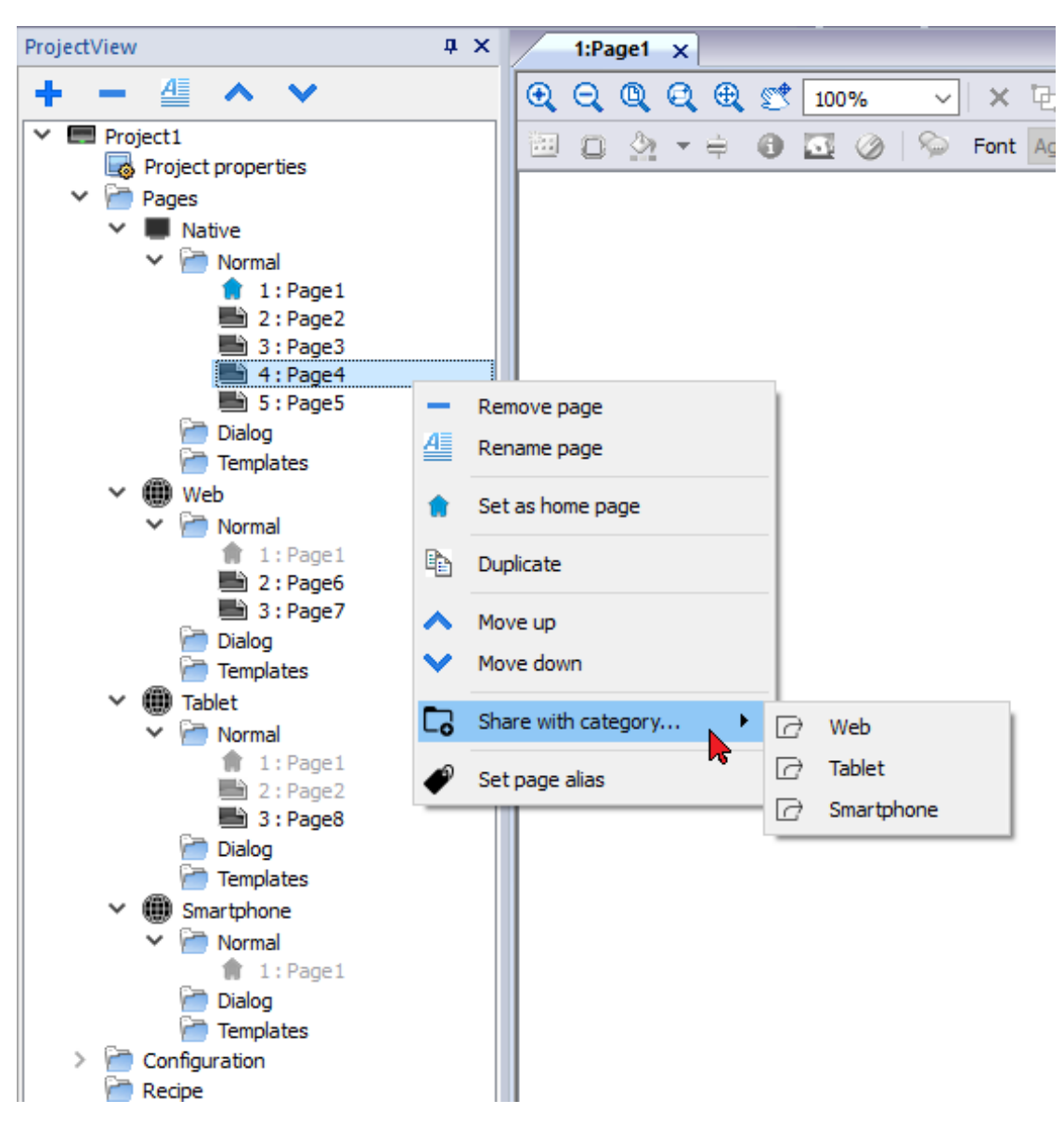

#### **Home Page**

From the context menu of the page is possible to define the Home page of the category. The Home Page is the first page that is displayed in the browser type defined in the category and defines the starting point for your web project. The pages you can access from the home page depend on how other pages are linked in the project.

When security is enabled, you can specify a different homepage for each group of users. In this case, this setting will be overwritten. See "User [management](#page-387-0) and passwords" on page 379 for details.

#### **Alias pages**

Using pages shared between categories could be useful the alias page parameter to load the appropriate customized page.

For example, you can have a shared "Page1" common to all categories. Page1 will be shown on both the HMI device and on Web Client, but from this page, you need to add a macro to load a customize setup page. This means a macro that load the page "Setup\_Native" on HMI device or a different page "Setup Web" on a web client.

To load a different page depending on the client used, you can add the same alias to both "Setup\_Native" and "Setup\_ Web" pages and use the alias name in the LoadPage macro.

Set the alias page:

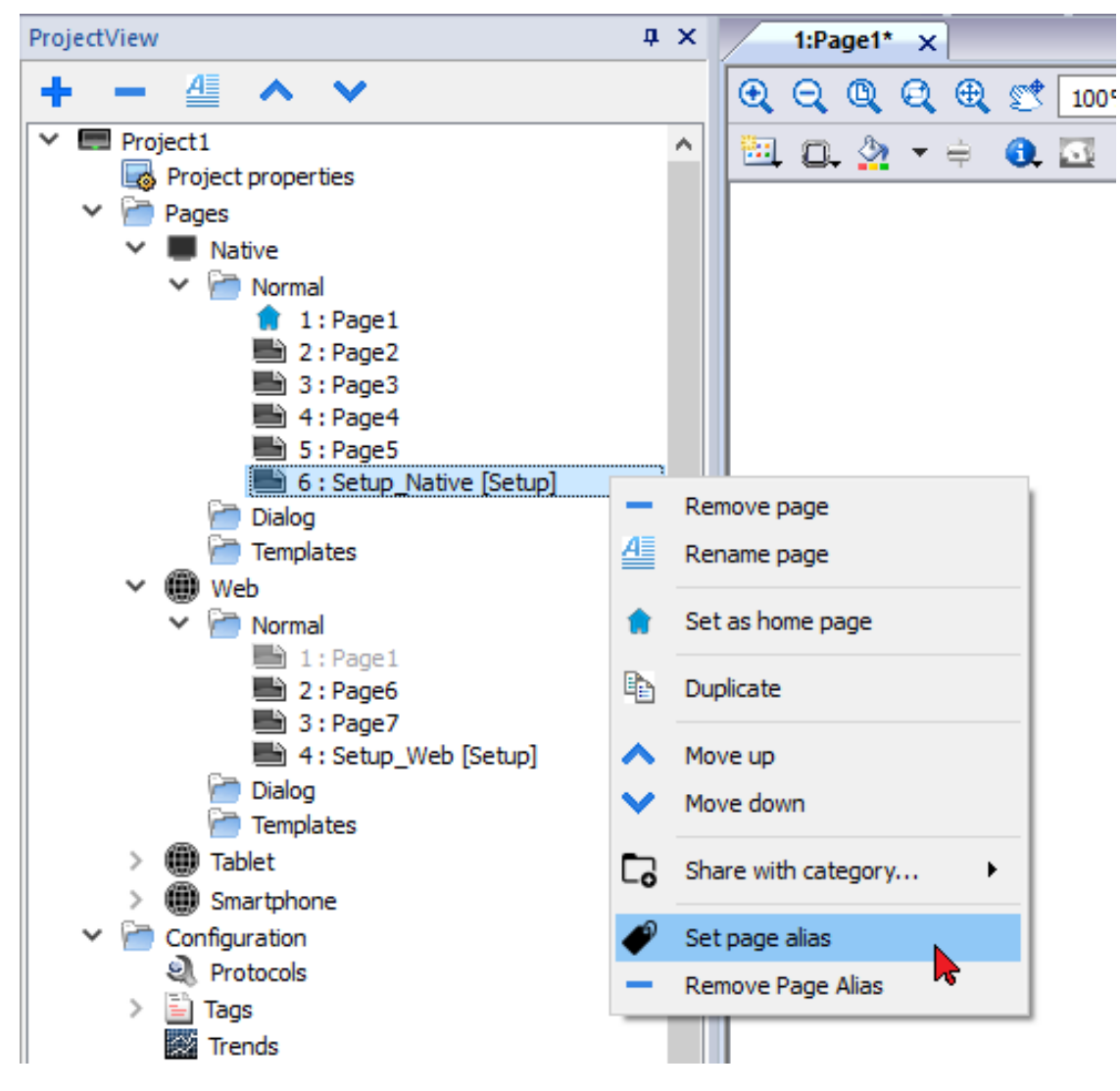

Use the alias page:

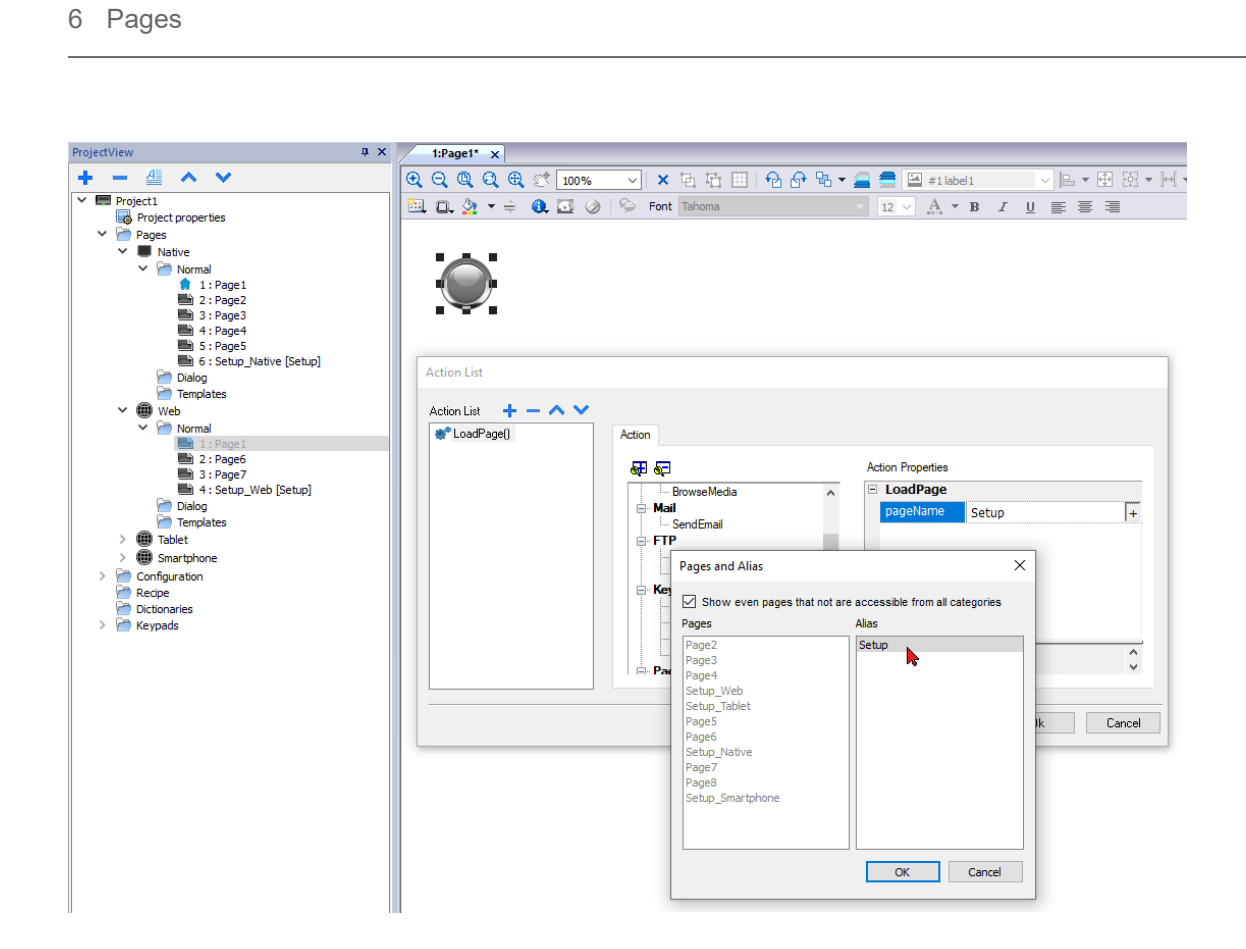

# **7 Project properties**

Project properties contain settings for the project.

#### *Path: ProjectView> double-click Project properties> Properties pane*

The project **Properties** pane contains a list of project level user-configurable data.

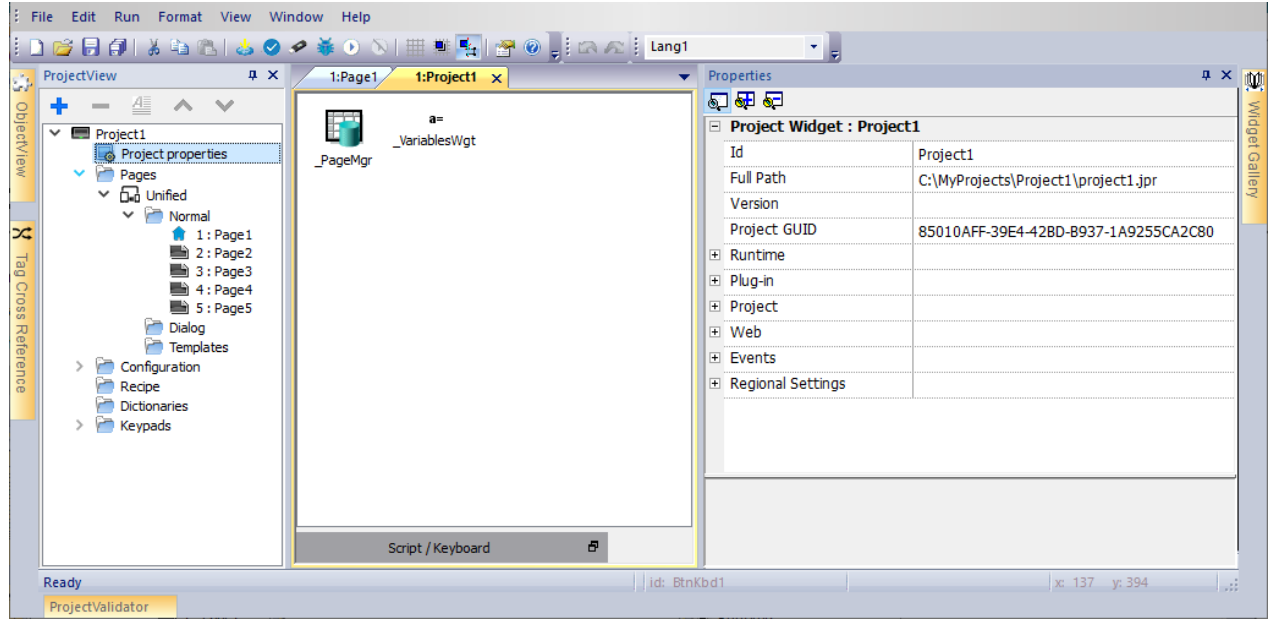

#### **Basic and advanced properties**

Some properties are displayed only in advanced mode. To view all project properties:

<sup>l</sup> Click **Show Advanced Properties** button to expand the property view in the **Properties** pane.

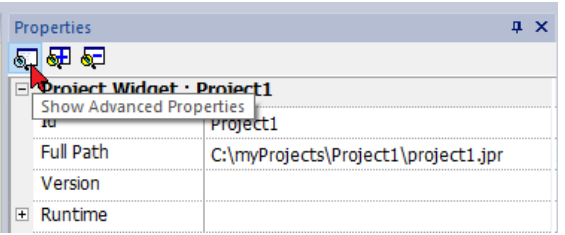

#### **Available properties**

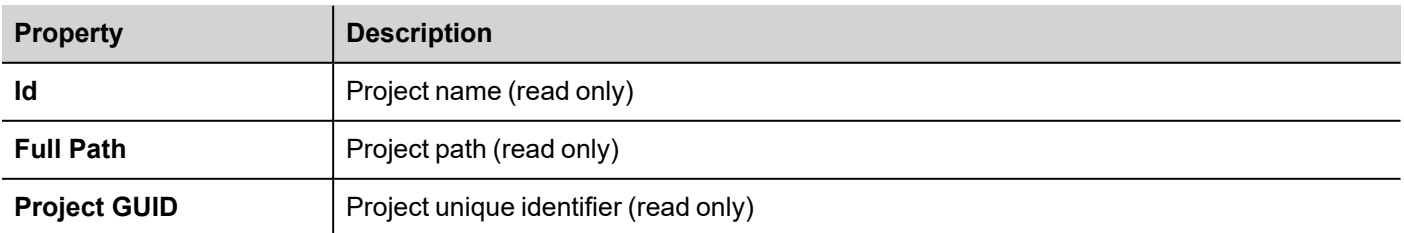

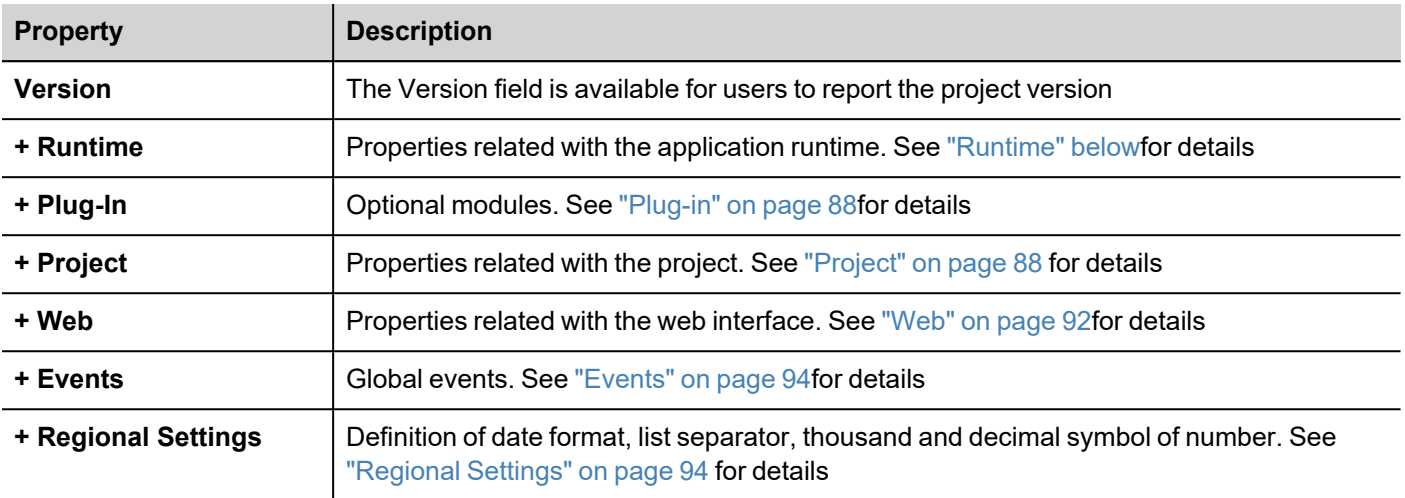

Project ID, Project GUI and Project Version are available from system variables. See "Default [variables"](#page-168-0) on page 160 for details.

### **Change Project Type**

Right-click on project properties to quickly open the dialog to change the project type.

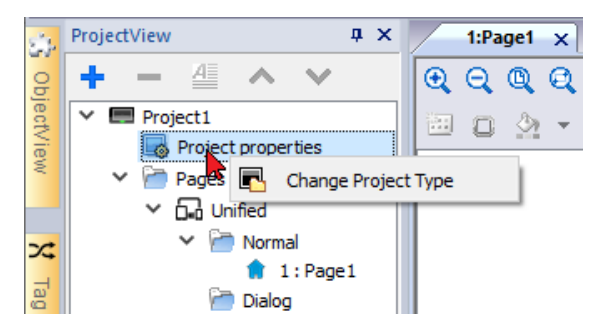

# <span id="page-90-0"></span>**Runtime**

Path: **ProjectView**> double-click **Project properties**> **Properties** pane

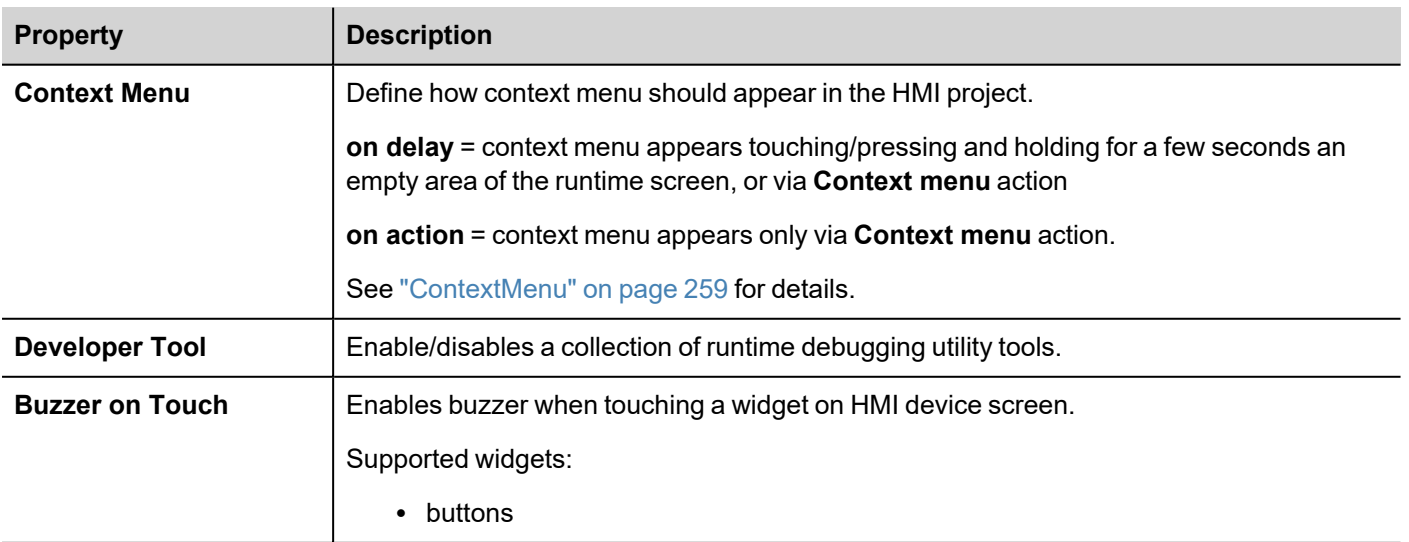

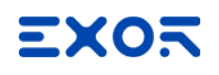

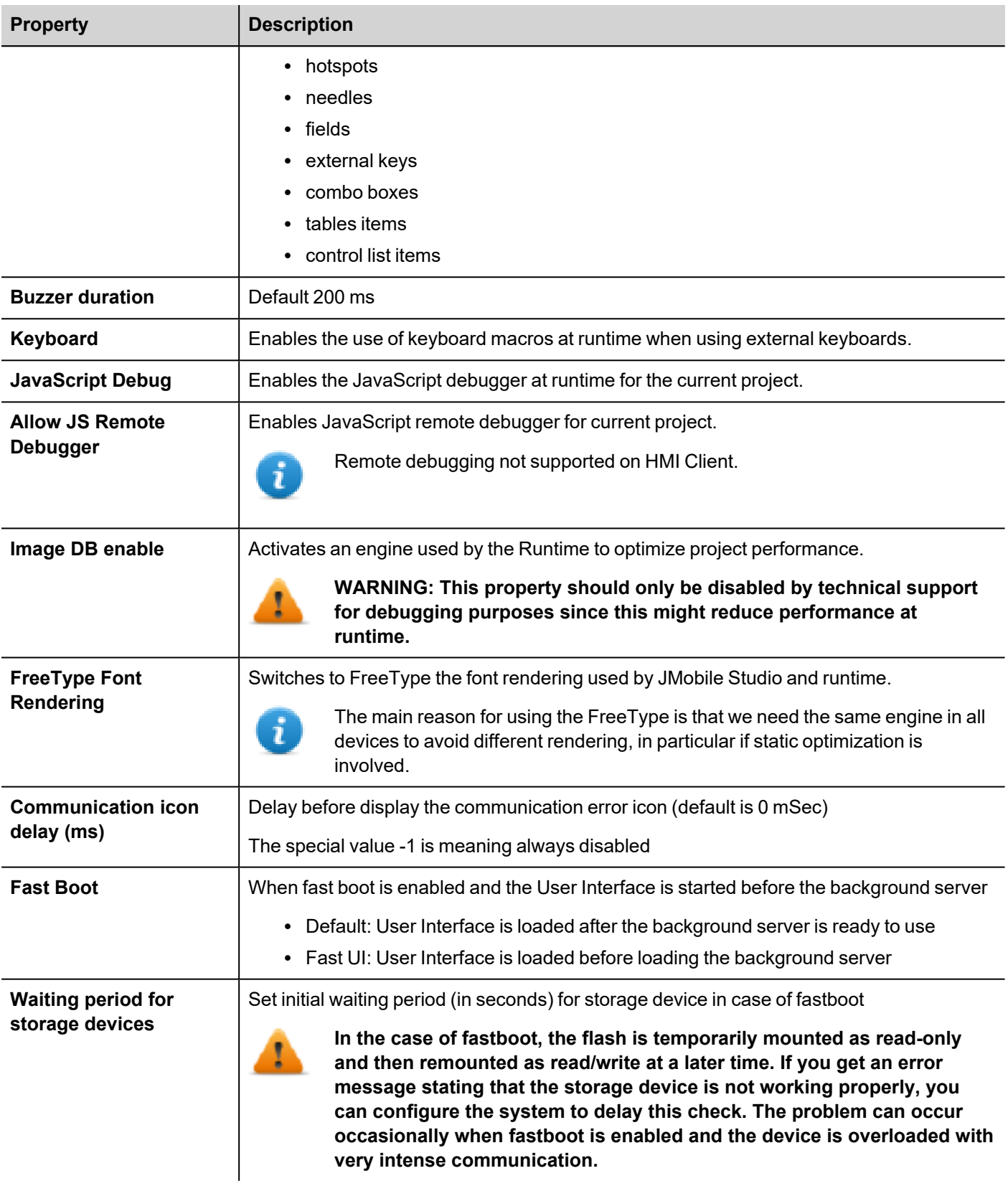

### **Fast Boot**

When fast boot is enabled, the HMI device will provide the welcome screen as fast as possible after the power up. In this mode, only the minimum necessary features are loaded before starting the User Interface. Loading of protocols, events, trends, alarms, actions are postponed after loading the User Interface.

There are two flags to set:

- The "Fast Boot" flag available inside the advanced project properties
- The "Fast Boot" flag available inside the Services page of the BSP System Settings tool (see "System [Settings"](#page-647-0) on [page 639\)](#page-647-0)

When fast boot is enabled and the User Interface is started before the background server the JavaScript event project.onServerReady can be used to get server synchronization.

Example:

```
if (!project.serverIsReady) {
       // Set the callback to wait for server ready
       project.onServerReady = onServerReady;
} else {
       // Server is ready, call it now
       onServerReady();
}
function onServerReady()
{
       project.setTag("Tag1", 1);
       project.showMessage("Server is ready, tags can be used: " + project.getTag("Tag1")
)
}
```
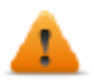

*This is an advance feature available only on Linux platforms*

### **Developer tools**

Collection of runtime debugging functions that can be enabled or disabled.

- 1. In **Properties** pane, set **Developer Tools** to **true**.
- 2. Download the project.
- 3. Open context menu.
- 4. Select **Developer tools**.

### **Developer tools list**

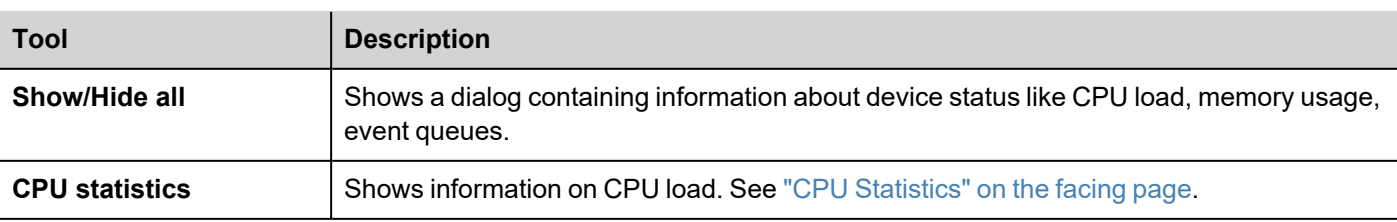

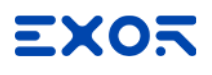

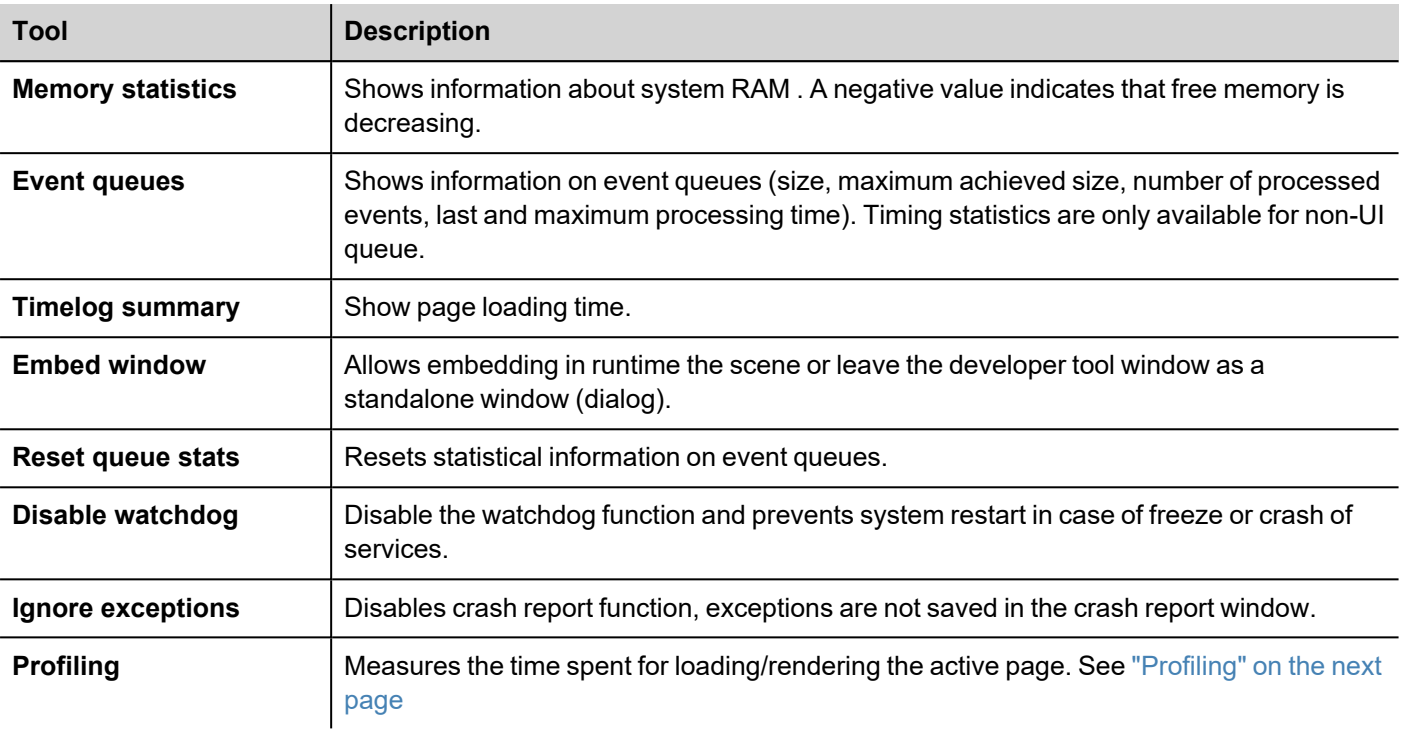

### **Watchdog**

This feature allows you to disable the watchdog. This way you can avoid system restart in case of a runtime crash and have the time to save the crash report or check system status information (for example,memory available, CPU load, events queue size and so on).

The crash report dialog is displayed automatically in case of a system freeze or crash allowing users to save a log file of crash.

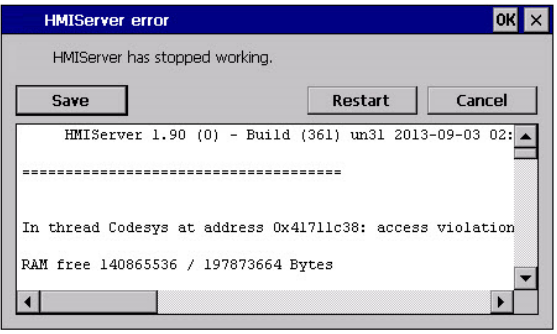

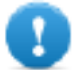

**Important: Save this file for technical support.**

#### <span id="page-93-0"></span>**CPU Statistics**

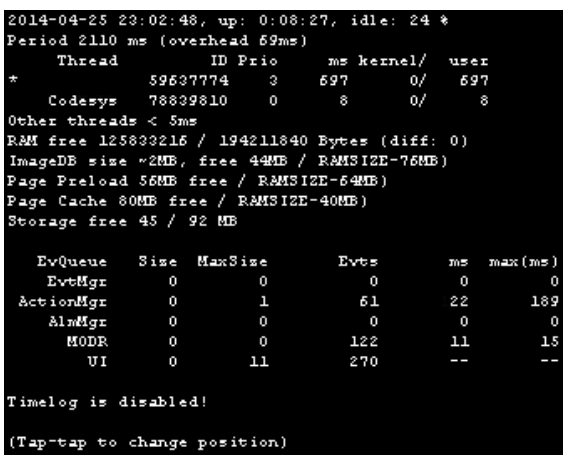

On the top row the current machine time is shown along with the total device uptime.

CPU statistics are collected with a frequency of 2000 milliseconds. The actual period and the overhead required to collect and visualize statistics are displayed as well. The more the actual period is far from the nominal 2000 milliseconds the higher is the system load. CPU consumption of threads is listed reporting the name of the thread (if available, main thread is marked with a \*), the thread ID, the thread priority and CPU time spent during the 2000 milliseconds period, divided in user and kernel time.

#### <span id="page-94-0"></span>**Profiling**

Profiling allows you to check time spent for loading/rendering the active page. Profiling will start from the next page load and will be active only for the first painting of the page to the screen (the configuration is retained).

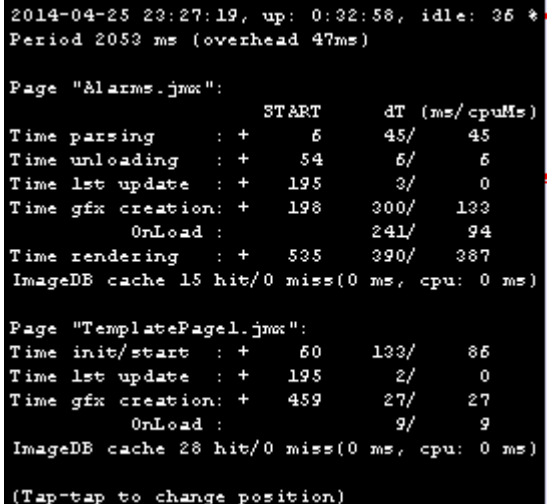

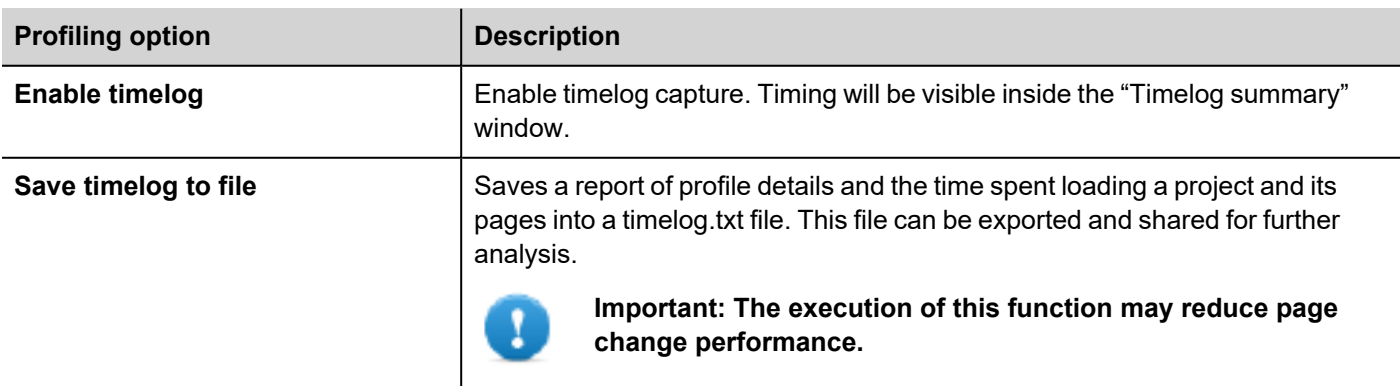

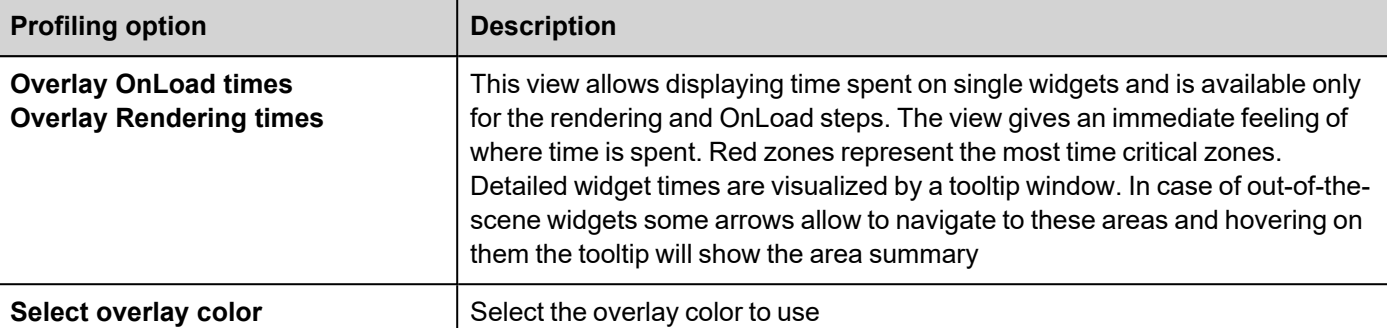

#### **Timelog data**

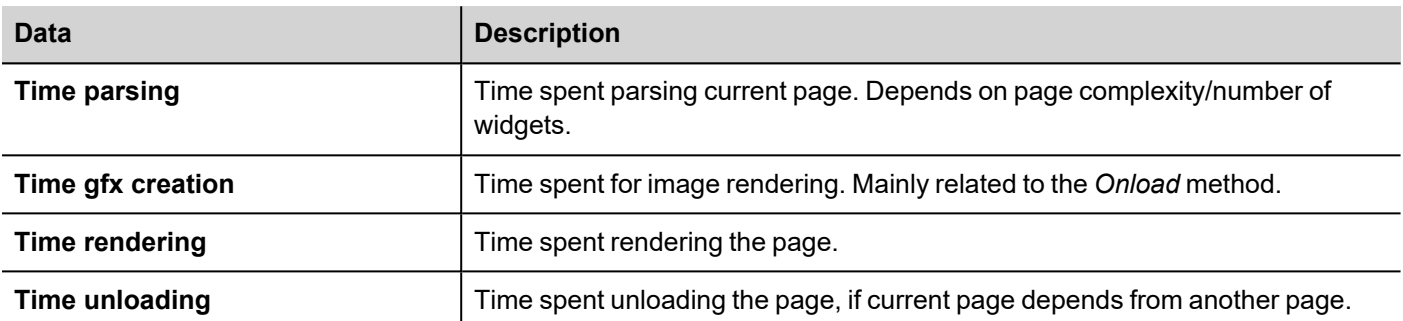

Times are provided in couples: wall time/CPU time. Wall time is the absolute time required by this part which can be higher than the actual CPU time required since higher priority threads are also running (for instance protocols). The start time column refers to the page load start time. It can be used to track the actual time required to load a page, since partial times only refer to the most time critical functions and do not include other times that often contribute significantly to the total time.

For example, the actual total wall time required to load a page is rendering (which is the last step) start time + rendering wall time.

### **FreeType font rendering**

New projects use the FreeType font engine as default. Projects created with older versions of JMobile Studio could use an older font engine also after project conversion to avoid any backward compatibility issue.

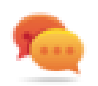

Switch to FreeType whenever possible for better page rendering.

Once you have switched to the new font rendering, save the project and verify that all texts are displayed correctly in all project pages.

#### **Font rendering issues**

When switching to the FreeType font engine a project created with the older font engine, you may experience the following problems:

- text requires more/less pixels for rendering thus changing text layout
- widgets are resized to accommodate text
- better rendering can be obtained using antialiasing (antialiasing is a text widget property)

# <span id="page-96-0"></span>**Plug-in**

You can choose which software modules are downloaded to the runtime with the project. Software plug-in has been designed to reduce memory requirements for the HMI application in HMI devices where storage is limited. This option is not supported in Windows platform.

Path: **ProjectView**> double-click **Project properties**> **Properties** pane

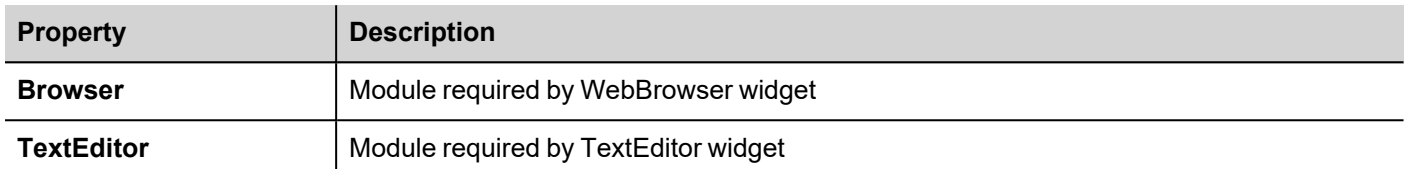

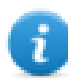

Note: Not all software plug-in modules are compatible with all HMI device platform.

Once enabled, software plug-in become part of the runtime. Use JMobile Studio to install it using one of the following procedures:

- install Runtime/update Runtime
- $\cdot$  update package

To remove plug-ins from runtime use one of the following functions in System Mode:

- $\cdot$  format flash
- restore factory settings

**Important: The system cannot detect automatically which software plug-ins are required by the HMI application, make sure you select them all in the Project Properties.**

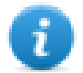

Note: Software plug-in support has been designed for embedded HMI devices where storage is limited. This option is not supported in Windows platform.

# <span id="page-96-1"></span>**Project**

These properties define various elements of page behavior.

Path: **ProjectView**> double-click **Project properties**> **Properties** pane

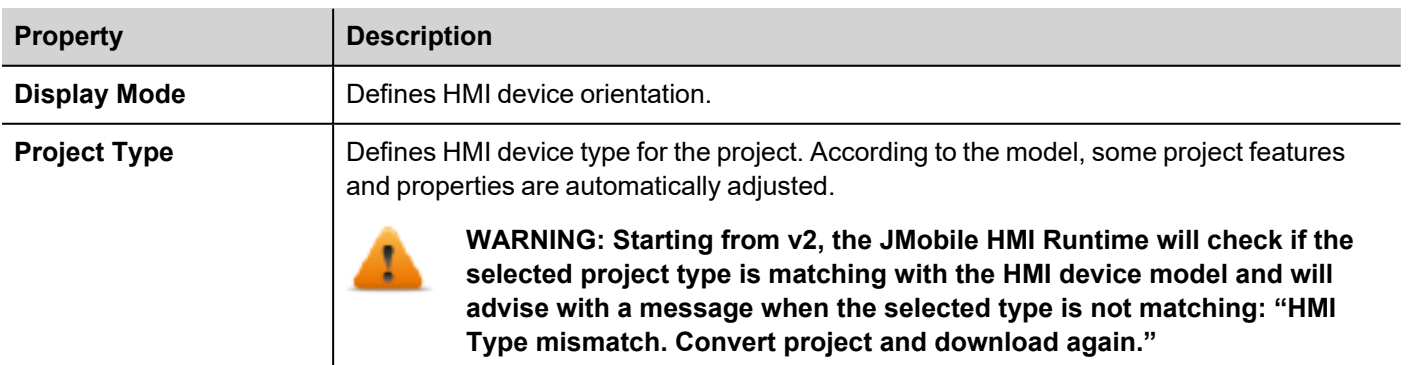

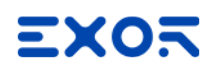

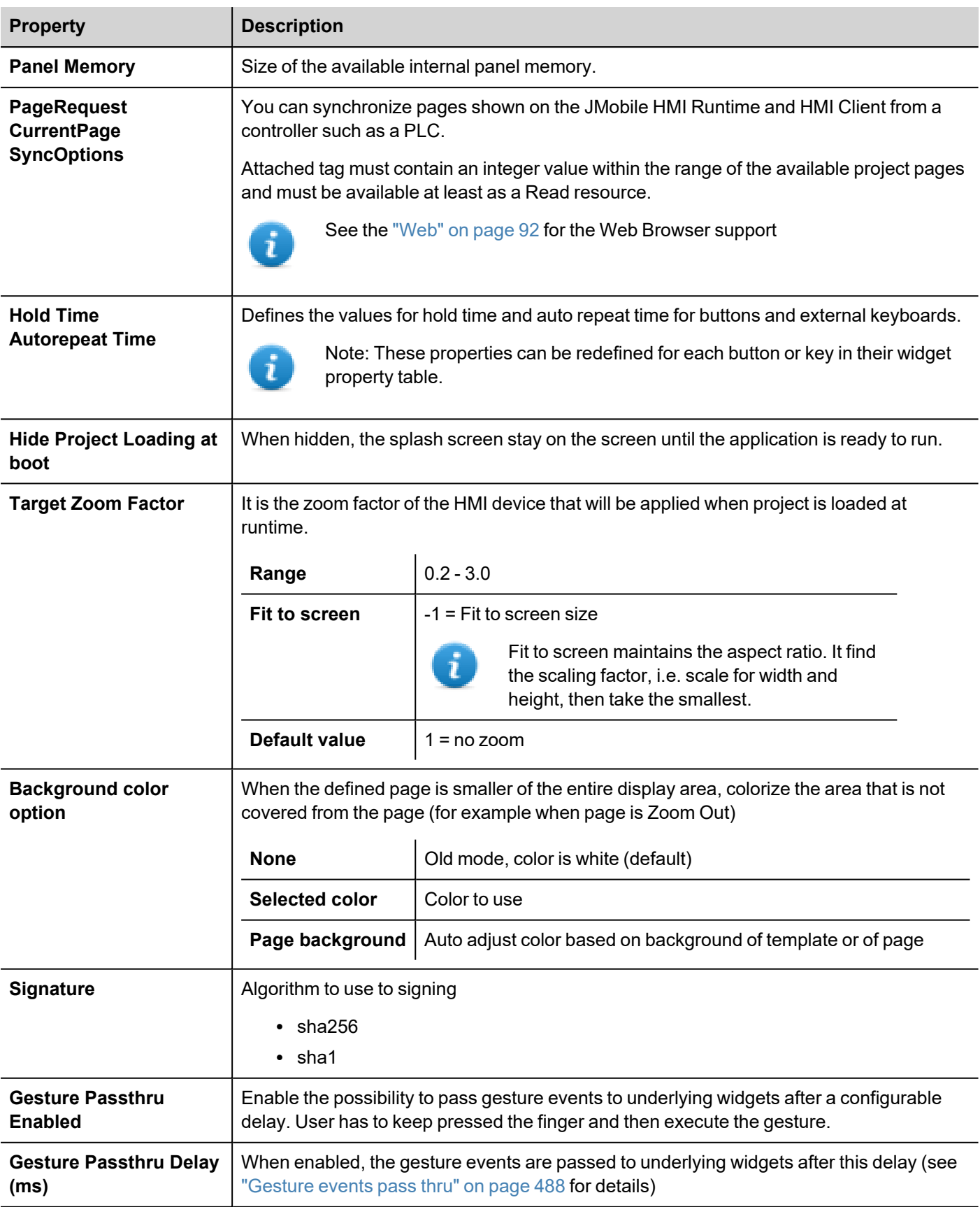

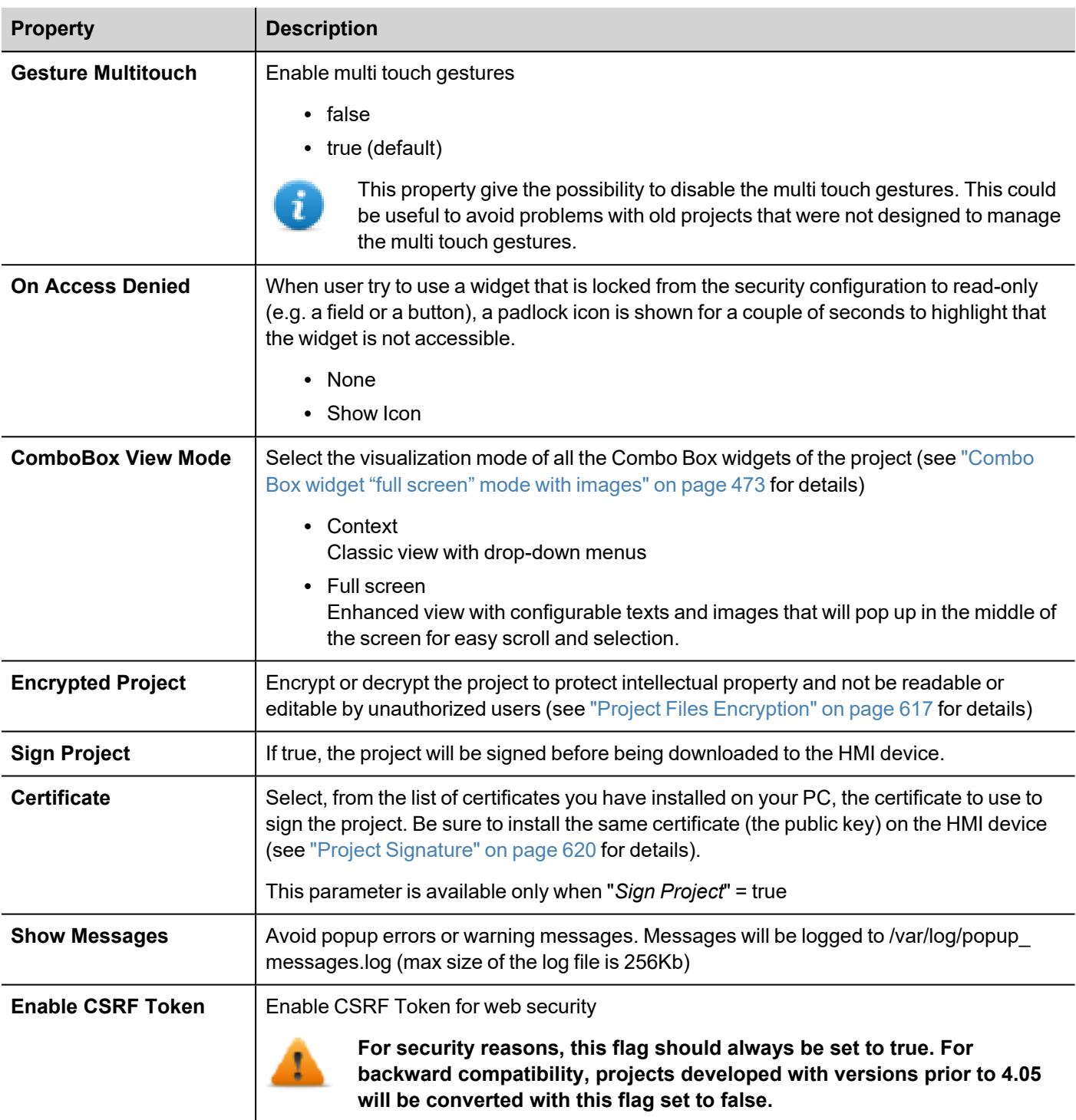

### **PageRequest, CurrentPage and SyncOptions**

It is possible to have JMobile HMI Runtime exchange devices information on the page shown by the HMI. You can synchronize pages shown on the HMI device and on HMI Client or to control an HMI project from a controller such as a PLC.

The following properties can be customized:

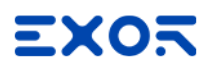

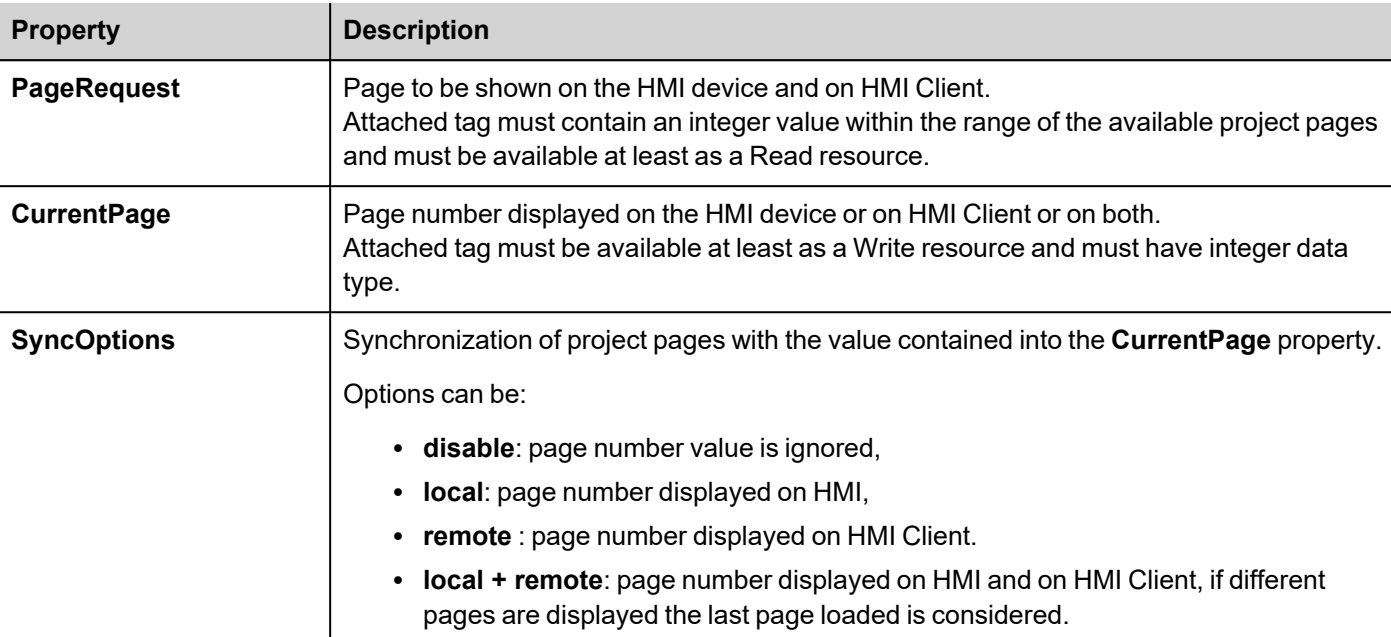

### **Example: forced page change from controller/PLC to HMI device and HMI Client**

Set properties as follows:

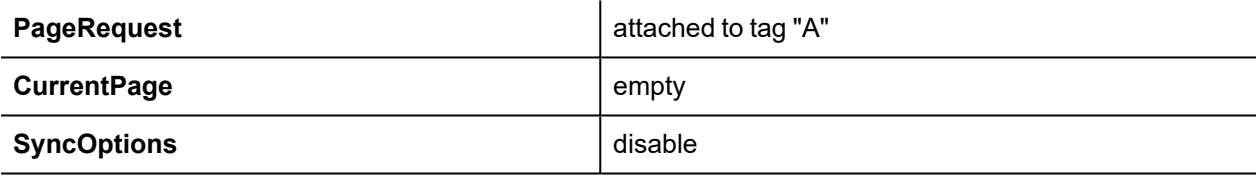

Set value of tag "A" to display the requested page on HMI device and HMI Client.

### **Example: forced page change from controller/PLC to HMI and HMI Client. Read current page loaded on HMI**

Set properties as follows:

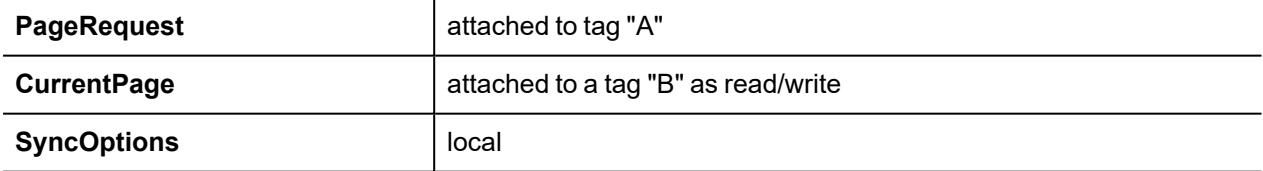

Set value of tag "A" to display the requested page on HMI device and HMI Client. Tag "B" will contain the number of page currently shown by the device.

#### **Example: forced page change from controller/PLC to HMI device and HMI Client. Read current page loaded on HMI Client.**

Set properties as follows:

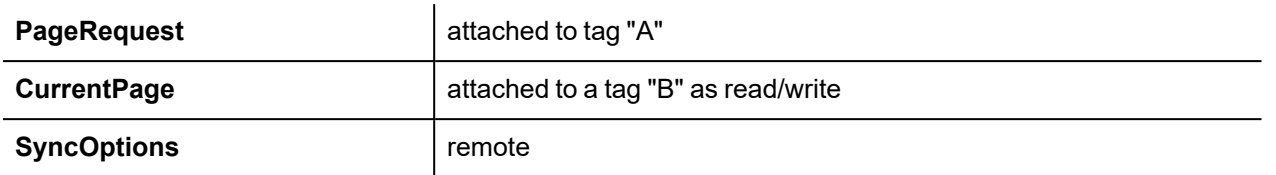

Set value of tag "A" to display the requested page on HMI and HMI Client. Tag "B" will contain the number of page currently shown by HMI Client.

### **Example: forced page change from controller/PLC to HMI device and HMI Client. Force HMI Client page synchronization with HMI device (not vice versa).**

Set properties as follows:

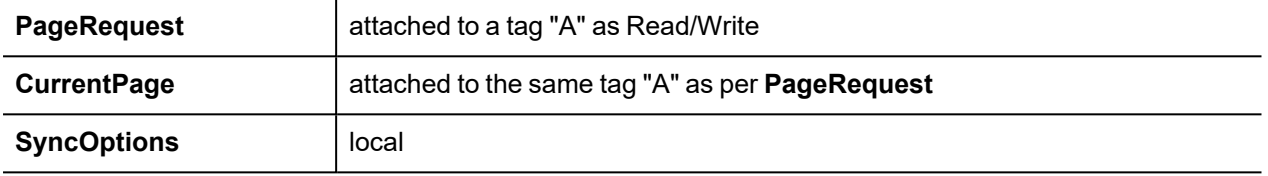

Set value of tag "A" to display the requested page on HMI and HMI Client. Change page on HMI to display the same page on HMI Client.

### **Example: forced page change from controller/PLC to HMI device and HMI Client. Force HMI page synchronization with HMI Client (not vice-versa).**

Set properties as follows:

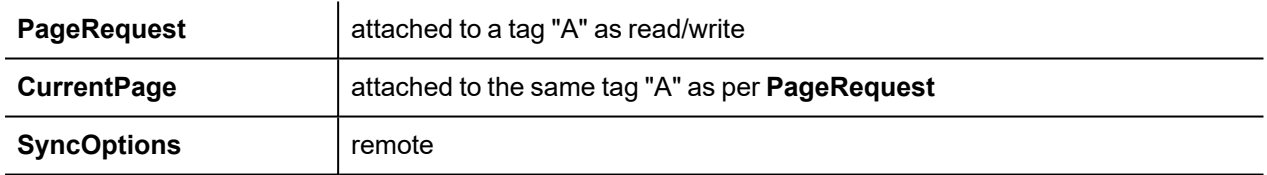

Change value of tag "A" to display the requested page on HMI and HMI Client. Change page on HMI Client to display the same page on HMI.

### **Example: synchronize displayed page between HMI device and on HMI Client**

Set properties as follows:

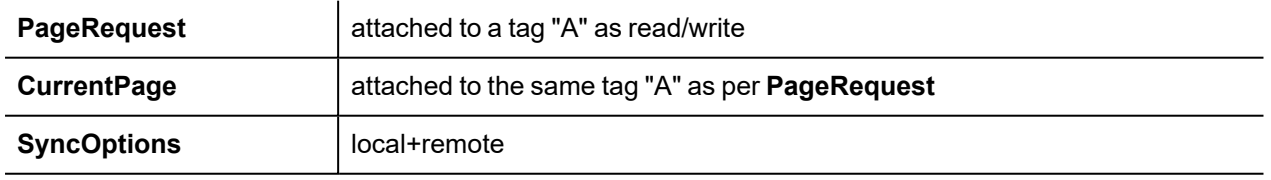

<span id="page-100-0"></span>Changing page on HMI device, same page will be shown on HMI Client and vice-versa.

## **Web**

Path: **ProjectView**> double-click **Project properties**> **Properties** pane

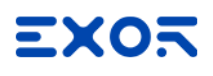

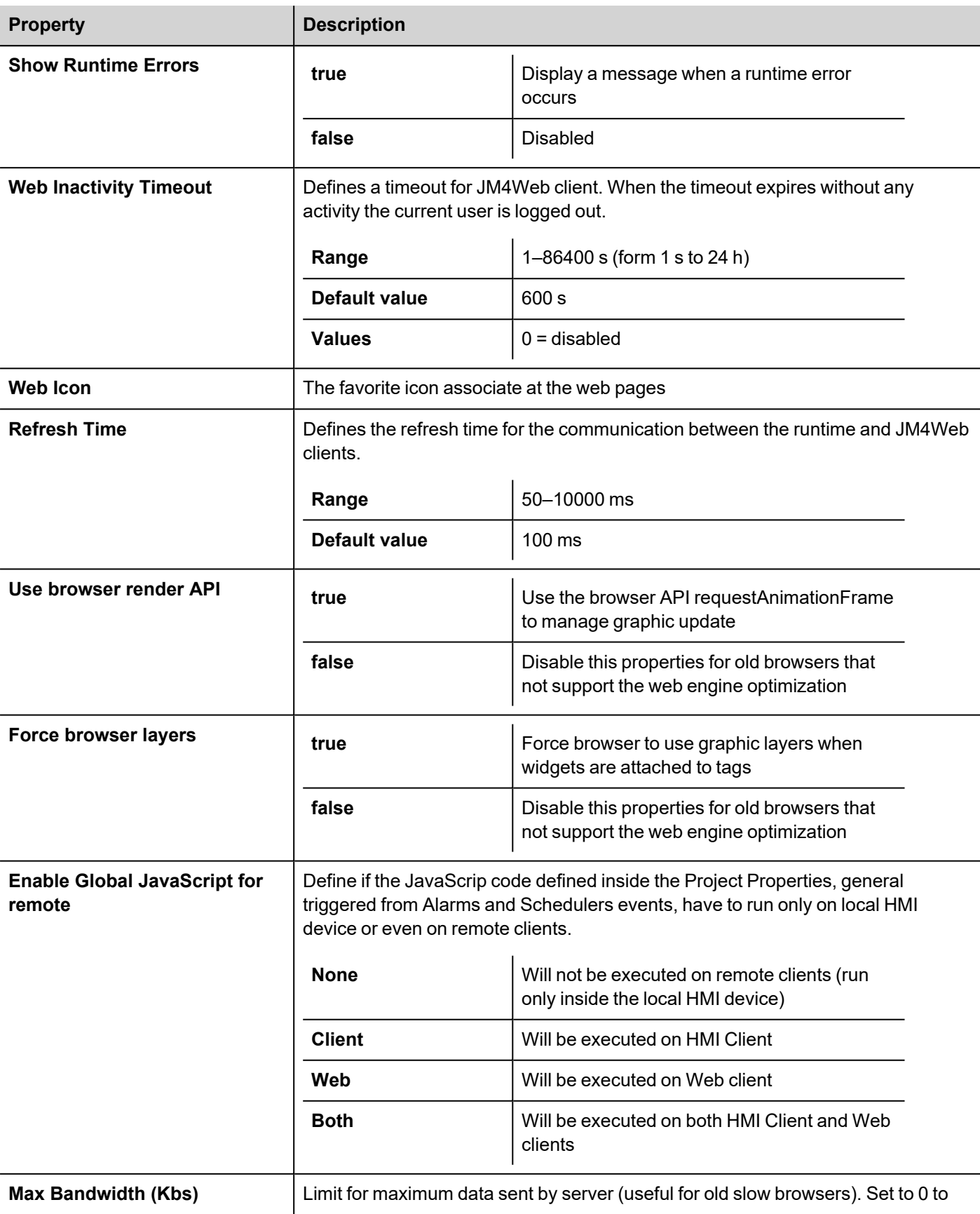

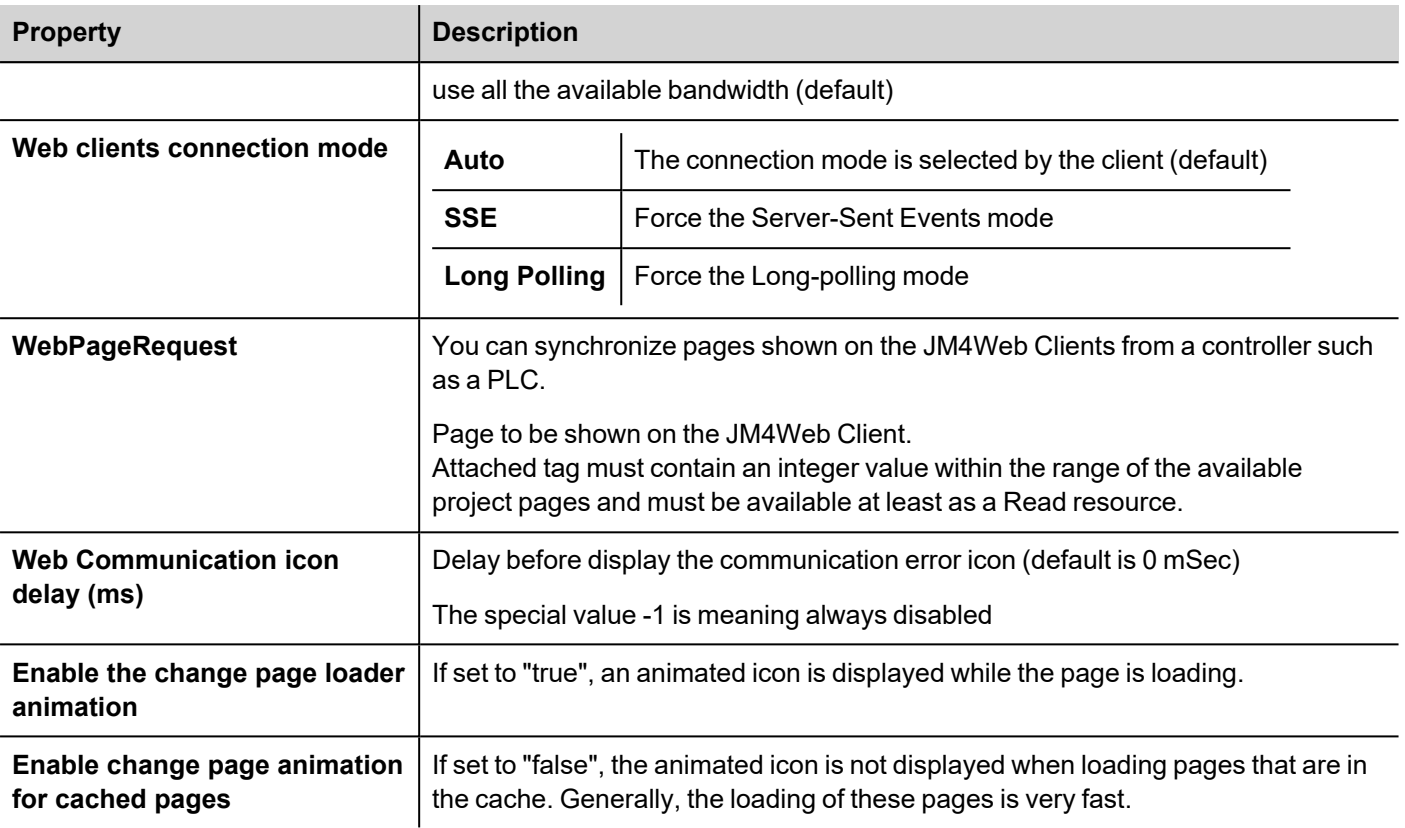

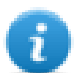

The project.getClientType() can be used to retrieve the running client type. See "Project object" on [page 571](#page-579-0) inside JavaScript chapter for additional details.

# <span id="page-102-0"></span>**Events**

Path: **ProjectView**> double-click **Project properties**> **Properties** pane

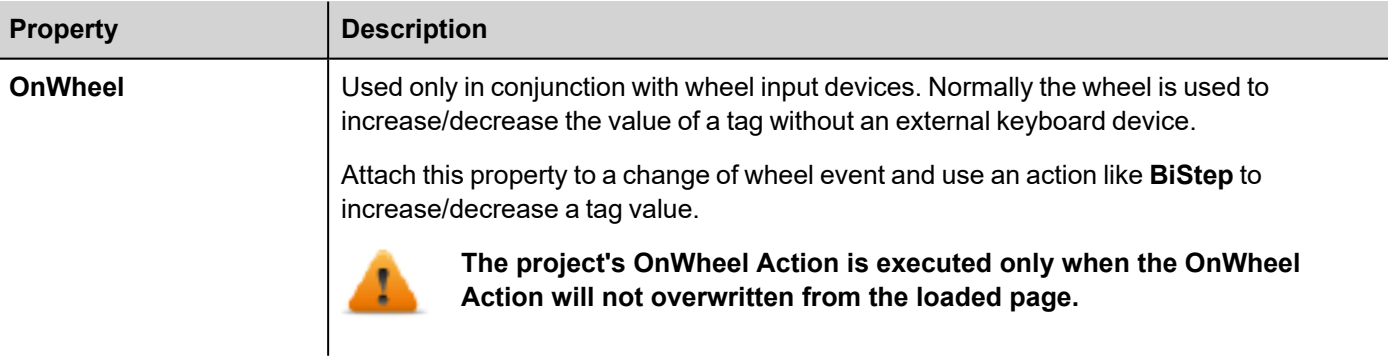

# <span id="page-102-1"></span>**Regional Settings**

Path: **ProjectView**> double-click **Project properties**> **Properties** pane

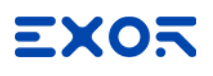

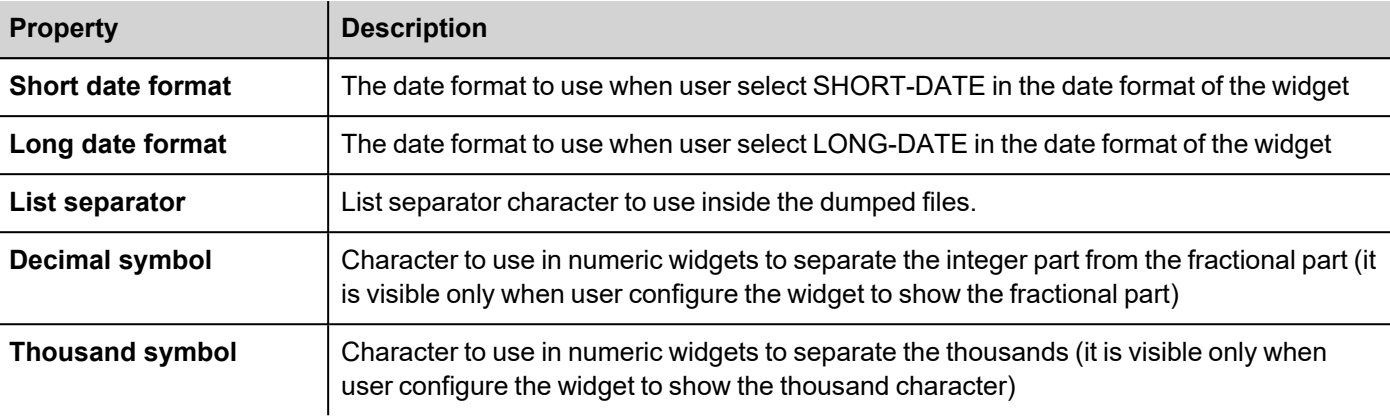

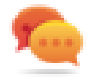

You can use placeholders to freely define the Time and Date format (see "Time and Date [placeholders"](#page-494-0) on [page 486\)](#page-494-0)

# **8 The HMI simulator**

HMI simulator allows you testing projects before downloading it to the HMI device. It may be used to test the project when no HMI device is available and to speed up development and debugging activities.

On the HMI simulator, you can choose to use the real protocols to update the values of the tags (supported only for Ethernet or serial protocols) or simulate the communication and update the values of the tags manually.

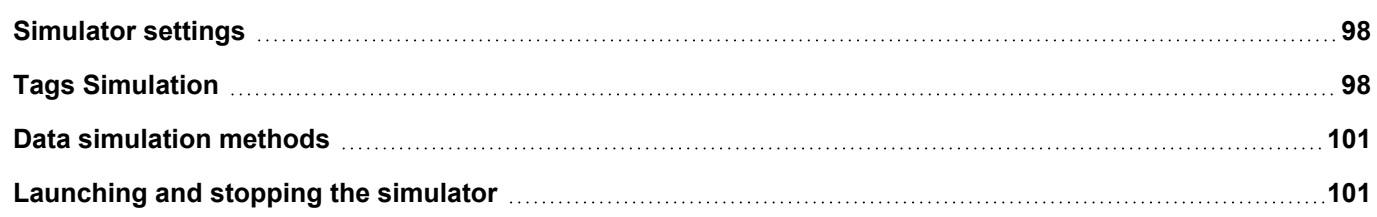

# <span id="page-106-0"></span>**Simulator settings**

The Simulator works by default with simulated protocols. It can also work with real protocols (Ethernet or serial protocols)

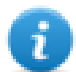

Note: For protocols not supporting communication with external devices, such as the Variables protocol, this option is always disabled.

### **Changing simulated protocols**

1. Click the simulator **Settings** icon.

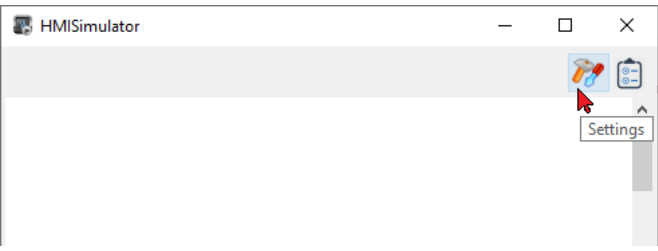

2. Select **Use Simulation** to use simulated protocols, otherwise real protocols will be used for communication with external devices.

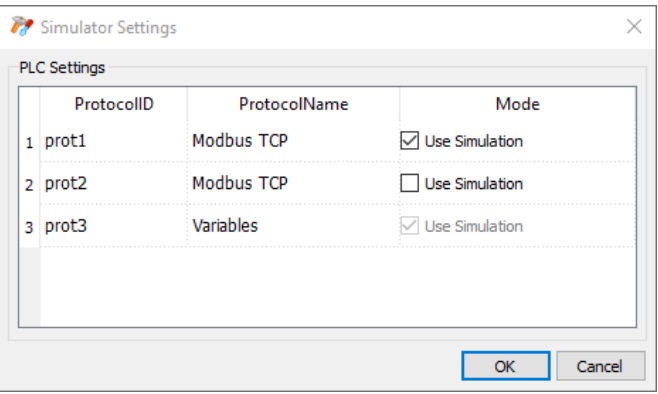

# <span id="page-106-1"></span>**Tags Simulation**

Through the "Tag Simulation" dialog it is possible to interact with the tag values in order to simulate the operation of the application.

To activate the "Tag Simulation" dialog click the simulator **Tag Simulation** icon:

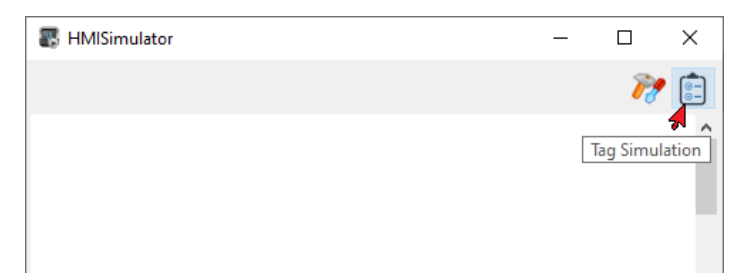

The "Tag Simulation" dialog will be shown

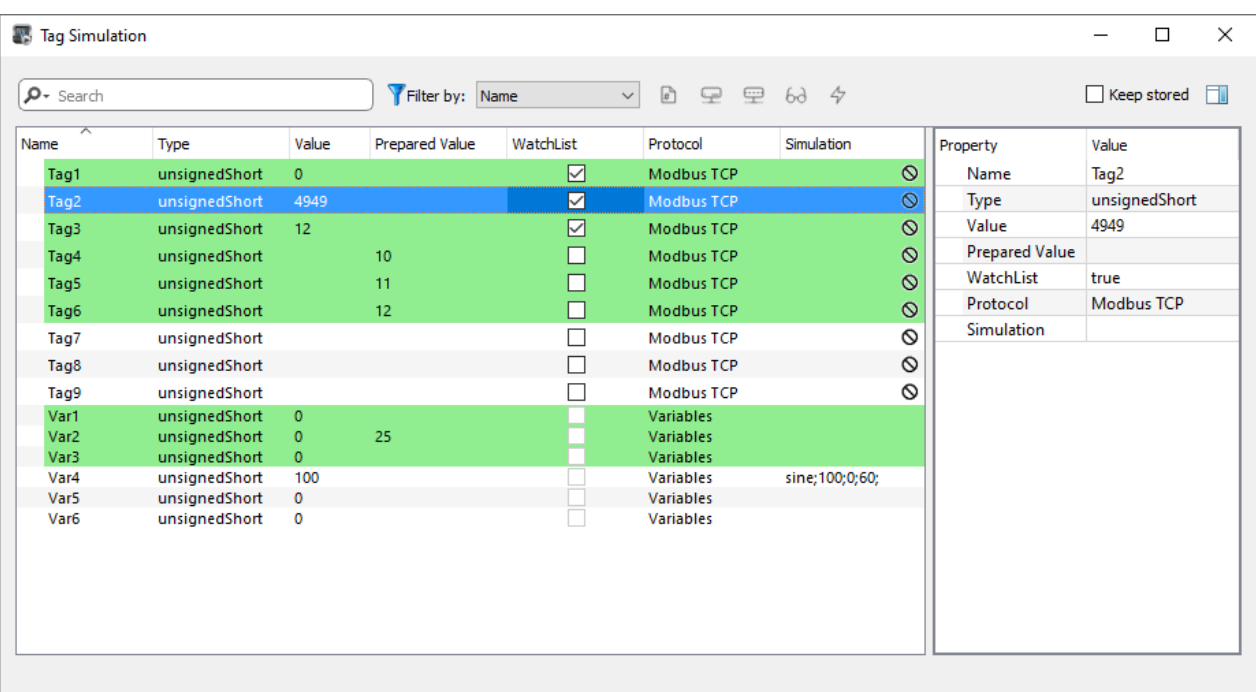

#### **Colors:**

- The rows with green backgrounds highlight the tags that are used in the active page.
- The rows with blue backgrounds highlight the selected tags.

The property panel on the right is showing the properties of the selected tag. Note that you can select multiple tags and modify the same property on all selected tags.

### **Columns available inside the "Tag Simulation" dialog**

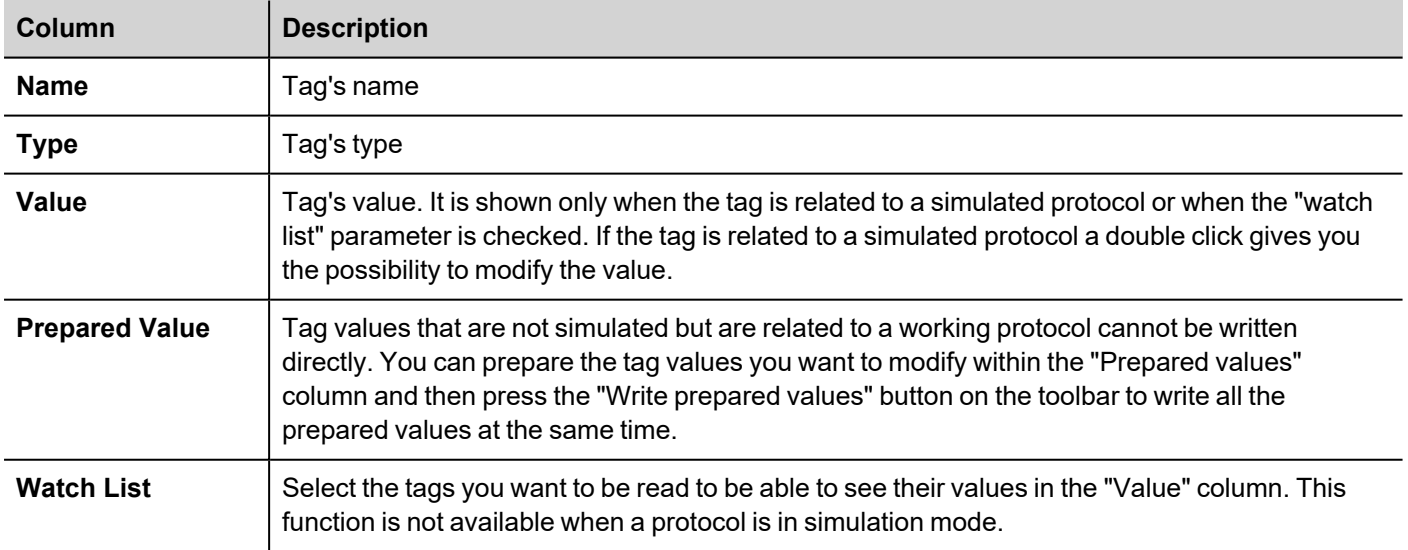
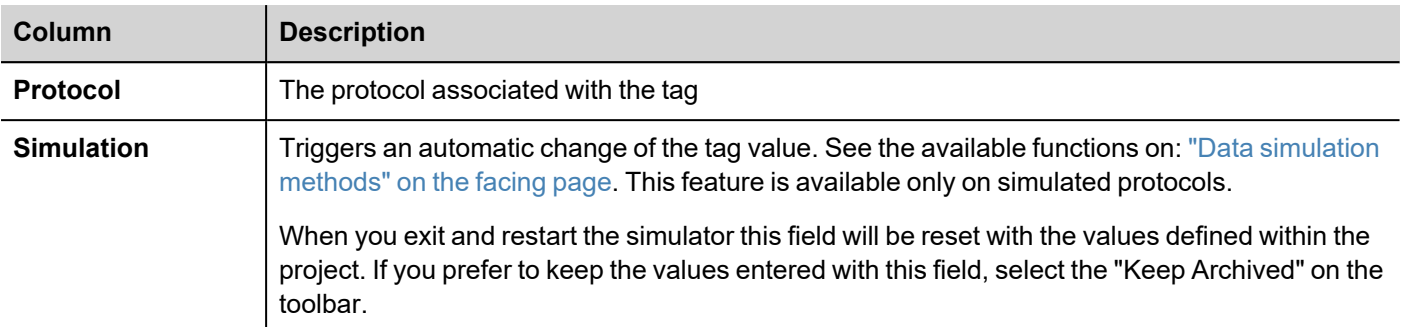

### **Filters available on the toolbar**

In the main filter, available on the toolbar, you can enter the filter text, select the column in which to search, and the search mode.

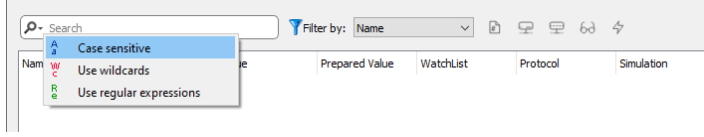

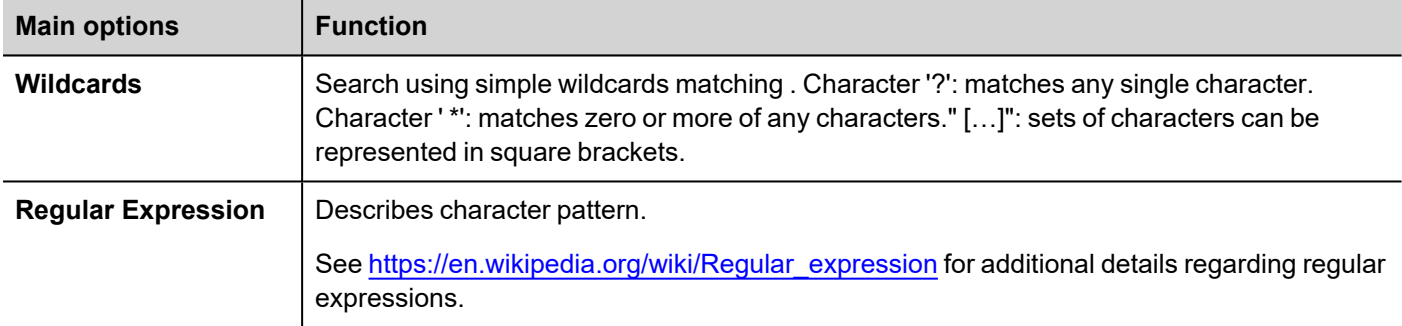

Using the buttons on the right you can activate the following filters:

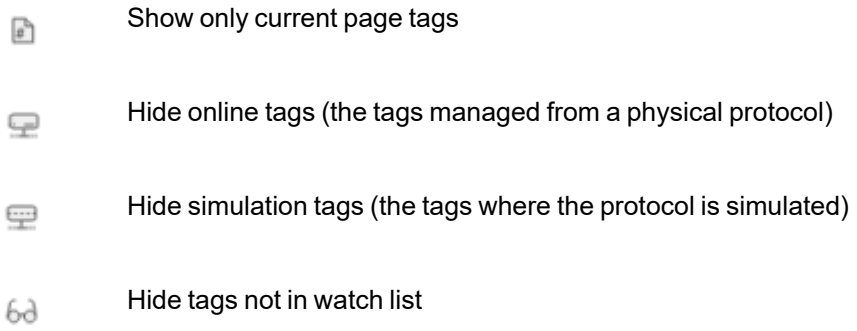

The last button will write the "Prepared Value" inside each selected tag, then the prepared values are cleared. Note this write will be executed on all selected tags even they are not on the Watchlist.

Write prepared values 4

# <span id="page-109-0"></span>**Data simulation methods**

Set tag simulation behavior in the **Simulator** field of Tag Editor.

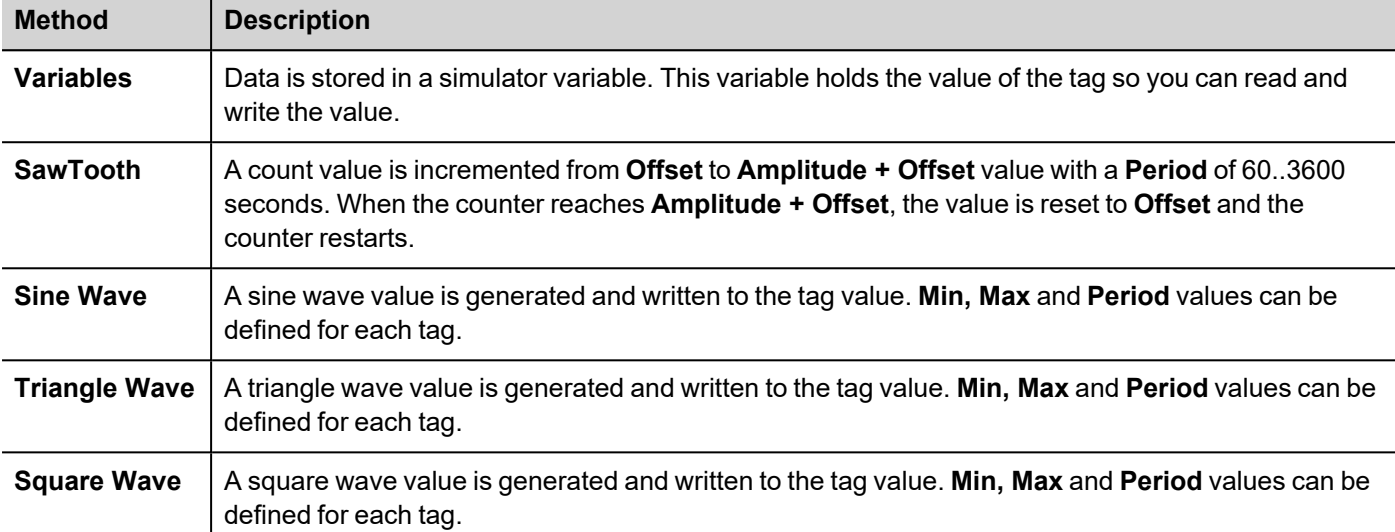

See "Adding tags" on [page 115](#page-123-0) for details.

#### **Keep Stored**

When the "Keep Stored" flag on the toolbar is set to true, the configured simulations will be kept even after closing and reopening the simulator.

# **Launching and stopping the simulator**

To launch the simulator:

1. On the **Run** menu, click **Start Simulator:** the Simulator runs on the computer in the same way as the server would run on the HMI device.

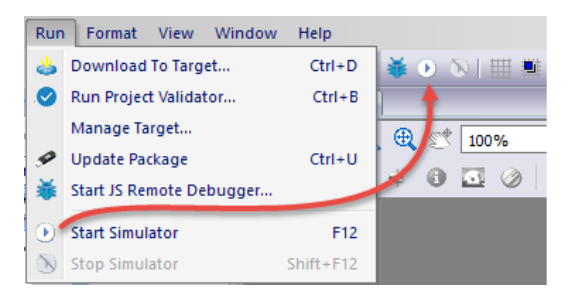

To stop the simulator:

1. On the **Run** menu, click **Stop Simulator** or on the simulated page double-click the **Exit** button.

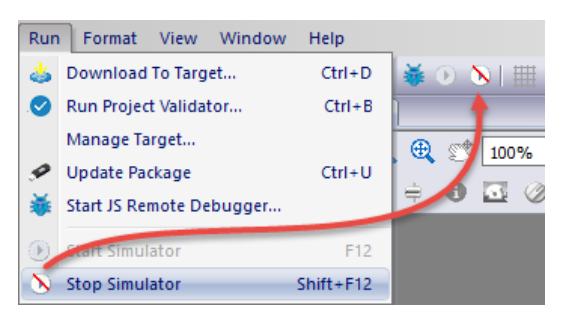

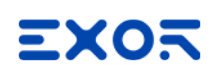

# <span id="page-111-0"></span>**9 Transferring the project to HMI device**

To transfer the JMobile Studio project to the target HMI device you can use:

- <sup>l</sup> function **Run > Download to Target**
- function **Run > Update Package** with the use of a USB device

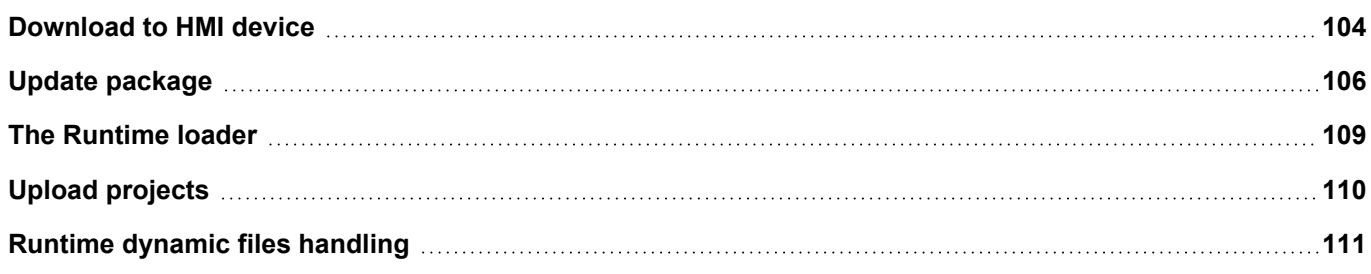

# <span id="page-112-0"></span>**Download to HMI device**

#### *Path: Run> Download to Target*

This function transfers project and JMobile HMI Runtime via Ethernet .

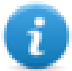

Note: The HMI device must have a valid IP address. See "HMI device basic [settings"](#page-20-0) on page 12 for details on how to assign an IP address.

- 1. Click the discovery button: a list of the detected IP addresses is displayed.
- 2. Select the HMI device IP address.

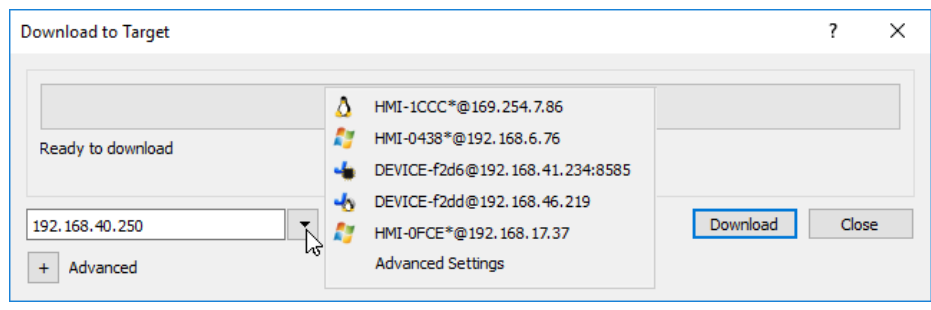

You can even enter the IP address manually or, if available, the host name provided by a DNS server. Using a service tool like Bonjour, HMI devices can be discovered using their hostname (e.g HMI-0d37.local). Bonjour is a trademark of Apple inc.

3. Click **Download**: JMobile Studio will switch the HMI device to Configuration Mode and transfer the files.

When the download operation is completed, the HMI device automatically switched back to Operation Mode and the project is started.

#### **Advanced options**

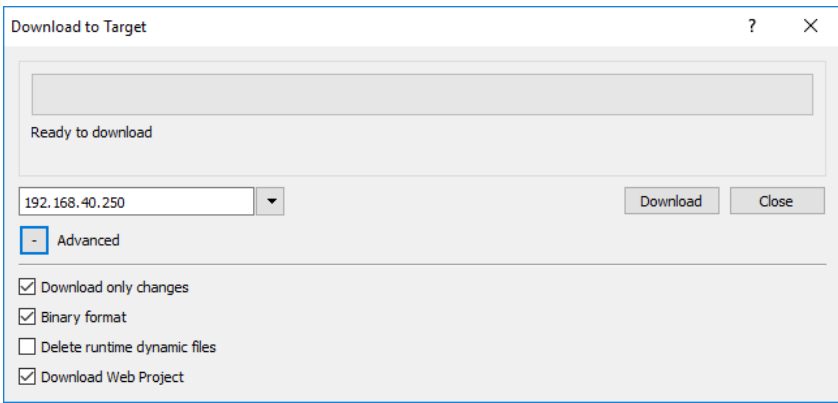

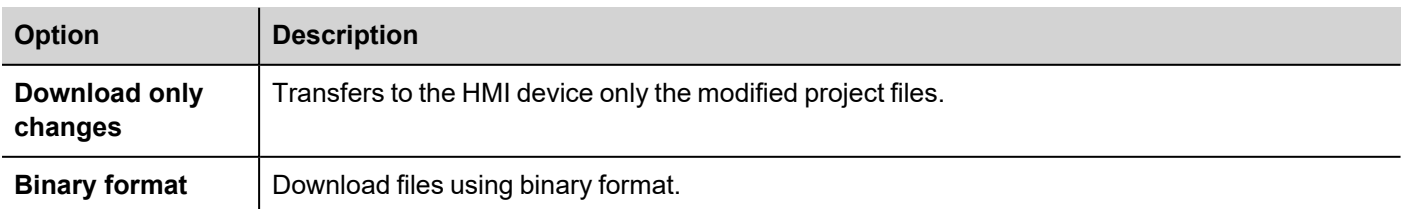

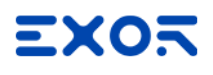

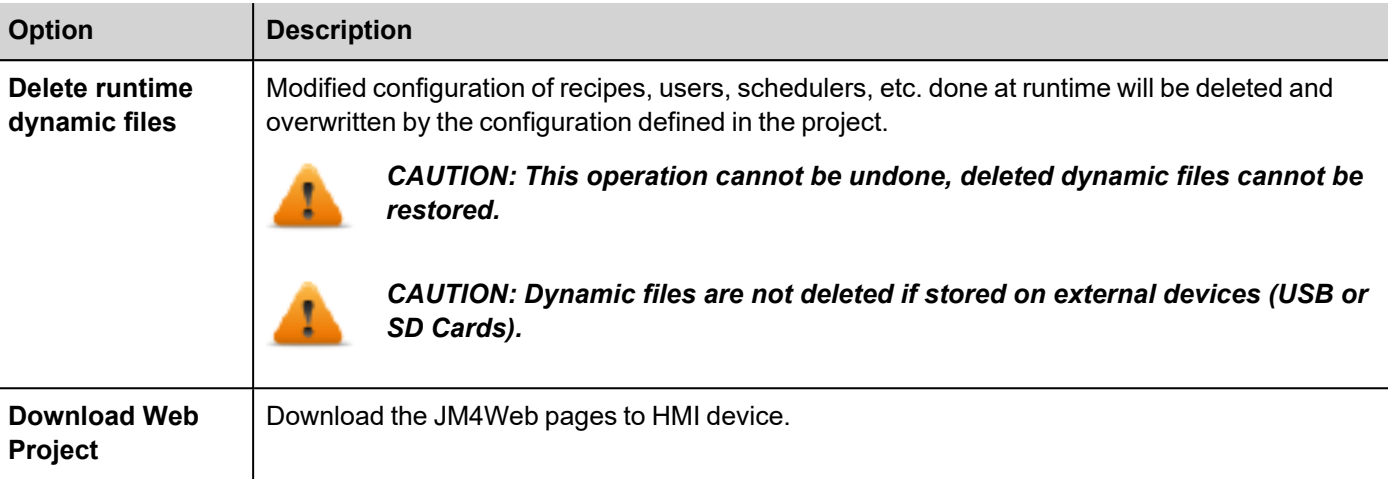

When transferring a project, JMobile Studio uses a combination of HTTP and FTP connections:

- HTTP connection issues the commands to switch to transfer mode or to unload running project,
- FTP session transfers the files to the flash memory in the HMI device.

#### **Advanced Settings**

Using the "Advanced Settings" option, you can define the ports to use, but generally, you do not need to enter this information because HMI devices will provide the ports to use inside the panesl list.

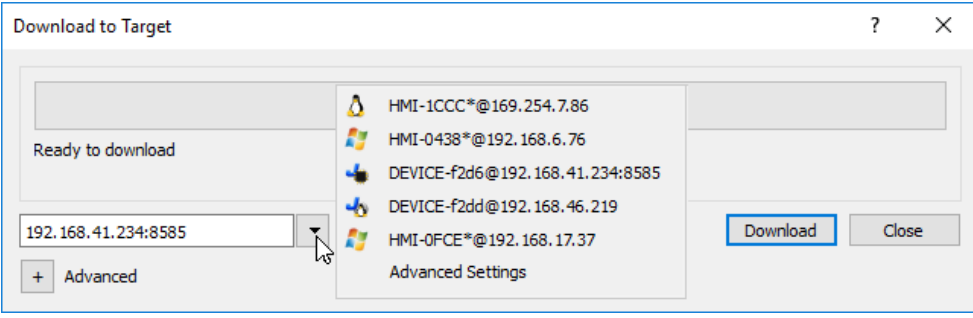

### **Changing HMI device connection settings**

#### *Path: Run> Manage Target*

1. Click **Target Setup**: the **Advanced Settings** dialog is displayed. Default port for HTTP connections on the HMI device is port 80.

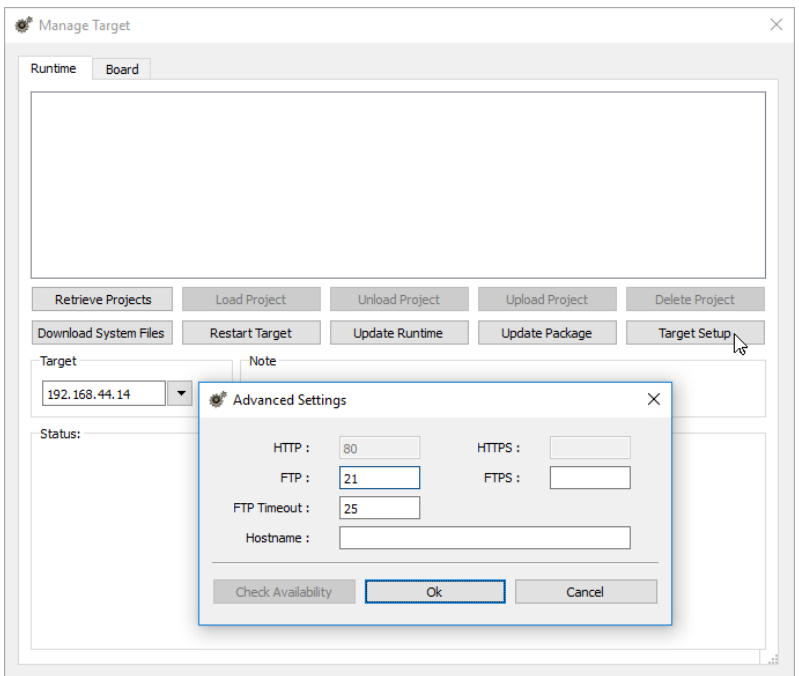

- 2. Set correct HTTP, FTP or HTTPS, FTPS ports for the HMI device. (These are the ports used by the system to connect to the HMI device and may need to be modified when default ports are used by other services or applications or if the local network requires specific settings.)
- 3. Specify **Hostname** to easily identify each device in a network where multiple devices are available. The default hostname is "HMI" for all devices.
- 4. Click **Download System Files**. At the next download the new ports will be used in the HMI device and new hostname will appear in the drop-down list

### **Managing big projects**

For successful download the project size should be at least 2 MB smaller than the available memory. If not, you run out of flash memory in the HMI device and a warning message is displayed.

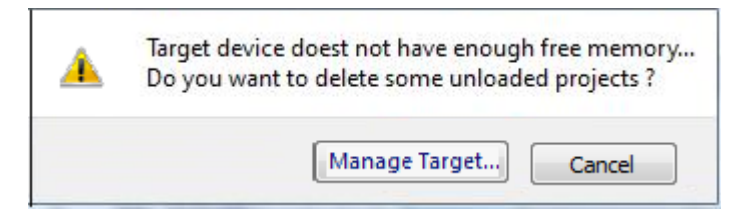

To free more memory:

- 1. Click **Manage Target**.
- <span id="page-114-0"></span>2. Delete the projects you no longer need t to make more memory available.

# **Update package**

The Update Package create a UpdatePackage.zip file to install or update the application inside the HMI device using an USB memory key.

# **Creating an update package**

#### *Path: Run> Update Package*

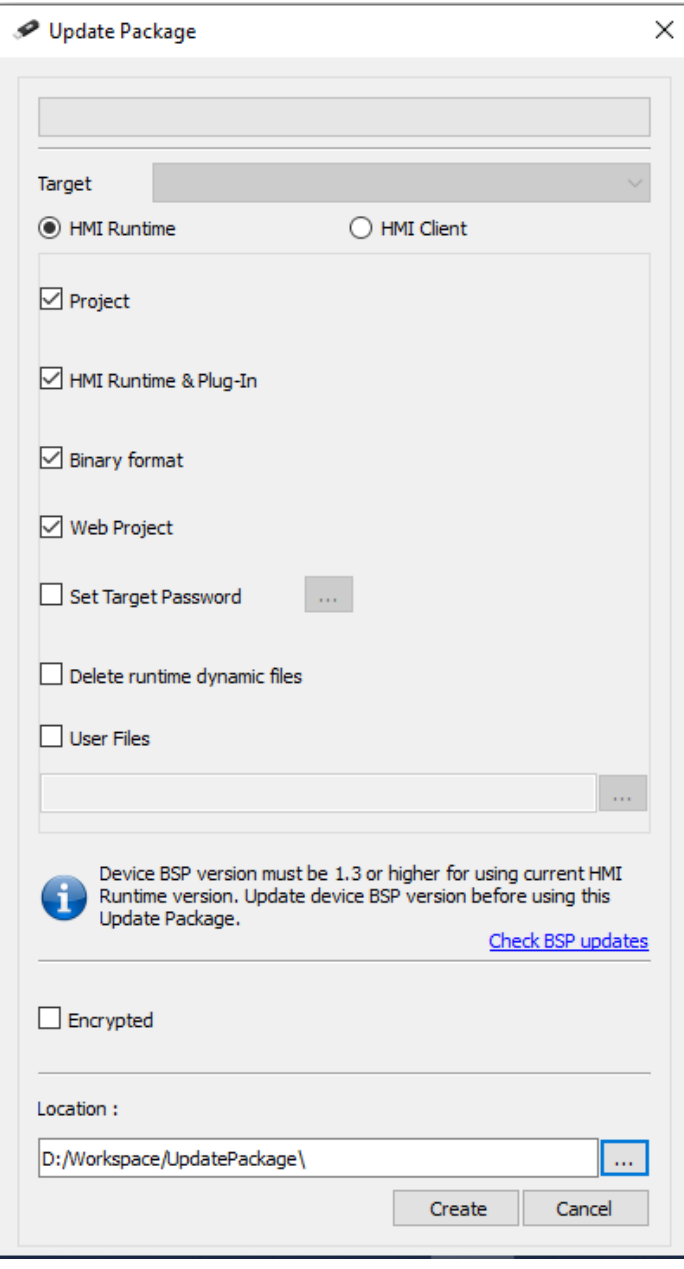

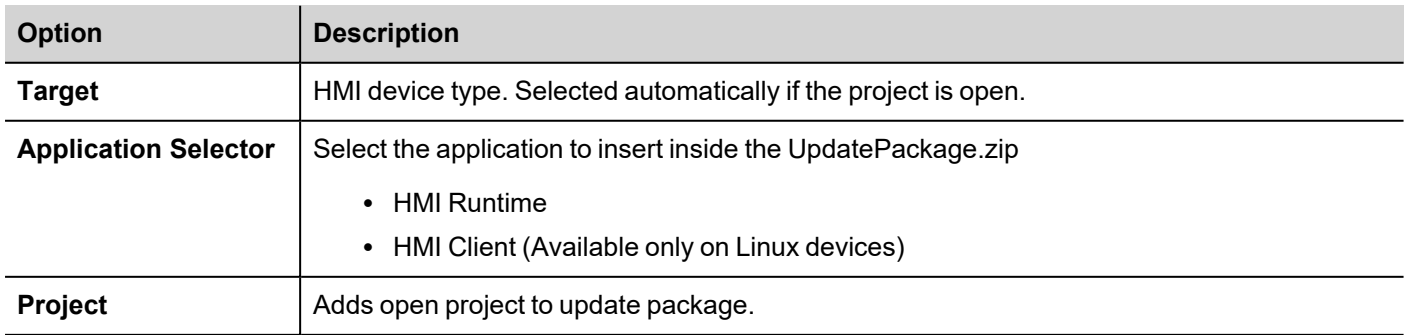

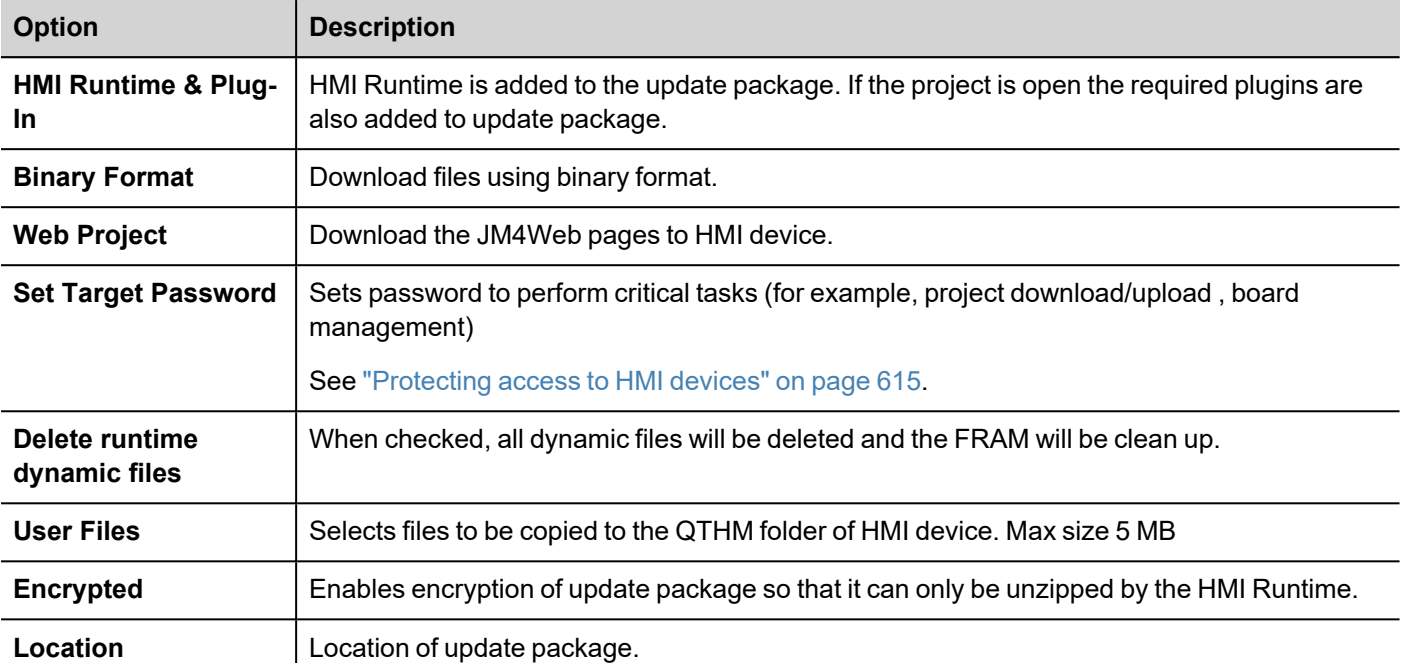

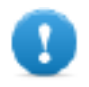

**Important: When create a package with the HMI Runtime application, always include both project and the runtime. If you need to use an old project with the latest Runtime version, convert the project first. See "Installing the [application"](#page-13-0) on page 5 for details.**

#### **Example of user's file location**

Computer:

*C:\Users\Username\Desktop\myFolder*

- *- subFolder1/file1*
- *- subFolder1/file2*
- *- file3*
- *- file4*

Linux devices:

*/mnt/data/hmi/qthmi*

- *- subFolder1/file1*
- *- subFolder1/file2*
- *- file3*
- *- file4*

### **Loading an update package**

*Path: from the context menu > Update*

- 1. Assuming you have stored the package in the root folder of a USB drive, remove the drive from the computer, plug it in the HMI device, display the context menu by holding your finger for a few seconds on the screen and select **Update**.
- 2. The system will check for the presence of the update package in the USB drive root and ask confirmation to proceed with the update.

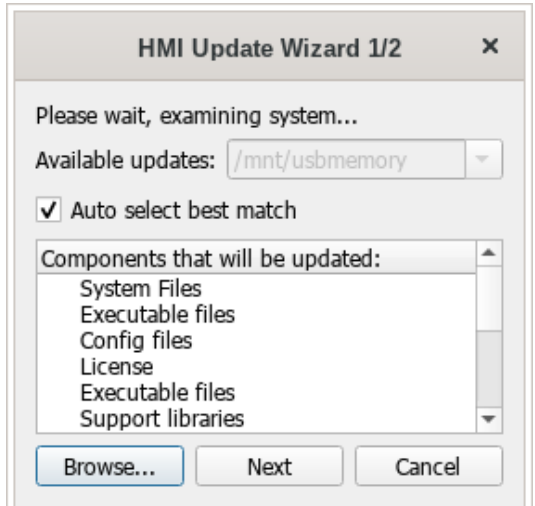

<span id="page-117-0"></span>3. Select **Auto select best match** and click **Next**: the procedure is completed automatically. Alternatively use the browser button to select the file to use.

# **The Runtime loader**

HMI devices are delivered from factory without Runtime.

When you power up the device for the first time, the Runtime Loader window is displayed (see "Runtime [Installation"](#page-642-0) on [page 634](#page-642-0) for details)

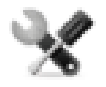

The Runtime Loader presence depends on the device Operating System and may not be available on all the units. Old versions of HMI devices may not include the Runtime Loader. Contact technical support if you need *further information.*

#### **Installing Runtime from JMobile Studio**

When you download a project the Runtime is automatically installed if needed.

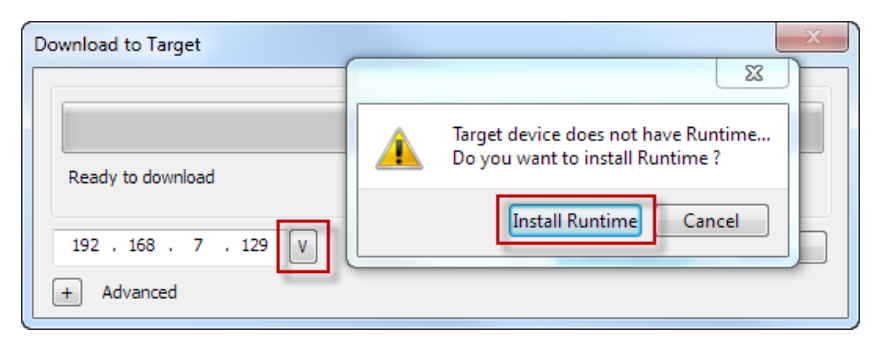

See ["Transferring](#page-111-0) the project to HMI device" on page 103 for details.

1. Click **Install Runtime**: the procedure is run automatically.

#### **Installing Runtime from a USB drive**

- 1. Prepare the Update Package as described in "Update [package"](#page-114-0) on page 106
- 2. Plug the USB drive in the device and follow the instructions for the type of device (see "Install [Runtime](#page-643-0) via USB Memory" on [page 635](#page-643-0) for details)

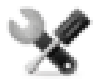

*Note: Old versions of HMI devices may not support automatic installation of Runtime. Contact technical support for more information.*

# <span id="page-118-0"></span>**Upload projects**

#### *Path: Run> Manage Target*

You can copy a project from the Runtime to the computer where JMobile Studio is running.

1. In the **Runtime** tab, select the IP address of the device from the drop-down list **Target**.

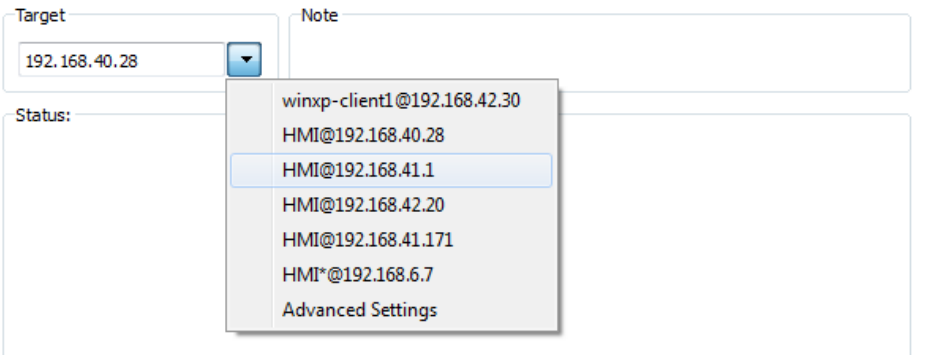

- 2. Click **Retrieve Projects**: a list of all the projects available is displayed.
- 3. Select project to upload
- 4. Click **Upload Project**

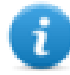

Upload could be password protected. See ["Protecting](#page-623-0) access to HMI devices" on page 615 for details.

5. If required, enter password. The upload process starts.

A copy of the project is saved in:

*C:\Users\username\Documents\JMobile Studio\workspace\Uploaded\RuntimeIPAddress\workspace\ProjectName*

In the status area a clickable link will be proposed to be able to quickly open the loaded project in JMobile Studio

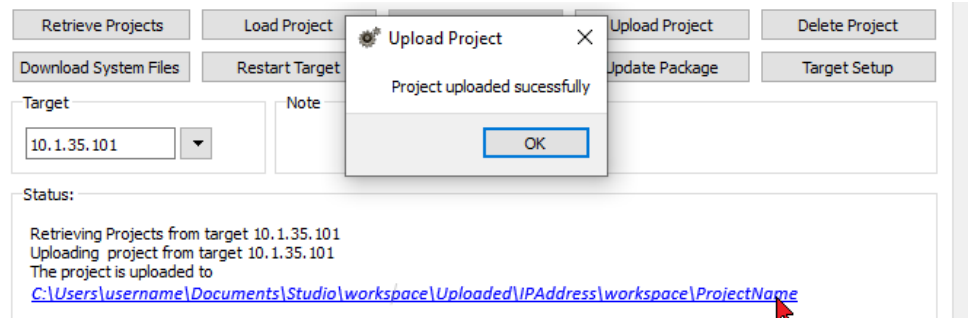

Note: If the upload operation fails, check firewall settings the computer where JMobile Studio is running.

# <span id="page-119-0"></span>**Runtime dynamic files handling**

JMobile HMI Runtime uses Runtime Dynamic files to store information at runtime, these information are:

- User modified Security Settings (changes to existing users, added users)
- User modified Recipe data
- User modified Schedulers settings
- Event buffers (Alarms, Audit Trail)
- Trends sampled data

All these information are project depending, the system relies on the project name, if the project name is changed (for example after a save-as operation or after a conversion to a newer runtime version) and downloaded in the target, all the existing Runtime Dynamic files will be removed and the system will create new Runtime Dynamic files for the actual application. The previous existing information will be lost.

The Runtime Dynamic files will be also deleted by selecting the apposite advanced option "Delete Runtime Dynamic Files" when downloading an application in the target.

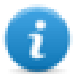

Delete Runtime Dynamic File option is not effective if the above mentioned information are stored into an external memory location (USB or SD Card)

The below table shows the behavior of the system in the possible use cases.

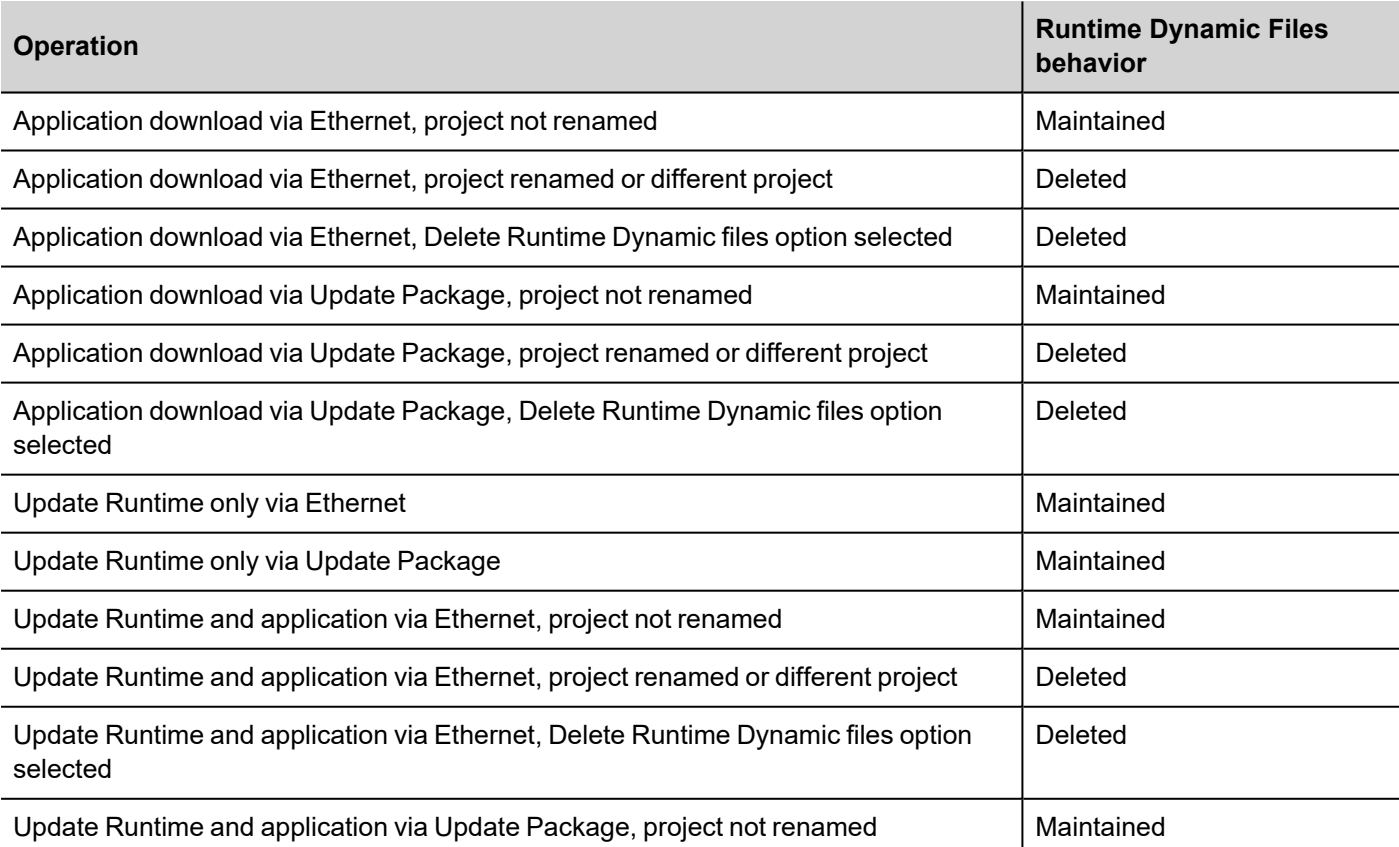

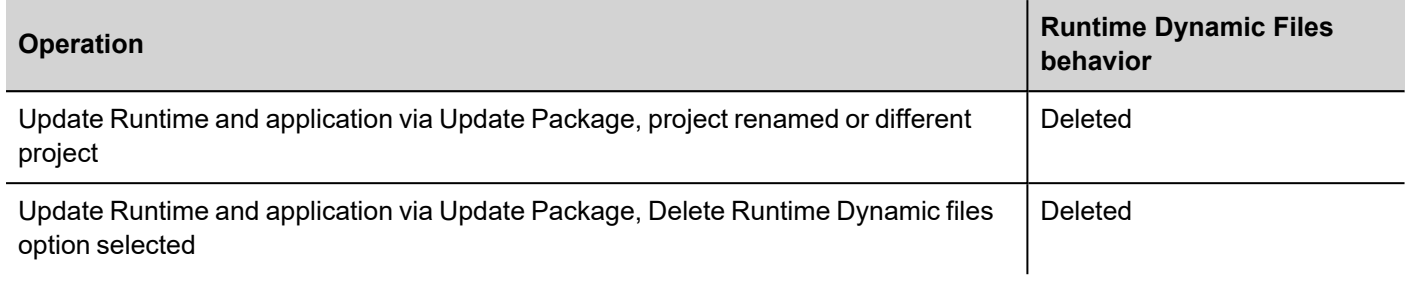

# **10 Tag editor**

A tag is a friendly name used to identify the memory location of a device. Tags can be read or write from an external device through communication protocols.

From the Tags Editor, you can configure the protocols and the list of tags to use.

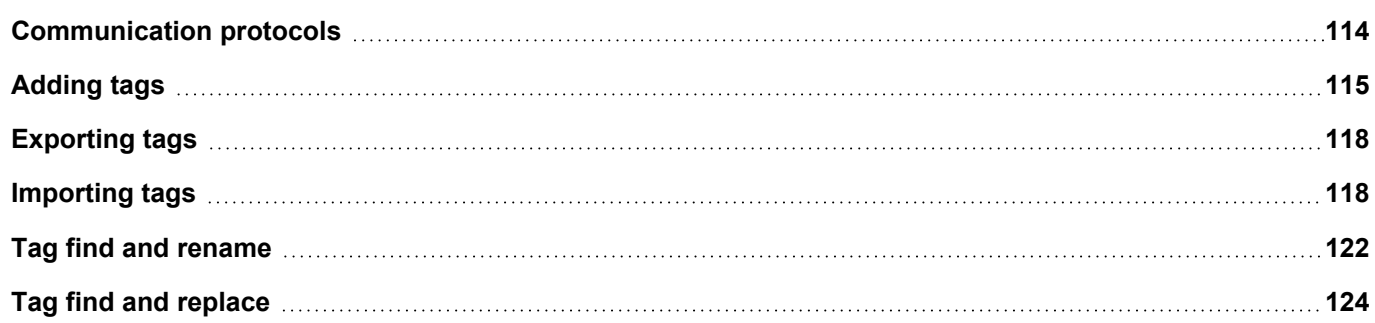

# <span id="page-122-0"></span>**Communication protocols**

#### *Path: ProjectView> Config > Protocols*

Device communication drivers are configured in the **Protocol Editor**.You can add up to the maximum number of protocols as specified in Table of functions and limits. Variable and System Variables are not counted as protocols.

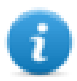

Note: you can run different Ethernet protocols over the same physical Ethernet port, but you cannot run different serial protocols using the same serial port. Some serial protocols support access to multiple controllers, but this option is set within the protocol itself which is still counted as one protocol.

## **Adding a protocol**

1. Click **+**.

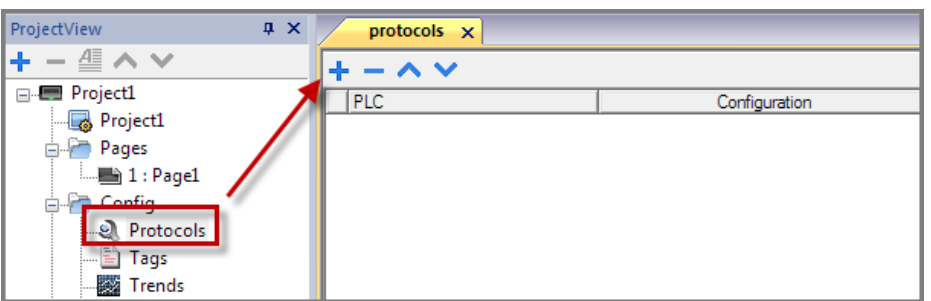

2. Select the protocol from the **PLC** list and enter the required values.

### **Changing protocol settings**

To change configuration parameters, click the browse button in the **Configuration** column.

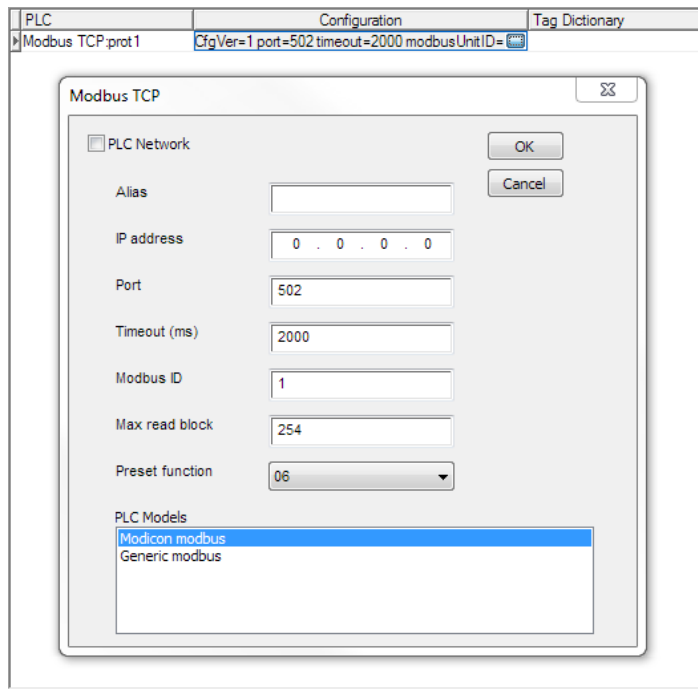

### **Protocol parameters**

Click **Show Advanced Properties** icon to see all parameters.

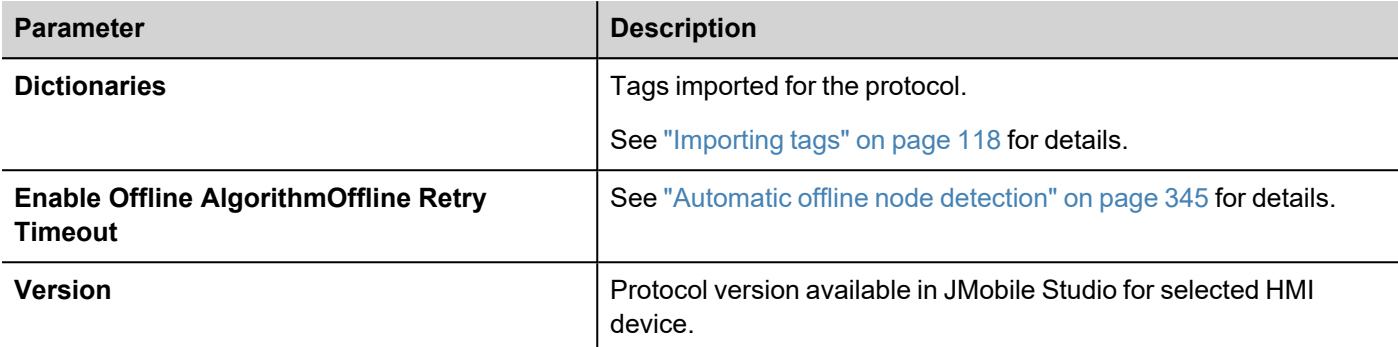

# <span id="page-123-0"></span>**Adding tags**

JMobile Studio uses tag names to access all device data. All fields and reference locations in the device need to be assigned a tag name to be used in the HMI project.

Tag Editor can be used to create and manage tags. After the tags have been defined, they can be used in the project by attaching them to widgets' properties.

See ""Attach to" [parameters"](#page-59-0) on page 51 for details.

#### **Tag editor**

*Path: ProjectView > Tags*

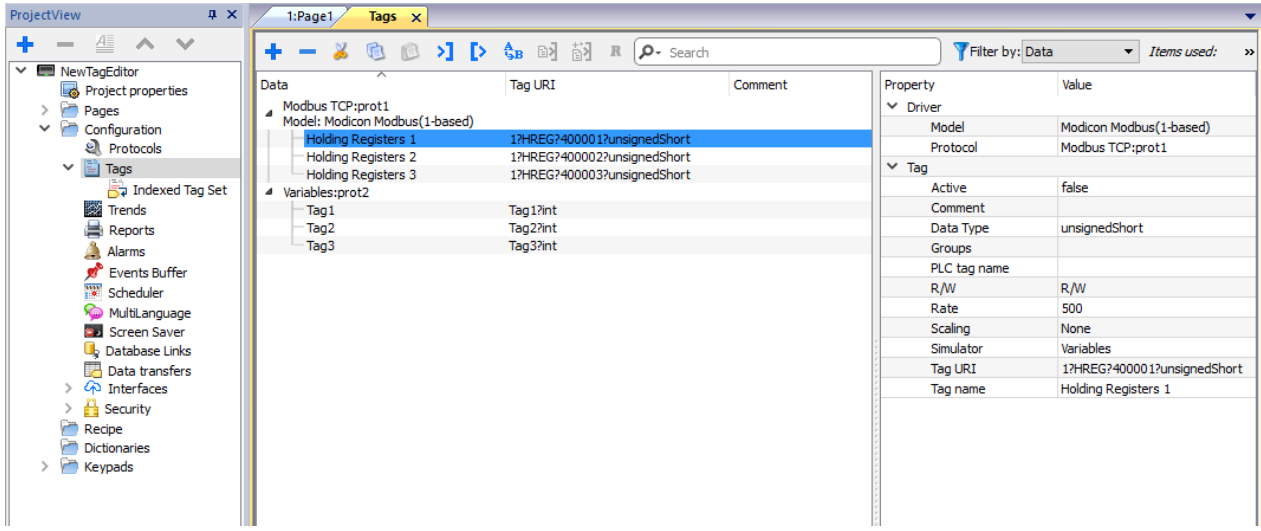

### **Adding a tag**

- 1. Click **+** and enter the required data.
- 2. Select the Address from the communication protocol address dialog
- 3. Click on the fields that are inside the property dialog if something is to change (e.g. tag name)

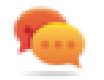

Note that if a tag is selected, the add tag command **+** will create a new tag using the property of the selected tag.

# **Tag properties**

Some properties depend from the protocol used. See specific protocol documentation for details.

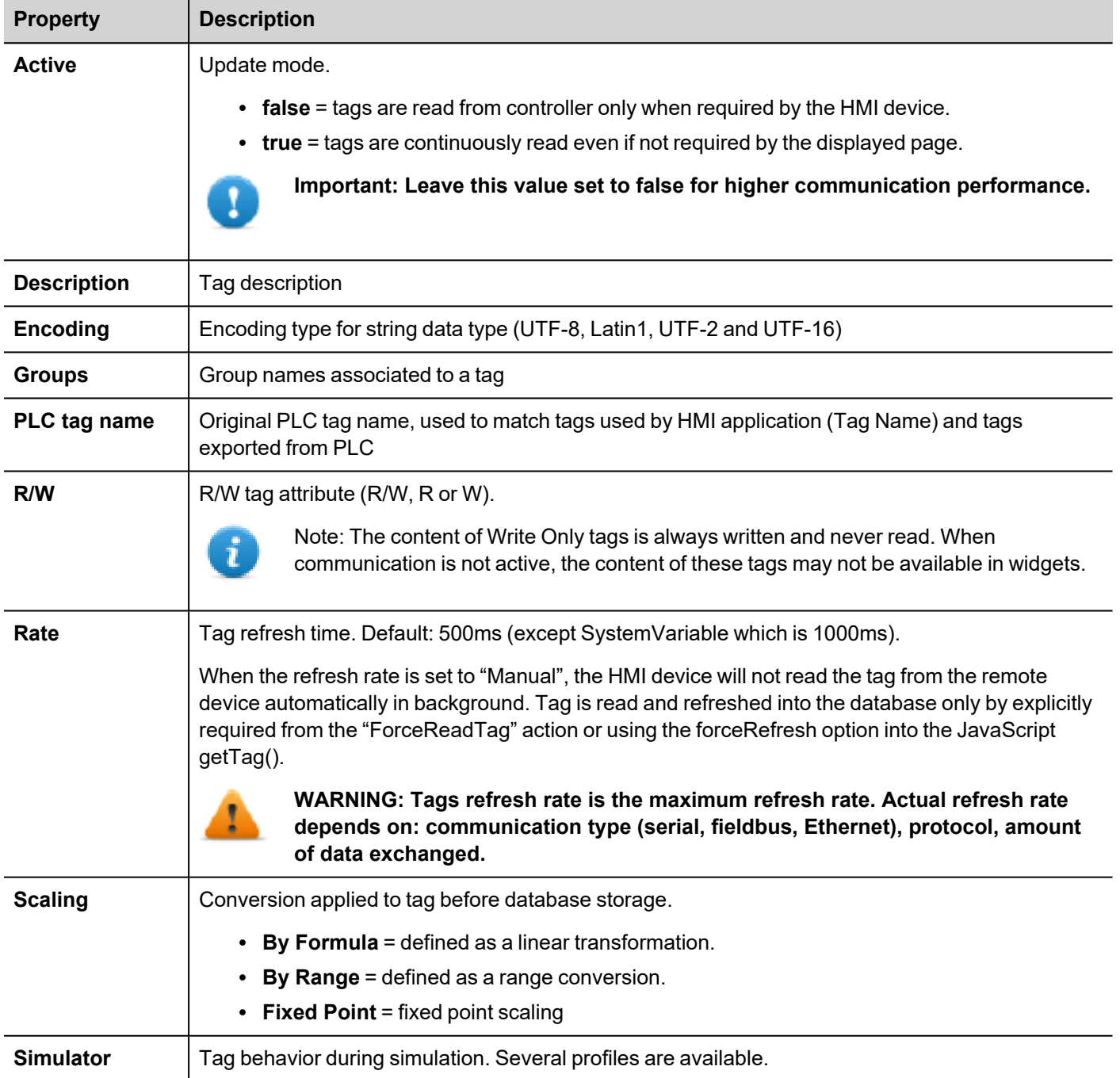

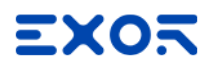

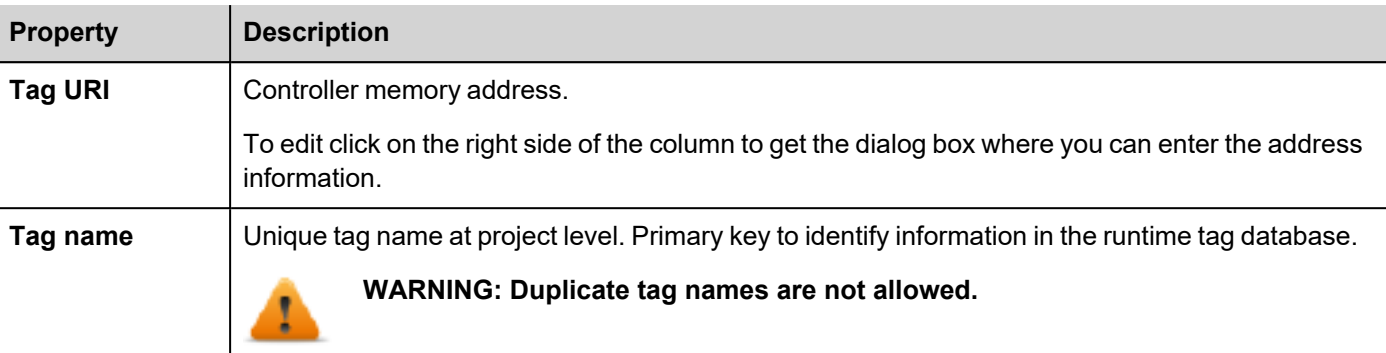

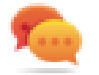

Note that is allowed to select multiple tags in Tag Editor and to change the same property to all (e.g. to change refresh time in 10 tags to 500 without change it in all tags one by one).

#### **Managing tag names**

Tag names must be unique at project level. If the same tags, from the same symbol file have to be used for two different controllers, use the "Alias" feature to add a prefix to the imported tags and make them unique at project level.

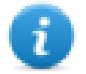

Note: Not all protocols support the "Alias" feature.

### **Managing tag groups**

Tags used in each page are identified as part of a group, so that requests made by the communication protocol to the connected controller(s) can be processed faster: only the tags included in the displayed page are polled from the controller.

### **Scaling**

Using the tag scaling function it is possible to resize the tag values that will be visible from the HMI application.

There is the possibility to configure

- Linear transformation, using the "By Formula" or the "By Range" mode
- Fixed Point transformation

Generally, the data type used inside the HMI is the same data type inherited from the PLC device. When a transformation is used, considerate the possibility to change the HMI's data type to not lose precision.

#### **Example**

If your PLC manages value with two decimal digits using an integer in fixed point, you can configure the scaling transformation as the below picture where the value read from the PLC will be divided by 100 and stored inside a float data type. E.g. PLC integer value 12345 will become the float value 123.45 inside the HMI device.

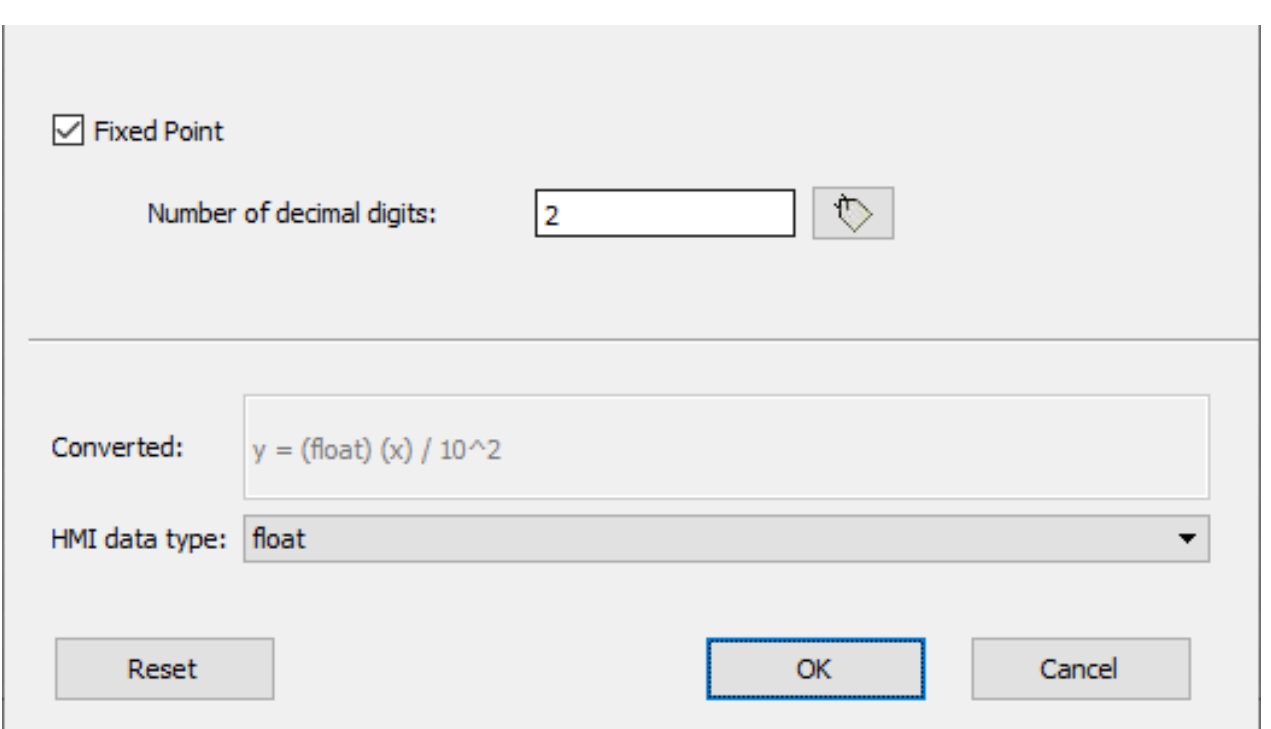

# <span id="page-126-0"></span>**Exporting tags**

*Path: ProjectView > Tags*

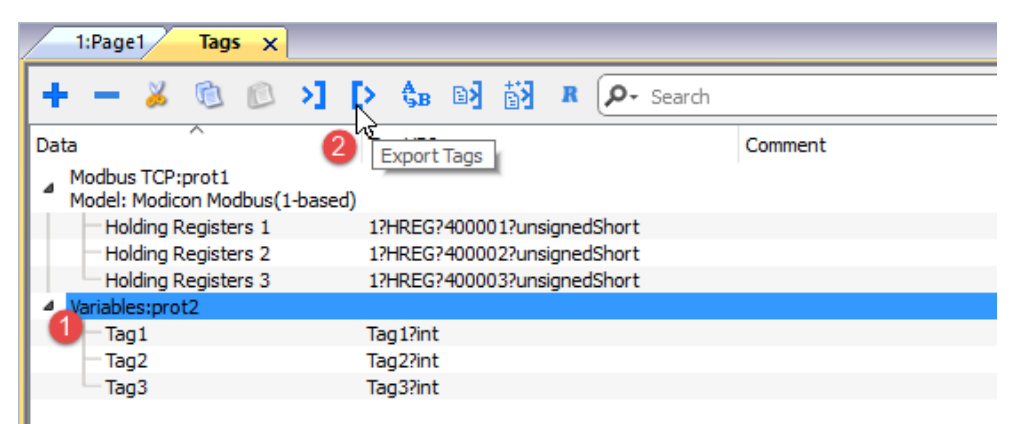

- 1. Select the protocol for the tags you want to export.
- 2. Click the **Export Tags** button: all the tags configurations for the selected protocols are exported into an .xml file.

<span id="page-126-1"></span>You can edit the resulting .xml file using third part tools (for example, Microsoft Excel) and then re-import the modified file (see ["Importing](#page-126-1) tags" below for details).

# **Importing tags**

### **Introduction**

Some protocols allow you to import tags stored in a comma separated file (.csv or other formats).

Importing is a two step process:

- 1. Import of the tag definition into a dictionary
- 2. Import tags from the dictionary to the project

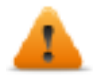

**WARNING: Special characters in tag names, such as "&" character, that can cause communication errors will be substituted with the underscore "\_" character when imported. See ["Limitations](#page-362-0) in Unicode support" on [page 354](#page-362-0)**

#### **Importing tags**

To import tags from an external file:

1. In **ProjectView, Tags** select the protocol from the filter list.

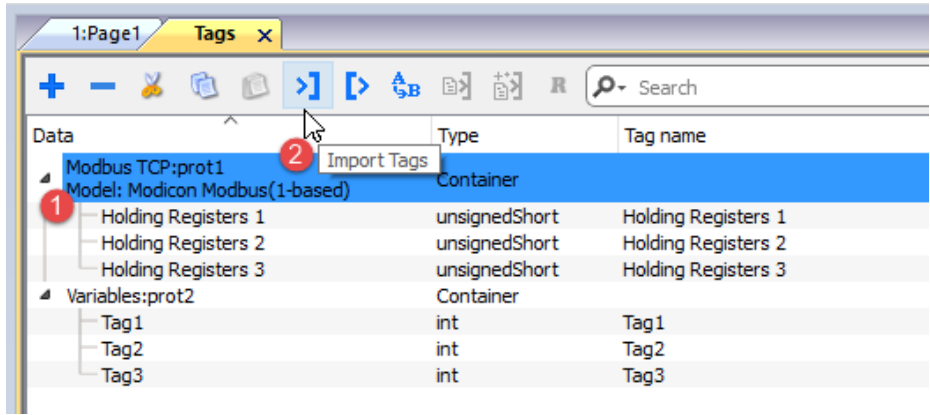

2. Click the **Import Tags** button: the dialog to choose the importer type appears. The list of the supported importers is depended from the selected protocol.

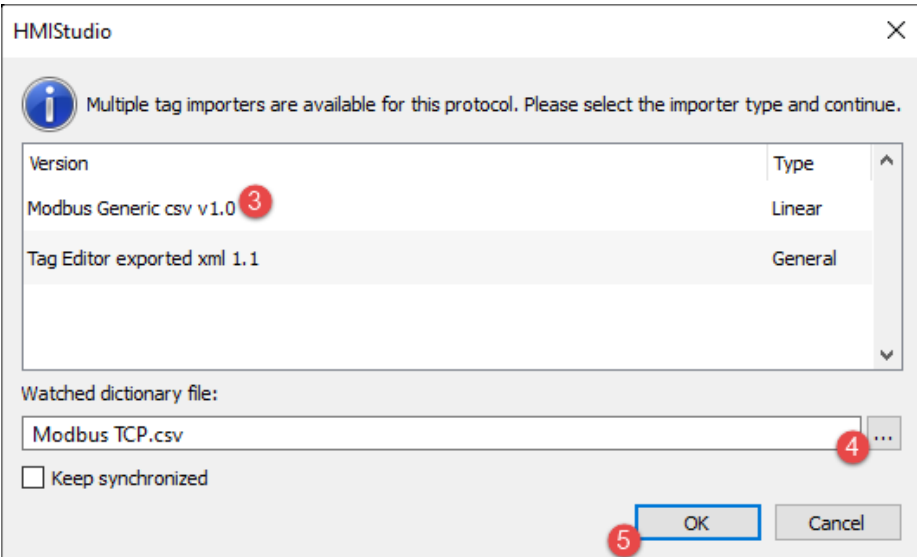

- 3. Select the importer type to use
- 4. Select the dictionary file
- 5. Press OK to attach the dictionary file to project file. The tags available within the Dictionary but not imported into the project are gray and are visible only when the "Show all tags" check box is selected.

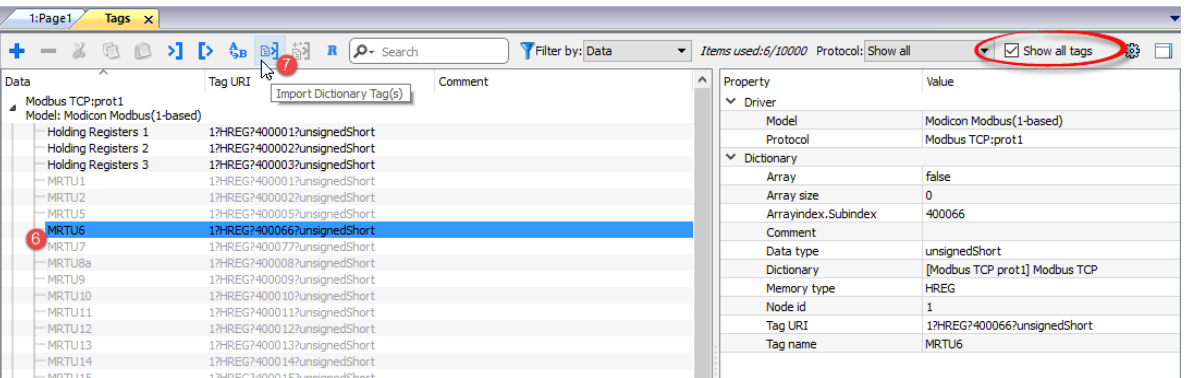

- 6. To import tags, select one or more tags or a node (hierarchical view only)
- 7. Click the **Import tag** button: tags are imported to the project and listed in black color.

When the project is configured to use a protocol network you must also select the protocol node where tags are to be imported. You can import the same tags on multiple protocols.

#### **For each selected node import only symbols matching that node**

When the tags file contains the node information, you can choose to use the information to filter the tags and import only those matching with the selected nodes.

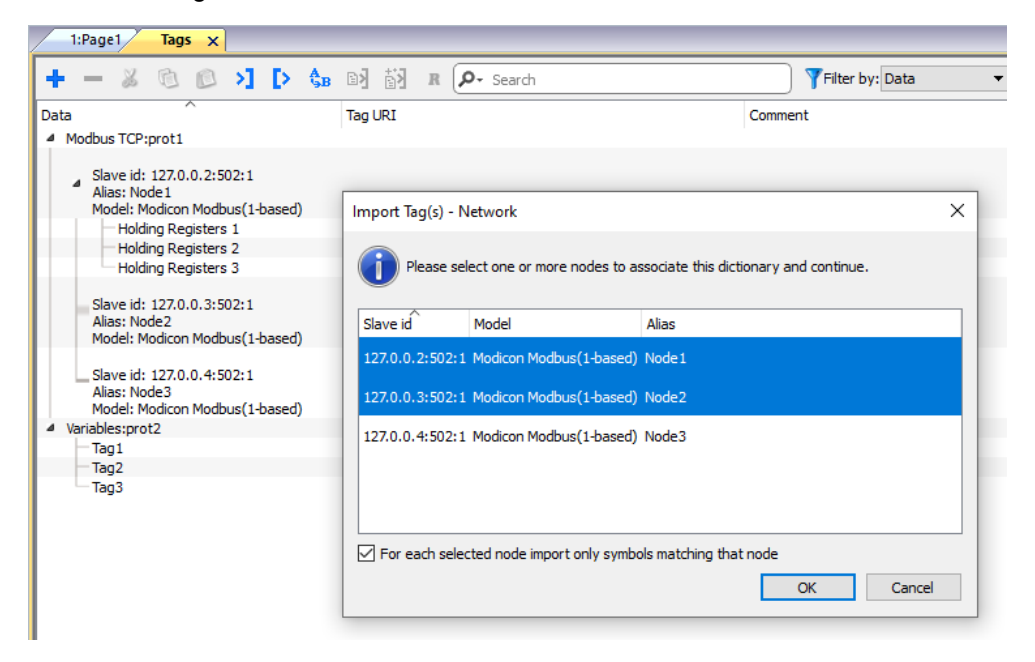

#### **Recursive**

Recursive is a toggle button. When selected, when an array tag is imported even all array elements are imported into separate tags.

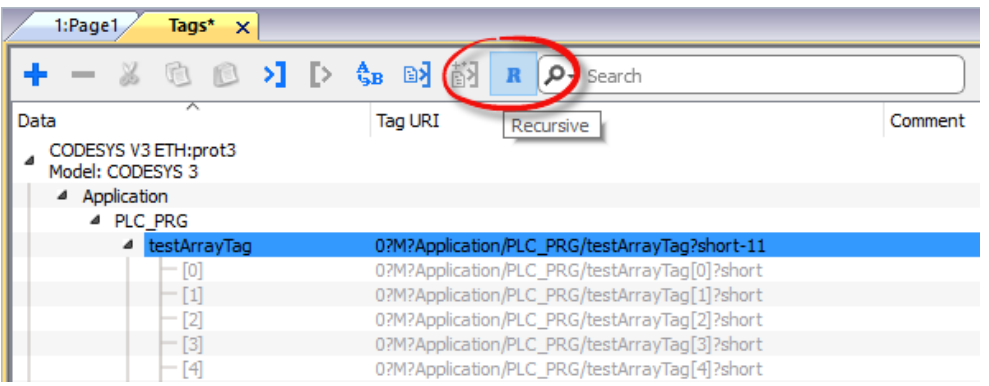

### **Updating the imported tags**

To check the dictionary file and update the imported tags:

- 1. Select the tags that you want to check
- 2. If some change is found the update icon will be enabled, click the icon and the "Update Tag(s)" dialog with the list of found differences is showed
- 3. Unchecked the tags that you do not want yo update and click OK to confirm

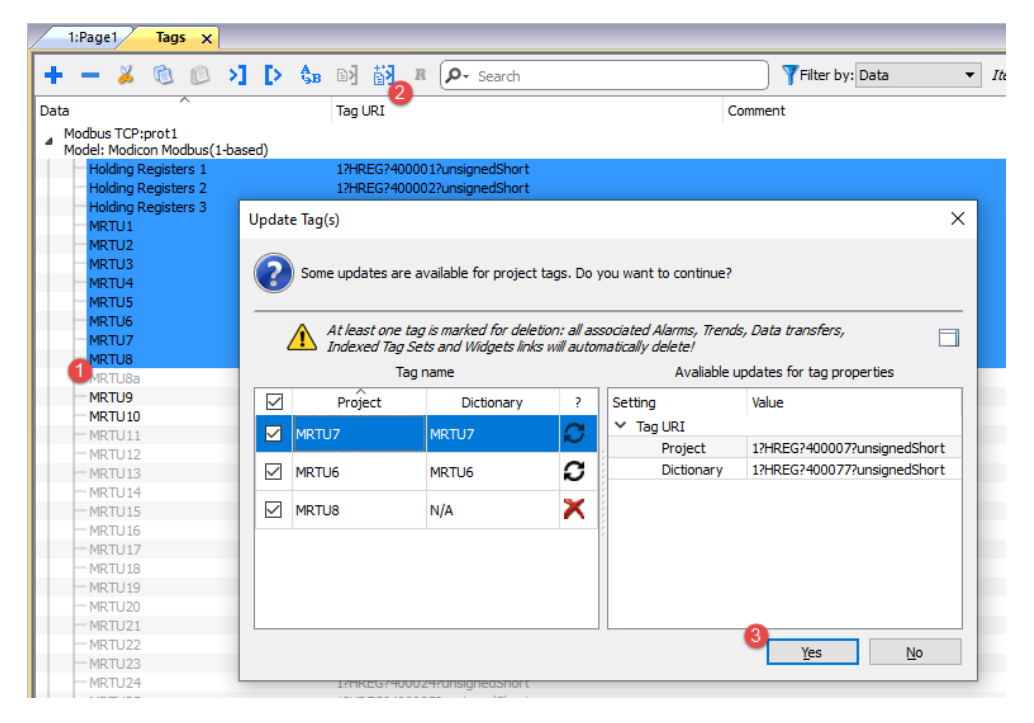

о

These tags need to be updated. The list of differences between project and dictionary is displayed.

 $\times$ 

These tags are no longer available in the dictionary. If updated, these tags will be removed from the project.

#### **Keep Synchronized**

Check the "Keep Synchronized" check box if you want that JMobile Studio checks and update the tags from file dictionary automatically without user intervention.

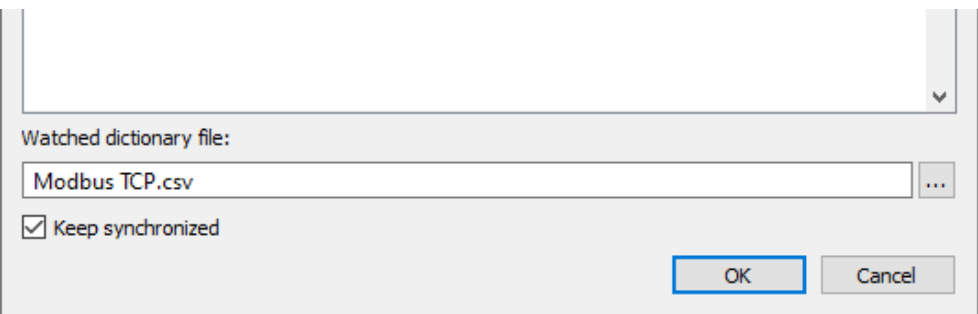

### **Dictionaries**

#### *Path: ProjectView > Dictionaries*

A dictionary is a list of tags imported in the Tag Editor for a specific protocol. Depending on the protocol type, tags are shown in linear view or in hierarchical view.

To remove a dictionary, right-click the dictionary name.

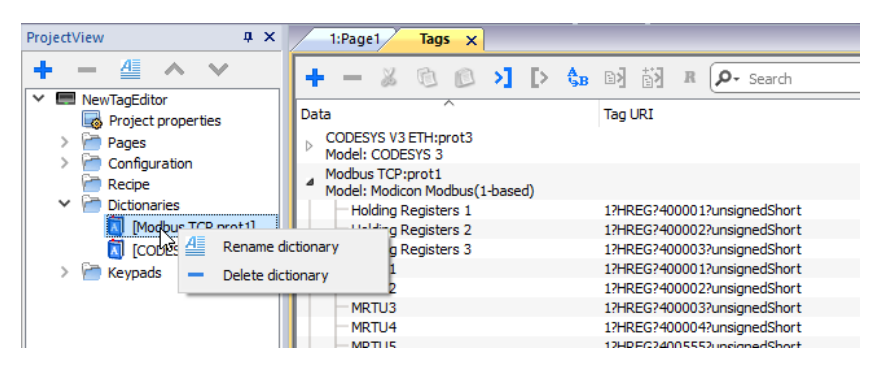

# <span id="page-130-0"></span>**Tag find and rename**

Tag find and rename feature will rename a tag reference inside the entire project.

Note this feature can be used not only to rename tags, but even to change values from each columns of the tags editor

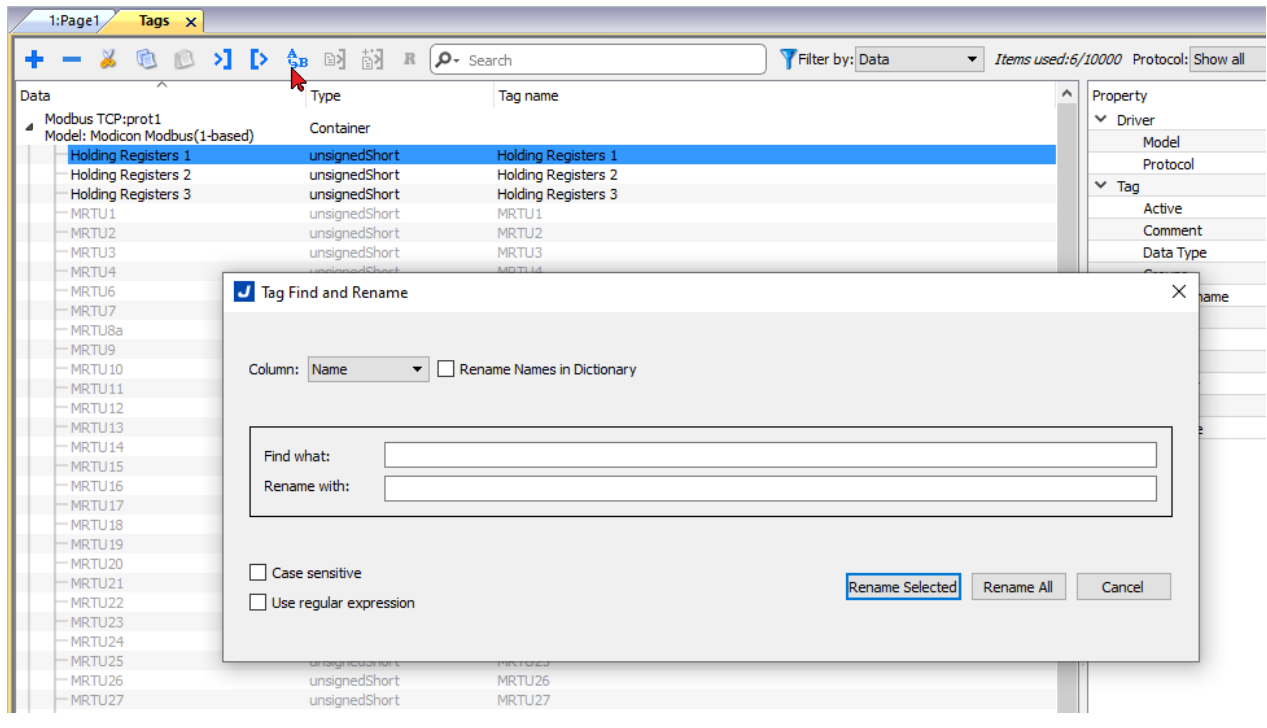

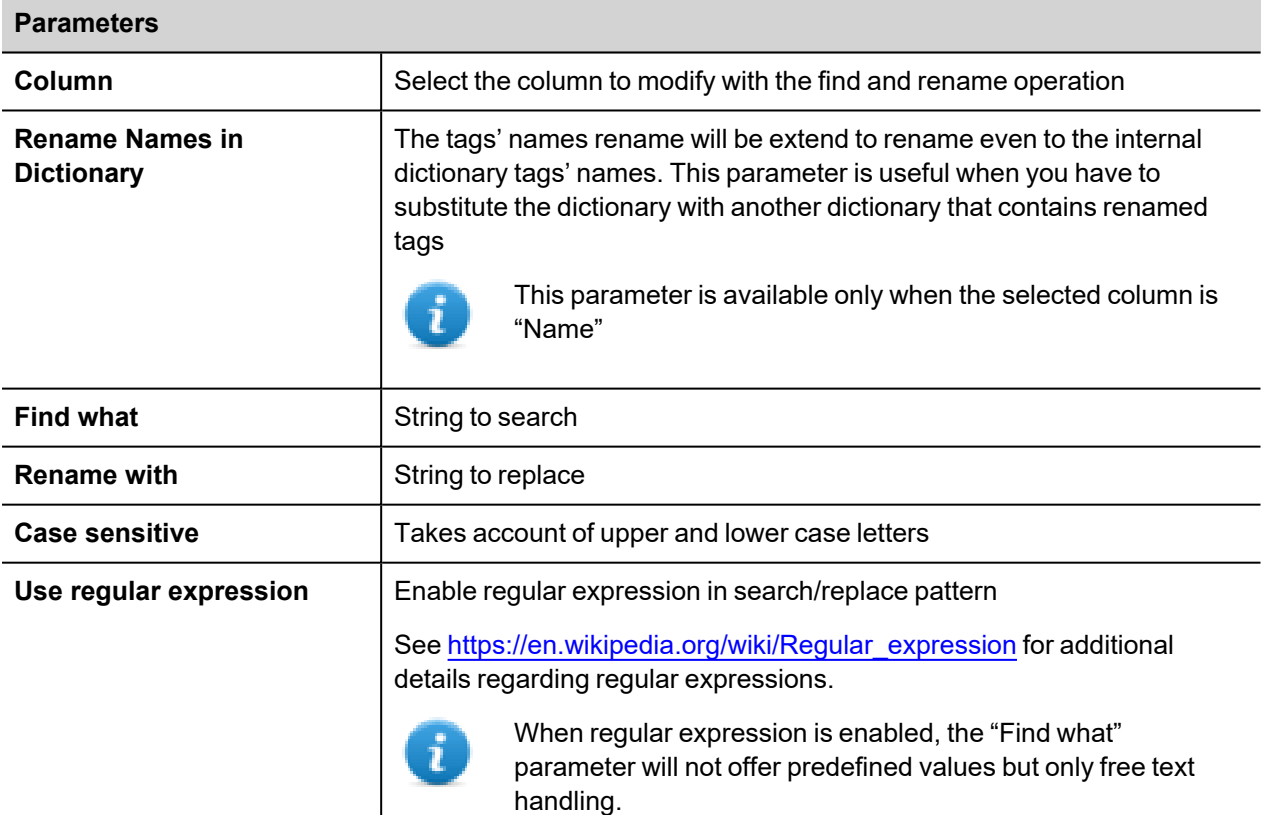

#### **RENAME SELECTED**

Execute the rename only for the selected tags

#### **RENAME ALL**

Execute the rename for the entire tags database

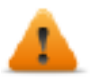

**References used in Java script and within custom widgets will not update. Undo is not supported for this command**

#### **Regular expression example**

Using the tags list of the above picture.

If you want add a prefix to all tags you don't need to use regular expression:

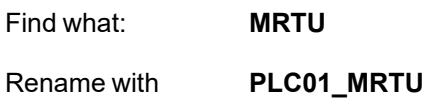

But if you want add a postfix, you need to use a regular expression:

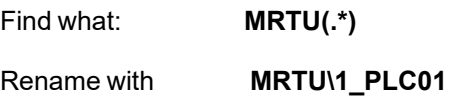

**Where** 

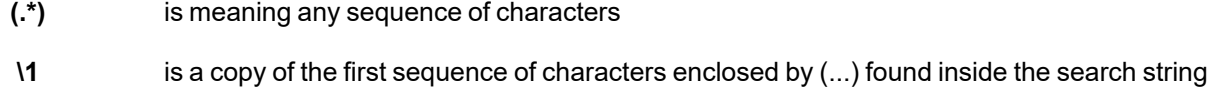

# <span id="page-132-0"></span>**Tag find and replace**

Using this feature you can search all occurrence of a tag inside the project and replace it with another tag.

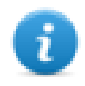

Tag replace is only applicable for Protocol tags which are shown in black color and not for System Variable, Alias and Recipe tags. (See "Opening the Tag Cross [Reference](#page-144-0) pane" on page 136 for the different colors meaning)

From the Tag Cross Reference view, click the tag that you want replace

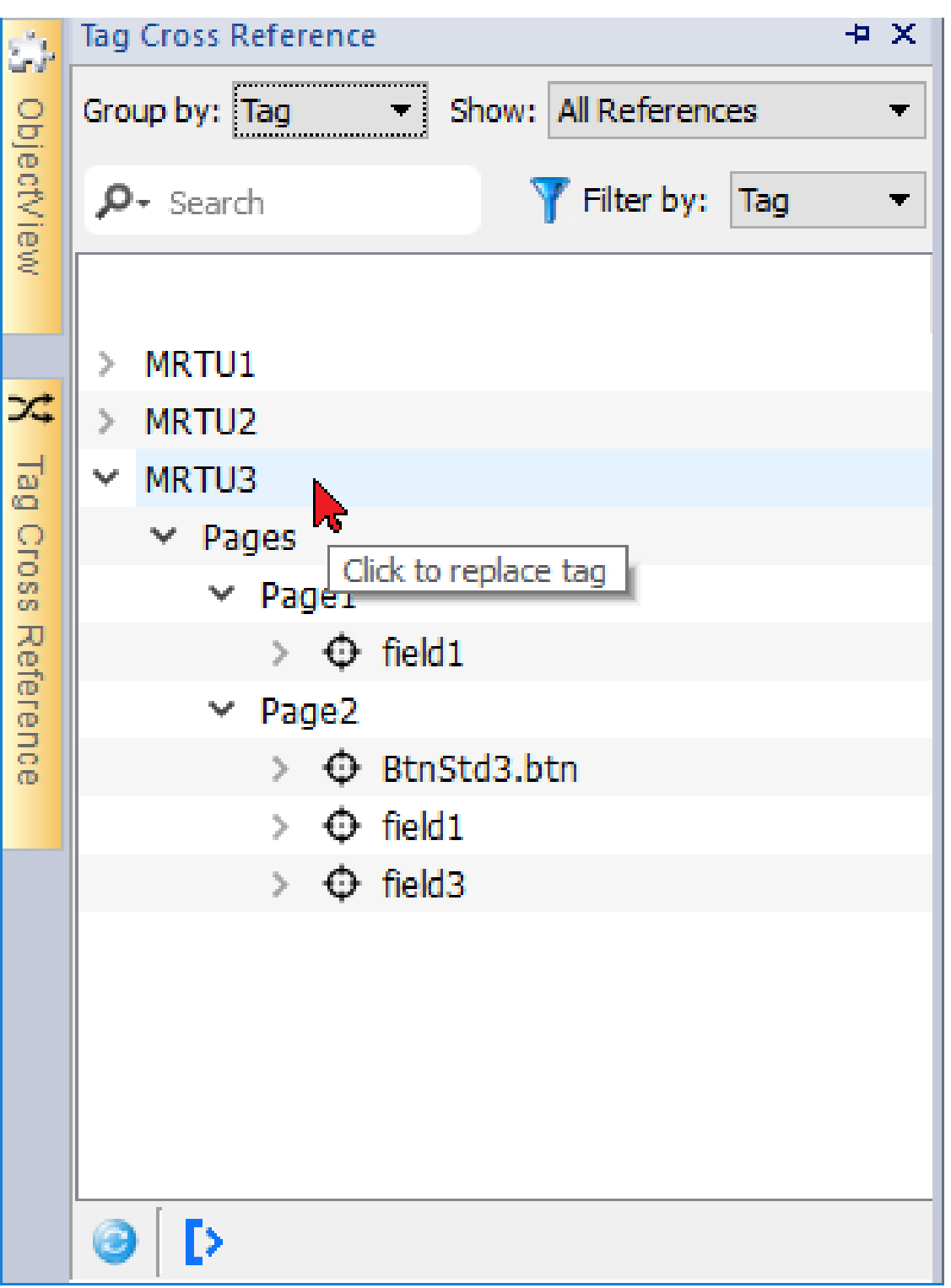

Using the check boxes select where you want apply the replace,

then click the "Select new tag" button to replace the data links of the selected objects or press "Cancel" to abort the operation.

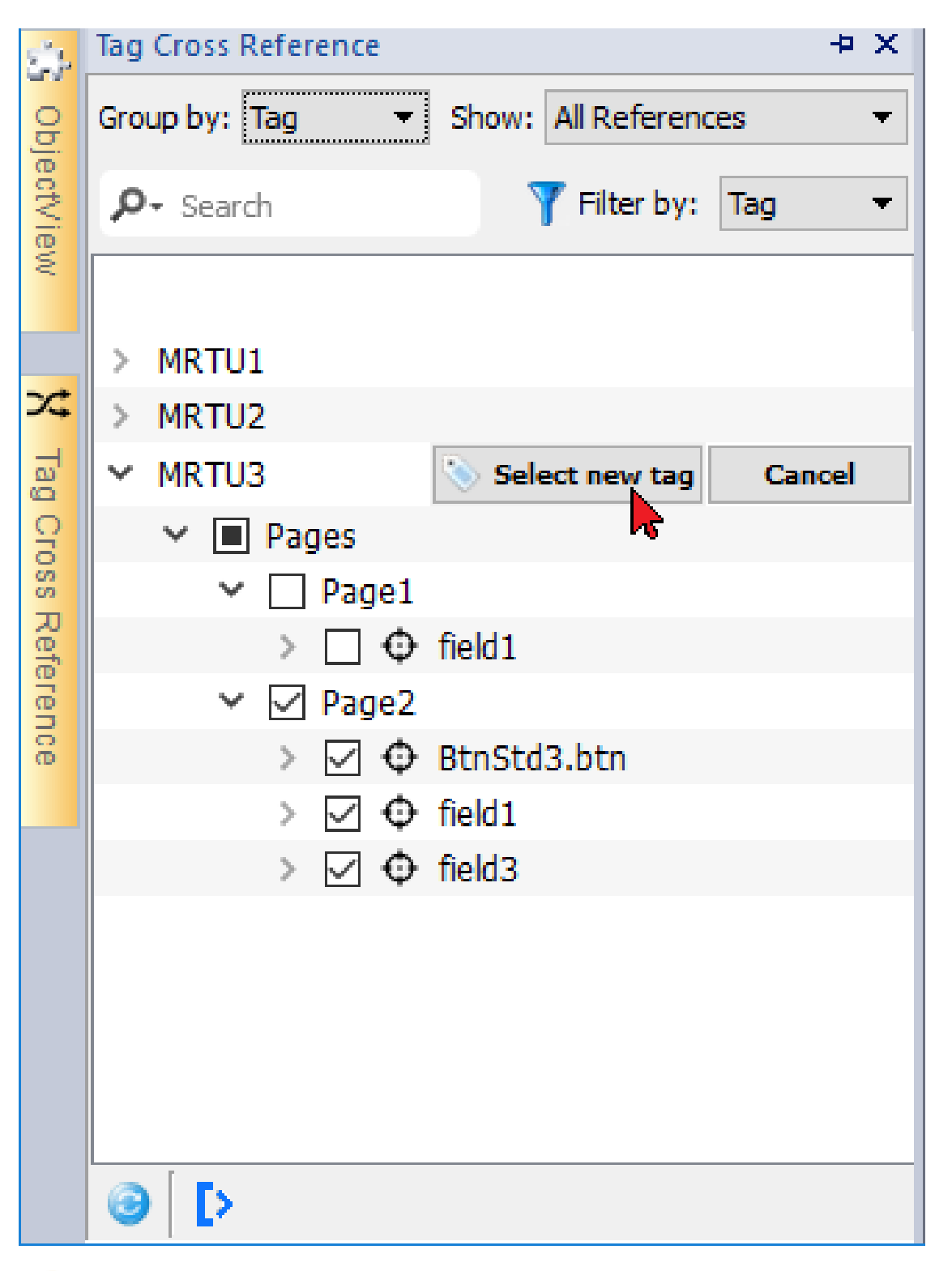

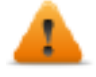

**References used in the Java script and within custom widgets may not be listed. Undo is not supported for this command**

# **11 Indexed addressing**

Indexed addressing allows you to select a set of tags depending on the value of another tag. This is very useful, for example, to use the same graphics to visualize a set of data coming from different sources, all the user has to do is pick the source to monitor from a list.

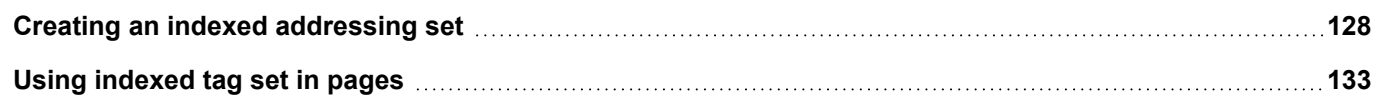

# <span id="page-136-0"></span>**Creating an indexed addressing set**

## **Scenario**

In this scenario, environment data is collected from with four rooms, each equipped with temperature, pressure, and humidity sensors. Data is available as follows:

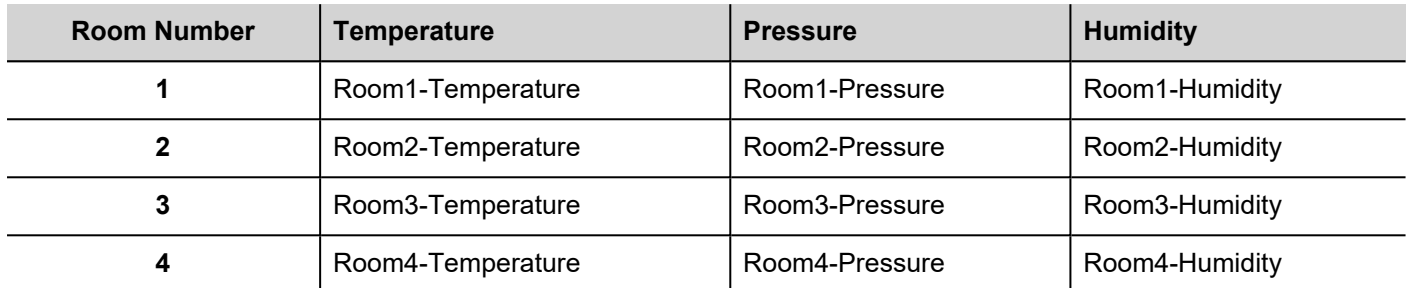

Using the indexed addressing feature, you can use a single table format to arrange all data in the HMI device.

Data from the three different sensors can be displayed in a single page where the room number is used as a selector (combo box) to pick the correct set of tags.

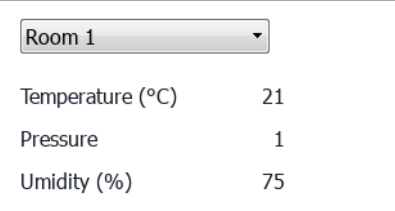

## **How to create an indexed tag set**

#### *Path: ProjectView> Tags*

To do this you need to create an indexed tag set.

1. In the Tag Editor, define protocols and tag. Define a tag for each data to be indexed, in this example you must create a tag for each sensor in each room.

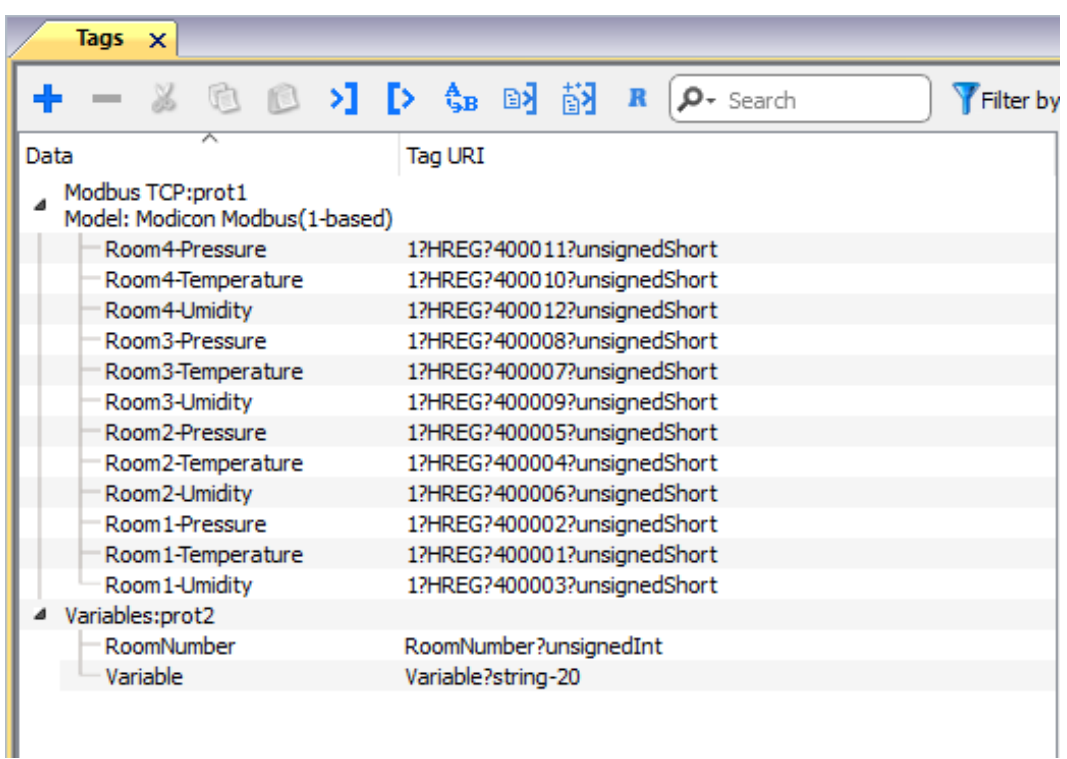

- 2. Create a tag to be used as index tag. In this example you create a "RoomNumber" tag that could be of type UnsignedInt using Variable protocol.
- 3. From **ProjectView**, select **Config**> **Tags**, double-click **Indexed Tag Set**: the Indexed Tag Set editor is displayed.
- 4. Click + to add an Indexed Tag Set. In this example you will call it "Room".
- 5. Select the tag "RoomNumber" to use as a selector for the room number.
- 6. Create an **Index Instance** for each set of data. In this example, one for each room.
- 7. Create an **Alias** for each type of data and rename the table columns appropriately. In this example "Temperature", "Pressure" and "Humidity".
- 8. Double-click on each cell to associate the correct tag.

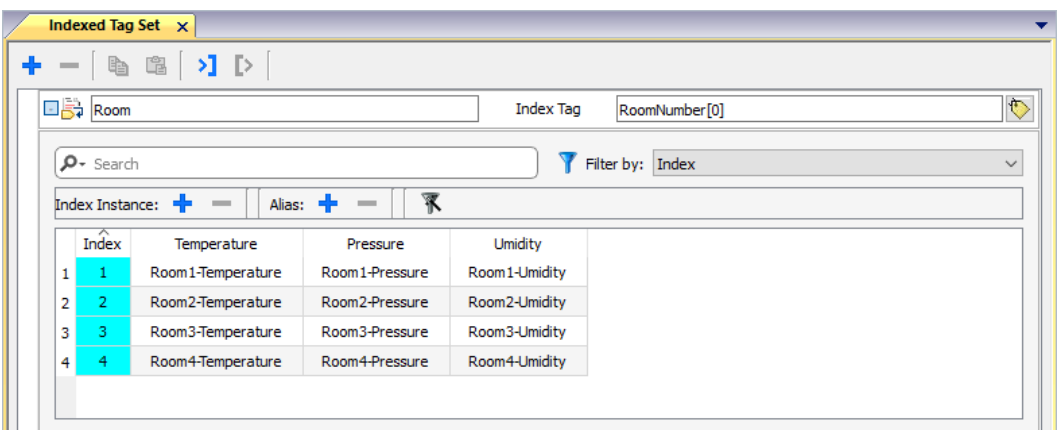

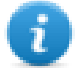

Note: The Index Tag datatype can be a number, a string or any type of simple data types.

Note: To reference an array data type use the array index = -1

#### **Index Tag**

The "*Index Tag*" used to select the instance to use can be a Tag or an element of the Global \_VariablesWgt widget (Ref.: "Global Variable Widget" on [page 533](#page-541-0)). Note that using a Tag the selection will be global for all clients while using the \_ VariablesWgt widget the selection will be local and any client can have its own selection.

### **Autofill function**

An Indexed Tag Set table may become very complex and filling it may be an error prone procedure. Enable the Autofill feature to make sure aliases are entered correctly.

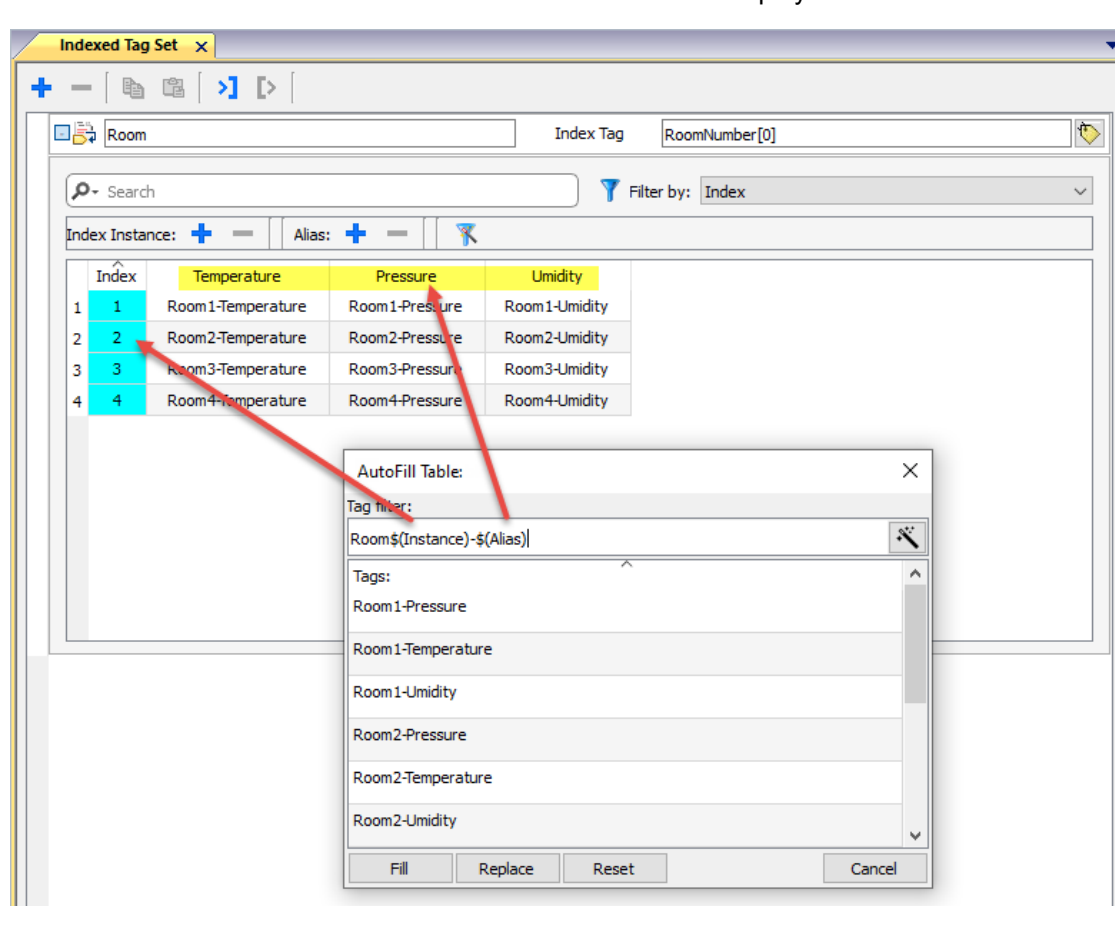

Click to enable the Autofill feature: the **Autofill Table** is displayed.

This function uses regular expression for populating the table with tags trying to match the filter where the keyword \$(Instance) will be replaced with the defined Index values and the keyword \$(Alias) with the defined alias labels.

See [https://en.wikipedia.org/wiki/Regular\\_expression](https://en.wikipedia.org/wiki/Regular_expression) for additional details regarding regular expressions.

### **Autofill example**

"Room\$(Instance)-\$(Alias)" will match all tag names:

Room1-Temperature,

Room1-Pressure,

#### Room1-Humidity,

Room2-Temperature,

```
…
```
"Room0\*\$(Instance)-\$(Alias)" will match all tag names:

Room1-Temperature,

Room01-Pressure,

Room001-Humidity,

Room2-Temperature,

Room02-Pressure,

Room002-Humidity,

…

### **Autofill table elements**

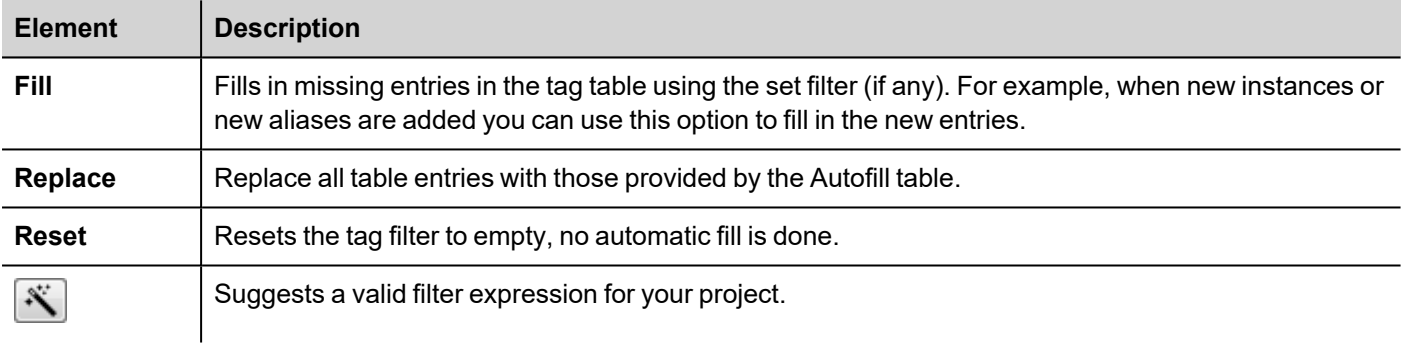

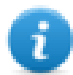

Note: Filters are saved as project preferences and can be set for the entire table or for a column. Once a filter is set for a column, the table filter is ignored. You can therefore selectively change the filter for handling a particular alias only.

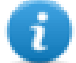

Note: To reference the elements of an array use the \ character to disable the regular expression interpretation of the square brackets (array tags are differentiated by Italic).

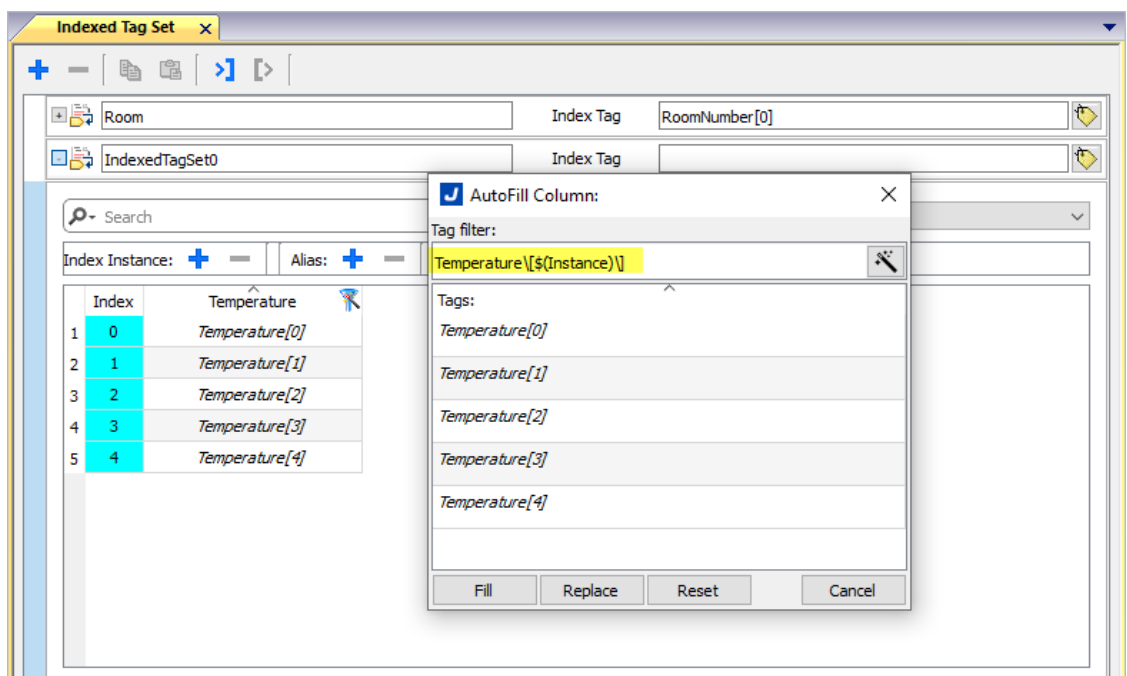

# **Toolbar**

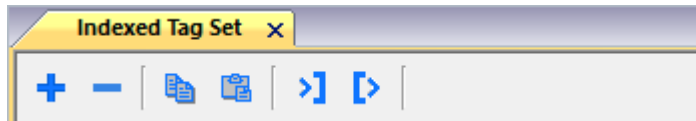

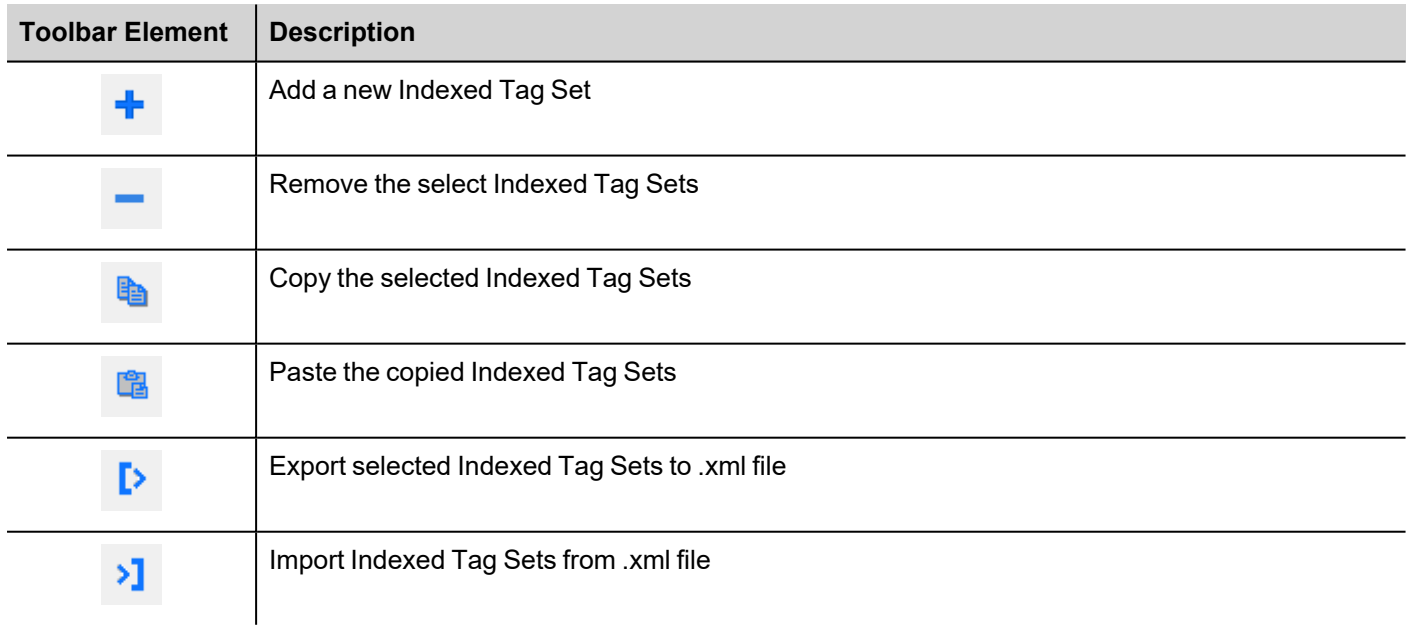

# <span id="page-141-0"></span>**Using indexed tag set in pages**

Once an indexed tag set has been created, you can use it to create a page for the HMI device as in this example.

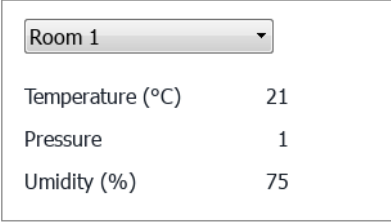

To create this page:

I

- 1. Create a page and add a combo box, three labels and three numeric fields.
- 2. Use the index tag created for the room number for the combo box, "RoomNumber" in this example. This will be the selector for the room number.

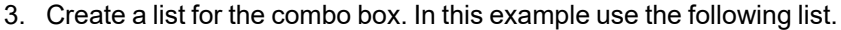

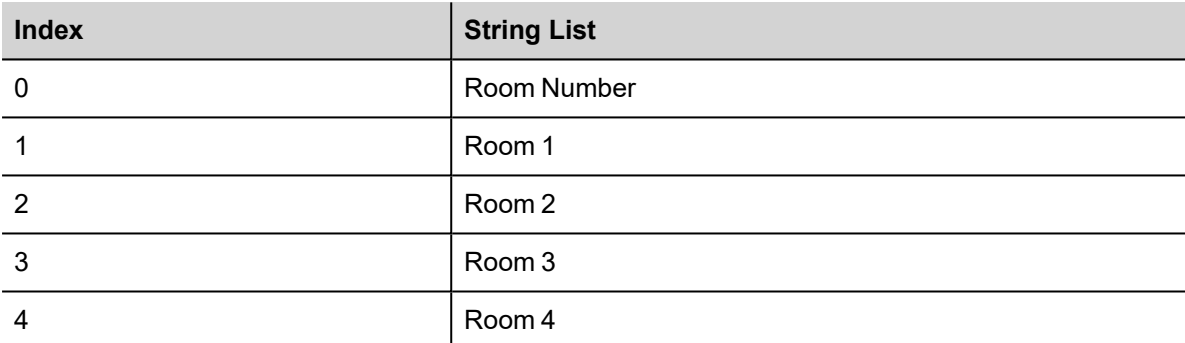

4. Attach to each numeric field value the corresponding Alias variable (**Room > Temperature, Room > Humidity, Room > Pressure**).

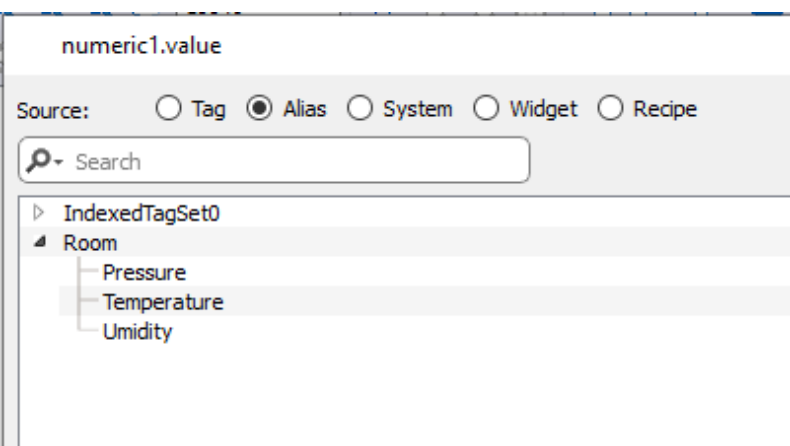

# **12 Tag cross reference**

The **Tag Cross Reference** pane displays a list of tag names used in current project organized according to their location and use.

From this pane you can:

- verify where each tag is used (alarms, pages, recipes, schedulers, trends, and so on)
- identify invalid tag references (references to tags not defined in the tag editor)
- identify tags not used in the project

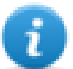

Note: The Tag Cross Reference pane may not be list all tags used in JavaScript code.

**Updating data in the Tag Cross [Reference](#page-147-0) pane [139](#page-147-0)**
#### **Opening the Tag Cross Reference pane**

#### *Path: View> Toolbars and docking windows > Tag Cross Reference*

Click the **Tag Cross Reference** tab to open the Tag Cross Reference pane.

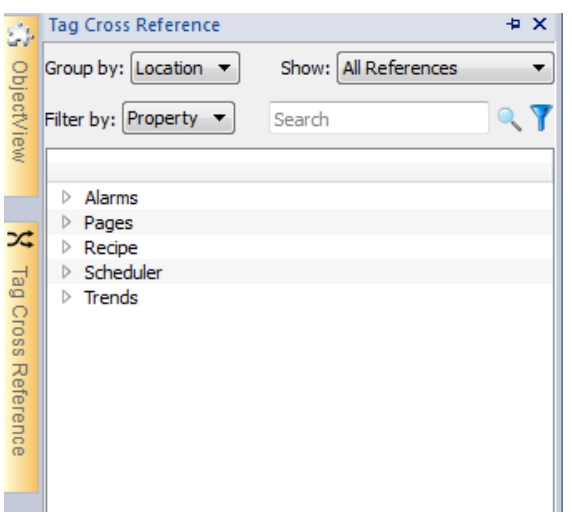

#### **Meaning of colors**

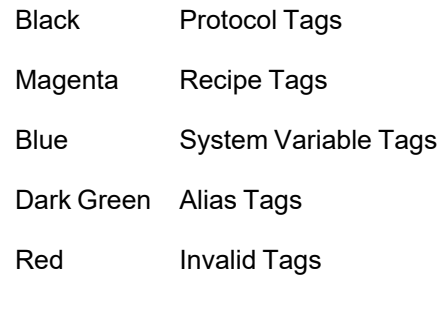

Example:

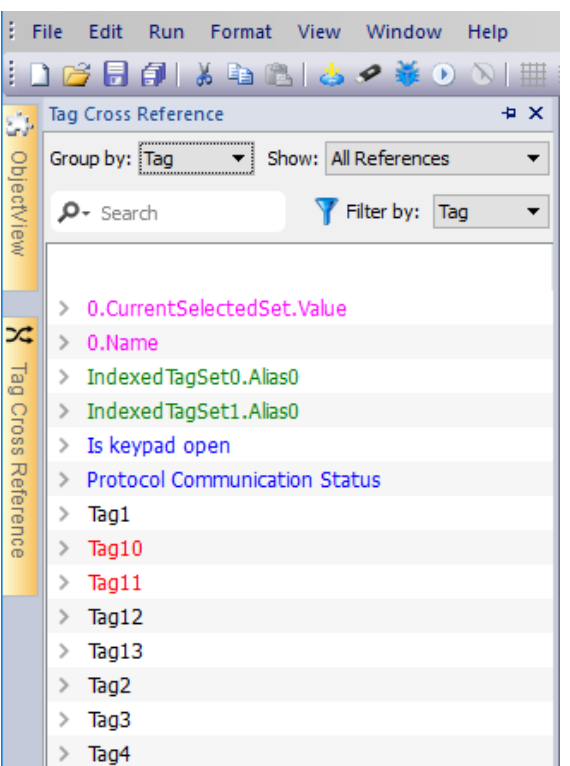

#### **Working in the Tag Cross Reference pane**

The Tag Cross Reference pane provides a set of standard functions.

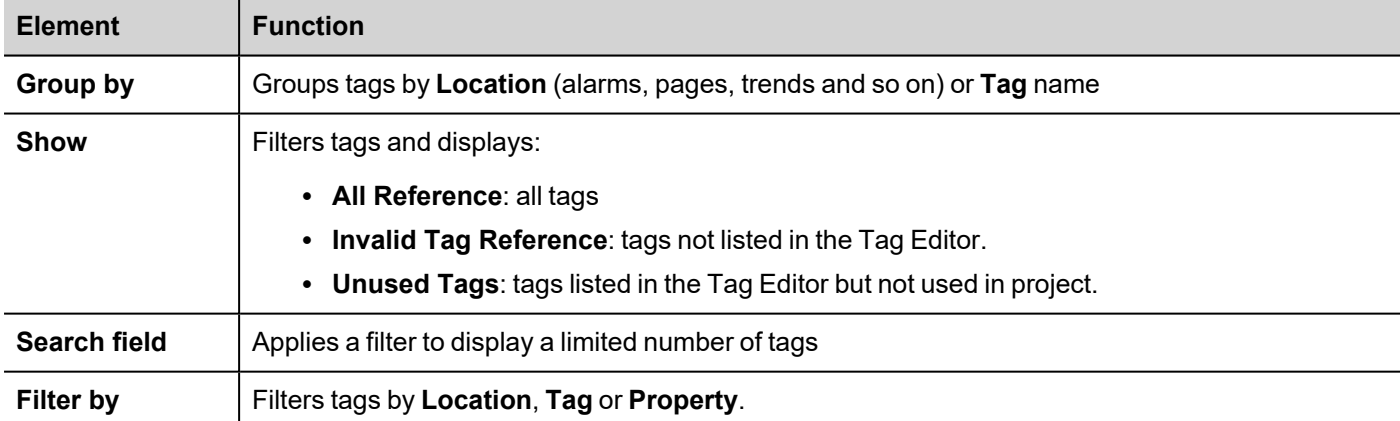

Navigate the listed tags to find where they are used inside the project.

Double-click on a tag to open the editor or page where it is used.

**Invalid tag references will be listed in red color:**

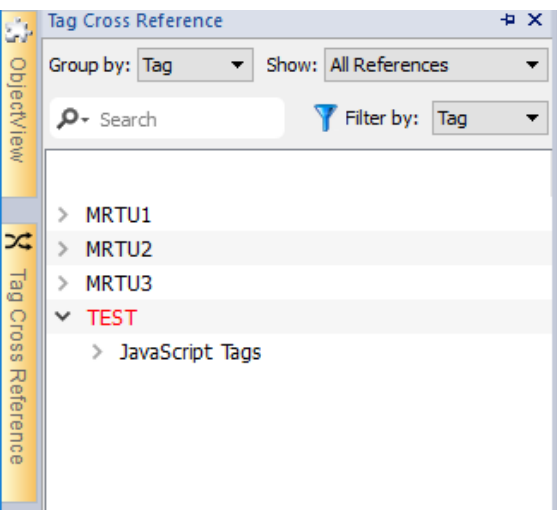

#### **Delete unused tags**

From the unused tags view, is possible select one or more tags and delete them from the tag editor. To select a tag click a tag, to select multiple tags use SHIFT or CTRL keys.

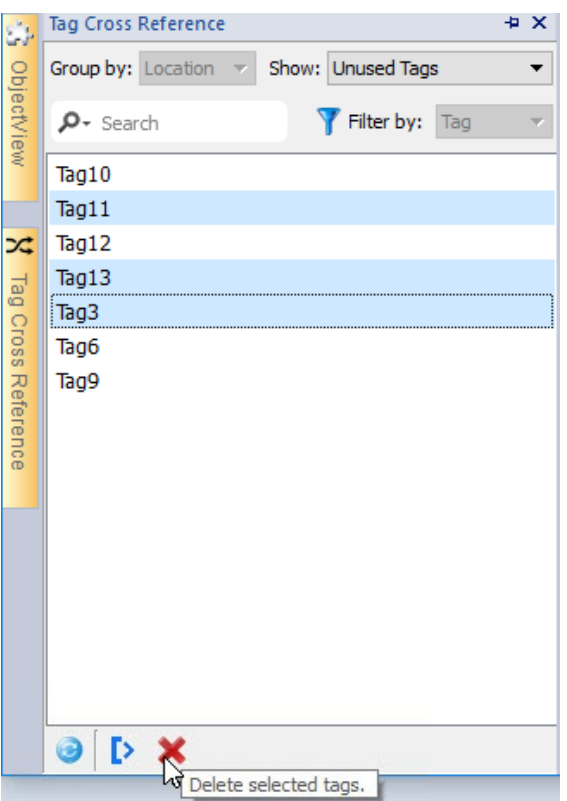

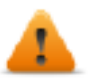

**Be aware that eventually tags referenced inside JavaScript may not be found (depends on how the code was written). Even it is not a good practical to using tags' references inside custom widgets, even tags' referenced inside Custom Widgets may not be detected from the Tag Cross Reference engine.**

# **Updating data in the Tag Cross Reference pane**

#### **Manual update**

By default, the information displayed in the Tag Cross Reference pane must be updated manually. To do this, click the refresh button  $\blacksquare$   $\blacksquare$ . A warning sign is displayed when a refresh is needed.

#### **Automatic update**

#### *Path: View> Properties*

You enable the automatic update of the Tag Cross Reference pane from the JMobile Studio **Properties** page.

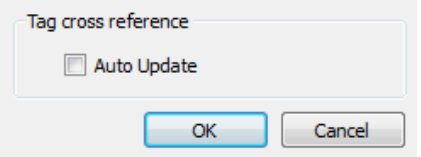

Select the **Auto Update** option.

#### **Exporting data**

Data displayed in the Tag Cross Reference pane can be exported in .csv file.

Data is organized in the exported file according to how it was grouped in the pane.

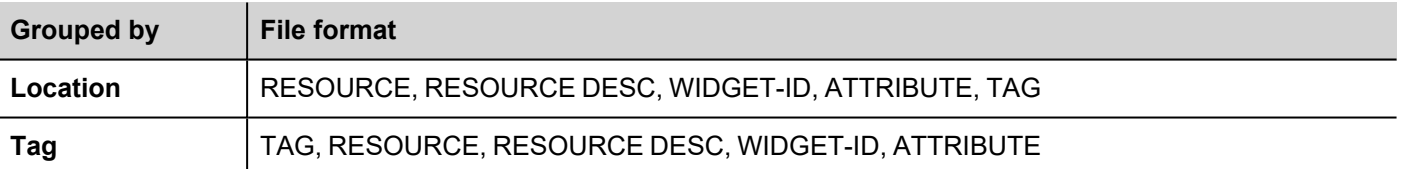

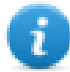

Note: The separators used in export operation depends on regional settings of your computer.

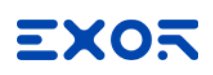

# **13 System Variables (Attach To)**

#### *Path: Source> Attach to*

System variables are special tags containing information about the HMI runtime.

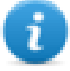

Note: System Variables are available also as a standard protocol in the Protocol Editor. Use System Variables as a protocol when you have to transfer data between system variables and tags from devices, or to select custom refresh rate for a system variable.

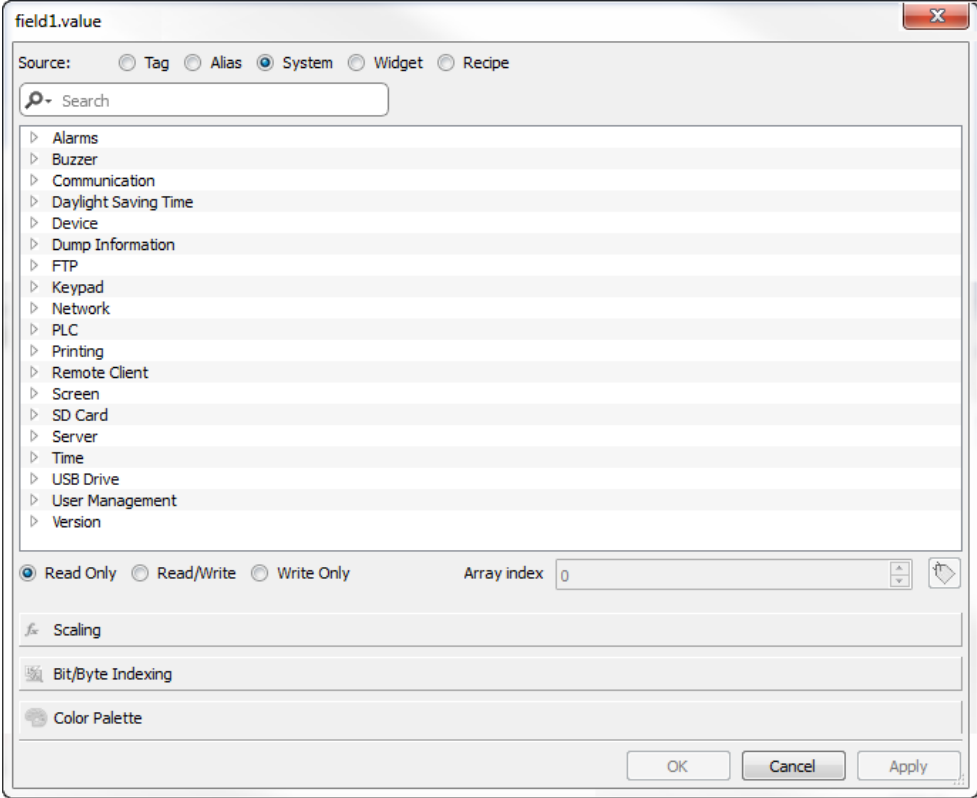

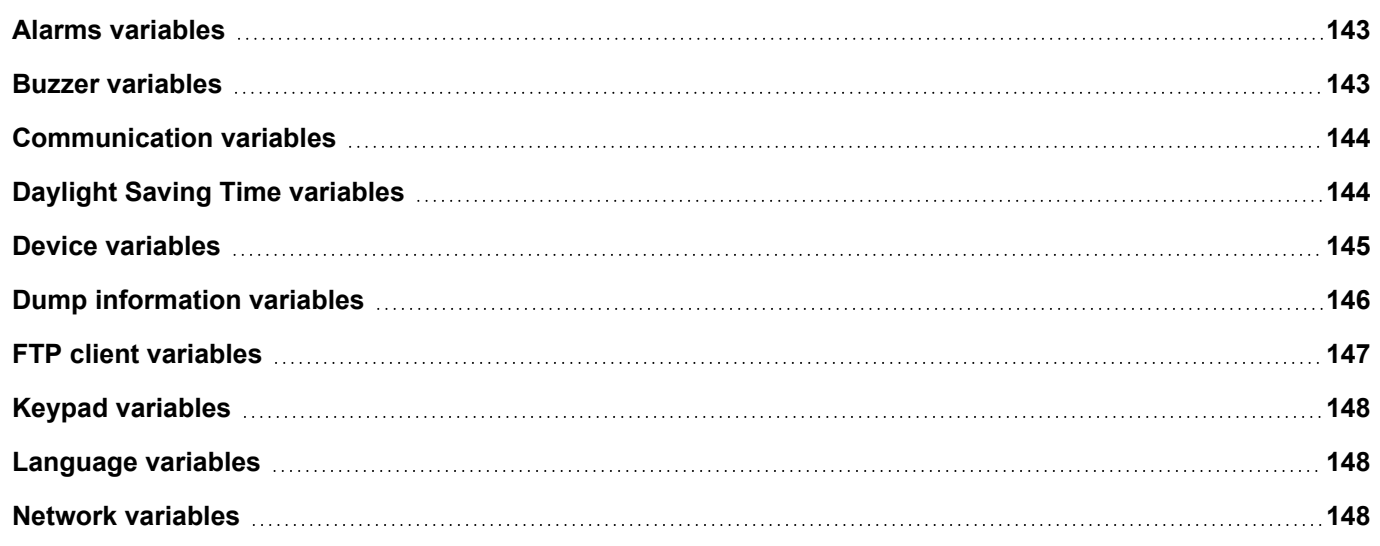

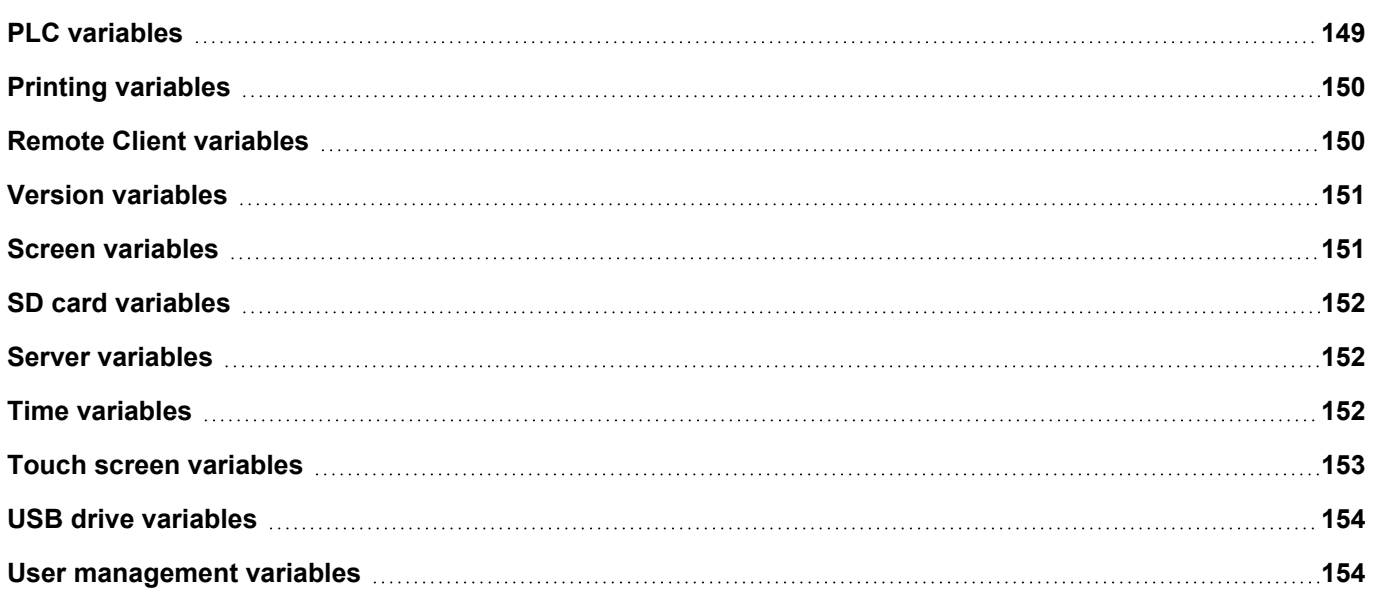

### <span id="page-151-0"></span>**Alarms variables**

Number of alarms of the requested type.

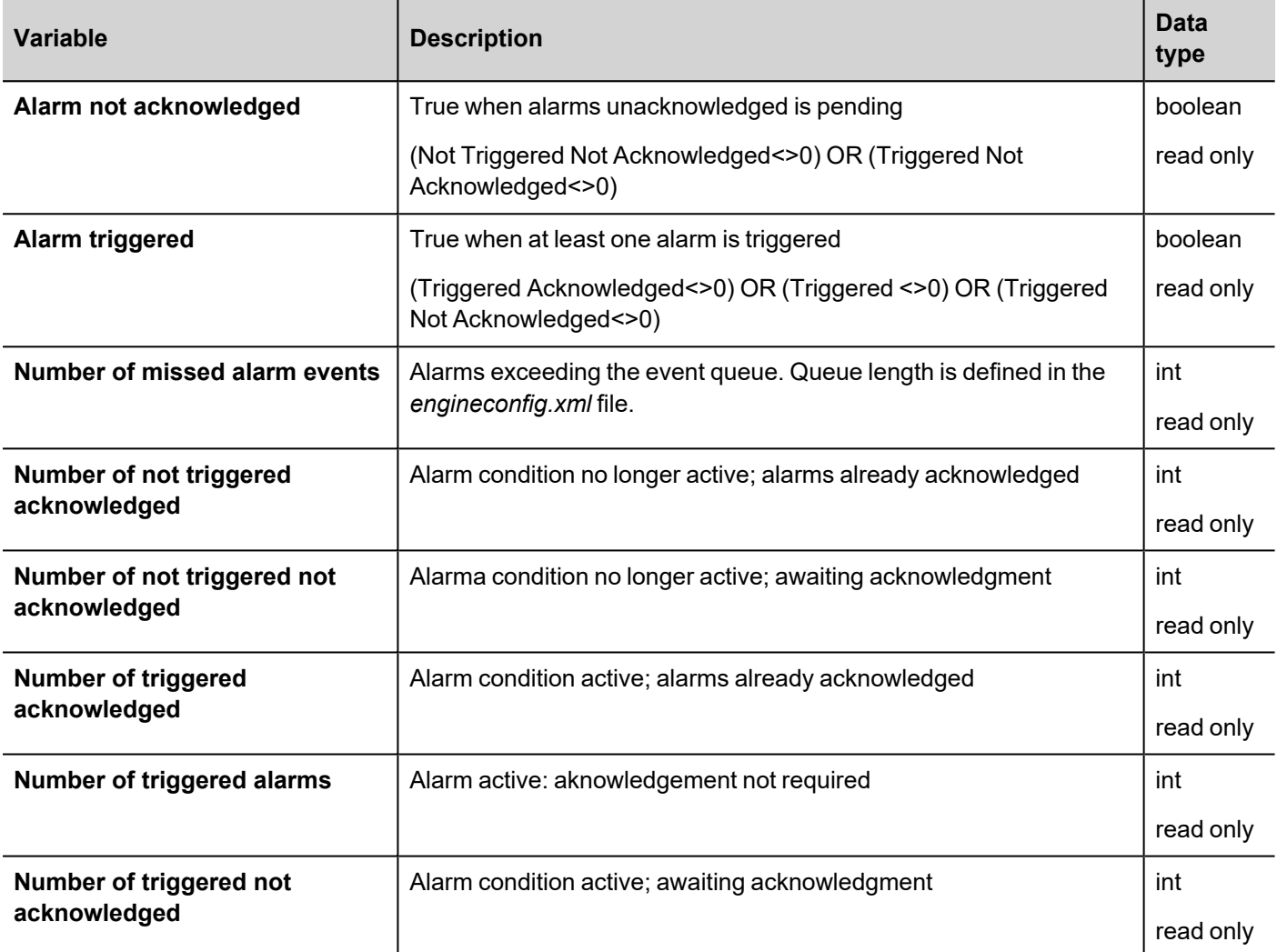

Note: For compatibility reasons, the older names are still valid but they usage is deprecated.

#### <span id="page-151-1"></span>**Buzzer variables**

Adjust buzzer behavior.

 $\mathbf{d}$ 

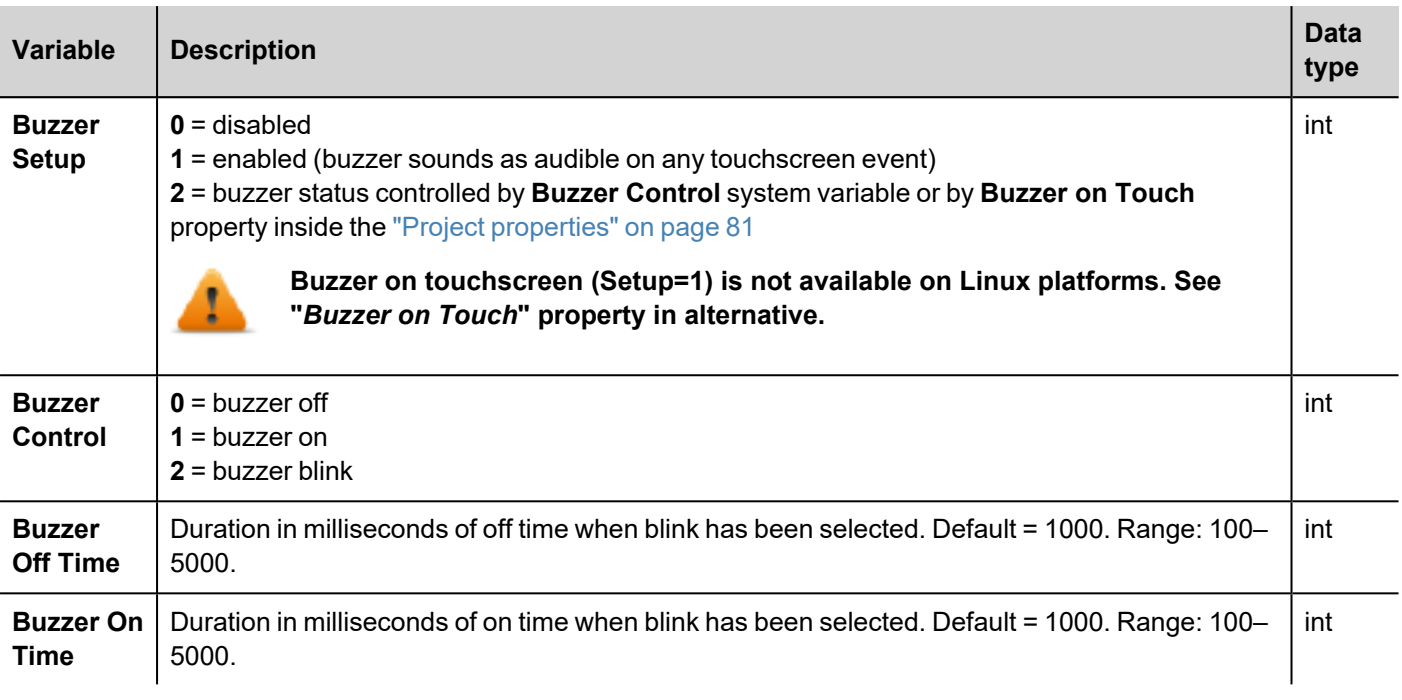

# <span id="page-152-0"></span>**Communication variables**

Communication status between HMI device and controllers.

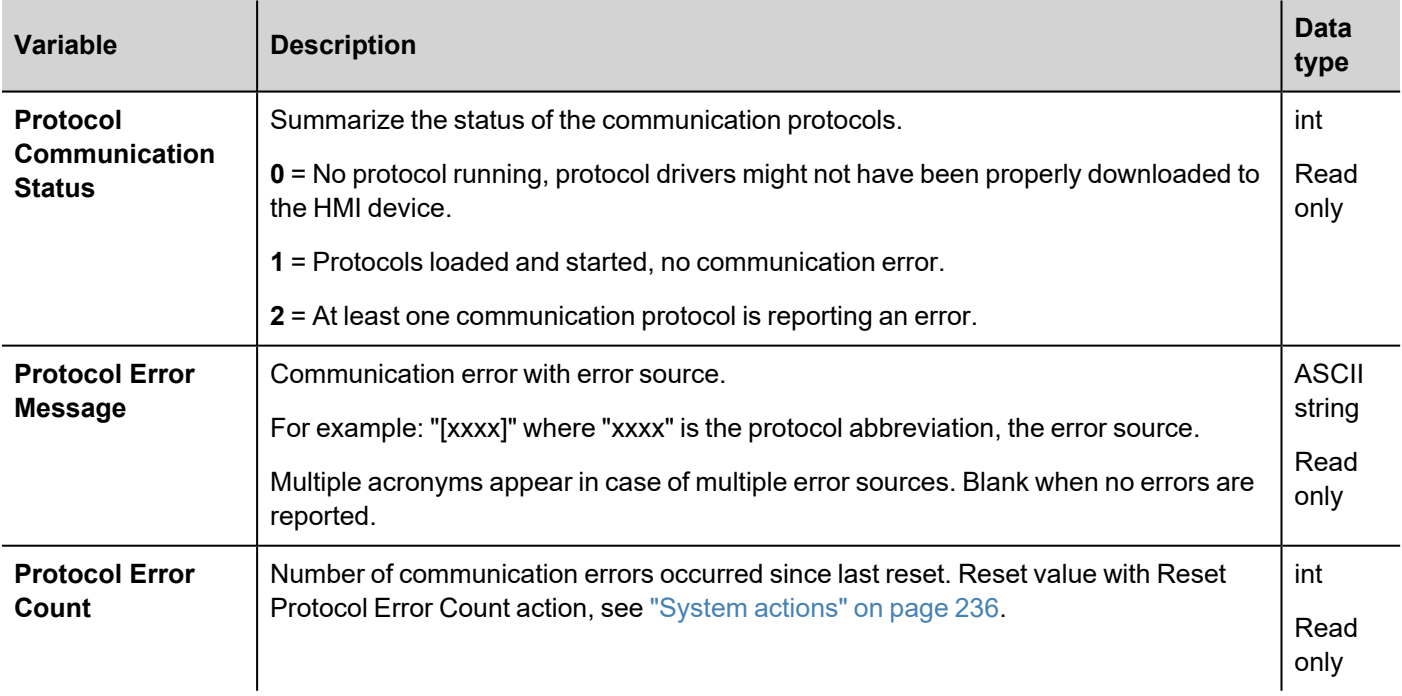

# <span id="page-152-1"></span>**Daylight Saving Time variables**

Information on the system clock. The variables contain information on the "local" time. Standard Time (solar time) and Day Light Saving time (DST) are available.

 $\bf{r}$ 

Note: All variables are read only; you cannot use them to update the system clock.

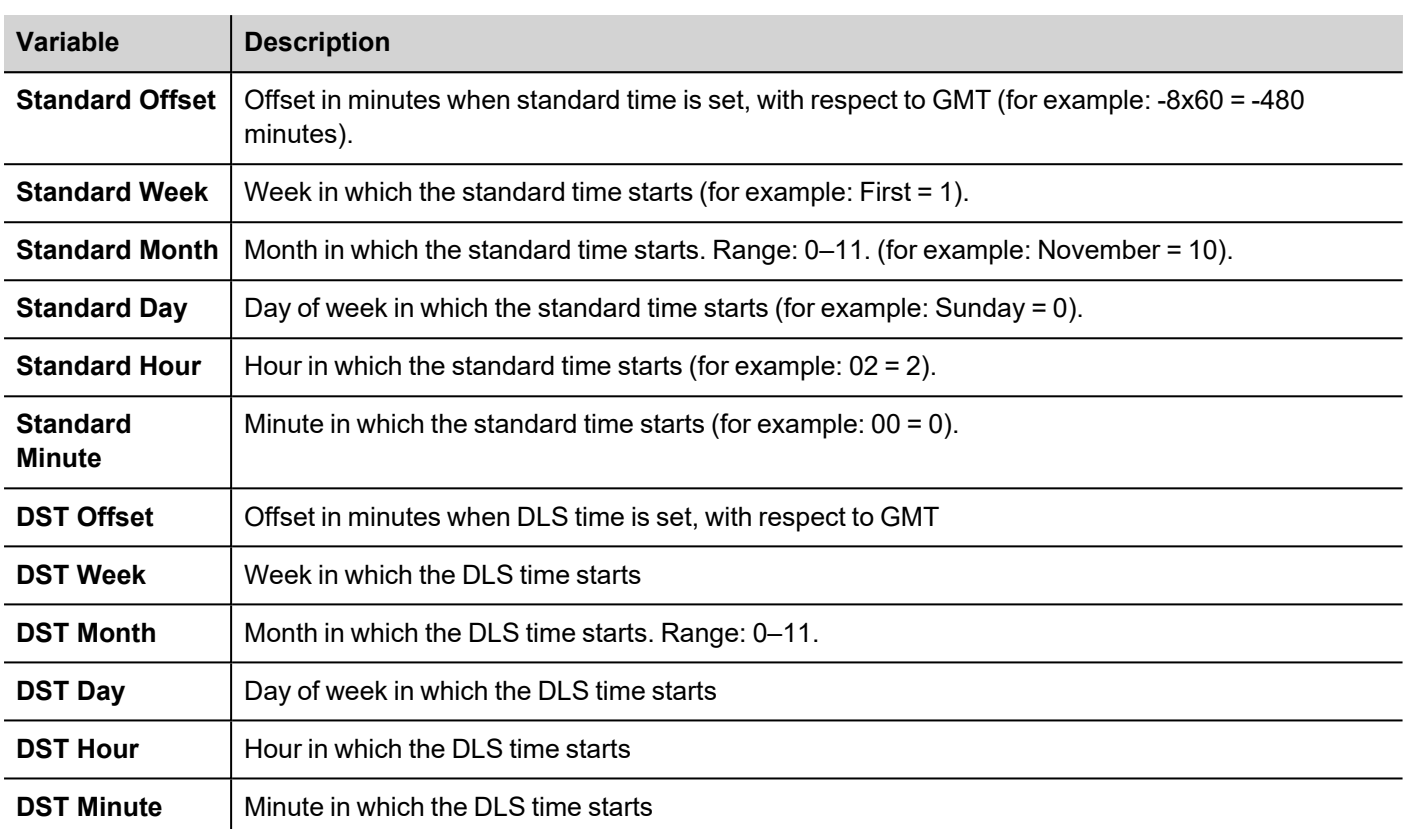

#### <span id="page-153-0"></span>**Device variables**

Device settings and operating status information.

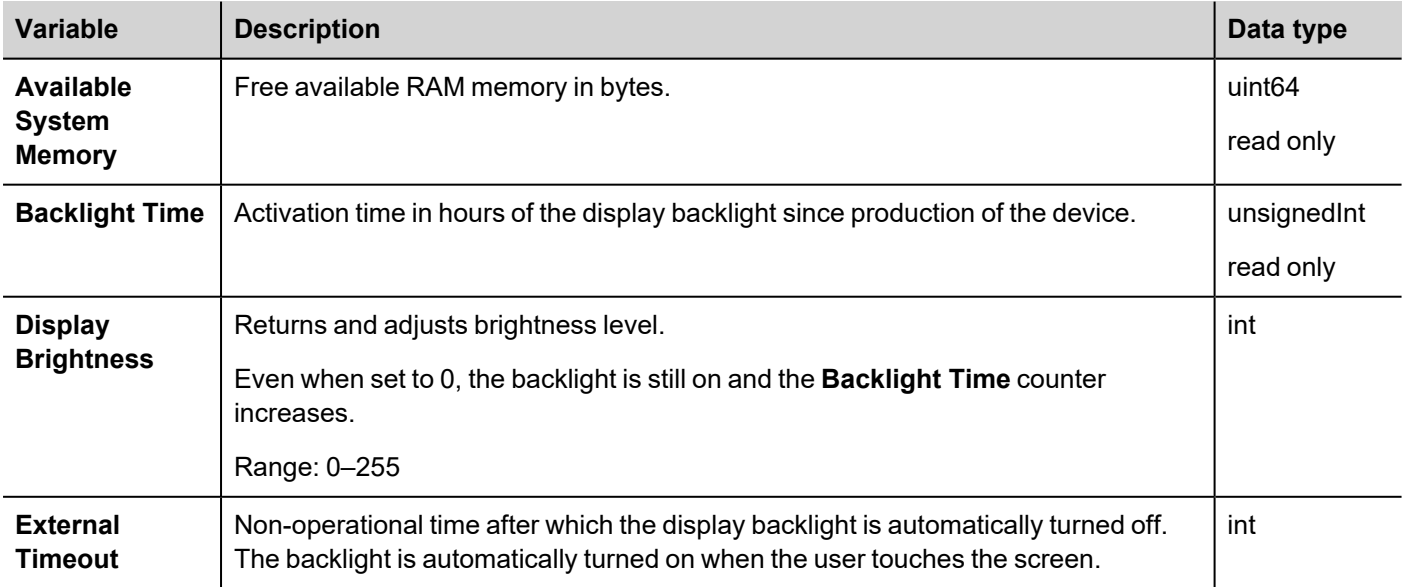

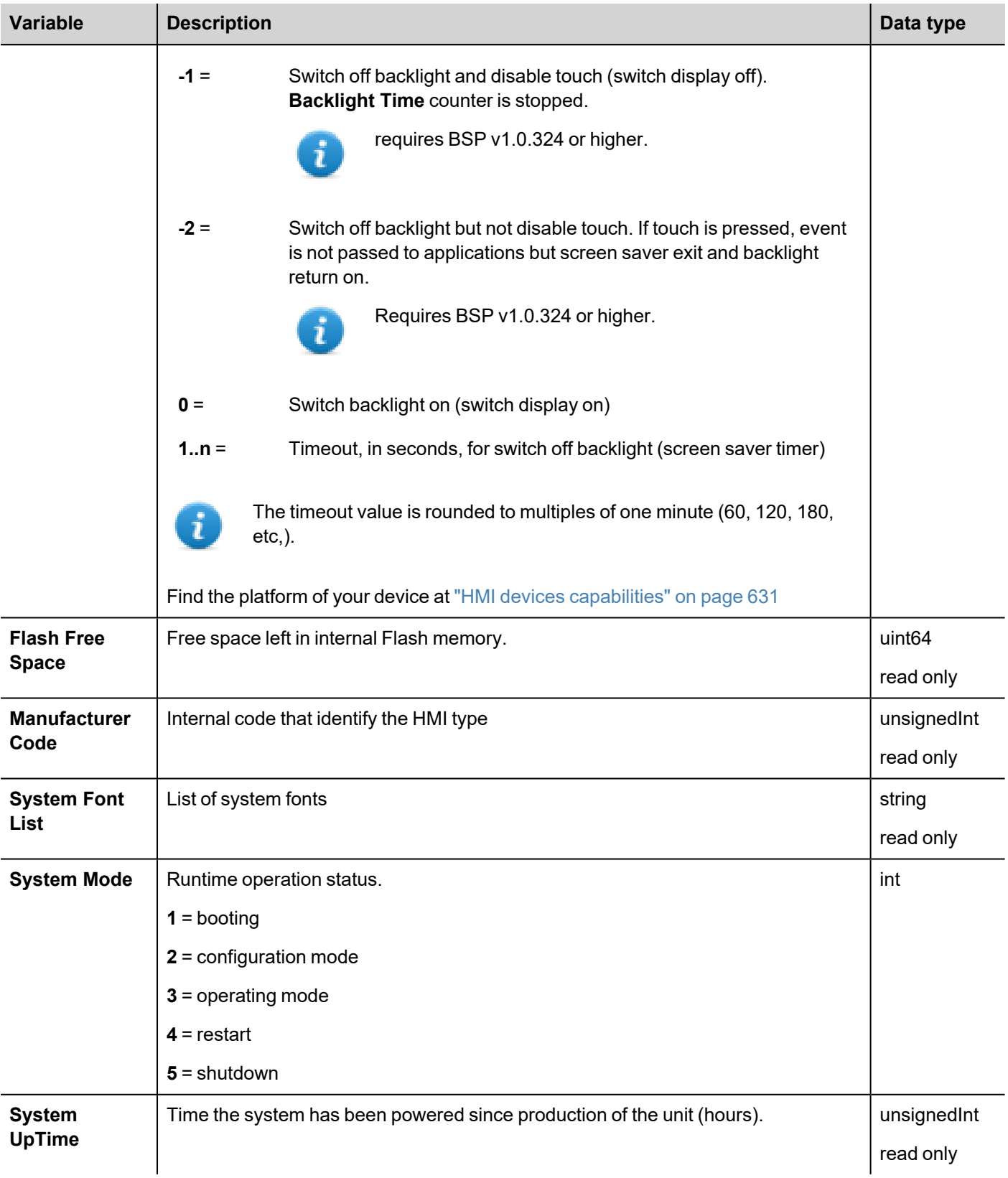

### <span id="page-154-0"></span>**Dump information variables**

Status of the copy process to external drives (USB or SD Card) for trend and event buffers.

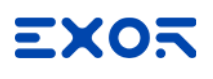

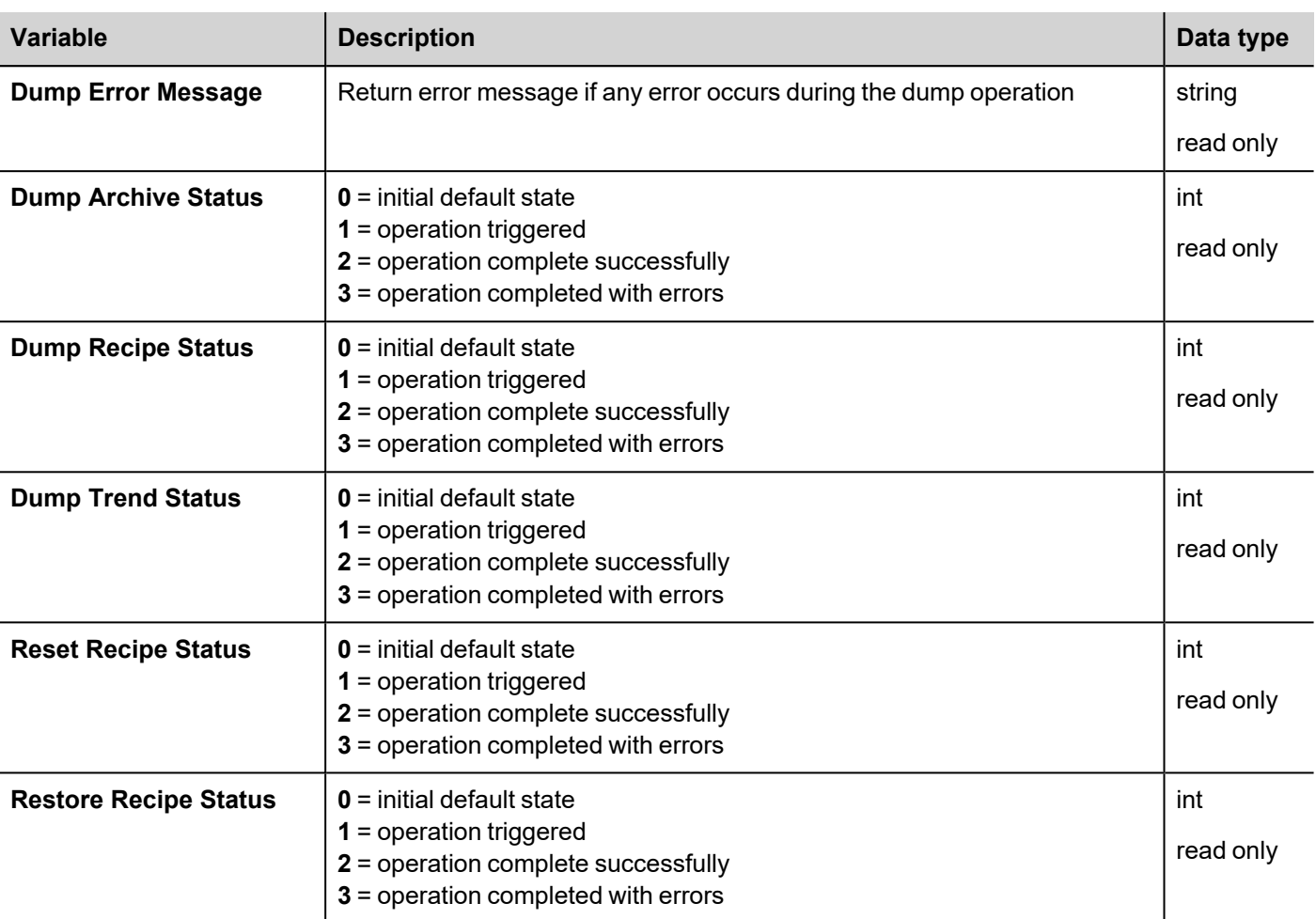

### <span id="page-155-0"></span>**FTP client variables**

The FTP client variables are updated when the FTP actions are used.

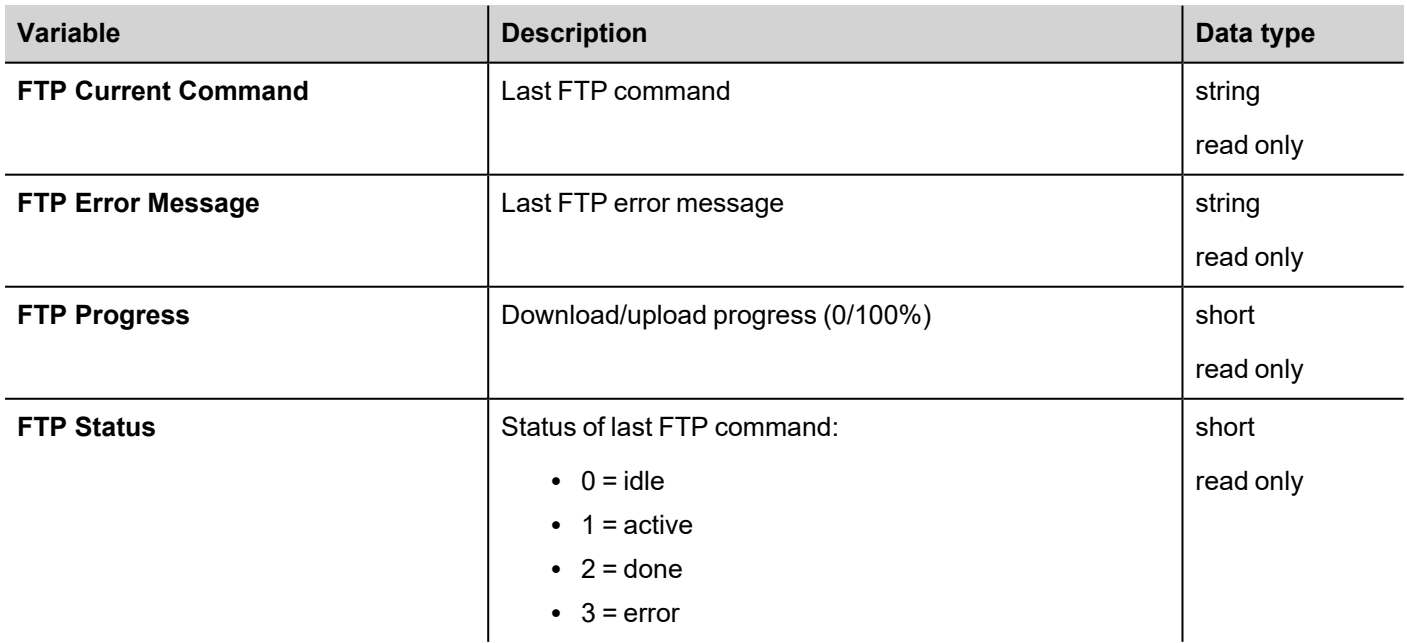

# <span id="page-156-0"></span>**Keypad variables**

Keypad status.

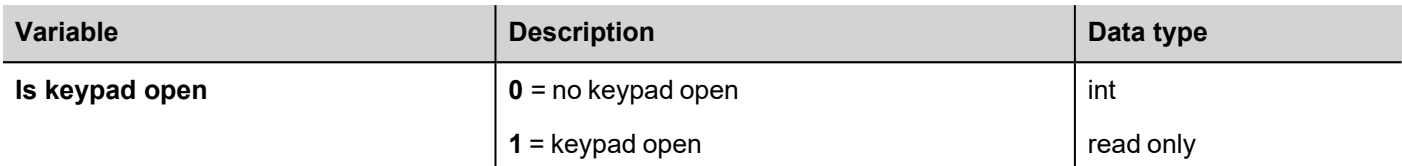

### <span id="page-156-1"></span>**Language variables**

Keypad status.

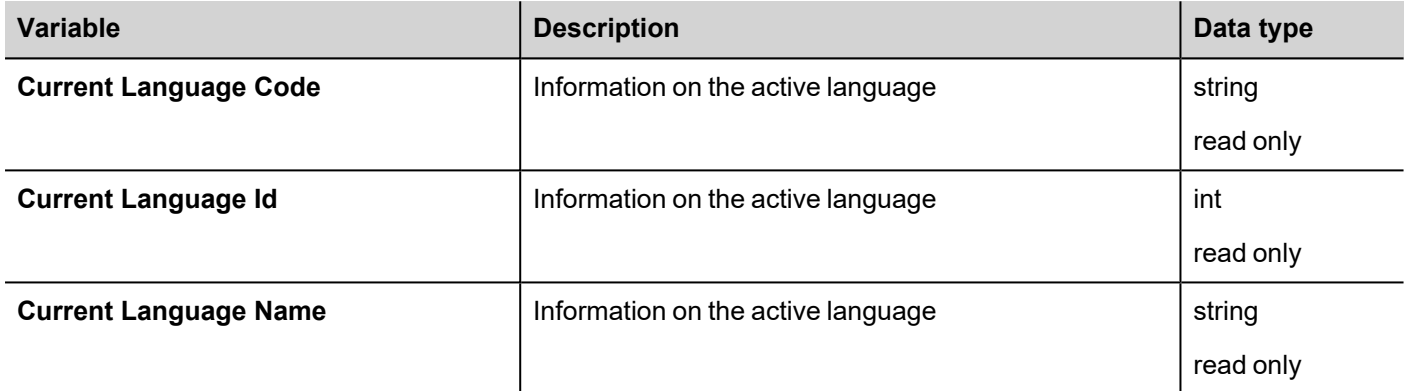

#### <span id="page-156-2"></span>**Network variables**

Device network parameters.

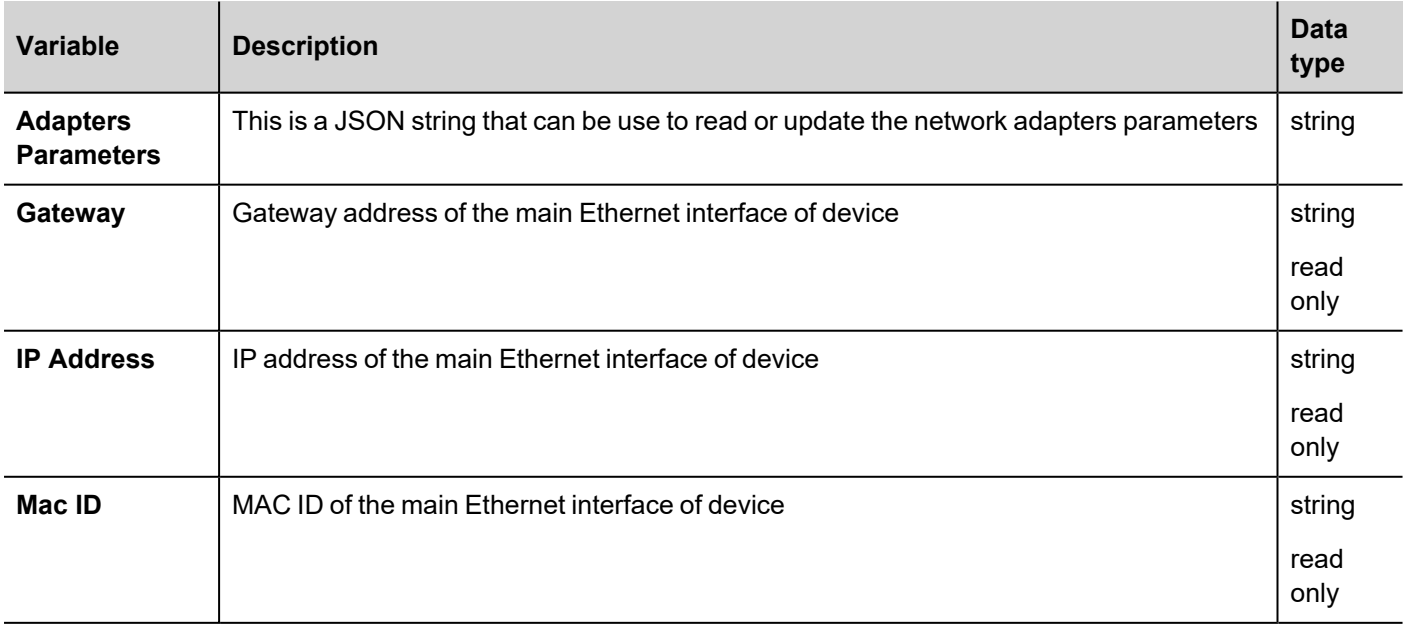

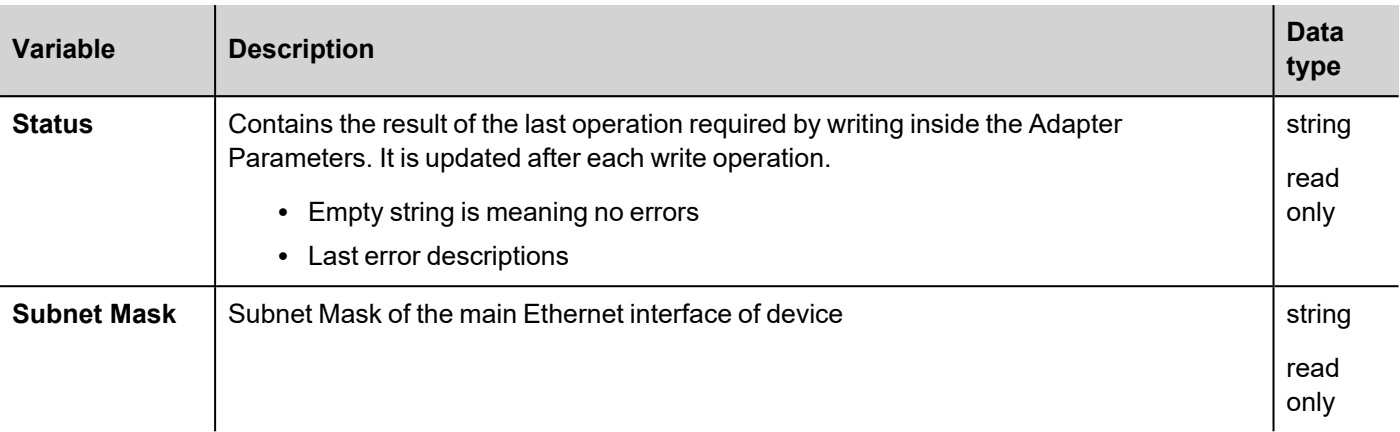

### <span id="page-157-0"></span>**PLC variables**

Status of CODESYS V2 system integrated in HMI devices.

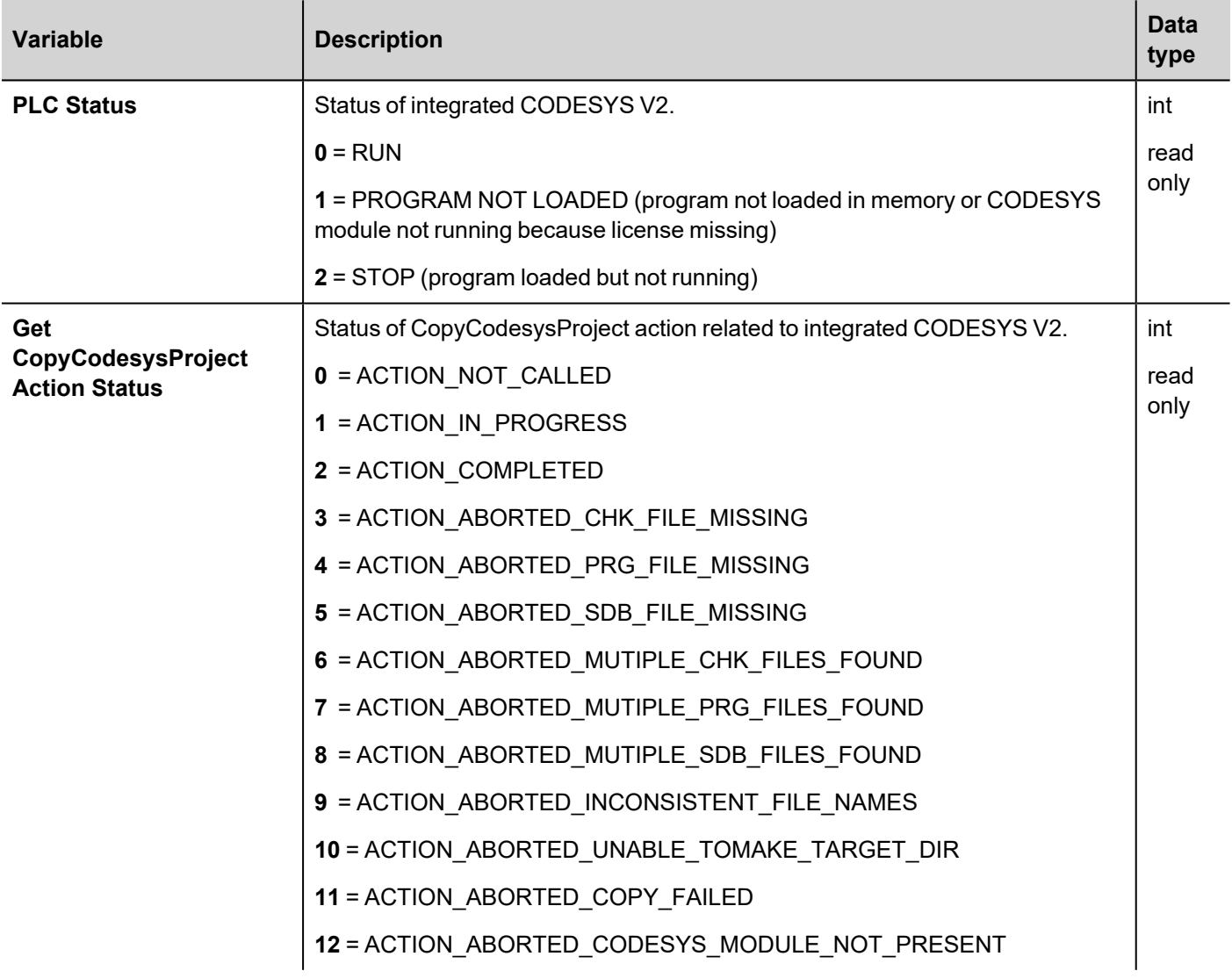

## <span id="page-158-0"></span>**Printing variables**

Information on printing functions.

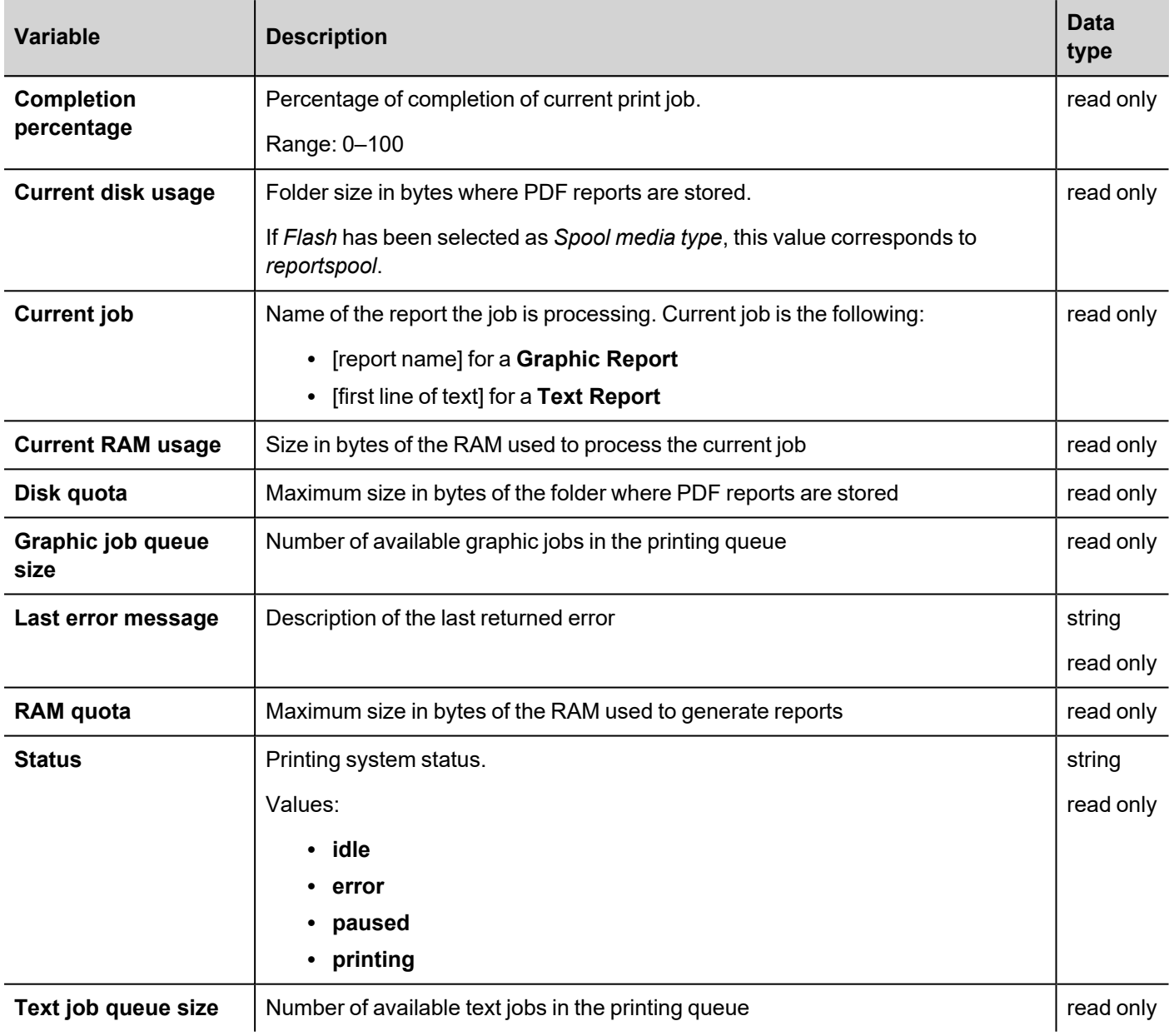

### <span id="page-158-1"></span>**Remote Client variables**

On remote clients, the below system variable can be used to know if the server (HMI device) is reachable.

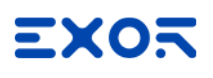

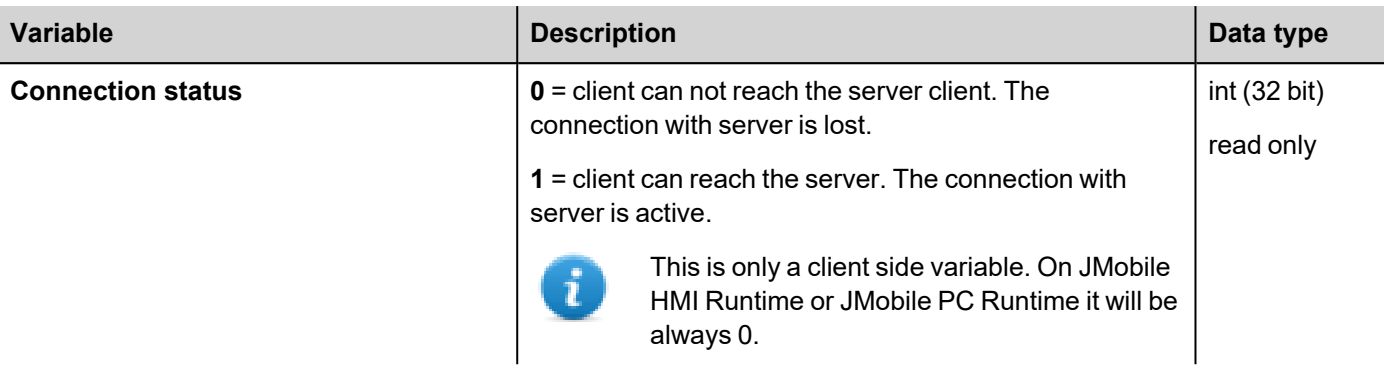

The following system variables are associated to the transferring files to a remote HMI device.

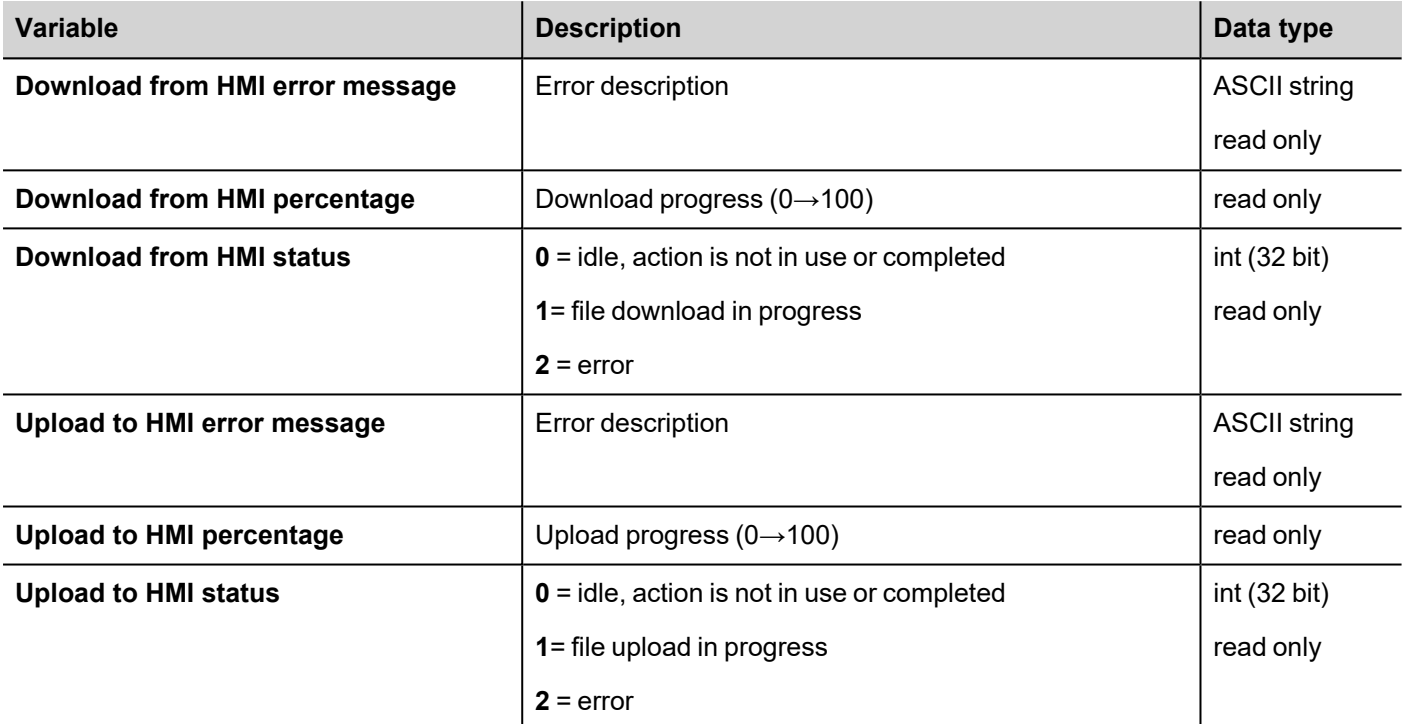

#### <span id="page-159-0"></span>**Version variables**

Operating System and runtime version.

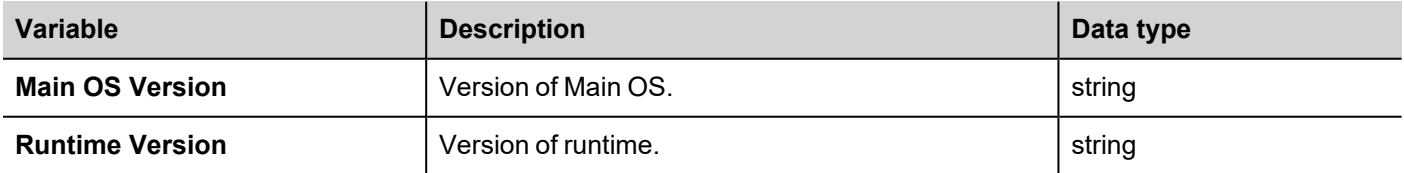

#### <span id="page-159-1"></span>**Screen variables**

Screen status.

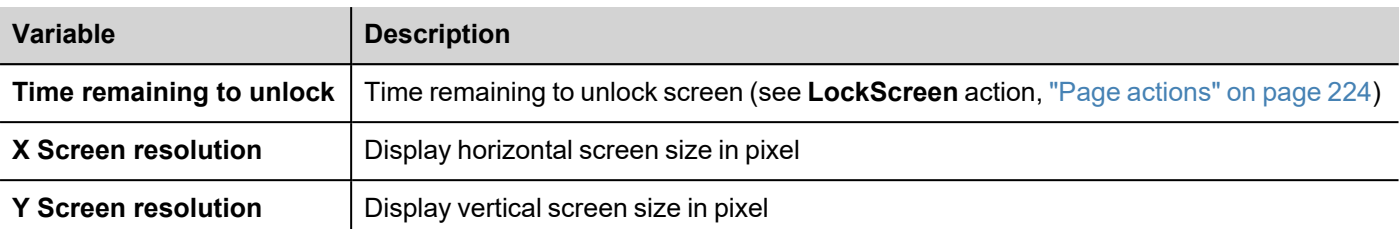

### <span id="page-160-0"></span>**SD card variables**

Information on the external SD card.

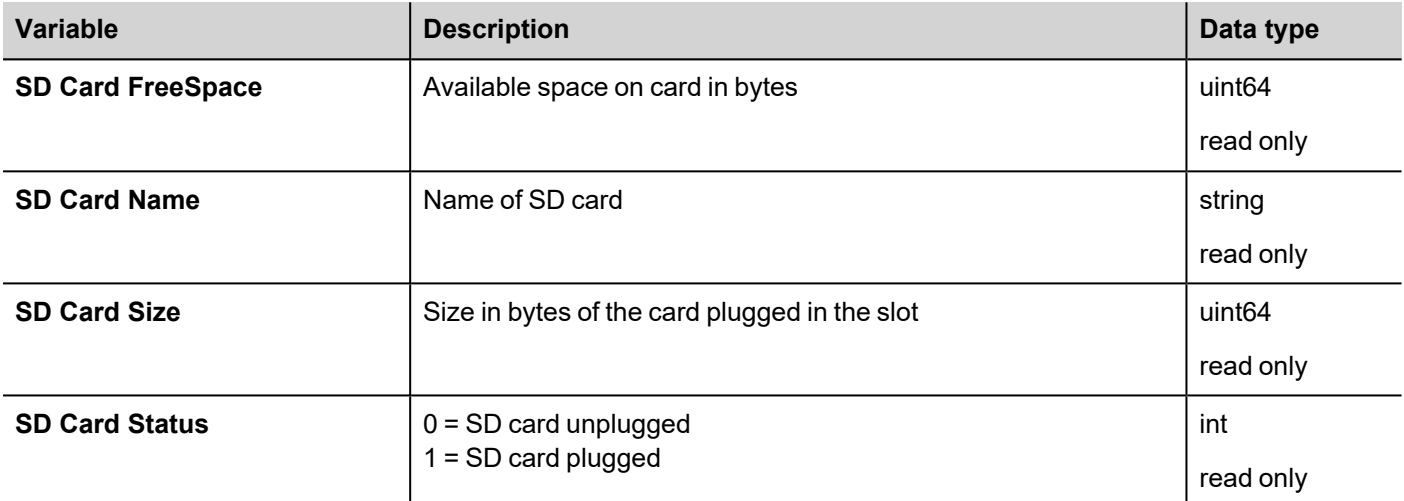

#### <span id="page-160-1"></span>**Server variables**

Server status.

**Important: All variables refer to server, not to HMI Client.**

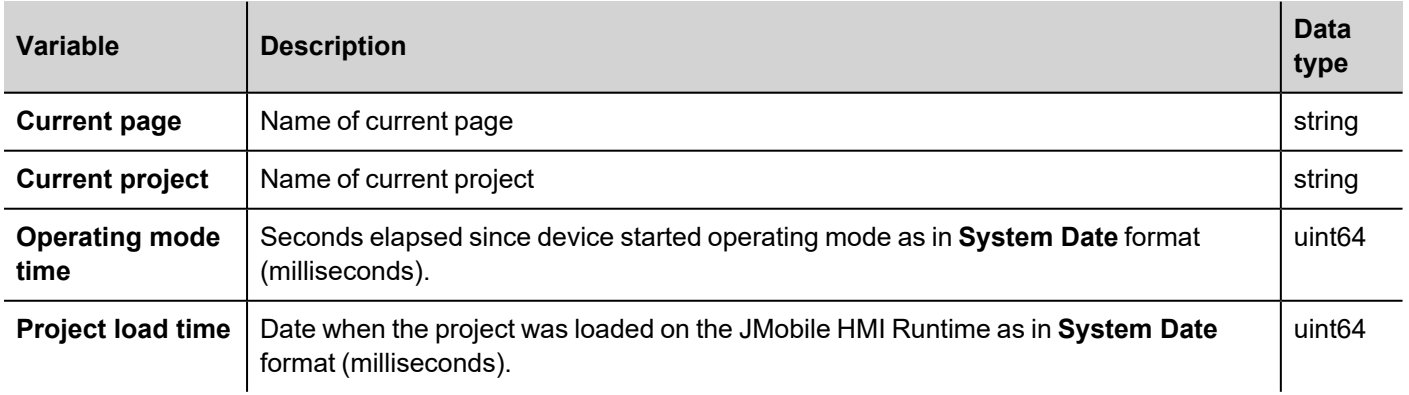

#### <span id="page-160-2"></span>**Time variables**

System time expressed in UTC format.

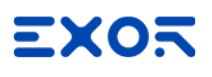

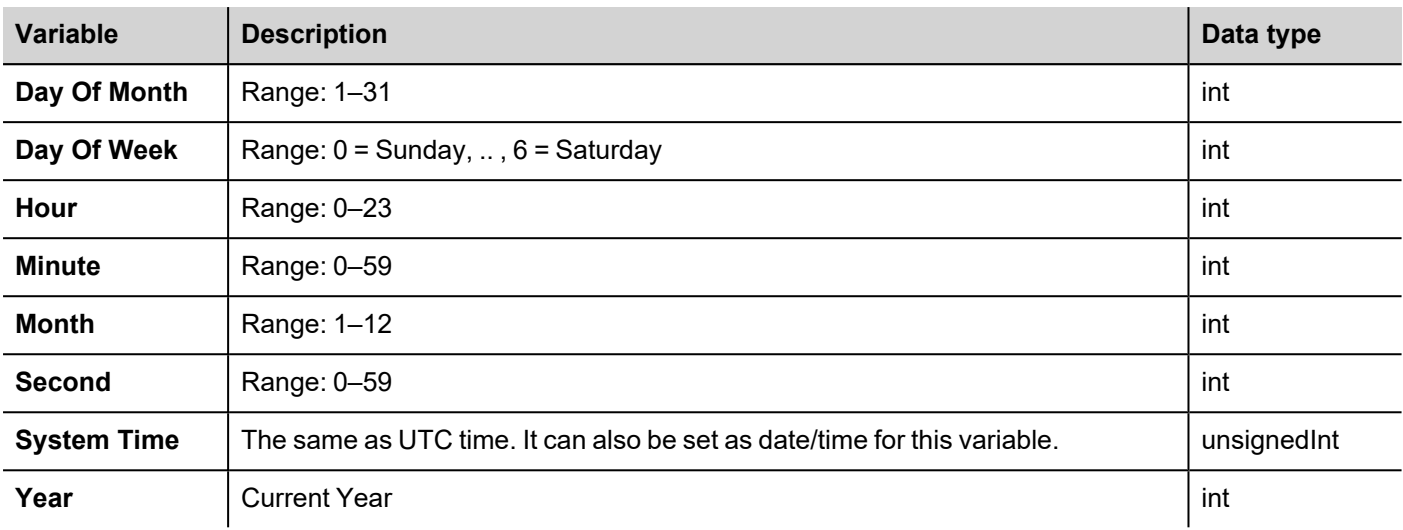

### <span id="page-161-0"></span>**Touch screen variables**

Cursor status and position on the touchscreen. These are properties of the active page and can be selected in the **Widget** section.

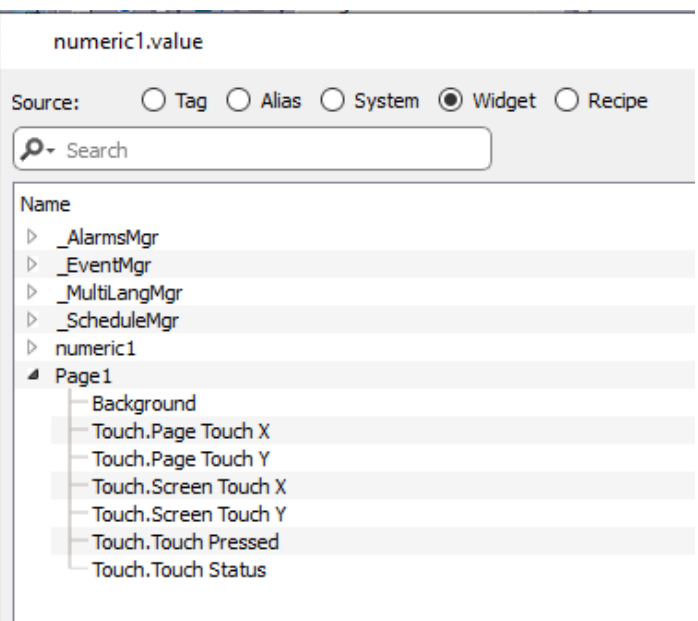

Note: Page size can be different than HMI device display size.

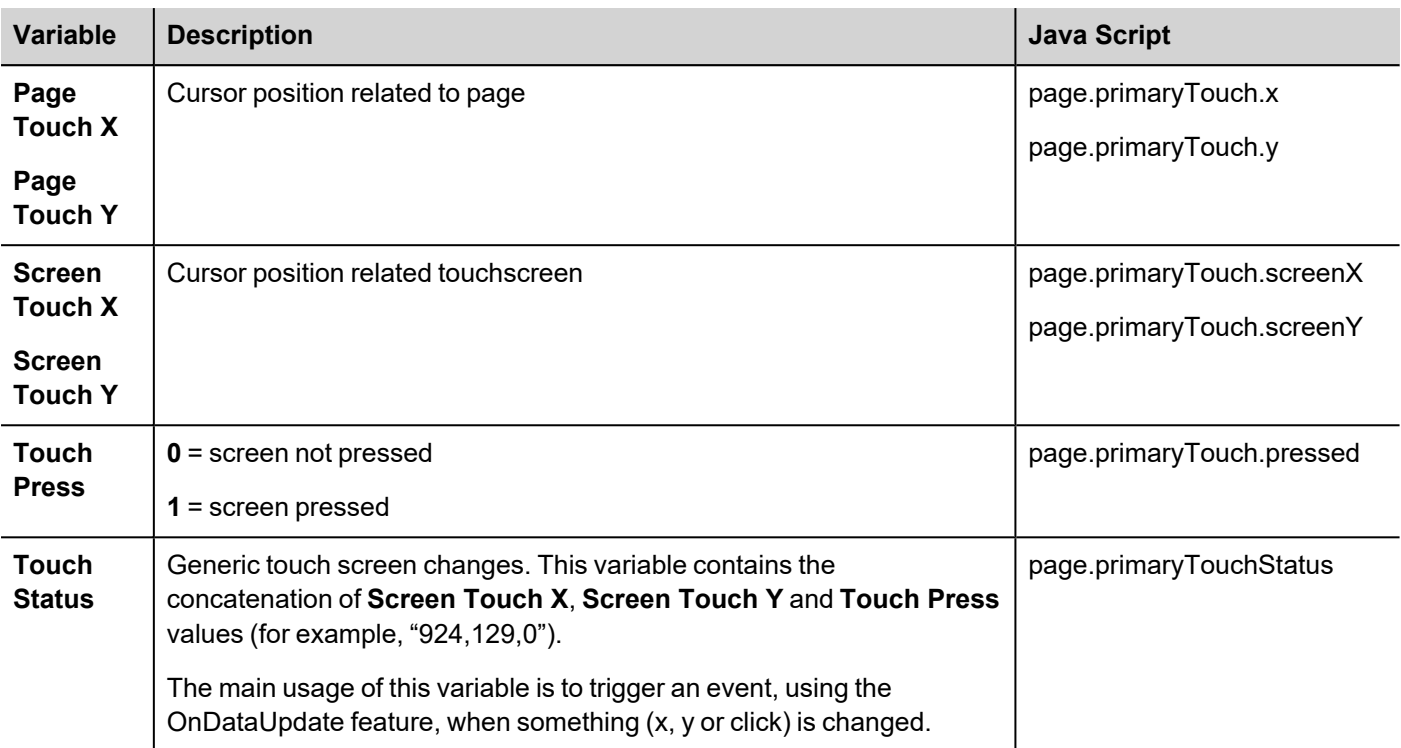

### <span id="page-162-0"></span>**USB drive variables**

Information on the external USB drive connected to the device.

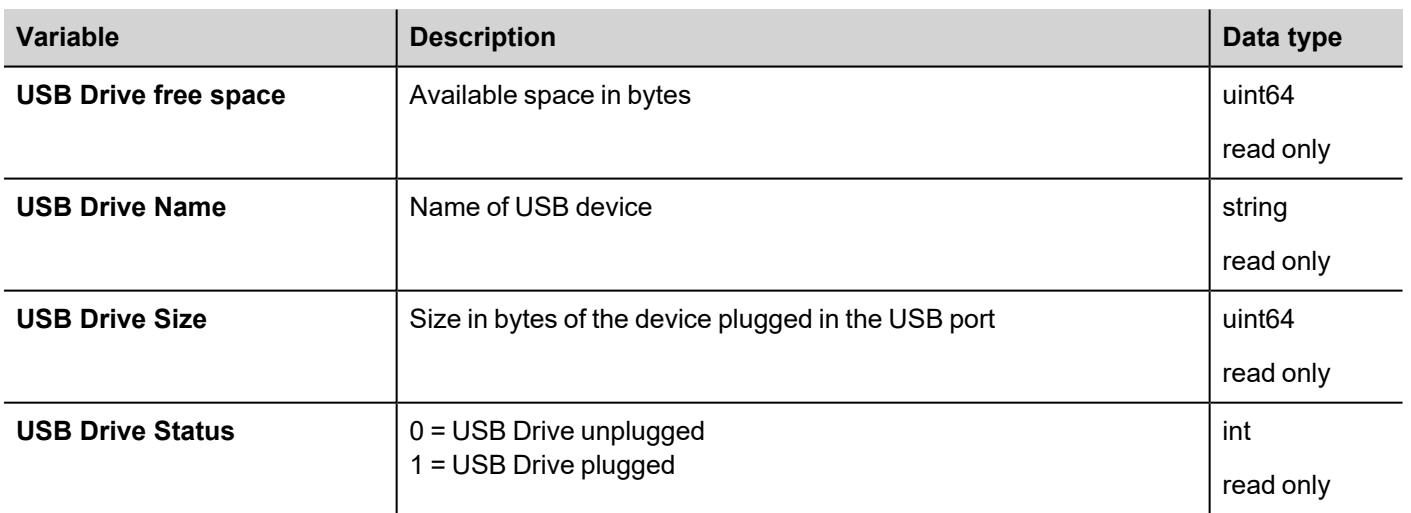

### <span id="page-162-1"></span>**User management variables**

Information on users and groups.

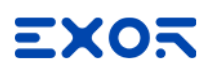

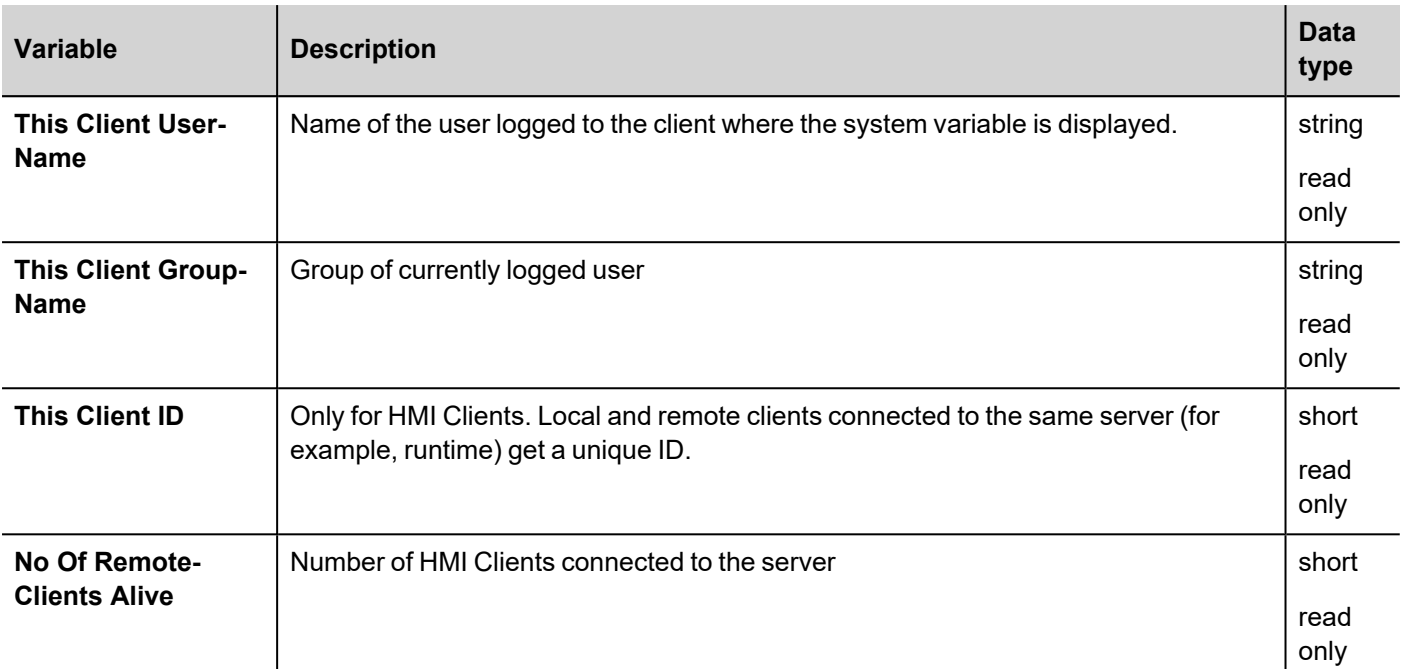

#### **JavaScript**

From JavaScript, the variables can be accessed as properties of the \_SysPropMgr object.

Example:

```
var sysVar = project.getWidget( " SysPropMgr" );
```

```
var UserName = sysVar.getProperty("This Client User-Name");
var UserGroup = sysVar.getProperty("This Client Group-Name");
var clientId = sysVar.getProperty("This Client ID");
var numClients = sysVar.getProperty("No Of Remote-Clients Alive");
```
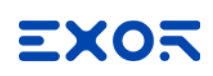

# <span id="page-165-0"></span>**14 System Variables (Protocol)**

System Variables communication driver allows to create Tags that point to system information.

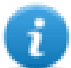

System Variables communication driver is not counted as physical protocol. Refer to **Table of functions and limits** from main manual in "Number of physical protocols" line.

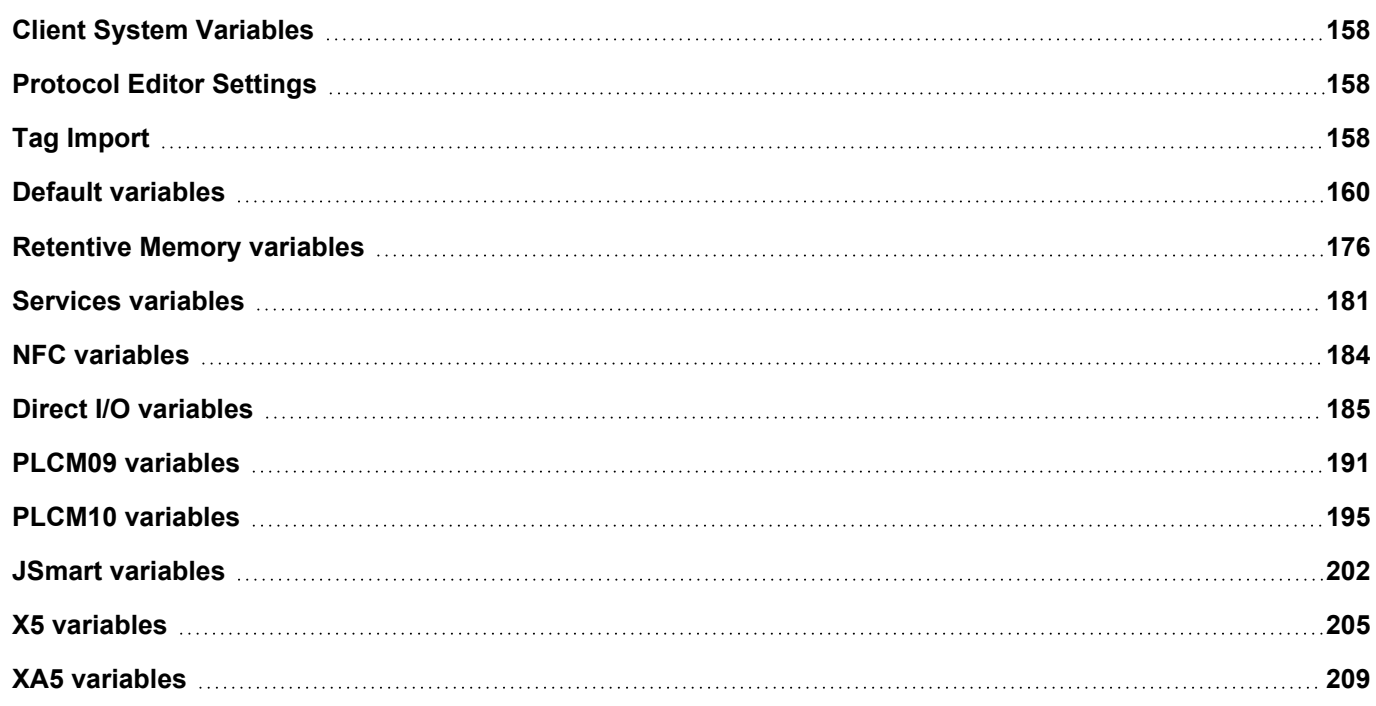

### <span id="page-166-0"></span>**Client System Variables**

The "Client System Variables" protocol is the same as the System Variables protocol but only the System Variables that could assume different values in the clients are included.

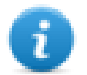

System Variables communication driver is not counted as physical protocol. Refer to **Table of functions and limits** from main manual in "Number of physical protocols" line.

Tags defined using the Client System variables protocol will assume the value they have on the client instead of the value on the server. For example, "Page name", "IP Address", "Display Brightness", etc. will show different values on the server and on the remote clients.

Note:

- Writing a tag of a "Client System Variables" protocol only affects the client running it.
- The JavaScript procedures associated with alarms and schedulers are performed on the clients and therefore any writes have an effect on the client variables (e.g. to turn the buzzer on or off from alarms).

<span id="page-166-1"></span>For the descriptions of the variables refer to the documentation relating to the "System Variables [\(Protocol\)"](#page-165-0) on the [previous](#page-165-0) page

# **Protocol Editor Settings**

#### **Adding a protocol**

To configure the protocol:

- 1. In **Config** node double-click **Protocols**.
- 2. To add a driver, click **+**: a new line is added.
- 3. Select the protocol from the **PLC** list.

The protocol configuration dialog is displayed.

From PLC Model list select the specific System Variables type.

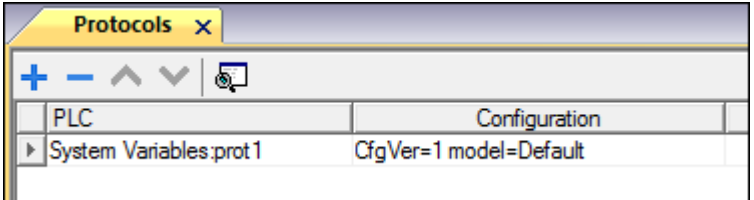

### <span id="page-166-2"></span>**Tag Import**

Select the driver in Tag Editor and click on the **Import Tags** button to start the importer.

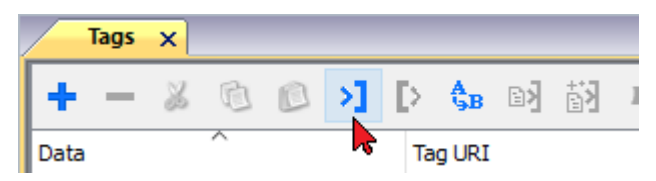

The system will require a generic XML file exported from Tag Editor by appropriate button.

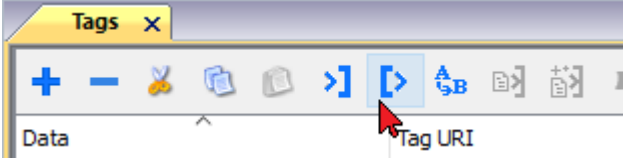

Once the importer has been selected, locate the symbol file and click **Open**.

The tags available within the Dictionary but not imported into the project are gray and are visible only when the "Show all tags" check box is selected.

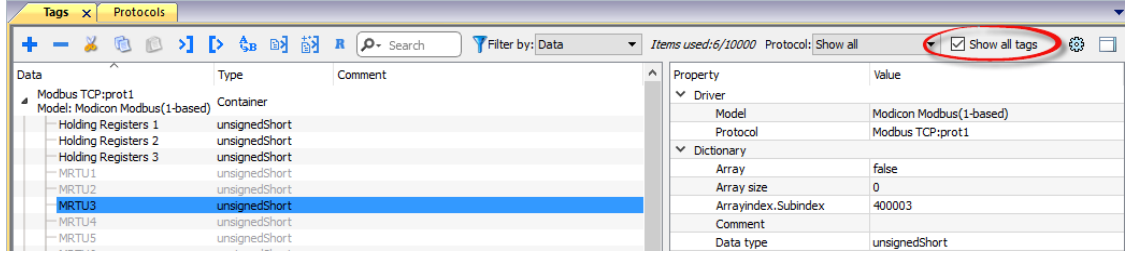

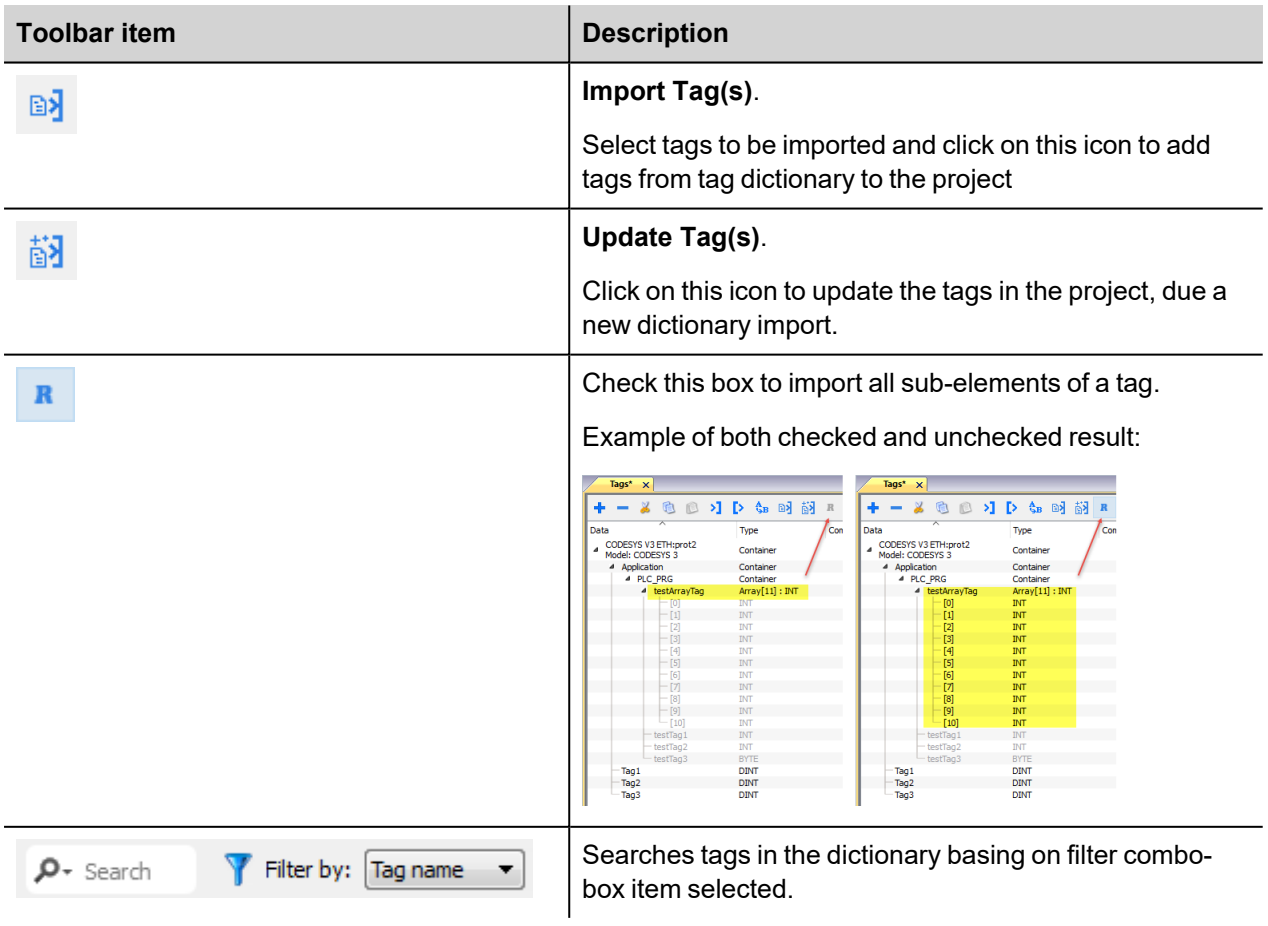

### <span id="page-168-0"></span>**Default variables**

System Variables - Default protocol allows to create Tags that point to HMI system variables regarding:

- [Alarms](#page-170-0)
- [Buzzer](#page-170-1)
- [Communication](#page-171-0)
- [Database](#page-172-0)
- [Daylight](#page-173-0) Saving Time
- [Device](#page-174-0)
- Dump [information](#page-176-0)
- [Network](#page-176-1)
- $\cdot$  [PLC](#page-177-0)
- [Screen](#page-178-0)
- [SD Card](#page-179-0)
- [Server](#page-179-1)
- [Time](#page-180-0)
- [USB Drive](#page-180-1)
- [Version](#page-180-2)
- Virtual Com [Switch](#page-181-0)

#### **Protocol Editor Settings**

From PLC Model list of Protocol Editor dialog, select Default.

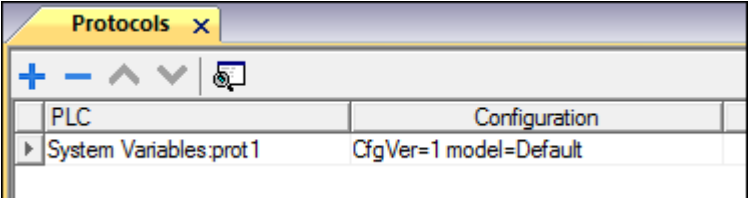

#### **Tag Editor Settings**

*Path: ProjectView> Config > double-click Tags*

- 1. To add a tag, click **+**: a new line is added.
- 2. Select **System Variables** from the **Driver** list: tag definition dialog is displayed.

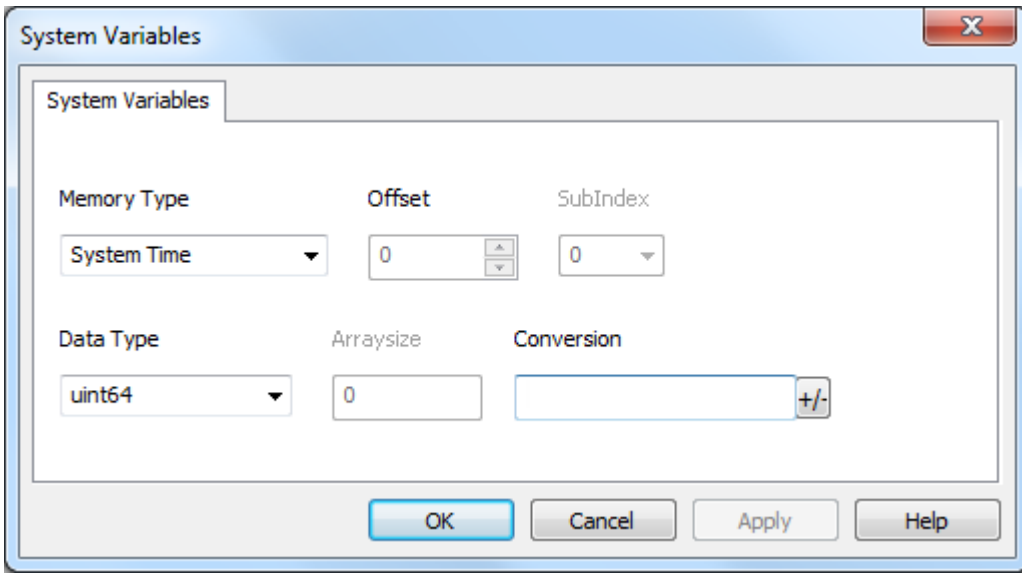

<span id="page-170-1"></span><span id="page-170-0"></span>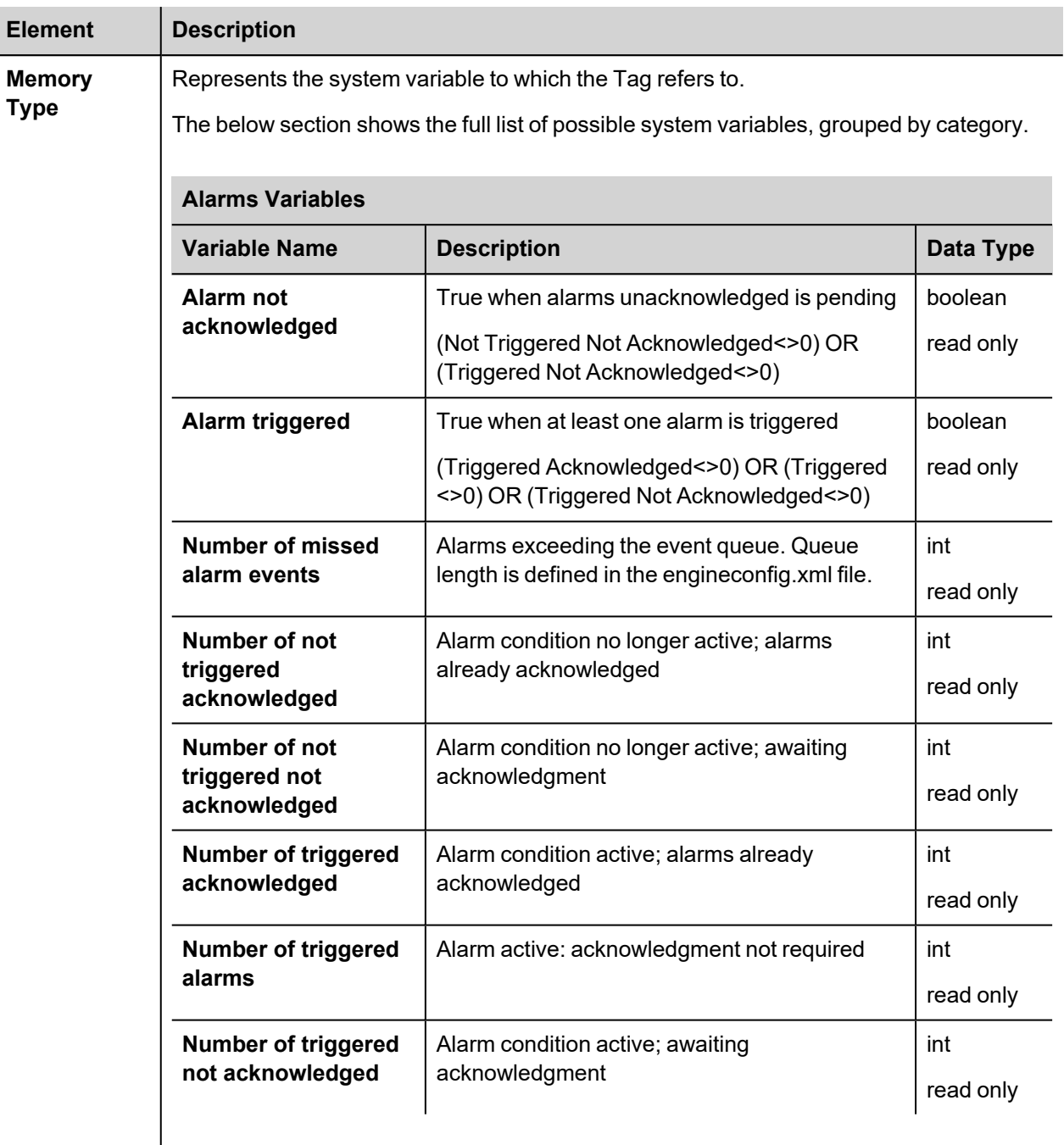

a Ta

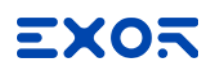

<span id="page-171-0"></span>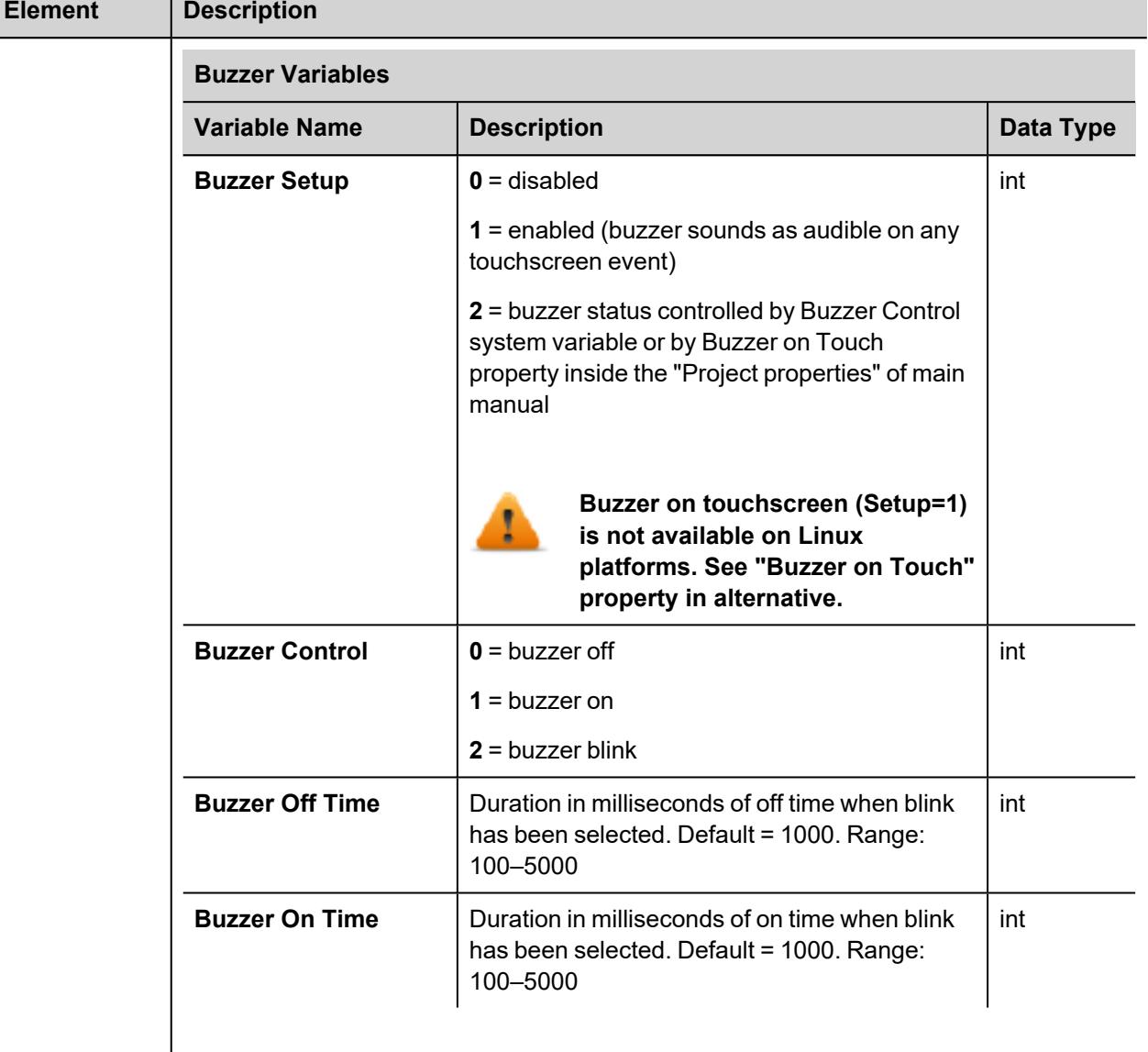

<span id="page-172-0"></span>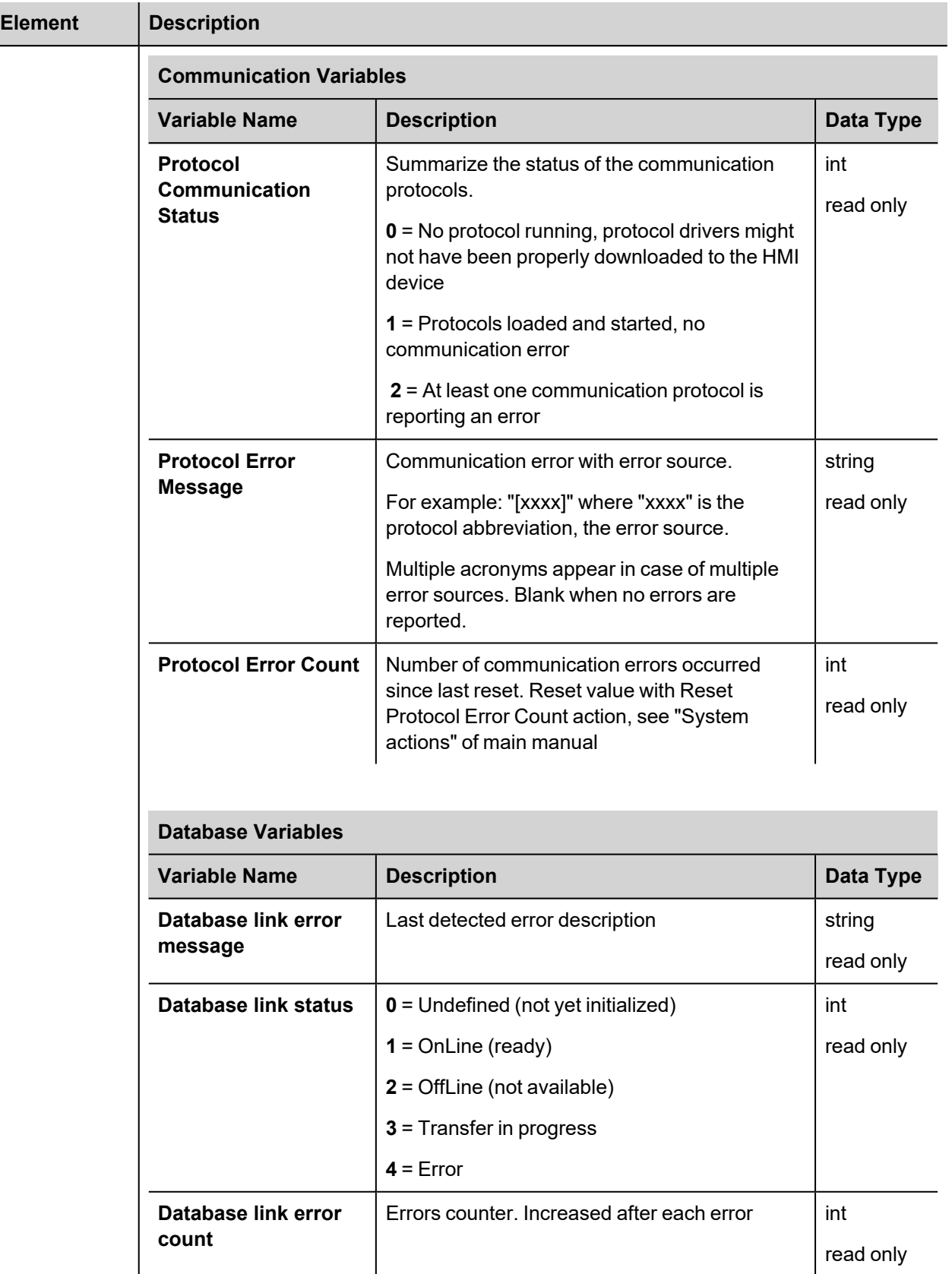

 $\overline{a}$ 

 $\overline{a}$ 

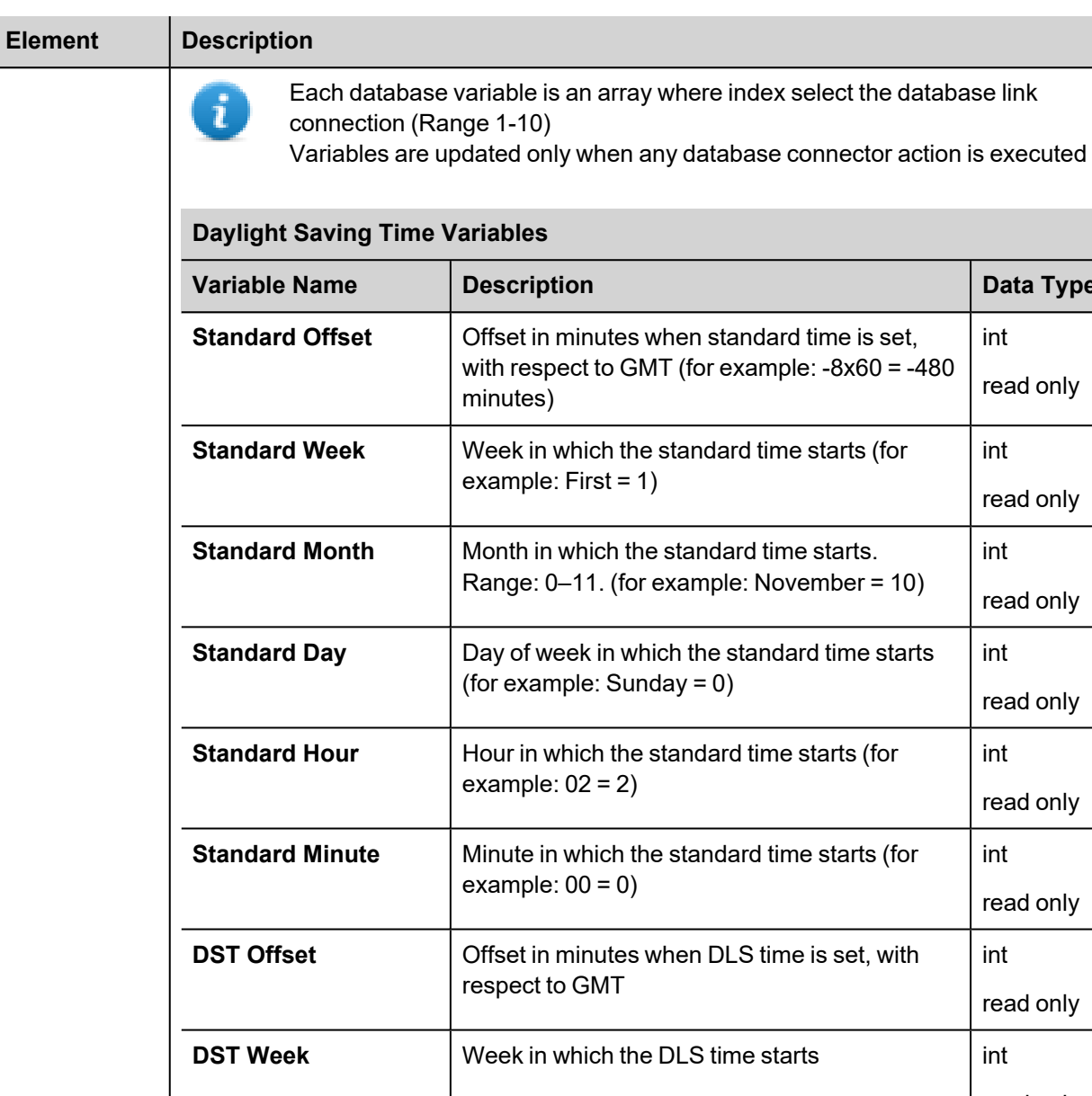

<span id="page-173-0"></span>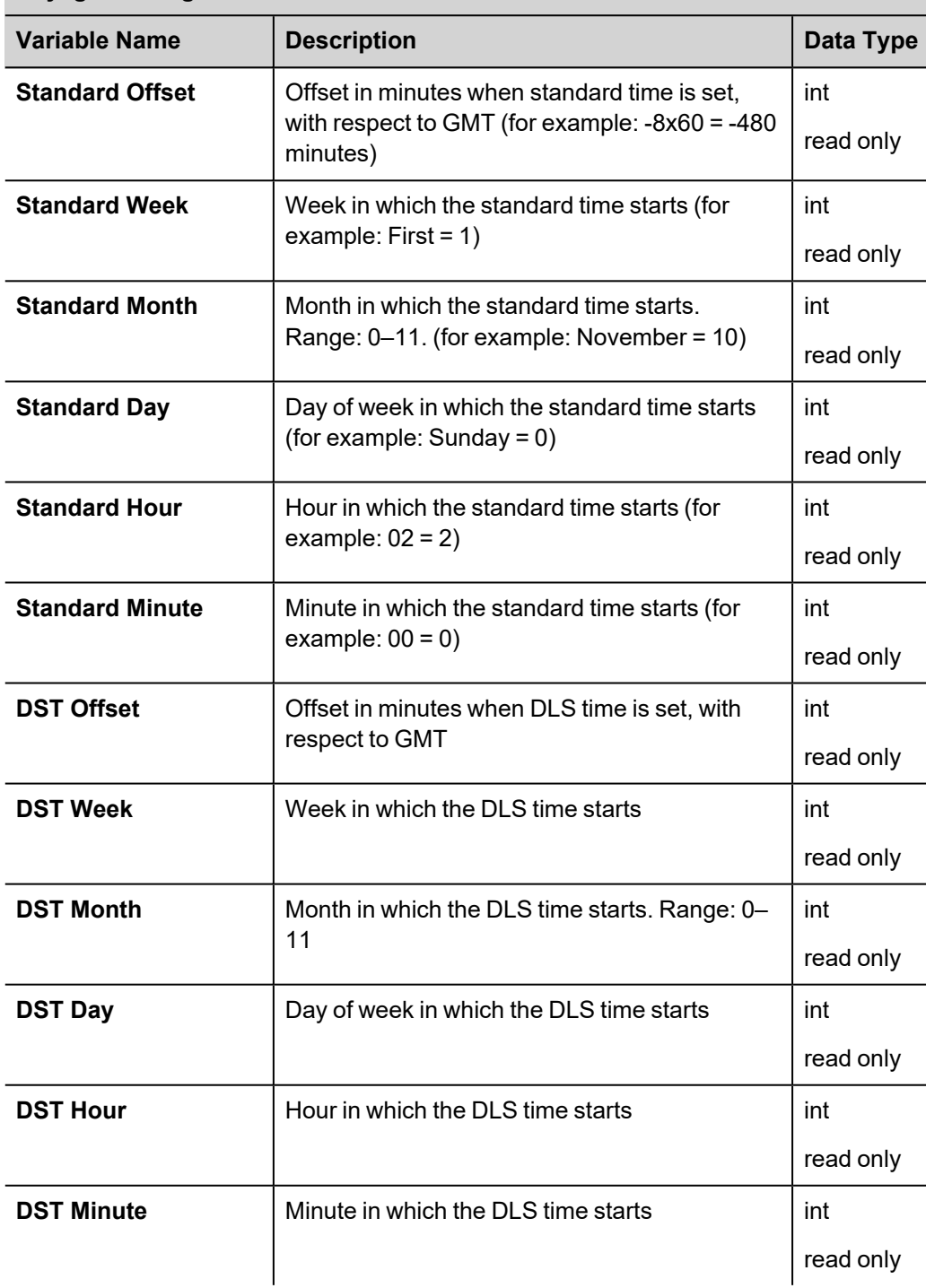

<span id="page-174-0"></span>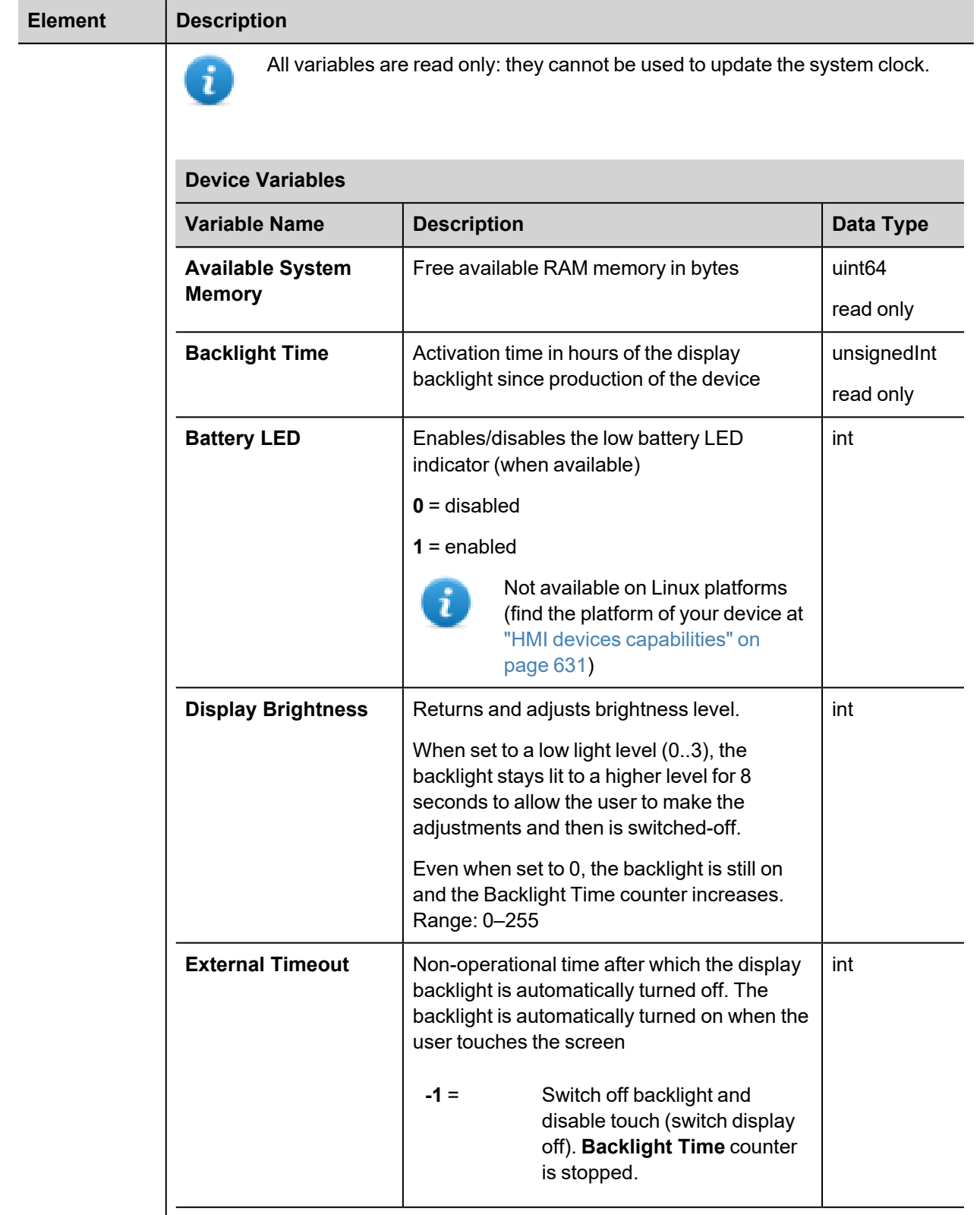

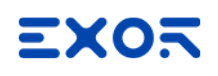

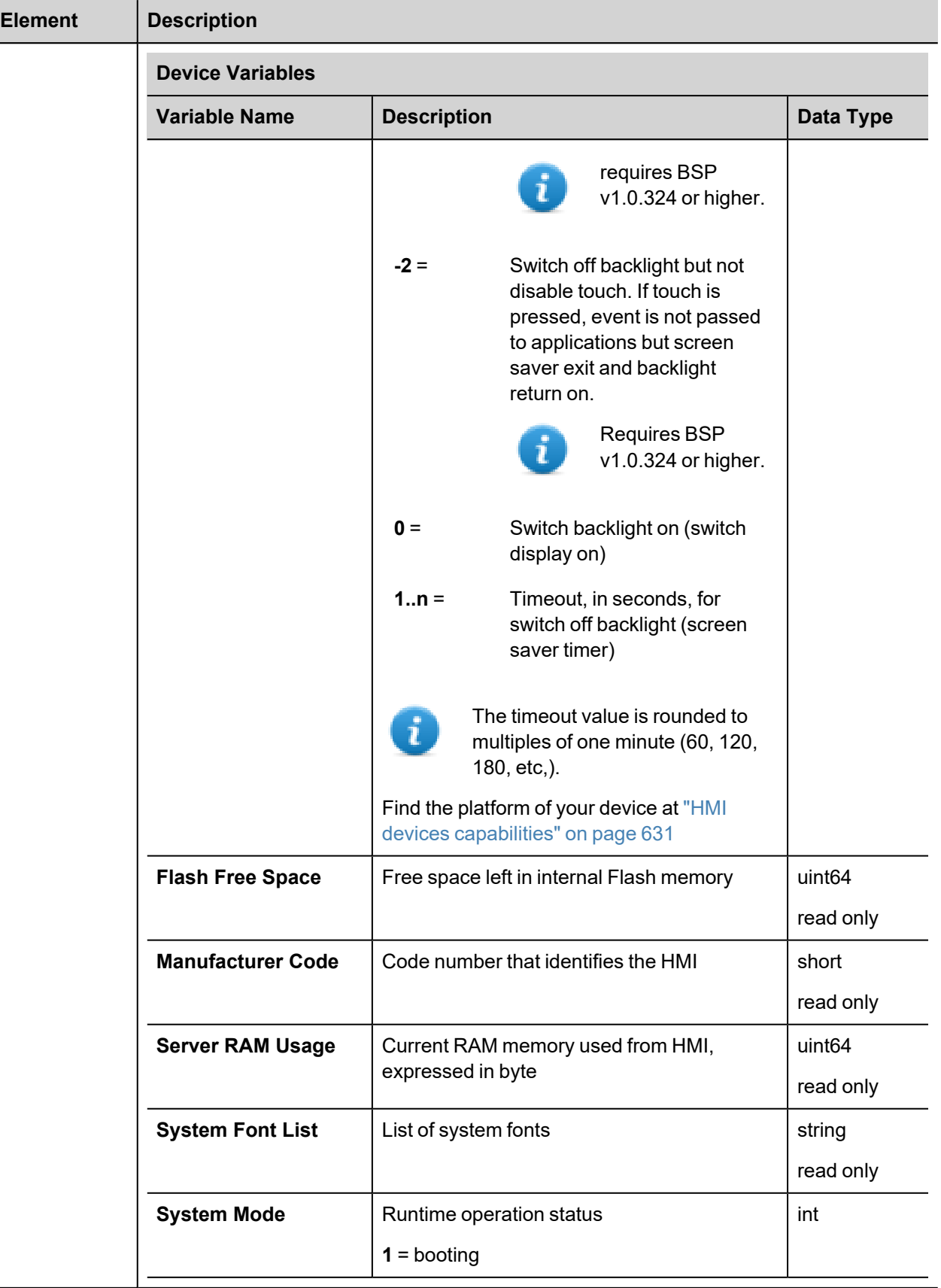

<span id="page-176-1"></span><span id="page-176-0"></span>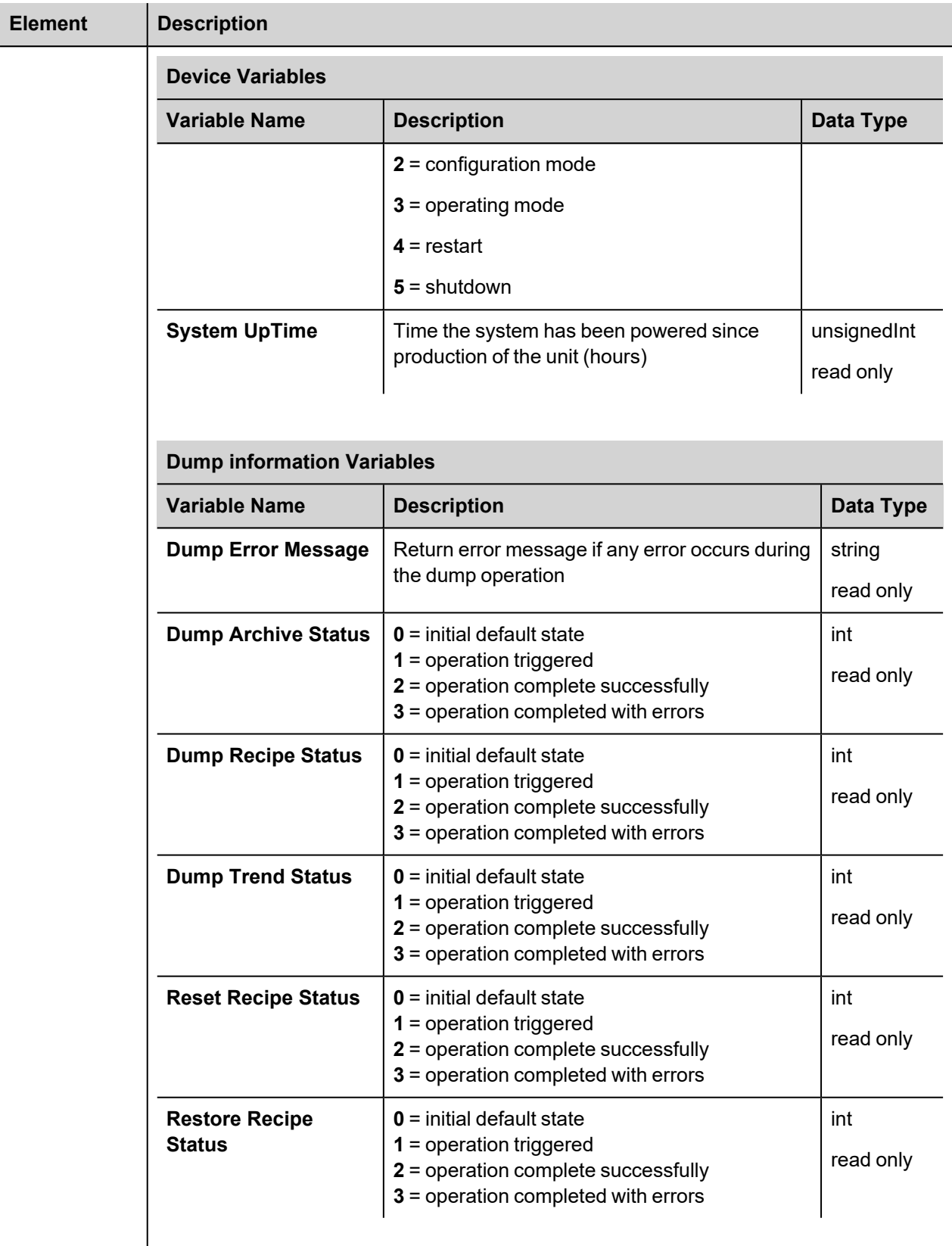

<span id="page-177-0"></span>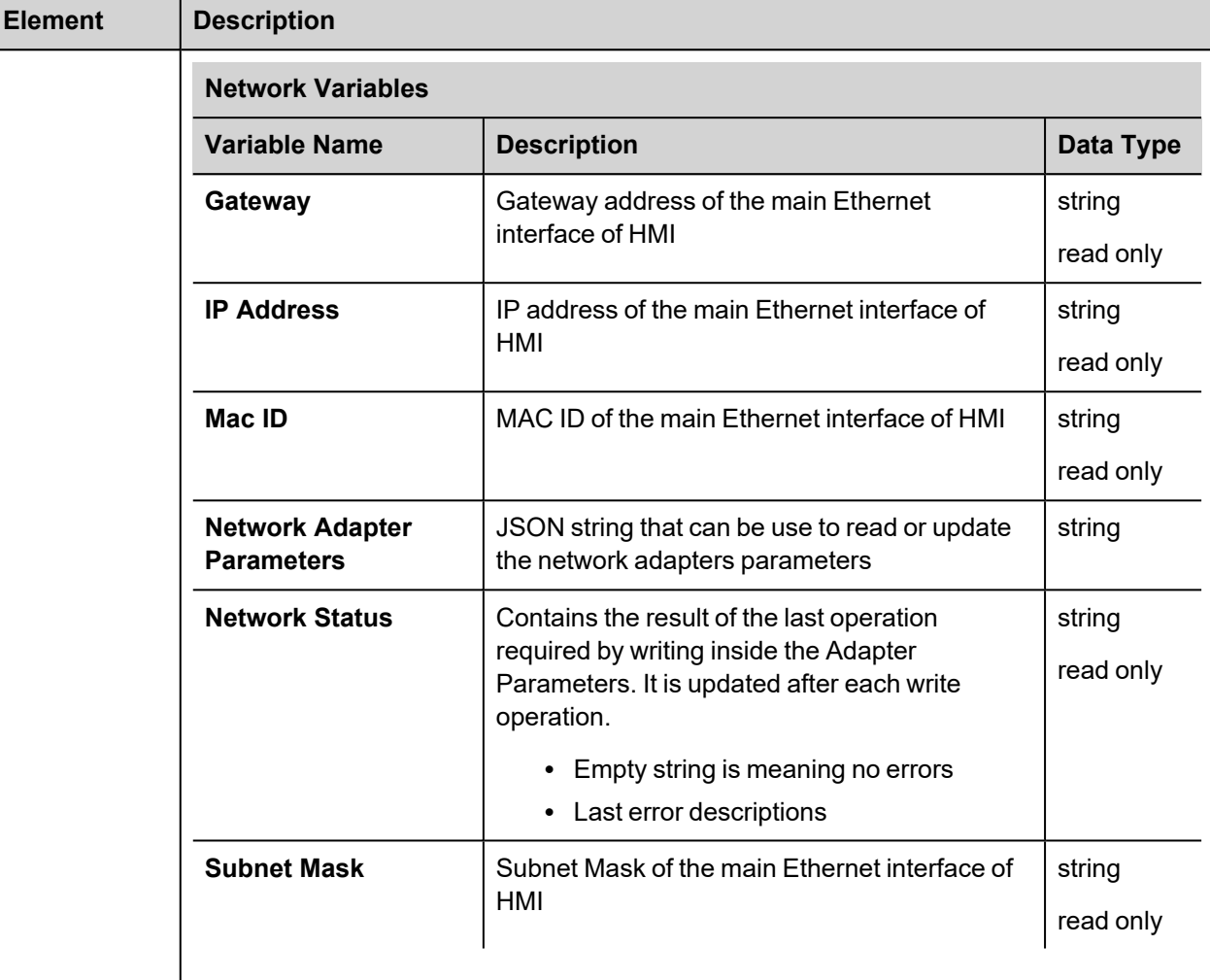

<span id="page-178-0"></span>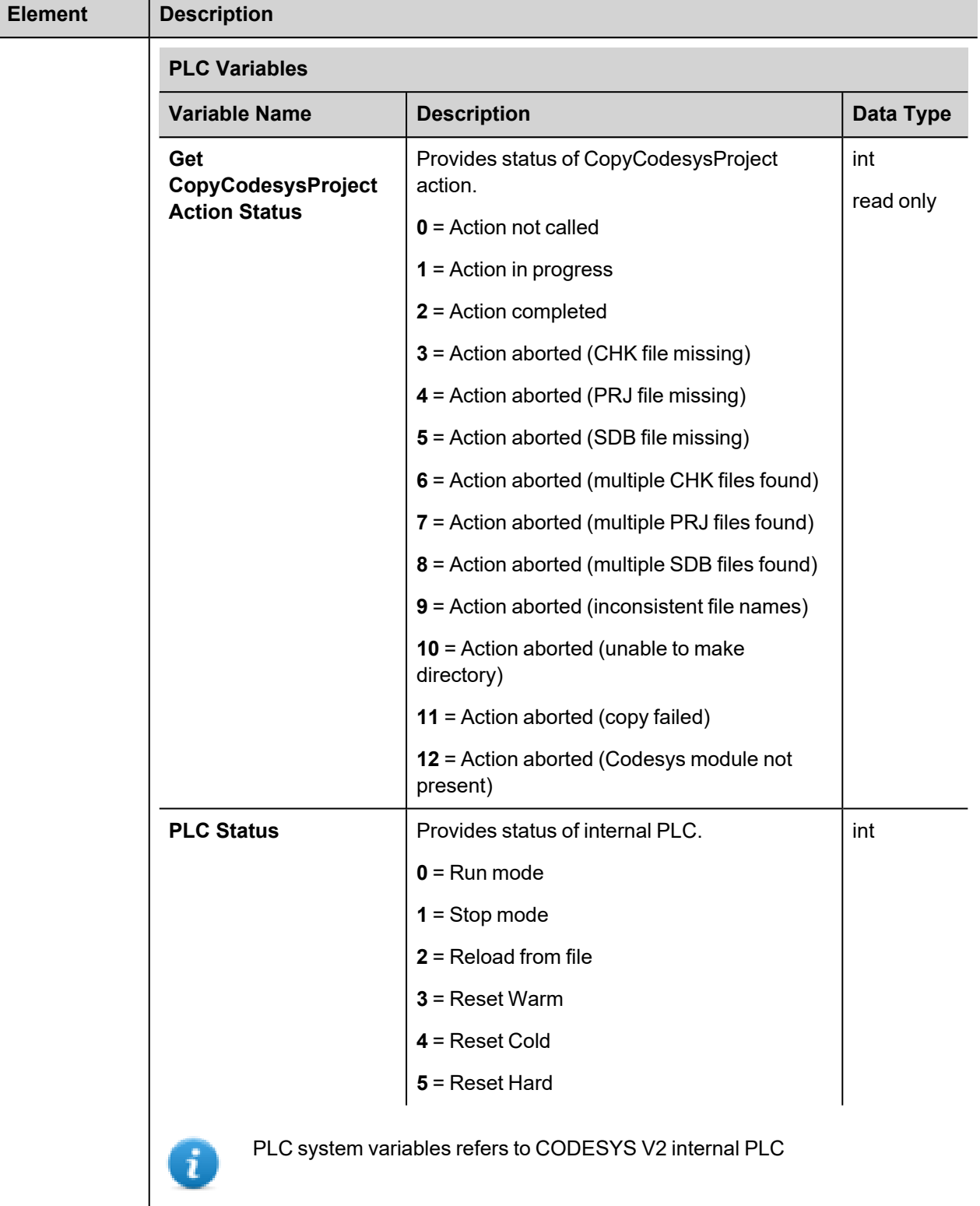

<span id="page-179-1"></span><span id="page-179-0"></span>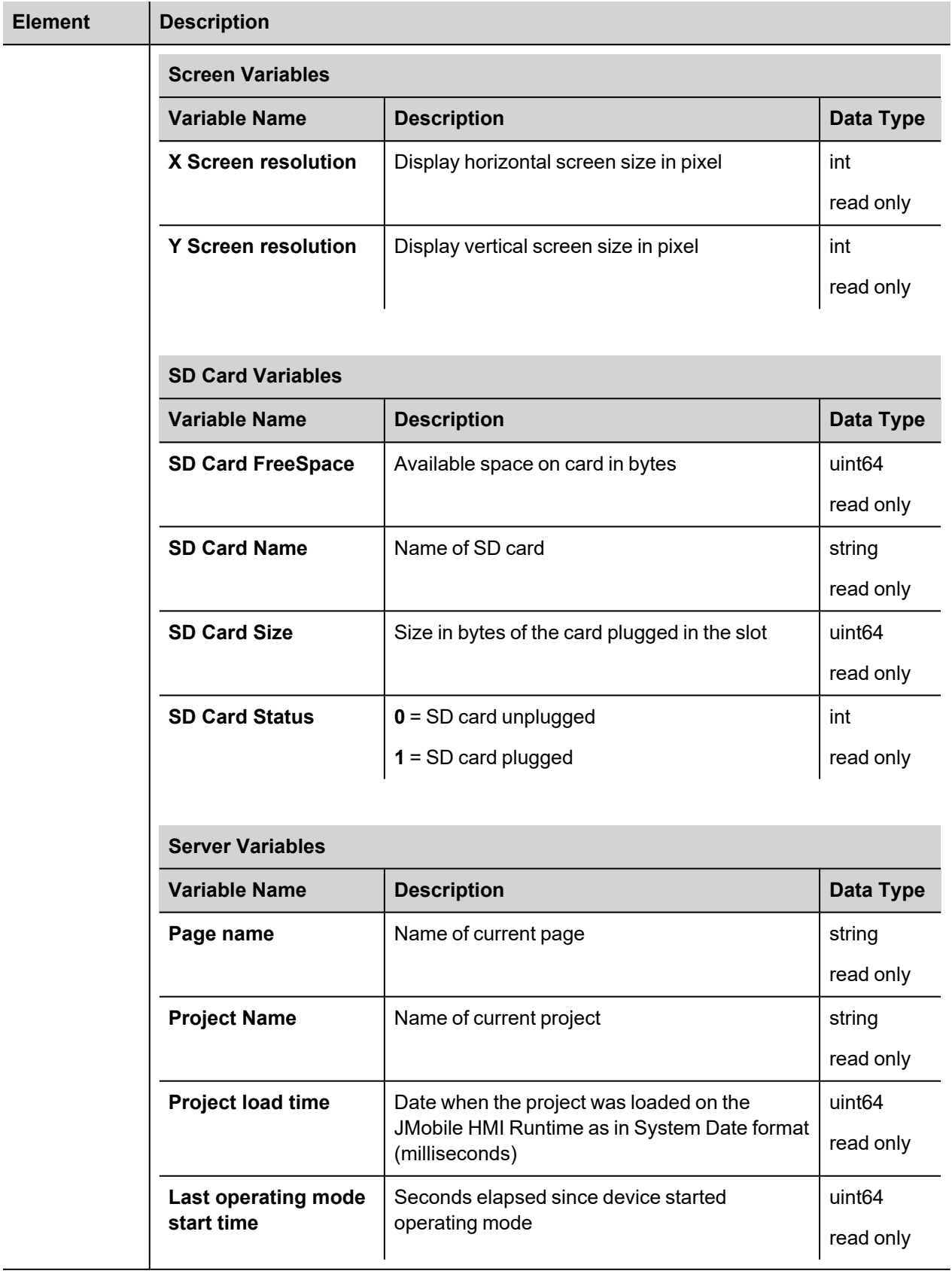
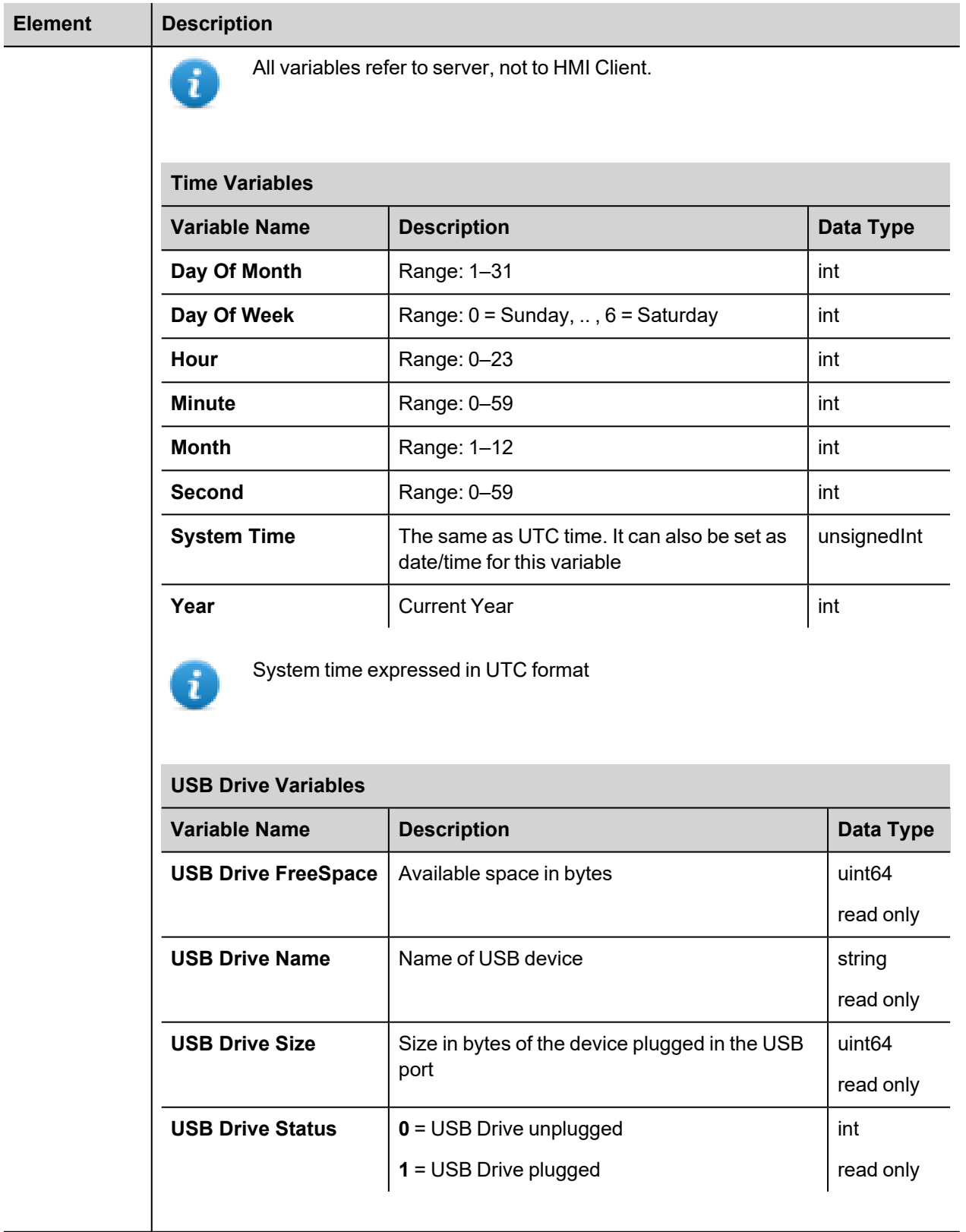

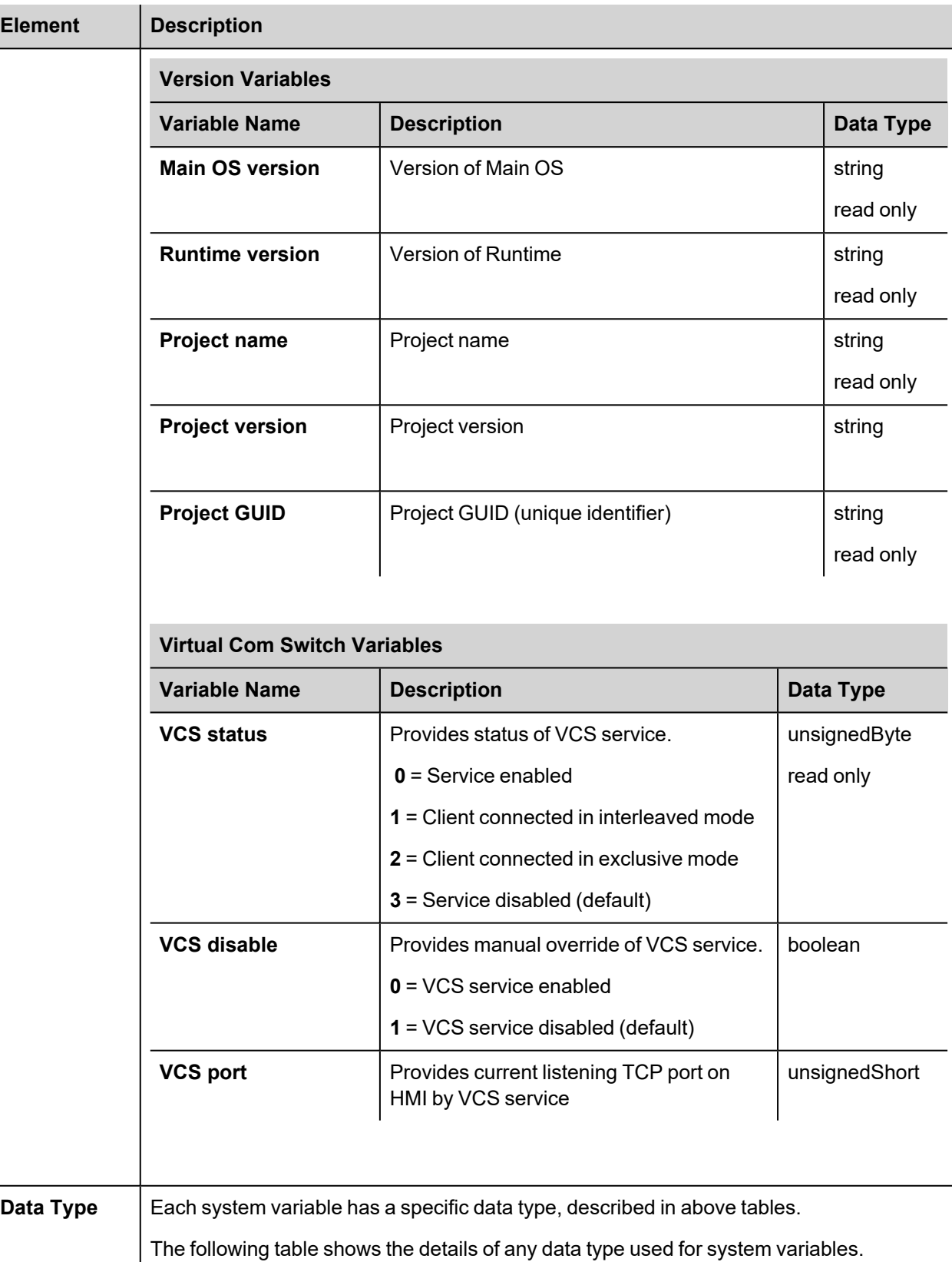

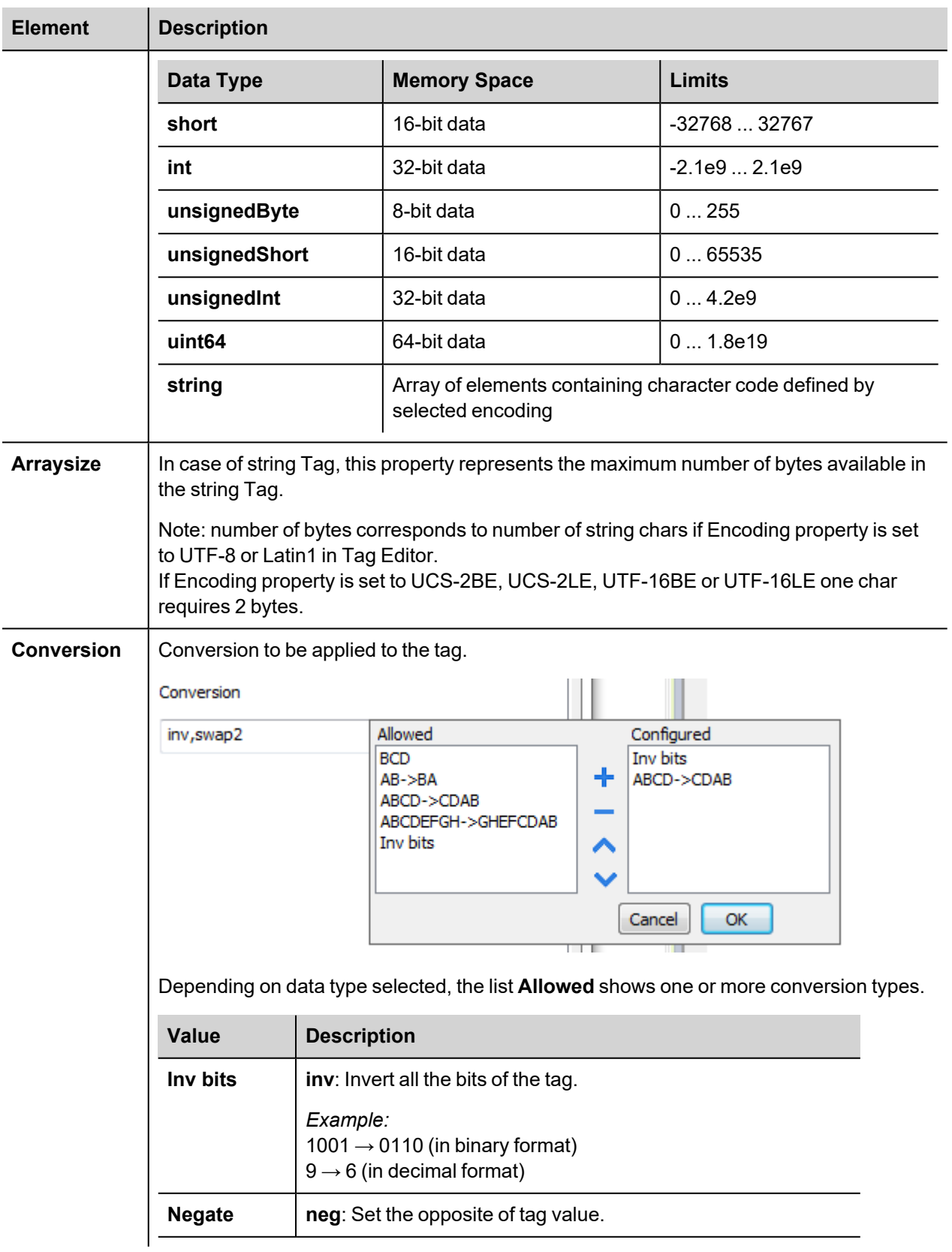

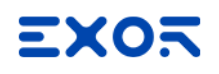

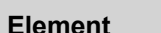

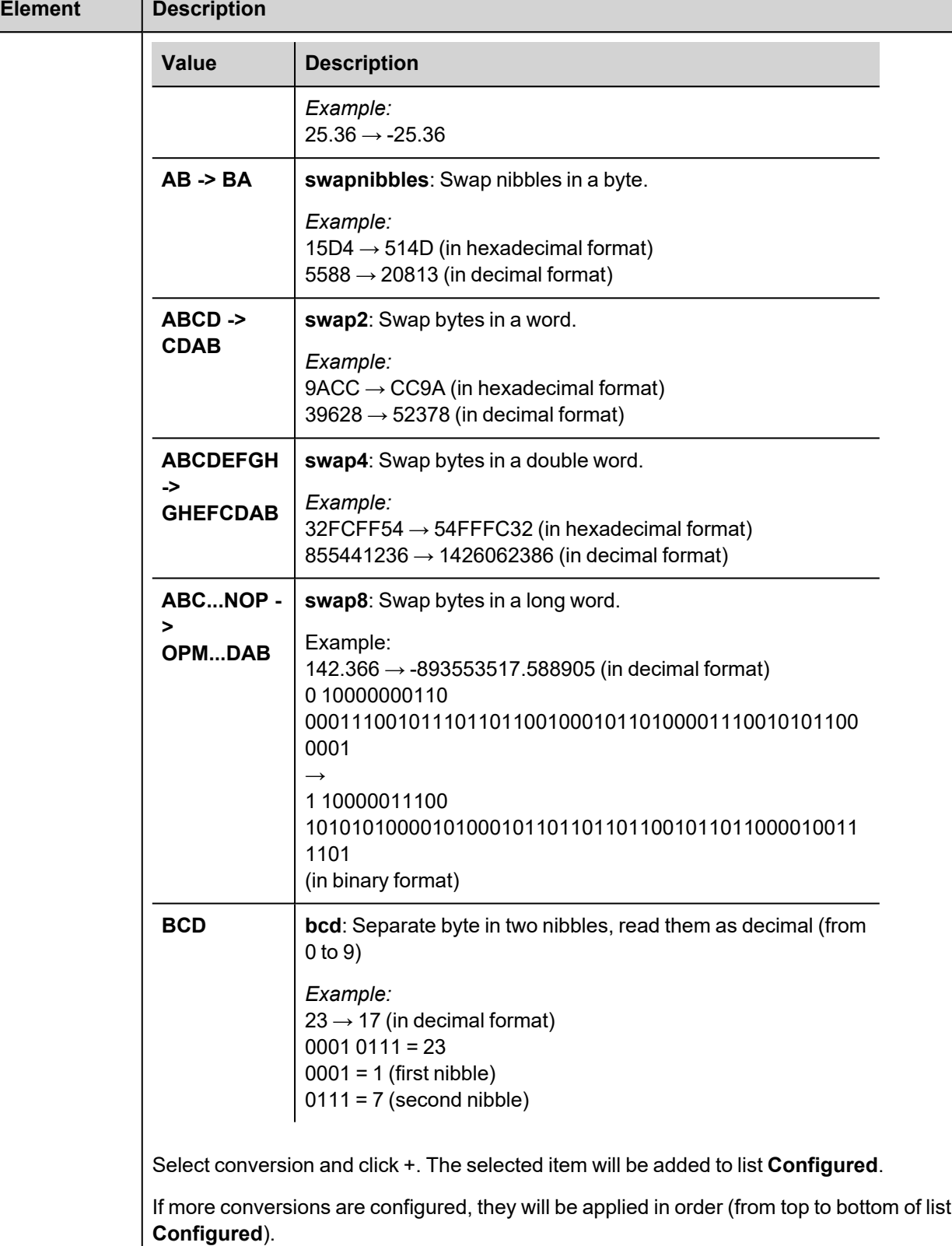

Use the arrow buttons to order the configured conversions.

# **Retentive Memory variables**

System Variables - Retentive Memory protocol allows to create Tags that point to a memory area whose content is maintained when HMI is powered off.

The physical support for retentive memory is based on FRAM technology.

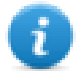

**Important: Not all HMI devices include FRAM memory. If FRAM memory is not available, persistency is supported using user memory storage (Flash or hard disk drive). Flash technology has a limitation in the maximum number of write operations. The use of Flash as storage media for retentive memory with frequent write operations may damage the memory components. Check the HMI device datasheet for the availability of FRAM memory.**

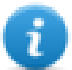

**Important: Retentive memory is 16 KB flat memory area organized in bytes and accessible through an offset. Refer to schema below.**

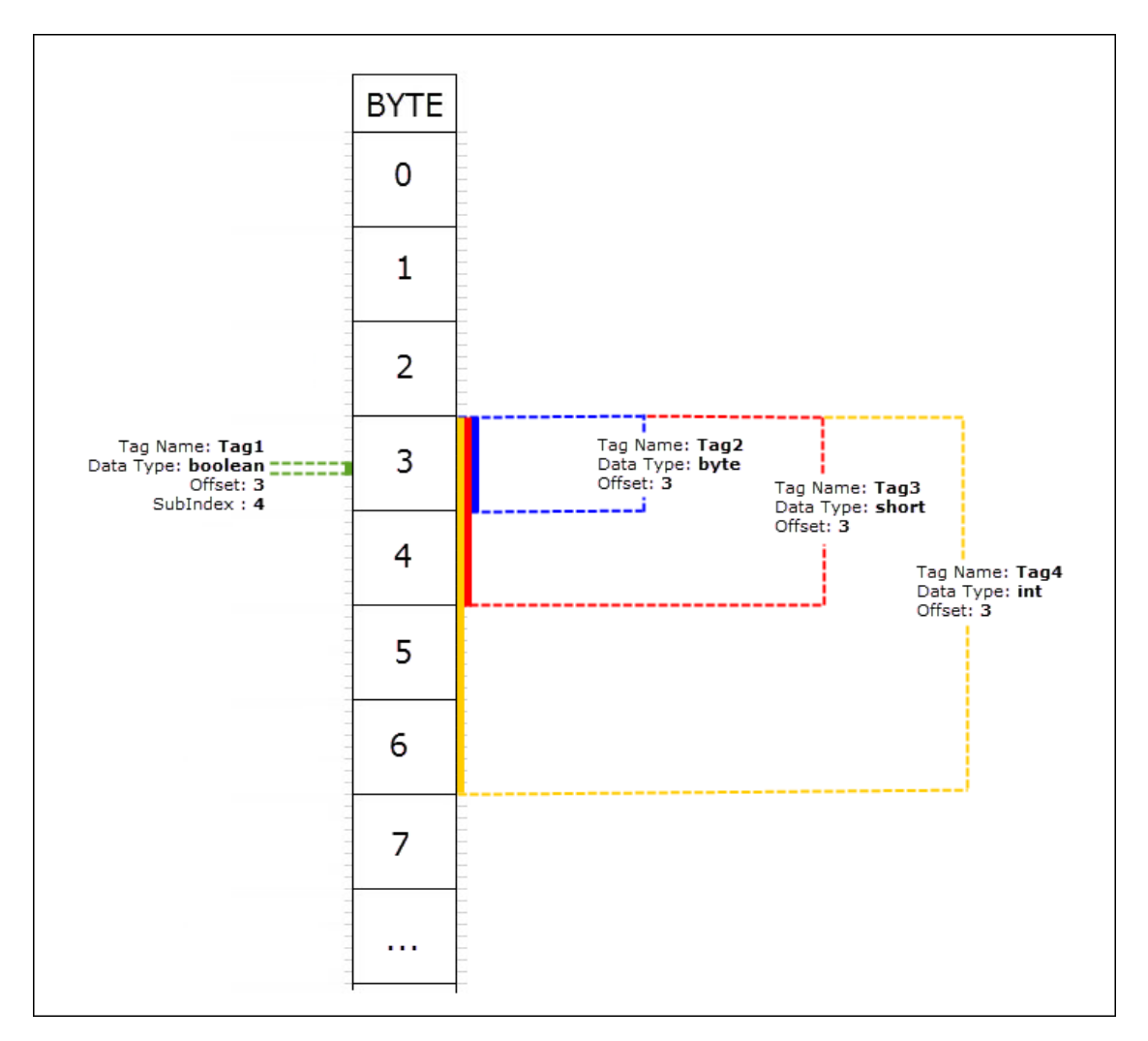

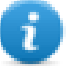

#### **Retentive memory vs. recipes storage**

Recipe data is saved in flash memory (except forJMobile PC Runtime) while retentive data is saved in a FRAM. Flash memory is not suitable for a high number of write operations, while FRAM supports a virtually unlimited number of write operations and should be preferred when frequent write operations are required.

# **Protocol Editor Settings**

From PLC Model list of Protocol Editor dialog, select Retentive Memory.

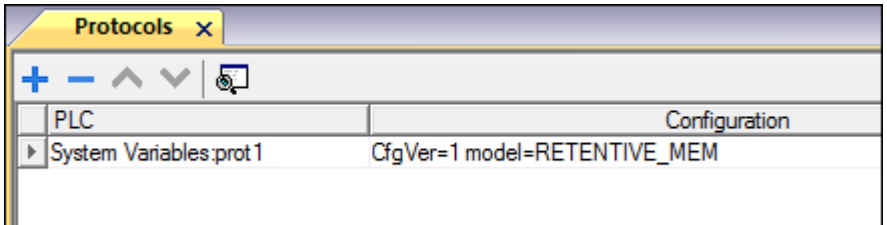

# **Tag Editor Settings**

- 1. To add a tag, click **+**: a new line is added.
- 2. Select **System Variables** from the **Driver** list: tag definition dialog is displayed.

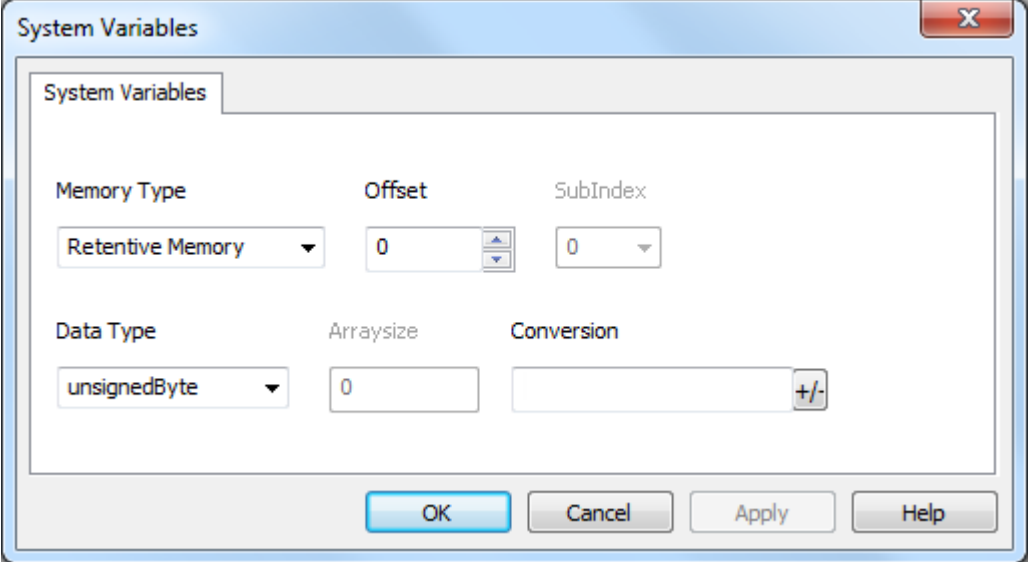

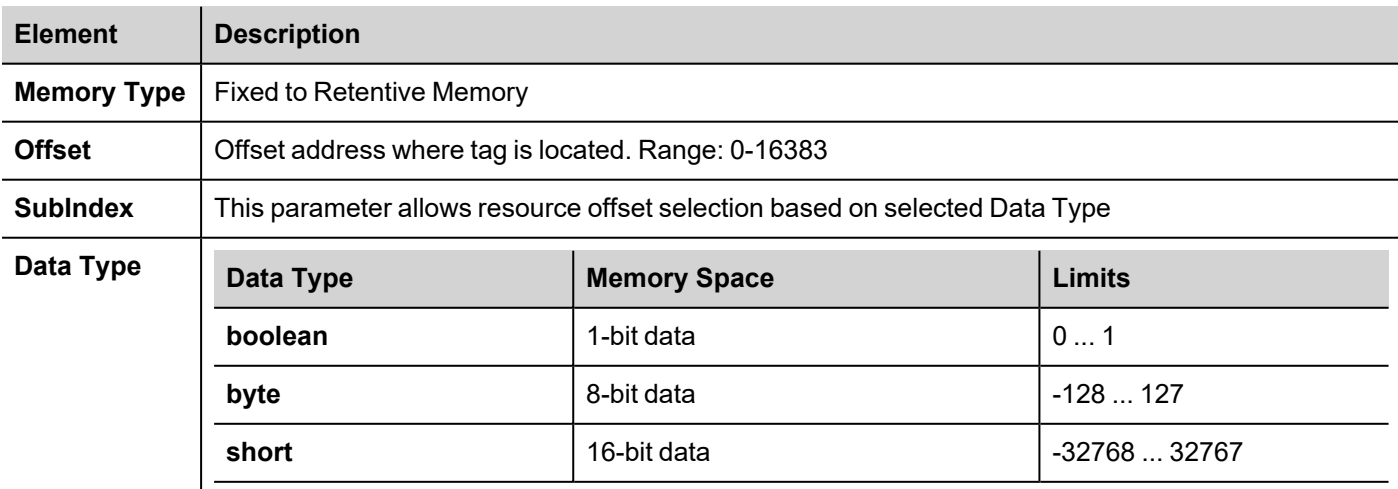

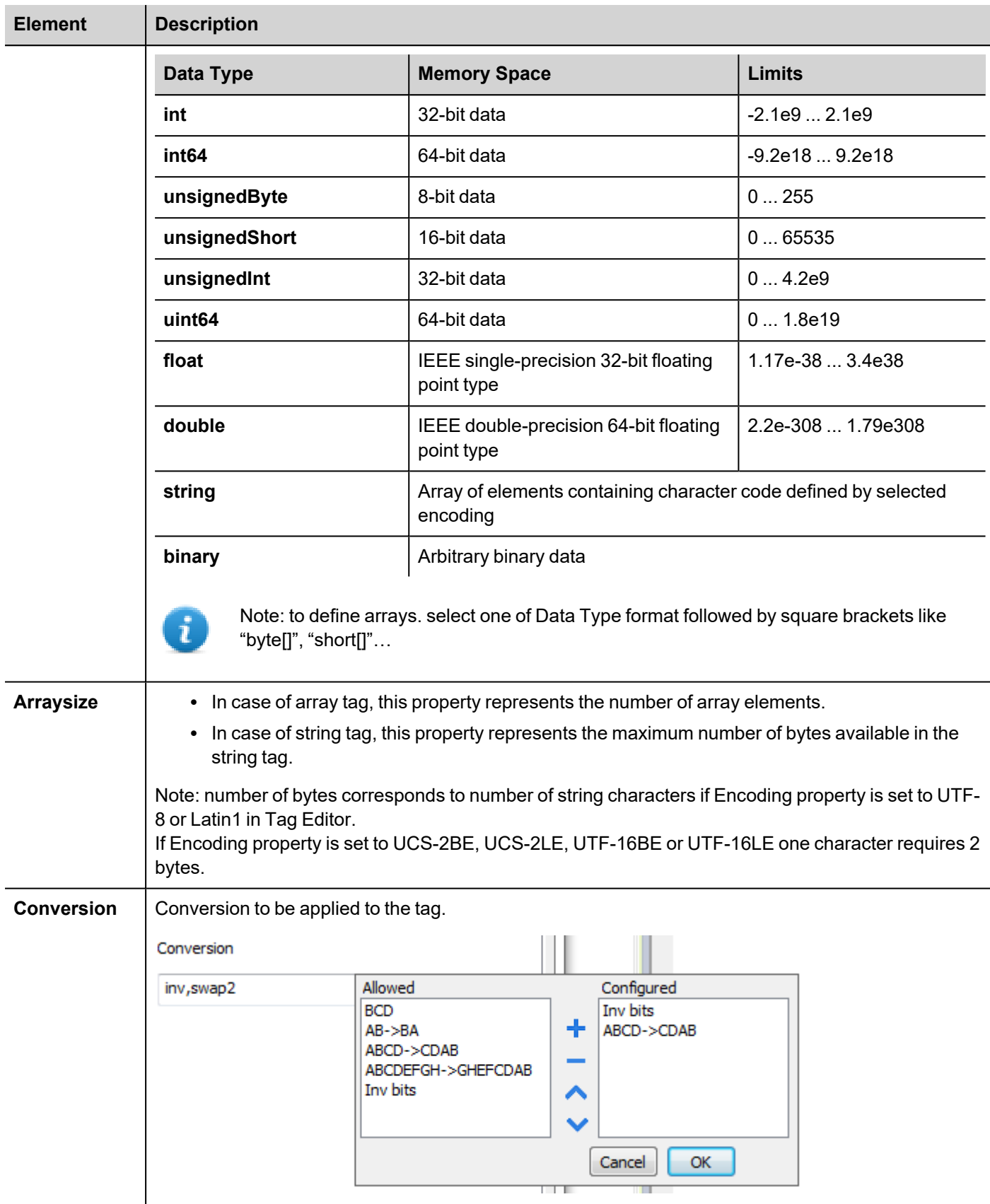

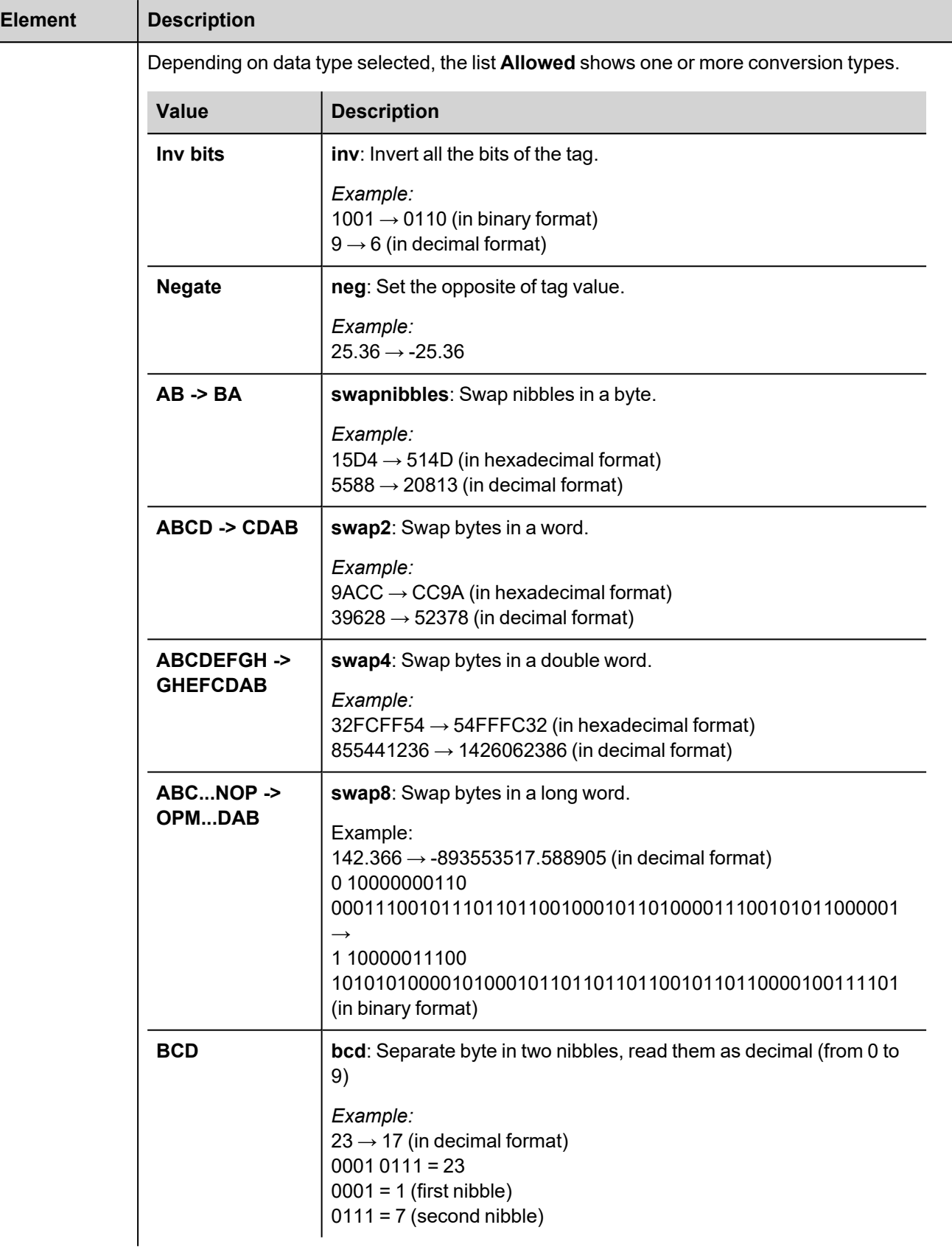

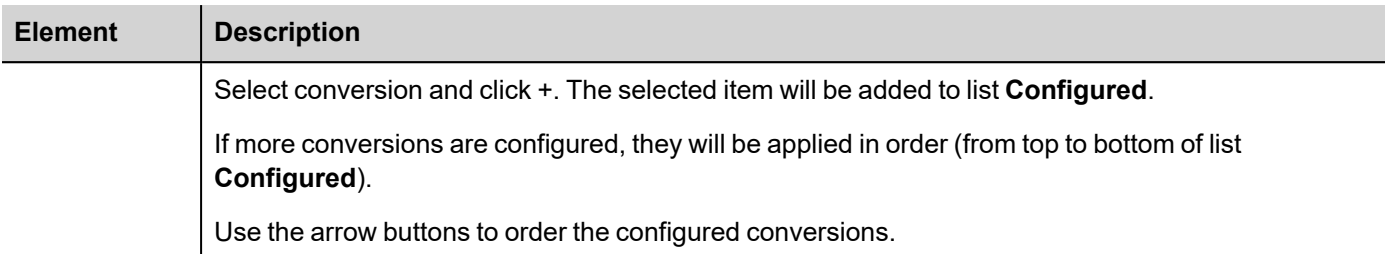

#### **Cleaning Retentive Memory**

Use the **ClearRetentiveMemory** action to clear the content of the retentive memory.

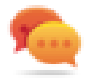

.

Tip: Use this action to set the memory content to a known status at any time.

See *Actions > Tag Action*s section of main manual for more details.

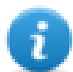

JavaScript interface for this action is: *project.clearRetentiveMemory();*

### **Preserving Retentive Memory at project download**

When a project file is downloaded to an HMI, or when the active project is modified, the content of retentive memory is usually deleted.

If is needed to preserve the content of retentive data at project download or update, select the **Keep retentive data on project update** option in the settings tabs of the HMI device.

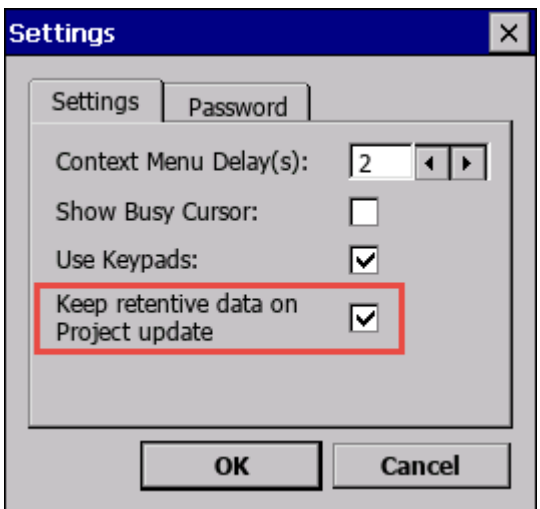

This setting will be ignored if **Delete runtime dynamic files** option is selected from *Download to Target* window.

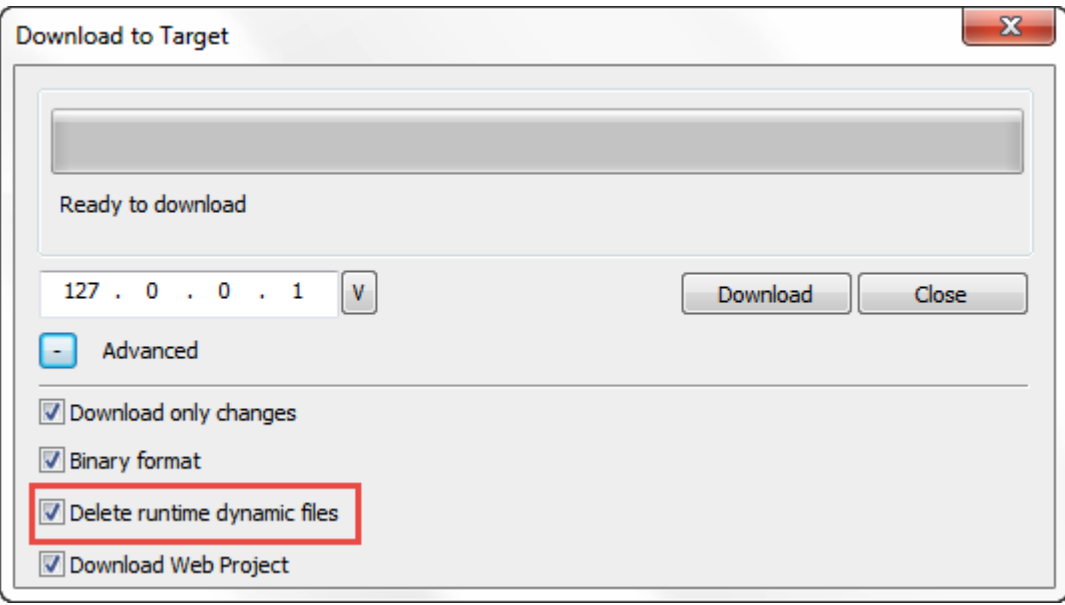

#### **Preserving Retentive Memory in Simulator**

Simulator of JMobile Studio supports the retentive memory. To enable retentive memory during project simulation use the option "Keep retentive data on project simulation" in context menu**.**

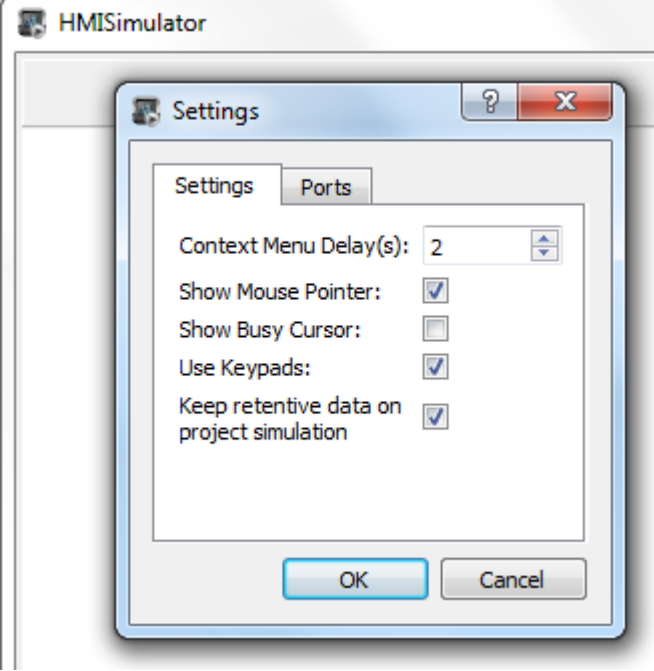

# **Services variables**

Services variables give the possibility to read the status and delivering commands to VNC Server and Cloud Service.

#### **Protocol Editor Settings**

*Path: ProjectView> Protocols*

- 1. Click **+** and select **System Variables**: the **System Variables** dialog is displayed.
- 2. Select **Services** from the **PLCModels** list.

#### **Tag Editor Settings**

#### *Path: ProjectView> Config > double-click Tags*

- 1. To add a tag, click **+**: a new line is added.
- 2. Select **System Variables** from the **Driver** list: tag definition dialog is displayed.

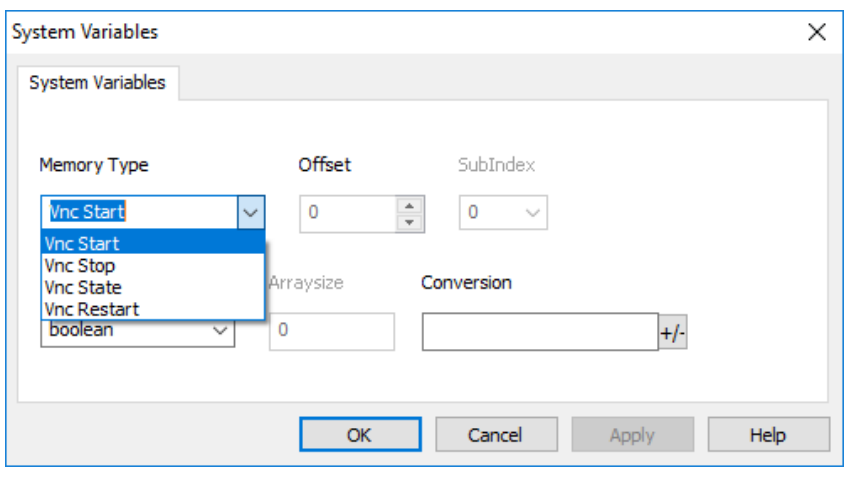

VNC status variables are supported only on Linux devices (See "HMI devices [capabilities"](#page-639-0) on page 631) - BSP version 1.0.344 or greater is required.

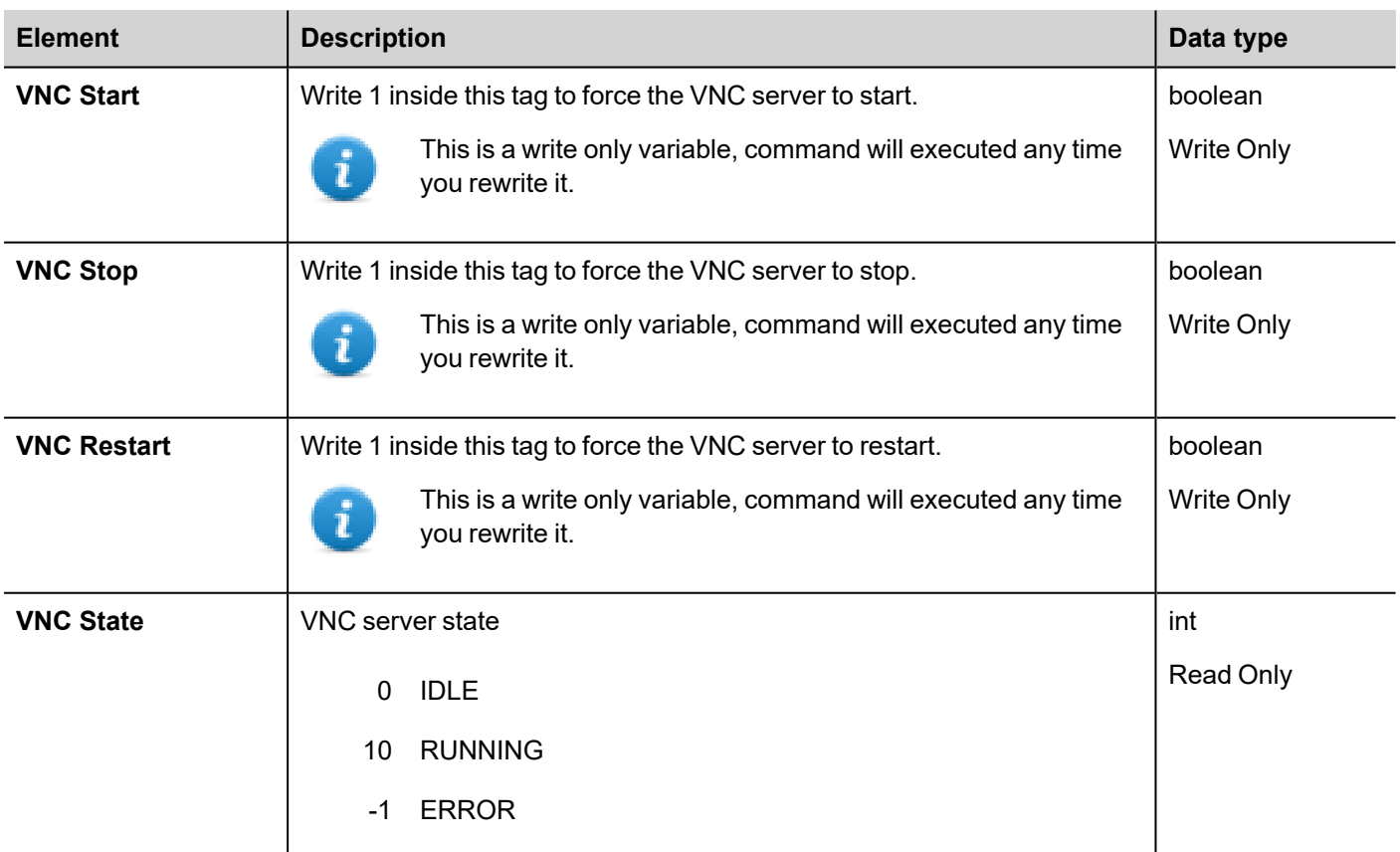

Cloud status variables are supported only from Linux devices with BSP version 1.0.298 or greater. (See "HMI [devices](#page-639-0) [capabilities"](#page-639-0) on page 631)

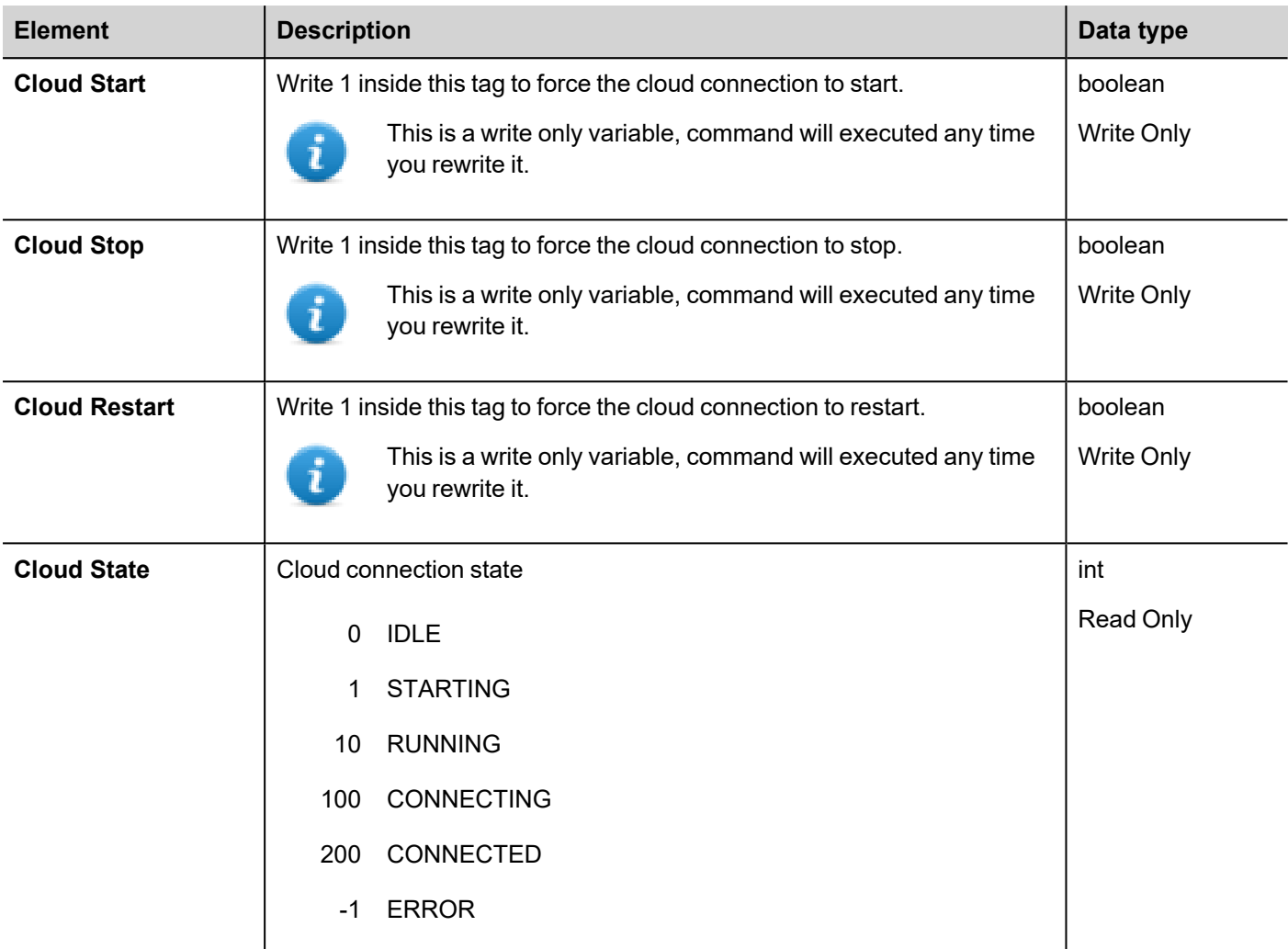

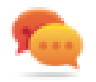

Write Only Variables cannot be read. Be sure to not use the R/W access mode to avoid the read error icon.

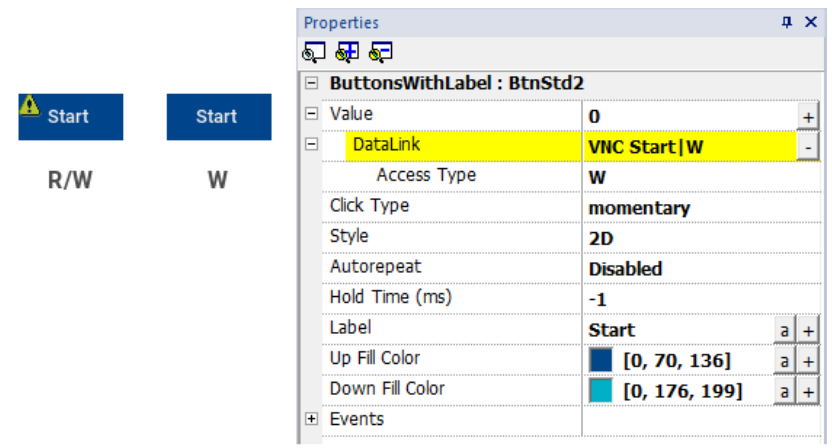

# **NFC variables**

NFC Support system variables give the possibility to read/write from to NFC Tag\* using NFC sensor.

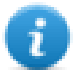

Verify that NFC sensor is supported on device in use.

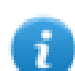

\* In this chapter "NFC Tag" refers to card or token read by NFC sensor.

### **Protocol Editor Settings**

#### *Path: ProjectView> Protocols*

- 1. Click **+** and select **System Variables**: the **System Variables** dialog is displayed.
- 2. Select **NFC Support** from the **PLCModels** list.

### **Tag Editor Settings**

- 1. To add a tag, click **+**: a new line is added.
- 2. Select **System Variables** from the **Driver** list: tag definition dialog is displayed.

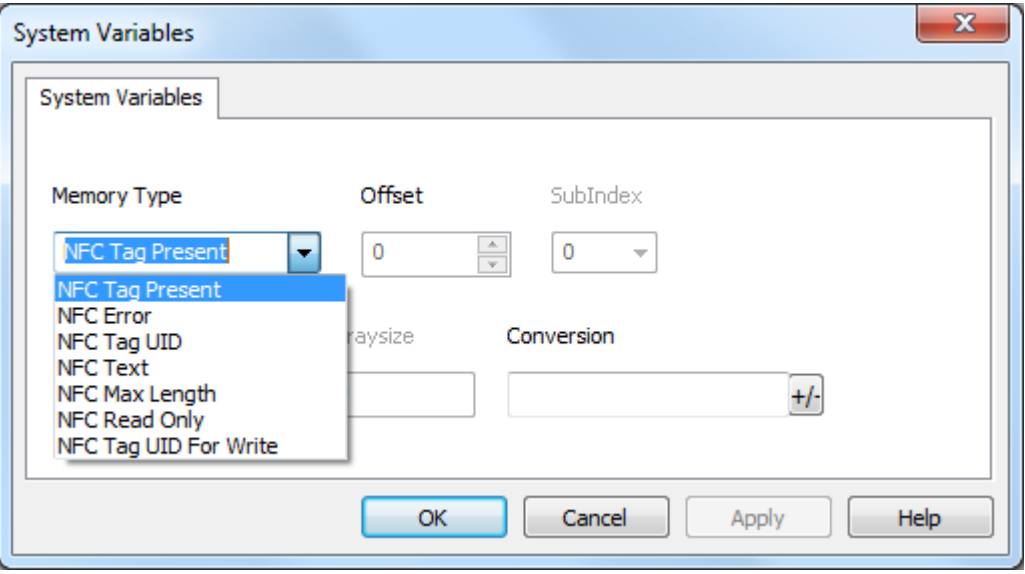

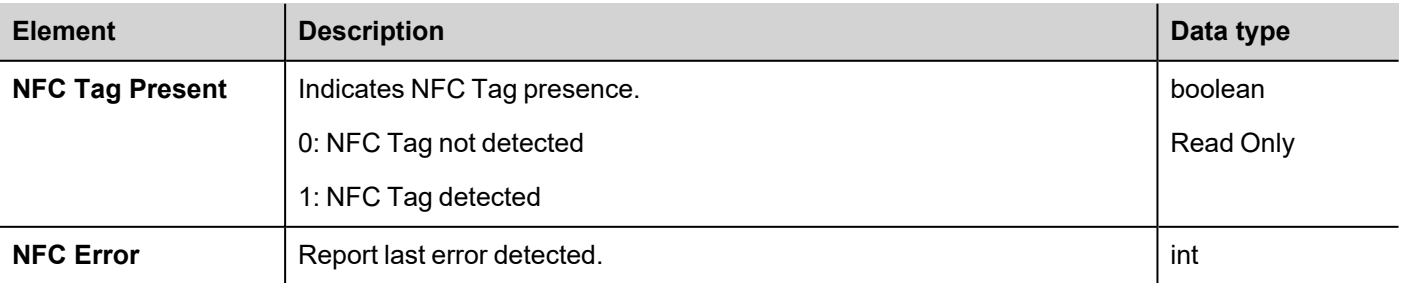

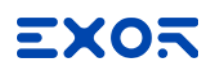

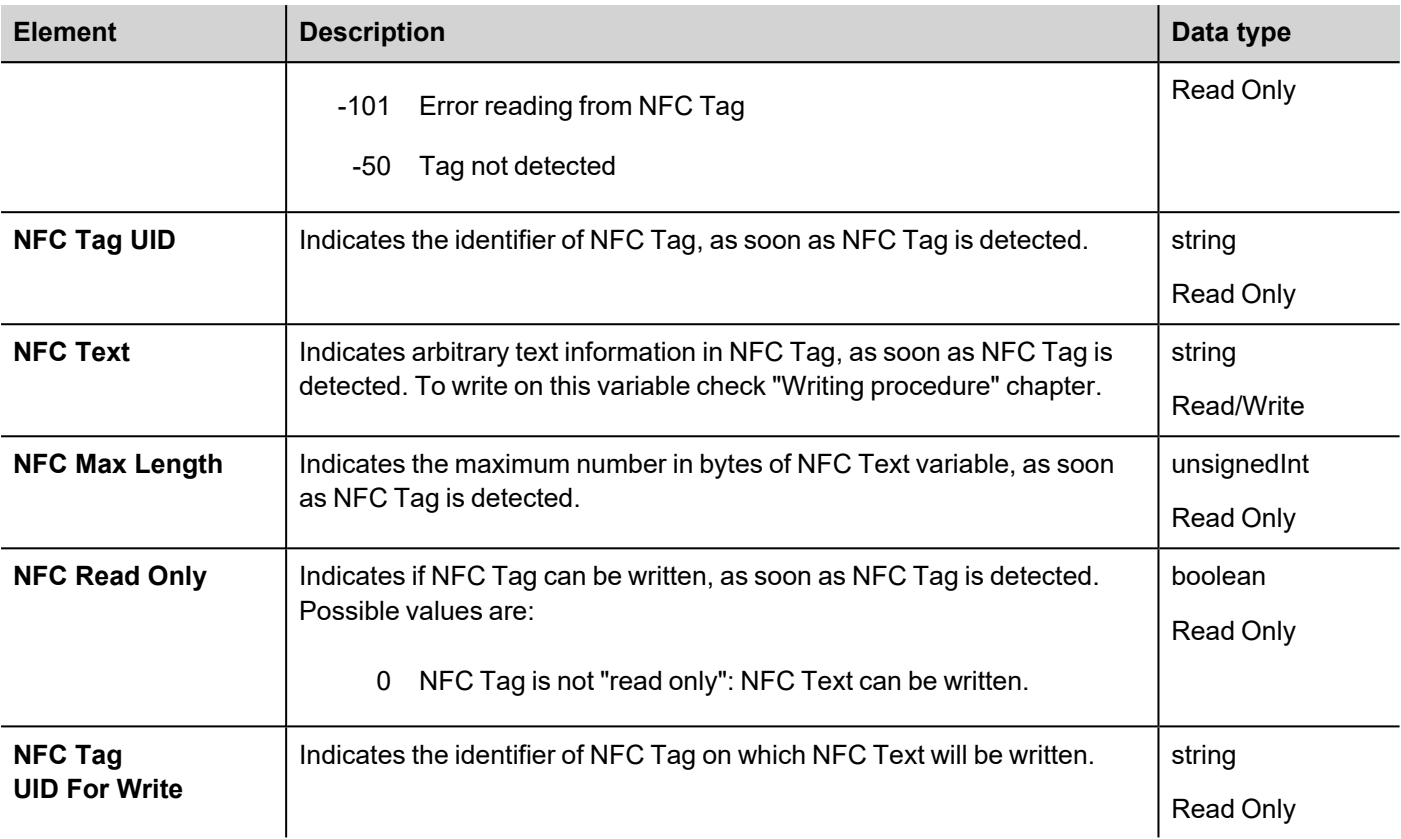

#### **Writing procedure**

- 1. Put NFC Tag near the sensor. The following System Variables will be populated with the values read from NFC Tag:
	- NFC Tag UID
	- NFC Text
	- NFC Max Length
	- NFC Read Only
- 2. Copy the value from "NFC Tag UID" to "NFC Tag UID For Write" in order to prepare the writing. Note: Copy can be done by executing "Data Transfer" action from "NFC Tag UID" to "NFC Tag UID For Write", or by JavaScript code.
- 3. Write new content to "NFC Text" variable:
	- if "NFC Tag Present" is 1, write is tried.
	- if "NFC Tag UID For Write" is different from "NFC Tag UID"or is invalid (empty) write is not performed.
	- if "NFC Tag UID For Write" is equal to"NFC Tag UID" write is performed. New inserted value in "NFC Text" will be written into NFT Tag.

# **Direct I/O variables**

System Variables - Direct I/O protocol allows to create Tags that point to optional local I/O plugin modules.

# **Install and configure Direct I/O Plug-in modules**

Most HMI offer 1 or 2 slots for connecting optional plug-in modules. Slot numbers are referred in the programming software for configuration of plug-in modules. Numbering of plug-in slots is shown in figure.

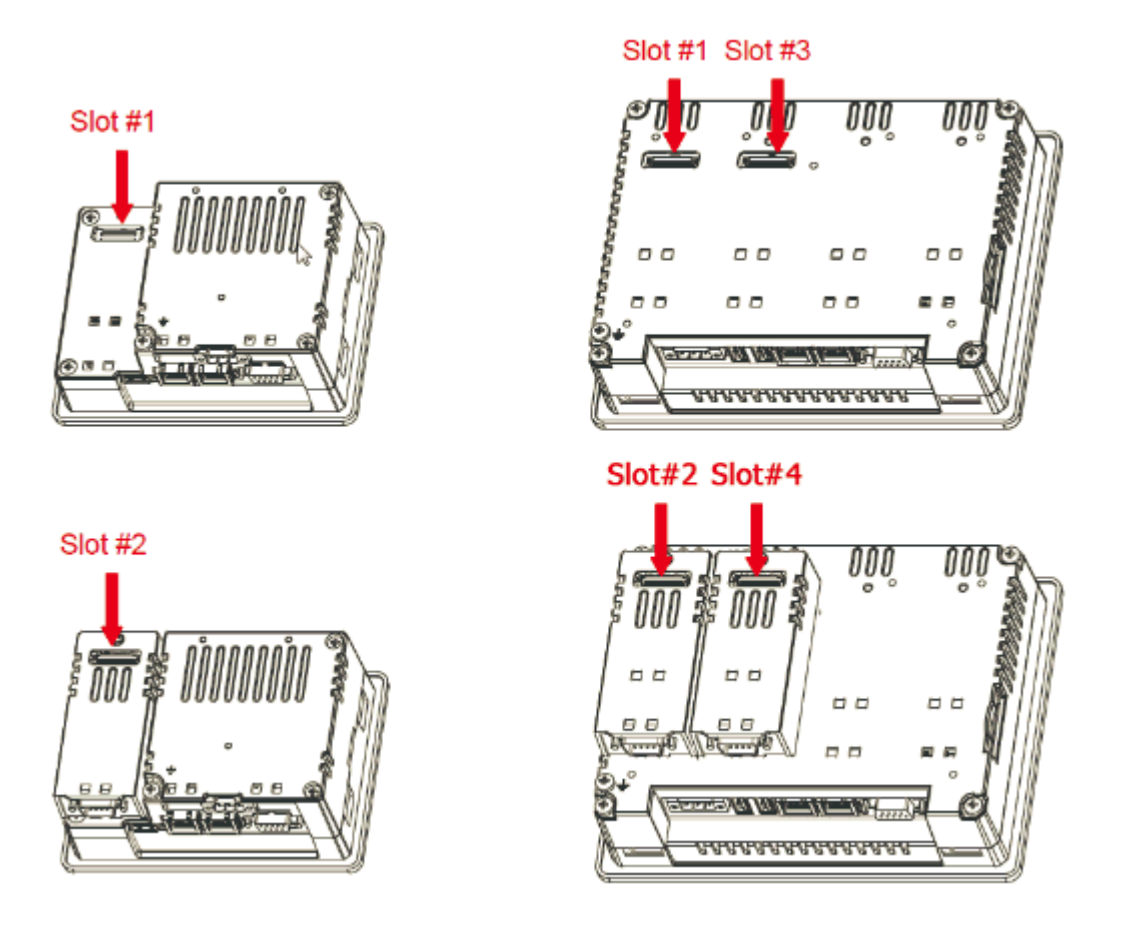

Use Plug-in List available in the System Settings menu to check if I/O plug-in modules are correctly recognized in the system and what is their slot number.

### **Plug-in I/O Modules details**

Plug-in I/O modules have been designed for creating simple applications with a limited number of digital I/O signals.

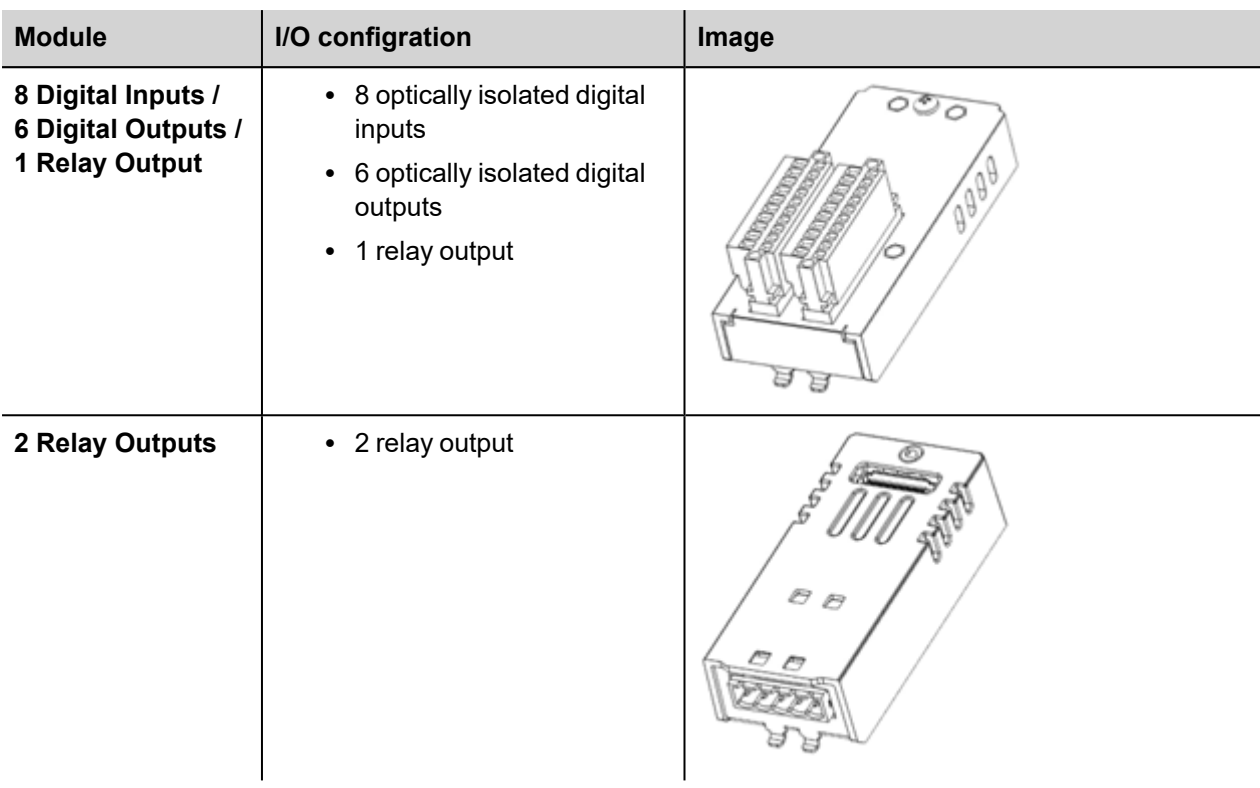

# **Protocol Editor Settings**

From PLC Model list of Protocol Editor dialog, select Direct I/O.

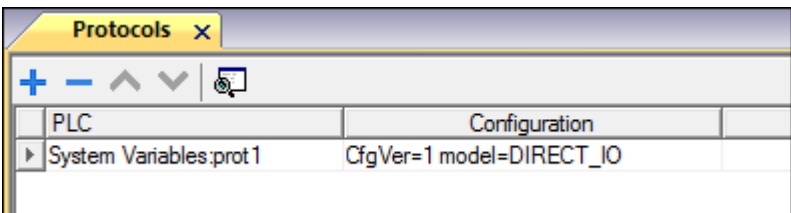

# **Tag Editor Settings**

- 1. To add a tag, click **+**: a new line is added.
- 2. Select **System Variables** from the **Driver** list: tag definition dialog is displayed.

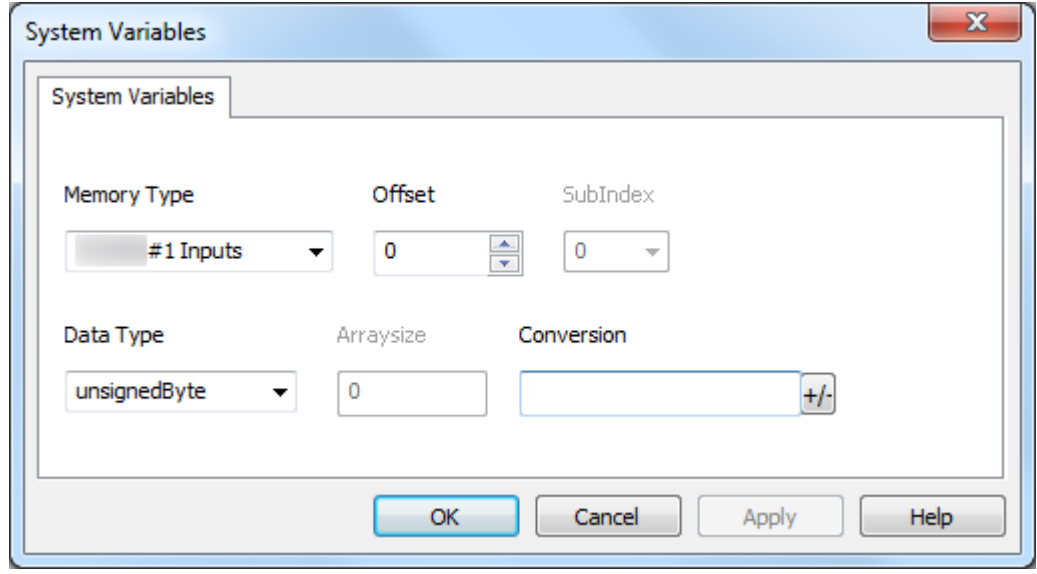

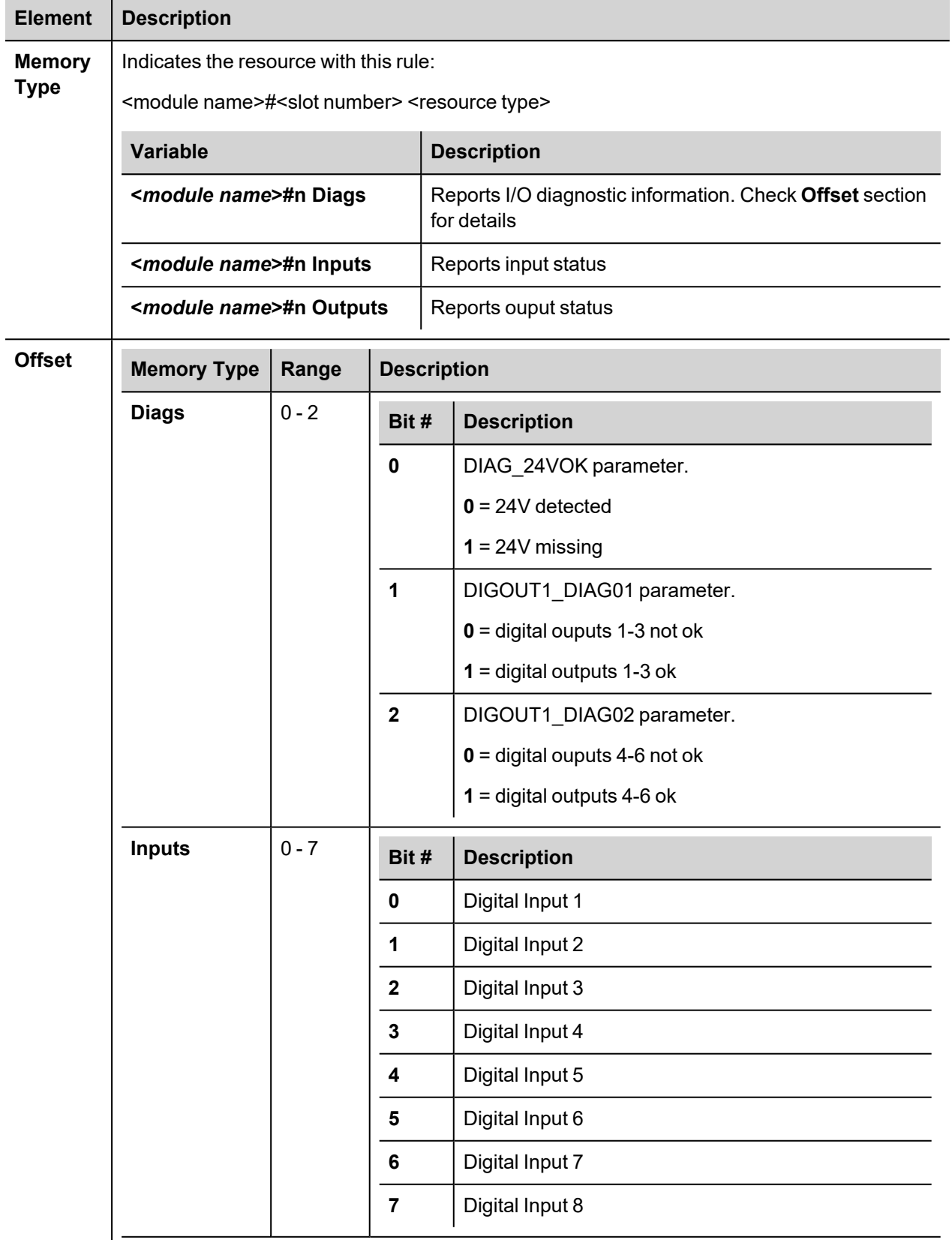

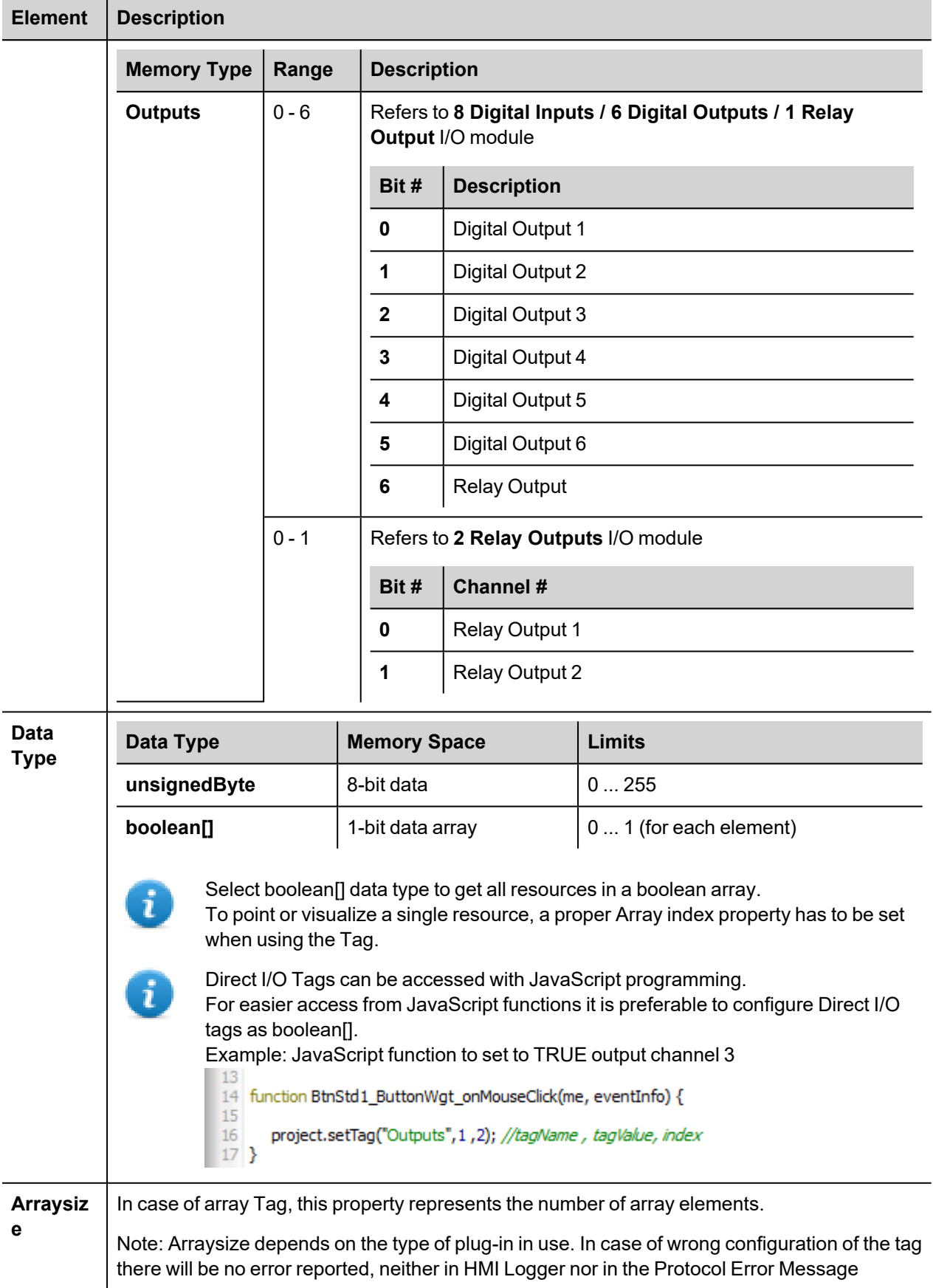

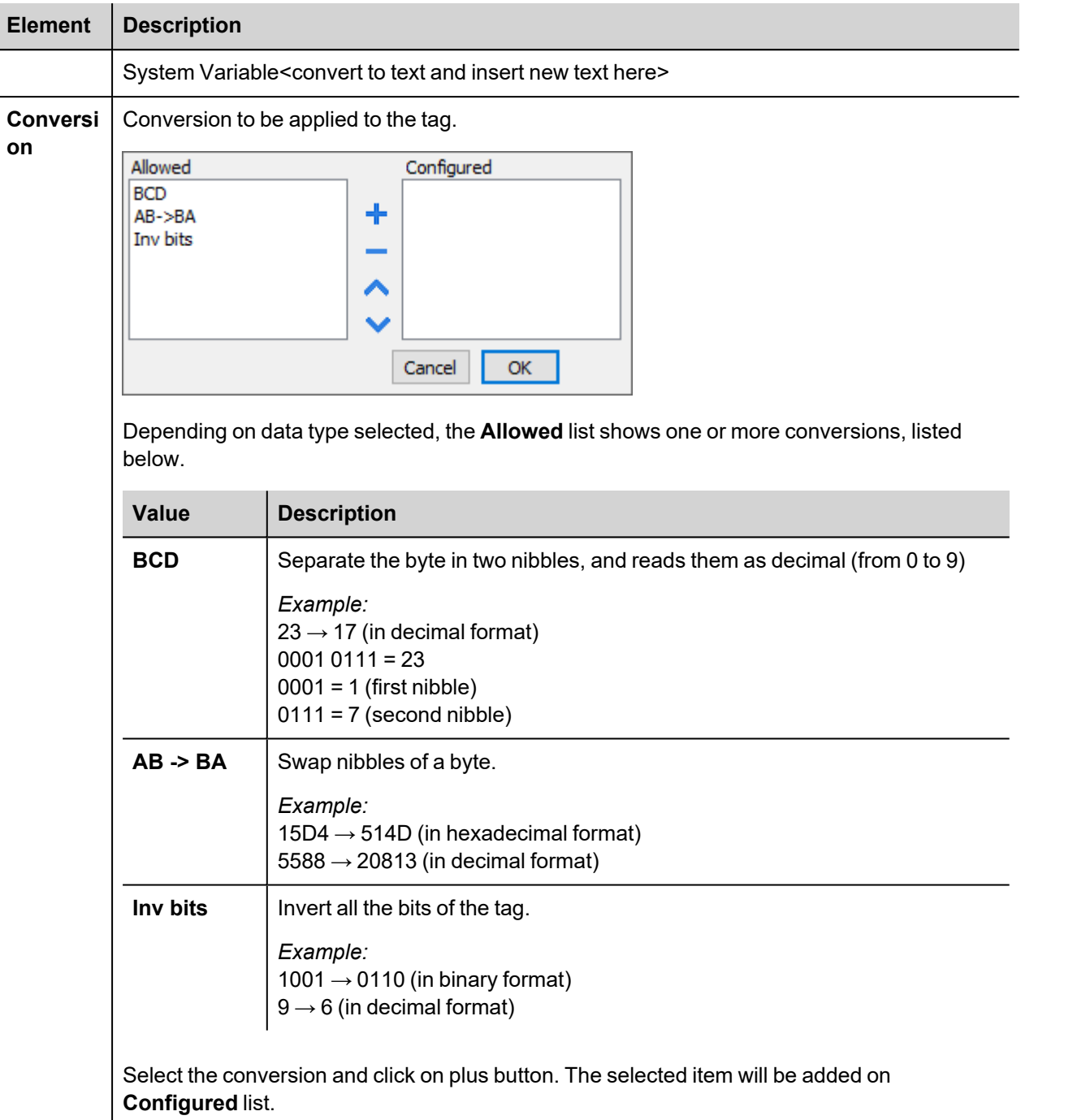

If more conversions are configured, they will be applied in order (from top to bottom of **Configured** list).

Use the arrow buttons to order the configured conversions

# **PLCM09 variables**

PLCM09 device is a Wireless Modem with LED and digital I/O. The behavior of the related System Variables are depend on how the module has been configured inside the System Settings (see ["PLCM09](../../../../../../../../Content/Device/0628 PLCM09/PLCM09 Wireless Modem.htm) Plug-in Wireless Modem" for additional information)

## **Protocol Editor Settings**

#### *Path: ProjectView> Protocols*

- 1. Click **+** and select **System Variables**: the **System Variables** dialog is displayed.
- 2. Select PLCM09 from the **PLCModels** list.

#### **Tag Editor Settings**

- 1. To add a tag, click **+**: a new line is added.
- 2. Select **System Variables** from the **Driver** list: tag definition dialog is displayed.

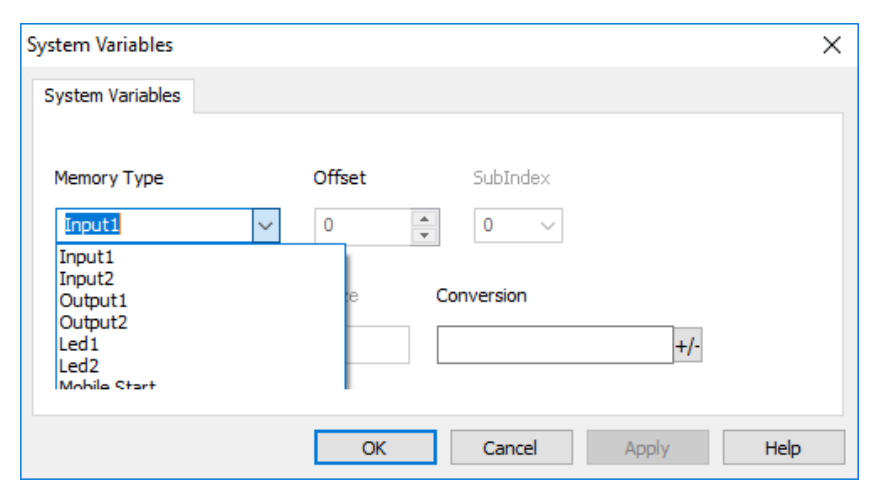

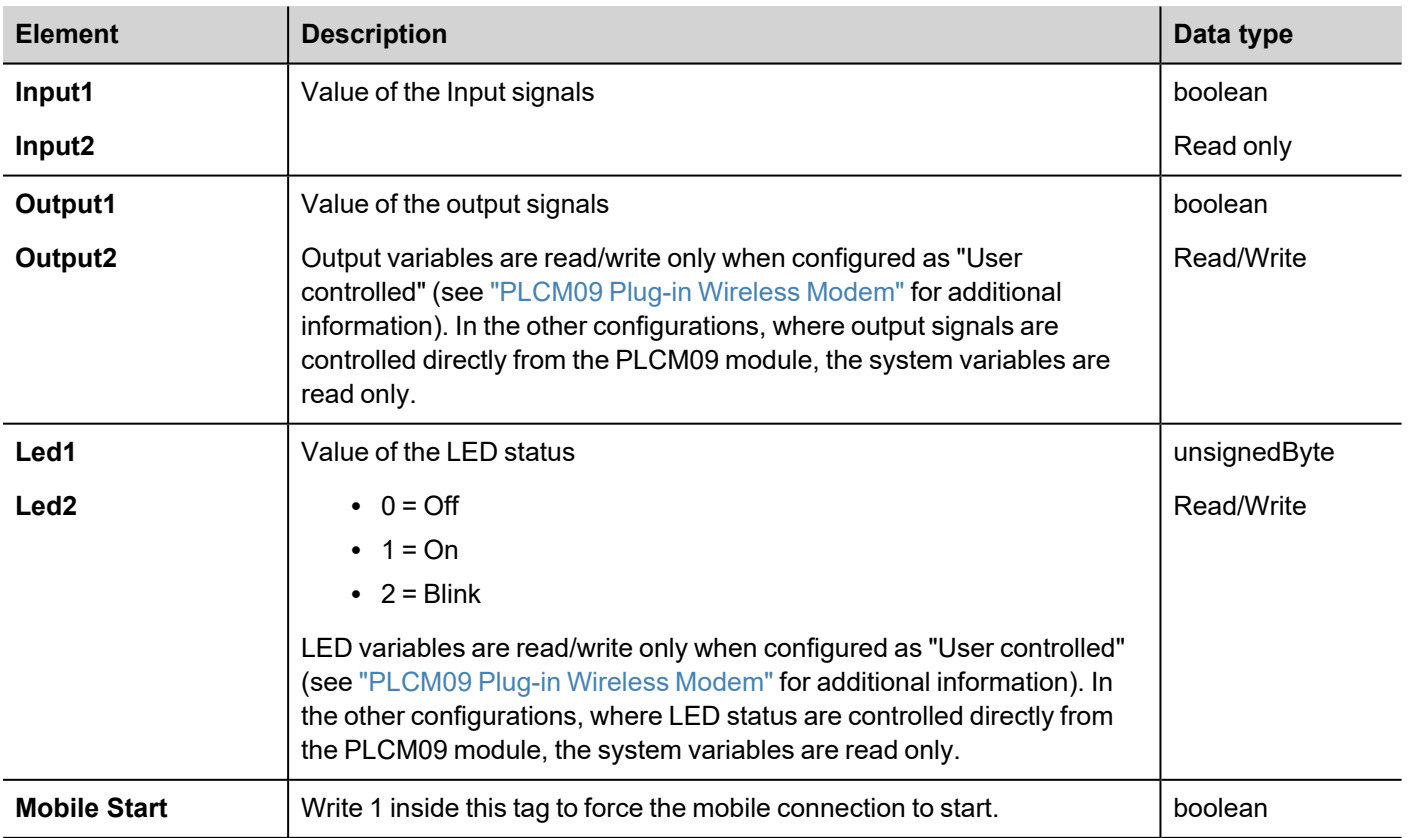

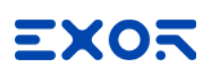

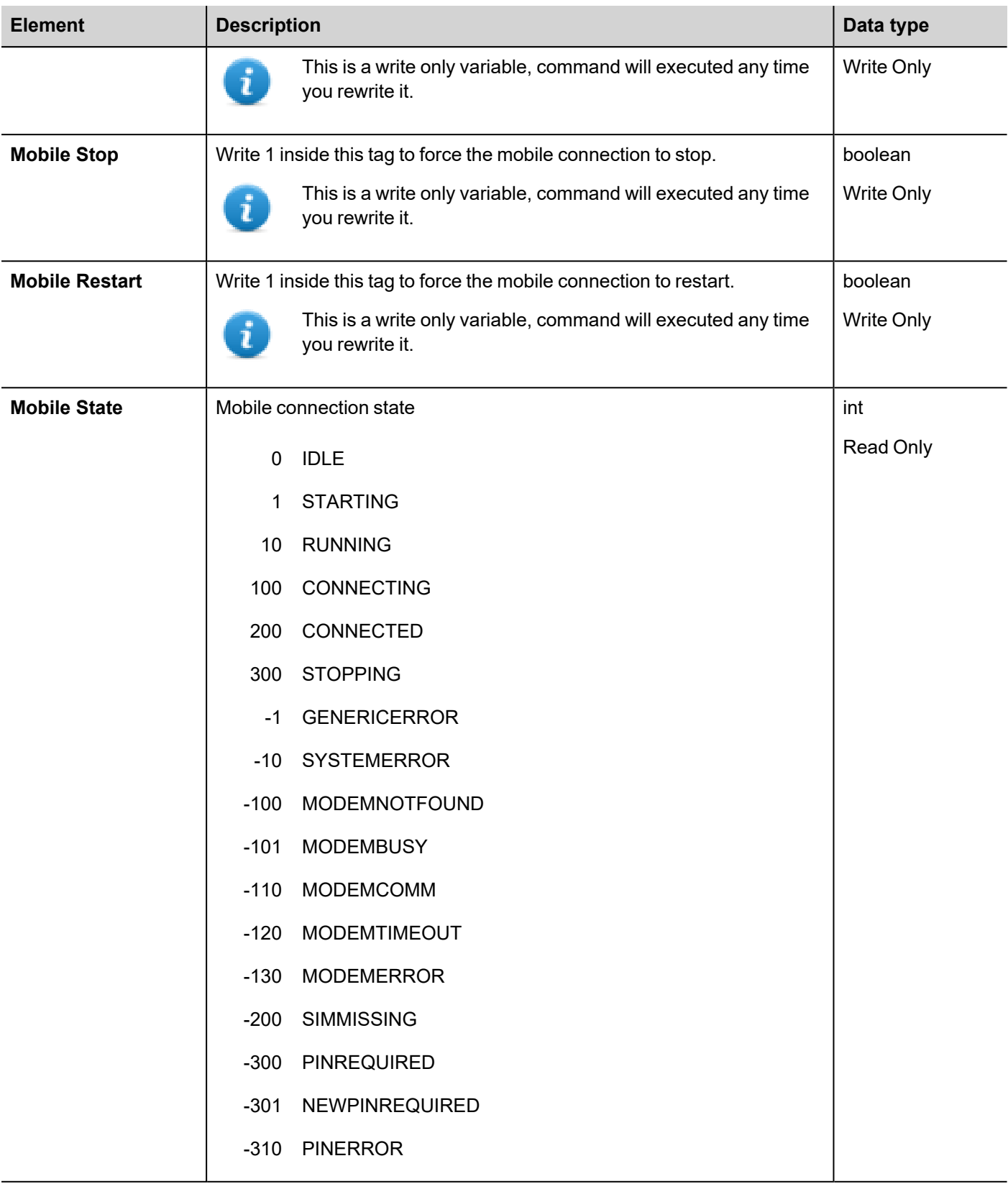

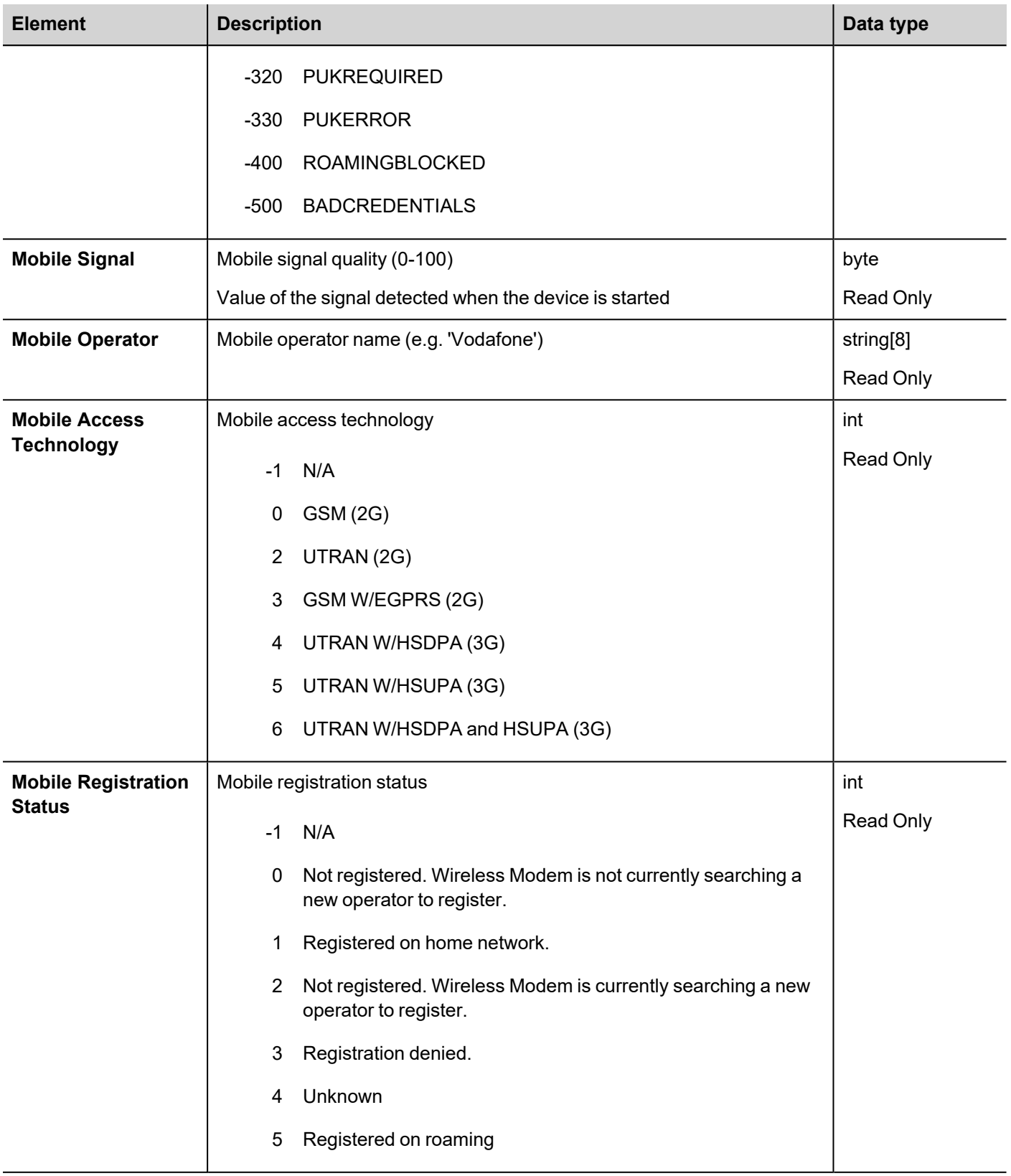

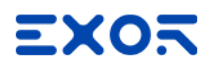

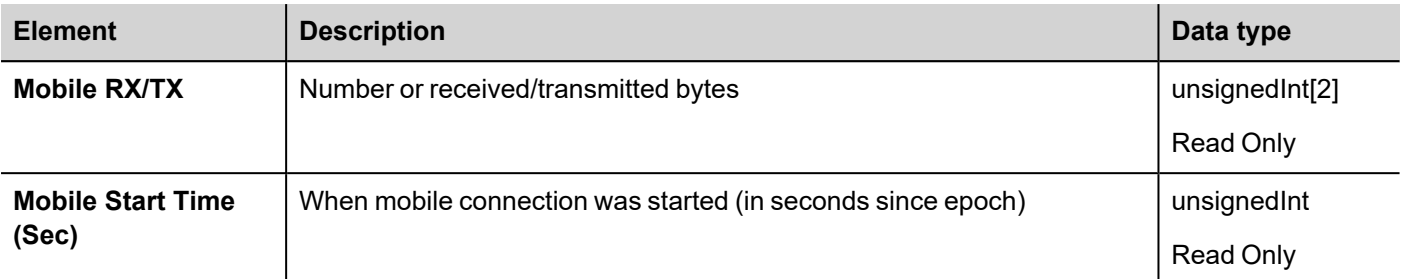

Write Only Variables cannot be read. Be sure to not use the R/W access mode to avoid the read error icon.

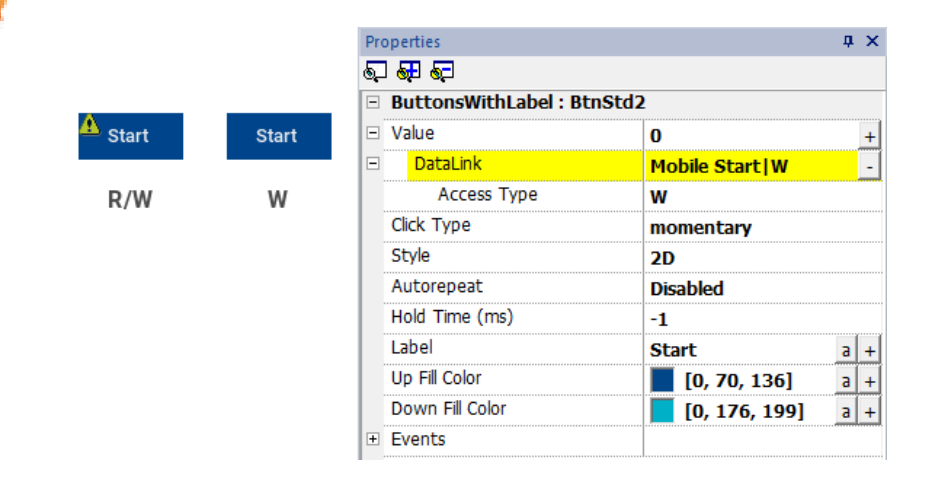

#### **JavaScript (Mobile Connection State)**

The mobile connection state can be retrieved even from the below JavaScript interface where the "protocolSysVar" is the protocol instance code (e.g. "prot1", "prot2", etc.)

```
Mobile State = tagMgr.invokeProtocolCommand(protoSysVar,"get mobile state", ""); //
get modem status
```
# **PLCM10 variables**

PLCM10 device is a GNSS, WiFi and 4G Wireless Modem with LED and digital I/O. The behavior of the related System Variables are depend on how the module has been configured inside the System Settings (see ["PLCM09](../../../../../../../../Content/Device/0628 PLCM09/PLCM09 Wireless Modem.htm) Plug-in [Wireless](../../../../../../../../Content/Device/0628 PLCM09/PLCM09 Wireless Modem.htm) Modem" for additional information)

#### **Protocol Editor Settings**

#### *Path: ProjectView> Protocols*

- 1. Click **+** and select **System Variables**: the **System Variables** dialog is displayed.
- 2. Select PLCM10 from the **PLCModels** list.

#### **Tag Editor Settings**

- 1. To add a tag, click **+**: a new line is added.
- 2. Select **System Variables** from the **Driver** list: tag definition dialog is displayed.

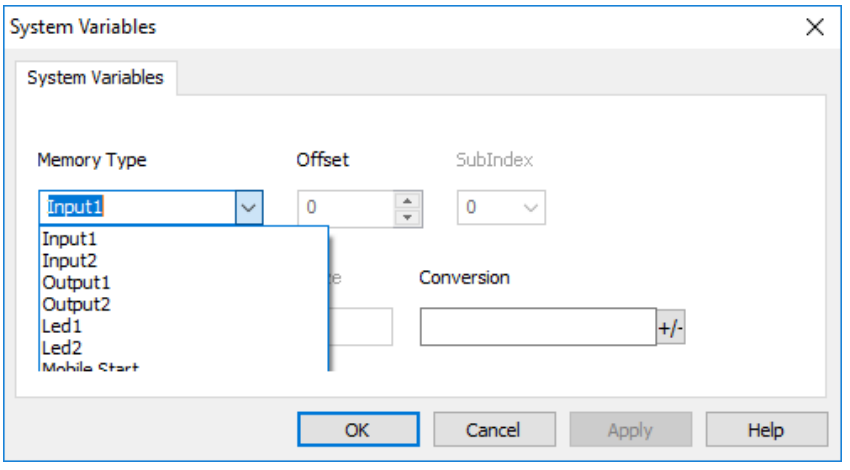

# **Digital I/O**

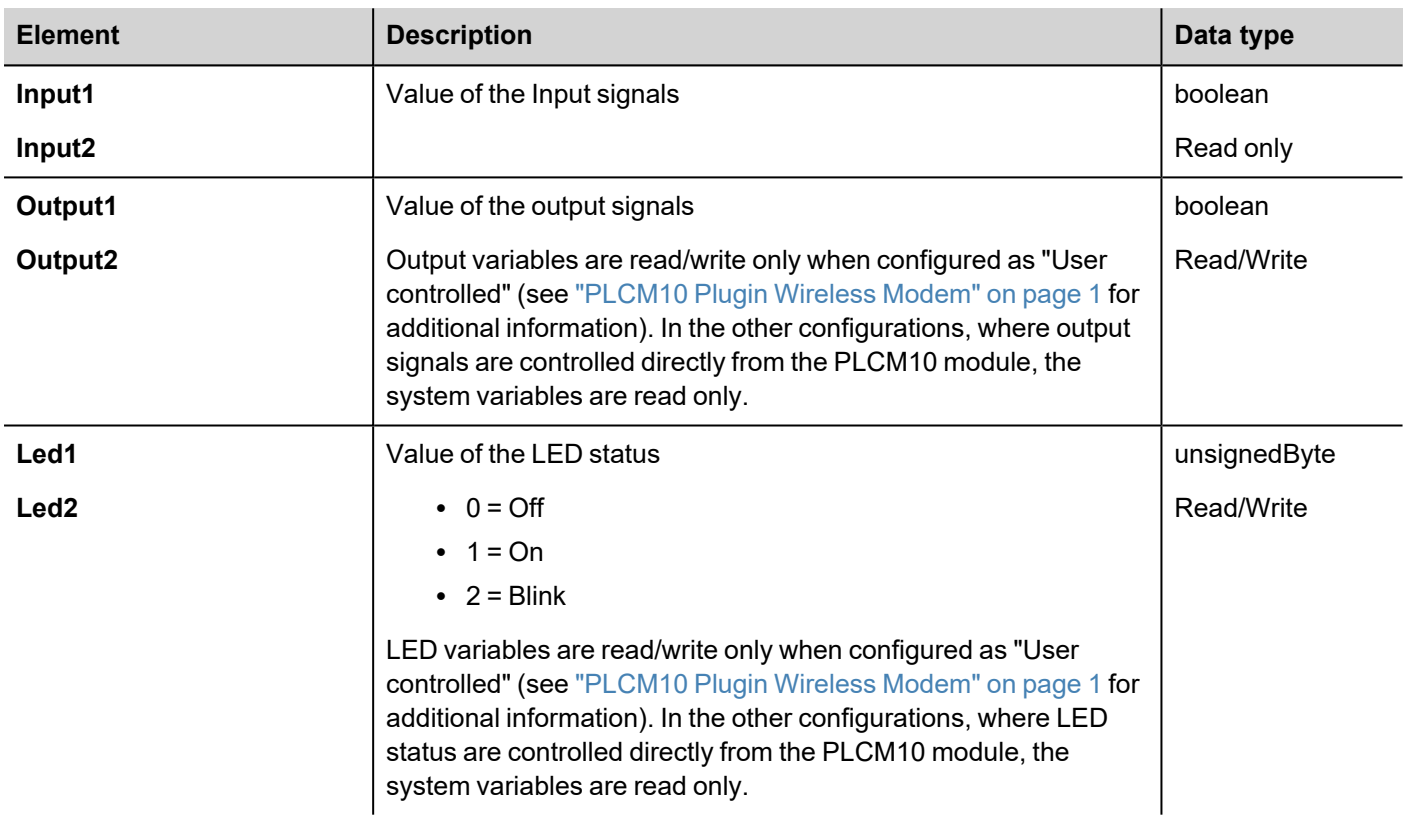

### **4G Wireless Modem**

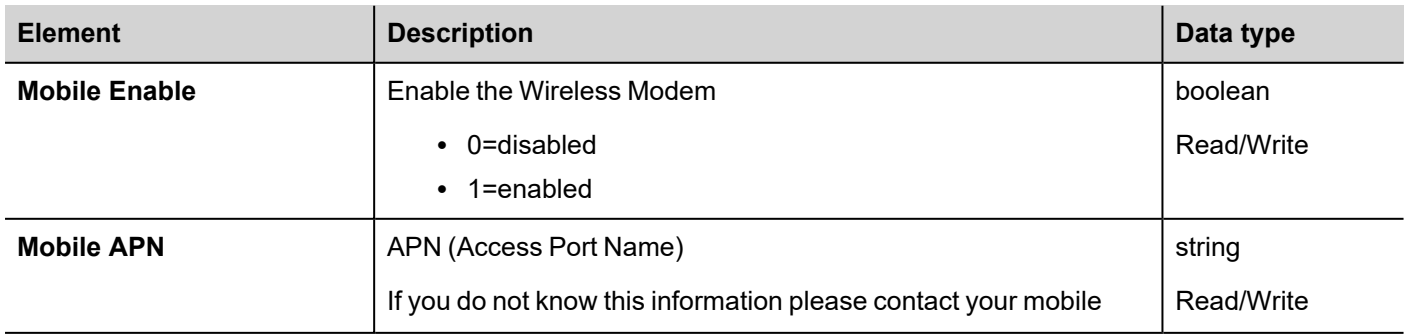

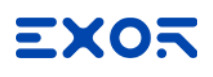

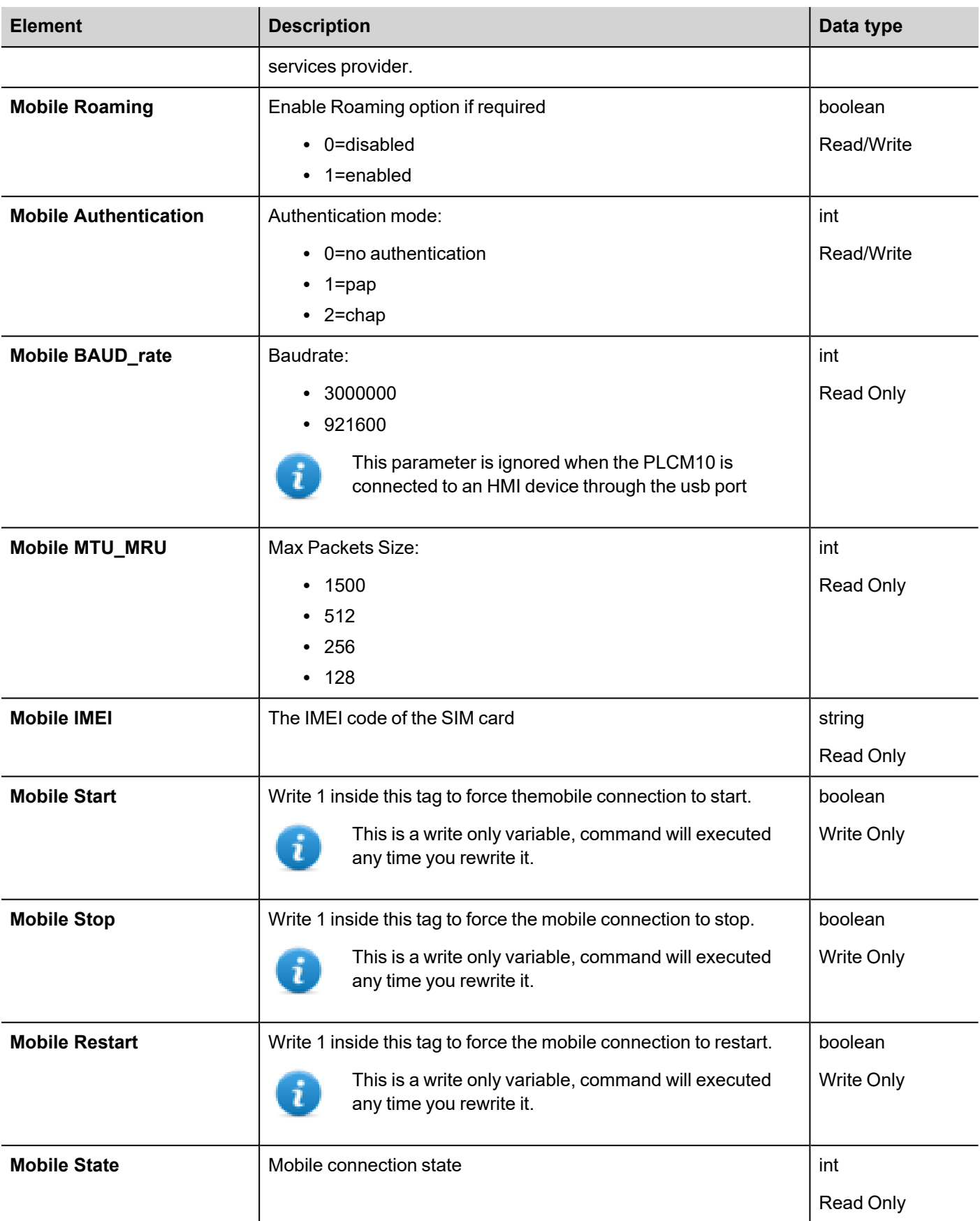

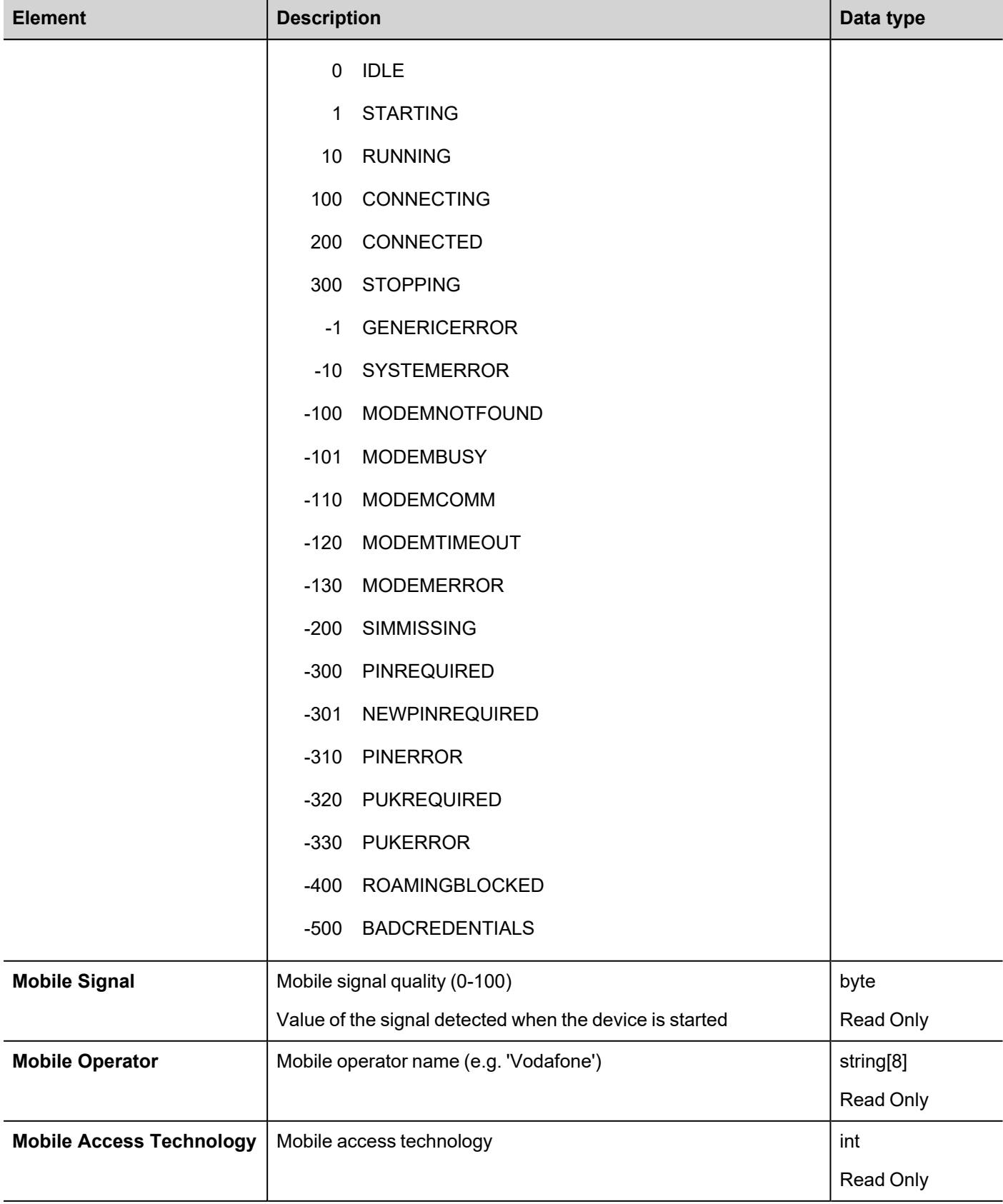

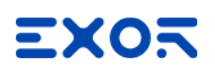

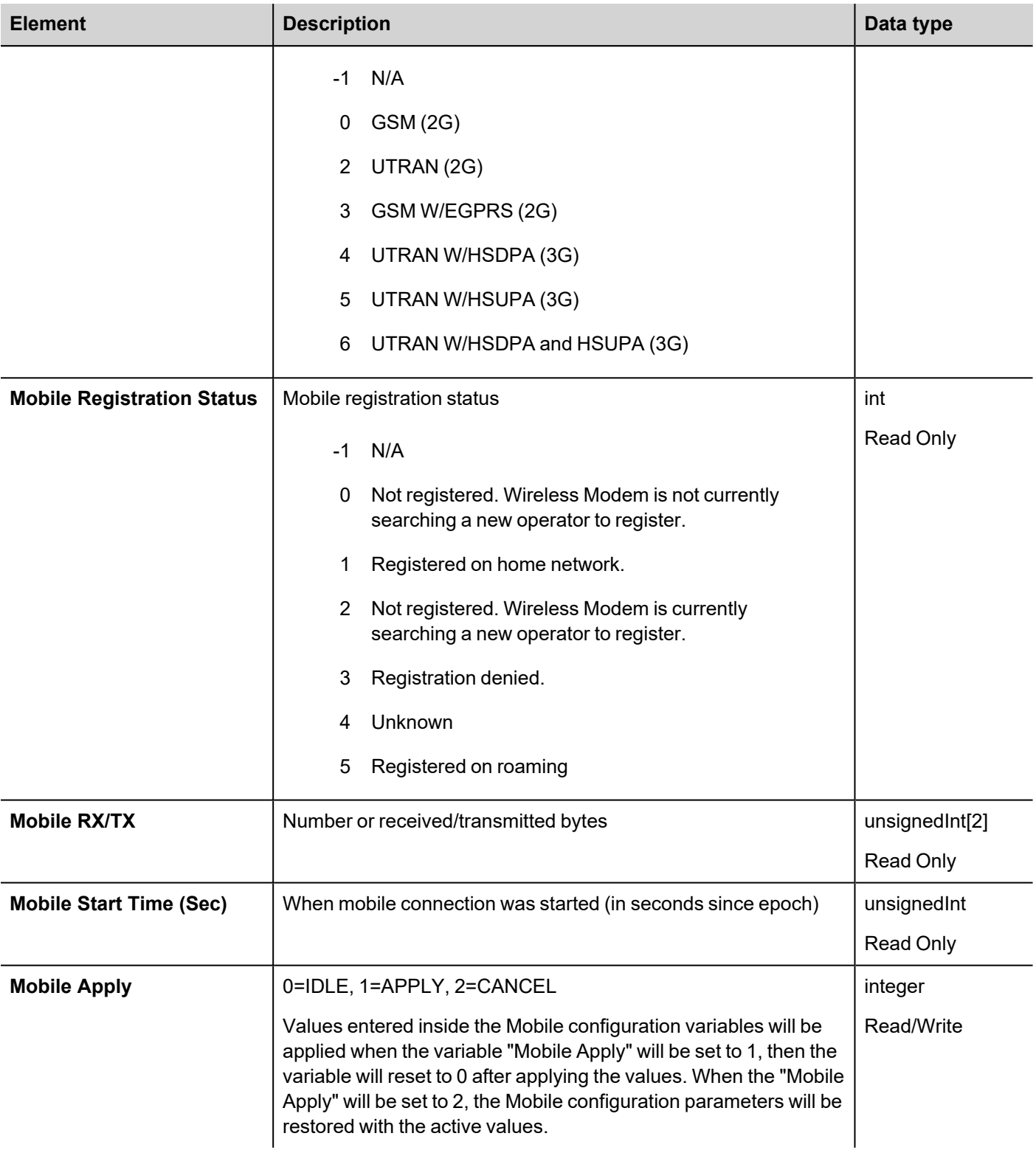

# **GNSS**

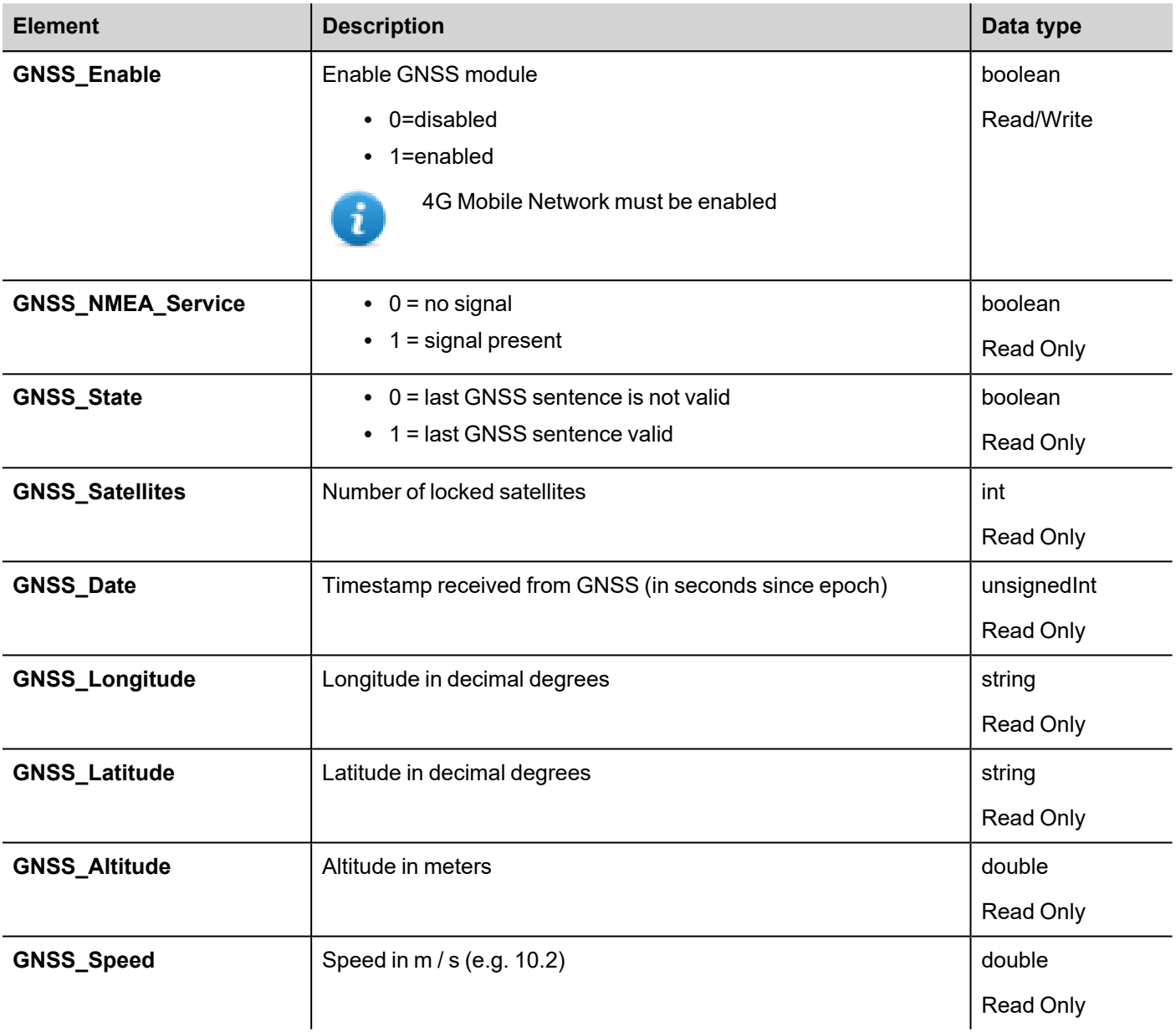

### **Wireless Network**

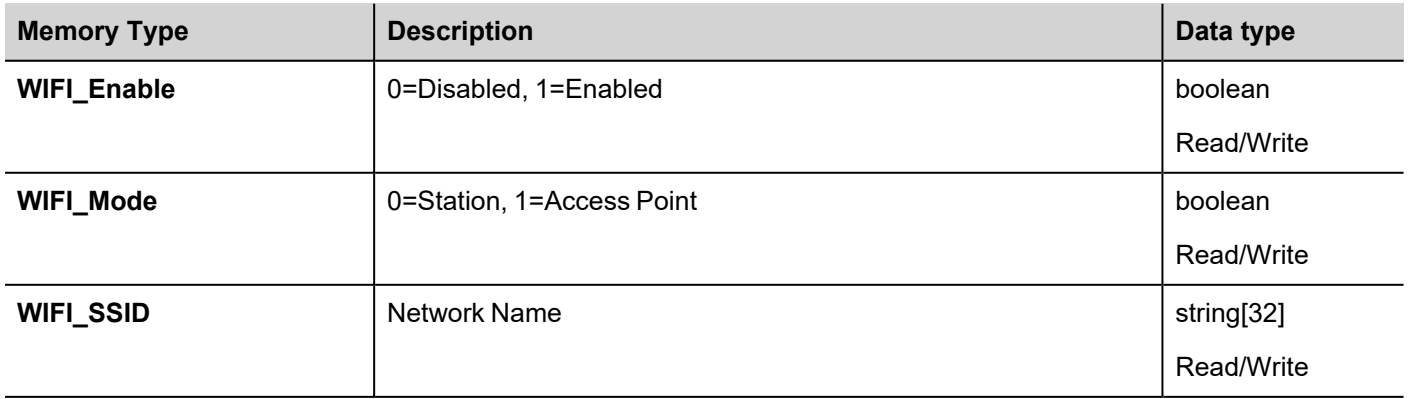

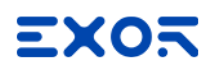

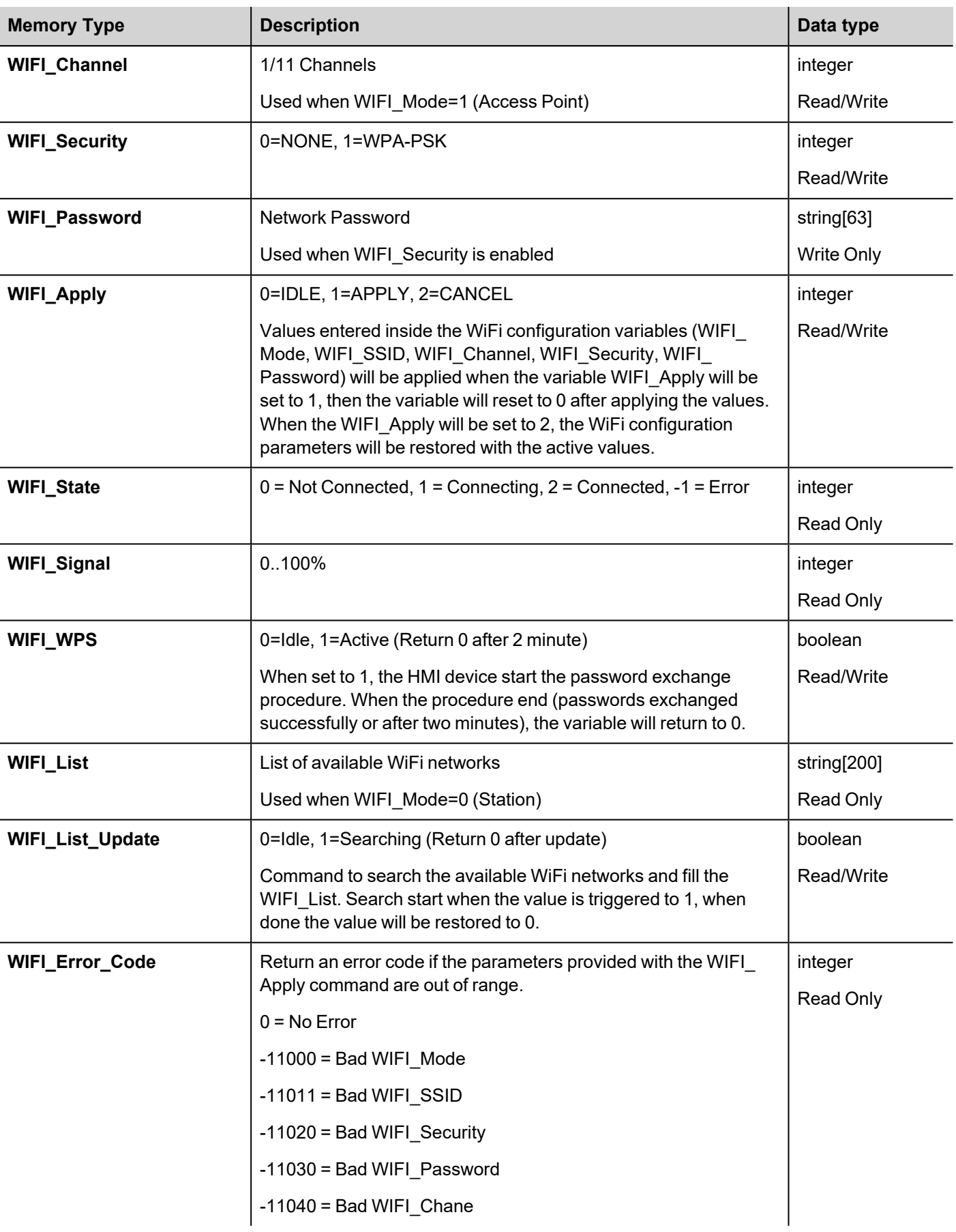

#### **JavaScript (Mobile Connection State)**

The mobile connection state can be retrieved even from the below JavaScript interface where the "protocolSysVar" is the protocol instance code (e.g. "prot1", "prot2", etc.)

```
Mobile_State = tagMgr.invokeProtocolCommand(protoSysVar,"get mobile state", ""); //
get modem status
```
# **JSmart variables**

JSmart devices have internal sensors that are available through the System Variables protocol.

#### **Protocol Editor Settings**

#### *Path: ProjectView> Protocols*

- 1. Click **+** and select **System Variables**: the **System Variables** dialog is displayed.
- 2. Select JSmart from the **PLCModels** list.

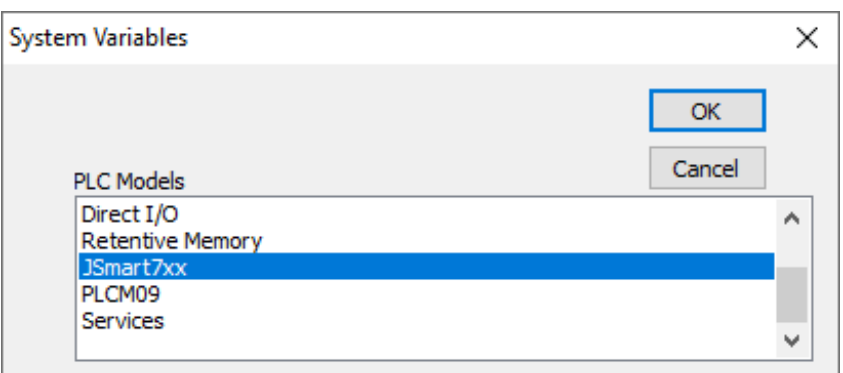

#### **Tag Editor Settings**

- 1. To add a tag, click **+**: a new line is added.
- 2. Select **System Variables** from the **Driver** list: tag definition dialog is displayed.

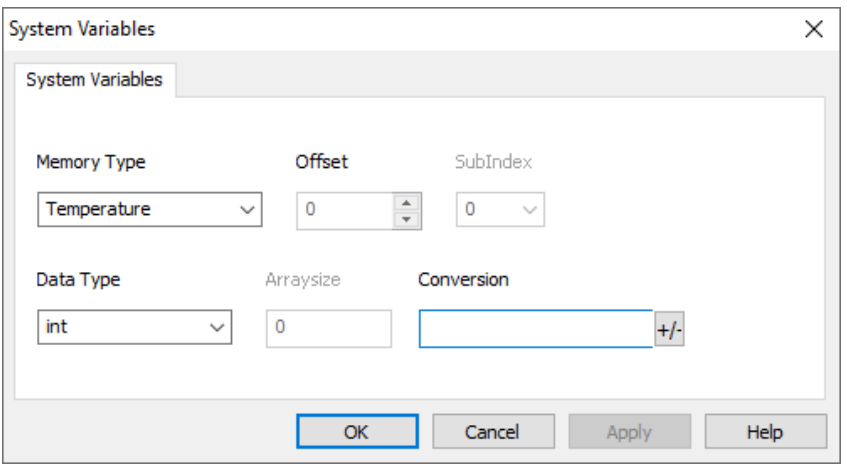

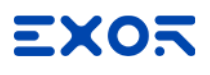

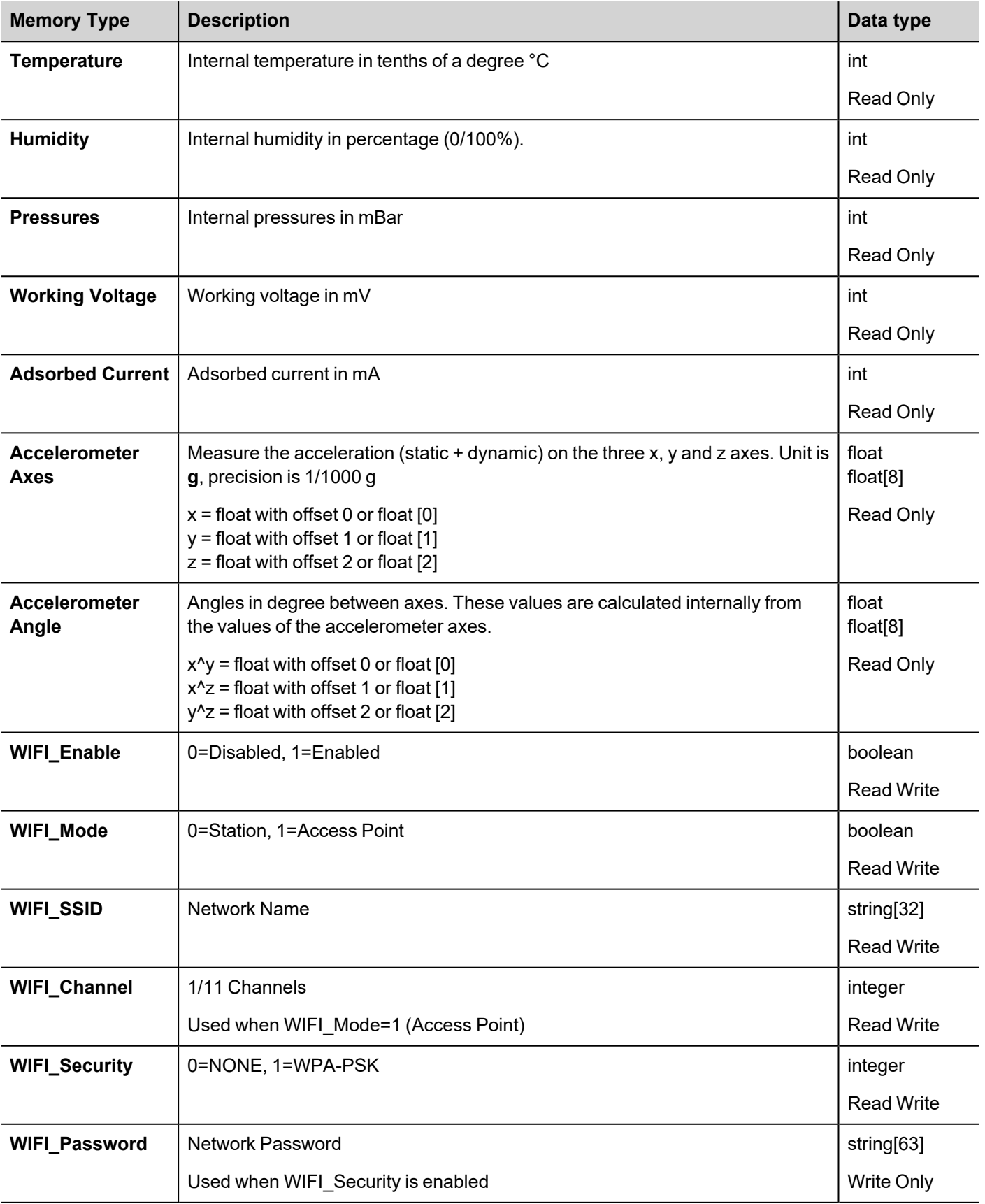

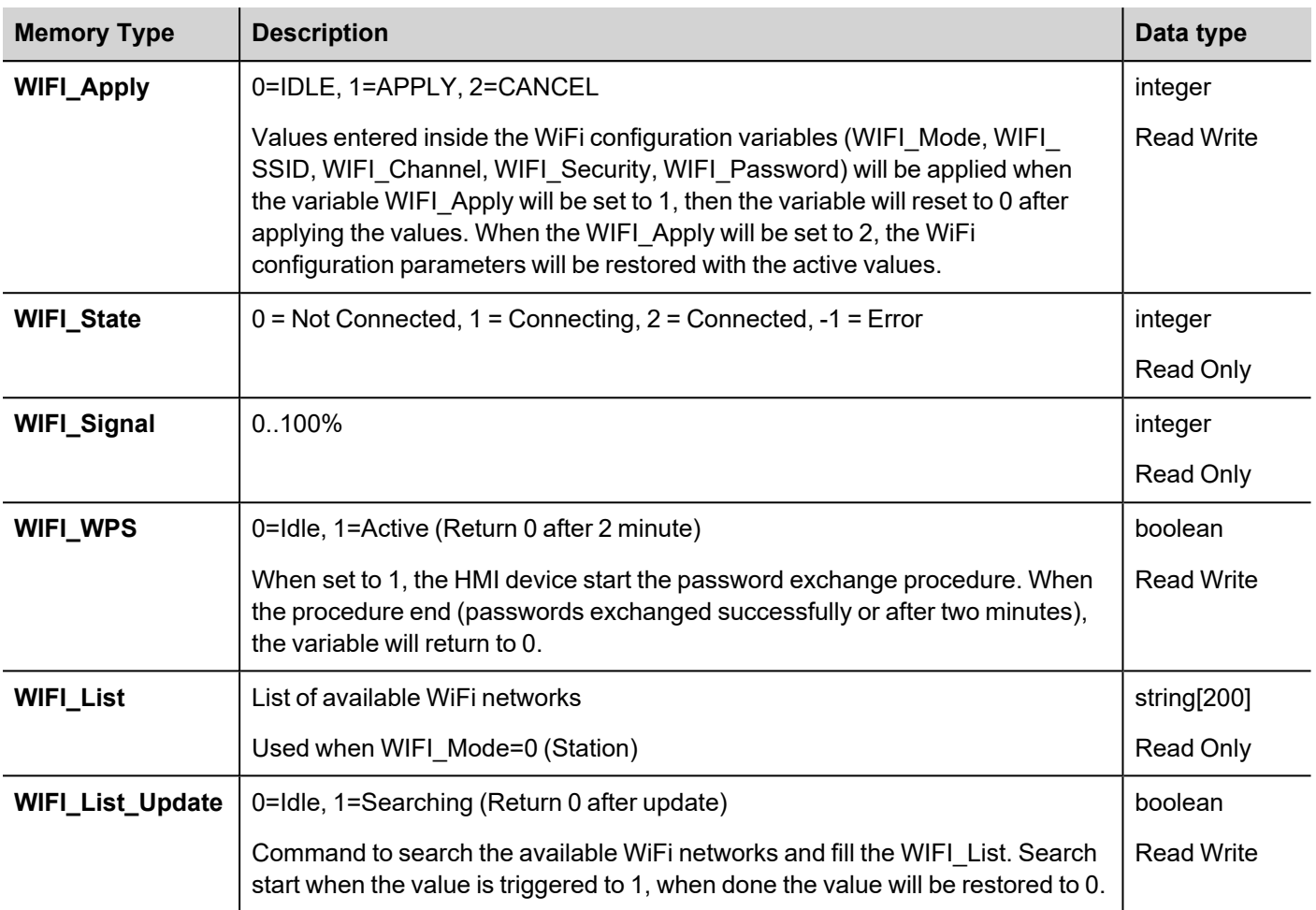

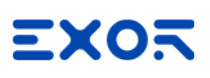

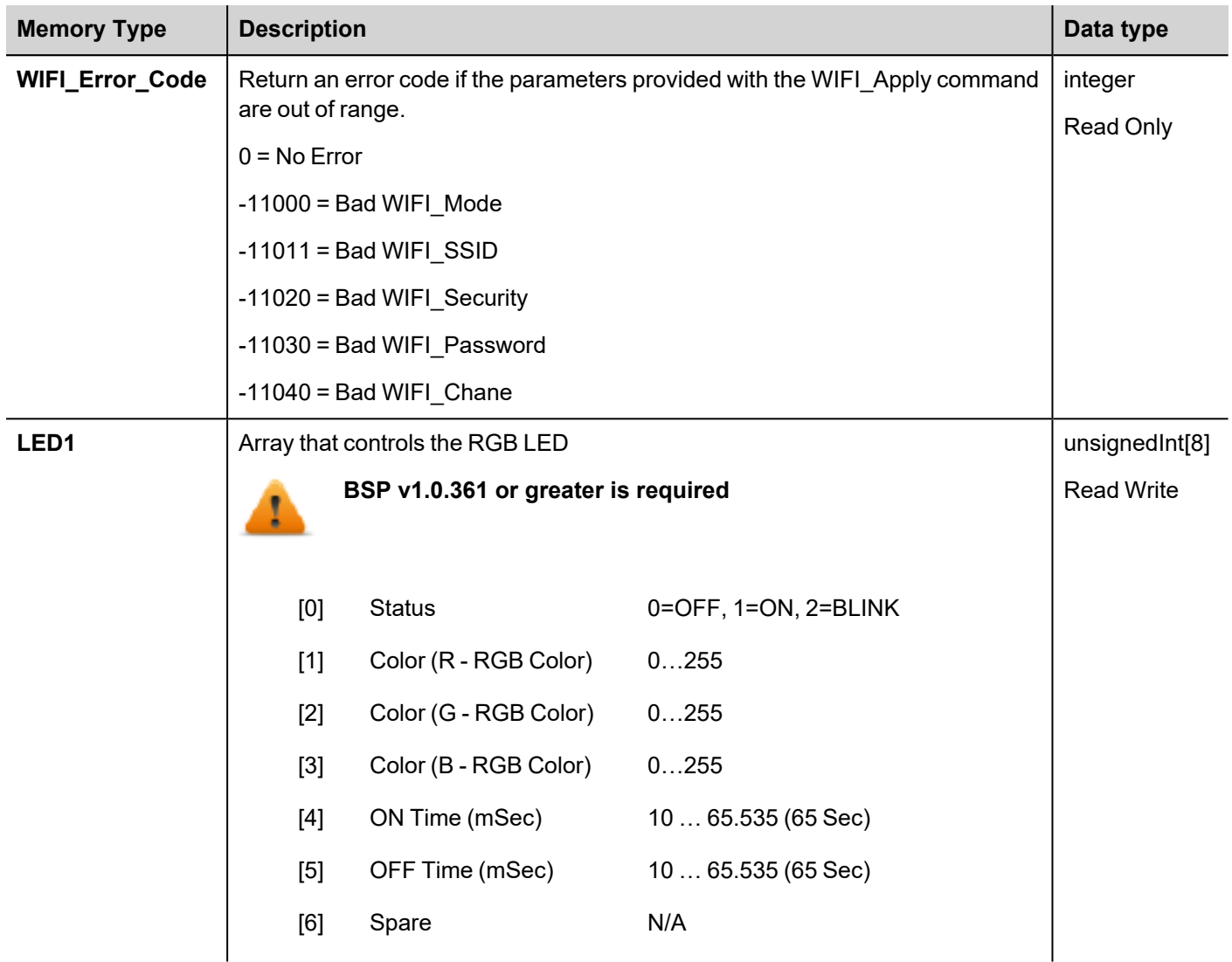

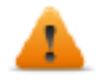

#### **Notes:**

- WIFI system variables require BSP v1.0.414 or greater
- RGB LED system variable require BSP v1.0.361 or greater

# **X5 variables**

The values of the physical controls, WIFI status/controls, Safety status of the X Device are available through the System Variables protocol.

### **Protocol Editor Settings**

#### *Path: ProjectView> Protocols*

- 1. Click **+** and select **System Variables**: the **System Variables** dialog is displayed.
- 2. Select the device model from the **PLCModels** list.

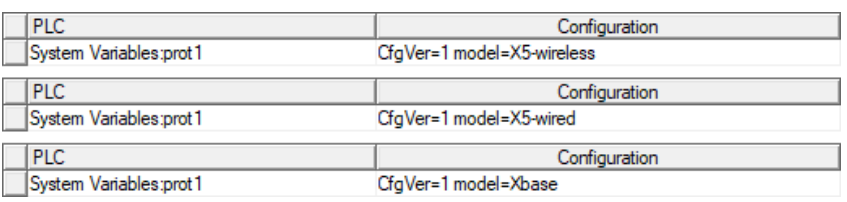

# **Tag Editor Settings**

- 1. To add a tag, click **+**: a new line is added.
- 2. Select **System Variables** from the **Driver** list: tag definition dialog is displayed.

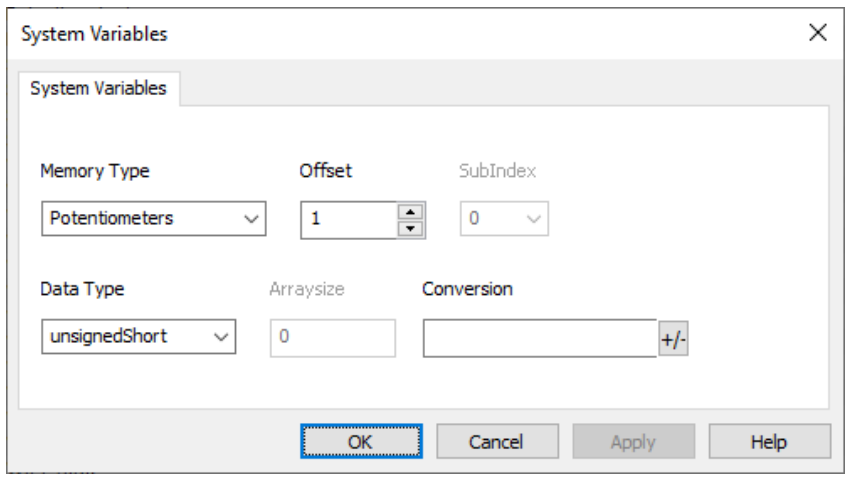

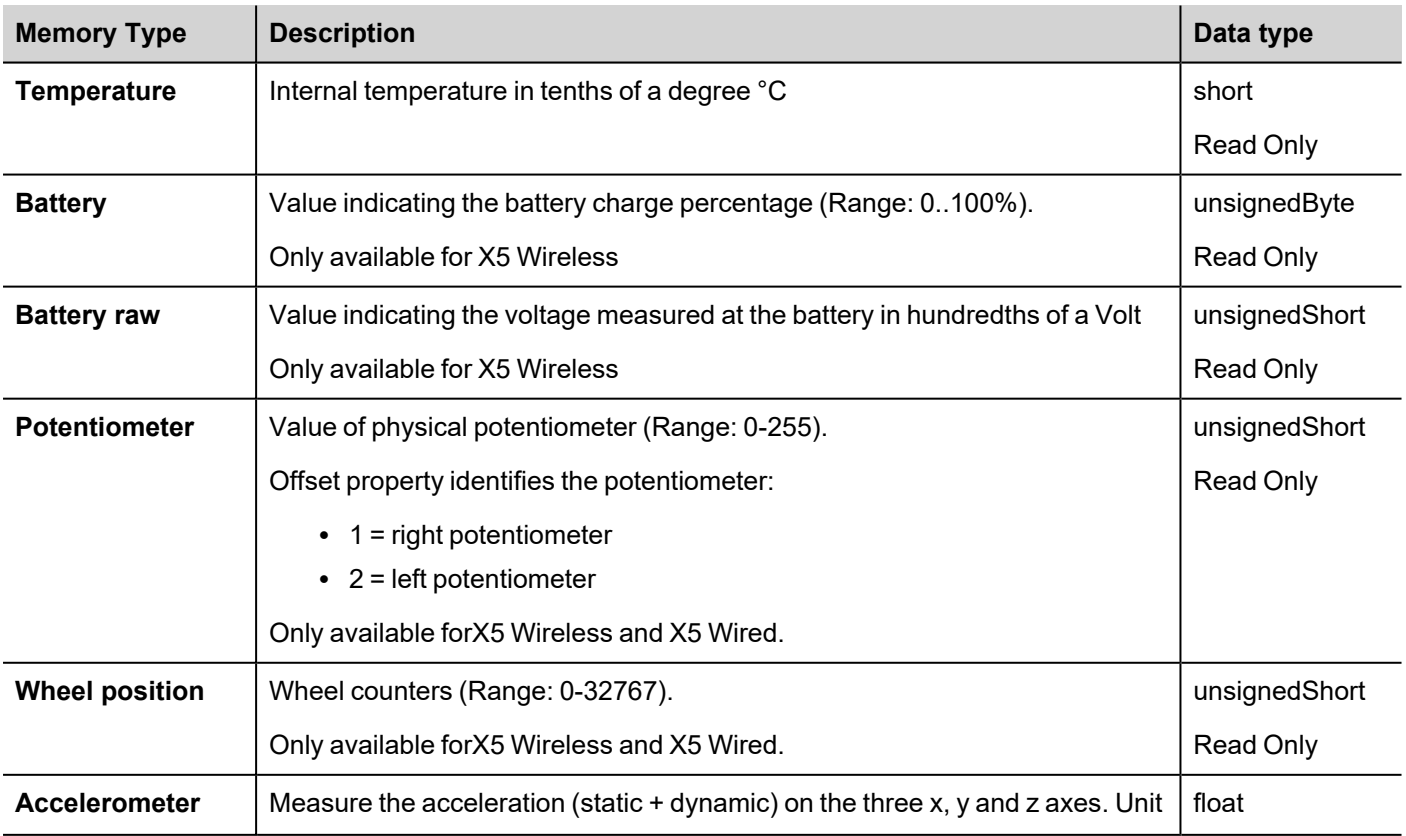

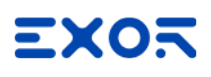

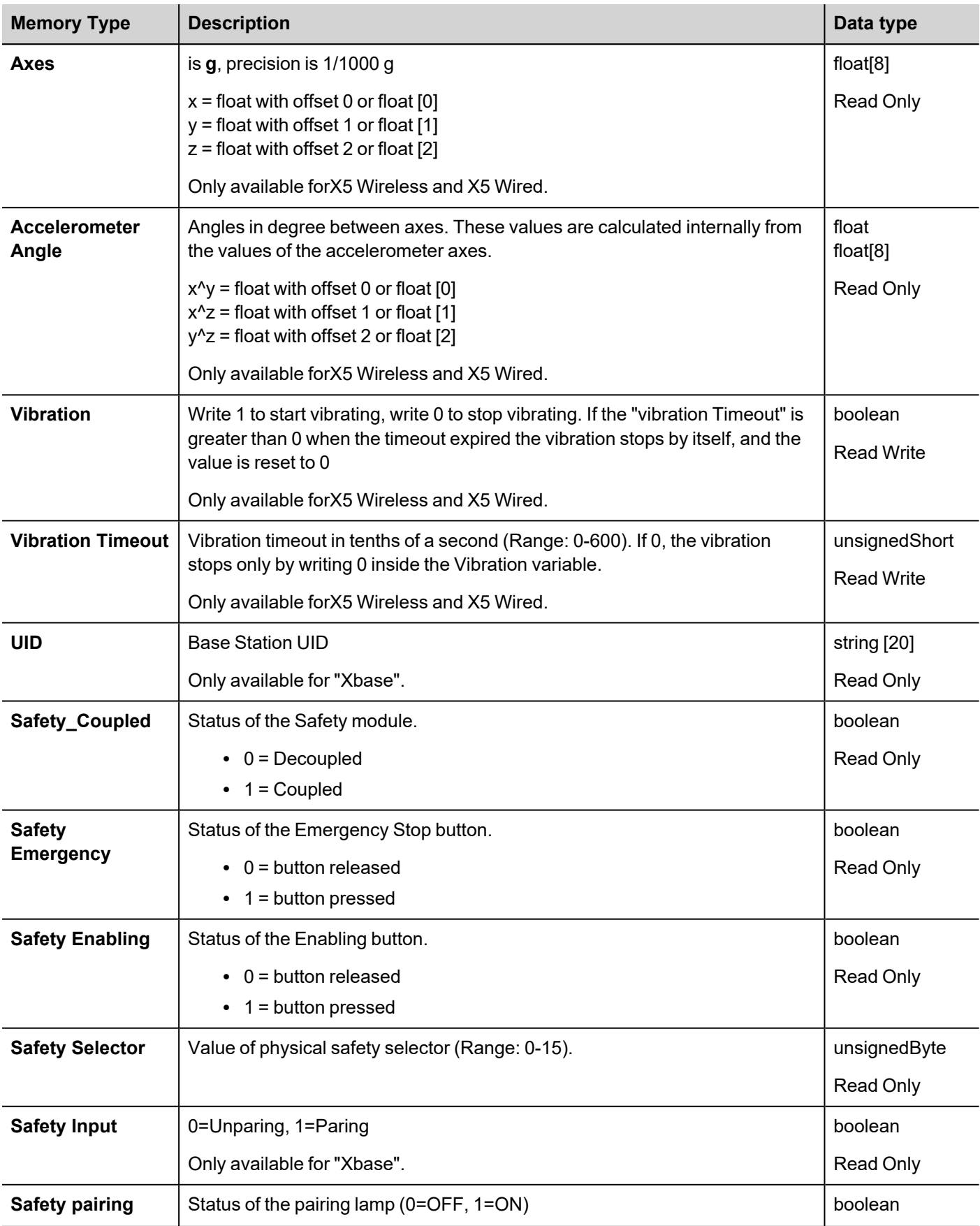
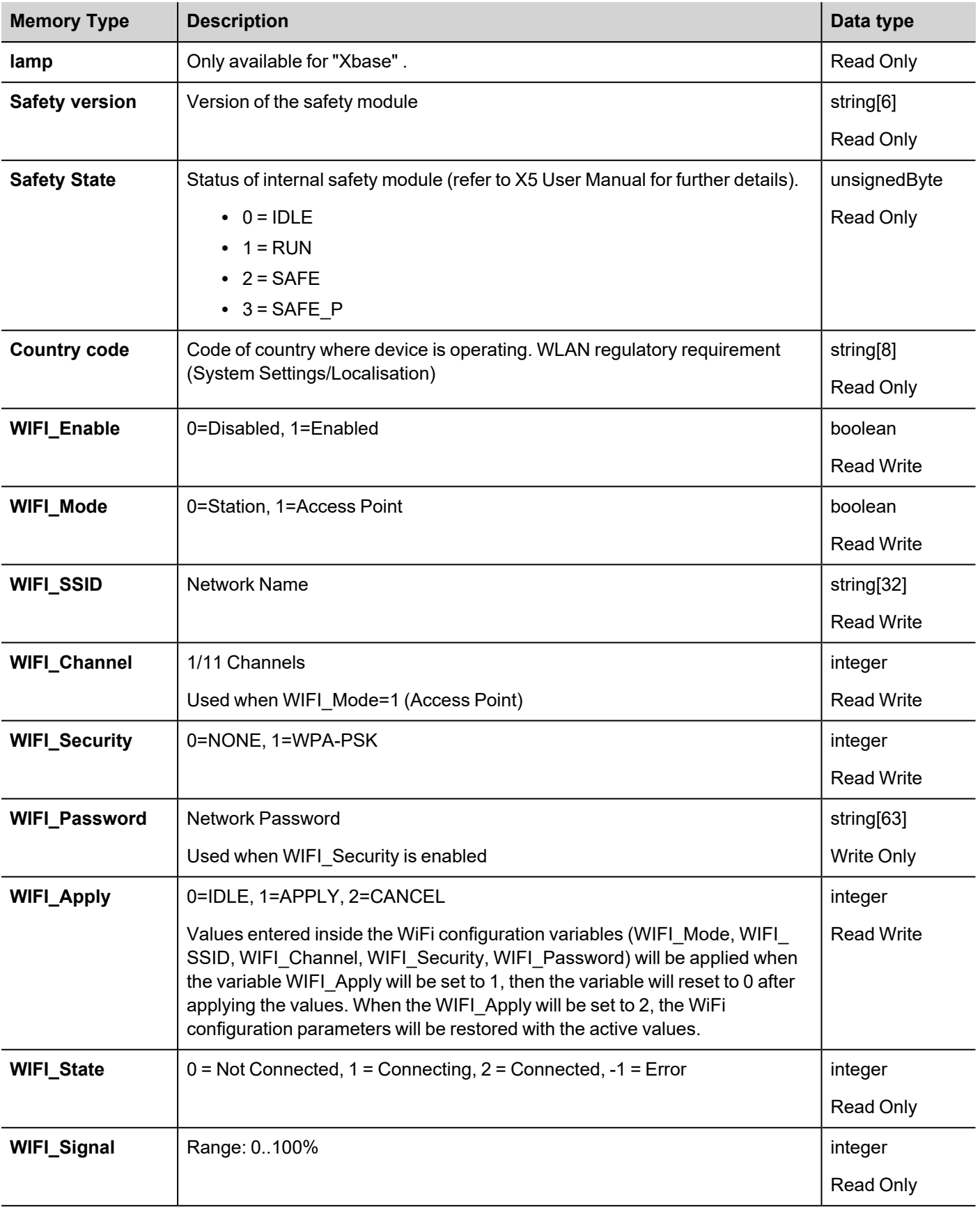

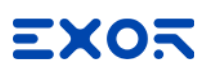

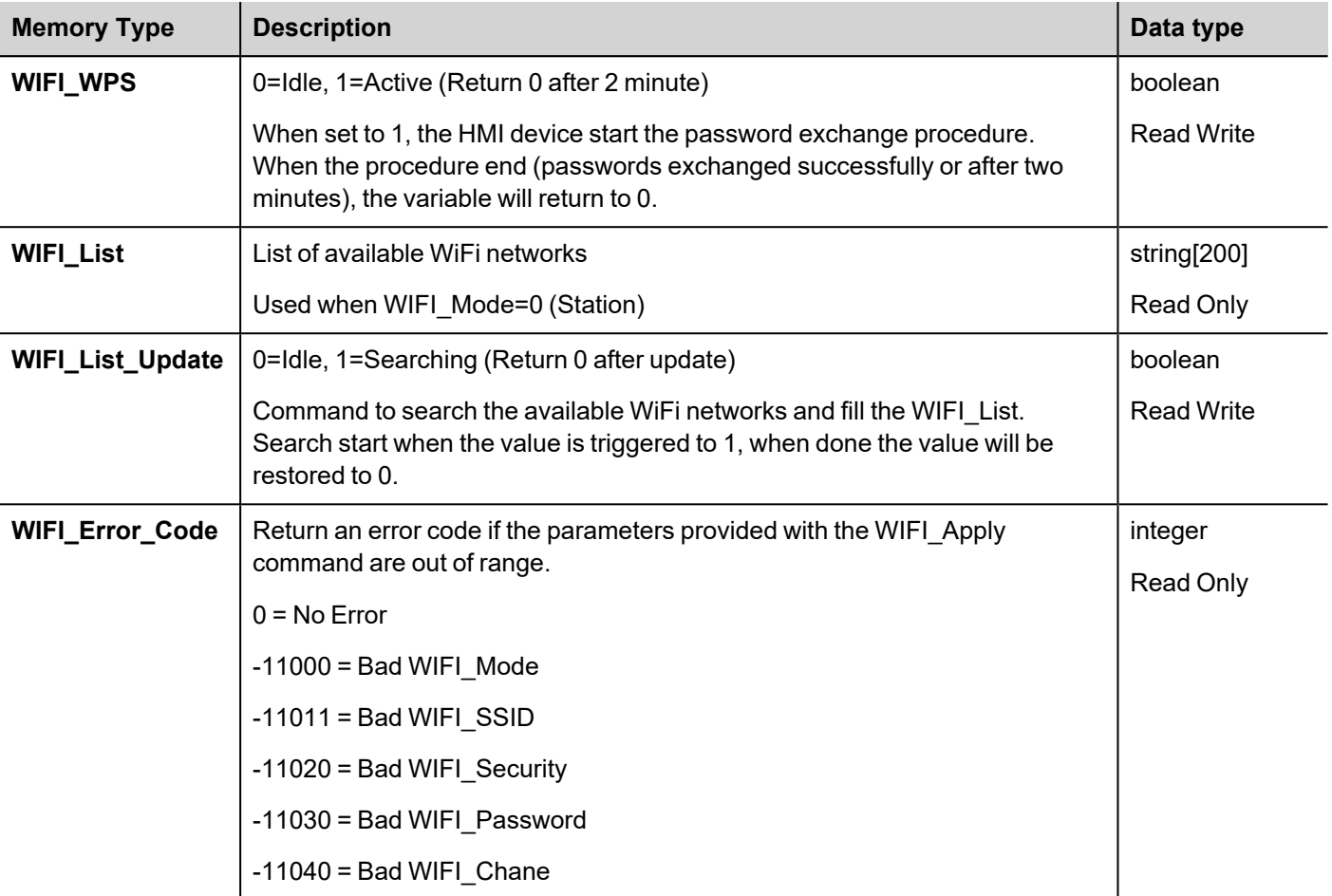

## **XA5 variables**

XA5 devices have internal sensors that are available through the System Variables protocol.

#### **Protocol Editor Settings**

#### *Path: ProjectView> Protocols*

- 1. Click **+** and select **System Variables**: the **System Variables** dialog is displayed.
- 2. Select XA5 from the **PLCModels** list.

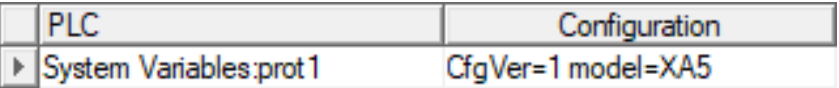

#### **Tag Editor Settings**

#### *Path: ProjectView> Config > double-click Tags*

- 1. To add a tag, click **+**: a new line is added.
- 2. Select **System Variables** from the **Driver** list: tag definition dialog is displayed.

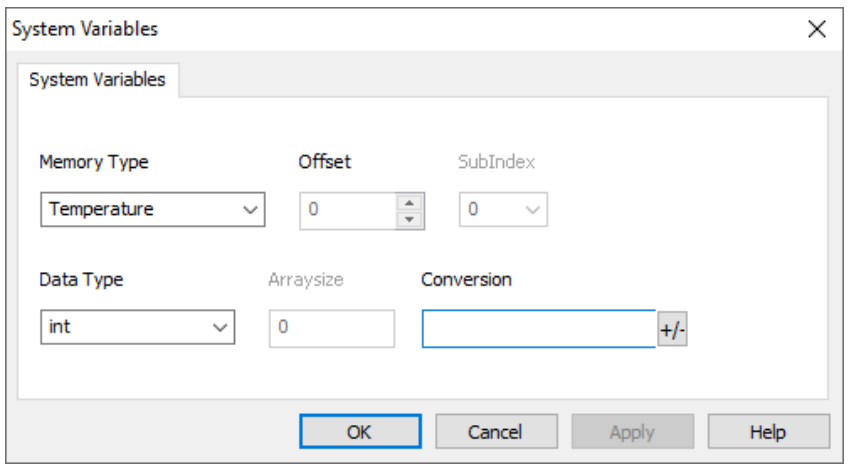

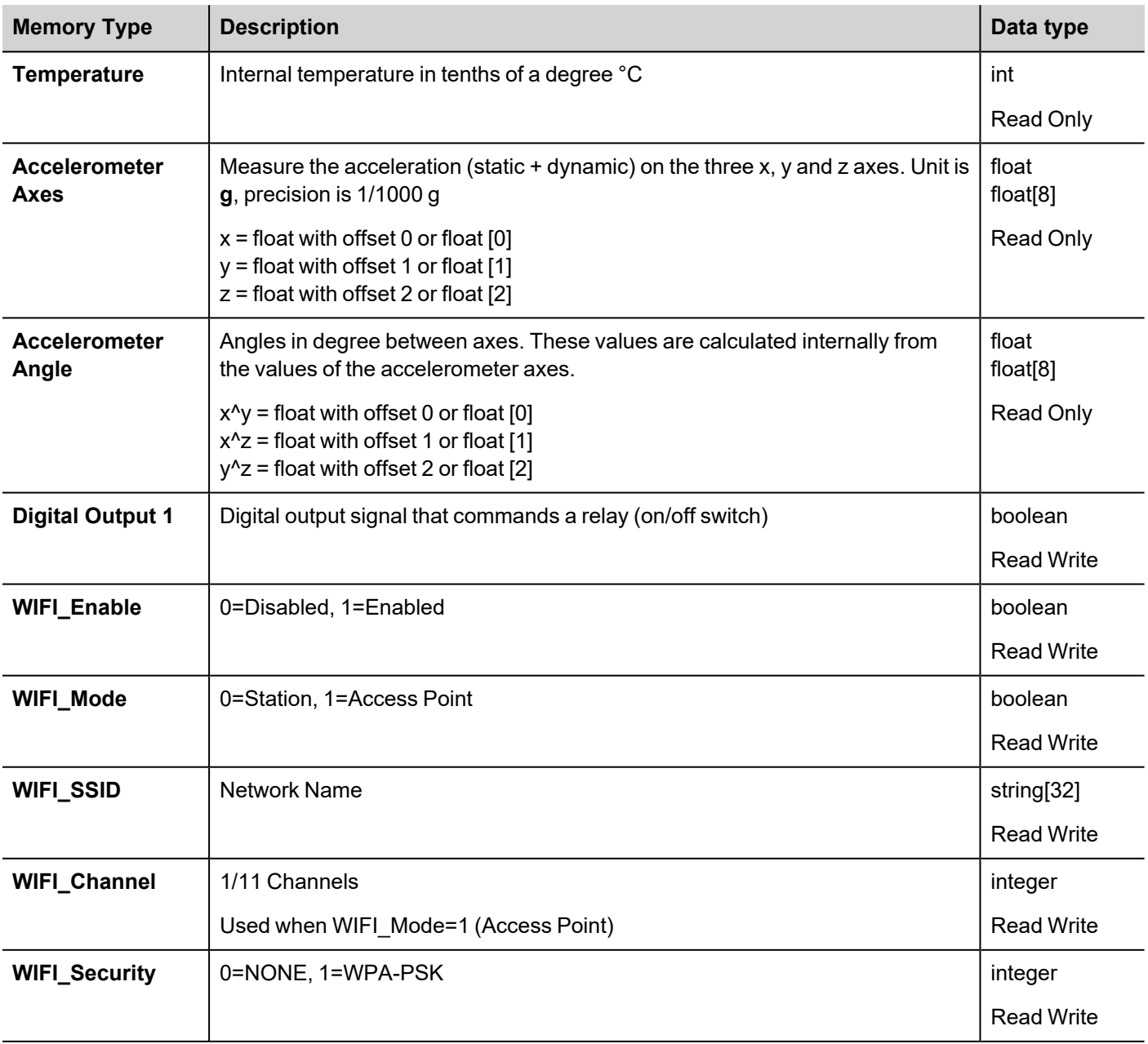

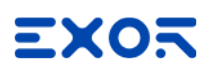

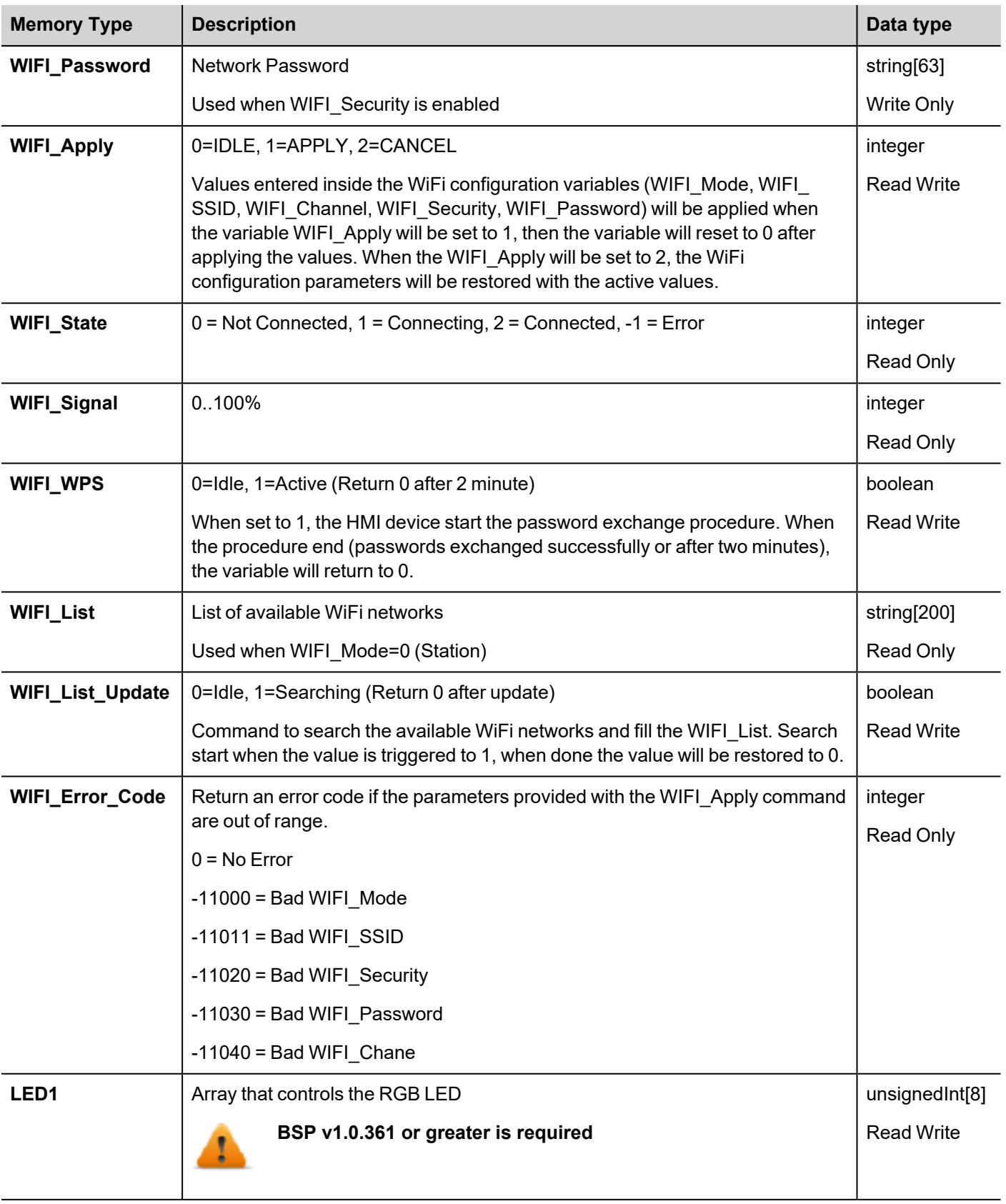

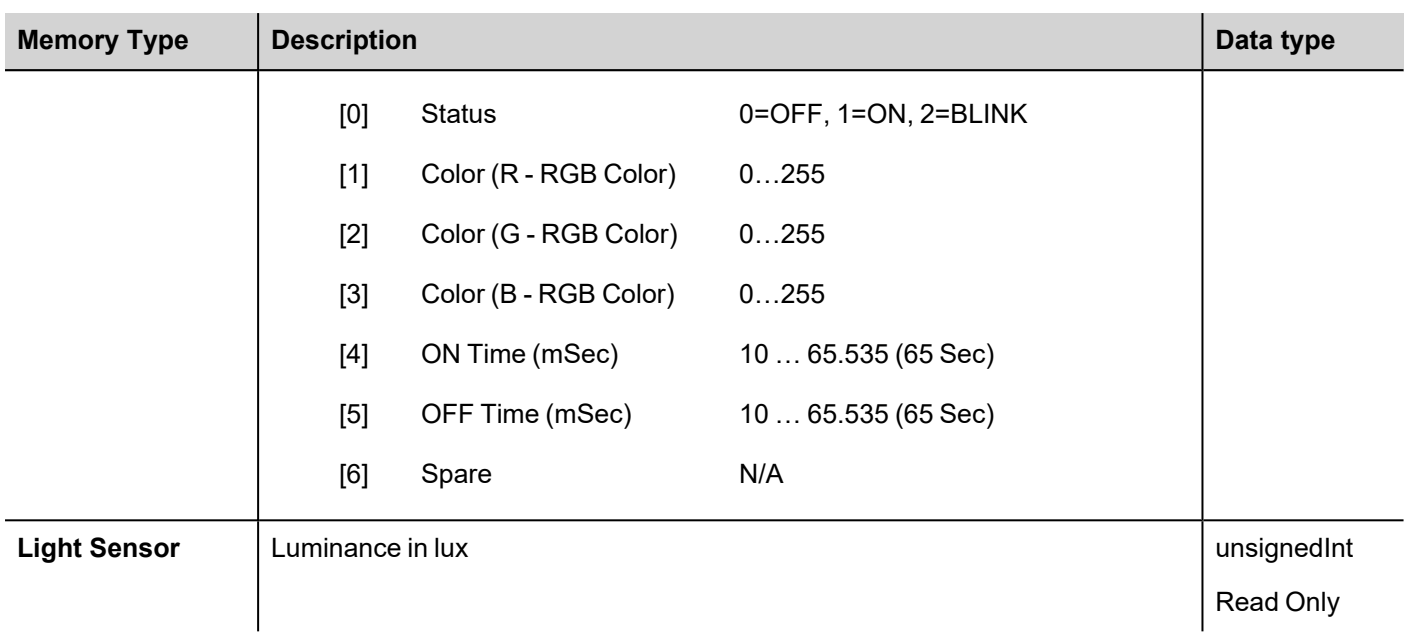

## EXOR

# **15 Actions**

Actions are functions used to interact with the system and are normally executed when events are triggered.

Events can be triggered by various widgets, for example on press and on release of a button. Not all actions are available for all the events of an object.

Actions are linked to widgets in the **Event** section of the Property pane (Page Editor).

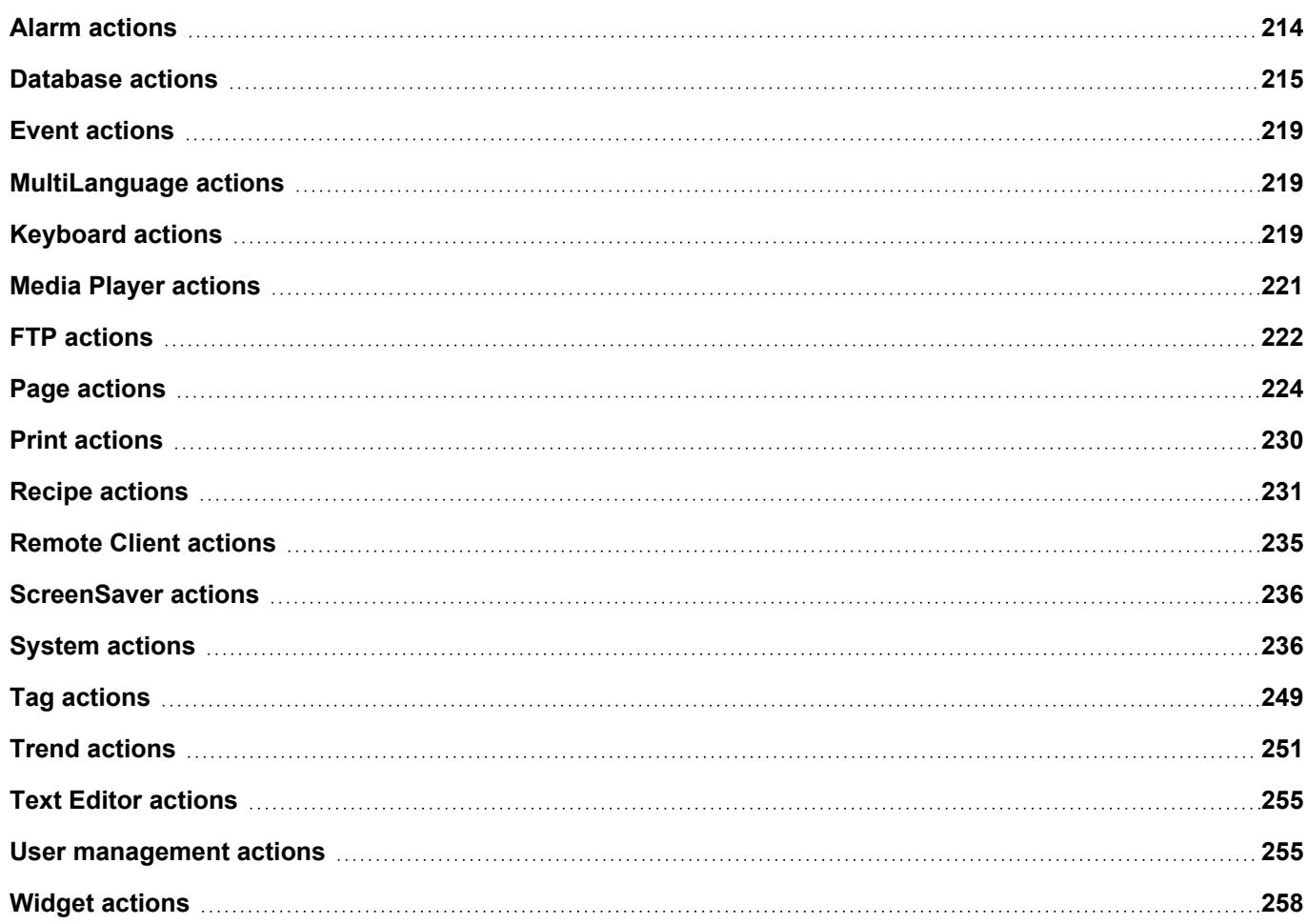

## <span id="page-222-0"></span>**Alarm actions**

Mainly used to acknowledge or reset alarms.

### **SelectAllAlarms**

Selects all alarms.

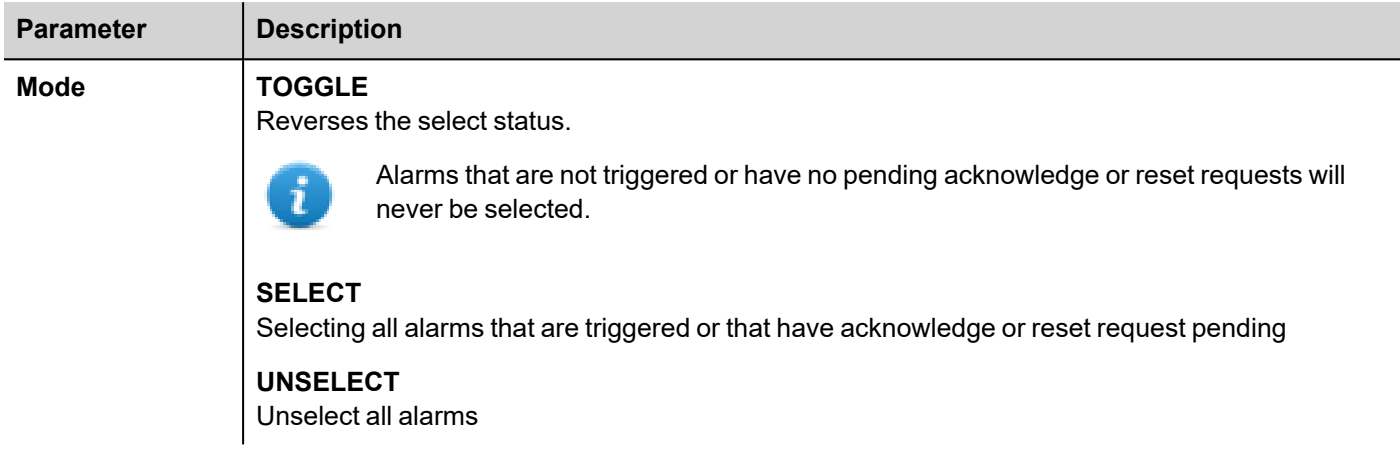

### **SelectAlarm**

Select a specif alarm.

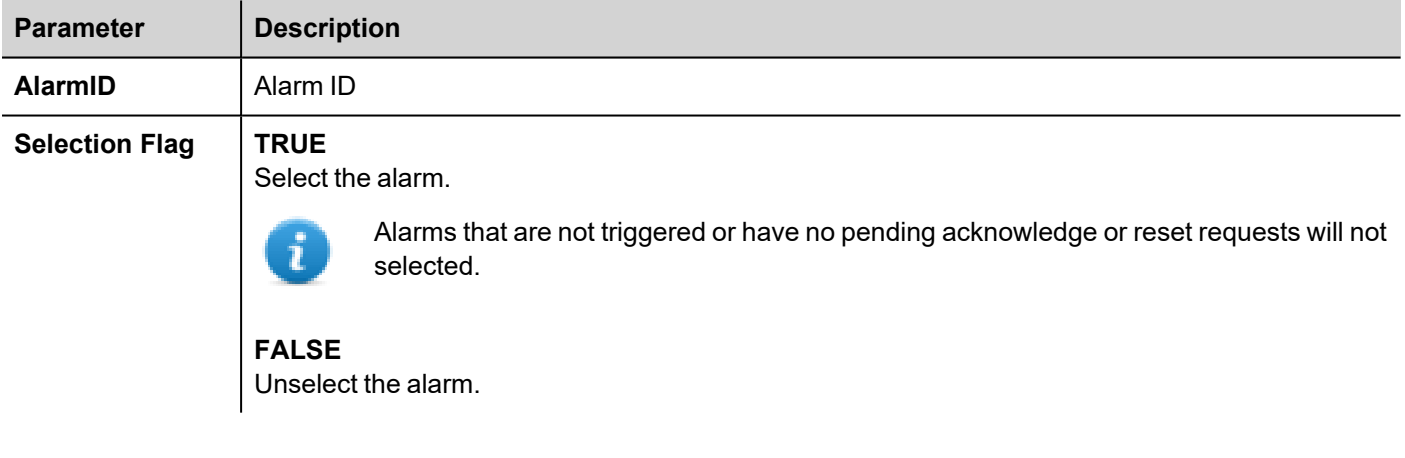

### **AckAlarm**

Acknowlege a specific alarm or all selected alarms.

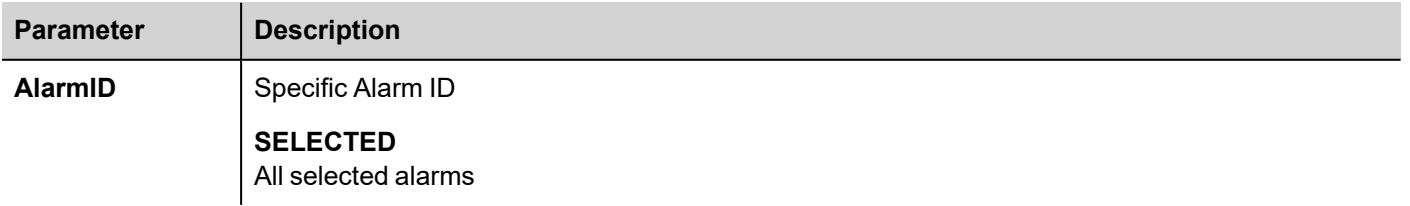

Acknowledges selected alarms.

### **ResetAlarm**

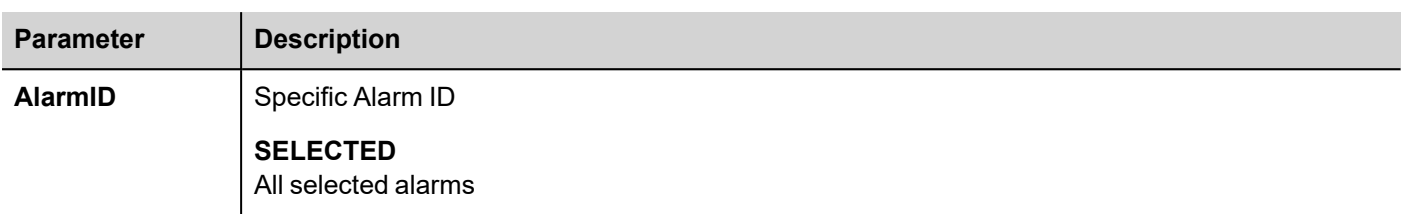

Resets a specific alarm or all selected alarms that are not triggered and acknowledged.

### **EnableAlarms**

Enable or disable a specific alarm or all selected alarms.

Disabled alarms will not generate alarm events.

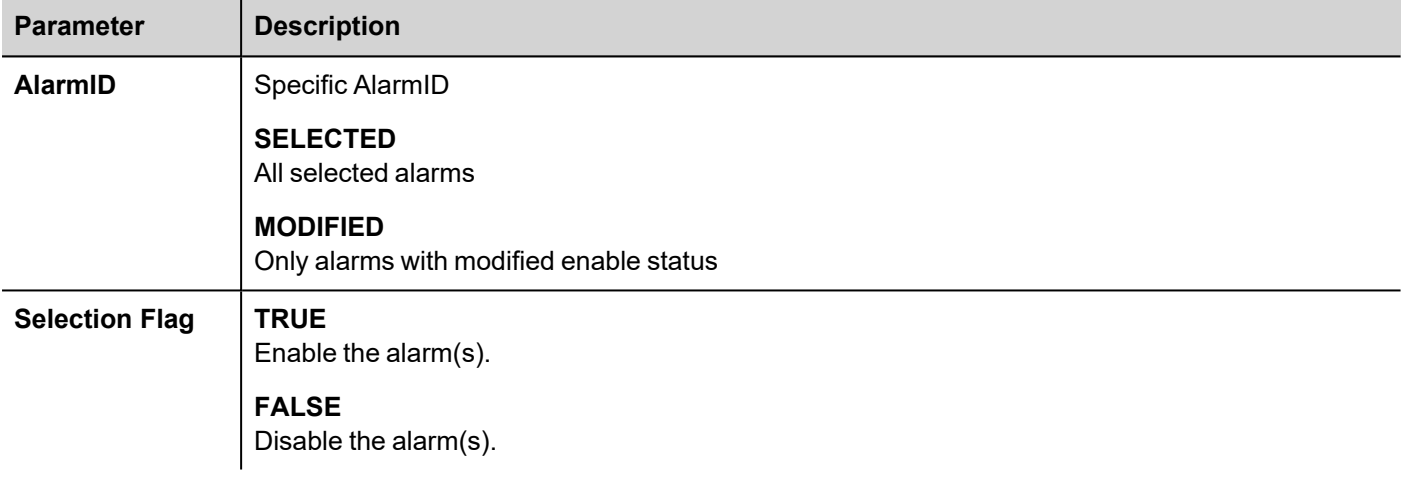

## <span id="page-223-0"></span>**Database actions**

Using Database actions is possible to exchange data with external SQL databases.

### **DBInit**

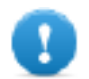

Important: This action is used only once on an empty database. It is not an initialization command to **be called any time the HMI device starts.**

Creates the set of tables required by the project. You do not need to use this action if the database already contains the necessary tables.

**Action Properties** 

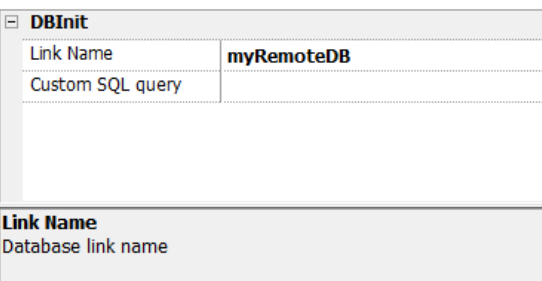

Use **Custom SQL query** parameter to define the pages to be created. Leave empty to generate default table names

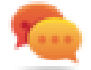

Tip: Add this command inside a SetUp page of your project, used by authorized personal only when installing the application for the first time.

#### **JavaScript Interface**

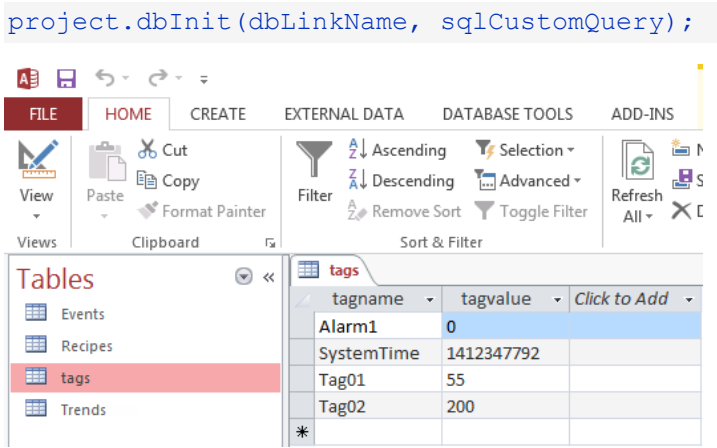

### **DBWriteTags, DBReadTags**

Transfer the values of the selected tags to/from the remote database.

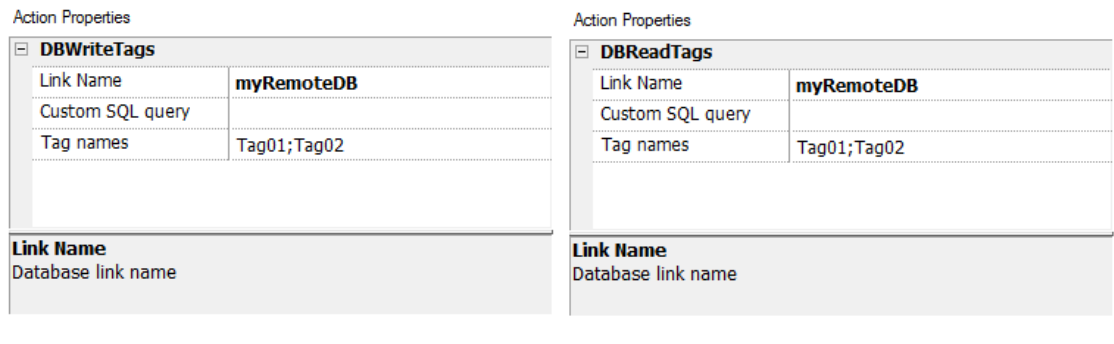

#### **JavaScript Interface**

project.dbWriteTags(dbLinkName, sqlCustomQuery, Tags);

project.dbReadTags(dbLinkName, sqlCustomQuery, Tags);

### **DBWriteGroups, DBReadGroups**

Transfer groups of tags between the HMI device and the database.

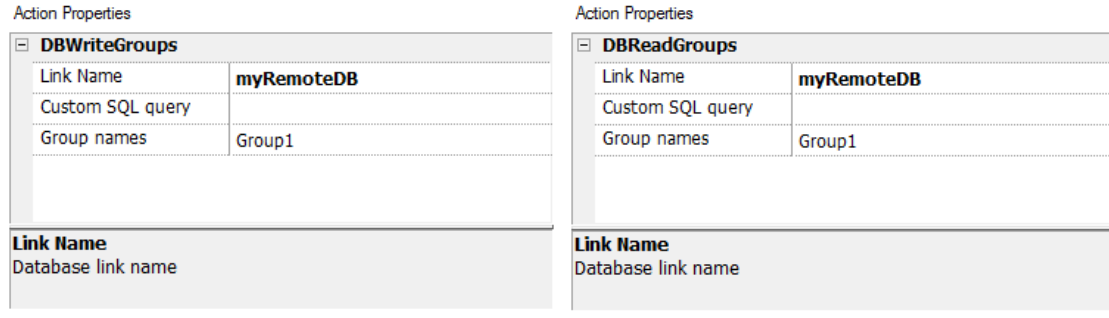

#### **JavaScript Interface**

```
project.dbWriteGroups(dbLinkName, sqlCustomQuery, Groups);
```
project.dbReadGroups(dbLinkName, sqlCustomQuery, Groups);

### **DBWriteTrend**

Inserts the values of the last data sampled in the selected range of time inside the Trends table of the remote database.

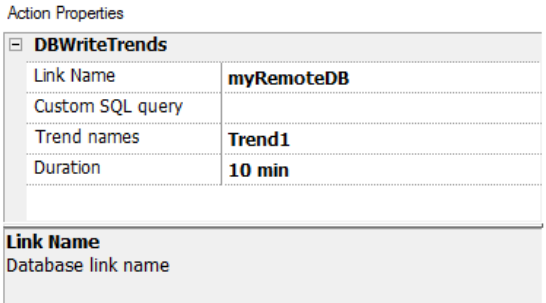

#### **JavaScript Interface**

project.dbWriteTrends(dbLinkName, sqlCustomQuery, trendName, durationIndex)

### **DBWriteEvents**

Inserts the values of the last events in the selected range of time inside the Events table of the remote database.

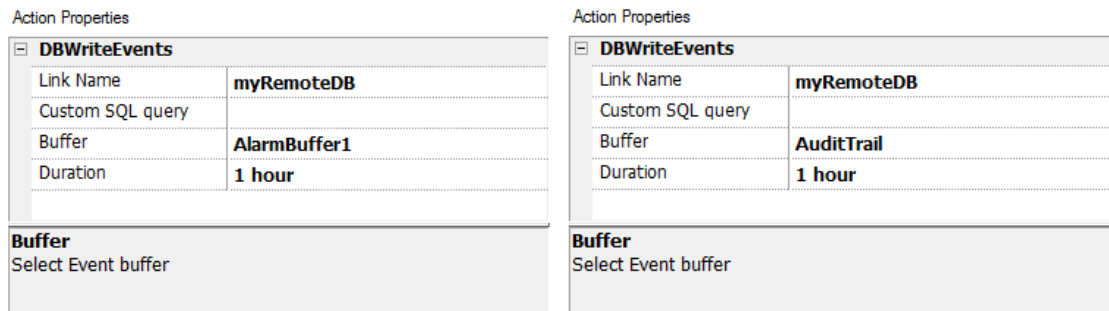

#### **JavaScript Interface**

project.dbWriteEvents (dbLinkName, sqlCustomQuery, archiveName, durationIndex)

### **DBWriteRecipes, DBReadRecipes**

Transfer the recipe data to/from the remote database.

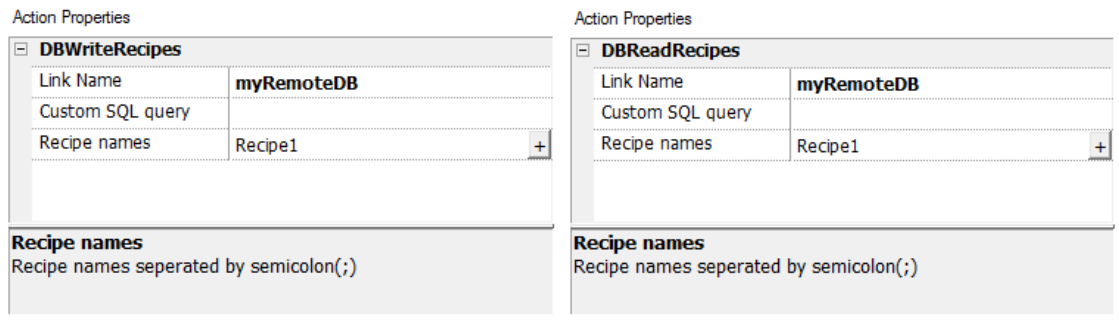

#### **JavaScript Interface**

project.dbWriteRecipes(dbLinkName, sqlCustomQuery, recipeNames)

project.dbReadRecipes(dbLinkName, sqlCustomQuery, recipeNames)

### **DBResetErrors**

Reset all the three status variables of the selected database link. ["Database](../../../../../../../../Content/Manual/System Variables/Attach To/Database_var.htm) variables" on page 1.

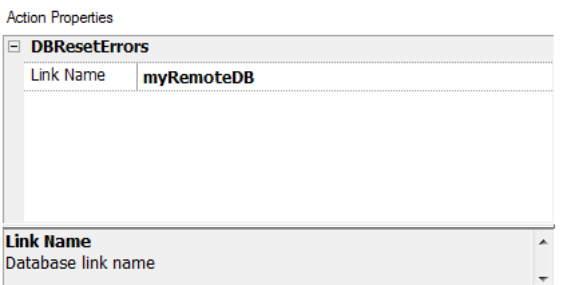

#### **JavaScript Interface**

project.dbResetErrors(dbLinkName)

### **RefreshDBTable**

Executes the SQL query of the selected "DB table data source" widget to update its data.

**Action Properties** 

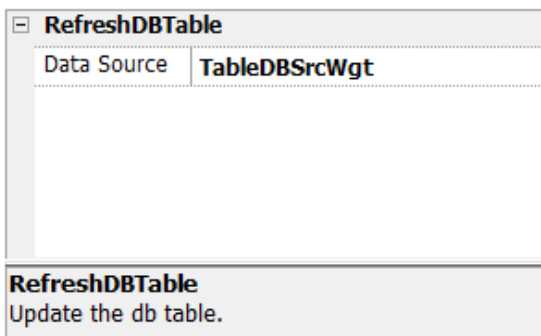

## <span id="page-227-0"></span>**Event actions**

Used by Alarm History widget to scroll events/alarms backward/forward in table view (event buffer widget).

### **ScrollEventsBackward**

Scrolls events/alarms backward in table view (event buffer widget).

### **ScrollEventsForward**

<span id="page-227-1"></span>Scrolls events/alarms forward in table view (event buffer widget).

## **MultiLanguage actions**

Selects the application language.

### **SetLanguage**

<span id="page-227-2"></span>Sets the language used. The selected language will be applied at runtime to all applicable widgets.

## **Keyboard actions**

Changes the use of keypads.

### **SendKey**

Sends one character to a numeric widget. The **Keypad** property of the numeric widget must be set as **Macro**.

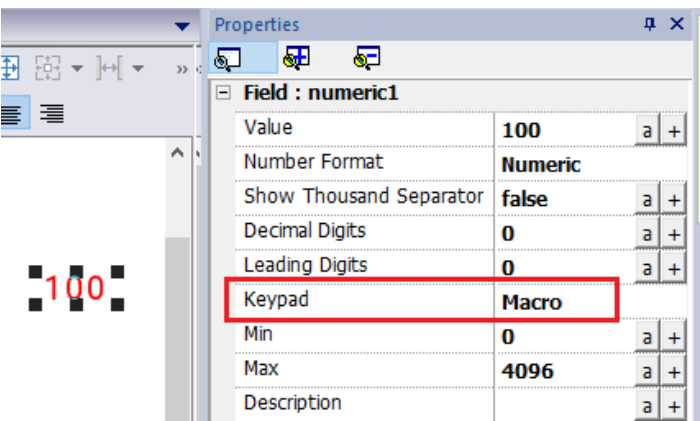

### **SendKeyWidget**

Sends one character to a specific widget.

### **Example**

The **Up** and **Down** buttons use the **SendKeyWidget** action in association with the **Control List Widget**.

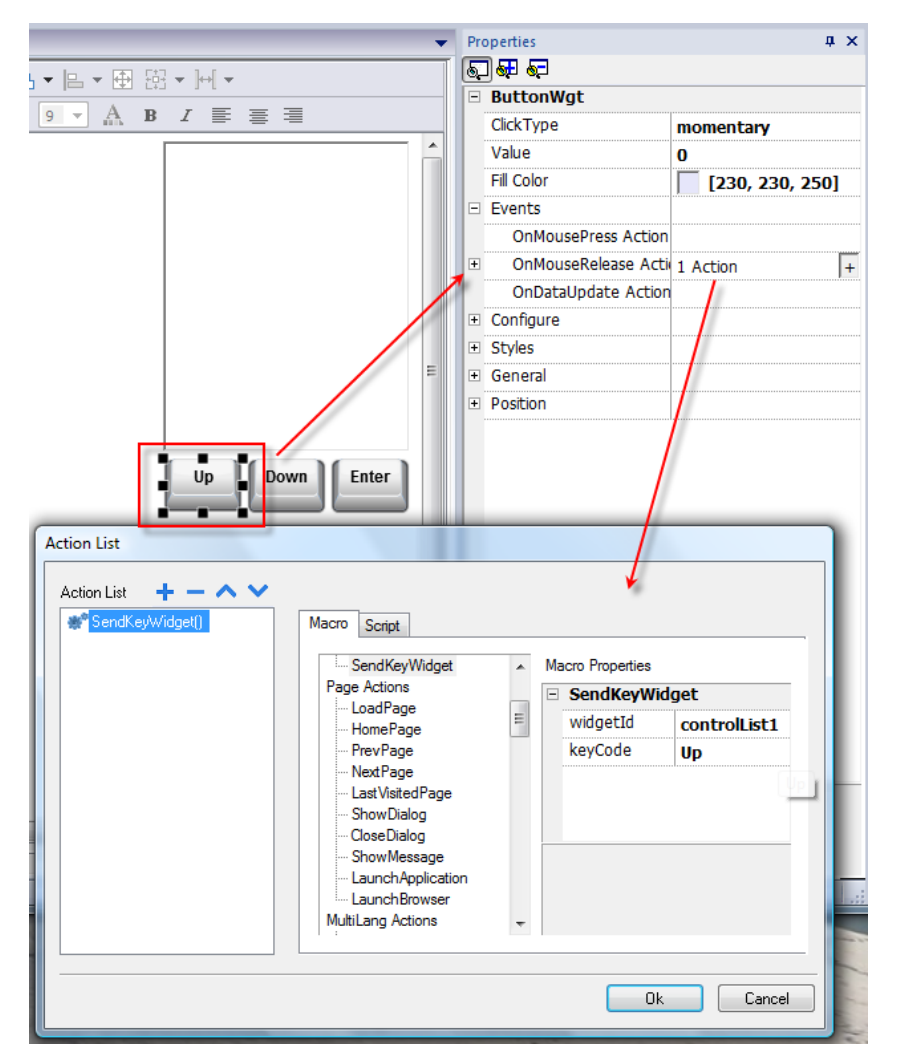

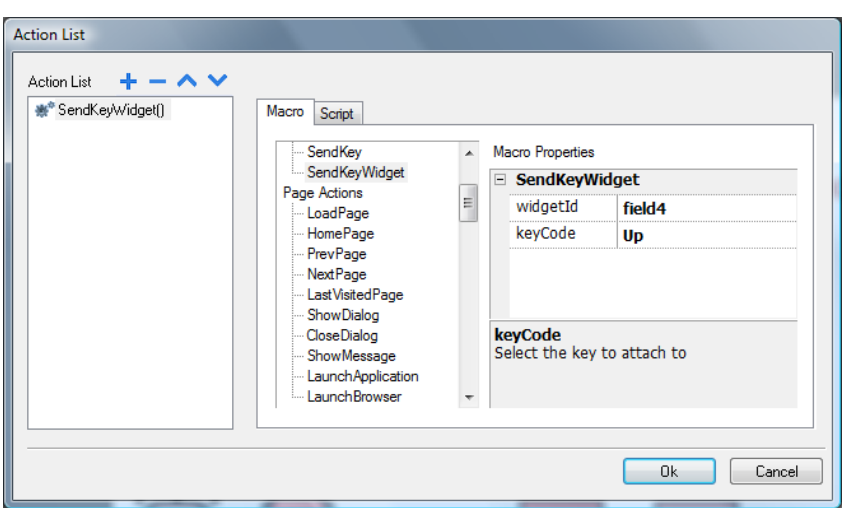

### **ShowKeyPad**

Shows the default operating system touch keypad.

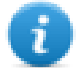

Note: might not be supported by all operating systems.

### **KeyboardMacros**

Enables/disables the use of actions when using external keyboards. Action execution can be enabled/disabled both at project and at page level.

The effect is equivalent to the use of the property Keyboard for project and page.

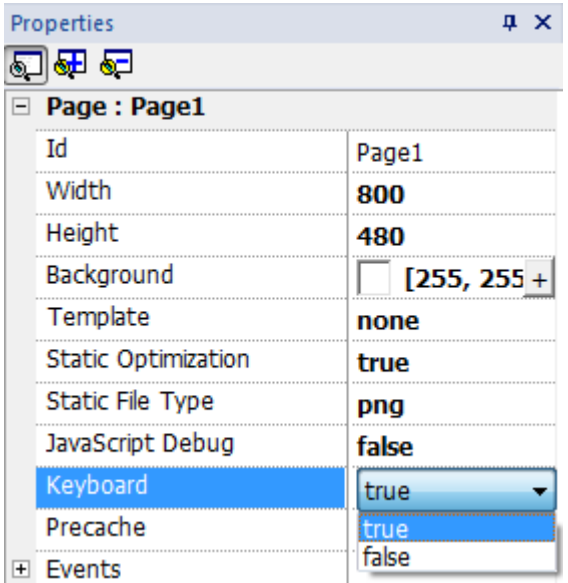

## <span id="page-229-0"></span>**Media Player actions**

Interact with the Media Player widget at runtime.

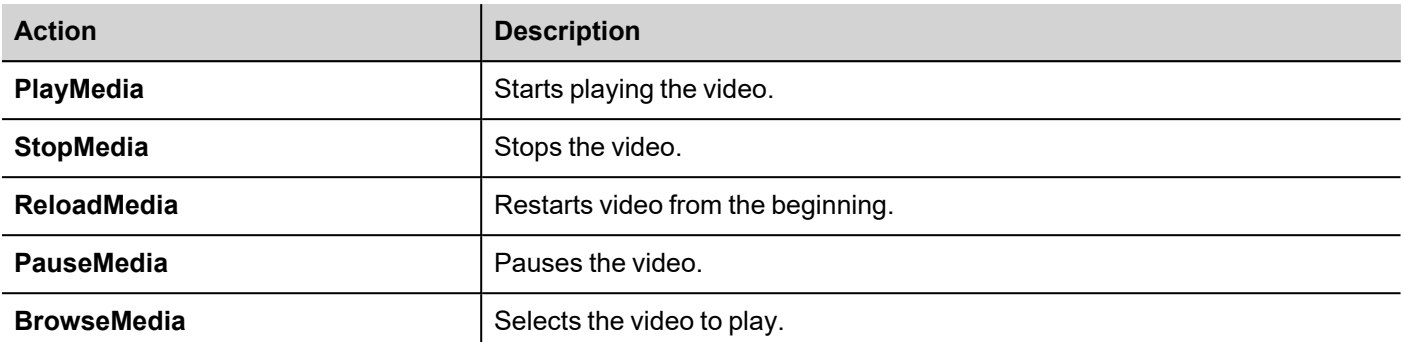

## <span id="page-230-0"></span>**FTP actions**

Used to upload and download files to and from a remote FTP server.

### **ftpGET**

Download files from a remote FTP server

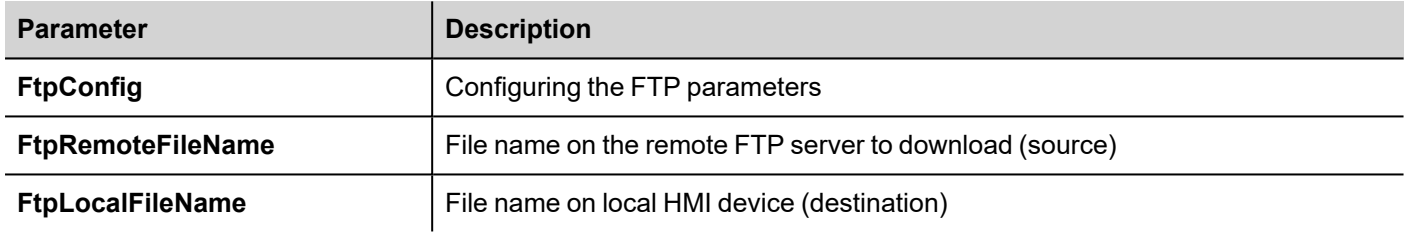

### **ftpPUT**

Upload files to a remote FTP server

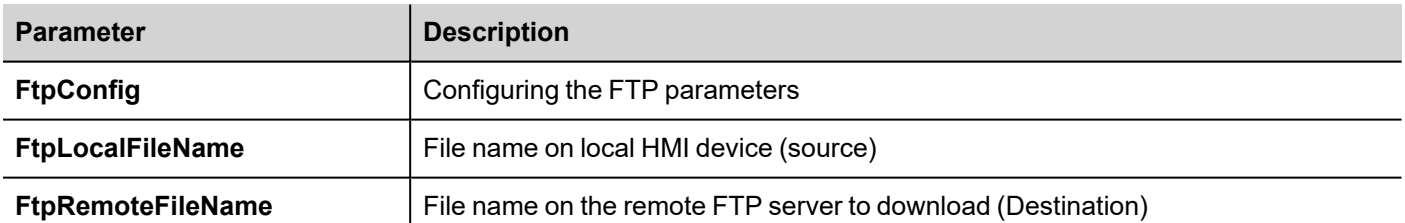

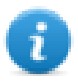

Filenames can contain wildcards.

When transferred, system variables are updated with the status of ongoing operations (see "FTP client [variables"](#page-155-0) on [page 147f](#page-155-0)or details).

### **FTP Server Configuration**

To configure the FTP parameter, enter the following information for the **FtpConfig** setting:

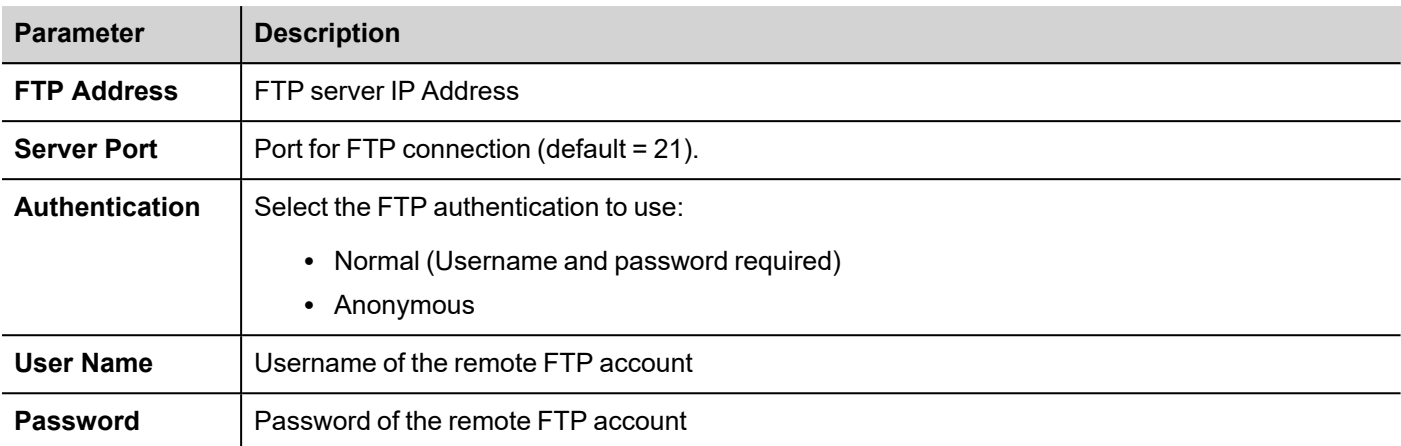

Click **+** to add more FTP servers configuration.

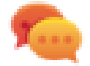

Tip: Use tags if you want change the server parameters dynamically from the JMobile HMI Runtime.

### **FTP JavaScript Interface**

### **ftpConfig**

ftpCONFIG (IPAddress, Port, Authentication, UserName, Password)

Set the FTP parameters to use on next FTP calls

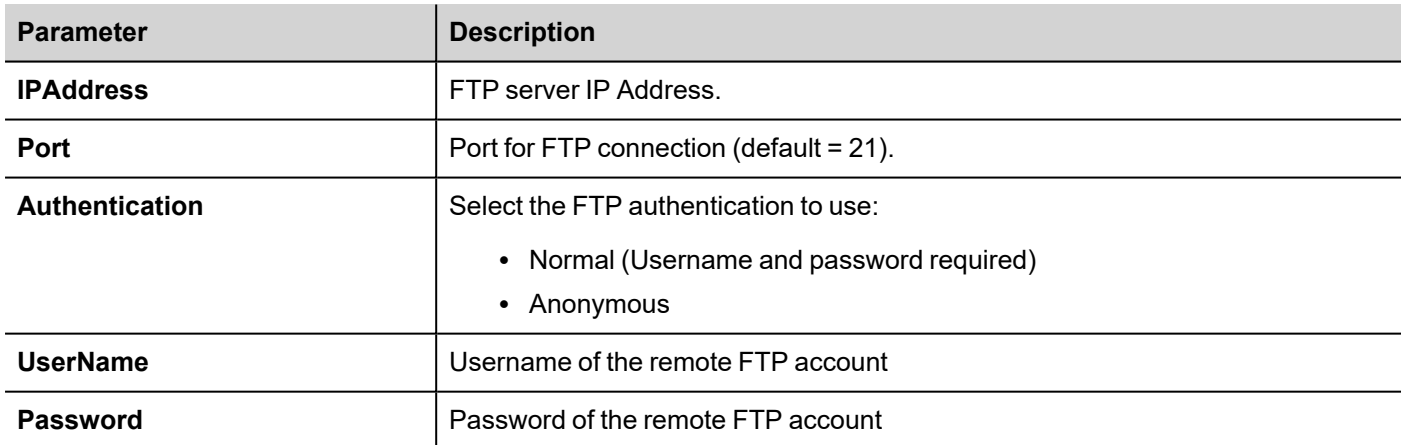

### **ftpGET**

ftpGET (remoteFileName, localFileName, [callback])

Download files from a remote FTP server

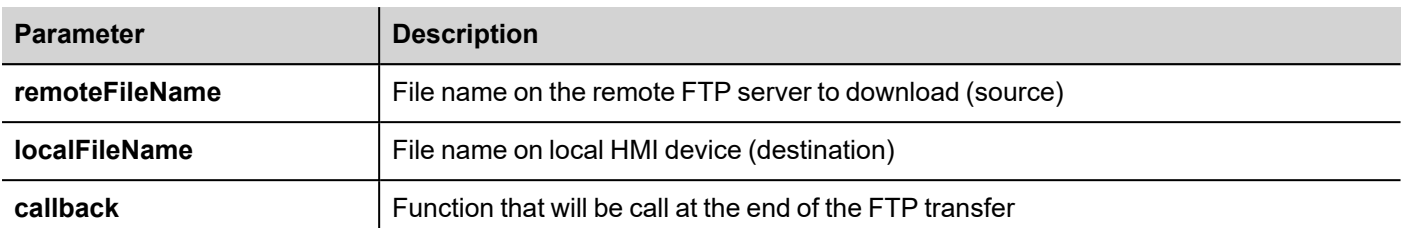

### **ftpPUT**

#### ftpPUT (localFileName, remoteFileName, [callback])

#### Upload files to a remote FTP server

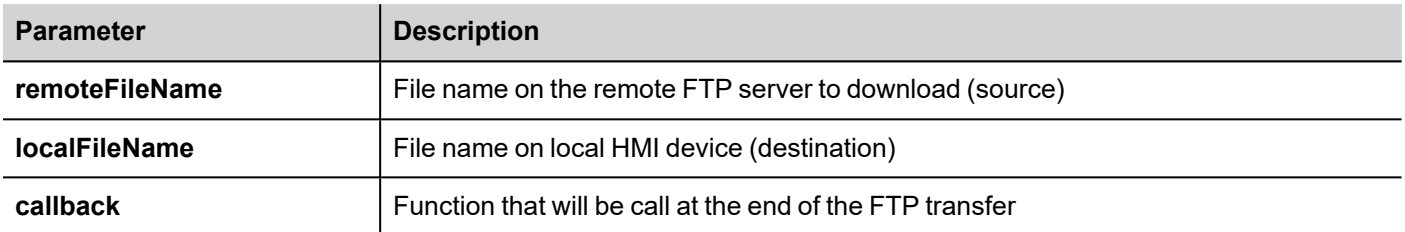

#### Example:

```
project.ftpCONFIG("192.168.0.200", "21", "true", "admin", "admin");
project.ftpGET( "data.txt",
                "\\USBMemory\\data.txt",
                function(ftpStatus) {fnFtpGetFinished(ftpStatus); });
function fnFtpGetFinished(ftpStatus) { 
      alert(ftpStatus);
}
```
## <span id="page-232-0"></span>**Page actions**

Page navigation. Page actions can be used with the following events:

- OnMouseClick.
- OnMouseRelease,
- OnMouseHold
- OnActivate
- OnDeactivate
- Alarms
- Schedulers.

### **LoadPage**

Go to the selected page of the project.

Starting from JMobile Studio v4.0 in addition to the pages you can use the aliases (see "Alias pages" on [page 77\)](#page-85-0)

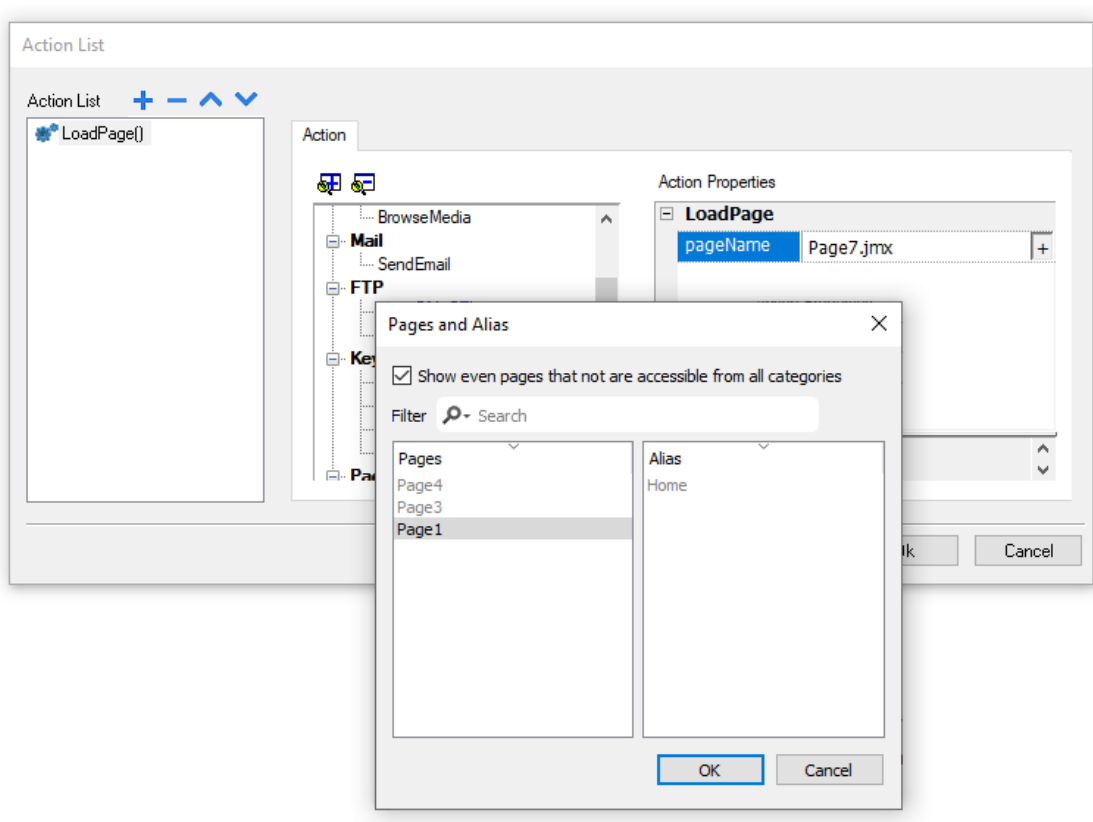

When "*Show even pages that not are accessible from all categories*" is selected, even the pages not reachable by all categories are listed.

### **HomePage**

Go to the home page.

You can set the home page in the **Behavior** section of the **Project Widget**, see ["Project"](#page-96-0) on page 88

### **PrevPage**

Go to the previous page.

### **NextPage**

Go to the next page.

### **LastVisitedPage**

Go to the previously displayed page

### **ShowDialog**

Opens a dialog page defined in the project.

### **CloseDialog**

Close dialog pages.

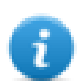

Note: This action is applicable only to dialog pages.

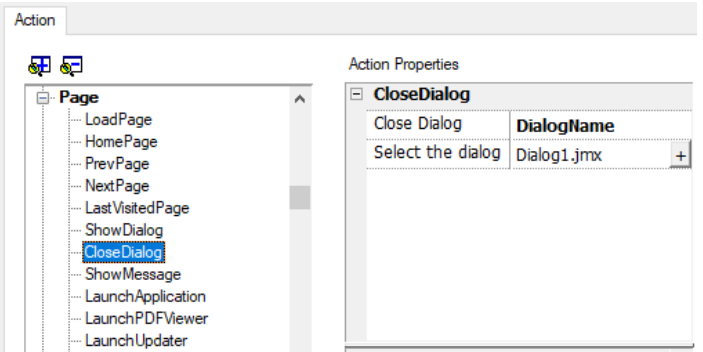

#### **CloseDialog options**

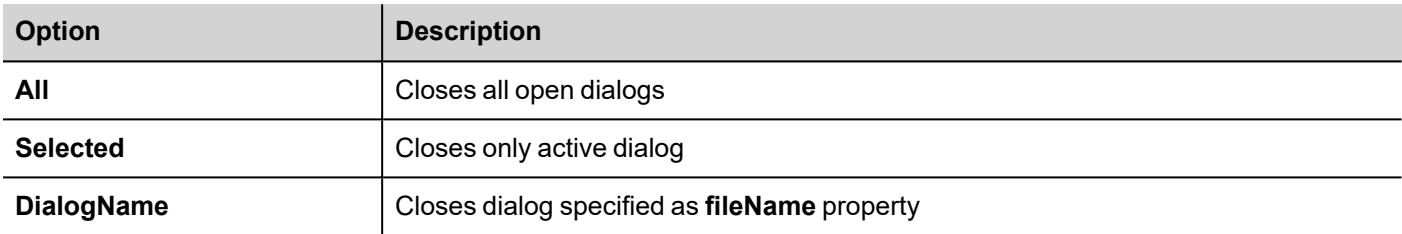

#### **JavaScript Interface**

*project.closeDialog(DialogID);*

Where *DialogID*:

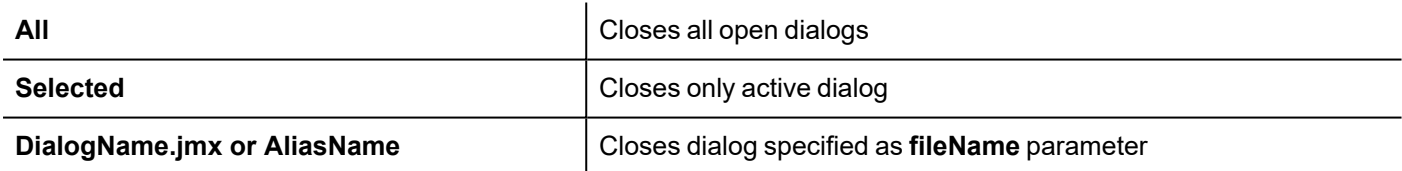

#### **Examples**

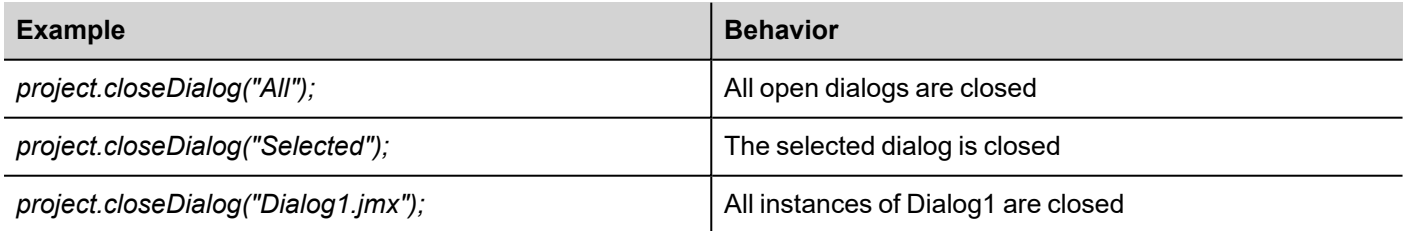

The function *project.closeDialog();* without parameter works as *project.closeDialog("Selected");*.

### **ShowMessage**

Displays a popup message. Enter the text of the message to be displayed.

### **LaunchApplication**

Launches an external application.

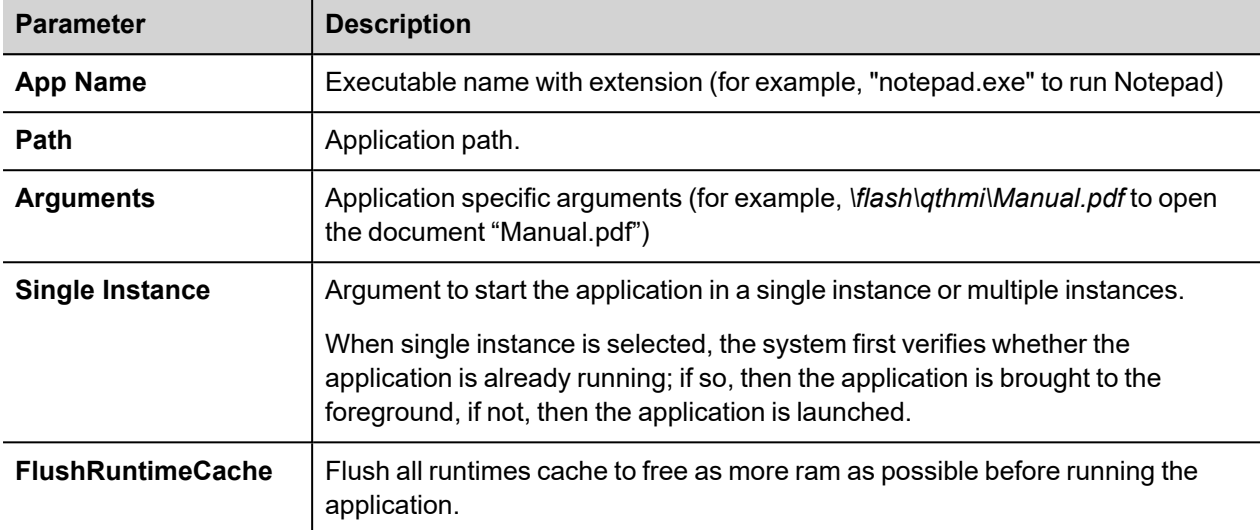

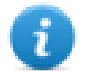

Note: Arguments with spaces must be quoted (for example, "\Storage Card\Manual.pdf")

#### Example:

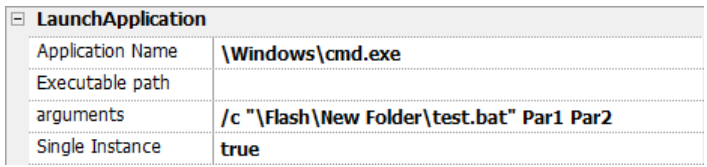

### **LaunchPDFViewer**

Starts PDF Viewer.

Note that the pathname of the arguments field uses native OS format (see "HMI devices [capabilities"](#page-639-0) on page 631).

On **Linux devices**, the HMI application is installed on path /mnt/data/hmi/qthmi/deploy/ and pathname's syntax use the slash character.

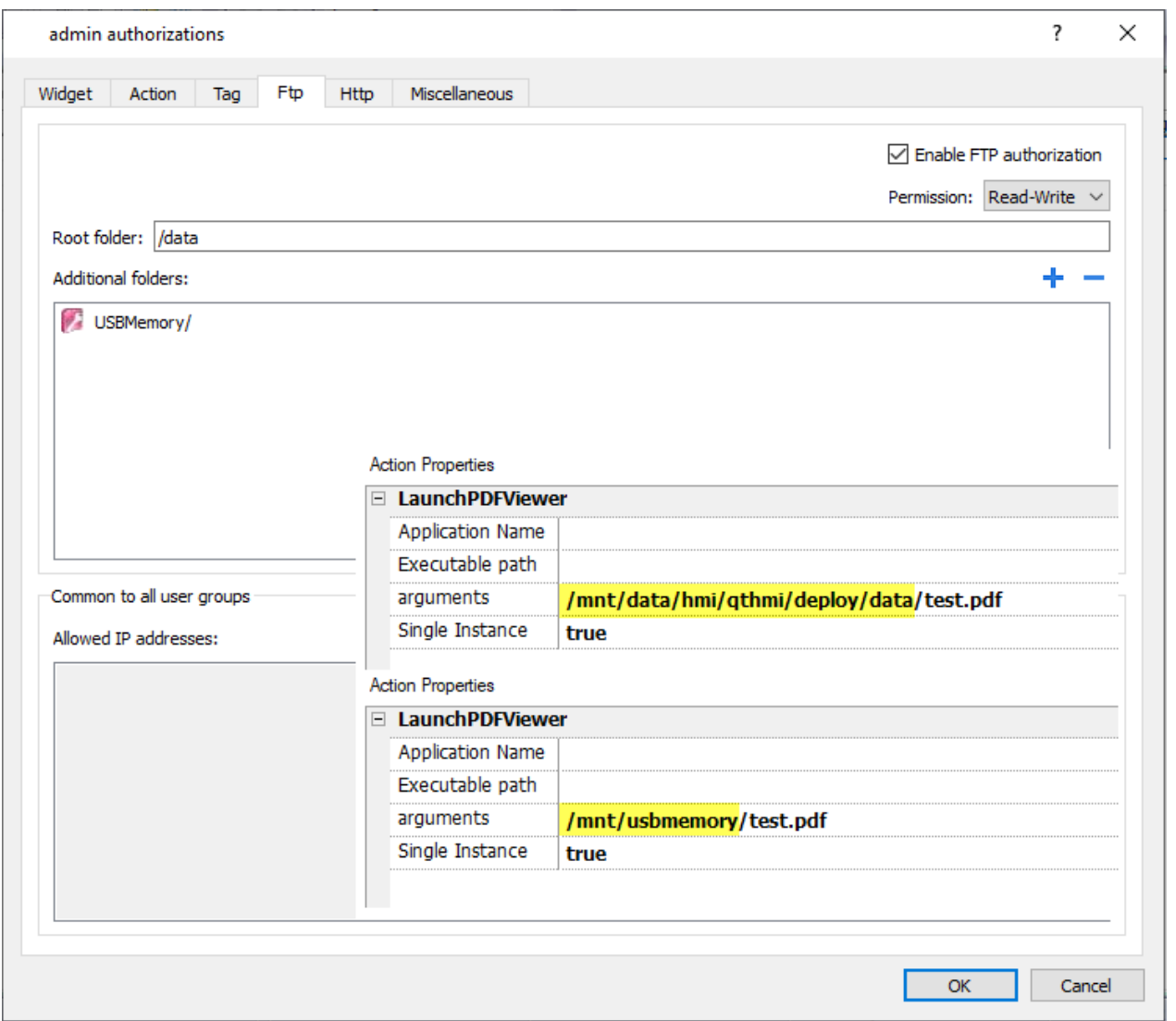

#### **-hide-open-button** (available only on Linux devices)

Using this option, the icon to open a different file will be removed from the PDF toolbar (to restrict navigation to PDF file already opened and passed via command line).

**Action Properties** 

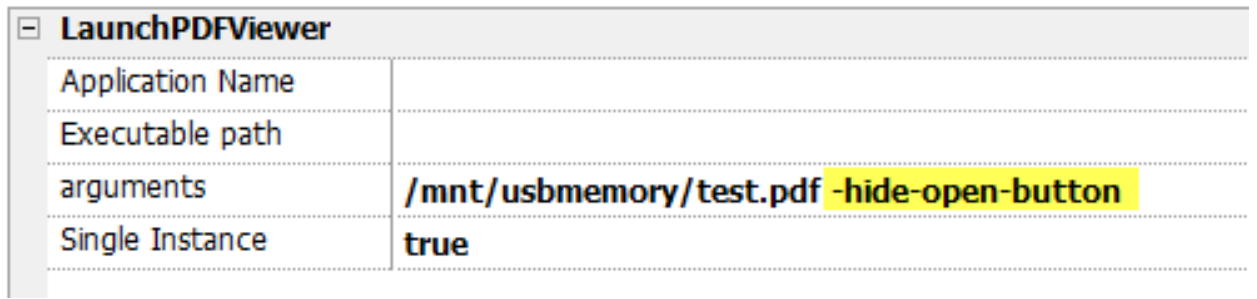

### **LaunchUpdater**

Updates project and runtime from an external device.

Use **Path** parameter to specify the folder that will contain the update package file. Leave the path parameter empty if you prefer select the file manually on the HMI device when the macro is invoked.

When the LaunchUpdater macro is executed, the below dialog is showed on HMI device

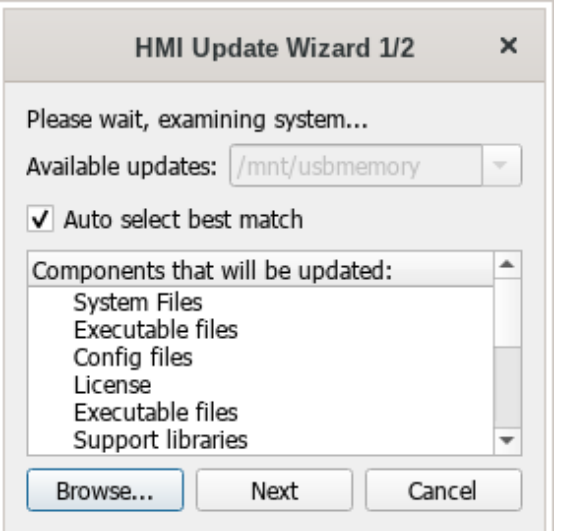

ñ

Note: Not supported in devices based on Windows platform.

#### **JavaScript Interface**

*project.launchUpdater(strPath)*

#### **Examples**

```
project.launchUpdater("\\USBMemory")
```
### **LockScreen**

Temporarily locks the touch screen. Allows cleaning the touch screen.

The system variable **Time remaining to unlock** displays the time remaining to unlock.See "Screen [variables"](#page-159-0) on [page 151](#page-159-0)

### **LoadProject**

Unload current project and load the selected project inside the HMI device.

The project name has to be specified using relative path, as for the below example:

```
Action Properties
\Box LoadProject
   projectName
                 workspace/project2/project2.jpr
```
### **LastVisitedProject**

Unload current project and return to previous project

## <span id="page-238-0"></span>**Print actions**

Manages print tasks.

### **PrintGraphicReport**

Prints a graphic report.

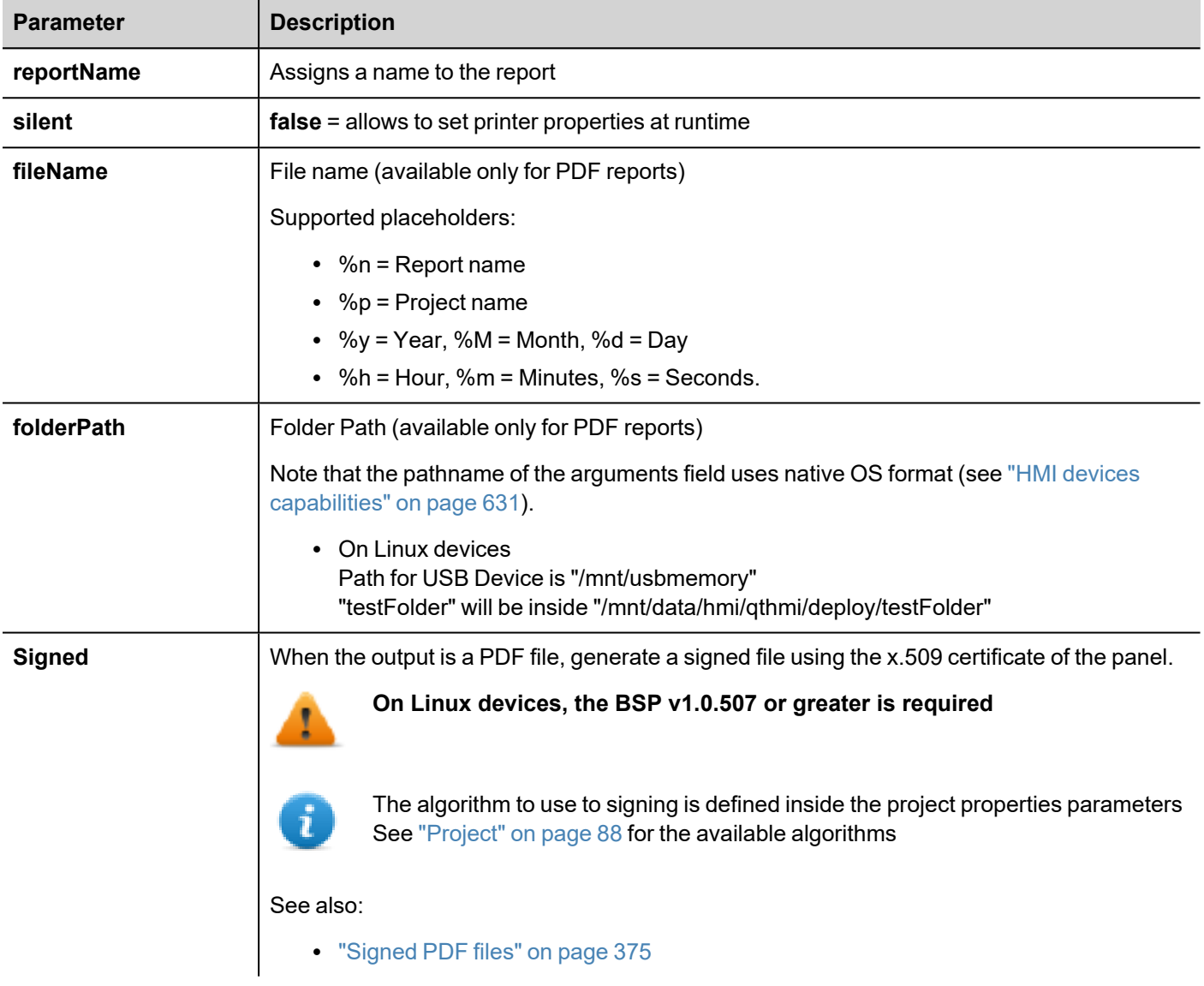

### **EmptyPrintQueue**

Flushes the current printing queue. If executed while executing a job, the queue is cleared at the end of the job.

### **PausePrinting**

Puts the current printing queue on hold. If executed while executing a job, the queue is paused at the end of the job.

### **ResumePrinting**

Restarts a queue previously put on hold.

### **AbortPrinting**

<span id="page-239-0"></span>Stop the execution of the current job and removes it from the queue. If the queue has another job, then, after aborting, the next job starts.

## **Recipe actions**

Used to program recipe management.

### **DownLoadRecipe**

Copy recipe data from HMI device flash memory to the controller (e.g. PLC, local variable, depending on the protocol).

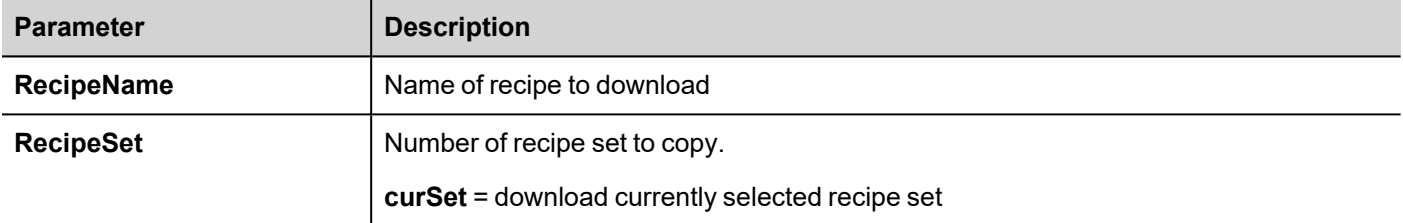

### **UpLoadRecipe**

Saves recipe data from the controller (e.g. PLC, local variable, depending on the protocol) to the device Flash Memory.

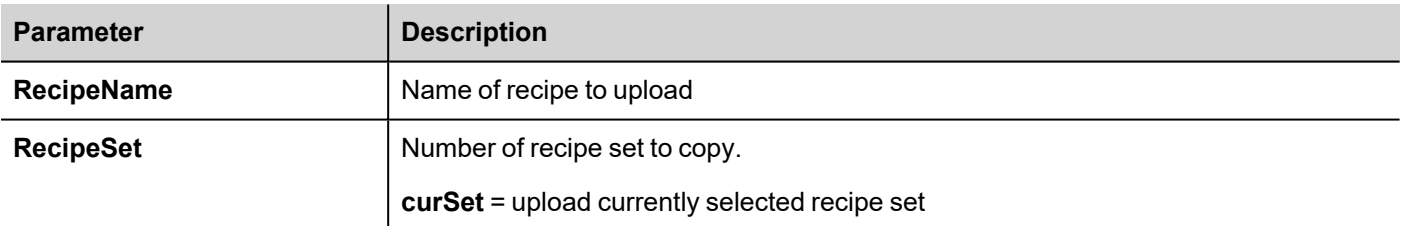

### **WriteCurrentRecipeSet**

Sets the selected recipe as current recipe set.

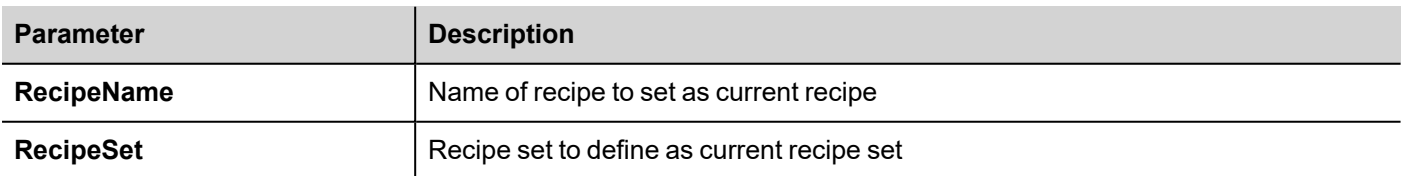

### **DownLoadCurRecipe**

Downloads current set of recipe data to the controller.

No parameter is required.

## **UploadCurRecipe**

Uploads set of controller data to current recipe set.

No parameter is required

### **ResetRecipe**

Restores factory settings for recipe data. Original recipe data will overwrite uploaded recipes

Select the recipe that you want to reset to factory data.

### **DumpRecipeData**

Dumps recipe data to internal or external storage. Data is saved in .csv format.

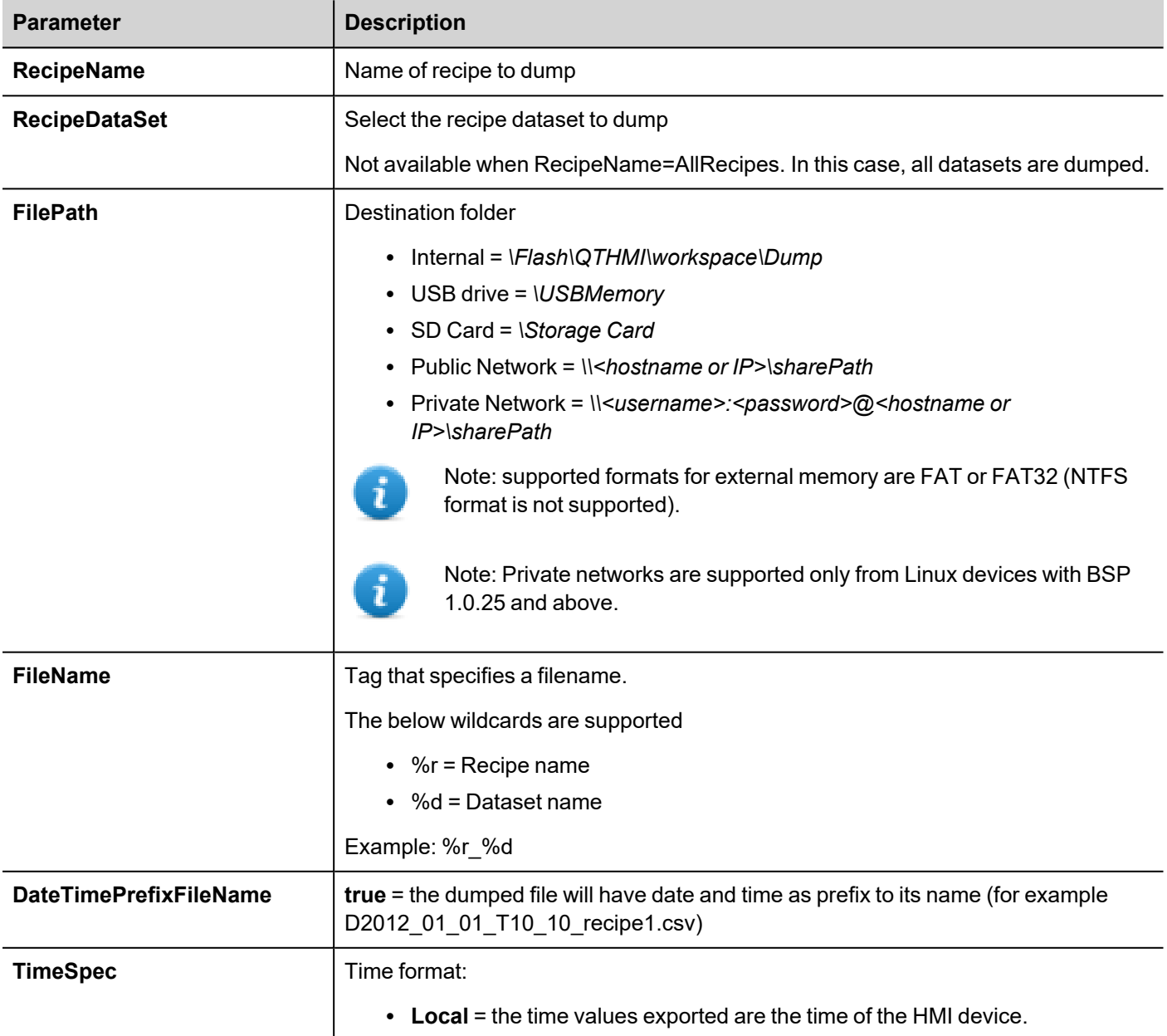

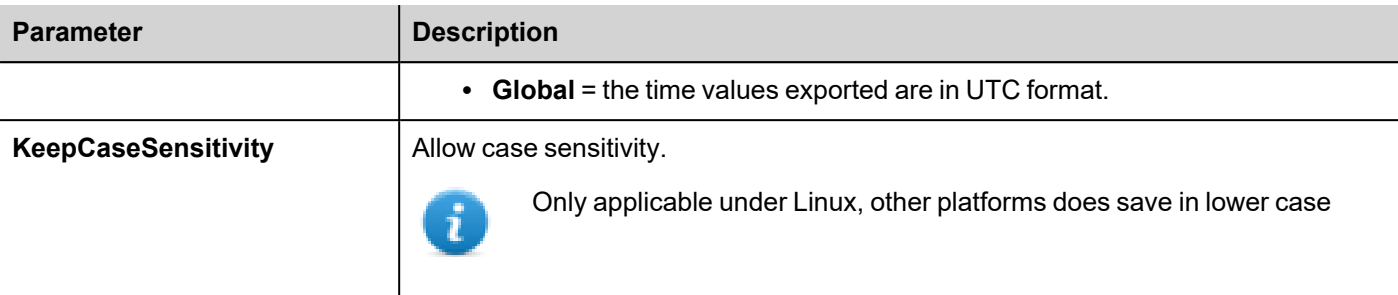

## **RestoreRecipeData**

Restores previously saved recipe data.

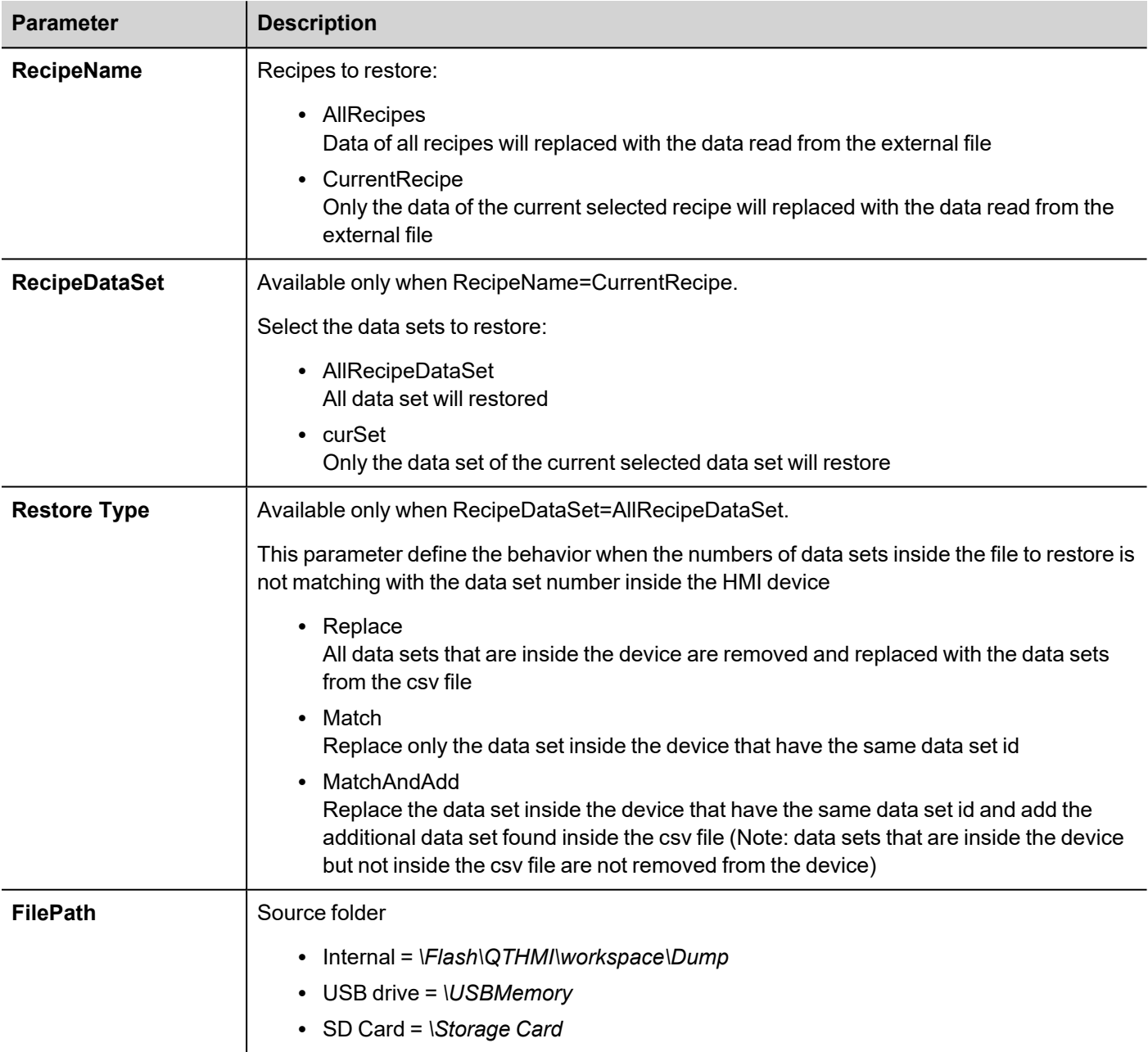

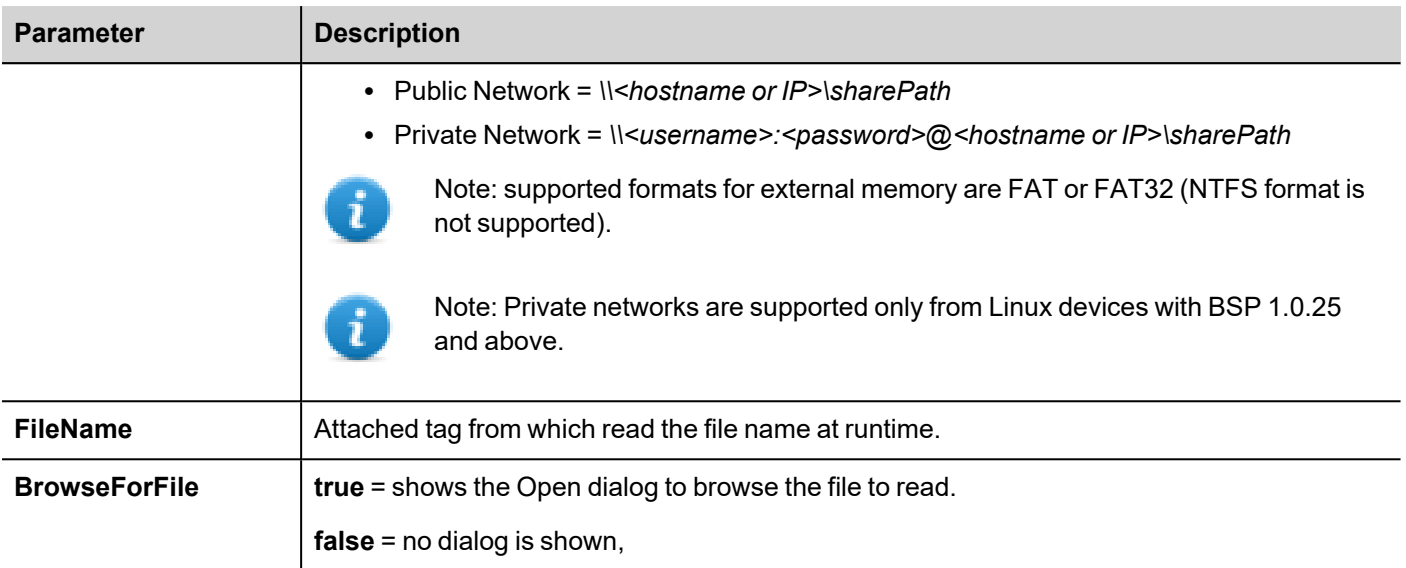

### **AddRecipeDataSet**

Adds a new dataset to the selected recipe. The new dataset is appended at the end of the already defined datasets.

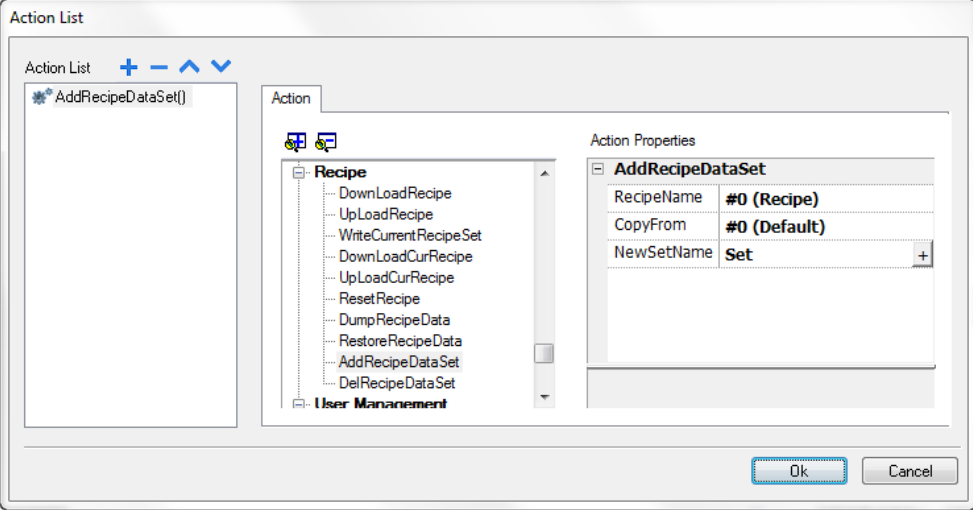

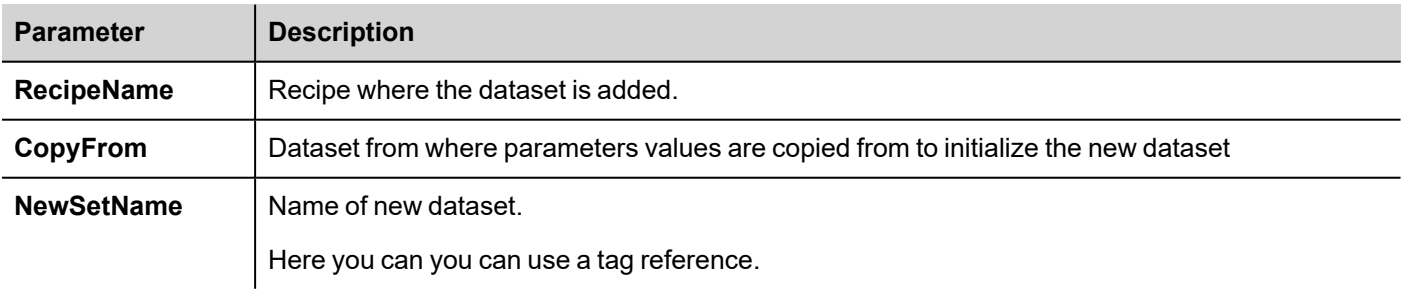

### **DelRecipeDataSet**

Deletes a dataset from the selected recipe. Deleting a dataset will rearrange the position number of the datasets that follow.

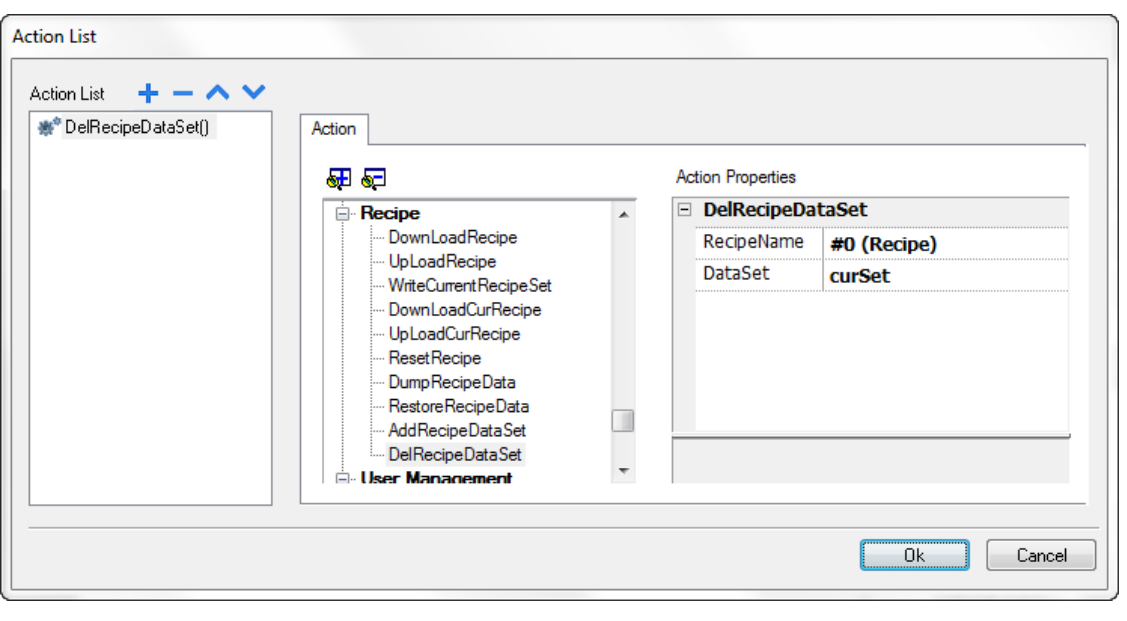

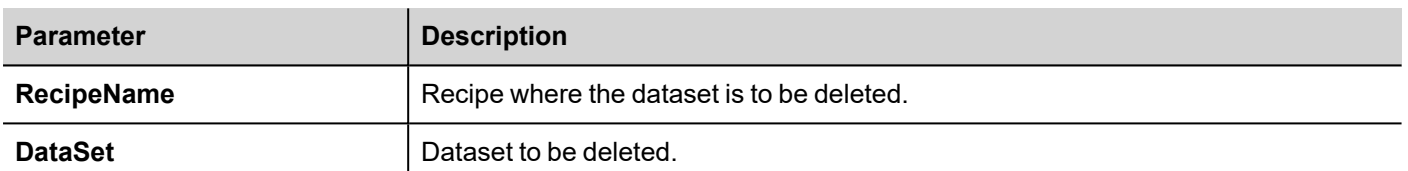

## <span id="page-243-0"></span>**Remote Client actions**

Used to upload or download a bunch of files to and from a remote HMI device. These actions can only be used from a remote HMI Client to access remote files via FTP.

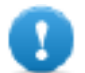

**Important: Enable FTP support and give all necessary user rights to the folders used to transfer files.**

### **UploadToHMI**

Opens a dialog to select the folder that contains the files to be uploaded to the remote HMI device.

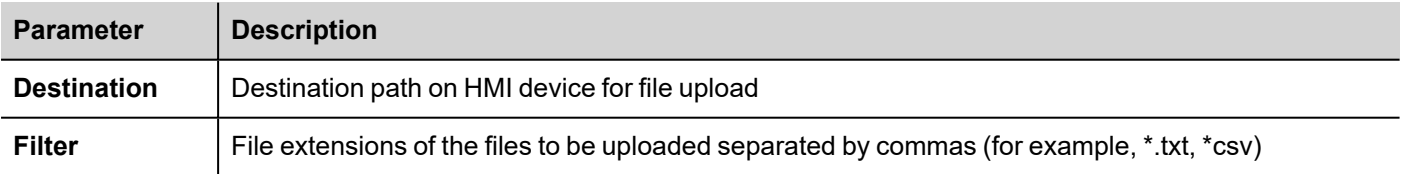

### **DownloadFromHMI**

Opens a dialog to select the folder that contains the files to be downloaded from the remote HMI device.

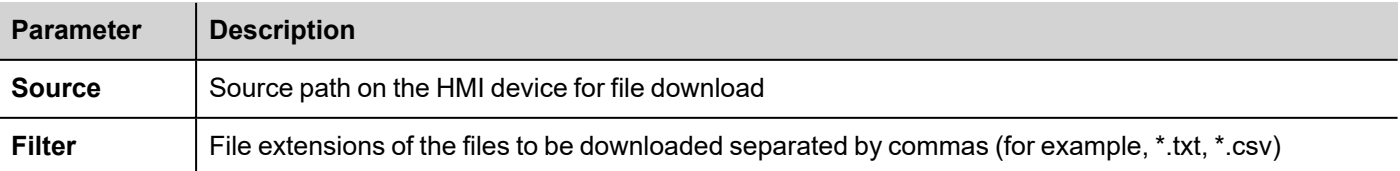

### **JavaScript Interface**

boolean project.uploadToHMI(dirPath, strFilter);

#### boolean project.downloadFromHMI(dirPath, strFilter);

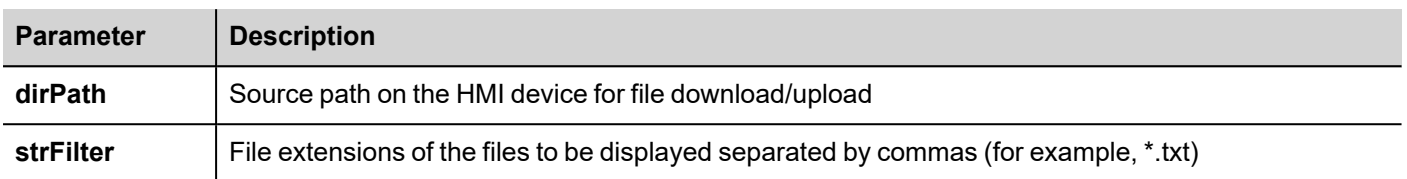

Return values:

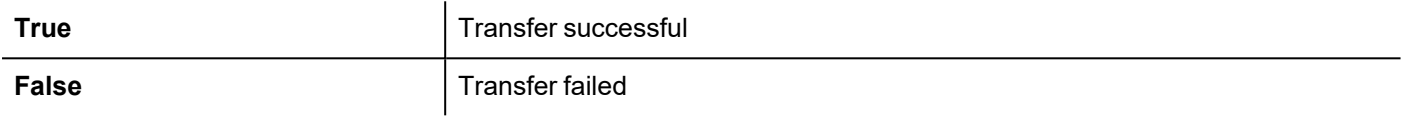

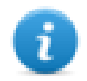

Note: When transferred, system variables are updated with the status of ongoing operations (see ["Remote](#page-158-0) Client [variables"](#page-158-0) on page 150)

## <span id="page-244-0"></span>**ScreenSaver actions**

### **StartScreenSaver**

Enter in the screen saver mode.

**Java Script Interface**

project.startScreenSaver();

### **StopScreenSaver**

Exit from the screen saver mode.

#### **Java Script Interface**

<span id="page-244-1"></span>project.stopScreenSaver();

## **System actions**

Used to manage system properties.

### **Restart**

Restarts the runtime.

### **DumpTrend**

Stores historical trend data to external drives (USB drive or SD card).

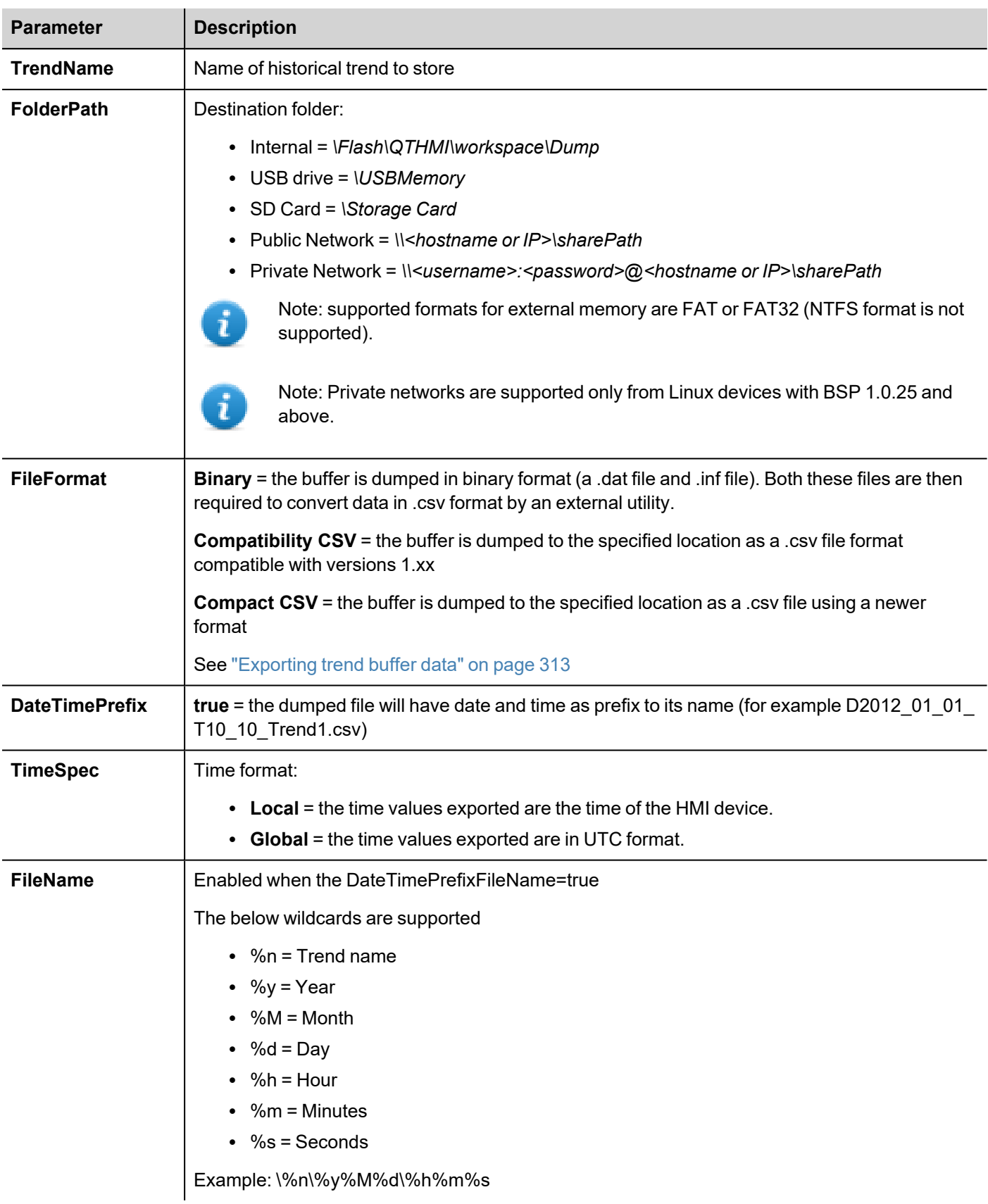

### Additional parameters available only when the selected FileFormat is **Compact CSV**

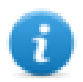

When both "Select Fields" and "Select Curves" parameters are empty, the .csv file is dumped in the old "Compact CSV" without columns' selection format. See also ["Exporting](#page-321-0) trend buffer data" on page 313

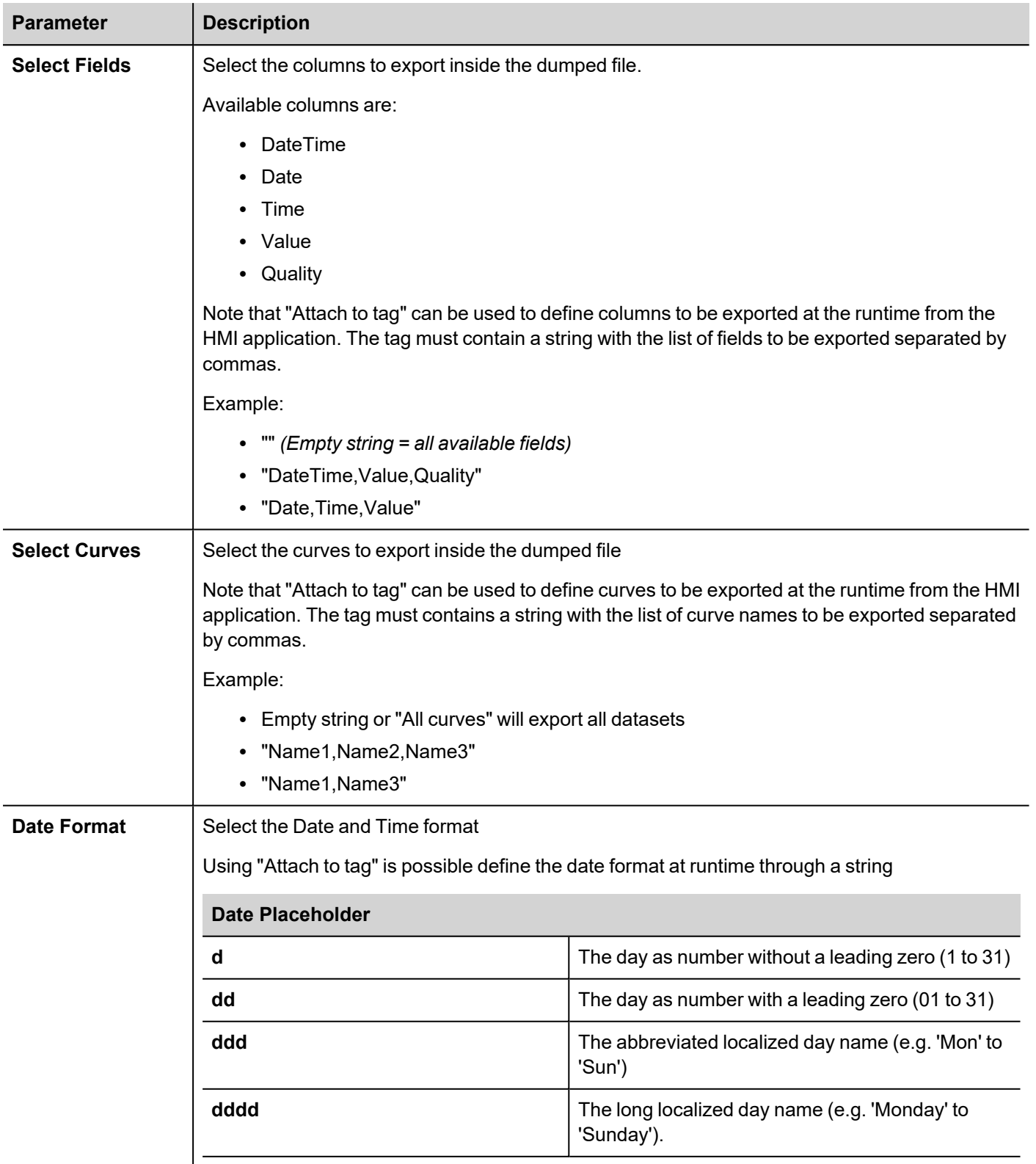

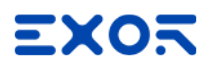

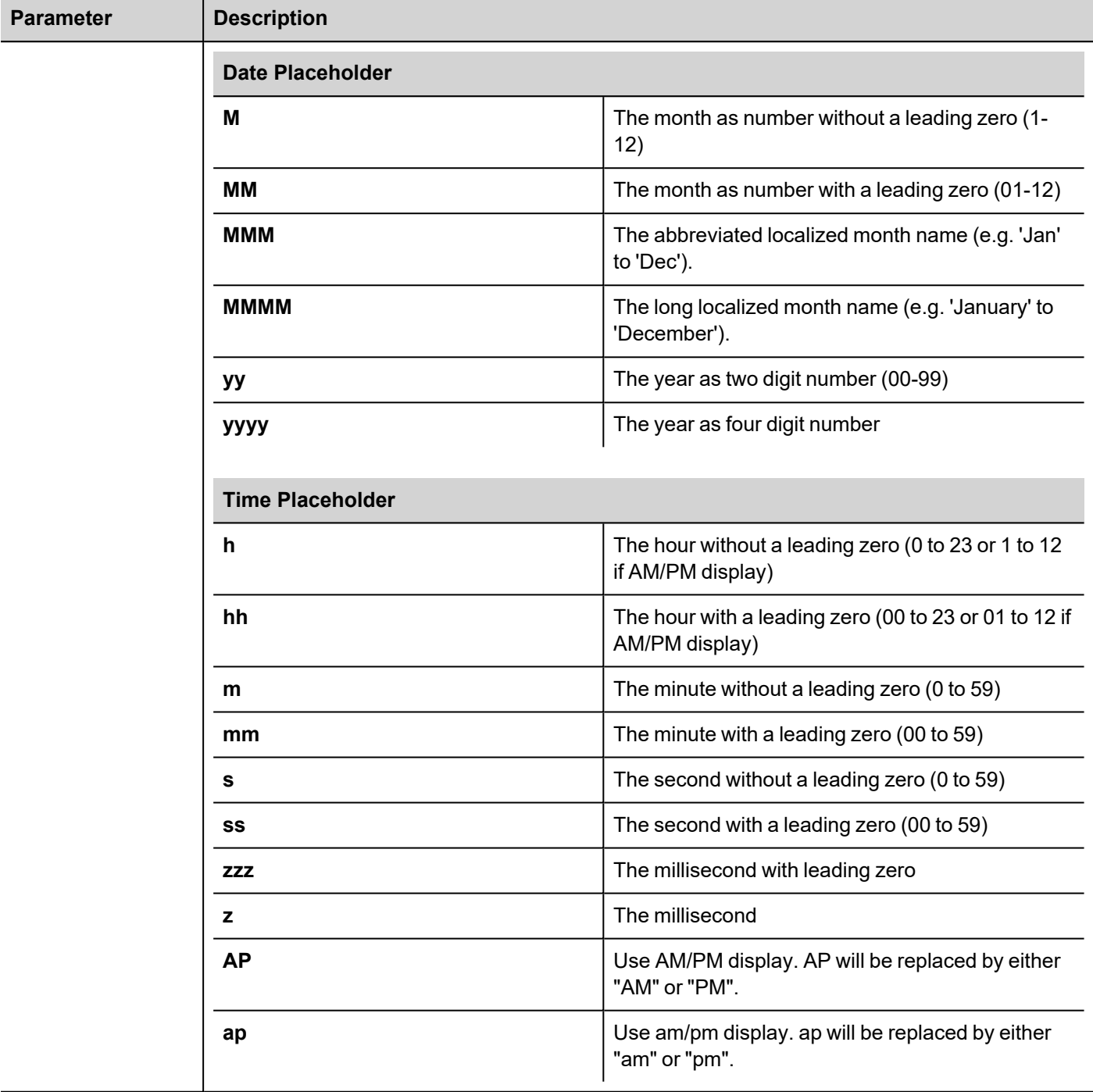

**Language** Select the language to use.

Ť.

Note: execution of the DumpTrend action will automatically force a flush to disk of the data temporarily maintained in the RAM memory. See "History trend widget" on [page 316](#page-324-0) for details on how to save sampled data to disk.

Ť.

Note: external drives connected to USB port must have format FAT or FAT32. NTFS format is not supported.

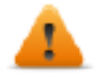

WARNING: Be aware there are limits in the max number of files that can create inside a folder. Limits **are depending of different factors and are not simple to calculate, you can think as 999 the max number of files that can be use inside a folder.**

#### **To convert binary dump files to .csv**

The TrendBufferReader.exe tool is stored in the *Utils* folder of the JMobile Studio installation folder.

Use the following syntax:

TrendBufferReader -r Trend1 Trend1.csv 1

where:

Trend1 = name of the trend buffer without extension resulting from the dump (original file name is trend1.dat)

Trend1.csv = name for the output file.

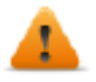

**WARNING: The TrendBufferReader.exe is an old utility that not work with the new multi tags buffers. Using of this utility is not recommendable. The utility is not more maintenanced because now there is the possibility to dump trend buffer directly in .csv format.**

#### **.csv file structure**

The resulting .csv file has five columns

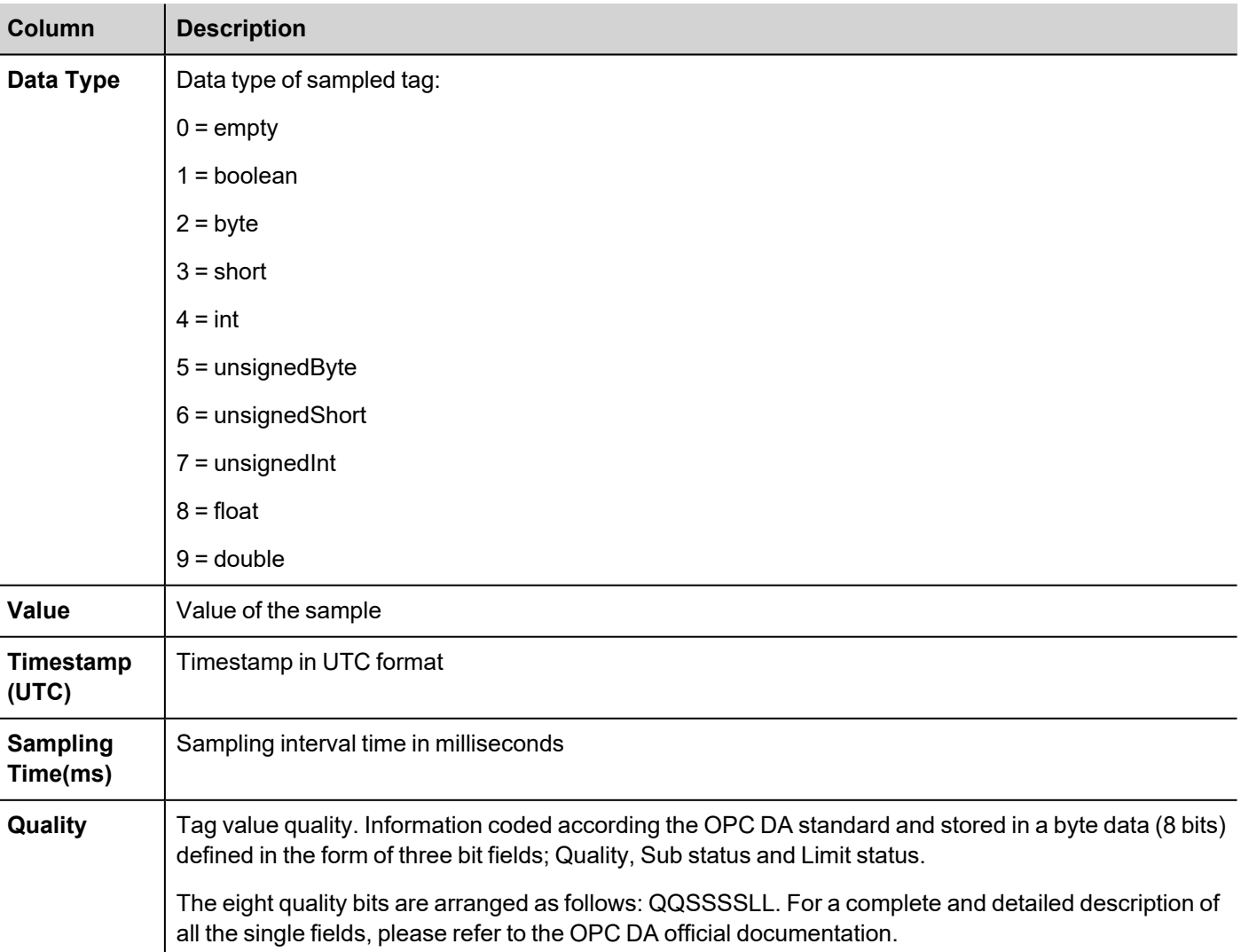

### **Commonly quality values**

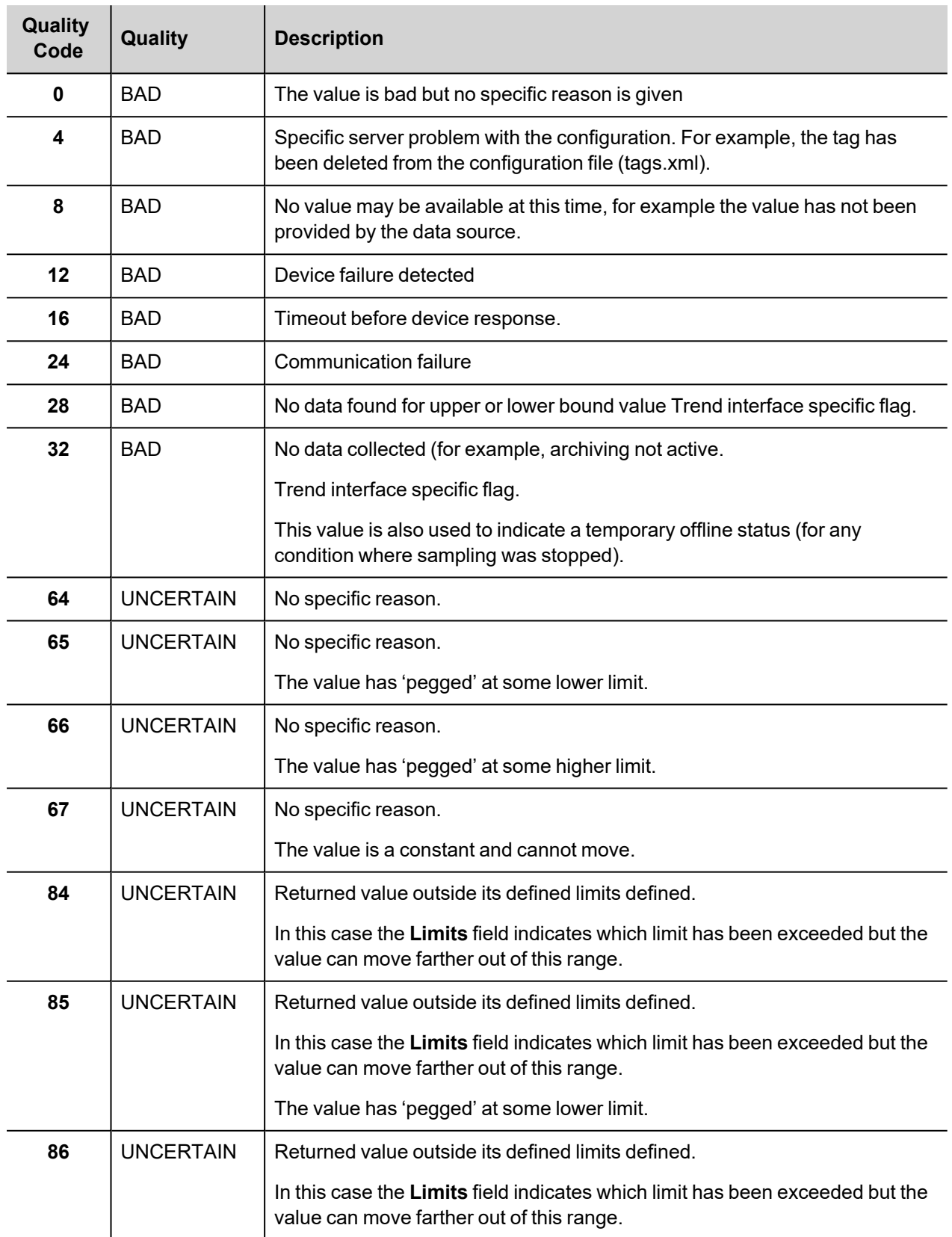

The most commonly used quality values returned by the HMI acquisition engine are:

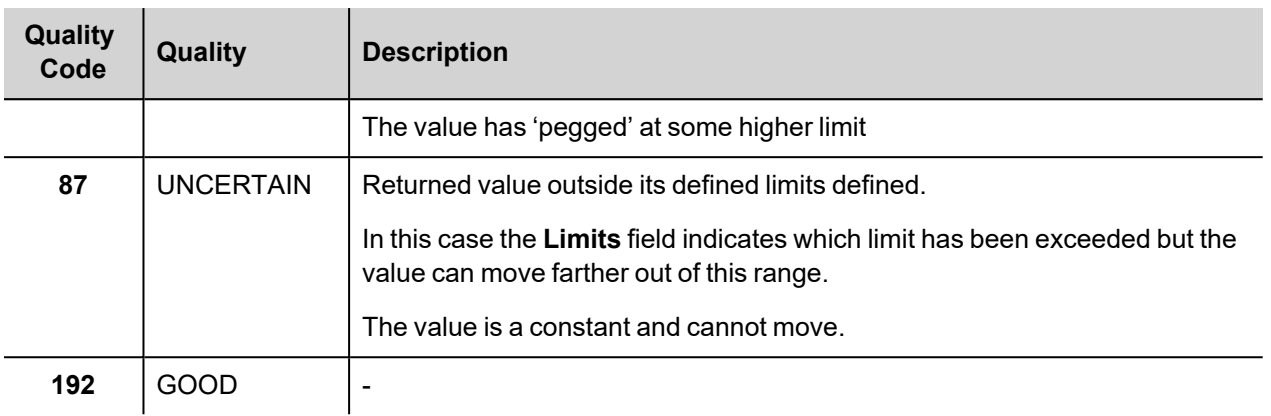

### **DeleteTrend**

Deletes saved trend data.

Define the name of the trend from which you want to delete logs.

### **DumpEventArchive**

Stores historical alarm log and audit trail data to external drives, such as USB memory or SD card.

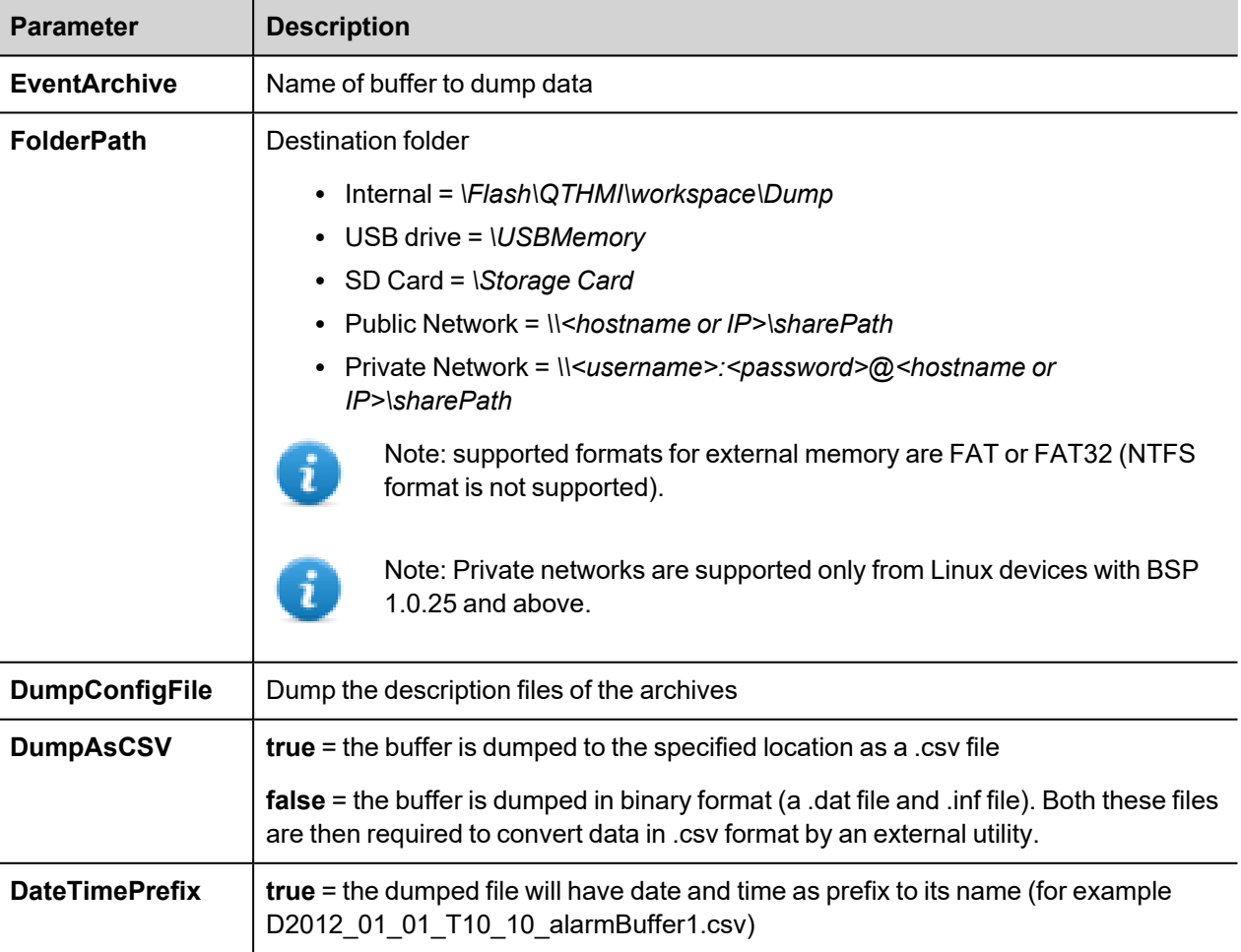

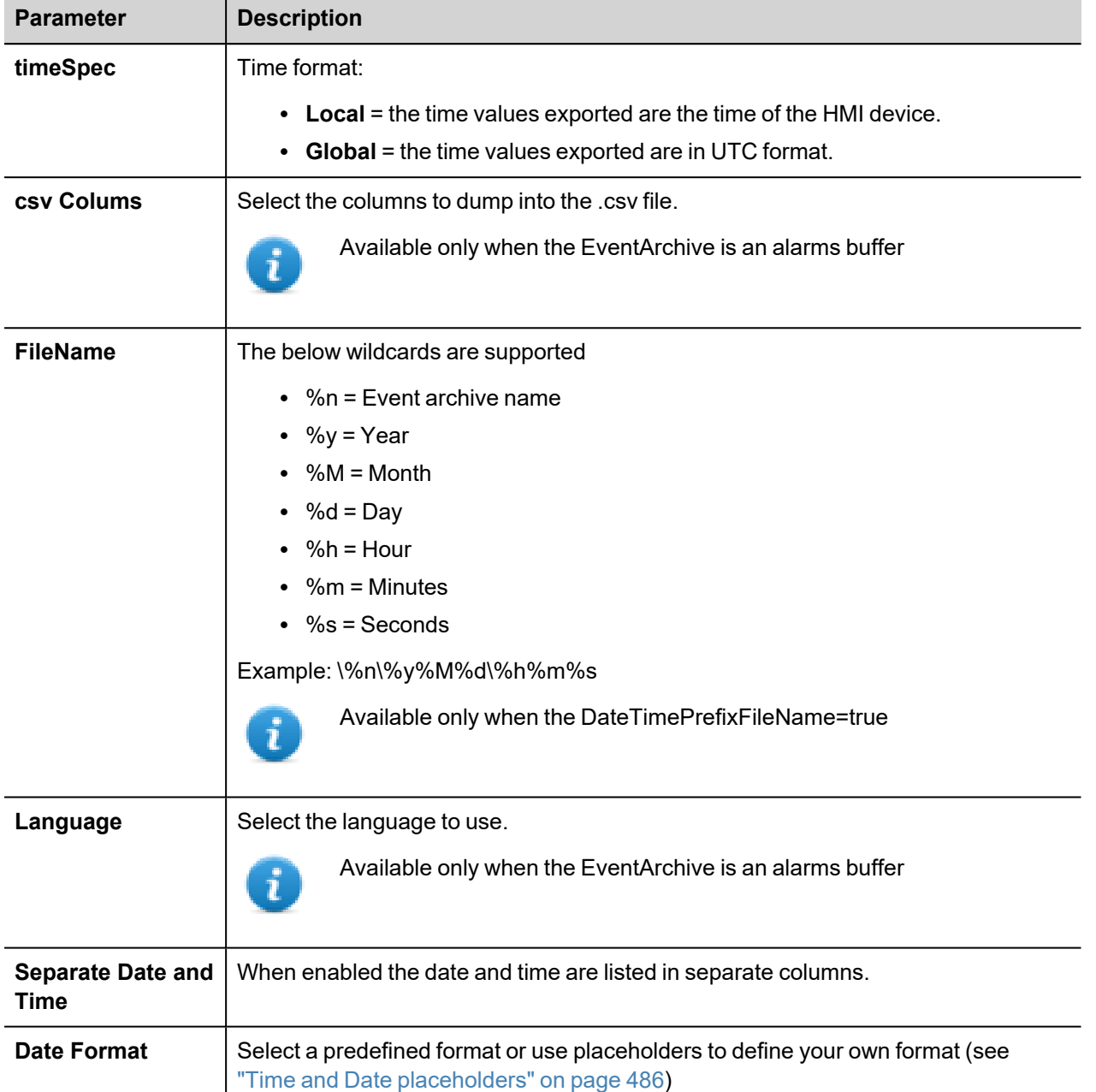

#### **Dumping in CSV Format**

DumpAsCSV = true

For Alarms buffers, the additional "csv Colums" parameter give the possibility to select the columns to export inside the .csv file

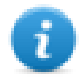

Note: available only for Alarms buffers.
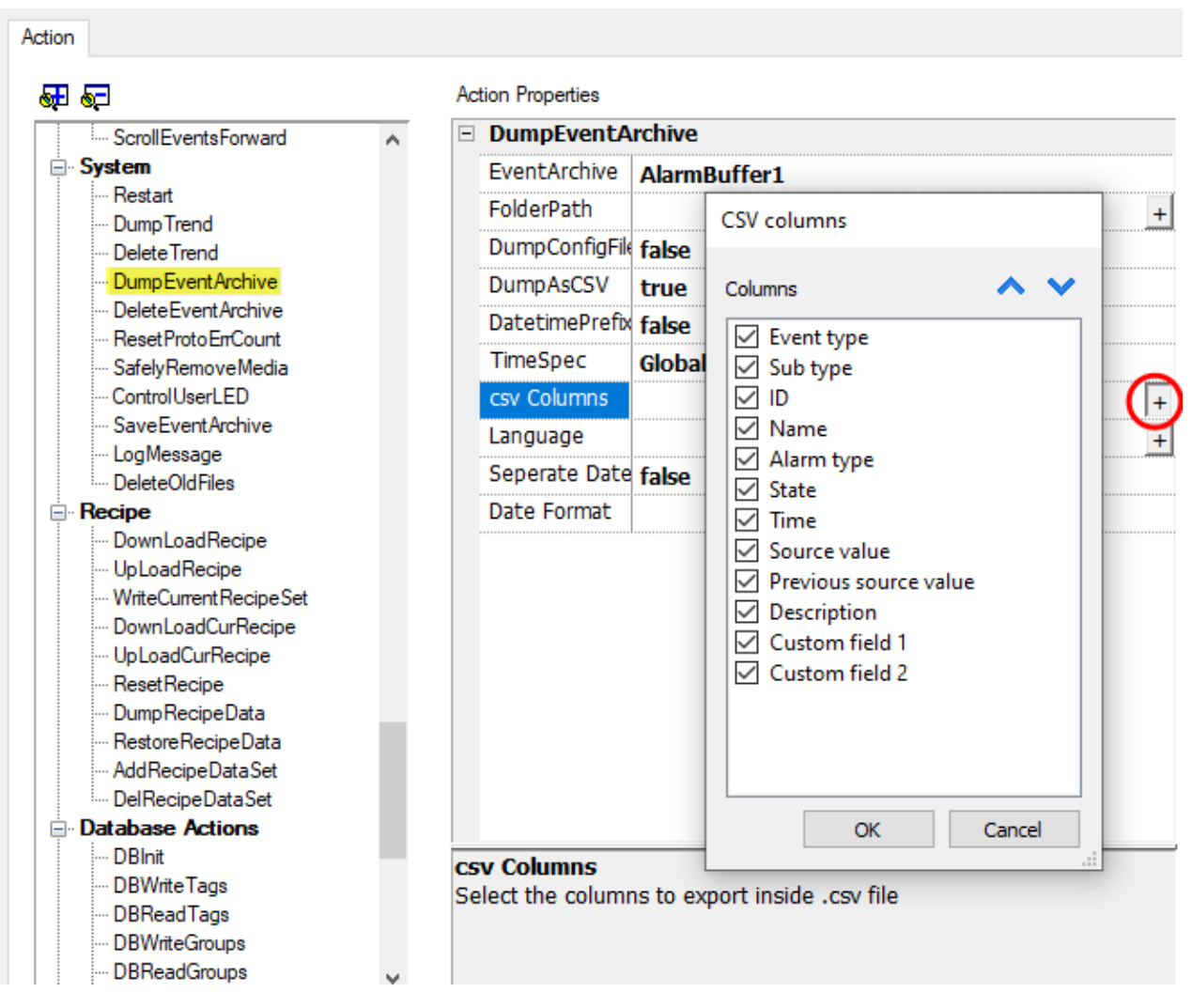

#### **Dumping in BINARY Format**

```
DumpAsCSV = false
```
When exporting Event buffers in binary format and **DumpConfigFile** is set to true (recommended settings), there are two folders:

- **data**, containing data files,
- **config**, containing configuration files for .csv conversion.

Once the two folders are copied from the USB drive to the computer disk, the folder structure will be:

```
\config\
```

```
alarms.xml
```
*eventconfig.xml*

*\data\*

```
AlarmBuffer1.dat
AlarmBuffer1.inf
```
*\*

#### *AlarmBufferReader.exe*

#### **To convert dump files to .csv**

The AlarmBufferReader.exe tool is stored in the *Utils* folder of the JMobile Studio installation folder.

Use the following syntax:

AlarmBufferReader AlarmBuffer1 FILE ./AlarmBuffer1.csv

where:

- AlarmBuffer1 = name of the dumped .dat without extension
- AlarmBuffer1.csv = name for the output file.

The utility AuditTrailBufferReader.exe is available for Audit Trail buffers.

Use the following syntax:

AuditTrailBufferReader AuditTrail FILE ./AuditTrail.csv

where:

- AuditTrail = name of the dumped buffer without extension and
- AuditTrail1.csv = name for the output file.

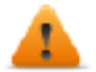

**WARNING: The AlarmBufferReader.exe is an old utility that not work with newer buffer formats. Using of this utility is not recommendable. The utility is not more maintenanced because now there is the possibility to dump alarm buffer directly in .csv format.**

#### **DeleteEventArchive**

Deletes saved Event buffers log data.

Specify the name of Event buffer to delete from the Event logs.

#### **ResetProtoErrCount**

Resets the Protocol Error Count system variable.

See "System [Variables](#page-149-0) (Attach To)" on page 141 for details.

#### **SafelyRemoveMedia**

Provides for safe removal of SD card or USB drive fromHMI.

# **CopyCodesysProject**

Copies the CODESYS 2.3 project files (.prg, ,chk and .sdb) from the source path to the device CODESYS folder.

Files are automatically renamed to DEFAULT.CHK , DEFAULT.PRG , BOOT.SDB if needed.

After copy the CODESYS module is stopped, reloaded and started again.

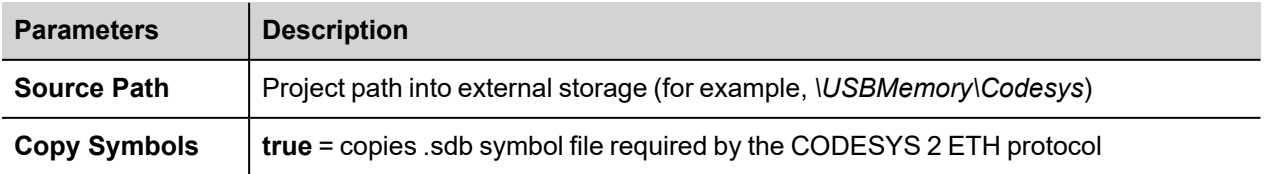

#### **To generate CODESYS project files**

- 1. Run **Project > Rebuild All**: an updated .sdb symbol file is generated.
- 2. Run **Online > Create boot project**: the .chk and .prg file are generated.

This action can be used to transfer a CODESYS project from one HMI device to another. In this case copy these files from the HMI running CODESYS project:

- $\cdot$  default.chk
- $\cdot$  default.prg
- boot.sdb

Verify **PLC** and **CopyCodesysProject** action status using the following PLC system variables:

- <sup>l</sup> **PLC Status**
- <sup>l</sup> **Get CopyCodesysProject Action**

# **ControlUserLED**

Sets the user LED behavior.

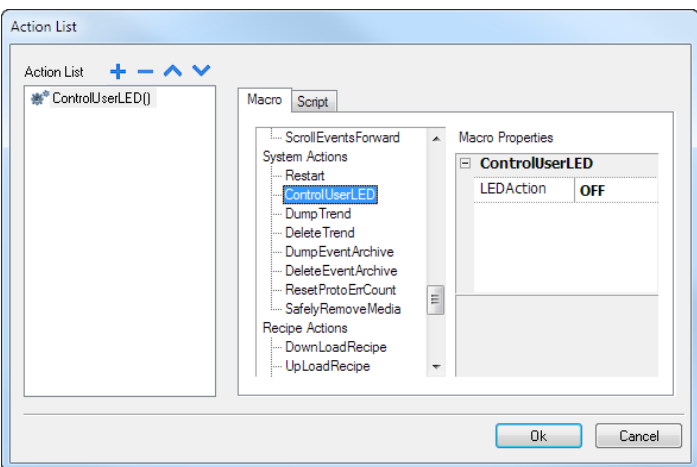

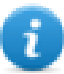

Not available on Linux platforms (find the platform of your device at "HMI devices [capabilities"](#page-639-0) on page 631)

# **SaveEventArchive**

Save the records located within the audit trail to a signed file. The file signature will ensure that the records within the report are not altered.

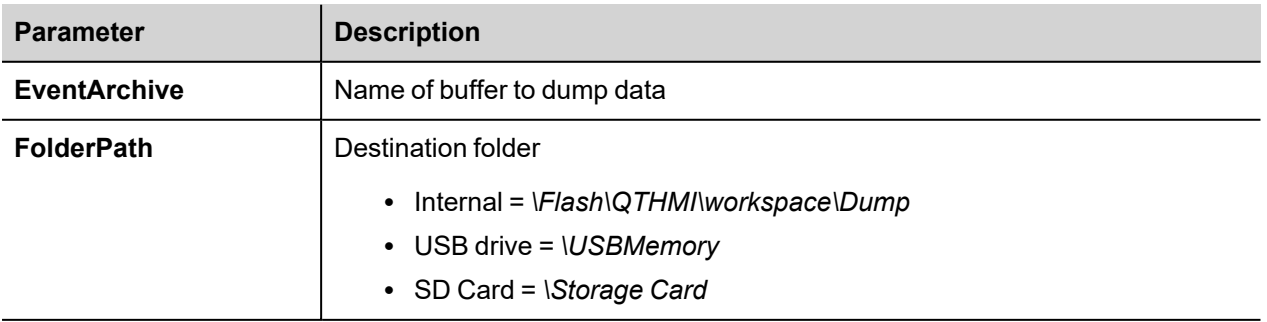

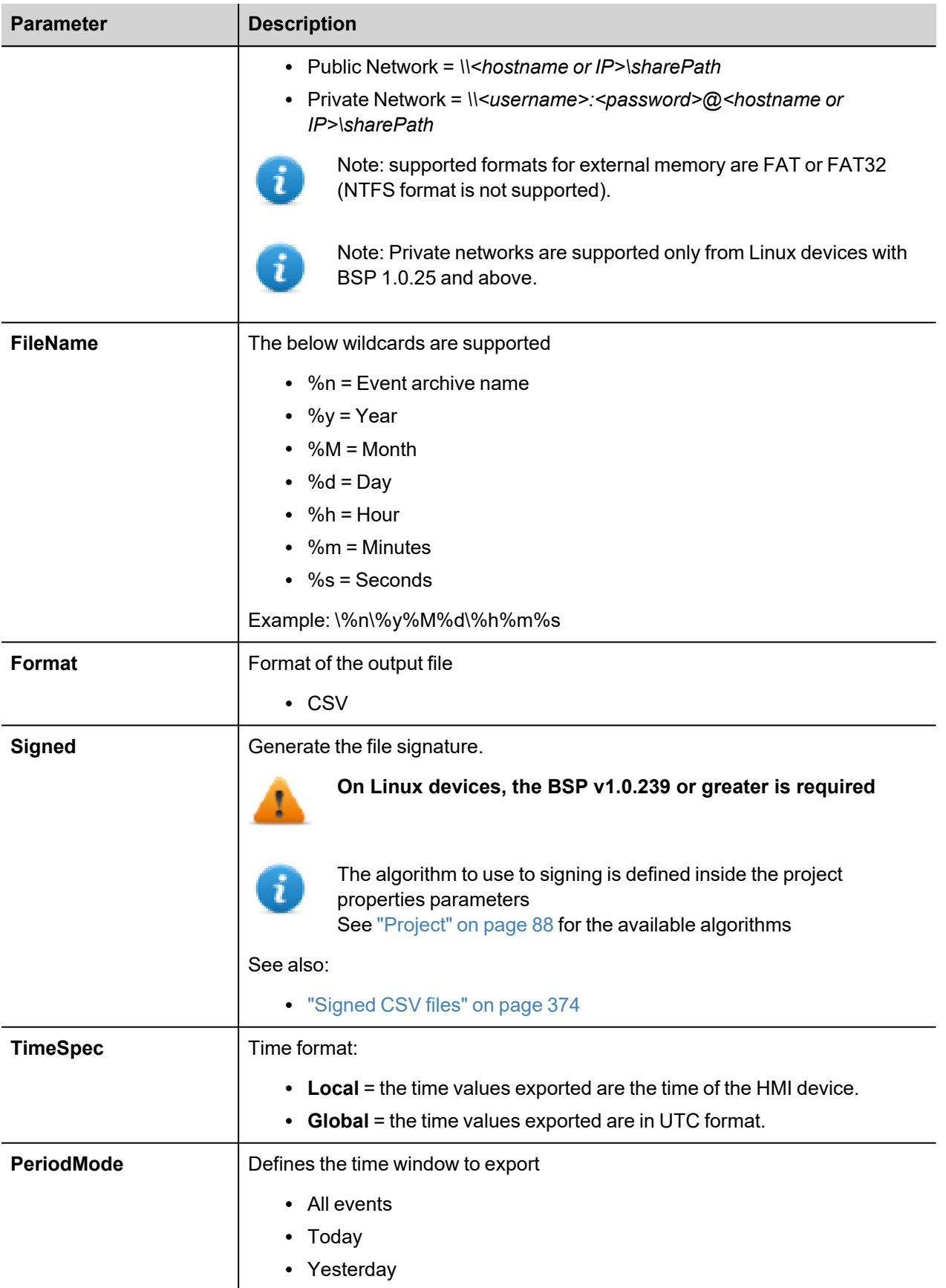

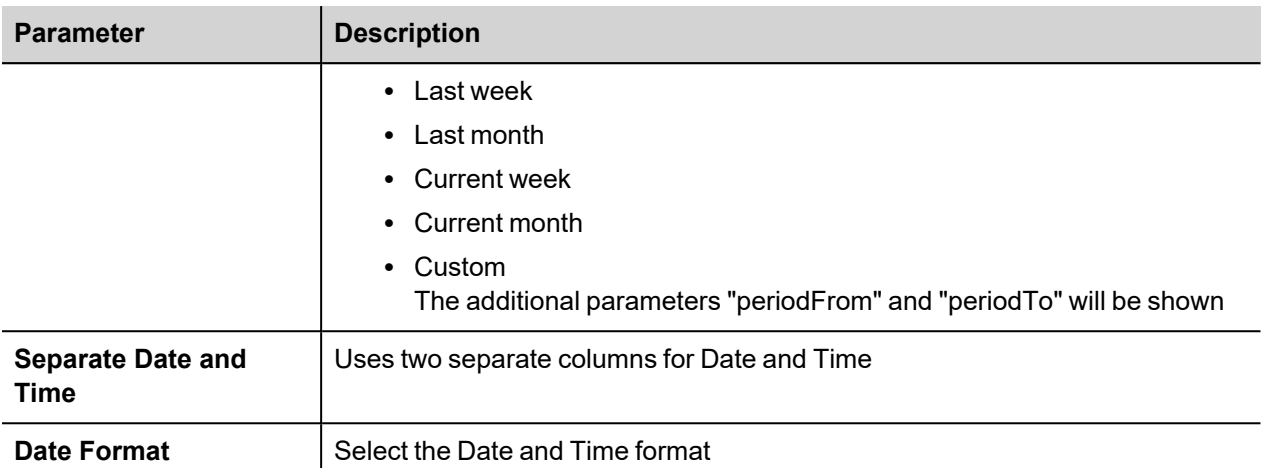

#### **Signed file**

When the "Signed file" parameter is true, two files will be added in addition to fileame.csv:

- filename.csv.sign The file signature will ensure that the records within the file filename.csv file have not been altered
- ssl-HMI.crt
	- A copy of the certificate of the HMI device required to verify the authenticity of the report.

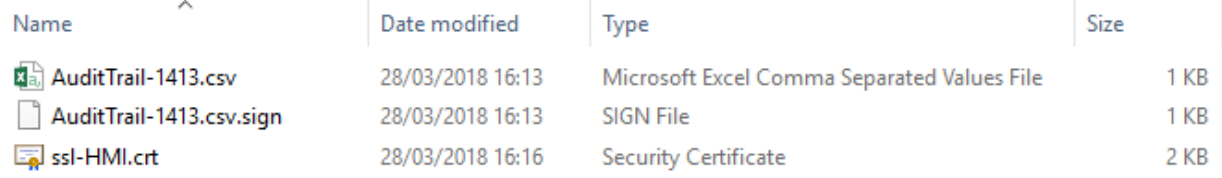

For more information about the certificate and how to verify signed files, see "x.509 [Certificate"](#page-378-0) on page 370.

For more information about the exported information see ["Exporting](#page-405-0) audit trail as .csv files" on page 397.

# **LogMessage**

Add a message into the audit trail buffer.

This macro give the possibility to developer to decide to keep track of some events (e.g. when a button is pressed, when a page is activate, etc.) into the audit trail. The attach to tag to have the possibility to define the message to log at runtime is supported.

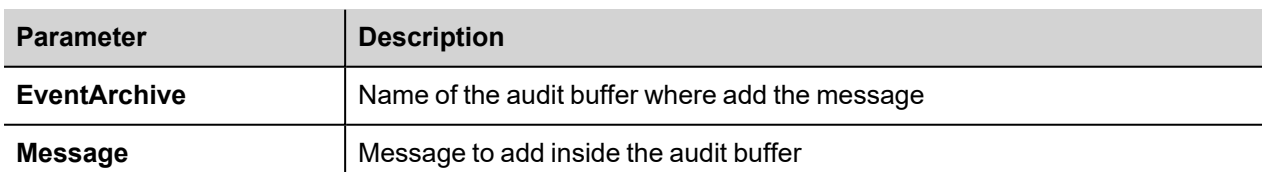

# **DeleteOldFiles**

This macros delete files older that a give number of days.

In PC there is no restriction in using path. In panels it is allowed in dynamic media and data partition /mnt/data)

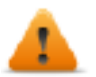

**It will be developer responsibility to configure the application to avoid the possibility to delete system files.**

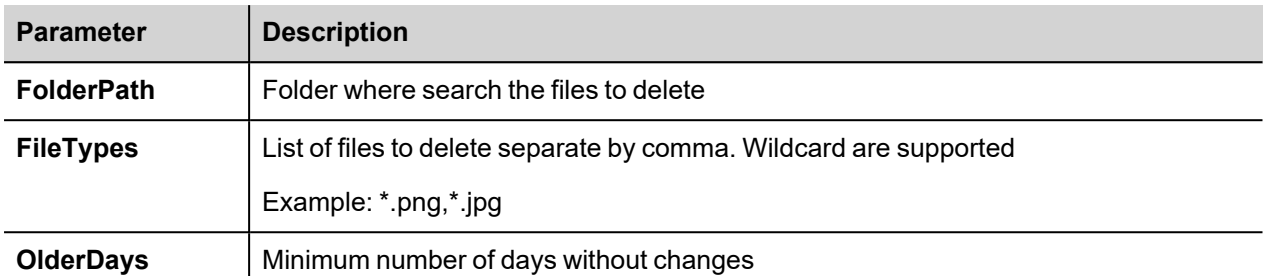

# **Tag actions**

Interacts with tags.

# **DataTransfer**

Exchanges data between:

- two controllers.
- $\cdot$  registers within a controller,
- from system variables to controllers,
- from controllers to system variables

The various tag types include a controller tag, a system variable, a recipe tag and widget property.

# **ToggleBit**

Toggles a bit value of a tag.

**BitIndex** allows you to select the bit to be toggled: toggling requires a read-modify-write operation; the read value is inverted and then written back to the tag.

## **SetBit**

Sets the selected bit to "1".

**BitIndex** allows you to select the bit position inside the tag.

## **ResetBit**

Resets the selected bit to "0"

**BitIndex** allows you to select the bit position inside the tag.

# **WriteTag**

Writes constant values to the controller memory. Specify tag name and value.

# **StepTag**

Increments or decrements tag value.

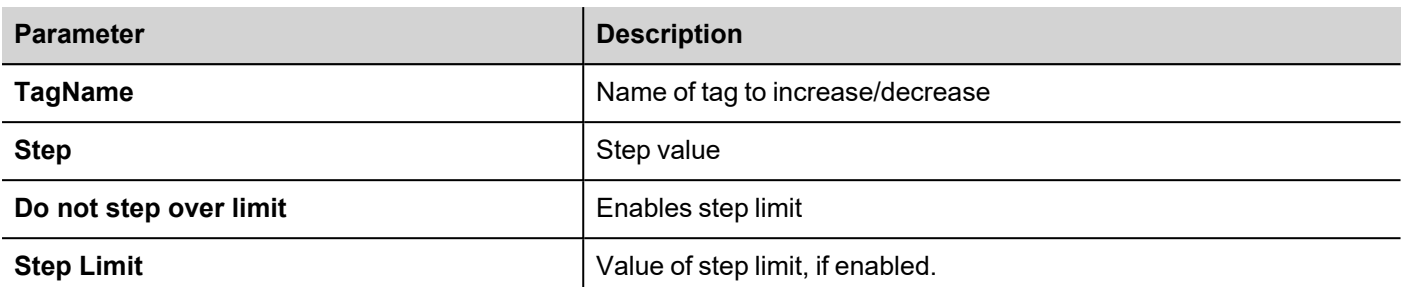

## **BiStep**

This action is similar to the StepTag action but the direction Increment/Decrement is automatically chosen by the rotation of the Wheel. Tag value will be increased when the Wheel is rotated clockwise. Tag value will be decreased in when the Wheel is rotated counterclockwise.

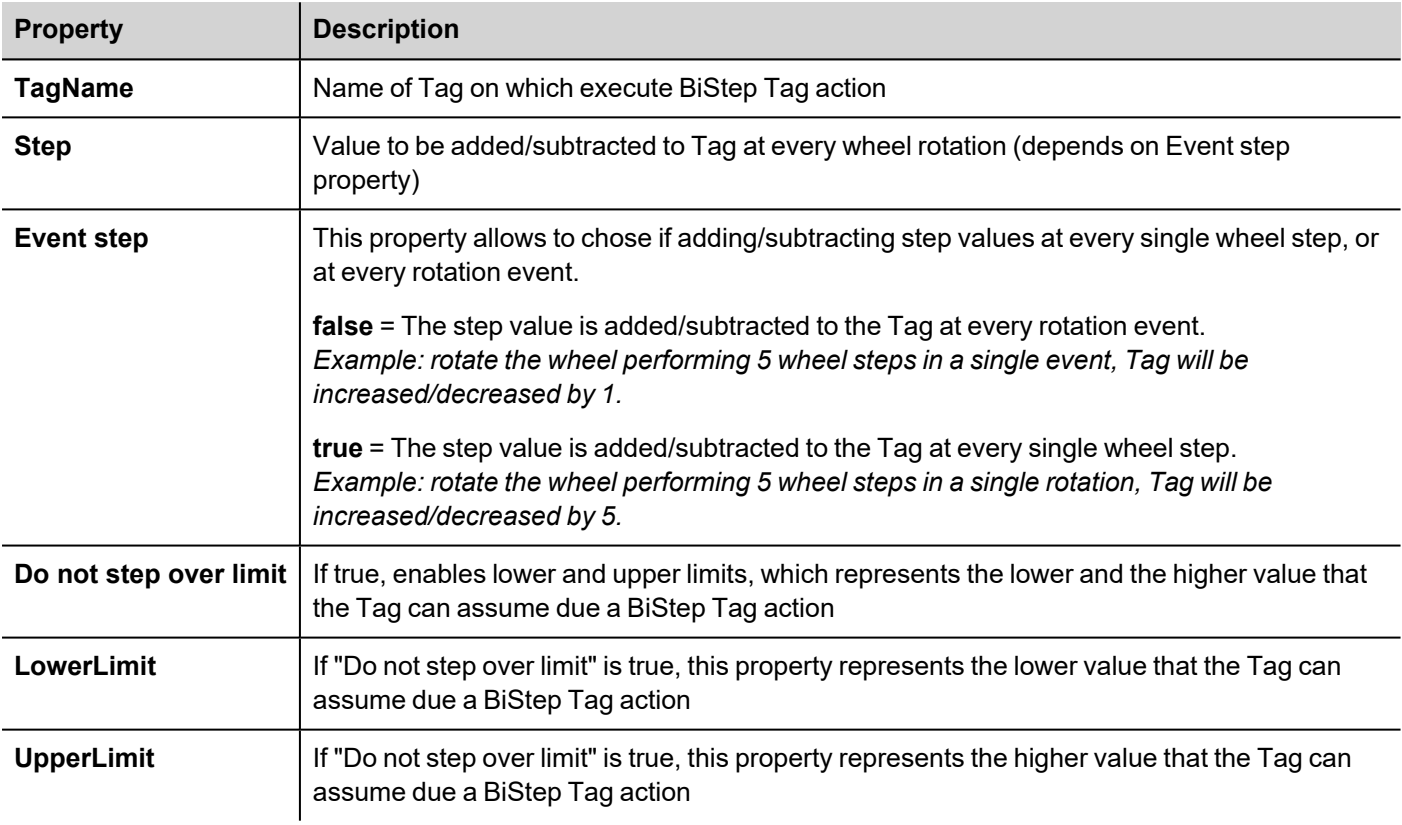

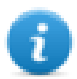

Available only inside OnWheel Actions

# **ActivateGroup**

Forces the update of a group of tags.

Tags are updated either when used in the current page or continuously, if defined as active in the Tag Editor. This action forces all the tags of a group to be continuously updated.

# **DeactivateGroup**

Deactivates a group of tags, that is stops forcing the update of a group of tags.

# **EnableNode**

Enable/disables action for offline node management. No communication is done with a disabled node.

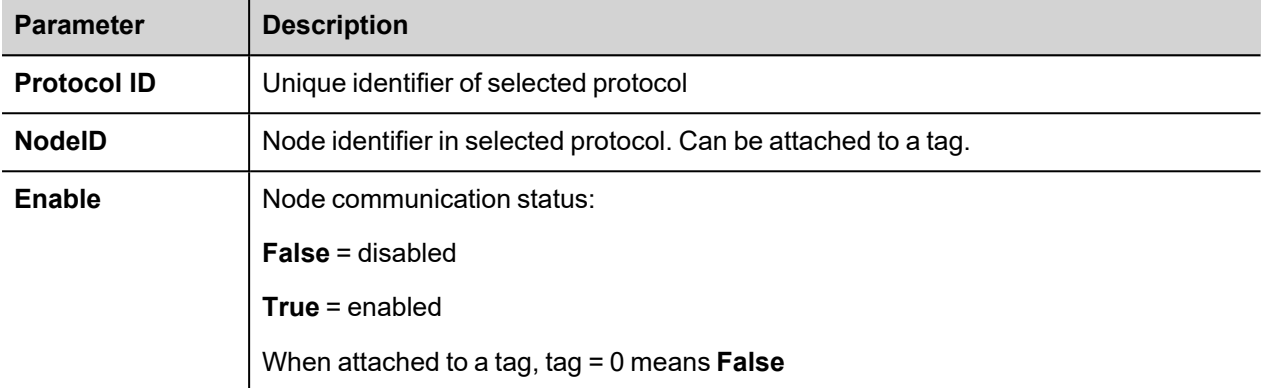

# **BACnetClearPriority**

Refer to the BACnet manual inside the "Communication Drivers" folder for a detailed description of BACnet actions.

# **BACnetClearAllPriorities**

Refer to the BACnet manual inside the "Communication Drivers" folder for a detailed description of BACnet actions.

# **BACnetSetPriority**

Refer to the BACnet manual inside the "Communication Drivers" folder for a detailed description of BACnet actions.

# **ClearRetentiveMemory**

When set to 0, clears the content of the Retentive Memory.

# **ForceReadTag**

Force a refresh of the specified tag from the remote controller.

# **Trend actions**

Used for Live Data Trends and Historical Trends Widget.

# **RefreshTrend**

Refreshes the **Trend** window.

It can be used in any Trends/Graphs widgets. Specify the widget as a parameter for the action.

# **ScrollLeftTrend**

Scrolls the **Trend** window to the left side, by one-tenth (1/10) of the page duration.

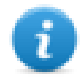

Note: with the real-time trends pause the trend using the **PauseTrend** action, or the window will be continuously shifted to the current value.

# **ScrollRightTrend**

Scrolls the **Trend** window to the right side, by one-tenth (1/10) of the page duration.

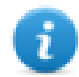

Note: with the real-time trends pause the trend using the **PauseTrend** action, or the window will be continuously shifted to the current value.

# **PageLeftTrend**

Scrolls the **Trend** window by one-page. For example, if the page size is 10 minutes, then use the **PageLeftTrend** action to scroll the trend left for 10 minutes.

# **PageRightTrend**

Scrolls the **Trend** window by one-page. For example, if the page size is 10 minutes, then use the **PageRightTrend** action to scroll the trend right for 10 minutes.

# **ScrollUpTrend**

Scroll the trend window up by 1/10 of the period.

# **ScrollDownTrend**

Scroll the trend window down by 1/10 of the time period.

# **PageUpTrend**

Scroll up the trend window page by page.

# **PageUpTrend**

Scroll up the trend window page by page.

# **PageDurationTrend**

Sets the page duration of the **Trend** window.

Define trend name and page duration.

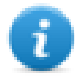

Note: you can set page duration at runtime using a combo box widget.

# **ZoomInTrend**

Reduces page duration.

# **ZoomOutTrend**

Extends page duration.

# **ZoomResetTrend**

Reset the zoom level back to the original zoom level.

# **ZoomInYAxisTrend**

Reduces Y Axis.

# **ZoomOutYAxisTrend**

Extends Y Axis.

# **ZoomResetYAxisTrend**

Reset the Y Axis zoom level back to the original zoom level.

# **PauseTrend**

Stops plotting the trend curves in the **Trend** window.

When used with real time trend the plotting stops when the curve reaches the right border of the graph. This action does not stop trend logging.

# **ResumeTrend**

Resumes trend plotting if paused.

# **ShowTrendCursor**

Shows value of the curve at a given point on the X axis.

It activates the trend cursor. A cursor (vertical line) will be displayed in the trend widget.

When the graphic cursor is enabled, the scrolling of the trend is stopped.

The **ScrollCursor** action moves the graphic cursor over the curves, or over the entire **Trend** window.

# **ScrollTrendCursor**

Scrolls the trend cursor backward or forward.

The Y cursor value will display the trend value at the point of the cursor. Scrolling percentage can be set at 1% or 10%. The percentage is calculated on the trend window duration.

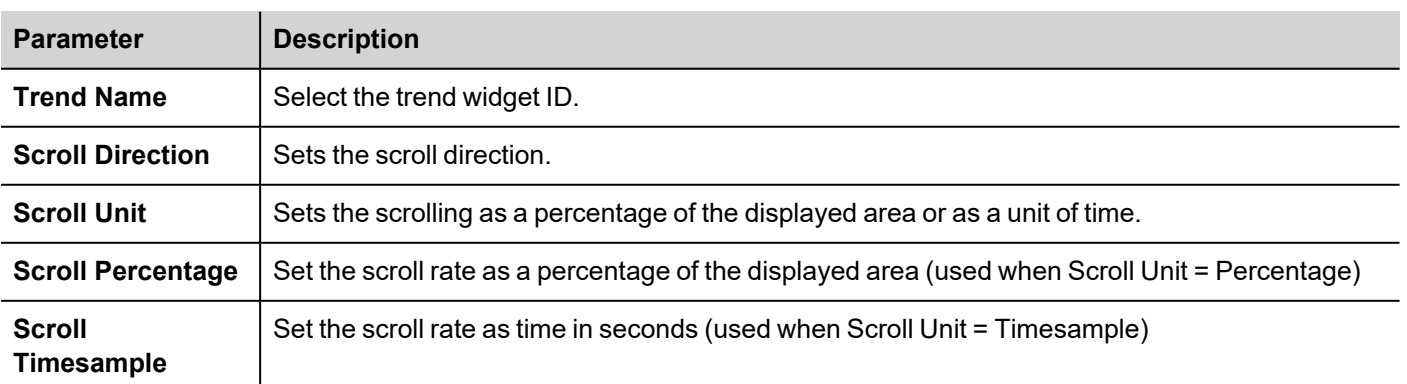

# **SetTrendView**

Use this macro to change the axis ranges of the trend view.

When both Min X=0 and Max X=0, the static values defined inside the properties of widget are used. The same for the Y axe.

# **ScrollTrendToTime**

Scrolls the **Trend** window to a specified point in time.

Use this action when you need to scroll to a specific position in a trend window when a specific event occurred.

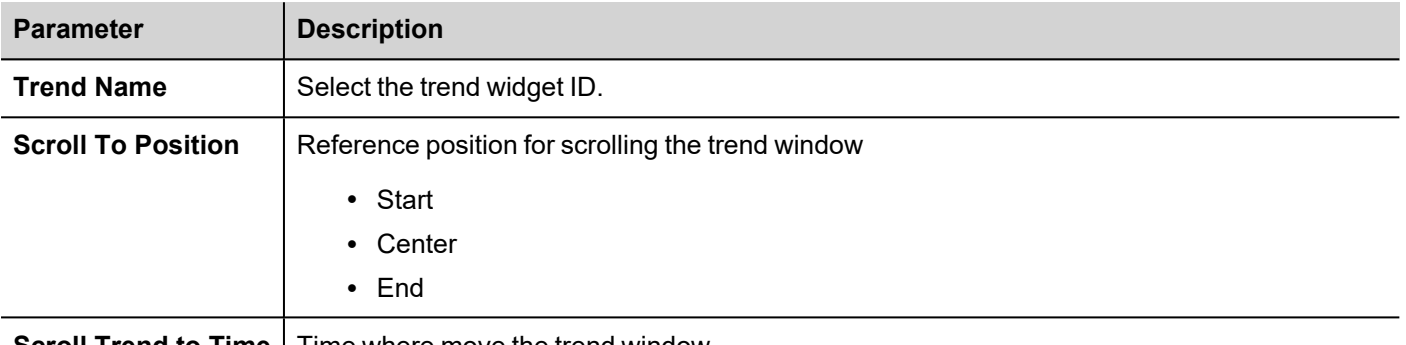

**Scroll Trend to Time** | Time where move the trend window

#### **Example**

- 1. Configure an action for an event (for example, an alarm) that executes a data transfer of the system time into a tag.
- 2. Select that tag as **ScrollTrendtoTime** parameter: the trend windows will be centered at the time when the event was triggered.

# **ConsumptionMeterPageScroll**

Scrolls the page backward or forward in a Consumption Meter widget.

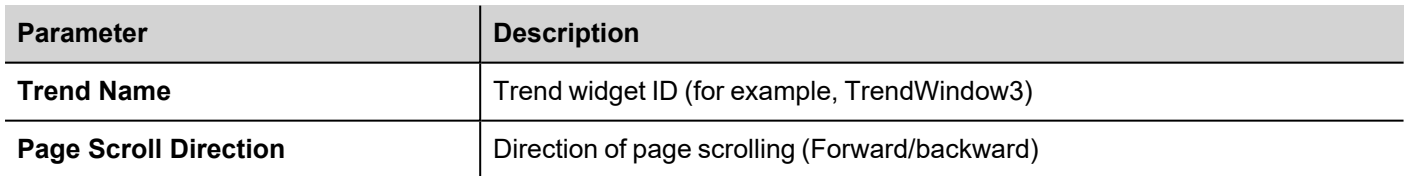

# **RefreshTrendTable**

Update the trend table.

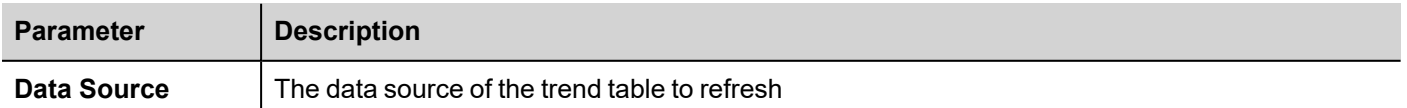

# **ScrollTrendTableBackward**

Scroll the trend table backward.

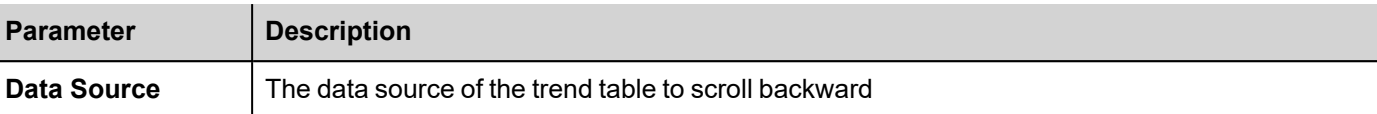

# **ScrollTrendTableForward**

Scrolls the trend table forward.

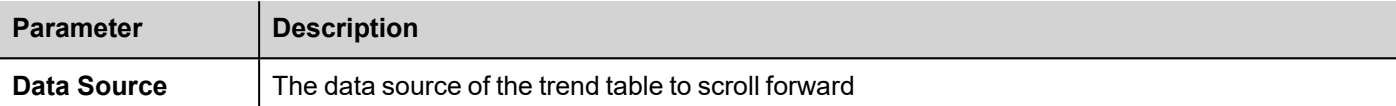

# **Text Editor actions**

Macros used to interacts with the TextEditor widget.

Reference to ["TextEditor](#page-538-0) widget" on page 530 for details

# **User management actions**

User management and security settings.

# **LogOut**

Logs off the current user. The default user is then automatically logged in. If no default user has been configured, the logon window is displayed.

# **SwitchUser**

Switches between two users without logging off the logged user: the user login dialog appears. User can click **Back** to go back to the previously logged user.

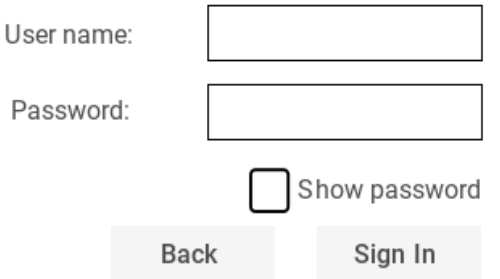

The server continues running with the previously logged user, until the next user logs on. One user is always logged onto the system.

# **ChangePassword**

Change current user password: a dialog appears

No parameter is required.

# **ResetPassword**

Restores the original password together with the settings specified in the project for the current user.

No parameter is required.

## **AddUser**

*Reserved to users with Can manage other users property set.*

Adds a user at runtime: a dialog appears.

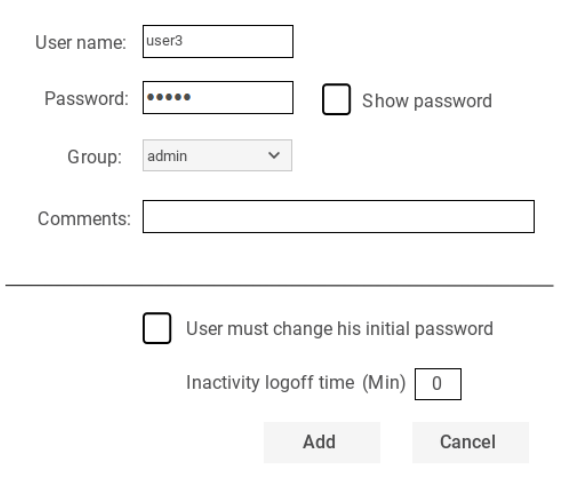

# **DeleteUser**

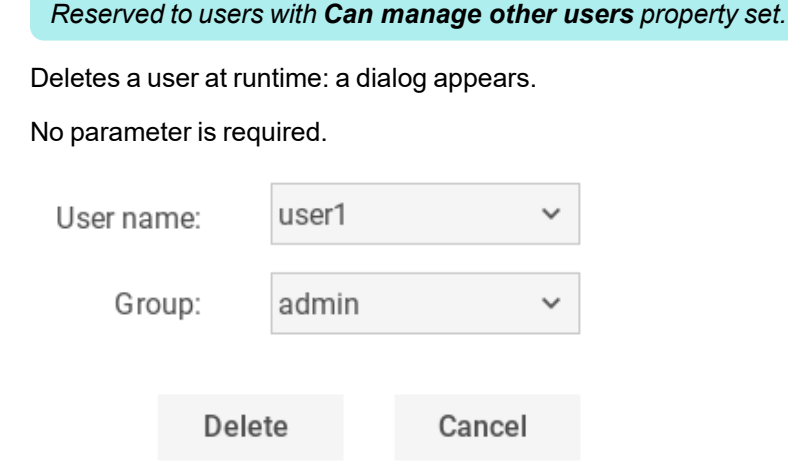

# **EditUsers**

*Reserved to users with Can manage other users property set.*

Edits user settings.

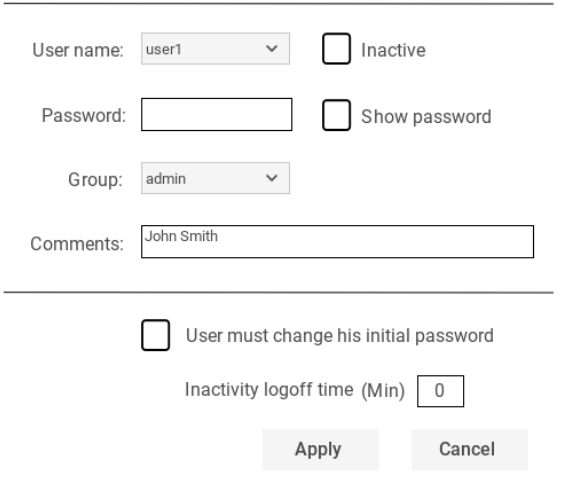

#### **Inactive**

If you set the *Inactive* flag, the user will no longer be able to log in

## **DeleteUMDynamicFile**

Deletes the dynamic user management file. Changes made to users settings at runtime are erased. The original settings are restored from the project information.

No parameter is required.

# **ExportUsers**

Exports user settings to an .xml file (*usermgnt\_user.xml*) in encrypted format to be restored when needed.

Set destination folder for the export file.

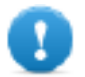

**Important: The user file is encrypted and cannot be edited.**

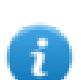

Note: supported formats are FAT or FAT32. NTFS format is not supported.

#### **ImportUsers**

Imports user settings from a previously saved export .xml file (*usermgnt\_user.xml*).

Set source folder for the import file.

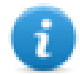

Note: supported formats are FAT or FAT32. NTFS format is not supported.

# **Widget actions**

# **ShowWidget**

Shows or hides page widgets.

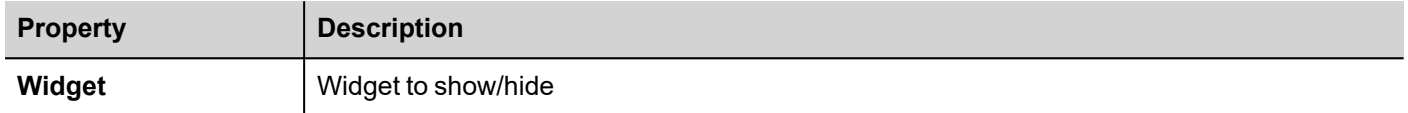

# **SlideWidget**

Shows the sliding effect of a widget, or of a widget group.

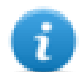

Note: The widget or grouped widgets can actually be outside of visible part of the page in the project and slide in and out of view.

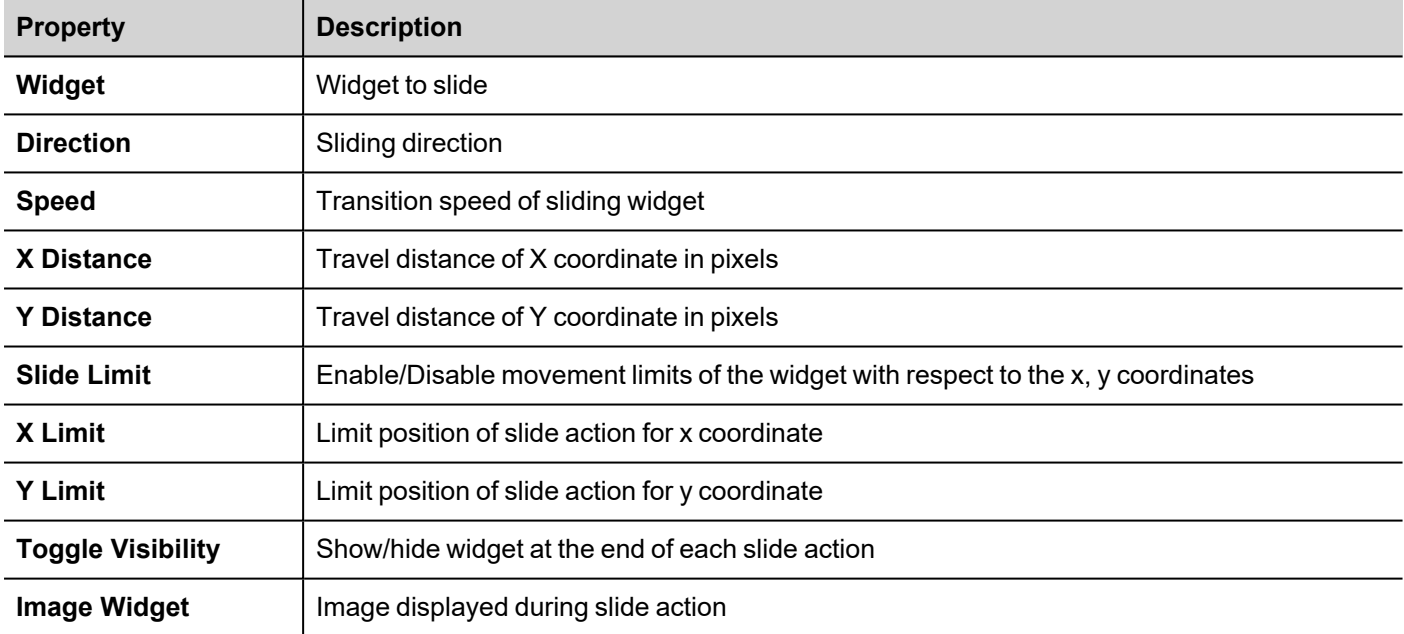

# **BeginDataEntry**

Displays a keypad and starts data entry on a data field without touching the widget itself. This action can be used to activate data entry using a barcode scanner.

#### **Java Script Interface**

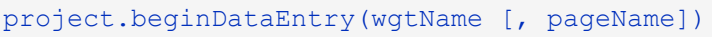

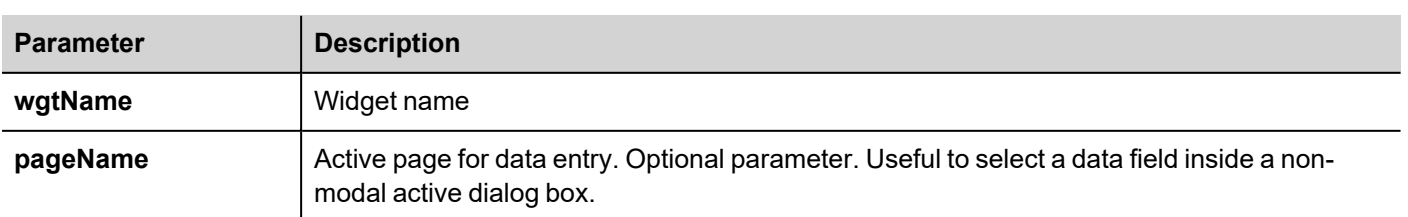

# **TriggerIPCamera**

"Force the refresh of IP Camera widget when used in JPEG format. Only works on pages that include an IP Camera widget"

# **MoveIPCamera**

Sends remote commands to a camera that supports them. See "IP Camera widgets" on [page 503](#page-511-0) for details. Make sure that the IP Camera supports movement commands.

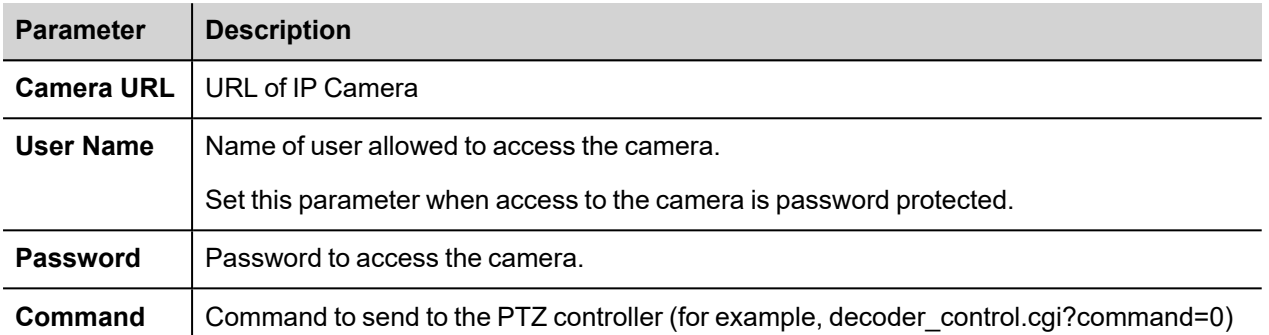

# **RefreshEvent**

Refreshes the event buffer (alarm or audit) of the widgets on the page

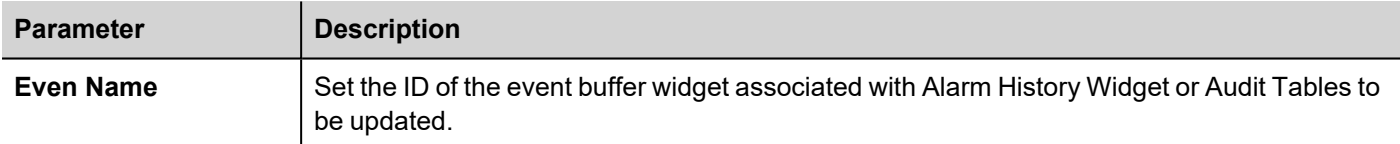

# **ContextMenu**

Displays the context menu.

If **Context Menu** property of Project Widget has been set to **On delay** context menu can appear also touching for a few seconds the background area of the screen. See ["Runtime"](#page-90-0) on page 82 for details.

# **ReplaceMedia**

Replaces existing media files with new files from USB/SD card. Can be used to replace video files of MediaPlayer widgets, or images of project.

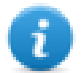

Note: New media files must have same name and format of the files to be replaced.

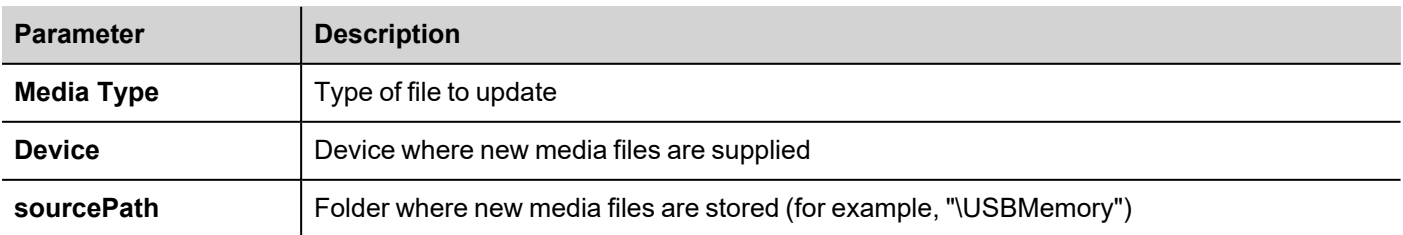

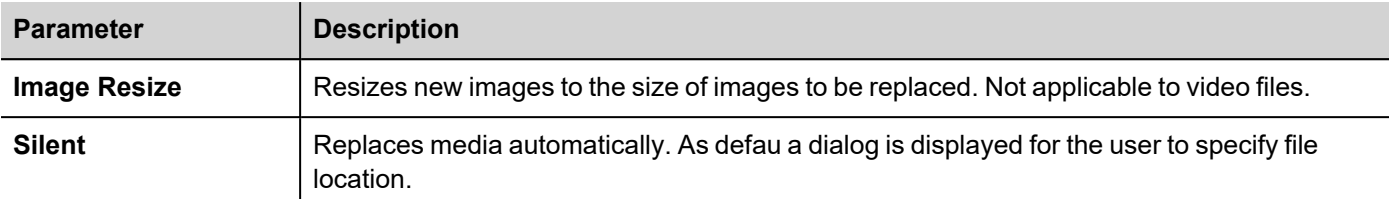

#### **Java Script Interface**

```
void replaceMedia(var sourcePath, var bSilent, var Device, var nMediaType, var
bResize)
```
project.replaceMedia("Images", true, "\USBMemory", 1, true);

# **OpenComboBox**

Open the combo box list. Works when Combobox mode is Full Screen.

# **CloseComboBox**

Close the combo box list. Works when Combobox mode is Full Screen.

## **ScrollTable**

Scroll rows of the table forward or backward.

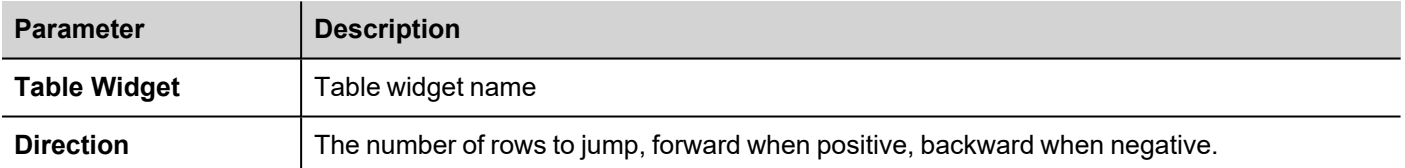

#### **Java Script Interface**

```
page.getWidget(TableWgt).scrollTo(Direction);
```
# **SelectAllAlarmsOnSrc**

Toggle selection of all Alarms shown in table widget.

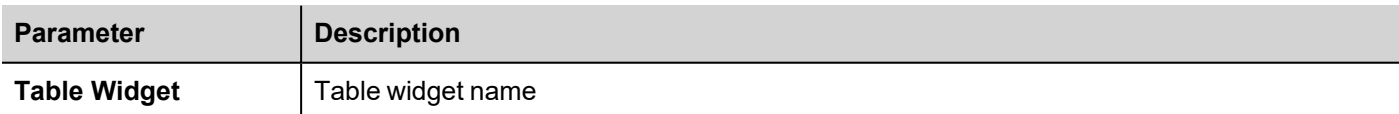

# **ShiftTableDataSrcColumns**

Shift left or right the columns of a data table. Note the remapping is applicated to the data source widget.

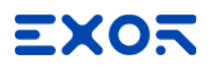

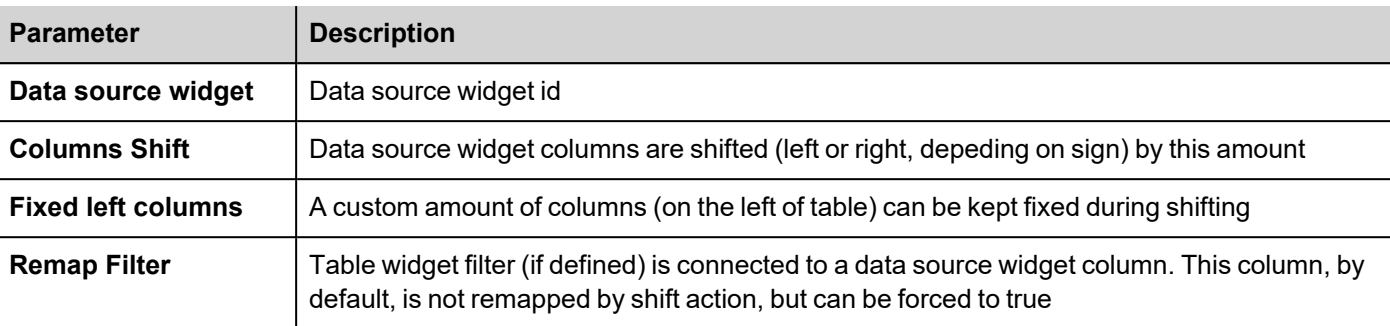

#### **Java Script Interface**

```
var ColumnOrder = [0, 1, 2, 3, 4, 5, 6, 7, 8, 9, 10];
var json = { c:ColumnOrder};
```
page.getWidget("TableDataSrcWgt").remapColumns(json);

## **ResetTableDataSrcColumns**

Restore the original columns order (see "ShiftTableDataSrcColumns" macro)

## **SetTableSortingColumn**

Select a column and the criteria to use to sort the rows of the table.

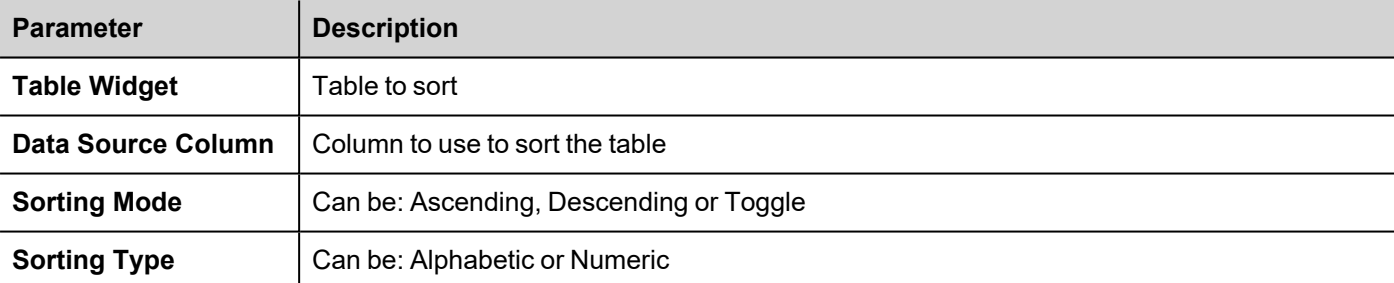

#### **Java Script Interface**

```
var column = "Column1"; // Colum name (TableDataSource)
var mode = 0; \frac{1}{\sqrt{0}}=Ascending, 1=Descending
var type = 1; //0=Aphabetic, 1=Numericvar sorting rule 1 = { c : column, m : mode, t : type }var json = \lceil sorting rule 1 \rceilpage.getWidget("TableWgt").setSortingRules(json);
```
## **ChartCommand**

Commands to control the charts widgets (Ref.: "Scatter chart widget" on [page 320](#page-328-0))

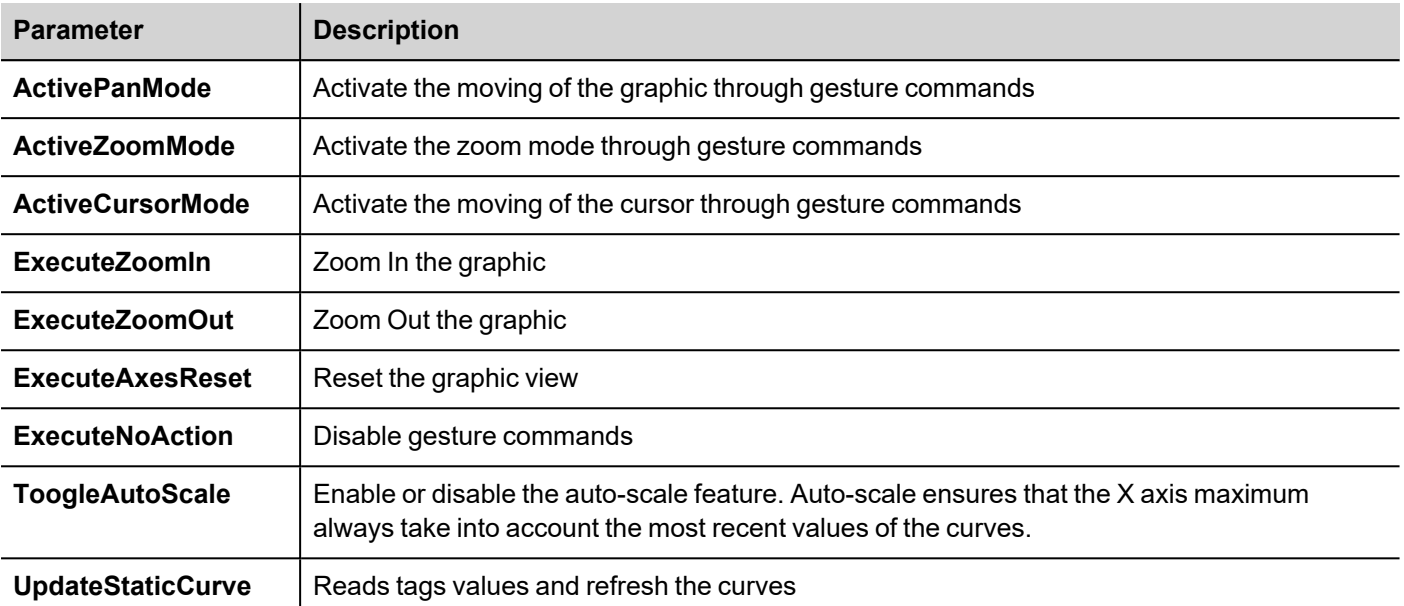

# EXOR

# **16 The HMI Client**

HMI Client is a standalone application which provides remote access to the JMobile HMI Runtime, and is included in the JMobile Suite. The HMI Client uses the same graphic rendering system as the runtime in the HMI devices, it relies on a specified JMobile HMI Runtime as server for live data.

HMI Client acts as a remote client and communicates to the server, sharing the local visualization with the tag values that are maintained or updated by the communication protocol.

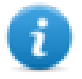

HMI projects contain properties indicating which page is currently displayed on the HMI and can force the HMI to switch to a specific page. You can use these properties to synchronize pages showed on the HMI device and HMI Client or to control an HMI device with a PLC. See ["Project"](#page-96-0) on page 88 for details.

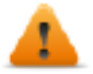

#### **To avoid unexpected behavior:**

- <sup>l</sup> **be sure to use the same version of the JMobile HMI Runtime**
- <sup>l</sup> **use "FreeType Font Rendering" to be sure to use the same font rendering engine on both HMI Client and HMI Device (see ["Runtime"](#page-90-0) on page 82)**

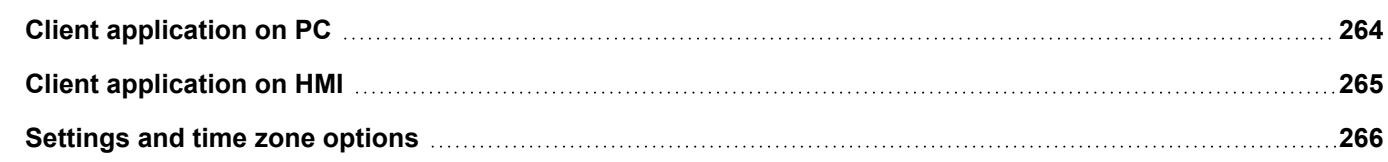

# <span id="page-272-0"></span>**Client application on PC**

To run the HMI Client application on PC:

- 1. From the **Start** menu > **JMobile Suite >HMI Client**: the client opens in a browser-like style window.
- 2. Type the server/device IP address in the address bar (for example: http://192.168.1.12): HMI Client will connect to the server and the same graphical application running on the device will be loaded in the client window.

# **The Client application toolbar**

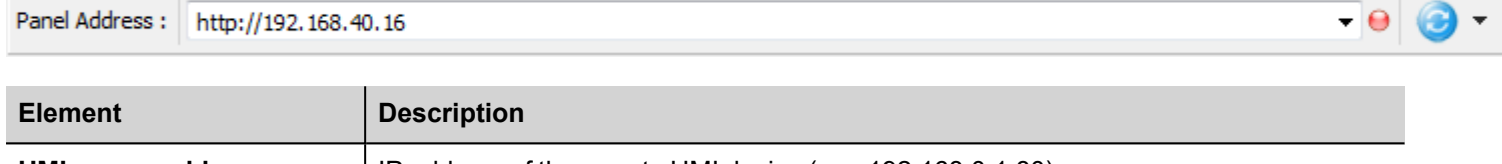

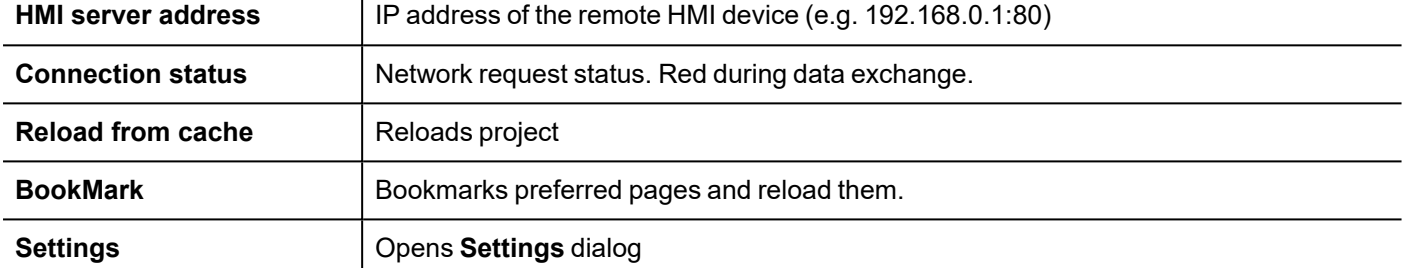

## **Reload options**

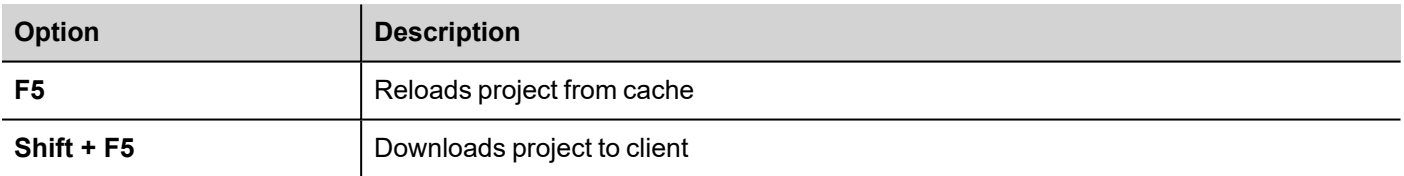

# **Transferring files to a remote HMI device**

You can upload and download files to and from a remote HMI device using two dedicated actions. These actions can only be used from a remote HMI Client and access remote files via FTP.

See "Remote Client actions" on [page 235](#page-243-0) and "Remote Client [variables"](#page-158-0) on page 150.

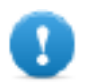

**Important: Enable FTP support and give all necessary user rights to the folders used to transfer files.**

# **Workspace**

Project files are uploaded from the device and stored in HMI Client into the following cache folder.

*%appdata%\Exor\[build number]\client\cache*

where:

*[build number]* = folder named as build number, for example 01.90.00.608.

# <span id="page-273-0"></span>**Client application on HMI**

To run the HMI Client application on Linux HMI device:

- 1. From the **Run** > **Update Package** menu, create an Update Package and install the HMI Client application in to the HMI device (see "Update [package"](#page-114-0) on page 106 for additional information)
- 2. Type the server/device IP address in the Setting dialog that will be available when HMI device start (for example: http://192.168.1.12): HMI Client will connect to the server and the same graphical application running on the device will be loaded in the client window.

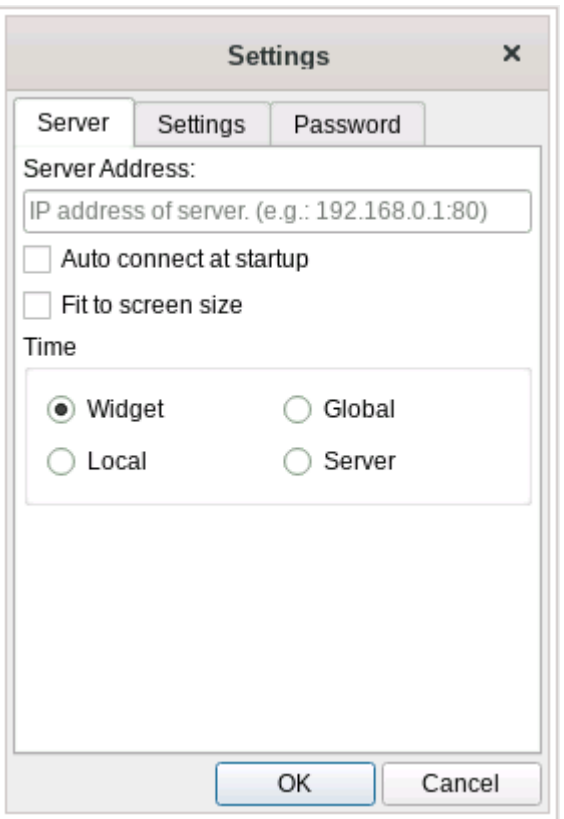

## **Context Menu**

The Context Menu, available with a right mouse click, will show the below commands:

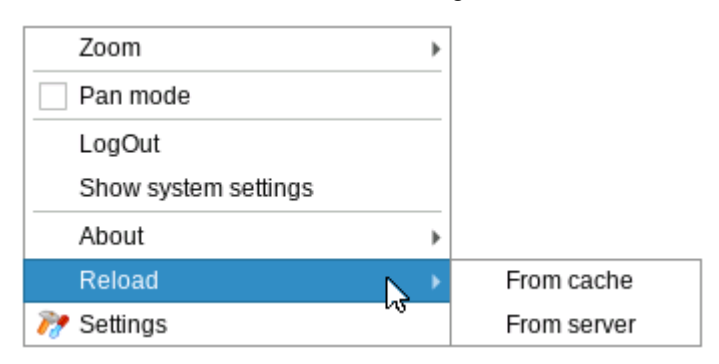

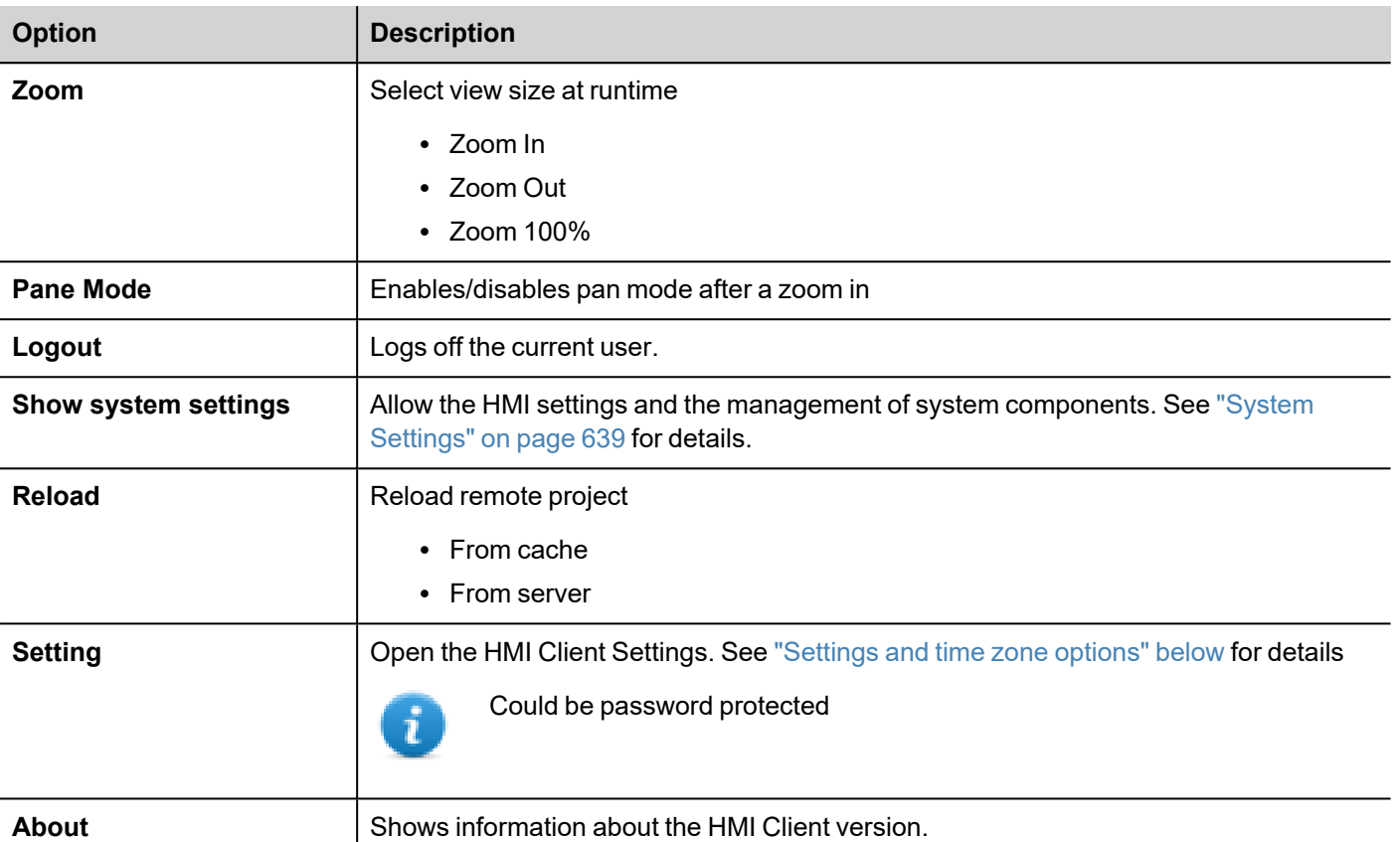

# <span id="page-274-0"></span>**Settings and time zone options**

In the **Settings** dialog you can configure client settings and decide how to display project time stamp information.

# **Remote Server**

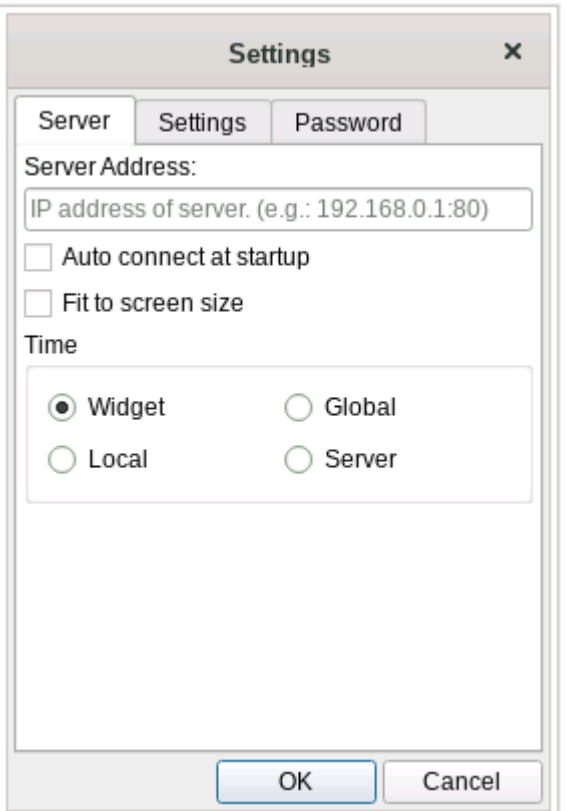

#### **Connection settings**

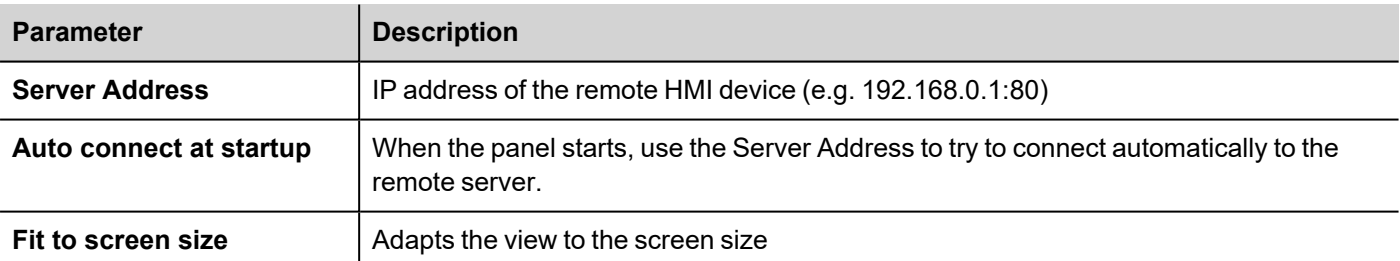

#### **Time settings**

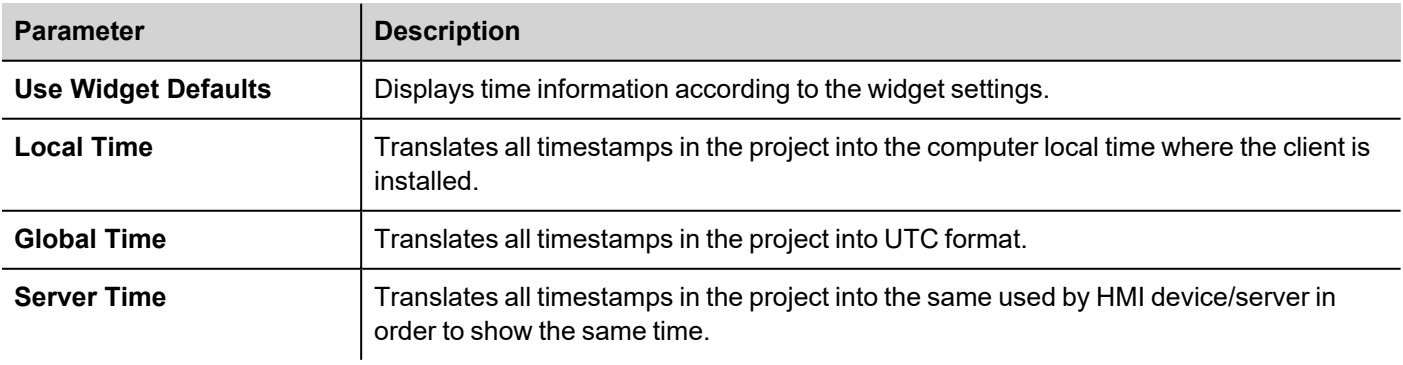

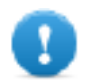

**Important: Make sure you set the HMI RTC correct time zone and DST options.**

# **Settings**

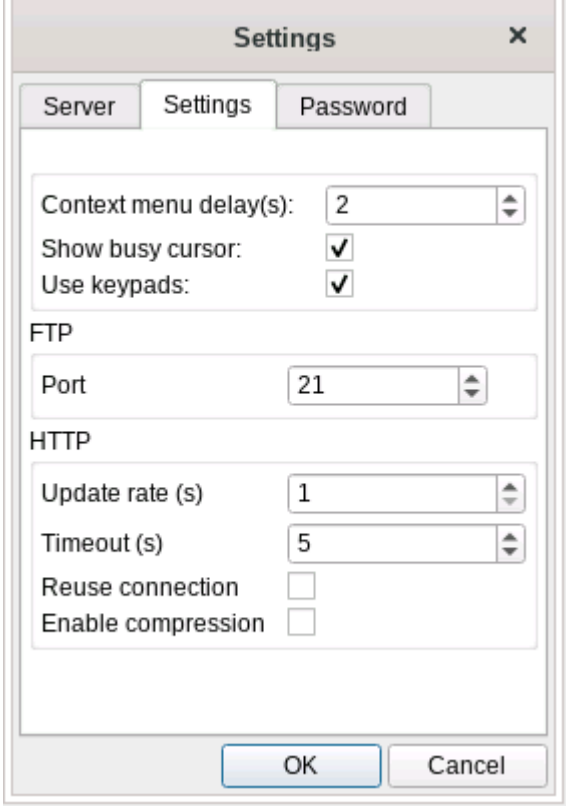

#### **Interface Settings**

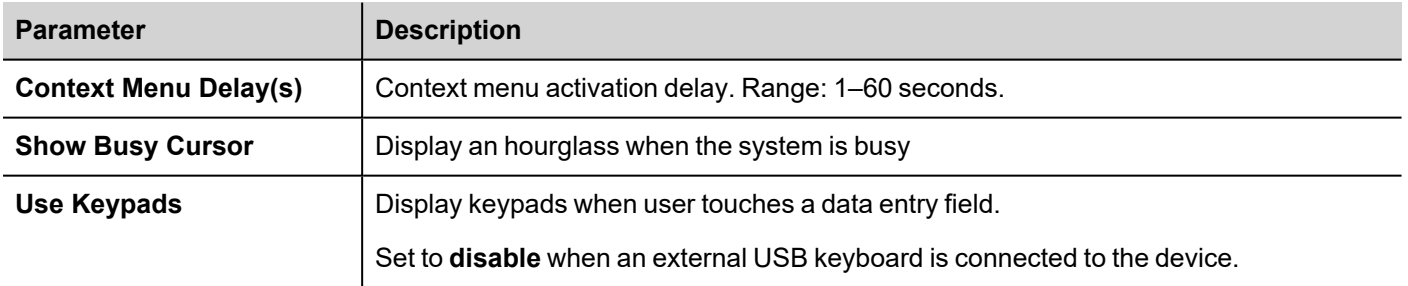

#### **FTP settings**

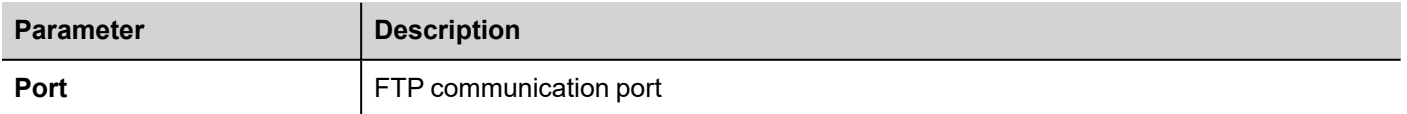

#### **HTTP settings**

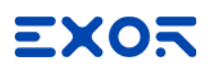

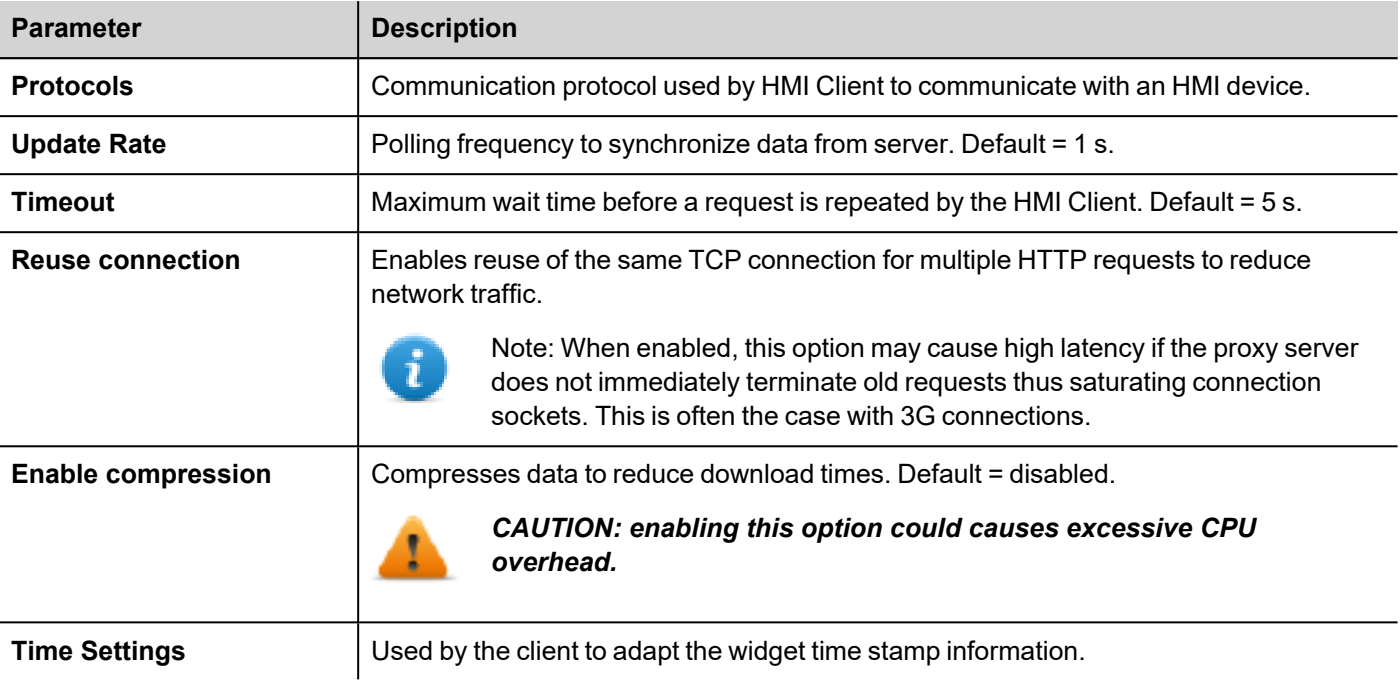

# **Password**

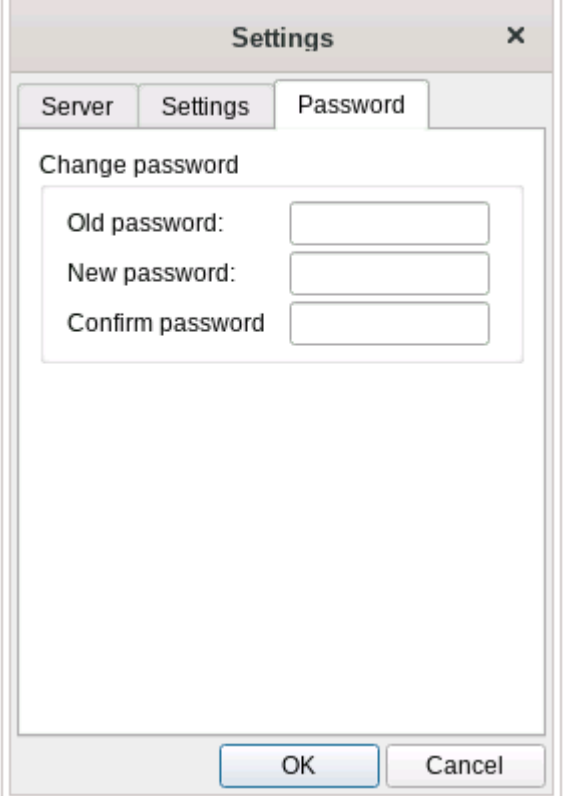

This dialog give the possibility to change the internal password of the HMI device for the admin user (the default password is "admin").

Password protection is not available on PC version of the HMI client

# EXOR

# **17 Using the integrated FTP server**

JMobile HMI Runtime system uses an integrated FTP server.

Connect to the HMI device FTP server using any standard FTP client application. By default, the implicit FTP over TLS on port 990 is used.

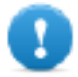

**Important: The server supports only one connection at a time; if you are using a multiple connection FTPs client disable this feature on the client program or set the maximum number of connections per session to 1.**

# **FTP settings**

# **FTP default credentials**

When User Management/Security is disabled use the following credentials for incoming connections:

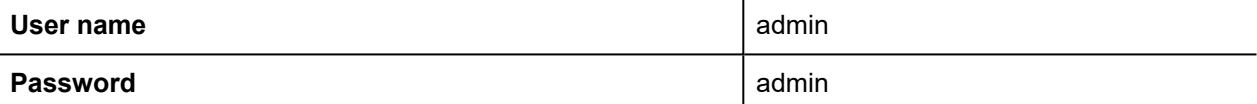

# **Changing FTP settings**

*Path: ProjectView> Security> UserGroups > Authorization Settings*

You can change FTP permissions and account information in the **Ftp** tab of the **admin authorizations** dialog.

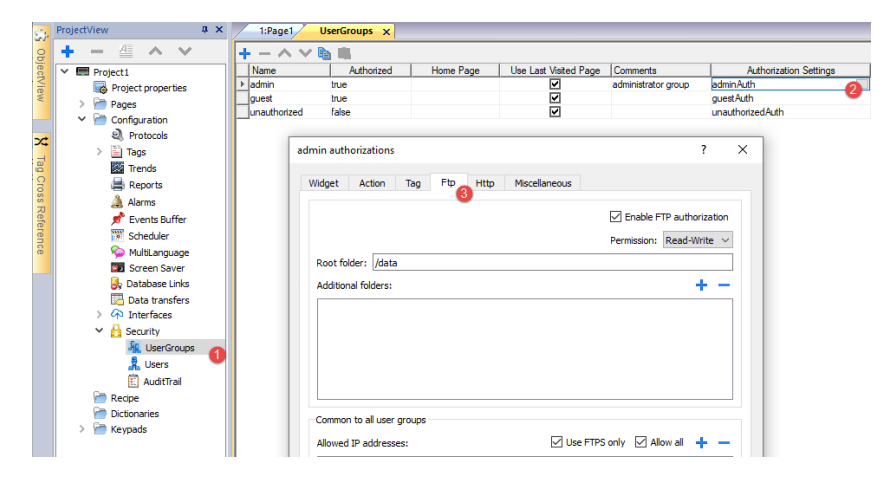

See "FTP [authorizations"](#page-391-0) on page 383 for details.

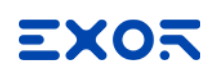

# **18 Using VNC for remote access**

VNC is a remote control software which allows you to see and control the HMI application remotely using your local mouse and keyboard.

Remote access is particularly useful for administration and technical support. In order to use it you need to:

- $\cdot$  start a server in the HMI device
- install a viewer on the remote device

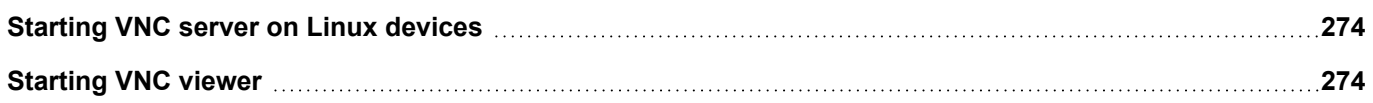

# <span id="page-282-0"></span>**Starting VNC server on Linux devices**

VNC server is a service embedded inside the BSP that can be activated from the Services tab of the device System Settings. See "System Settings" on [page 639](#page-647-0) for details.

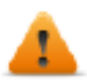

**VNC should be disabled after use and autostart is not recommended.**

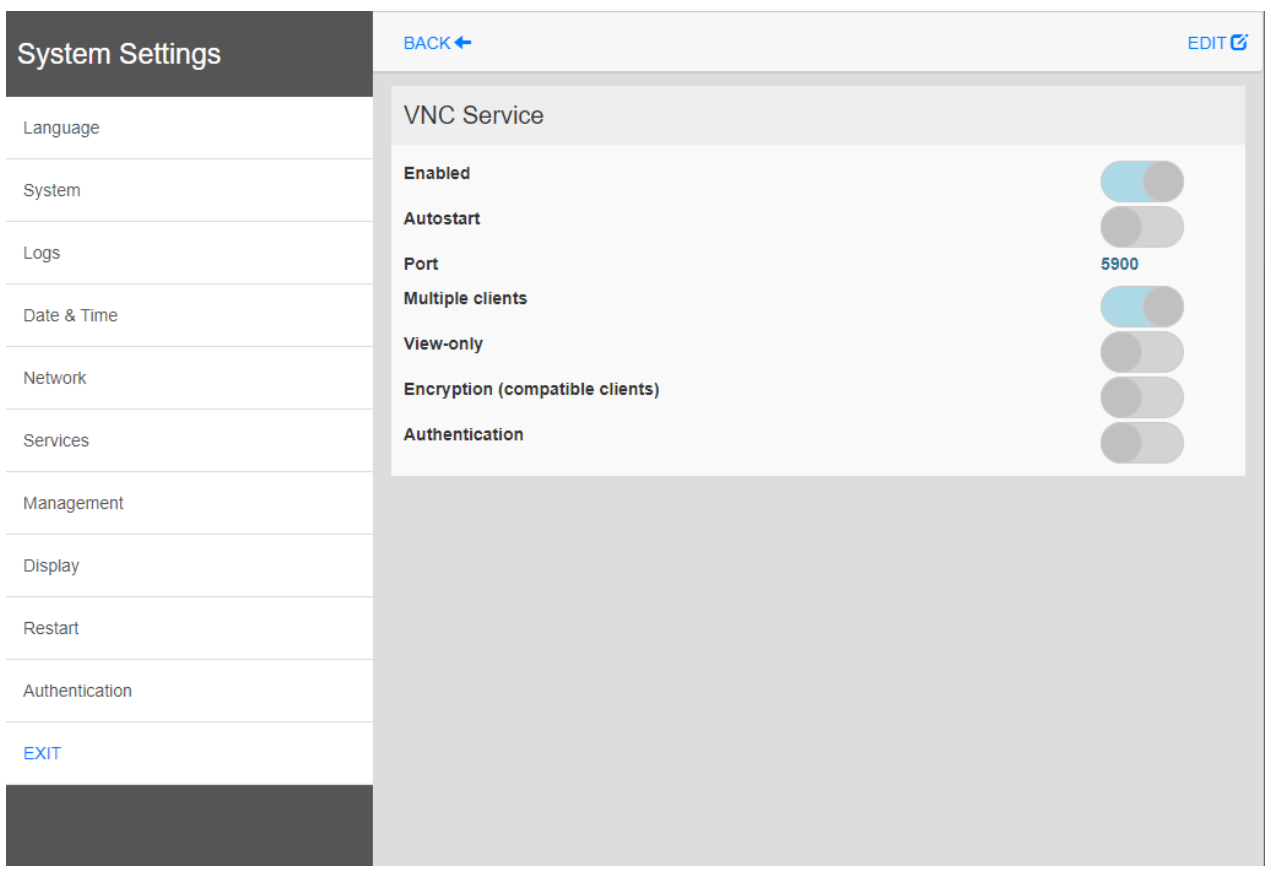

# <span id="page-282-1"></span>**Starting VNC viewer**

No VNC viewer is provided as part of JMobile Suite.

Many compatible VNC viewers are available for free download (for example, TightVNC).

# **19 Alarms**

The alarms handling system has been designed to provide alerts through pop-up messages, typically to display warning messages indicating any abnormal condition or malfunction in the system under control.

Whenever a bit changes, or the value of a tag exceeds a threshold set in the alarm configuration, a message is displayed. Specific actions can also be programmed to be executed when an alarm is triggered.

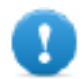

**Important: No default action is associated with any alarm.**

You can define how an alarm is displayed on the HMI device, if it requires user acknowledgment, and if and how it is logged into the event list.

Alarms are configured in the Alarms Configuration Editor and, thus, are available for all the pages of the project. An alarm widget can display more than one alarm at a time, if sized appropriately. You can trigger the opening or closing of the Alarm window with an event.

You work with alarms in the same way as you work with any other event. You may not want to display a dialog when an alarm is triggered and you can associate to it any other available action.

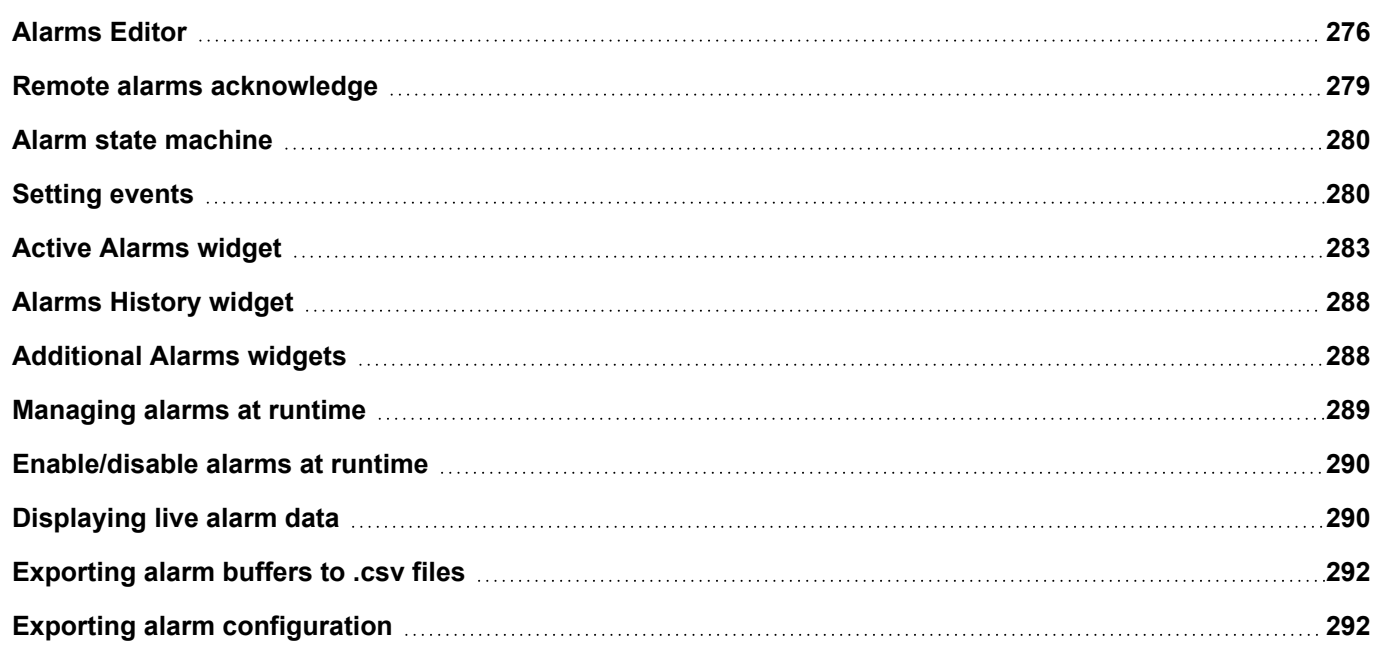

# <span id="page-284-0"></span>**Alarms Editor**

#### *Path: ProjectView> Config > double-click Alarms*

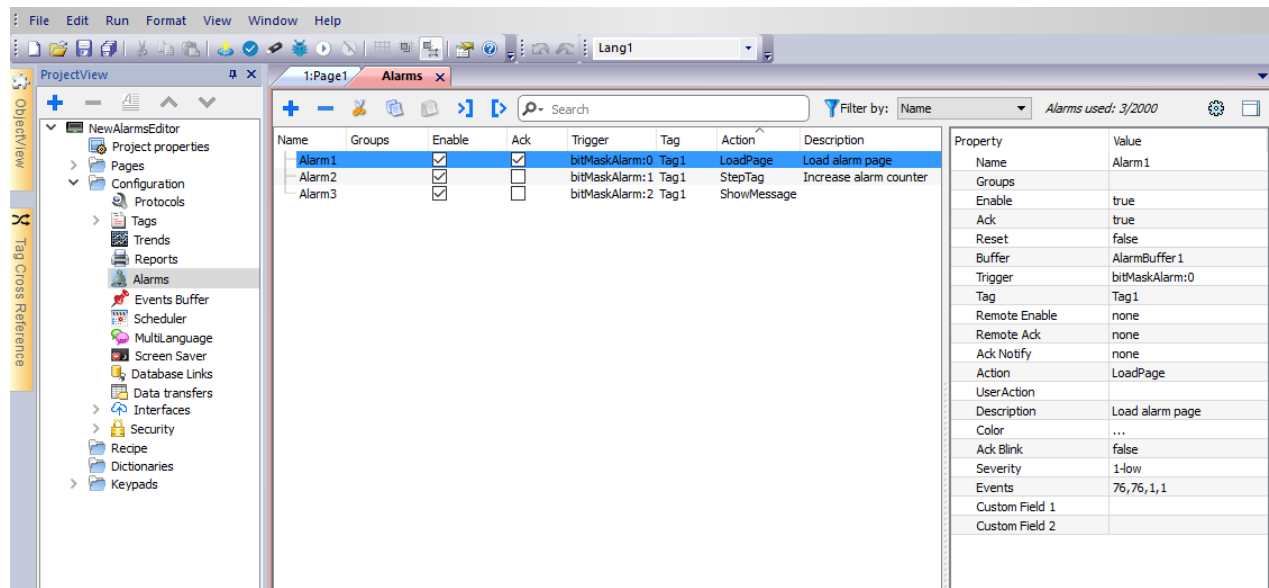

# **Adding an alarm**

Click **+** to add an alarm.

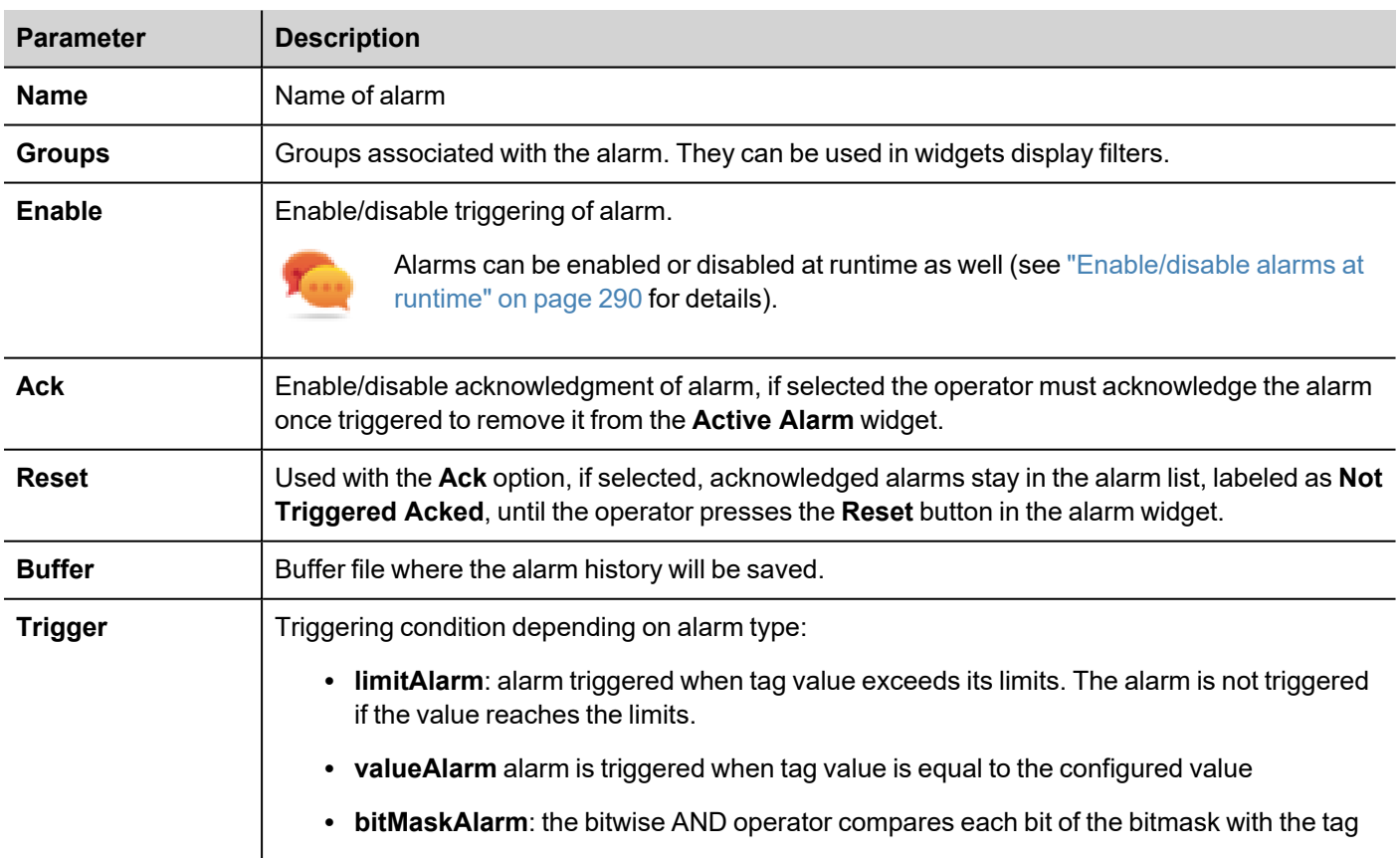

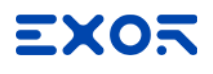

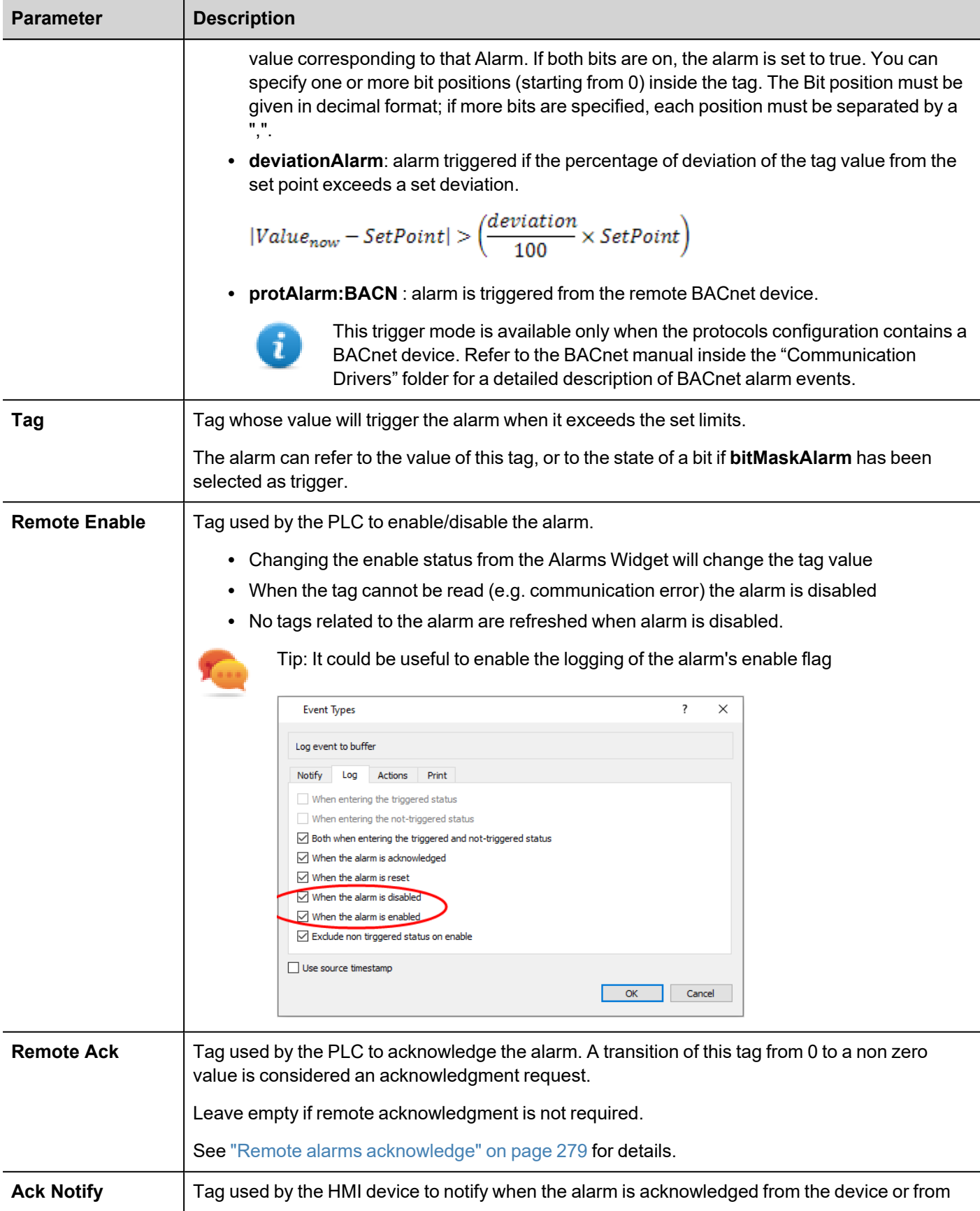

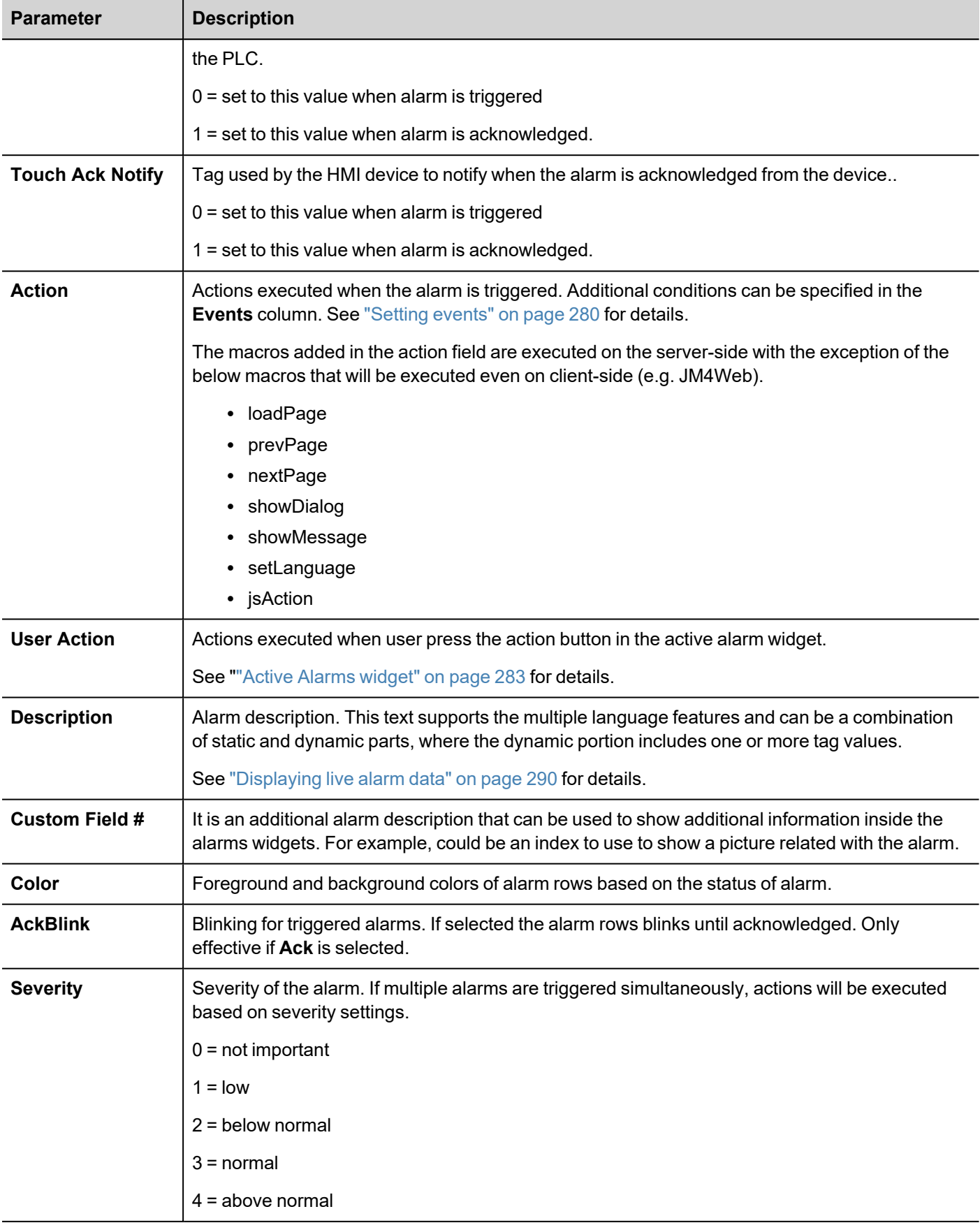

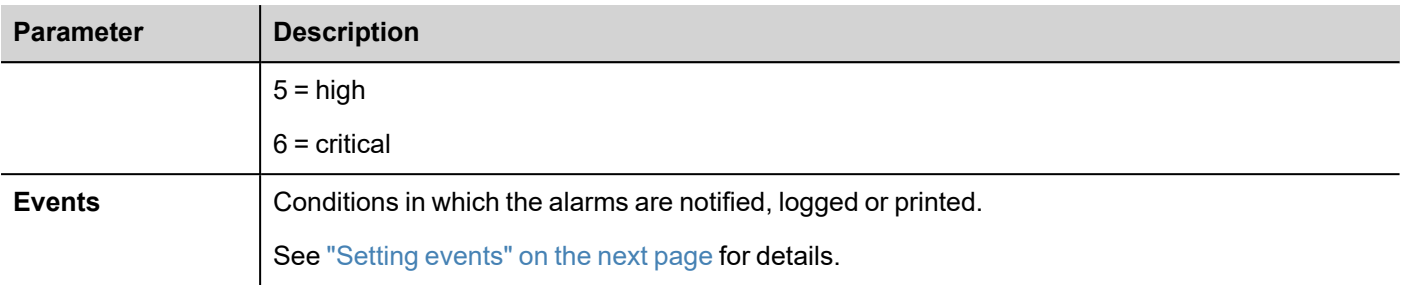

## **Backup alarms events**

<span id="page-287-0"></span>From the "Events Buffer" on [page 297](#page-305-0) you can configure the size of the alarms buffer and activate the backup of the alarms events when the buffer is full.

# **Remote alarms acknowledge**

When the **Remote Ack** parameter is set, an alarm can be acknowledged from a PLC device setting a tag value to a nonzero value. The acknowledged status is notified to the PLC device by the **Ack Notify** flag.

## **Alarms acknowledgement process**

**Remote Ack** tag is set/reset by the PLC to request the acknowledge, and **Ack Notify** is set/reset by HMI device to notify the execution of the acknowledge.

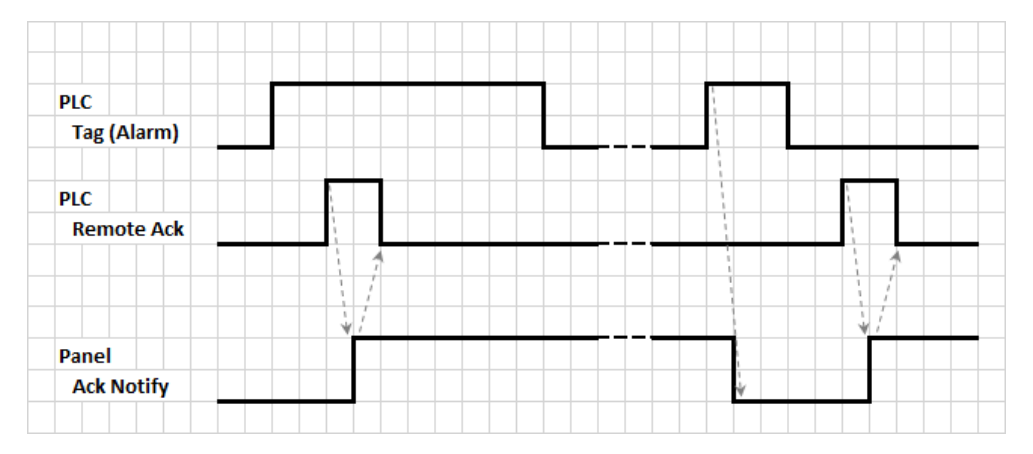

- 1. When an alarm condition is detected the HMI device set **Ack Notify** to 0 and all related actions are executed.
- 2. When the alarm is acknowledged (by HMI device or remotely), **Ack Notify** is set to 1
- 3. It's up to the controller to set **Remote Ack** to 1 to acknowledge the alarm or reset it to 0 when the HMI device send a notification that the alarm has been acknowledged (**Ack Notify** = 1)

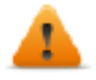

**WARNING: When an alarm is triggered, some signals need to be update/communicated through the connected devices. We assume the Acknowledge to be a signal pushed from an operator and not released automatically from a controller device. This allows for time required to communicated the original signals.**

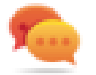

Tip: Using the same tag both for **Remote Ack** and **Ack Notify** can connect more devices to the same controller and acknowledge the alarms from any HMI device.
## **Alarm state machine**

The runtime implements the alarm state machine described in this diagram.

States and transitions between states are described according to the selected options and desired behavior.

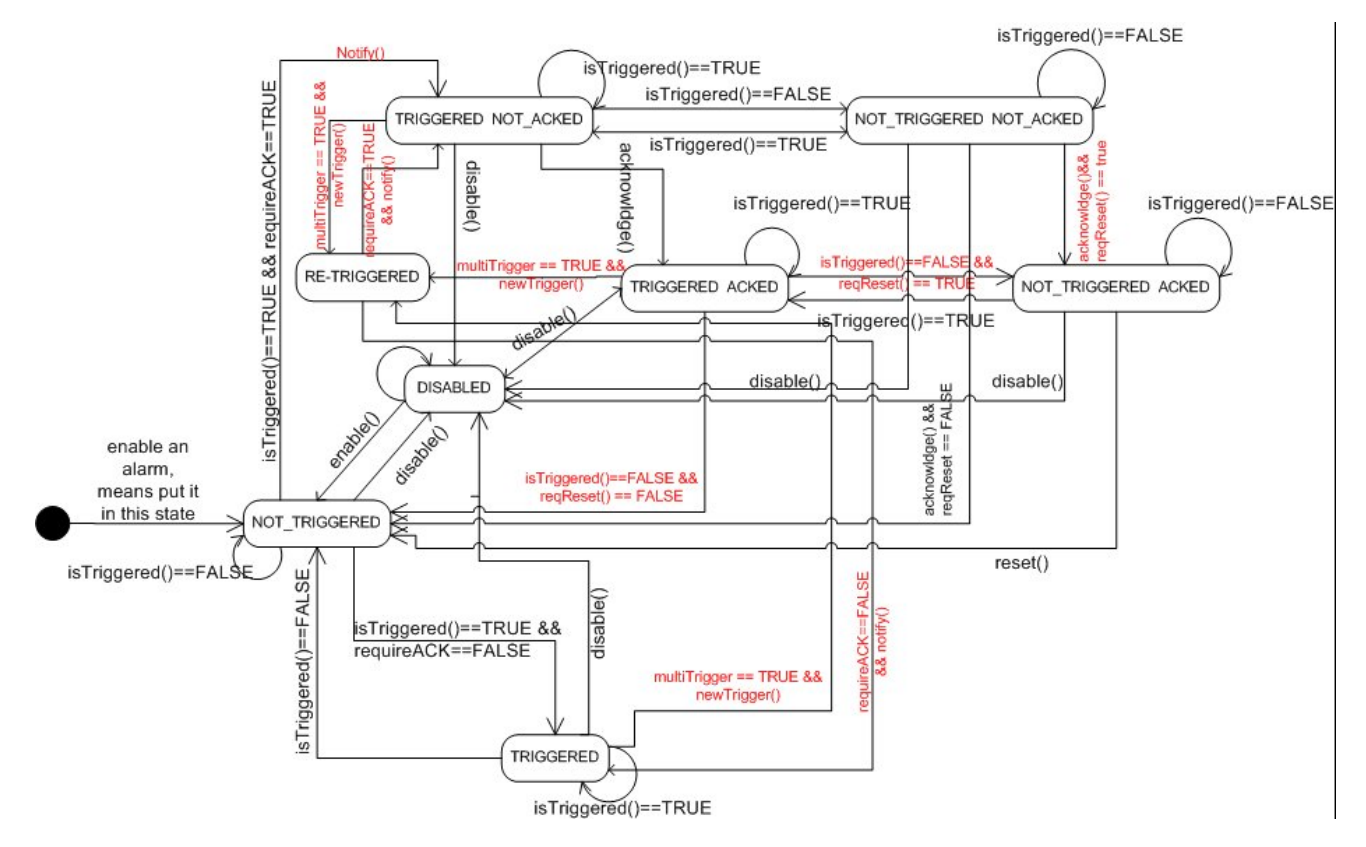

## **Setting events**

Path: **ProjectView**> **Config** > **Alarms** > **Events** property

Events are defined using the Alarms Editor.

See "Alarms Editor" on [page 276](#page-284-0) for details.

### **Notifying events**

Path: **ProjectView**> **Config** > **Alarms** > **Events** property > **Notify** tab

Set conditions under which the alarms will be posted in the alarm widget.

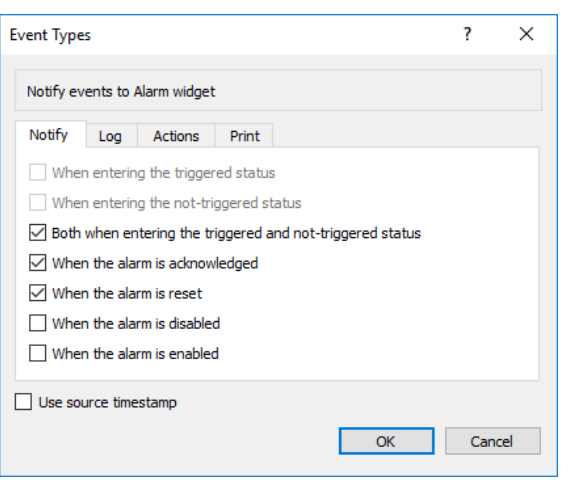

Here you define the behavior of the default alarm widget available in the Widget gallery and decide in which cases the widget is updated by a change in an alarm status.

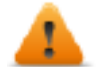

*CAUTION: Make only the adjustments required by the specific application while leaving all other settings as default.*

### **Logging events**

Path: **ProjectView**> **Config** > **Alarms** > **Events** property > **Log** tab

Set conditions for which you want to store the specific event in an alarm history buffer.

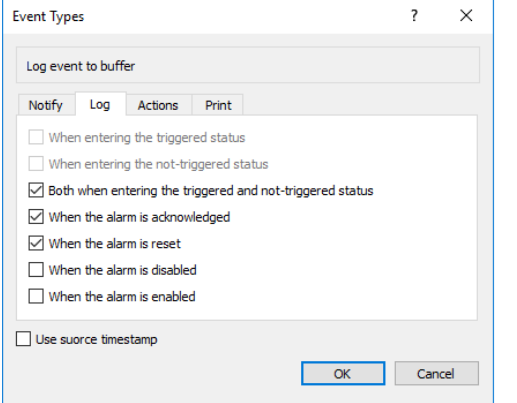

The alarm history is logged in the Event Buffer.

### **Executing actions**

Path: **ProjectView**> **Config** > **Alarms** > **Events** property > **Actions** tab

Set conditions under which the action(s), configured for the specific alarm, must be executed.

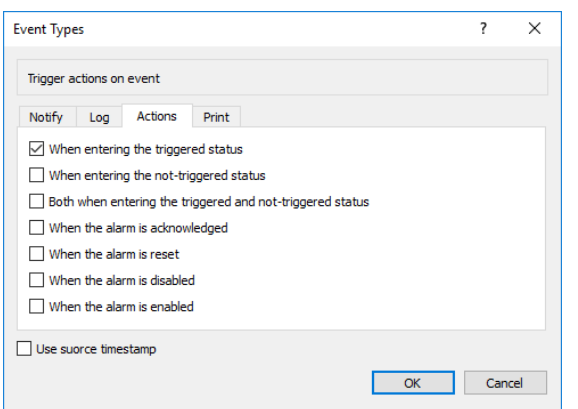

By default, actions are executed only when the alarm is triggered; other alarm states can also be set to execute actions.

### **Print events**

#### Path: **ProjectView**> **Config** > **Alarms** > **Events** property > **Print** tab

Set conditions for which you want to print the specific event

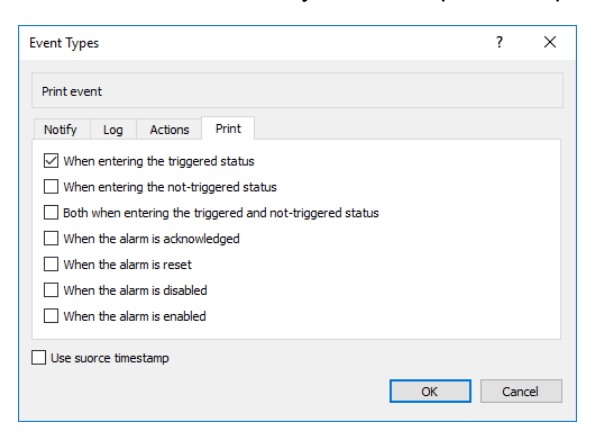

### **Setting storage device**

*Path: ProjectView> Config > Events Buffer> Storage Device tab*

- 1. Open the **Storage Device** dialog.
- 2. Select a device for event data storage.

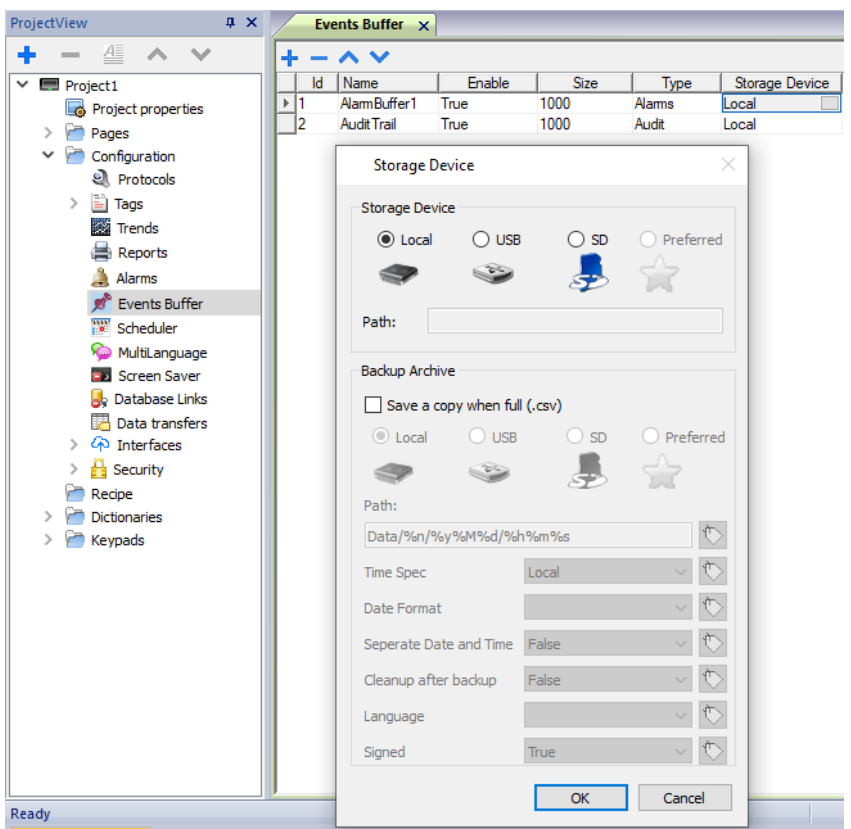

Data is automatically saved every five minutes except for alarm data which is saved immediately.

#### **Use source timestamp**

Events are stores with the timestamp of when the HMI device detect the event. When "Use source timestamp" is selected, the events are stored with the timestamp received from the remote device.

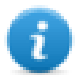

Available only for device's protocols that support this feature (OPC UA Client and BACnet)

## <span id="page-291-0"></span>**Active Alarms widget**

You can insert the **Active Alarms** widget in a page to display the alarms and to acknowledge, reset or enable/disable them.

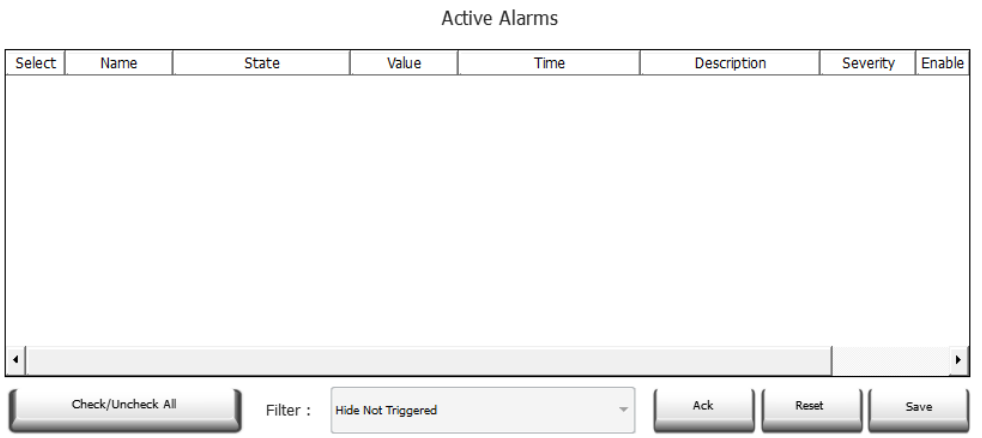

#### **Alarm filters**

#### *Path: ActiveAlarm widget> Properties pane> Filter*

Define filters used to display only some of the configured alarms. Filters are based on alarm fields, which means you can filter alarms according to name, severity, description and so on.

Filter 1 is the default filter. It's managed by the combo box **Filter 1**, and has two options: **Show all alarms** and **Hide Not Triggered** which, when selected, allows to display only active alarms.

Filter 2 is, by default, not configured and available for customization.

Filter's expressions make use of AWK language, the expressions are applied to the data contained in the selected **Filter** column of the Alarm widget.

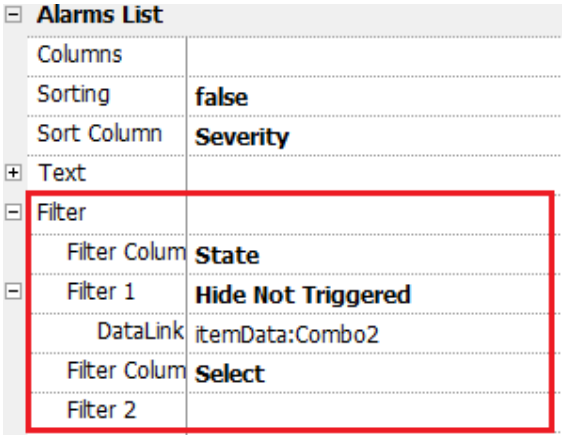

### **Setting filters**

#### *Path: ActiveAlarm widget> Properties pane> Filter*

To set one of the two available filters:

- 1. Select **Filter Column 1** and choose the value to filter for (e.g.: Name, State, Time, Groups)
- 2. In **DataLink** attach a combo box widget. Use Shift+ left-click to select the combo box.
- 3. In the **Properties** pane select list property and open dialog to customize combo box values
- 4. In the combo box configuration dialog, specify **String List** and the regular expression to filter values.

See [https://en.wikipedia.org/wiki/Regular\\_expression](https://en.wikipedia.org/wiki/Regular_expression) for additional details regarding regular expressions.

#### **Filters first example**

You want to show all alarms matching Filter 1 with value equal to 10. Then properties settings: **Filter column 2** = Value, **Filter 2** = 10

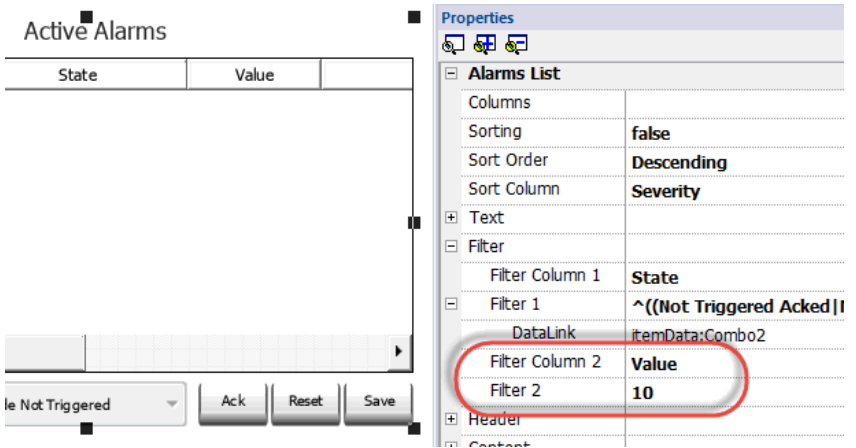

#### **Filters second example**

You want to show all alarms matching a Severity value from 3 to 6 (Normal to Critical). Then properties settings: **Filter column 2** = Severity, **Filter 2** = [3-6]

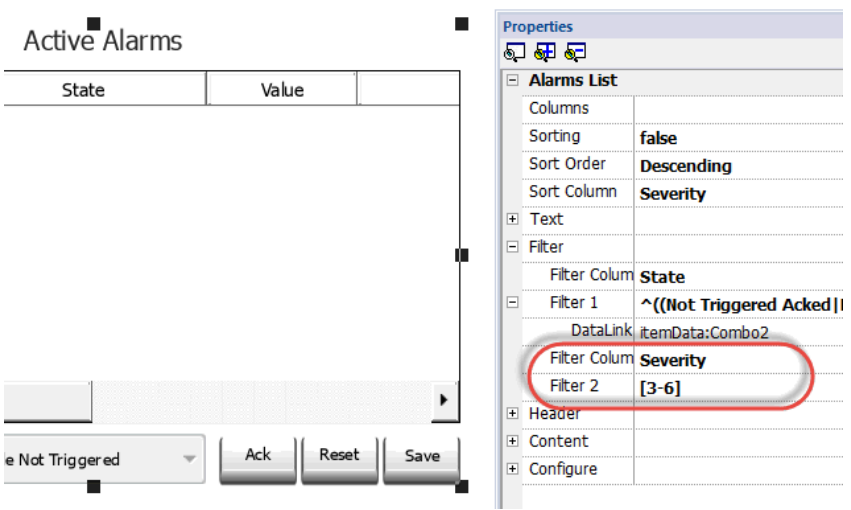

#### **Filters third example**

You want to show all alarms matching a value from 11 to 19. Then properties settings: **Filter column 2** = Severity, **Filter**  $2 = \sqrt{11 - 9}$ 

Meaning:

- $^{\circ}$  = match must starts from the beginning of the string
- 1[1-9] = first char must be 1 and the second char must be between 1 and 9

 $$ = end of the comparison.$ 

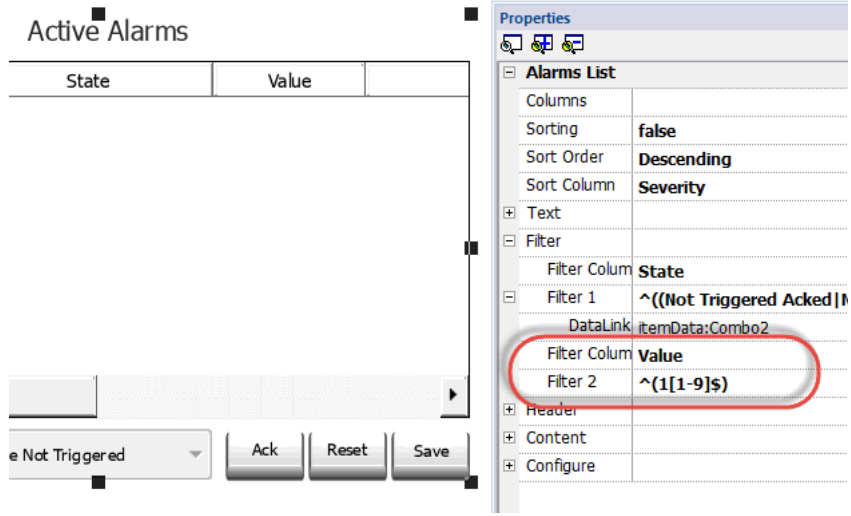

#### **Filters expression examples**

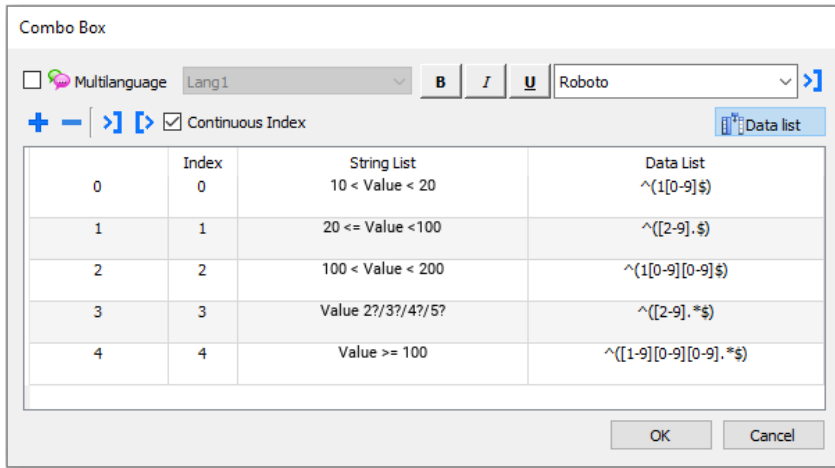

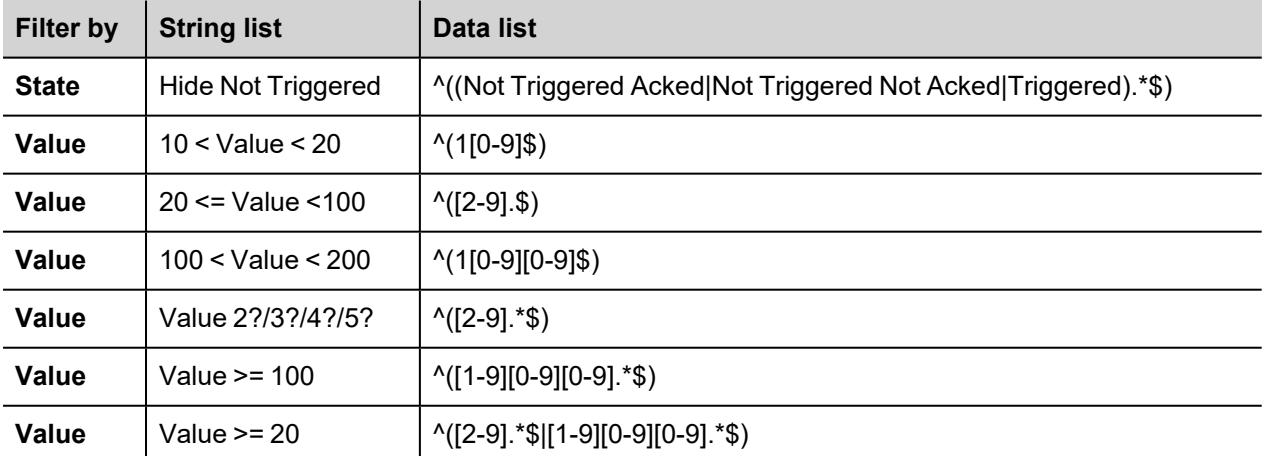

### **Sorting alarms**

#### *Path: ActiveAlarm widget> Properties pane> Sorting*

The sorting function allows you to sort alarms at runtime in the alarms widget by clicking on the column header.

Note: The severity value displayed here is set in the Alarm Editor.

#### **Action**

When the "User Action" associate with the alarm (see ""Alarms Editor" on [page 276](#page-284-0) for details) contains valid actions, the Action icon is showed. Pressing the icon, the configured actions will be executed.

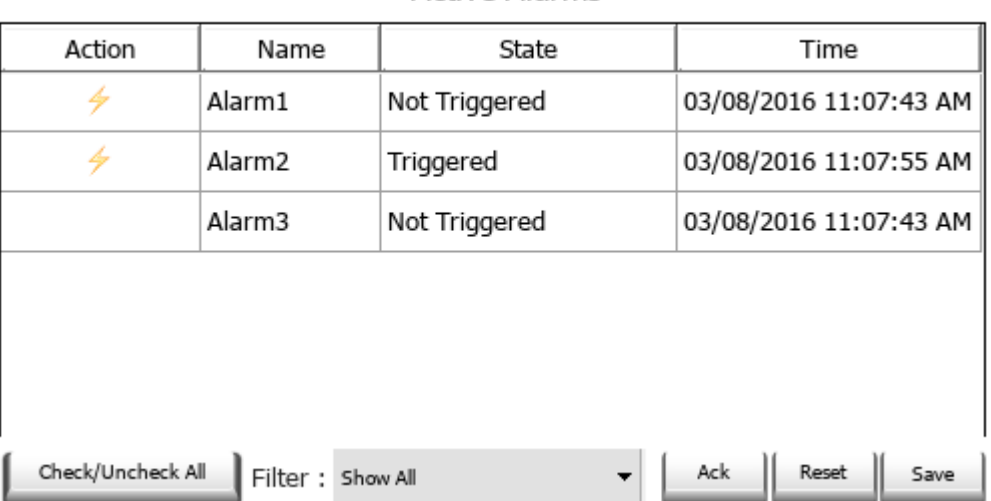

**Active Alarms** 

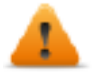

**WARNING: If you are using an older converted project, you have to substitute the old Active Alarms Widget with the new one from the Widgets gallery**

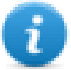

Note: The image can be modified from the Colums property of the Active Alarms widget

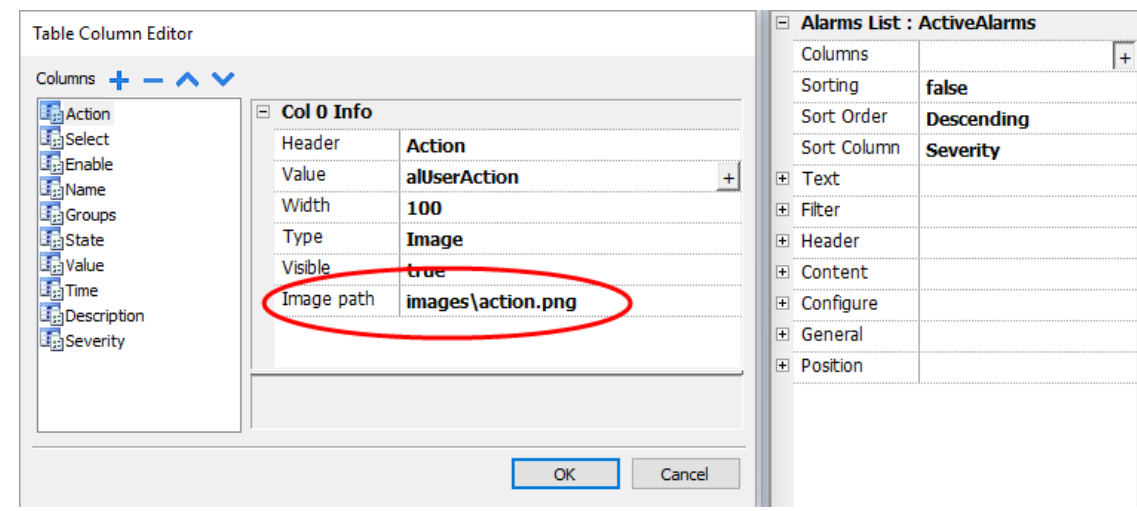

#### **Enable/Disable Alarms**

At runtime the Alarms Widget can be used to enable or disable the alarms.

Saves changes made in the **Enable** column in the alarm widget. This action is used with the **Save** button in the alarm widget.

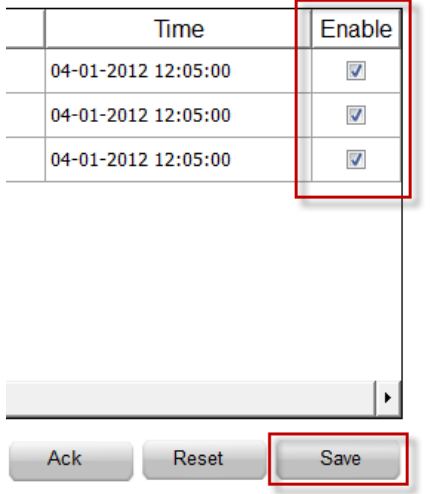

## **Alarms History widget**

Logs and display an alarm list if **Buffer** property in Alarms Configuration Editor is set.

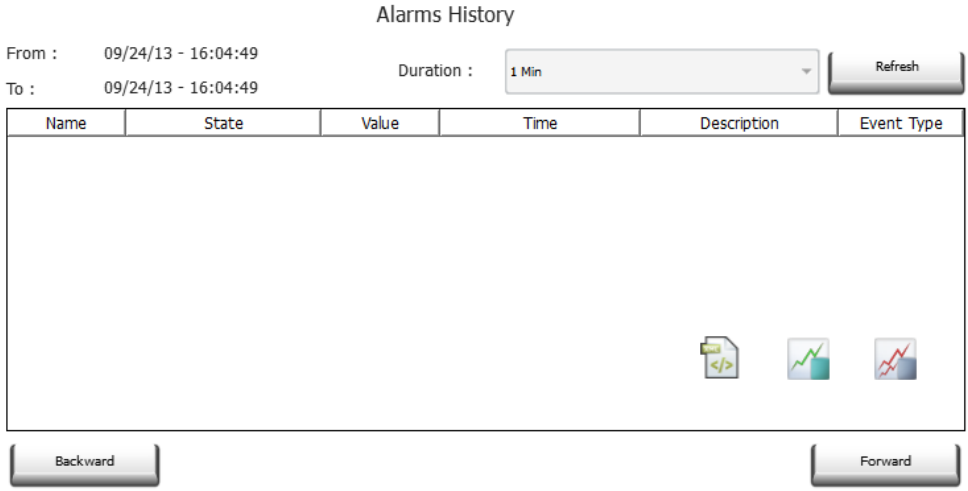

### **Attaching widget to buffer**

Path: **AlarmHistory** widget> **Properties** pane> **Buffer** > **EventBuffer**

In **Properties** pane > **Event** select the **Event Buffer** from which the alarm list is retrieved

## **Additional Alarms widgets**

In addition to the two main "Active Alarms" and the "Alarms History" widgets, the Gallery contains some other alarms widgets with a slightly different look but basically similarly at the two main widgets. You are free to choose and use the widget that has the look that better meet your requirements.

Note that some widgets are available even inside the print report gallery.

Some widgets are based on the new table structure. For these widgets, in addition to the exposed properties, you can select the internal table and use the table capabilities to modify the widget as for your needs and taste (see ["Table](#page-514-0)") widget" on [page 506](#page-514-0) for additional details).

### **Printing the historical alarms list**

The print gallery contains historical alarms widgets, based on table structure, that can be used to generate an alarms report. The table can be drawn and enlarged to fill the entire page. If the number of lines to printed is greater of one page, the alarms table will be printed using additional pages.

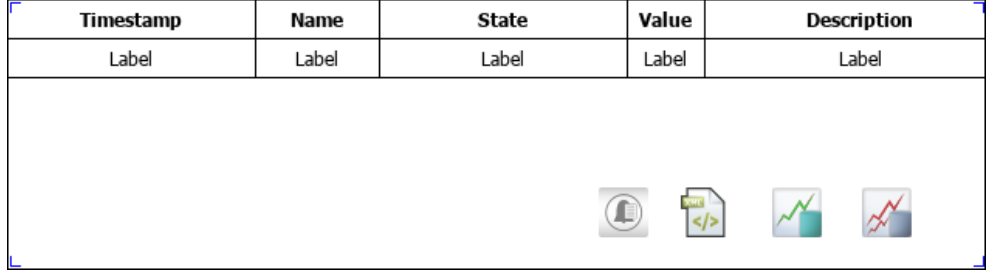

Using the "attach to tag" feature is possible to use tags to define some properties of the historical alarms list to print at runtime:

- Page Duration
- $\cdot$  End Time

"Page Duration" with "End Time" define the piece of the alarm buffer to print.

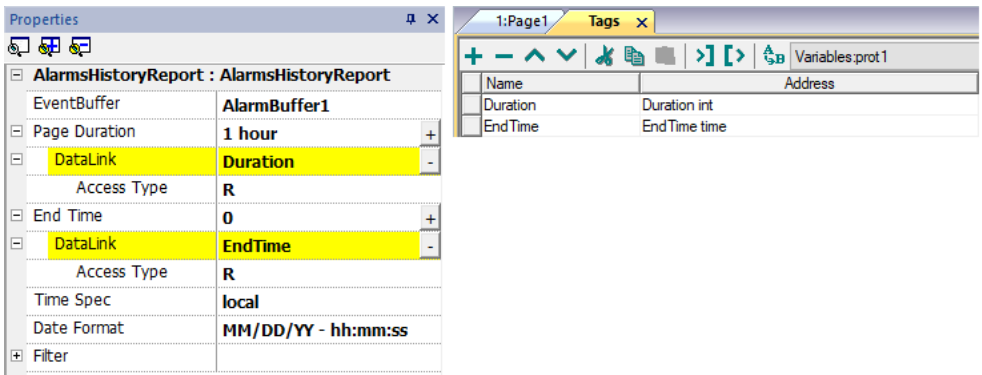

## **Managing alarms at runtime**

When an alarm is triggered it is displayed in the Active Alarms widget where you can acknowledge and reset it. You can filter the alarms displayed using several filters, for example you can hide not triggered alarms or show all alarms.

See "Active Alarms widget" on [page 283](#page-291-0) for details.

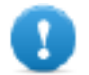

**IMPORTANT: The Active Alarms widget is not displayed automatically. You must add a dedicated action that will open the page containing the alarm widget when the alarm is triggered.**

## **Enable/disable alarms at runtime**

You can enable or disable the alarms at runtime.

To enable an alarm select the **Enable** option in the alarm widget.

Disabled alarms are not triggered and therefore not displayed at runtime.

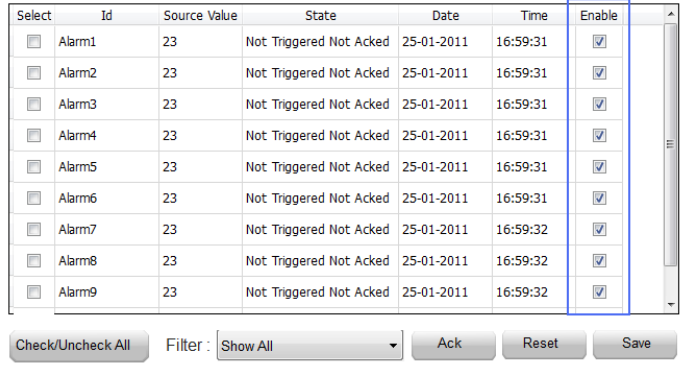

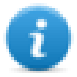

Note: Alarms can be configured to be enable/disable even from the PLC. See Alarm [Configuration](#page-284-0) Editor for details.

## **Displaying live alarm data**

#### *Path: ProjectView> Config > double-click Alarms*

Both in the Active Alarms widget and in the Alarms History widget it is possible to set the description of the alarm, or of the custom fields, to display the data of the live tags.

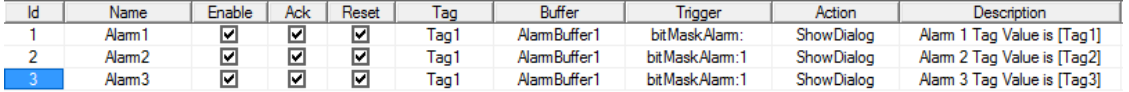

To show the tag value, set a placeholder in **Description** entering the tag name in square brackets, for example "[Tag1]". At runtime, in **Description** column of Active Alarms widget the current value of the tag will be displayed.

#### **Live Tags Placeholders**

**Tags**

• [TagName]

The tag value is read and continuously updated

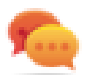

Use '\' before '[ ]' if you want to show the '[ ]' in the description string, for example:  $\langle \frac{1}{q}\rangle$  will display the string *"[Tag[1]]"*.

Use '\', even when the tag label contains square brackets. For example, to display the live tag value of tag "TAG]3" or "TAG[3]" use:

- <sup>l</sup> TAG\]3 = **[**TAG\]3**]**
- $\cdot$  TAG\[3\] = **[**TAG\[3\]**]**

**Array Tags**

To reference the entire array (all elements will be shown):

- [TagName] All array elements will be displayed using a comma separate list.
- [TagName[-1]] All array elements will be displayed using a comma separate list.

To reference an element of the array:

- [TagName.Index] Example: [MyARRAY.5] will display the sixth element of the MyARRAY
- [TagName[TagIndex]] Example: [MyARRAY[TagIndex]] will display the sixth element of the MyARRAY when TagIndex is 5

#### **Data Formats**

Placeholder characters can be used to control how to display the tag value (see "Custom [Formats"](#page-48-0) on page 40)

• [TagName|format("###")]

#### Example:

Live: [fCounter|format("#.00")] - Triggered: [!fCounter|format("#.00")]

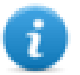

Note that by default, all tags are displayed as an integer. If you want to display a float number, you have to specify how to show the number adding the decimal digits.

#### **To freeze a live tag value**

Live tags are read and continuously updated. If you want to freeze the tag value at the instant the alarm is triggered, use the exclamation point as tag name prefix:

- [TagName]
	- When alarm is triggered, tag value is read and continuously updated
- [!TagName]

When alarm is triggered, tag value is read and frozen

#### **Example of Alarm widget**

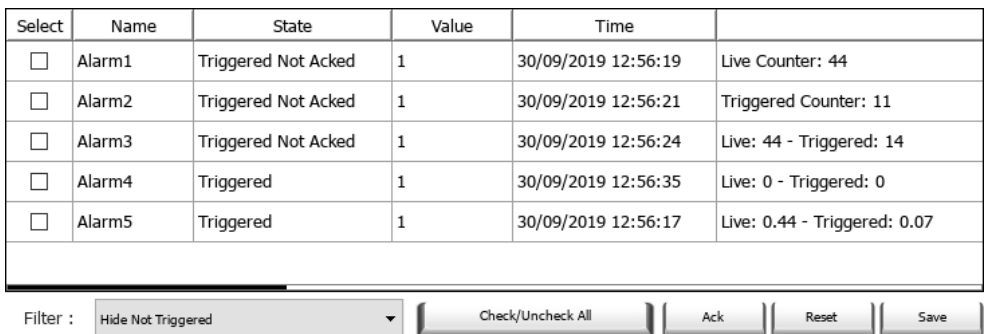

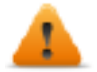

In History Alarms widget or in .csv file, live tag values are the values taken when the alarm's status **change (for both types of placeholders)**

#### **Length limit of the Description field**

Number of live tags that can be used inside each alarm's description depends on size of used tags. JMobile Studio will check and show a warning message when too many tags are used.

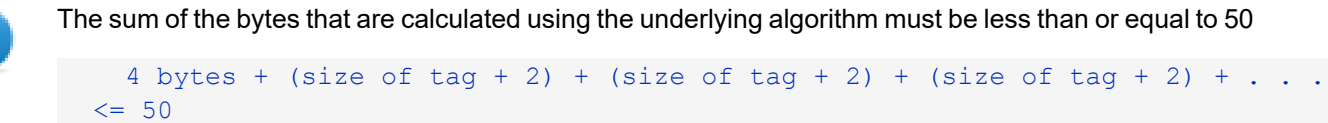

Example:

**Alarm Description:** Tag1=[TagInt], Tag2=[TagBool], Tag3=[TagStr8]

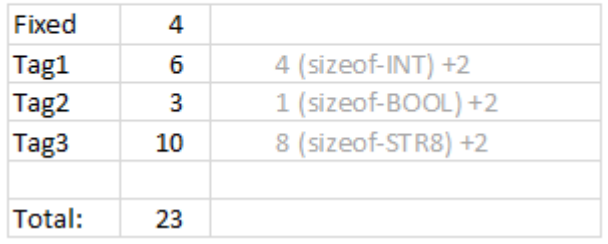

When arrays are used, e.g. Tag1 as an array of 8 integer:

<sup>l</sup> **[Tag1]** or **[Tag1[-1]]**

The entire array is shown and the number of the necessary bytes is calculated as 4(size-INT) x 8(array elements)  $+2 = 34$  Byte

<sup>l</sup> **[Tag1[Index]]**

An element of the array is shown and the number of the necessary bytes is calculated as 4(size-INT) x 1(array elements) +2 = 6 Byte. In this case, if at runtime the Index assumes the value -1 some values could be lost

## **Exporting alarm buffers to .csv files**

To export an event buffer containing an history alarms list, use the **DumpEventArchive** action.

See "System actions" on [page 236](#page-244-0) for details.

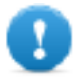

**Note: Tag values displayed in the alarms description are also included in the buffer. Tags are sampled when the alarm is triggered and that value is logged and included in the description.**

## **Exporting alarm configuration**

*Path: ProjectView> Config > double-click Alarms*

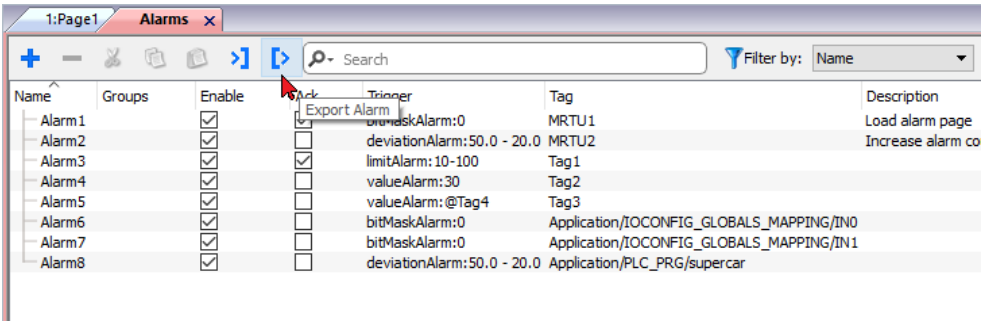

Click the **Export Alarms** button: the alarms configuration table is exported into an .xml file.

You can edit the resulting .xml file using third part tools (for example, Microsoft Excel).

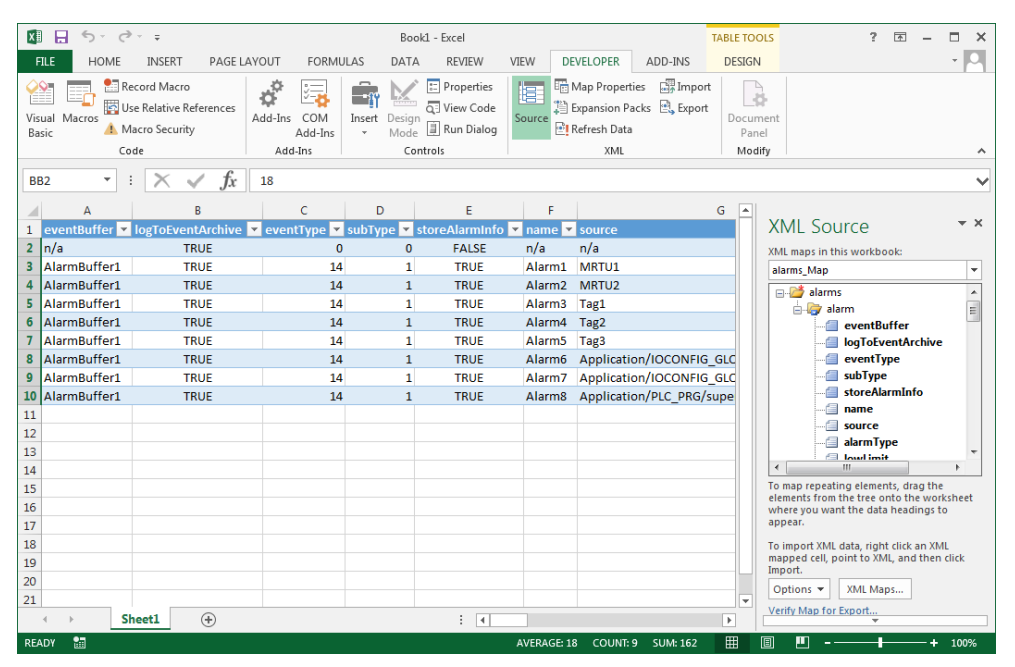

**Warning: the bitMask values are reported as 2^BitPosition in Hexadecimal format.**

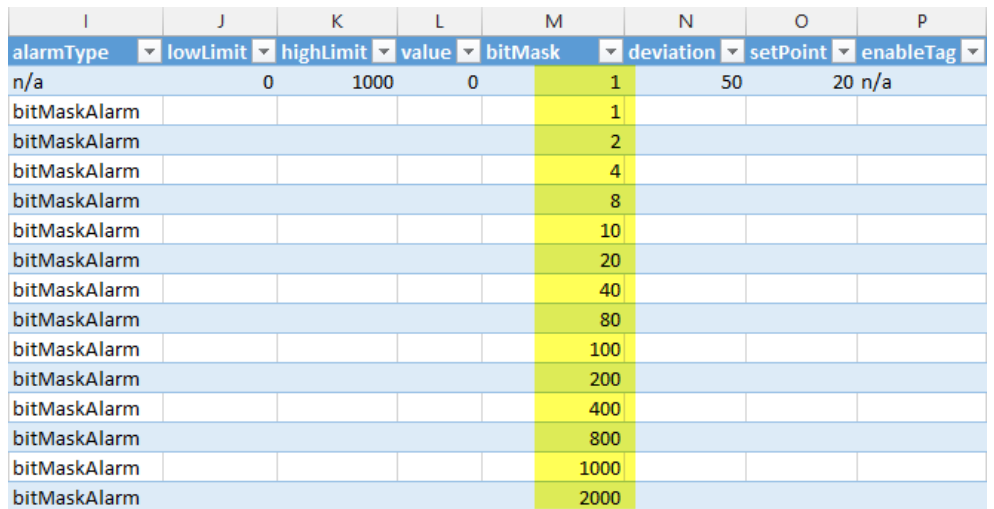

## **Importing alarm configuration**

#### *Path: ProjectView> Config > double-click Alarms*

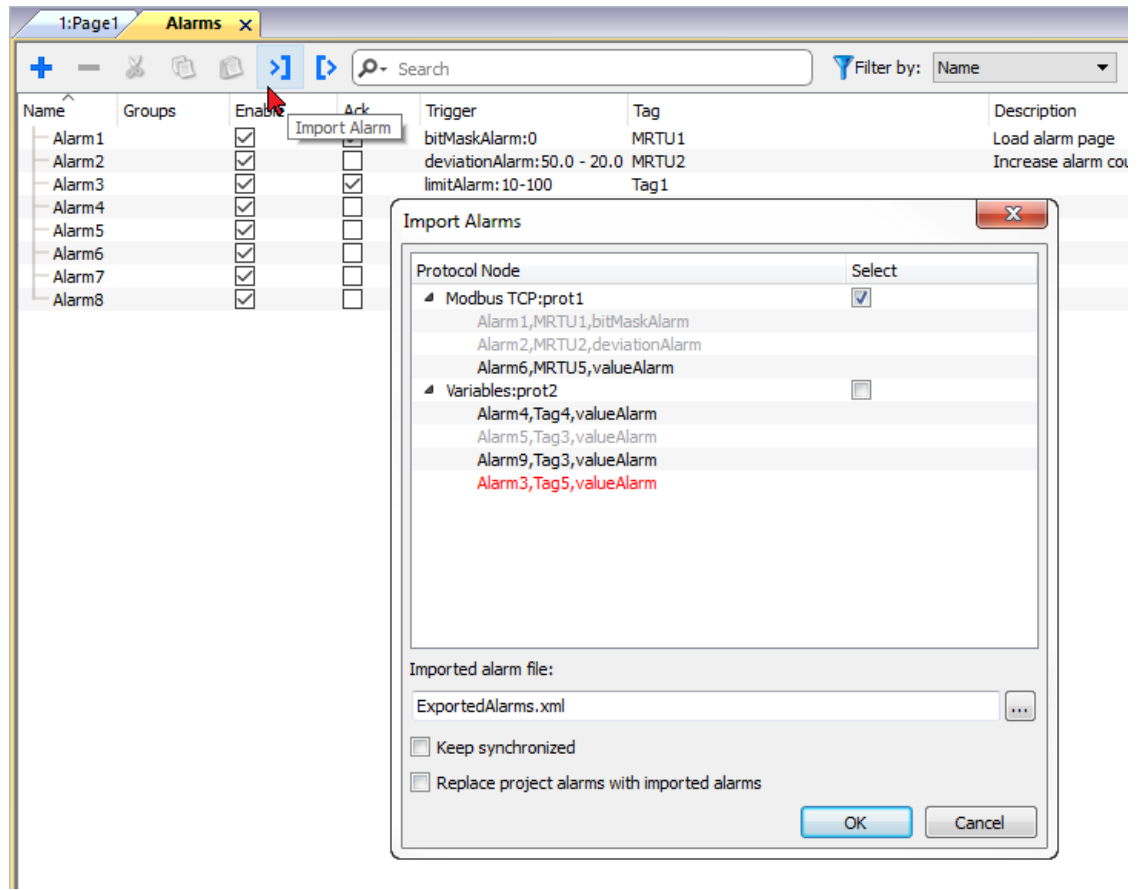

- 1. Click the **Import Alarms** button and select the .xml file from which to import the alarms configuration: the **Import Alarms** dialog is displayed.
- 2. Select the group of alarms to import and click **OK** to confirm.

Differences are highlighted in the **Import Alarms** dialog using different colors

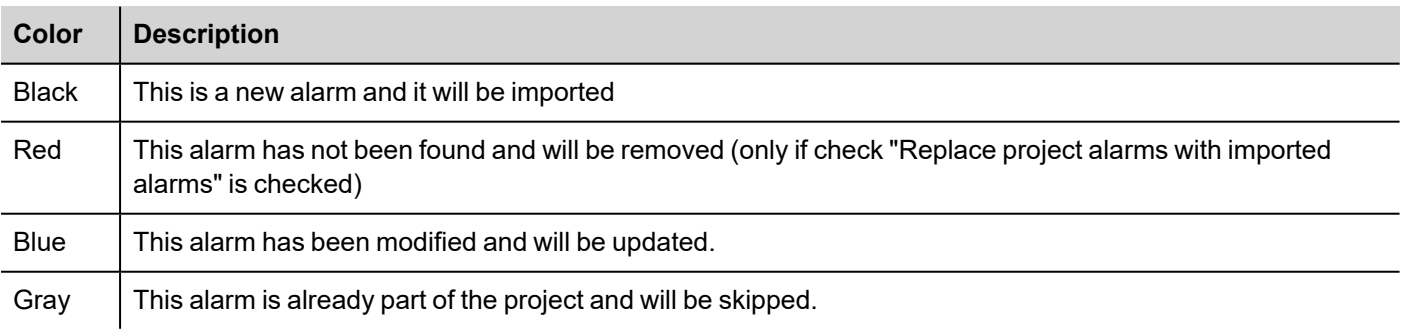

### **Automatic synchronization**

Select the **Keep synchronized** option in the **Import Alarms** dialog to enable the automatic synchronization of the alarm configuration file.

Whenever changes occur in the alarms configuration, the file will be automatically updated in silent mode.

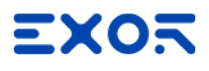

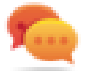

Tip: Enable this function when the alarm file is managed by a different tool (for example, PLC programming software) as well as by JMobile Studio.

# **20 Events Buffer**

The "Events Buffer" page gives you the possibility to configure the current events buffers (used for store alarms or audit trail information) or add additional events buffers.

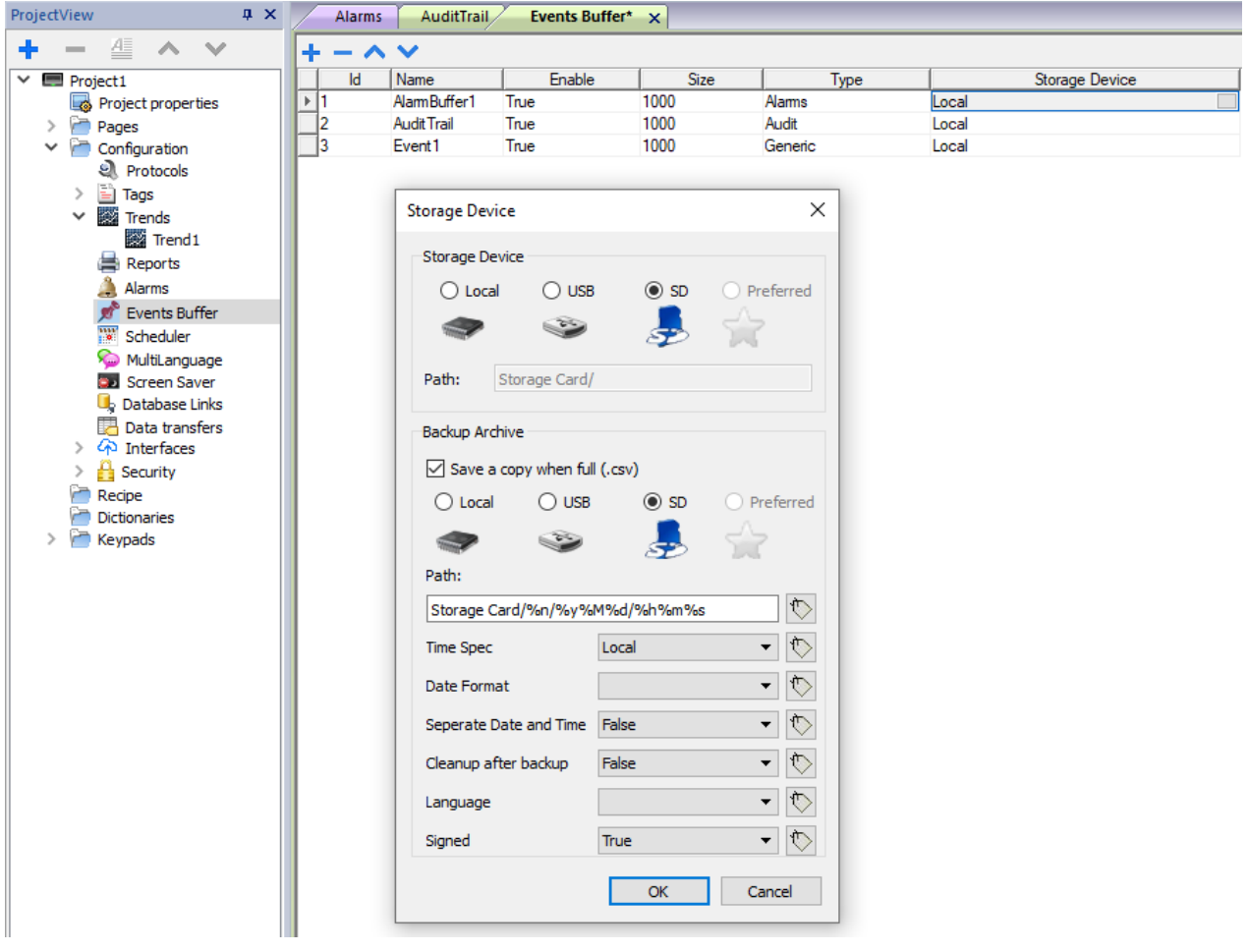

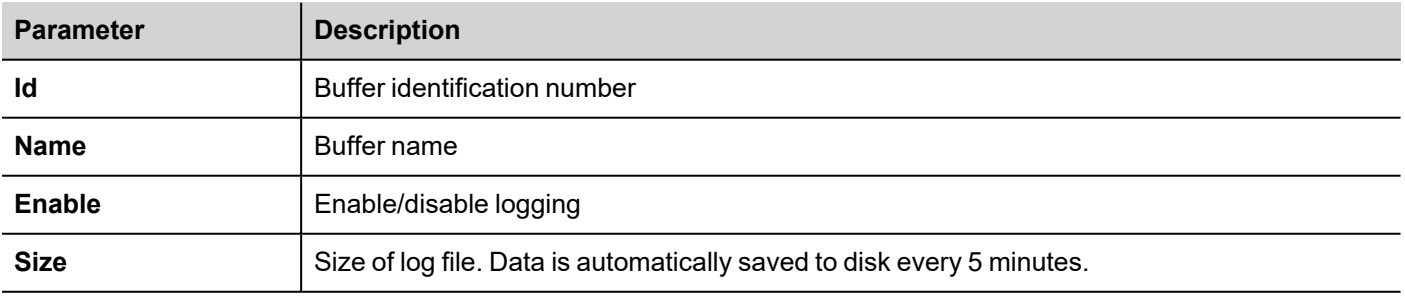

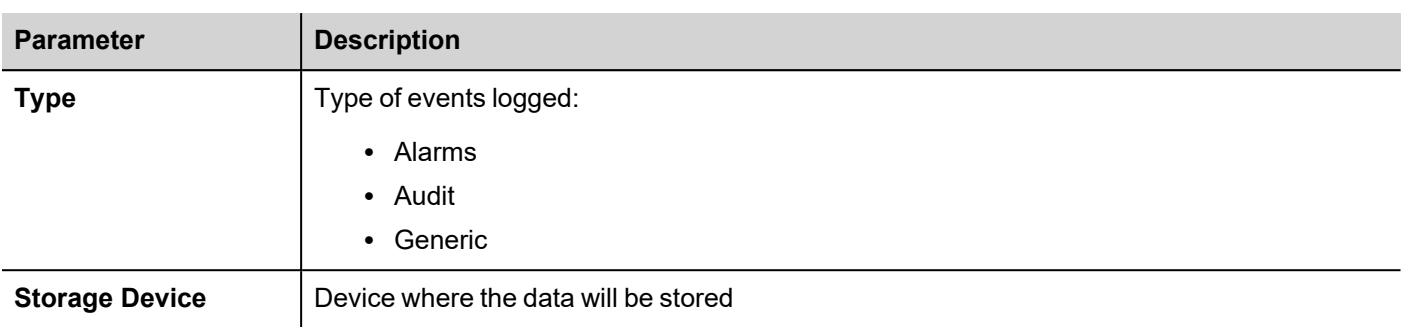

### **Backup Archive**

If **Save a copy when full** option is enabled, the HMI device will save a copy when the events buffer is full before it is overwritten by newer data.

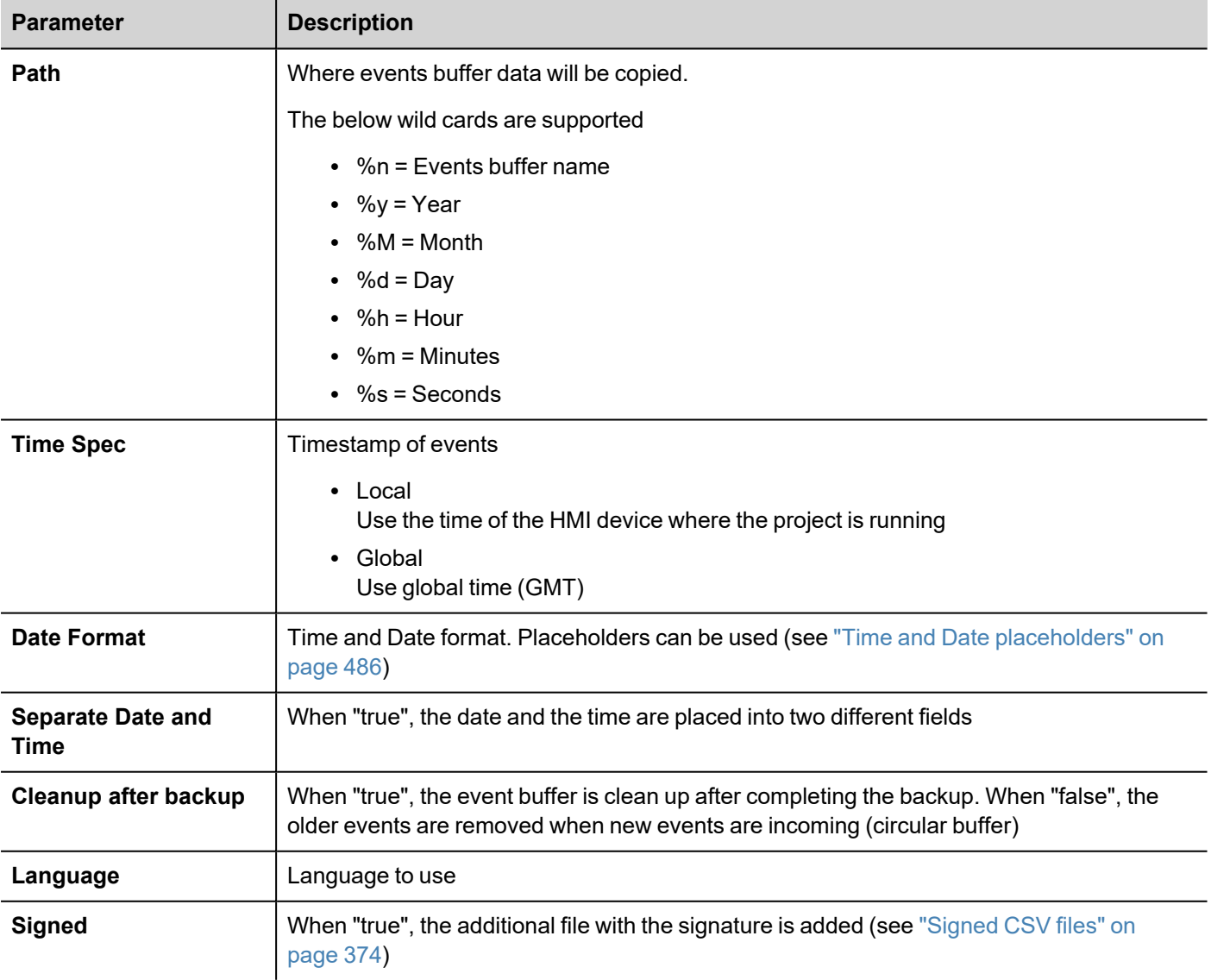

# **21 Recipes**

Recipes are collections of tag values organized in sets that satisfy specific application requirements.

For example, if you have to control room variables (temperature and humidity) in the morning, afternoon and evening. You will create three sets (morning, afternoon and evening) in which you will set the proper tag values.

Each element of the recipe is associated to a tag and can be indexed into sets for a more effective use. This feature allows you to extend the capabilities of controllers that have limited memory.

You can add controller data to a page using a recipe widget. Recipe data contains all the controller data items; however data is no longer read directly from the controller but rather from the associated recipe element in the HMI device.

Recipe data is configured in JMobile Studio workspace; the user can specify default values for each element of the data records. In JMobile HMI Runtime, data can be edited and saved to a new data file, any change to recipe data is therefore stored to disk. With the use of a separate data file JMobile HMI Runtime ensures that modified recipe values are retained throughout different project updates. In other words, a subsequent project update does not influence the recipe data modified by the user in the JMobile HMI Runtime.

See "Recipe actions" on [page 231](#page-239-0) for details on how to reset recipe data.

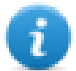

Note: Recipe data can be stored on a Flash memory, on a USB drive or on a SD card.

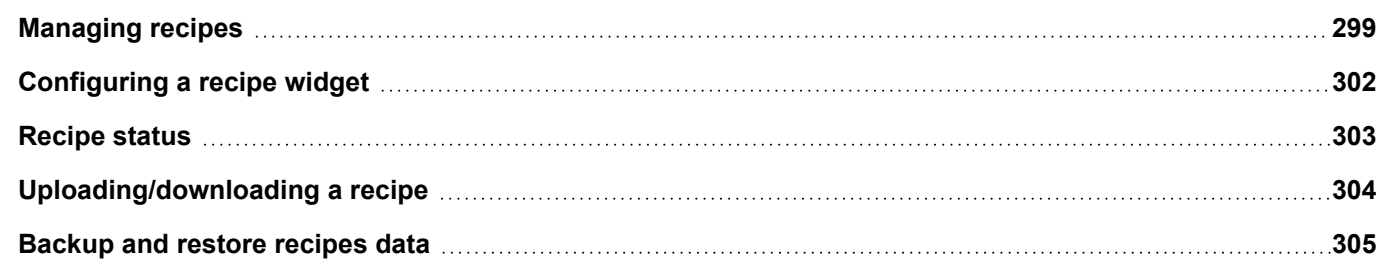

## <span id="page-307-0"></span>**Managing recipes**

### **Creating a recipe**

To create a recipe for your project:

1. In **ProjectView** right-click **Recipes** and select **Insert Recipe**: an empty recipe is added. You create and configure recipes using the Recipe Editor.

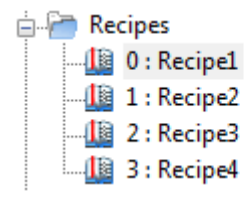

## **Recipe editor**

*Path: ProjectView> Recipes > double-click RecipeName*

| +−ヘ∨問く) |                        |                                  |  |    |    |    |     |    |    |                                                                                                  |    |
|---------|------------------------|----------------------------------|--|----|----|----|-----|----|----|--------------------------------------------------------------------------------------------------|----|
| index   | <b>Element Name</b>    | Tag                              |  |    |    |    |     |    |    | Fill Tank 1 Fill Tank 3 Fill Tank 5 Fill Tank 7 Fill Tank 1 Empty Tar Empty Tar Empty Tar 16, 75 | Em |
|         | <b>Home Valve</b>      | Recipe HomeV <sub>i</sub> 1      |  |    |    |    |     |    |    |                                                                                                  |    |
|         | <b>Truck Valve</b>     | Recipe Truck Vi 0                |  |    |    |    |     |    |    |                                                                                                  |    |
|         | <b>Fill Flow Meter</b> | Recipe FillFlow! 15              |  | 35 | 50 | 75 | 100 | 75 | 50 | 25                                                                                               | 15 |
|         |                        | Empty Flow Mete Recipe_EmptyFl 0 |  |    |    |    |     | 25 | 50 | 75                                                                                               | 85 |
|         | Chemical <sub>1</sub>  | Recipe Chemica 0                 |  |    |    |    |     |    |    |                                                                                                  |    |
|         | Chemical2              | Recine Chemic: 0                 |  |    |    |    |     |    |    |                                                                                                  |    |

### **Configuring recipe properties**

In the **Properties** pane of each recipe you set the following parameters:

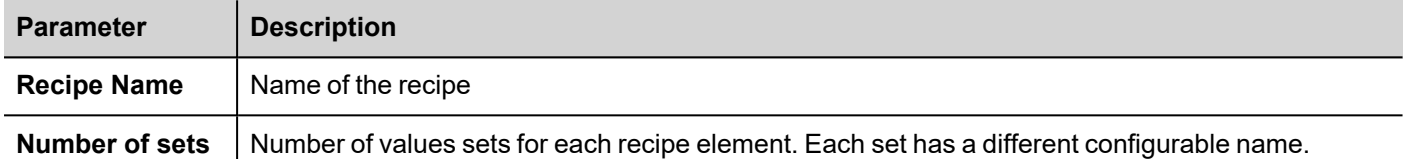

#### Properties

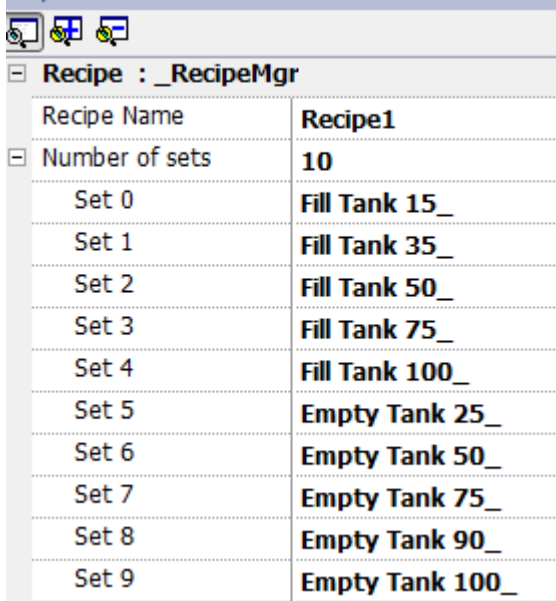

#### **Setting up a recipe**

- 1. Click **+** to add an element of the recipe.
- 2. Link the tags to each recipe element.

### **Defining recipe fields**

Create a recipe field in the page using a numeric widget and attaching it to a recipe item after selecting Recipe as the Source.

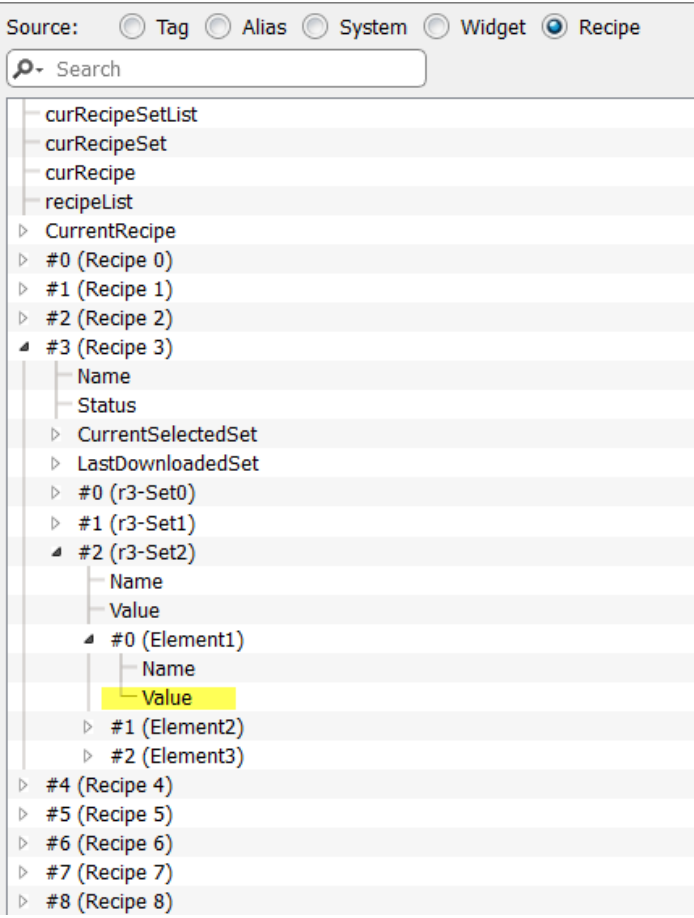

In the **Attach to** dialog you have the choice of all the different recipe variables, such as:

- Current Recipe > Current Selected Recipe Set > Element > Value
- Selected Recipe > Selected Set0 > Element > Value
- recipeList

When numeric widgets are defined as read/write, the default recipe data can be edited at runtime. These new values are stored in a separate file as modified recipe data.

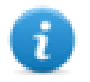

Note: Since JavaScript API functions are used, the recipe elements and sets can be referenced by name or by position. To avoid ambiguity between names and index, the names of the recipe elements and sets must include at least one alphanumeric character.

#### **Storing recipe data**

In the Recipe Editor click the storage type icon **the select where to store recipe data: the Storage Device** dialog is displayed.

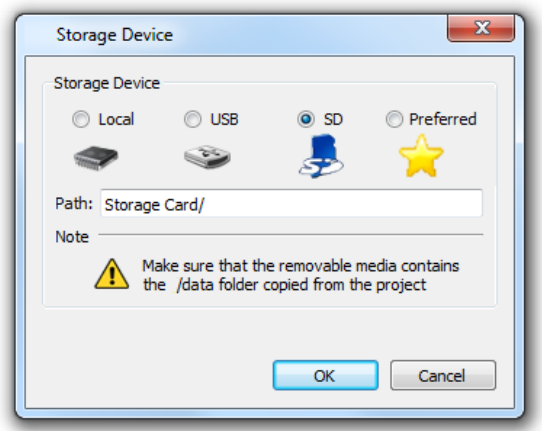

For USB drive and SD card storage you can provide the folder location.

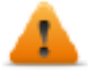

**WARNING: Recipe configuration files are created automatically when the project is saved and stored** in the data subfolder of the project. To use external storage devices, you need to copy this folder **into the external device. Note that you have the responsibility to manage the data folder inside external devices. Even dynamic files are not deleted when project is updated using the "Delete dynamic file" option.**

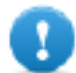

**Important: You can add a subfolder but you must not rename the "data" subfolder.**

#### **Import/Export recipes**

To import/export the recipes configuration of your project:

#### In **ProjectView** right-click **Recipes** and select **Export Recipe** or **Import Recipe**

The following formats are supported for import:

- Comma Separated Values (.csv)
- Unicode Text (.txt)

Note: Use the Unicode Text file format when you import a file modified using Microsoft® Excel®.

## <span id="page-310-0"></span>**Configuring a recipe widget**

You can choose one of the two recipe widgets available in the **Widget Gallery**:

- Recipe set: allows you to select a recipe set for upload or download. See ["Uploading/downloading](#page-312-0) a recipe" on [page 304](#page-312-0)
- **Recipe menu**: when more recipes have been created for a project, use this widget to manage all recipes and select the desired sets for each of them.

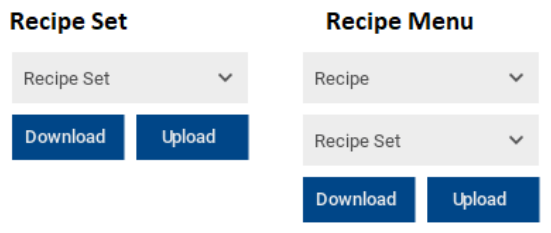

### **Configuring the Recipe Set widget**

In the **Properties** pane of each **Recipe Set** widget set the following parameter:

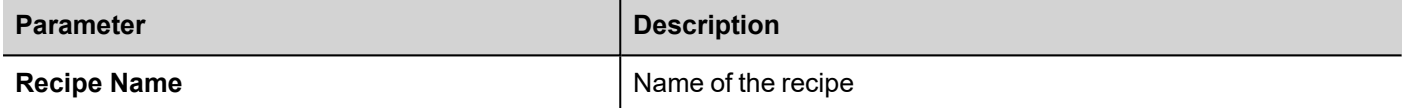

## <span id="page-311-0"></span>**Recipe status**

Each recipe contains two kinds of status parameters

- Recipe Status (blue in the below picture) Give information regarding the last download or upload operation
- DataSet Status (yellow in the below picture) Give information of modified datasets

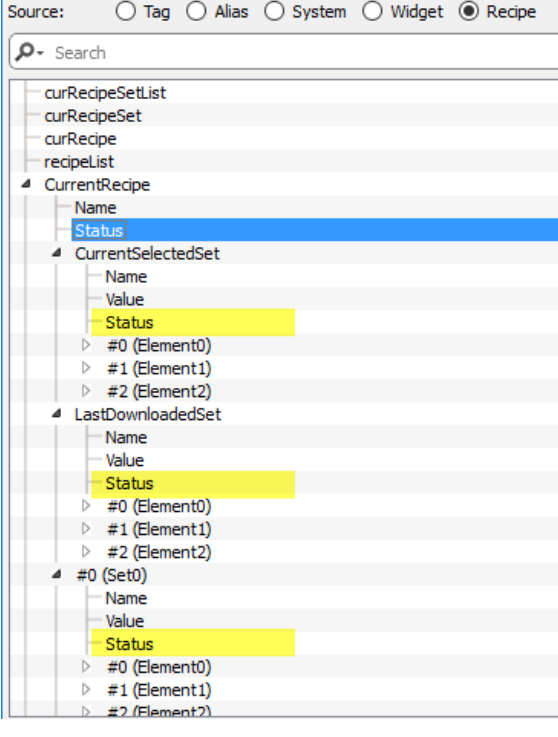

## **Recipe Status**

After every recipe upload or download, or recipe set modification, the **Recipe Status** parameters contain a value with the result of the operation.

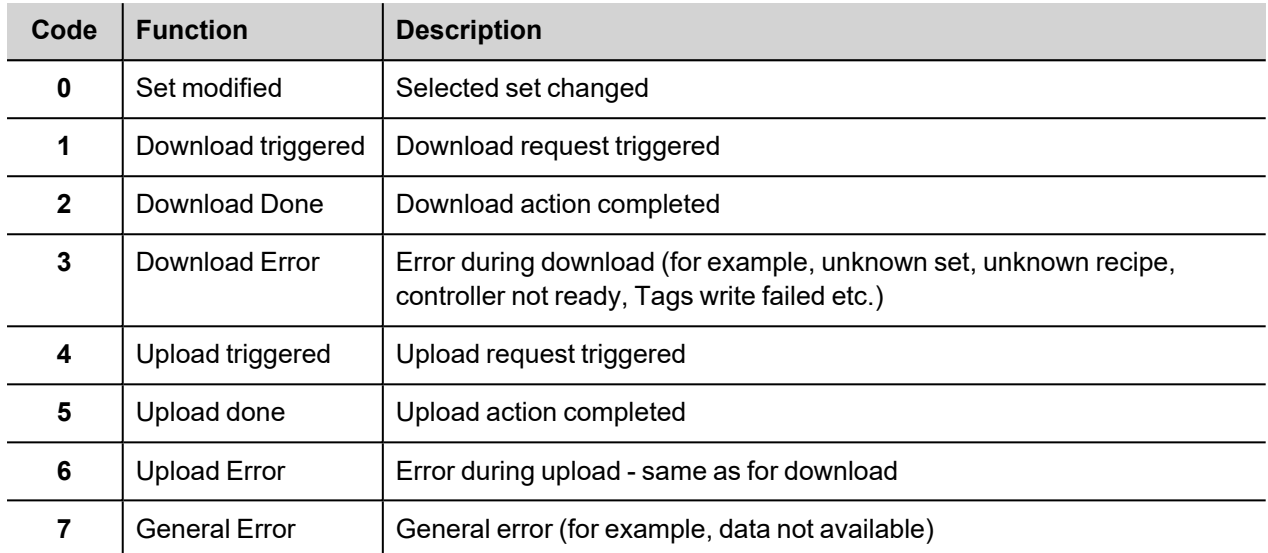

## **DataSet Status**

The status of each data set indicates that it has been changed. This information may be useful to not forget to download the recipe to synchronize the PLC. Both download or upload operations will reset the **DataSet Status** to 0.

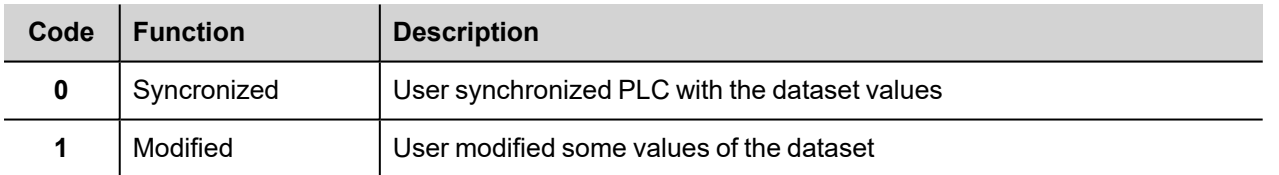

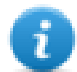

Note: After a device startup or a recipe reset/restore, all status values will reset to 0.

## <span id="page-312-0"></span>**Uploading/downloading a recipe**

### **Uploading a recipe**

You upload a recipe to an HMI device using a recipe widget and the **UpLoadRecipe**, **UpLoadCurRecipe** action in one of the following ways:

- $\bullet$  attach the action to an event of a button or a switch (see ""Attach to" [parameters"](#page-59-0) on page 51 for details)
- configure the action in an alarm action list (see "Alarm actions" on [page 214](#page-222-0) for details)
- configure the action in a scheduler action list (see ["Scheduling](#page-370-0) events at runtime" on page 362 for details)

### **Downloading a recipe**

<span id="page-313-0"></span>You download a recipe from an HMI device using a recipe widget and the **DownloadRecipe**, **DownLoadCurRecipe** action. See "Recipe actions" on [page 231](#page-239-0)

## **Backup and restore recipes data**

The recipe data stored in an HMI device can be exported for backup and later restored. This is done using the **DumpRecipeData** or the **RestoreRecipeData** actions.

See "Recipe actions" on [page 231](#page-239-0) for details.

# **22 Trends**

Trends allow you to sample and record the values of specified tags according to specific sampling conditions. The trend function includes trend acquisition and trend display.

Trend acquisition parameters are set in the Trend editor so that data can be stored. Stored data can then be displayed in a graphical format using a trend widget.

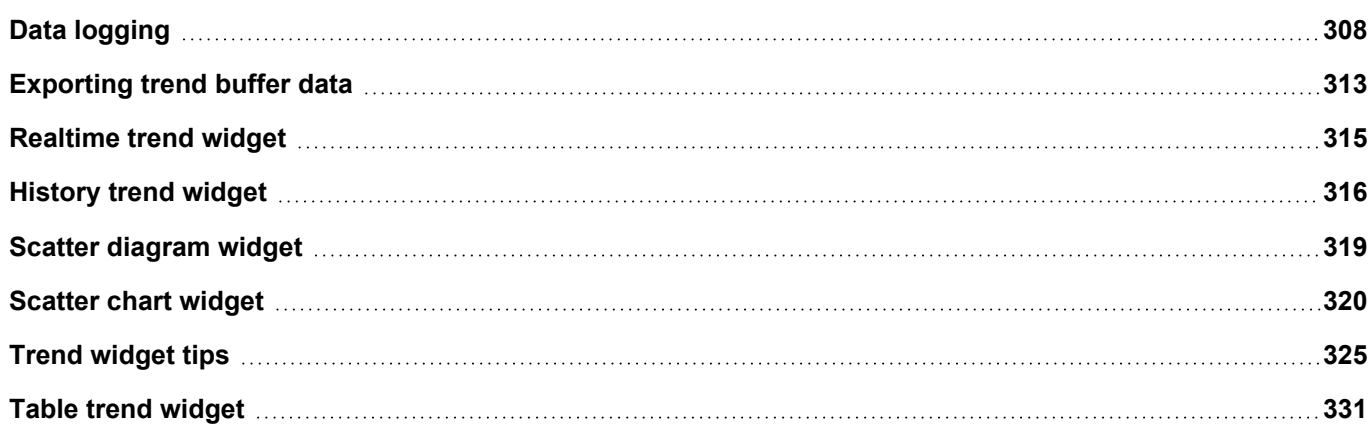

## <span id="page-316-0"></span>**Data logging**

Data can be logged and stored to HMI memory. Data logging allows you to store the values of a group of tags all at the same time to a buffer. Data logging can be triggered by a timer or by a dedicated tag. Logged data can be exported to a .csv file or displayed using the historical trend widget. Logged data can be saved locally on a USB device or SD card, or on any available custom network folder.

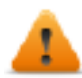

**WARNING: The operation with removable memory devices (USB Flash drives, SD memory cards) containing a very large number of files may result in a decrease of system performance.**

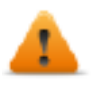

**WARNING: The max number of files inside a SD memory card depends on the type of formatting (e.g. FAT32 max 65535 files; FAT max 512 files).**

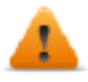

**WARNING: Flash cards support a limited number of write operations. We suggest to use only good quality memory cards; in the case your application use intensively the memory card consider a regular substitution of the memory card.**

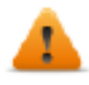

**WARNING: If the data/time is moved back, the samples with invalid date/time are removed from the trend buffer. When system detects that data/time is invalid (e.g. battery low), a popup is shown to advise the user and the date/time of the last sample is used to avoid losing data.**

Storage is based on trend buffers. Trend buffers are organized as a FIFO queue: when the buffer is full, the oldest values are discarded unless you configure your trend to create a backup copy of the buffer.

## **Adding a trend buffer**

#### *Path: ProjectView> Config > double-click Trends*

- 1. Click **Add** to add a new buffer.
- 2. Click **+** next to each trend buffer to display all configuration parameters.

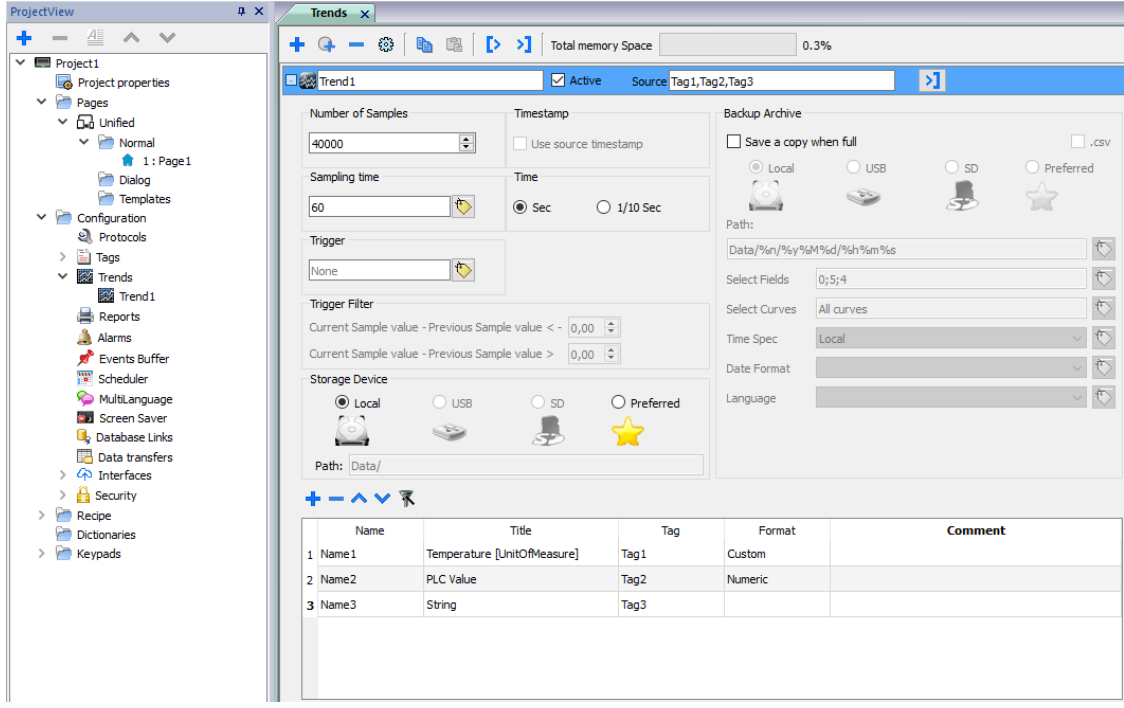

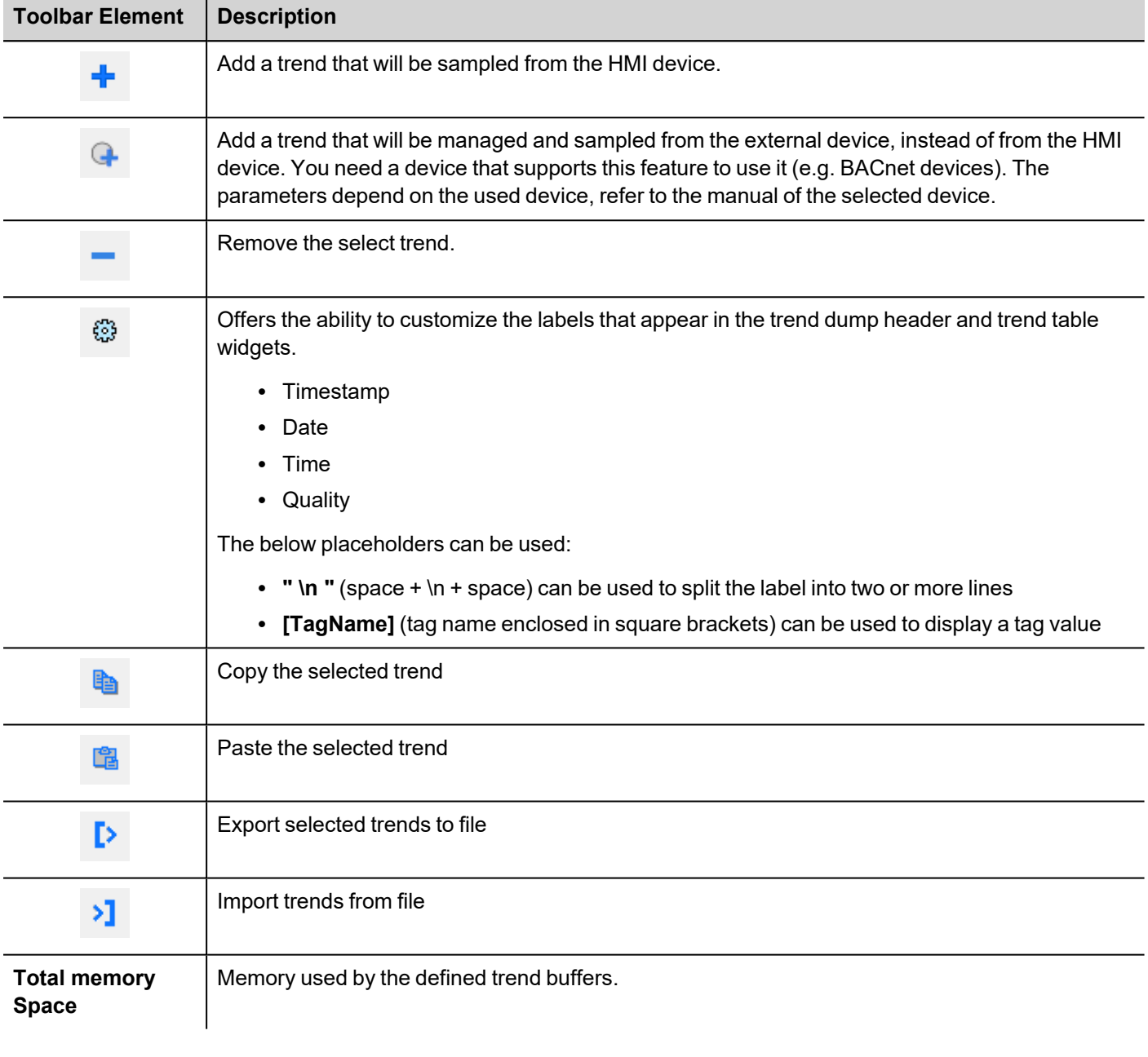

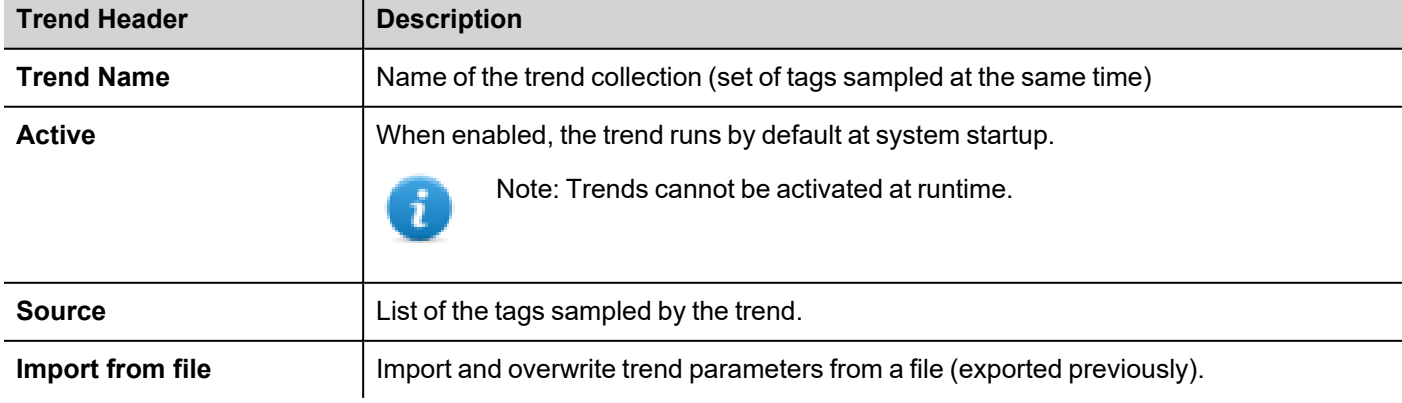

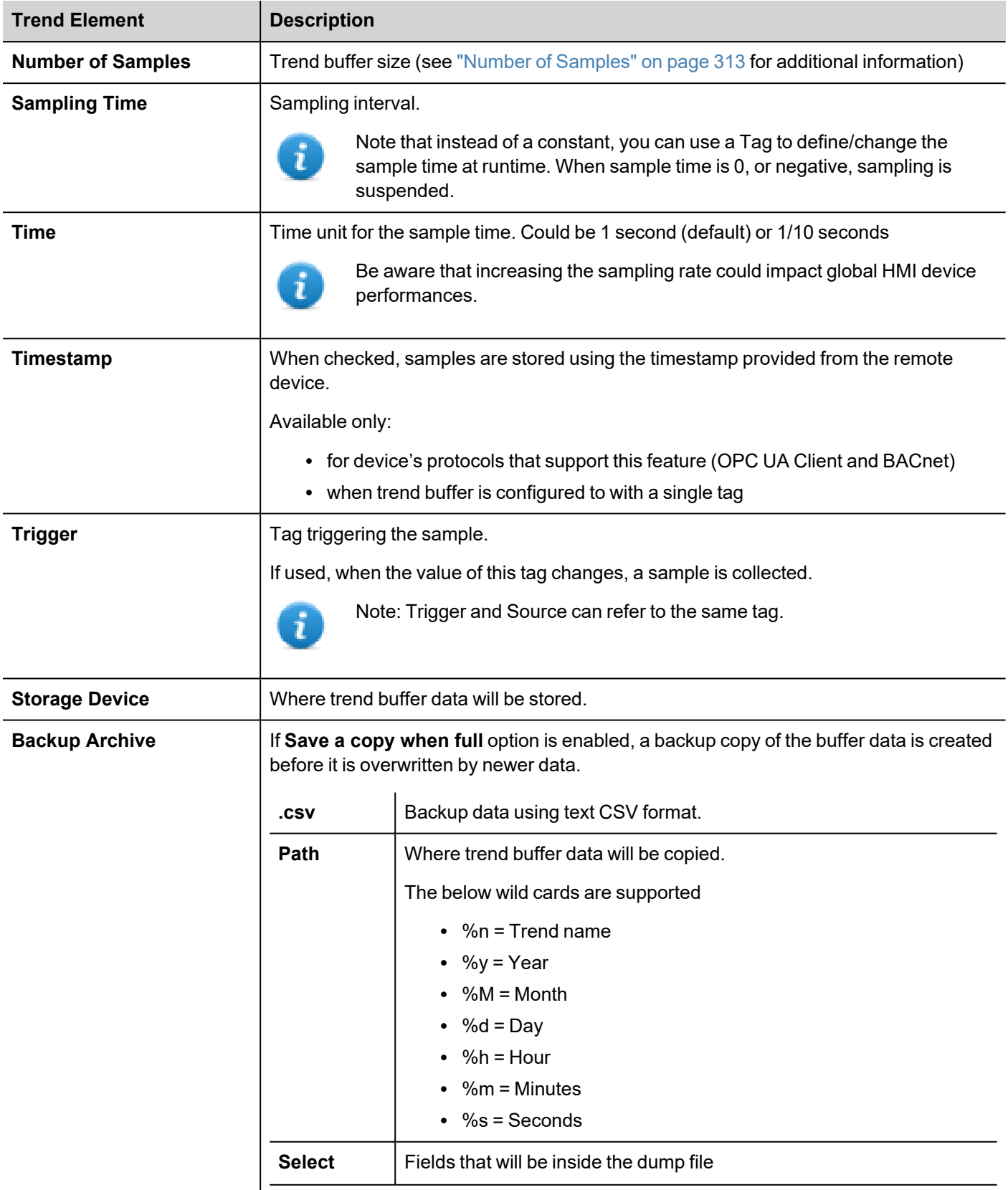

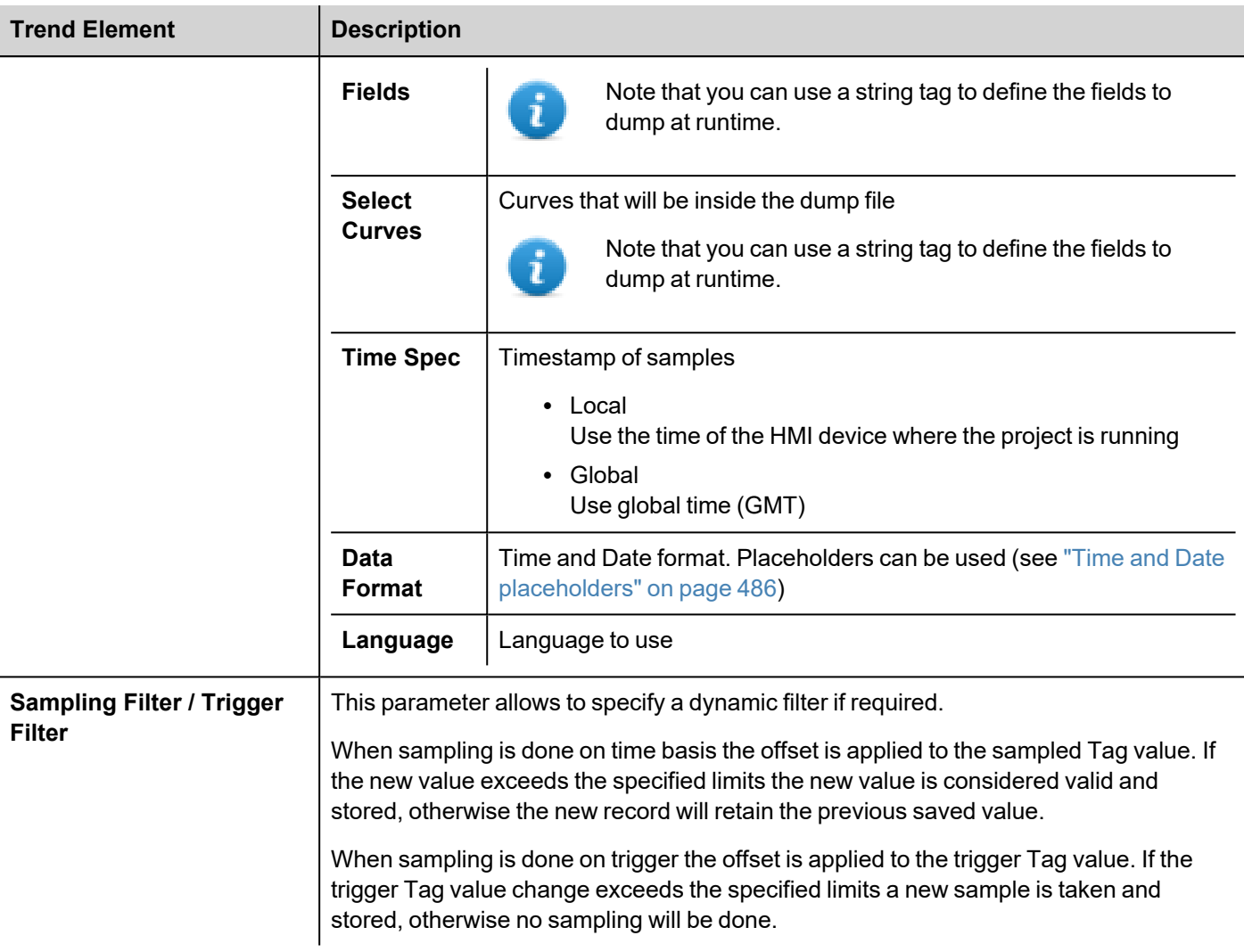

Use the buttons on the toolbar to add, remove or move tags to be sampled

## $+-\wedge\vee\overline{\wedge}$

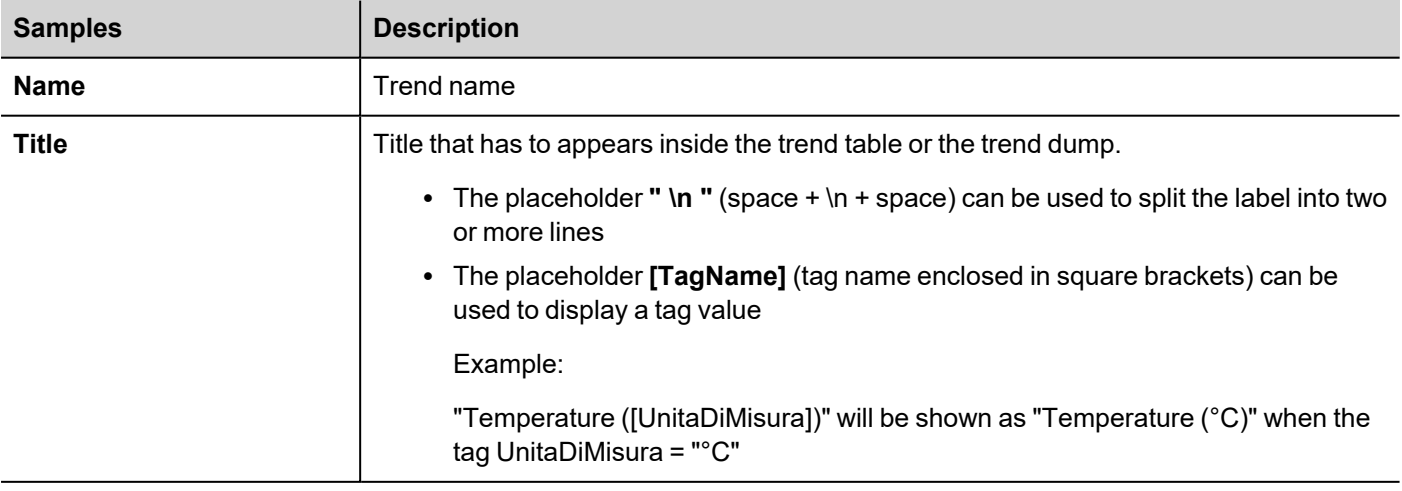

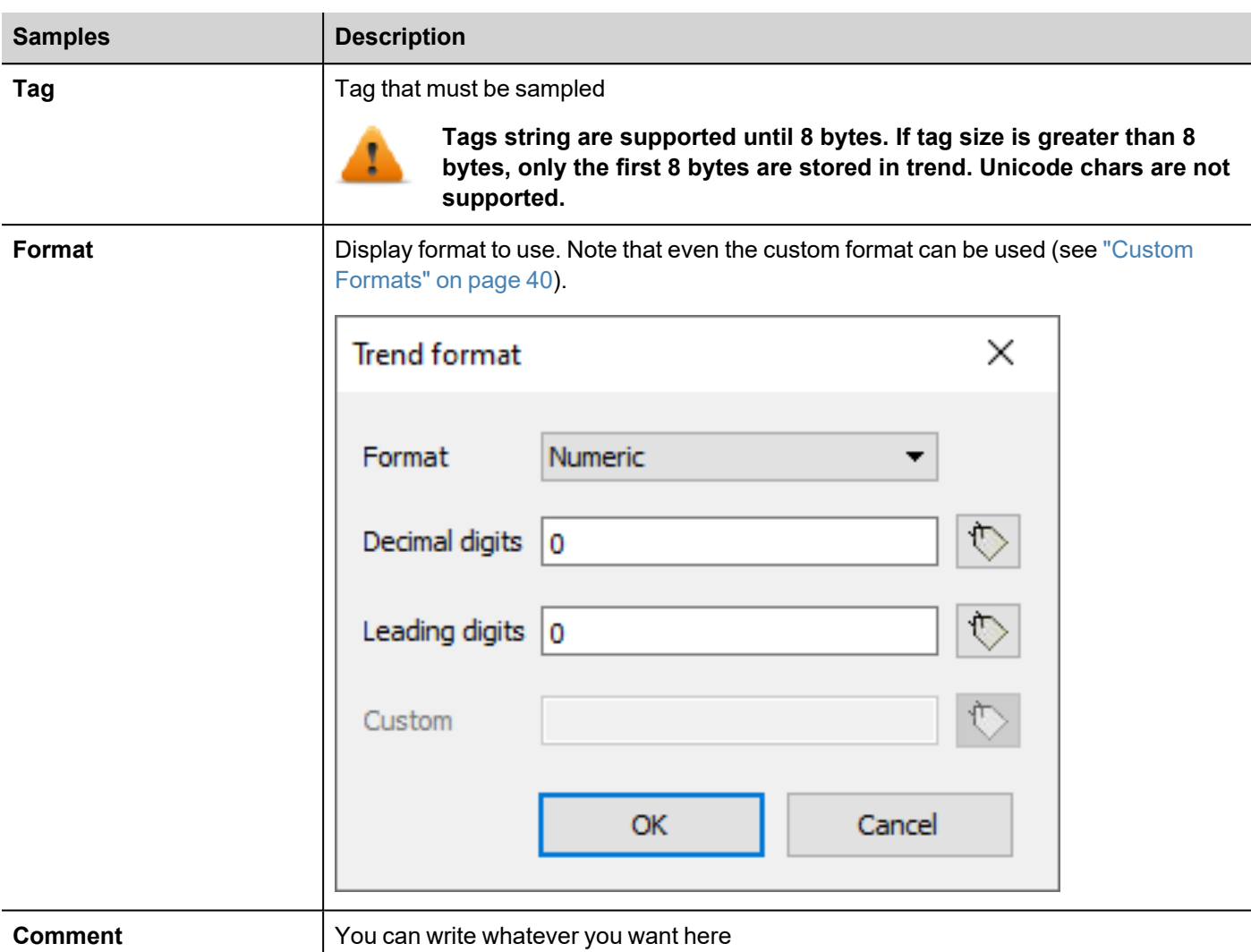

## **Tags Wizard**

Tag Wizard Button will allow you to automatically fill in the tag names in the trend table.

You can use the placeholders *\$(Trend)* and *\$(Name)* in the regular expression to search the available tags. When you press "Fill" or "Replace" buttons the matching tags will be added to the trend table

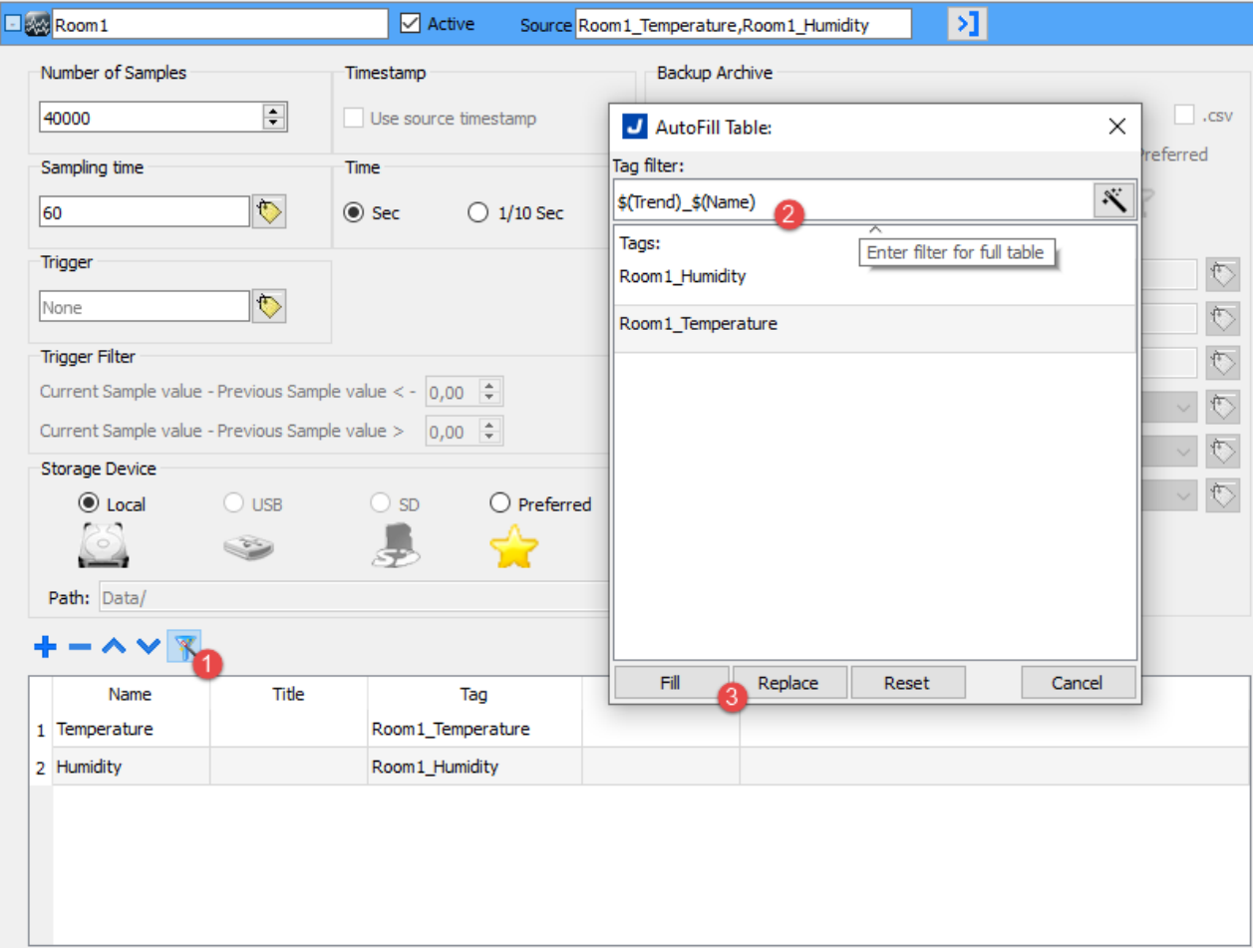

#### <span id="page-321-1"></span>**Number of Samples**

The number of samples that you can have is dependent on the memory size reserved for trend buffers and from the size of each sample.

Number of available samples = Available Memory (bytes) / Size of sample (bytes)

Where the size of each sample is dependent on how many tags are used and can be calculated using the below formula:

Size of sample (bytes) =  $TAGS*9 + 11$ 

You are free to use the entire available memory for a unique trend buffer or split the available memory over several trends.

See also:

- Trend limits on "Table of functions and limits" on [page 630](#page-638-0)
- <span id="page-321-0"></span>• Reserved memory for trend buffer on "HMI devices [capabilities"](#page-639-0) on page 631

## **Exporting trend buffer data**

Use the **DumpTrend** action to export trend buffer data to a .csv file. See ["DumpTrend"](#page-244-1) on page 236 for the macro parameters details.

The exported .csv file could have different formats defined from the Dump Trend macro parameters. The different formats are maintained mainly for compatibilities reasons.

#### FileFormat: **Compatibility CSV**

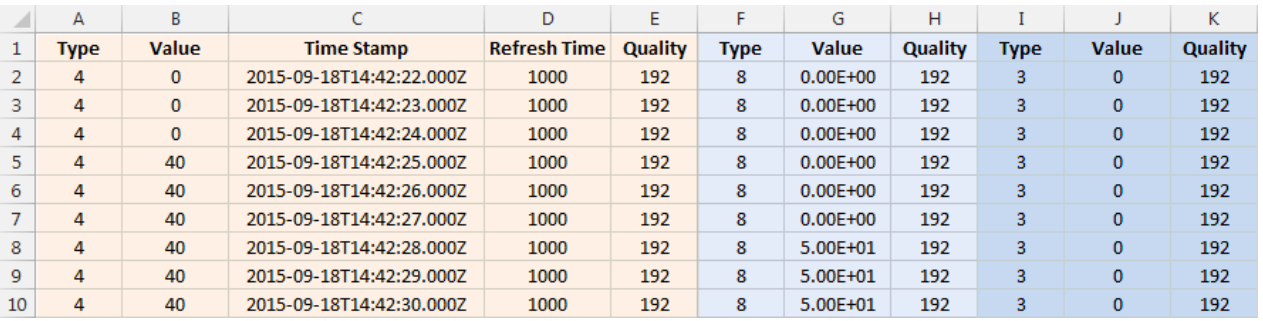

#### FileFormat: **Compact CSV**

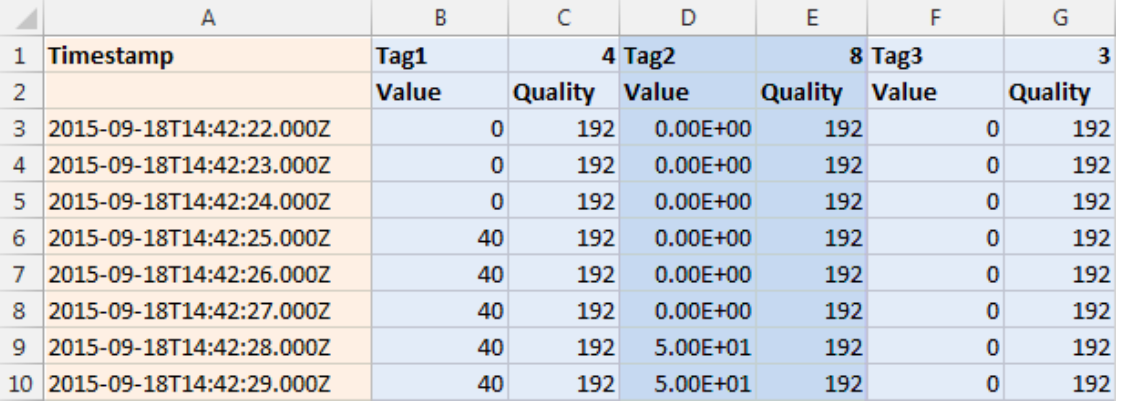

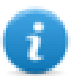

Note: The first row of the header contains the tags names and tags data types

#### FileFormat: **Compact CSV** with columns' selection

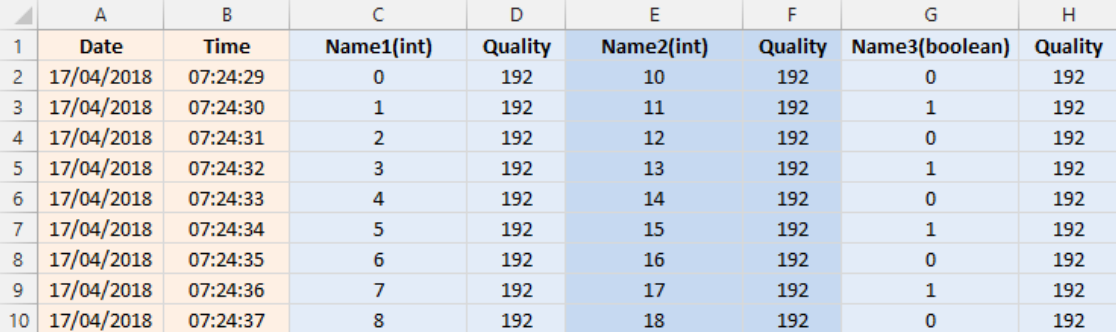

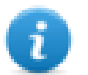

The time required to dump a trend buffer depends on the number of samples present in the buffer, the memory type, and the HMI device type.

Example in the worst conditions

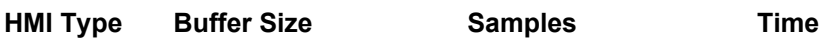

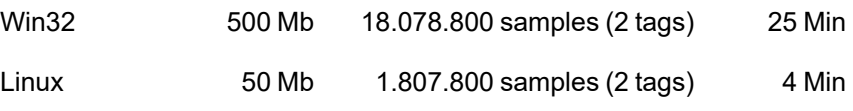

## <span id="page-323-0"></span>**Realtime trend widget**

The real- time trend widget can be used to display the changes of value of a tag. Data is not stored in a trend buffer and cannot be retrieved for later analysis.

#### **To display a real-time trend:**

1. Drag and drop the **RealTime Trend** widget from the widget gallery to the page.

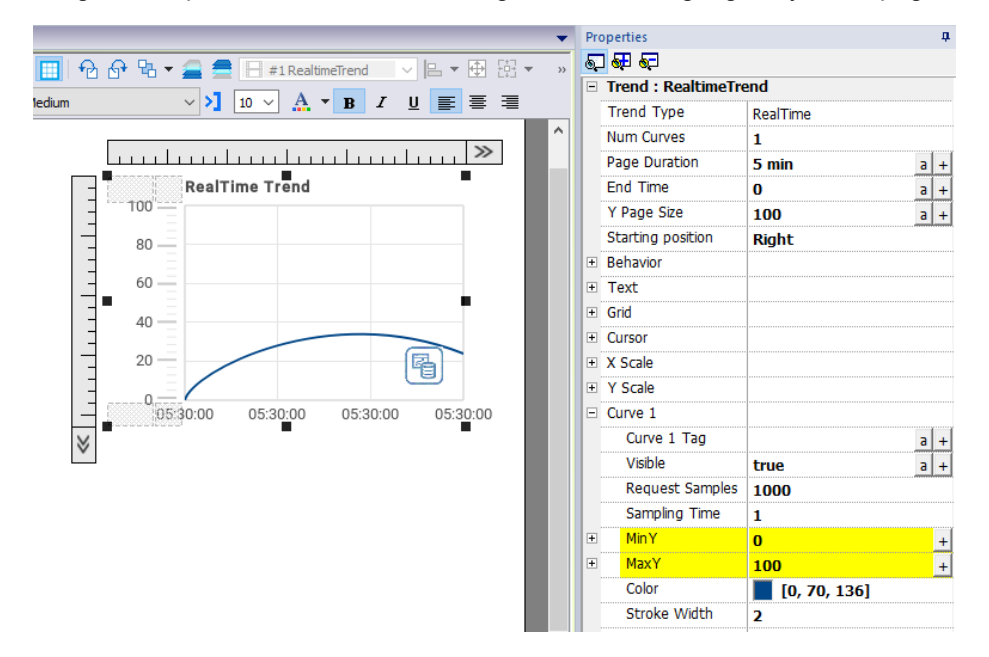

2. Attach the tag that you want to sample to the **Curve** *n* **Value**. Data is always plotted against time.

### **RealTime trend widget properties**

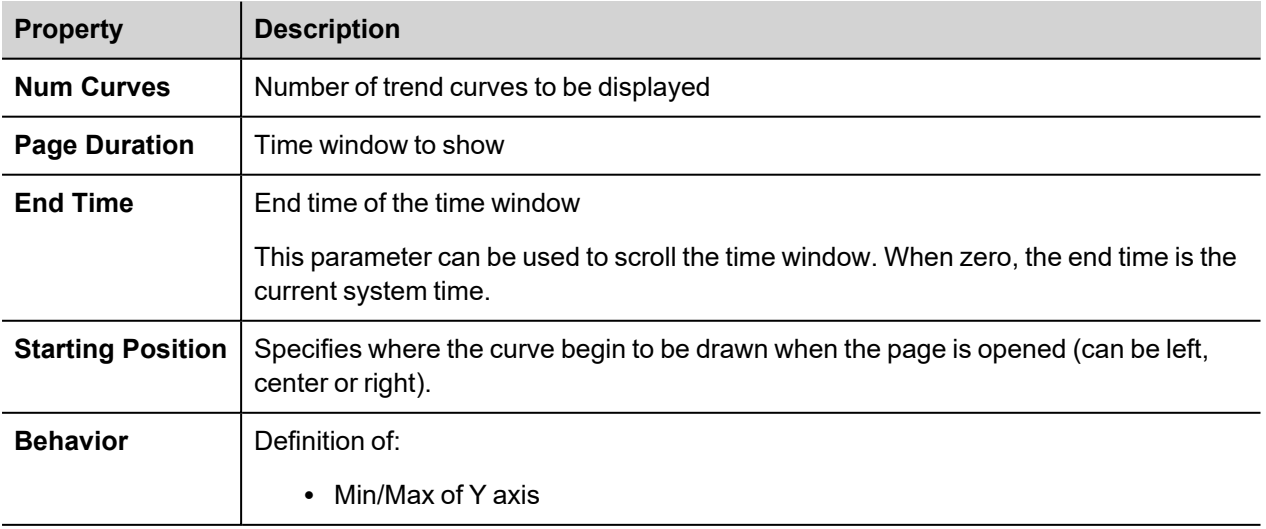
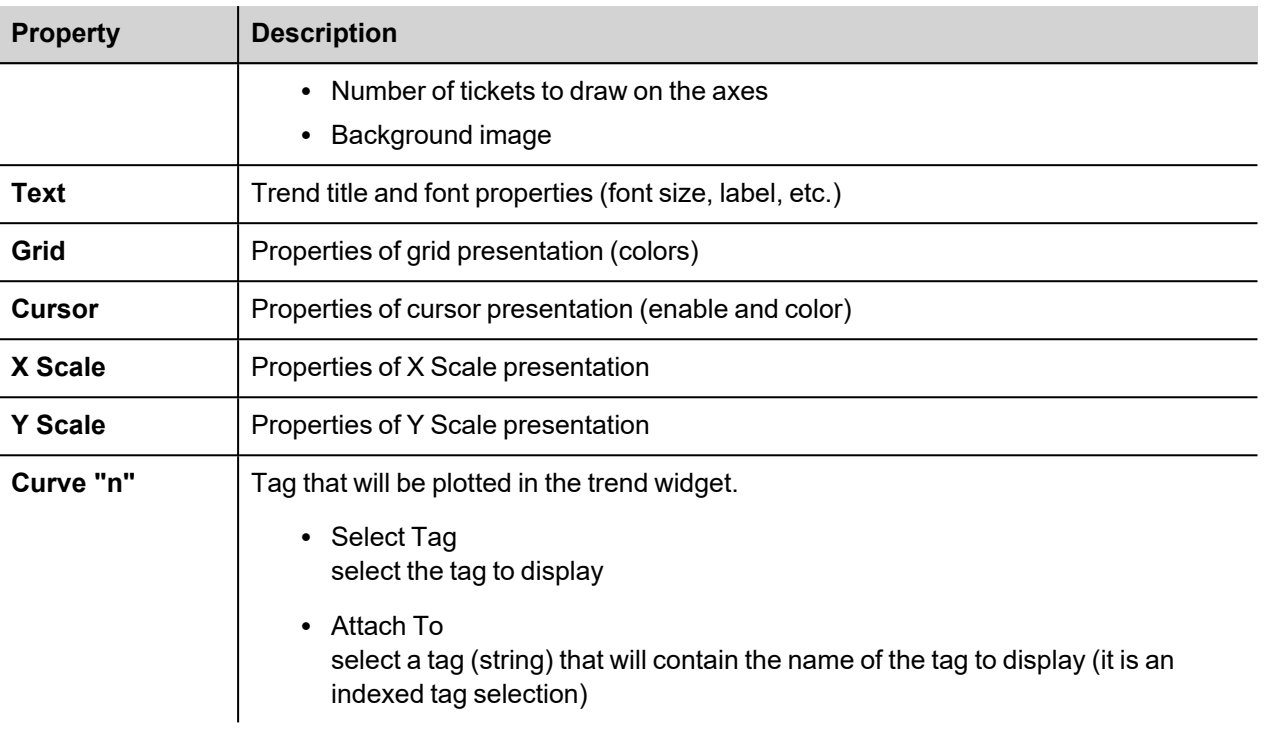

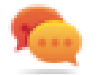

Tag values can be scaled using the X Forms in the **Attach to** dialog. See ""Attach to" [parameters"](#page-59-0) on page 51 for details.

## **History trend widget**

The data collected and stored from the data logger can be analyzed using the History Trend widget.

This is a two-step process:

- first you create a trend buffer to collect data for specified tags at specific points in time,
- then you configure a History Trend widget to display the collected data in a graphical format.

See "Data logging" on [page 308](#page-316-0) for details on how to create a trend buffer

#### **To display a history trend:**

- Properties 可用的 **1** 1 fistoricTrend ð **e**l  $\overline{\vee}$  e  $\overline{\div}$  e and **Trend: HistoricTrend** o Medium **Trend Type** History Num Curves  $\mathbf{I}$ <u>mutualmalantantan | » |</u>  $\begin{array}{r|rr}\n\hline\na & + \\
\hline\na & + \\
\hline\na & + \\
\hline\n\end{array}$ Page Duration  $5 \text{ min}$ History Trend End Time  $\bf{0}$  $100$ Y Page Size 100 Starting position **Right** 80 Behavior  $60$   $^{\circ}$  $\blacksquare$  Text  $\Box$  Grid  $40 \equiv$  Cursor  $20$ E X Scale 盃 屠 T Y Scale  $0 - 0$  $\frac{1}{8}$ 05:30:00 05:30:00 05:30:00  $\Box$  Curve 1 Curve 1 Trend  $\begin{array}{c|c}\n\hline\na & + \\
\hline\na & + \n\end{array}$ Visible true Request Samples 1000  $\overline{+}$  $MinY$  $\pm$  $\bf{0}$ MaxY  $\overline{1}$  $100$  $\left| + \right|$ Color  $\blacksquare$  [0, 70, 136] Stroke Width  $\overline{\mathbf{2}}$
- 1. Drag and drop the **History Trend** widget from the widget gallery to the page.

2. Attach the trend buffer that you want to draw to the **Curve** *n* **Value**. Data is always plotted against time.

### **History trend widget properties**

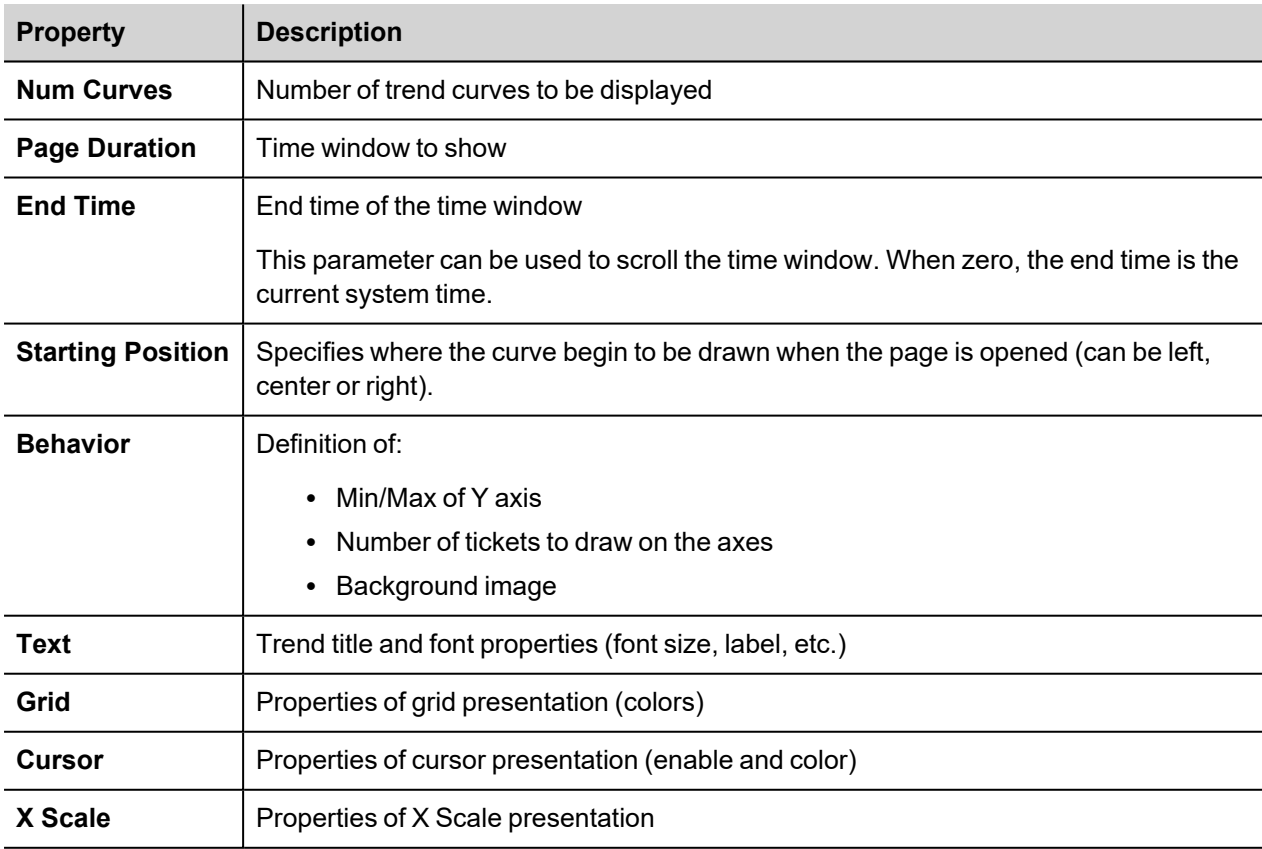

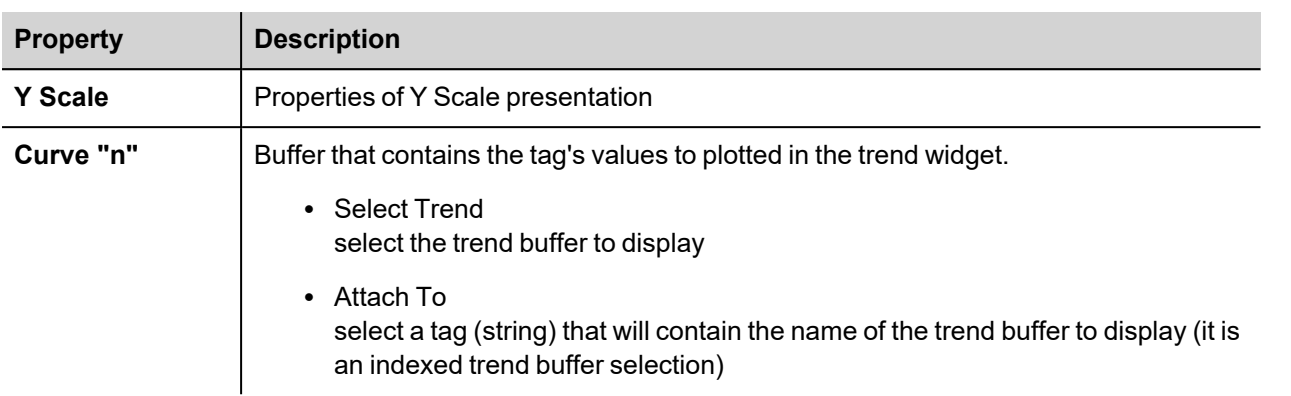

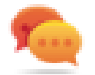

Tag values can be scaled using the X Forms in the **Attach to** dialog. See ""Attach to" [parameters"](#page-59-0) on page 51 for details.

### **Printing historical trend widget**

The historical trend widget can be found and used from the print report gallery.

Using the "attach to tag" feature is possible to use tags to define some properties of the historical trend to print at runtime:

- Page Duration
- $\cdot$  End Time
- Curve Name

"Page Duration" with "End Time" define the piece of the trend buffer to print. "Curve Name" can be used to select the curve to show. An empty string means no curve to show.

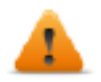

**SetTrendView() and ScrollTrendToTime() are display macros and have no effect on report printing.**

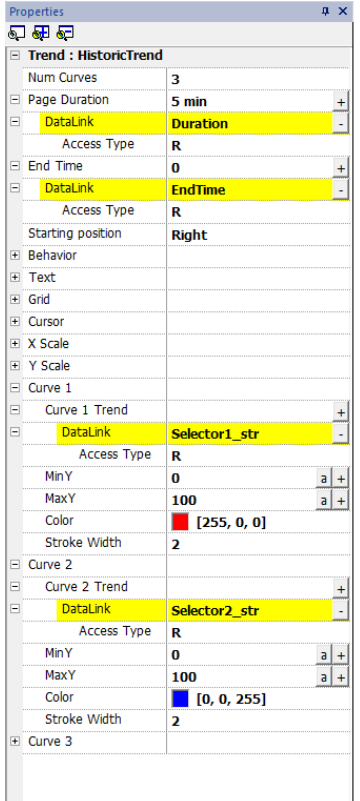

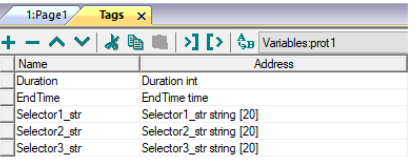

### **Scatter diagram widget**

A scatter diagram is a type of diagram to display values for two variables from a set of data using Cartesian coordinates. The data is displayed as a collection of points, each having the value of one variable determining the position on the horizontal axis and the value of the other variable determining the position on the vertical axis. For this reason it is often called *XY graph*.

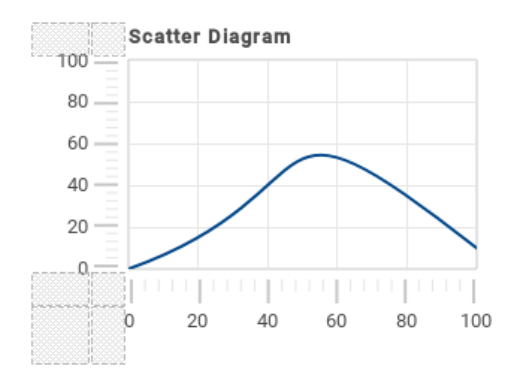

Scatter diagram curves are obtained by a linear interpolation of points. To create a new scatter diagram:

- 1. Add a **Scatter Diagram** widget to the page.
- 2. Select the number of curves to show: each curve is named as Graph1, Graph2,...
- 3. Customize the general graph properties such as **X Min**, **X Max**, **Grid** details.
- 4. Define the max number of samples/values for each curve by setting the **Max Samples** parameter.

Here you set the max number of values to be displayed in the graph starting from first element in the array.

For example: Tag1[20] and Max Samples = 10 will show just first 10 elements of the Tag1 array.

5. Define for each curve the two tags of type array to be displayed (**X-Tag** and **Y-Tag**).

When the array tags change, you can force a refresh with the **RefreshTrend** action .

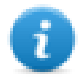

Note: Scatter diagrams support only the **RefreshTrend** action.

#### **Printing scatter diagram widget**

The scatter diagram widget can be found and used from the print report gallery. Note that using the attach to tag feature is possible to use tags to define some properties of the scatter diagram to print at runtime.

### **Scatter chart widget**

#### Path: **Widget Gallery**> **Basic**> **Trends/Chart**> **Scatter Chart**

A scatter chart is a type of diagram to display values for two variables from a set of data using Cartesian coordinates. The data is displayed as a collection of points, each having the value of one variable determining the position on the horizontal axis and the value of the other variable determining the position on the vertical axis. For this reason it is often called *XY graph*.

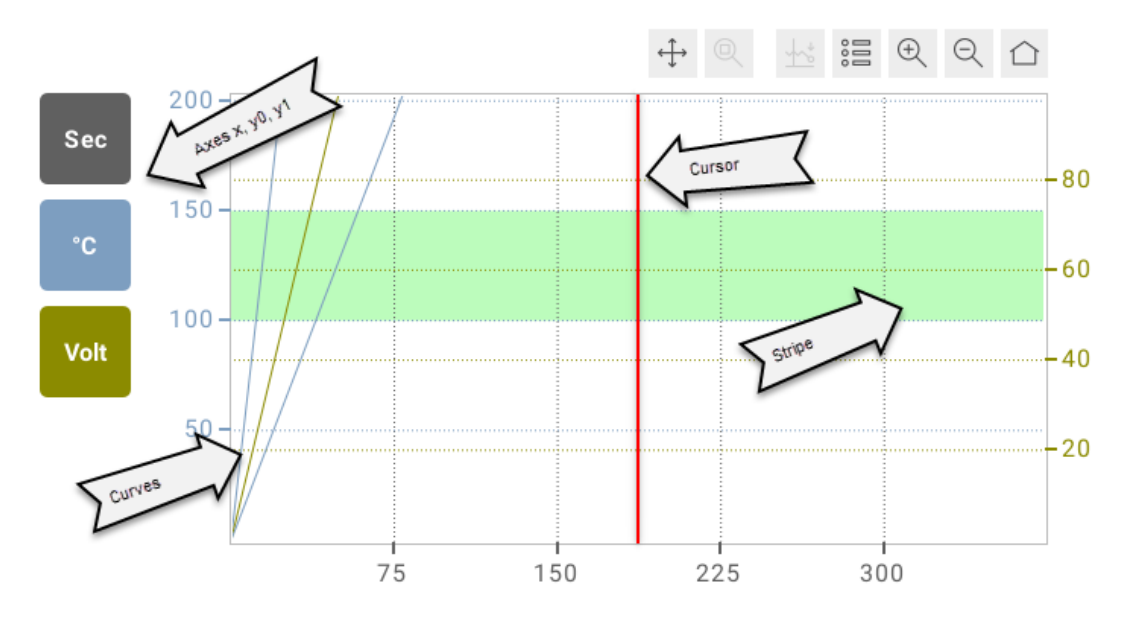

#### **Parameters**

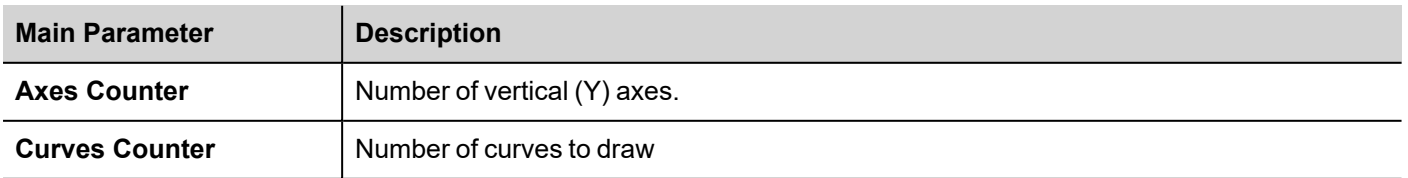

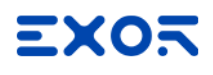

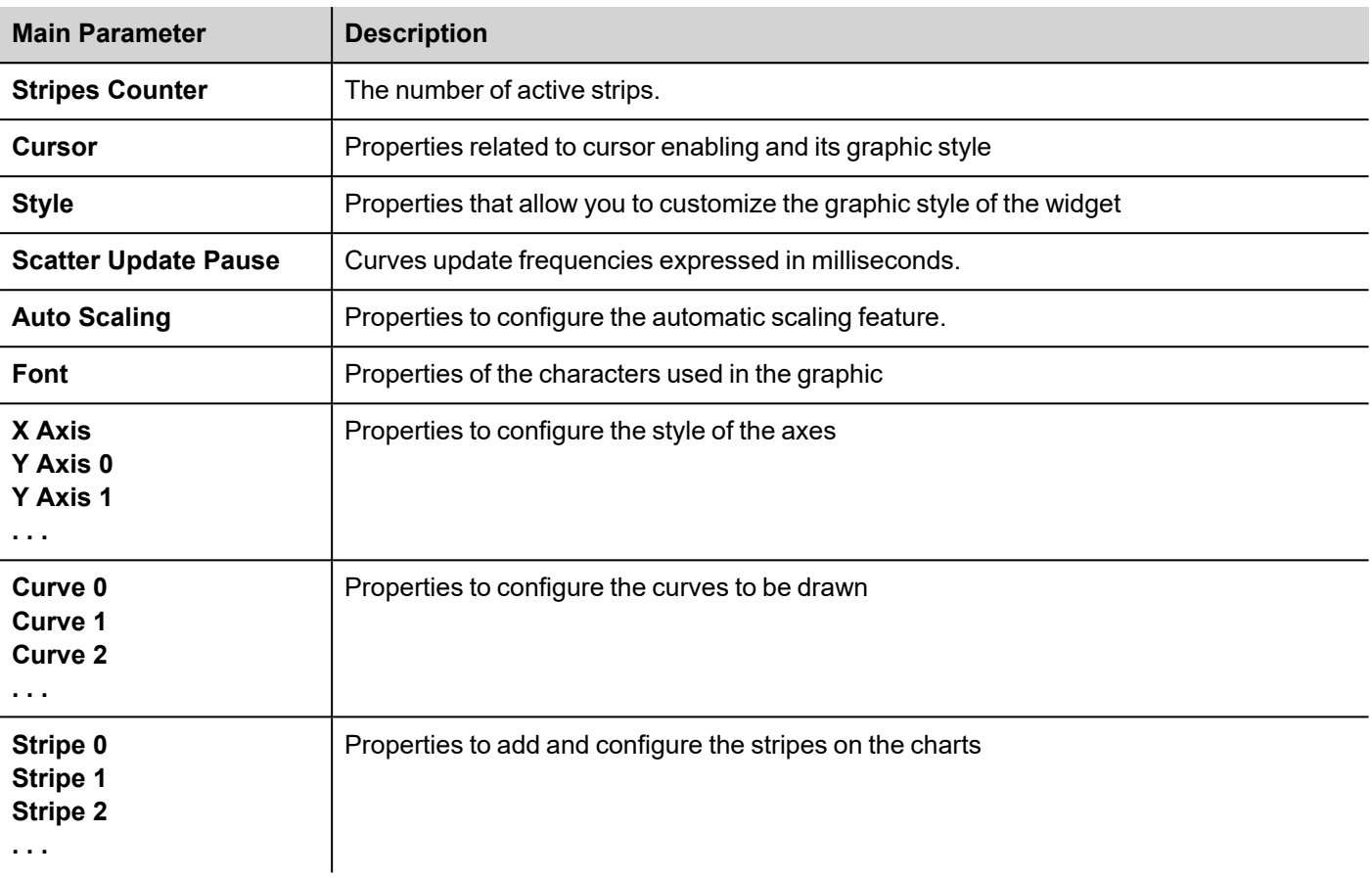

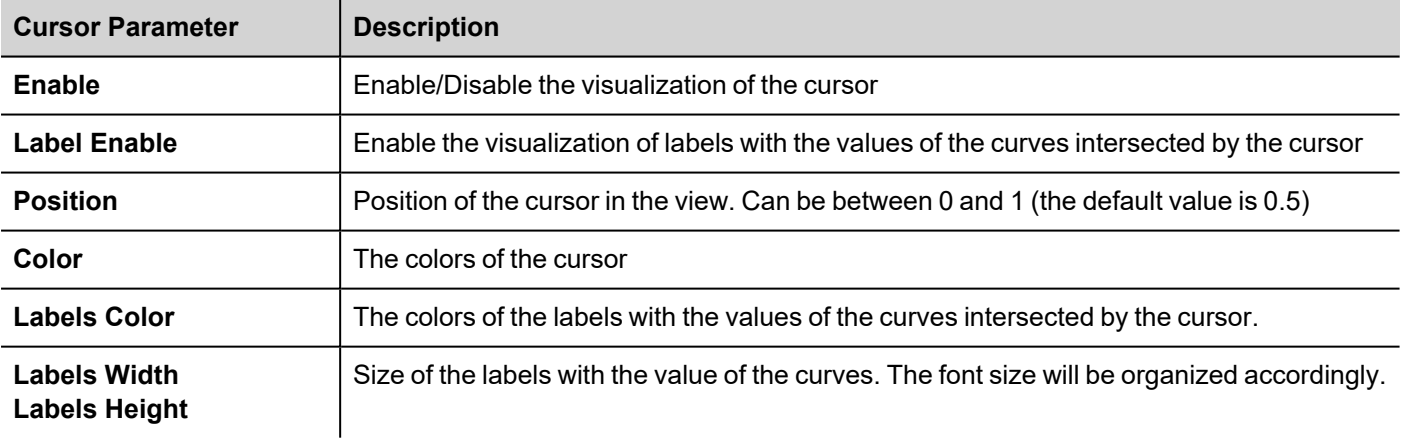

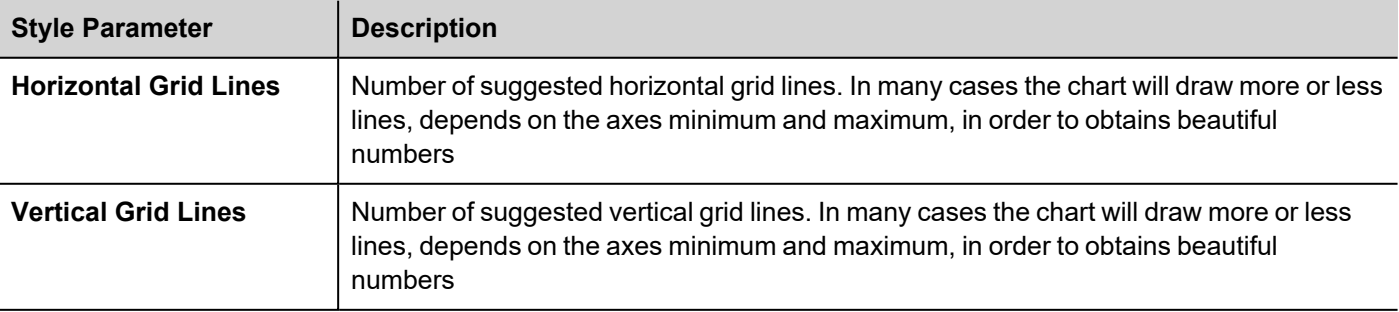

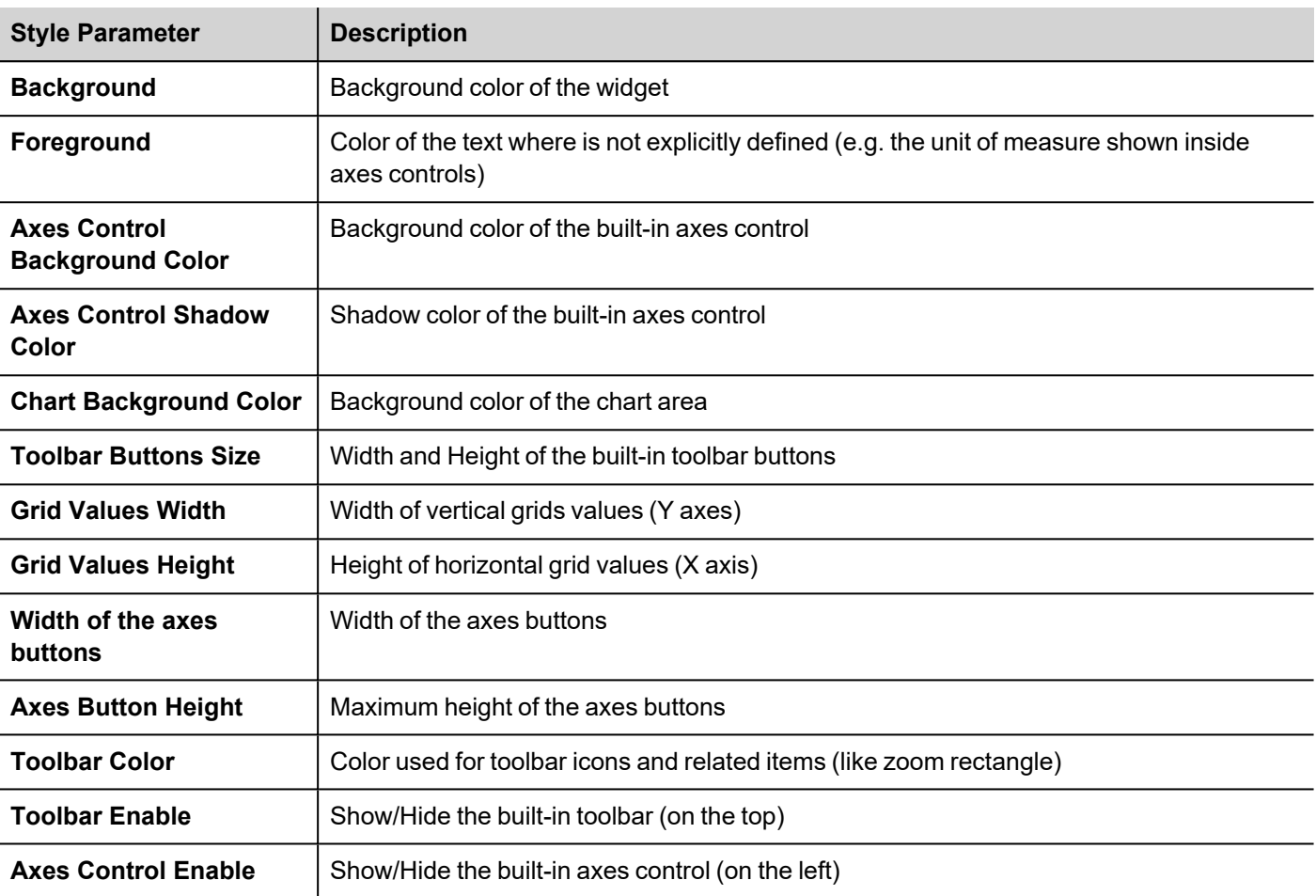

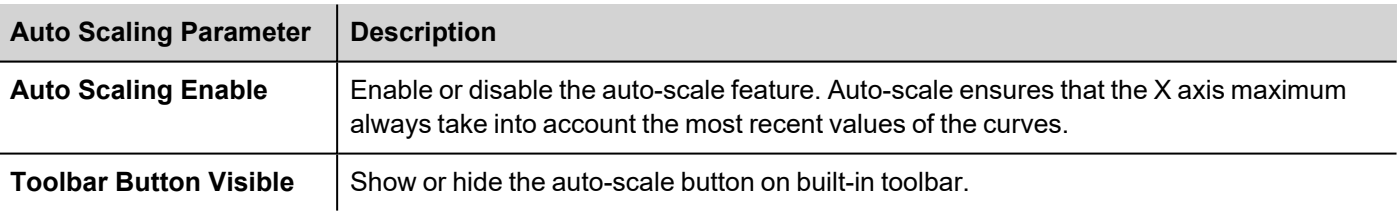

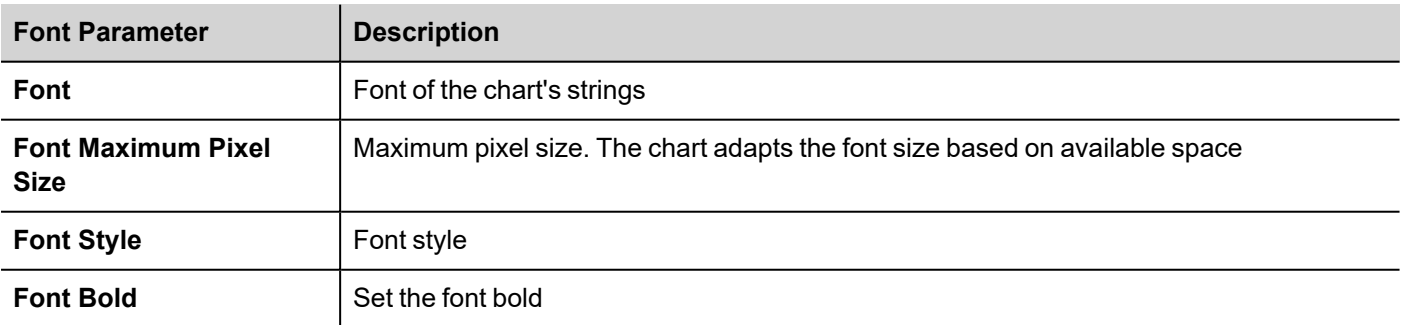

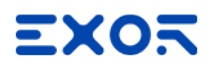

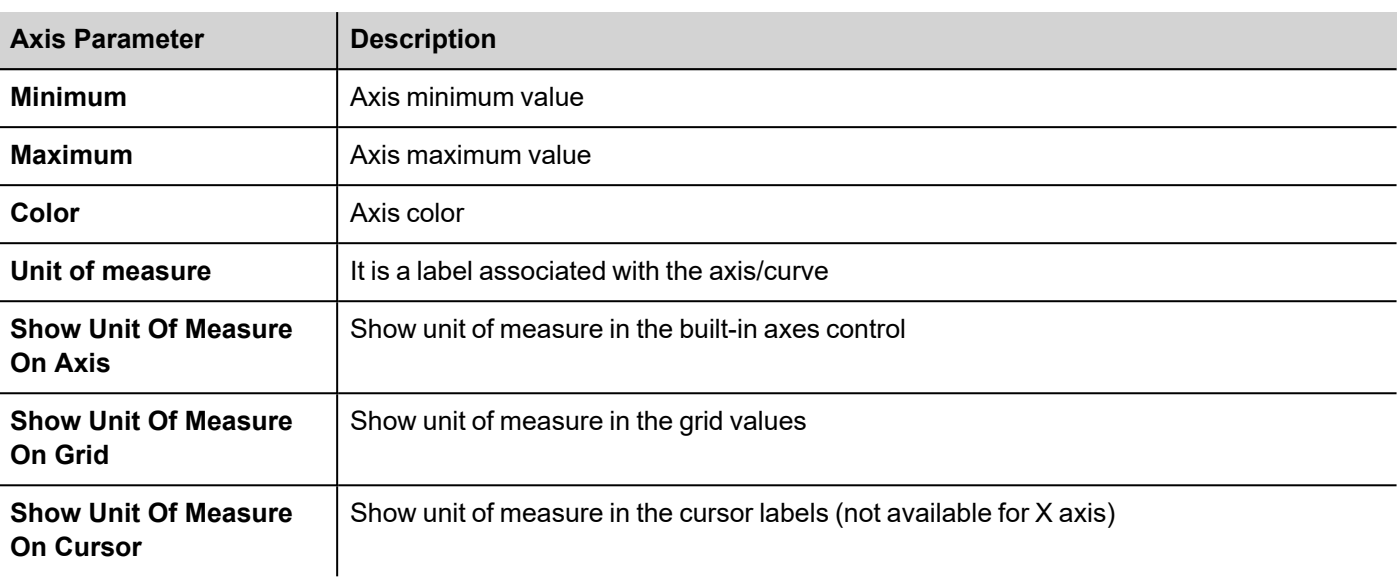

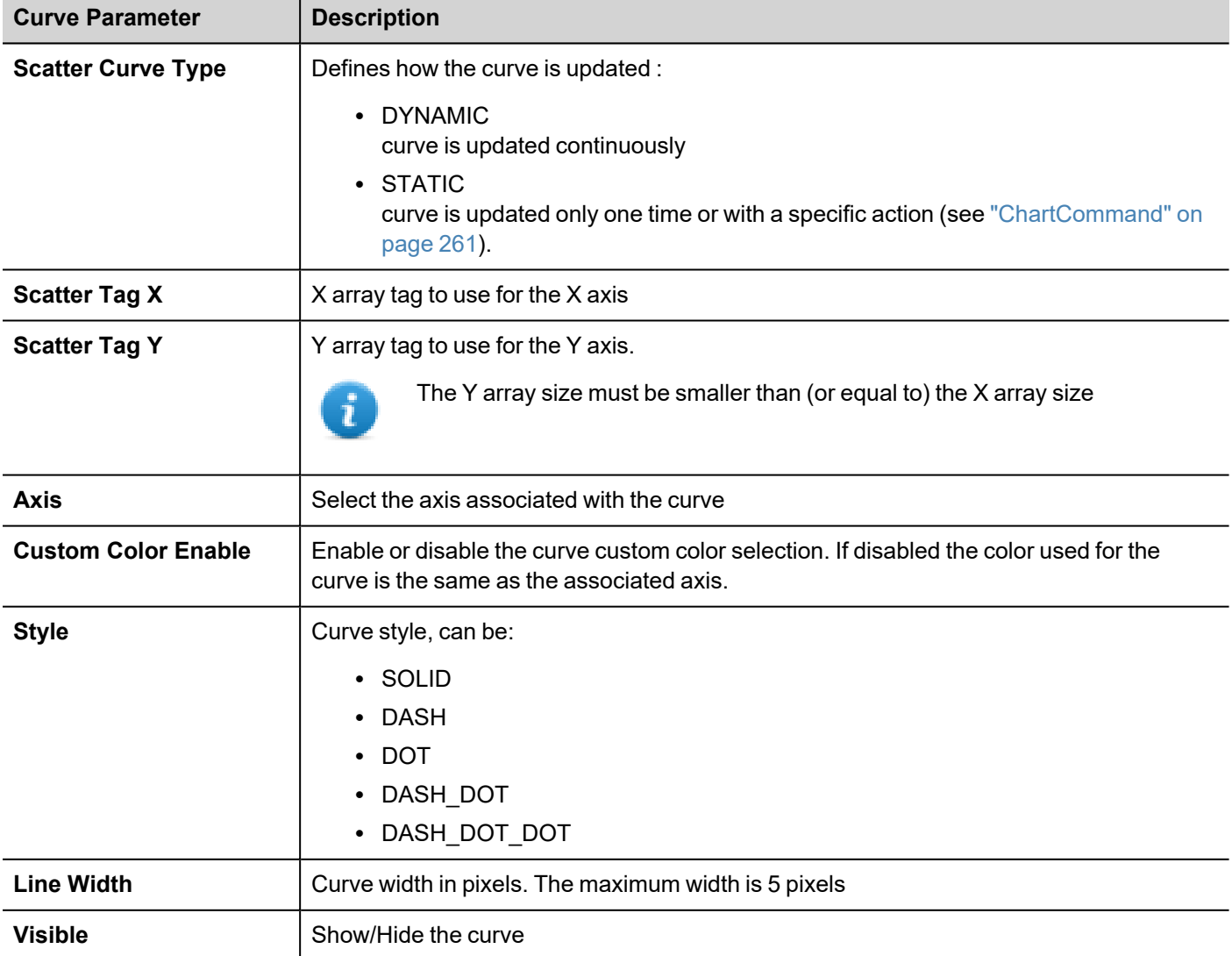

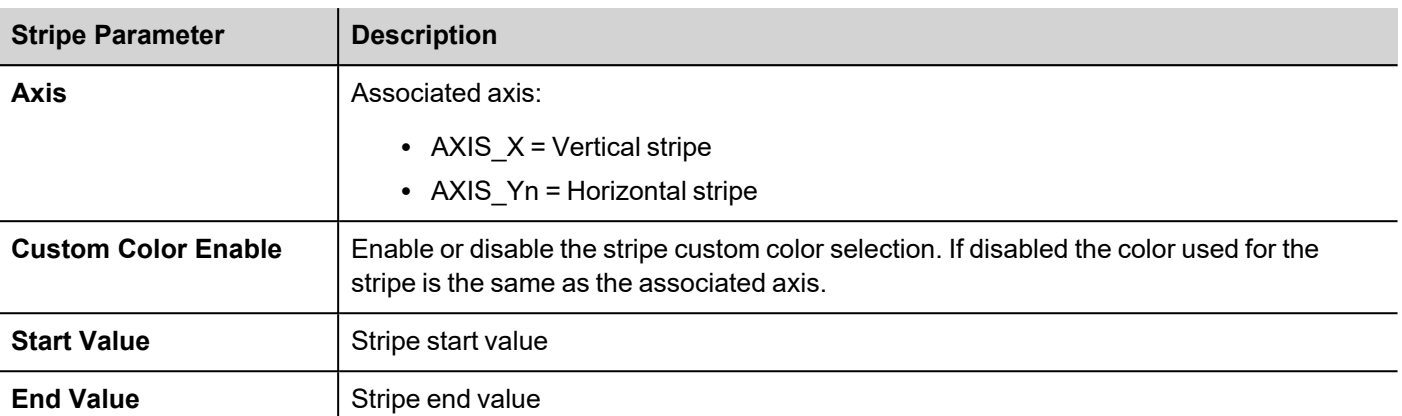

#### **Built-in axes control**

The Built-in axes control can be shown/hide from the "Axes Control Enable" property available inside the "Style Parameter" section.

The built-in axes control has a button for each defined axes. The first one on the top is related to X axis and the others with the defined Y axes.

Each button is managing the OnMouseClick and the OnMOuseHold events:

• OnMouseClick

Is a toggle that show/hide the associate curve (only Y axes)

• OnMouseHold

If the button is held down for a couple of seconds, a small panel will be displayed where it will be possible to change the min/Max values of the axis.

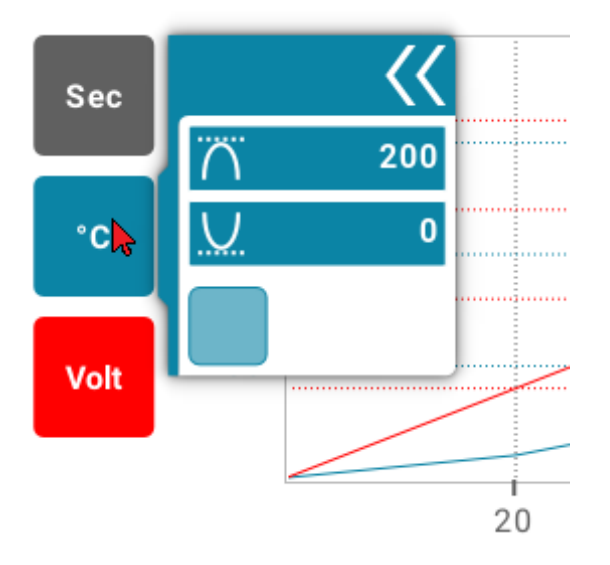

#### **Built-in toolbar**

The Built-in toolbar can be shown/hide from the "Toolbar Enable" property available inside the "Style Parameter" section.

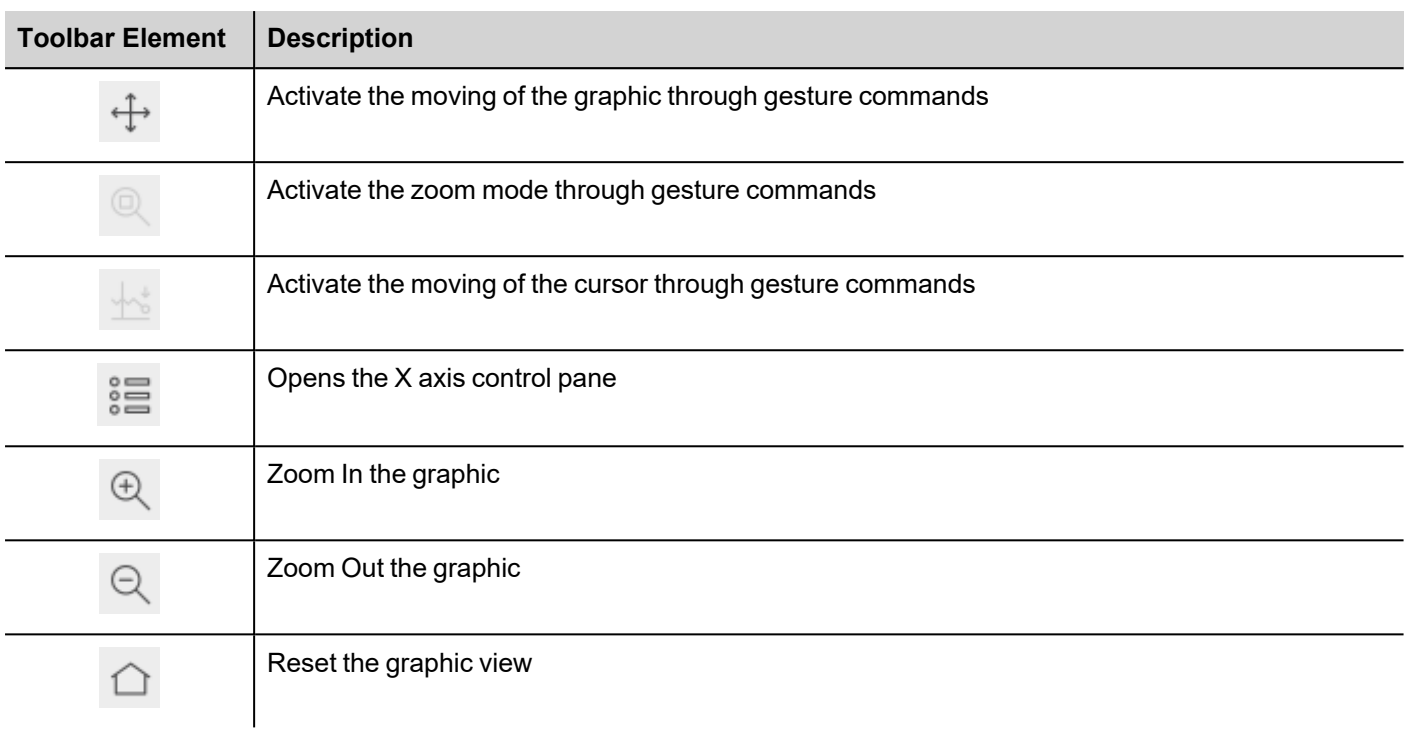

#### **ChartCommand action**

The same commands available from the Built-in toolbar are available through the actions (see ["ChartCommand"](#page-269-0) on [page 261\)](#page-269-0)

### **Trend widget tips**

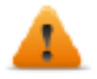

**Be aware that some properties are only available when the Properties pane is in Advanced view.**

#### **Values outside range or invalid**

When trend value goes beyond the limits set for the trend widget, a dotted line is displayed. When the value of the tag is not available, for example the controller device is offline, no curve is drawn.

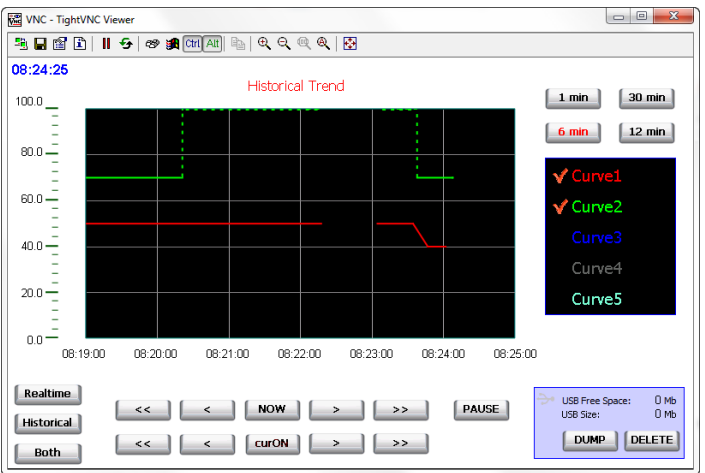

### **Showing trend values (cursor)**

Trend cursor displays the trend value at a specific point.

Use the actions **ShowTrendCursor** and **ScrollTrendCursor** to enable the trend cursor and move it to the required point to get the value of the curve at that particular point in time.

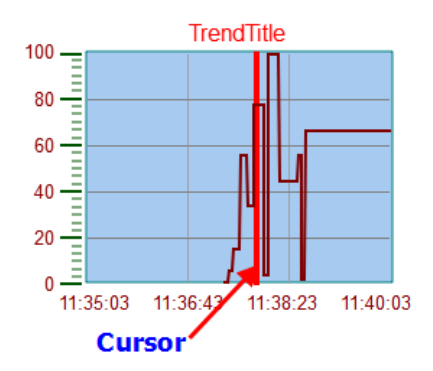

To display the value of the trend cursor on the page, define a numeric field and attach it to the **Cursor Value** widget tag.

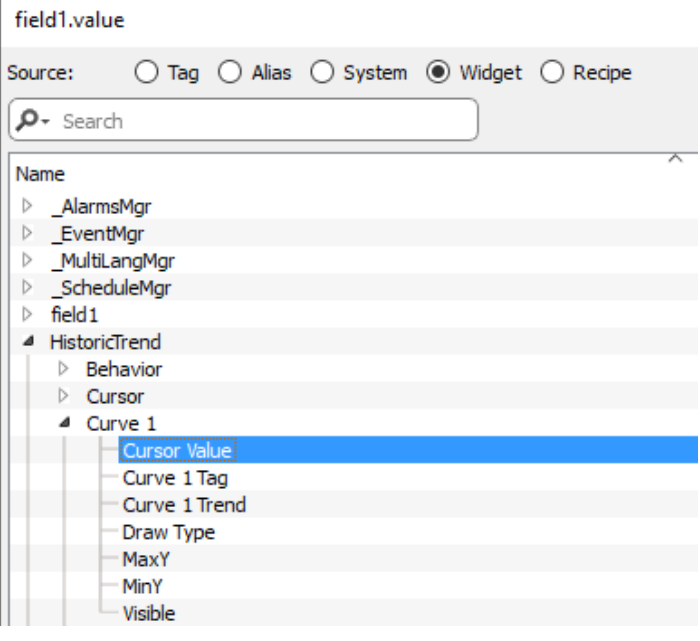

In this example the Y axis value of the cursor is displayed.

To display the trend time stamp at the position of the cursor, use a Time/Data widget (available inside Basic->Controls category) and attach the widget's value to the **Cursor Timestamp** property of the trend widget.

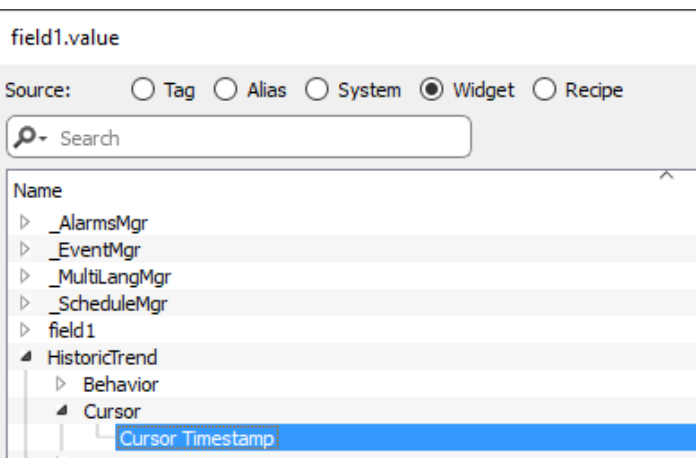

#### **Modify trend widget properties at runtime**

Using the attach to tag feature is possible to use tags to modifies some properties of the trend widgets at runtime.

#### **Example 1**

Using :

- Page Duration
- End Time
- Curve Name

is possible to modify from the runtime application the zoom factor, the window period and the curve to draw.

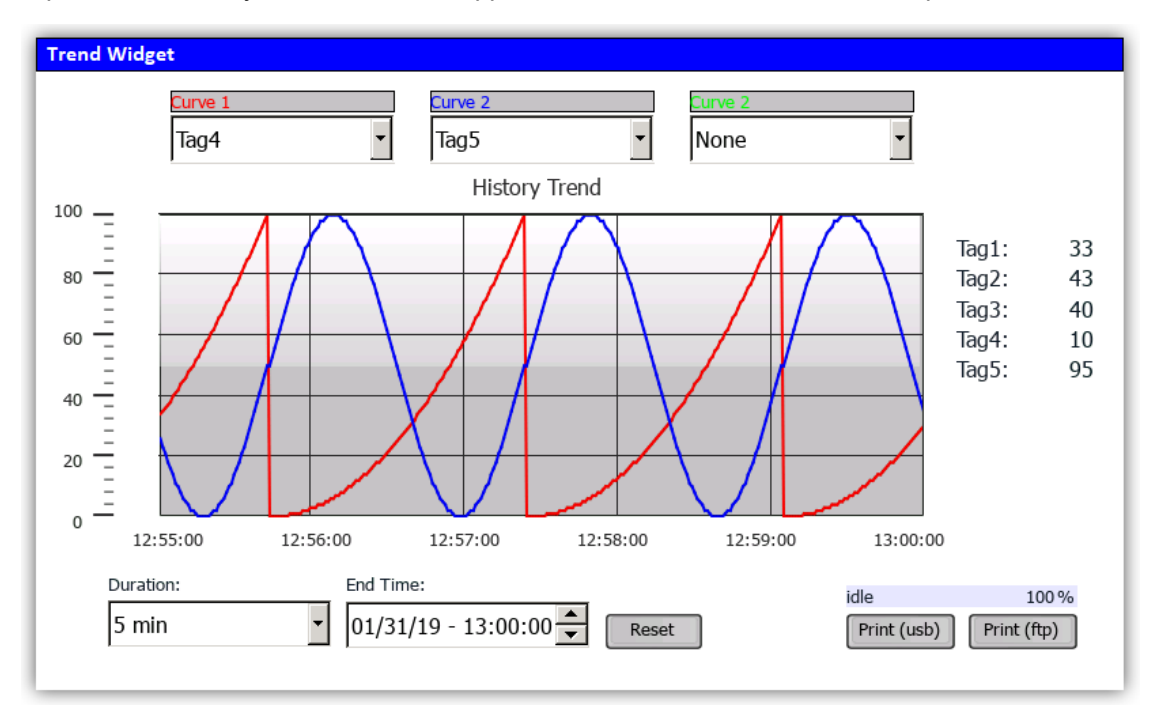

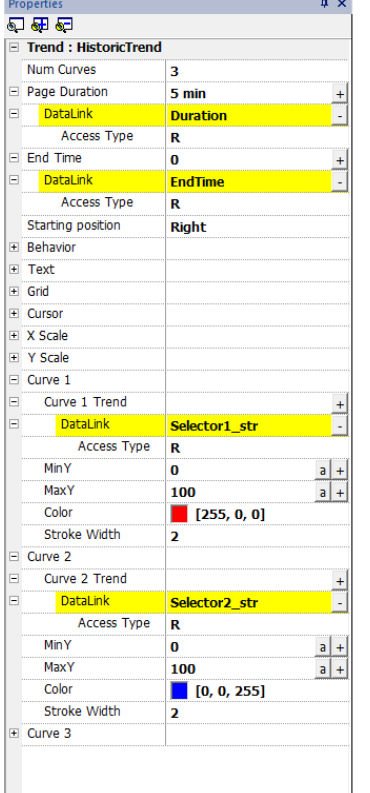

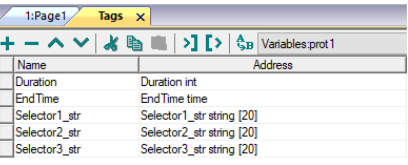

#### **Example 2**

Curve property can be attached to a Combo Box to select the curve to draw

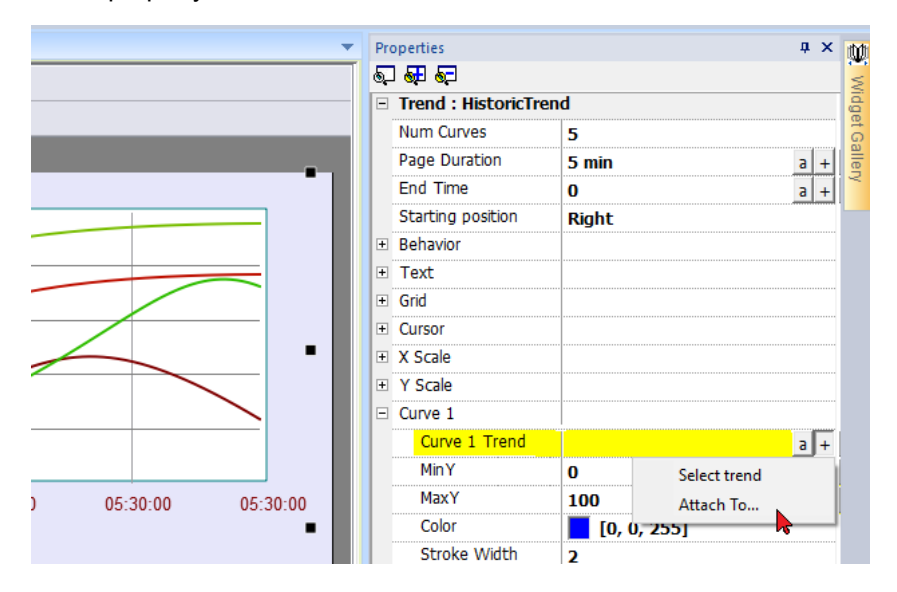

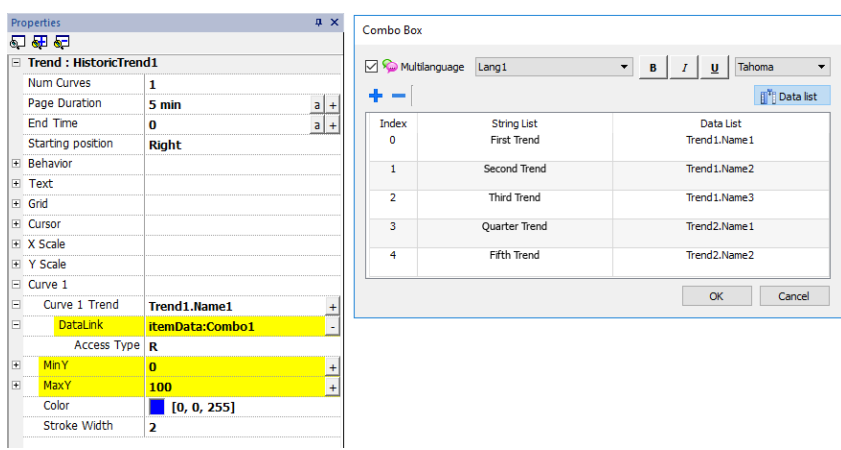

### **Trend widget gestures**

Trend widgets support gesture commands:

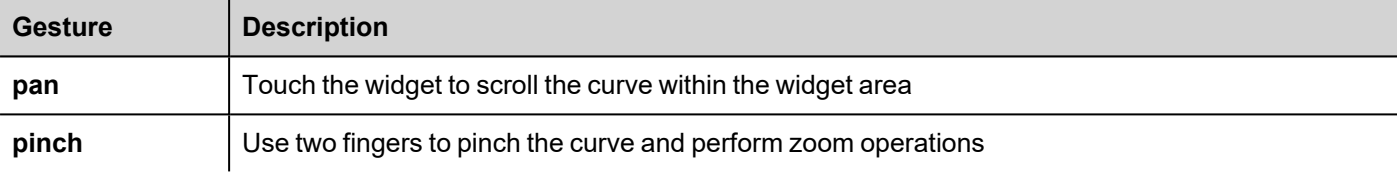

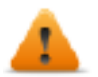

#### **WARNING: Only multi touch HMI devices can generate pinch events**

Note: In order to support gestures on Y axis, Min/Max properties of the trend widget must be linked to Min/Max values of Behavior parameters (default for new trends).

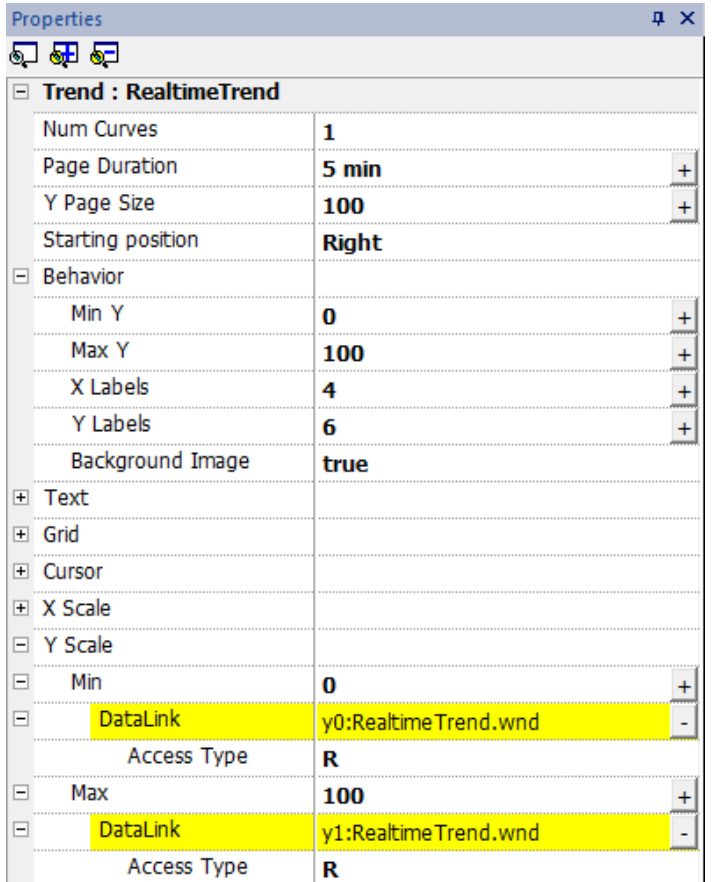

#### **Request Samples**

**Request Sample** property can be set for each curve and indicates the maximum numbers of samples read by the widget at one time from the trend buffer.

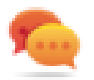

Tip: You normally do not need to modify the default value. Adjust it to fine tune performances in the trend widget refresh, especially when working with remote clients.

### **Color bands**

Use the color bands configuration to customize your graphs background, for example to make certain days or hours stand out (weekends, night hours, etc.).

- 1. In the **Properties** pane, in **Color Bands** property click **+**: the **Configure Bands** window appears.
- 2. Click **+** to add as many colors you need.

i

3. Select multiple cells and click on a color band to assign the color to the selected range of cells.

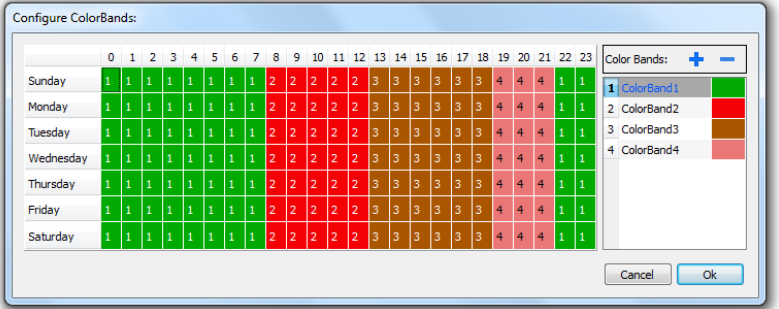

Note: This feature only uses local time in the trend widget, not the global time option.

#### **Calendar color bands example**

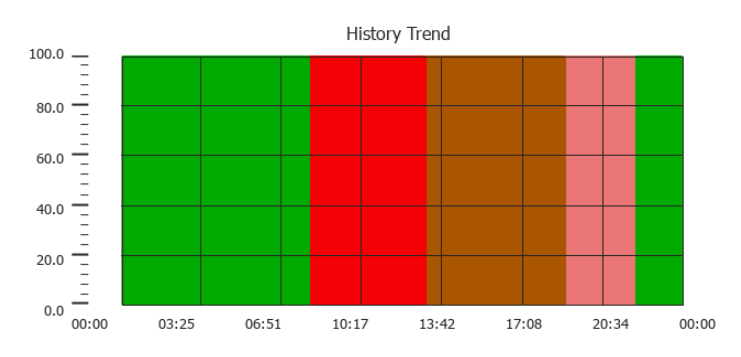

## **Table trend widget**

#### Path: **Widget Gallery**> **Basic**> **Trends/Graphs**

Display contents of a trend buffer inside a widget

×.

m.

#### **Trend Table**

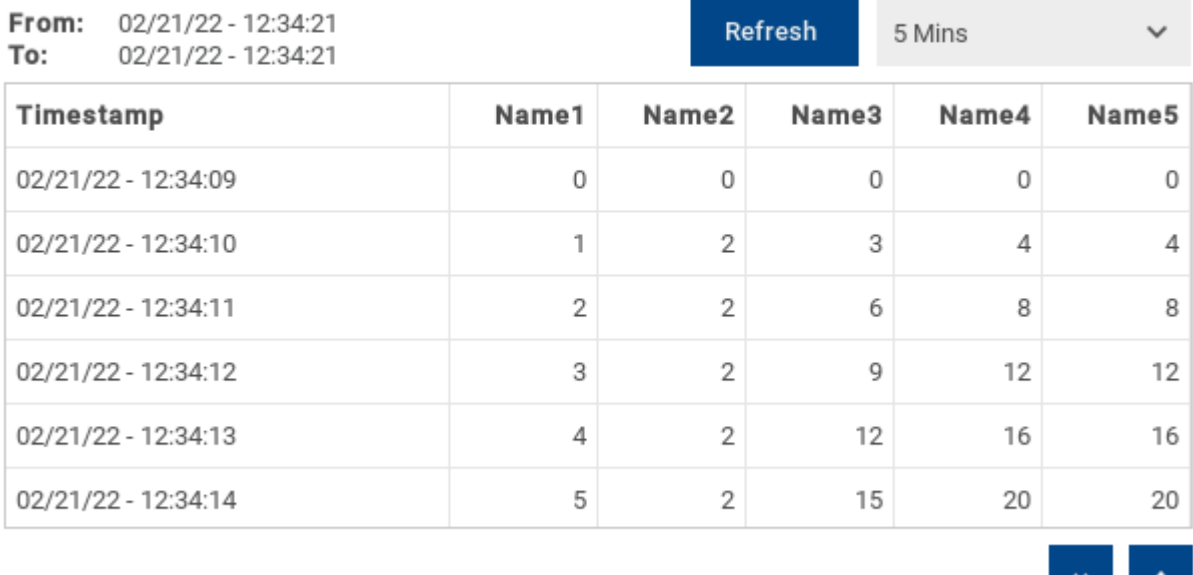

#### **Buttons:**

- $\cdot$  REFRESH Retrieve trend data from internal buffer and refresh table view
- BACKWARD/FORWARD Move the display window forward or backward as specified in the duration parameter

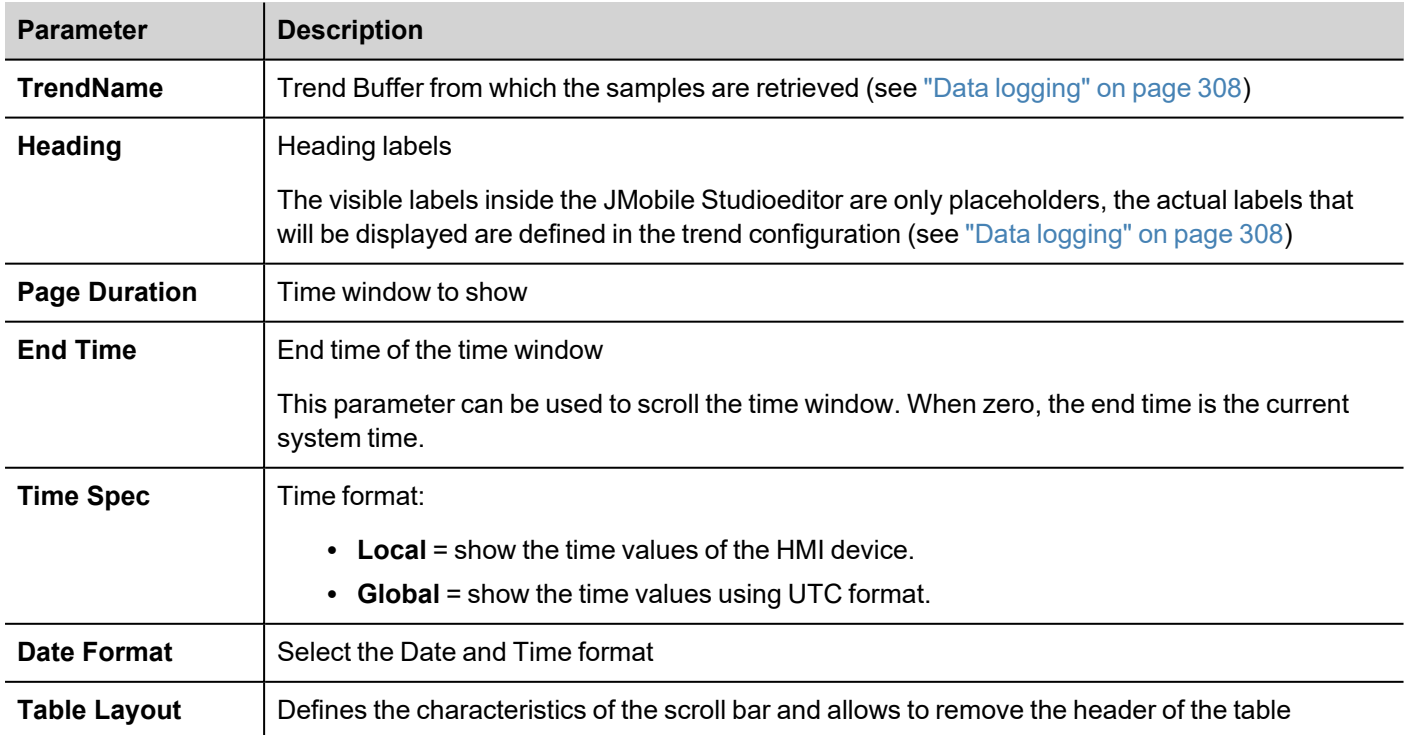

### **Adding or removing trend columns**

To add or remove a column, double-click on the grid to enter edit mode and right-click on the column selector to open the context menu from where to insert or remove a column.

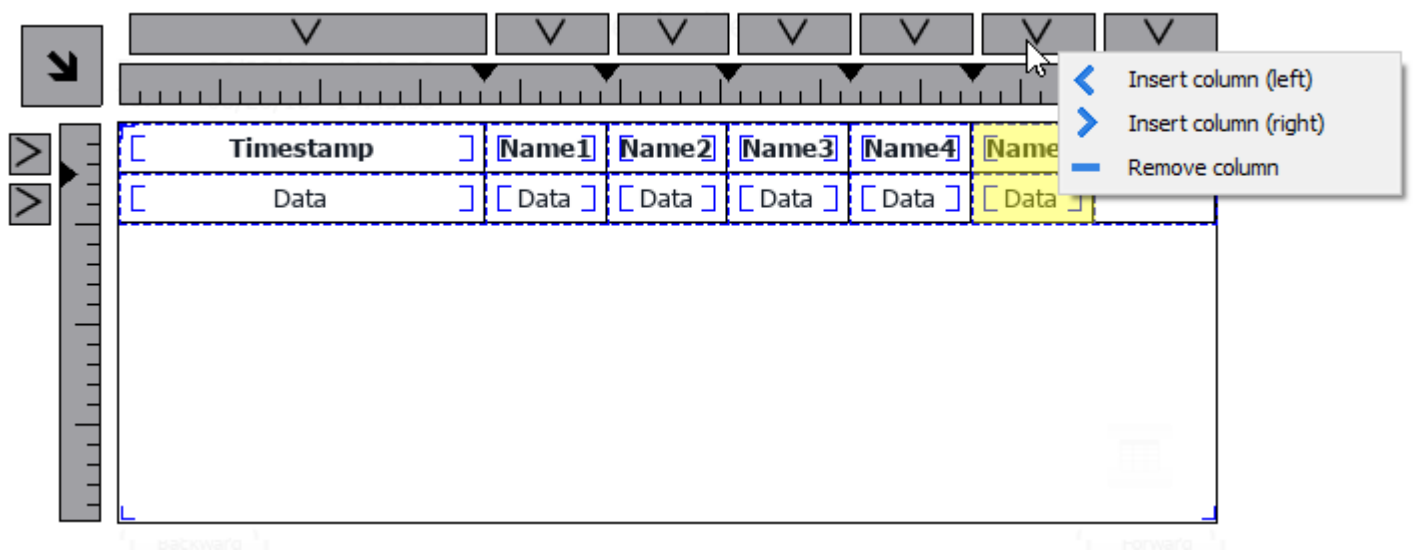

Copy and past fields from another column

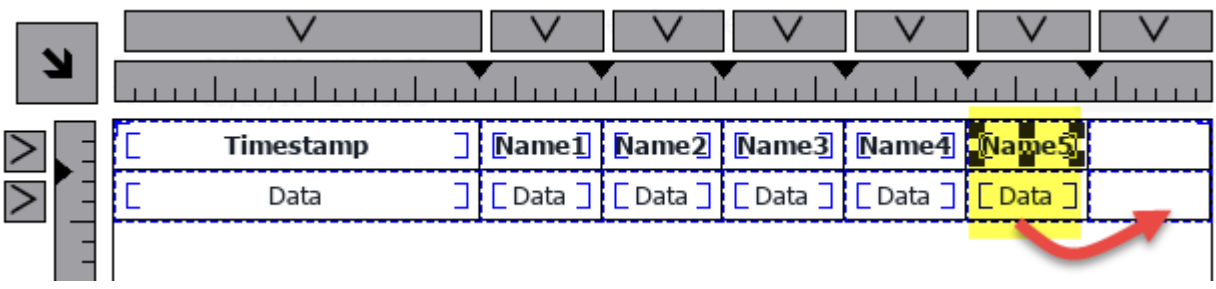

Then use the properties panel to select the trend element to add to the new columns

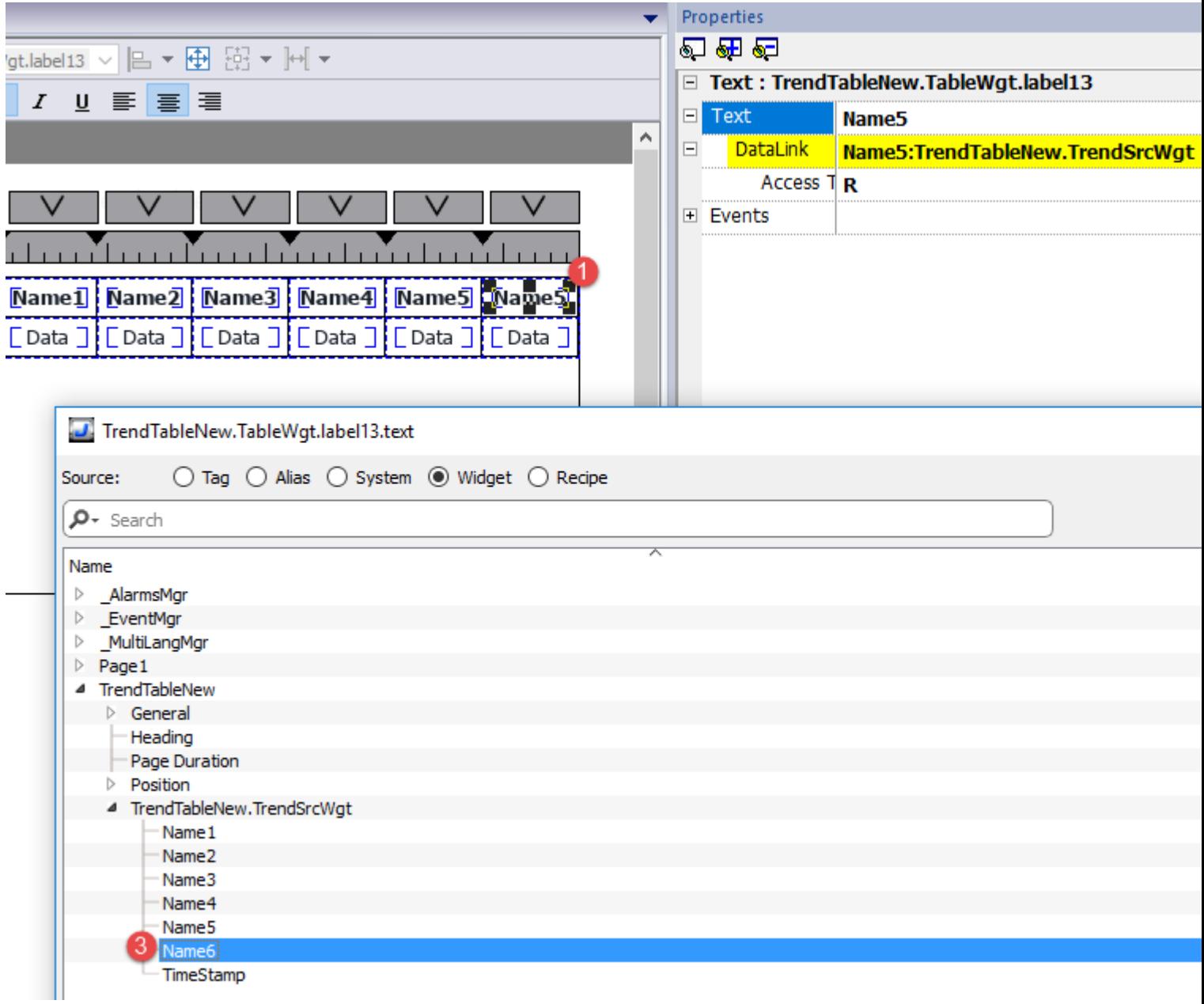

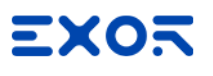

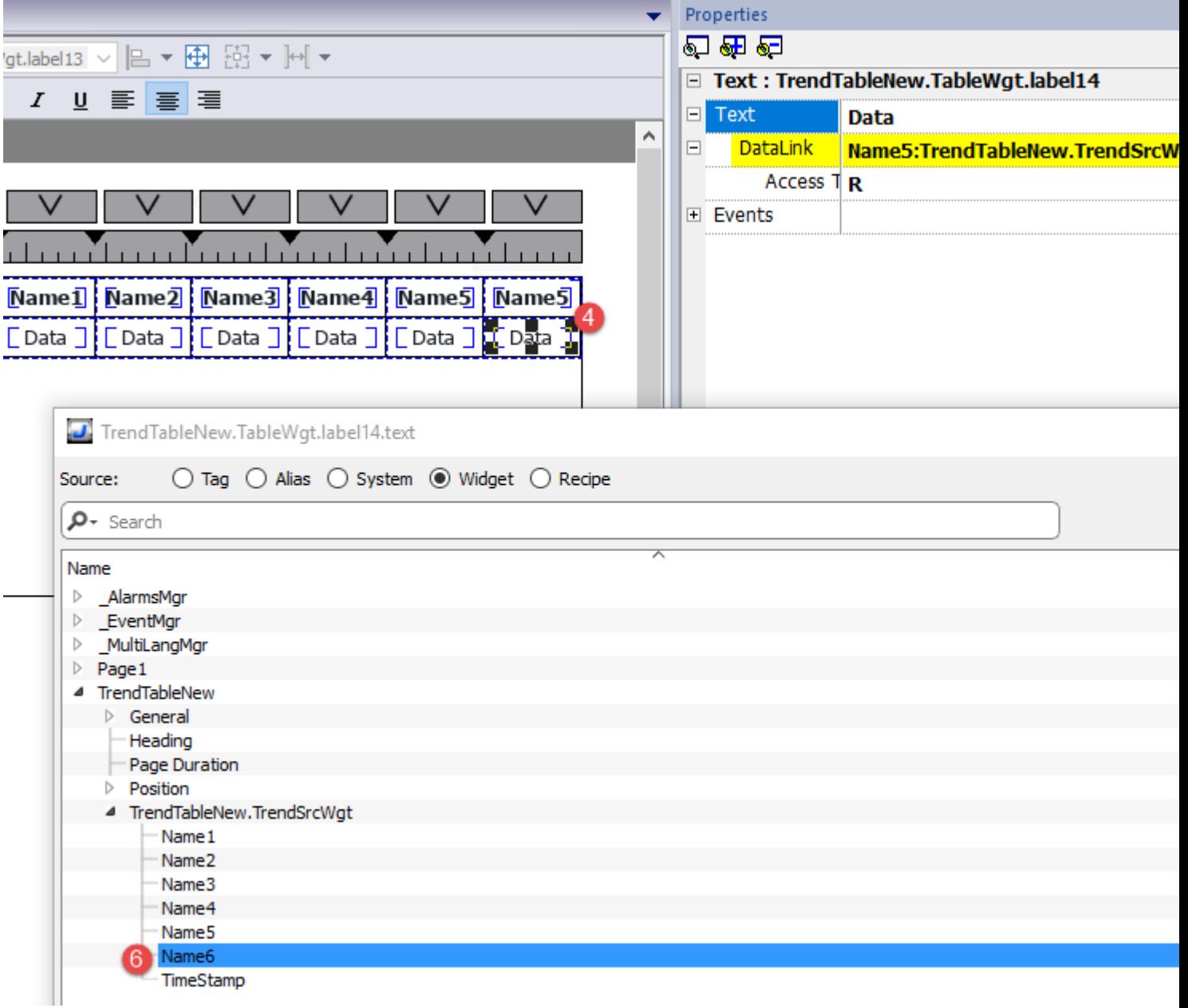

#### **Printing trend table**

A trend table widget without buttons can be found and used from the print report gallery. The table can be drawn and enlarged to fill the entire page. If the number of lines to printed is greater of one page, the trend table will be printed using additional pages. See the "Table of functions and limits" on [page 630](#page-638-0) for the max number of printable rows.

Using the "attach to tag" feature is possible to use tags to define some properties of the historical trend to print at runtime:

- Page Duration
- End Time
- Curve Name

"Page Duration" with "End Time" define the piece of the trend buffer to print. "Curve Name" can be used to select the curve to show. An empty string means no curve to show.

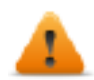

#### **SetTrendView() and ScrollTrendToTime() are display macros and have no effect on report printing.**

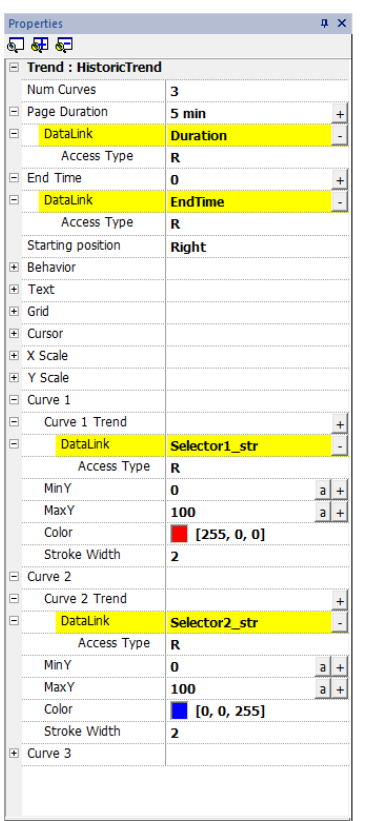

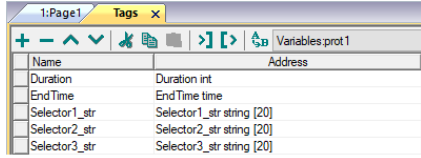

## **EXOR**

# **23 Data transfer**

Data transfer allows you transferring variable data from one device to another. Using this feature an HMI device can operate as a gateway between two devices, even if they do not use the same communication protocol.

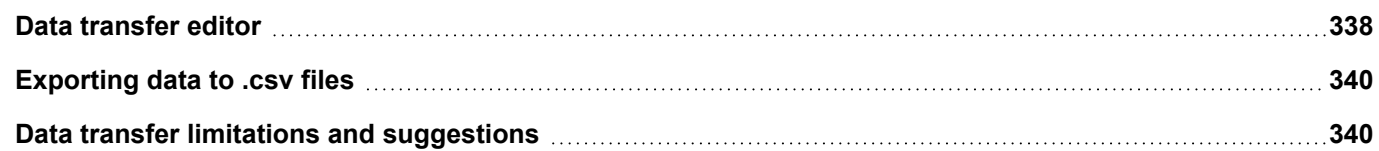

## <span id="page-346-0"></span>**Data transfer editor**

#### *Path: ProjectView> Config > double-click Data transfer*

Use the Data transfer editor to map transfer rules.

Each line in the Data transfer editor defines a mapping rule between two tags. Define more mapping rules if you need different direction, update method or trigger.

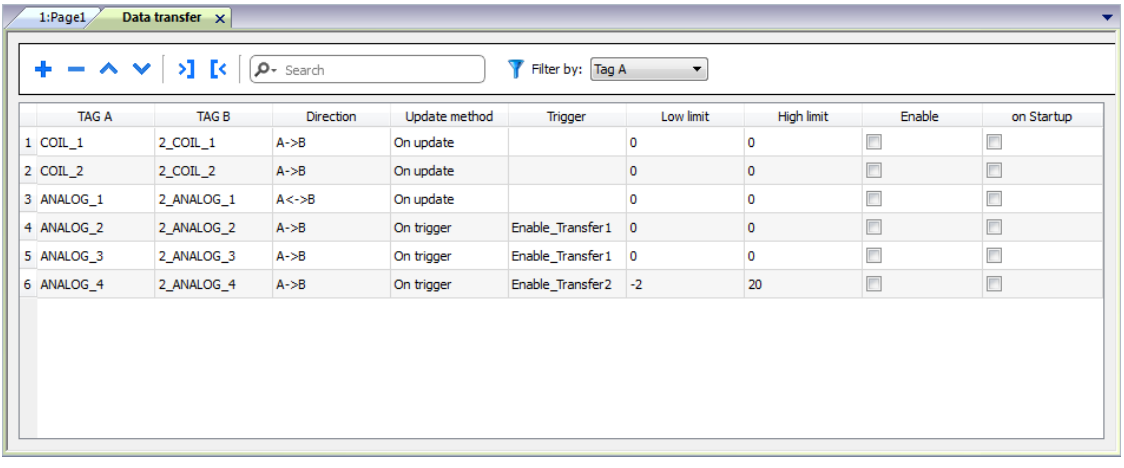

To add a new rule, click **+**: a new tag line is added.

### **Data transfer toolbar**

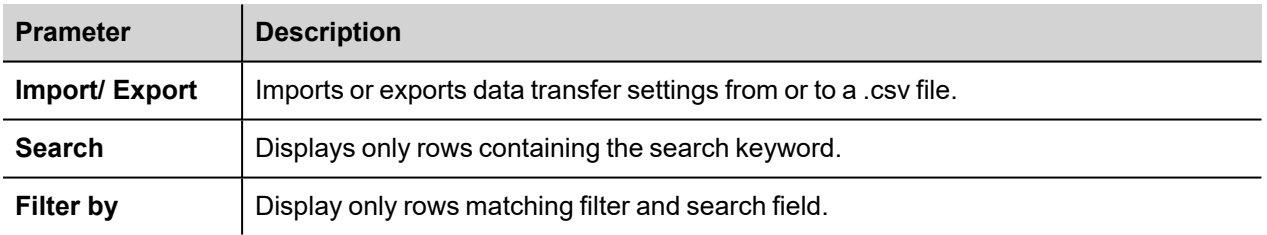

### **Data transfer parameters**

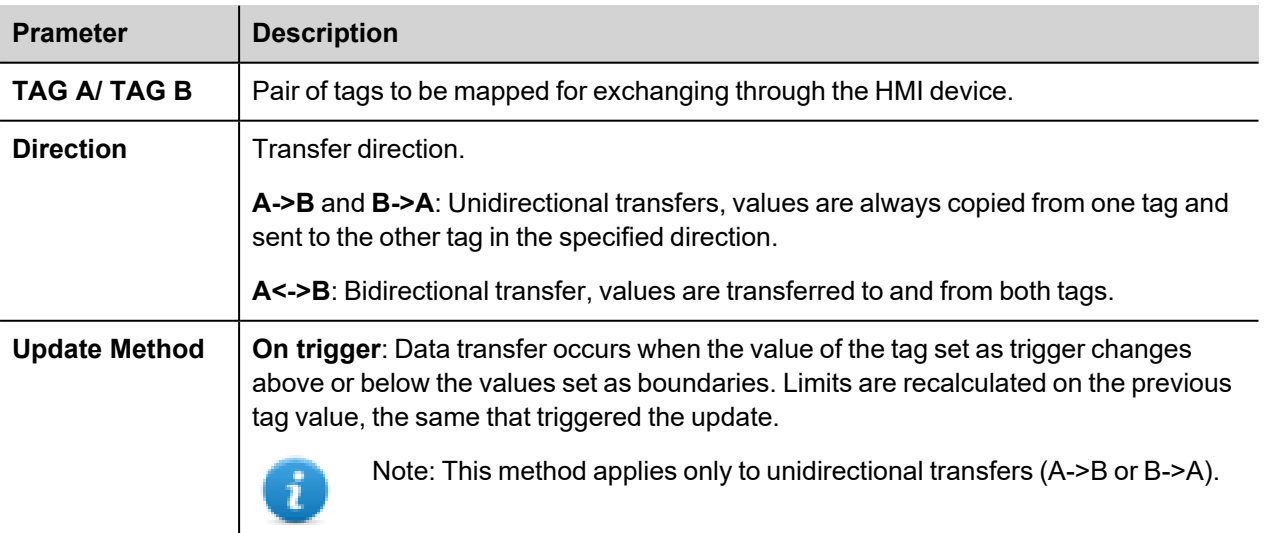

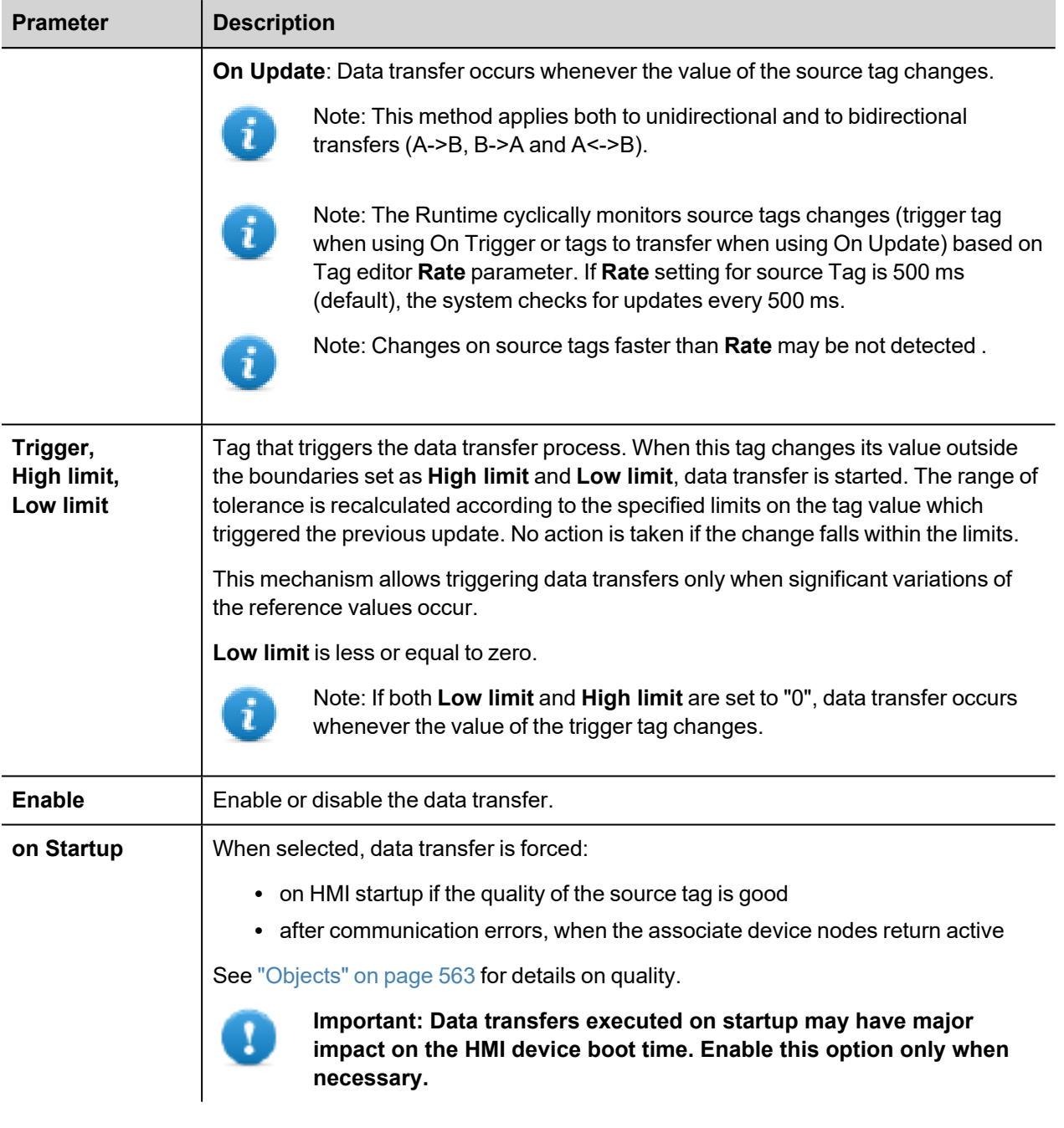

#### **Example of limit setting**

**High limit** = 1,9

**Low limit** = - 0,9

• = points where the data transfer is triggered

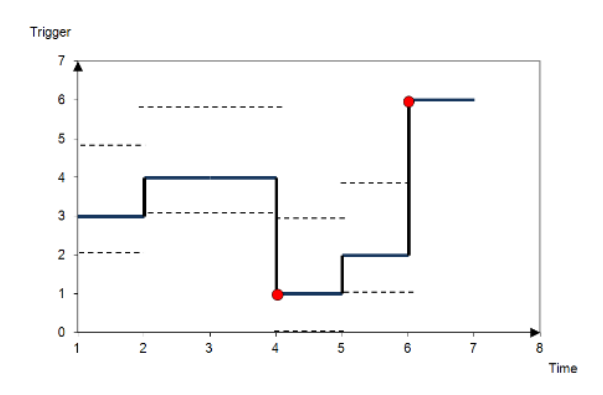

## <span id="page-348-0"></span>**Exporting data to .csv files**

Configuration information for data transfers can be exported to a .csv file.

### **Example of data transfer settings in .csv file**

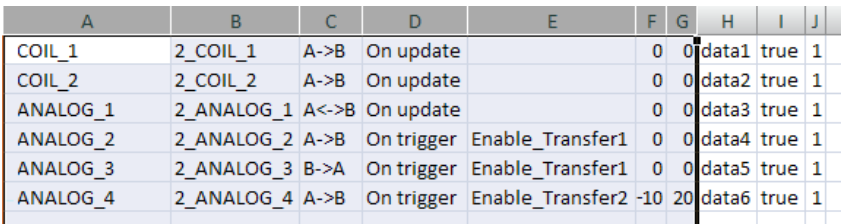

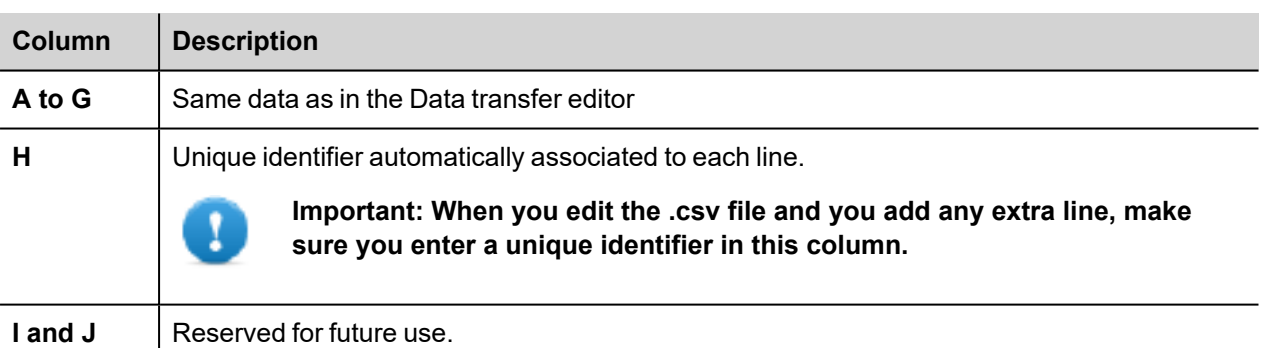

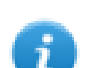

Import/export use the separator character defined inside Windows Regional Settings.

### <span id="page-348-1"></span>**Data transfer limitations and suggestions**

Correct definition of data transfer rules is critical for the good performance of the HMI devices. To guarantee reliability of operation and performance, keep in mind the following rules.

### **On trigger method**

The **On trigger** method allows only unidirectional transfers, (A->B or B->A)

Data transfer based on the **On Trigger** mode should be preferred since it allows you to force the transfer and monitors only the trigger tags and not all the tags involved in the transfer.

#### **On update method**

The **On update** method allows changing the values in accordance with the direction settings only when the source value changes.

Using the **On Update** method you force the system to continuously read all the defined source tags to check if there are changes that need to be transferred. The default value of the update rate of each tag is 500 ms and can be modified with Tag editor.

#### **Performance observations**

Data transfer performance depends on:

- number of data transfers defined,
- number of data transfers eventually occurring at the same time,
- frequency of the changes of the PLC variables that are monitored.

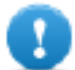

**Important: Always test performance of operation during project development.**

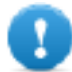

**Important: If inappropriately set, data transfer tasks can lead to conditions where the tags involved create loops. Identify and avoid such conditions.**

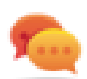

Tip: Use the scheduler to calibrate the update rate based on the performance of your entire project.

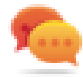

Tip: Use array type tags to optimize data transfer and reduce workload.

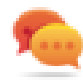

Tip: Reduce the number of data transfers to reduce page change time and boot time.

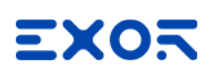

# **24 Offline node management**

When one of the controllers communicating with the HMI device goes offline, communication performance of the system may eventually decrease.

The offline node management feature recognizes offline controllers and removes them from communication until they come back online.

Additionally, if you know that any of the controllers included in the installation is going to be offline for a certain time, you can manually disable it to maximize system performance.

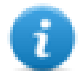

Note: This feature is not supported by all communication protocols. Check protocol documentation to know if it is supported or not.

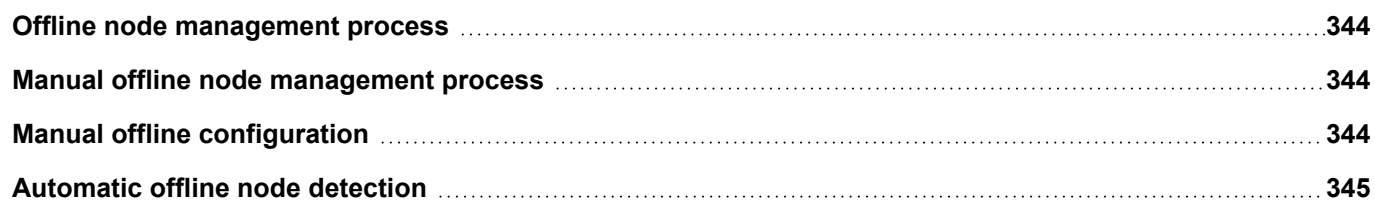

## <span id="page-352-0"></span>**Offline node management process**

Steps of the process are:

- The system communicates normally with a certain device. When the device is not responding to a communication request, the system will repeat the request twice before declaring the device offline.
- <sup>l</sup> When a device is offline, the system sends communication requests to the device with a longer interval, called Offline Retry Timeout. If the device answers to one of these requests, the system declares it online and restarts normal communication.

The diagram shows the three communication attempts and the recovery procedure that starts when the Offline Retry Timeout is elapsed.

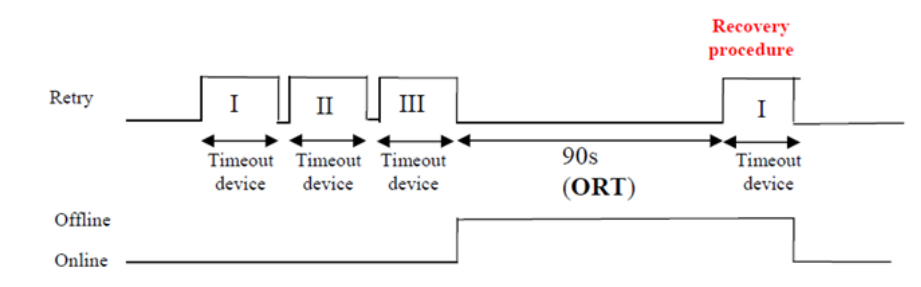

### <span id="page-352-1"></span>**Manual offline node management process**

Offline node management can be done manually. When a specific device is online and it is communicating normally you can:

- use an action to declare the device offline: the system stops communication with the device.
- <span id="page-352-2"></span>• use an action to declare the device online: the system restarts normal communication with the device.

## **Manual offline configuration**

When you know that some devices in communication with the HMI device are going to remain offline for a certain period of time, you can exclude them from communication using the **EnableNode** action.

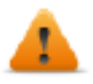

**WARNING: All disabled device nodes will remain disabled if the same project is downloaded on the device, on the other hand, if a different project is downloaded, all disabled devices will be reenabled. The same happens with a package update.**

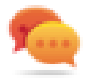

Tip: To make this feature more dynamic, you may decide not to indicate a specific **NodeID** but attach it to the value of a tag or to an internal variable created to identify different devices that might be installed in your network.

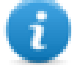

Note: When using the action **EnableNode** to force a device node back online, communication will start immediately.

## <span id="page-353-0"></span>**Automatic offline node detection**

When a device is not answering to communication requests, it is de-activated. The HMI device stops sending requests to this device. After three seconds, the HMI device sends a single command to check if device is available, if so the communication is restarted, otherwise it is disabled for another timeout interval.

Default settings can be modified in Protocol editor.

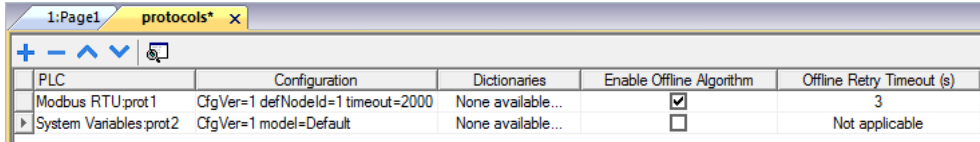

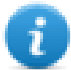

Note: Not all protocols support this feature.

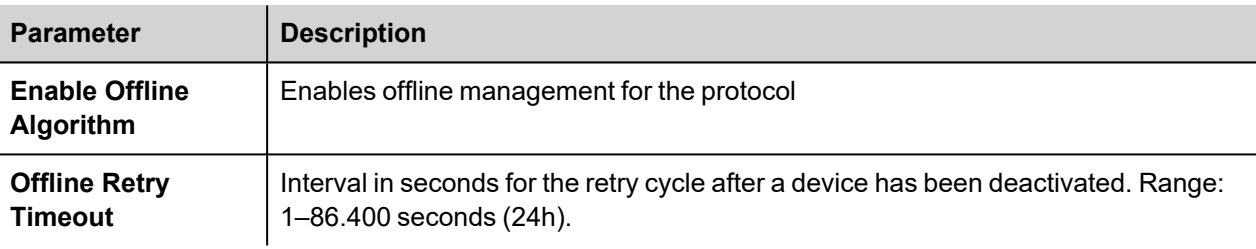

## EXOE

# **25 Multi-language**

Multi-language feature has been designed for creating HMI applications that include texts in more than one language at the same time

Multi-language feature uses code pages support to handle the different languages. A code page (or a script file) is a collection of letter shapes used inside each language.

Multi-language feature can be used to define languages and character sets in a project. JMobile Studio also extends the TrueType Fonts provided by Windows systems to provide different font faces associated with different character sets.

JMobile Studio also allows you to provide strings for each of the languages supported.

JMobile Studio also allows you to change the display language so that you can see the page look and feel during the design phase.

Appropriate fonts may need to be installed to manage the different languages. When adding font files, be aware that there may be license rights that need to be acquired in order to use them.

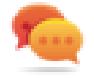

On the Internet, is easy to find several fonts provided with the open-source license as, e.g., the Noto family offered by Google ([www.google.com/get/noto\)](https://www.google.com/get/noto/)

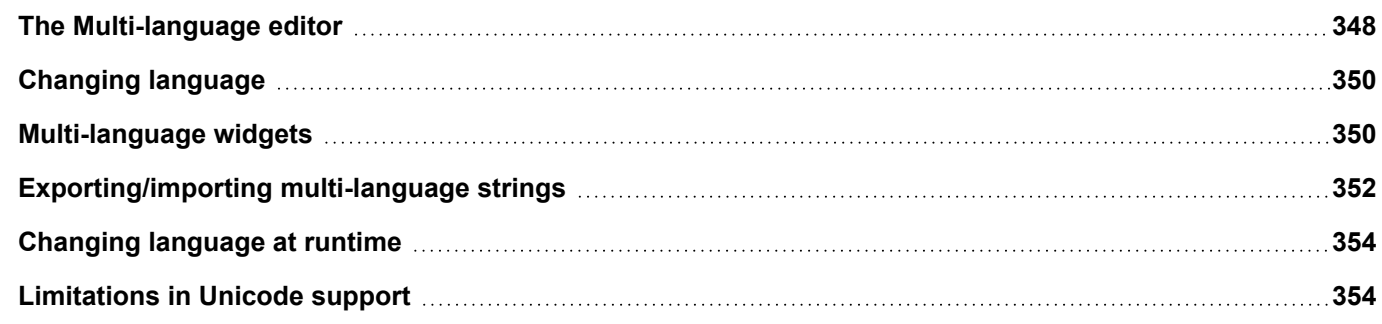

## <span id="page-356-0"></span>**The Multi-language editor**

#### *Path: ProjectView> Config > double-click MultiLanguage*

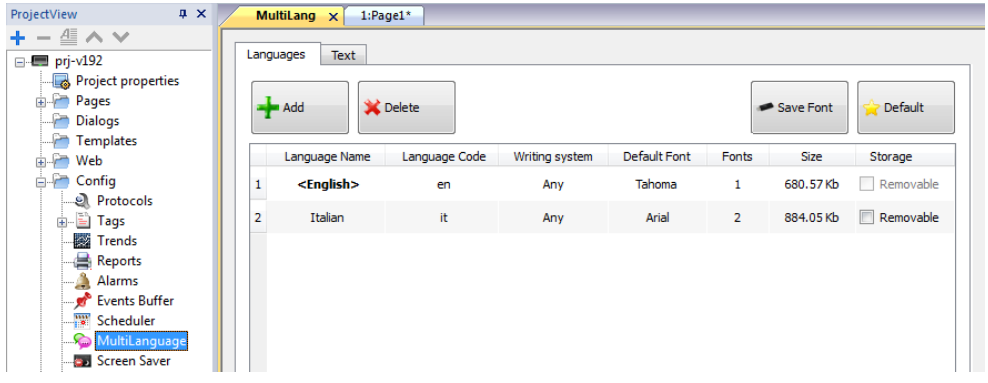

### **Language settings**

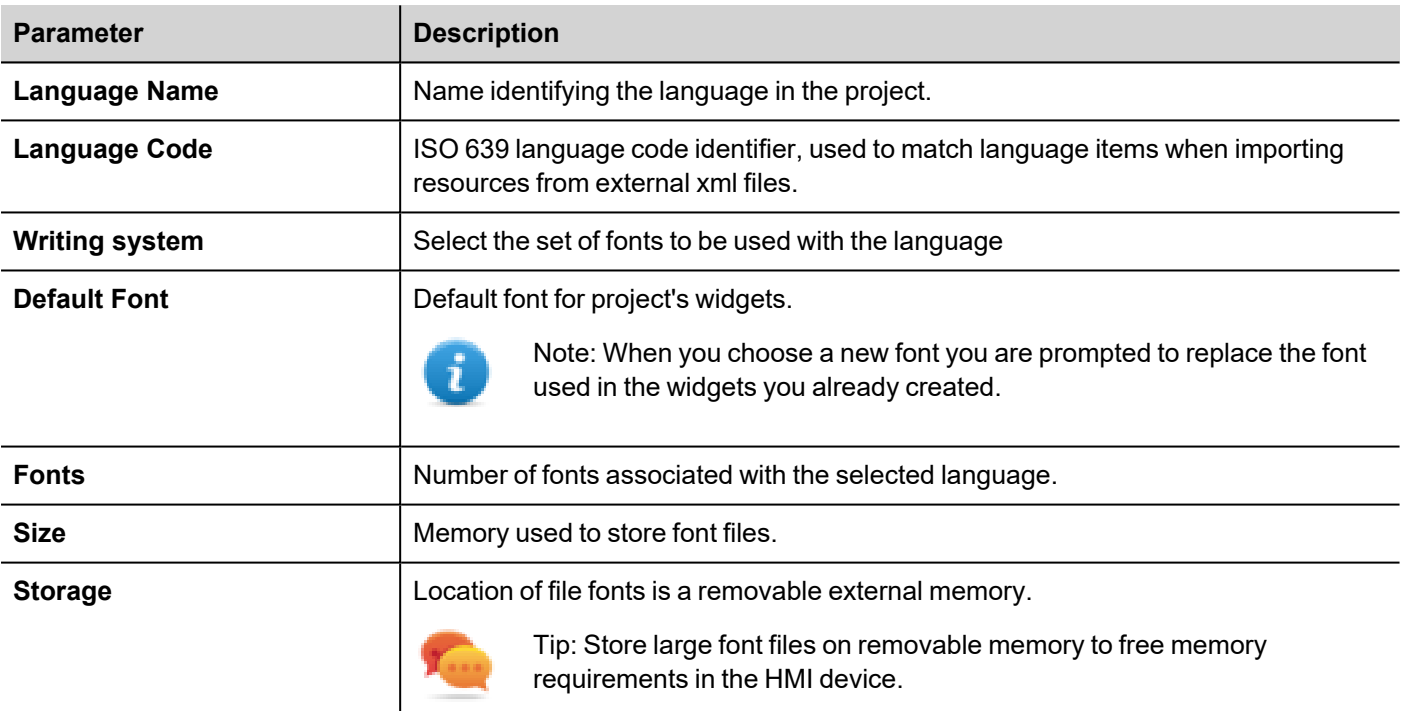

### **Adding a language**

- 1. In the **Languages** tab, click **+**: a line is added to the table.
- 2. Enter all language settings.
- 3. Click **Default** to set the selected language as the default language when the Runtime starts.
- 4. Click **Save Font** to copy the fonts you marked as **Removable** on an external memory.

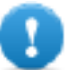

**Important: Font files configured to be stored on removable memory must be provided to the final user to complete font installation on the HMI device.**

### **Removing fonts**

To remove fonts no longer needed:

1. Click on the font number in the Multi-language editor: a dialog with the list of the used fonts is displayed.

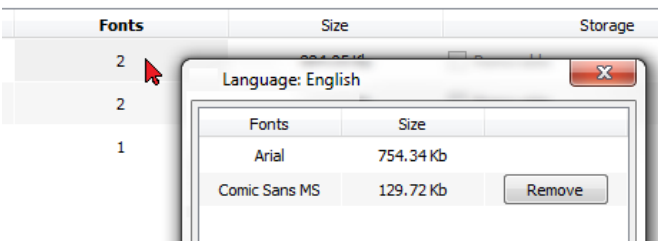

2. Select the fonts to be removed and click **Remove**: removed fonts are replaced with the default font.

### **Language Keyboards**

Up to three different custom keyboards can be defined for each language. The runtime will then select the keyboard based on the active language.

How to configure:

- 1. Create your own keyboards (eg KeyPad-EN and KeyPad-IT)
- 2. For each language, select the associated custom keyboard
- 3. In the data fields, select the keyboard of the language to use (e.g. keypad1).

The application on the HMI device will display the custom keyboard according to the selected language

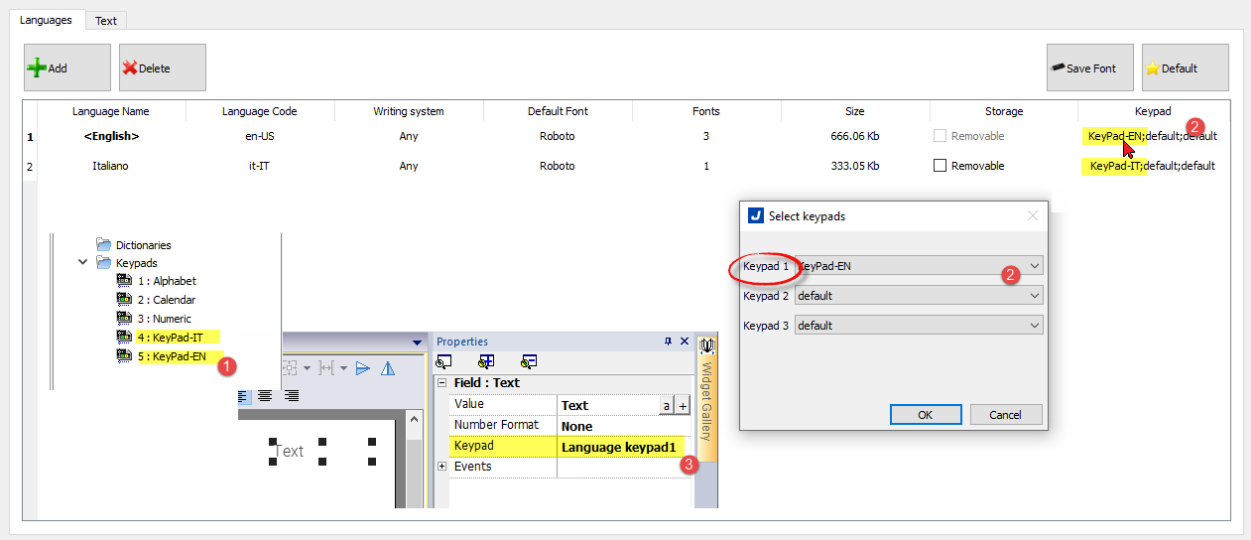

## <span id="page-358-0"></span>**Changing language**

### **Changing language during page design**

A combo box is available for changing language during page design. If no texts appears, please check **Text** tab in the Multilanguage editor and insert missing string.

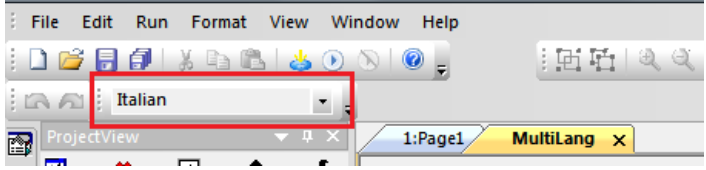

## <span id="page-358-1"></span>**Multi-language widgets**

Multi-language support is available for objects such as buttons, static text, messages, alarm descriptions and pop-up messages.

#### **Multi-language for label widgets**

Double-click on a text widget in a page to open the **Text** dialog.

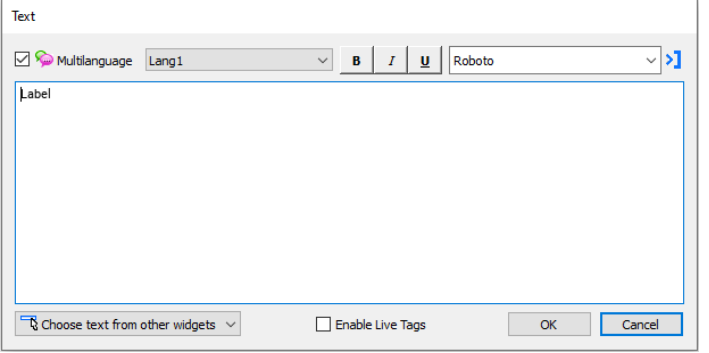

Enable/disable multi-language function, edit the text for the selected language and choose the font.

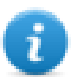

Note: Bold, italic and color properties set here for the widget are applied to all languages .

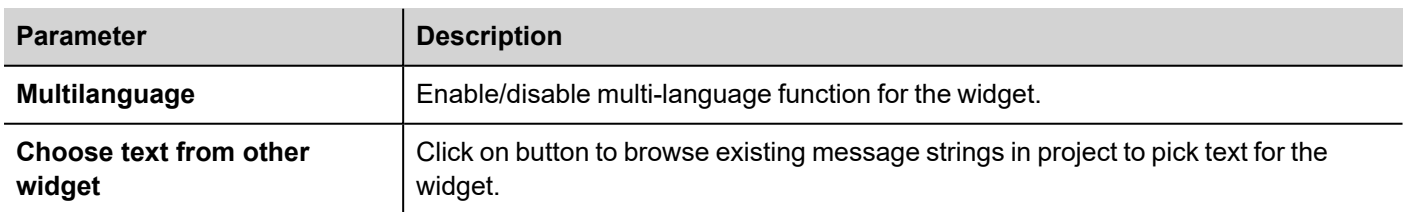

### **Multi-language for message widgets**

Double-click on a message widget in a page to open the **Message Text** dialog.

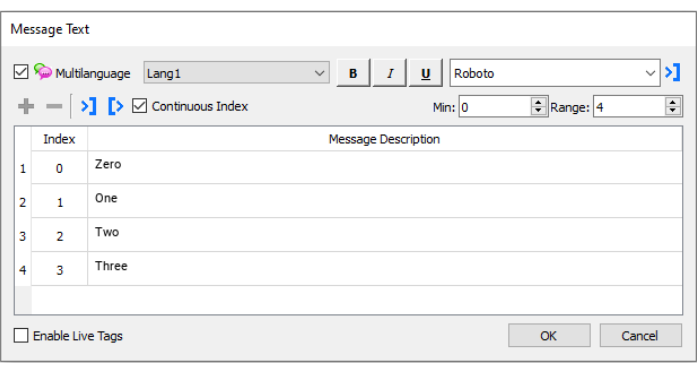

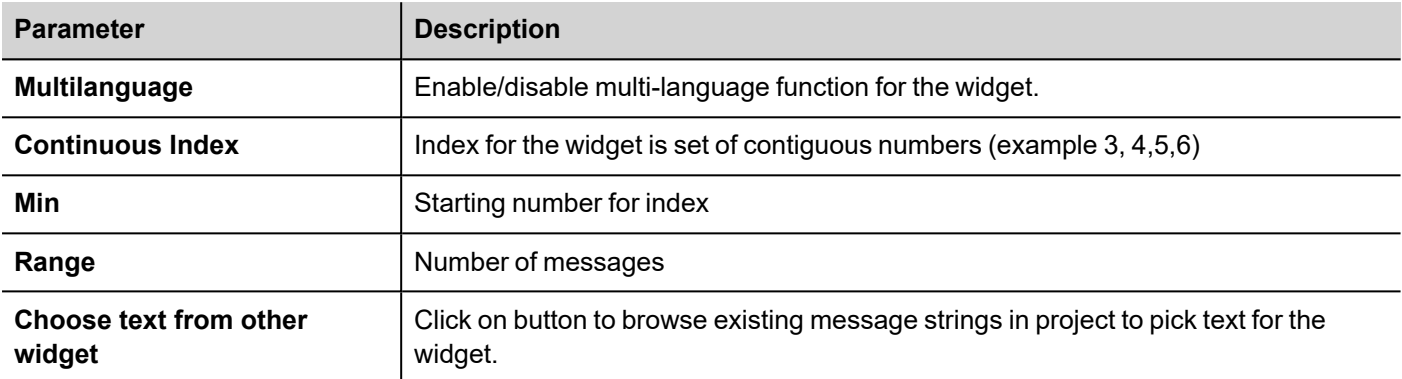

#### **Multi-language for alarm messages**

To add a multi-language strings for alarm messages:

- 1. Open the Alarm editor.
- 2. Select a language using the language combo box.
- 3. Enter the text for the alarm in the **Description** column.

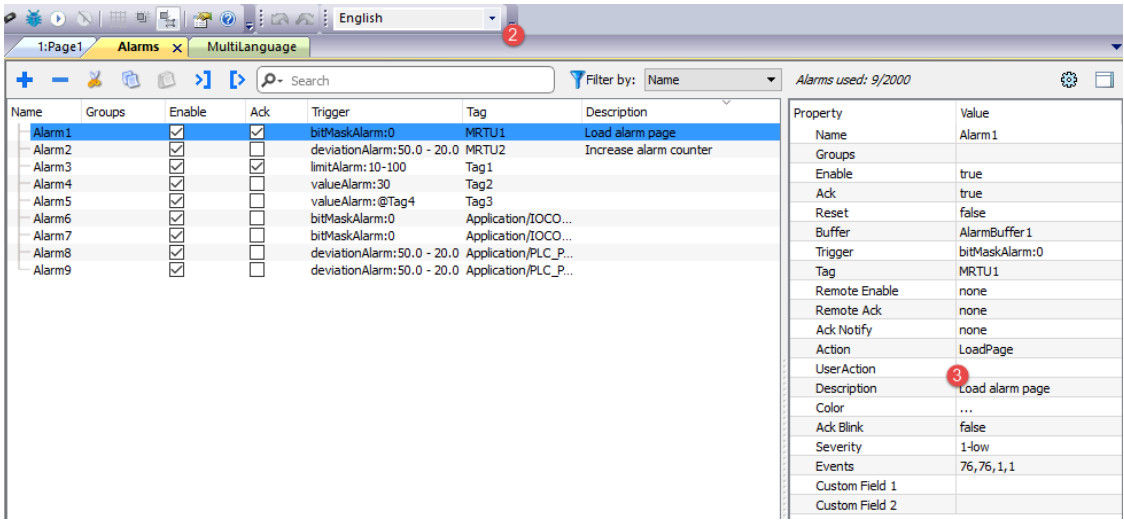

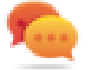

Tip: Text labels with alarm states displayed by alarms widgets can be translated or personalized through the Multilanguage text editor.
### **Multi-Language for pop-up messages**

To add a multi-language pop-up message:

- 1. Select a language from the language combo box.
- 2. Add the Page action **ShowMessage** and enter the text in the selected language.

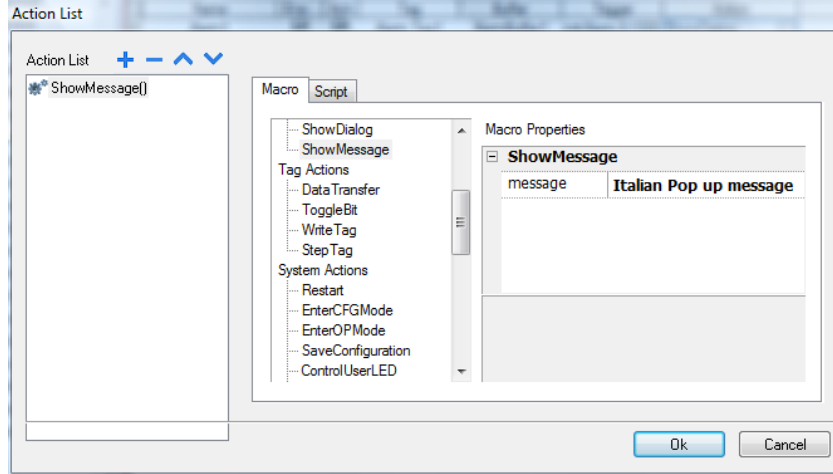

## **Exporting/importing multi-language strings**

The easiest way to translate a project into multiple languages is to export all texts to a .csv file, translate the resulting document and then import the translated text back into the project.

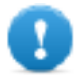

Important: The .csv file exported by JMobile Studio is coded in Unicode, to edit it you need a specific **tool supporting Unicode encoded .csv files.**

## **Exporting and reimporting strings**

#### *Path: ProjectView> Config > double-click MultiLanguage*

To export and re-import multi-language strings:

1. In the **Text** tab, click **Export**: all multi-language strings are exported to a .csv file.

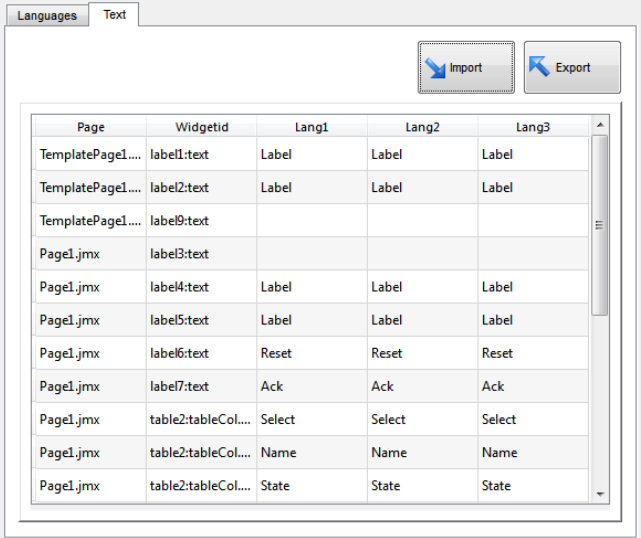

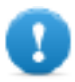

**Important: Set all languages that will be used in the project before exporting the file. This will guarantee that the exported file will contain all columns and language definitions.**

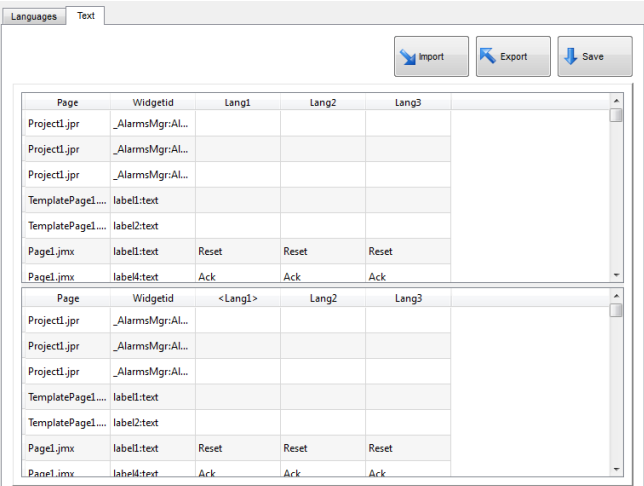

- 2. Once the strings have been translated, click **Import** to re-import them into the project: strings are imported matching the widget ID and the page number of each widget.
- 3. Click **Save** to save the new widget data.

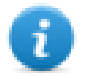

Note: To change the separator used in the exported file, change the regional settings of your computer. When importing, the separator information is retrieved from the file; if not found, the default character "," is used.

### **Import constraints**

The following formats are supported for import:

- Comma Separated Values (.csv)
- Unicode Text (.txt)

Note: Use the Unicode Text file format when you import a file modified using Microsoft® Excel®.

## **Changing language at runtime**

## **Changing language with an action**

After the project download, the HMI Runtime will start using the language set as default. You can change the language using the **SetLanguage** action. See ["MultiLanguage](#page-227-0) actions" on page 219.

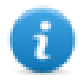

Note: Once the language has been changed, it will be used also in future sessions.

The active language code is available from JavaScript API. See ["curLangCode"](#page-589-0) on page 581 for additional details.

### **Missing fonts**

When you change language, if the required fonts are not available in the device memory, a pop-up message prompts you to insert the memory card containing the missing fonts. At the end of the operation you can remove the memory card.

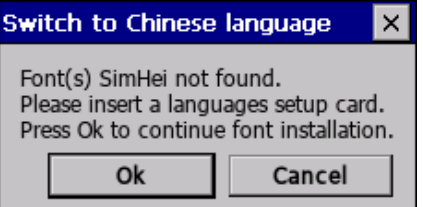

## **Limitations in Unicode support**

JMobile Studio has been designed for working with Unicode text. However, for compatibility issues with some platforms, Unicode is supported only in a subset of properties.

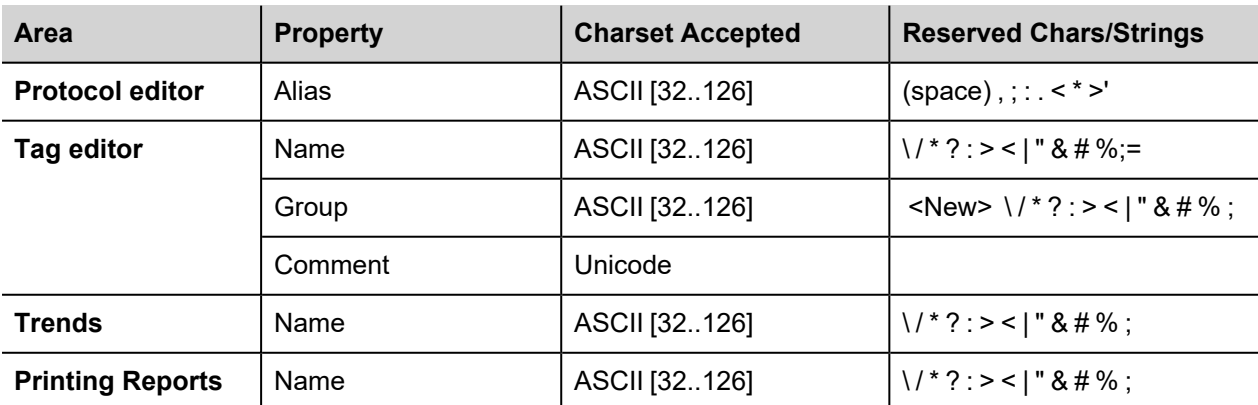

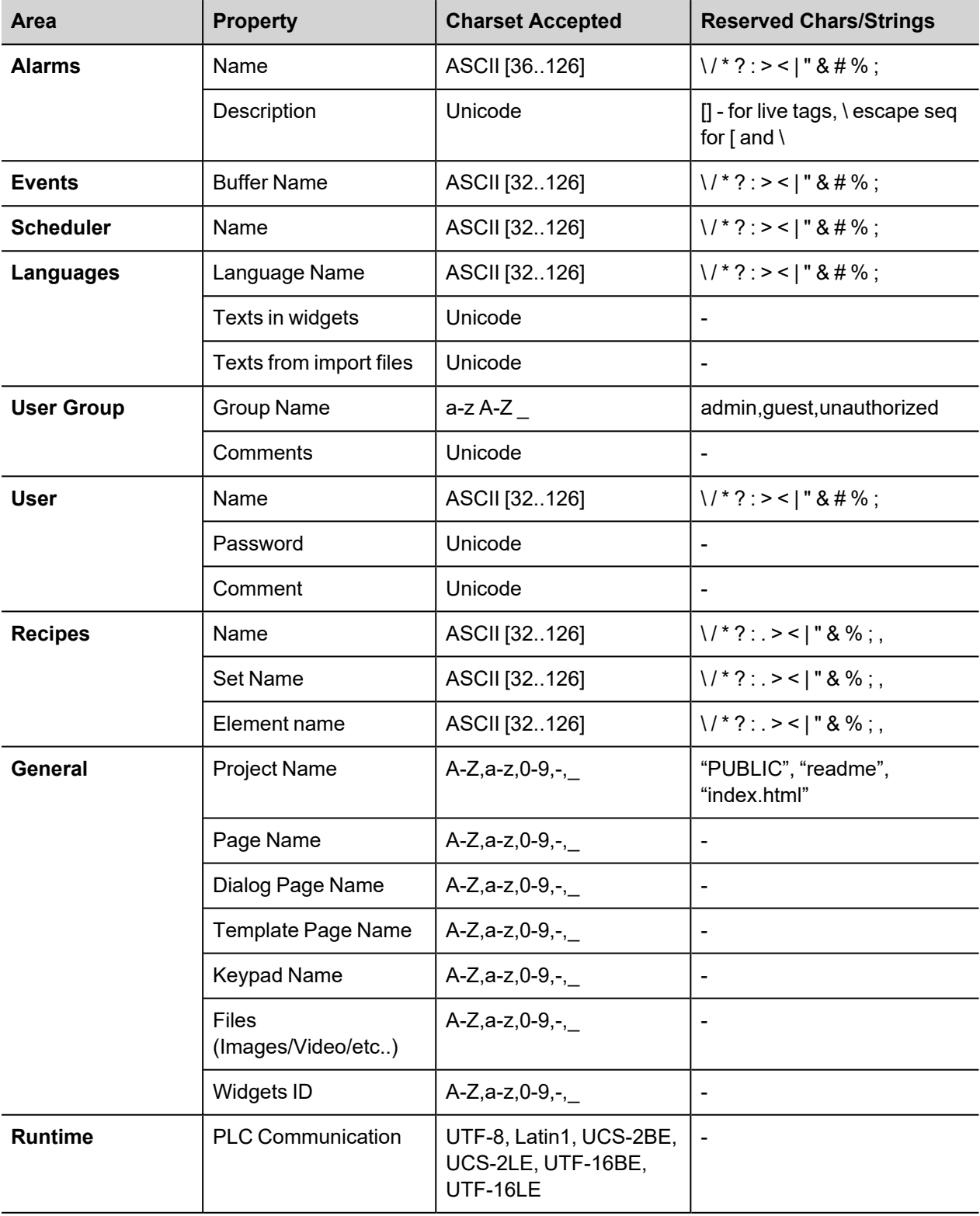

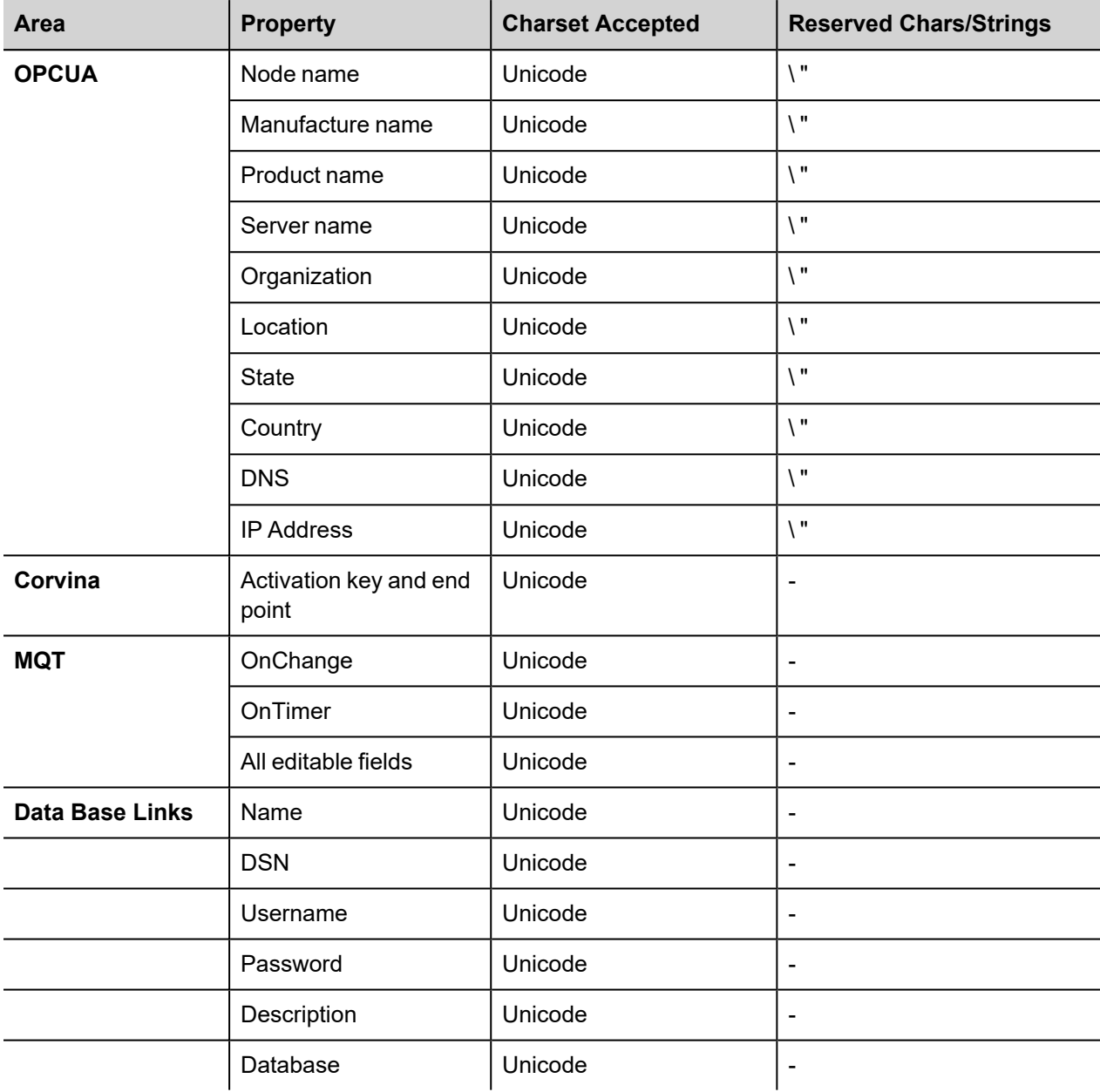

## EXOR

# <span id="page-365-0"></span>**26 Scheduler**

JMobile Studio provides a scheduler engine that can execute specific actions at set intervals, or on a time basis.

Creating a schedule is typically a two-step process:

- 1. You create a schedule with a list of actions to be executed when the scheduled event occurs. You do this in the Scheduler editor
- 2. You create a runtime user interface that allows the end-user to change settings for each schedule. You do this adding a **Scheduler** widget to a page of your project and configuring it to fit user scheduling needs.

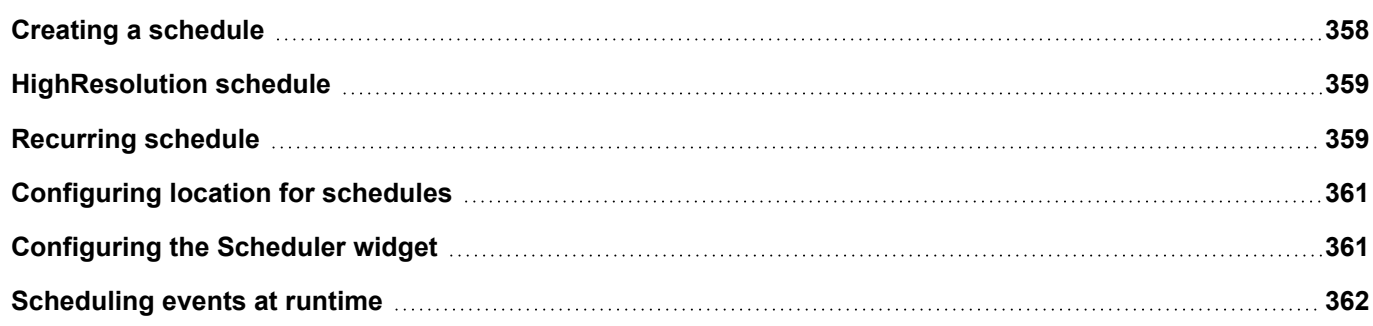

## <span id="page-366-0"></span>**Creating a schedule**

#### *Path: ProjectView> Config> double-click Scheduler*

• Click **+** to add a schedule.

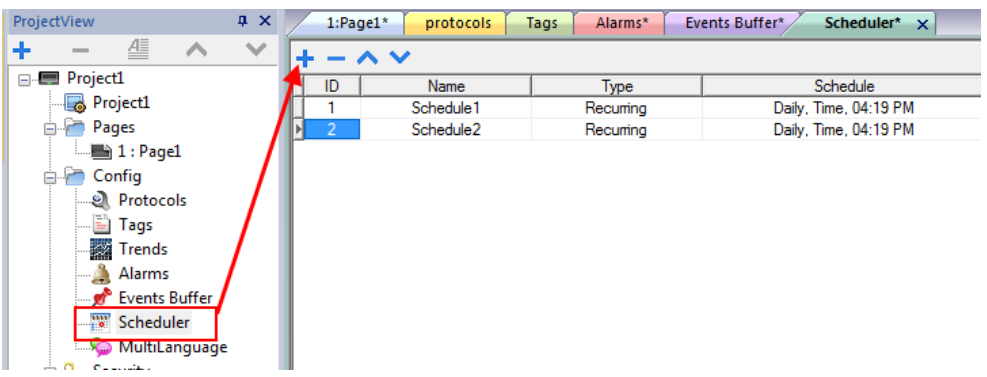

## **Schedule parameters**

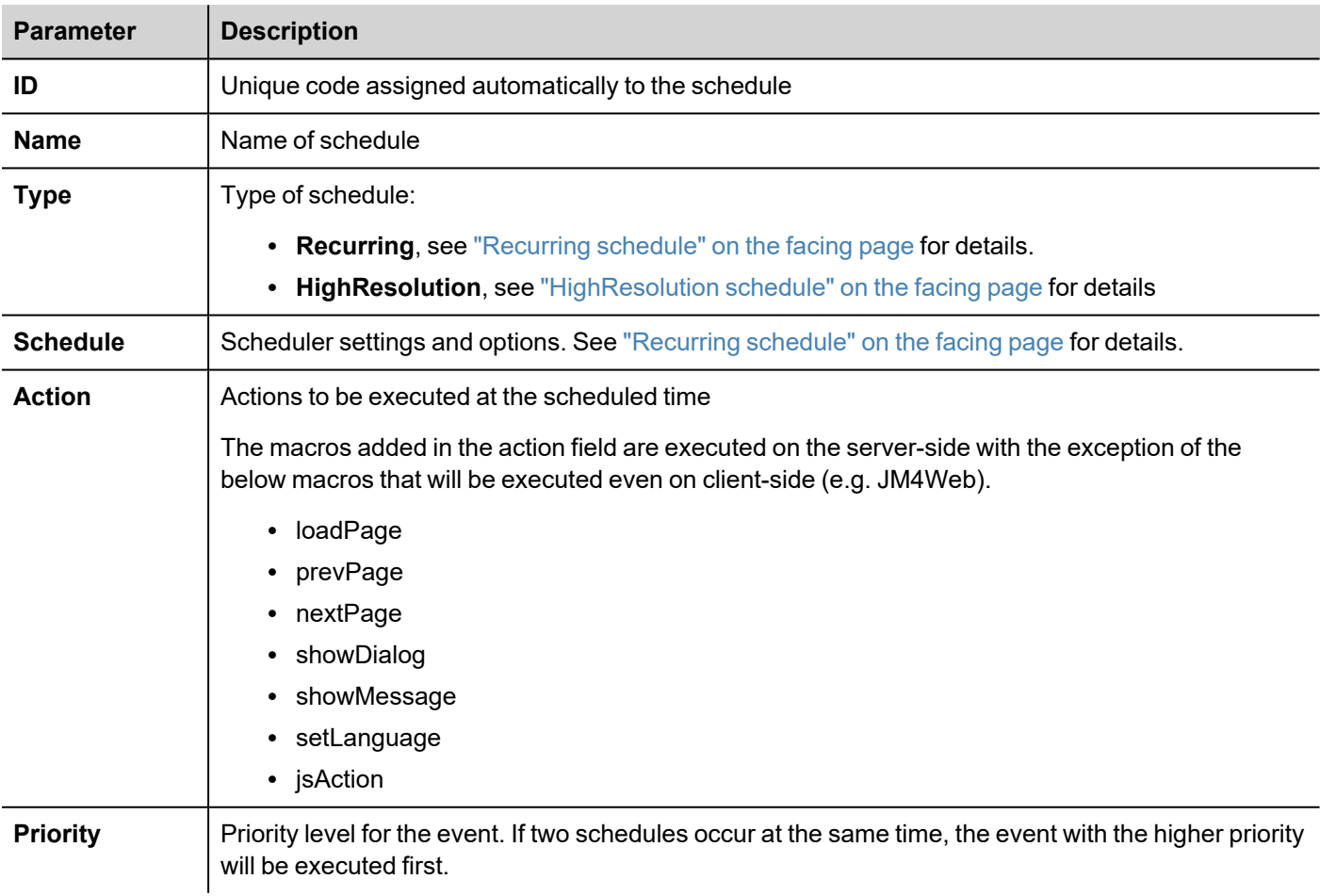

## <span id="page-367-0"></span>**HighResolution schedule**

The **HighResolution** schedule is used to perform actions that need to be repeated at specified intervals. The interval between executions is set in milliseconds in the **Schedule** column.

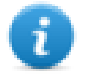

Note: You cannot change at runtime the settings of this type of schedule. If you need to change the action time settings at runtime, choose **Recurring** schedule and set **Type** to **Every**. See ["Recurring](#page-367-1) schedule" below for details.

## <span id="page-367-1"></span>**Recurring schedule**

The Recurring schedule is used to perform actions at specified points in time. Settings can be modified at runtime.

#### **Recurring scheduler parameters**

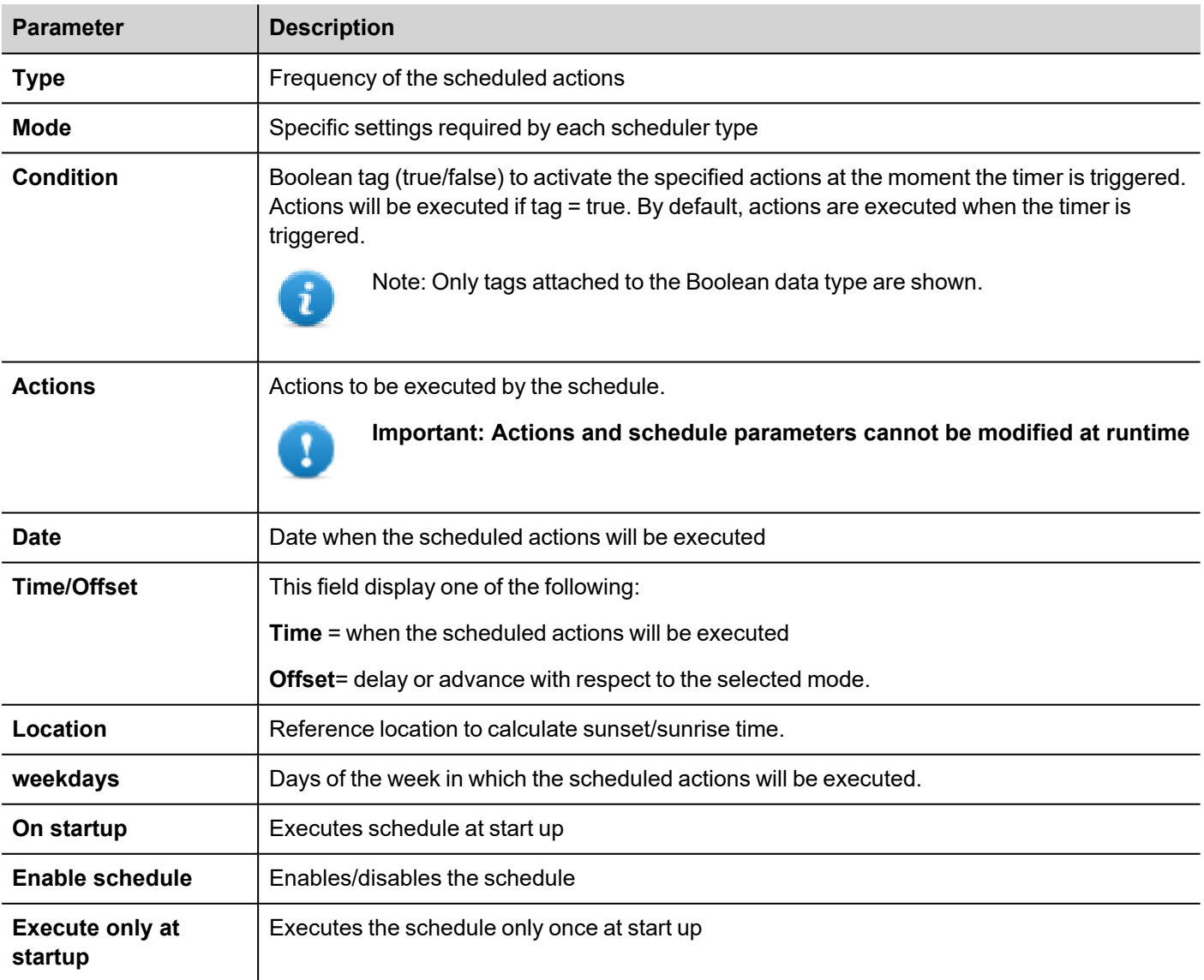

## **Schedule type options**

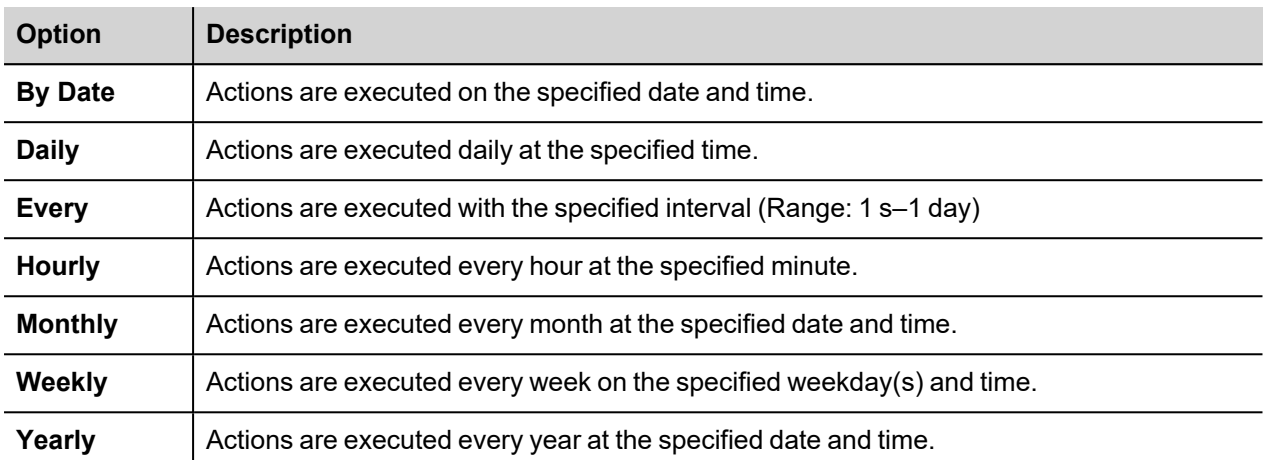

## **Schedule mode options**

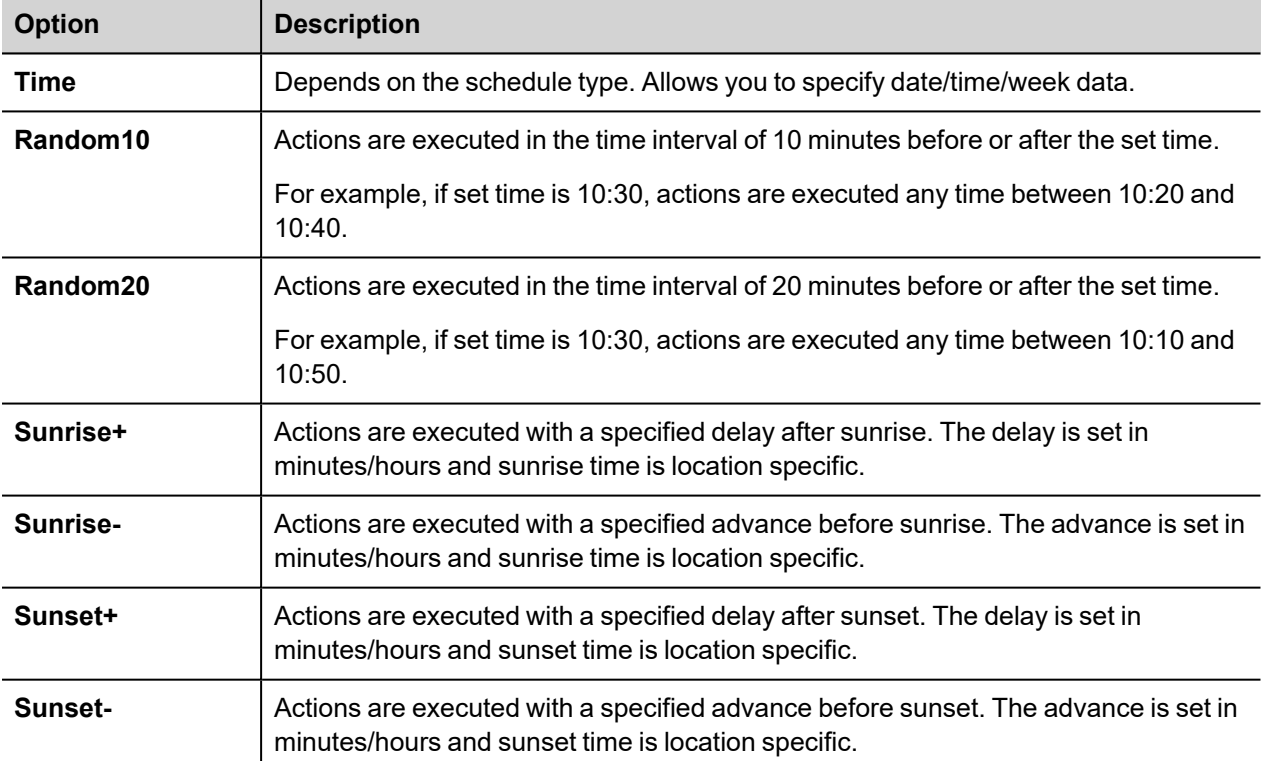

See ["Configuring](#page-369-0) location for schedules" on the facing page for details on sunset and sunrise settings.

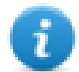

Note: **Mode** options are not available for all schedule types.

## <span id="page-369-0"></span>**Configuring location for schedules**

Scheduled actions can be configured to be executed at a specific time with respect to sunrise and/or sunset. To do this you need to define the correct location, based on UTC information. The system will the automatically calculate the sunrise and sunset time.

Only a few locations are available by default. If your location is not listed, you can add it by entering latitude, longitude and UTC information in the Target\_Location.xml file.

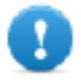

**Important: Each platform has its own Target\_Location.xml file.**

### **Location files position**

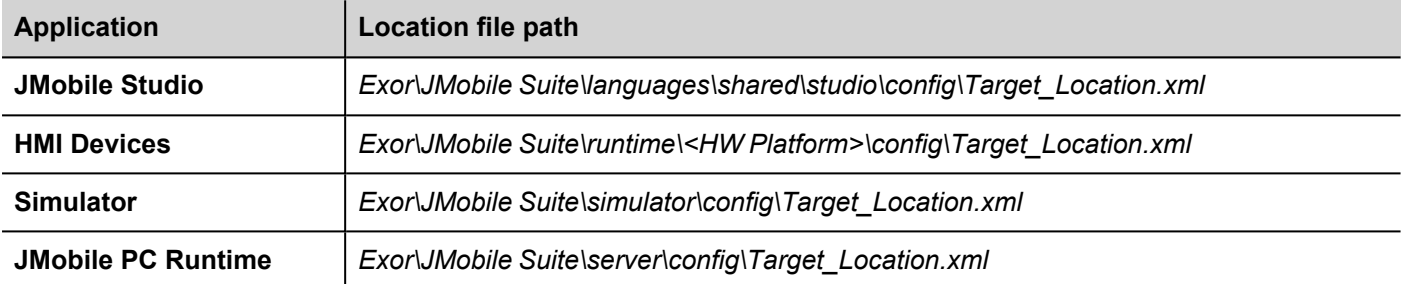

For example, the information for Greenwich (UK) is shown below:

#### <file city="Greenwich, UK" latitude="51.47" longitude="0" utc="0"/>

Location information is also displayed in the dialog together with sunset and sunrise times.

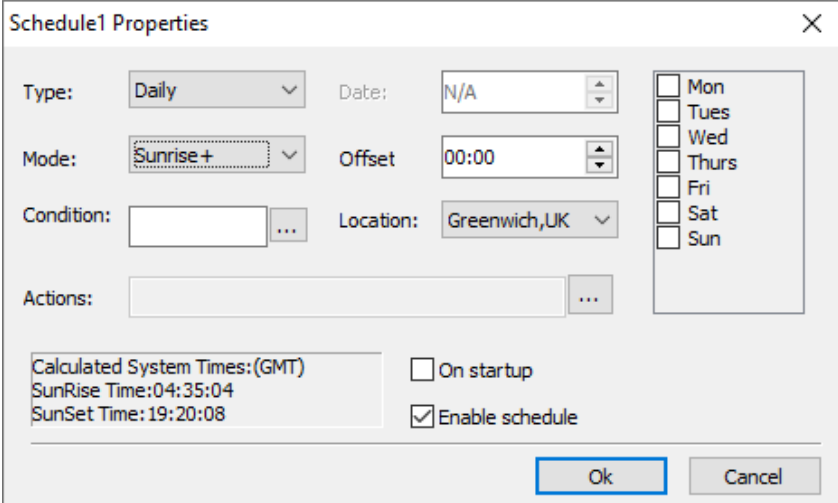

## <span id="page-369-1"></span>**Configuring the Scheduler widget**

To display scheduler data on a page:

- 1. Drag and drop a **Scheduler** widget from the widget gallery into the page.
- 2. In the **Properties** pane, click **+** for the **Name** parameter: the **Schedule List** dialog is displayed.
- 3. Add all the schedules you want to display in the page.

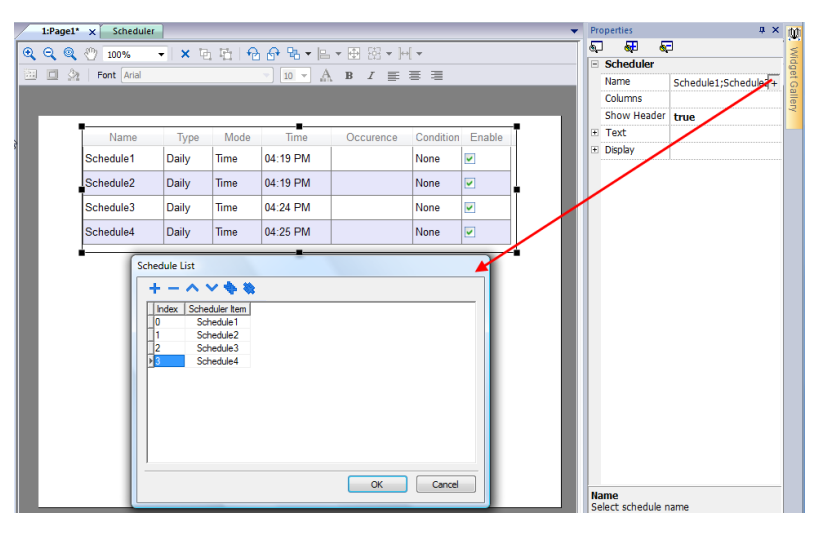

4. In the **Properties** pane, customize all settings.

### **Scheduler settings**

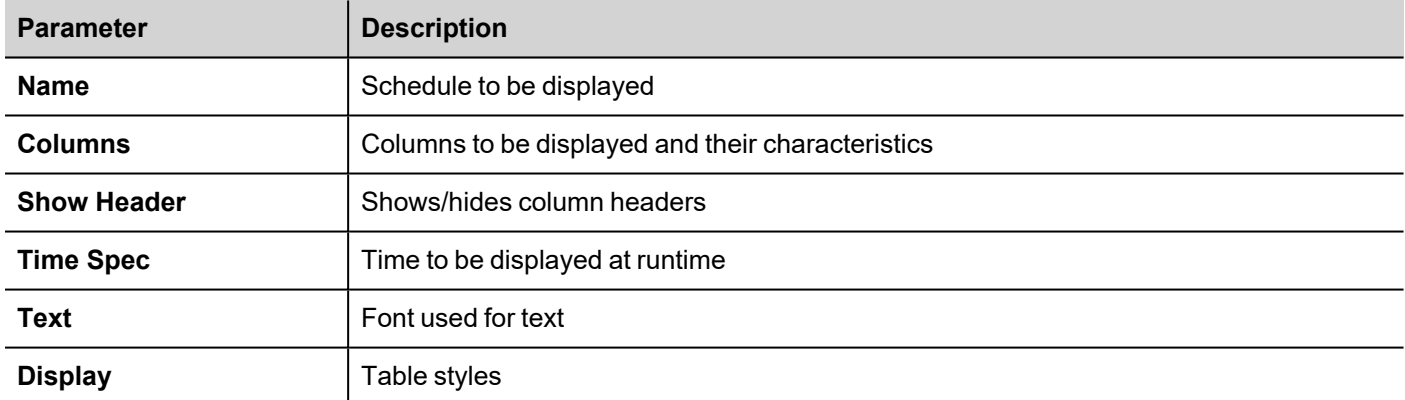

## <span id="page-370-0"></span>**Scheduling events at runtime**

At runtime you can modify the following scheduling parameters.

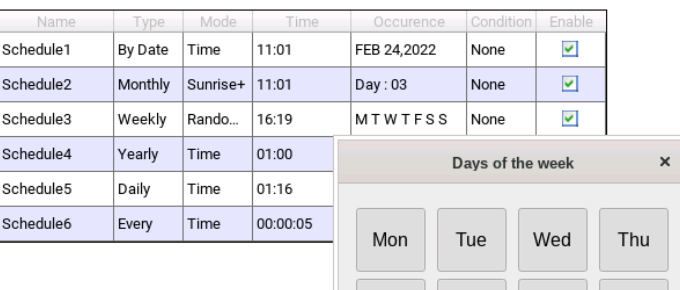

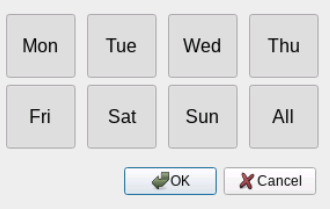

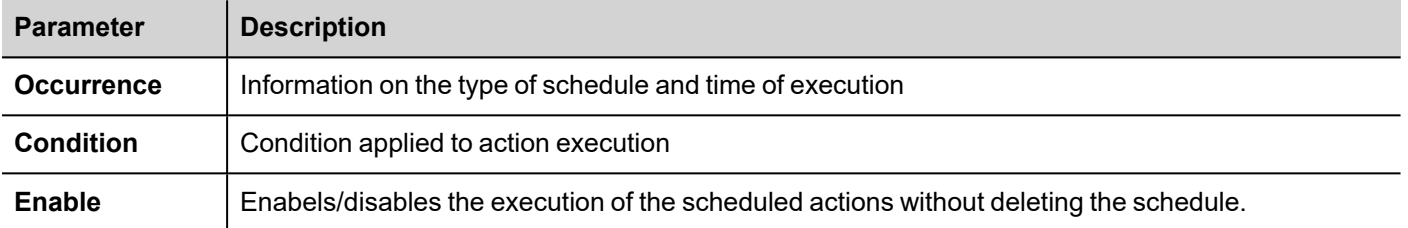

See ["Recurring](#page-367-1) schedule" on page 359 for details on schedule parameters.

# **27 21 CFR Part 11 Compliance**

JMobile Studio includes a set of functions for responding to the requirements specified in FDA 21 CFR Part 11. The standard is intended to provide a solution for securely handling electronic records and electronic signatures in industrial applications.

The table lists all the requirements specified by the regulation and reports the functions available in JMobile Studio for compliance.

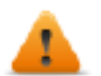

**FDA 21 CFR Part 11 compliance is optional during application development and the application developer is responsible to configure the application in the proper way.**

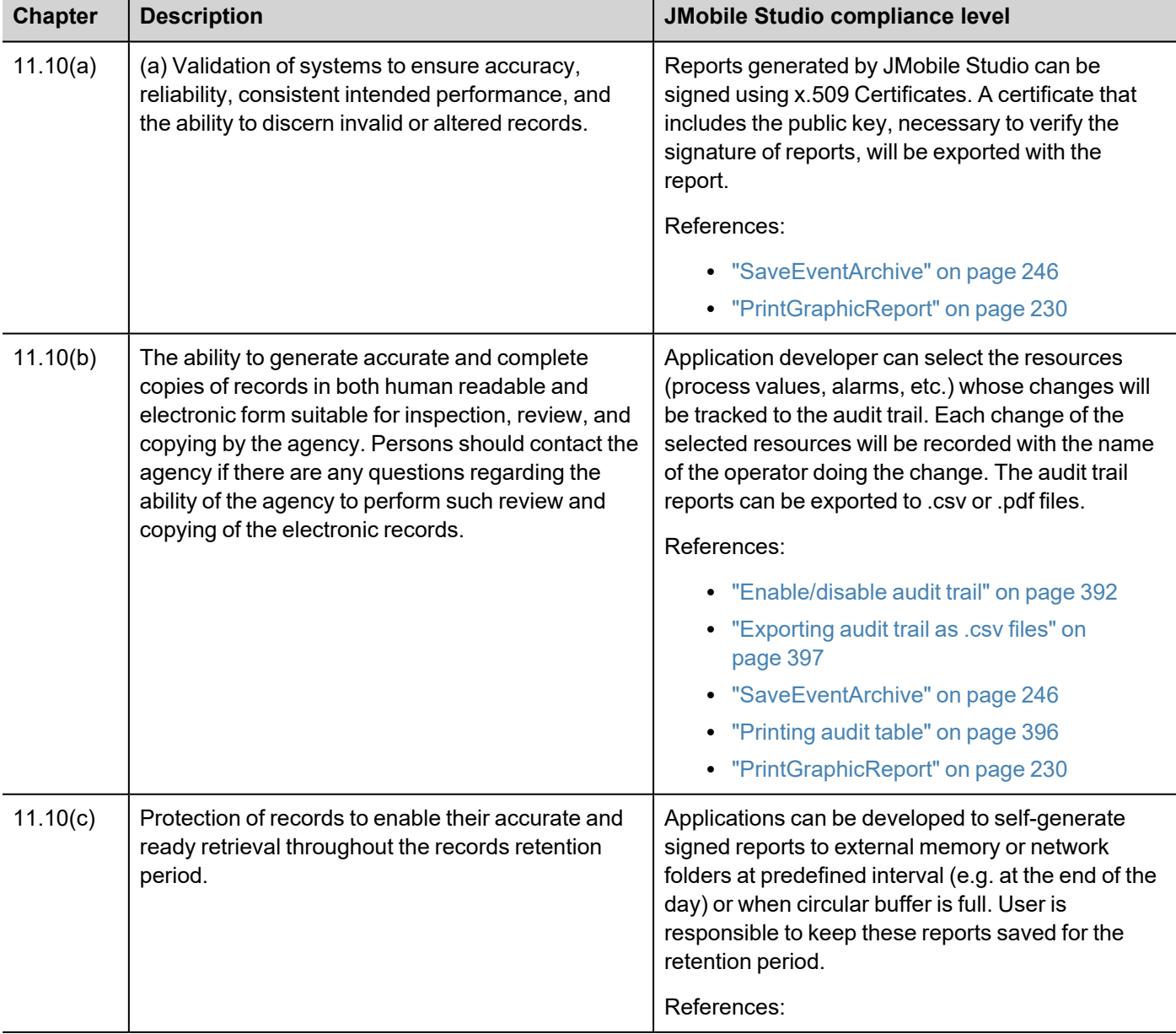

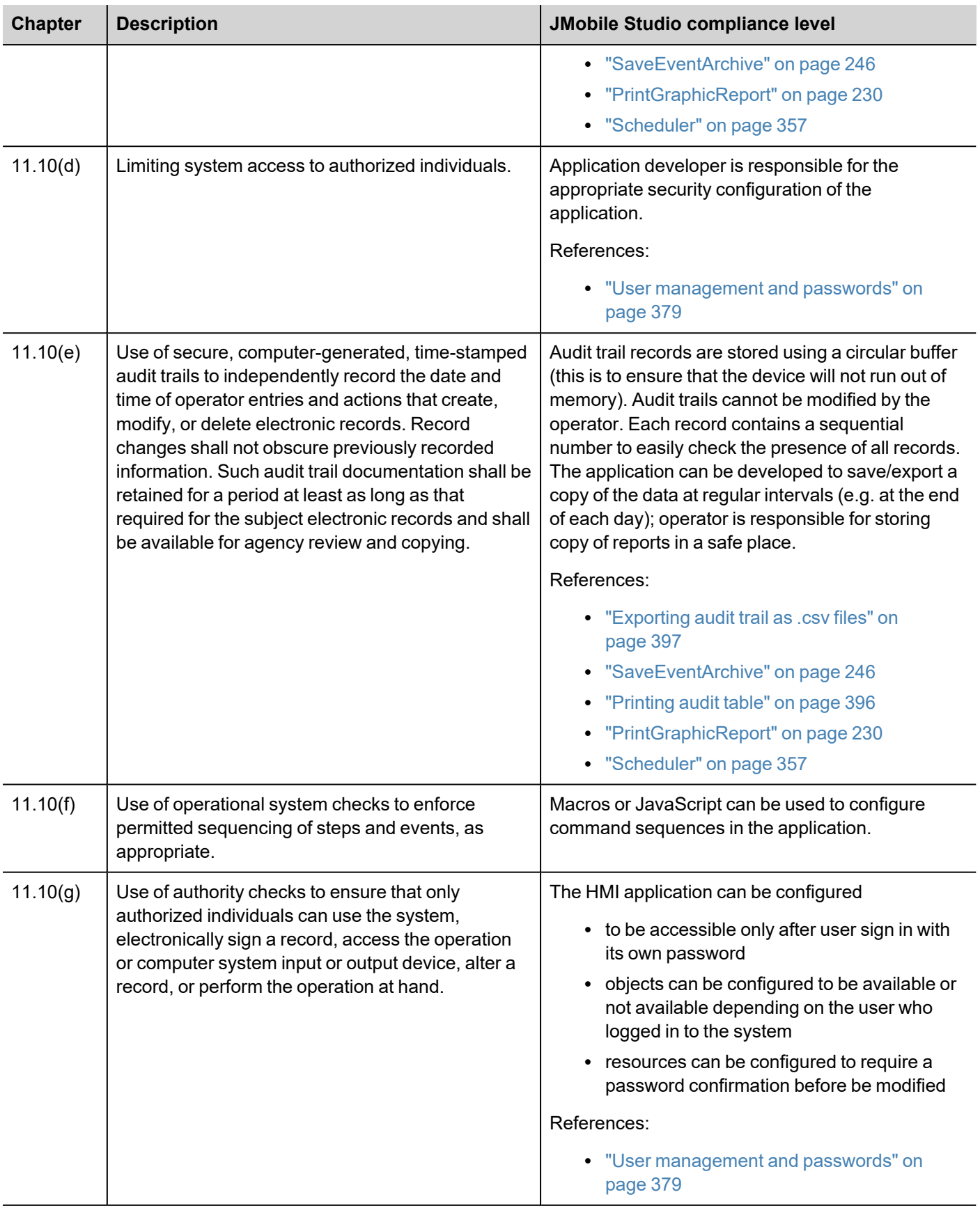

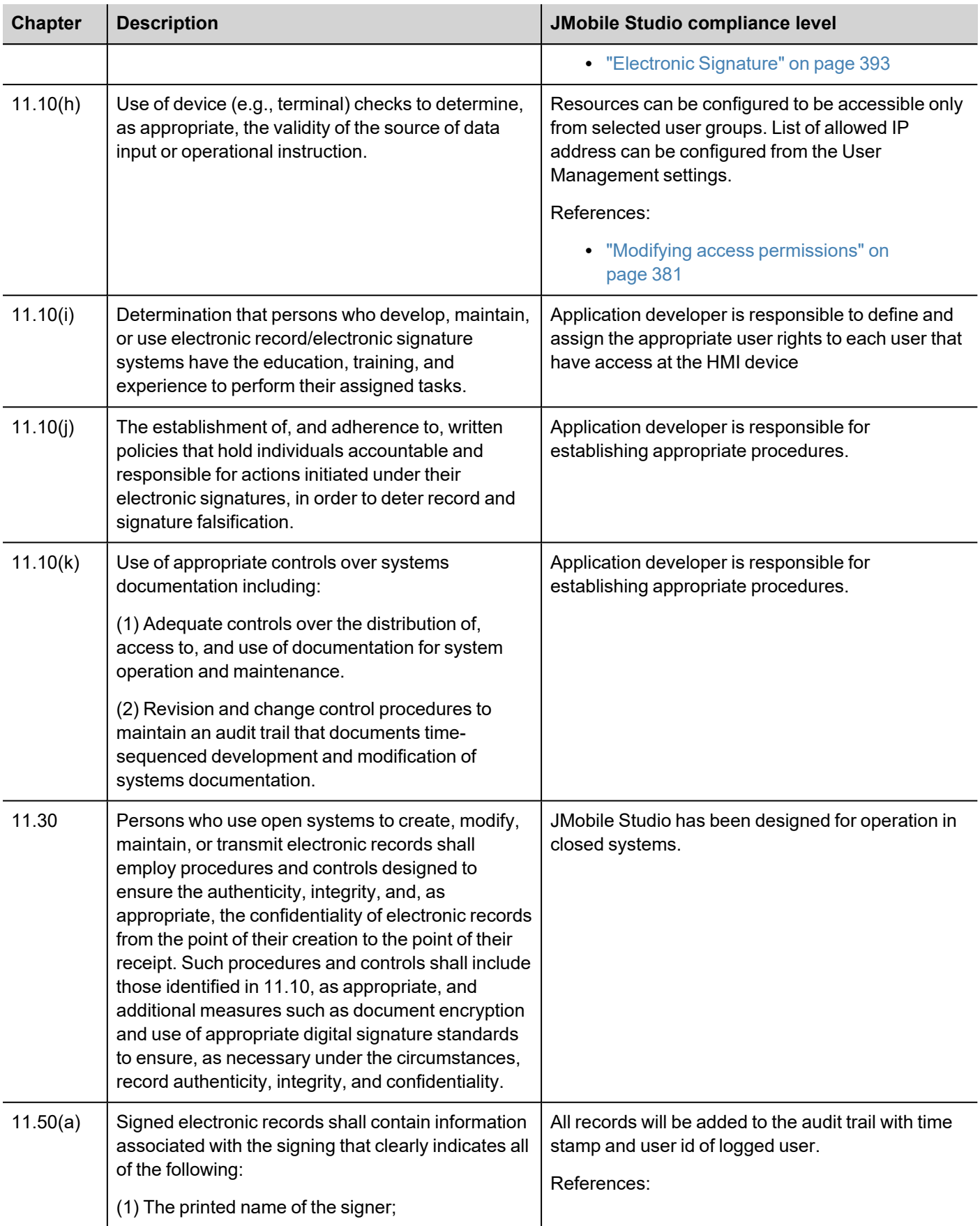

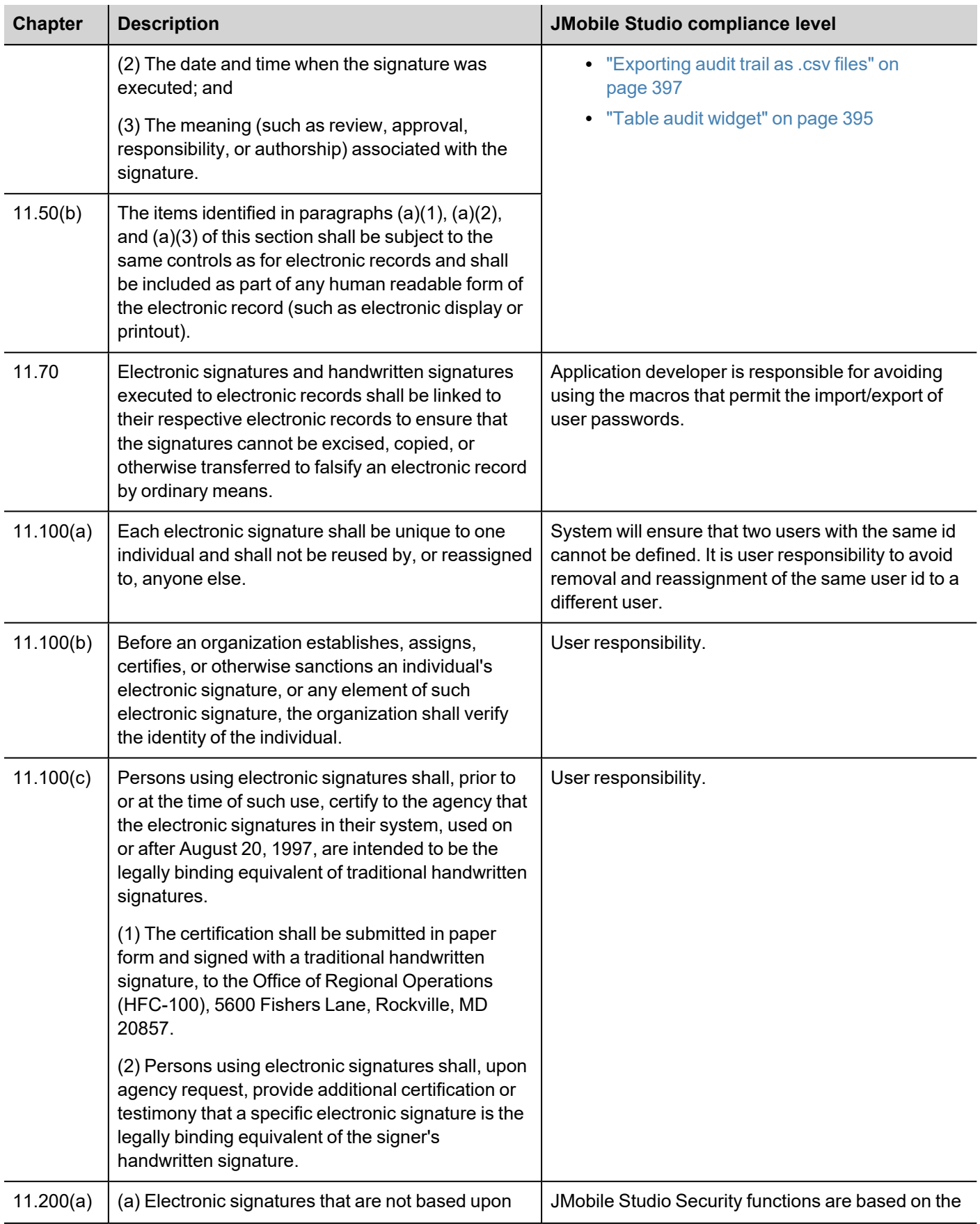

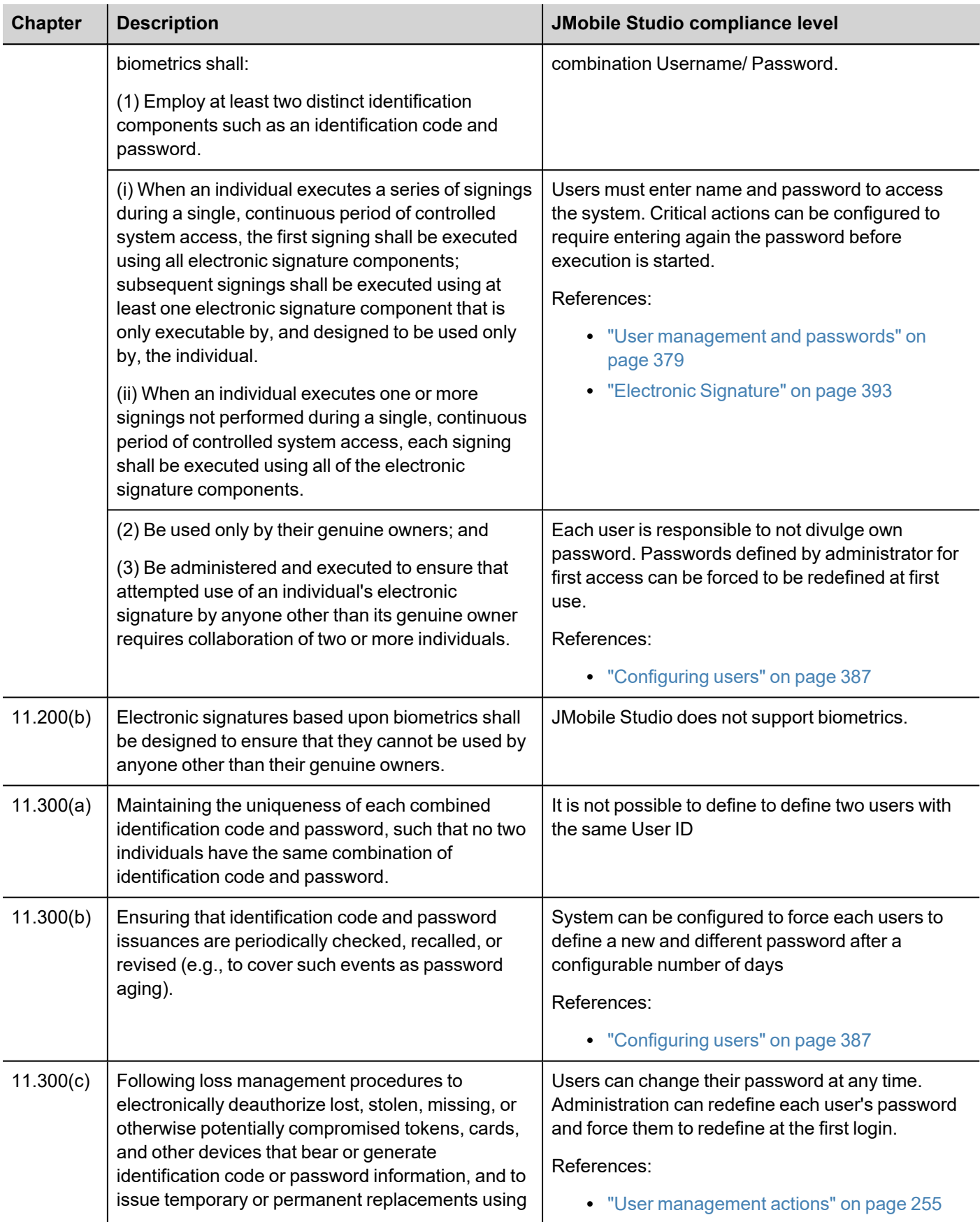

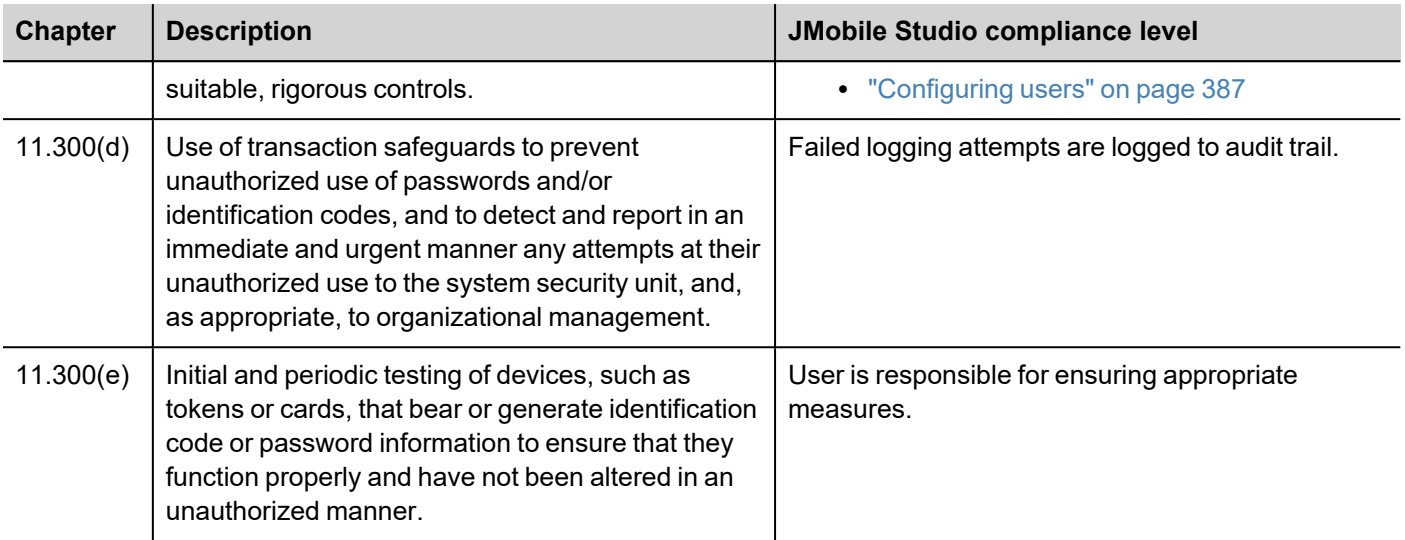

## **x.509 Certificate**

To ensure authenticity of reports generated by HMI devices, JMobile HMI Runtime can generate reports with signed files to verify the authenticity and the integrity of the generated reports.

JMobile HMI Runtime uses asymmetric cryptography keys to sign files and x.509 standard to manage public key certificates. The picture shows the architecture.

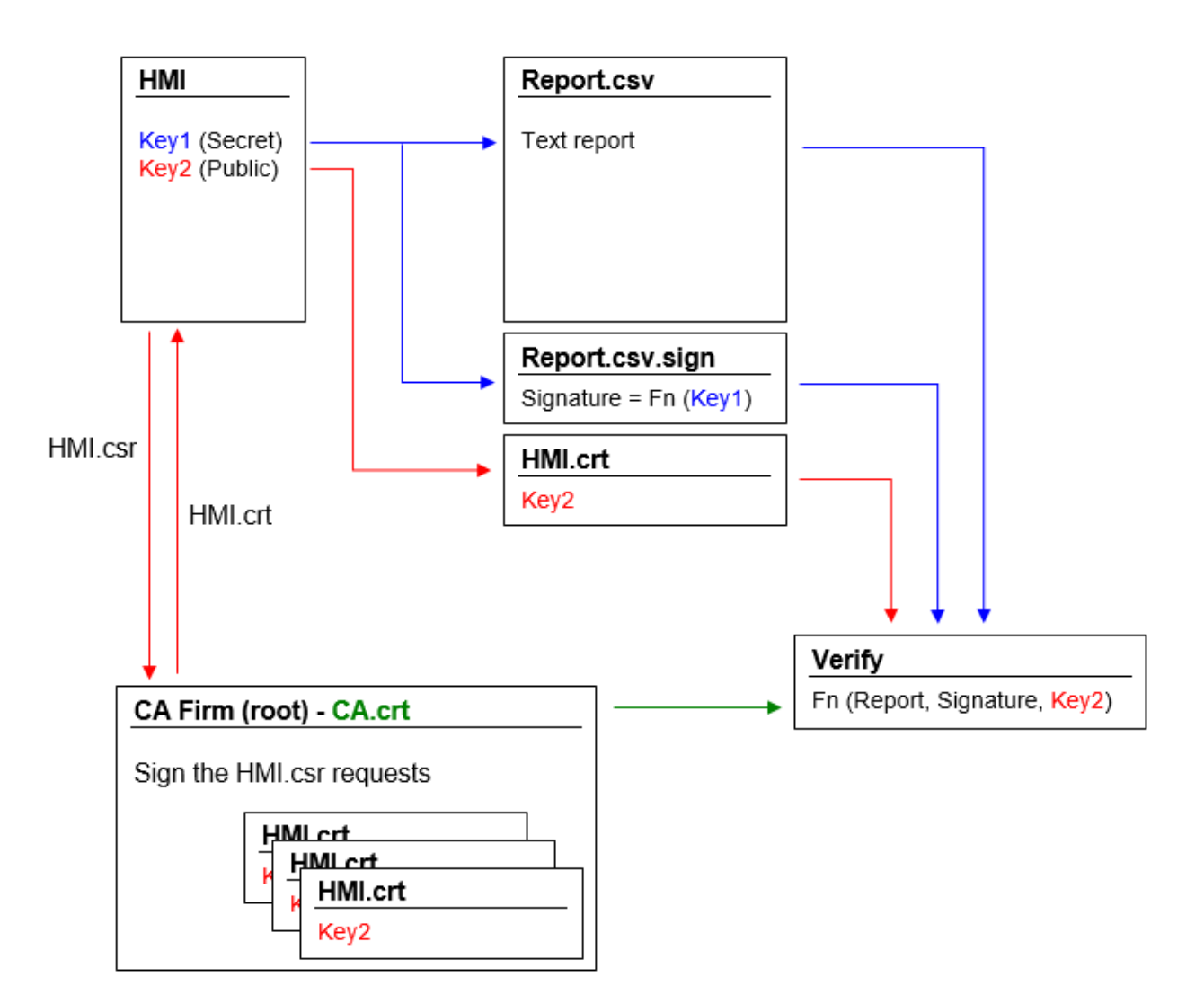

The public key can be signed by a Certificate Authority (CA) that guarantees its authenticity.

#### **Workflow**

- 1. Each HMI device contains two keys:
	- Key1 is the secret key, that is used to sign the reports generated by the HMI device. This key is securely stored inside the HMI device.
	- Key2 is the public key that anyone can use to verify the authenticity of the reports signed by the HMI device.
- 2. The macros "*SaveEventArchive*" or "*PrintGraficReport*" can be used to generate signed reports (see ["SaveEventArchive"](#page-254-0) on page 246 or ["PrintGraphicReport"](#page-238-0) on page 230 for additional details)
- 3. For the .csv file, you can use the public key and the signed file to verify the report is authentic and not tampered. (See "Signed CSV files" on [page 374\)](#page-382-0)
- 4. For the .pdf file, you can use a PDF reader to verify the report is authentic and not tampered. (See ["Signed](#page-383-0) PDF files" on [page 375\)](#page-383-0)

### **The internal x.509 certificate files**

Each HMI devices already have a self-signed certificate. You are free to use it, ask a Certificate Authority to sign it, create a new one using the information that you prefer or to upload and use your own certificate. All operations are available from the device "*System Settings*" (see the x.509 Certificate section inside the "System Settings" on [page 639](#page-647-0)).

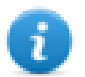

Note that you can never retrieve the private key from the HMI device. You can instead provide a certificate with both private and public keys.

#### **Use the self-signed certificate**

To use the self-signed certificate you have to do nothing. Simply, use the macros that generate signed reports. Even if the certificate will be provided from the macros, you can use the "*System settings*" to retrieve your copy of the certificate (just to be sure of the originality of the certificate).

#### **Use a certificate signed from a Certificate Authority**

To use your signed HMI certificate from a certificate authority you must download the certificate signing request file from the "*System settings*" panel. Sending and asking a certificate authority to sign the certificate (generally this is a pay operation) and then upload the signed certificate to the HMI device.

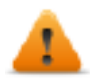

**After retrieving the "certificate signed request" file to send to the certificate authority, be sure to never regenerate a new certificate otherwise the internal private key associated with the certificate send to the authority will be lost.**

#### **Use your own certificate**

If you have your own Certificate and you like to use it, you can upload it inside the HMI device from the "*System Settings*" panel. Note that you must provide both private and public keys.

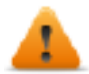

**When the certificate contains a private key, the current private key will be substituted with the key found in the certificate and it will not be possible to recover it.**

Example of a certificate with both public and private keys (certificates are encoded base64).

#### ssl-certificate.crt E3

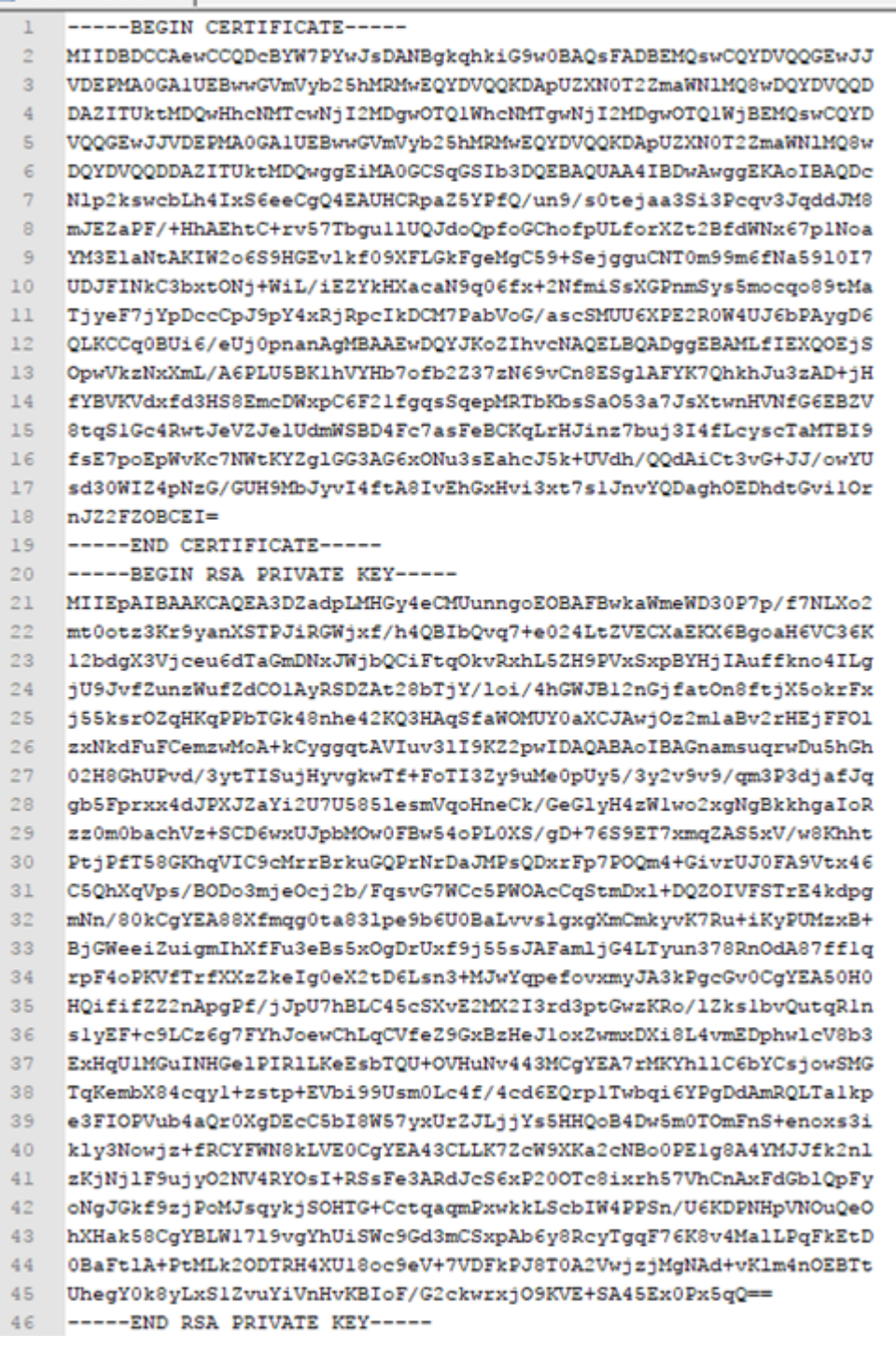

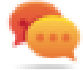

You can import inside each HMI device the same certificate file to have a unique public certificate file for all your HMI devices.

#### **JMobile PC Runtime**

When using JMobile PC Runtime the certificate files can be found inside the folder: %AppData%\Exor\<Version>\server\config\ssl-certificate

## <span id="page-382-0"></span>**Signed CSV files**

Reports generated in CSV format using the **SaveEventArchive** macro can be signed using the x.509 certificate included inside the HMI device. The signature makes sure that nobody tampered with the content of the document since it was signed.

See also:

- The SaveEventArchive parameters [\("SaveEventArchive"](#page-254-0) on page 246)
- How to provide an x.509 Certificate to Linux devices (" $x.509$  [Certificate"](#page-662-0) on page 654)

When required, using Signed=True, the SaveEventArchive macro in addition of the [ReportName].csv generate other two files:

- [ReportName].csv.sign
- ssl-[CertificateName].crt

Where the [ReportName].csv.sign is the signature of the report and the ssl-[CertificateName].crt is a copy of the x.509 certificate of the HMI device. Note that you can retrieve the certificate of the HMI device even from the System Setting of the HMI device.

### **How to verify the report's signature using the public OpenSSL library**

To verify that nobody has tampered the content of the report you need

- be sure the ssl-[CertificateName].crt is coming from the HMI device
- use a tool to verify the signature (e.g. OpenSSL-Win32)

Reference.: https://www.openssl.org/

To verify that the .csv report generate from HMI device has not tampered you can install a public OpenSSL library, copy all files generated from the macro inside the same folder and use the below batch file

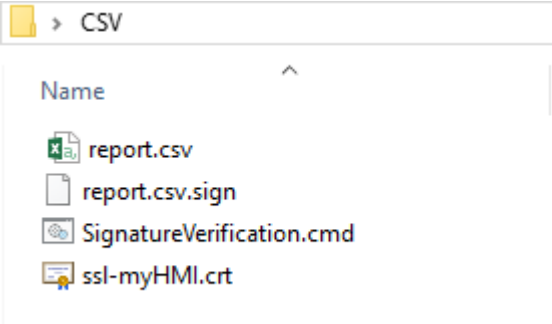

#### File: *SignatureVerification.cmd*

```
@echo off
set OpenSSL="C:\Program Files (x86)\OpenSSL-Win32\bin\openssl.exe"
set FileToCheck=Report.csv
set hmiCertificate=ssl-myHMI.crt
rem Extract public key from the certificate
%OpenSSL% x509 -in %hmiCertificate% -pubkey -noout > publicKey.pem
```
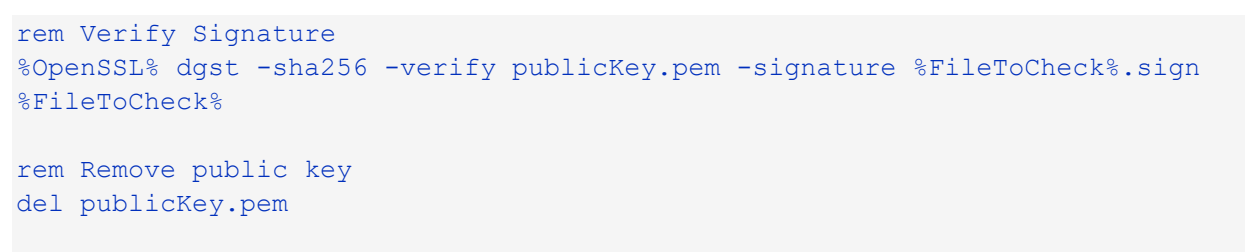

#### pause

The below pictures are showing the possible outputs of the batch file

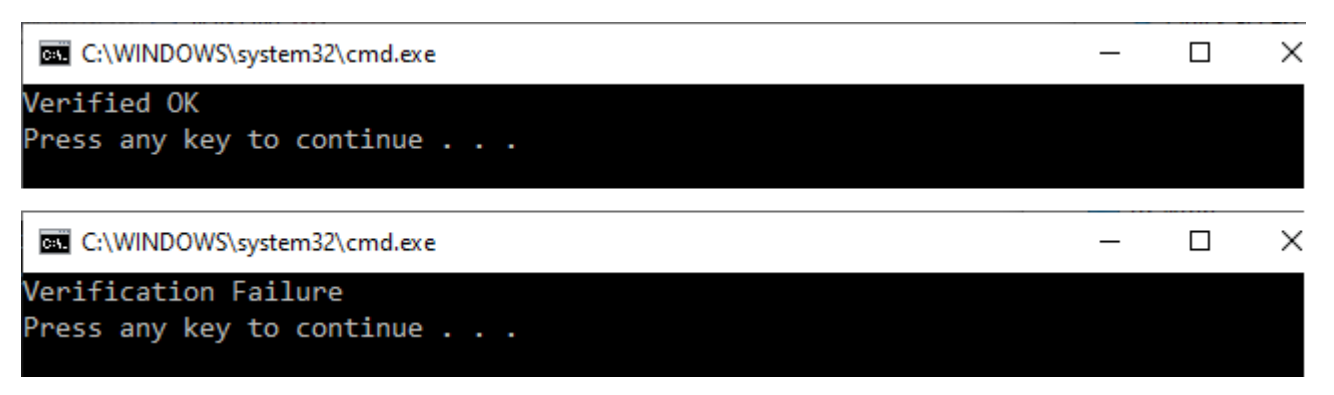

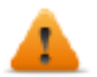

**On Linux devices, the BSP v1.0.239 or greater is required**

## <span id="page-383-0"></span>**Signed PDF files**

Reports generated in PDF format using the **PrintGraphicReport** macro can be signed using the x.509 certificate included inside the HMI device. The signature makes sure that nobody tampered with the content of the document since it was signed.

See also:

- The PrintGraficReport parameters (["PrintGraphicReport"](#page-238-0) on page 230)
- How to provide an x.509 Certificate to Linux devices ("x.509 [Certificate"](#page-662-0) on page 654)

When you open the file, the PDF reader tries to decide if the signature is valid then it looks at the certificate used to sign the document.

### **x.509 certificate signed from a Certificate Authority**

If you have uploaded to the operator panel a valid x.509 certificate, signed by a Certification Authority, when you open the generated PDF file you will get a message that highlights the document is valid.

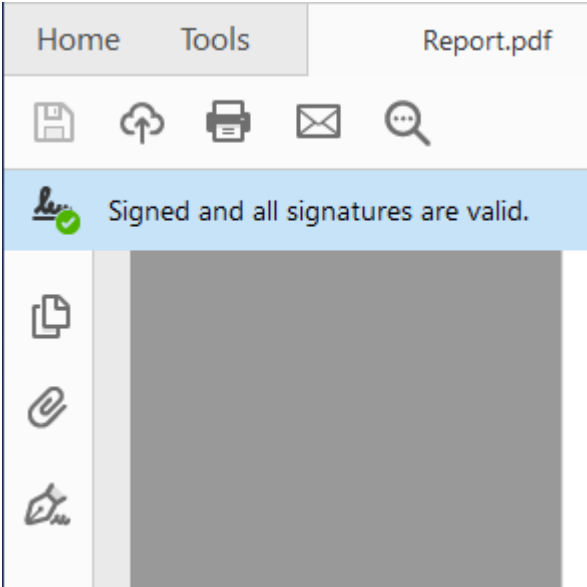

If the document has been modified, it will be highlighted with a different message.

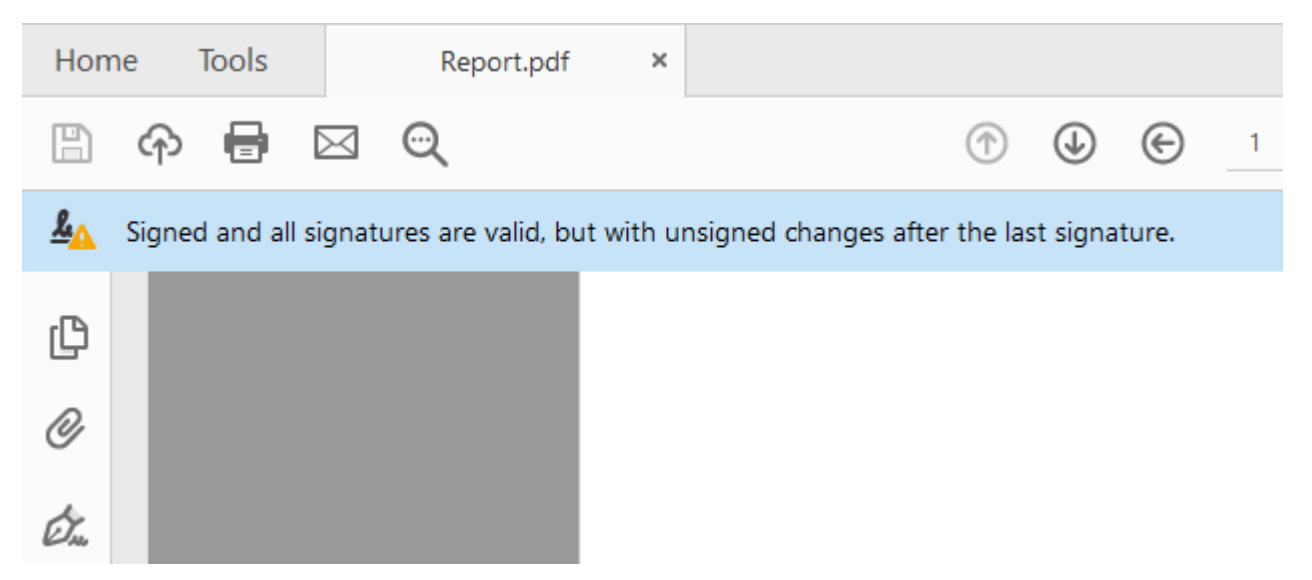

#### **Certificate Trust and Authenticity**

Trust of signed certificates depends on the issuer of the certificate. The PDF reader will trust a certificate if you have told it to trust the issuer of that particular certificate. By default the Adobe Reader only trust certificates issued by Adobe or one of their partners. This means that it will show a warning if the certificate wasn't issued by one of these authorities. Microsoft Windows also uses certificates for validating software vendors and content providers. You can configure your Adobe Reader to trust these issuers in addition to the Adobe partners.

Check inside the preferences of the PDF reader if you want to enable the PDF reader to use even the Microsoft Windows certificates

#### Windows Integration

Trust ALL root certificates in the Windows Certificate Store for:

√ Validating Signatures

Validating Certified Documents

Selecting either of these options may result in arbitrary material being treated as trusted content. Take care before enabling these features.

### **x.509 self signed certificate**

A self-signed certificate is a certificate that is not signed by a certificate authority (CA).

This means that PDF Reader can confirm the file is signed and not tampered, but cannot confirm the signature (alias the certificate) is authentic. Is the user have to take care to verify the certificate is authentic (for example, making sure that the document was actually produced by the panel) and confirm to the PDF reader that the certificate included in the document is valid and that can be considerate valid even for the next reports.

Steps to manual confirm that the certificate is authentic:

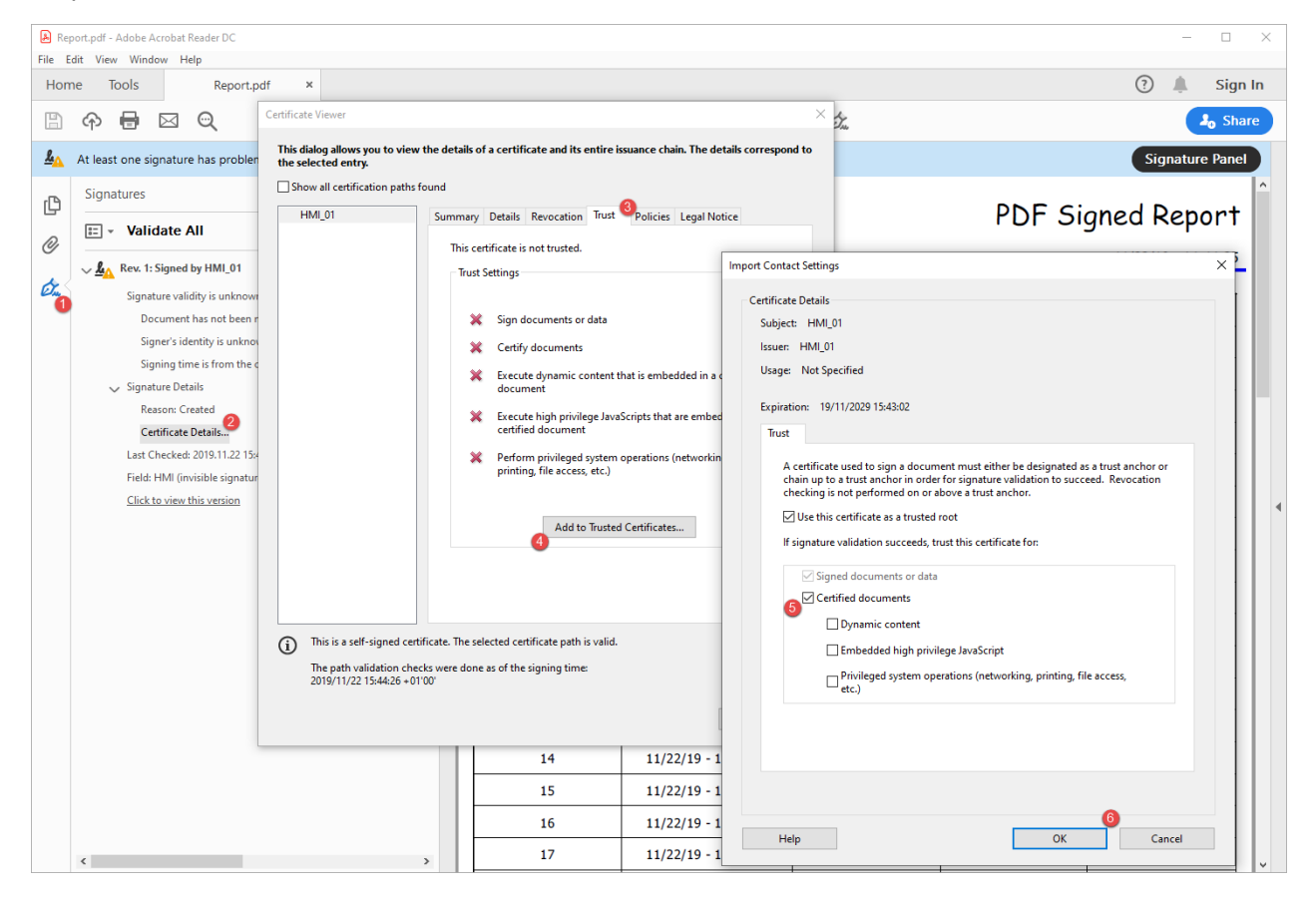

Now, if you close and reopen the PDF document you will get the valid signature. Moreover, even all other documents produced from the same HMI device will be shown with the correct signature because the information that the certificate is authentic has been stored inside settings of the PDF Reader.

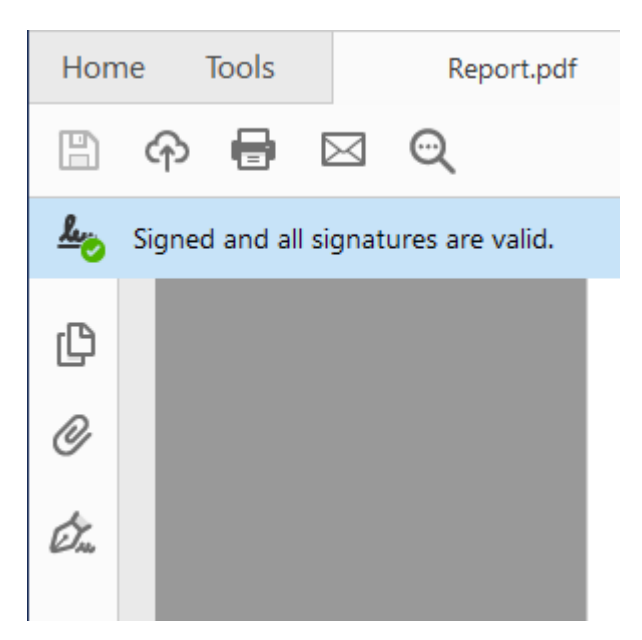

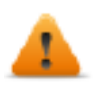

**On Linux devices, the BSP v1.0.507 or greater is required**

## **Compliant applications**

Suggestions to development a CFR11 compliant applications

### **User management macros**

User management macros that could be use from any user

- Login
- Logout
- SwitchUser
- ChangePassword

User management macros that could be used from administrator only

- ResetPassword
- AddUser
- EditUsers
- ExportUsers,

Deprecated macros that must not be used inside CFR 21 part 11 compliance applications

- ImportUsers
- DeleteUser
- DeleteUMDynamicFiles,

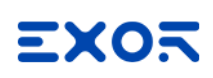

# <span id="page-387-0"></span>**28 User management and passwords**

You can restrict access to various widgets and operations by configuring users, users groups and assigning specific authorizations to each group.

Each user must be member of one and only one group. Each group has specific authorizations and permissions.

Authorizations and permissions are divided in two categories:

- Widget permissions: hide, read only, full access
- Action permissions: allowed or not allowed.

By organizing permissions and groups you can define the security options of a project.

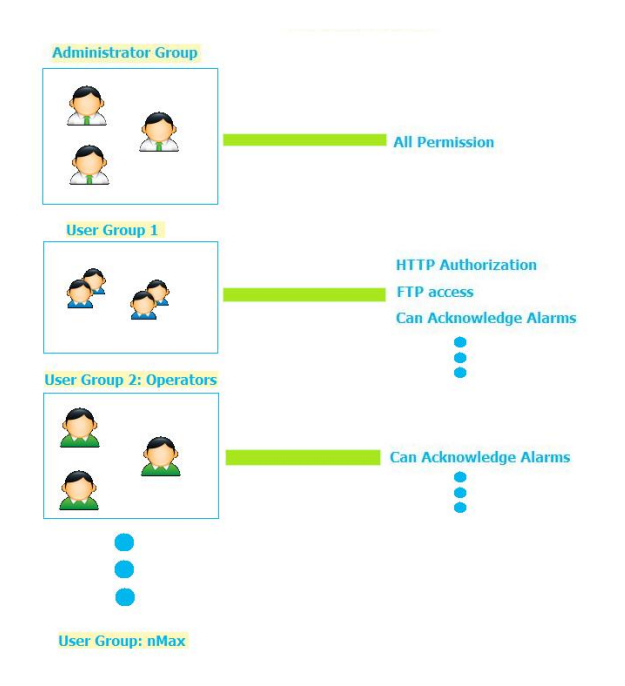

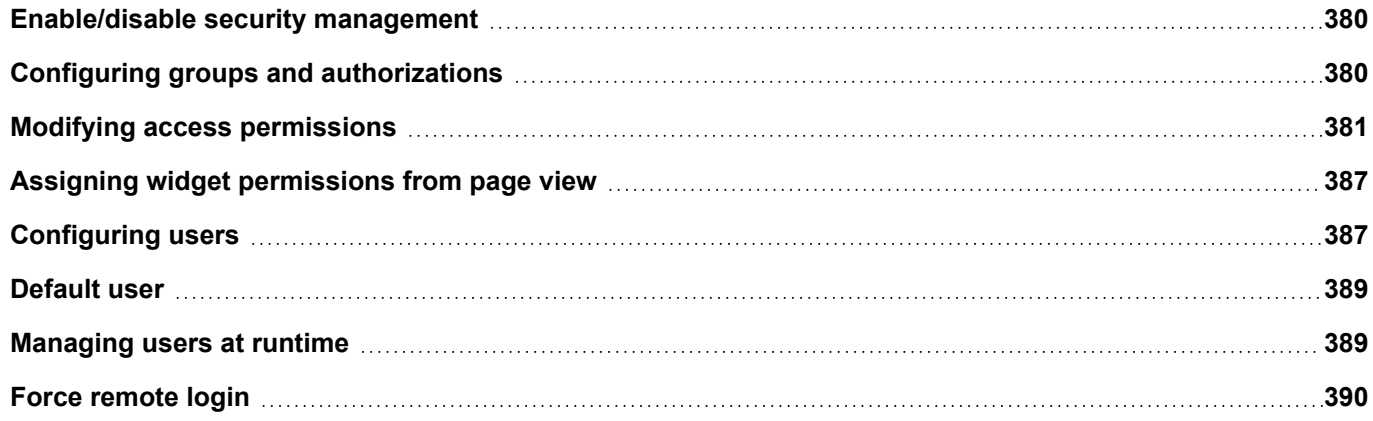

## <span id="page-388-0"></span>**Enable/disable security management**

#### *Path: ProjectView> right-click Security> Enable*

The padlock symbol indicates whether the function is enabled or disabled.

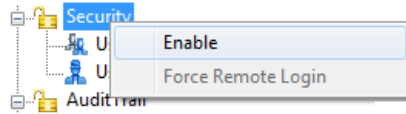

**Important: Security settings are effective only if the security function is enabled.**

## <span id="page-388-1"></span>**Configuring groups and authorizations**

*Path: ProjectView> Security> double-click UserGroups*

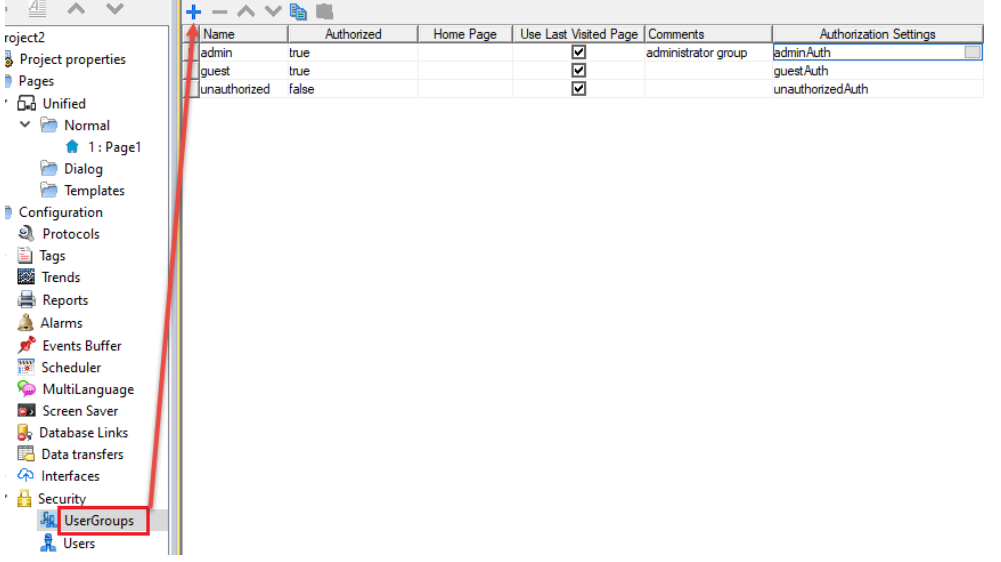

Three predefined groups are available by default (**admin**, **guest** and **unauthorized**): they cannot be deleted nor renamed. You can, however, modify authorizations and other settings.

### **Adding a user group**

Click **+** to add user group.

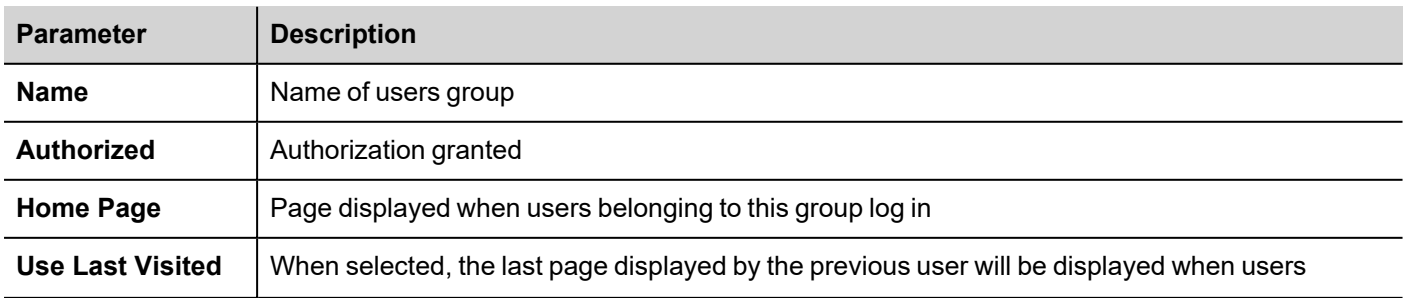

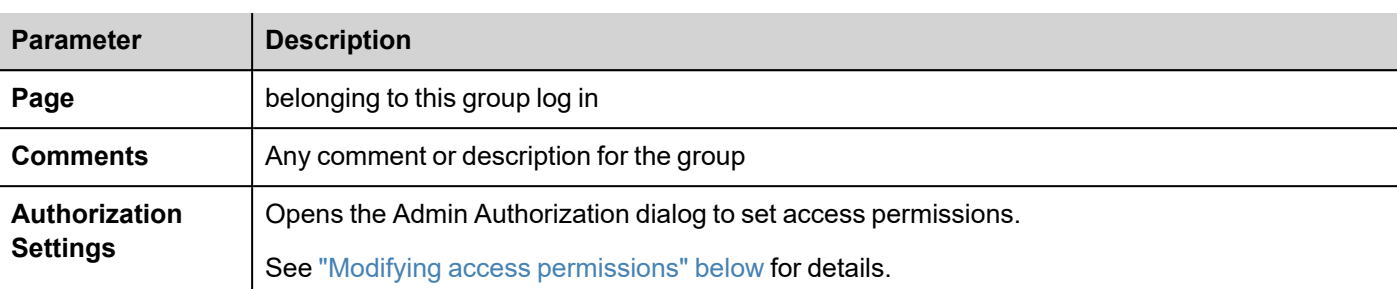

## <span id="page-389-0"></span>**Modifying access permissions**

*Path: ProjectView> Security> double-click UserGroups > Authorization Settings column*

Click the button: a dialog appears with a list of widgets and actions. You can modify access permissions for each one in the list.

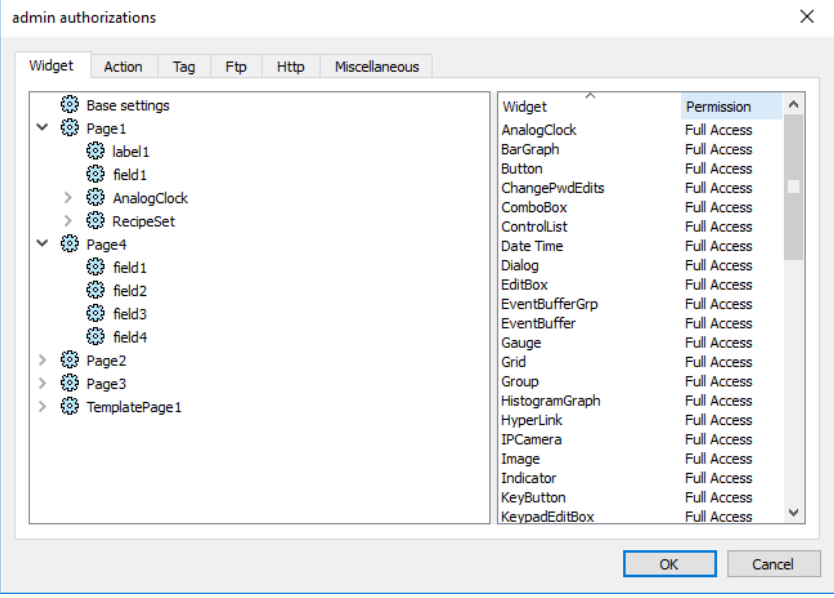

### **Widget permissions**

In the **Widget** tab you can define widget access options at project level, at page level or at widget level for all the widgets used in the project. Lower levels permission (for example, widget level) overrides higher levels (that is, page and project levels).

Use **Base settings** to set default permissions at project level.

Possible settings are:

- **Full Access** to enable read/write access to the widget
- Read Only to enable readonly access to the widget
- **Hide** to hide widget for selected group

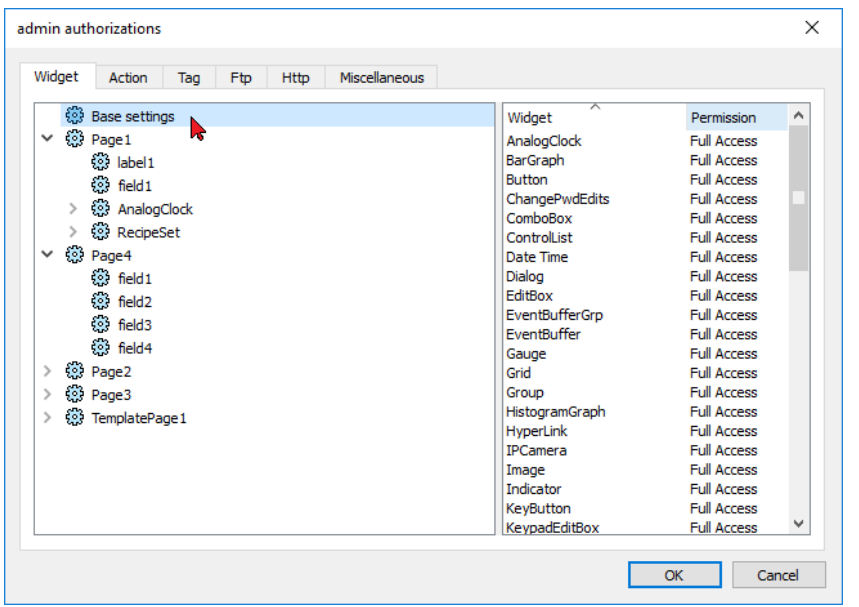

#### **Changing a widget permission**

To change access permission for an individual widget in a page of the project, navigate to that widget within its page on the right pane and customize its access options. Otherwise, all widgets take the permissions set at project or page level.

For example, if page permission for a widget is set at project level to **Read Only**, then all the same widgets will have permission **Read Only**. When you select a widget inside a page from the tree structure, permission is actually set to **Use Base Settings**. You can change this setting and modify access permissions only for this widget in this page.

#### **Access priority**

Widget permissions are considered with the following priority:

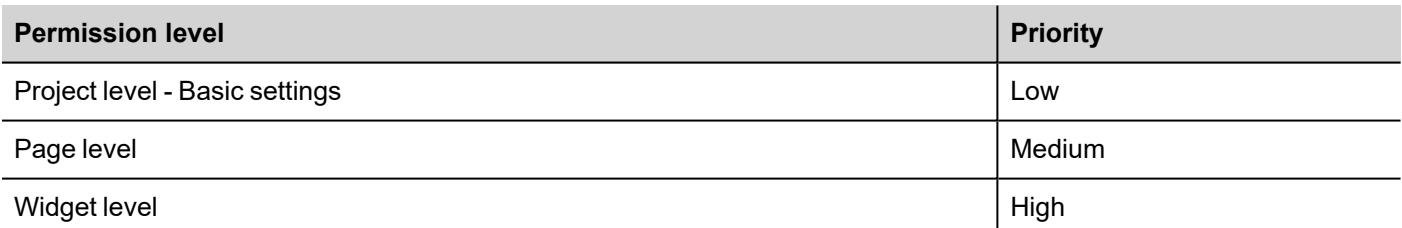

This allows you to specify exceptions for an action or a widget directly from the page view.

For example, if you set permissions for a widget at project level to Read Only and to Full Access at page level then the page level settings will prevail.

Access permissions can be modified directly from the project page. See "Assigning widget [permissions](#page-395-1) from page view" on [page 387](#page-395-1) for details.

### **Action permissions**

In the **Action** tab you can define action authorizations at project level, at page level or at widget level. Actions can be either **Allowed** or **Not Allowed**.

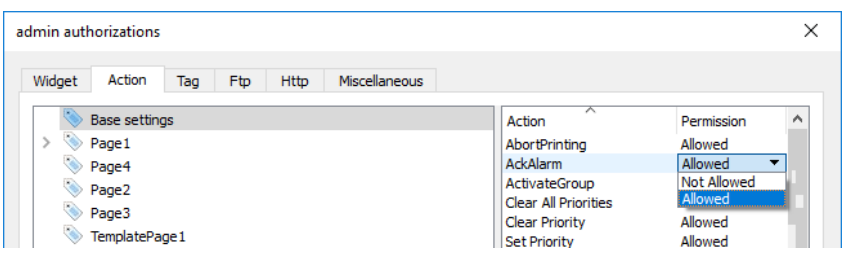

Action permissions can be modified directly from the project page. See "Assigning widget [permissions](#page-395-1) from page view" on [page 387](#page-395-1) for details.

### **Tag permissions**

For each group of tags, you can define the Read/Write access rights

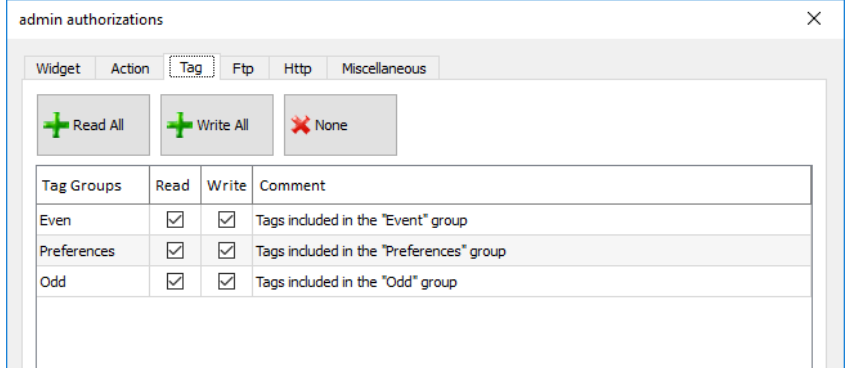

## **FTP authorizations**

In the **Ftp** tab you can set specific authorizations for the FTP server.

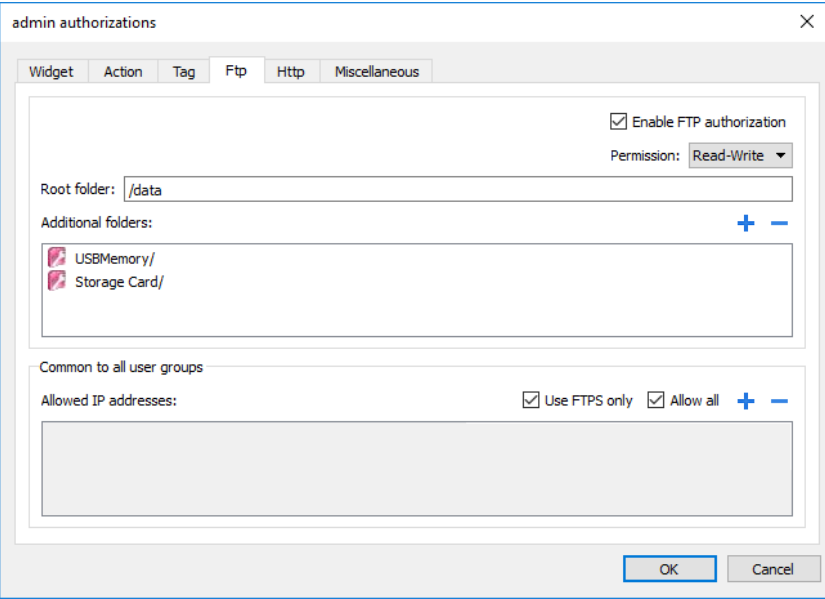

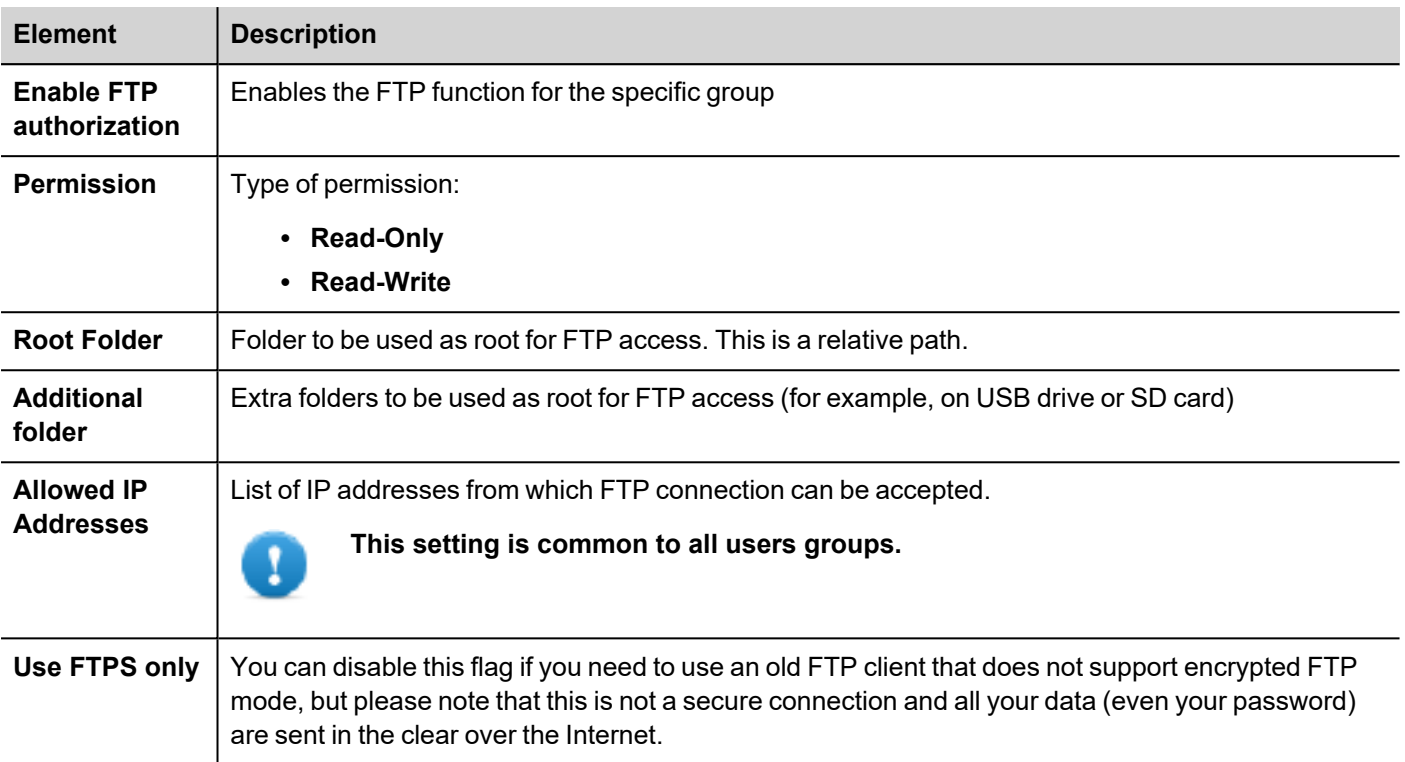

### **HTTP authorizations**

In the **HTTP** tab you set restrictions to HTTP access to the web server integrated in JMobile HMI Runtime.

Wildcards can be used to identify a range of IP addresses.

For example, the two following rules set the HMI device unit can only be accessed by all the IP addresses 192.168.\*.\* on your local network in which only the IP address of 192.168.1.20 can access the device without entering a login name.

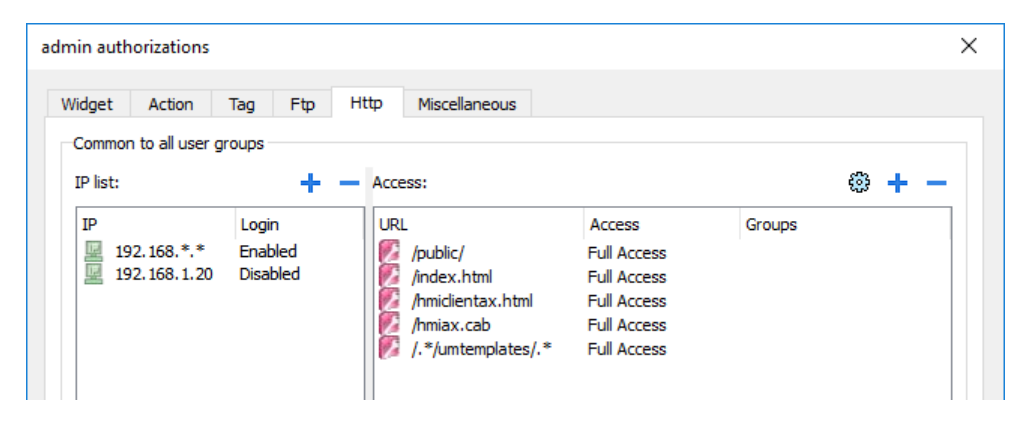

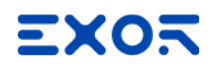

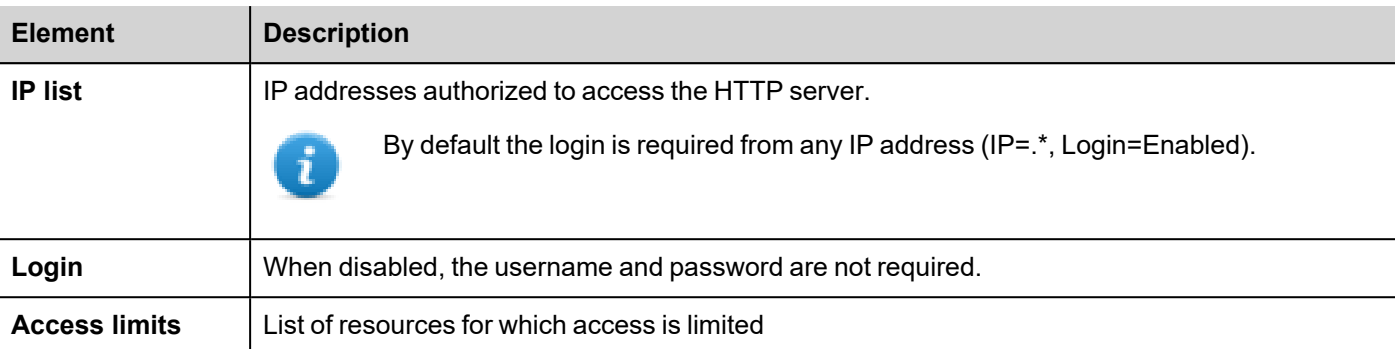

Effect of these settings depends on whether the option **Force Remote Login** has been selected. See "Force [remote](#page-398-0) login" on [page 390](#page-398-0) for details.

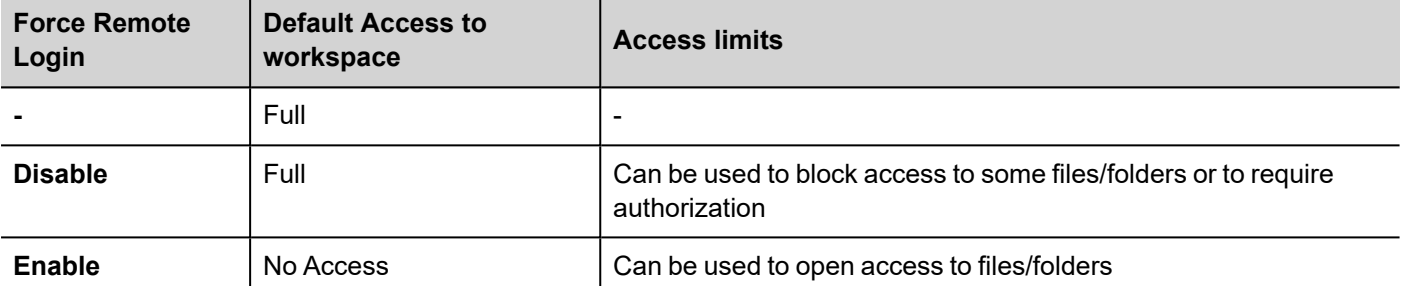

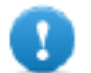

**Important: This setting is common to all users groups.**

### **Adding an HTTP configuration**

To add and configure a new access click **+**: the **Access limits** dialog is displayed.

To restore the default configuration click the **Set default access limits** icon. Default configuration allows access to the following:

• PUBLIC folder and Index.html

#### **Miscellaneous settings**

In the **Miscellaneous** tab you can define various authorization settings.

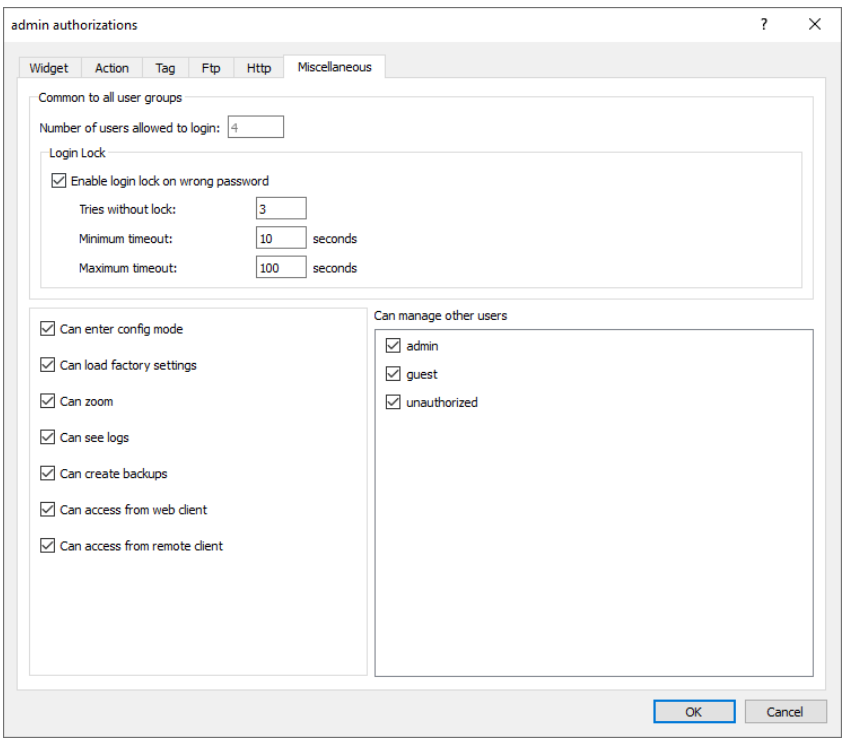

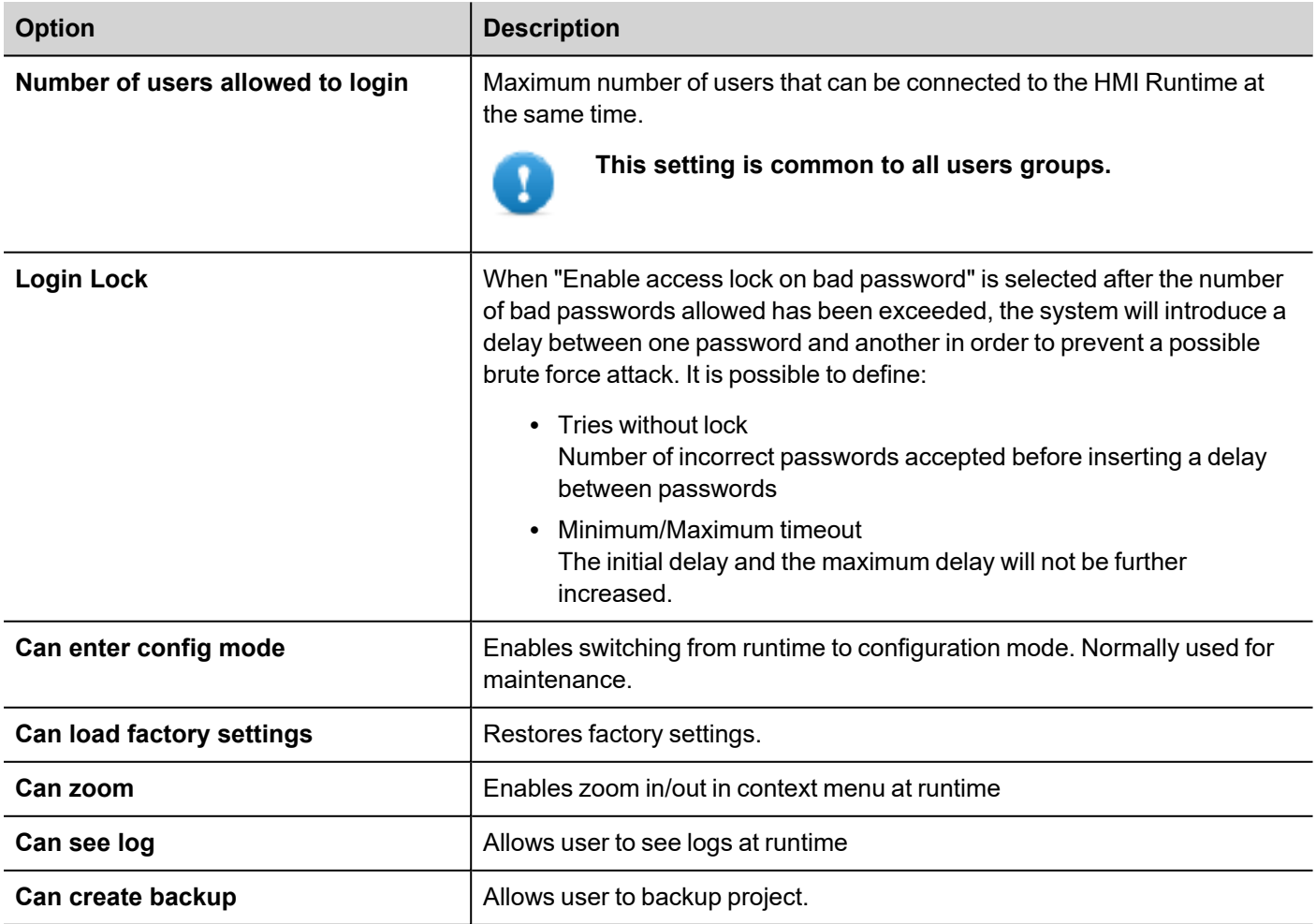

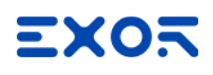

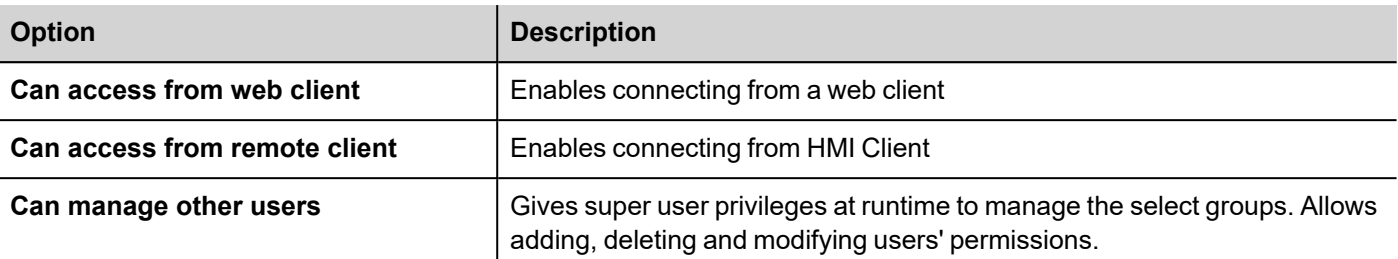

## <span id="page-395-1"></span>**Assigning widget permissions from page view**

You can assign different levels of security, to different user groups, on a single widget, directly from the project pages.

- 1. Right-click on the widget and select **Security settings**.
- 2. Choose the group: the authorization dialog for the group is displayed.
- 3. Set the security properties to access the widget.

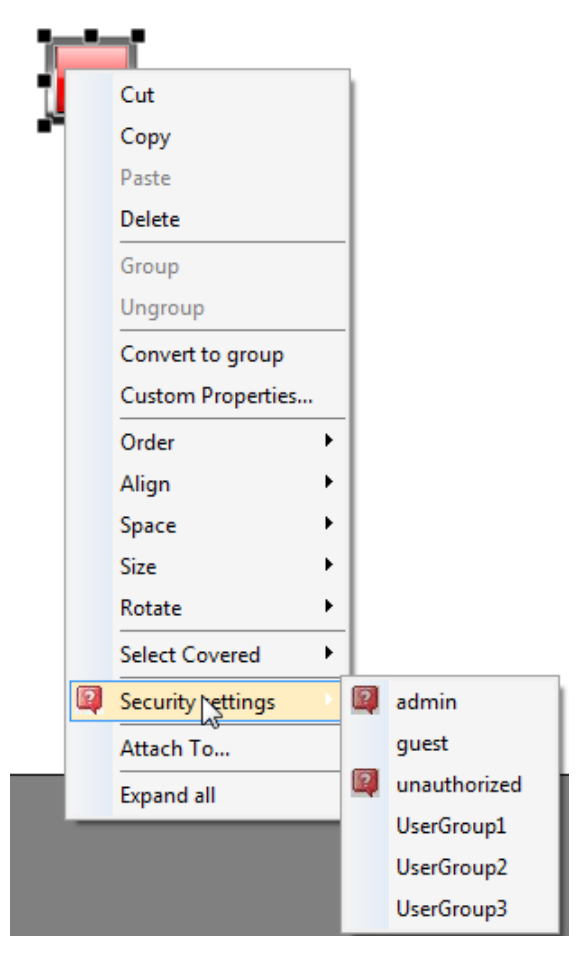

<span id="page-395-0"></span>See "Modifying access [permissions"](#page-389-0) on page 381 for details.

## **Configuring users**

*Path: ProjectView> Security> double-click Users*
$\mathbf{L}$ ProjectView<br> $+ - 4$   $\wedge \vee$  $\begin{tabular}{l|c|c|} \multicolumn{3}{c|}{\multicolumn{3}{c|}{\multicolumn{3}{c|}{\multicolumn{3}{c|}{\multicolumn{3}{c|}{\multicolumn{3}{c|}{\multicolumn{3}{c|}{\multicolumn{3}{c|}{\multicolumn{3}{c|}{\multicolumn{3}{c|}{\multicolumn{3}{c|}{\multicolumn{3}{c|}{\multicolumn{3}{c|}{\multicolumn{3}{c|}{\multicolumn{3}{c|}{\multicolumn{3}{c|}{\multicolumn{3}{c|}{\multicolumn{3}{c|}{\multicolumn{3}{c|}{\multicolumn{3}{c|}{\multicolumn{3}{$  $+- \wedge \vee |3]$ [>|@  $\begin{array}{c|c|c|c} \textbf{1} & \textbf{1} & \textbf{1} & \textbf{1} & \textbf{1} \\ \hline \textbf{1} & \textbf{Name} & \textbf{Default User} \\ \hline \textbf{add} & \textbf{if} & \textbf{1} & \textbf{1} \\ \textbf{quest} & \textbf{if} & \textbf{1} & \textbf{1} \\ \textbf{user1} & \textbf{user2} & \textbf{1} & \textbf{1} \\ \textbf{user3} & \textbf{1} & \textbf{1} & \textbf{1} \\ \hline \end{array}$  $\fbox{\begin{tabular}{|c|c|} \hline \textbf{Exception} \\ \hline \hline \textbf{I} \\ \hline \textbf{I} \\ \hline \textbf{I} \\ \hline \end{tabular}}$ Change Intial Password | Logoff Time (In minutes ) | Password Minimum Length  $\begin{tabular}{|c|c|} \hline \textbf{hactive} \\ \hline \textbf{r} \\ \hline \textbf{r} \\ \hline \textbf{$ Password Group  $[Comments]$ T Mame<br>
admin<br>
guest<br>
user1<br>
user2<br>
Luser3 || Ci<br>| false<br>| false<br>| false<br>| false<br>| false ctylley admin admin user  $\begin{array}{ll}\n\cdots & \cdots & \cdots \\
\cdots & \cdots & \cdots \\
\cdots & \cdots & \cdots \\
\cdots & \cdots & \cdots\n\end{array}$ guest<br>admin<br>admin<br>admin  $\frac{1}{4}$  $\overline{\mathbf{0}}$  $\bullet$  $\overline{4}$  $\begin{bmatrix} 0 \\ 0 \end{bmatrix}$  $\frac{4}{4}$ ........ × Tag Cross Γ₹ Dictionaries E Keypads

In the Users editor, click **+** to add a user: one row is added to the table.

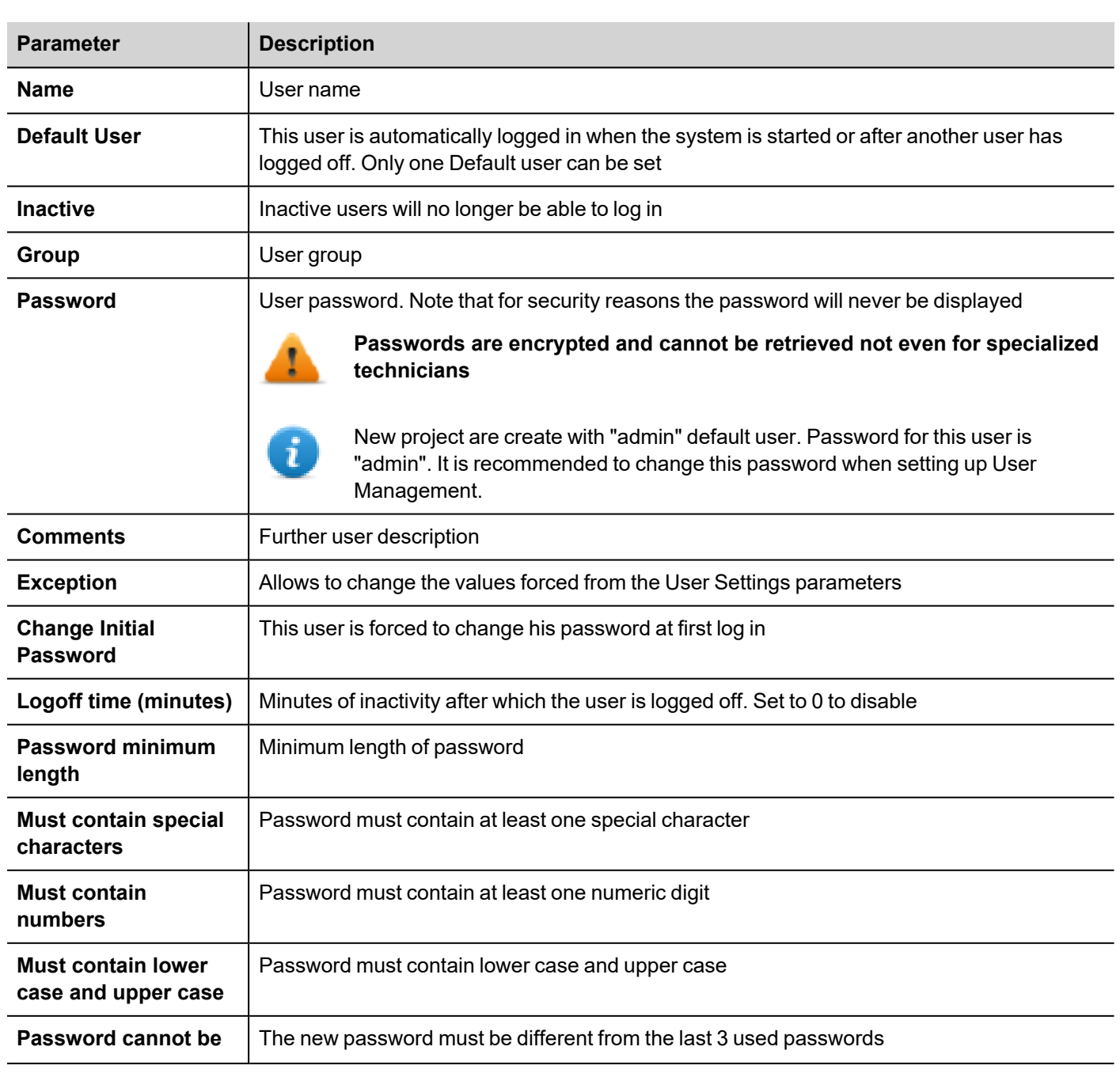

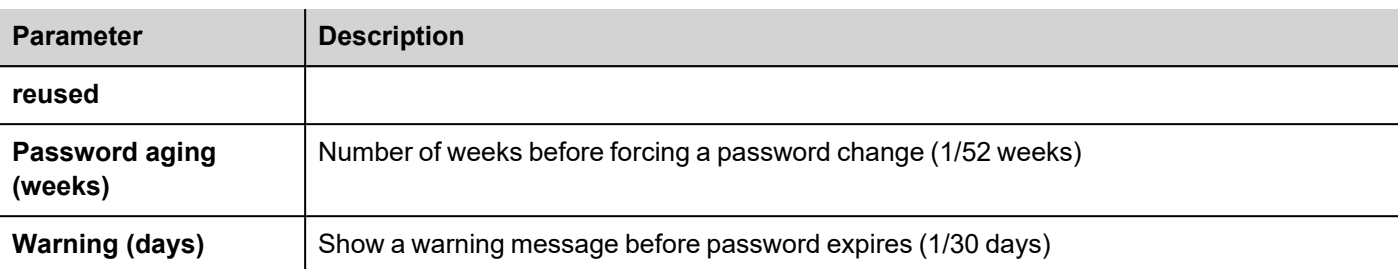

### **Users Settings**

From the Settings command, there is the possibility to define parameters values that will be common to all users.

Users with the Exception flag checked are not force to use the common parameters.

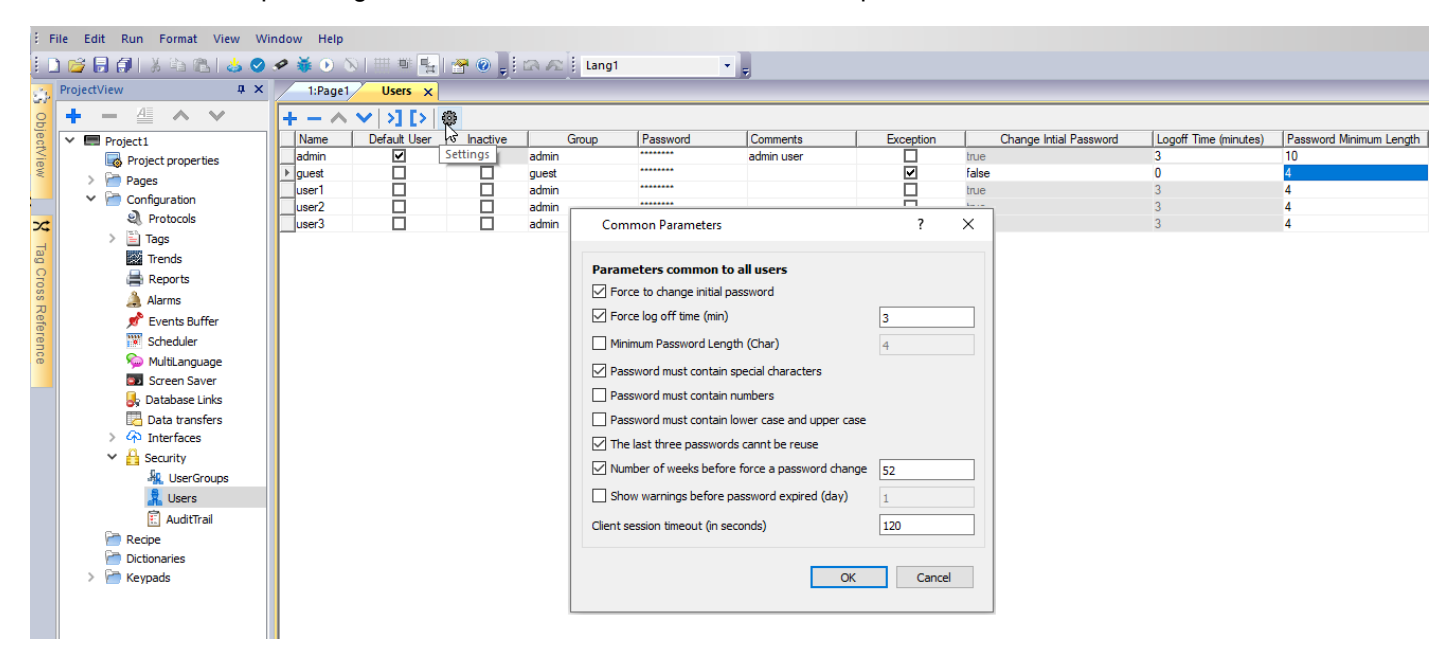

### **Default user**

You can define only one default user in a project. This is the user automatically logged in at system start up and when the currently logged user logs out or is logged out after time-out.

To log into JMobile HMI Runtime with a different user, use one of the actions:

- **SwitchUser**
- <sup>l</sup> **LogOut**

See "User [management](#page-263-0) actions" on page 255for details.

## **Managing users at runtime**

The default user, if any, is automatically logged in when the HMI Runtime is started. If no default user is configured, the system requires a user name and password. See "User [management](#page-263-0) actions" on page 255for details on the actions that can be executed on users.

### **Removing user data**

All the user information modified at runtime is stored in dedicated files. To remove these dynamic files and all the changes applied to user configuration at runtime you can:

- on HMI Runtime: execute the action DeleteUMDynamicFile
- <sup>l</sup> with JMobile Studio: select the **Delete Dynamic Files** in the download dialog.

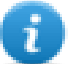

Note: When any modification is performed on user management in Studio, it is needed to delete User Management dynamic files to apply new User Management settings.

# **Force remote login**

*Path: ProjectView> right-click Security> Force Remote Login*

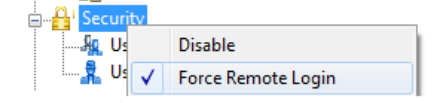

Select this option to force user to log in when using remote access viaHMI Client. If not selected, remote access will use the same level of protection of local access.

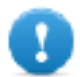

**Important: This function only works when user management is enabled.**

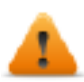

WARNING: Use this option when you have a default user but at the same time you want to protect **remote access.**

See ["Enable/disable](#page-388-0) security management" on page 380for details.

The only files/folders still accessible when this flag is enabled are:

• PUBLIC folder and Index html.

See "Modifying access [permissions"](#page-389-0) on page 381 for details on HTTP access limits.

# **29 Audit trails**

The Audit trail is a chronological sequence of audit records. Each record contains information on the actions executed and the user that performed them.

This function provides process tracking and user identification with time stamp for events.

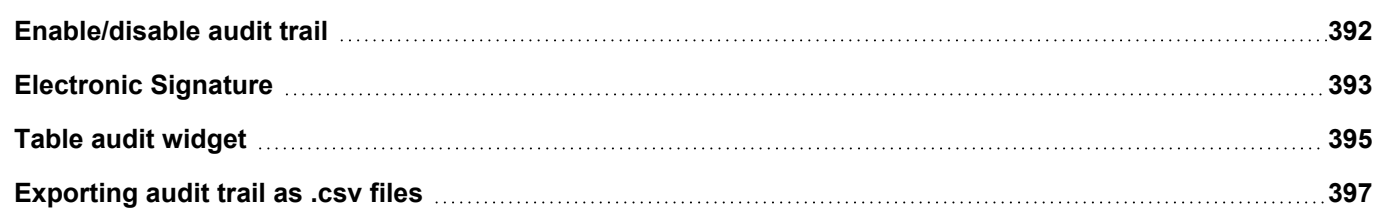

## <span id="page-400-0"></span>**Enable/disable audit trail**

#### *Path: ProjectView> Security > double-click AuditTrail*

Audit trail logging can be enabled from the "Enable Audit Trail" check box

When enabled, all changes to the selected resources will be logged to the audit buffer with the time stamp, user name that performed the operation and some additional information concerning the modified resource (e.g. new value and previous value for tags)

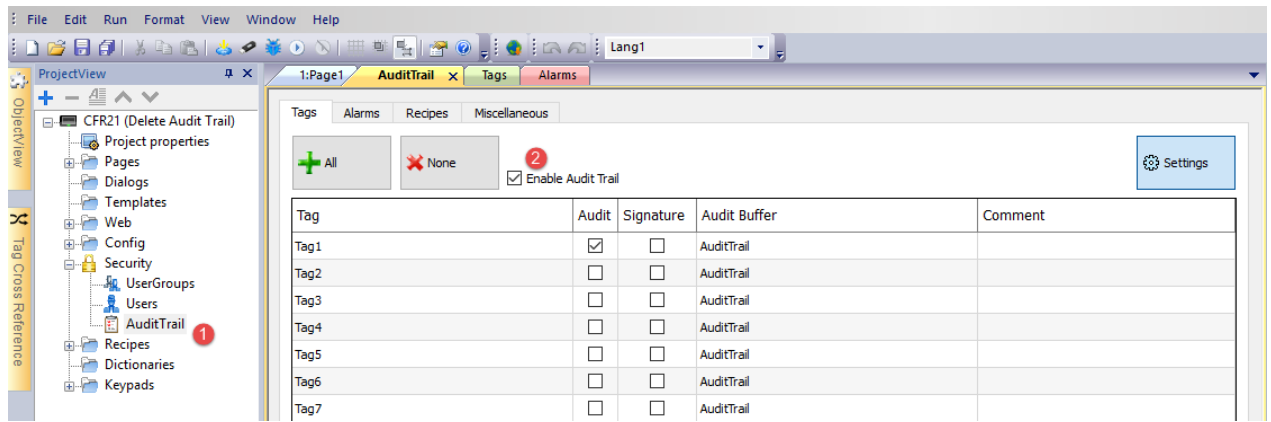

From the main tabs (Tags, Alarms, Recipes and Miscellaneous) of the Audit trail Editor you can switch between the list views of the available resources.

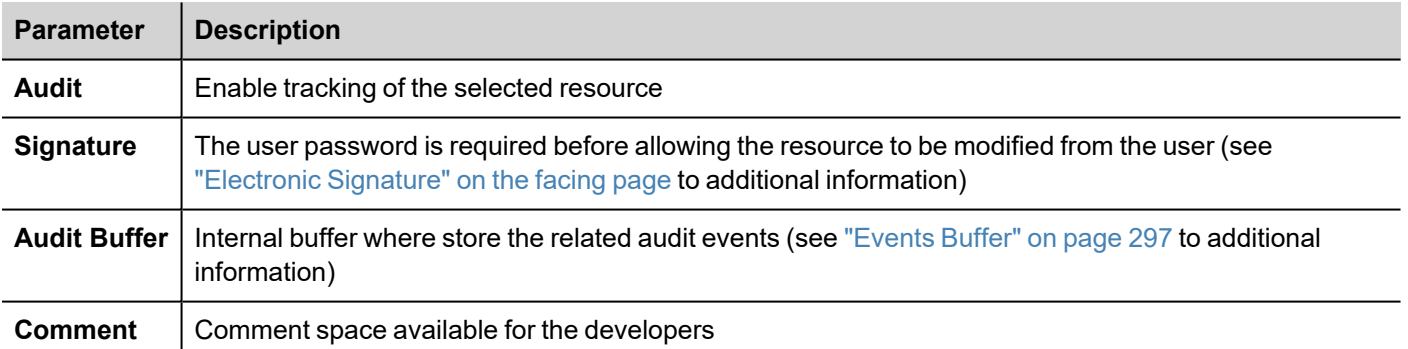

#### **Tags**

• Keep track of when tag value changes.

#### **Alarms**

• Keep track of when user acknowledges or resets an alarm event

#### **Recipes**

• Keep track of when user downloads or uploads recipes

#### **Miscellaneous Resources**

- User login details Keep track of when user login, logout or change password
- User management actions Keep track of when a user is added, removed or when the user properties are modified

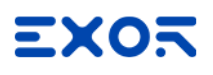

- System actions Keep track of system actions (HMI Device Restart, Power On, Backup, Update, Download, enter in System Setting, open Project Manager)
- FTP actions Keep track of ftpGET, ftpPUT, OpenTextEditor, SaveTextEditor
- Buffer actions Keep track of dump and delete actions on alarms, audit or trends buffers

#### **LogMessage Macro**

In addition of that, the LogMessage macro gives the possibility to define additional events to log to the audit trail buffer.

See ["LogMessage"](#page-256-0) on page 248 for additional details.

#### **Cache Memory**

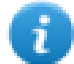

Data is temporarily saved in cache memory and flushed to file system when at least one of the following conditions is true:

- temporary cache buffer is full
- an explicit dump procedure has been called
- 5 minutes cycle time has expired

Warning: data in cache memory will be lost if there is a power failure before data has been flushed to the file system.

#### **Backup audit events**

<span id="page-401-0"></span>From the "Events Buffer" on [page 297](#page-305-0) you can configure the size of the audit buffer and activate the backup of the audit events when the buffer is full.

## **Electronic Signature**

For each resources listed within the Audit Trail editor, it is possible configure the JMobile HMI Runtime to require the password confirmation before changing it. If the audit trail log is enabled, the user has the option of adding a comment that will be recorded within the Track Log.

*Path: ProjectView> Security > double-click AuditTrail*

|            | : File Edit Run Format View Window Help                                         |                                                                  |                          |                  |                     |  |  |  |  |  |  |
|------------|---------------------------------------------------------------------------------|------------------------------------------------------------------|--------------------------|------------------|---------------------|--|--|--|--|--|--|
|            | <b>┆▯@▤@╎</b> Ŋ▧│상〃⋡◑▧▏▦▦ <mark>ӄ│⋒◑<sub>◦</sub>┆◕┆⋒ฌ┆<mark>Lan</mark>g1</mark> |                                                                  |                          |                  |                     |  |  |  |  |  |  |
|            | <b>ProjectView</b><br>$\mathbf{I} \times$                                       | AuditTrail $\times$<br>1:Page1 $\angle$<br>Tags<br><b>Alarms</b> |                          |                  |                     |  |  |  |  |  |  |
|            | +−≝∧∨<br>□ CFR21 (Delete Audit Trail)                                           | Miscellaneous<br>Tags<br>Alarms<br>Recipes                       |                          |                  |                     |  |  |  |  |  |  |
| ObjectView | Project properties                                                              |                                                                  |                          |                  |                     |  |  |  |  |  |  |
|            | <b>E</b> Pages<br><b>Dialogs</b>                                                | X None<br>≖∲≖ All<br>□ Enable Audit Trail                        |                          |                  |                     |  |  |  |  |  |  |
| $\infty$   | Templates<br>由 <mark>/ Web</mark>                                               | Tag                                                              | Audit                    | <b>Signature</b> | <b>Audit Buffer</b> |  |  |  |  |  |  |
|            | 由 Config                                                                        | Tag1                                                             | ✓                        | $\checkmark$     | AuditTrail          |  |  |  |  |  |  |
| Tag Cross  | <b>E</b> Security<br><b>Re</b> UserGroups                                       | Tag2                                                             | П                        | ☑                | AuditTrail          |  |  |  |  |  |  |
|            | $\frac{1}{2}$ Users                                                             | Tag3                                                             | ٦                        | $\Box$           | AuditTrail          |  |  |  |  |  |  |
| Reference  | AuditTrail                                                                      | Tag4                                                             | П                        | П                | AuditTrail          |  |  |  |  |  |  |
|            | <b>E-P Recipes</b><br>Dictionaries                                              | Tag5                                                             | ٦                        | П                | AuditTrail          |  |  |  |  |  |  |
|            | E Keypads                                                                       | Tag6                                                             | $\overline{\phantom{a}}$ | П                | AuditTrail          |  |  |  |  |  |  |
|            |                                                                                 | Tag7                                                             | ل                        |                  | AuditTrail          |  |  |  |  |  |  |

The user password is required before allowing the resource to be modified by the user

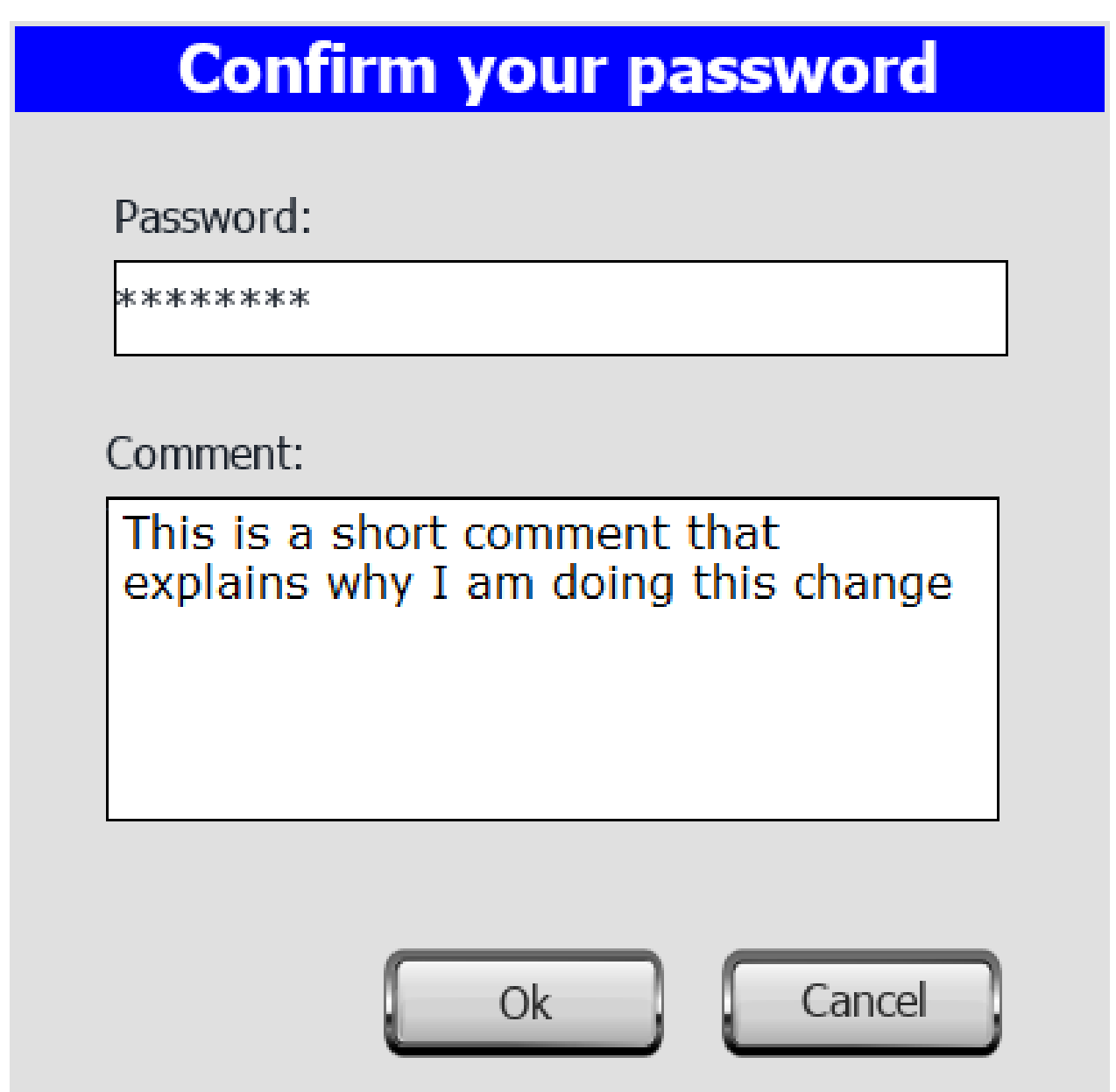

The introduced password will be not required again for the commands released in the next 10 Sec. The validity time can be modified from the Settings dialog.

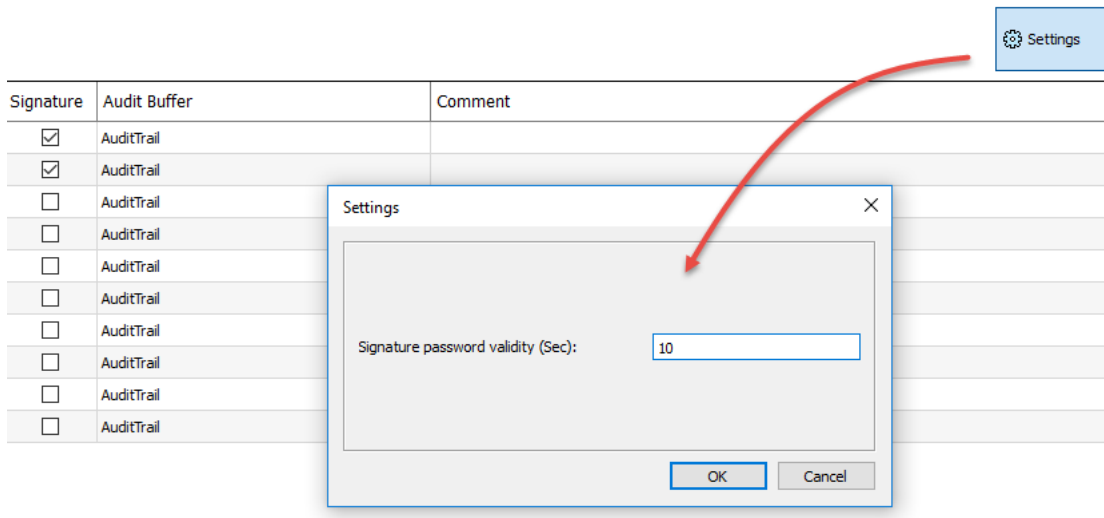

### <span id="page-403-0"></span>**Table audit widget**

#### Path: **Widget Gallery**> **Basic**> **Audit Tables**

Display contents of the audit trail inside a widget

**Audit View** 

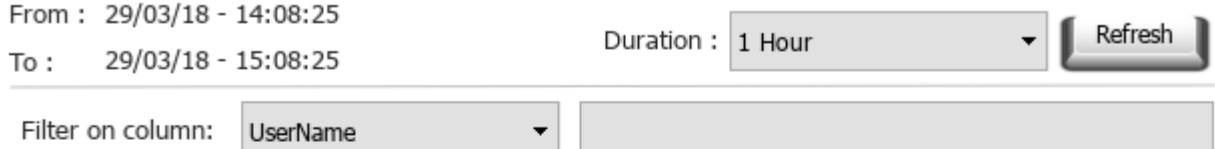

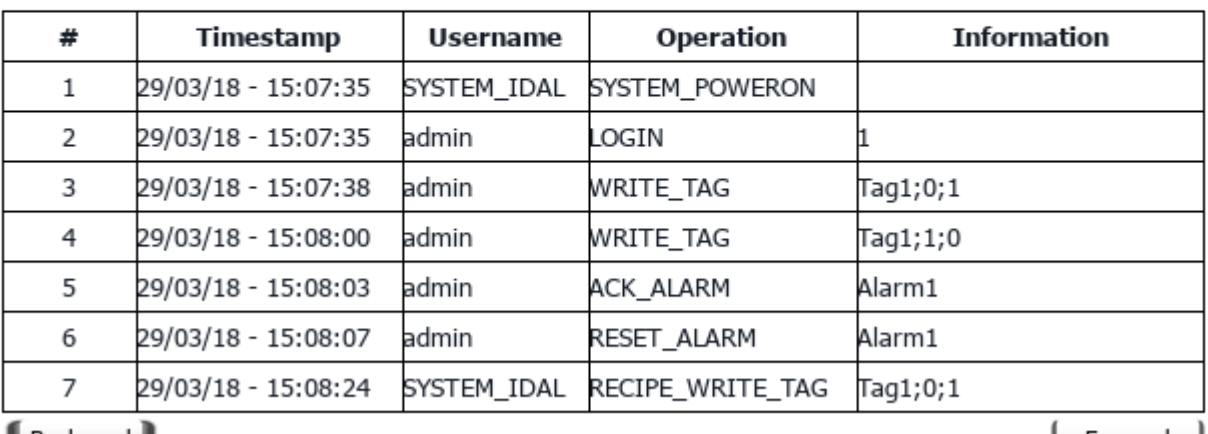

Backward

Forward

#### **Buttons:**

- REFRESH Retrieve trend data from internal buffer and refresh table view
- BACKWARD/FORWARD Move the display window forward or backward as specified in the duration parameter

#### **Filter:**

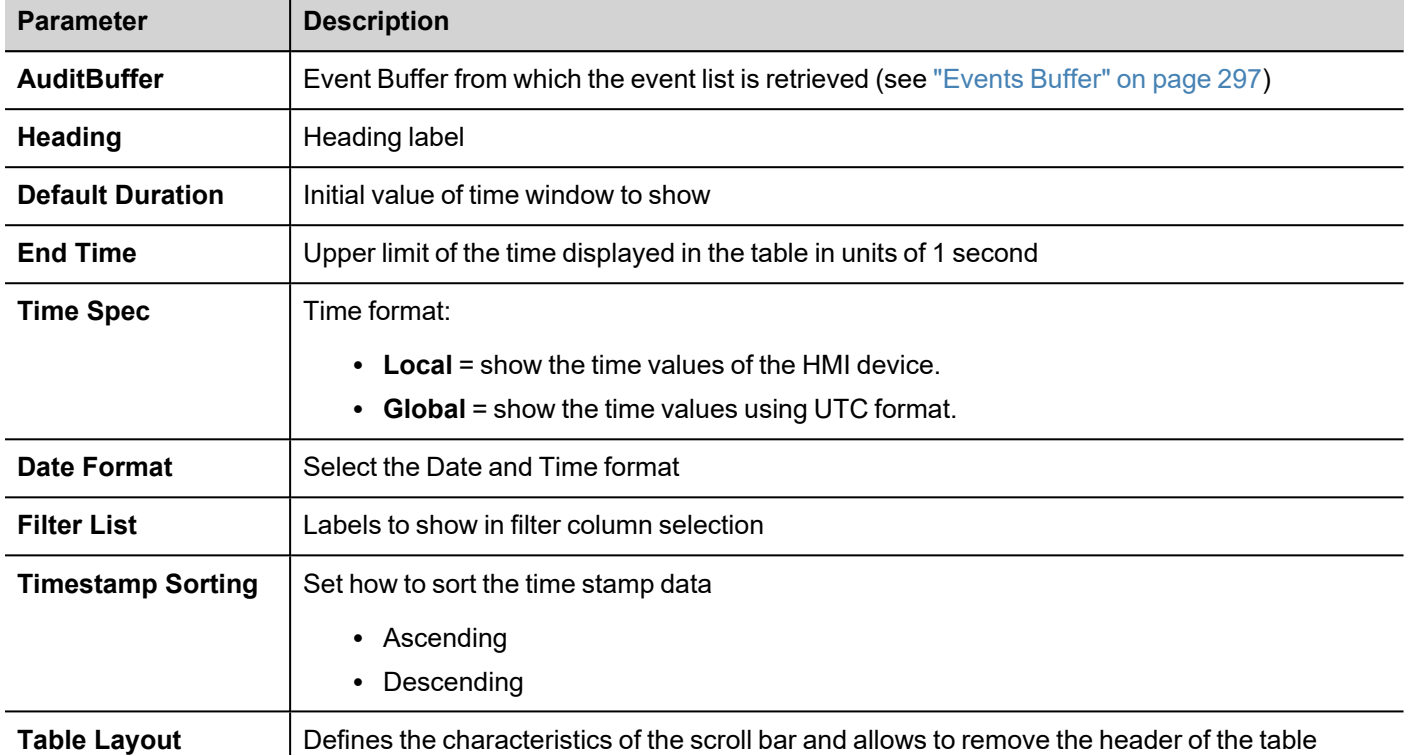

Use the combo box to select the column where search for and the text filed on the right to enter the string to search to.

### **Printing audit table**

An audit table widget without buttons can be found and used from the print report gallery. The table can be drawn and enlarged to fill the entire page. If the number of lines to printed is greater of one page, the audit table will be printed using additional pages.

Using the "attach to tag" feature is possible to use tags to define some properties of the historical trend to print at runtime:

- Page Duration
- $\cdot$  End Time

"Page Duration" with "End Time" define the piece of the audit buffer to print.

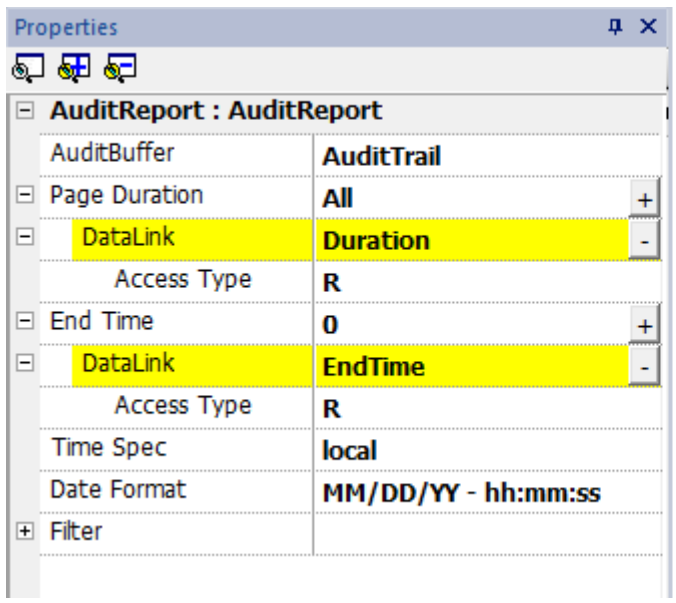

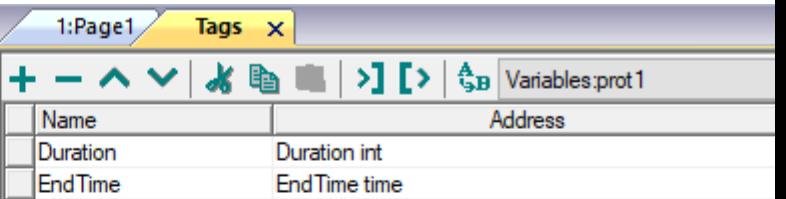

# <span id="page-405-0"></span>**Exporting audit trail as .csv files**

Data recorded inside the audit trail can be exported inside a csv file using the **SaveEventArchive** action. See ["SaveEventArchive"](#page-254-0) on page 246 for details.

### **File structure**

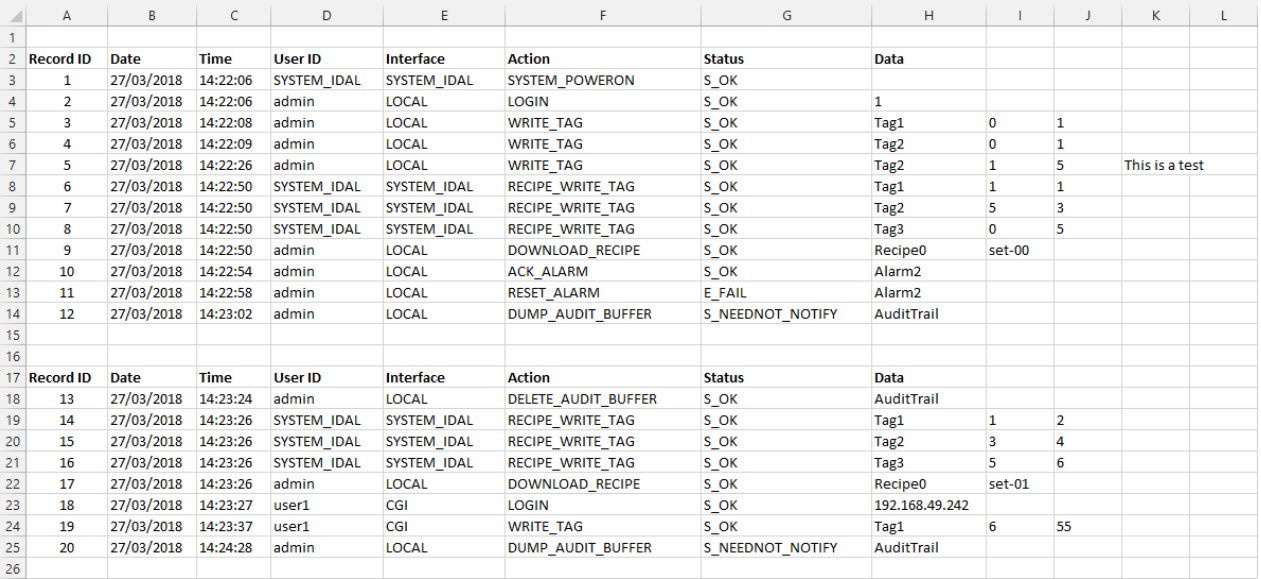

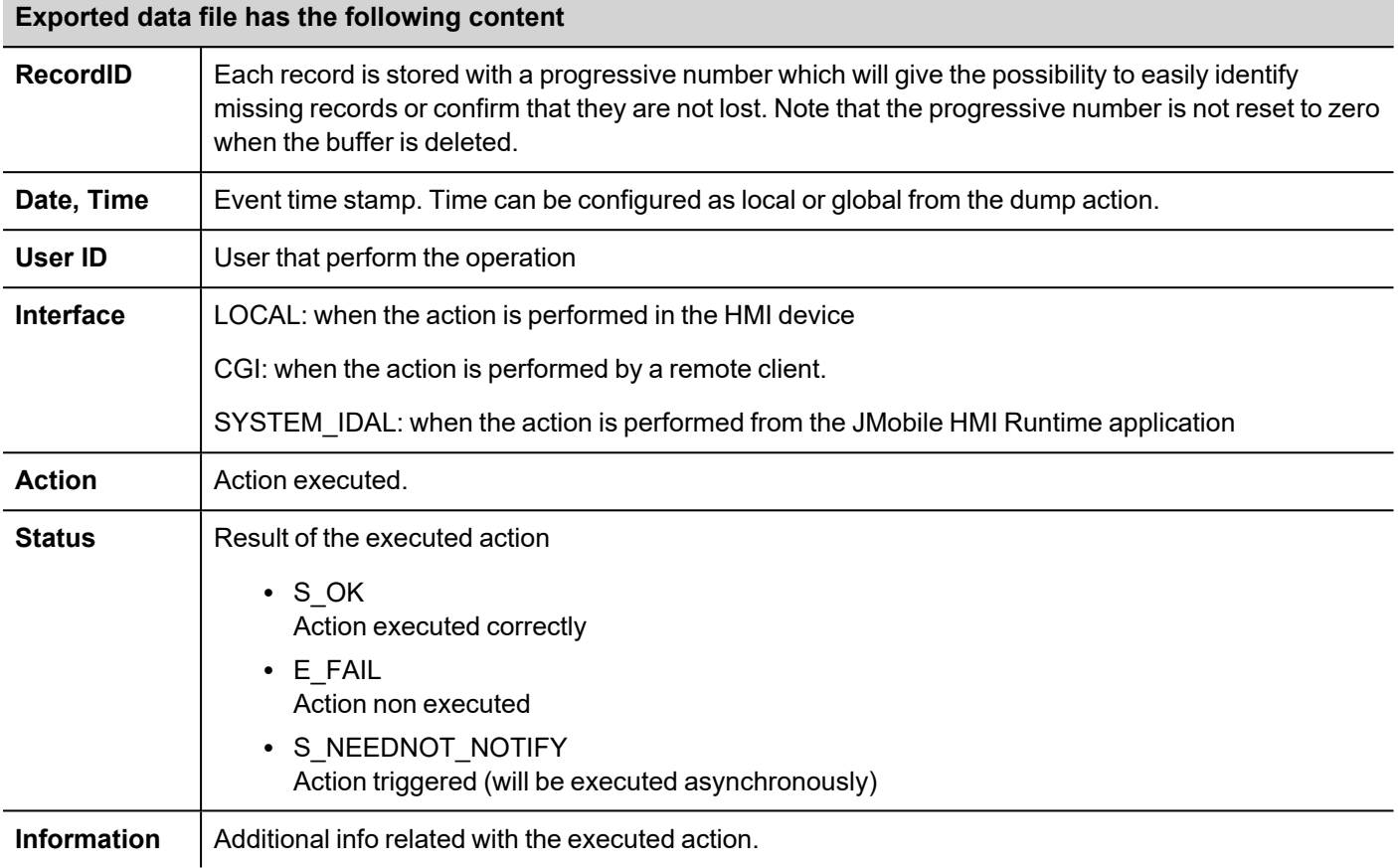

# **30 Reports**

A report is a collection of information that will be printed when triggered by an event. When the programmed event is triggered, the printing starts in background.

You can configure reports, their contents, trigger conditions and output printer in the Reports editor.

Not all widgets can be used in reports. When configuring reports, JMobile Studio provides access to a dedicated widget gallery featuring only widgets available for reports.

Reports format can be customized using predefined templates for page layout.

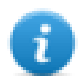

Note: Report printing is not supported by HMI Client.

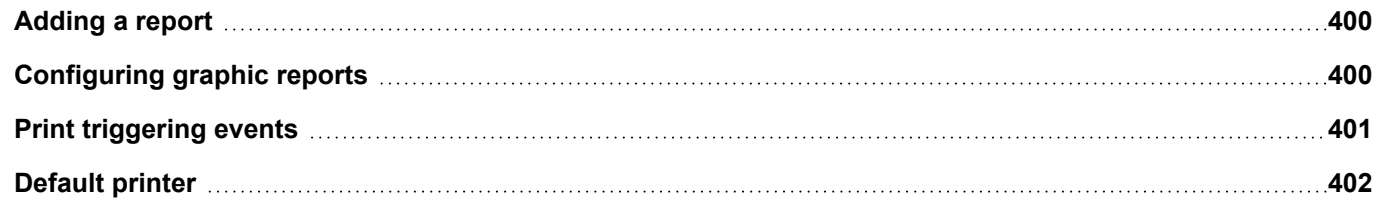

# <span id="page-408-0"></span>**Adding a report**

#### *Path: ProjectView> Config > double-click Reports*

In **Reports** editor, click **Graphic Report**: one new row is added to the table.

### **Report types**

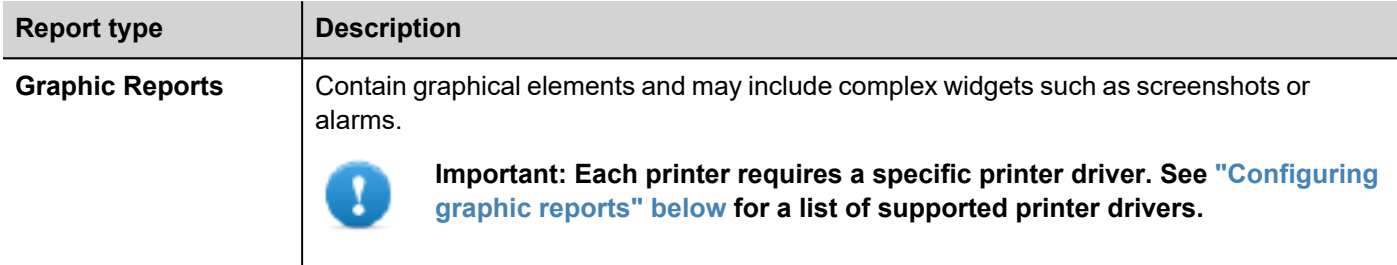

### <span id="page-408-1"></span>**Configuring graphic reports**

Use the **Report** editor to configure graphic reports.

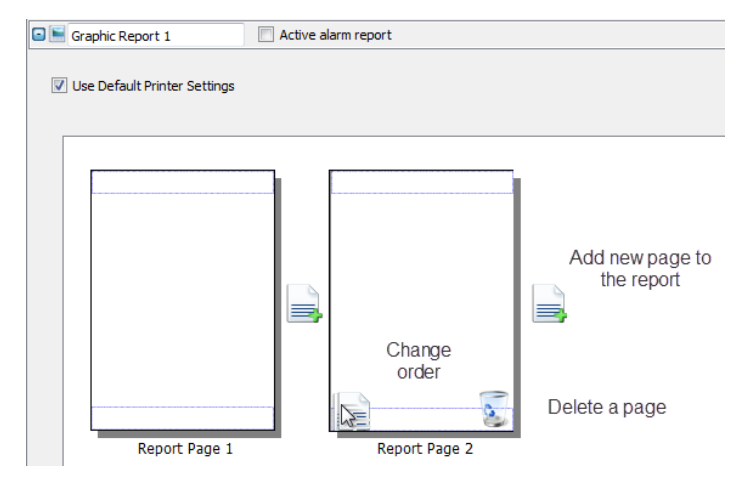

### **Adding a report page**

Click **+** to add a new page to the report layout.

When the mouse goes over a page, two icons are displayed and allow you to reorder or delete the pages.

### **Modifying report page content**

1. Double click on a page to edit its content: the **Graphic Report** editor appears.

Each page is divided in: header, footer and page body.

2. Double click on the area you want to edit: the edit area is shown in white, others are grayed out.

The Widget Gallery is context-sensitive and displays only the widgets available for the area you are editing.

### **Widgets available for reports**

Widgets that can be used for a graphic report:

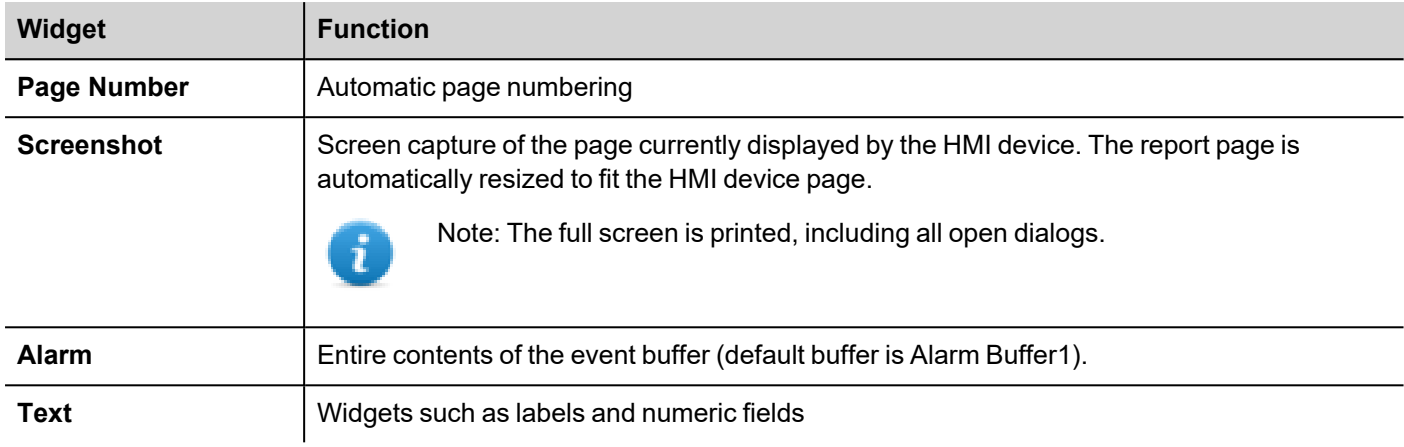

## <span id="page-409-0"></span>**Print triggering events**

Report printing can be triggered by events.

### **Configuring alarm printing**

*Path: ProjectView> Config > double-click Alarms*

- 1. In the Alarms editor, open the **Event Types** dialog from the **Events** property.
- 2. In **Print** tab select all the conditions for which you want to trigger printing.

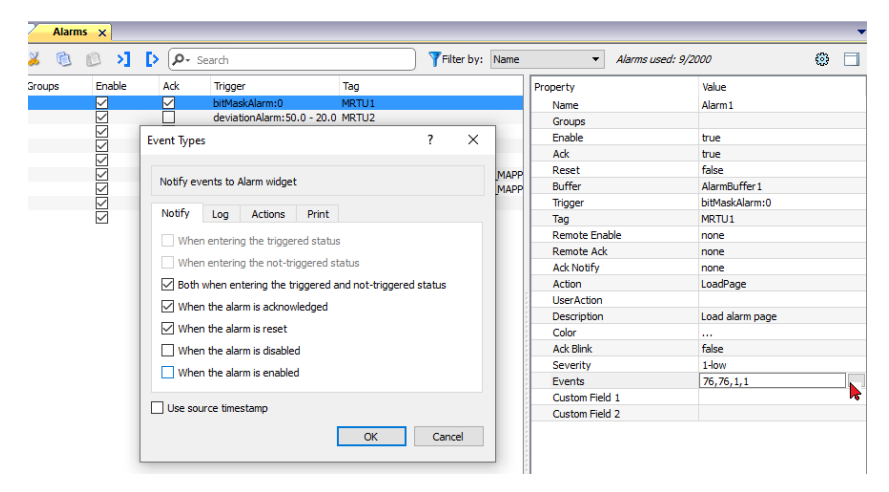

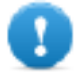

Important: Only one report can be set as Active alarm report in a project and it can be either a text **report or a graphic report.**

#### **Adjusting printer settings at runtime**

A graphic report printing can be started also using the action **PrintGraphicReport**.

Set the action property **silent** to **false** to have a pop-up dialog.

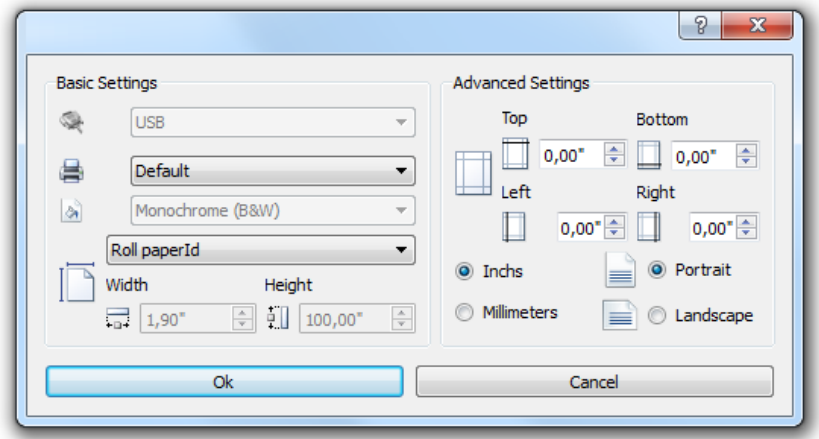

## <span id="page-410-0"></span>**Default printer**

### **Printer setting**

You can set a default printer for all graphic reports. Each report can then be configured to use the default printer or any other printer available. Click **Printer Setting** button to set printer parameters.

For PDF printers you also define the folder where files are saved by using **Printed Files Location**.

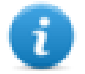

On WIN32, only pdf and default printers (from any port) are supported.

# EXO5

# **31 Screen saver**

Screen saver can be used to execute actions and/or display a slide show when the HMI device is not in use. The screen saver starts after a timeout if none of the following events occur:

- $\bullet$  touch of display
- mouse movement
- external keyboard key pressed
- active dialogs

When the display is touched or a mouse movement is detected or a key from an external keyboard is pressed or a dialog is launched, if the screen saver is active it is deactivated.

#### **Enabling the screen saver function**

*Path: ProjectView> Config > right-click Screen Saver> Enable*

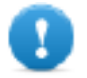

**Important: You must enable the screen saver before you can configure it.**

#### **Configuring a screen saver**

*Path: ProjectView> Config > double-click Screen Saver*

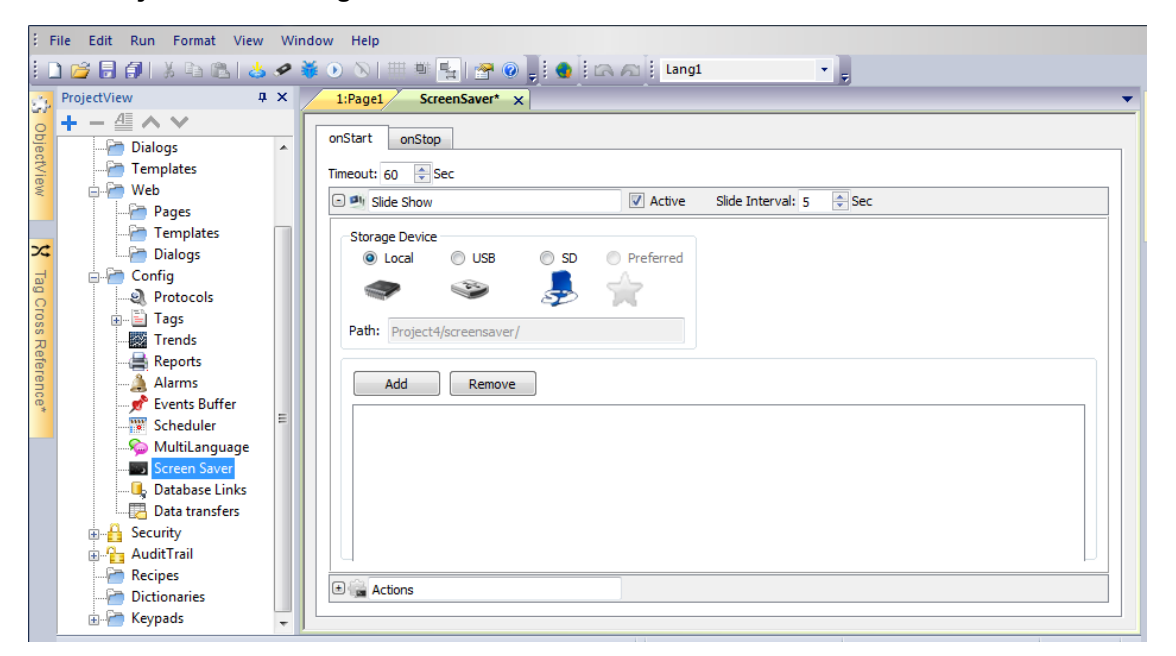

#### **Timeout**

Time after which the slide show starts

### **Slide show parameters**

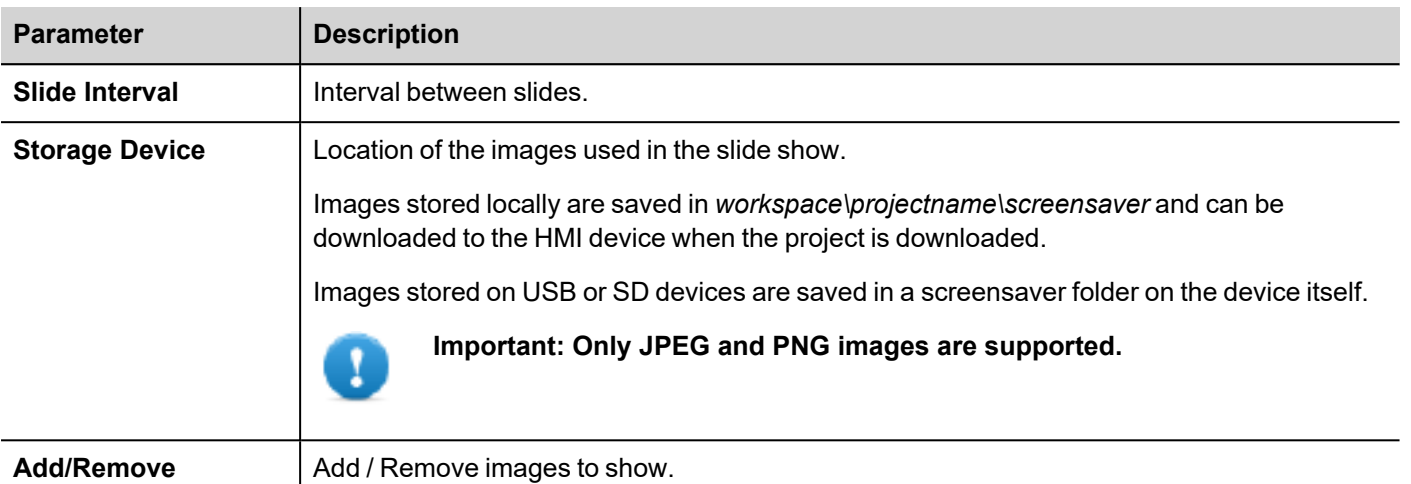

### **Associating actions to the screen saver**

Actions can be triggered by the screen saver start and/or stop.

- <sup>l</sup> Click **+** next to **Actions** in the **onStart** tab to configure actions to be executed when the screen saver starts.
- <sup>l</sup> Click **+** next to **Actions** in the **onStop** tab to configure actions to be executed when the screen saver stops.

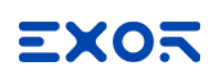

# **32 Backup/restore of Runtime and project**

You can backup all the content of the HMI device, including

- JMobile HMI Runtime
- HMI Application Project
- CODESYS Project

to an external memory. This backup copy can be used to restore the content of the HMI device at a later time or copy it to a new HMI device.

The backup function is available only if enabled for the logged user. See "Modifying access [permissions"](#page-389-0) on page 381 for details.

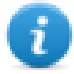

Note: Backup is not supported in Windows Runtime and in HMI Client.

#### **Backup function**

The backup function automatically performs the following procedure:

- 1. Unloads the current project to unlock files in use.
- 2. Unload CODESYS service
- 3. Archives the content of the \QTHMI folder (containing JMobile HMI Runtime, projects, dynamic files such as recipes, alarms, trends and so on) to a .zip file (standard or encrypted).
- 4. Reset the HMI device (reloads the project).

To start the backup procedure:

- 1. In JMobile HMI Runtime right click to open the context menu.
- 2. Select **Backup:** the **Backup** dialog is displayed.

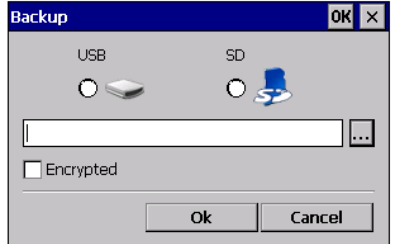

3. Select the path for storing the backup file.

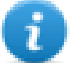

Note: The backup process does not include files stored in USB and SD cards. Dynamic data such as recipes, trends, events stored in these devices will not be included in the backup.

### **Restore function**

Restore the backup package can be perform on HMI device

- from the Context Menu (see "Update [package"](#page-114-0) on page 106 for details)
- or from the System Settings (see "System Settings" on [page 639](#page-647-0) for details)

# **33 Keypads**

Several keypads are provided by default in the JMobile Studio so that they can be used for data entry.

The alphabet keypad can be use associate with a string data type

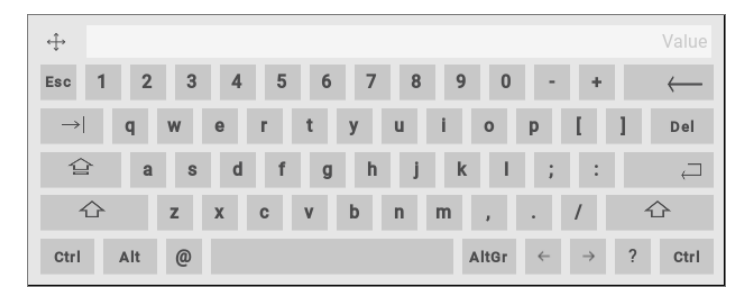

The numeric keypad can be use associate with a numeric data type

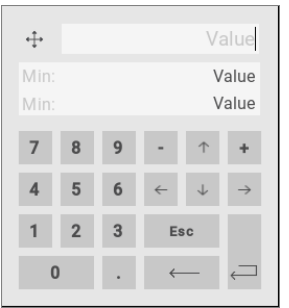

The calendar keypad can be use associate with a date data type

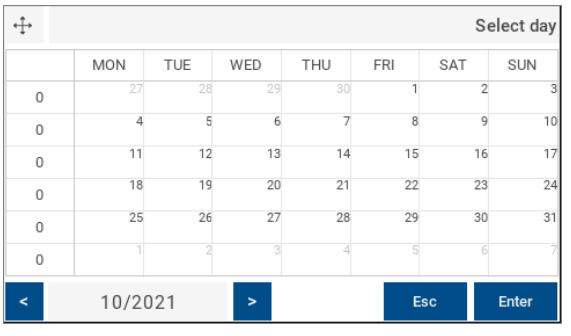

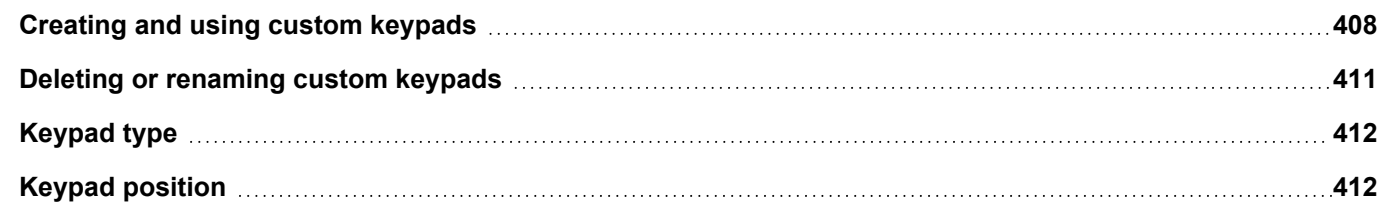

# <span id="page-416-0"></span>**Creating and using custom keypads**

You can either create a new keypad or customize an existing one.

### **Creating a keypad**

1. In **ProjectView**, right-click **Keypads** and select **Insert Keypad**: the **New Keypad** dialog is displayed.

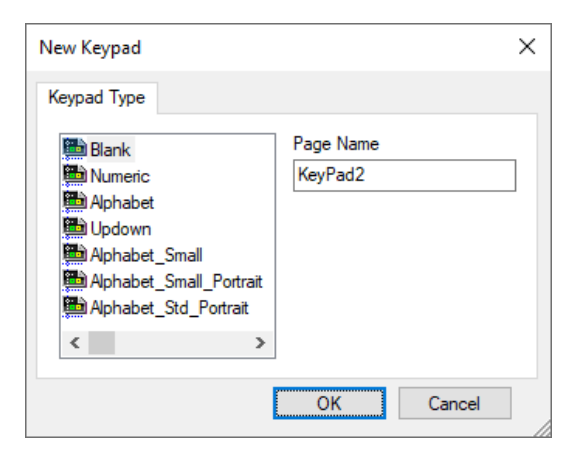

2. Select one of the available keypads, or **Blank** to create a keypad from scratch. In this case a blank keypad is displayed.

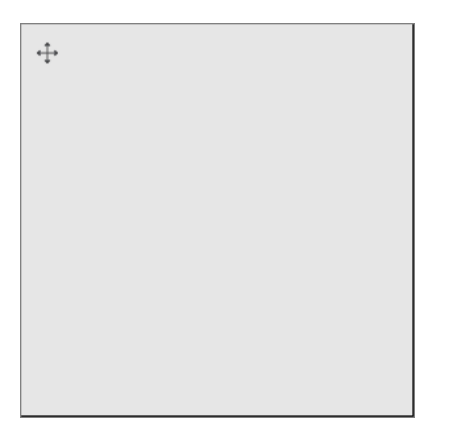

3. Use the **Keypad Widgets** and **Keypad Buttons** from the Widget Gallery to create your custom keypad.

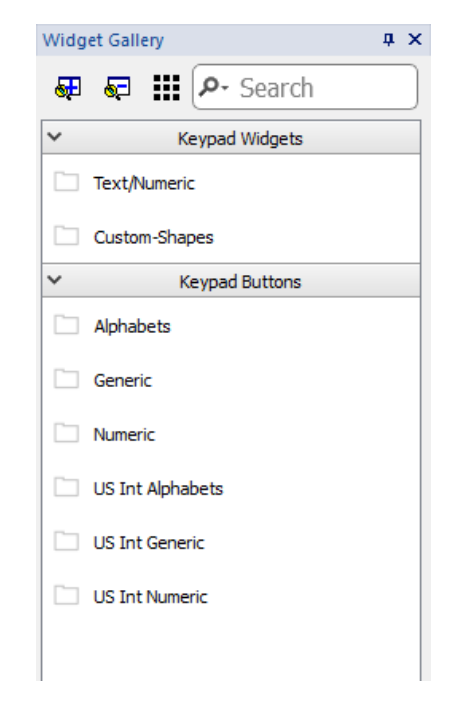

The keypad you create, as in this example, will be saved in the project folder.

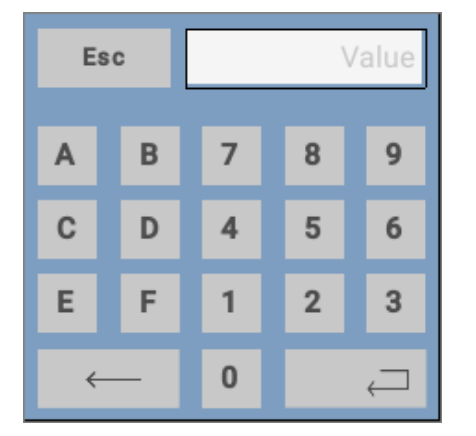

#### **Text/Numeric Controls**

The Text/Numeric folder contains some specific controls to keypad development.

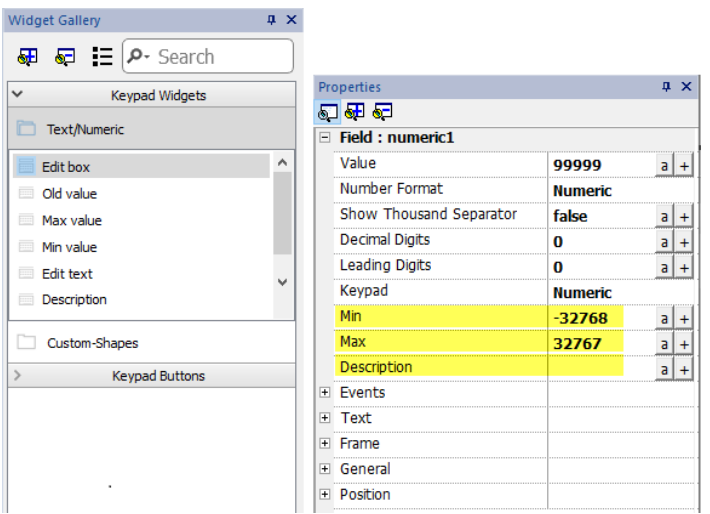

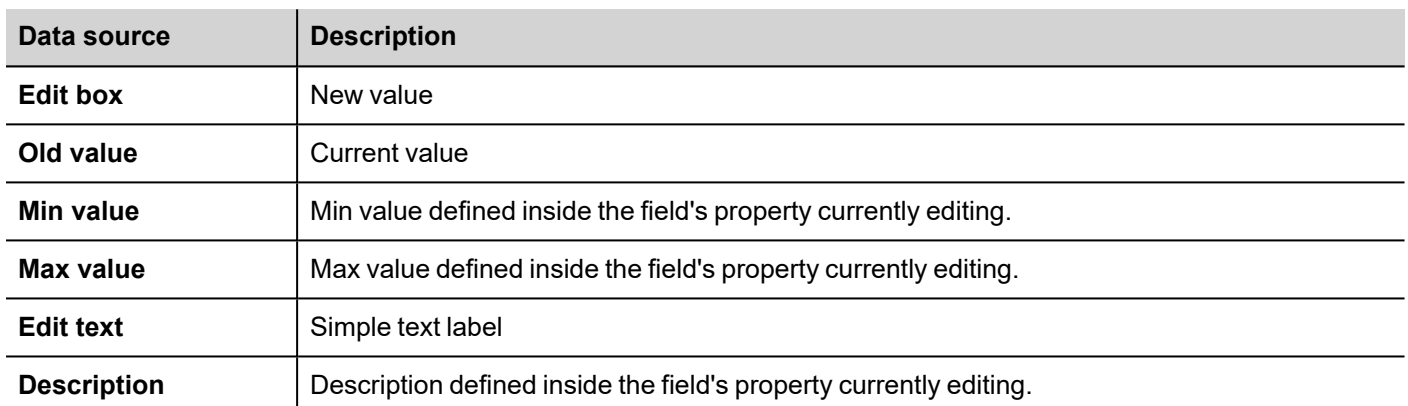

### **Attaching custom keypads to fields**

Custom keypads can then be reused for any field where the **Keypad** property points to it as in this example.

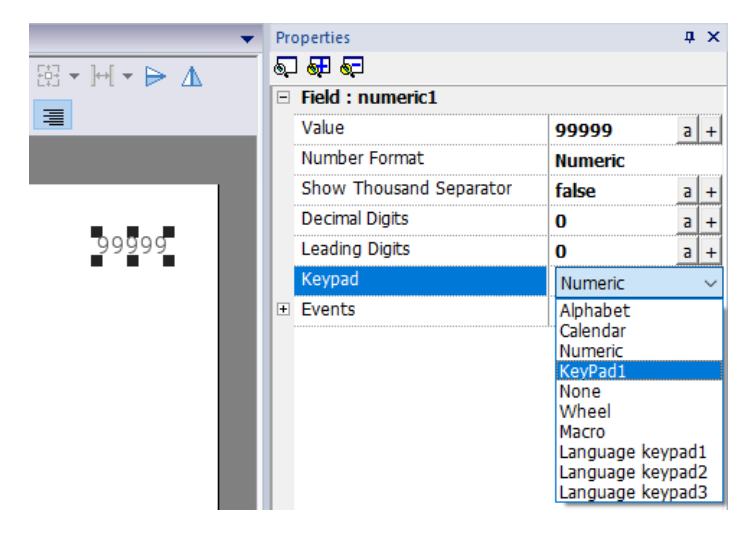

### **Tips and tricks with custom keypads**

By default, any numeric widget (read/write numeric field) are assigned the numeric keypad.

If you want to apply a customized version of the numeric keypad to all the numeric widgets you add to your project proceed as follows:

- 1. Create a new keypad and select **Numeric** as **Keypad** type. This will be a backup of the original settings for the numeric keypad.
- 2. Customize the default numeric keypad and save it. This customized version of the numeric keypad will now be assigned as default in the project.

See "Deleting or [renaming](#page-419-0) custom keypads" below for details on how to rename a custom keypad.

### **Up-down arrows keypad**

This type of keypad is particularly useful to move the cursor up and down within widget requiring this functionality. Here an example using a **Control List** widget. See "Control list widget" on [page 477](#page-485-0) for details.

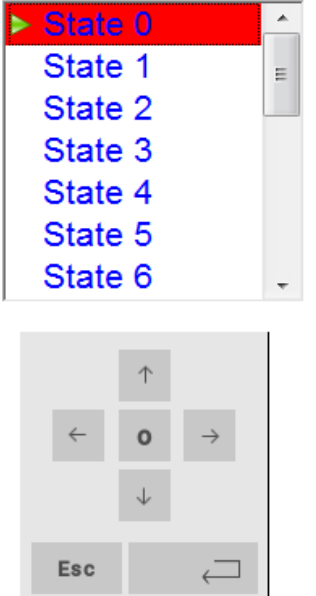

### <span id="page-419-0"></span>**Deleting or renaming custom keypads**

In **ProjectView**, right-click on a custom keypad and select one of the options:

- **Remove KeyPad Page** to remove the keypad from the project
- **Rename Keypad Page** to rename the keypad.

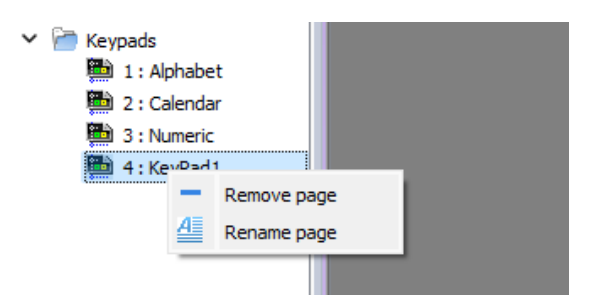

# <span id="page-420-0"></span>**Keypad type**

#### *Path: ProjectView> Keypads > double-click a keypad > Properties*

Set **Keypad Type** parameter for a keypad to define the type of data entry.

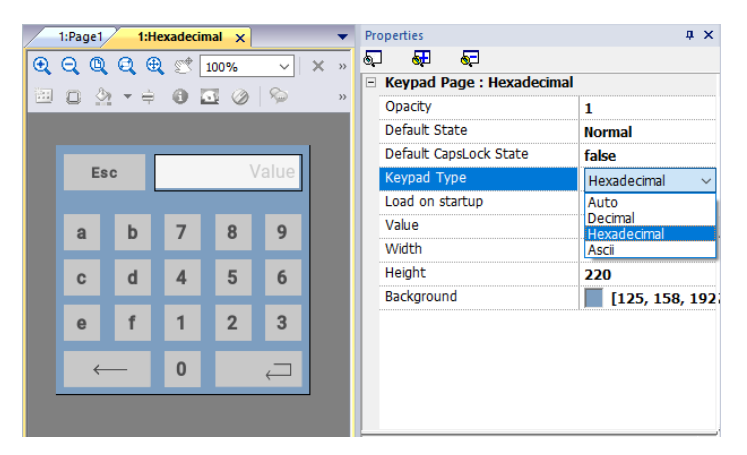

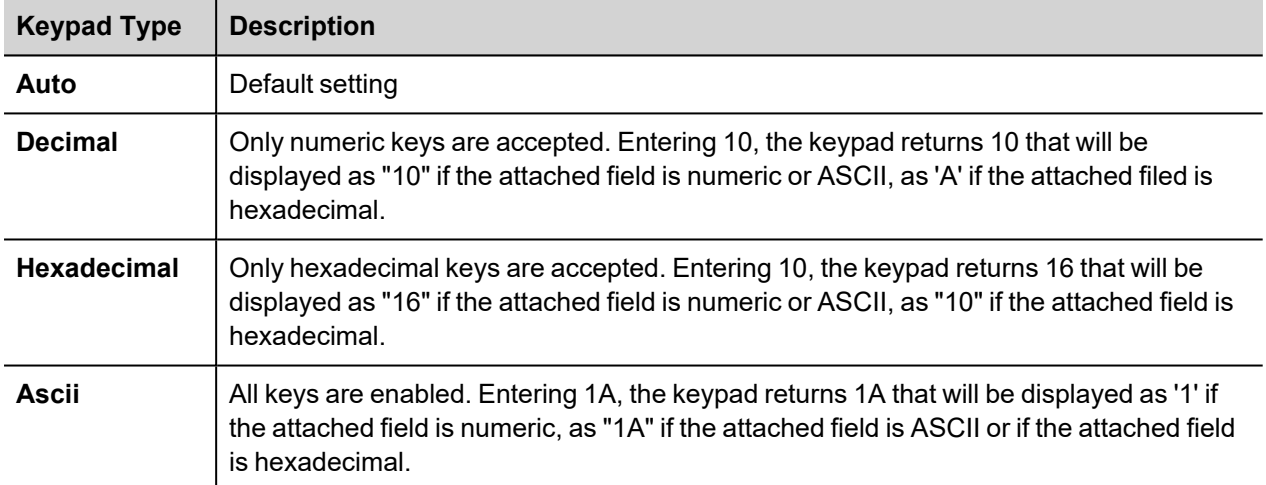

### <span id="page-420-1"></span>**Keypad position**

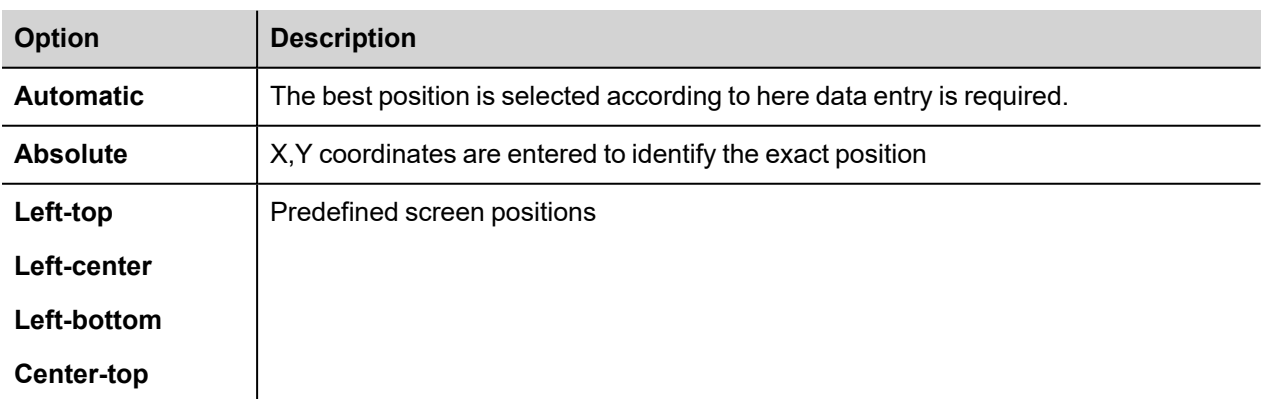

**Runtime Positioning** property of keypads can be used to define where keypads will appear in the screen.

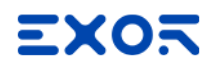

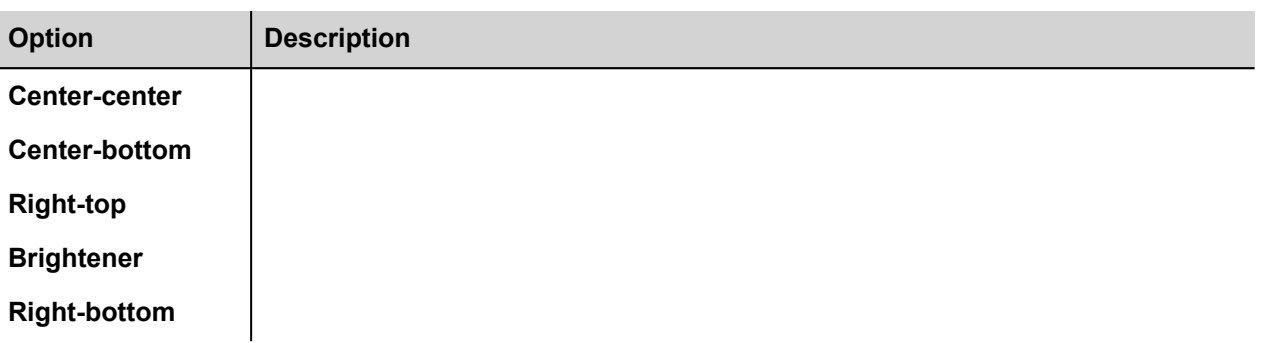

Select the **Lock Keypad position** option if you do not want the keypad to be moved by dragging.

# **34 External keyboards**

JMobile HMI Runtime has been designed to work with external keyboards connected via USB.

Keyboards can be used for:

- data entry (default)
- execute actions mapped on specific keys

For example, the right arrow key **OnClick** event can be mapped to the **LoadPage** action.

Keyboard can be programmed at project level so that settings will be inherited by all the pages. In each page you can then choose which key setting will be inherited from the project and which one you will customize for the specific page.

### **Opening external keyboards**

- 1. In the Page Editor, click on the icon on the right of **Keyboard/Script** at the bottom of the workspace: the Keyboard/Script Editor is displayed.
- 2. Select the **Keyboard** tab.

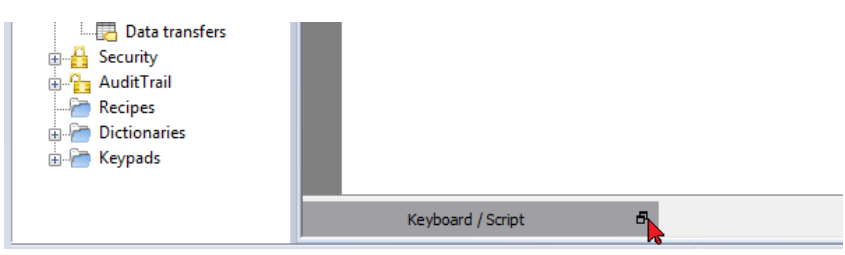

Each row in the Keyboard Editor corresponds to a key.

| ProjectView<br>$\sqrt{2}$                                                                                                    | 12日4 米40 3 3 ● 第0 8       1 5 3 0   1 ● 10 A   10 0   10<br>1:Page1* $\times$ |                     |  | $\mathbf{r}$                                                              |      |            |  |
|----------------------------------------------------------------------------------------------------|-------------------------------------------------------------------------------|---------------------|--|---------------------------------------------------------------------------|------|------------|--|
| $+ - \n \triangleq \wedge \vee$<br>ObjectView<br>□ ■ prj-v192<br>Project properties<br><b>All Pages</b><br>■ 1: Page1<br><b>Dialogs</b><br>×<br>Templates<br><b>A</b> Web<br>Tag Cross Reference<br><b>Pages</b><br>Templates<br>Dialogs<br><b>E</b> Config<br>el Protocols<br>$\frac{1}{10}$ $\frac{1}{10}$ Tags | <b>□□ ③ ▼ ≑ ● □ ②   Font</b> Tahoma<br>123.0                                  |                     |  | $\begin{array}{c ccccccccc}\n\hline\n\end{array}$                         |      |            |  |
| <b>Trends</b><br>Reports                                                                                                    | Keyboard                                                                      |                     |  |                                                                           |      |            |  |
| Alarms                                                                                                    | $\rho$ - Search                                                               | Filter by: key name |  |                                                                           |      |            |  |
| <b>D</b> <sup>P</sup> Events Buffer<br>Scheduler                                                                                                    |                                                                               |                     |  | Shows: all keys                                                           | $-1$ | standard v |  |
| MultiLanguage                                                                                                    | <b>Escape</b>                                                                 | Code 0x1000000      |  | TV Enable TV Inherits project actions                                     |      |            |  |
| <b>Bill</b> Screen Saver<br><b>Database Links</b>                                                                                                    | <b>E El Backtab</b>                                                           | Code 0x1000002      |  | $\sqrt{}$ Enable $\sqrt{}$ Inherits project actions                       |      |            |  |
| Data transfers                                                                                                    | <b>B</b> Backspace                                                            | Code 0x1000003      |  | V Enable V Inherits project actions                                       |      |            |  |
| <b>B</b> Security<br><b>B</b> AuditTrail                                                                                                    | <b>⊕</b> <u>I</u> Return                                                      | Code 0x1000004      |  | $\triangledown$ Enable $\triangledown$ Inherits project actions           |      |            |  |
| <b>Recipes</b>                                                                                                    | <b>Enter</b>                                                                  | Code ny tononos     |  | $\sqrt{\frac{1}{2}}$ Enable $\sqrt{\frac{1}{2}}$ Inherits project actions |      |            |  |
| <b>Dictionaries</b><br><b>Reypads</b>                                                                                                    | <b>E</b> Insert                                                               | Code 0x1000006      |  | D Enable D Inherits project actions                                       |      |            |  |
|                                                                                                    | <b>E L</b> Delete                                                             | Code 0x1000007      |  | D Enable D Inherits project actions                                       |      |            |  |

For each key, the following information is displayed:

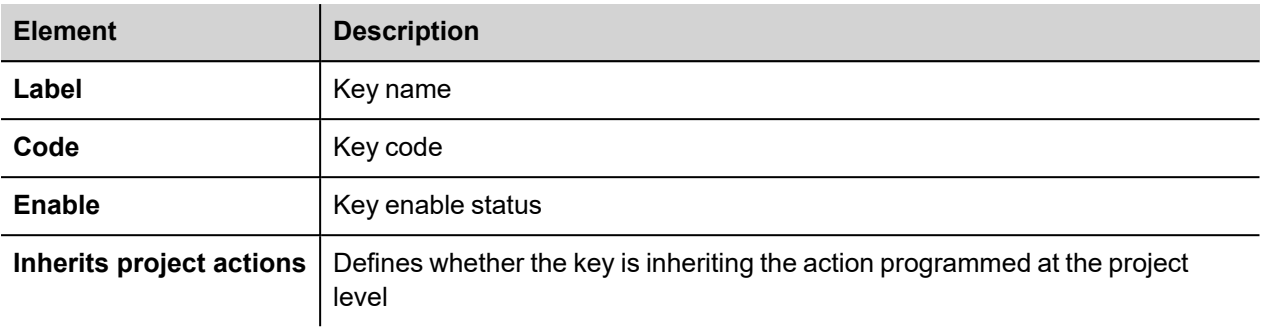

Here the possible configurations:

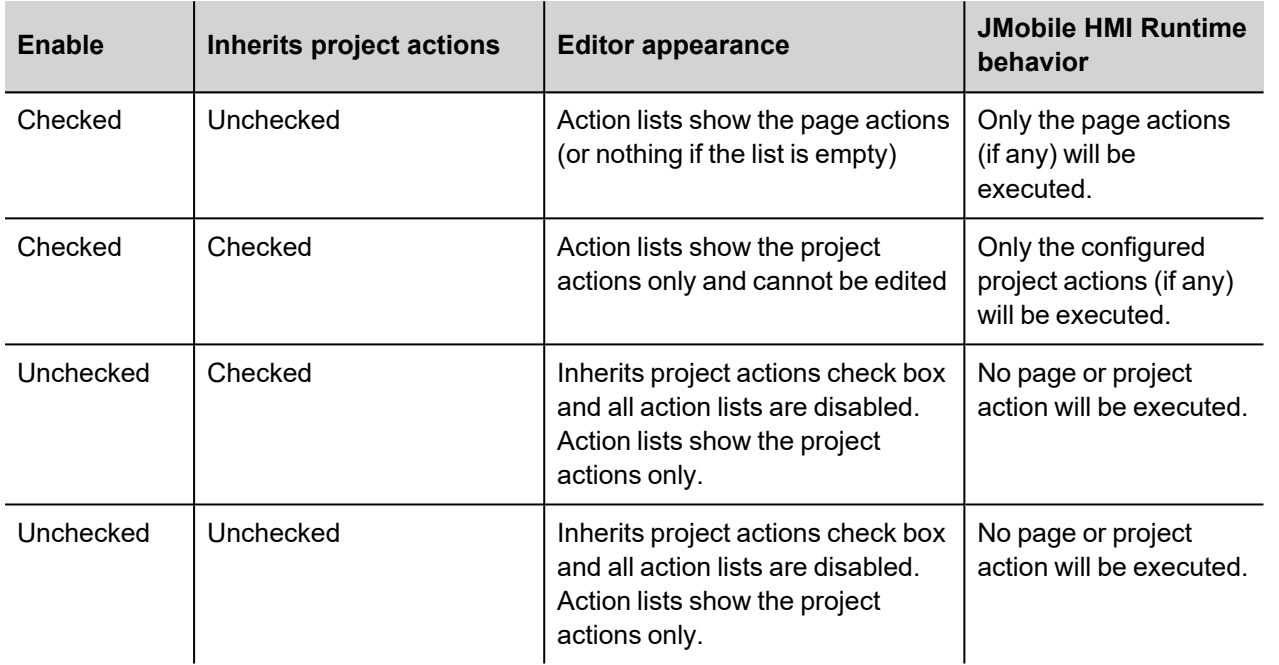

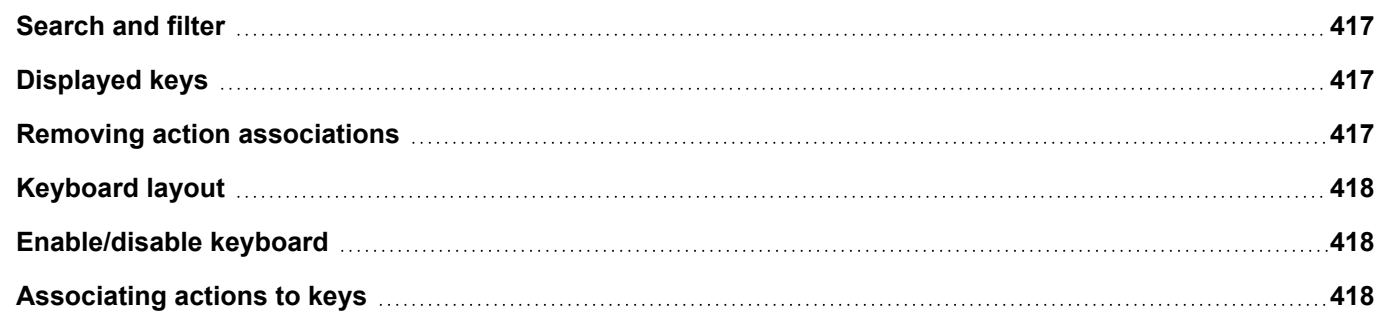

# <span id="page-425-0"></span>**Search and filter**

To display a filtered set of keys, in **Filter by** select **key name** and type a letter in the search field: only the keys containing that letter in their name will be displayed in the Keyboard editor.

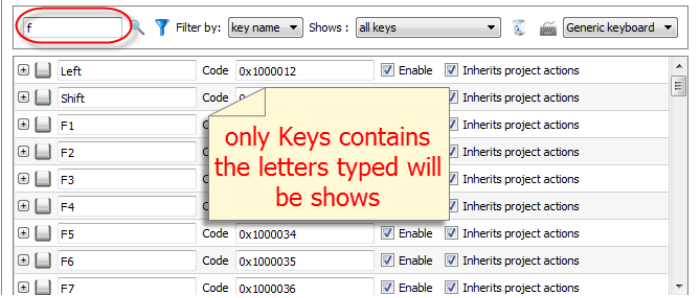

Alternatively, in **Filter by** select **key code** and type a letter in the search field: only the key containing that letter in their code will be displayed in the Keyboard editor.

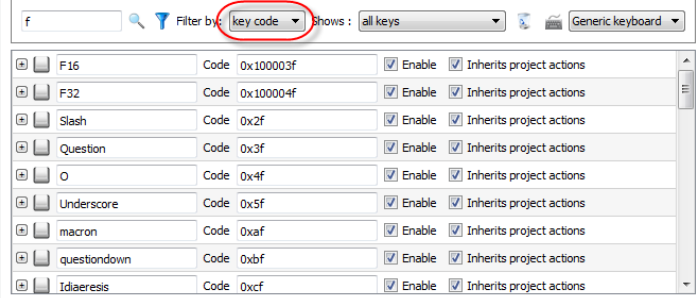

# <span id="page-425-1"></span>**Displayed keys**

You can easily select what keys will be listed in the Keyboard editor window. To display a limited set of keys, select an option in **Shows**.

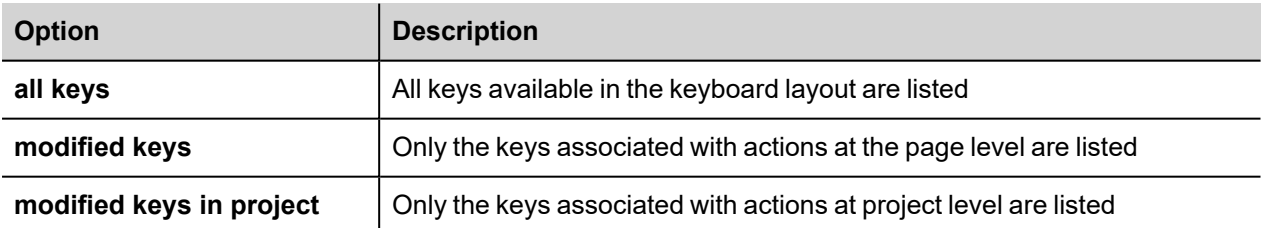

### <span id="page-425-2"></span>**Removing action associations**

To remove all the associations you created between keys and actions:

- 1. Select the keys for which you want to remove the association.
- 2. Click the **Clear all actions of selected keys** button.

If you are working at page level, page actions will be removed, if you are working a project level, project actions will be removed.

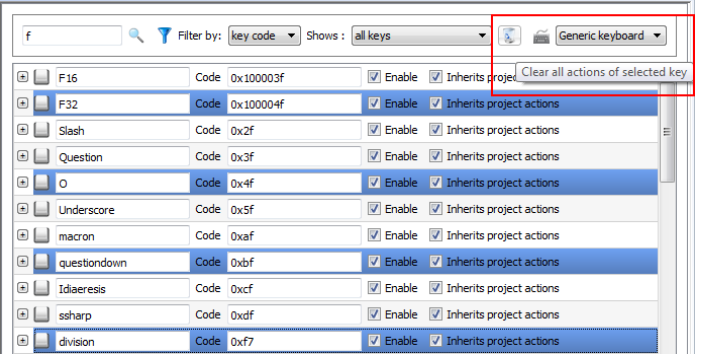

# <span id="page-426-0"></span>**Keyboard layout**

<span id="page-426-1"></span>Select the layout of the keyboard from the **Keyboard Layout** combo box. **Generic Keyboard** refers to a generic international keyboard layout.

# **Enable/disable keyboard**

You can enable/disable keyboard actions both at project and at page level. To enable keyboard actions, in the **Properties** pane set **Keboard macro** to **true**.

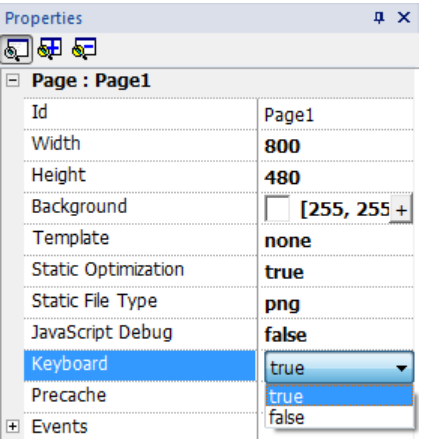

<span id="page-426-2"></span>You can enable/disable keyboard actions also at runtime using the KeyboardMacros action. See ["Keyboard](#page-227-0) actions" on [page 219](#page-227-0) for details.

## **Associating actions to keys**

You associate actions to a keys from the Keyboard editor.

1. Click **+** next to the key you want to program: the fields for key configuration are displayed.

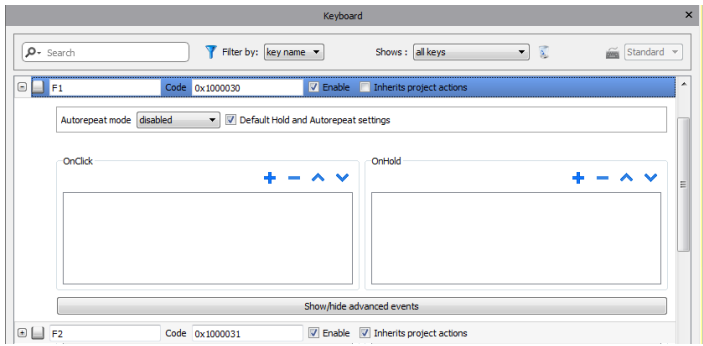

1. Click **+** to add actions.

You can associate actions both to the **OnClick** event and toe the **OnHold** event.

See ["Events"](#page-69-0) on page 61 for details.

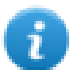

Note: Also JavaScript code can be associated to a key event.

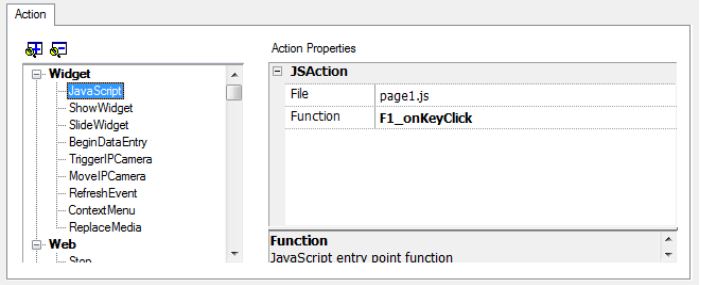

# EXOR

# **35 Storing data to external databases**

JMobile Studio allows connecting to external databases through macros or SQL commands (structured query language).

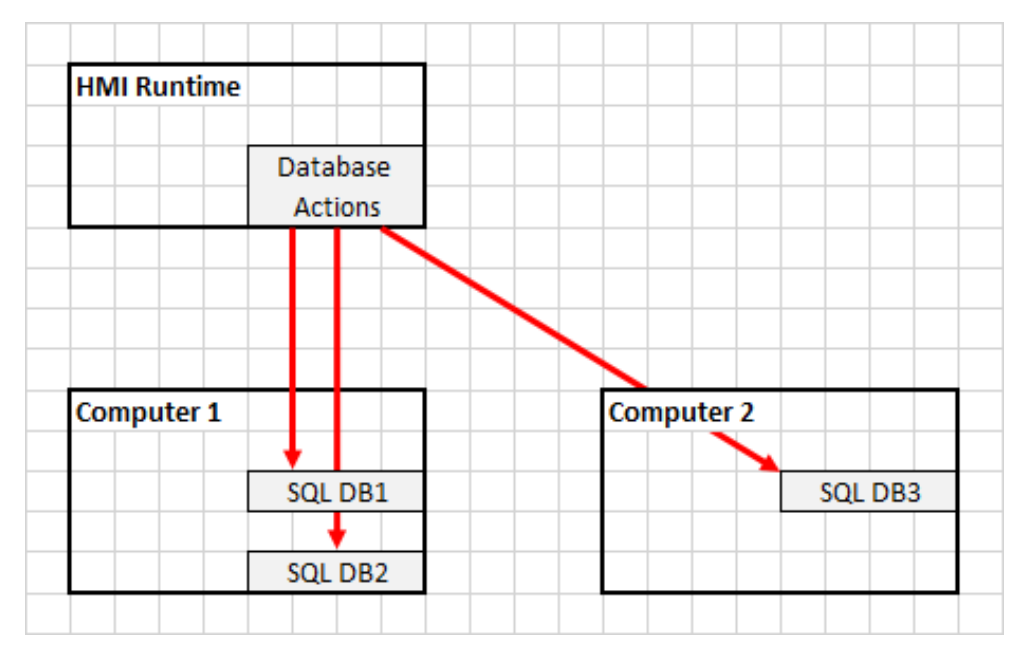

The supported databases are:

- MYSQL
- MariaDB
- PostgreSQL
- <sup>l</sup> OBDC
- SQL4Automation

This is an optional module that requires a license. Without the license key, it will work in demo mode **for 2 hours. See "License [activation](#page-617-0) of HMI device software modules" on page 609**

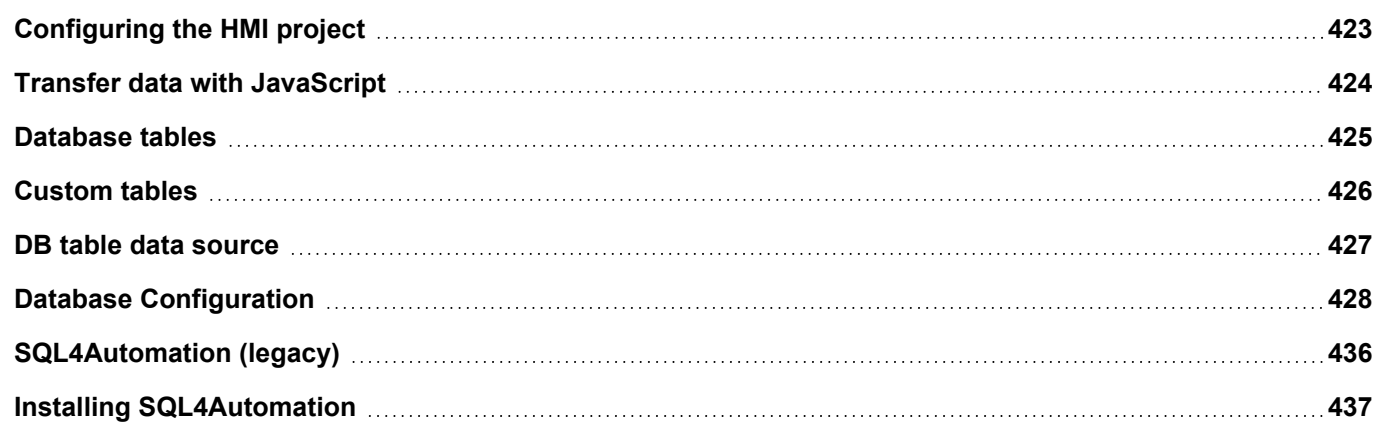

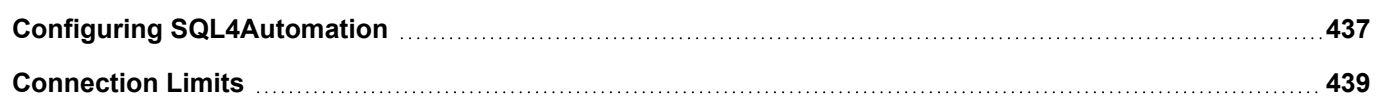

## <span id="page-431-0"></span>**Configuring the HMI project**

#### **Enable/disable DB Connectors**

#### *Path: ProjectView> right-click Database Links> Enable*

Note the icon change to indicates whether the function is enabled or disabled.

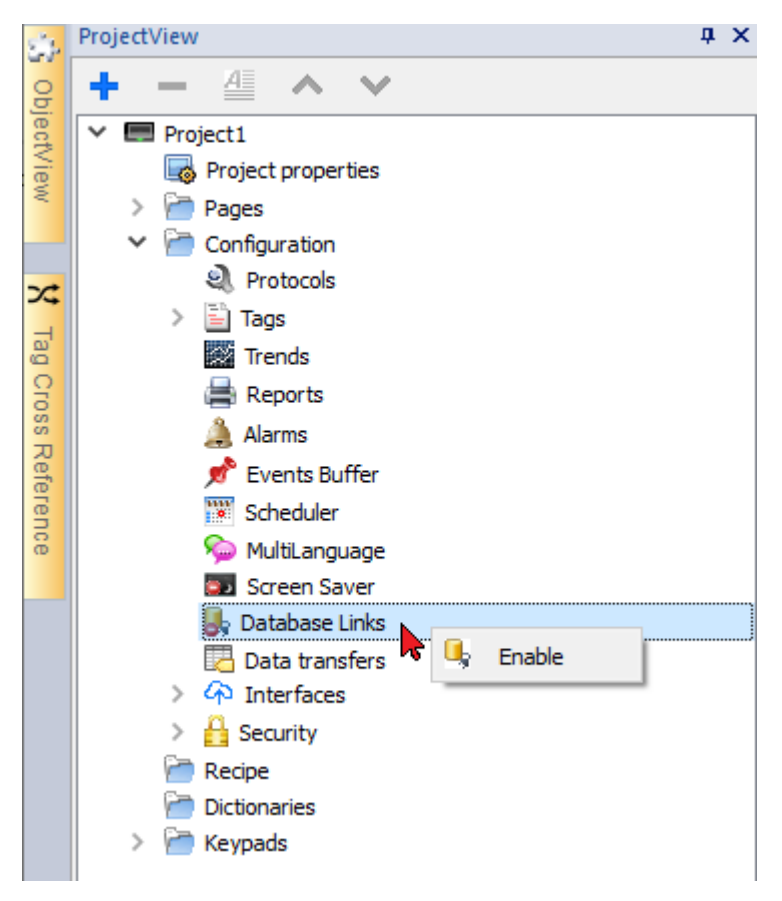

#### **Configure a Database**

#### *Path: ProjectView> Config > double-click Database Links*

To use an external database it is necessary to create a connection with the specific database by specifying the database access parameters. Later you can use the macros and the JavaScript APIs by referencing the database by the name given to the link.

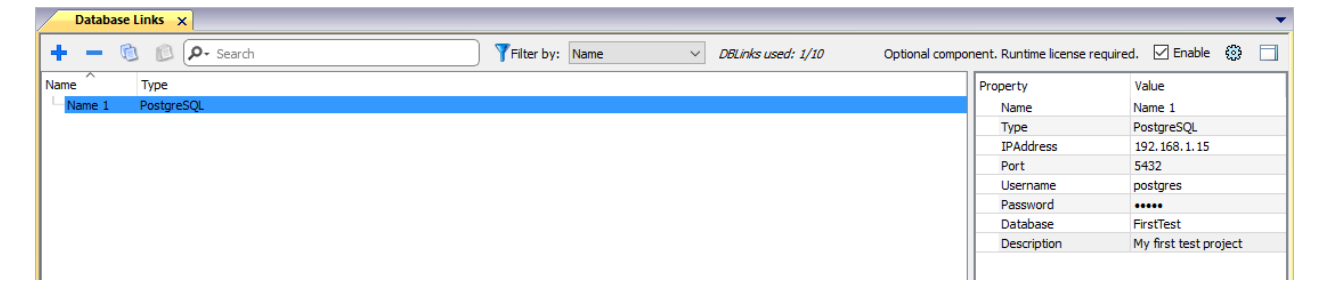
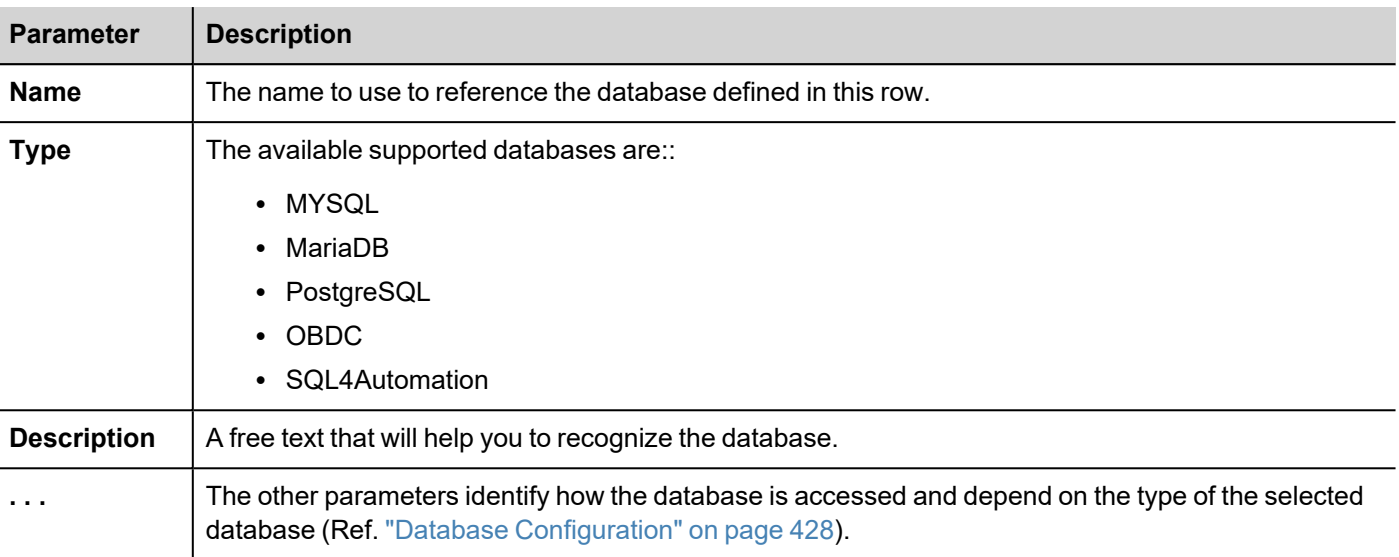

Status of database connection is available through system variable tags. See "Default [variables"](#page-168-0) on page 160

Error status can be reset with actions. See ["DBResetErrors"](#page-226-0) on page 218

### **Using the database**

You can exchange data with the database through macros or through JavaScript API:

- ["Database](#page-223-0) actions" on page 215
- <span id="page-432-0"></span><sup>l</sup> "Transfer data with [JavaScript"](#page-432-0) below

## **Transfer data with JavaScript**

Note that you can use the database actions defined in ["Database](#page-223-0) actions" on page 215 even from the JavaScript code as for the below examples:

```
function myButton1_onMouseClick(me, eventInfo) {
     var CustomSOL = '' ;
     var DatabaseLink ='Link1';
     project.dbInit(DatabaseLink, CustomSQL);
};
function myButton2 onMouseClick(me, eventInfo) {
    var CustomSOL = '' ;
     var DatabaseLink ='Link1';
     var Tags ='Alarm1; SystemTime; Tag01; Tag02; ';
     project.dbReadTags(DatabaseLink, CustomSQL, Tags);
};
function myButton3_onMouseClick(me, eventInfo) {
     var CustomSQL = '' ;
```

```
var DatabaseLink ='Link1';
     var Tags ='Alarm1; SystemTime; Tag01; Tag02; ';
     project.dbWriteTags(DatabaseLink, CustomSQL, Tags);
};
```
### **dbQuery**

project.dbQuery(databaseLink, customSQL, dbCallback);

Using this query you can execute SQL Queries.

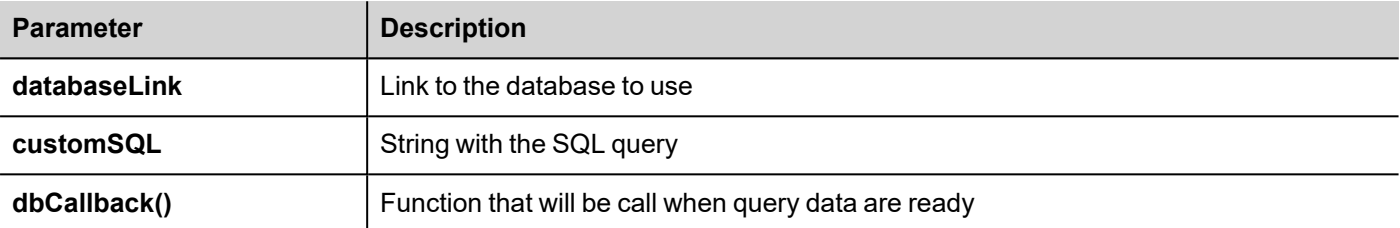

### **dbCallBack**

project.dbCallBack(dbStatus, dbResponse);

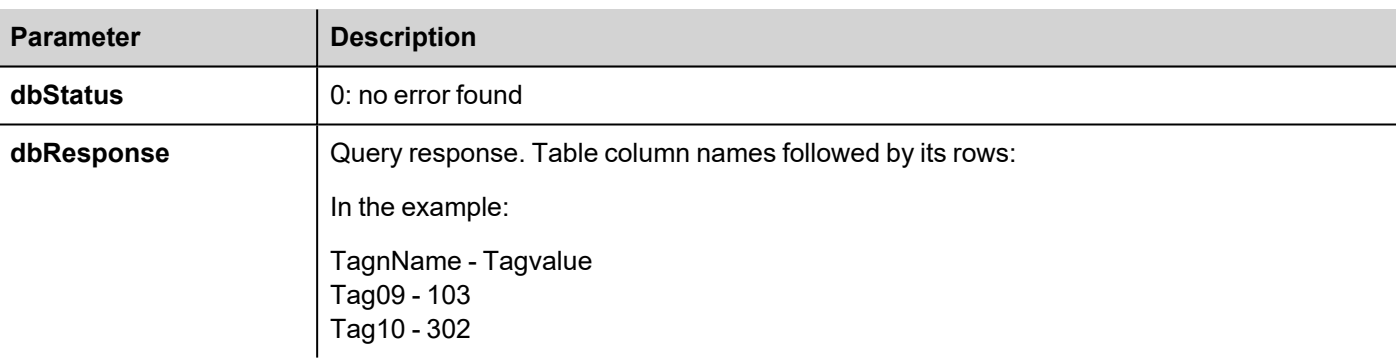

```
Script
 <sup>1</sup> function JS1_onMouseClick (me, eventInfo) {
 \overline{\mathbf{3}}var customSQL = "SELECT Tagname, Tagvalue FROM Tags WHERE Tagname='Tag09' OR Tagname='Tag10' ORDER BY Tagname"
           var databaseLink ="Link1";
          project.dbQuery(databaseLink, customSQL, dbCallback)
 \epsilon\overline{7}\rightarrow^{\circ}8
10 4 function dbCallback(dbStatus, dbResponse) {
\begin{array}{c} 11 \\ 12 \end{array}alert ("SQL Answer = " + dbResponse + "\ndbStatus =" + dbStatus);
13\,\rightarrow1415
```
## **Database tables**

Here the structure of the database tables used by the database actions.

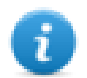

Note: These tables can be generated on an empty database from the **DBInit** action.

### **Table: Tags**

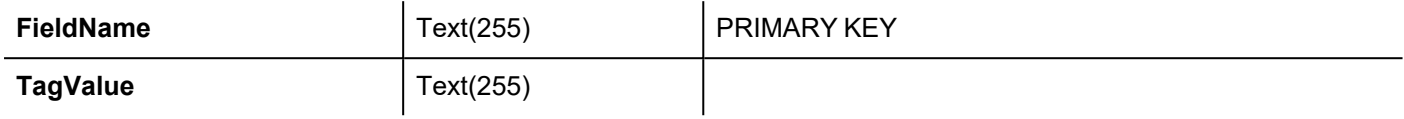

### **Table: Trends**

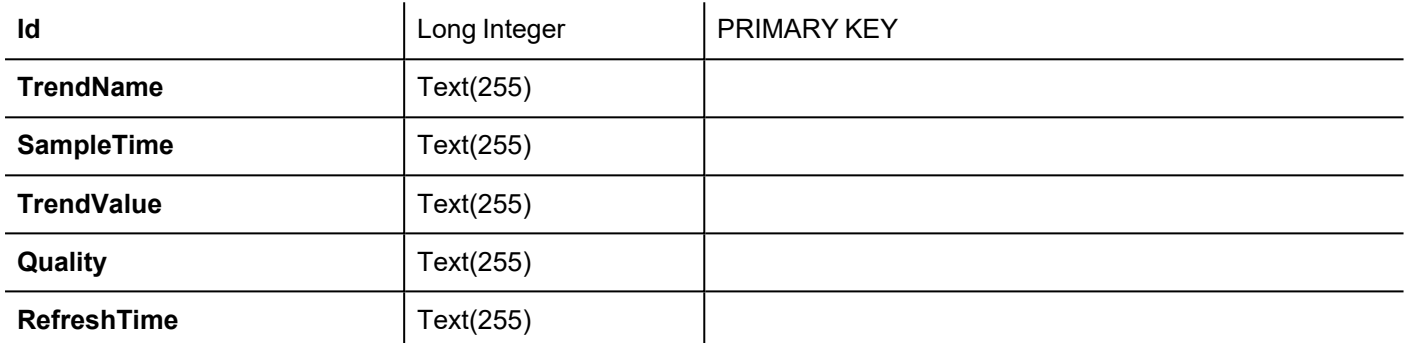

### **Table: Recipes**

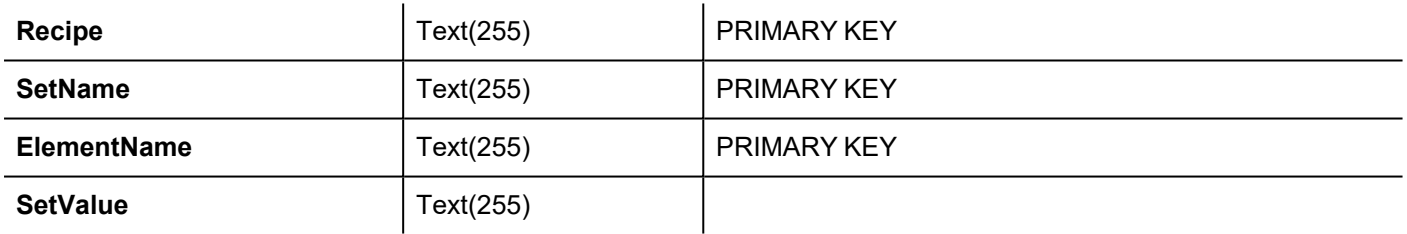

### **Table: Event**

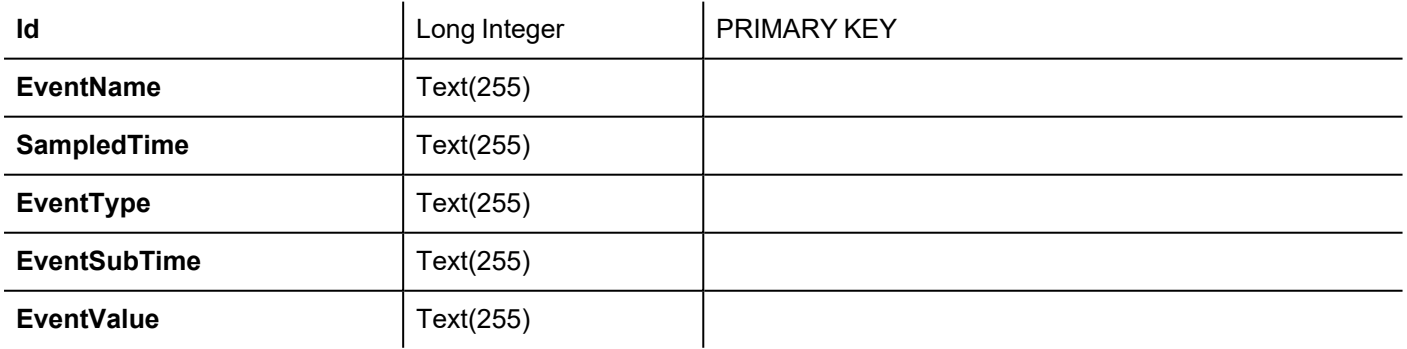

# **Custom tables**

SQL queries released from the DB actions are listed inside the project file config\dbconnector.xml.

Modify the commands defined inside this file to customize the SQL strings released from the DB actions and then get access to a different structured database.

#### **Example**

```
CREATE TABLE myTagsTable (tagname VARCHAR(255) PRIMARY KEY, tagvalue VARCHAR(255))
UPDATE myTagsTable SET Tagvalue= '%_JMV' WHERE Tagname= '%_JMT'
INSERT INTO myTagsTable (Tagname, Tagvalue) Values ('%_JMT', '%_JMV')
```
Where "% JMV" will be replaced with the tag value and "% JMT" with the tag name.

### **DB table data source**

#### Path: **Widget Gallery**> **Basic**> **Table**> **DB table data source**

The "DB table data source" is a widget that collects data from an SQL database through a SQL query to fill a table.

To configure a table with a "DB table data source":

- 1. Put a "DB table data source" on the page and configure it with the appropriate SQL query
- 2. Put a "Table group" on the page and select the defined "DB table data source"

#### DB table data source

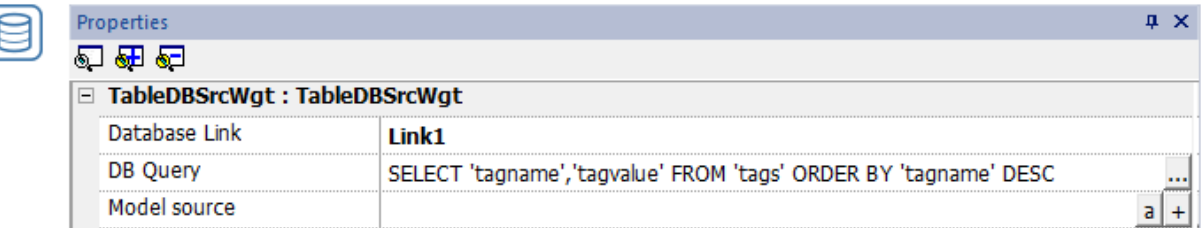

#### **Table group**

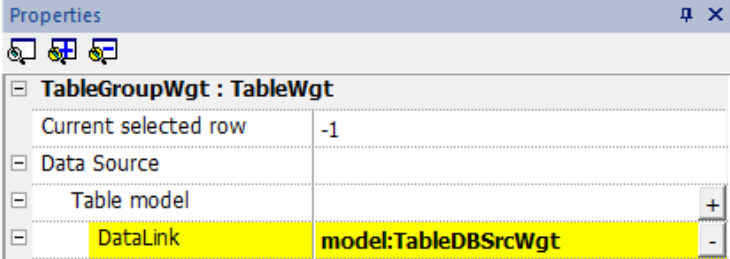

### **DB Query**

Note that each parameter must be enclosed in quotation marks. If quotation marks are required in the SQL query, enclose the parameter in double quotation marks. See the example below:

SELECT 'tagname','tagvalue' FROM 'tags' ORDER BY 'tagname' DESC SELECT 'tagname','tagvalue' FROM 'tags' WHERE 'tagname'="'Tag09'" OR 'tagname'="'Tag10'" ORDER BY 'tagname' DESC

#### **Placeholder**

The DB Query accepts placeholders in the form \$(tag name). Those placeholders will be substituted with the value contained inside the tags

For example, if we have a string tag called WHERE (long enough to contain the text we will write), we can configure a filter that can be activated by writing inside the WHERE tag.

The QB Query:

SELECT 'tagname','tagvalue' FROM 'tags' \$(WHERE) ORDER BY 'tagname' DESC

Writing an empty string:

 $WHERE = ""$ 

the query will be without filter

SELECT 'tagname','tagvalue' FROM 'tags' ORDER BY 'tagname' DESC

Writing the filter string:

```
WHERE 'tagname'="'Tag09'" OR 'tagname'="'Tag10'"
```
the query will be with the filter

```
SELECT 'tagname','tagvalue' FROM 'tags' WHERE 'tagname'="'Tag09'" OR
'tagname'="'Tag10'" ORDER BY 'tagname' DESC
```
For the other data source parameters see the ["Configuring](#page-517-0) the data source" on page 509

### **RefreshDBTable**

<span id="page-436-0"></span>There is an Action, available inside the "Database actions" folder, that can be used to executes the SQL query of the "DB table data source" widget to update its data.

### **Database Configuration**

This chapter contains some examples of how to configure the parameters needed to access external databases

### **Configuring MYSQL, MariaDB and PostgreSQL databases**

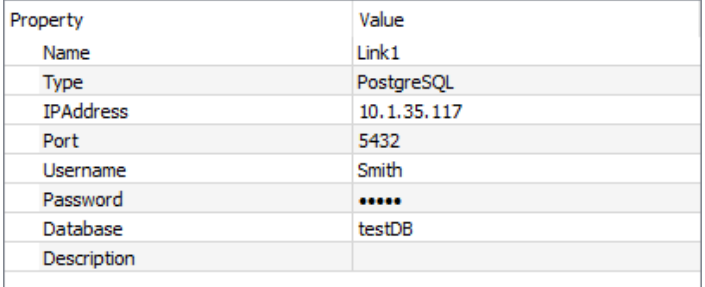

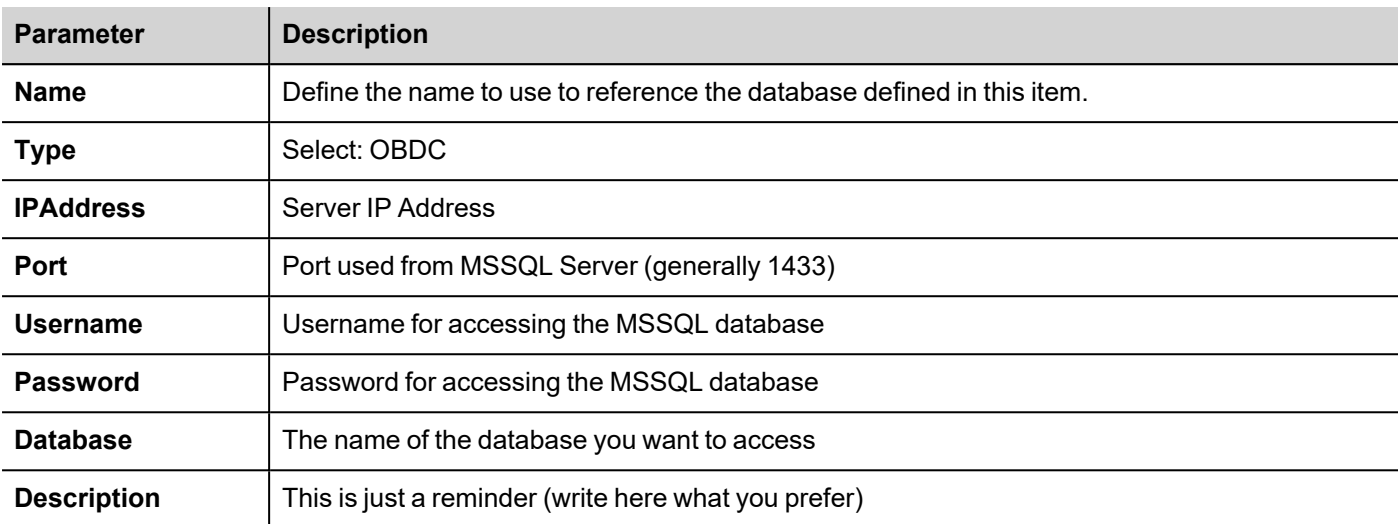

### **Configuring ODBC on JMobile PC Runtime**

Open Database Connectivity offers different types of connections

### **Accessing to Microsoft databases using MSSQL Server**

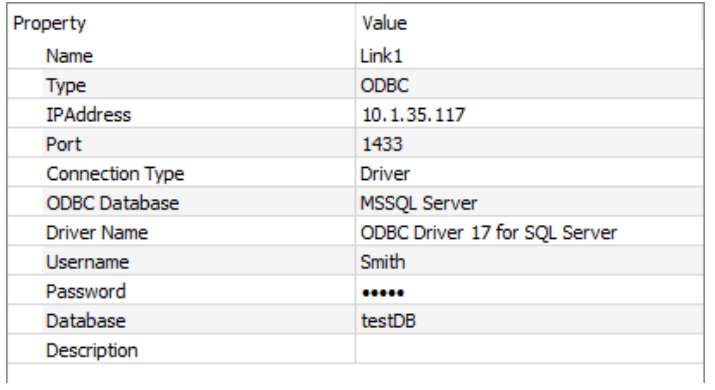

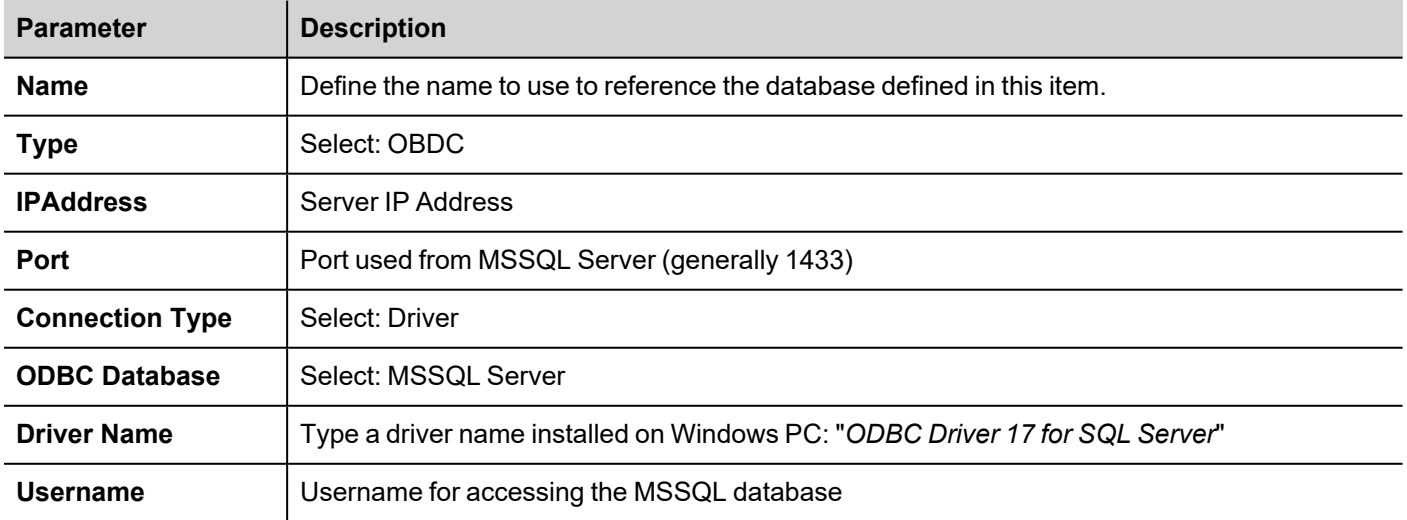

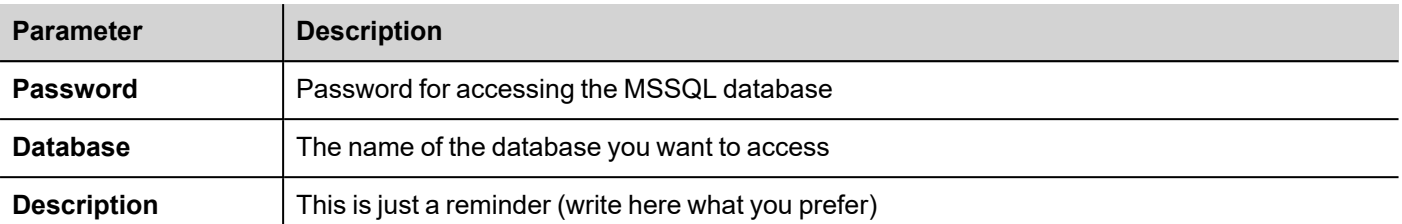

### **Accessing to Microsoft databases using MSSQL Server and DSN**

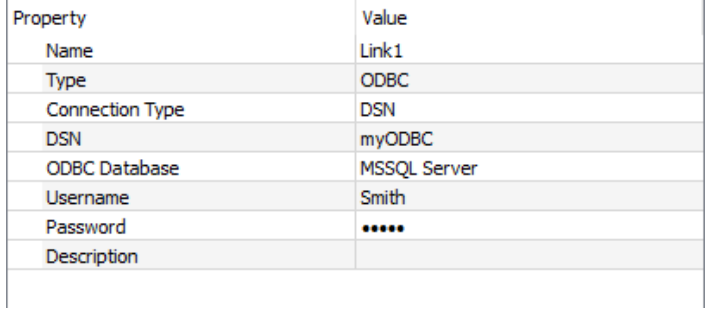

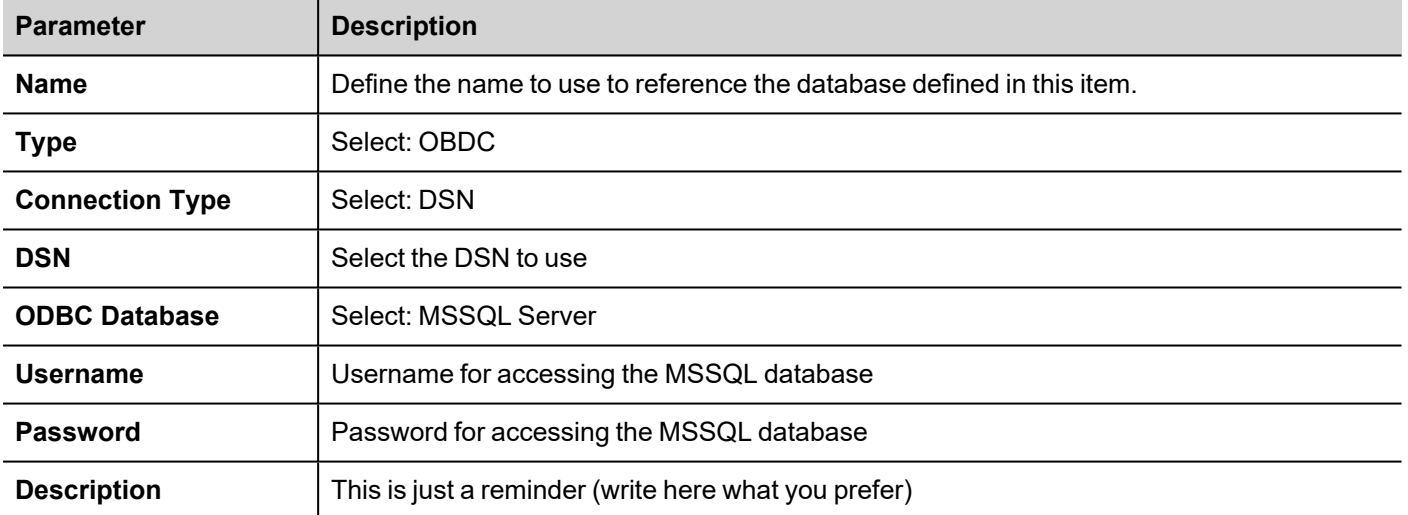

### **Accessing to an internal "MS Access" file**

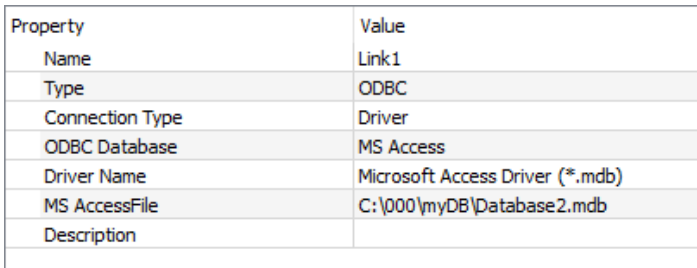

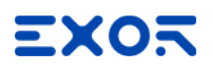

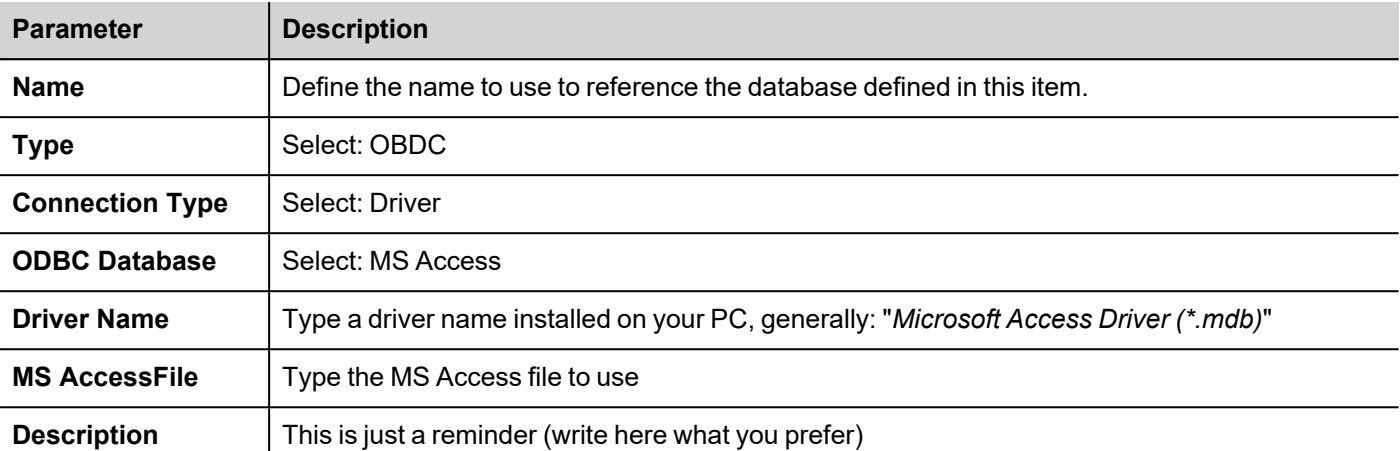

### **Accessing to an internal "MS Access" file using DSN**

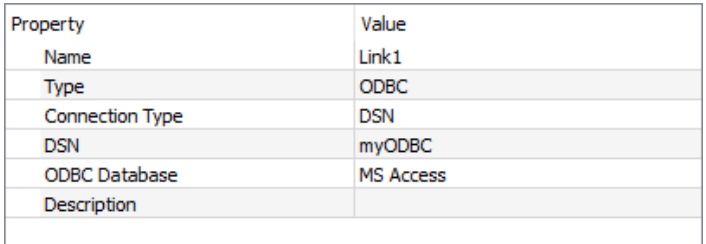

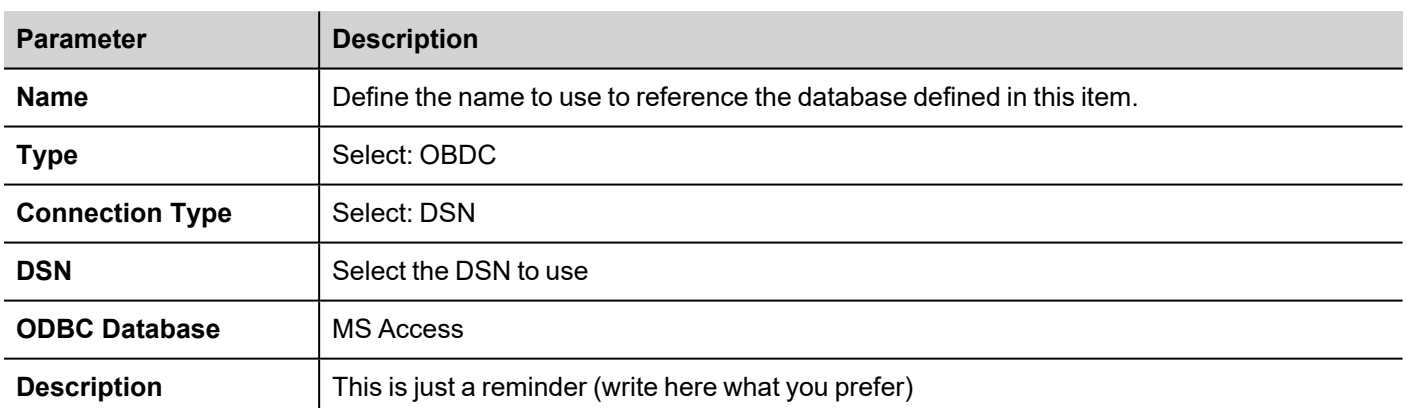

### **Configuring DSN on Windows PC**

The "*ODBC Data Source Administrator*" system tool can be used to configure DSN elements or to retrieve the installed driver names.

- 1. Name of the DSN element
- 2. Driver name to type using "MS Access"
- 3. Driver name to type using "MSSQL Server"

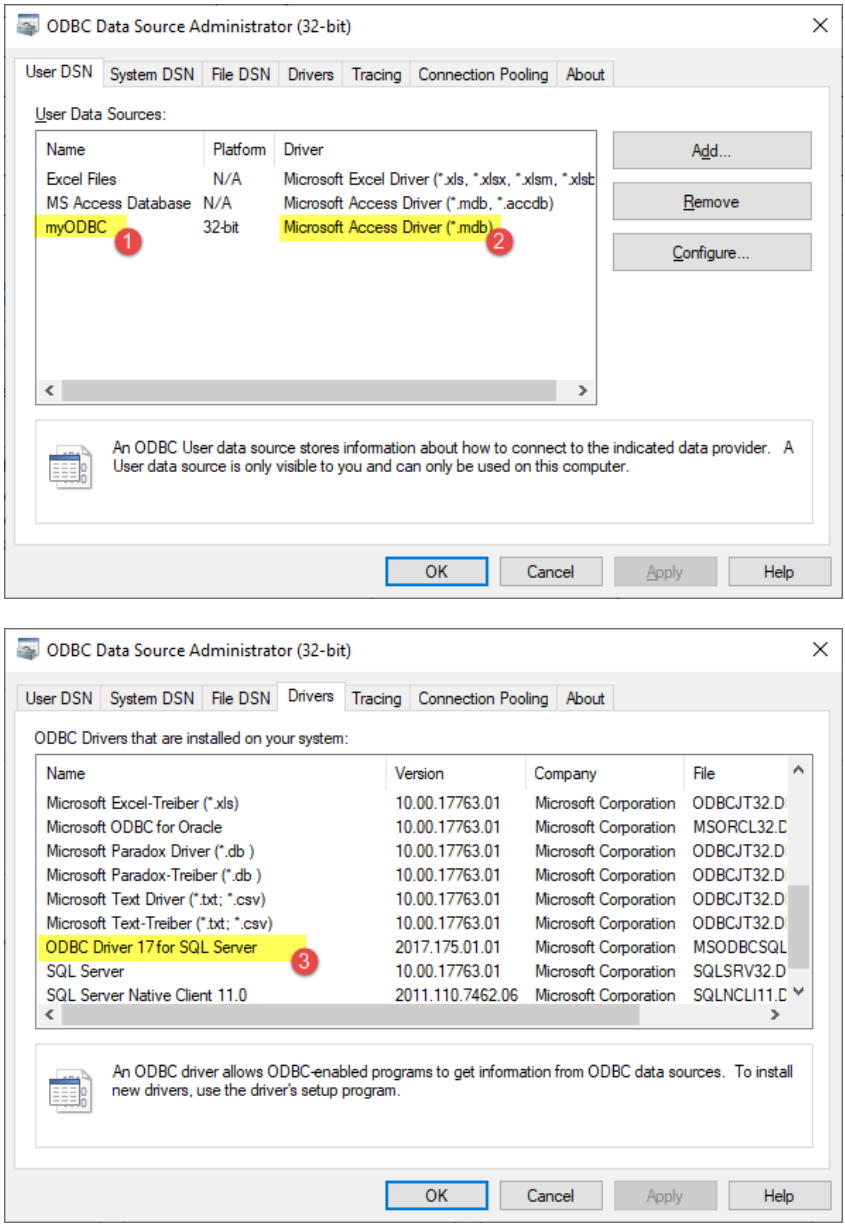

### **Configuring ODBC on JMobile HMI Runtime**

Open Database Connectivity offers different types of connections

### **Accessing to Microsoft databases using MSSQL Server**

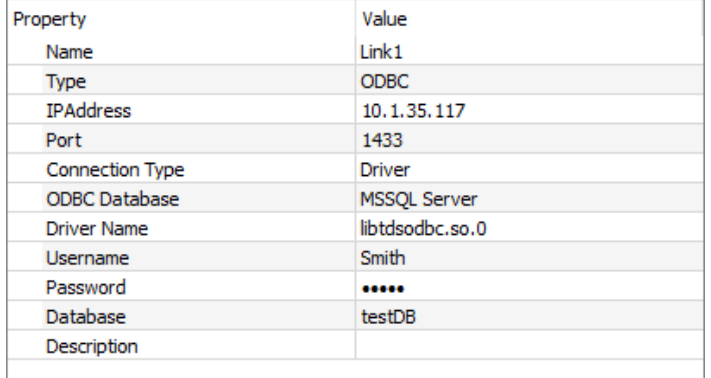

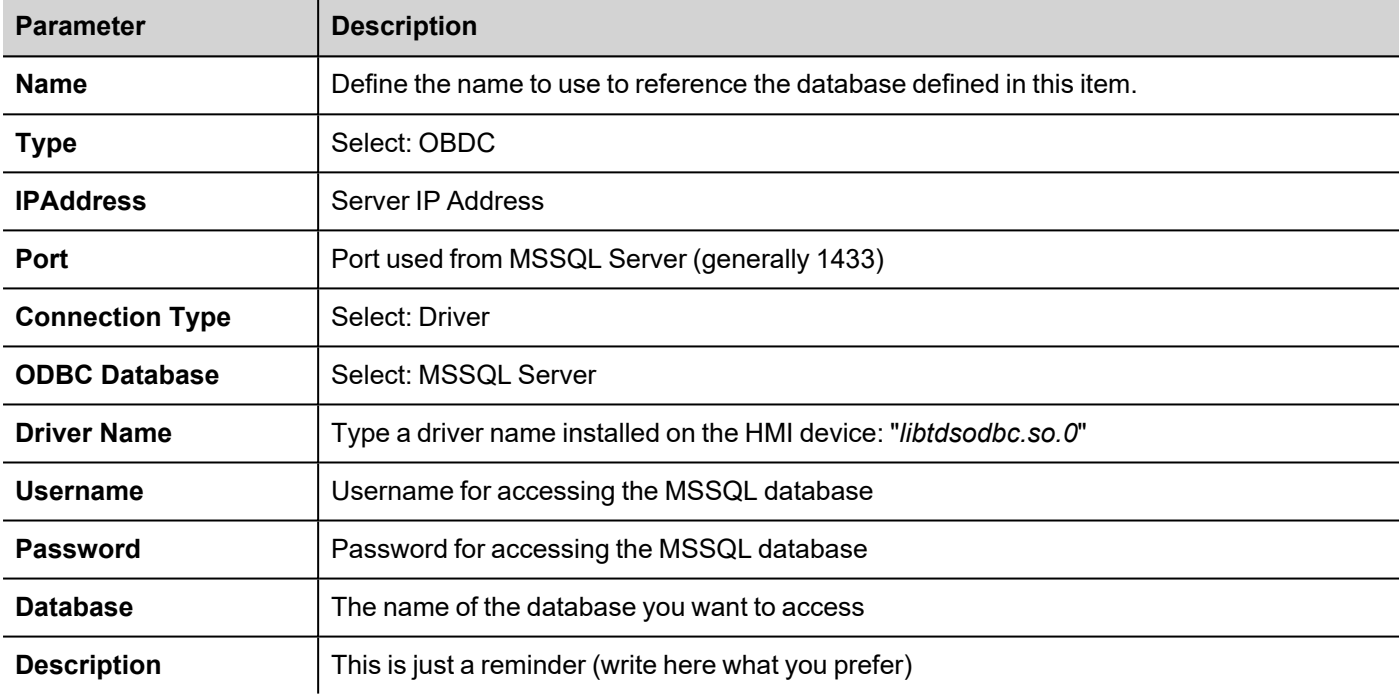

### **Accessing to Microsoft databases using MSSQL Server and DSN**

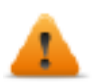

**This is a special configuration, for advanced users only, which requires the modification of internal files of the HMI device**

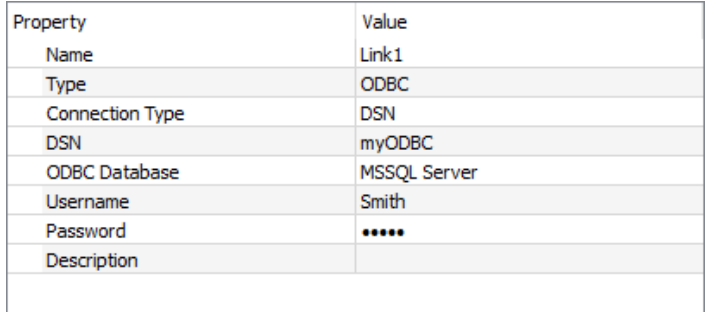

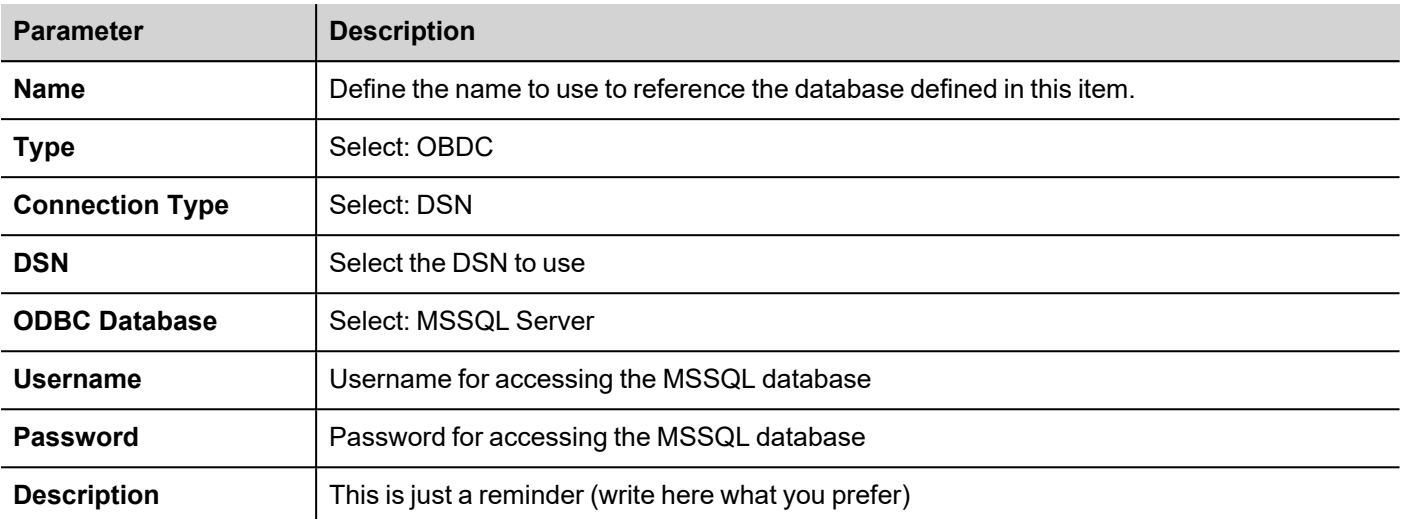

### **Accessing to an internal "MS Access" file**

This configuration is not fully supported on HMI devices. MS Access databases can only be read.

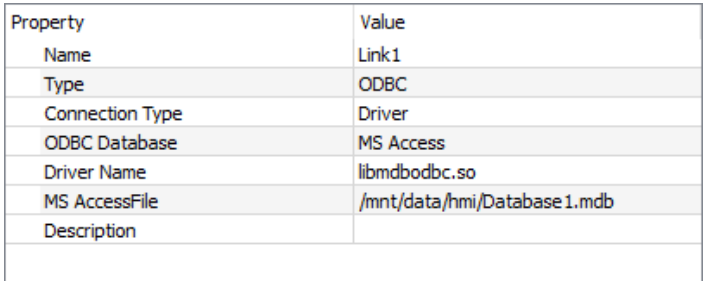

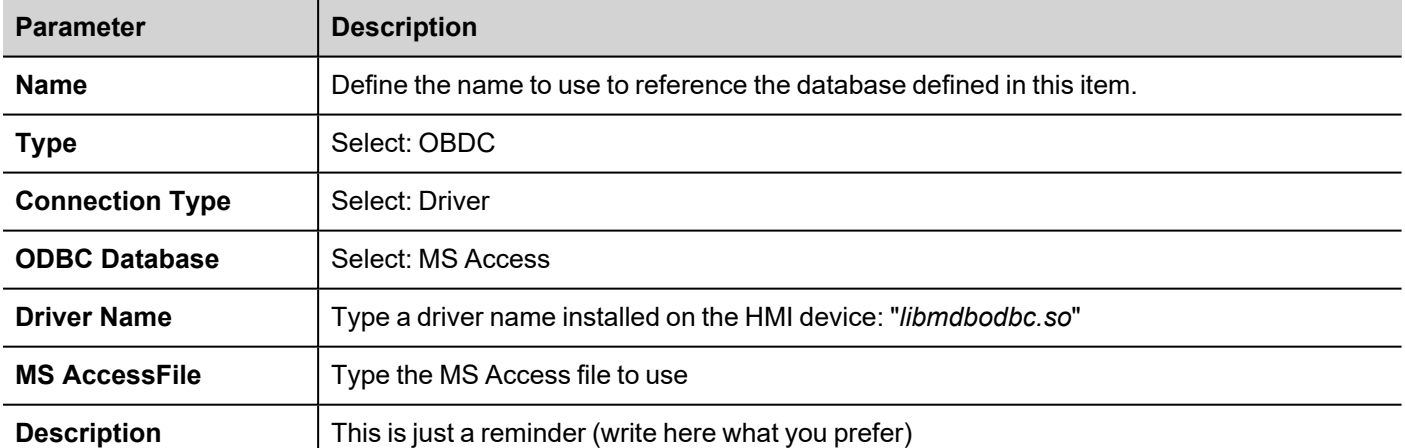

### **Accessing to an internal "MS Access" file using DSN**

This configuration is not fully supported on HMI devices. MS Access databases can only be read.

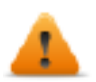

**This is a special configuration, for advanced users only, which requires the modification of internal files of the HMI device**

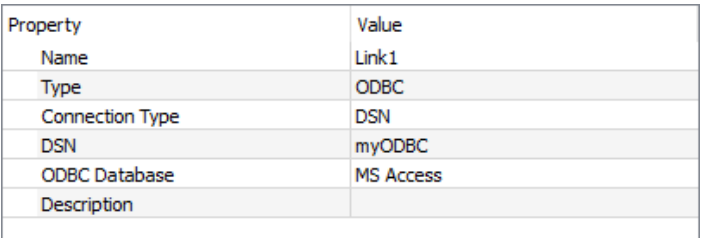

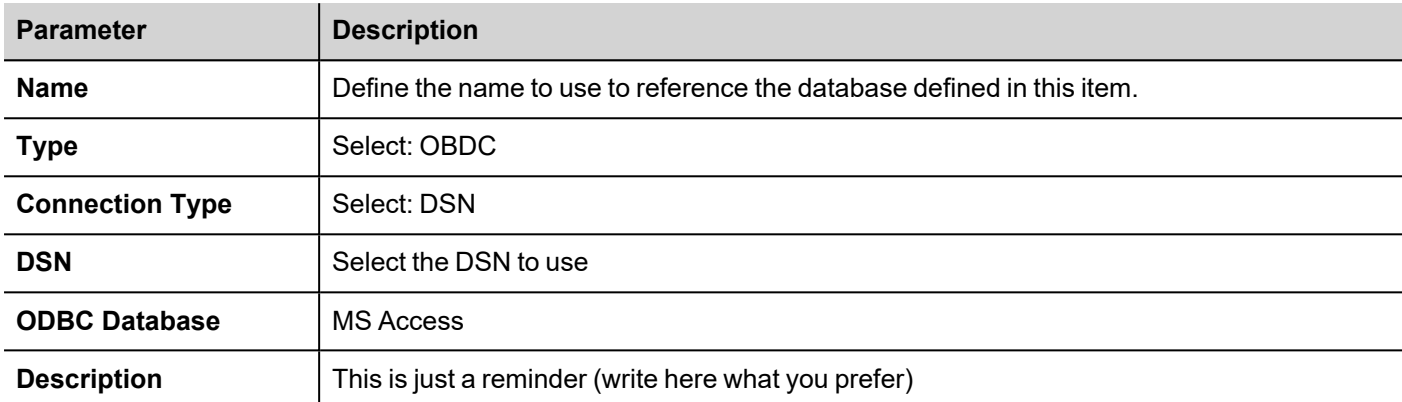

### **Configuring DSN on HMI device**

There are two files of the UnixODBC Driver manager to write and copy to /mnt/data/hmi/qthmi/deploy/data

- odbc.ini
- odbcinst.ini

#### **DNS configuration to support MS SQL Server**

#### **odbcinst.ini**

```
[FreeTDS]
Description = v0.91 with protocol v7.2Driver = /mnt/data/hmi/qthmi/deploy/libtdsodbc.so.0
```
**odbc.ini**

```
[Datasourcename]
Driver = FreeTDS
Description =
Trace =
Server =
Port =
TDS version =
Database =
```
#### Example:

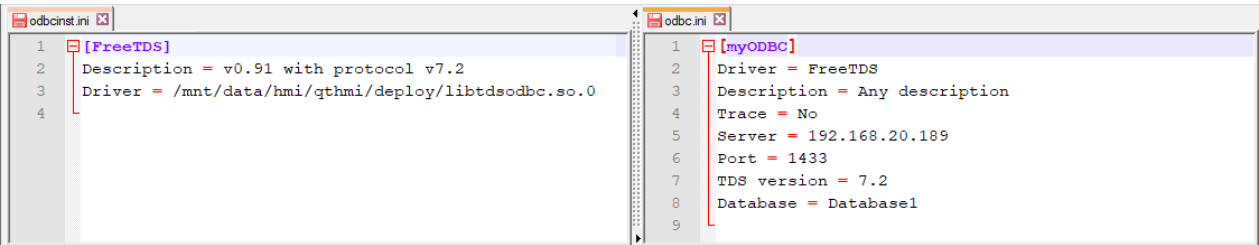

### **DNS configuration to support MS Access**

#### **odbcinst.ini**

```
[MDBTools]
Description=MDBTools Driver
Driver=/mnt/data/hmi/qthmi/deploy/libmdbodbc.so
```
#### **odbc.ini**

```
[MSAccess]
Driver = MDBTools
Description =
Database =
Server =
```
#### Example:

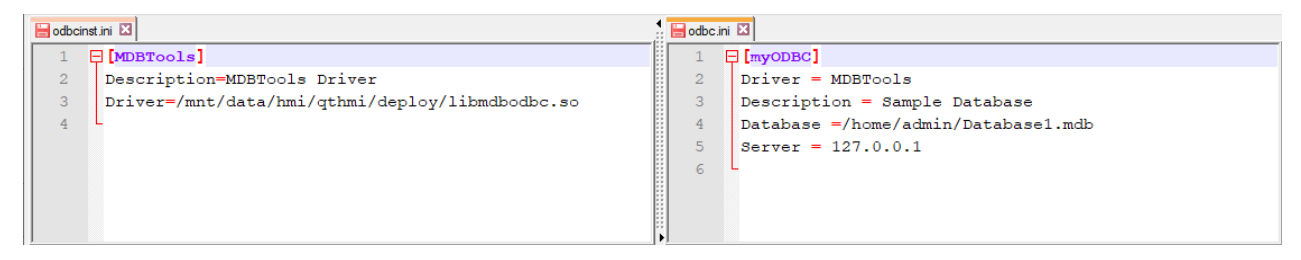

# **SQL4Automation (legacy)**

JMobile Studio allow to connect to the SQL4Automation Connector, a software solution for the industrial usage. It connects HMI, PLC and robotic controls directly with SQL databases. HMI directly access SQL databases via the connector and can query data from tables, insert, change and delete data in tables by using SQL commands [structured query language].

The database site communicates by ODBC. Therefore all SQL databases can be integrated, which support an ODBC interface. The SQL syntax needs to be adapted to the given database, e.g. MS SQL Server, mySQL, MS Office Access, SQLite, Oracle, PostgreSQL...

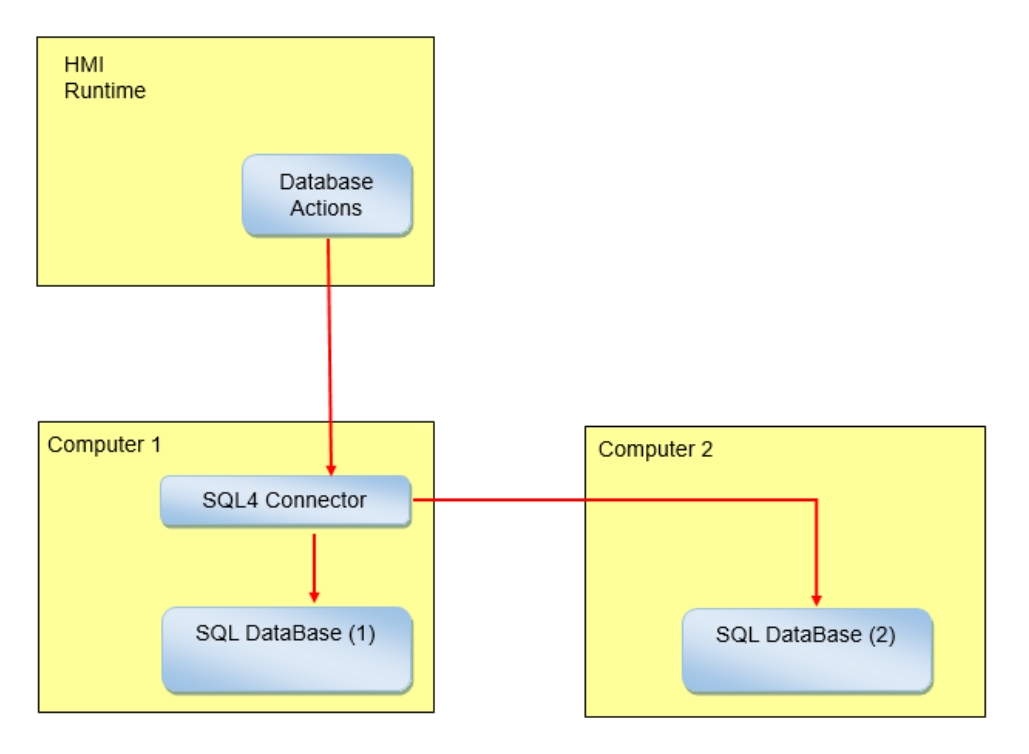

To store data into an external database:

- 1. Install the SQL4Automation tool on the computer hosting the database or in a computer between the HMI device and the database.
- 2. Configure the SQL4Automation tool.
- 3. Create a project that use the dedicated DB actions to access at the external database.

# **Installing SQL4Automation**

Download the latest version of SQL4automation and install it on the computer. Refer to [www.sql4automation.com](http://www.sql4automation.com/) for details and download.

Procedures described in this document refer to SQL4Automation Connector Version 3.3.2.0

# **Configuring SQL4Automation**

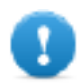

**Important: Refer to the SQL4Automation user manual for detailed configuration instruction.**

Here is a quick description of how to access to a MS Office Database (MS Access).

You must have the MS Office Suite installed on a computer and create an empty database using Microsoft Access.

Start SQL4Automation and follow the procedure to configure your SQL4Automation Connector:

- 1. Select **ODBC Admin**: the **ODBC Data Source Administrator** dialog is displayed.
- 2. Select the **System DSN** tab.
- 3. Click **Add**: the **Create New Data Source** dialog is displayed.
- 4. Select the Microsoft Access Drive

5. Click **Finish** to confirm.

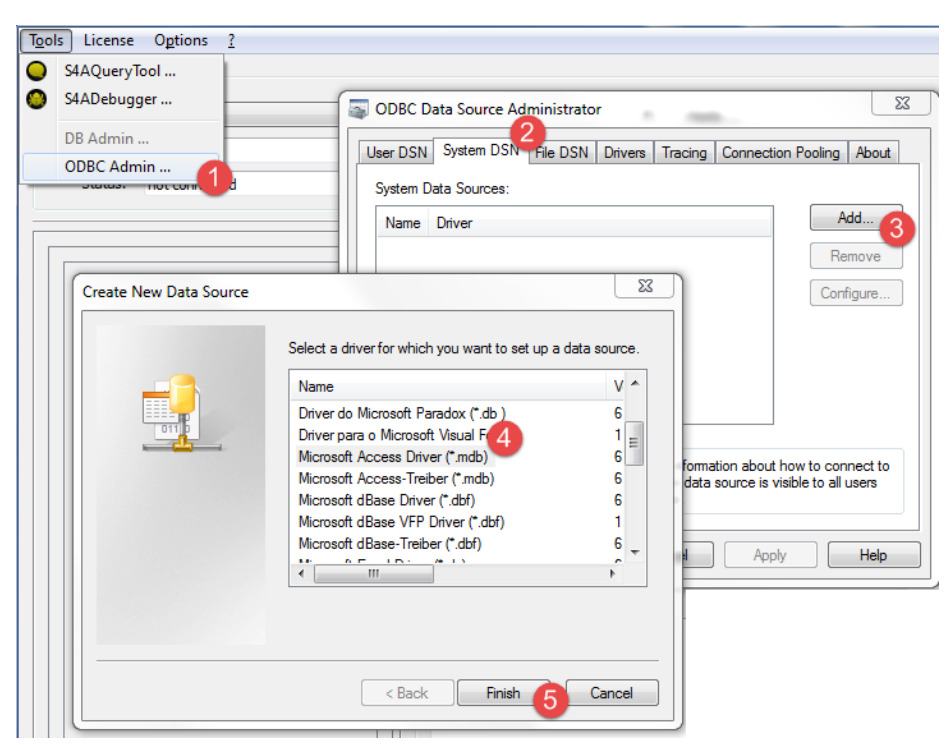

- 6. Enter **Data Source Name** and **Description** then click **Select**: the **Select Database** dialog is displayed.
- 7. Select your Access database.
- 8. Click **OK** to confirm.

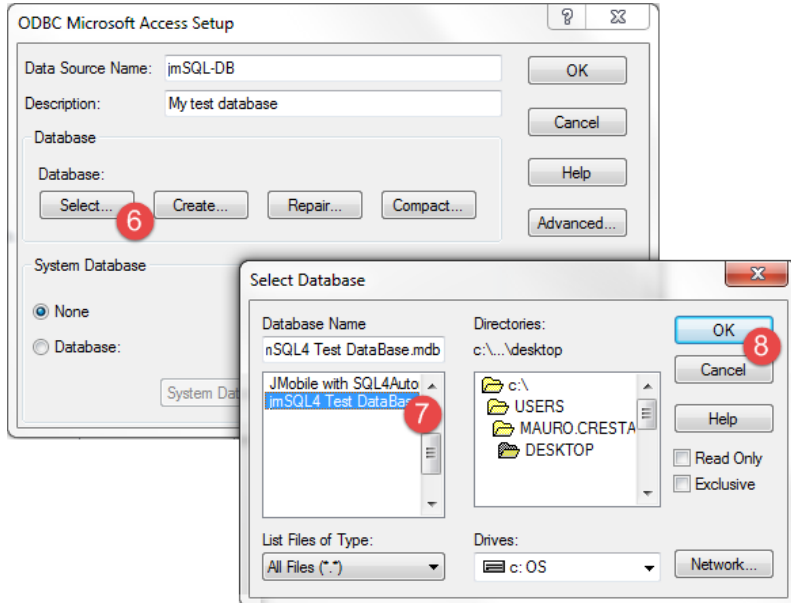

- 9. At the fist connection, click **New** to select your Data Source
- 10. Select the IP address of your computer. This will be the connection IP Address used from your HMI device.
- 11. Select the Data Source.
- 12. Click **OK** to confirm.

### 13. Click **Connect**.

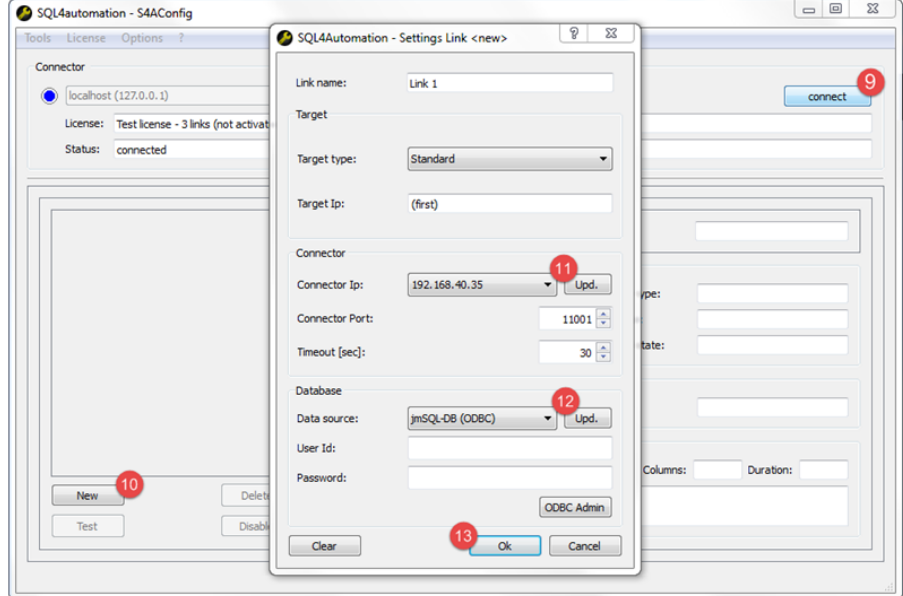

- 14. Select **License> Activate Test License**: when the **Link 1** led turns green the procedure has been completed correctly.
- 15. Click **OK** to confirm.

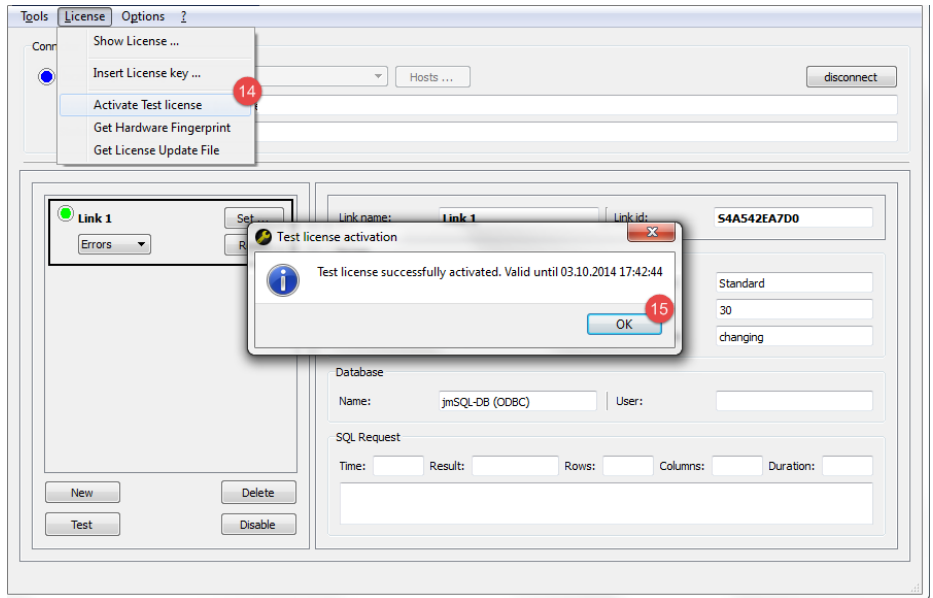

## **Connection Limits**

SQL4Automation is delivered as a USB dongle with a license for a predefined number of connections. Connections are called "Links" inside SQL4Automation Connector. The number of connections depends on the license you have purchased.

SQL4Automation Connector can be installed on the same Computer/Server running the databse:

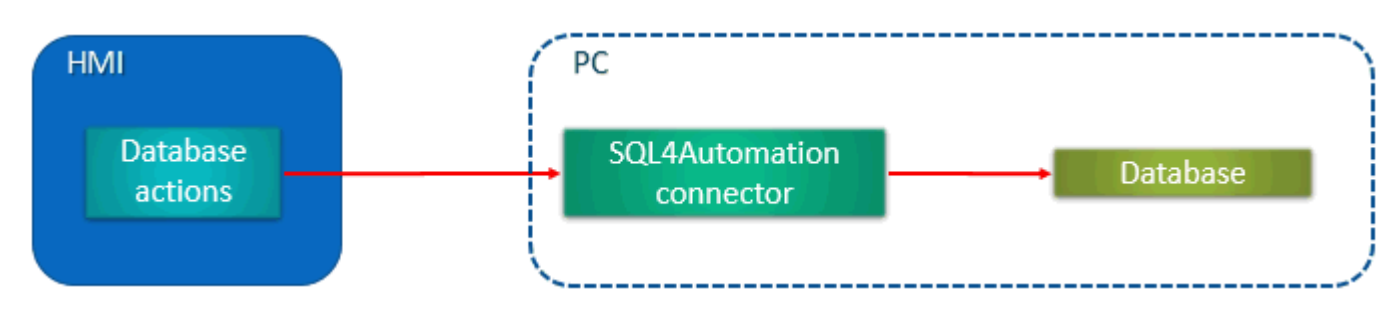

Or onto a separated Computer/Server:

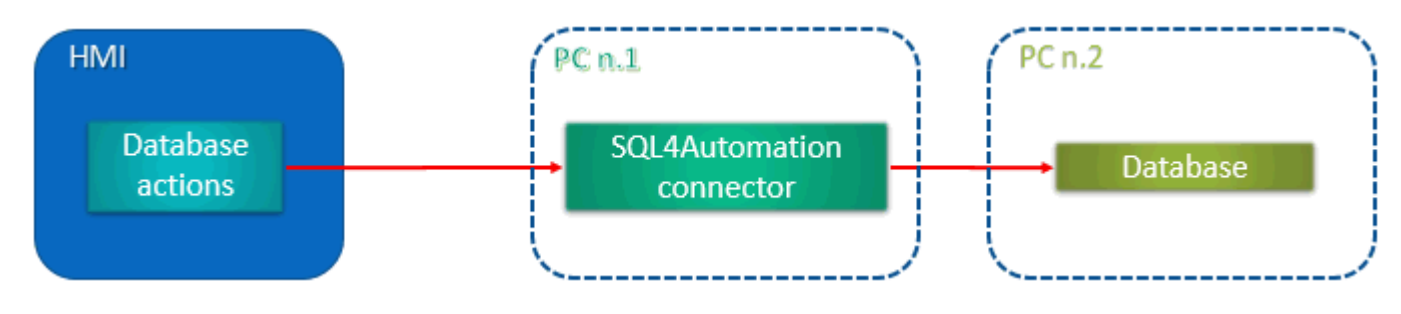

# **36 OPC UA Server**

### *Path: ProjectView> Config > Interfaces > double-click OPC UA*

Use OPC UA Server to publish data according to the OPC UA standard.

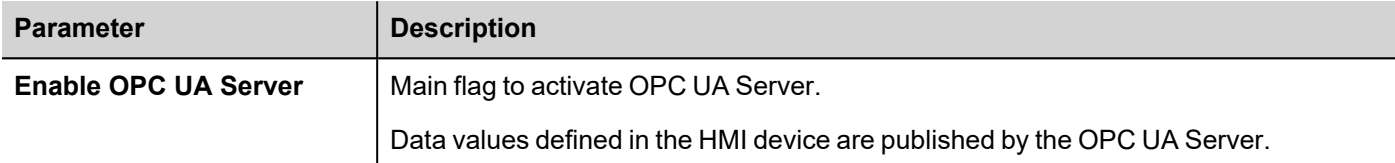

# **Features**

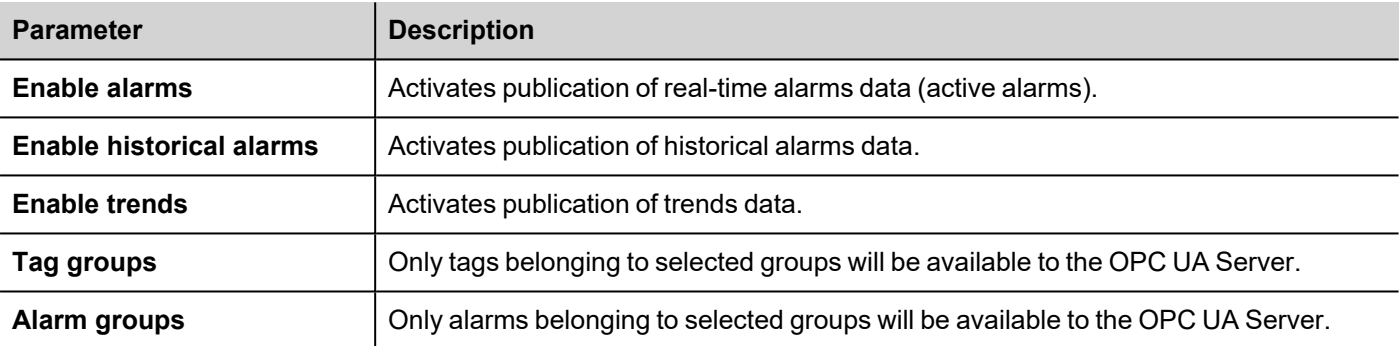

## **Network**

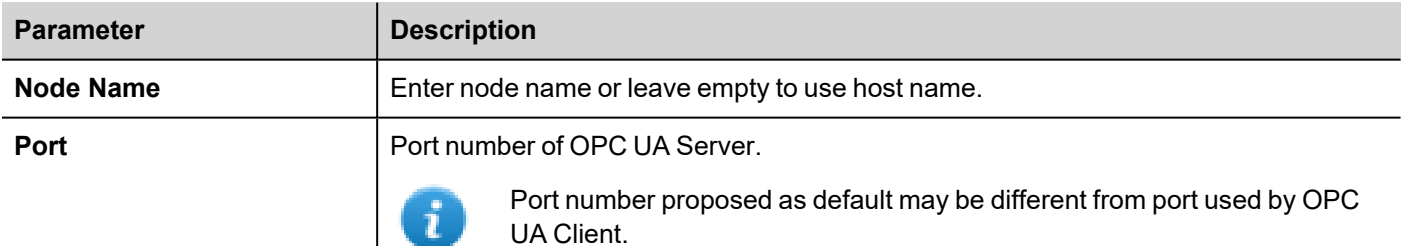

# **Authentication**

Select authentication options for OPC UA Server.

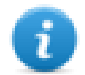

OPC UA Clients will be responsible for choosing, from available options, the most appropriate option to use according to their capabilities.

### **User authentication**

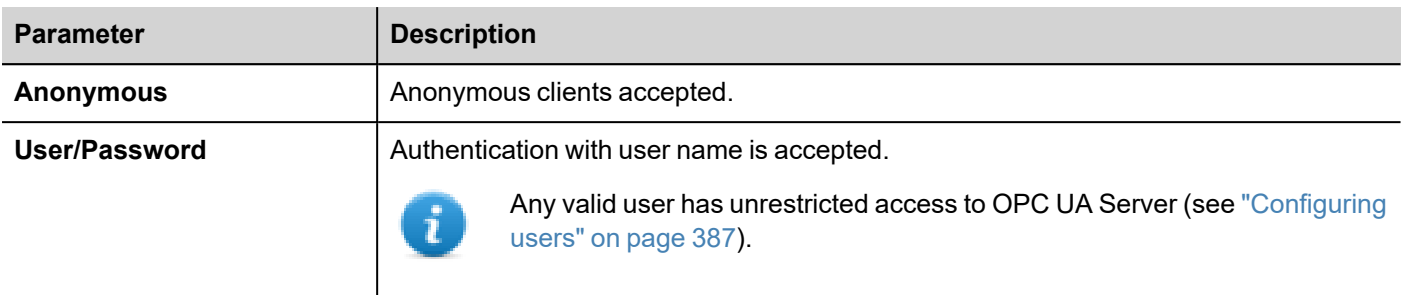

# **Using x.509 Certificates**

OPC UA provides a secure communication channel using digital certificates. Configurable levels of end-to-end security ensuring encryption, confidentiality and integrity of each message are available. When enabled, the server validates the client certificate and vice versa.

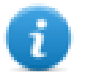

OPC UA Clients will be responsible for choosing, from available options, the most appropriate option to use according to their capabilities.

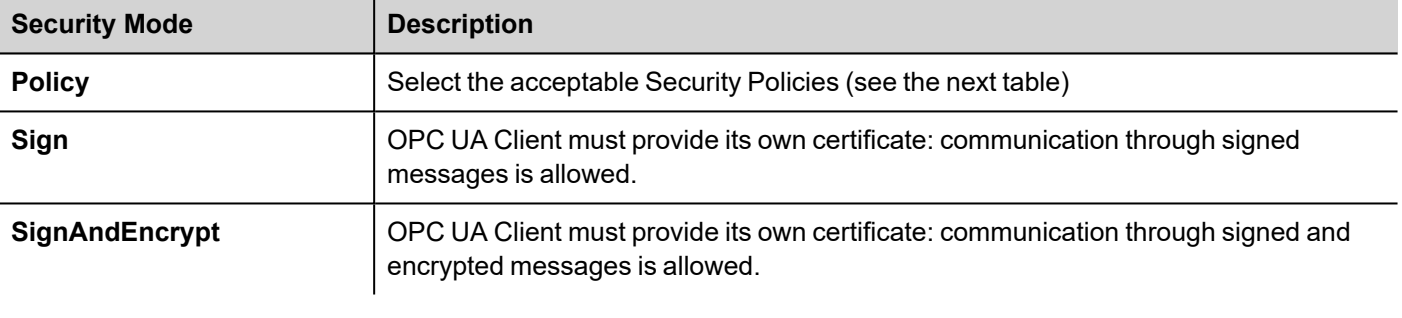

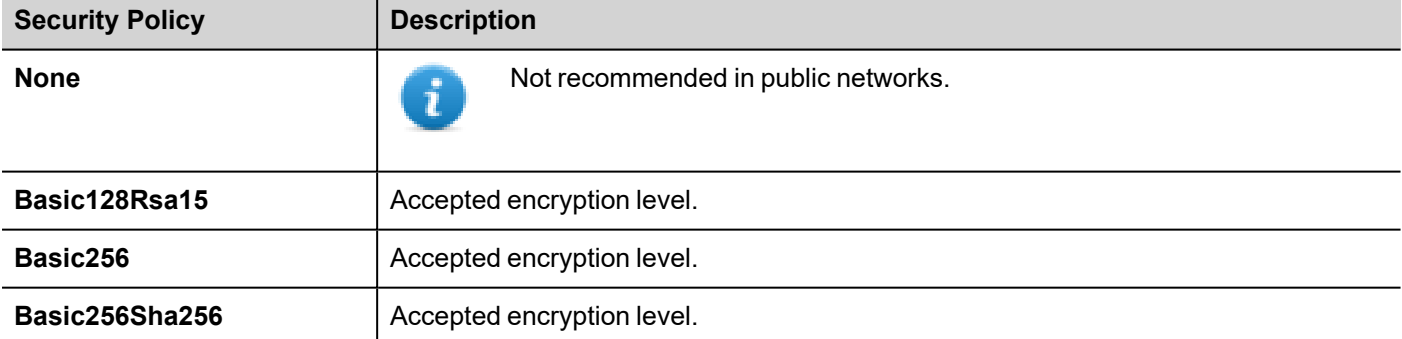

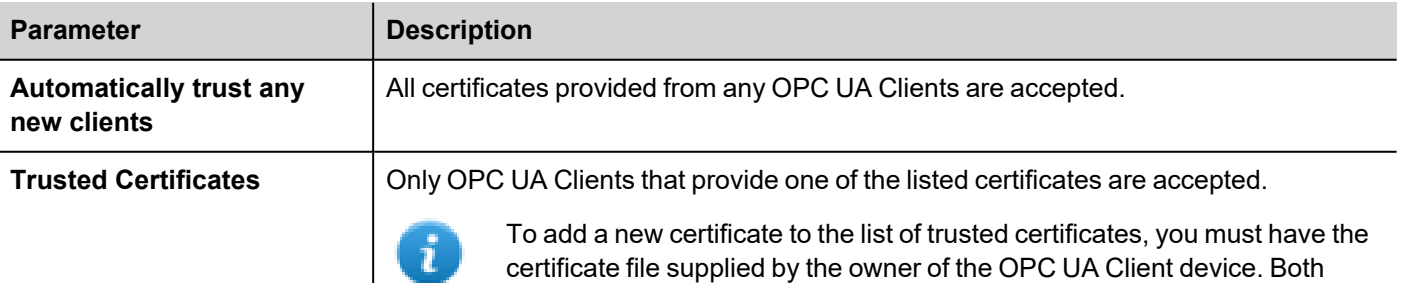

binary and ASCII certificate file formats are accepted.

### **Global Discovery Server**

OPC UA Server is compatible with the GDS Push Model. This means that you can use a remote GDS tool for central certificate management.

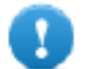

**To be able to successfully connect to OPC UA Server, you must retrieve the certificate of the GDS tool and add it to the trusted certificate list of OPC UA Server.**

#### Example

When an OPC UA Client attempts a connection with the OPC UA Server, the server checks if the client certificate is available inside its own trusted certificate list. If it is not found, the communication will be rejected and the certificate will be stored in a list of unreliable certificates.

Using a GDS tool, you can connect to the OPC UA Server, inspect available certificates and define trust or not trust state of each certificate.

### **Certificate Files**

HMI device will store certificates inside the subfolders of folder *"/workspace/<ApplicationName>/config/pkiserver"*

- $\cdot$  own Own certificate and private key
- trusted

Trusted self signed certificates and CA certificates

- rejected Rejected certificates
- issuers

Trusted intermediate (not directly trusted) CA required to validate the trust chain

### **Server Identity**

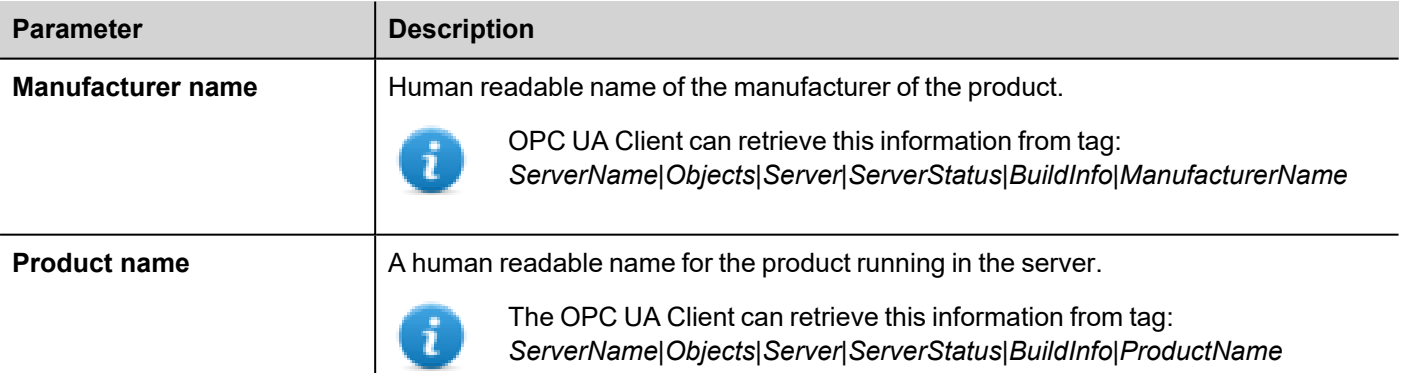

### **Certificate Parameters**

Server certificate can be either generated automatically or by adding an existing certificate file.

#### **Automatically generate self-signed certificate**

If auto generated certificate is enabled the certificate is regenerated after every change made by user to certificate parameters. The certificate is also replaced by any explicitly set certificate.

### **Certificate parameters**

Each certificate must contain information that should identify the certificate and its restrictions. If you have chosen to use a self-generated certificate, enter the information you want to be inside the self-generated certificate. Otherwise parameters are read from the certificate you have supplied.

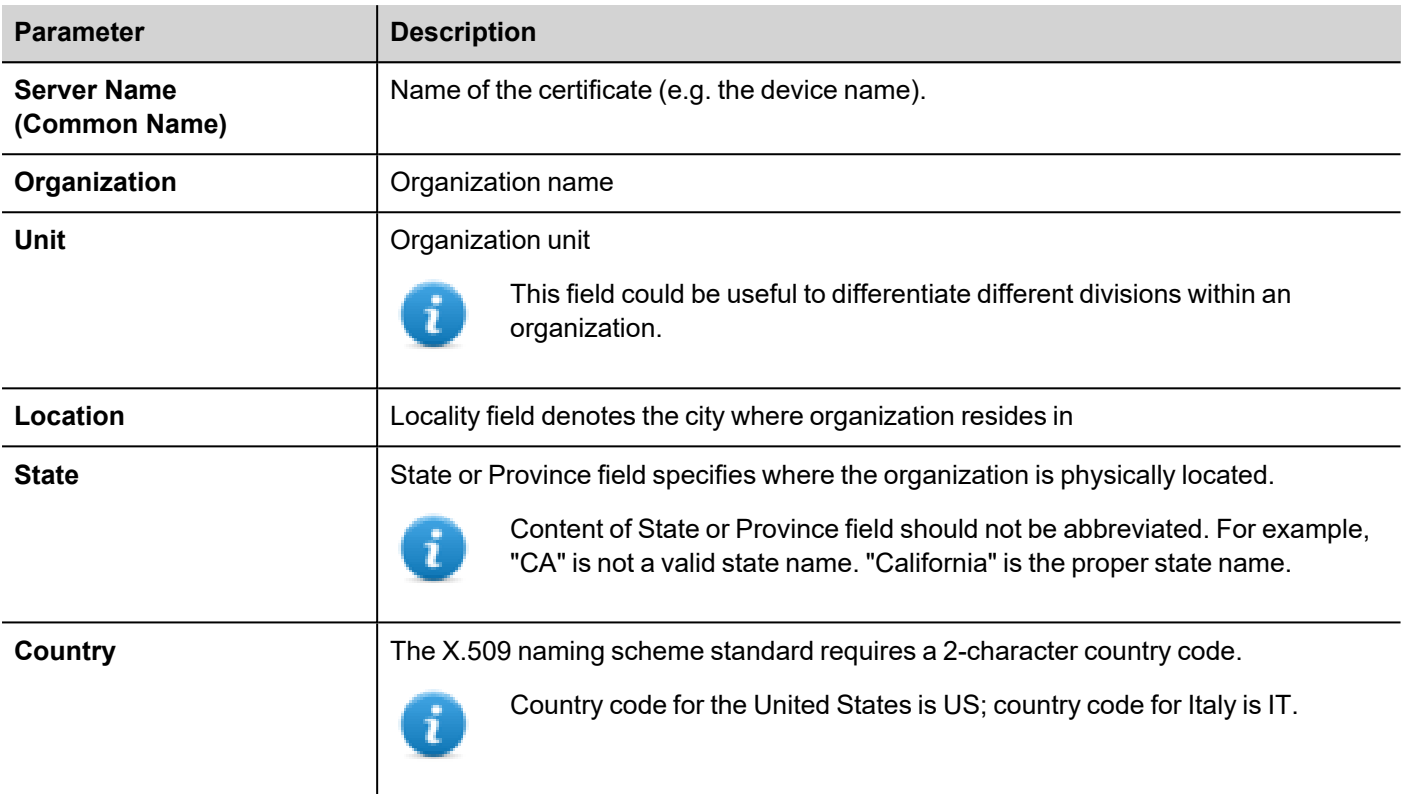

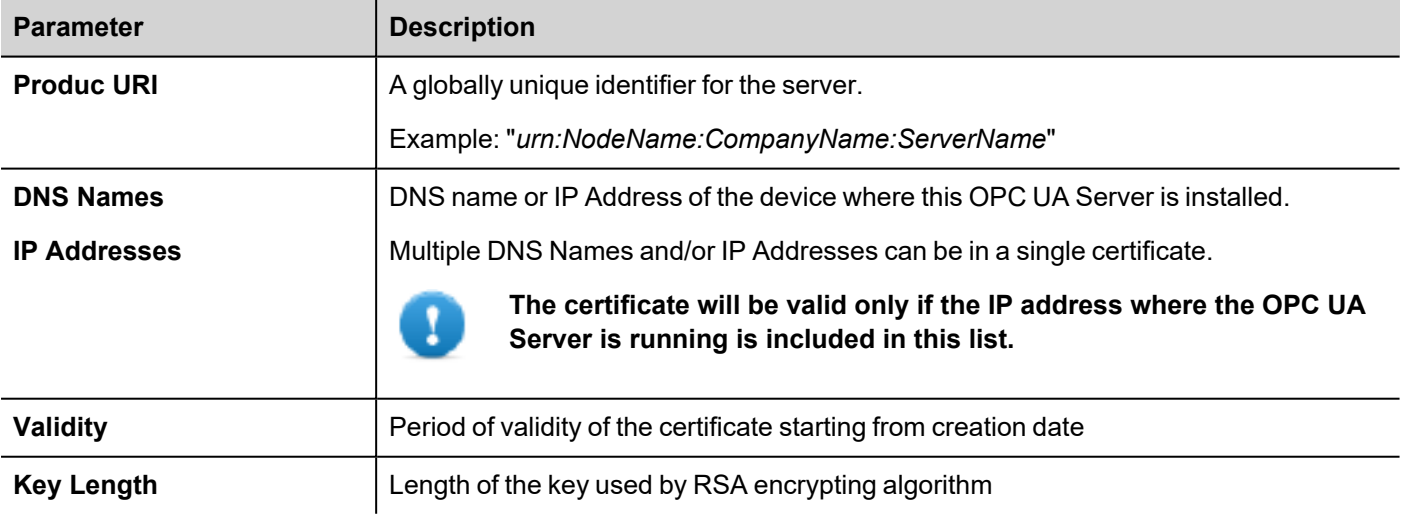

#### <span id="page-452-0"></span>**Script to generate a Certificate**

If you want provide your own certificate, note that the certificate must include the "Subject Alternative Name (SAN)" parameters as required by the OPC UA standard.

Here is an example of how to generate a certificate using a public OpenSSL-Win32 library (Reference: https://www.openssl.org/)

```
@echo off
set OpenSSL="C:\Program Files (x86)\OpenSSL-Win32\bin\openssl.exe"
set NodeName=HMI-Server
set IPAddress=192.168.44.165
rem Generate an RSA key
   %OpenSSL% genrsa -out server-key.pem 2048
rem Creating Certificate Signing Requests
    %OpenSSL% req -new -key server-key.pem -out server.csr -subj "/ST=NY/C=US/L=New
York/O=CompanyName/OU=R& D Team/CN=OPCUAServer@%NodeName%"
rem Creating Certificate (.pem)
   echo subjectAltName=URI:urn:%NodeName%:CompanyName:OPCUAServer,IP:%IPAddress% >
san.txt
   echo
keyUsage=digitalSignature,nonRepudiation,keyEncipherment,dataEncipherment,keyCertSign
>> san.txt
    echo extendedKeyUsage=critical, serverAuth, clientAuth >> san.txt
   echo authorityKeyIdentifier=keyid, issuer >> san.txt
   echo basicConstraints=CA:TRUE >> san.txt
   %OpenSSL% x509 -req -days 3650 -in server.csr -signkey server-key.pem -out
server.crt -extfile san.txt
rem Convert Certificate (.der)
   %OpenSSL% x509 -in server.crt -outform der -out server.der
rem Not necessary files
   del san.txt
pause
```
# **Using self-signed certificates**

This chapter is a step by step example that explains how to configure two HMI devices to communicate using self-signed certificates

### **OPC UA Server**

- 1. Create a simple project including a few tags
- 2. Open the OPC UA dialog and enable OPC UA Server. Be sure to enable tag groups (e.g. select "All")

3. Enter in "IP addresses field" the IP address of the HMI device where OPC UA Server will run

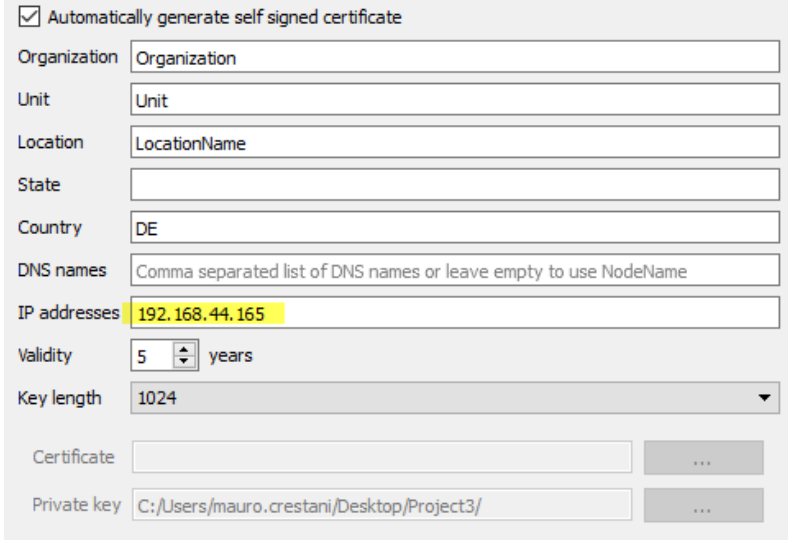

4. Download the project to the HMI device

### **OPC UA Client**

- 5. Create a simple project
- 6. Add the OPC UA Client protocol. Enter the IP address of the remote OPC UA server and its port number (48010). Leave certificate parameters empty.
- 7. Open tag editor and import tags. Select "OPC UA Discovery" mode
- 8. Choose to copy the certificate to the clipboard as shown in the figure. Then, close this dialog and return to protocol configuration dialog to paste the certificate inside the "Server Certificate" field.

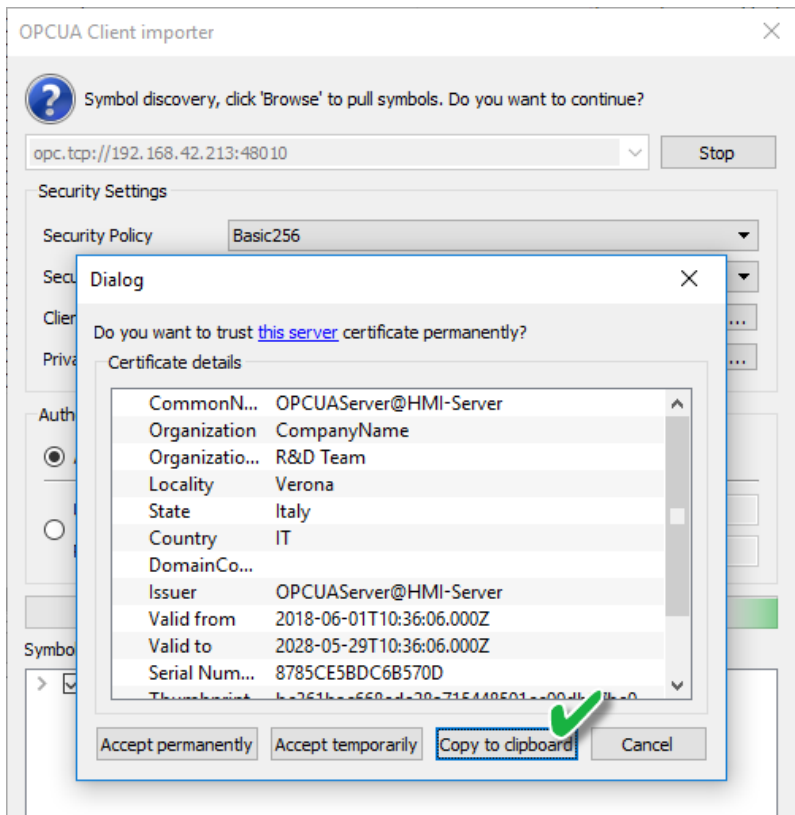

9. Repeat step 7, accept the Server OPC UA certificate and import some tags. Note that you can accept the certificate permanently or temporarily. If you accept the certificate permanently, a copy of the certificate will be saved inside your computer for later use without popup again the dialog to asking for confirmation.

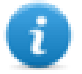

The certificate file will be copied inside the folder: %AppData%\Roaming\Exor\studio\OPCUA\pki\trusted\certs

- 10. Open again the protocol dialog box. Select the Security Policy = Basic256 and Security Mode = SignAndEncrypt
- 11. Download the project to the HMI device

Since in the OPC UA Client protocol parameters we left empty the "Client certificate" field, the OPC UA Client protocol has generated its own certificate and sent it to the OPC UA Server but since the server does not know this certificate it rejects the connection request. Now we have to tell the server to trust these certificates. There are different ways to do it.

#### **Make rejected certificate trusted using FTP client:**

- 1. Connect to OPC UA device using an FTP client
- 2. Look inside the certificate folders and move the rejected certificate from the rejected folder to the trusted folder.

/workspace/<YourProjectName>/config/pkiserver/rejected /workspace/<YourProjectName>/config/pkiserver/trusted/certs

You can double click the certificate file to open it and look to certificate parameters to be sure about the certificate you are validating

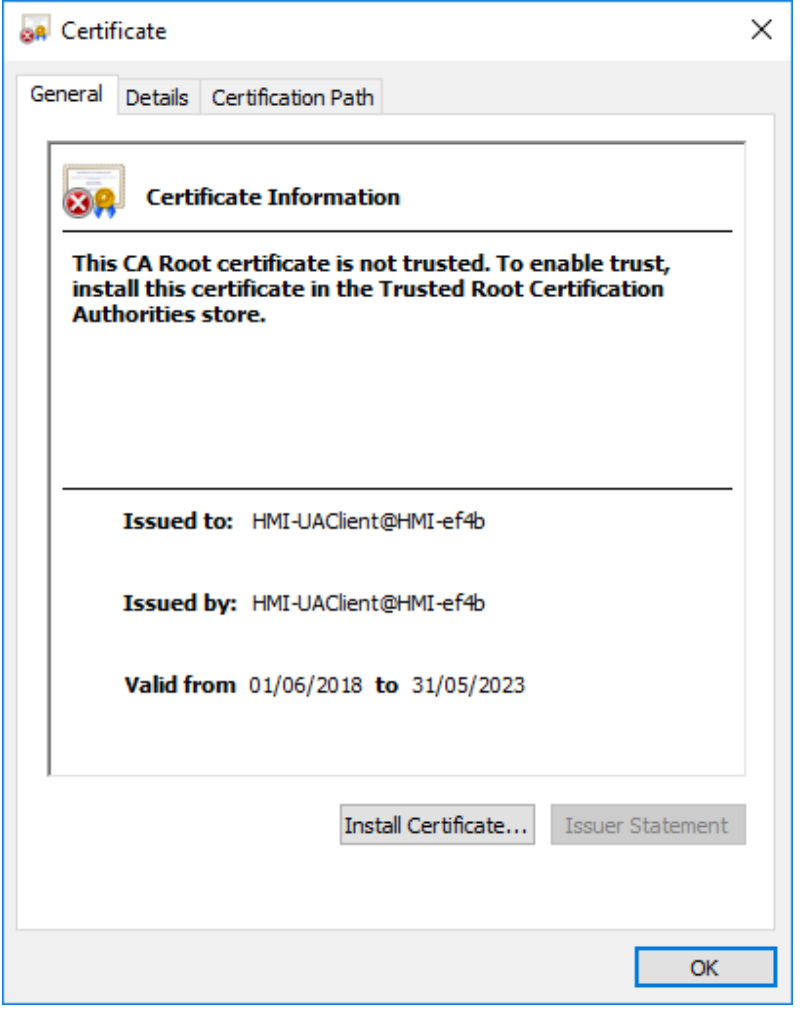

Now the communication will start

### **Make rejected certificate trusted using GDS tool:**

- 1. Open the GDS tool and export its certificate
- 2. Open the project and add the certificate of the GDS tool to the Trusted Certificate list
- 3. Download the updates project to the HMI device

Now you can manage certificates using the tools in the HMI device.

# **Using external certificates**

This chapter is a step by step example explaining how to configure two HMI devices to communicate using external certificates.

### **Generate certificates**

You can use the script given in this manual to generate a copy of your own certificates, one for OPC UA Server and another one for OPC UA Client.

- 1. Install a OpenSSL-Win32 library (Reference.: https://www.openssl.org/)
- 2. Use the script ("Script to generate a [Certificate"](#page-452-0) on page 444) to generate OPC UA Server certificate. Be sure to set the IPAddress variable with the IP Address of the HMI device where OPC UA Server will run before running the script.
- 3. Find in the OPC UA Client protocol manual a sample script to generate a certificate for the OPC UA Client protocol

#### **OPC UA Server**

- 4. Create a simple project that using a few tags
- 5. Open the OPC UA dialog and enable OPC UA Server. Be sure to enable tag groups (e.g. select "All")
- 6. Add the client.der certificate to the Trusted Certificate area to enable the OPC UA Client to communicate with OPC UA Server

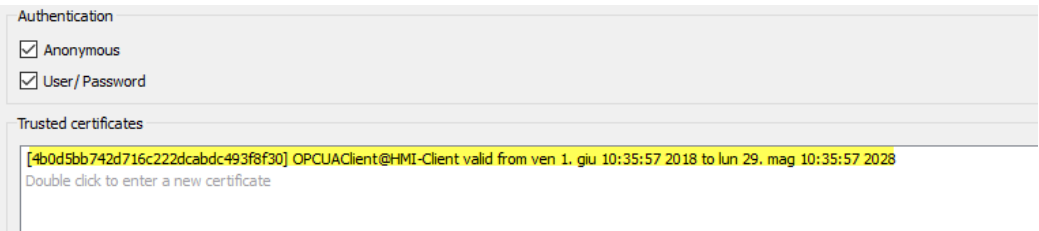

7. Remove the check on "*Automatically generate self-signed certificate*" and add the server certificate (server.der) and the server private key (server-key.pem)

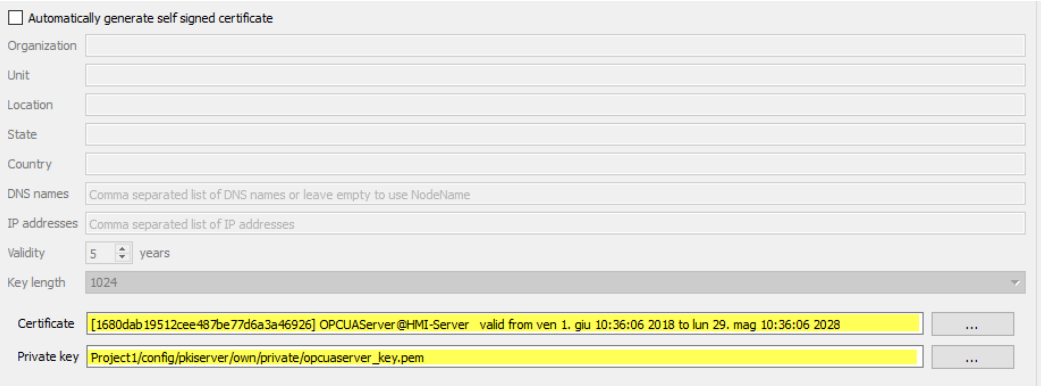

8. Download the project to the HMI device

#### **OPC UA Client**

- 9. Create a simple project
- 10. Add OPC UA Client protocol.
- 11. Enter the IP address of the remote OPC UA server and its port number (48010).
- 12. Open the ASCII version of the server certificate (server.crt), remove all Newline characters and then copy and paste the ASCII characters of your certificate inside the Server Certificate field.
- 13. Repeat the same with Client Certificate (client.crt) and Client private key (client-key.pem)
- 14. Select the Security Policy Basic256 and the Security Mode = SignAndEncrypt
- 15. Open tag editor and import tags. Select "OPC UA Discovery" mode
- 16. Accept OPC UA Server certificate, import some. Note that you can accept the certificate permanently or temporarily. If you accept the certificate permanently, a copy of the certificate is saved inside your computer to

later usage without asking you for confirmation

17. Download the project to the HMI device

You will note that OPC UA Client is retrieving data from OPC UA Server using the given certificates.

# **Alarm map**

The alarm states are mapped to OPC UA states according to the following rules:

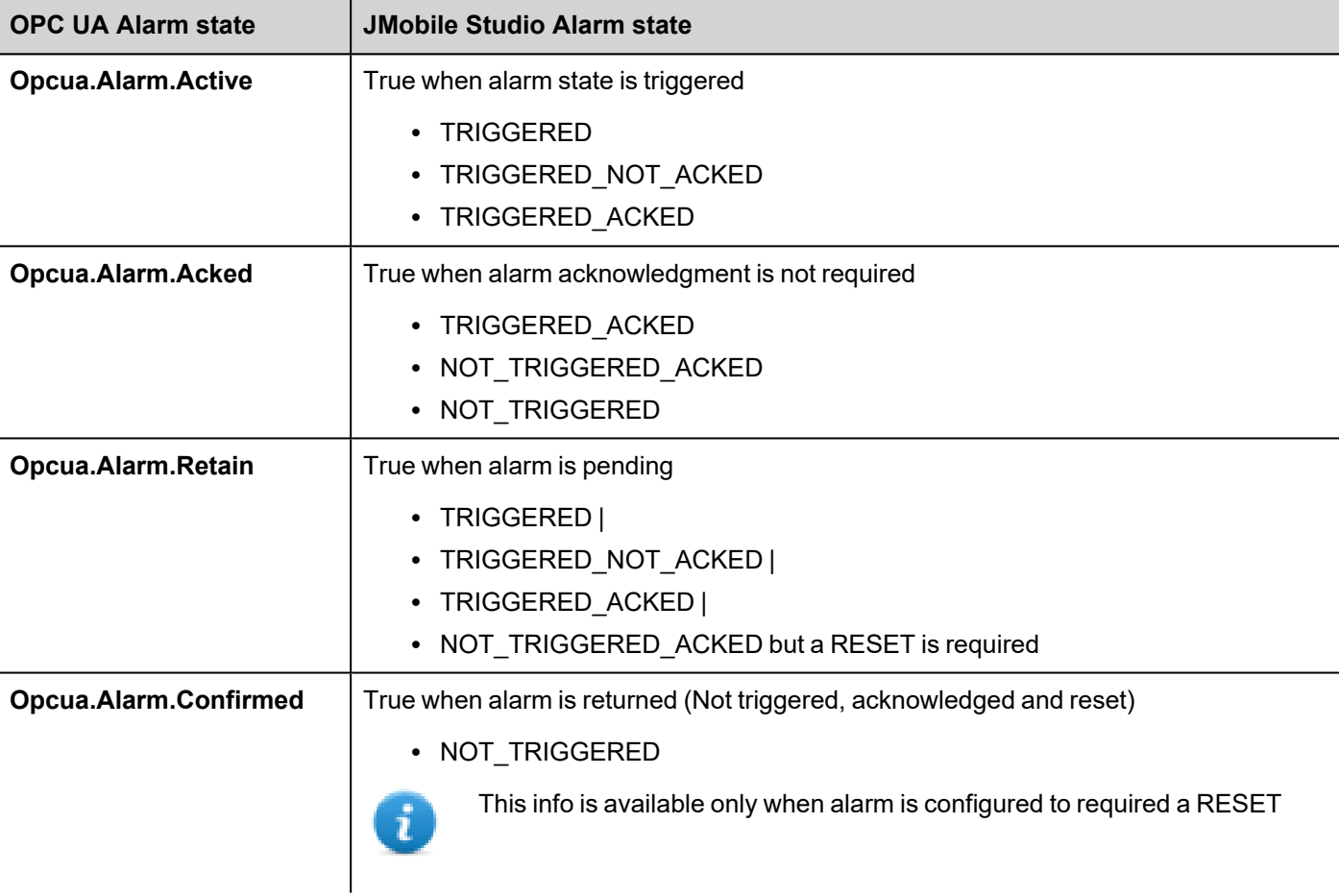

# EXOR

# **37 Corvina Cloud**

Corvina Cloud is a VPN-based solution that allows a seamless connection of diverse remote devices, called endpoints, to a centralized server through gateways. Users who have access to the Corvina Cloud can easily reach the gateways and the endpoints, provided they have the necessary access rights, using a PC application called Corvina Cloud Connect.

The diagram below presents a possible setup of the various components of the infrastructure, showing how they are interconnected:

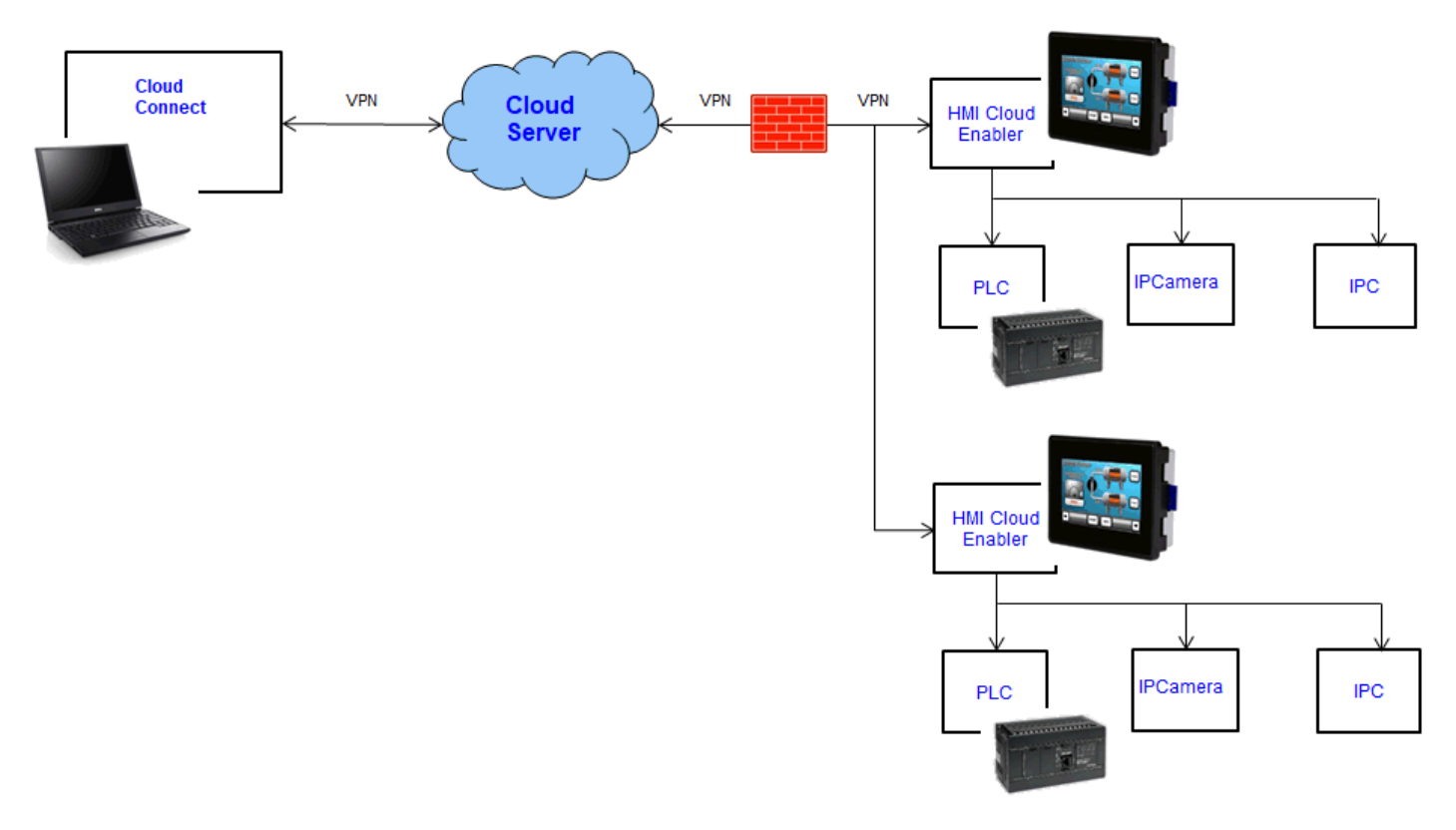

See Corvina Cloud reference manual at [corvinacloud.exorint.net](http://corvinacloud.exorint.net/) for additional details.

# **Interface Parameters**

Path: **ProjectView**> **Config** > **Interfaces** > double-click **Corvina Cloud**

### **Features section**

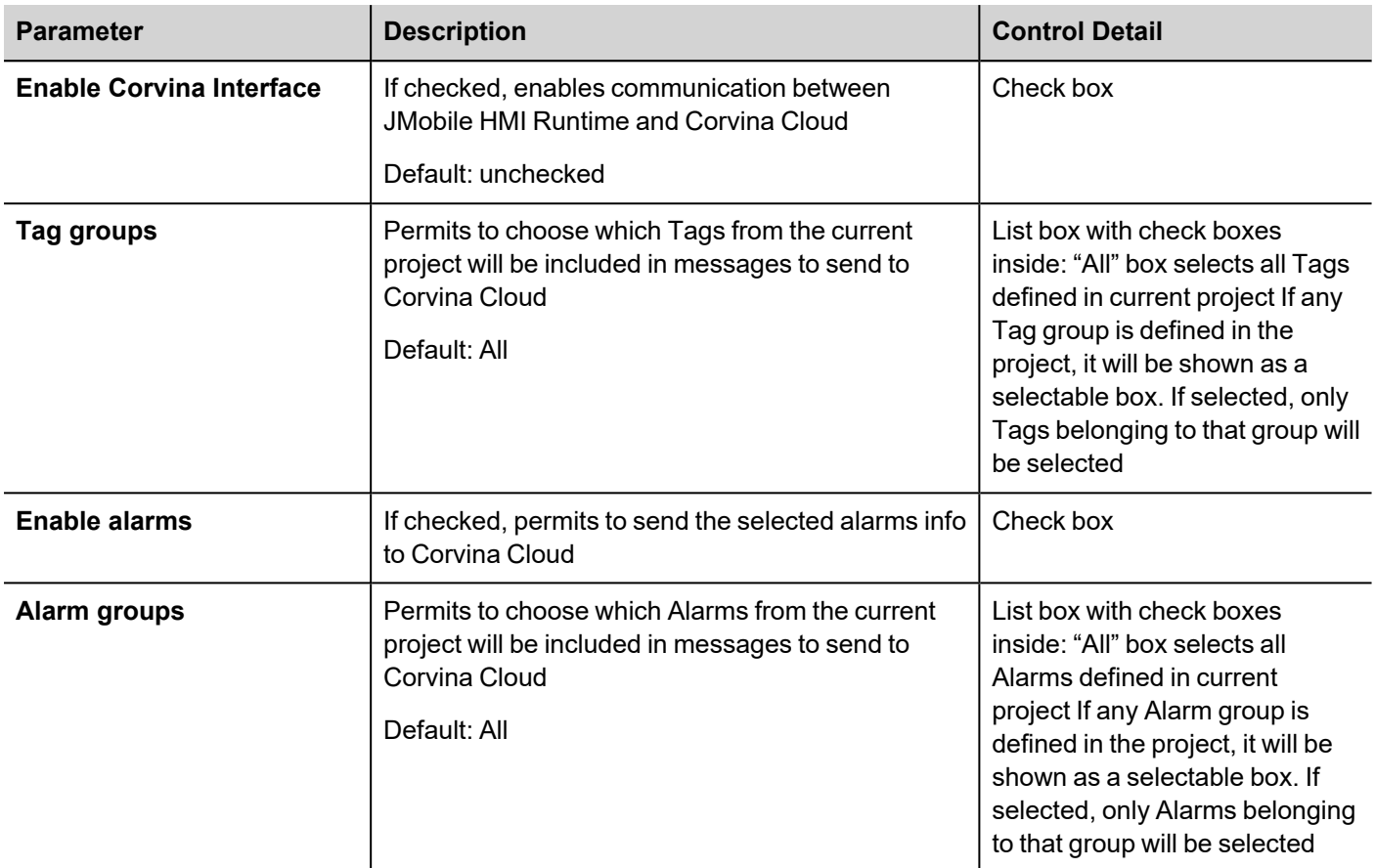

### **Config section**

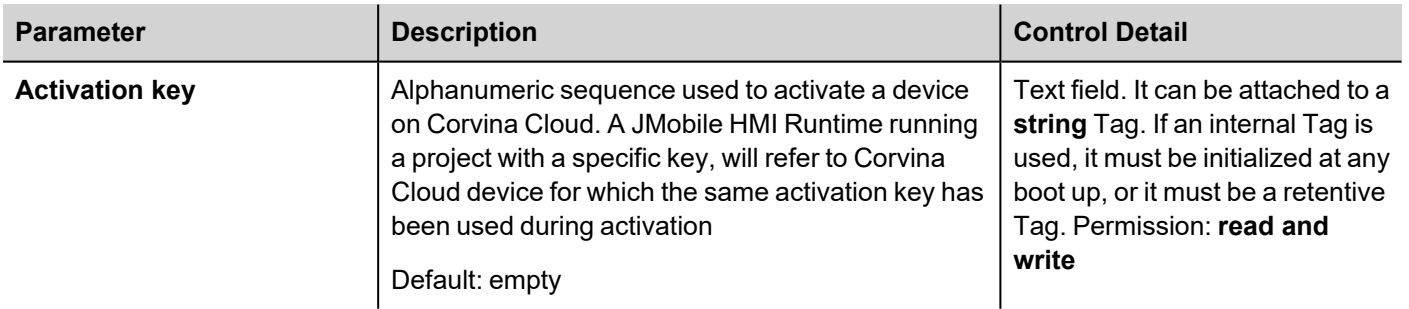

### **Tag Interface section**

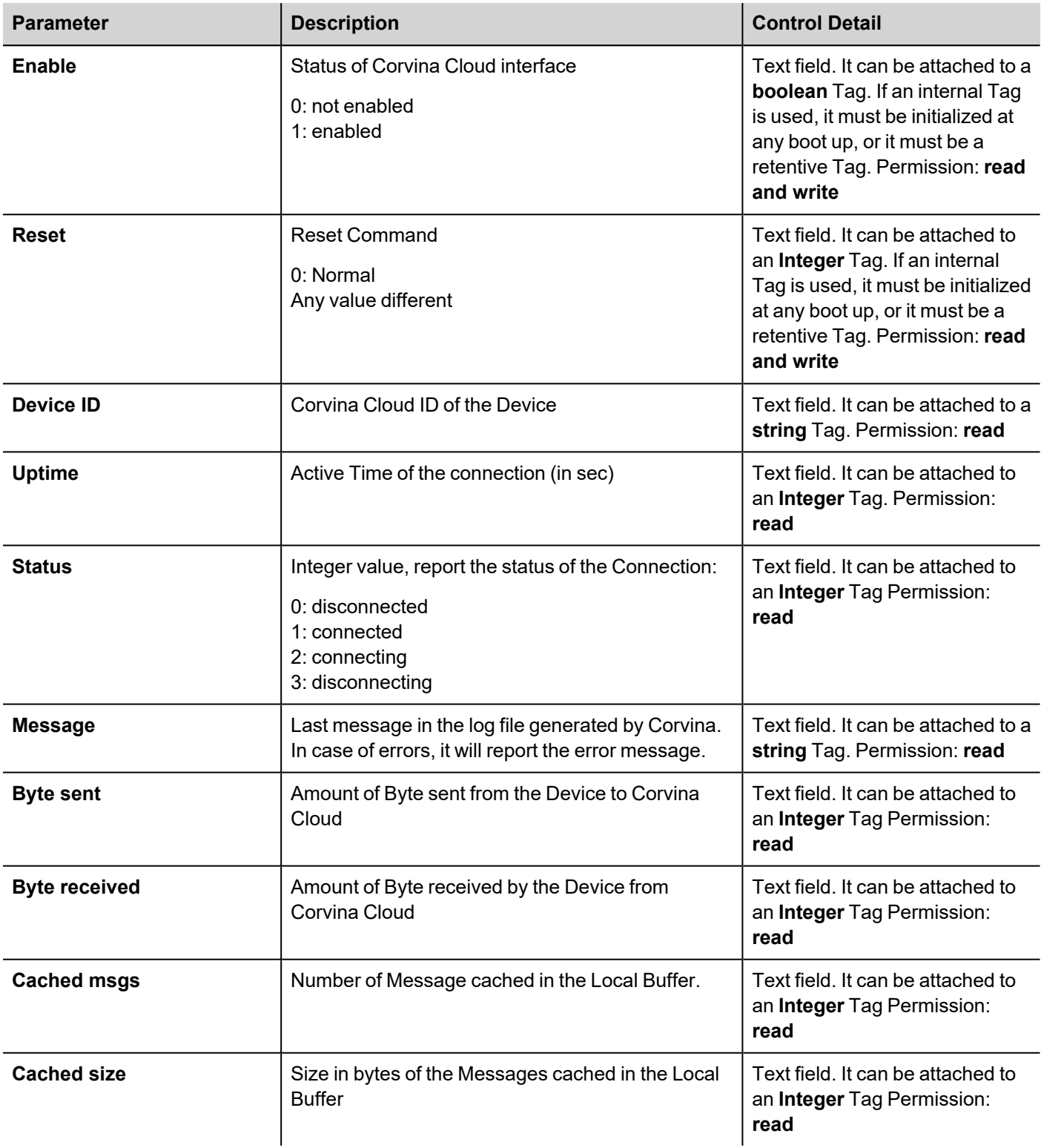

#### **Parameter Description Description Control Detail Max pending messages** | Number of IoT Messages stored in the local Buffer in case of problem/absence of Inter Communication. **Persistence** Enable the persistence of the Local Buffer on the Internal Memory. Check box **Max disk usage** Maximum amount of Memory used to store the persistence information of the "Max Pending messages. **Log level** Level of Log related to the communication between IoT Device and Corvina Cloud 0: Error 1: Warning 2: Info 3: Debug Text field. It can be attached to an **Integer** Tag. If an internal Tag is used, it must be initialized at any boot up, or it must be a retentive Tag. Permission: **read and write Corvina endpoint** Corvina Cloud address where device will be connected. The default instance is https://pairing.corvina.io/api/v1/. This parameter is used to specify different Cloud Text field. It can be attached to a **string** Tag. If an internal Tag is used, it must be initialized at any boot up, or it must be a retentive Tag. Permission: **read and write Insecure Case I** Disable the usage of the CA Certificate during the communication between Device and Cloud. Check box **CA** Certificate **Allows to upload the CA Certificate to secure the** communication between Device and Cloud. Text field. It can be attached to a **string** Tag. If an internal Tag is used, it must be initialized at any boot up, or it must be a retentive Tag. Permission: **read and**

### **Advanced settings section (to enable with check box)**

**write**

# **38 MQTT Interface**

### *Path: ProjectView> Config > Interfaces > double-click MQTT*

Use MQTT Interface to publish data according to the MQTT standard.

Note that a tag or an alarm, to be transferred through the MQTT protocol, must be defined within a group.

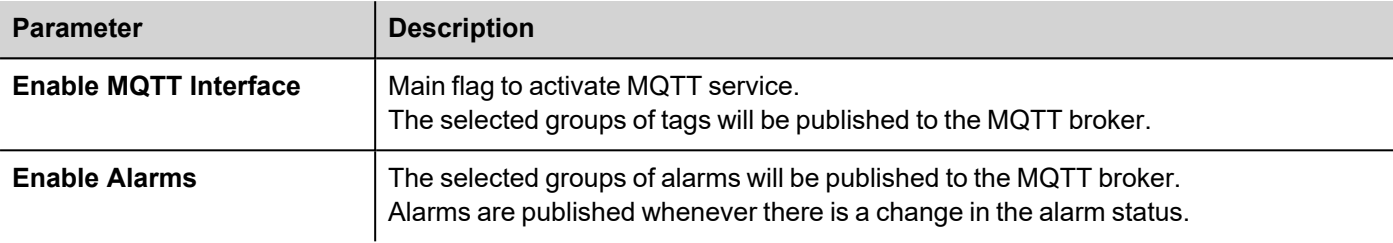

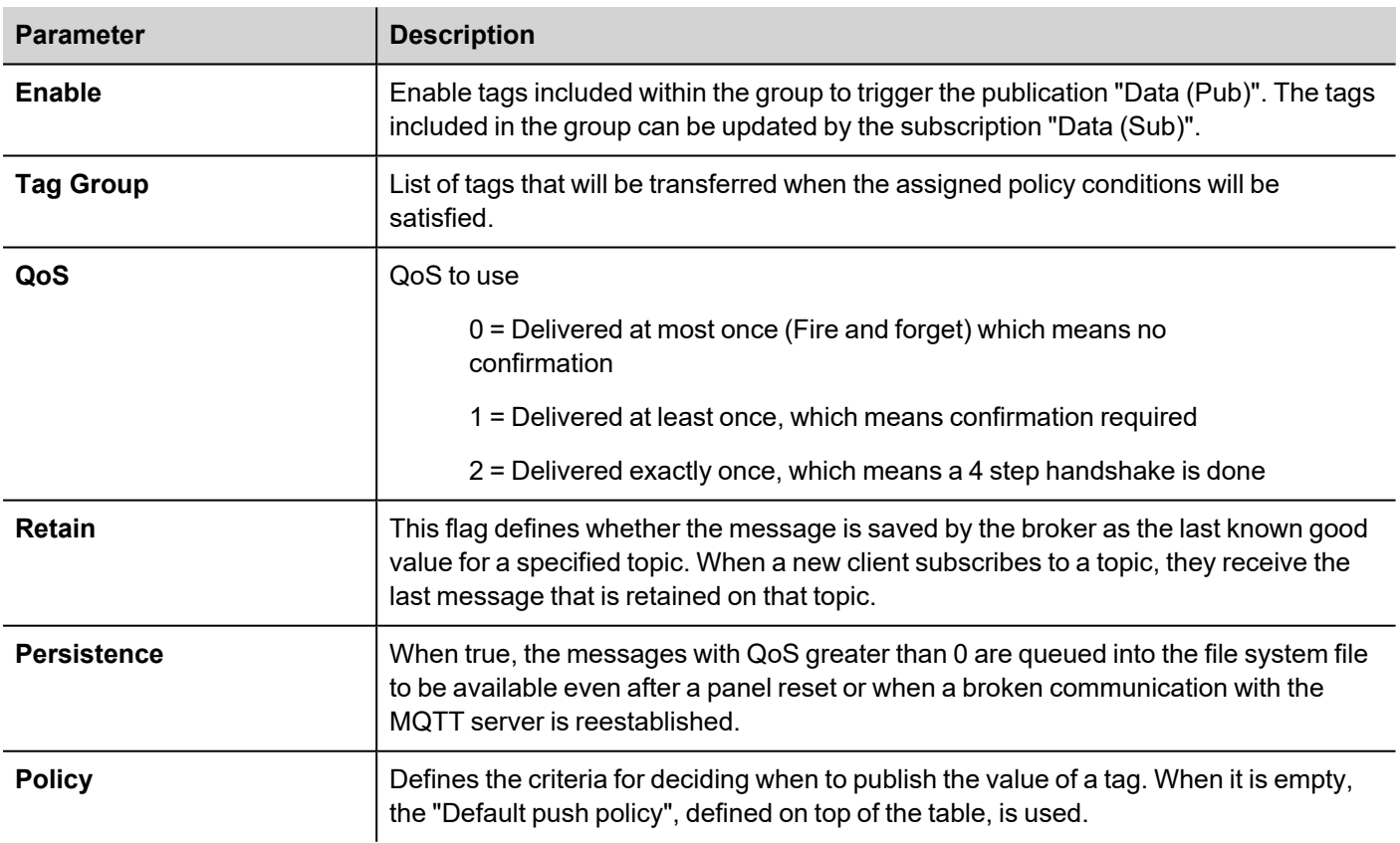

# **Tags configuration**

### **Manage push policy**

A policy consists of a trigger criterion and several (optional) conditions that must be verified in order for the tag value to be transmitted.

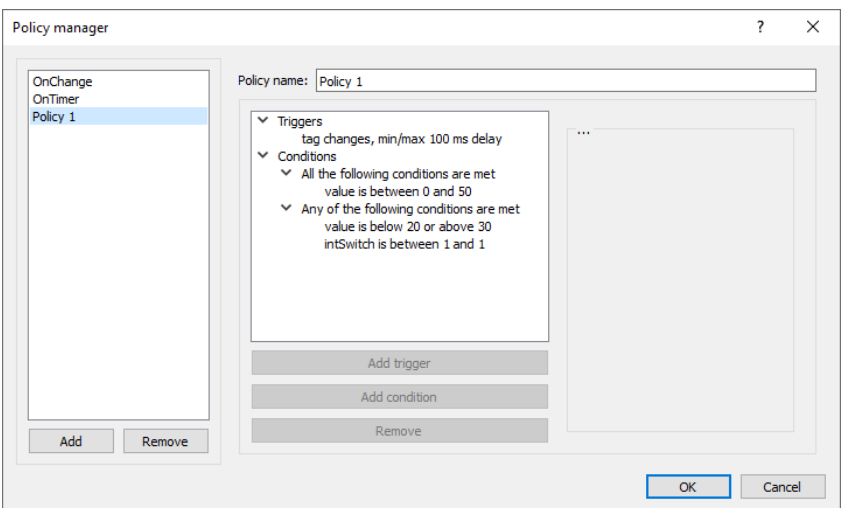

### **Trigger**

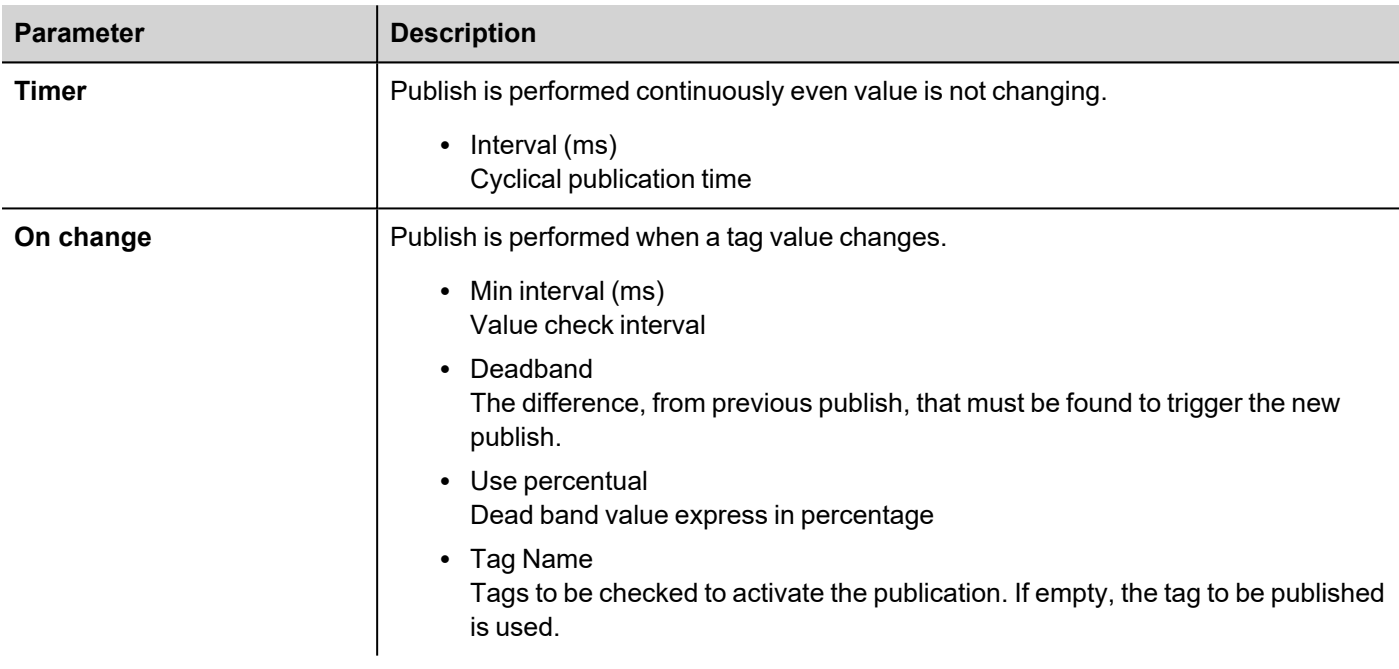

### **Conditions**

Conditions contain folders of conditions. Each folder can be of two types:

- All the following conditions are met (AND)
- Any of the following conditions are met  $(OR)$

All folders must be validated to have the transmission requested by the trigger. A folder of type "All the following condition are met" is validated when all the contained conditions are true while a folder of type "Any of the following conditions are met" is validated when at least one contained condition is true.

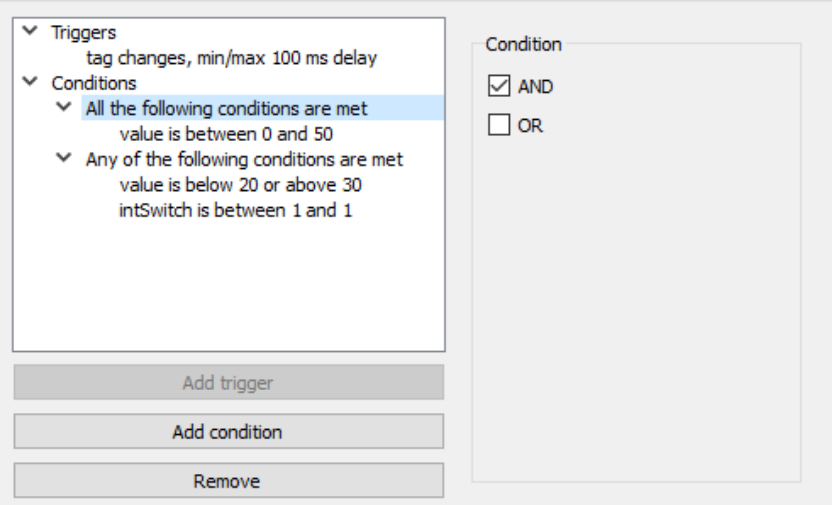

# **Tags interface**

The "Tags Interface" allows you to define tags that will be used to exchange information about the status of the MQTT interface.

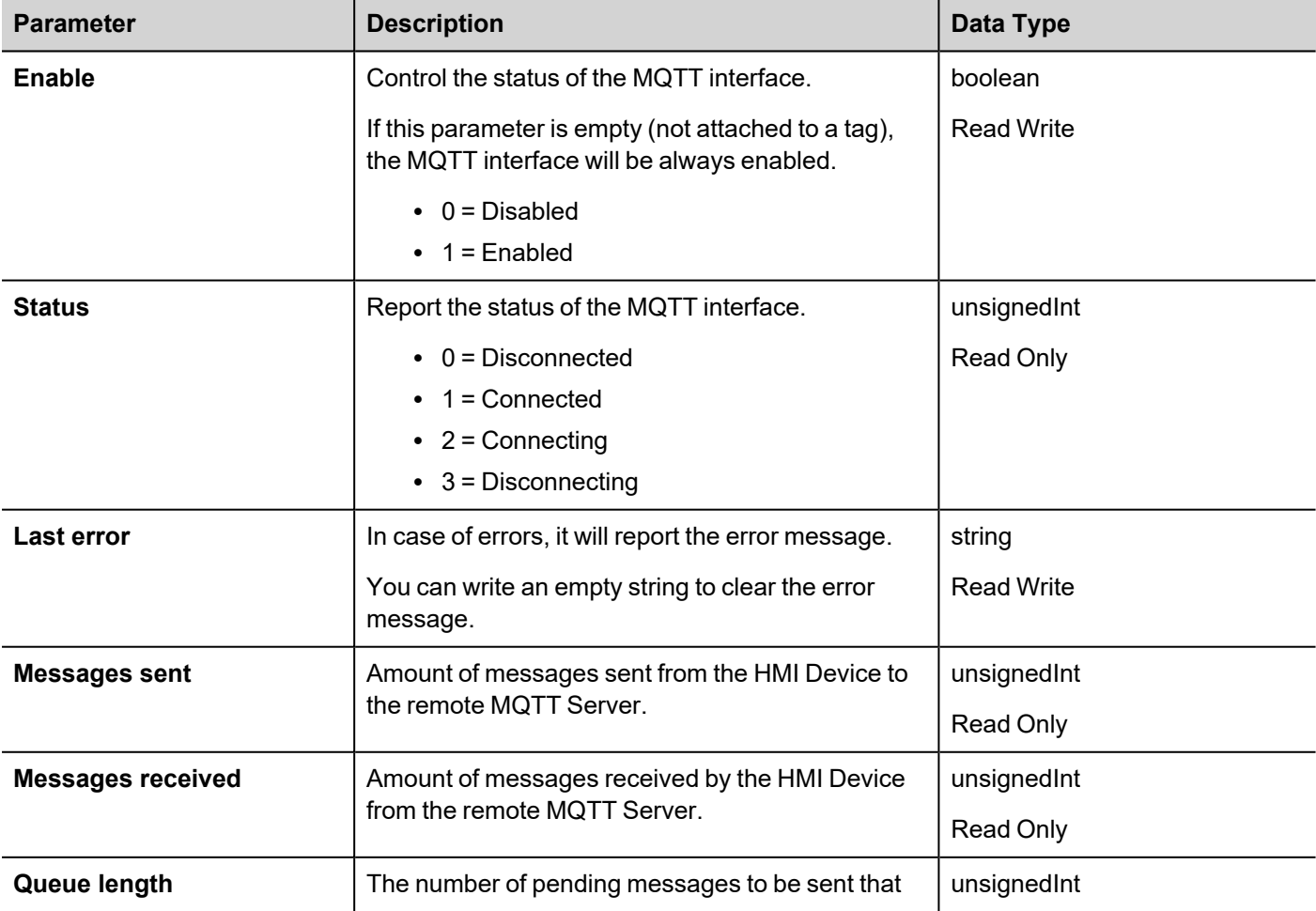

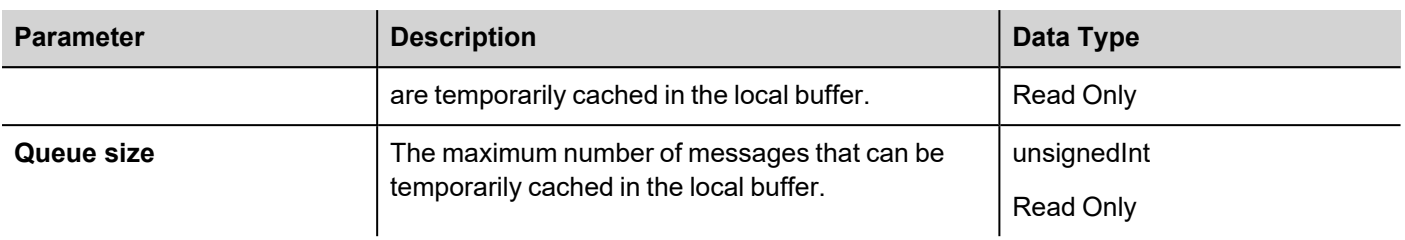

# **Settings**

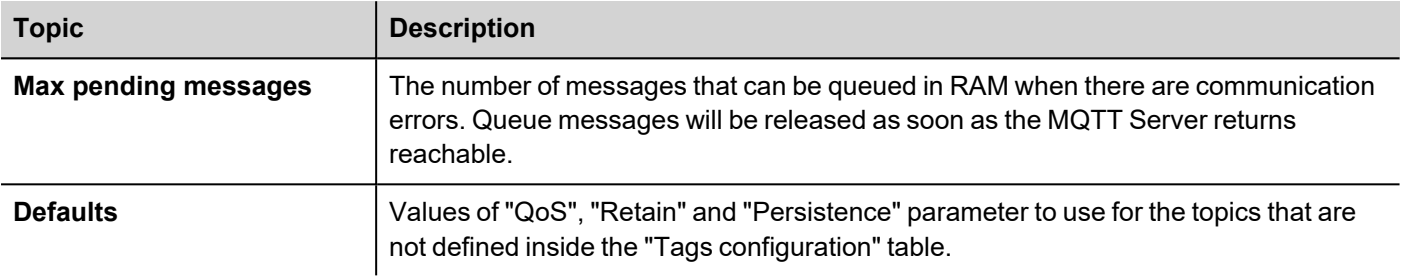

# **Topic and Payload**

There are five types of supported topics:

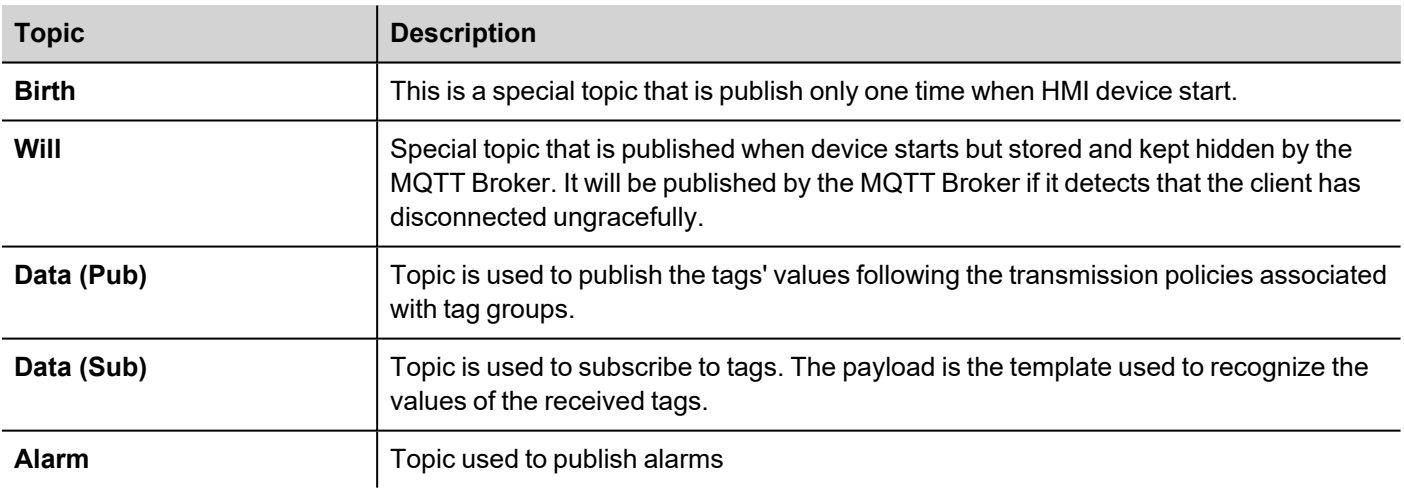

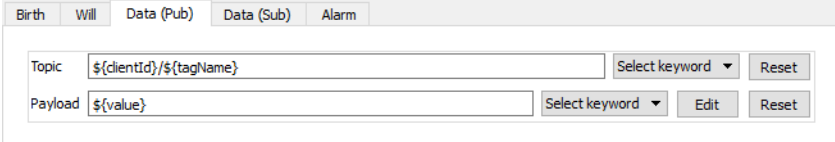

For each topic, the payload defines the structure of the associated value. Note that in topic and payload definitions can be used placeholders.

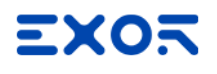

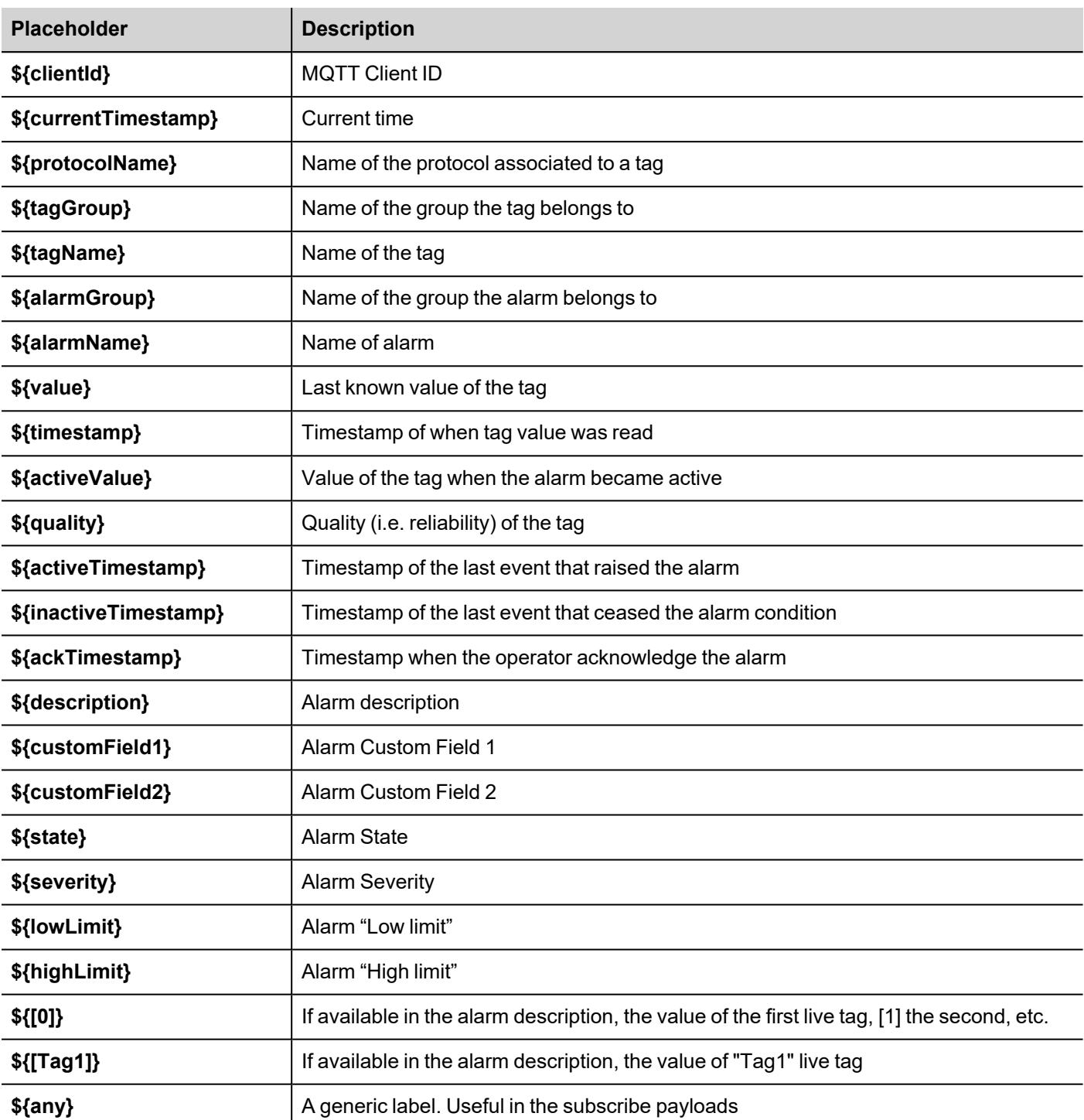

### **JSON Payload**

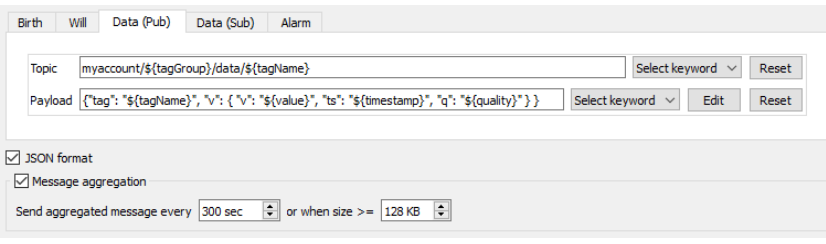
When the **JSON format** is selected, the quotation marks are added around string values to conform to the JSON syntax.

With the use of the JSON format is possible to optimize the communication to include multiple messages inside a single message. When the "**Message aggregation**" is selected, the messages are sent to MQTT Server after the selected timeout expired or when the message to send reaches the select size.

## **Multiple Tags**

Using JSON format, in the subscribe/publish topics is possible to manage multiple tags as for the following examples:

To match an incoming message like:

```
{ "x": { "tagName": "Tag1", "value": 1 }, "y": { "tagName": "Tag2", "value":
2 } }
```
you can use pattern:

```
{ "${any}": { "tagName": "${tagName}", "value": "${value}" } }
```
To match an incoming message like:

```
[ { "tagName": "Tag1", "value": 1 }, { "tagName": "Tag2", "value": 2 } ]
```
you can use pattern:

```
[ { "tagName": "${tagName}", "value": "${value}" } ]
```
To match an incoming message like:

```
{ "Tag1": { "value": 1 }, "Tag2": { "value": 2 } }
```
you can use pattern:

{ "\${tagName}": { "value": "\${value}"} }

To match an element, or all elements, of an array incoming message like:

{ "Tag1": { "value": "[1, 2, 3, 4, 5, 6, 7, 8]" } }

you can use pattern:

```
{ "${tagName}": { "value": "${value.1}"} }
```
 $"\${tagName}": {\$  "value": "\${value}": }\

For published topics, a tag/group of tags is required to establish the trigger condition but the message can now contain other tag values using **live tag** syntax. The trigger tag can even be omitted in the payload pattern.

Examples:

{ "tag1" : "\${[Tag1]}", "tag2" : "\${[Tag2]}" }

For subscribed topics, the same **live tag** syntax can be used to write any tag value (note that only tags listed from the trigger condition can be written).

Examples:

```
{ "tag1" : "${[Tag1]}", "tag2" : "${[Tag2]}" }
{ "t" : "${tagName}", "v" : "${value}", "tag2" : "${[Tag2]}" }"
```
## **MQTT Broker Settings**

Current supported MQTT Broker are:

- Generic MQTT broker
- Azure
- Amazon AWS
- IBM BlueMix
- Murano

Note that some parameters depend on the broker has chosen.

## **Generic MQTT Broker**

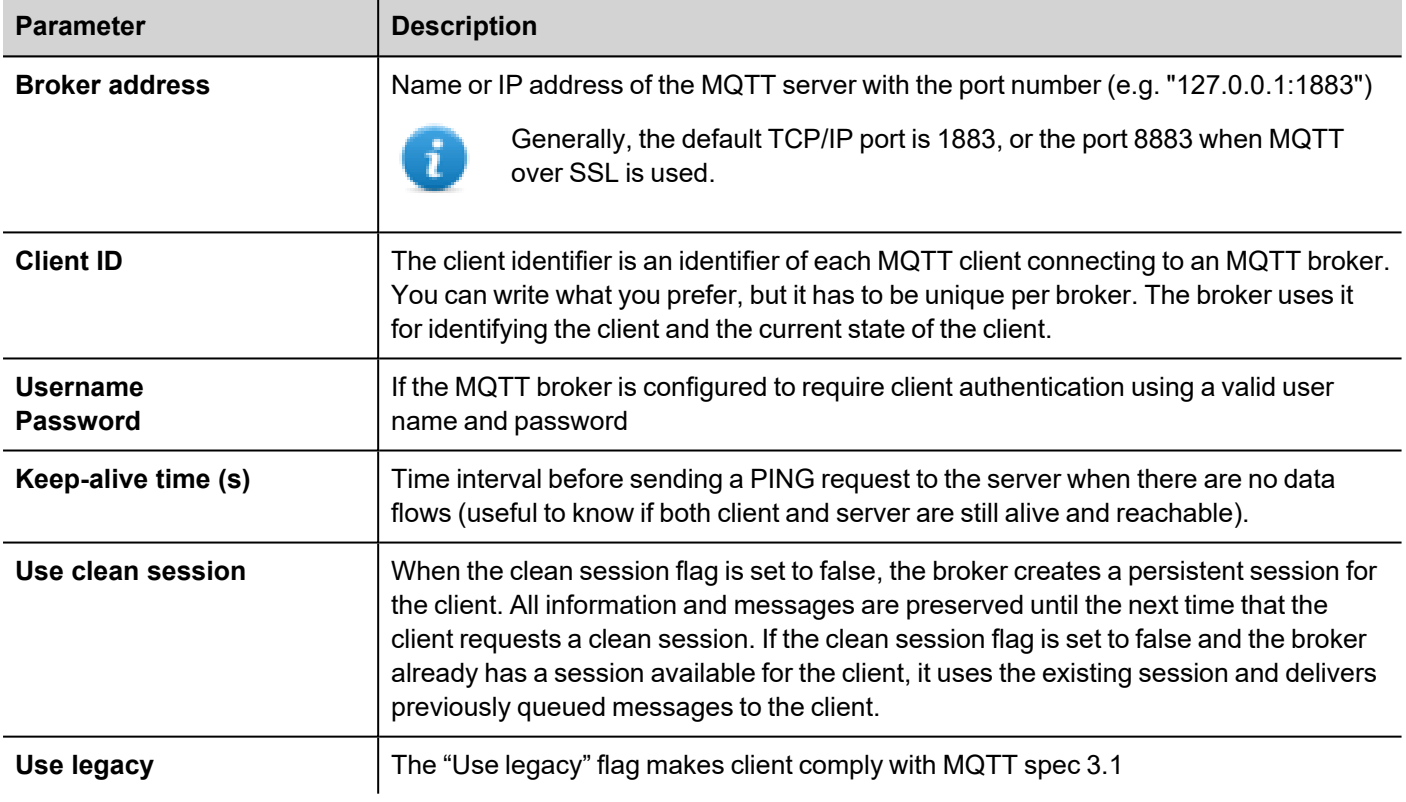

#### **Enable TLS**

If the MQTT server is configured to works over TLS connection, the HMI device must provide its own certificate to the server. Even it's not mandatory, each client should have its own certificate (however it is possible you can deploy the same certificate to all clients).

It is required that both server and client certificates are signed by the same authority.

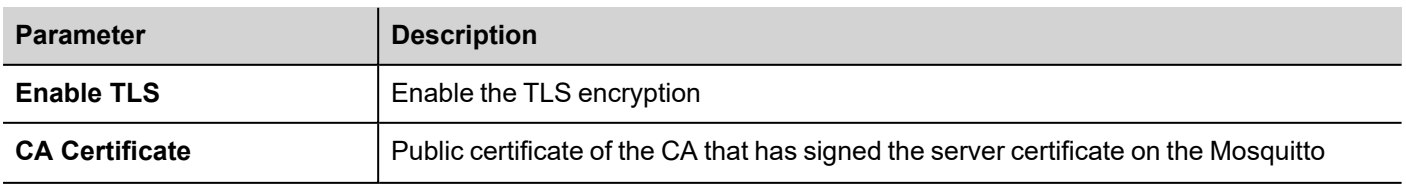

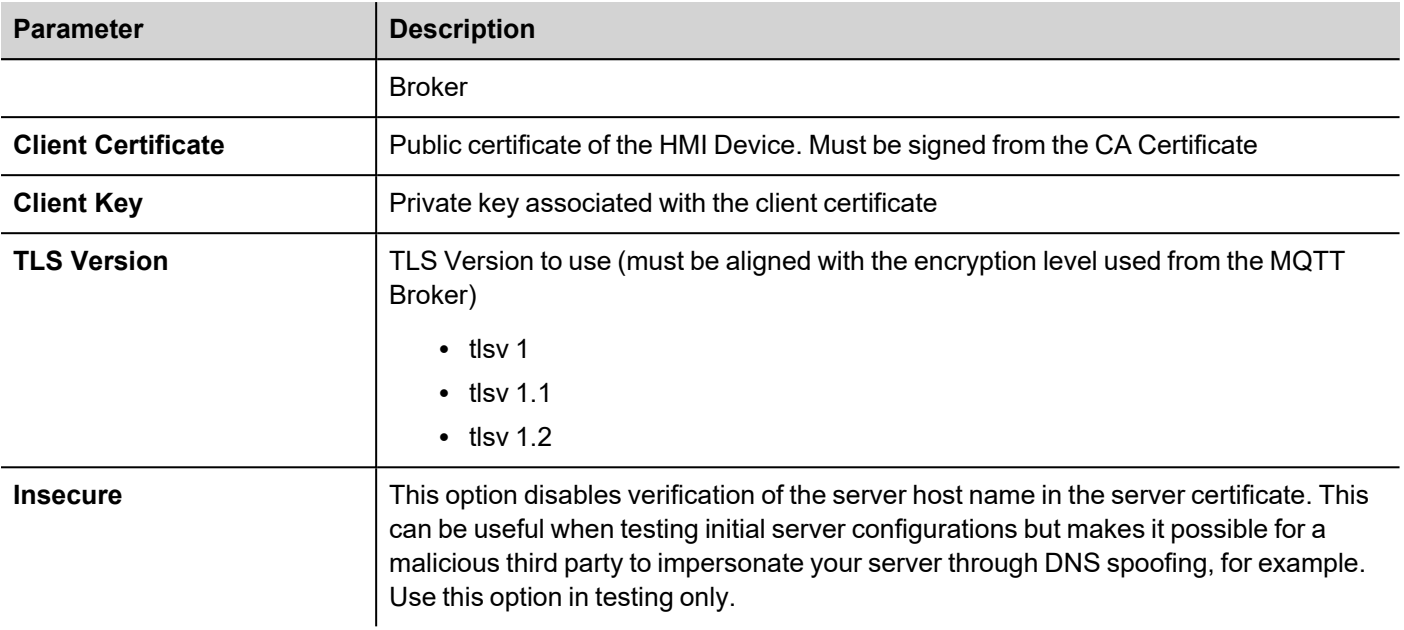

Note that you can use the "attach to tag" to entered the MQTT parameters at runtime using, e.g., macros, JavaScript or a configuration page. This could be useful to have different values (e.g. for the ClientID) even downloading the same project to different HMI devices.

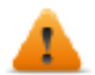

If you use tags to define MQTT settings (e.g. Client ID), be sure to not include these tags into the **tags list exchanged with the MQTT server to avoid to receive back wrong settings.**

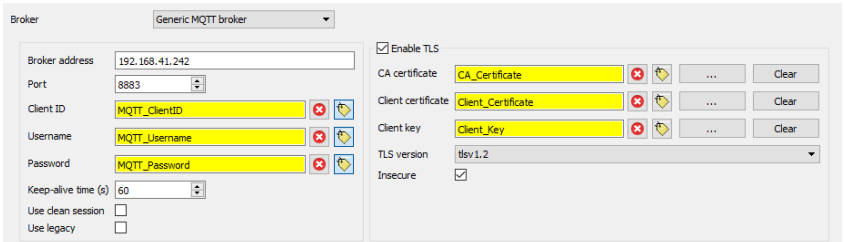

The string Tags used for the certificate must be great enough (e.g. 2.048 bytes) to contain the entire certificate. The format of the certificates must be ASCII with the first and the last text line included as for the below example.

 $\sqrt{2}$ 

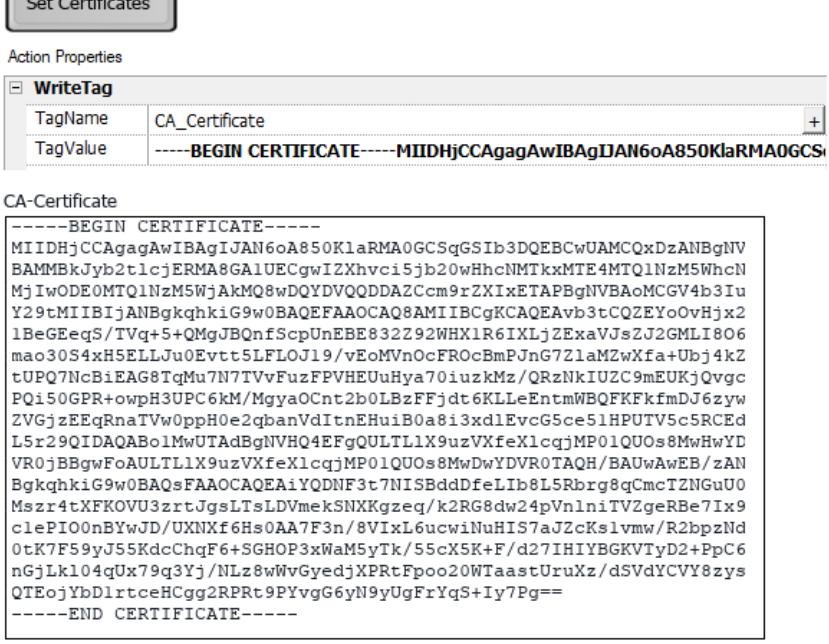

## **MQTT Broker Example**

Here is a little example that explains how to configure an application to communicate with an MQTT server. In this example, we configure the HMI device to communicate with an open-source MQTT broker ([https://mosquitto.org](https://mosquitto.org/)) using certificates. The certificates will be created using a public OpenSSL-Win32 library [\(https://www.openssl.org](https://www.openssl.org/)).

#### **Generate the certificates**

The following script file will create a couple of server and client certificates and a public Certificate Authority that will be used to sign server and client certificates and to verify the authenticity of these certificates.

- $\cdot$  ca.crt
- server.crt, server.key
- client.crt, client.ket

File: *CreateCertificates.cmd*

```
@echo off
set OpenSSL="C:\Program Files (x86)\OpenSSL-Win32\bin\openssl.exe"
rem Generate self signed CA certificate (Certificate Autority)
   %OpenSSL% req -nodes -batch -new -x509 -days 1000 -keyout ca.key -subj
"/CN=Broker/O=company.com" -out ca.crt
rem Generate MQTT Server private key
   %OpenSSL% genrsa -out server.key 2048
rem Generate MQTT Server certificate signed request
   %OpenSSL% req -batch -new -key server.key -subj "/CN=localhost/O=company.com" -out
server.csr
```

```
rem Sign the MQTT Server certificate
    %OpenSSL% x509 -req -days 1000 -in server.csr -CA ca.crt -CAkey ca.key -
CAcreateserial -out server.crt
rem Generate HMI Client private key
    %OpenSSL% genrsa -out client.key 2048
rem Generate HMI Client Server certificate signed request
   %OpenSSL% req -batch -new -key client.key -subj "/CN=client/O=company.com" -out
client.csr
rem Sign the HMI Client certificate
   %OpenSSL% x509 -req -days 1000 -in client.csr -CA ca.crt -CAkey ca.key -
CAcreateserial -out client.crt
rem Remove unnecessary files
   del *.rnd *.srl *.csr
pause
```
Note the server hostname is localhost (/CN=localhost), this means that you cannot use the secure connection if in the Broker address parameter you cannot write the "localhost" domain. You can use the "localhost" domain only if both the MQTT Server and the HMI device are running on the same device otherwise, to be able to reach the MQTT server, you must use the IP Address and the "Insecure" flag.

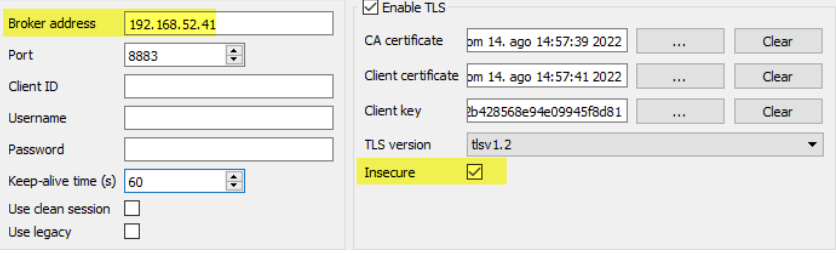

#### **MQTT Broker configuration**

The server certificate (server.crt, server.key) and the authority certificate (ca.crt) must be place inside a subfolder of the MQTT folder, e.g. inside the "certs" subfolder.

The "*mosquitto.conf*" file has to be configured to use the TLS support

```
# =================================================================
# Default listener
# =================================================================
... (omiss) ...
# Port to use for the default listener.
#port 1883
port 8883
 # -----------------------------------------------------------------
# Certificate based SSL/TLS support
# -----------------------------------------------------------------
```

```
... (omiss) ...
#cafile
#capath
cafile certs/ca.crt
certfile certs/server.crt
keyfile certs/server.key
tls version tlsv1.2
```
MQTT Broker can be started using the below command from a dos command window:

mosquitto -v -c mosquitto.conf

#### **MQTT Client**

For testing purposes, it could be useful to start an MQTT client with the subscription of all the topics so that you can see the messages that will be exchanged with HMI Device. Since we are using TLS communication, we must provide the client certificate. We can copy client.crt, client.key and the authority certificate ca.crt inside the certs-client subfolder.

So the command to activate an MQTT client is:

```
mosquitto sub --cafile certs-client\ca.crt --cert certs-client\client.crt --key certs-
client\client.key -p 8883 -t /#
```
#### **HMI Device**

To configure the HMI device we must provide:

- $\cdot$  set the broker address parameter with the IP address where the MQTT server is running
- $\cdot$  set the port address to 8883
- load the authority certificates, the client certificate and the client key files
- set the TLS Version to version 1.2 to be aligned with the MQTT server settings
- since it is probably that you are referencing the MQTT server using the IP address, which is different from the domain declared by the server certificate you must set the "Insecure" flag

To perform the first tests, you can leave the default values on topics and payloads and configure the alarms groups and tags groups that you want to transfer to the MQTT broker.

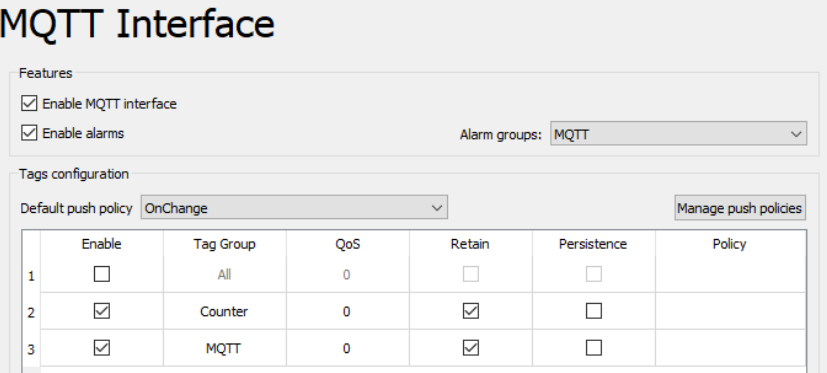

# **39 Special widgets**

Widgets designed for special purposes are called special widgets and include control lists, date and time widgets, variable widgets and so on.

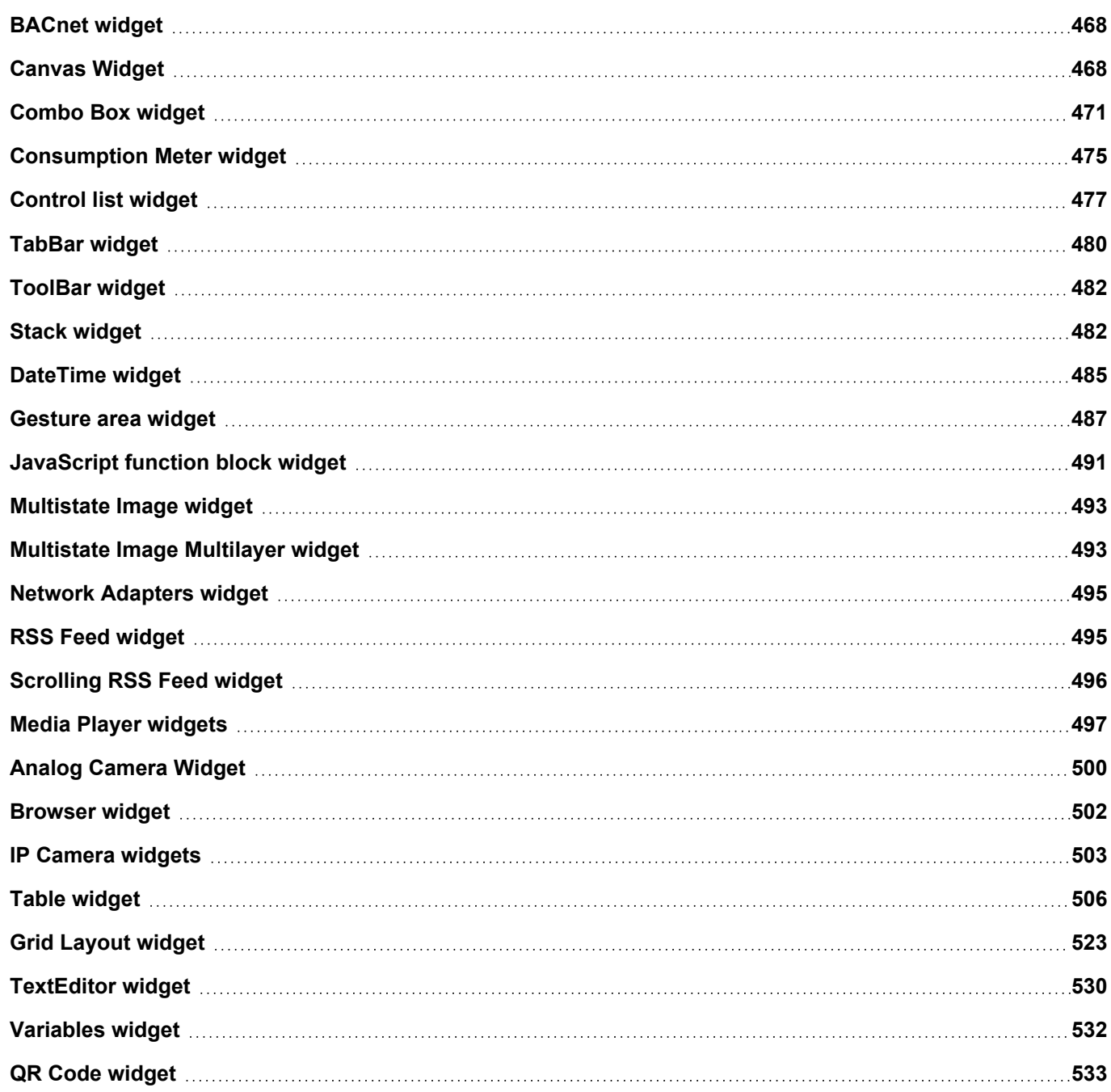

## <span id="page-476-0"></span>**BACnet widget**

### Path: **Widget Gallery**> **BACnet**

BACnet widgets are special widgets that let you interact with native BACnet objects.

- BACnet Calendar
- BACnet Scheduler
- BACnet Effective Period

These widgets are using special keypads that are added into the keypads folder when widgets are used. Generally, you do not need to take care of these keypads unless you want customized them.

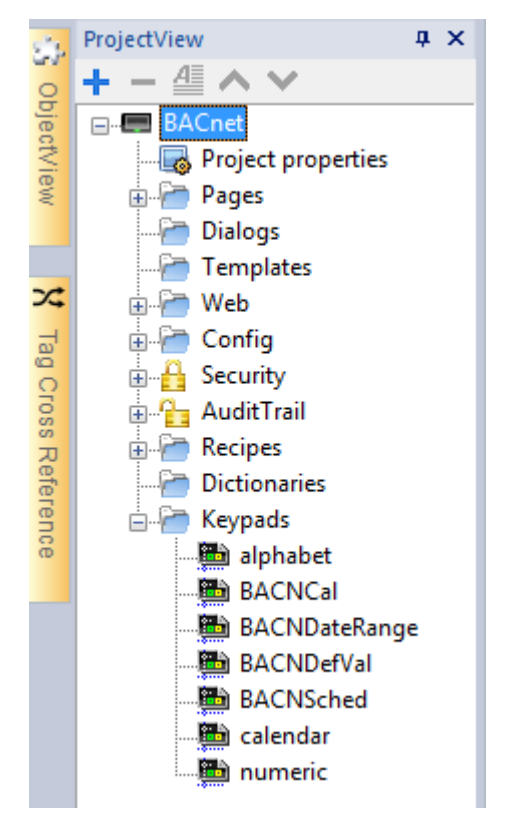

Refer to the BACnet manual inside the "Communication Drivers" folder for a detailed description of BACnet special widgets.

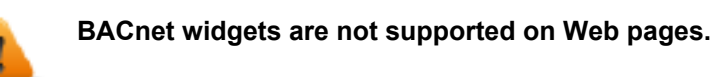

## <span id="page-476-1"></span>**Canvas Widget**

Path: **Widget Gallery**> **Basic**> **Generic Canvas**

Canvas widget can be used to draw graphic via JavaScript scripting.

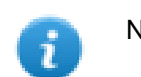

Note: the JavaScript methods are the same that are available for the HTML5 <canvas> tag

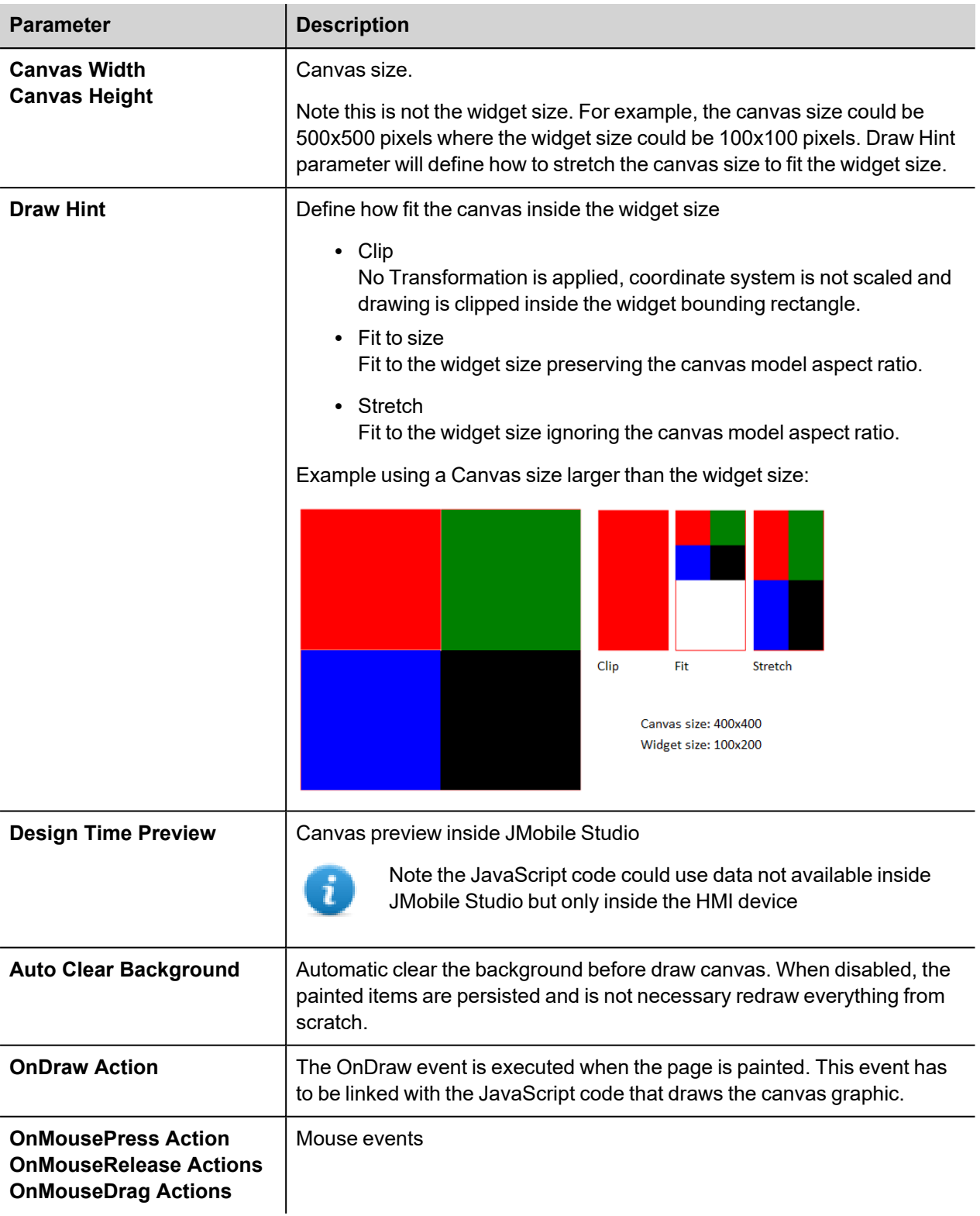

## **Available Canvas Methods**

// Painter Save/Restore

- $\bullet$  void save(); // calls painter save
- $\bullet\;$  void restore(); // calls painter restore

### // Scale/Transform

- $\bullet$  void scale(qreal x, qreal y);
- $\bullet$  void rotate(qreal angle);
- $\bullet$  void translate(qreal x, qreal y);
- void transform(qreal m11, qreal m12, qreal m21, qreal m22, qreal dx, qreal dy);
- void setTransform(qreal m11, qreal m12, qreal m21, qreal m22, qreal dx, qreal dy);

### // Gradient

- CanvasGradient createLinearGradient(qreal x0, qreal y0, qreal x1, qreal y1);
- CanvasGradient createRadialGradient(qreal x0, qreal y0, qreal r0, qreal x1, qreal y1, qreal r1);

### // Rectangle Functions

- $\bullet$  void clearRect(qreal x, qreal y, qreal w, qreal h);
- $\bullet$  void fillRect(greal x, greal y, greal w, greal h);
- $\bullet$  void strokeRect(qreal x, qreal y, qreal w, qreal h);
- $\bullet$  void rect(qreal x, qreal y, qreal w, qreal h);

### // Path

- $\bullet$  void beginPath();
- void closePath();
- void moveTo(greal x, greal y);
- void lineTo(qreal x, qreal y);
- $\bullet$  void quadraticCurveTo(greal cpx, greal cpy, greal x, greal y);
- void bezierCurveTo(qreal cp1x, qreal cp1y, qreal cp2x, qreal cp2y, qreal x, qreal y);

### // Drawing Text

• void fillText(const QString &text, greal x, greal y);

### // Arc

- void arcTo(qreal x1, qreal y1, qreal x2, qreal y2, qreal radius);
- <sup>l</sup> void arc(qreal x, qreal y, qreal radius, qreal startAngle, qreal endAngle, bool anticlockwise);

### // Fill/Stroke

- $\bullet$  void fill();
- $\bullet$  void stroke();
- $\bullet$  void clip();
- bool isPointInPath(qreal x, qreal y) const;

// Image manipulation (Draw CImageWgt using target and source rect)

- void drawImage(QObject \*pObjImage, qreal sx, qreal sy, qreal sw, qreal sh, qreal dx, qreal dy, qreal dw, qreal dh);
- void drawImage(QObject \*pObjImage, greal dx, greal dy);
- void drawImage(QObject \*pObjImage, qreal dx, qreal dy, qreal dw, qreal dh);
- void drawImage(const QVariant& image, int width, int height, const QString& format, qreal sx, qreal sy,qreal sw, qreal sh, qreal dx, qreal dy,qreal dw, qreal dh);

// Pixel manipulation

- ImageData createImageData(double sw, double sh);//Empty Image
- ImageData createImageData(ImageData fromImage);//from another Image
- ImageData createImageData(ArrayBuffer value); //From arraybuffer
- void putImageData(ImageData imgData,double dx, double dy);
- <sup>l</sup> void putImageData(ImageData imagedata, double dx, double dy, double dirtyX, double dirtyY, double dirtyWidth, double dirtyHeight);
- ImageData getImageData(qreal sx, qreal sy, qreal sw, qreal sh);

## **Canvas JavaScript Example**

The canvas is initially blank. To display something, a script first needs to access the rendering context and draw on it:

var ctx = me.context2d;

then you can use the canvas methods, as in the below example

```
function GenericCanvasWgt1_onDraw(me, eventInfo)
{
   var ctx = me.context2d;
   ctx.fillStyle = 'red';
   ctx.fillRect(0,0,250,250);
   ctx.fillStyle = 'green';
   ctx.fillRect(250,0,250,250);
   ctx.fillStyle = 'blue';
   ctx.fillRect(0,250,250,250);
   ctx.fillStyle = 'black';
   ctx.fillRect(250,250,250,250);
}
function GenericCanvasWgt1_onMouseDown(me, eventInfo)
{
   alert("X = " + eventInfo.posX + "\nY = " + eventInfo.posY);
}
```
The update method can be used to dynamically redraw a canvas widget

```
function BtnStd1 btn onMouseClick(me, eventInfo)
{
   var myCanvasWidget = page.getWidget("GenericCanvasWgt1");
   myCanvasWidget.update()
}
```
## <span id="page-479-0"></span>**Combo Box widget**

#### *Path: Widget Gallery> Basic> Controls*

Use this widget as a selector widget or to filter rows in a table to display only the values selected in the combo box.

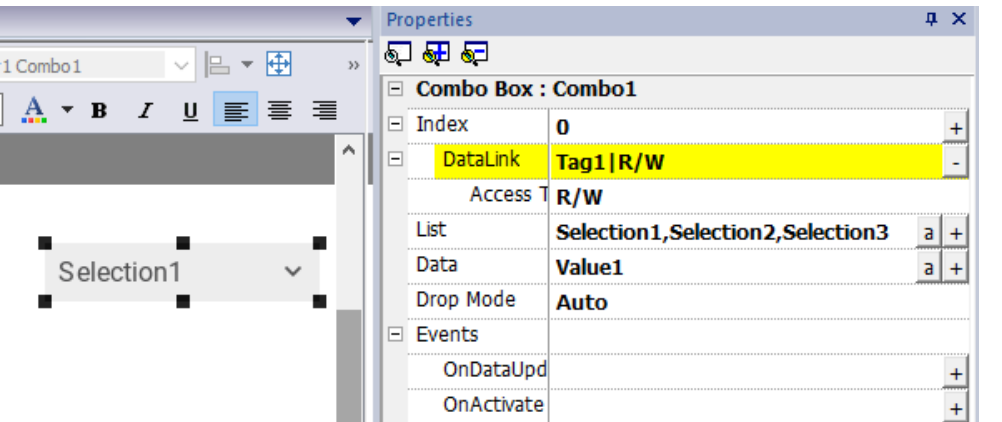

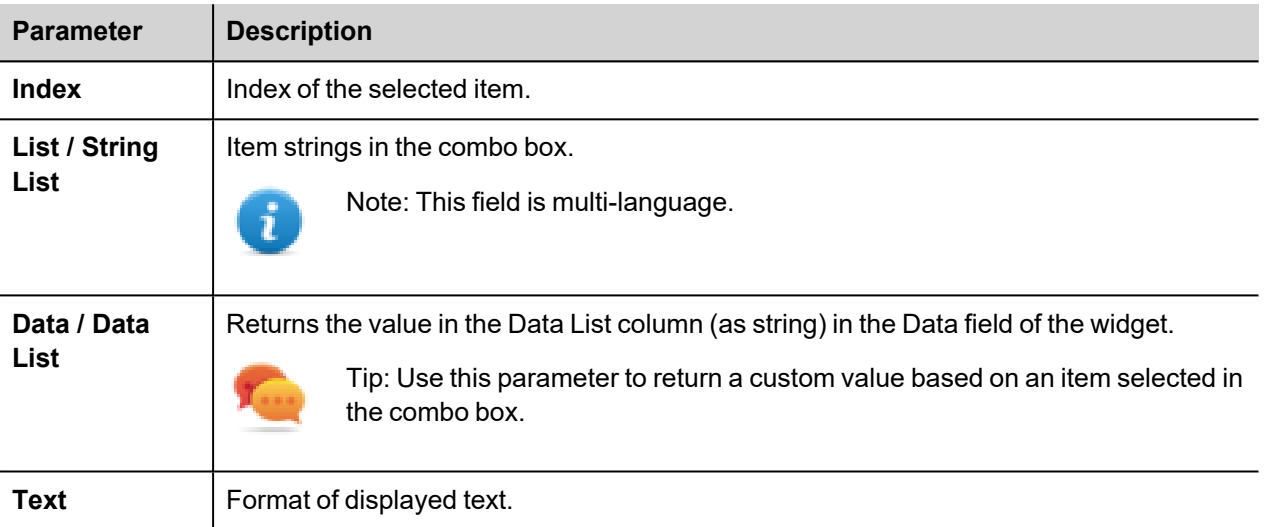

### **Data List**

The Data List is associated with the "listData" property and can be modified dynamically using the JavaScript code.

```
// To read the Data List
  var comboWgt = page.getWidget("Combo1");
  var listData = comboWgt.getProperty("listData")
// To write the Data List
   var comboWgt = page.getWidget("Combo1");
   comboWgt.setProperty("listData", "NewData1,NewData2,NewData3");
```
## **Attaching data vs. attaching indexes**

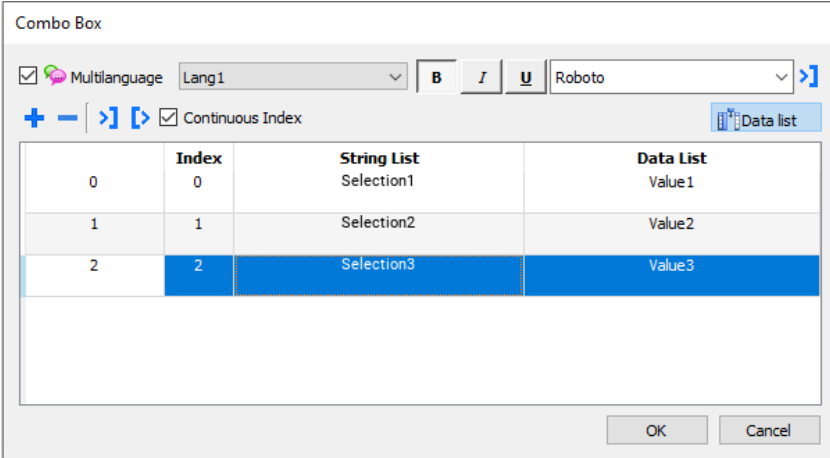

In many projects you may need to attach fields such as **Index** or **Data** to tags to know the values of the selected item in the combo box. Use:

- Index: to display the index (integer) of the selected item (0...n).
- Data: to display the data value (string) specified in the Data List column.

## **Combo Box widget "full screen" mode with images**

From the "Project [properties"](#page-89-0) on page 81 the look and behavior of Combo Boxes can switches from Context mode to Full Screen mode

Path: **ProjectView**> double-click **Project properties**> **Properties pane**> **Project**> **ComboBox View Mode**

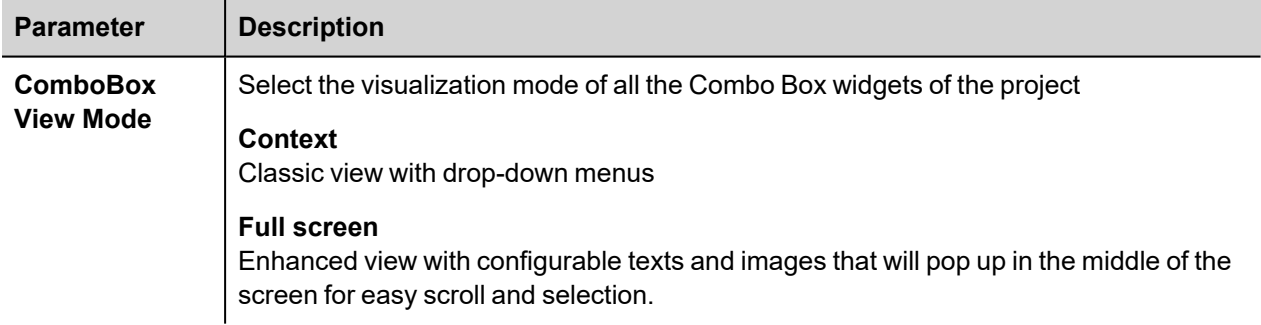

#### **Context** view example

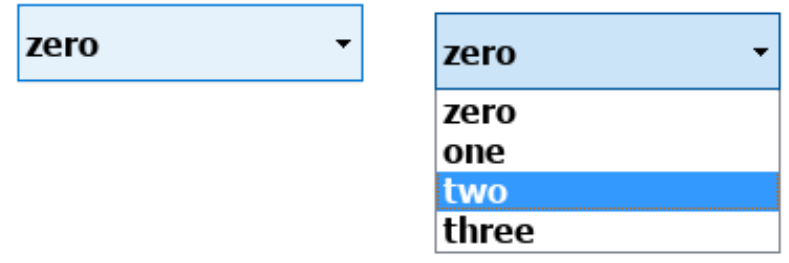

#### **Full screen** view example

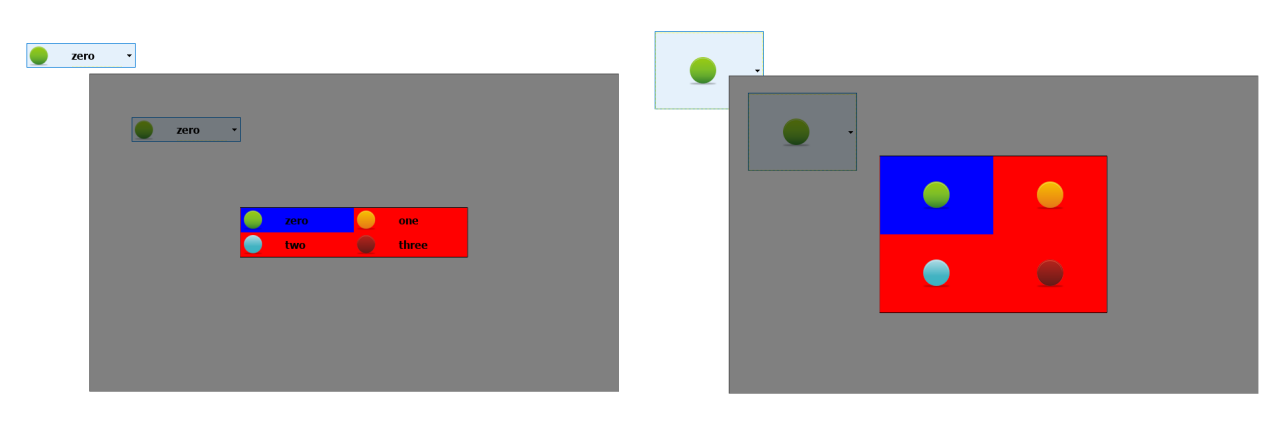

## **Additional parameters available in full screen mode**

The additional "*Image List*" column will be available inside **Combo Box**> **List** parameter:

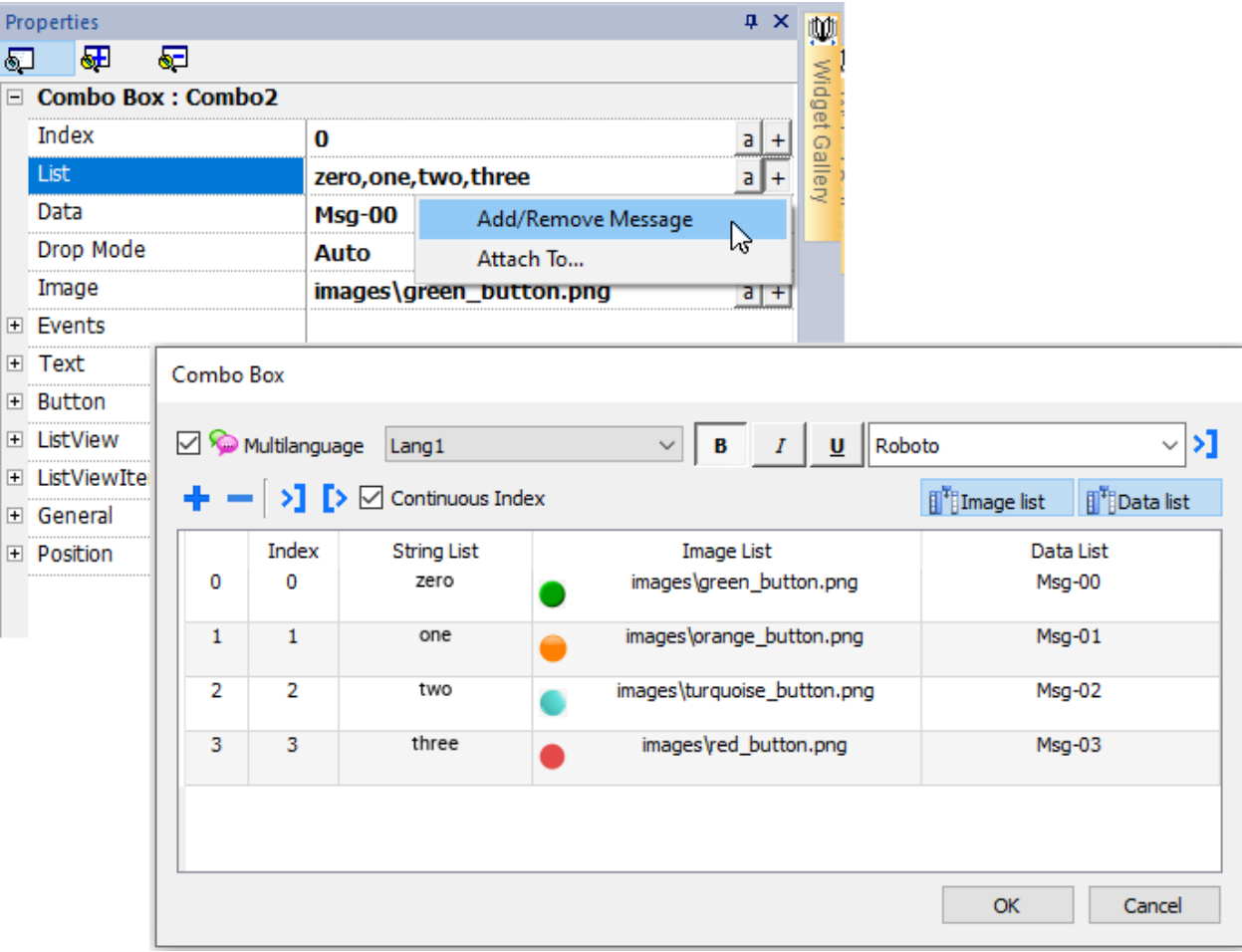

Note: Some properties are displayed only in advanced mode.

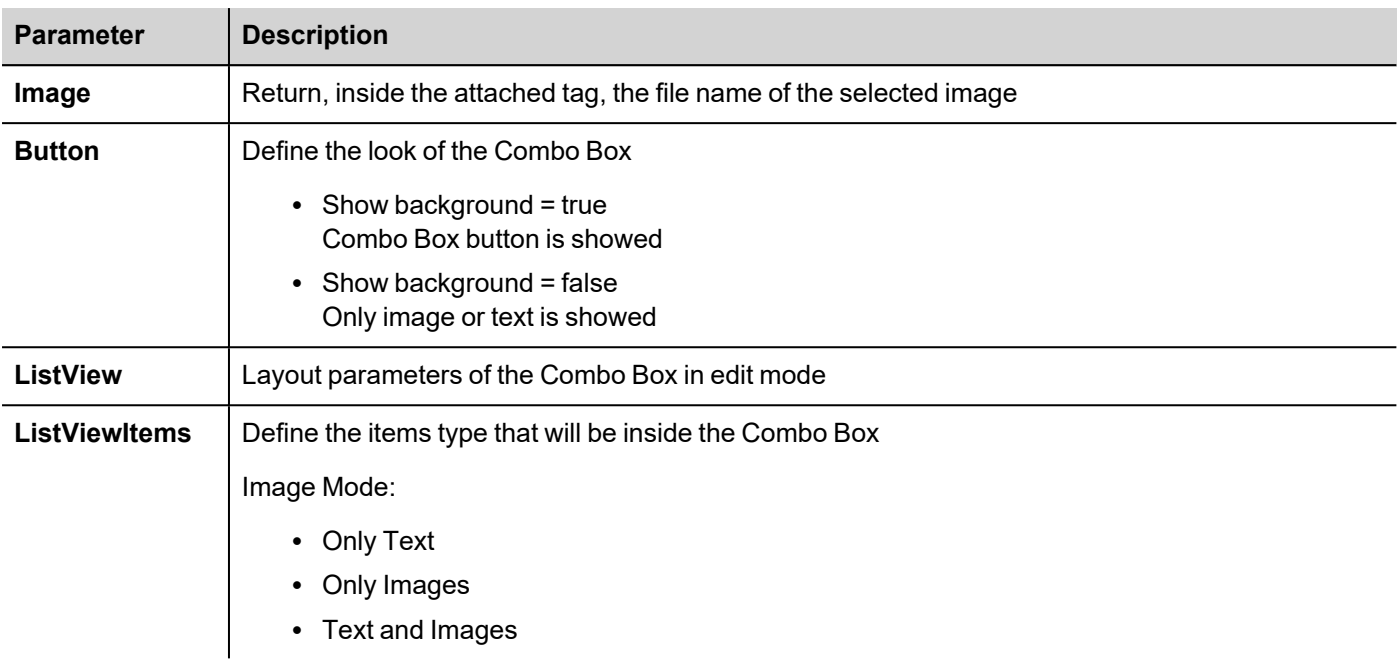

## **Additional macros available in full screen mode**

- OpenComboBox
- <span id="page-483-0"></span>• CloseComboBox

## **Consumption Meter widget**

### *Path: Widget Gallery> Basic> Trends/Graphs*

Use this widget to monitor a resource which is continuously increasing. The system reads the value of the resource and calculates the increment in a set range of time, the increment is then displayed in a bar-graph in a trend-like window.

Different colors can be used to used in the graph based on the time frame.

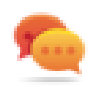

Tip: Use this widget to calculate the power consumption of a system.

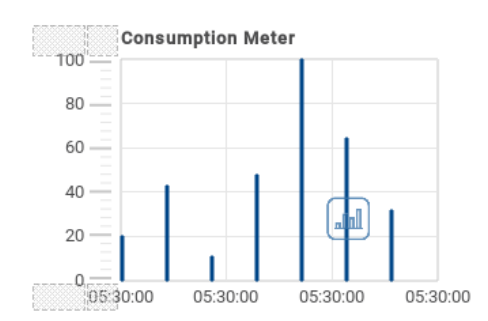

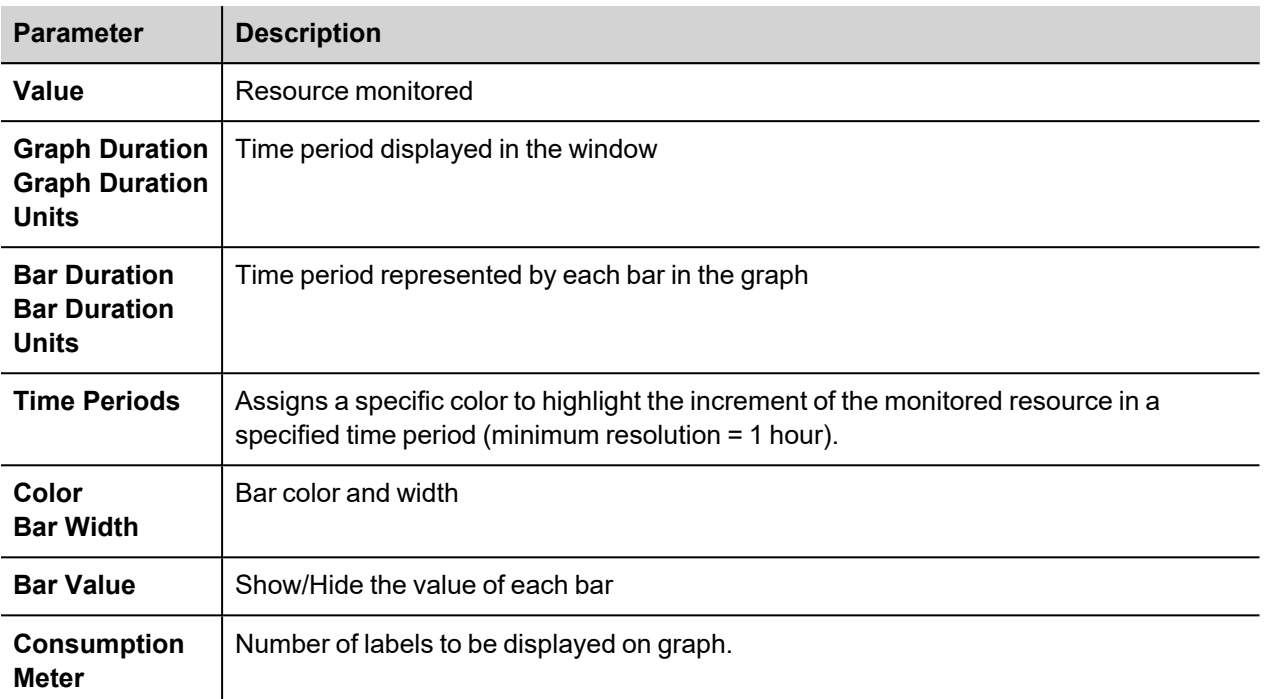

## **Example: how to monitor energy consumption**

In the following example a widget is design tho monitor energy consumption with a weekly scale and a daily unit.

- 1. Attach a tag to the physical variable to monitor. In this example, to the total energy consumed (Tag KWh). This tag contains an incremental number that indicates how many KW/h have been consumed from when energy consumption started.
- 2. Add a Trend and link it to the tag to be monitored, Tag KWh.
- 3. Add a **Consumption Meter** widget to a page.
- 4. Attach the **Value** property of the Consumption Meter to the Trend you created in step 2.
- 5. Set **Graph Duration/Units** to 1 week: this will give you a weekly graph of consumed energy.
- 6. Set **Bar Duration/Units** to 1 day, this is the time range when energy consumption is calculated.
- 7. In **Consumption Meter** set the number of labels to show in the bar graph, in this case 7 to display a weekly graph.
- 8. From the **Time Periods** property open the **Configure Time Periods** dialog: set the different colors for different values of Tag KWh in each bar.

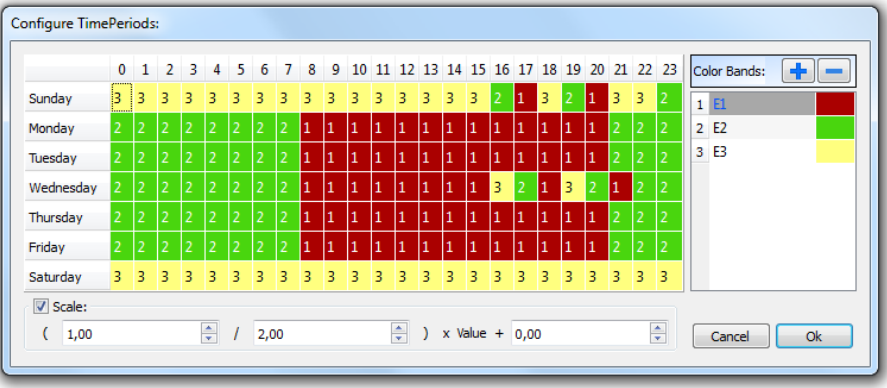

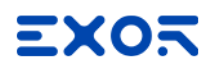

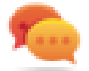

Tip: To assign the color to the cells of the table, select the cells and click on the desired color, or enter the index value of the band (1, 2, 3) into the cell.

- 9. Add as many color bands as you need, in this example 3 color bands.
- 10. Assign a band to each hour in the weekly table, in this example a red band (E1) is used to indicate the range of time in the day/week where the cost of energy is the highest.

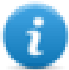

Note: You can apply a scale factor to each color band, if needed.

The result is a bar graph consumption meter showing daily consumption of energy in KW/h, with colors indicating the different energy costs. The height of each bar represents the amount of energy in the time range considered, 1 day in this example.

Use the action ConsumptionMeterPageScroll to scroll the bar graph back and forth and the action RefreshTrend to refresh the bar graph since data is not refreshed automatically.

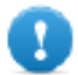

**Important: No other Trend action is currently supported by the Consumption Meter widget.**

## <span id="page-485-0"></span>**Control list widget**

#### *Path: Widget Gallery> Advanced> Control List*

Use these widgets to represent the status associated with a particular process and to control that process from the same widget.

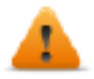

#### **Not yet available in the new gallery (use the old gallery to get this widget)**

Two types of control lists are available:

- a group control list, with a limited set of navigation button already included, and
- a basic control list with no pre-configured button to be navigated using the touch screen feature.

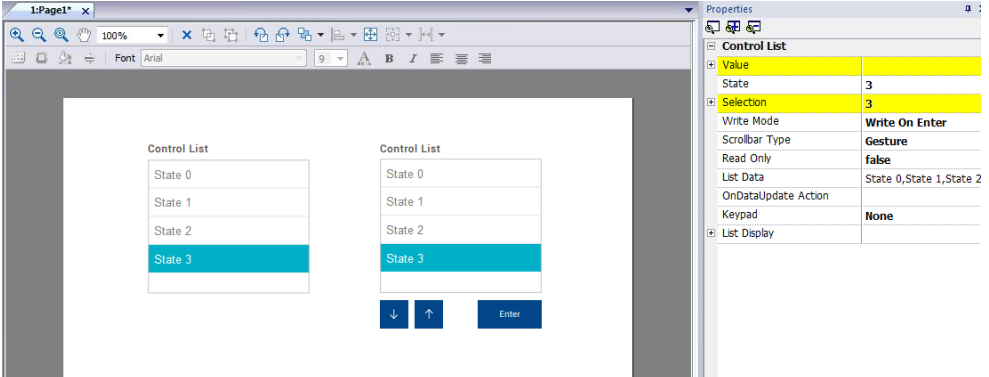

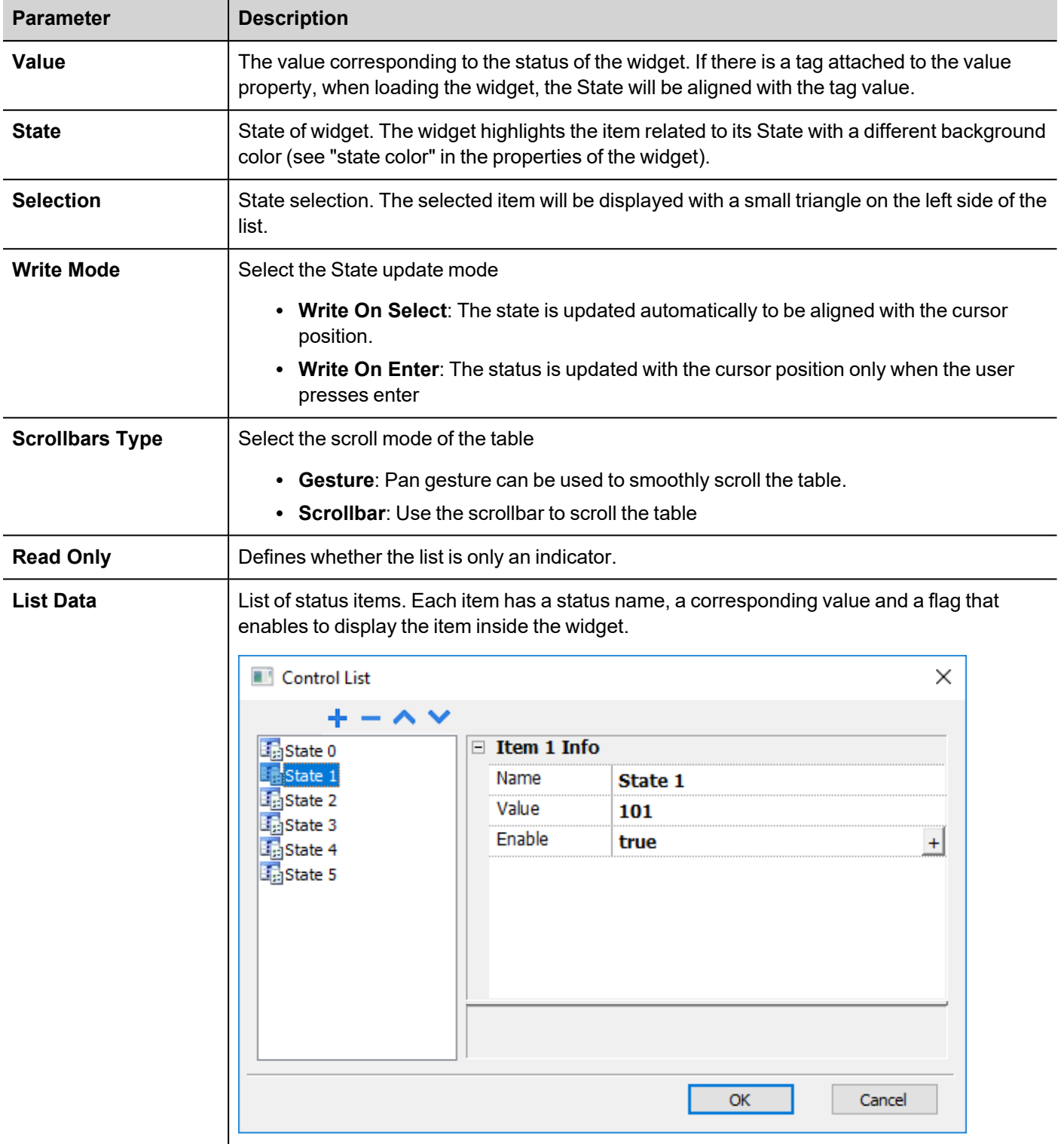

## **Defining states**

Add/remove states, that is items in the list, from the **List Data** property.

Any value can be assigned to a state. When you activate the state, by selecting the related item if in **WriteOnSelect** mode or selecting it and confirming with enter if **Write On Enter**, this will write the value assigned to state to the tag linked to the Control List widget **Value** .

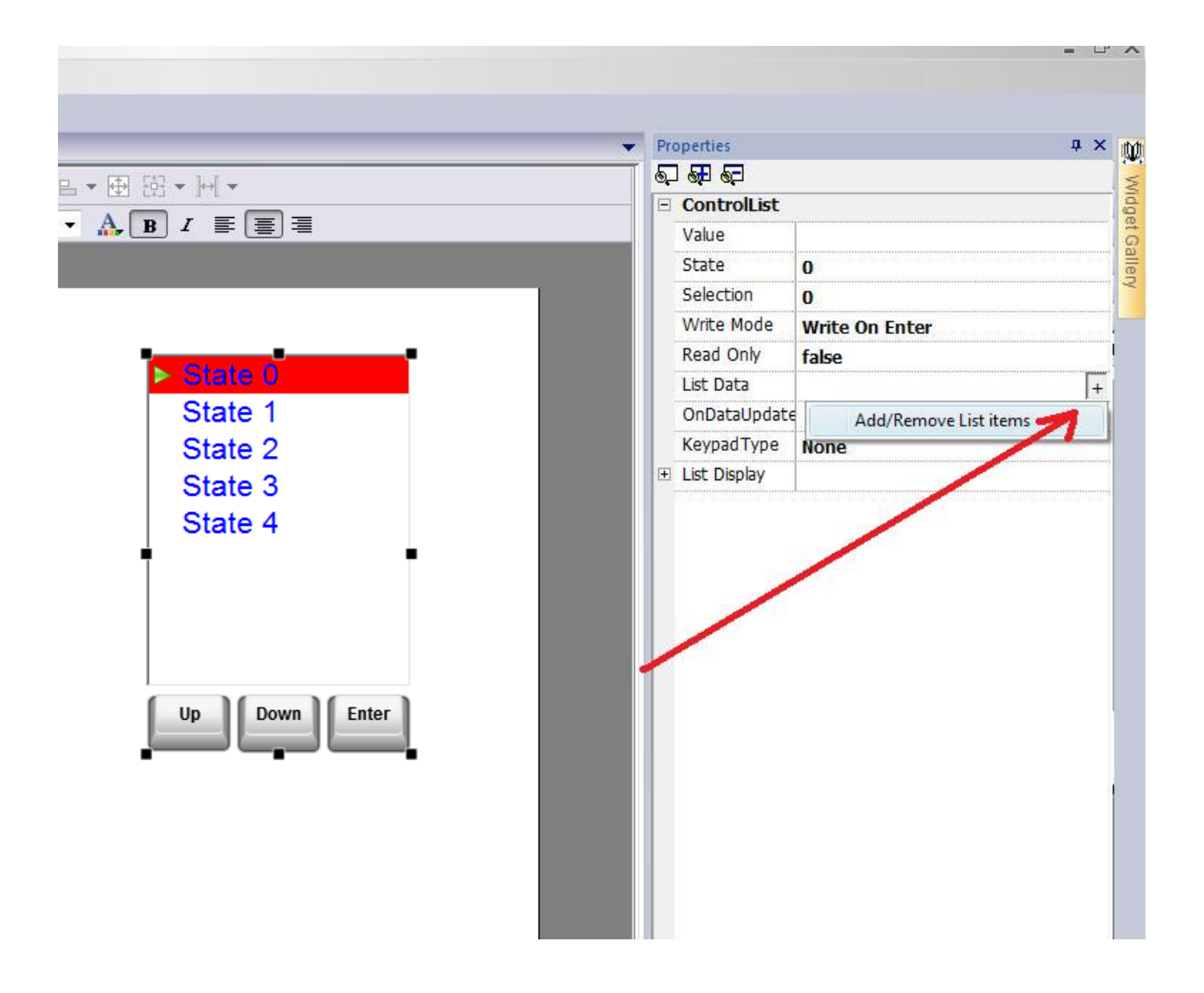

## **Manage list data items from JavaScrip code**

The list of data items can be modified, at runtime, from JavaScript code using the *setProperty("listData", <NewControlList>)*. The below example shows how to modify the list of items

```
function SetItemsList_btn_onMouseClick(me, eventInfo)
{
    var NewControlList = [["OFF",100,true], ["ON",101,true], ["MAN",102,true],
["AUTO", 103, true]];
    var ControListWgt = page.getWidget("controlListBtn.controlList");
    ControListWgt.setProperty("listData", NewControlList);
}
```
**Where**

- *NewControlList* is an array with the items description
- *controlListBtn.controlList* is the ID of the Control List Widget to modify

The *getProperty("listData")*, instead, will just return a comma separated string of just the names.

```
function Read btn onMouseClick(me, eventInfo)
{
   var ControListWgt = page.getWidget("controlListBtn.controlList");
   var ListData = ControListWgt.getProperty("listData");
}
```
Where the result of ListData will be: "*OFF,ON,MAN,AUTO*"

#### **State**

The *getProperty("state")* can be used to retrieve the State value. Here is an example of the JavaScript code

```
function controlListBtn onDataUpdate(me, eventInfo)
{
   var ControListWgt = page.getWidget("controlListBtn.controlList");
   var State = ControListWgt.getProperty("state");
   project.setTag("State", State);
   return false;
}
```
## <span id="page-488-0"></span>**TabBar widget**

#### *Path: Widget Gallery> Basic> Control> Horizontal tab*

#### Path: **Widget Gallery**> **Basic**> **Control**> **Vertical tab**

The widget should contain a list of checkable buttons (one or more) where one and only one button can be checked at a time (in the example image only the Tab 1 button is checked). When the size of the widget is not sufficient to show all checkable buttons, two other buttons (the two arrows in the image) should appear in order to control the viewport position. In the example image, only the right button is enabled; we will refer to these two buttons as viewport buttons. The embedded gestures to scroll left/right the tabs bar are supported.

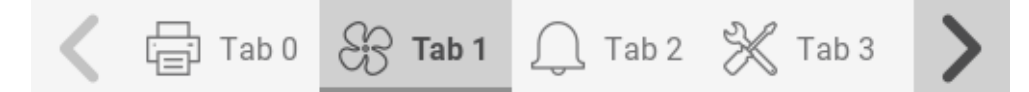

### **TabBar properties**

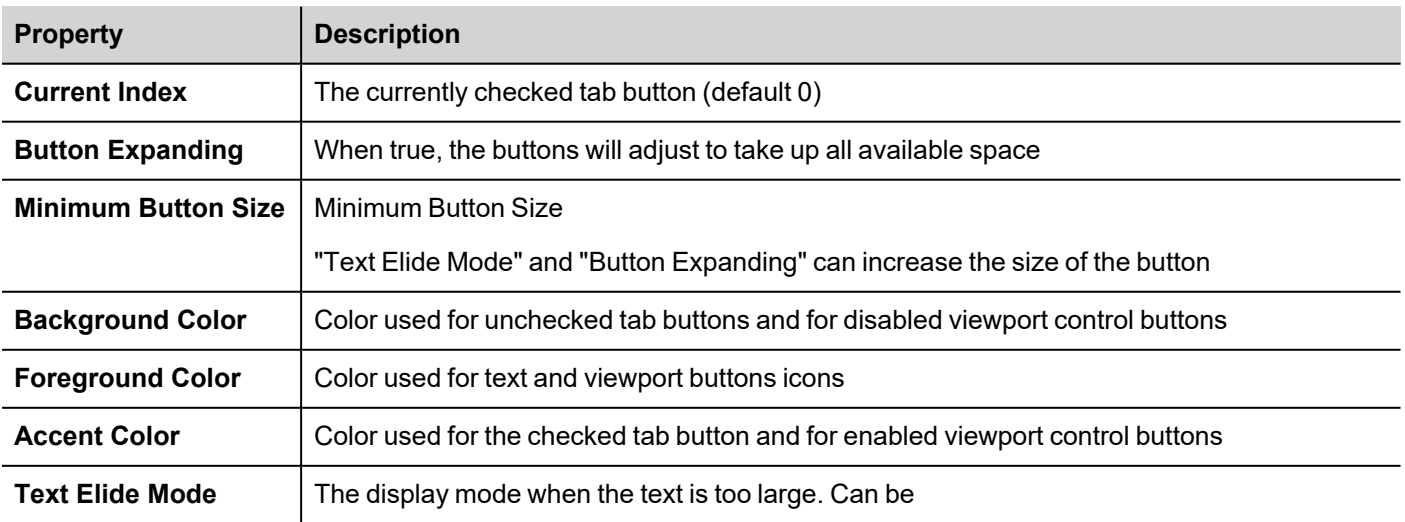

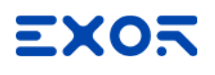

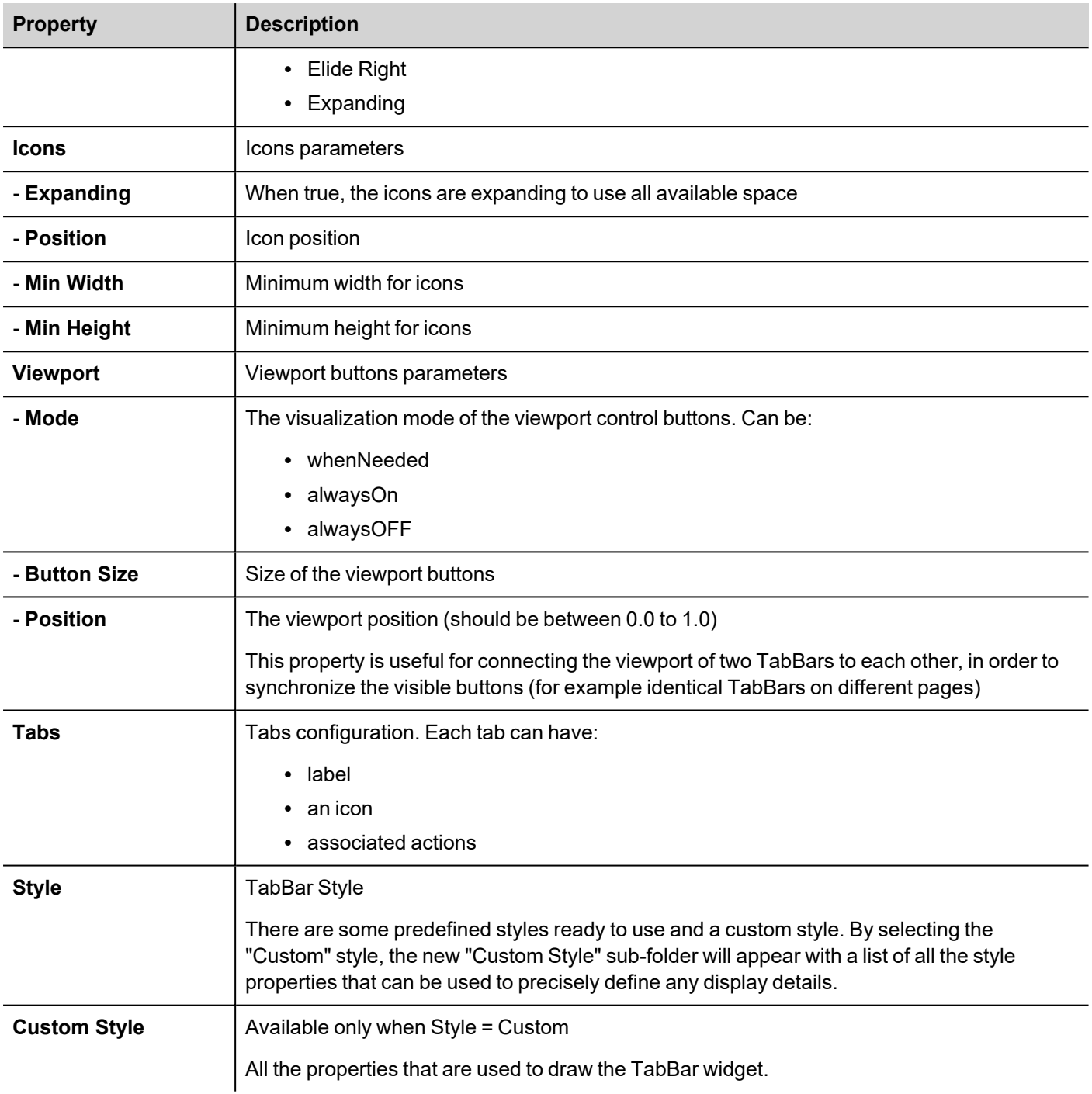

## **TabBar buttons configuration**

Double click over the TabBar widget or press the Tab property to open the "TabBar buttons configuration". From this dialog, you can define the label, the icon, and the action associated with each button.

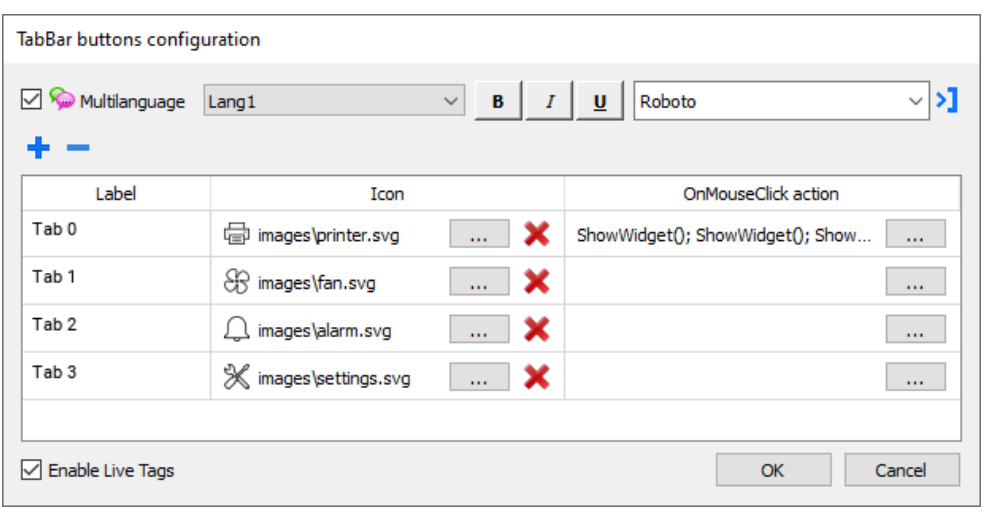

<span id="page-490-0"></span>The text in the label supports the live tag placeholder (See "Live Tags" on [page 36](#page-44-0))

## **ToolBar widget**

#### *Path: Widget Gallery> Basic> Control> Horizontal toolbar*

#### Path: **Widget Gallery**> **Basic**> **Control**> **Vertical toolbar**

The ToolBar widget is a list of clickable buttons that does not keep the status of the "selected button". All properties are the same as the TabBar widget with the exception of the "Current Index" property that is missing. (See ["TabBar](#page-488-0) widget" on [page 480\)](#page-488-0)

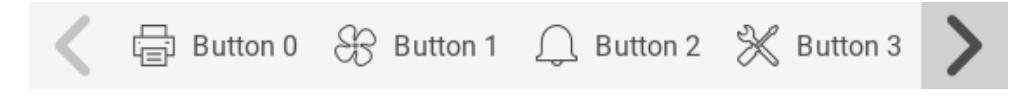

## <span id="page-490-1"></span>**Stack widget**

### *Path: Widget Gallery> Layout> Stack*

The Stack widget is a widget to easily manage objects on multilayers.

To edit a layer:

- Use "Current Intex", in the property panel, to select the layer to edit
- Double click over the Stack widget
- Drag and drop widgets from the Gallery to the Stack widget

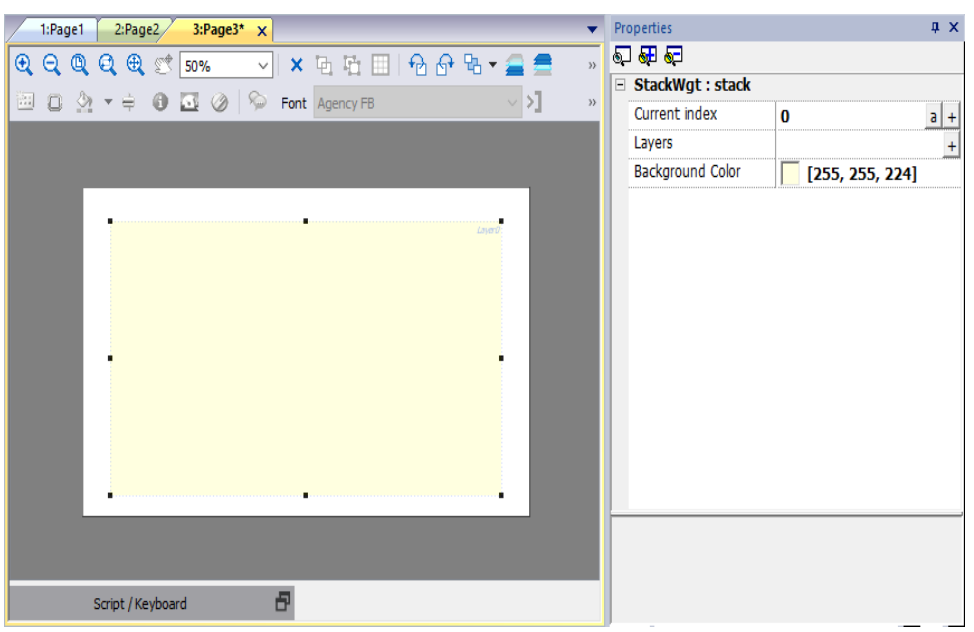

At runtime, the value of the "Current Intex" property selects the layer to show.

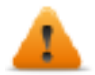

**The Stack widget is not an alternative to the pages. The resources of the HMI Device are better optimized for the pages.**

### **Stack properties**

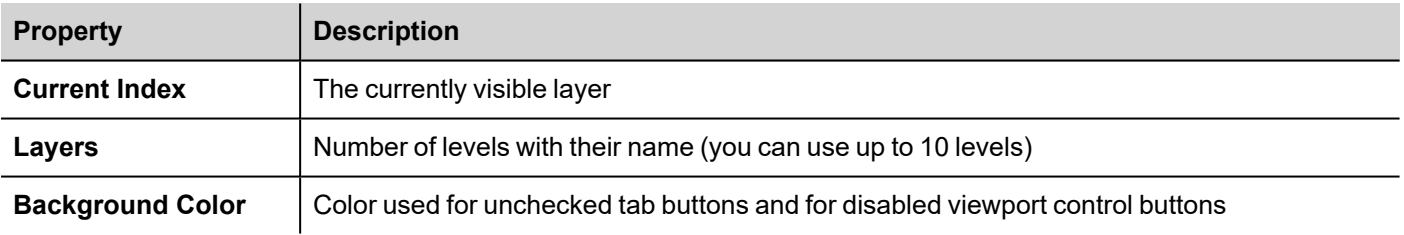

## **Example of use**

When the Stack widget is enabled for editing, in the properties panel it is possible to enable the grid layout and define some rows and columns to create the cells where to place the objects (Ref. "Grid Layout widget" on [page 523](#page-531-0)).

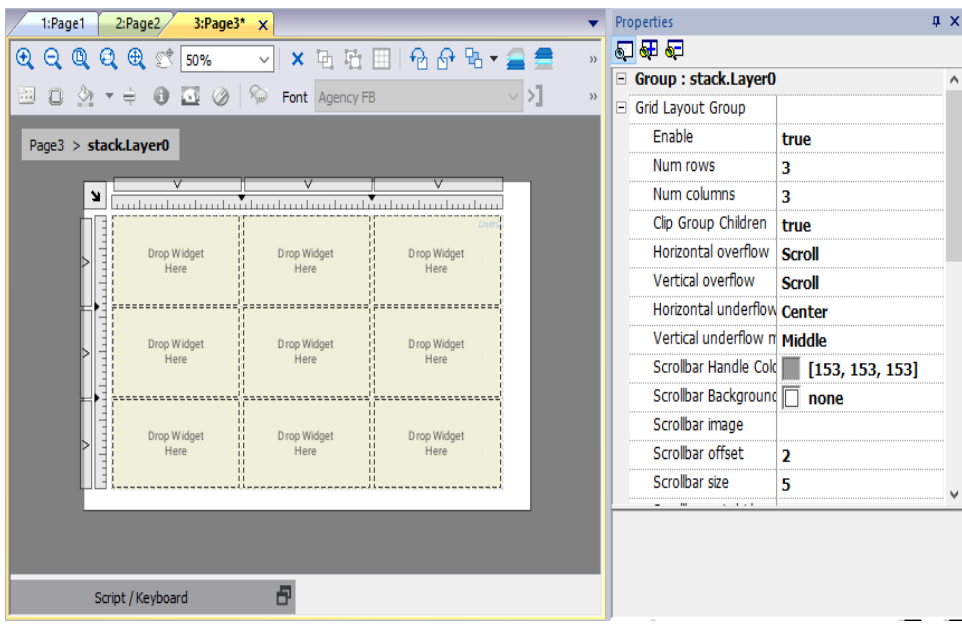

If you add a TabBar widget and synchronize the "Current Index" between the TabBar and the Stack widget you can easily get a layer view managed by tabs.

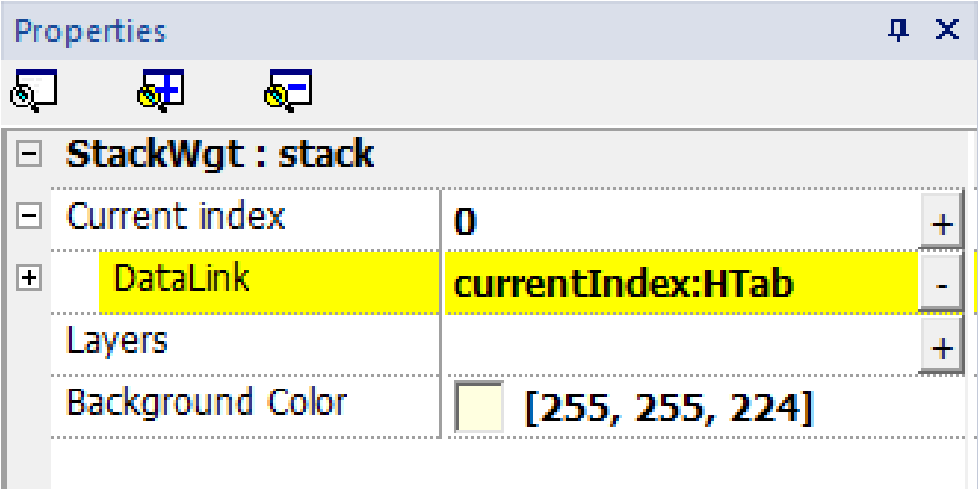

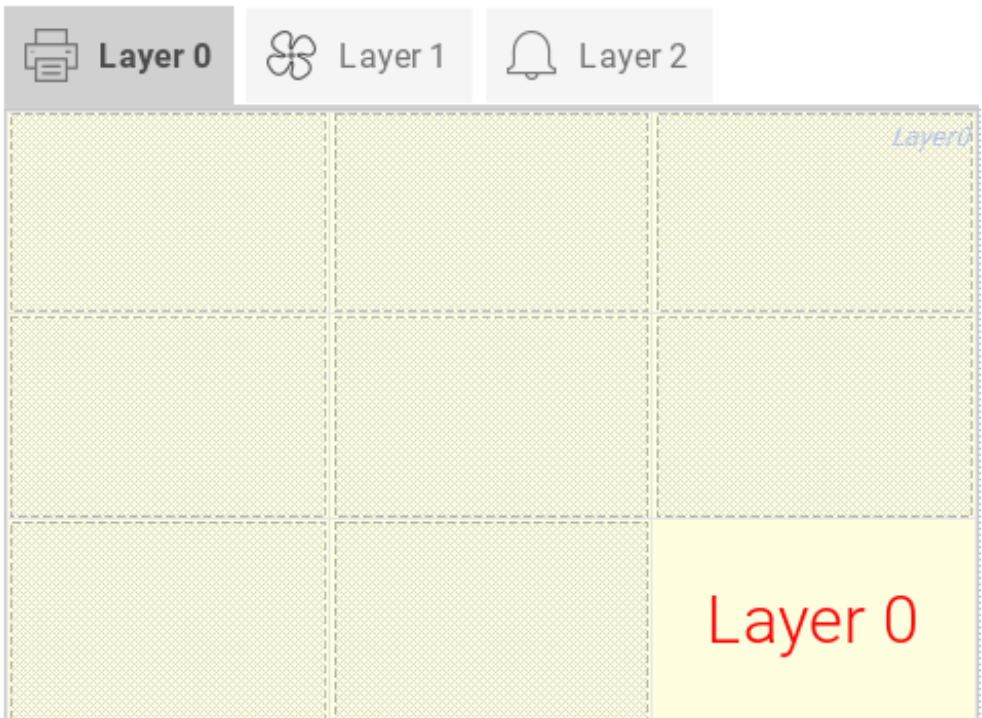

## <span id="page-493-0"></span>**DateTime widget**

#### *Path: Widget Gallery> Basic> Controls*

Use this widget to display and edit current date and time .

In the **Properties** pane different formats are available for representing date and time.

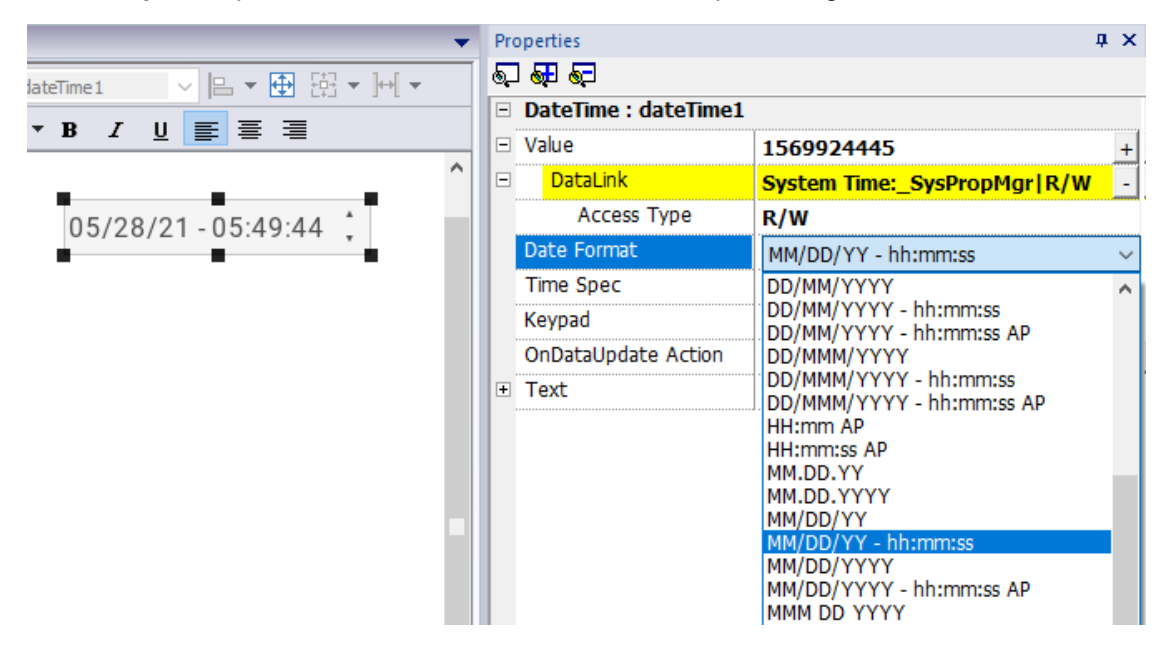

## **Time options**

For the **Time Spec** property select which time the widget will show at runtime.

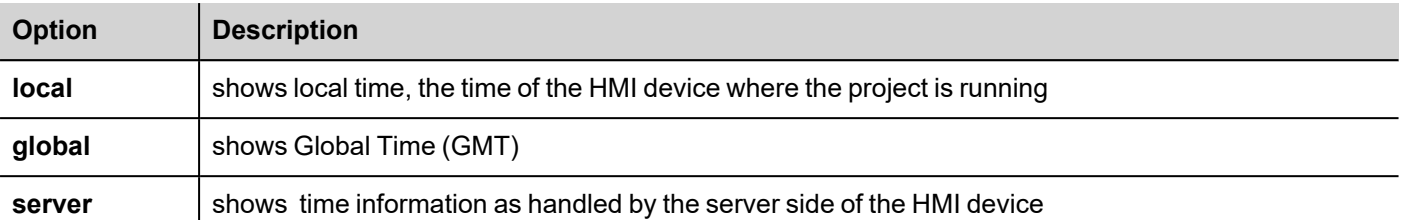

## **Time and Date placeholders**

You can use placeholders to freely define the Time and Date format

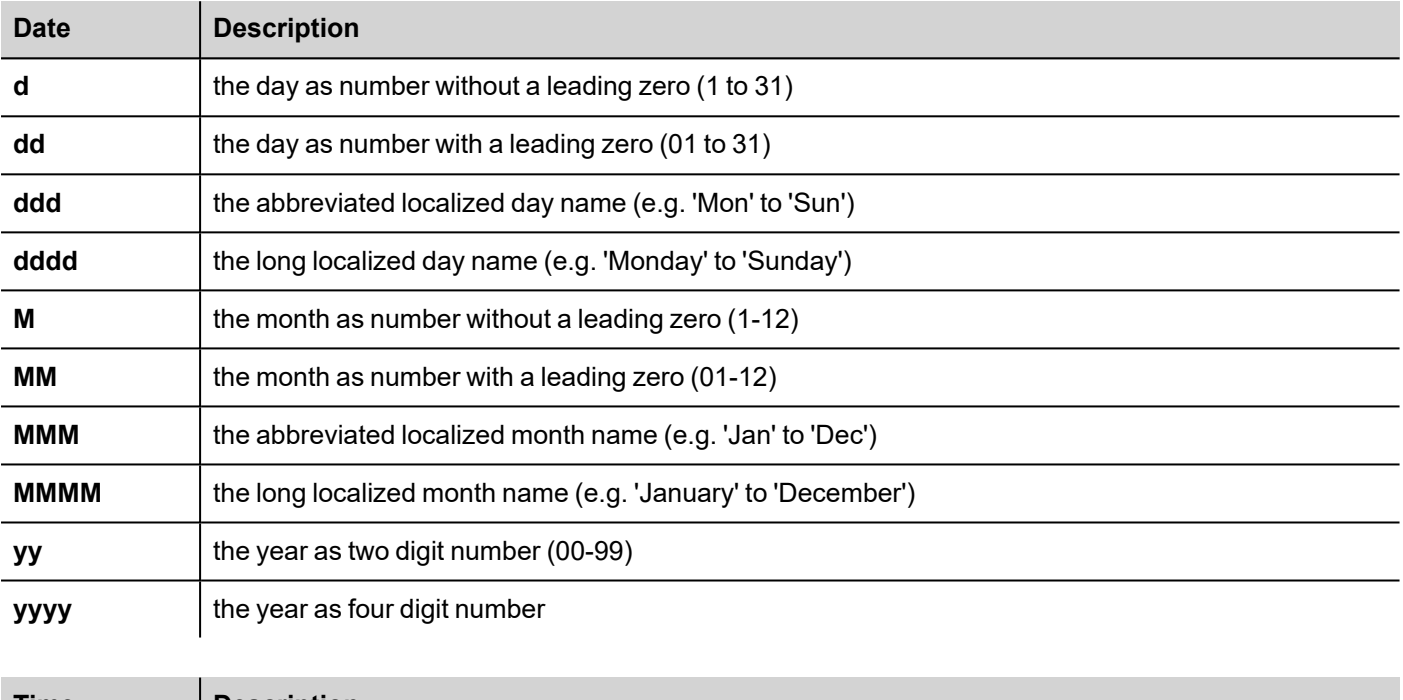

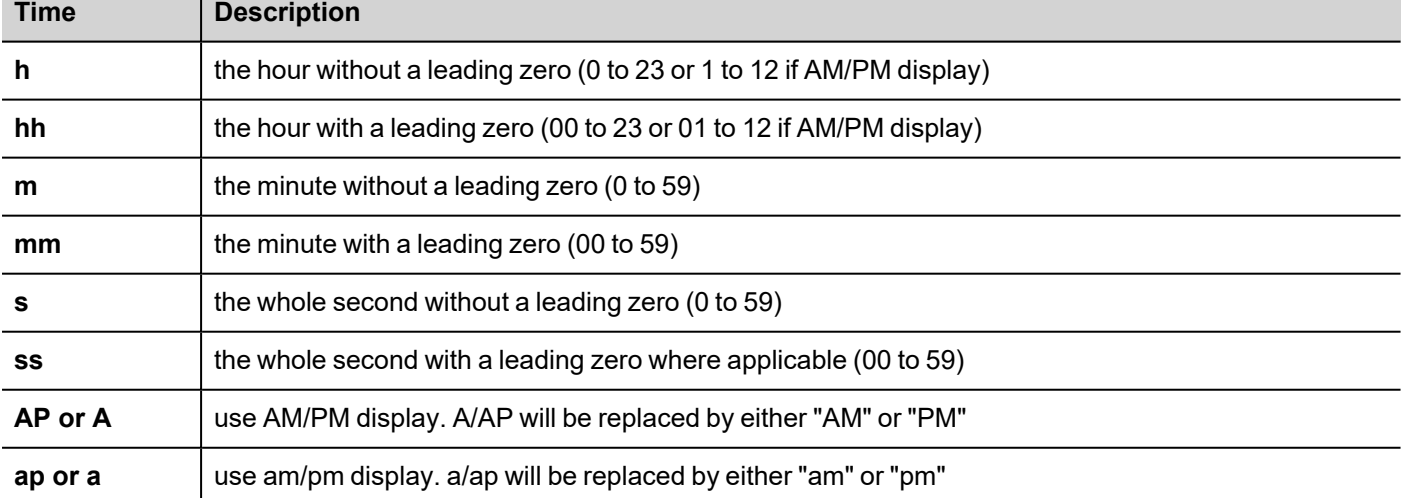

### **Regional Settings**

You can use even the SHORT-DATE or the LONG-DATE placeholders to use the format defined inside the Regional Setting (see ["Regional](#page-102-0) Settings" on page 94)

## <span id="page-495-0"></span>**Gesture area widget**

#### *Path: Widget Gallery> Buttons> Others*

Gesture Area Widget is a hotspot button that generates gesture events.

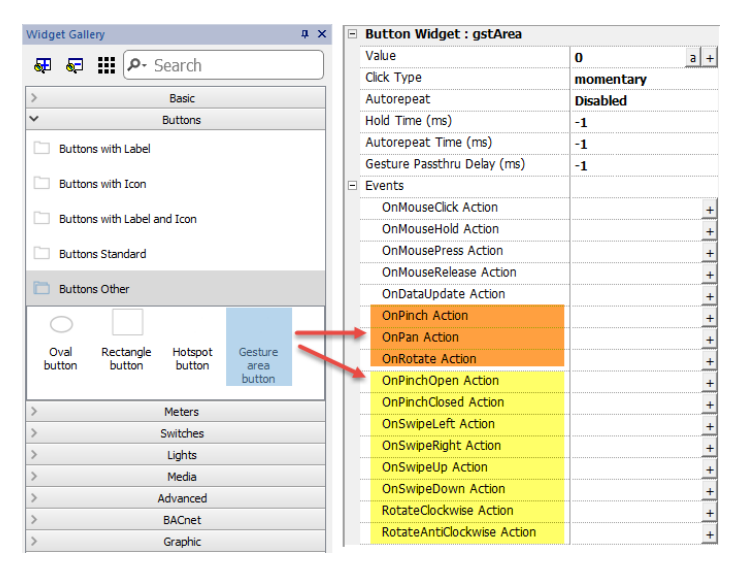

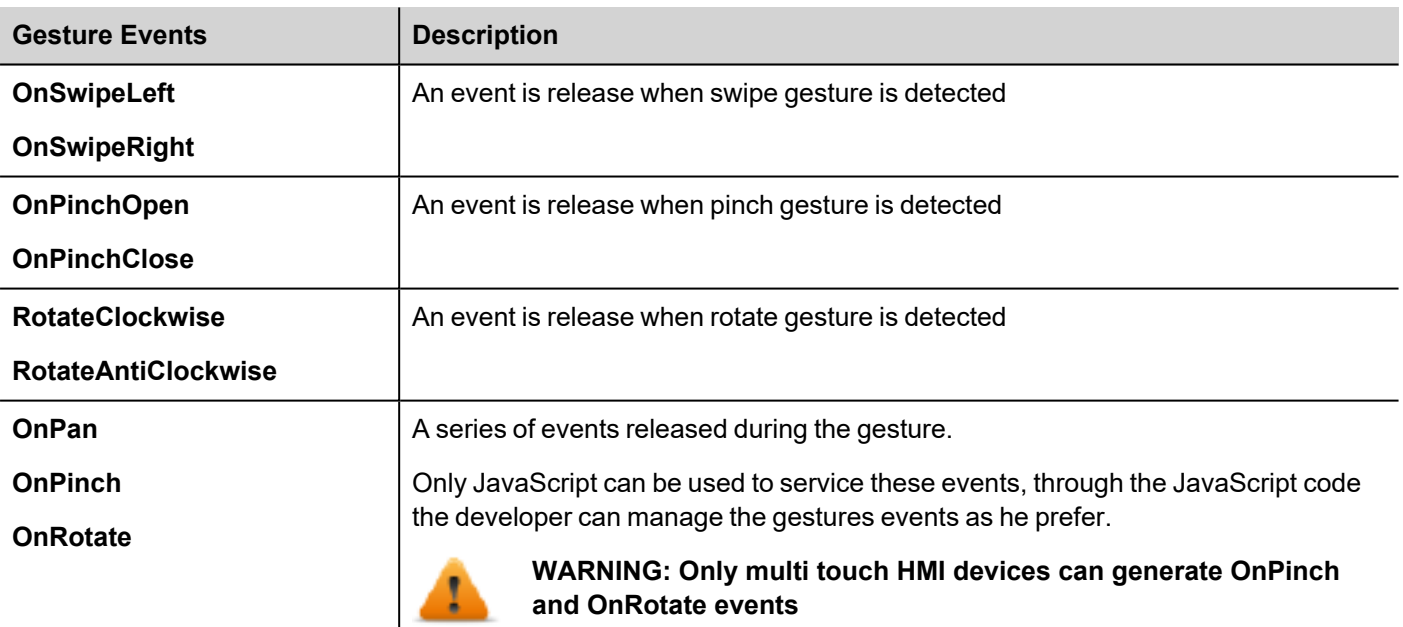

## **OnPan**

boolean onGesturePan(me, eventInfo)

This event occurs when one point inside the area has pressed and a linear movement has been detected.

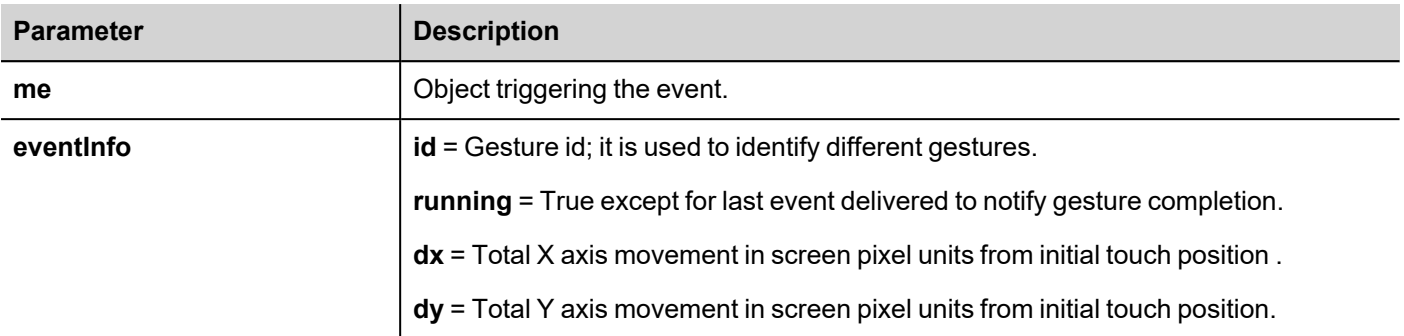

## **OnPinch**

boolean onGesturePinch(me, eventInfo)

This event occurs when two points inside the area have been pressed and a linear movement has been detected.

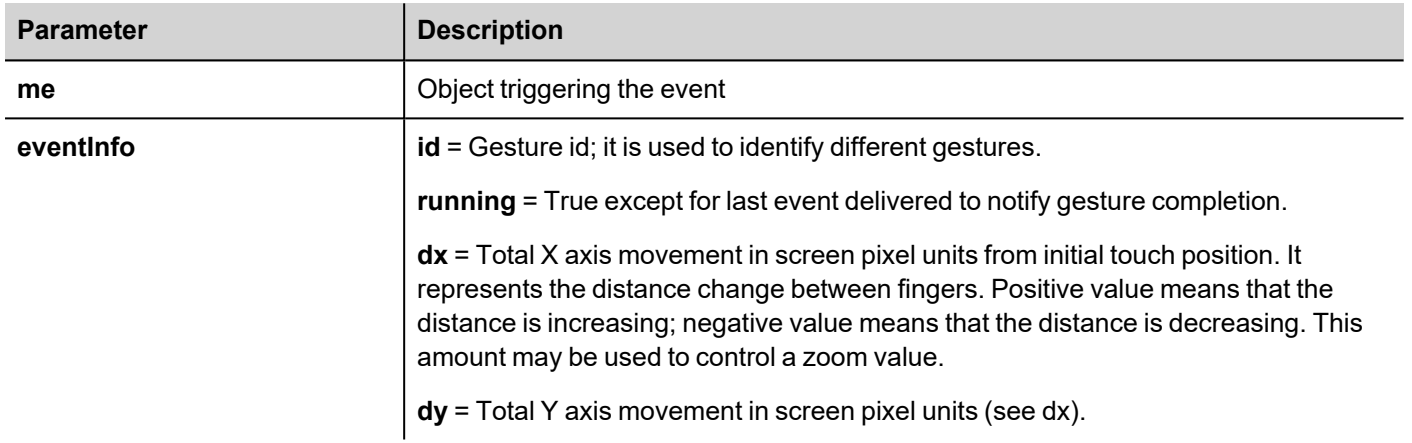

## **OnRotate**

boolean onGestureRotate(me, eventInfo)

This event occurs when two points inside the area have been pressed and a rotate movement has been detected.

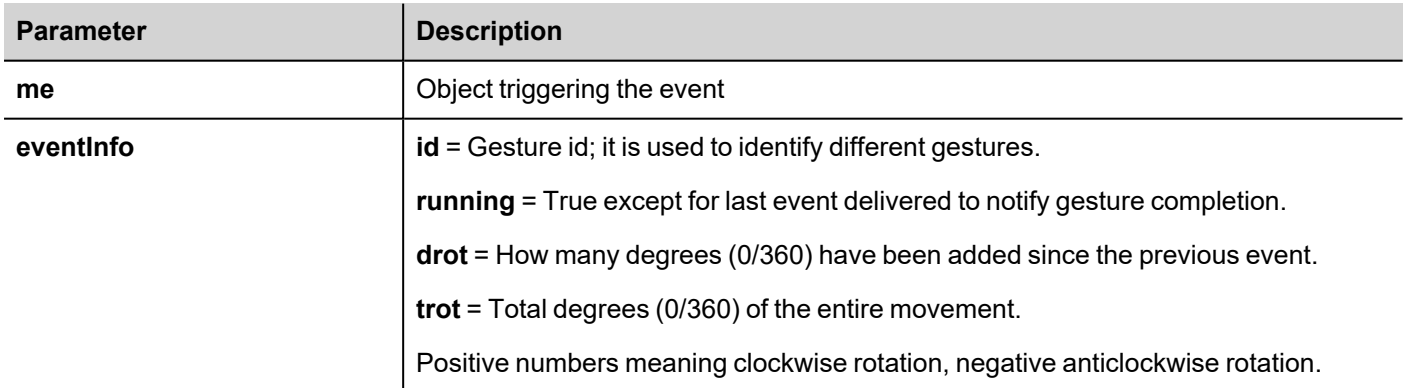

## **Gesture events pass thru**

To use a widget (e.g. a button or a slider) covered from a gesture object, you have to keep pressed the widget 200 mSec to move the control to the underlying object. The time that must be waited for to send the command to the underlying

object can be modified from the "Gesture Passthru Delay" parameter that is available in the advanced properties view.

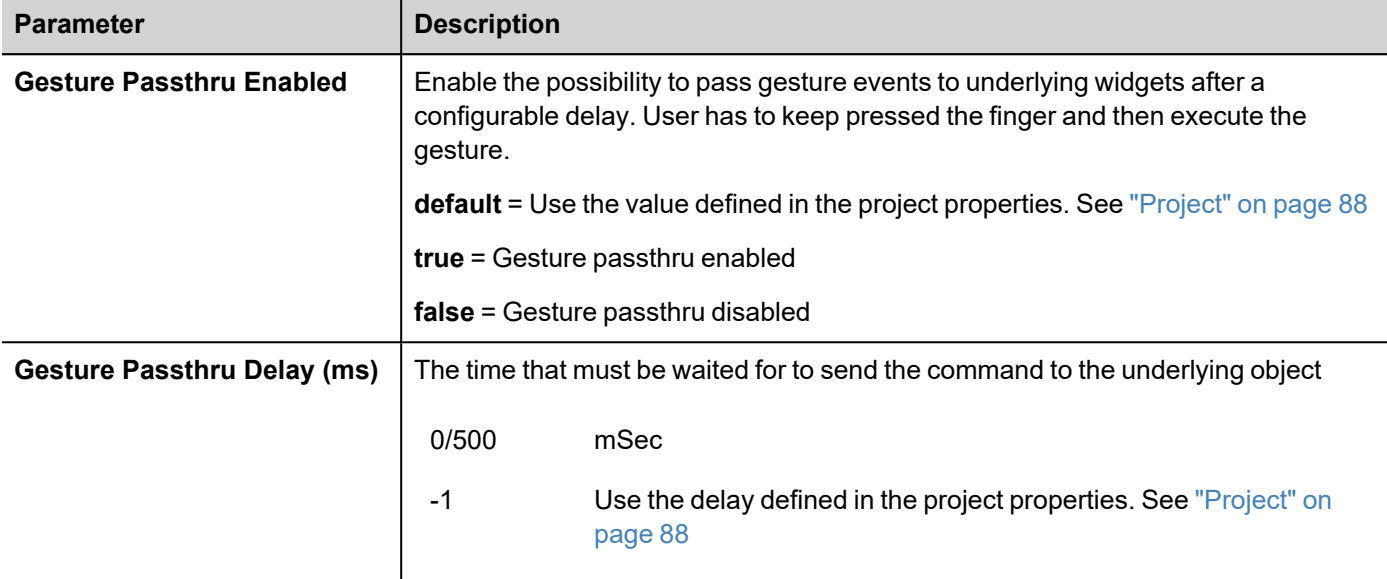

## **Examples of using gesture events in association with JavaScript**

Here some example of using gesture events in association with JavaScript code to identify gestures and program the requested actions

#### **Swipe Gesture**

How to recognize a "swipe" gesture to change page in the application.

- 1. Put a Gesture area widget into the page
- 2. Configure the OnPan Action to trigger a JavaScript function
- 3. Write the JavaScript code that recognize and manage the swipe gesture

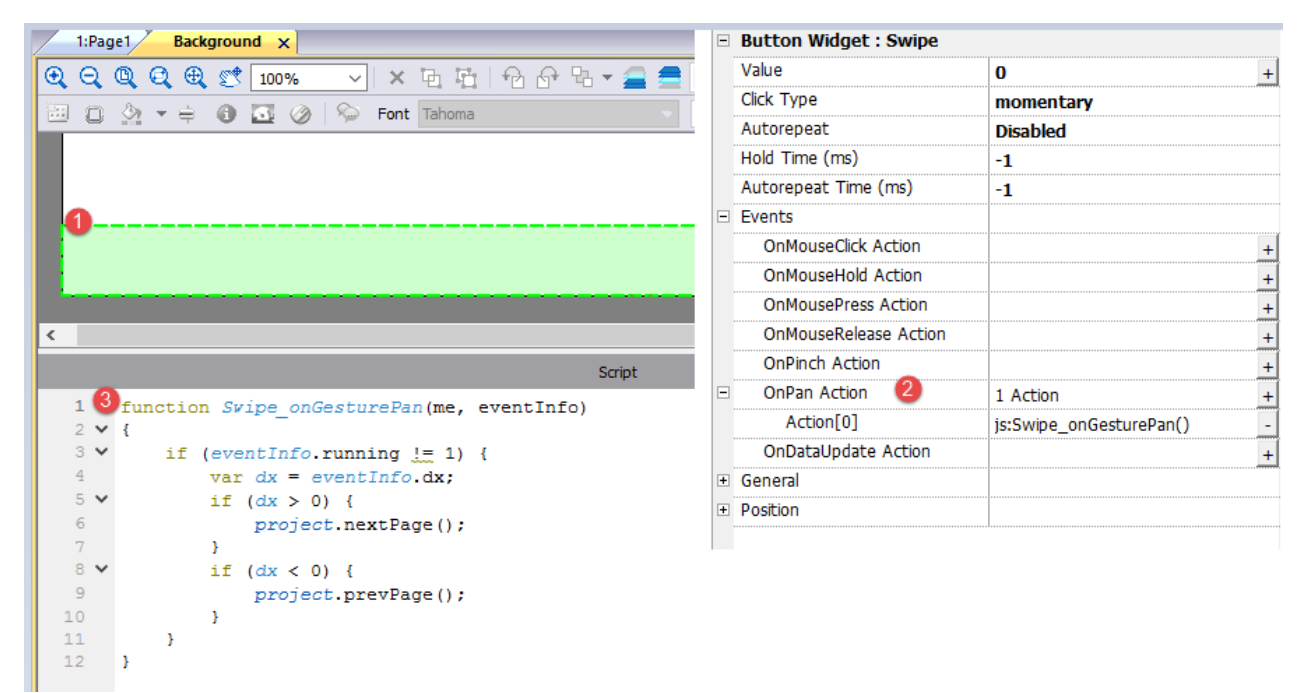

### **Pinch Gesture**

How to recognize a "pinch" gesture to resize an image.

- 1. Put a Gesture area widget into the page over the image
- 2. Configure the OnPinch Action to trigger a JavaScript function
- 3. Write the JavaScript code that recognize and manage the pinch gesture

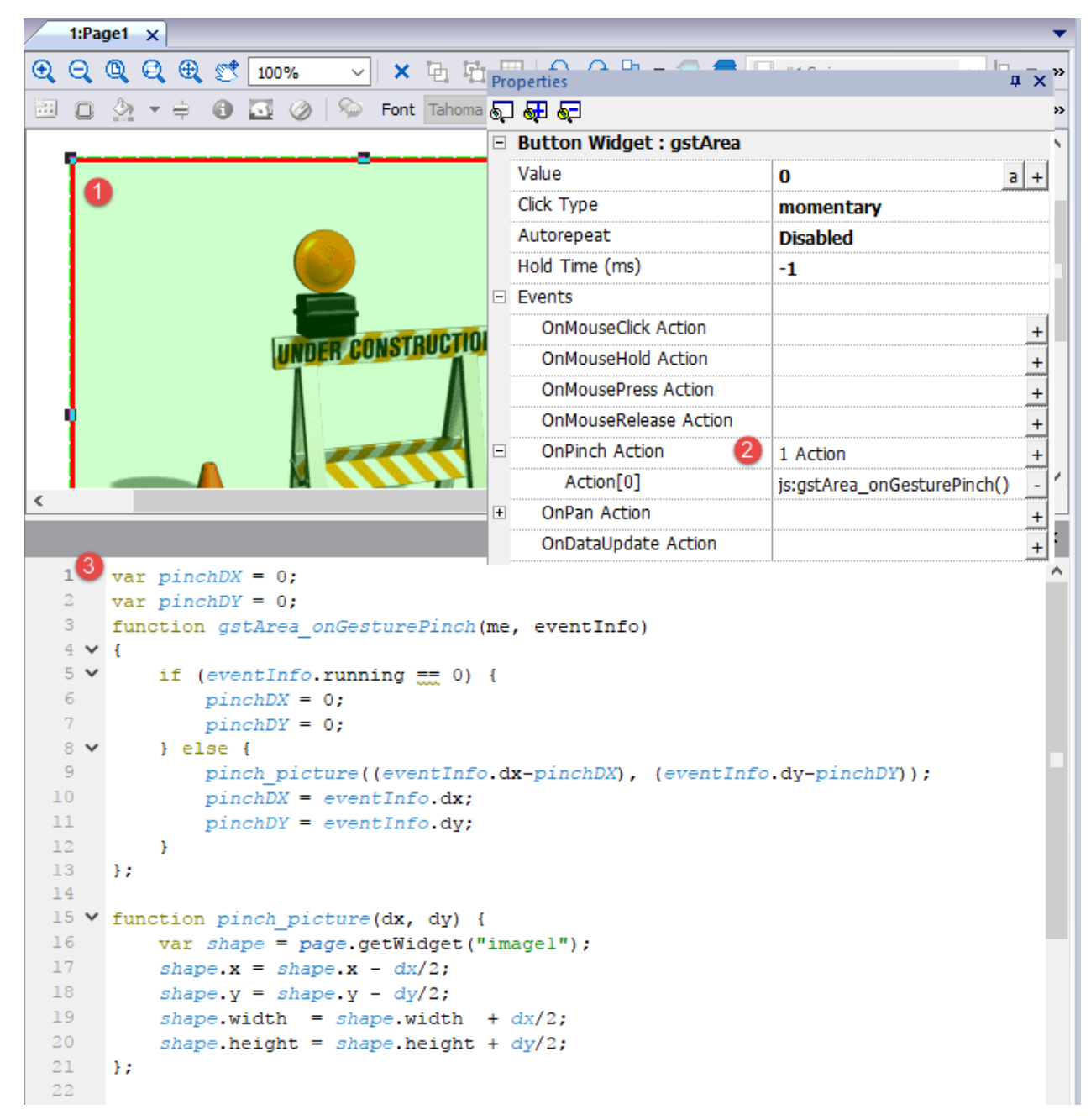

### **Pan Gesture**

How to recognize a "pan" gesture to move an image.

- 1. Put a Gesture area widget into the page over the image
- 2. Configure the OnPan Action to trigger a JavaScript function

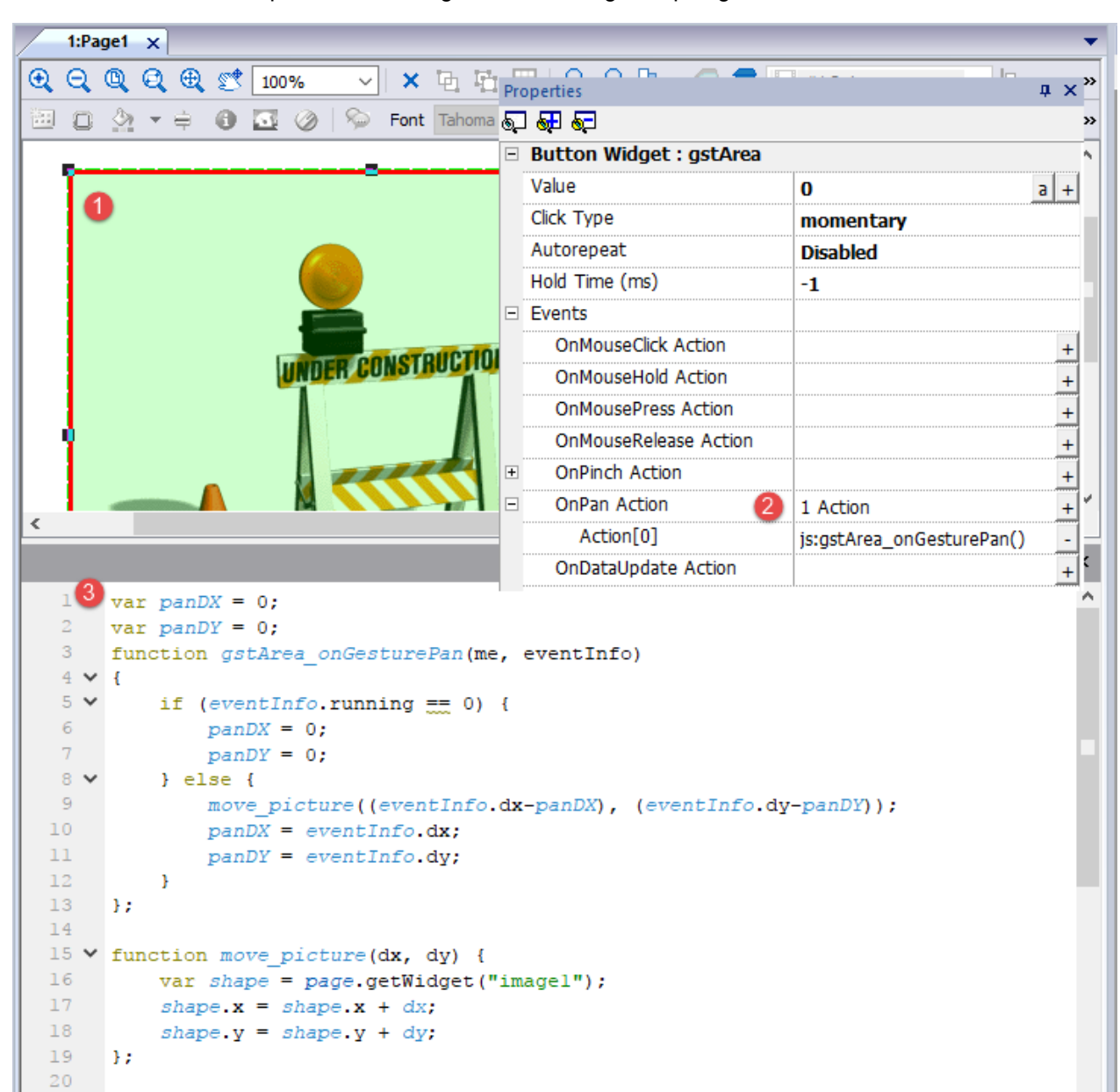

3. Write the JavaScript code that recognize and manage the pan gesture

## <span id="page-499-0"></span>**JavaScript function block widget**

#### *Path: Widget Gallery> Basic> JSFunctionBlock*

JavaScript Function Block is a widget that contains JavaScript logic that is executed when tags values change.

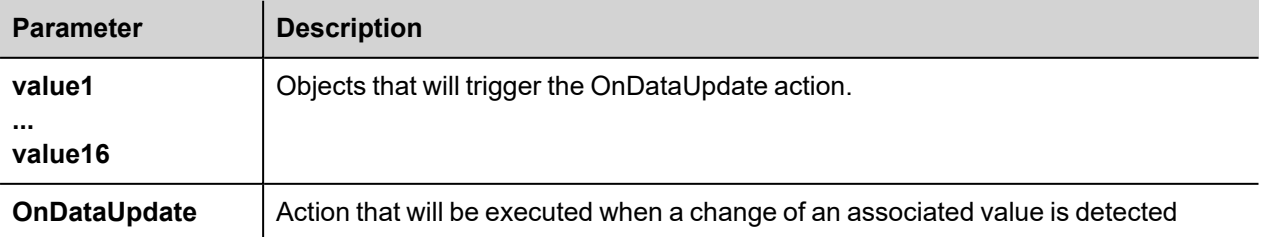

Note: This widget is rendered only in JMobile Studio, and it is not rendered in the HMI device.

### Example:

A JavaScript code that check the combination lock of three selectors

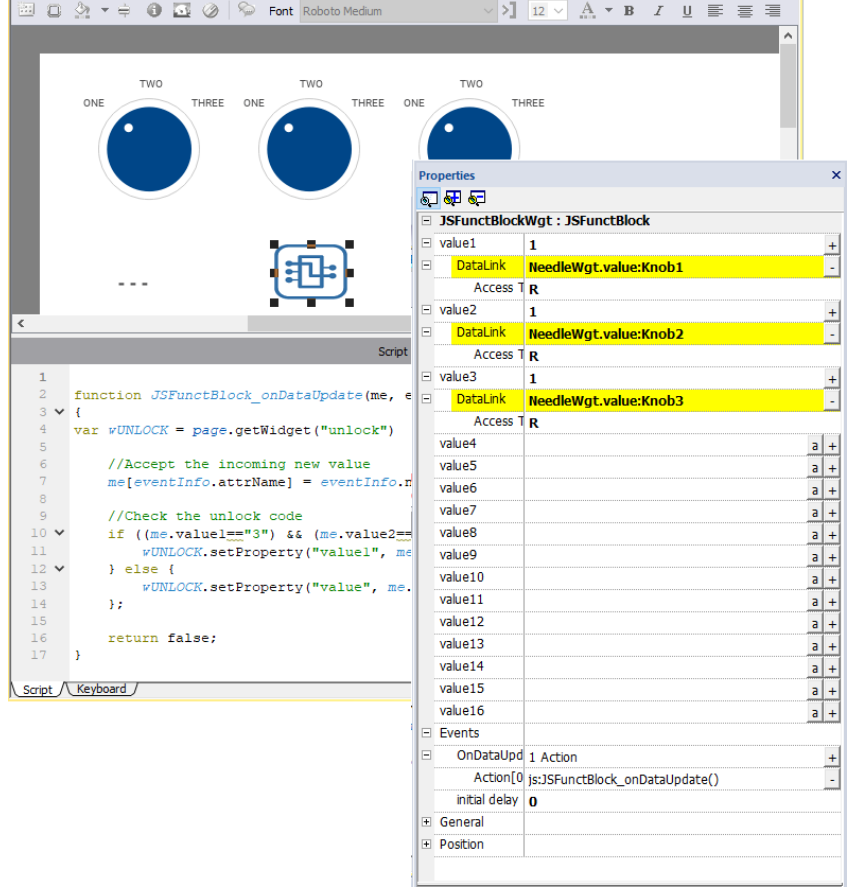

```
Script
                                                                                                        x
                                                                                                         Ä
  \mathbf{1}2 function JSFunctBlockWgt\_onDataUpdate (me, eventInfo)
  3 \vee 1\overline{4}var wUNLOCK = page.getWidget("unlock")
  \overline{5}\epsilon// Accept the incoming new value
  \taume[eventInfo.attrName] = eventInfo.newValue;\, 8 \,// Check the unlock code
  \overline{9}10 \timesif ((me.value1=="3") && (me.value2=="3") && (me.value3=="3")) {
 11\,wUNLOCK.setProperty("value", "Unlock!");
 12 \times} else13vUNLOCK.setProperty("value", me.value1+"-"+me.value2+"-"+me.value3);
 14\,\rightarrow1516return false;
 \mathbf{17}\rightarrow18Script / Keyboard /
```
<span id="page-501-0"></span>See "Widget events" on [page 558](#page-566-0)for the description of the onDataUpdate parameters

## **Multistate Image widget**

#### *Path: Widget Gallery> Basic> Images*

Use this widget to display an image from a collection based on the value of a tag used as Index. You can use this widget also for simple animations.

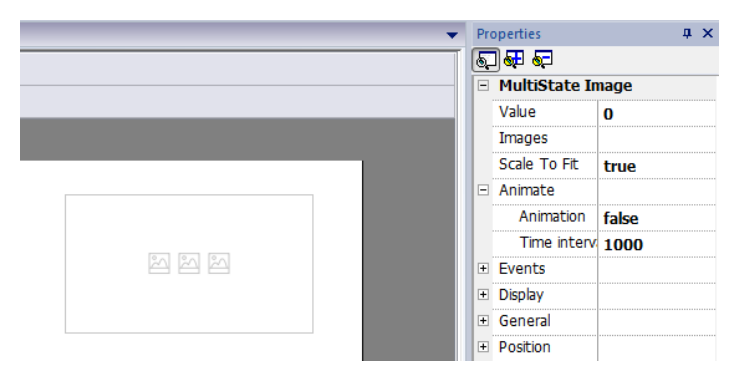

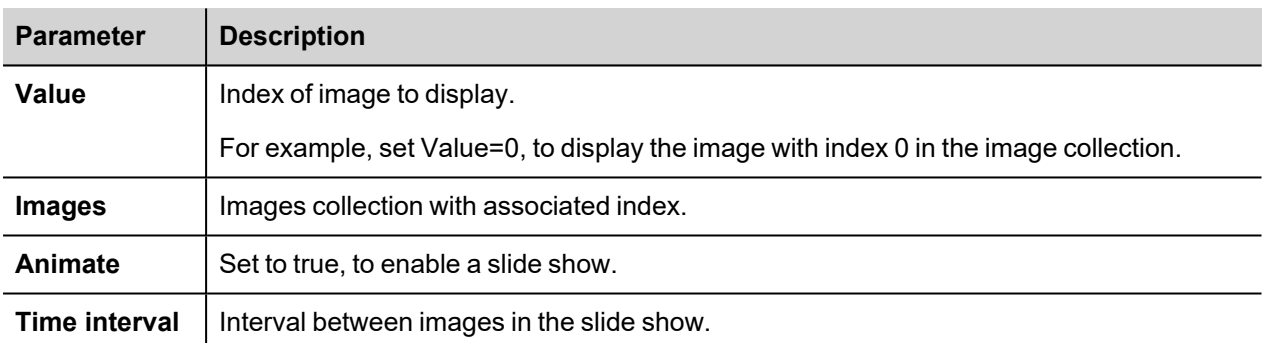

## <span id="page-501-1"></span>**Multistate Image Multilayer widget**

#### *Path: Widget Gallery> Basic> Images*

Use this widget to create different animations and select the most suitable at runtime.

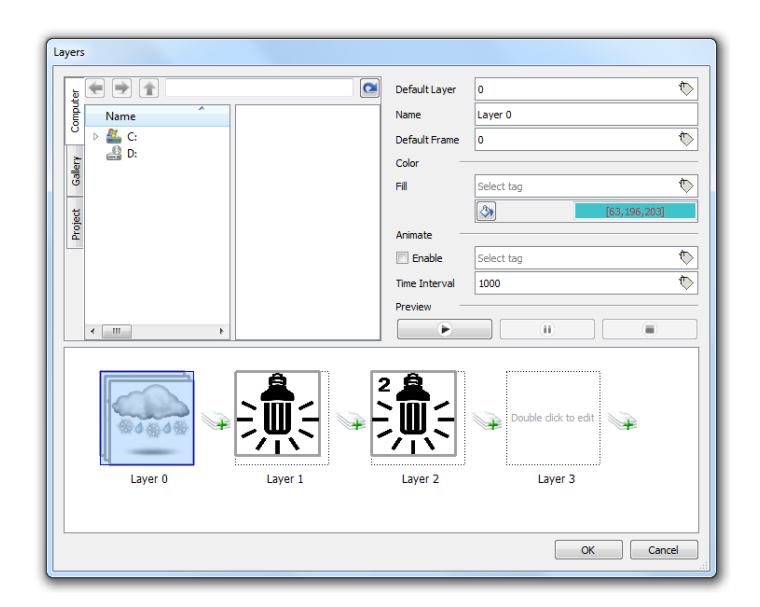

## **Setting up widget layers**

- 1. Open the **Layers** dialog from the **Properties** pane.
- 2. Click **+** to add as many layers as you need.

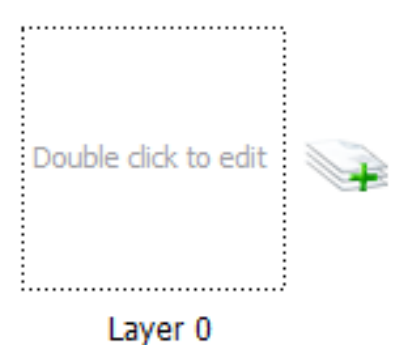

3. Double click on each layer to add as many images as you want to include in the layer.

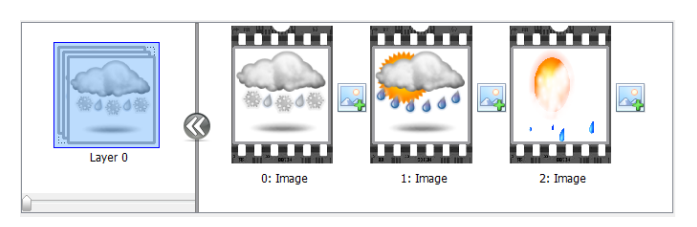

4. Drag and drop images into the frame to add it to current layer.

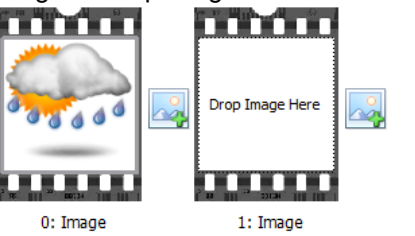

5. Define widget properties.

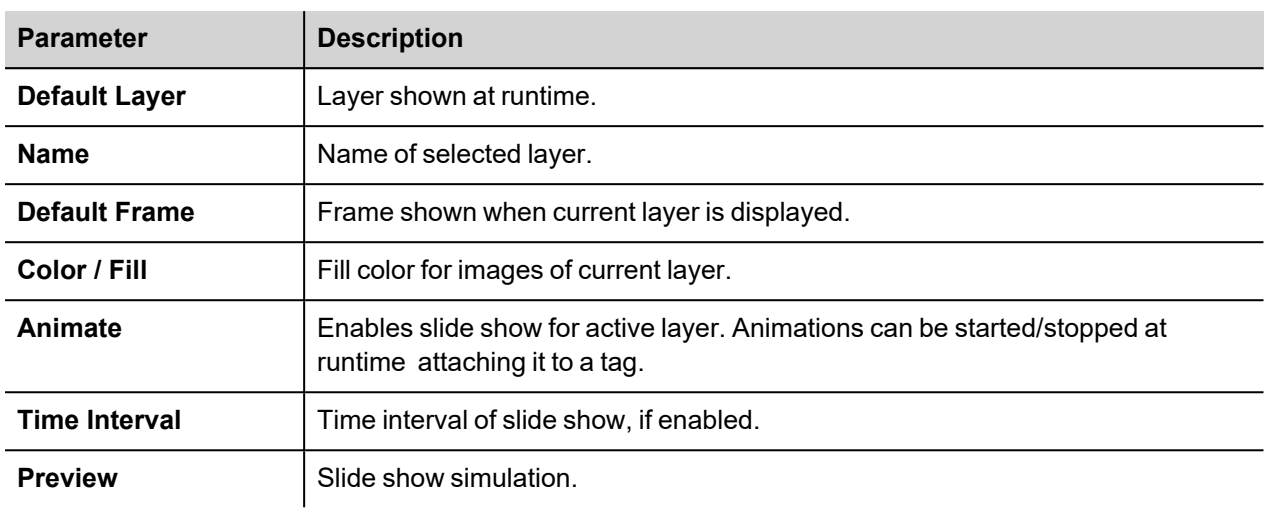

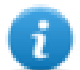

Note: **Default Layer**, **Default Frame**, **Color** and **Fill** can be changed at runtime, attaching the to a tag.

## <span id="page-503-0"></span>**Network Adapters widget**

#### *Path: Widget Gallery> Basic> Control*

Use the IP Widget to set the network adapters parameters.

```
Network Adapter Parameters
```
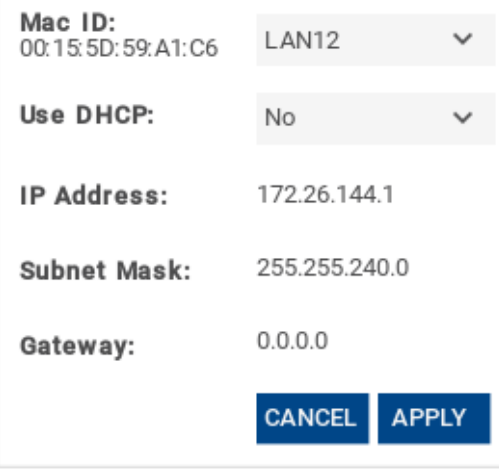

<span id="page-503-1"></span>The system variable Network->Status contains the result of the last operation performed by the IP Widget (see ["Network](#page-156-0) [variables"](#page-156-0) on page 148for details)

## **RSS Feed widget**

#### *Path: Widget Gallery> Media> RSSFeed Source*

Use this widget to display on the HMI device your favorite RSS feeds directly from the Internet.
RSSFeed

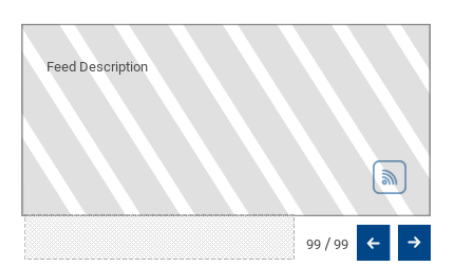

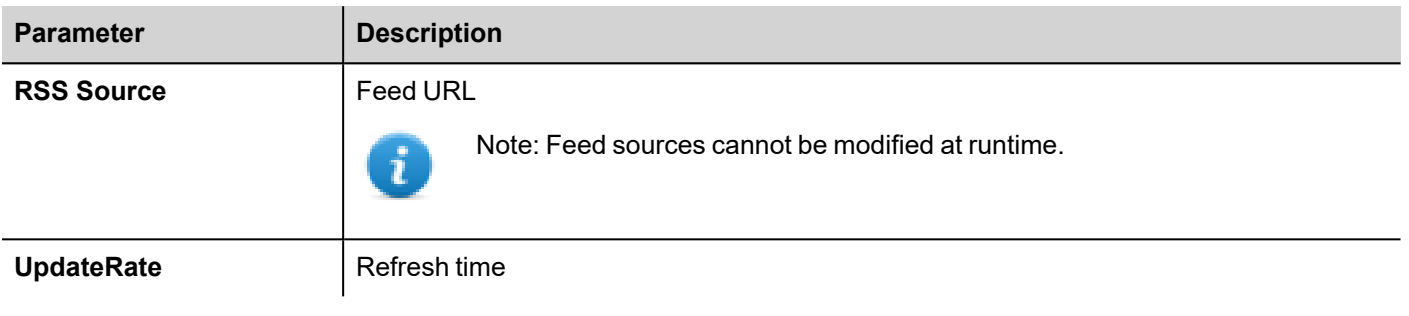

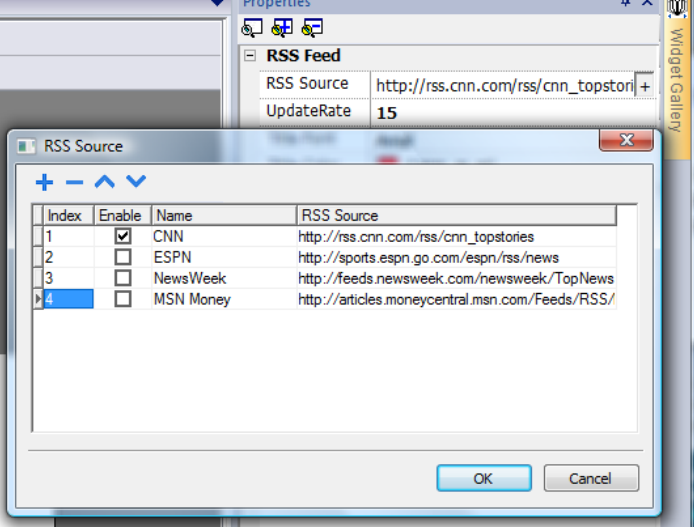

The RSS Feed widget has been specifically designed to work with Pocket Internet Explorer.

# **Scrolling RSS Feed widget**

### *Path: Widget Gallery> Media> RSSFeed Scroll*

Use this version of the main RSS Feed widget to display highlights inside a text line using a smoothing scrolling text.

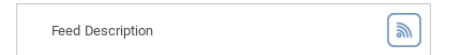

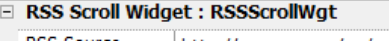

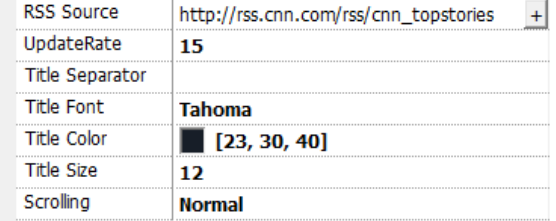

This widget has additional properties.

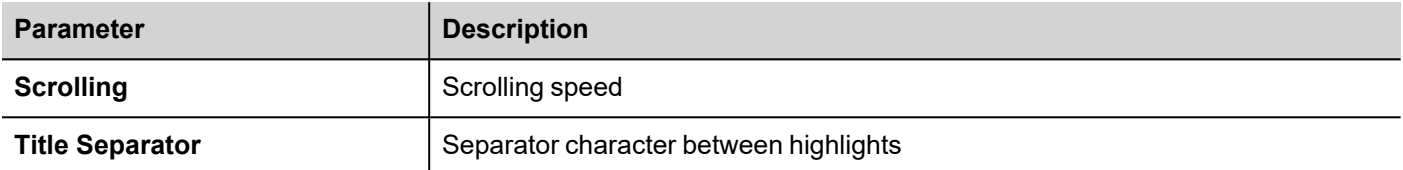

# **Media Player widgets**

#### *Path: Widget Gallery> Media> Media Player*

Use these widgets to play videos from a playlist. The video files can be stored on a USB drive, on the Flash card or an SD Card.

Two widgets are available: one includes a multimedia frame with buttons to play and stop the video, the other is a plain frame where the video is played without user control.

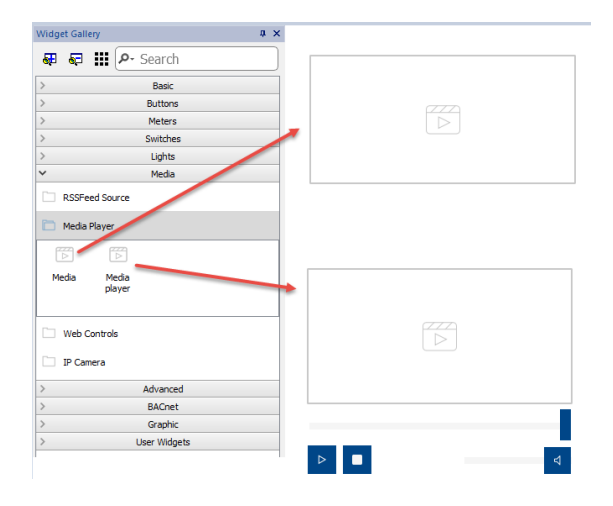

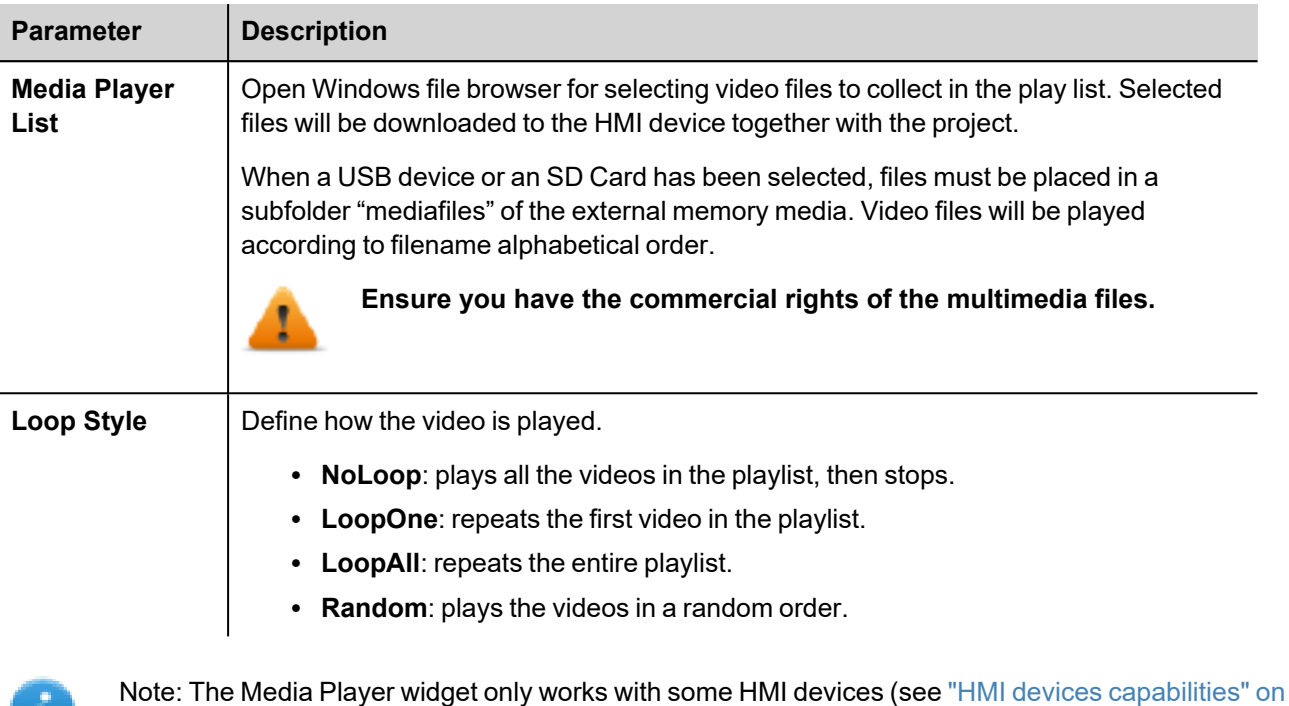

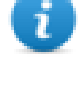

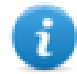

Note: You can have only one Media Player widget in a page.

[page 631\)](#page-639-0). It doesn't work the HMI Client.

## **Supported video encoding**

Two groups of codecs are supported:

- DSP based video codecs
- Software video codecs

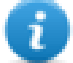

List of HMI devices that support the DSP (video hardware acceleration) is available on "HMI [devices](#page-639-0) [capabilities"](#page-639-0) on page 631.

## **DSP video codecs**

These include:

- H264 using AVI/MP4 container, CABAC off and Level 3 (suggested)
- MPEG4 using MP4 container

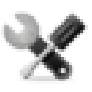

*BSP v1.0.269 or greater is required*

## **Software video codecs**

This is only:

• Microsoft MPEG4 v3 using an AVI container.

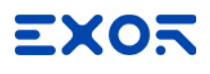

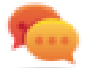

Be aware that video performance are depending from the chosen resolution, bit rate and device capabilities. If video rendering is not smooth, try to reduce the resolution or the bit rate of your video.

The videos encoded with Microsoft MPEG4 v3 are not using the hardware acceleration and have more limitations. To prevent the videos from running jerky, a maximum resolution of 640x512 pixels and a bit rate of 1300 kb/s are suggested. In addition, the size of the Media Player widget used on the page should have the same size as the videos in the play list, in order to avoid up scaling and down scaling. Audio is not supported.

### **Converting a video**

The FFMPEG [\(www.ffmpeg.org\)](http://www.ffmpeg.org/) can be used to convert a video into the correct codec supported from the HMI device. Using the folder structure of the below picture, the following batch file could be used to convert any video file.

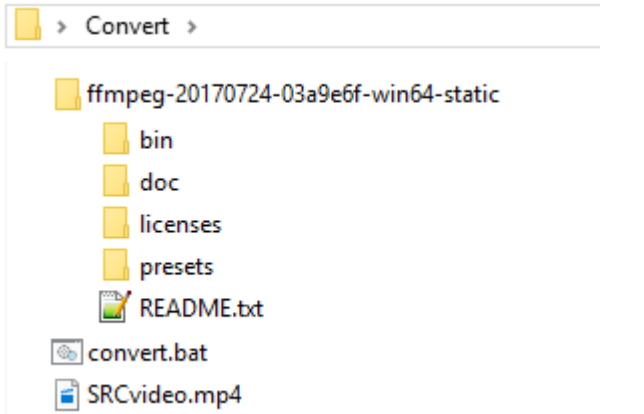

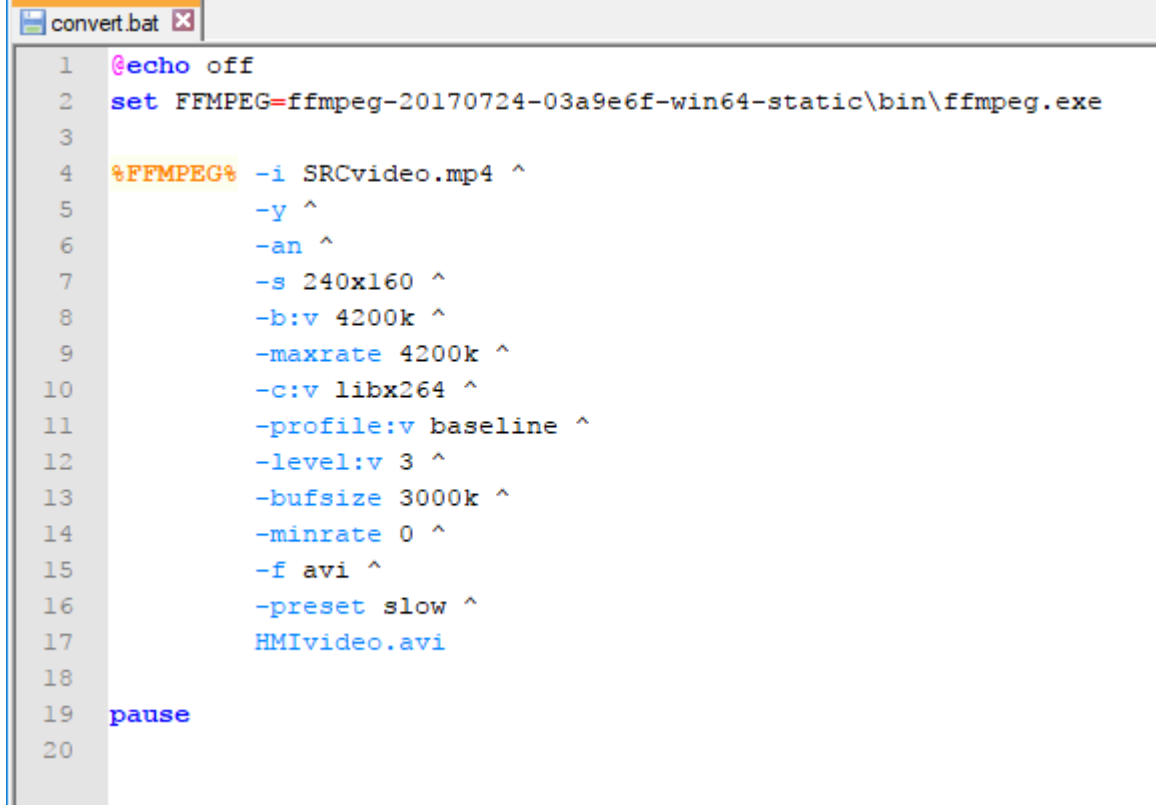

Now you can open the converted video with a standard video player, such as Windows Media Player and check the quality. You can add the resulting video to the play list of the Media Player widget.

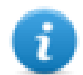

Note : The FFMPEG tool is not distributed with the JMobile Suite.

## **Using Media Player in JavaScript**

The Media Player widget can be also referenced in JavaScript programs with the following syntax:

```
//get the mediaplayer widget.
var mediaWgt = page.getWidget('MediaPlayerWgt2');
//load the play list
mediaWgt.setProperty('medialist', '/Storage Card/demo_3.avi,/Storage Card/video1_
3.avi');
// set the loopstyle 0 - noloop, 1 - loop one, 2- loop all, 3 - random
mediaWgt.setProperty('loopstyle', 2);
//start playing the first file.
mediaWgt.mediapath = '/Storage Card/demo 3.avi';
```
See ["JavaScript](#page-561-0) " on page 553 for details on how to work with JavaScript.

# **Analog Camera Widget**

#### *Path: Widget Gallery> Media> Analog Camera*

Use this widget to show images from an Analog Camera (a plug-in expansion module for adding the input video functionality is required)

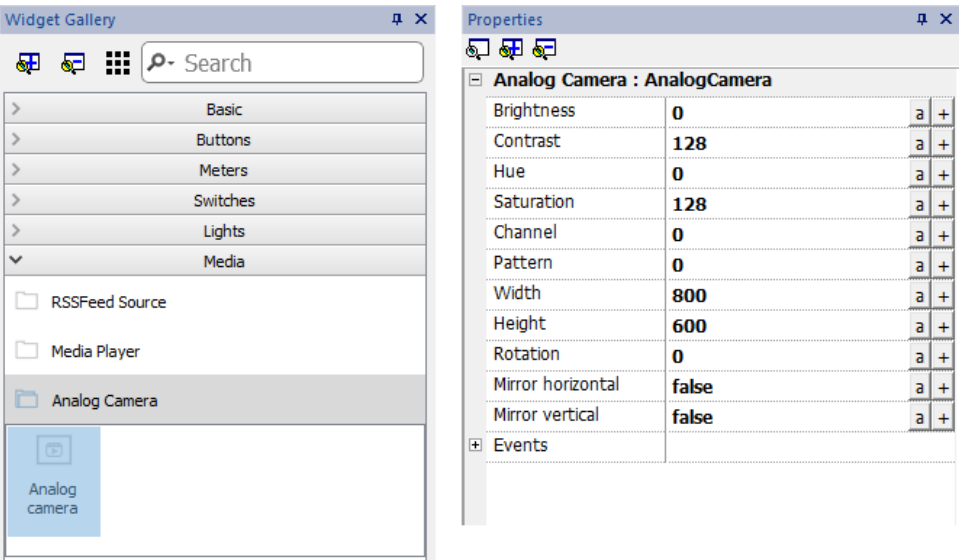

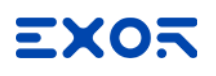

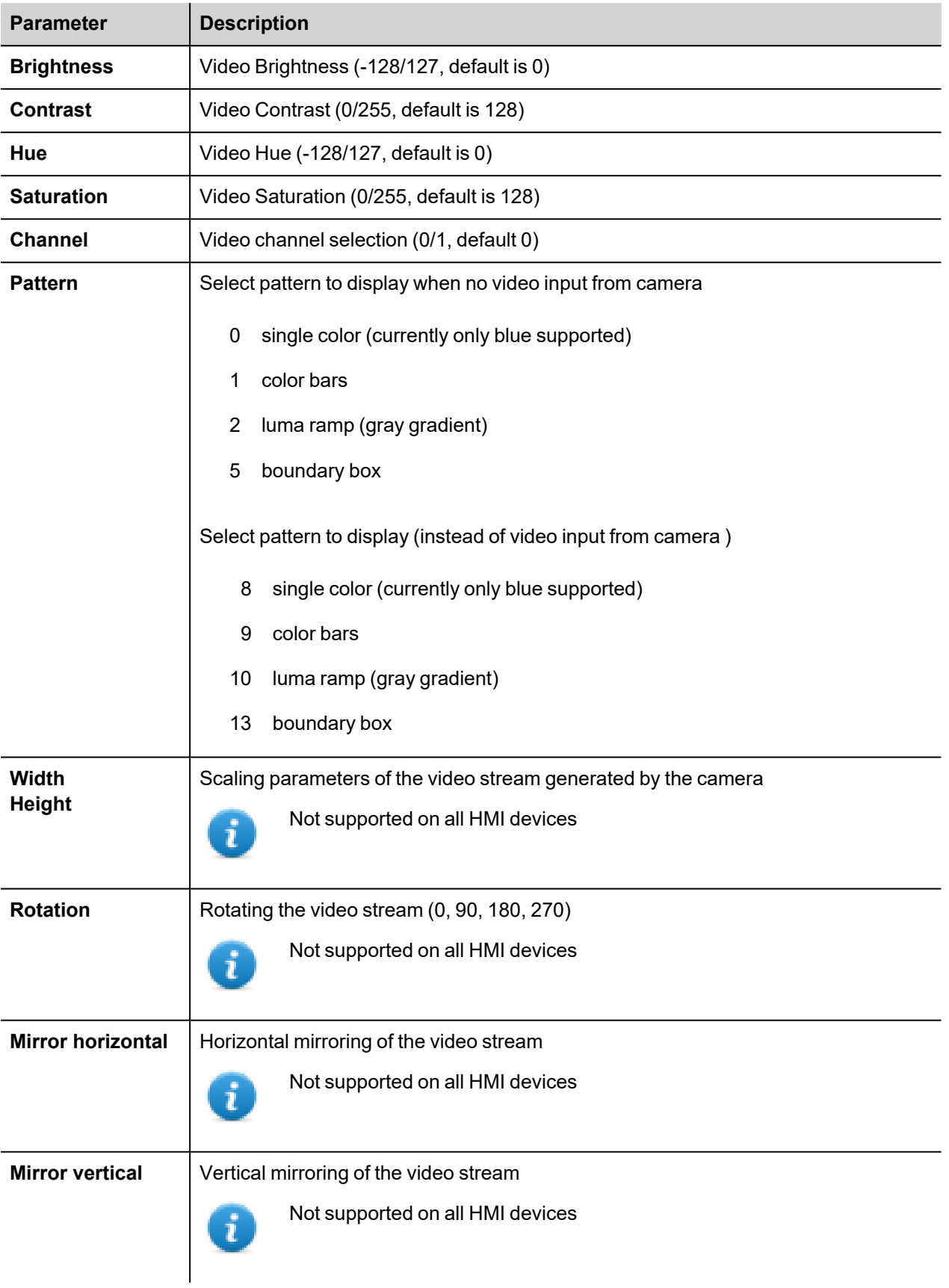

# **Browser widget**

### *Path: Widget Gallery> Media> Web Controls*

Use this widget to embed web pages into your HMI device pages. This is an HTML5 compatible browser widget based on the WebKit/QT4 (HMI devices with BSP v1.0) or WebEngine/QT5 (HMI devices with BSP v1.3).

This is an HTML5 compatible browser widget, based on WebEngine. Can be used to embed web pages into the HMI device pages.

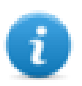

Note: The WebKit library is available as a plugin (see ["Plug-in"](#page-96-0) on page 88 for details) to download to the JMobile HMI Runtime only when required. This allows you to save around 3 MB of space if the widget is not required in your project.

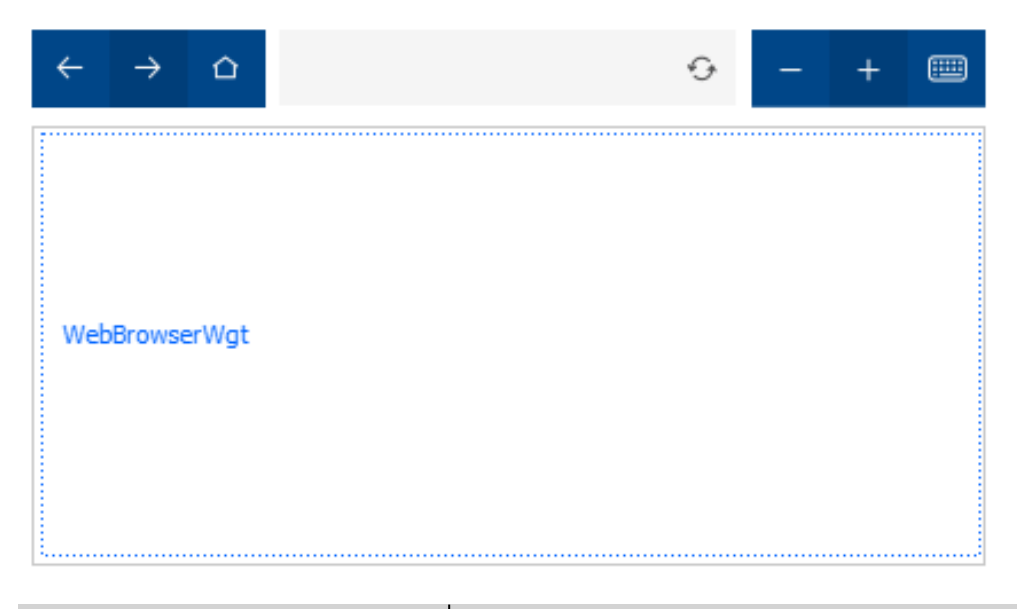

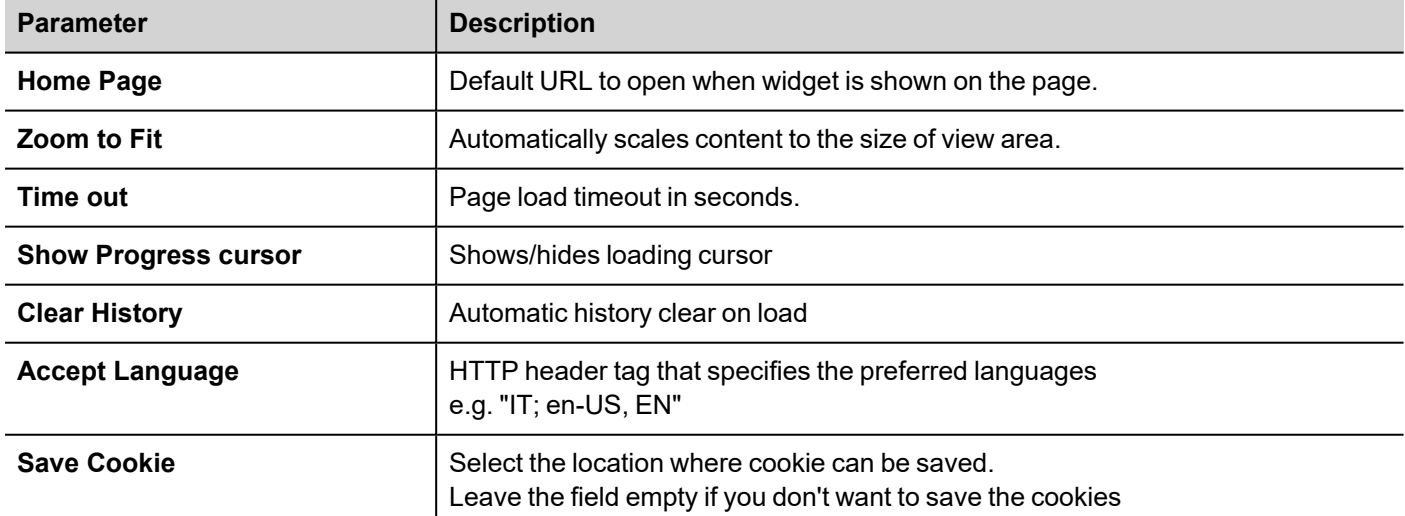

Gestures are supported to scroll the page, move the page, zoom in/out.

## **Hyper Link**

Path: **Widget Gallery**> **Media**> **Hyper Link**

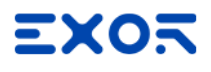

n **Hyper Link** widget is available to create pages hyperlinks. Once clicked these links notify to the browser widget that a particular web page is to be loaded.

# **IP Camera widgets**

#### *Path: Widget Gallery> Media> IP Camera*

Use these these widgets to show images captured from an IP Camera or a video stream.

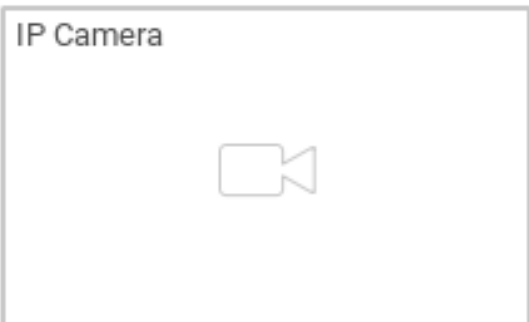

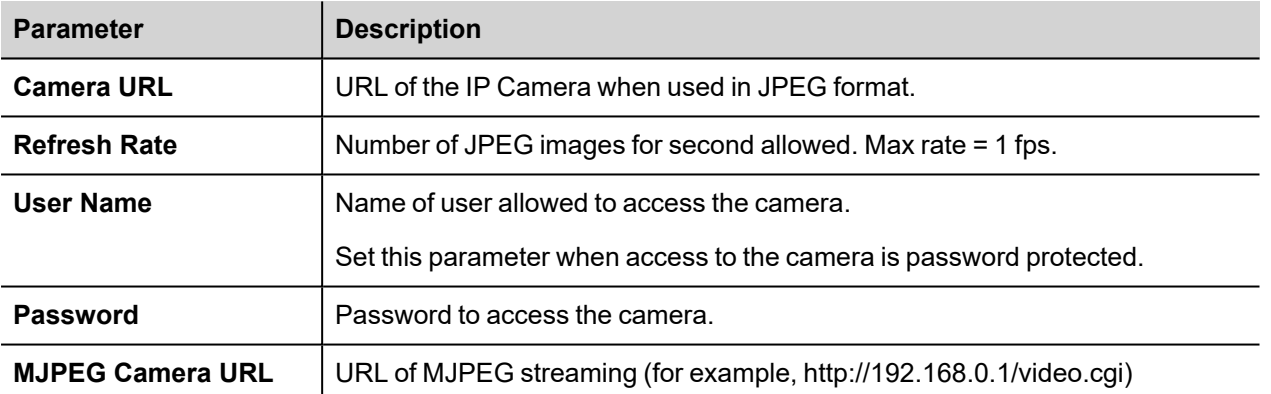

When this widget is used to stream HTTP MJPEG, **Camera URL** and **Refresh Rate** are ignored.

Performance of streaming is not fixed and depends on many factors such as: frame size, frame compression level, CPU of HMI device, quality of IPCamera. Based on these factors the widget can reach up to 25 fps.

You can add multiple IP Camera widgets, but this will reduce the frame rate for each widget.

### **Supported IPCameras**

The following IP Cameras have been tested so far:

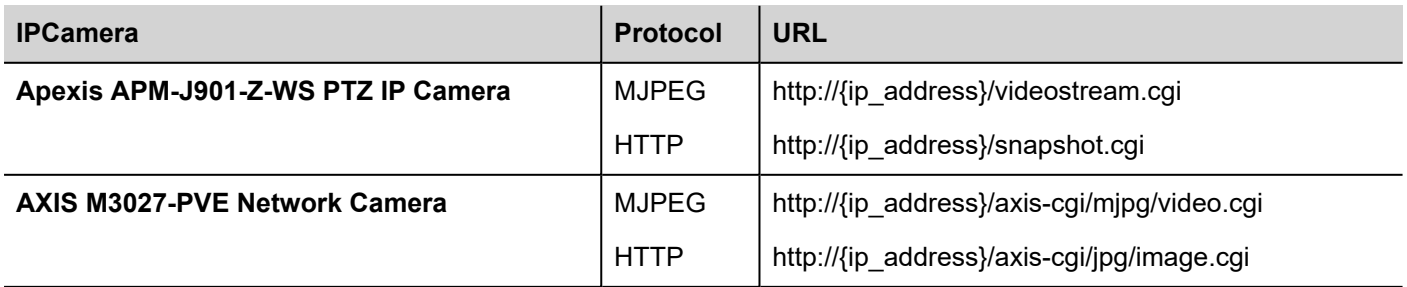

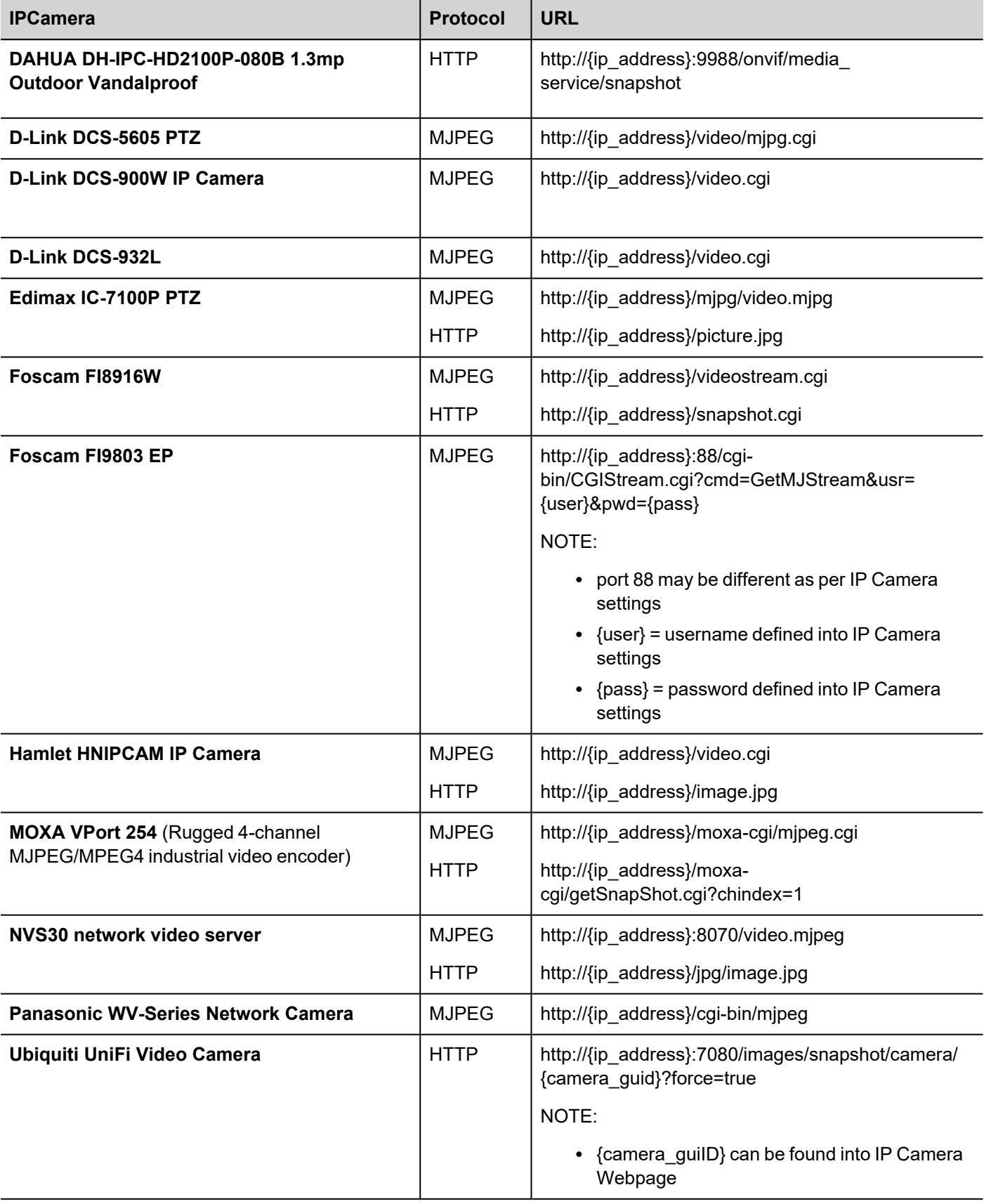

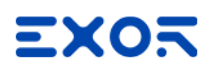

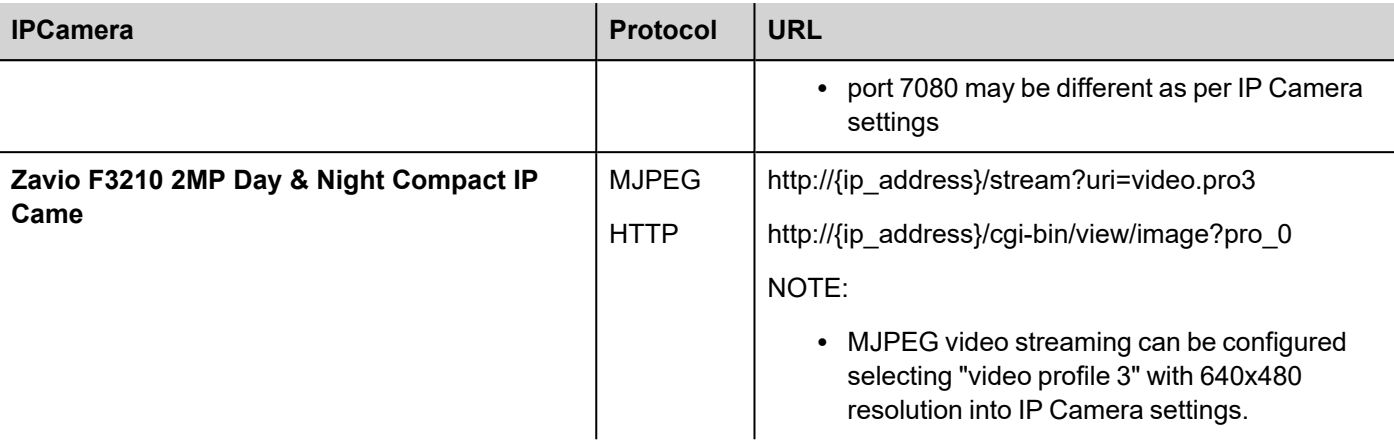

### **PTZ Controls widget**

PTZ (pan–tilt–zoom) cameras are cameras capable of remote directional and zoom control.

**Not yet available in the new gallery (use the old gallery to get this widget)**

The PTZ Controls widget uses the MoveIPCamera action to send HTTP/cgi commands to the PTZ IP Camera.

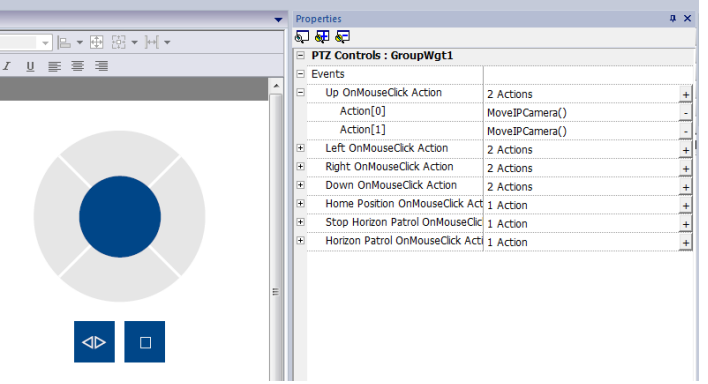

### **Authentication methods**

The authentication method is automatically set by the camera web server to which the widget connects. Authentication methods supported are:

- $\cdot$  Basic
- NTLM version 1
- Digest-MD5

### **Web Browser**

On the Web Browser, only the "Basic Authentication" mode is supported. When used, the IP Camera with authentication shows a pop dialog to enter login and password.

Widget is supported by Chrome and Firefox, we found issues using the current version of the Edge browser.

# <span id="page-514-0"></span>**Table widget**

### Path: **Widget Gallery**> **Basic**> **Table**

Use this widget to create a table with data provided from a data source.

To configure a table:

- 1. Put a table widget on the screen and configure the template of the table.
- 2. Add widgets into cells to configure one or more rows that will be used as row templates when the table will be filled with data provided from the data source.
- 3. Select a data source that will be used to fill the rows of the table
- 4. Define the links from widgets and data source.

## **Configure the table widget**

Table widget has two states:

- View mode
- Edit mode.

Click on the table to manage the widget in view mode, double click to enter in the edit mode. To exit and return to view mode click outside the table.

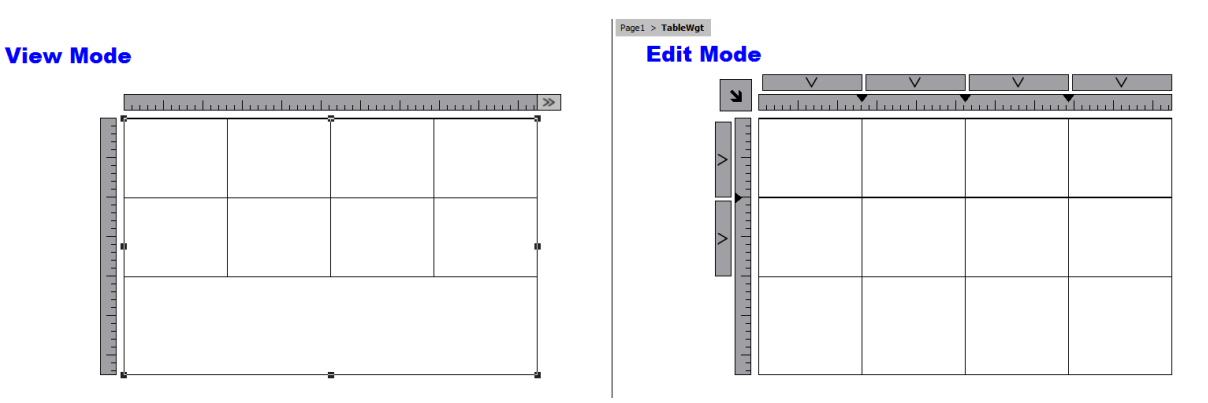

#### **View Mode**

In view mode, you can configure the table layout. Drag and drop the table onto the page, resize the table, define number of template rows, number of columns and the main table properties.

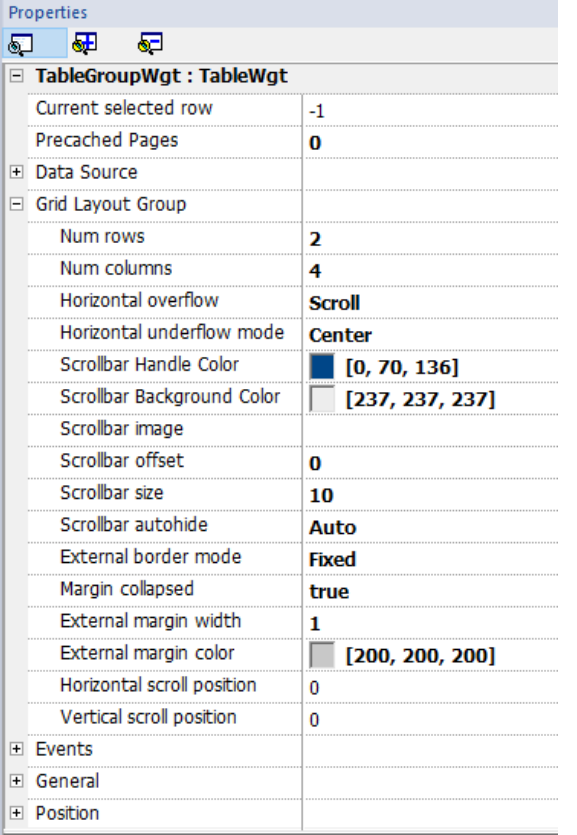

#### **Edit Mode**

In edit mode, it is possible configure the format and the content of each cell of the table. Each row of the table will act as a row template.

To configure the look of the table, click on table's selectors to select the item to configure.

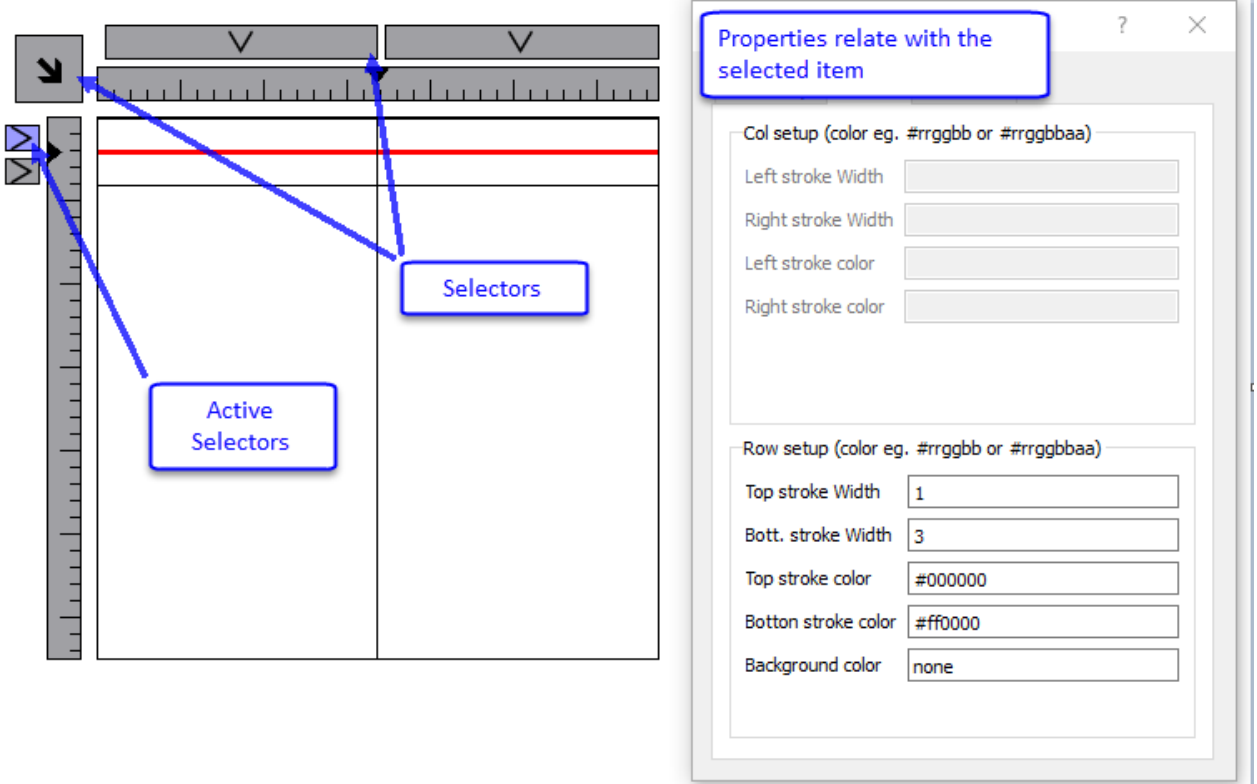

#### **Add or remove rows or columns**

To add or remove rows or columns, double click over the grid to enter in edit mode and right click over column or row selector to open the context menu.

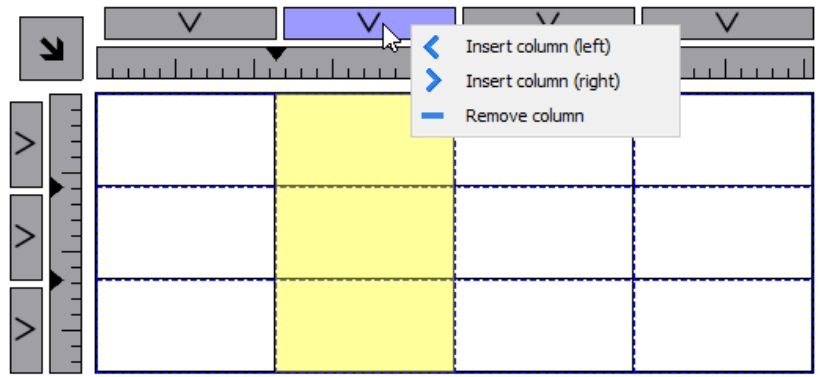

#### **Merge or split rows or columns**

To merge or split rows or columns, double click over the grid to enter in edit mode and move the cursor over the ribbons:

• Double click the black triangle to merge the two adjacent rows or columns  $(1)$ 

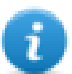

Note that merge is possible only with an empty row or column.

• Double click on ribbon to split the selected row or column  $(2)$ 

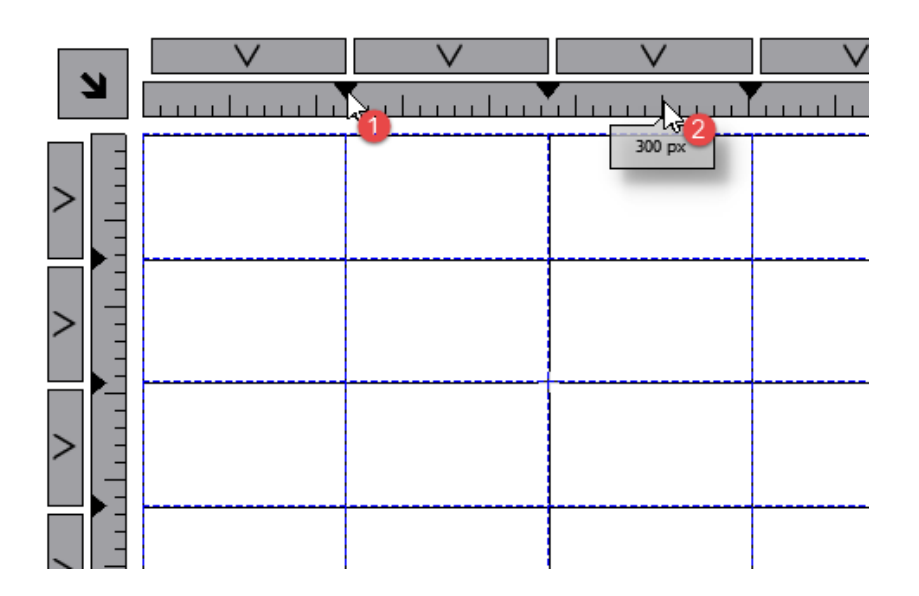

To configure the contents of cells, drag and drop the widgets inside the cells.

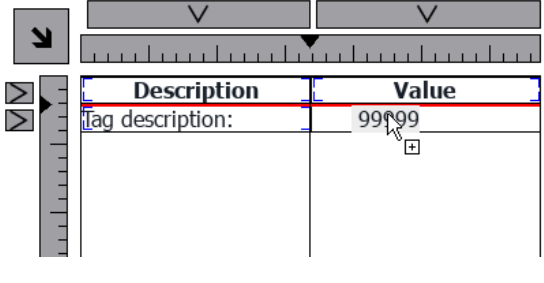

If you need more widgets inside a single cell, create a group of widgets and copy the group from the page to the cell.

### **Configuring the data source**

The data source, that provide the data to fill the table, could be a Table Data Source Widget or a JavaScript Object.

### **Table Data Source Widget**

#### Path: **Widget Gallery**> **Basic**> **Table**

- 1. Drag and drop a *Table Data Source Widget* onto the page
- 2. Set the *Table Model* parameter to link at the data source.

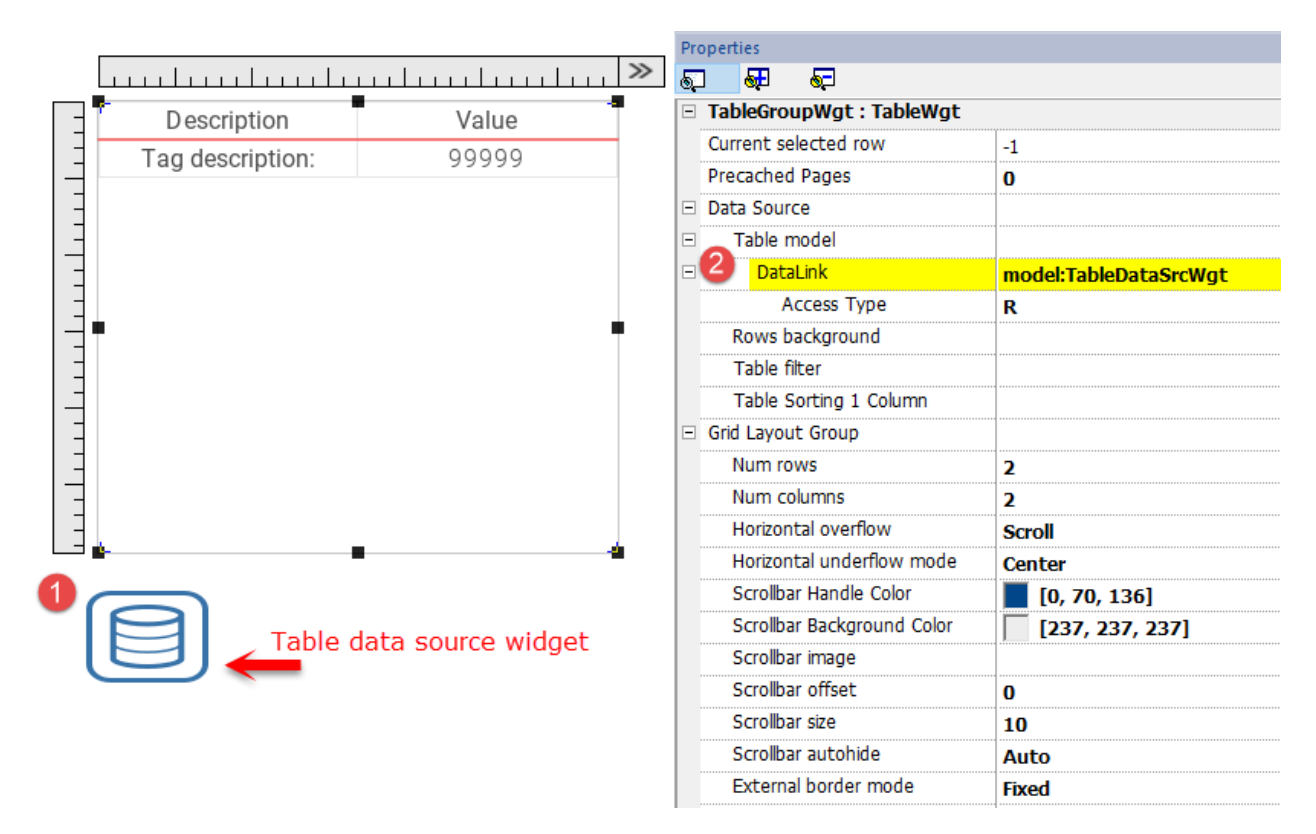

Select the Data Source and inside the TableDataSrcWgt Editor add the rows and columns that are needed. In the following example, we have defined two row templates:

 $\cdot$  Row 0

Header of the table. Contains only static text.

 $\cdot$  Row 1

Template of rows with data. On the first column we added a label that will contain the description and on the second column a field that will contain the value.

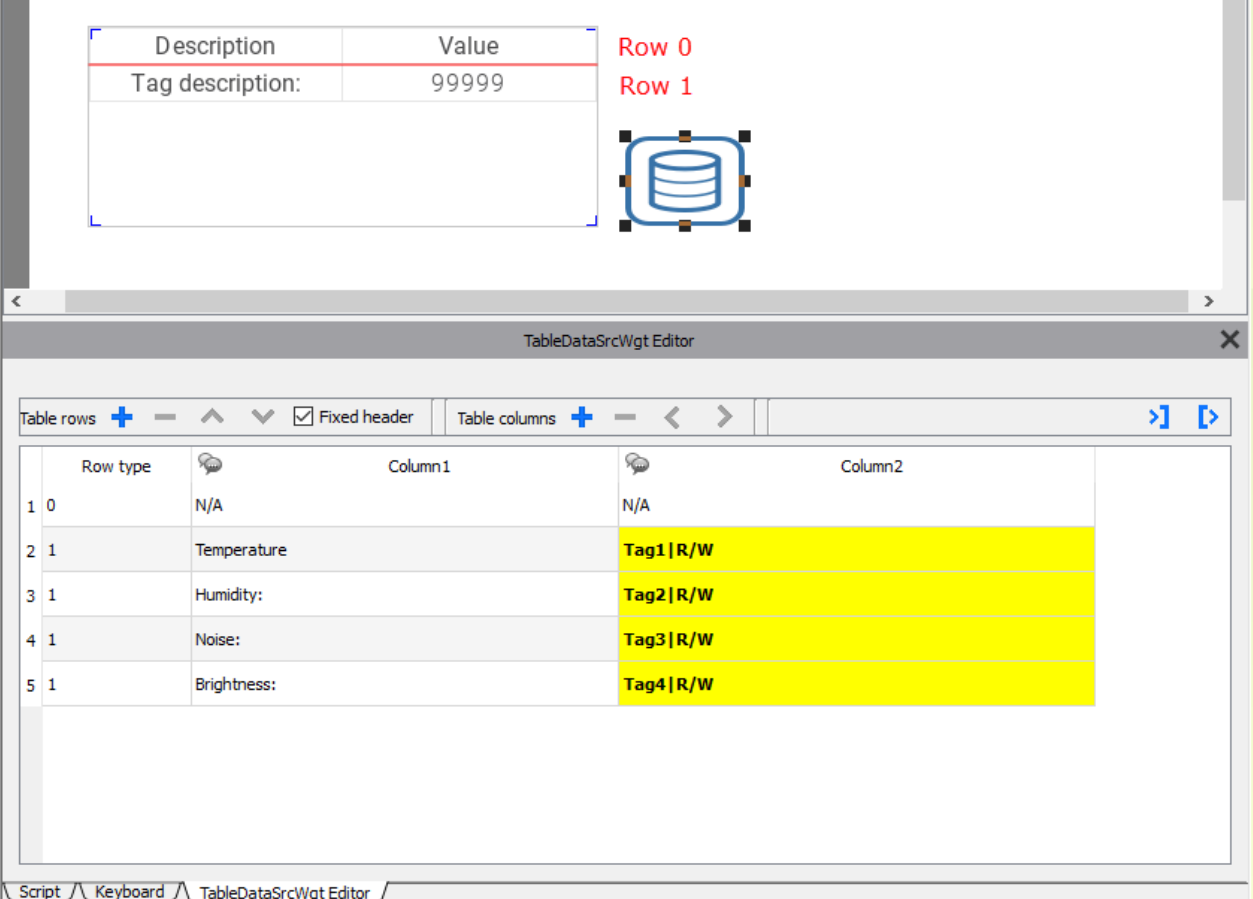

Each row must be assigned a row type. The row will take on the format of the corresponding row template. Widgets that were placed in each cell of the row template will appear in rows of that type.

#### **Define links with data source**

- 1. Double click over the Table widget to enter in edit mode and select a widget
- 2. Select the property that is to be read from the data source
- 3. Select the column of the data source that will provide the data

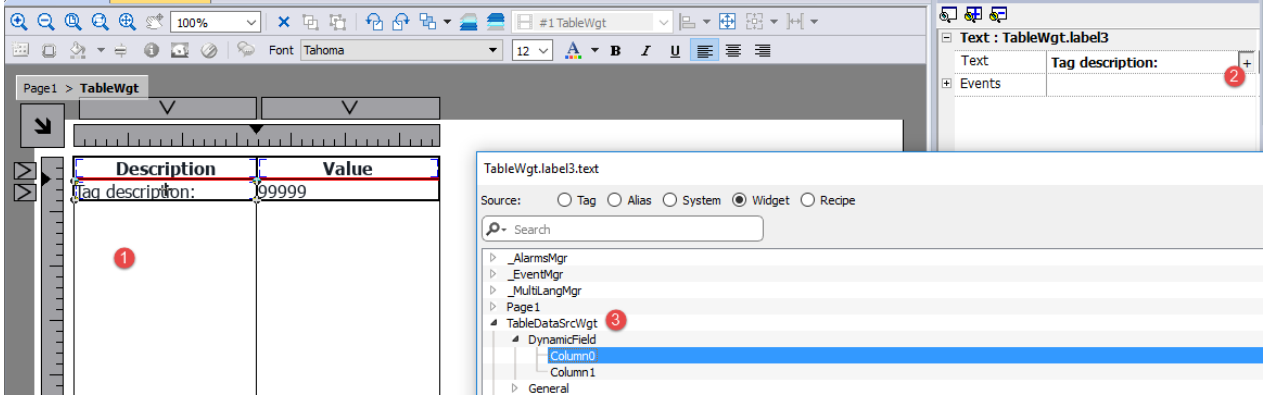

The below picture is showing how our example will be rendered at runtime

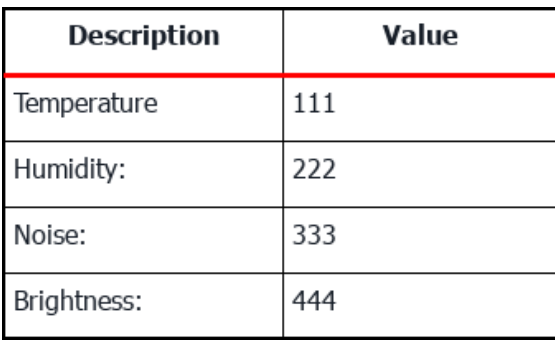

#### **Fixed Header**

If you want the first row will be not scrollable, check the *"Fix Header"* check box on Data Source toolbox or set true the "Show Header" propert inside the Data Source properties panel (note the parameter is available only in advanced view).

#### **Column override**

You can use an array of integers to define or modify the columns order at runtime. When you use this property, be sure to attach an array of integer and set the index to -1 (to select the entire array).

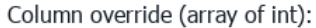

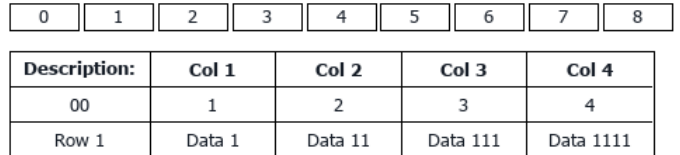

Column override (array of int): 

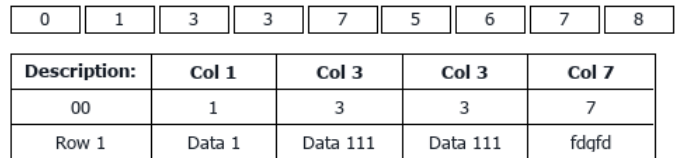

#### **Fetch Mode**

When enabled, the table will load a minimal number of rows to fill the view. Allows very fast page loading for large tables. When scrolling, when the table reaches the end, new rows are loaded and you can scroll through the database.

The "Rows loaded" parameter gives you the possibility to choose how many rows need to be loaded per cycle. The higher the value, the longer it will take to load the page, but the more rows will be loaded ready to scroll (less load during scrolling).

#### **Multilanguage**

To enable the Multilanguage support right click on the Multilanguage icon of the column. The icon will change color to indicate that the support is enabled.

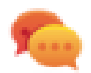

Avoid enabling the Multilanguage support when not necessary to better performance.

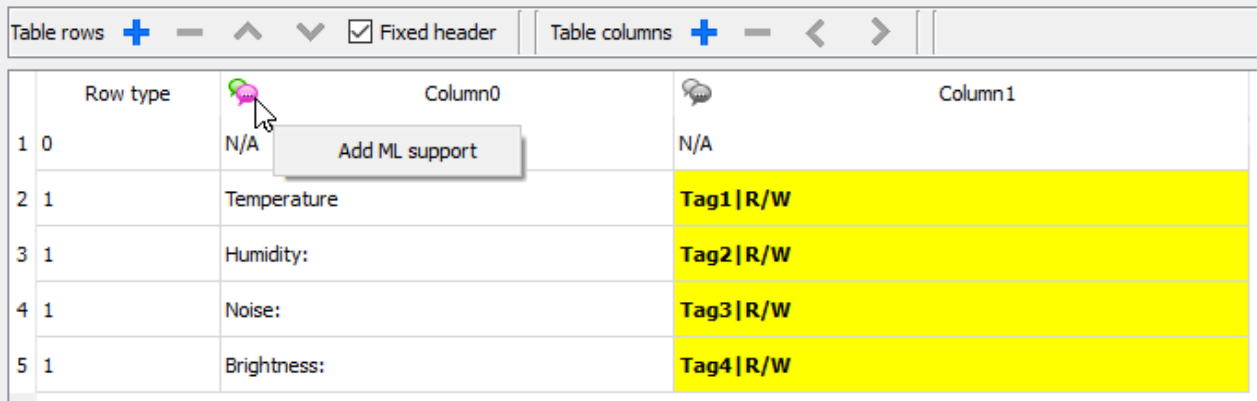

#### **Import/Export Data Source**

The configuration of the Data Source can be imported/exported using xml files

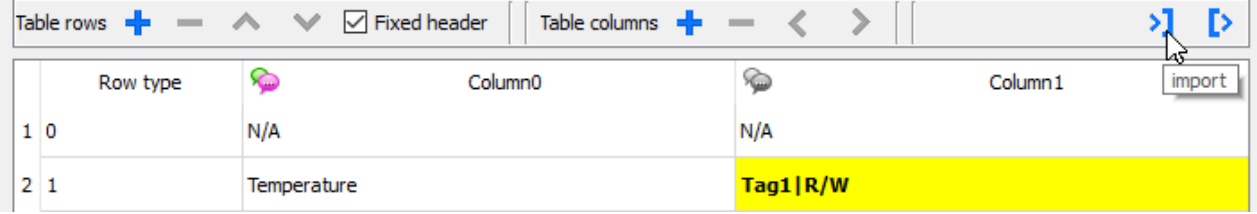

#### **JavaScript Object**

In alternative to the Data Source Widget, for data to fill the table could be provided from a JavaScript Object. In this case, we have to fill an array of elements with the data to use and assign the array to the table widget.

```
var myTable = page.getWidget("TableWgt1");
myTable.model = model;
```
**model** is an array of elements with the table definition and data. The first element of the array will contain the template of the rows while the other elements will contain the data to fill in the rows of the table

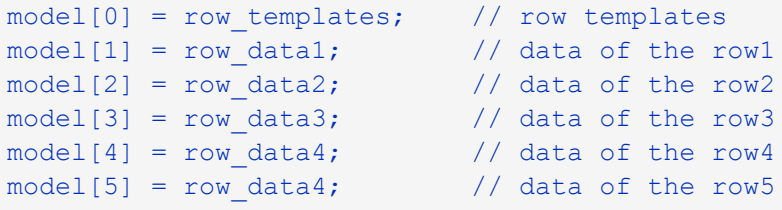

The **row templates** is a multi dimensional array where each array defines the datalink of one template row.

On the below example, we have a template for two rows.

```
var row templates = \{_h : [
          [ [] , [] ], //rowType = 0
          [ ["text"] , ["value"] ] //rowType = 1
       ]
```
### }

The first row has two columns that do not contain data links. We use this template for the header on the first row of our table.

The second row defines the template of one row with the "text" property of the widget into the first column and the "value" property of the widget into the second column. They will be dynamically filled using the data provided inside the model variable.

On the below example we define a **row of data**

```
var row data = {
   t : 1,v : ["Temperature:", { c : "dl", s : " TagMgr", a : "Tag1", i: 0, m : 2 }]
}
```
The first element is the row template to use while the second element is the array with the data to use. In our example "Temperature:" is the text to use inside the widget on the first column, while the other element is a datalink that will provide the value to fill the value property of the widget into the second column.

The datalink element:

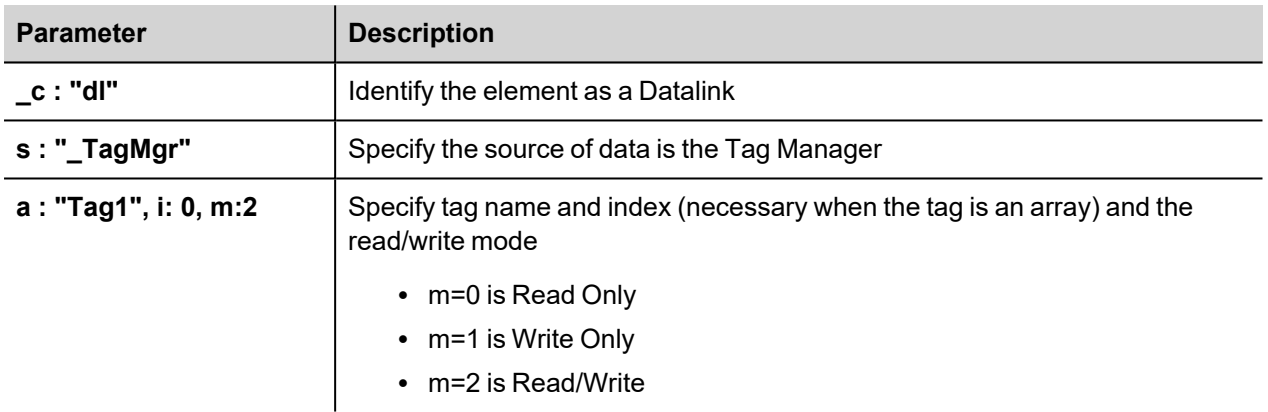

The below JavaScript code will generate the same table of the previous example using the Table Data Source Widget

```
var model = [];
var row templates = \{_h : [
          [ [], /rowType = 0
          \lceil ["text"], ["value"] ] //rowType = 1
       ]
}
var row data1 = {t : 0,v : [],
   _h : true
}
```
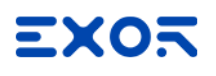

```
var row data2 = {t : 1,
    \mathbb{L}^{\mathbf{v}} : ["Temperature:", {\mathbb{L}^{\mathbf{c}} : "dl", s : " TagMgr", a : "Tag1", i: 0, m : 2 }]
}
var row data3 = {
   _{-}t : 1,
    v : ["Humidity:", { c : "dl" , s : " TagMgr", a : "Tag2", i: 0, m : 2 }]
}
var row data4 = {
   _{t} : 1,
    v : ["Noise:", { c : "dl" , s : " TagMgr", a : "Tag3", i: 0, m : 2 }]
}
var row data5 = {t : 1,v : ["Brightness:", { c : "dl" , s : " TagMgr", a : "Tag4", i: 0, m : 2 }]
}
model[0] = row template;model[1] = row data1;model[2] = row data2;model[3] = row data3;model[4] = row data4;model[5] = row data5;var myTable = page.getWidget("TableWgt1");
myTable.model = model;
```
Note the first row (row data1) contains the directive h: true to avoid the first line will be scrollable.

```
var row data1 = {_t : 0,
   v : [],
    _h : true
}
```
#### **Multilanguage**

A multi languages text can be entered using the below element:

```
\{ c : "ml", mltext : \{ "en-US" : "Temperature: " , "it-IT" : "Temperature: " } \}
```
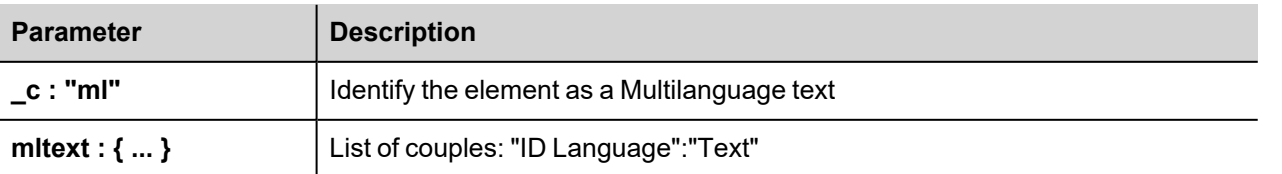

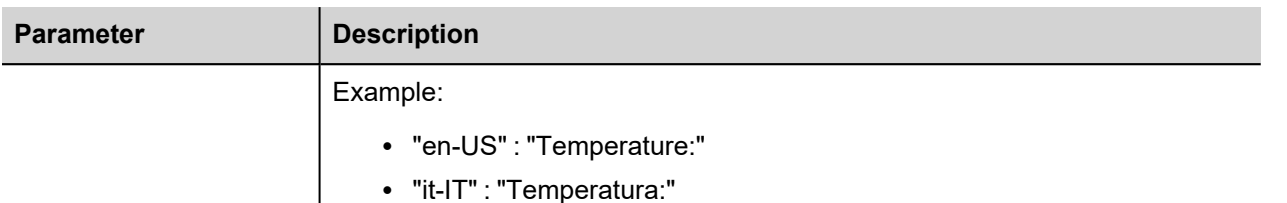

Example:

```
var row data2 = {\overline{\phantom{a}}t : 1,
    \mathbb{U} : [ \{ \mathbb{C} : "ml", mltext : \{ "en-US" : "Temperature:",
                                            "it-IT" : "Temperatura:"} \},
            { _c : "dl" , s : "_TagMgr", a : "Tag1", i: 0, m : 2 }
           ]
}
```
## **Row background color**

Using the Rows background parameter is possible define the column of the Data Source Widget that will contains the background color of the associate row.

To configure the background color of the rows of the table:

- 1. Add a new column inside the Data Source Widget to contain the background color of each row
- 2. Configure the "Row background" color parameter of the Table to point to the color column of the Data Source Widget

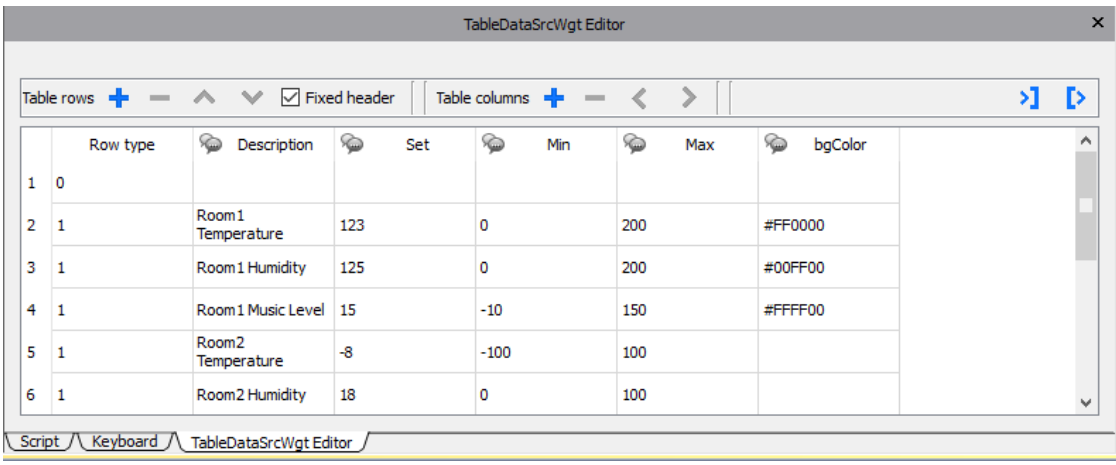

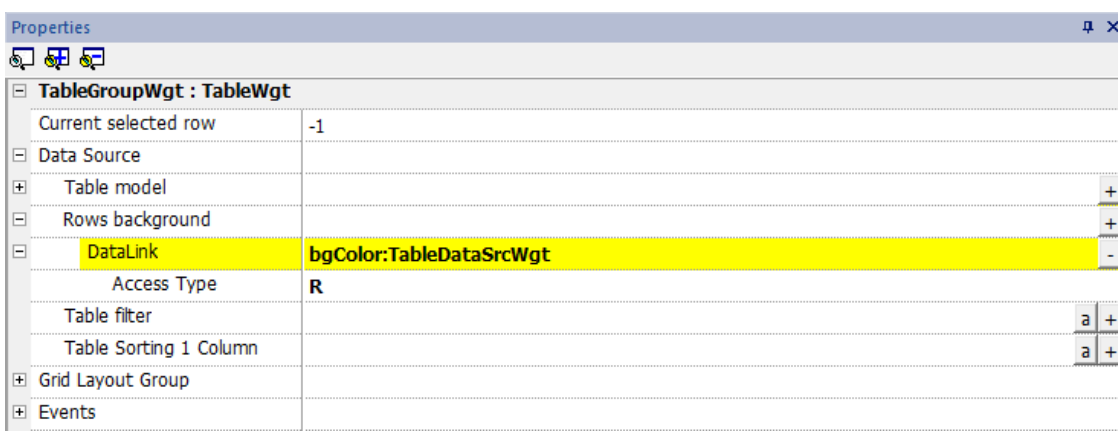

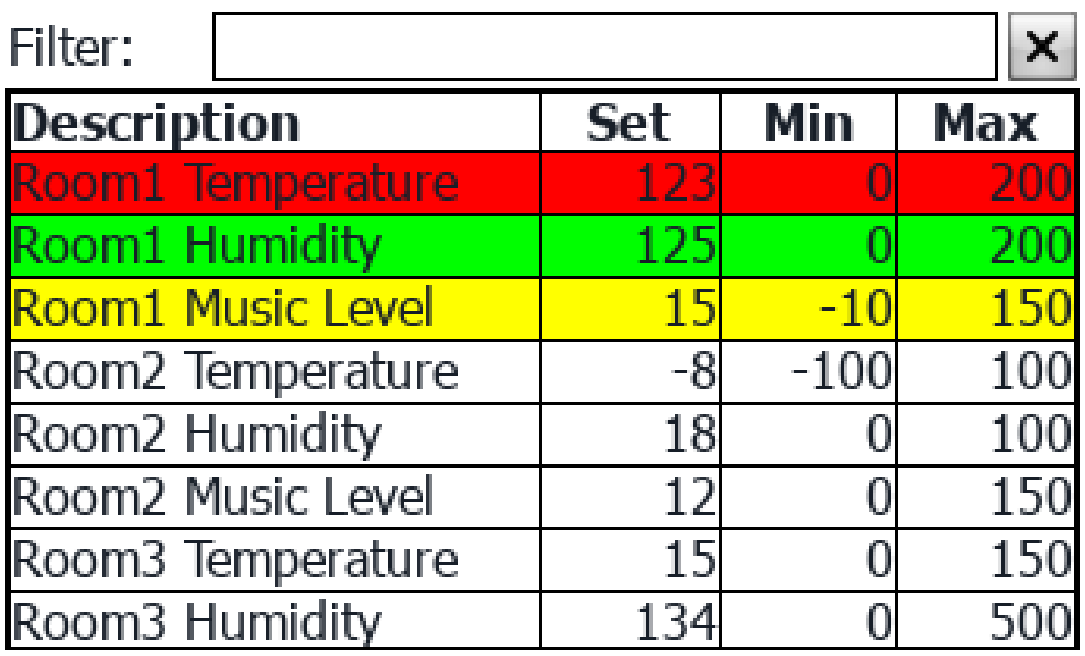

## **Table Filter**

Content visible inside the table can be filtered using the "Table Filter" property. On datalink you can use a formula (see ["Formula"](#page-65-0) on page 57 chapter for additional details) to define the criteria to use to filter the data.

Each row of the table will be visible only when the Datalink of the Table Filter return true value.

### **Example 1**

If you want choice to see only the rows that contain "something" inside the Description column, you can use the below formula:

#### =\$Contains(\$('Description:TableDataSrcWgt'),\$('value:SearchOnTable'))

#### Where

- 'Description:TableDataSrcWgt' is a Dynamic Field of the Data Source Widget used from the table to identify the column to check
- 'value:SearchOnTable' is the value of a text field that will contains the string to search

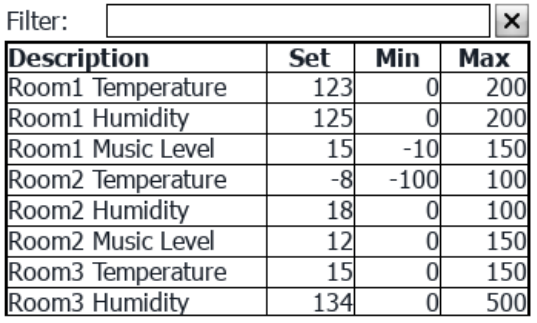

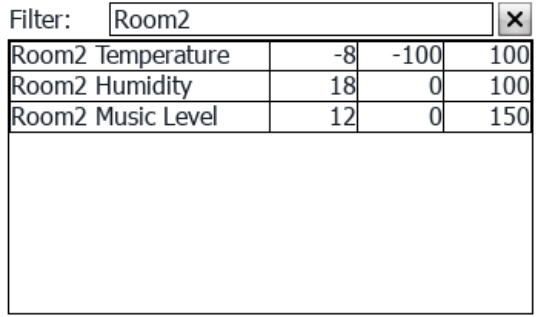

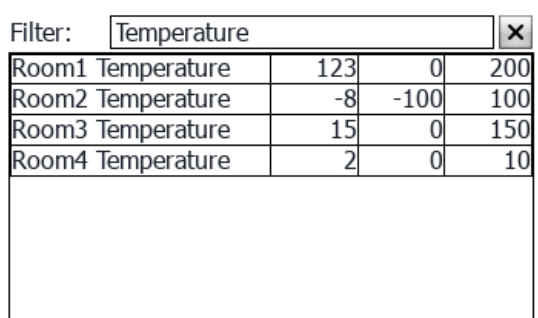

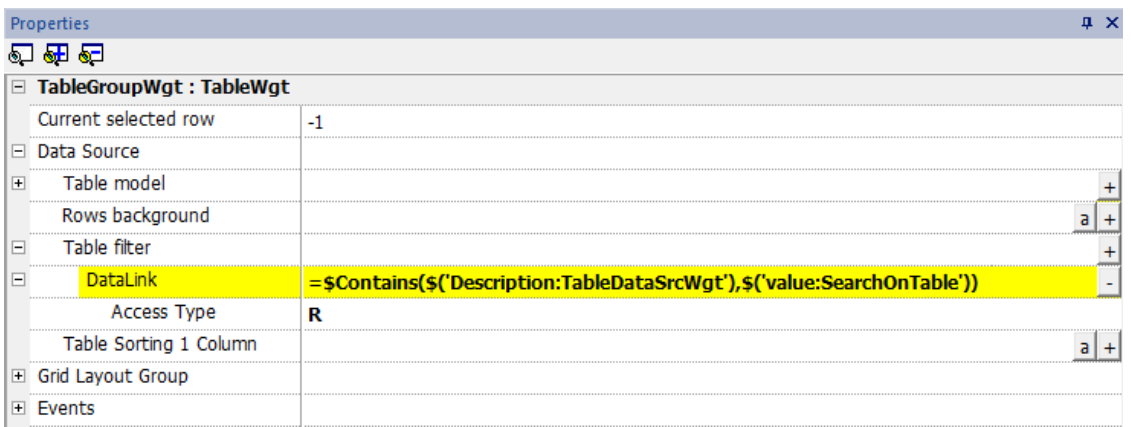

### **Example 2**

To use flags to define the parameters to expose inside the table:

First, add a new column inside the Data Source that will contains the flags that will enable the associate row. Then, link the datalink of the table filter to the new column that contains the flags

enablePar1 =  $1$ 

enablePar $2 = 1$ 

enablePar $3 = 1$ 

enablePar $4 = 1$ 

enablePar $5 = 1$ 

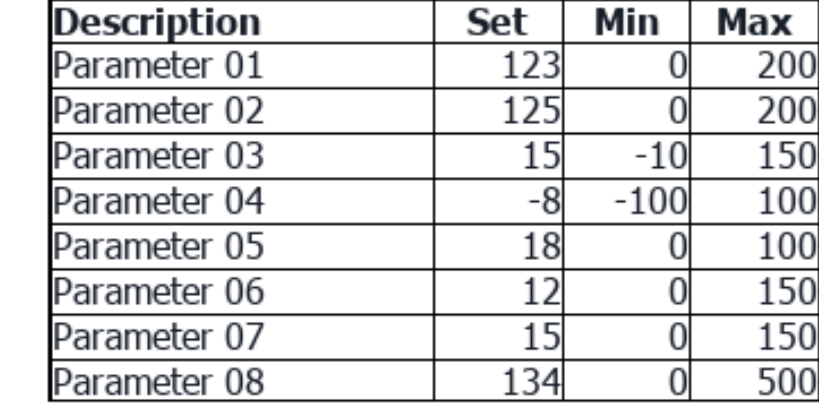

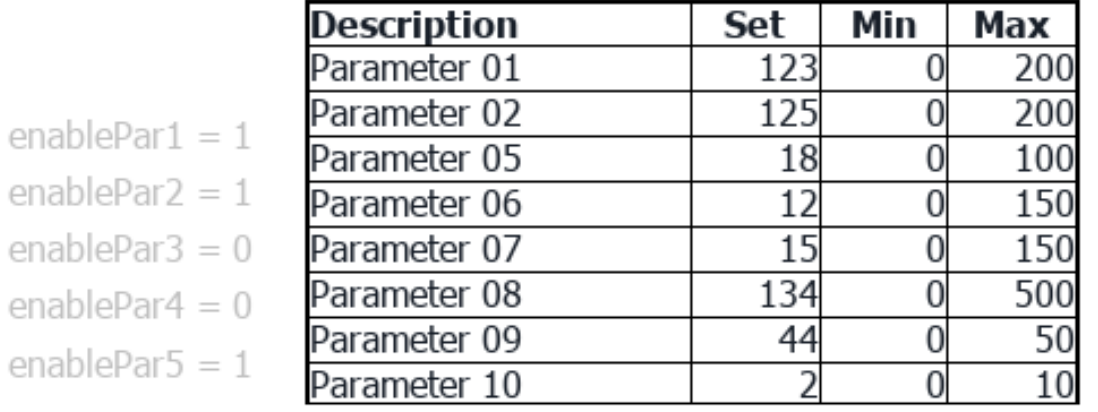

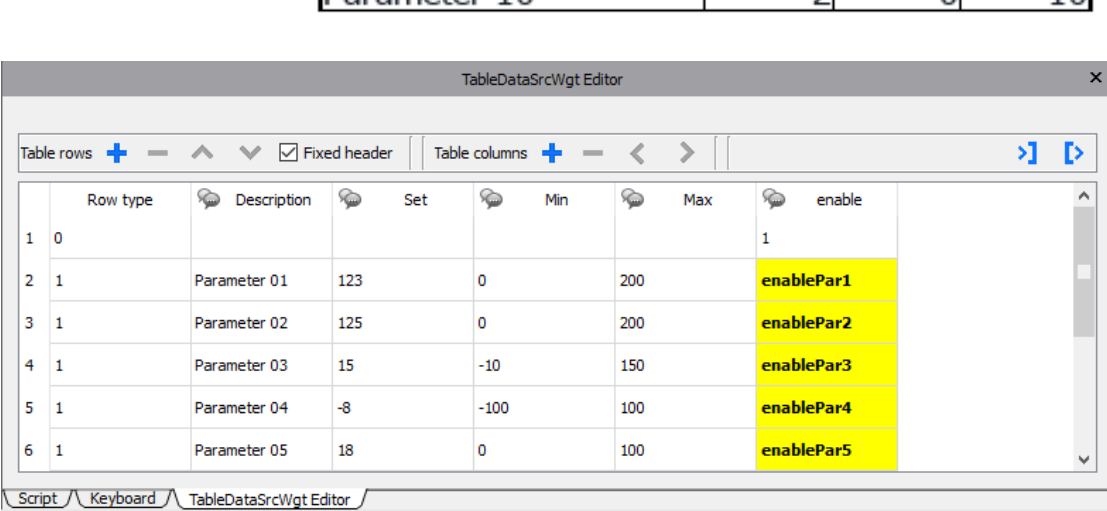

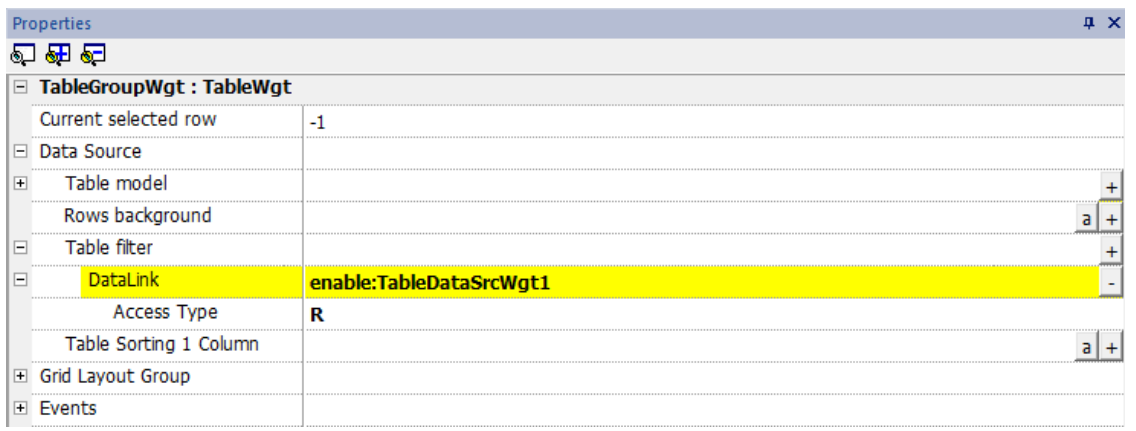

## **Table Sorting**

To sort the rows of the table, select the column of the Data Source that you want to use to sort the table

- Sorting mode can be Ascendent or Descendent
- Sorting Rule can be Alphabetic or Numeric

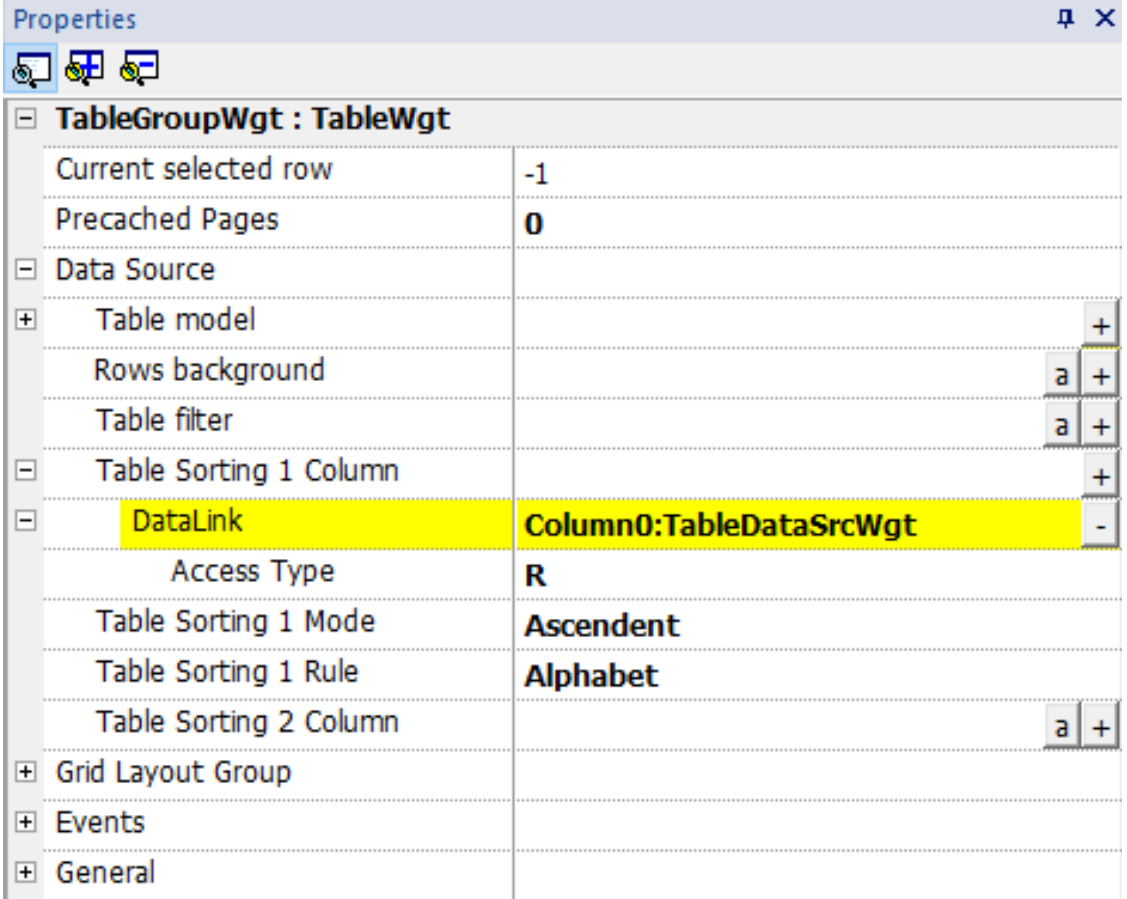

Multiple sorting (STABLE sorting) is useful when a column has repetitions. You can use up to three sort columns.

# **Example of sorting:**

**Alphabetic** 

## **Numeric**

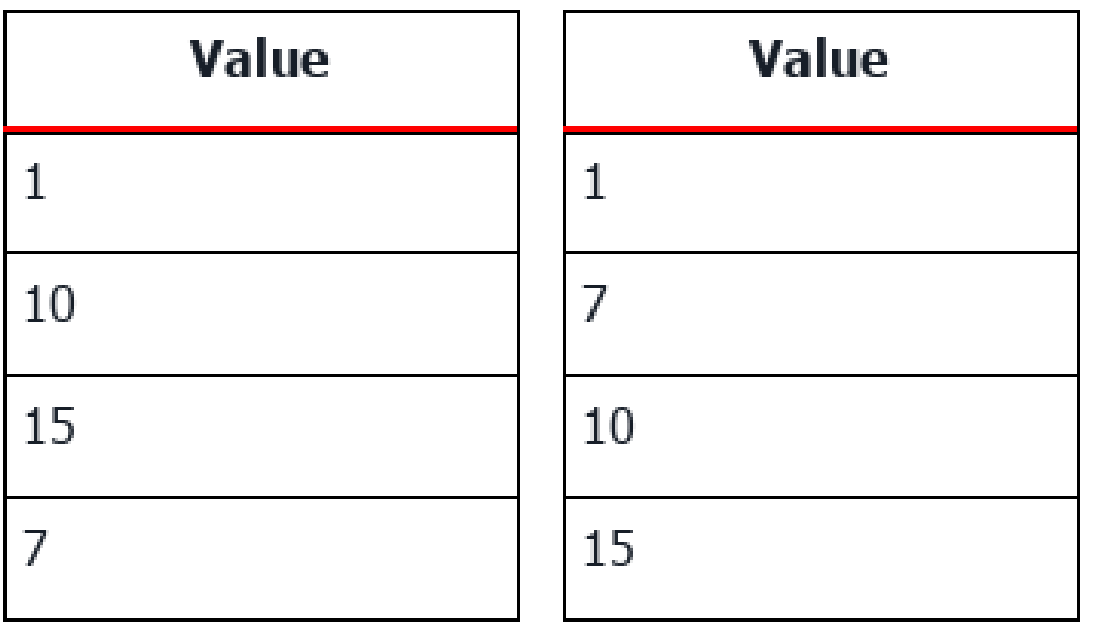

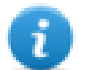

The table can be ordered even using the SetTableSortingColumn macro (see ["SetTableSortingColumn"](#page-269-0) on [page 261](#page-269-0) for details).

## **Horizontal scroll position**

The "Horizontal scroll position" give the possibility to keep synchronized the horizontal scroll movements of two tables.

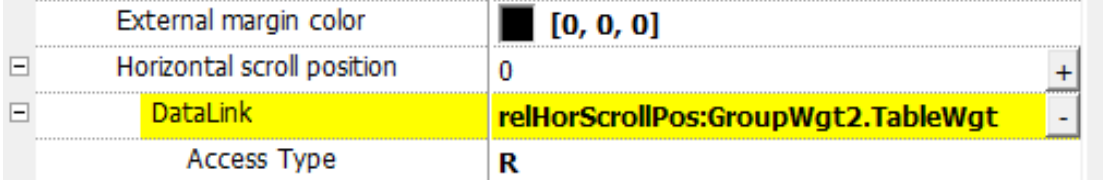

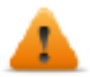

**Horizontal scroll position parameter is available only in Advanced Proprieties View mode**

## **Precached Pages**

Normally the JMobile HMI Runtime retrieve only the data that will be visible into the display. To make table scrolling more pleasant, it may be useful to preload the data of the next and previous rows of the displayed ones. Using the Precached Pages parameter is possible define how many pages will be preloaded

- $\cdot$  0 = no pages preloaded
- $\cdot$  N = number of pages to preoload

Example:

Using a table with 4 rows and Precache Pages = 2

- Number of row to preload are  $8$  (2 pages x 4 rows)
- 4 rows before (to be ready to manage scroll table up)
- 4 row above (to be ready to manage scroll table down)

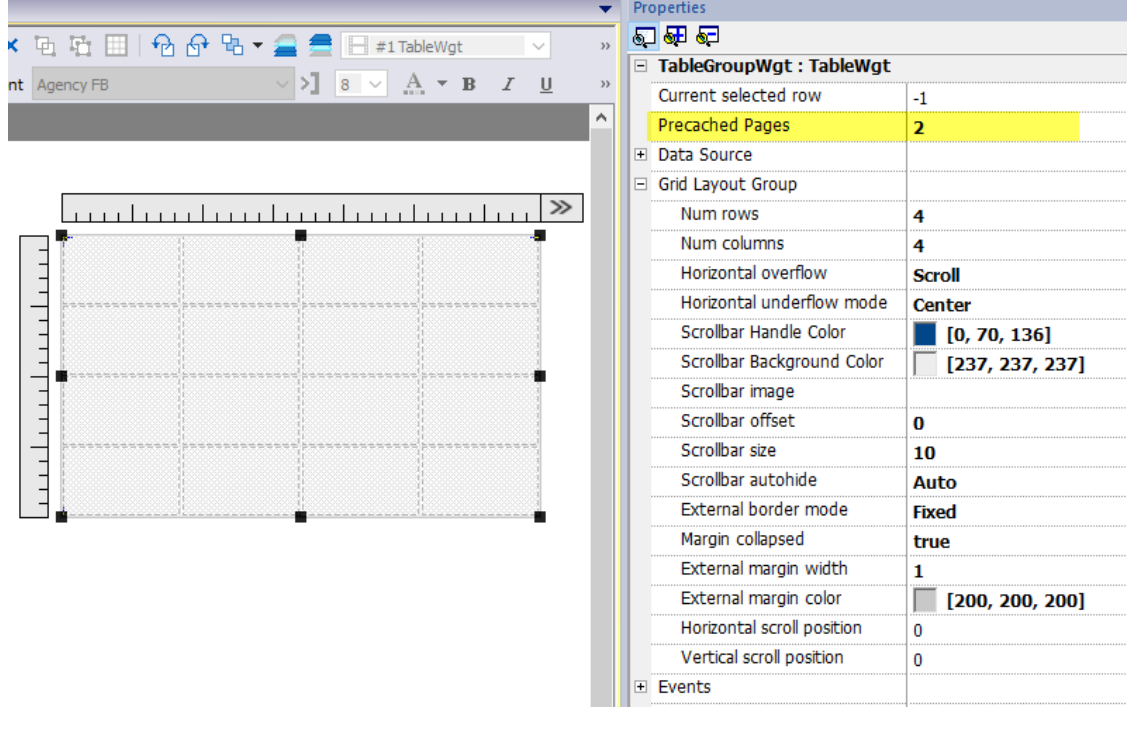

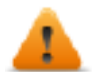

**Precached Pages parameter is available only in Advanced Proprieties View mode**

## **Widgets that contain tables**

Inside the gallery, there are widgets that contain tables, e.g. trend table, audit table, etc. To open the table's properties or the data source's properties you can use the Object View tab and select the component that you need to configure.

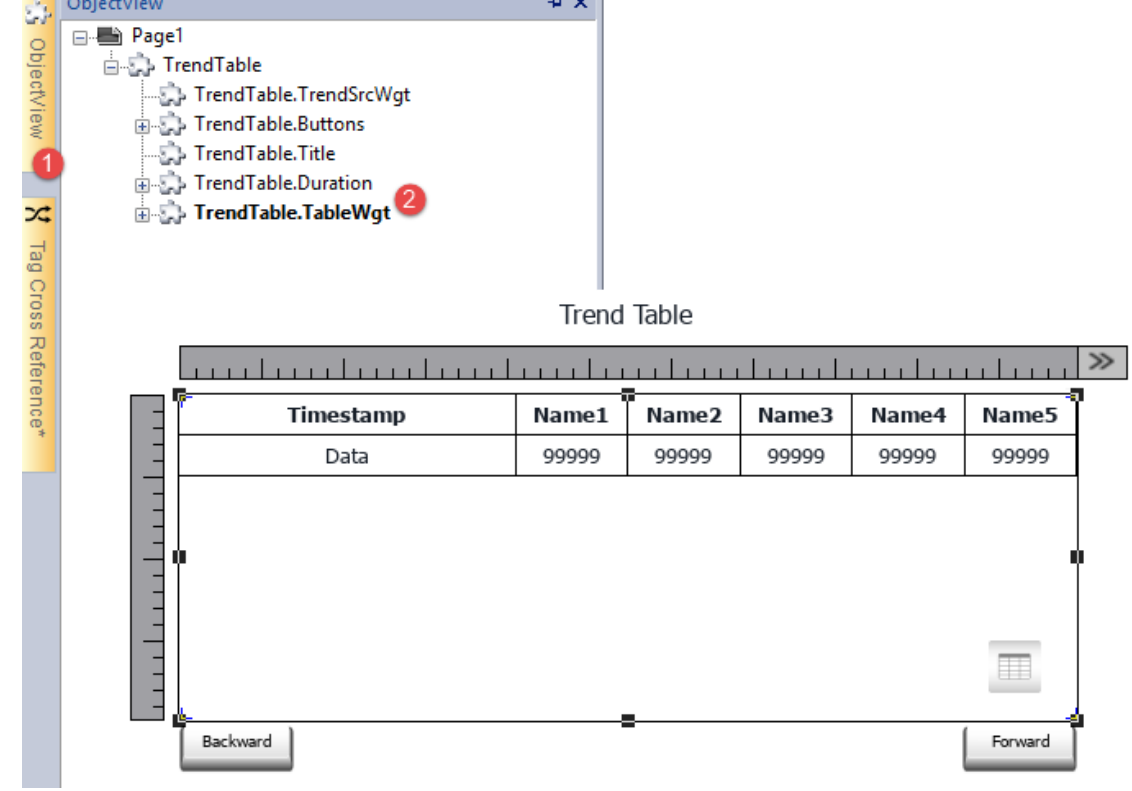

## **Printing table**

A table widget can be found and used from the print report gallery.

# **Grid Layout widget**

### Path: **Widget Gallery**> **Basic**> **Layout**

The grid layout is a widget that adds the possibility to configure the spatial relationships among the widgets.

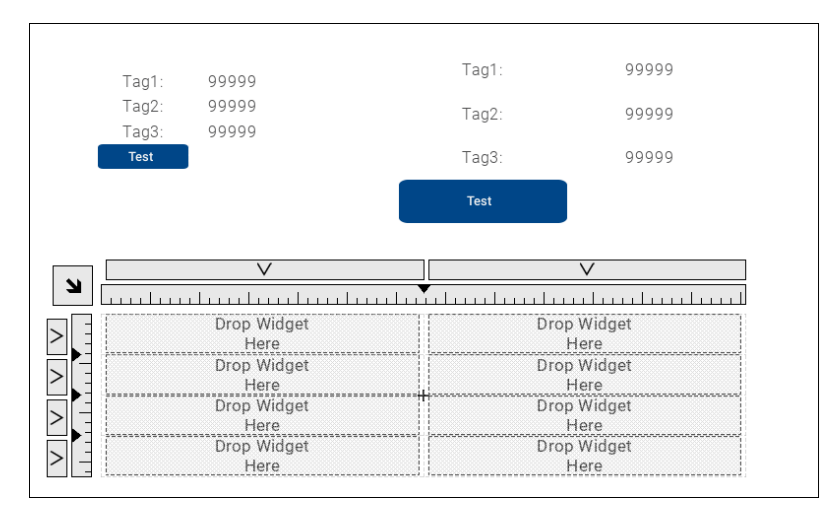

There are several elements associated with the grid layout that can be configured:

- Grid properties
- Rows, Columns Properties
- Cells Properties

### **Grid Properties**

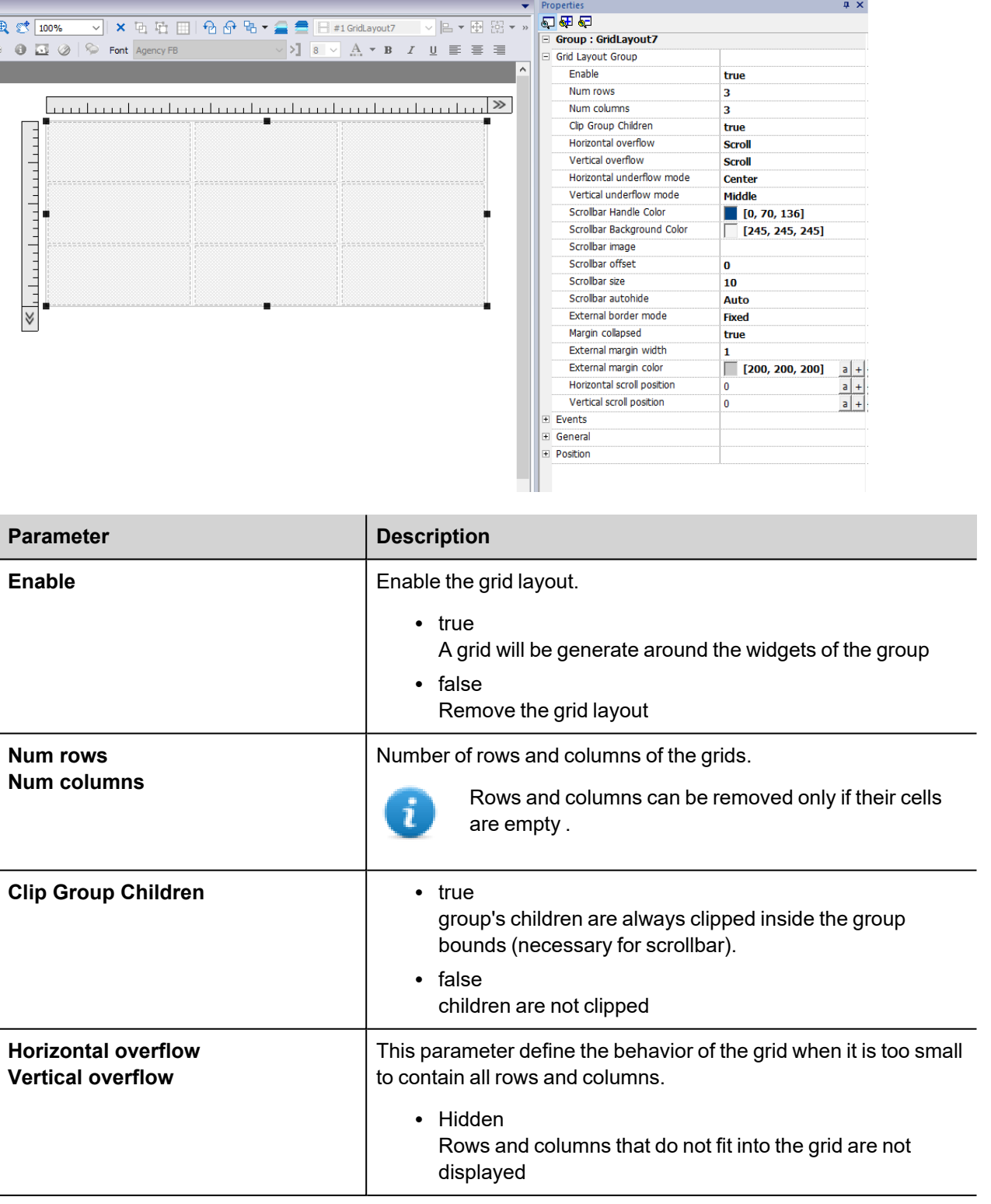

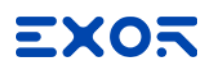

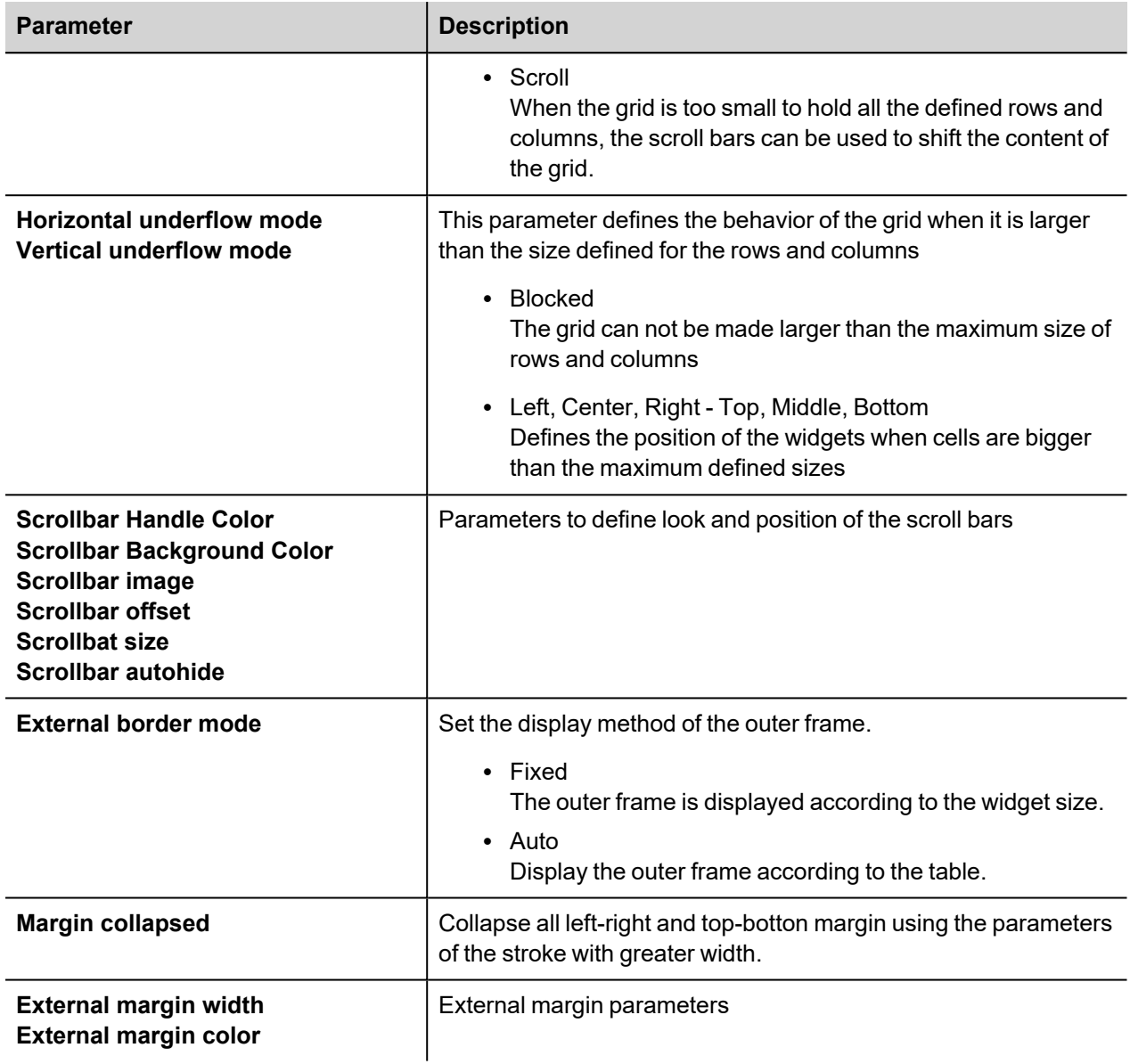

### **Add or remove rows or columns**

To add or remove rows or columns, double click over the grid to enter in edit mode and right click over column or row selector to open the context menu.

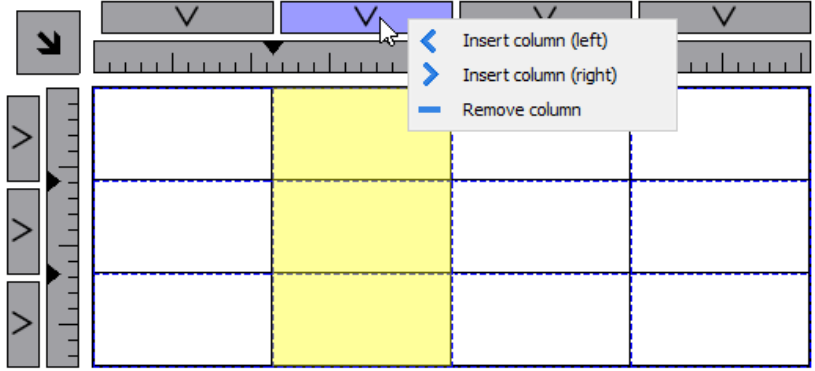

#### **Merge or split rows or columns**

To merge or split rows or columns, double click over the grid to enter in edit mode and move the cursor over the ribbons:

• Double click the black triangle to merge the two adjacent rows or columns (1)

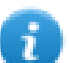

Note that merge is possible only with an empty row or column.

• Double click on ribbon to split the selected row or column  $(2)$ 

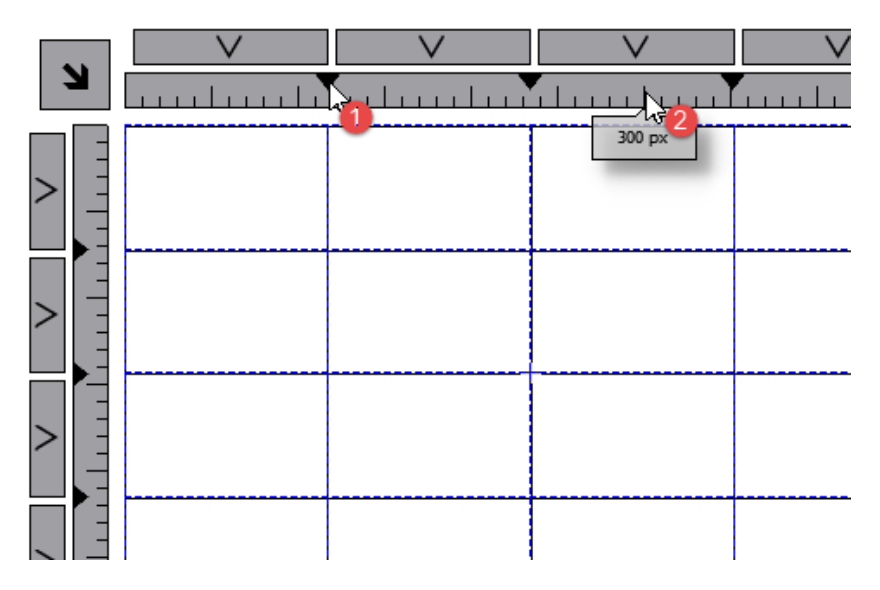

### **Rows, Columns Properties**

Row and columns properties are available inside a pop up dialog after clicking on the row and column selectors, that are visible after double clicking the group of widgets.

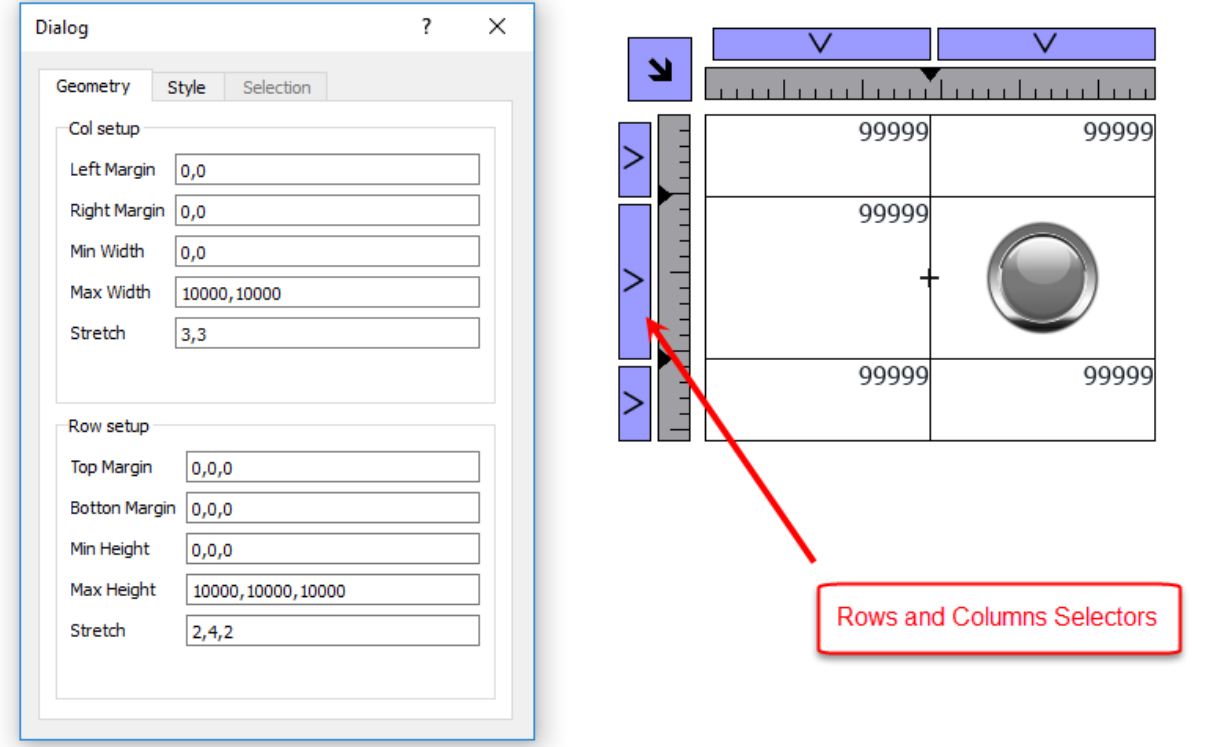

## **Stretch**

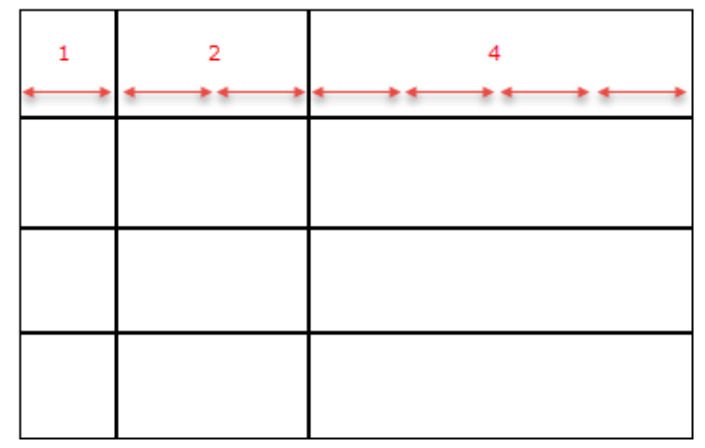

# **Margins** Margins Height Margins \_\_ Width

### **Geometry parameters**

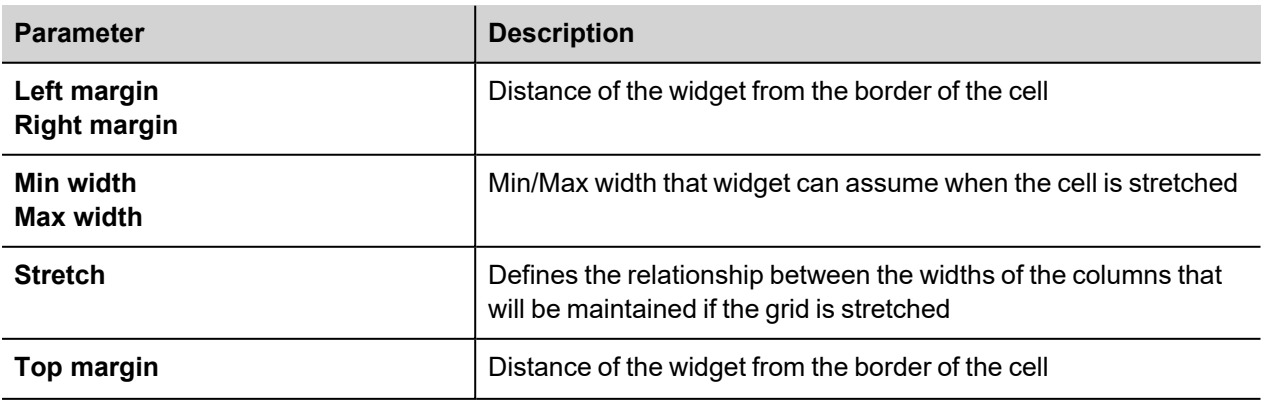

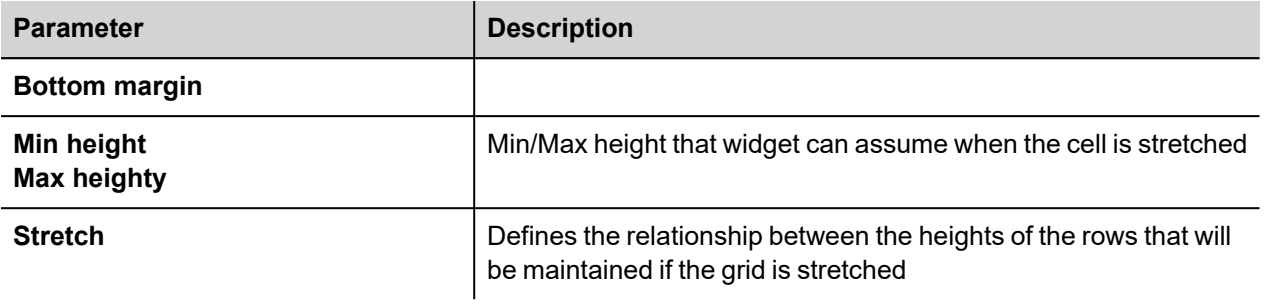

#### **Style parameters**

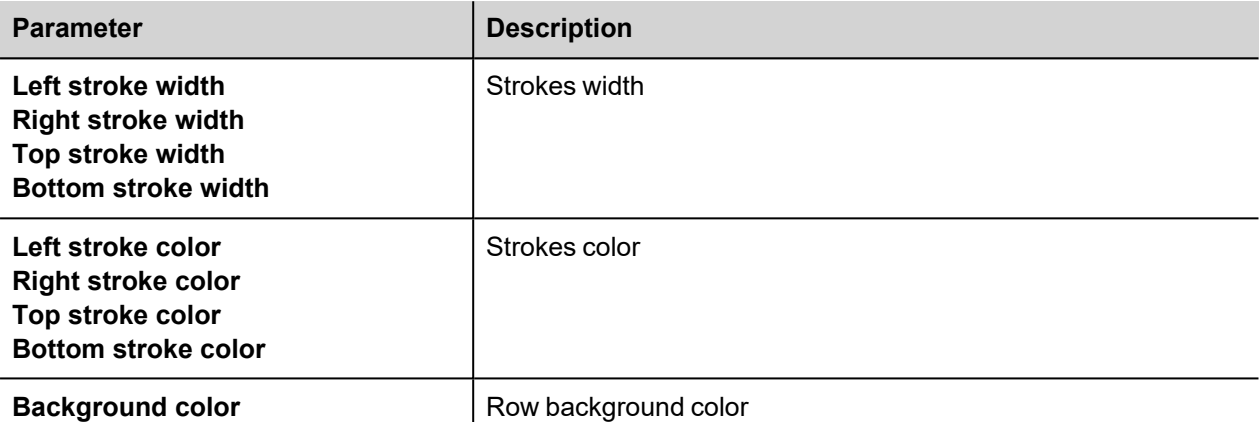

Ť.

The list of values that are separated by a comma, are related to rows and columns. Example, the first value is for row 0, the second value for row 1, and so on.

Color format could be #rrggbb or #rrggbbaa, where "*aa*" is the alpha value which defines the opacity of the color.

#### **Selection parameters**

The selection parameters is available only when the grid is used inside a Table Widget (see "Table widget" on [page 506](#page-514-0) for details)

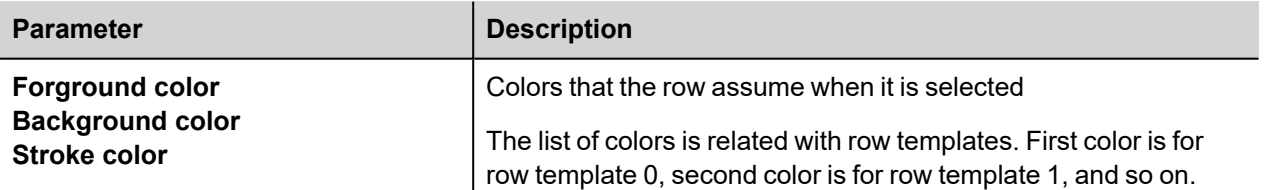

### **Cells Properties**

Properties of a single cell are available inside the properties panel when a cell is selected. To select a cell: first double click the widget group, then click the cell to select.

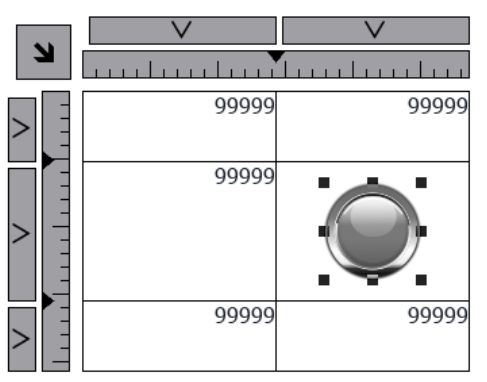

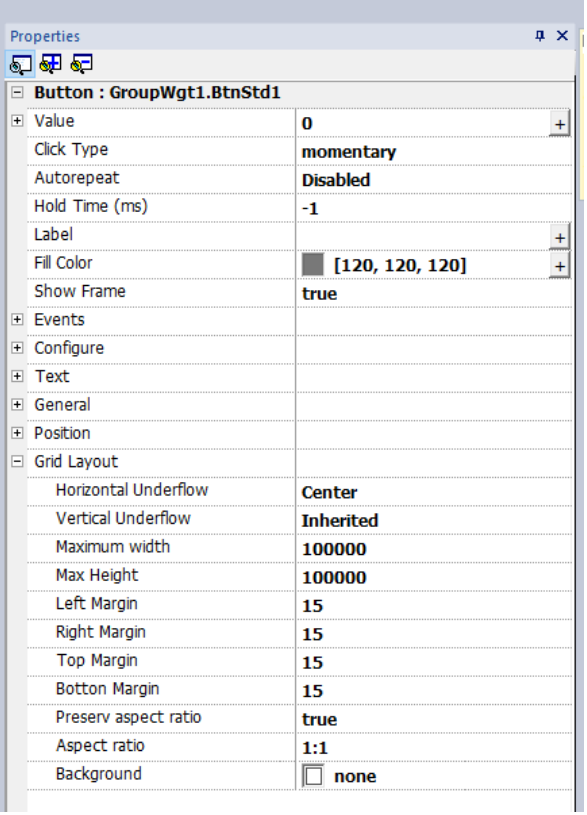

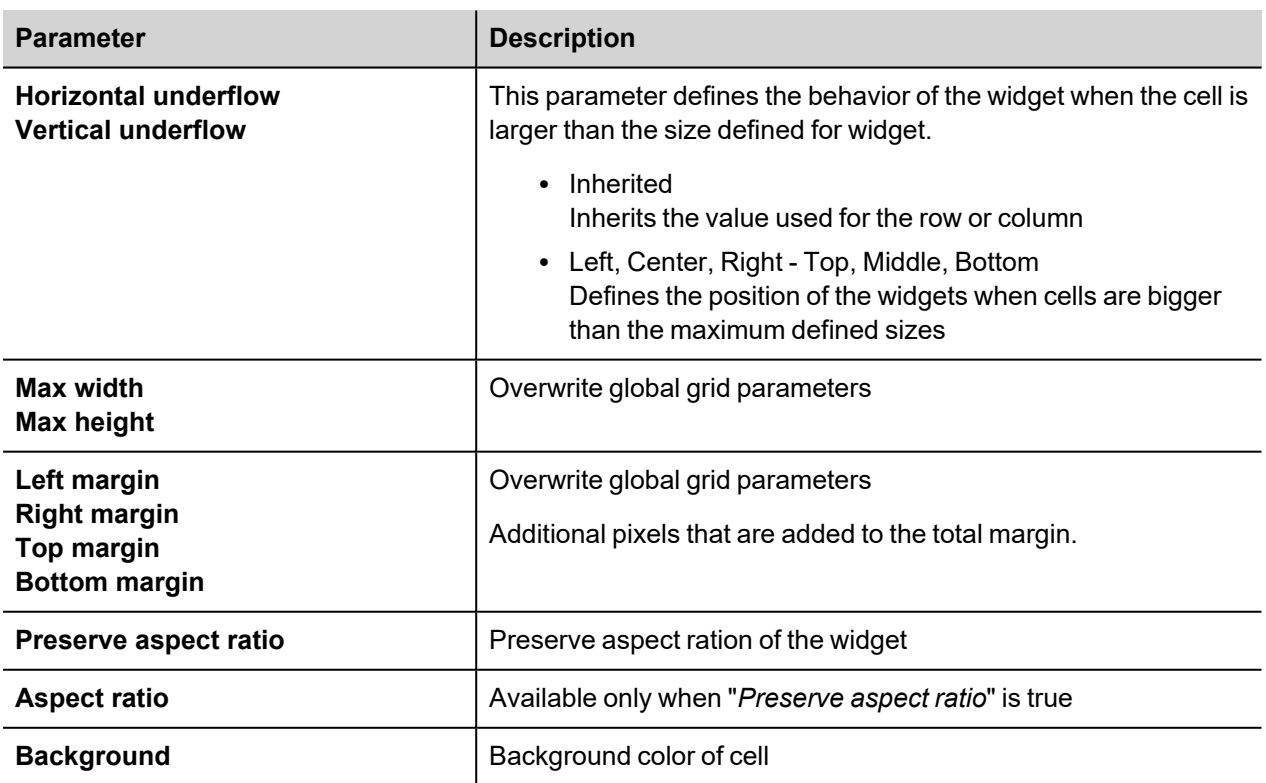

### **Add widgets inside the Grid Layout**

To add a widget inside a cell of the Grid layout, double click the Grid Layout to enter in edit mode and drag and drop the widgets inside the cells.

### **Dashboard**

The dashboards that are associated with the pages are special Grid Layouts where you can drag and drop widgets inside the cells without the need for a double click to enable the edit mode. Use the toolbars to show the grid properties or to move between the nested grids.

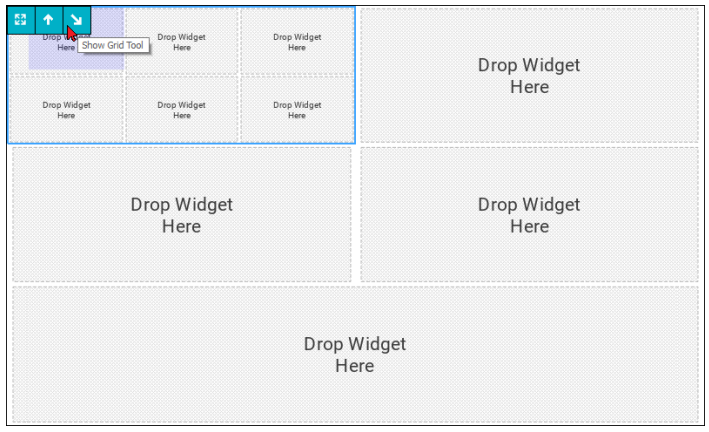

## **Printing report**

Note the grid layout is available even inside the print report gallery.

# **TextEditor widget**

### *Path: Widget Gallery> Advanced> Editor*

Use this widget to edit text files. Widget can load the text file from the local HMI device or download the file from a remote device using an ftp connection.

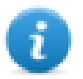

Note: TextEditor widget is available as a plugin (see ["Plug-in"](#page-96-0) on page 88 for details) to download to the JMobile HMI Runtime only when required.

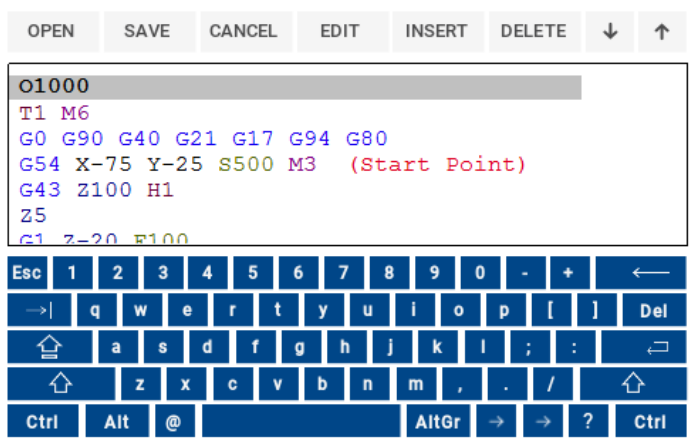

## **Widget Buttons**

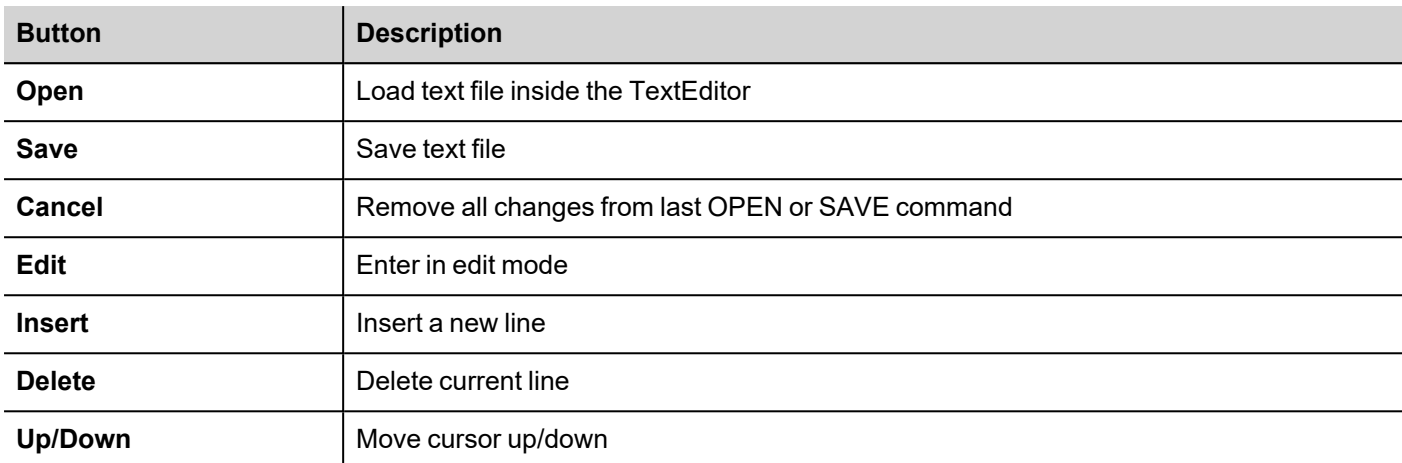

## **Widget Properties**

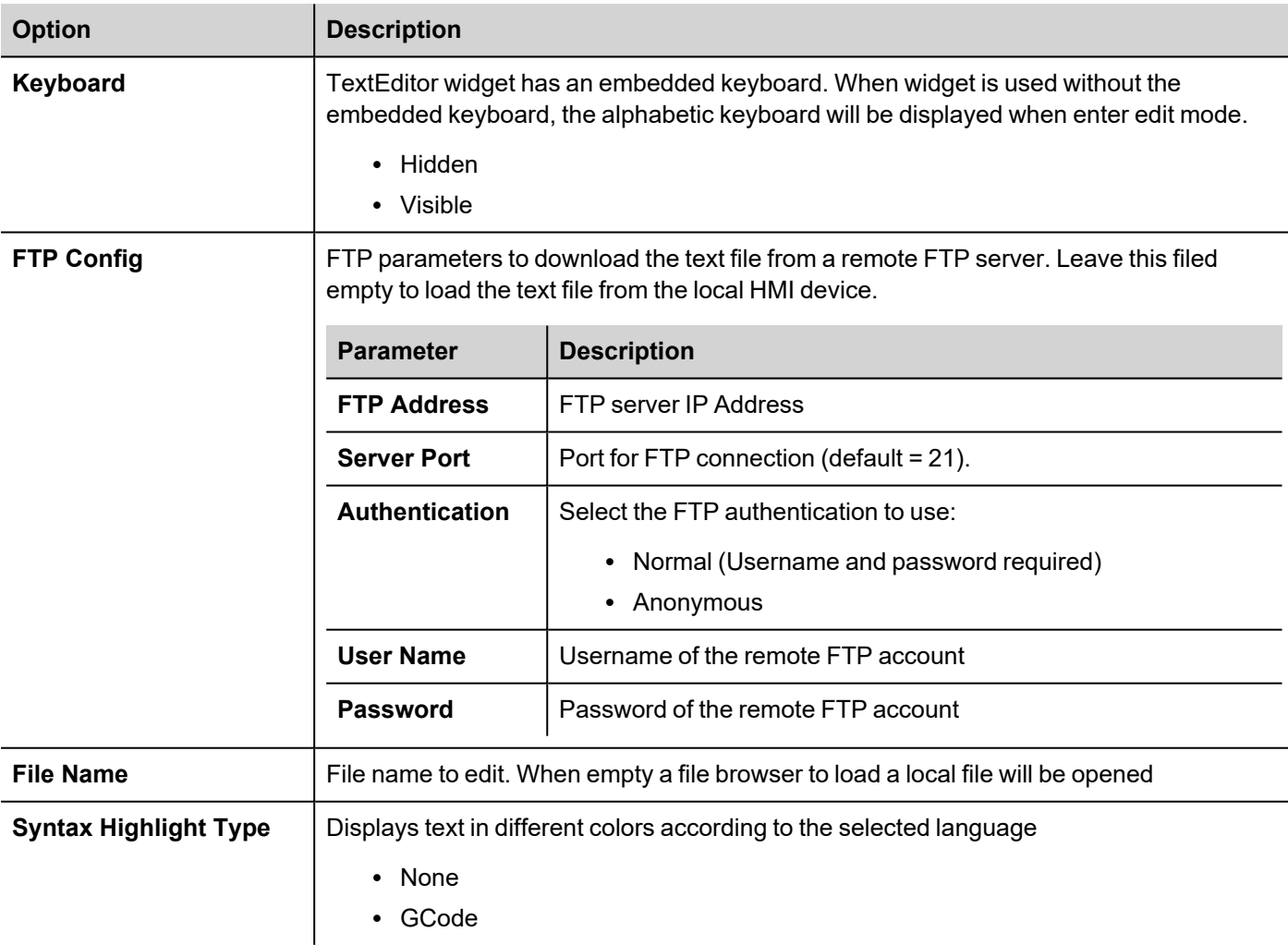
### **Variables widget**

#### *Path: Widget Gallery> Advanced> Data Sources*

Use this widget to add internal variables for operations such as data transfer or to be used in JavaScript programs.

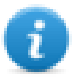

Note: The variables are local to the page where the widget has been inserted.

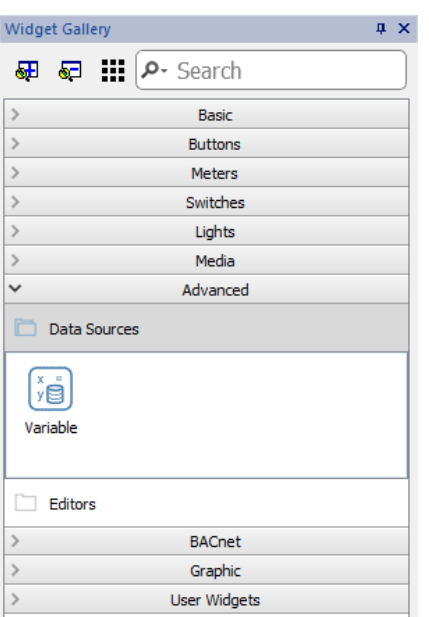

When you drag and drop this widget into you page, a place holder will be displayed to indicate the widget location, but it will not be visible at runtime.

### **Setting the widget**

To create variables and assign values to them, open the **Variables** dialog from the **Variables** property in the **Properties** pane.

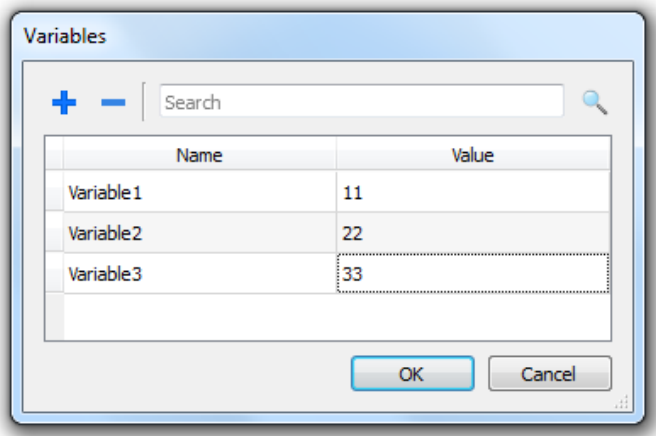

These variables can then be referenced from the **Attach tag** dialog, from the Page Editor.

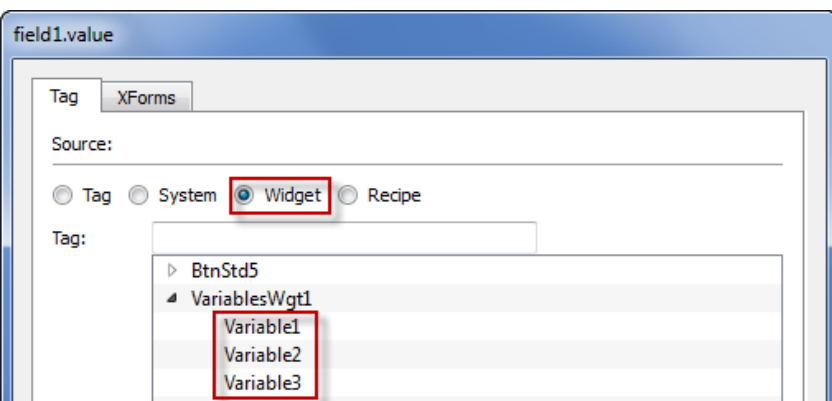

### **Global Variable Widget**

If you need global variables, configure them at project level, adding the desired variables to the global variable widget.

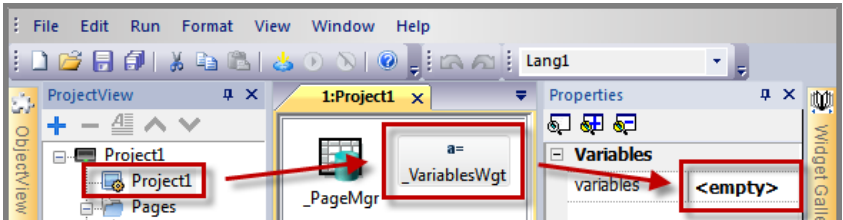

### **Using variables in JavaScript**

Variables can be also referenced in JavaScript programs with the following syntax:

For local variables:

```
var varWgt = page.getWidget(" VariablesWgt");
var compVar = varWgt.getProperty("VariableName");
```
For global variables:

```
var varWgt = project.getWidget(" VariablesWgt");
var compVar = varWgt.getProperty("VariableName");
```
### **QR Code widget**

#### *Path: Widget Gallery> Media> Web Controls*

This widget will generate a QR code image that will be useful to easily read the contained information from a mobile device.

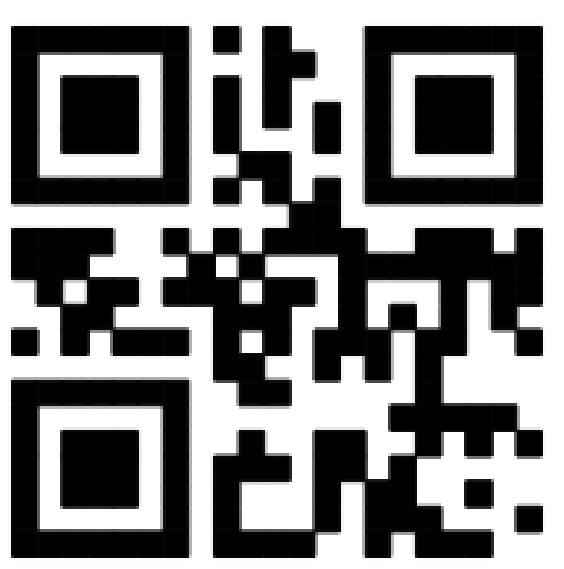

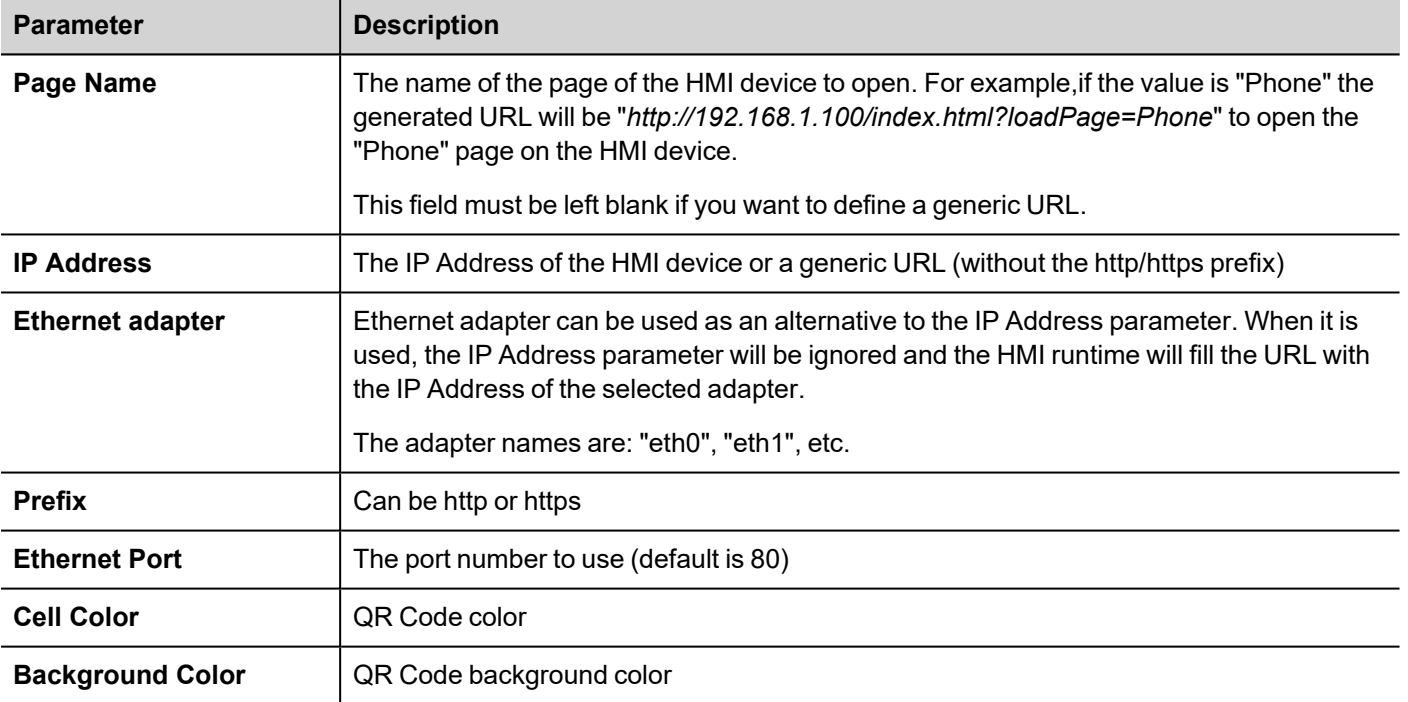

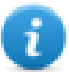

Cell Color and Background Color are available in the advanced view.

# **40 Custom widgets**

JMobile Studio has a large widget library which includes predefined dynamic widgets (buttons, lights, gauges, switches, trends, recipes, and dialog items), as well as static images (shapes, pipes, tanks, motors).

You can drag and drop an object from the gallery to the page, and then size, move, rotate or transform it. All widgets in the gallery are vector based, so they do not loose definition when resized.

You can, however, modify any of the pre-defined widgets to create your own custom widget. Custom widgets can be made up of several elements only including the properties needed to their purpose.

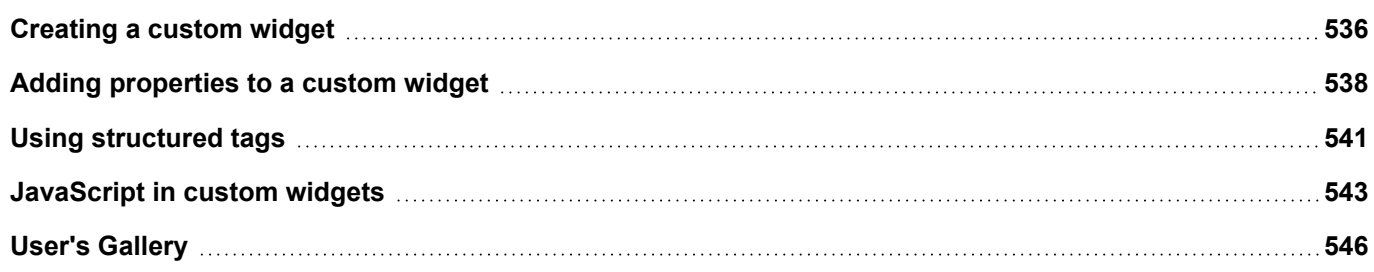

## <span id="page-544-0"></span>**Creating a custom widget**

- 1. Drag and drop on a page all the widget you want to use to compose your custom widget.
- 2. Select and group them.
- 3. Right-click on the grouped object and select **Convert To Widget**: the **Custom Widgets Catalog** dialog is displayed.

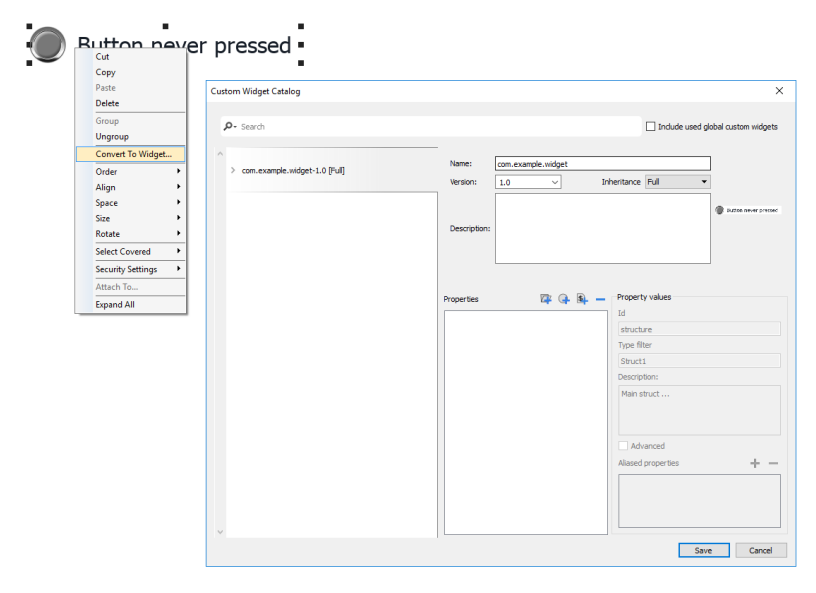

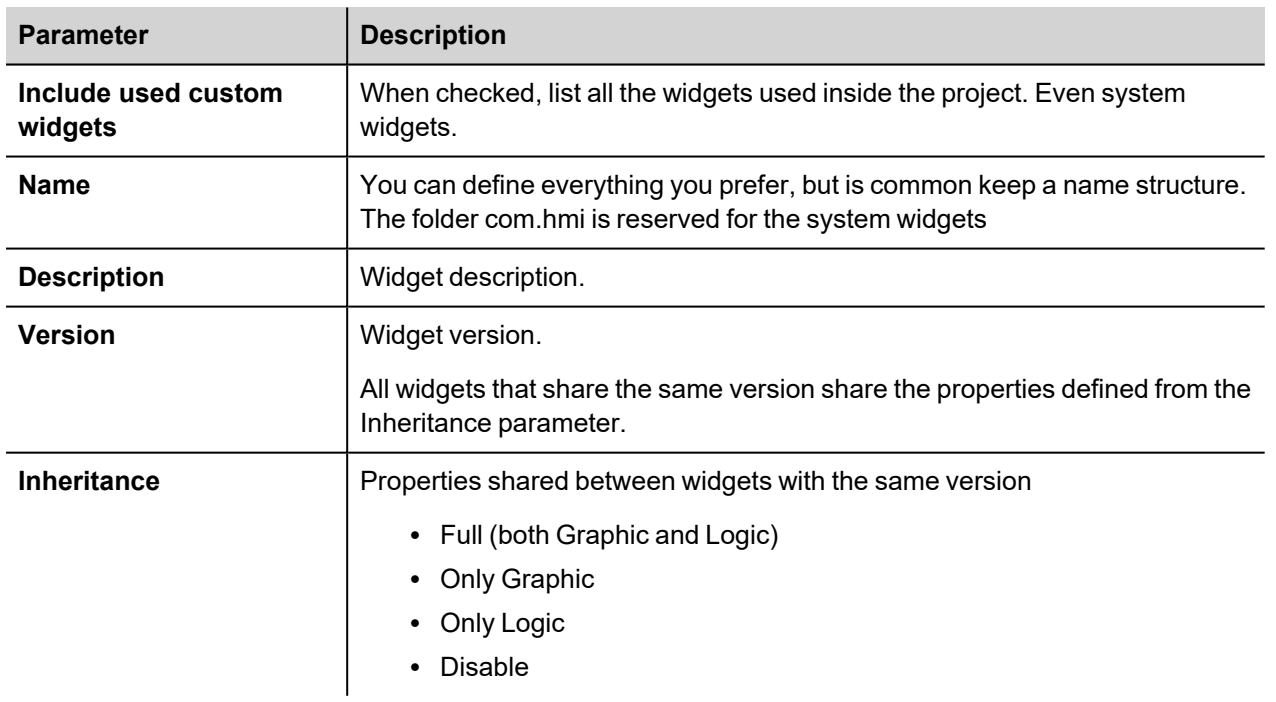

### **Modify a custom widget**

To modify a custom widget, simple double clicks the custom widget to enter in edit mode.

If the Inheritance flag is enabled, a lock icon will appear to warn you that you are add changes that will be propagated to all the other custom widgets that share the same version. Click the padlock icon to confirm to enter in edit mode, padlock will be open. Click again when modifies are done.

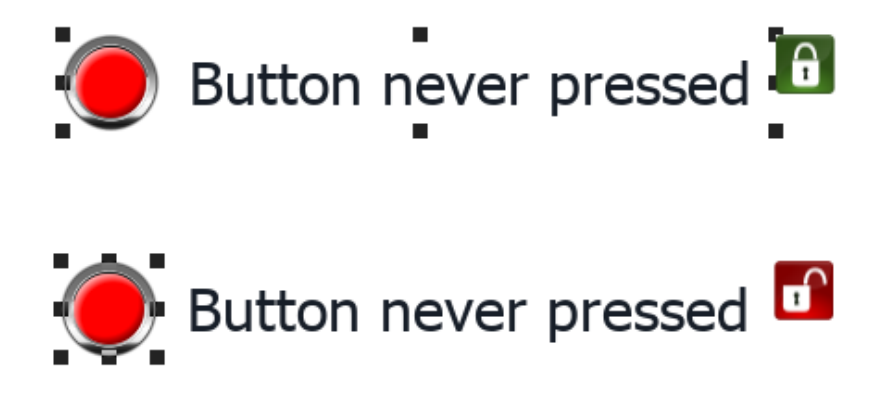

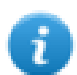

Padlock is showed only when the Inheritance is enabled.

### **Resize a custom widget**

When sizes of custom widget is changed, the new sizes will not be propagated to the other widget instances.

"Restore Widget Original Size" command can be used.

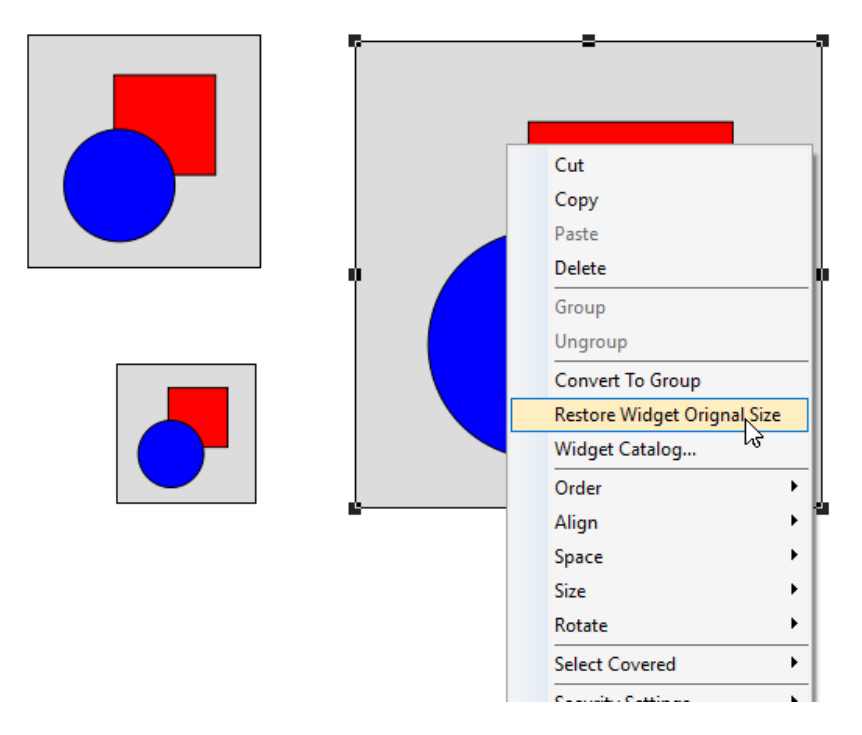

### **Share properties**

When a custom widget is modified, all the modifies will be propagated to all the other custom widgets that share the same version and that are configured to inherit the widget properties.

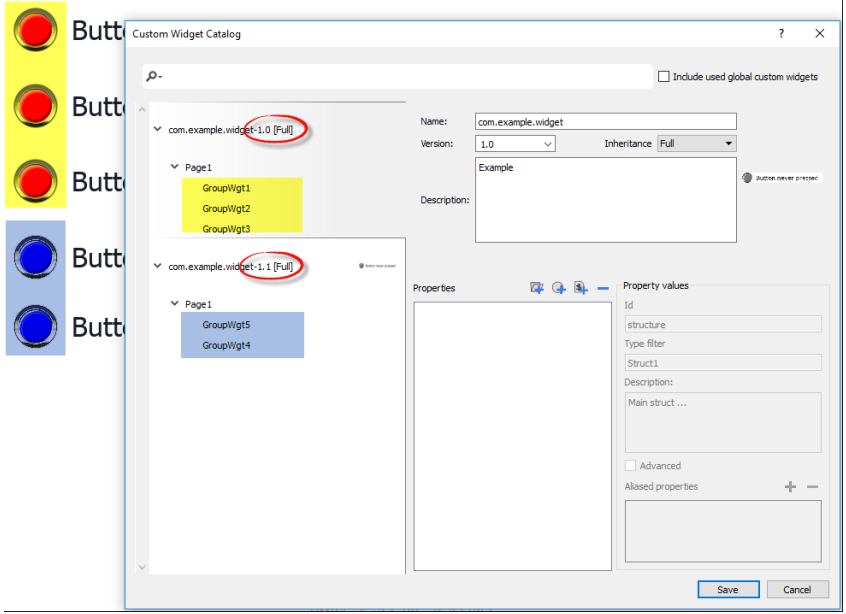

### **Using widgets components**

Widgets are usually made up of many parts, for example a button is a complex widget including two image widgets, a button widget and label.

To display a list of all the elements that are part of a widget, select the widget, open the padlock and open the **ObjectView** pane: all the element making up a complex widget are listed in hierarchical order.

To select a single widget, select it directly form the **ObjectView** pane.

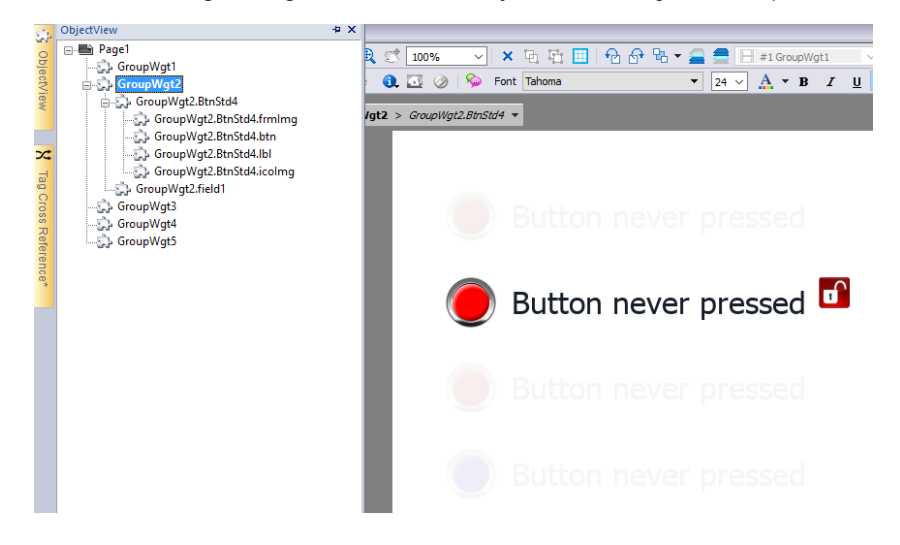

### <span id="page-546-0"></span>**Adding properties to a custom widget**

When you create a custom widget, you need to define the properties that will be displayed for it in the **Properties** pane.

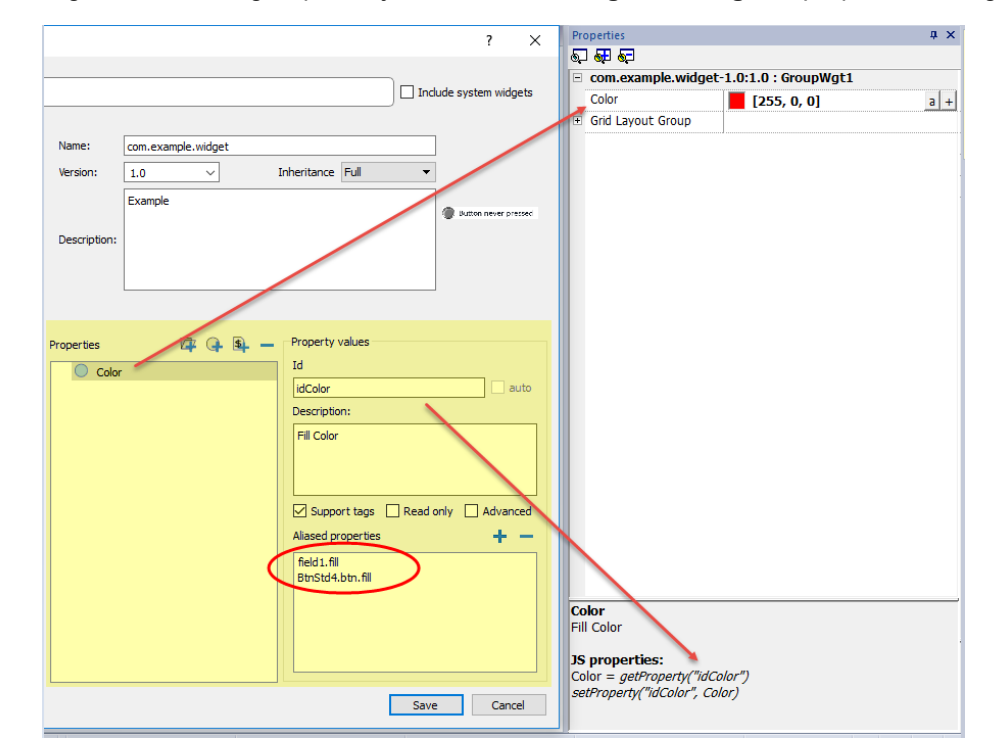

1. Right-click on the grouped object and select **Widget catalog**: the properties dialog is displayed.

2. Click **+** to open the **Property Select** dialog: this lists all the properties of all the grouped widgets.

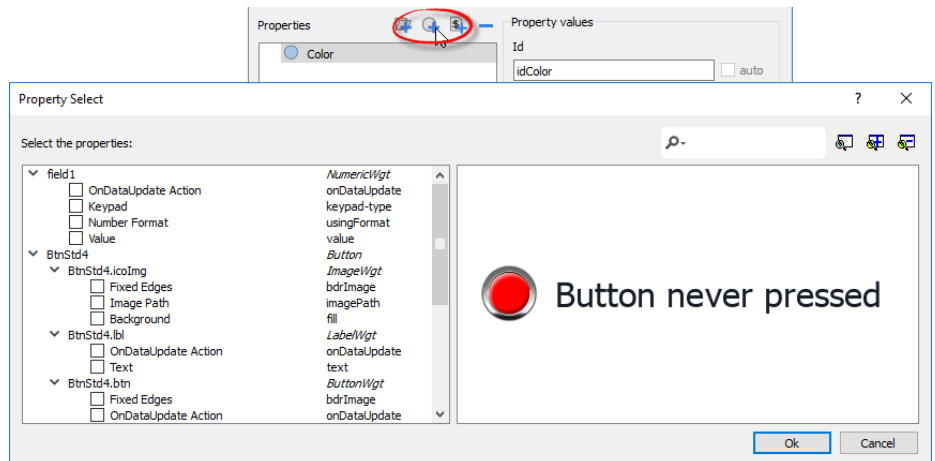

- 3. Select the properties you want to define for your custom widget.
- 4. Define each property's details.

ñ

Note that you can create folders and use drag & drop to move or reorganize the **Properties** list

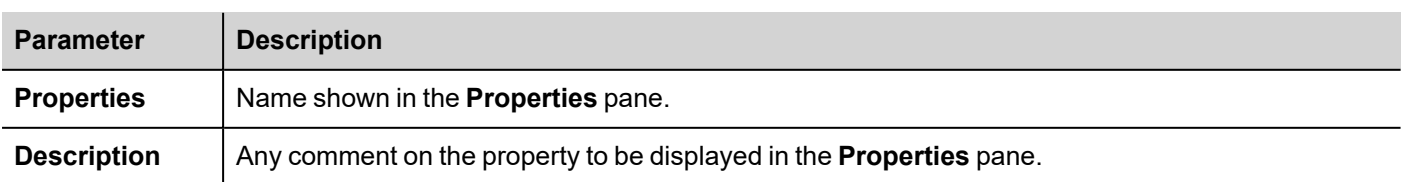

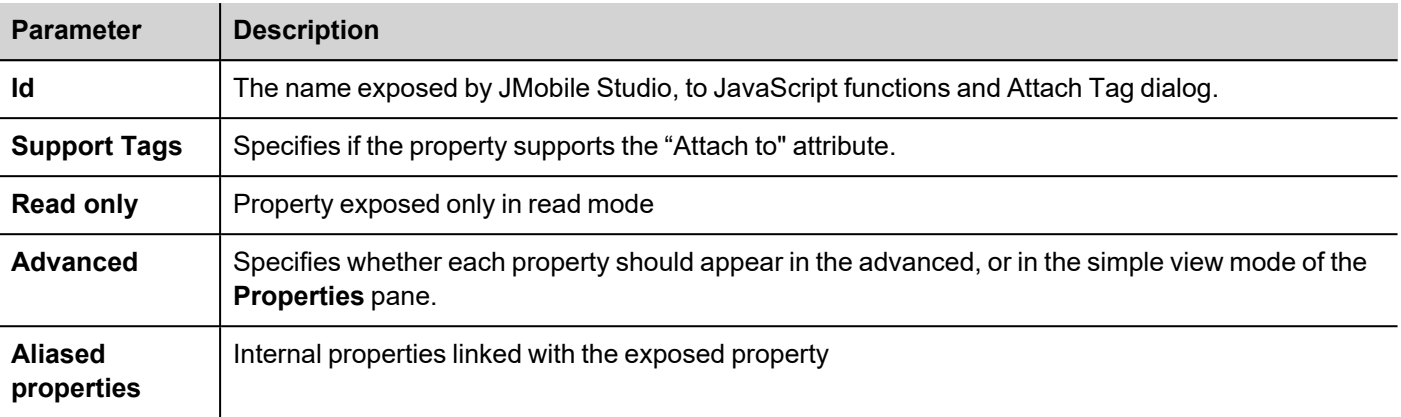

### **Combining properties**

To combine two or more properties:

- 1. Select the primary property in the **Properties** list dialog.
- 2. Click **+** in the **Aliased properties** toolbar: the **Property Select** dialog is displayed.
- 3. Select the properties you want to combine.
- 4. Click **OK:** the combined attributes will be shown in the **Aliased properties** list box.

#### **Example**

If you insert into a "Color" property the fill color of all widgets (e.g. filed1.fill and BtnStd4.btn.fill) when you set the exposed Color property of the custom widget all colors of the included widgets will changes.

### **Reset Widget Properties**

The "Reset Widget Properties" reset the modified properties values to original values.

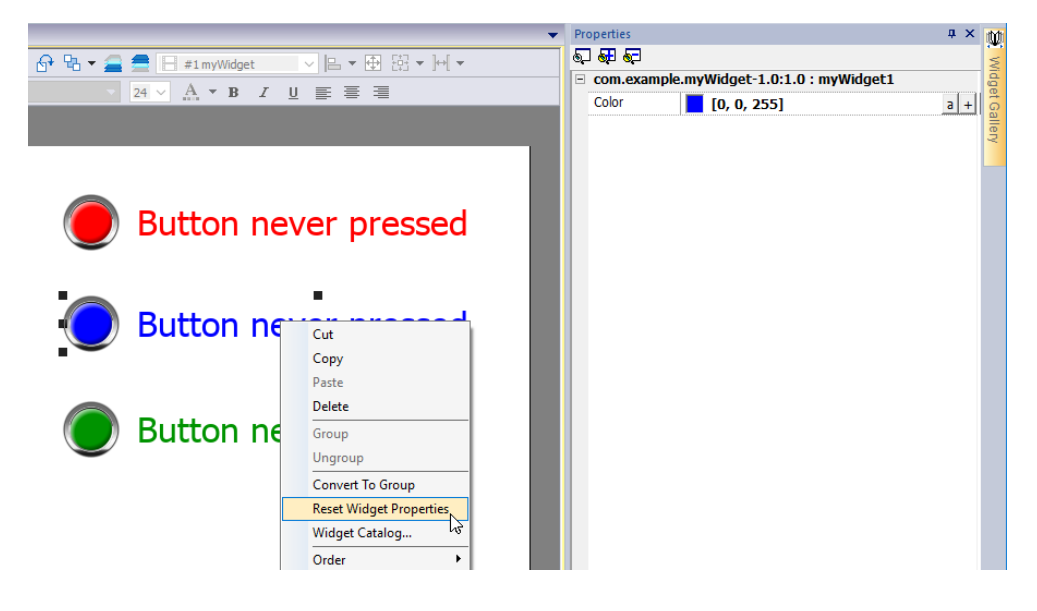

# <span id="page-549-0"></span>**Using structured tags**

A common problem using a widget that use many tags is the need to create instances of the widget by giving only the tag name of the structure that contains all the tags instead to configure each single tag.

For example, think about the below widget. It use four tags, the room name, temperature, humidity and pressure. If we want use two instances of this widget for two different rooms we have to configure eight tags, four tags for each room.

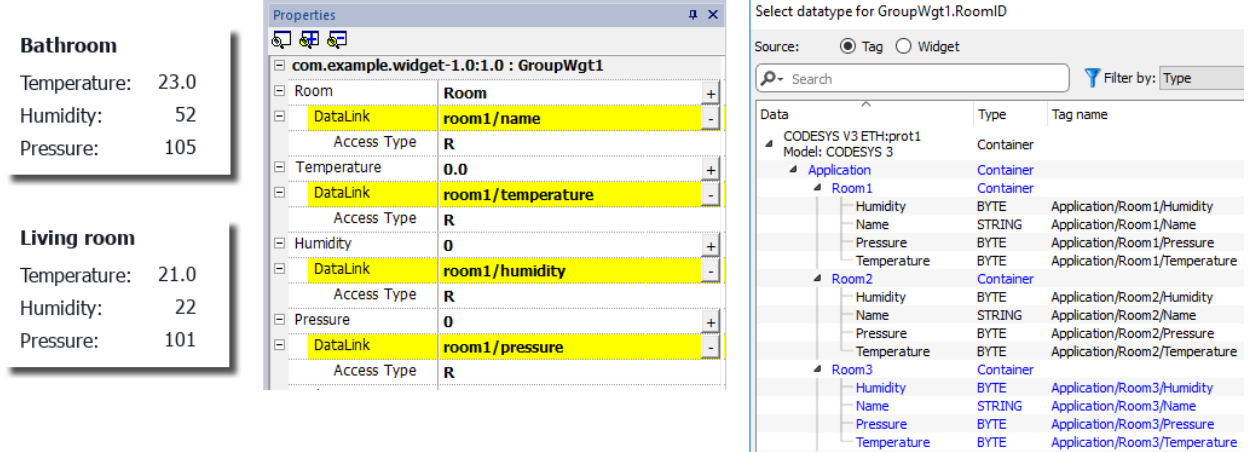

By using a **Parameter** property, is possible to set all the data links of the widget by giving only the name of the structure.

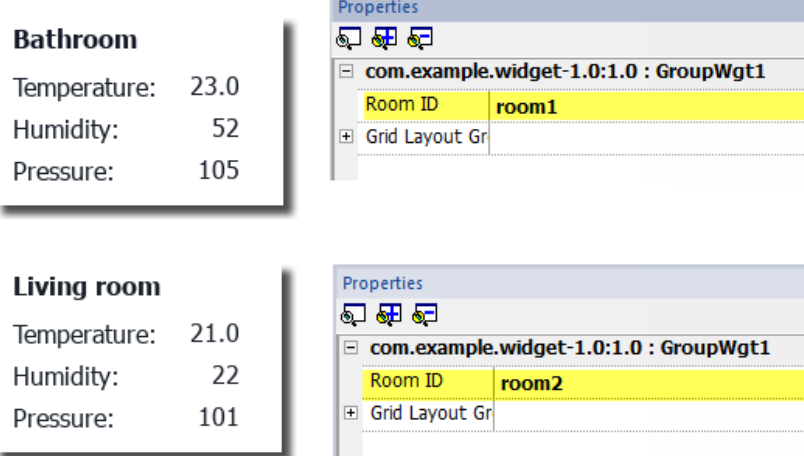

A "Parameter" field can be added inside the custom widget using the *"Add Parameter"* icon:

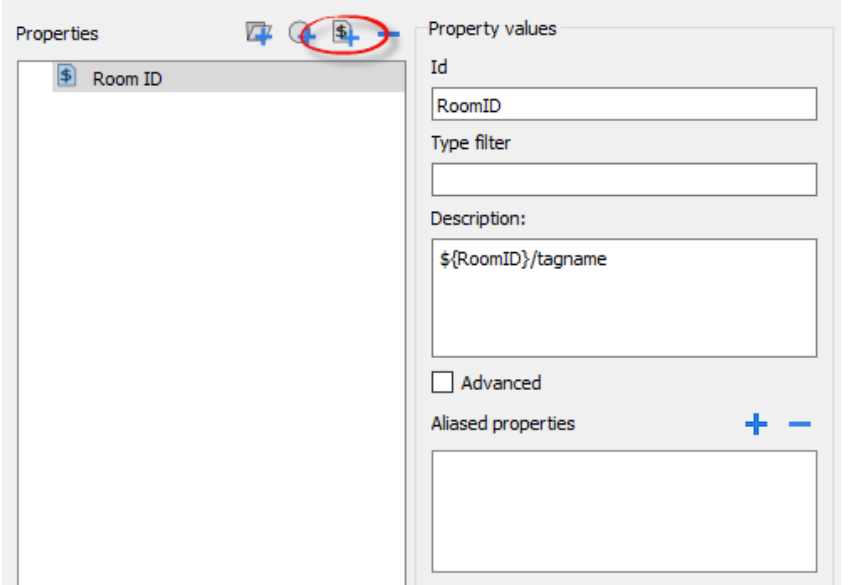

To configure the data links of the custom widget the keyword \${RoomID} can be used to reference at the structure instance

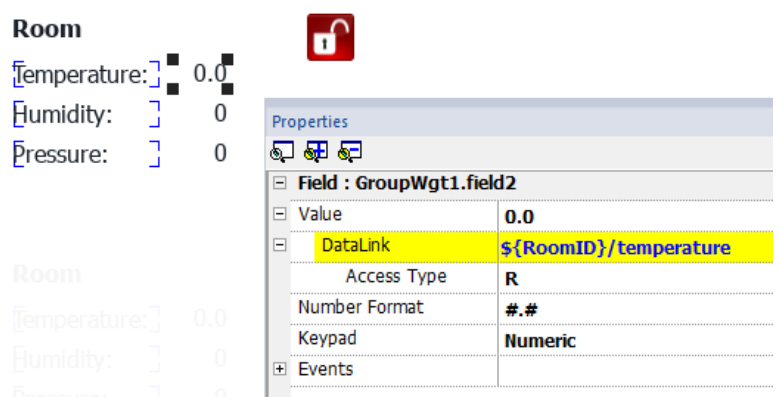

#### **Type filter**

Typically, value of the parameter will be an element of a structured tag. Using the *"Type filter"* parameter, the *"Select datatype text"* will list filtered tags.

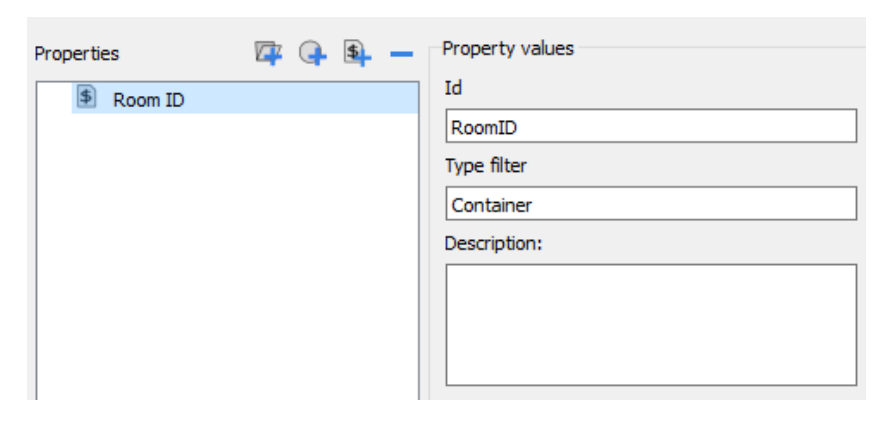

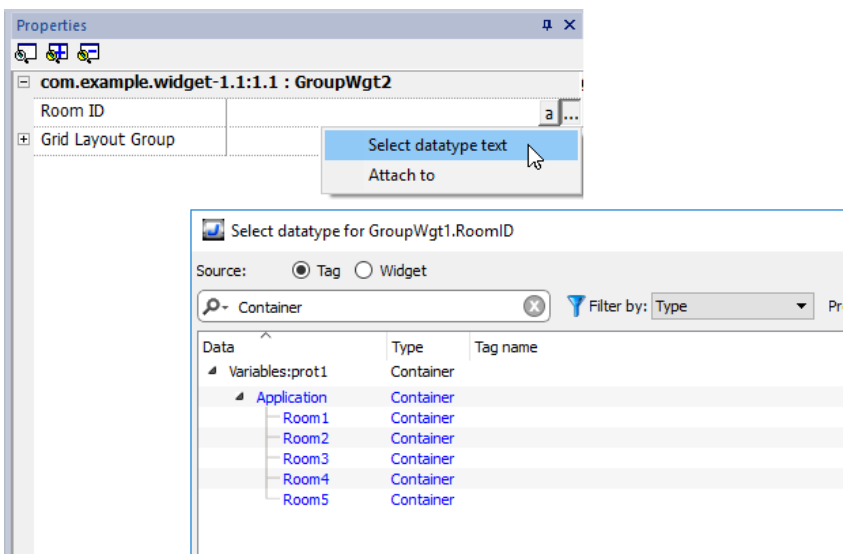

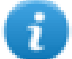

The *"Select datatype text"* will return a string while the *"Attach to"* will return a datalink to a tag that will contains the string to use.

### **getParameter**

From JavaScript you can read the parameters' value using the getParameter()

```
object getParameter(paramID)
```
#### Example:

<span id="page-551-0"></span>ī

```
var myWidget = page.getWidget("myWidget");
function BtnStd3 btn onMouseClick(me, eventInfo)
{
     alert("Room is: " + myWidget.getParameter("RoomID"));
}
```
You can also use getProperty(), but getParameter() is more efficient to read custom widget parameters

### **JavaScript in custom widgets**

JavaScript functions can be embedded in custom widgets.

After doing a double click on the custom widget and clicked on the padlock, the edit mode is active and it is possible to associate the JavaScript code to the available events.

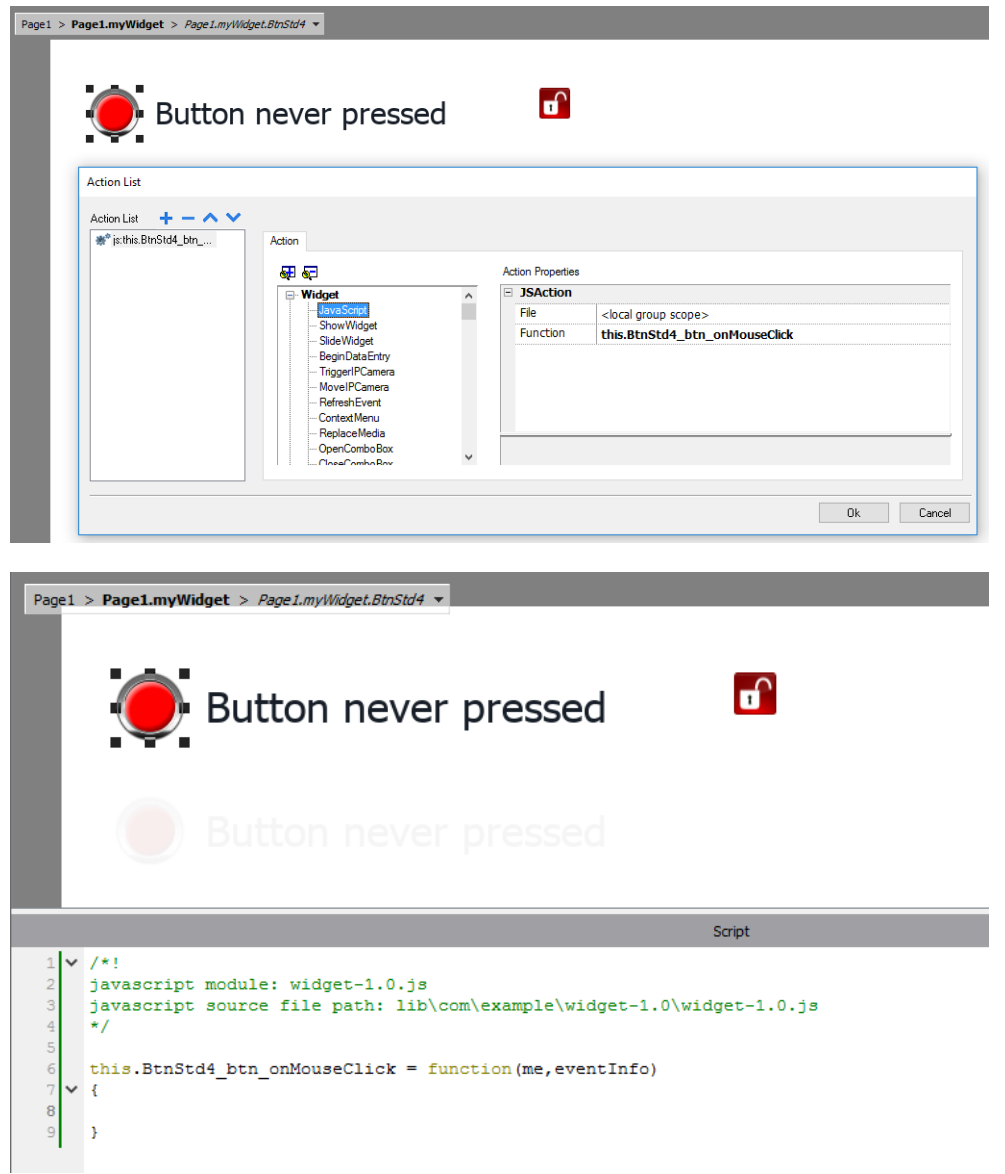

Note the usage of the operator **this.** that is necessary to allow the multiple instance of the custom widget.

If you need to reference to an element of the widget, you can use the keyword **wgt.**. For example, use wgt.id to reference at the id of the active widget instance.

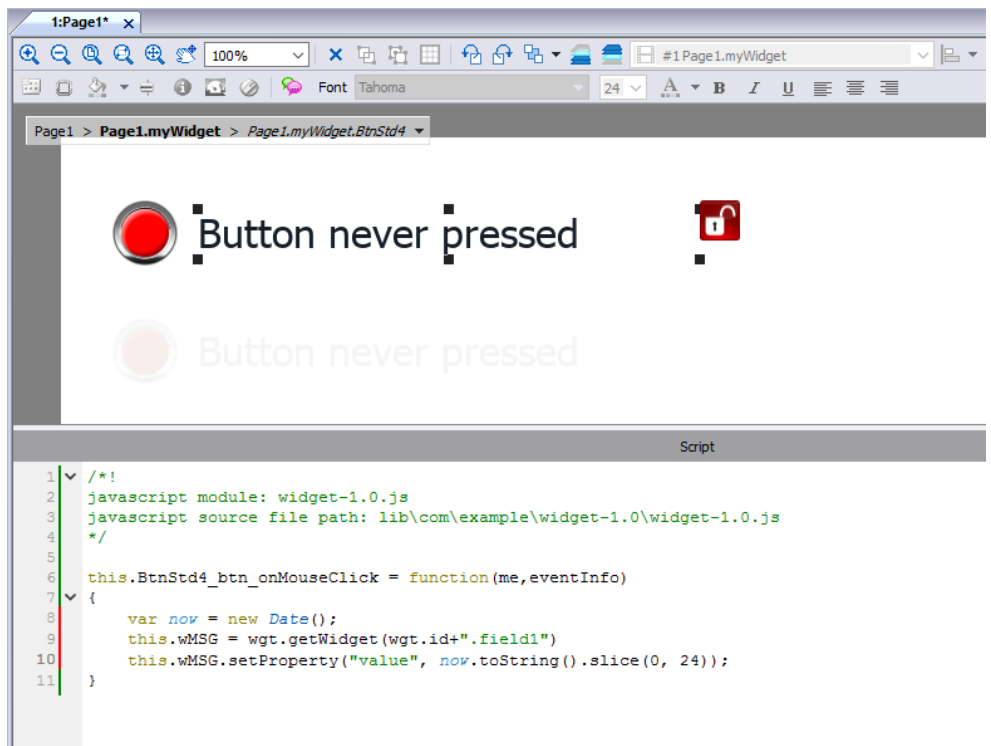

If you cut and paste some instances of the custom widget of the above example and execute it, e.g. inside the simulator, you will obtain the below result.

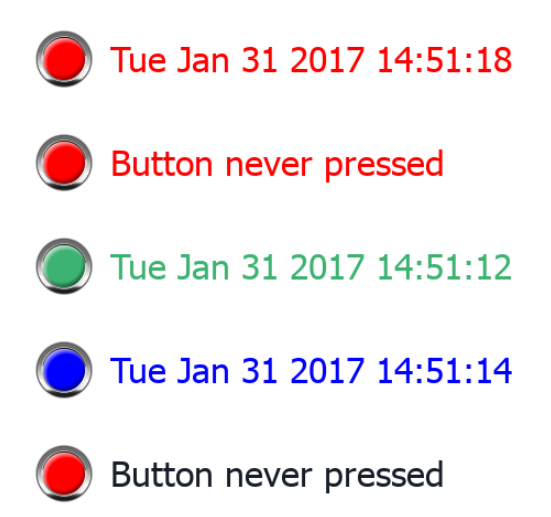

### **onActivate property**

To initialize the custom widget is possible to define the onActive property with an initializing function as for the below example.

The onActivate() function will be execute when the page is loading

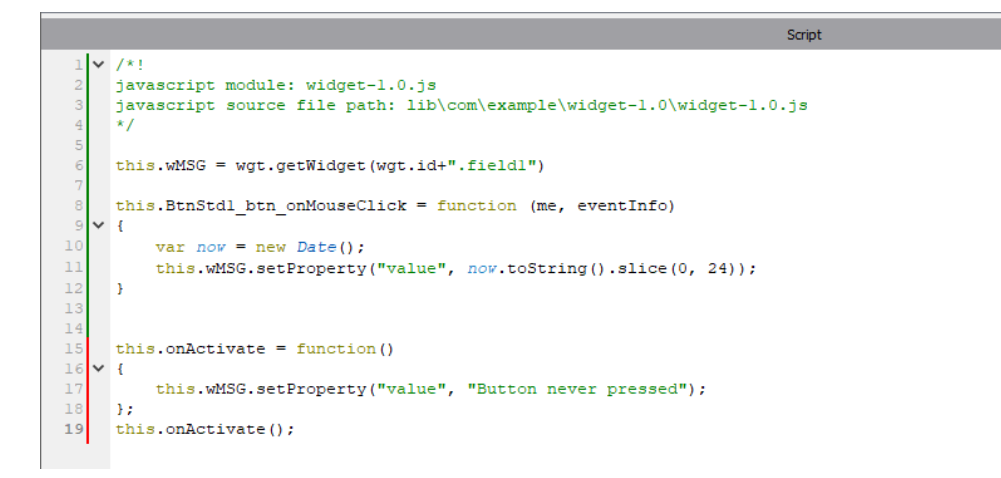

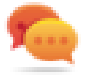

Note that the custom widget can also past inside the User's Gallery for later reuse.

#### **The JavaScript code used inside the examples of this chapter**

```
/*!
javascript module: widget-1.0.js
javascript source file path: lib\com\example\widget-1.0\widget-1.0.js
*/
this.wMSG = wgt.getWidget(wgt.id+".field1")
this.BtnStd1 btn onMouseClick = function (me, eventInfo)
{
    var now = new Date():
    this.wMSG.setProperty("value", now.toString().slice(0, 24));
}
this.onActivate = function()
{
    this.wMSG.setProperty("value", "Button never pressed");
};
this.onActivate();
```
### <span id="page-554-0"></span>**User's Gallery**

Widgets created from the developers can be saved inside the Widgets Gallery to be available during development of new projects.

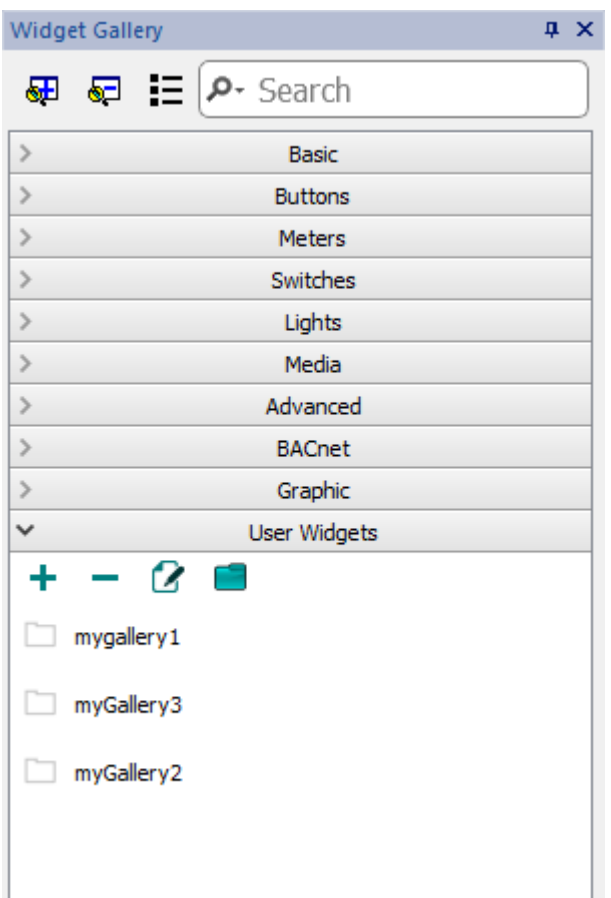

### **User widgets toolbar**

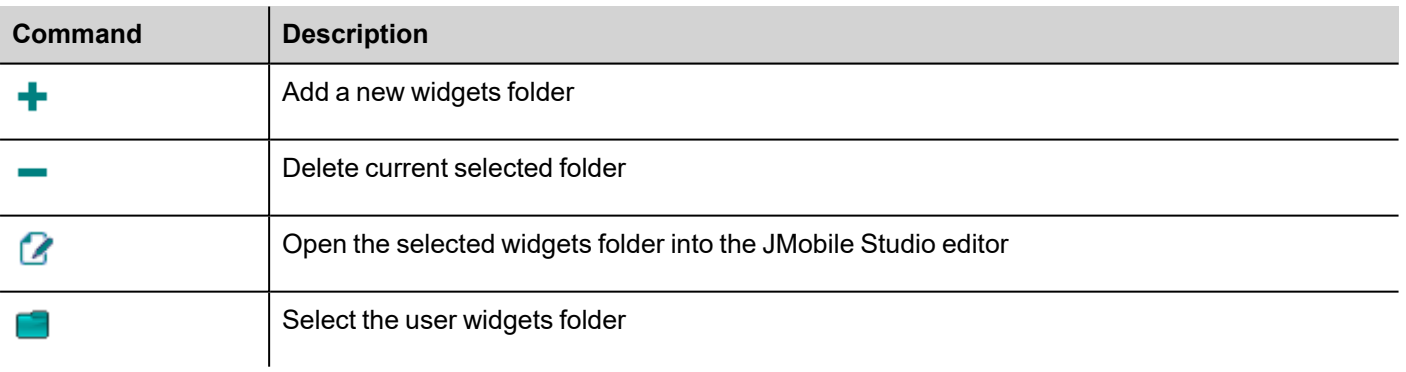

### **Adding a new widget**

To add a new widget into the user gallery, open the widget folder and then edit the gallery page creating or adding the new widget.

To define the icon, the tooltip, and the widget's description, select the widget, right-click on the widget and select "Edit Widget Info…" in the context menu. The "Edit gallery widget details" dialog will be open.

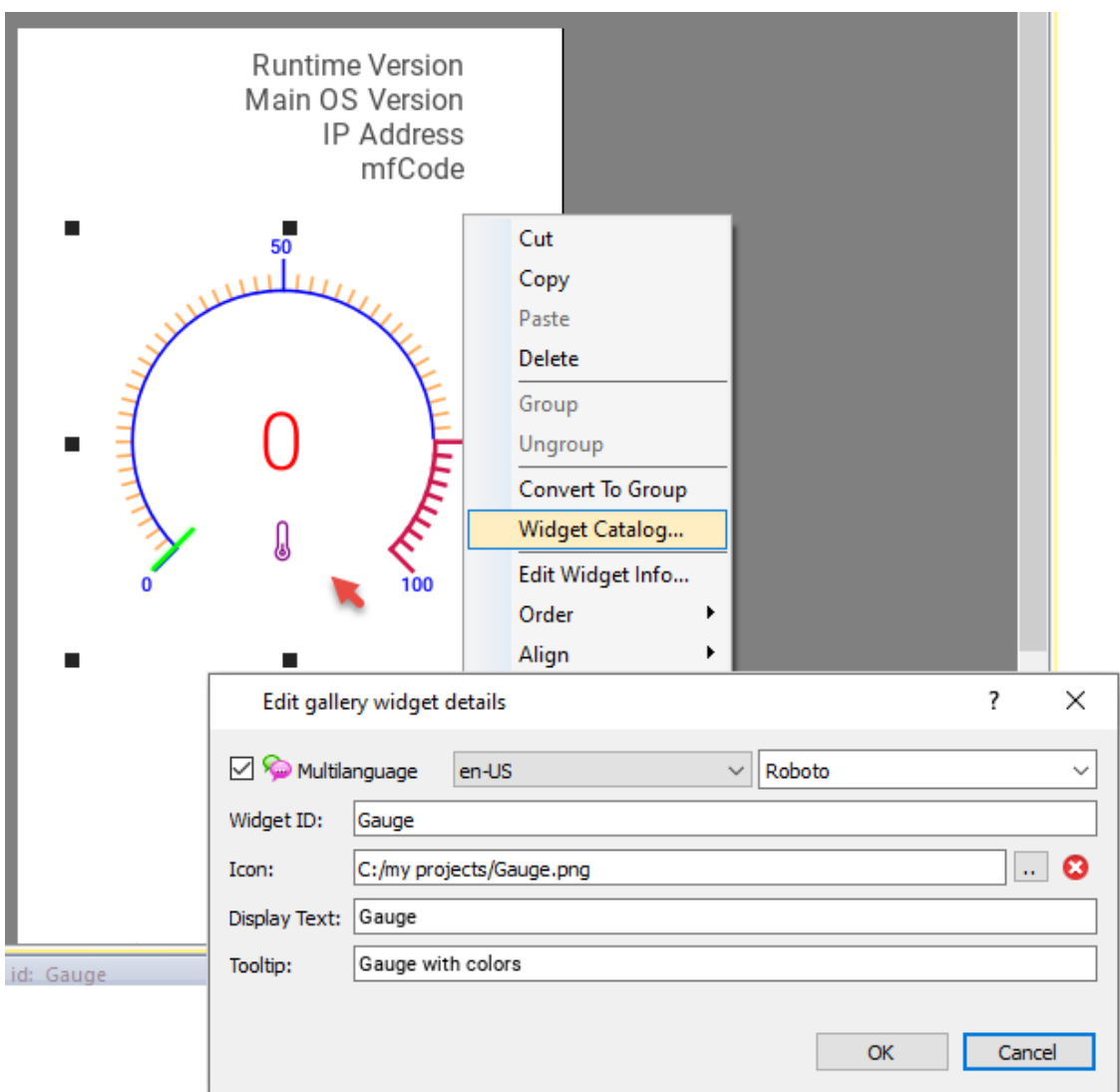

### **Import a user gallery sub folder**

To import a user gallery sub folder, simply copy the folder to import inside the main user gallery folder.

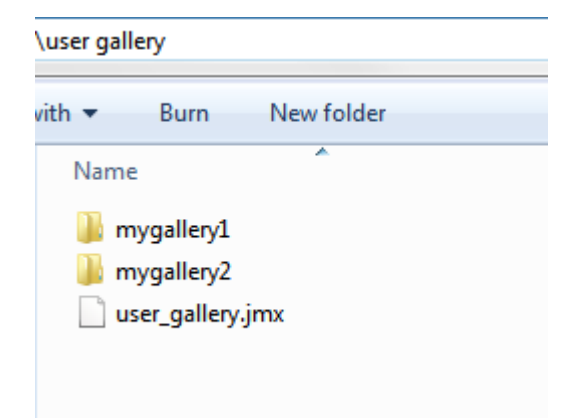

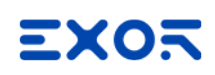

# **41 Sending an email message**

Send emails using the SendMail action, including tags in the email body and attachments.

The SendMail action has been created for working with alarms and schedulers but can be triggered and executed by many other events.

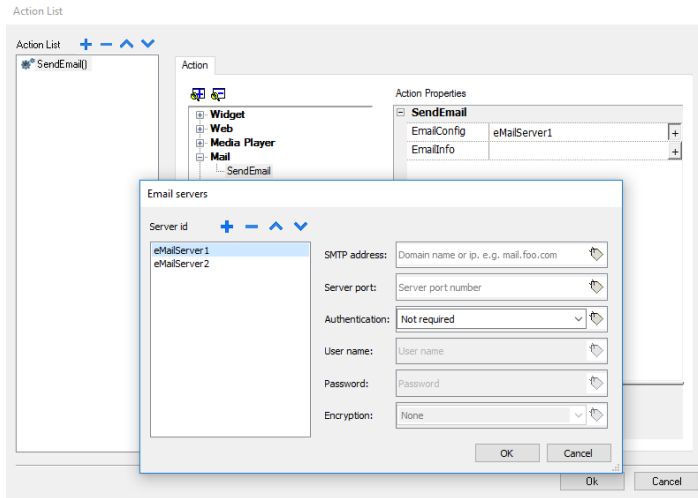

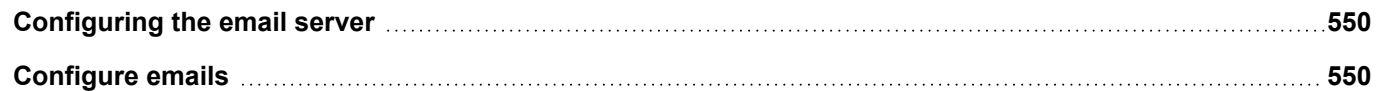

# <span id="page-558-0"></span>**Configuring the email server**

To configure the email server, enter the following information for the **EmailConfig** setting:

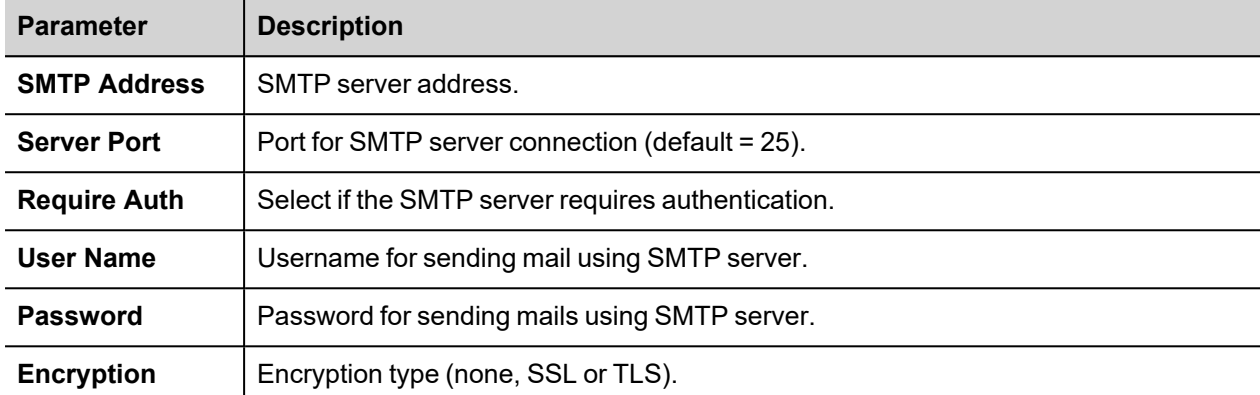

Click **+** to add more email servers.

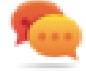

Tip: Use tags if you want change the server parameters dynamically from the JMobile HMI Runtime.

# <span id="page-558-1"></span>**Configure emails**

Enter the following information for the **EmailInfo** setting:

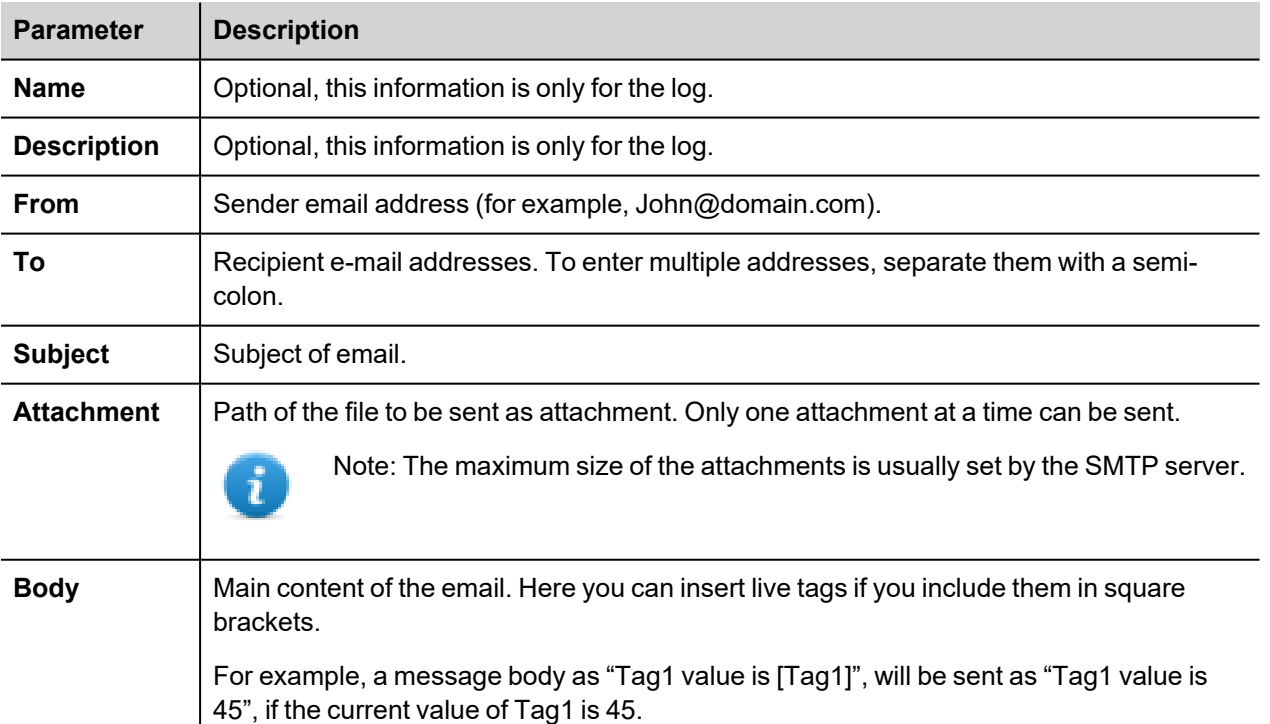

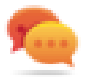

Tip: Attach a string tag to the **From**, **To** and **Subject** fields so that their value can be changed in the JMobile HMI Runtime.

#### **WARNING**

- HMI limit in the email *From* and *To* fields is 32767 chars.
- The maximum size for the message *Body* is 4096 bytes, the exceeding text will be truncated.
- Check the email server (e.g. Gmail, Outlook) about its limits regarding no of chars, no of recipients, total mail size, attachment size, no of emails that can be sent in a day, etc.

### **Adding email templates**

Click **+** to add more templates.

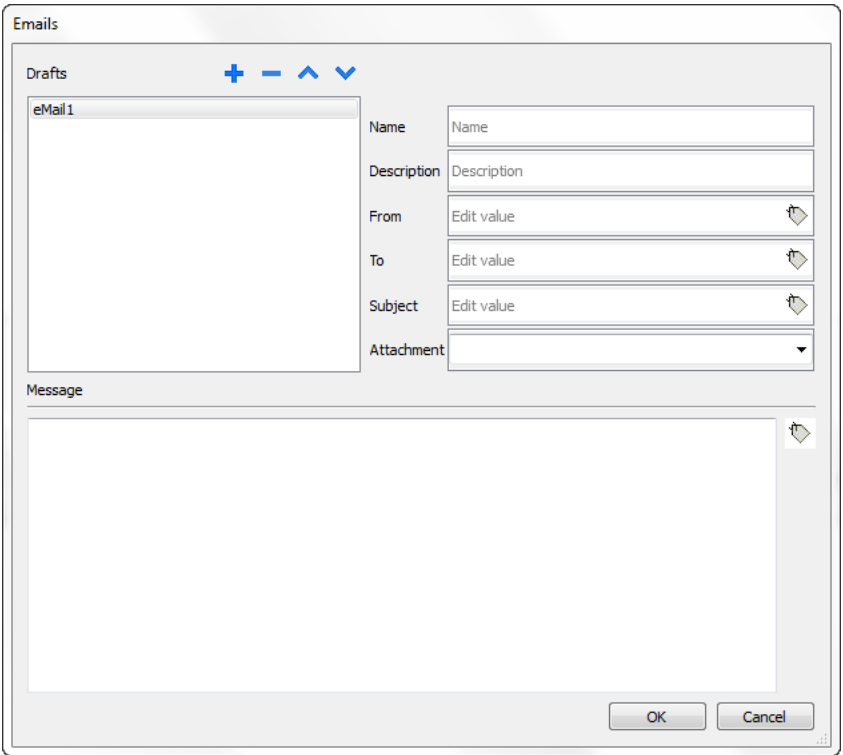

# **42 JavaScript**

The purpose of this section is to describe how JavaScript is used in the JMobile Studio applications, not to explain the JavaScript language.

JMobile Studio JavaScript is based on the ECMAScript programming language [http://www.ecmascript.org](http://www.ecmascript.org/) , as defined in standard ECMA-262.

If you are familiar with JavaScript, you can use the same type of commands in JMobile Studio as you do in a web browser. If you are not familiar with the ECMAScript language, refer to:

<https://developer.mozilla.org/en/JavaScript>

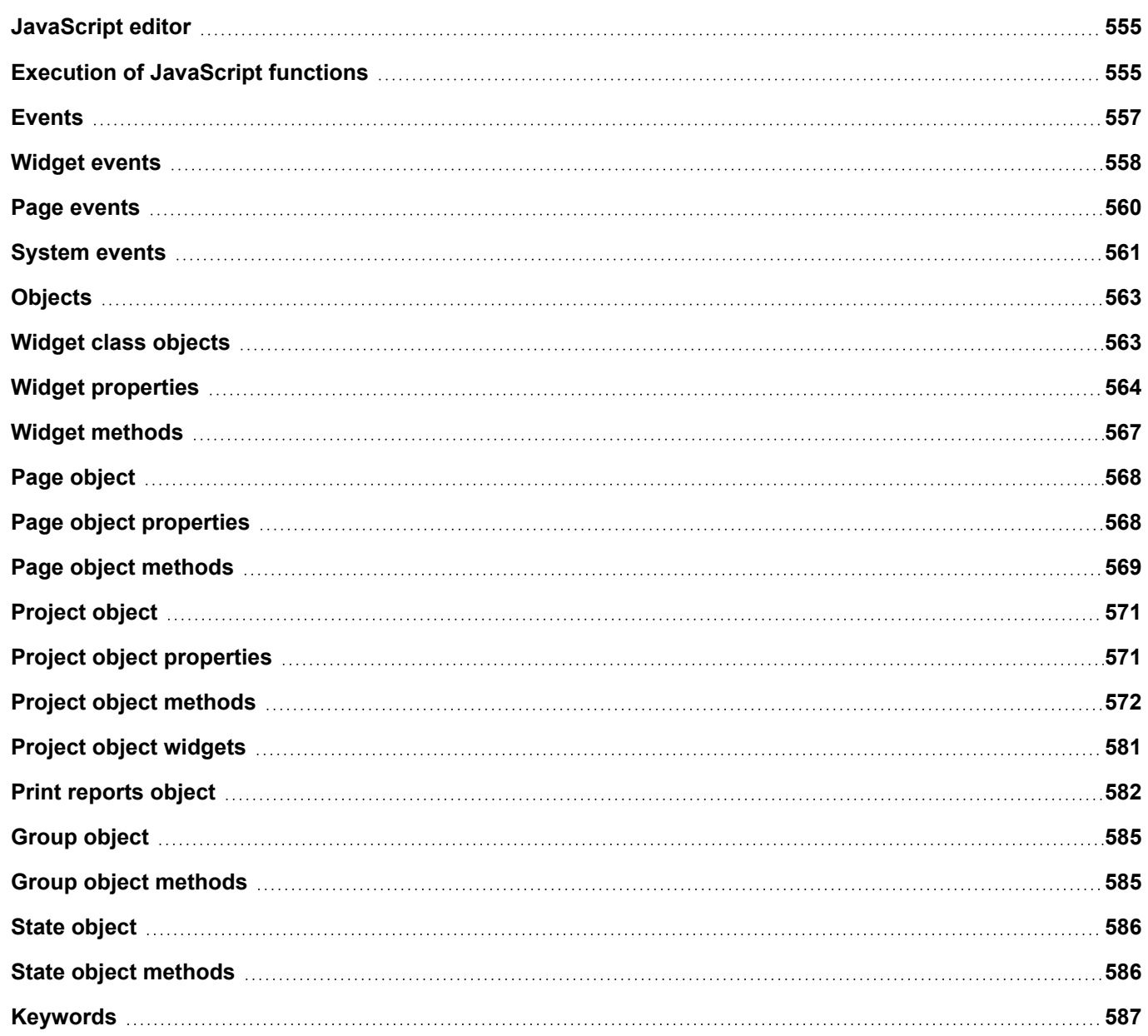

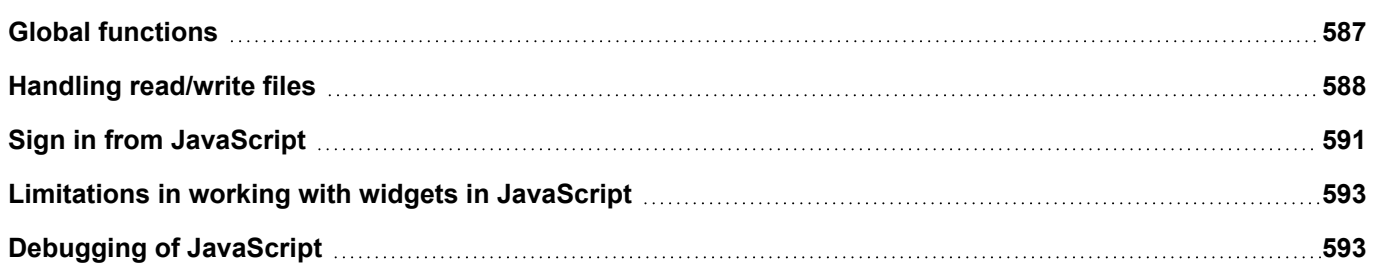

## <span id="page-563-0"></span>**JavaScript editor**

JMobile Studio includes a powerful JavaScript editor.

Right-click in the editor to display available commands.

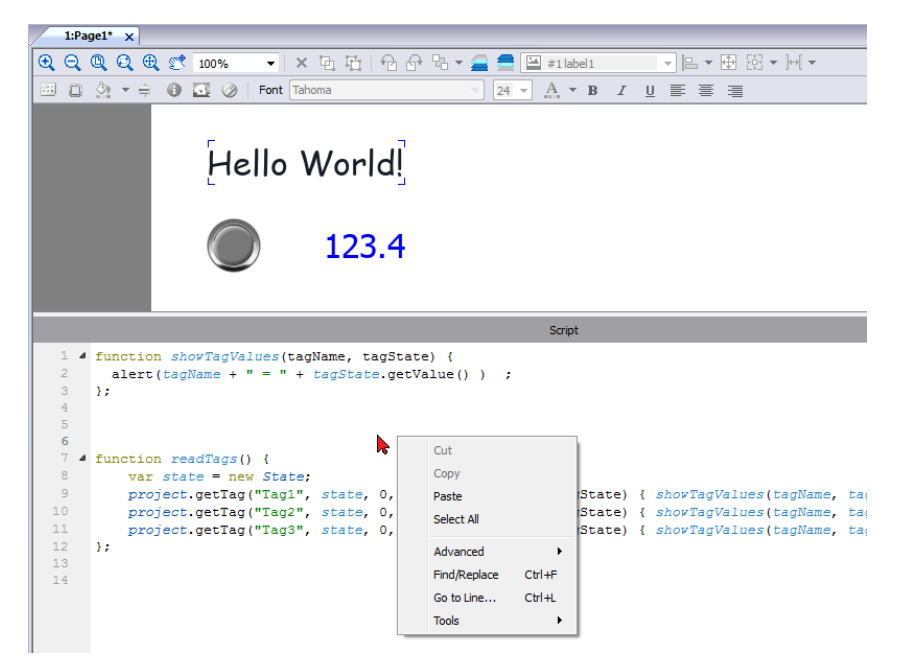

### <span id="page-563-1"></span>**Execution of JavaScript functions**

JavaScript functions are executed when events occur. For example, a user can define a script for the OnMouseClick event and the JavaScript script will be executed when the button is pressed on the HMI device.

JavaScript functions are executed only when the programmed event occurs and not cyclically. This approach minimizes the overhead required to execute logic in the HMI device.

JMobile Studio provides a JavaScript engine running on the client side. Each project page can contain scripts having a scope local to the page where they are added; global scripts can be created to be executed by scheduler events or alarm events.

In both cases scripts are executed on the client. This means that if more than one client is connected to the HMI device (for external computer running the HMI Client), each client will run the same script, providing different output results depending on the input, since inputs provided to different clients may be different.

For example, if a script acts according to the position of a slider and this position is different on the different clients, the result of the script will be different on each client.

### **JavaScript functions for page events**

JavaScript editor will open when you add a JavaScript action inside an action list.

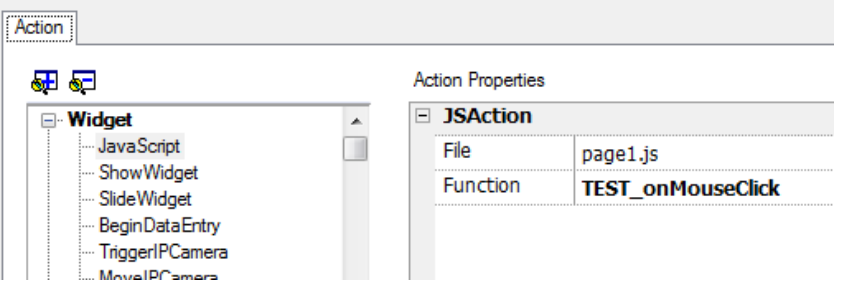

- 1. Select the even that will execute the action.
- 2. Add a **JavaScript** action from the **Widget** category.
- 3. Either leave the default function name, or type a new one.
- 4. Click **OK** to confirm: the JavaScript editor displays your function structure.

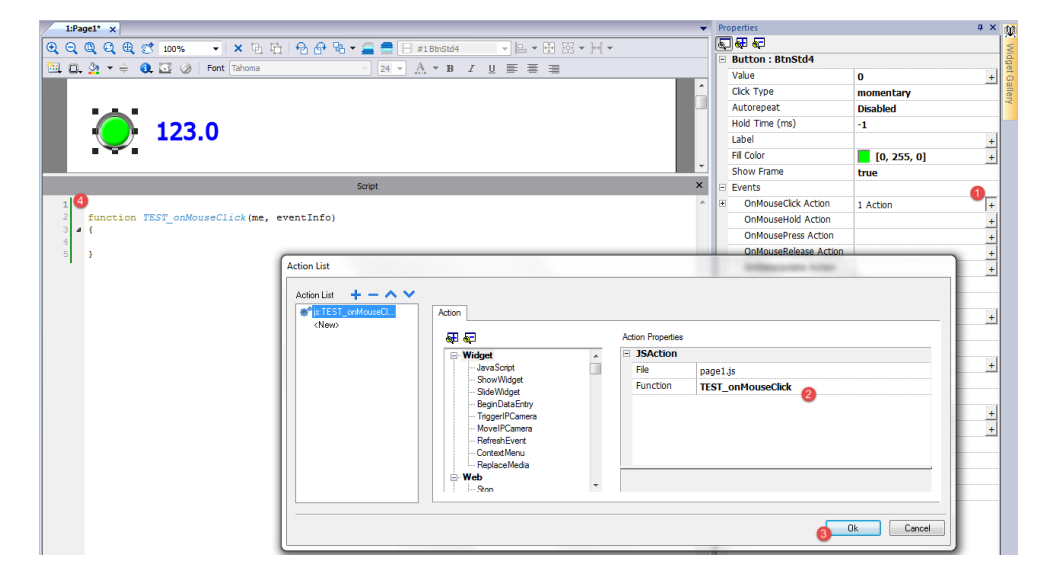

You can also open the JavaScript editor from the **Script** tab at the bottom of the workspace.

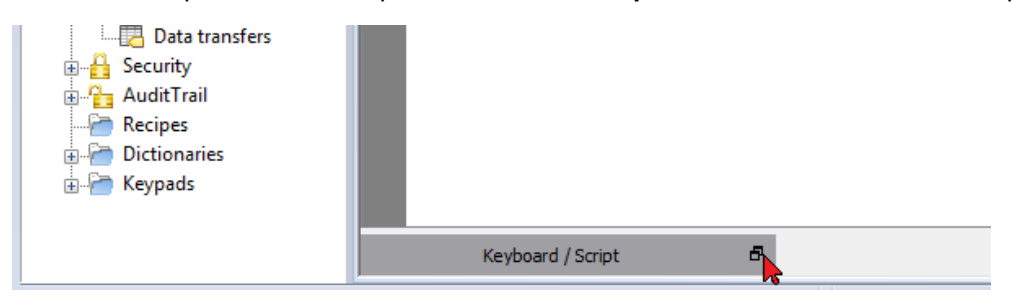

### **JavaScript functions for alarms and scheduled events**

JavaScript code associated with alarms and scheduled events and not associated with a specific page, can be edited from the main **Project properties** page.

*Path: ProjectView> double-click Project properties*

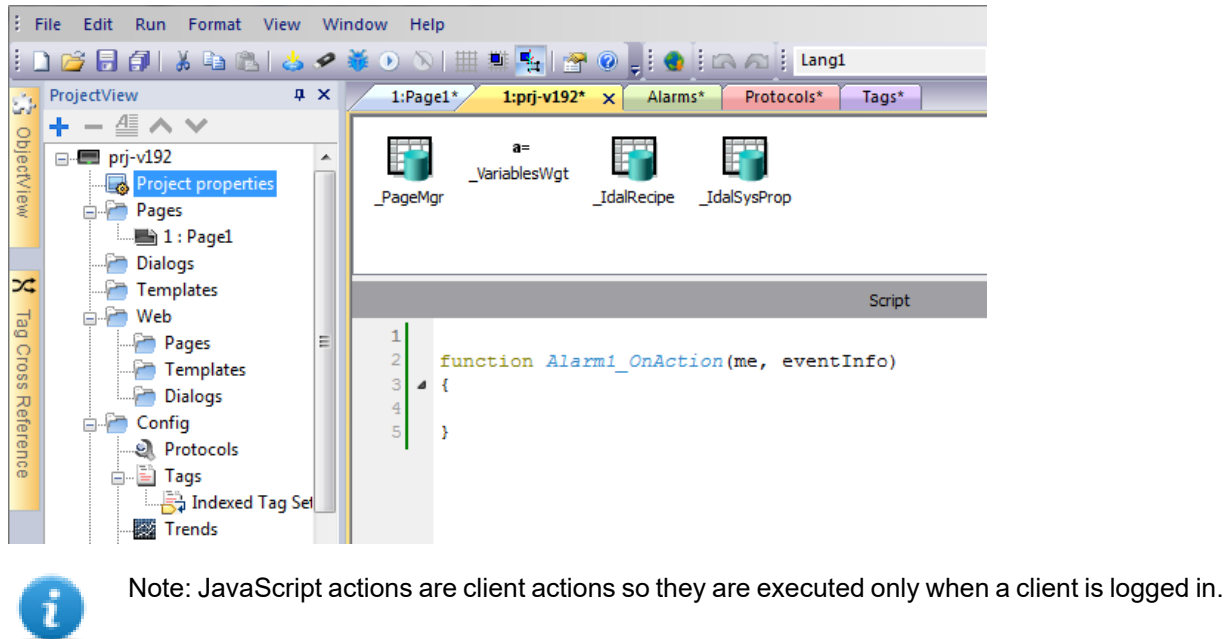

### **Shared JavaScript code**

The **project** global variable can be used to share JavaScript code between the pages. Variables are created/initialized from the main JavaScript code from the main **Project properties** page and can then be used from the project pages.

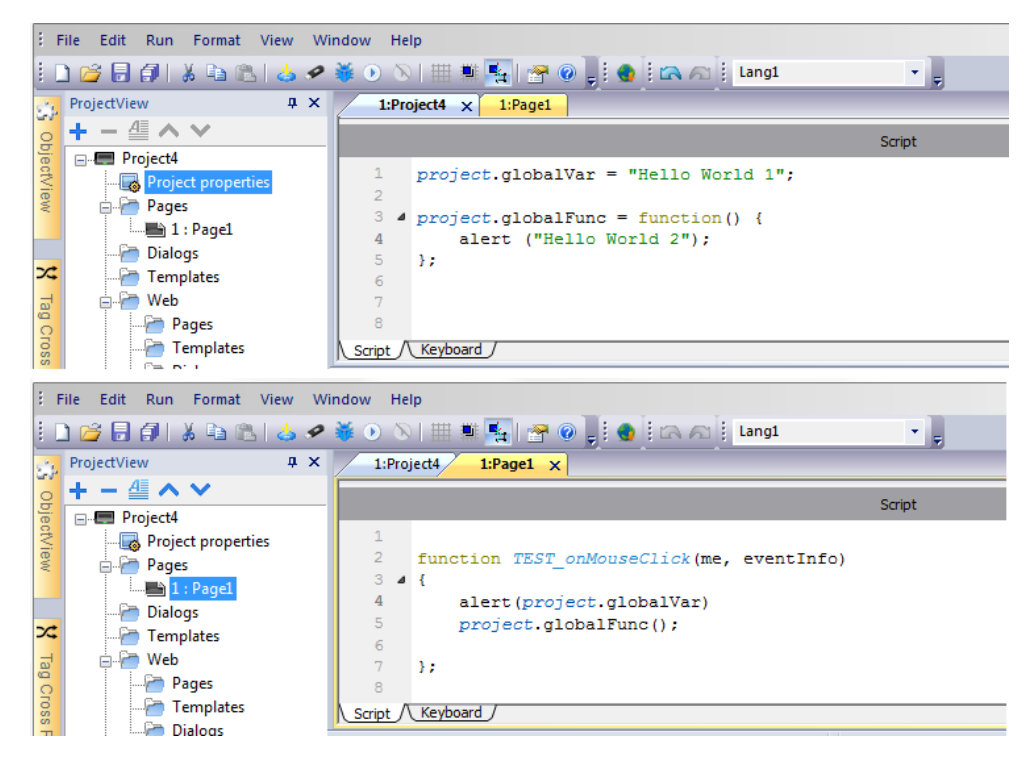

# <span id="page-565-0"></span>**Events**

You can add JavaScript to the following categories of events:

- Widget events
- Page events
- System events

For events of type:

- OnMousePress
- OnMouseRelease
- OnMouseClick
- OnWheel

JavaScript **eventinfo** parameter contains the following additional properties:

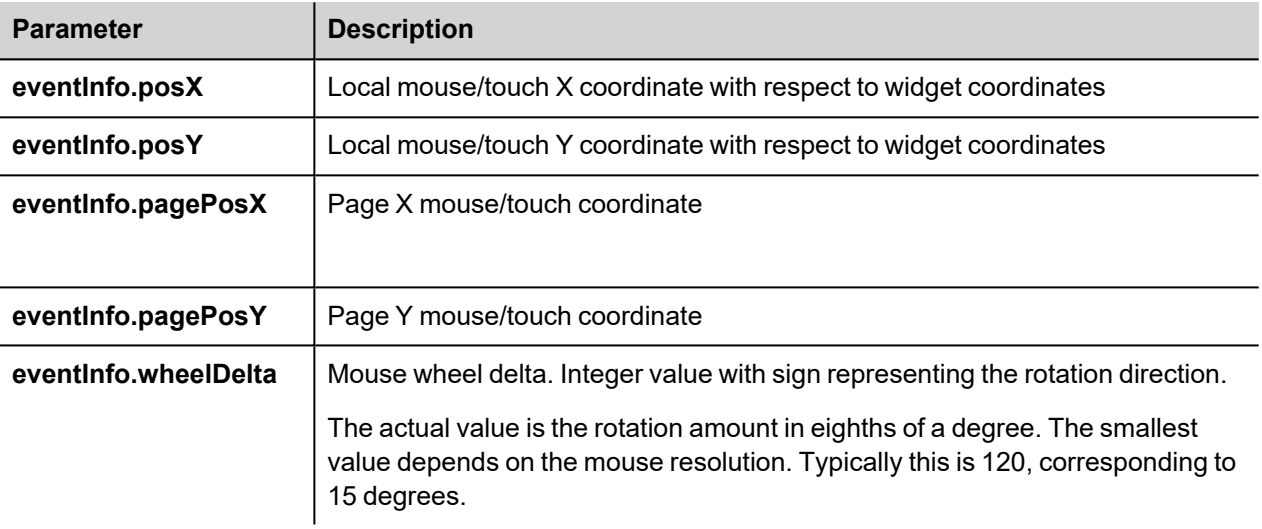

### <span id="page-566-0"></span>**Widget events**

### **onMouseClick**

void onMouseClick (me, eventInfo)

This event is available only for buttons and it occurs when the button is pressed and released quickly.

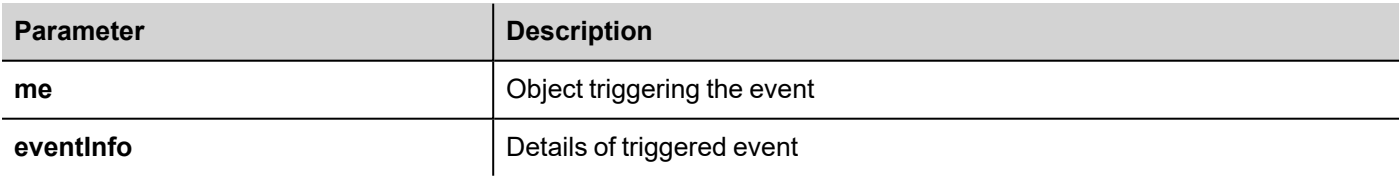

```
function buttonStd1 onMouseClick(me, eventInfo) {
    //do something…
```
}

### **onMouseHold**

```
void onMouseHold (me, eventInfo)
```
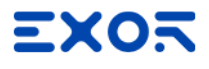

This event is available only for buttons and it occurs when the button is pressed and released after the number of seconds set as **Hold Time** in the widget properties.

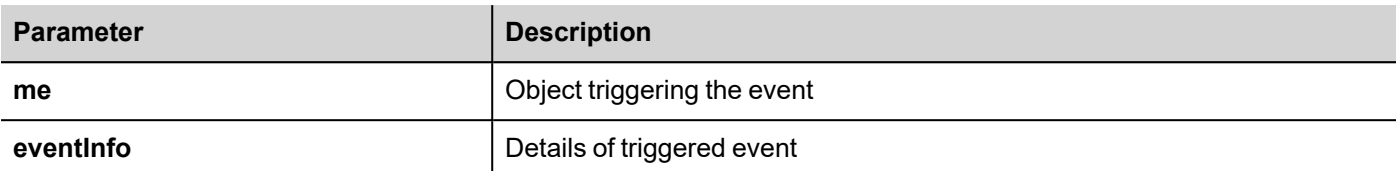

```
function buttonStd1 onMouseHold(me, eventInfo) {
    //do something…
}
```
#### **onMousePress**

void onMousePress(me, eventInfo)

This event is available only for buttons and it occurs when the button is pressed.

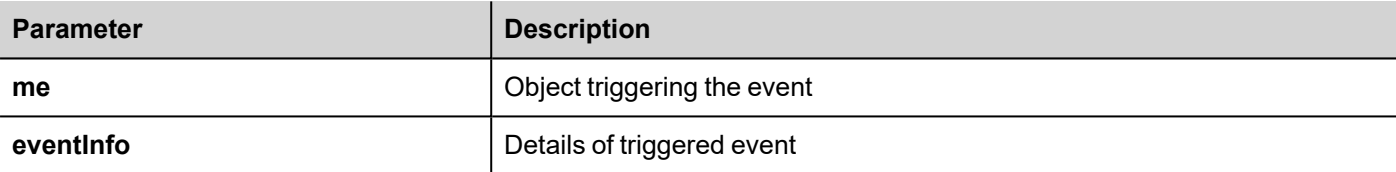

```
function buttonStd1 onMousePress(me, eventInfo) {
     //do something…
}
```
#### **onMouseRelease**

void onMouseRelease (me, eventInfo)

This event is available only for buttons and it occurs when the button is released.

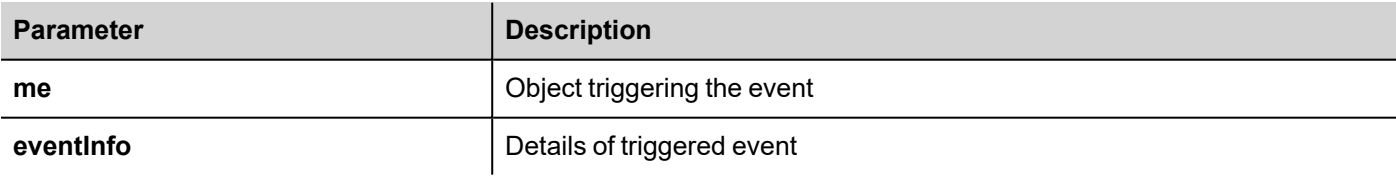

```
function buttonStd1_onMouseRelease(me, eventInfo) {
    //do something…
```

```
}
```
### **onDataUpdate**

boolean onDataUpdate (me, eventInfo)

This event occurs when data attached to the widget changes.

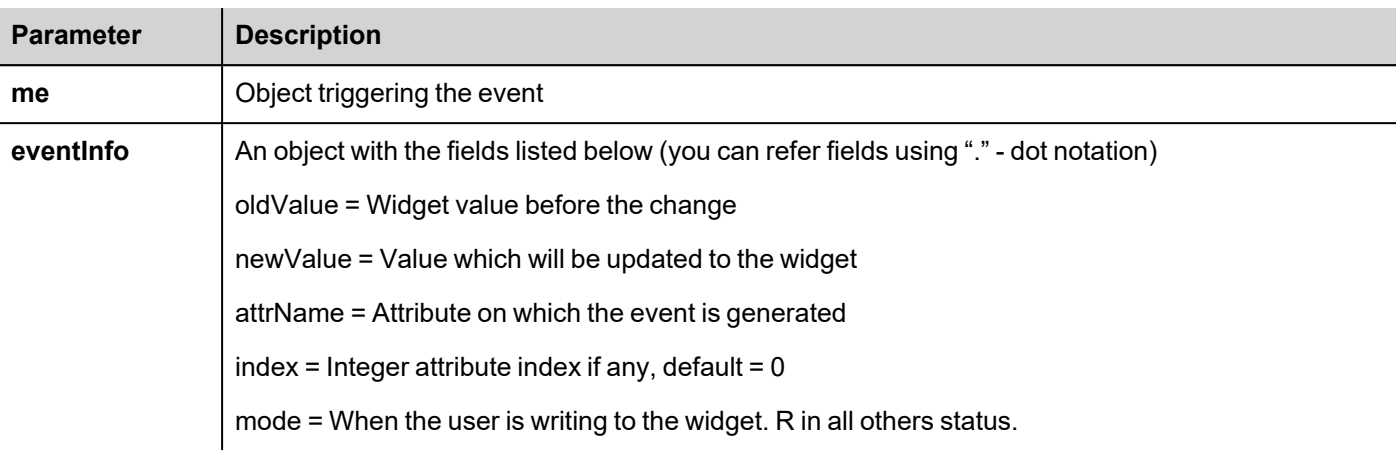

The event is triggered before the value is passed to the widget. A JavaScript code can intercept the event and decide to avoid to update the widget by return true value.

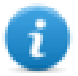

Note: if there are additional macros associate at the event, all macros will be execute regardless of the return value used inside the JavaScript code.

```
function buttonStd1_onDataUpdate(me, eventInfo) {
if ( eventInfo.newValue > 100) {
  //do something...
   return true; // To avoid to continue and update
                 // the widget (e.g. not update the linked tag)
}
   return false; // To continue and update the widget
                 // (e.g. update the linked tag)
}
```
# <span id="page-568-0"></span>**Page events**

### **onActivate**

void onActivate( me, eventInfo )

This event occurs each time the page is displayed.

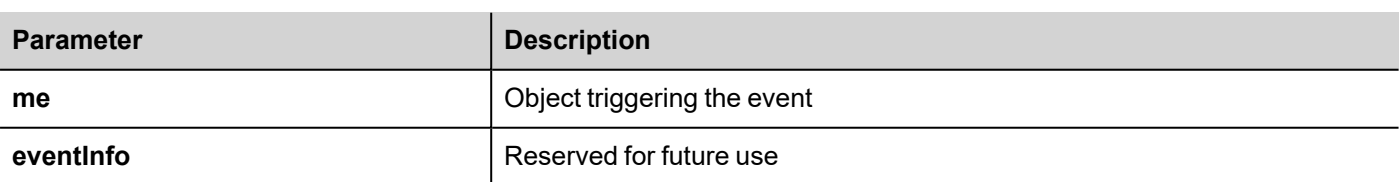

JavaScript will be executed when the page is active, that is when the page is loaded.

```
function Page1_onActivate(me, eventInfo) {
     //do something…
}
```
### **onDeactivate**

void onDeactivate( me, eventInfo )

This event occurs when leaving the page.

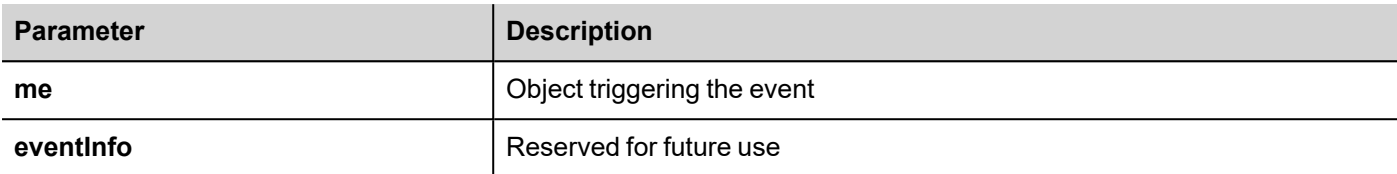

```
function Page1 onDeactivate(me, eventInfo) {
     //do something…
}
```
#### **onWheel**

```
void onMouseWheelClock( me, eventInfo )
```
This event occurs when a wheel device is moving (for example, a mouse wheel).

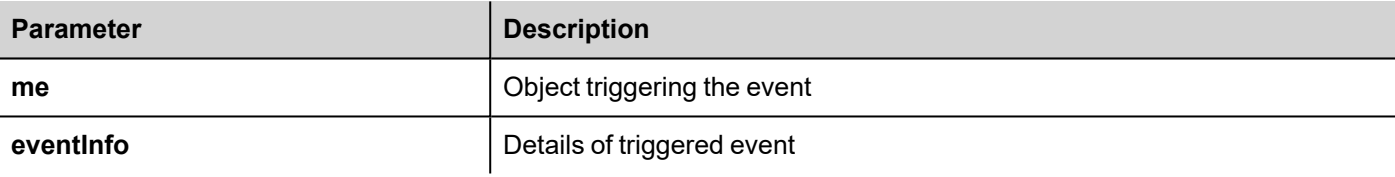

```
function Page1 onMouseWheelClock(me, eventInfo) {
     //do something…
\mathbf{1}
```
# <span id="page-569-0"></span>**System events**

System events can be related to:

- scheduler
- $\cdot$  alarms
- $\cdot$  a wheel device

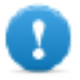

**Important: Make sure you do not duplicate JavaScript function names at page and project level. When a conflict happens, that is two functions with the same name in current page and at project level, the system execute the JavaScript callback at page level.**

When a JavaScript callback is not found in the current page, the system automatically searches for it at project level.

### **Scheduler events**

These events occur when triggered by the associated action in the scheduler.

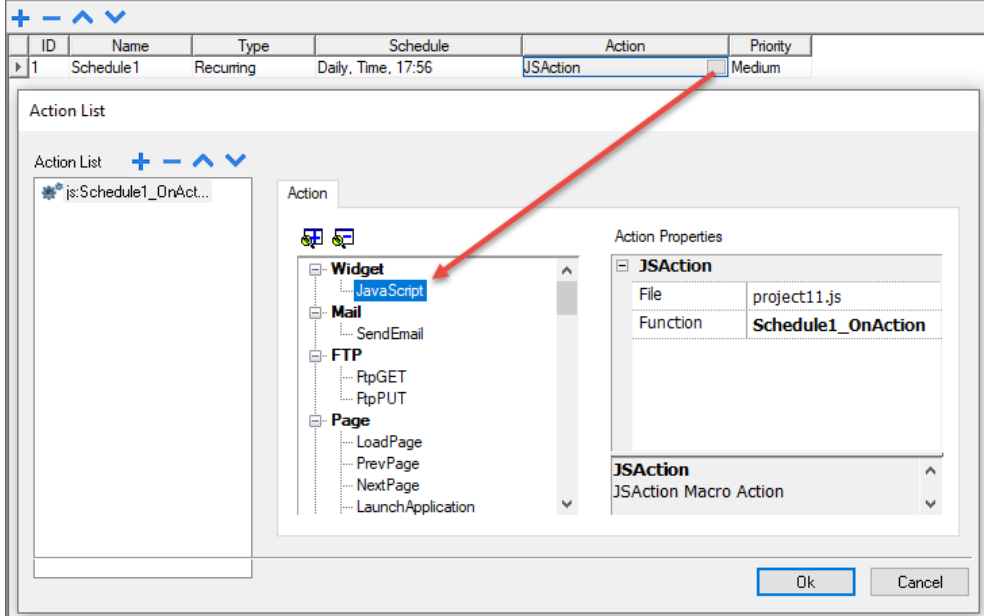

You can edit the JavaScript from the **Project Properties** tab.

### **Alarm events**

These events occur when triggered by the associated alarm condition.

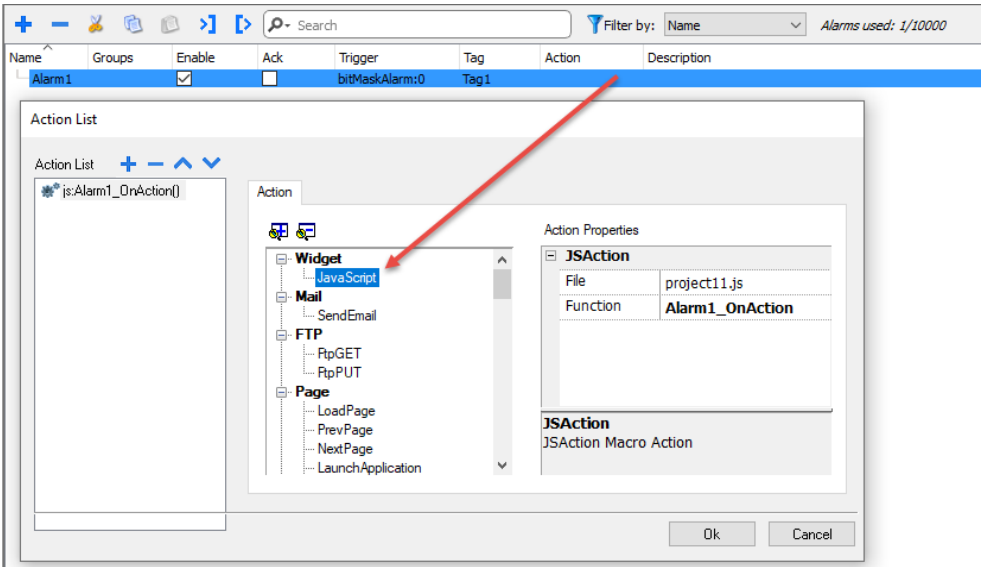

You can edit the JavaScript from the **Project Properties** tab.

### **onWheel**

void onMouseWheelClock( me, eventInfo )

This event occurs when a wheel device is moving (for example, a mouse wheel).

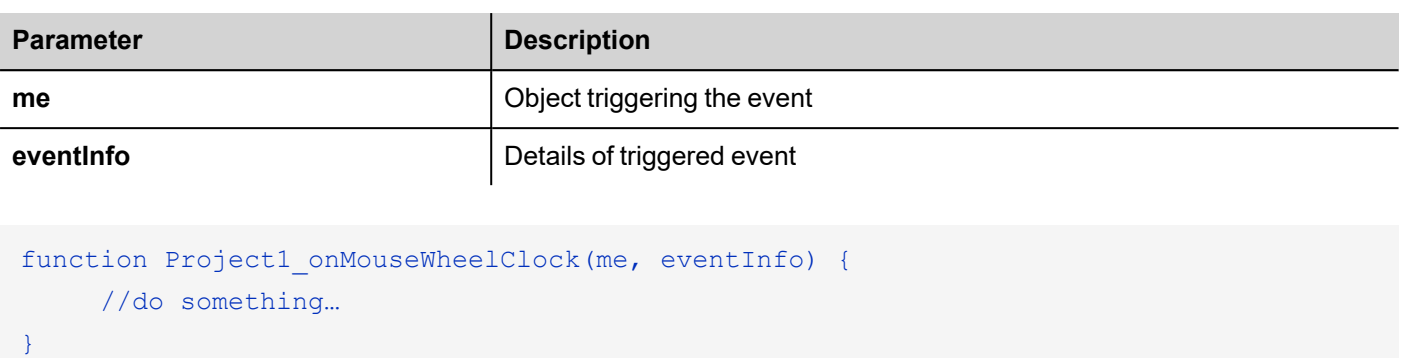

# <span id="page-571-0"></span>**Objects**

JMobile Studio uses JavaScript objects to access the elements of the page. Each object is composed of properties and methods that are used to define the operation and appearance of the page element. The following objects are used to interact with elements of the HMI device page:

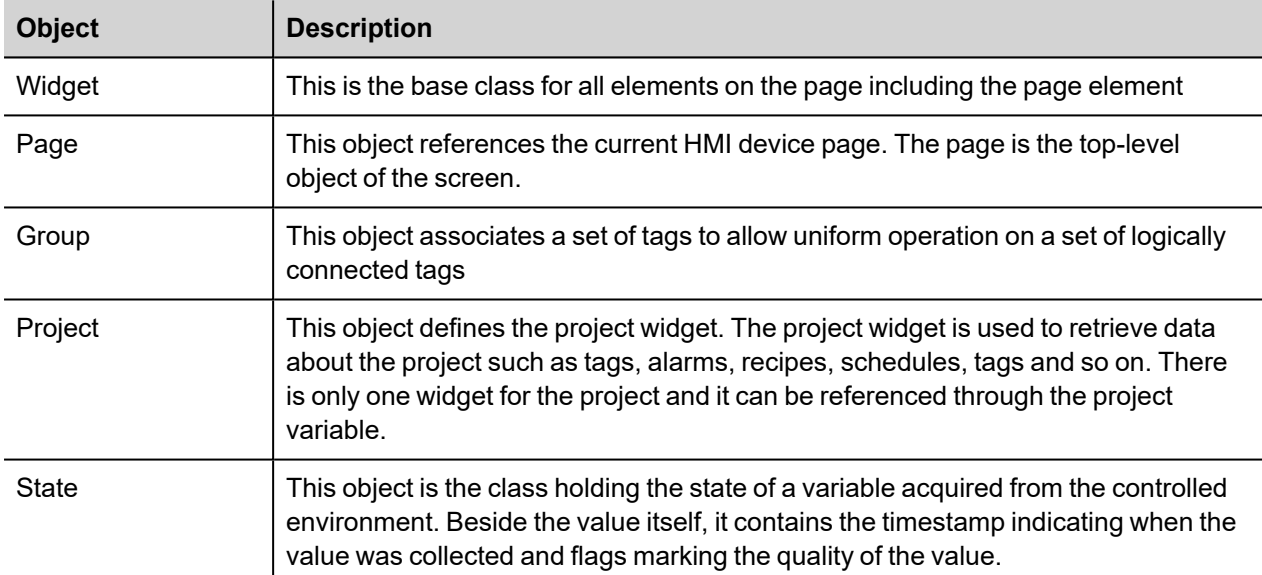

### <span id="page-571-1"></span>**Widget class objects**

The Widget class is the base class for all the elements on a page including the page element.

Widget, in this case, is not used to indicate a specific screen object but a JavaScript class.

### **Changing widget properties with JavaScript**

If you want to change the properties of widgets with JavaScript set the widget property **Static Optimization** to **Dynamic**.

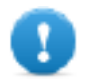

**Important: If the widget property Static Optimization is not set to Dynamic, changes to properties will be ignored.**

Whenever a call to getWidget fails, the remote debugger reports the following error:

"Trying to access static optimized widget "label1". Disable widget static optimization to access widget from script.".

This error is visible also using following code fragment:

```
var wgt;
try {
wgt = page.getWidget('label1');
} catch(err) {
alert(" " + err);}
```
## <span id="page-572-0"></span>**Widget properties**

Some properties are common to all widgets.

### **objectName**

string objectName

Gets the name of the widget, a unique id.

```
function btnStd04 onMouseRelease(me) {
    var wgt = page.getWidget("rect1");
    var name = wgt.objectName;
}
```
(Available on web pages)

#### **x**

number x

Gets or sets the widget 'x' position in pixels.

```
function btnStd1 onMouseRelease(me) {
    var wgt = page.getWidget("rect1");
     wqt.x = 10;}
```
(Available on web pages)

### **y**

number y

Gets or sets the widget 'y' position in pixels.

```
function btnStd1 onMouseRelease(me) {
    var wgt = page.getWidget("rect1");
    wgt.y = 10;
```
}

(Available on web pages)

### **width**

number width

Gets or sets the widget width in pixels.

```
function btnStd1 onMouseRelease(me) {
    var wgt = page.getWidget("rect1");
    wqt.width = 10;}
```
(Available on web pages)

### **height**

number height

Gets or sets the widget height in pixels.

```
function btnStd1 onMouseRelease(me) {
    var wgt = page.getWidget("rect1");
    wgt.height = 10;}
```
(Available on web pages)

#### **visible**

boolean visible

Gets or sets the widget visible state.

```
function btnStd4 onMouseRelease(me) {
     var wgt = page.getWidget("rect1");
     wgt.visible = false;
}
function btnStd5 onMouseRelease(me) {
    var wgt = page.getWidget("rect1");
    wgt.visible = true;
}
```
#### **value**

number value

xot

#### Gets or sets the widget value.

```
function btnStd6 onMouseRelease(me) {
     var wgt = page.getWidget("field1");
     wqt.value = 100;}
```
#### **opacity**

number opacity (range from 0 to 1)

Gets or sets the widget opacity. Values are decimals from 0 to 1, where 1 is 100% opaque.

```
function btnStd8_onMouseRelease(me) {
     var wgt = page.getWidget("rect1");
     wgt.opacity = 0.5;
}
```
(Available on web pages)

### **rotation**

```
number rotation (in degrees)
```
Gets or sets the rotation angle for the widget. The rotation is done clockwise and by degrees, starting at the East position.

```
function btnStd9 onMouseRelease(me) {
     var wgt = page.getWidget("rect1");
     wqt.rotation = 45;}
```
(Available on web pages)

#### **userValue**

string userValue

Gets or sets a user-defined value for the widget. This field can be used by JavaScript functions to store additional data with the widget.

```
function btnStd9 onMouseRelease(me) {
     var wgt = page.getWidget("rect1");
     wgt.userValue = "Here I can store custom data";
}
```
Every widget has some specific properties that you can access using dot notation. For an up-to-date and detailed list of properties you can use the JavaScript Debugger inspecting the widget methods and properties.

# <span id="page-575-0"></span>**Widget methods**

Some methods are common to all widgets.

### **getProperty**

```
object getProperty( propertyName, [index] )
```
Returns a property.

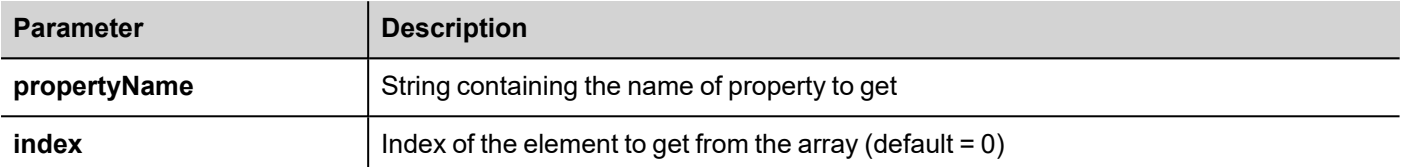

Almost all properties that are shown in the JMobile Studio **Properties** pane can be retrieved using the getProperty method. The index value is optional and only used for widgets that support arrays.

```
function buttonStd1_onMouseRelease(me, eventInfo) {
     var shape = page.getWidget("rect2");
     var y position = shape.getProperty("y");
}
function buttonStd2 onMouseRelease(me, eventInfo) {
     var image = page.getWidget("multistate1");
     var image3 = image.getProperty("imageList", 2);
     //…
}
```
(Available on web pages)

### **setProperty**

boolean setProperty( propertyName, value, [index] )

Sets a property for the widget.

#### **Parameters**

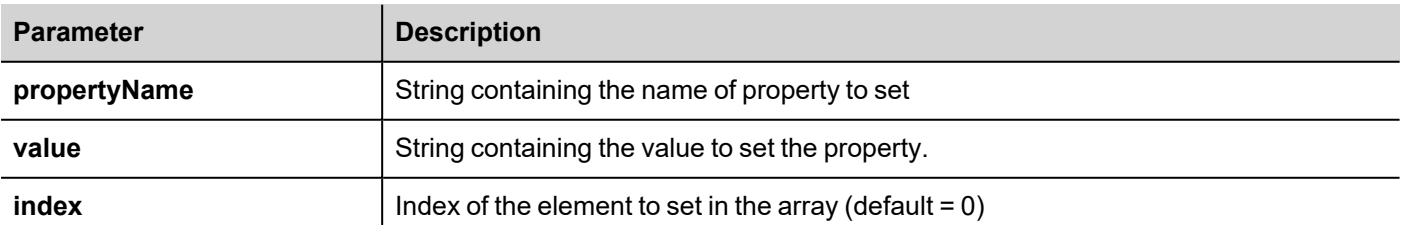

Almost all properties that are shown in the JMobile Studio **Properties** pane can be set by this method. The index value is optional and only used for Widgets that support arrays (for example, a MultiState Image widget). The setProperty method returns a boolean value (true or false) to indicate if the property was set or not.
```
function buttonStd1 onMouseRelease(me, eventInfo) {
     var setting result = shape.setProperty("y", 128);
     if (setting result)
     alert("Shape returned to start position");
}
function buttonStd2 onMouseRelease(me, eventInfo) {
     var image = page.getWidget("multistate1");
     var result = image.setProperty("imageList", "Fract004.png", 2);
     //…
}
```
(Available on web pages)

# **Page object**

This object references the current HMI device page. The page is the top-level object of the screen.

# **Page object properties**

Properties available at page level.

#### **backgroundColor**

string backgroundColor (in format rgb(xxx, xxx, xxx) where xxx range from 0 to 255)

Page background color.

```
function btnStd11 onMouseRelease(me) {
     page.backgroundColor = "rgb(128,0,0)";
}
```
(Available on web pages)

#### **width**

number width

Page width in pixels.

```
function btnStd05 onMouseRelease(me) {
     var middle x = page.width / 2;}
```
(Available on web pages, get only)

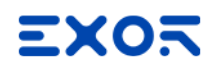

### **height**

number height

Page height in pixels.

```
function btnStd05 onMouseRelease(me) {
    var middle y = page. height / 2;}
```
(Available on web pages, get only)

#### **userValue**

string userValue

Gets or sets a user-defined value for the widget. This field can be used by JavaScript functions to store additional data with the page.

```
function btnStd9 onMouseRelease(me) {
     page.userValue = "Here I can store custom data";
}
```
(Available on web pages)

# **Page object methods**

Methods that can be used at page level.

#### **getWidget**

```
object getWidget( wgtName )
```
Returns the widget with the given name.

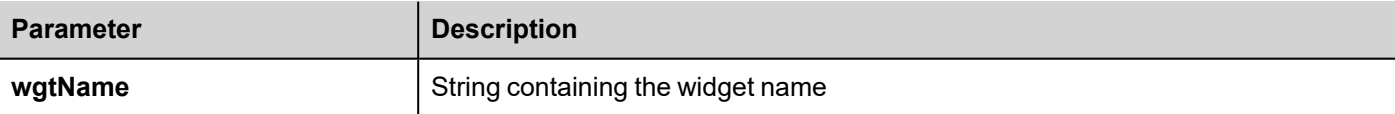

#### **Return value**

An object representing the widget. If the widget does not exist, null is returned.

```
function btnStd1 onMouseRelease(me) {
    var my button = page.getWidget("btnStd1");
}
```
(Available on web pages)

### **setTimeout**

number setTimeout( functionName, delay )

Starts a timer to call a given function after a given delay.

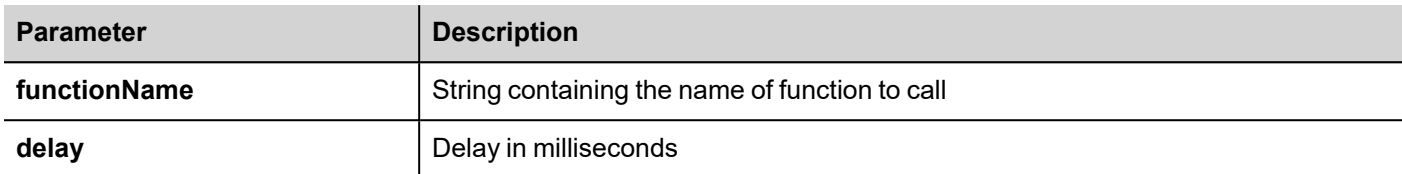

#### **Return value**

A number corresponding to the timerID.

```
var duration = 3000;
var myTimer = page.setTimeout("innerChangeWidth()", duration);
```
(Available on web pages)

#### **clearTimeout**

void clearTimeout( timerID )

Stops and clears the timeout timer with the given timer.

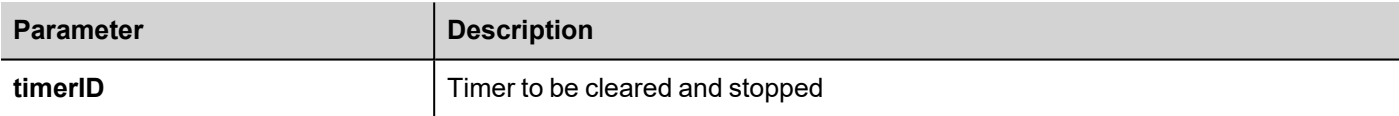

```
var duration = 3000;
var myTimer = page.setTimeout("innerChangeWidth()", duration);
// do something
page.clearTimeout(myTimer);
```
(Available on web pages)

#### **setInterval**

number setInterval( functionName, interval )

Starts a timer that executes the given function with the given interval.

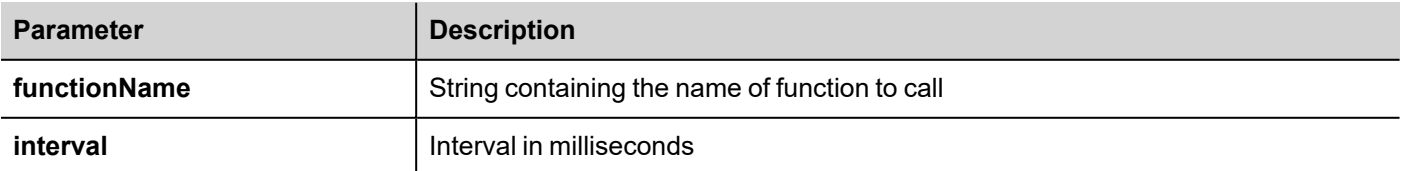

#### **Return value**

A number corresponding to the timerID.

var interval = 3000; var myTimer = page.setInterval("innerChangeWidth()", interval);

(Available on web pages)

#### **clearInterval**

```
void clearInterval( timerID )
```
Stops and clears the interval timer with the given timer.

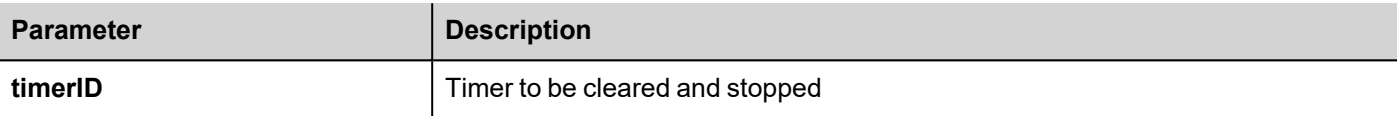

```
var interval = 3000;
var myTimer = page.setInterval("innerChangeWidth()", interval);
// do something
page.clearInterval(myTimer);
```
(Available on web pages)

#### **clearAllTimeouts**

void clearAllTimeouts()

Clears all the timers started.

page.clearAllTimeouts();

(Available on web pages)

# **Project object**

This object defines the project widget. The project widget is used to retrieve data about the project such as tags, alarms, recipes, schedules, tags and so on. There is only one widget for the project and it can be referenced through the project variable.

## **Project object properties**

Properties to be set at project level.

#### **startPage**

string startPage

Page shown when the project is started.

```
var startPage = project.startPage;
```
project.startPage = "Page2.jmx";

# **Project object methods**

Methods to be used at project level.

### **nextPage**

void nextPage()

The script executes the Next page action.

project.nextPage();

(Available on web pages)

### **prevPage**

void prevPage()

The script executes the previous page action.

project.prevPage();

(Available on web pages)

### **lastVisitedPage**

void lastVisitedPage()

The script executes the last visited page action.

project.lastVisitedPage();

(Available on web pages)

### **homepage**

void homePage()

The script executes the Home page action.

project.homePage();

(Available on web pages)

### **loadPage**

void loadPage(pageName)

The script executes to load the set page defined in the script.

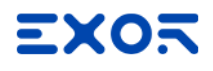

#### project.loadPage("Page5.jmx");

(Available on web pages)

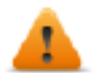

**WARNING: When page change, all active time events are forced to removed and the JavaScript procedure will run until the end before switch to the new page.**

#### **showDialog**

void showDialog(pageName)

The script executes to show the dialog page.

project.showDialog("Dialog.jmx");

(Available on web pages)

#### **closeDialog**

```
void closeDialog()
```
The script executes to close the currently-opened dialog page.

project.closeDialog();

(Available on web pages)

#### **showMessage**

```
void showMessage( message )
```
The script executes to display the message popup.

project.showMessage("Hi This is test message");

(Available on web pages)

#### **getGroup**

number getGroup( groupName, groupInstance, [callback] )

Fast read method; this gets the values of all tags in a group.

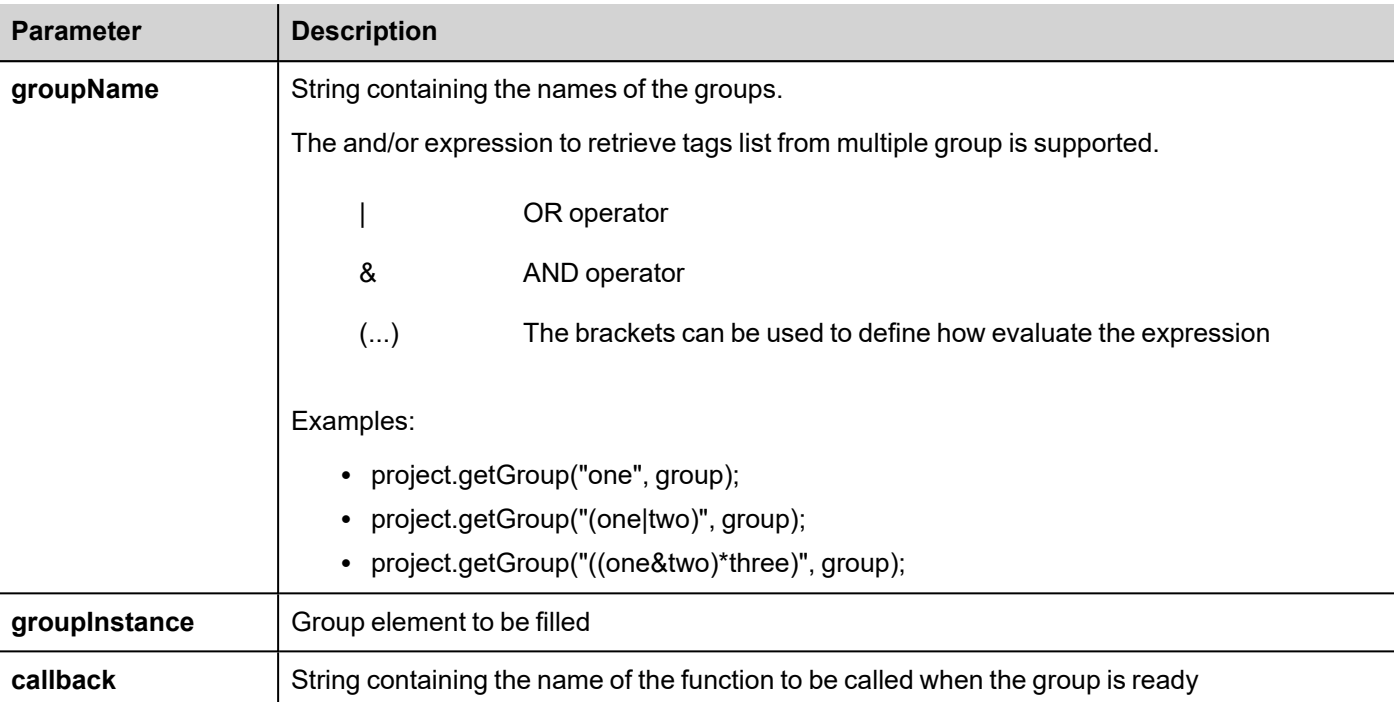

#### **Return value**

A number value that is the status: 1 for success, 0 for fail.

```
var group = new Group();
var status = project.getGroup ("enginesettings", group);
if (status == 1) {
    var value = group.getTag("Tag1");
    if (value!=undefined) {
     // do something with the value
     }
}
var q = new Group();
var status = project.getGroup ("enginesettings", g,
     function (groupName, group) { fnGroupReady(groupName, group);} );
function fnGroupReady(groupName, group) {
    var val = qrow.getTag("Tag1");
    if (val!=undefined) {
    // do something with the value
     }
}
```
(Available on web pages)

#### **getTag**

object getTag( tagName, state, index, forceRefresh)

void getTag( tagName, state, index, callback, forceRefresh)

It returns the tag value or the complete array if index value is -1 of the given tagName.

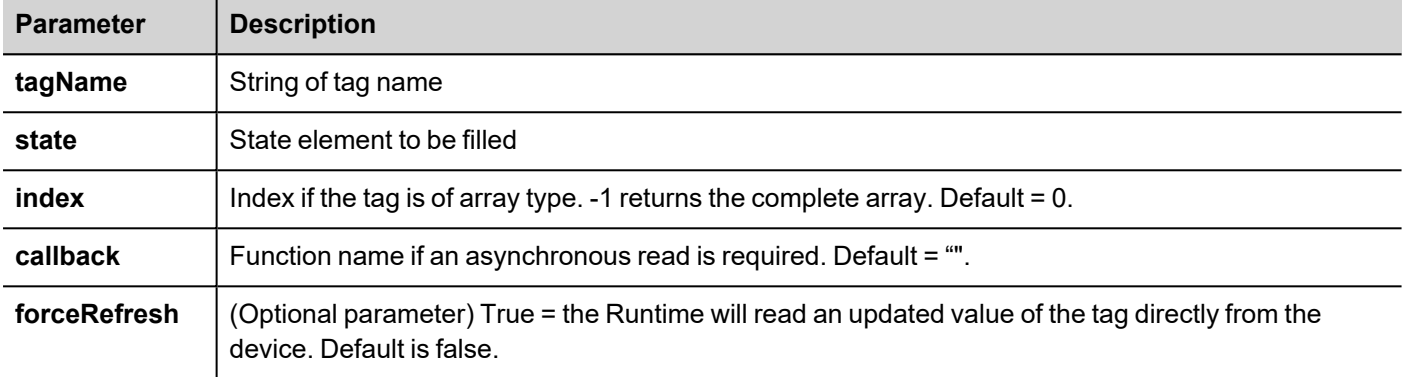

#### **Return value**

Tags value is returned. If tag is array type and index = -1 then the complete array is returned. For non-array tags provide index as 0.

```
var state = new State();
var value = project.getTag("Tag1", state, 0);
//
//for non array type
//tags index is not considered, so can be left as 0
//
if (value!=undefined) {
//...do something with s
}
var state = new State();
project.getTag("Tag1", state, -1,
     function(tagName, tagState) { fnTagReady(tagName, tagState); });
function fnTagReady(tagName, tagState) {
     if (tagName=="Tag1") {
    var myValue = tagState.getValue();
     }
```
(Available on web pages)

#### **setTag**

}

number setTag( tagName, tagValue, [index], [forceWrite] )

Sets the given tag in the project. Name and value are in strings.

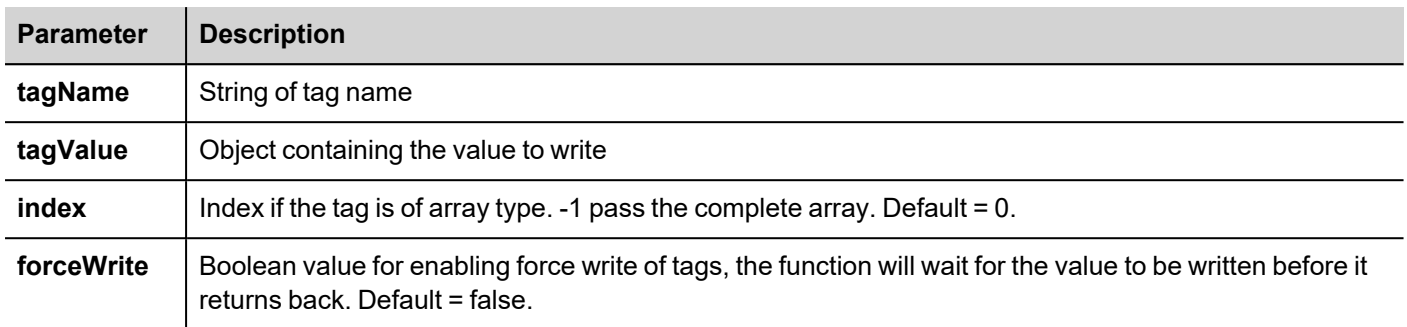

#### **Return value**

Interger value for denoting success and failure of action when forceWrite is true. 0 means success and -1 means failure. If forceWrite is false, returned value will be undefined.

```
var val = [1, 2, 3, 4, 5];
var status = project.setTag("Tag1", val, -1, true);
if (status == 0) {
     // Success
} else {
     // Failure
}
```

```
var val = "value";
project.setTag("Tag1", val);
```
(Available on web pages)

#### **updateSystemVariables**

void project.updateSystemVariables()

Force system variables to refresh.

project.updateSystemVariables()

#### **selectAllAlarms**

void project.selectAllAlarms(bool selected)

Select/unselect all alarms

project.selectAllAlarms(true)

(Available on web pages)

#### **ackAlarms**

void project.ackAlarms()

Acknowledge all selected alarms

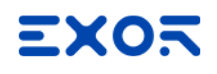

```
project.selectAllAlarms(true);
project.ackAlarms();
project.selectAllAlarms(false);
```
(Available on web pages)

#### **resetAlarms**

void project.resetAlarms()

Reset all selected alarms

```
project.selectAllAlarms(true);
project.resetAlarms();
project.selectAllAlarms(false);
```
(Available on web pages)

#### **enableAlarms**

void project.enableAlarms()

Enable all selected alarms

```
project.selectAllAlarms(true);
project.enableAlarms();
project.selectAllAlarms(false);
```
(Available on web pages)

#### **getRecipeItem**

object getRecipeItem (recipeName, recipeSet, recipeElement)

Gets the value of the given recipe set element.

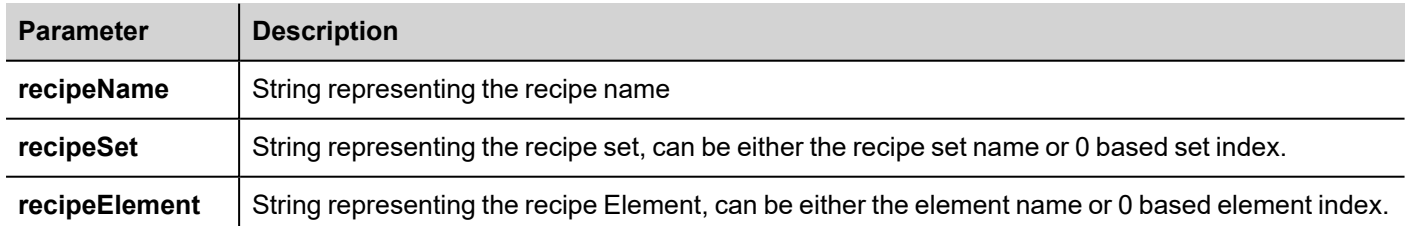

#### **Return value**

An object with the value of the recipe. undefined is returned if invalid. If of type array, an array object type is returned.

var value = project.getRecipeItem("recipeName", "Set", "Element");

### **setRecipeItem**

number setRecipeItem (recipeName, recipeSet, recipeElement, value )

Gets the value of the given recipe set element.

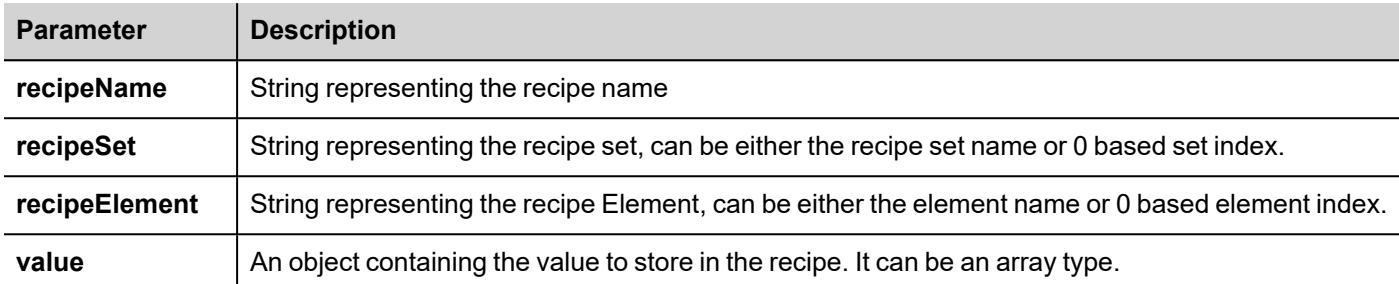

#### **Return value**

Interger value for denoting success and failure of action. A '0' means success and '-1' means failure.

```
var val = [2, 3, 4];
project.setRecipeItem("recipeName", "Set", "Element", val);
if (status == 0) {
    // Success
} else {
    // Failure
}
```
#### **downloadRecipe**

void downloadRecipe (recipeName, recipeSet )

Downloads the recipe set to the corresponding tag.

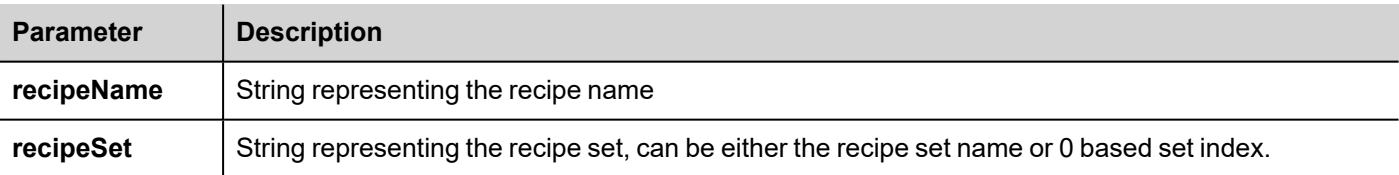

project.downloadRecipe("recipeName", "Set");

#### **uploadRecipe**

void uploadRecipe (recipeName, recipeSet )

Uploads the value of tags into the provided recipe set.

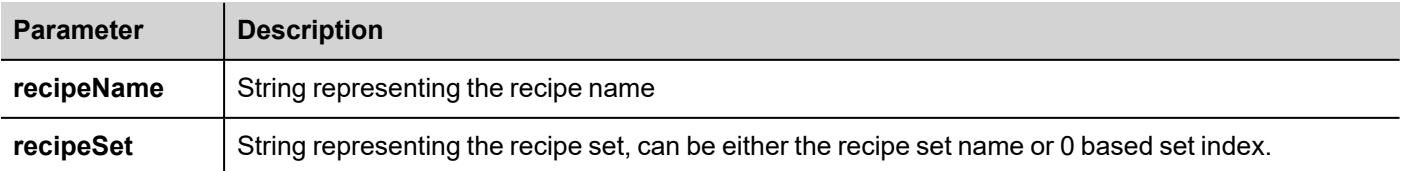

```
project.uploadRecipe("recipeName", "Set");
```
#### **launchApp**

void launchApp( appName, appPath, arguments, singleInstance)

Executes an external application.

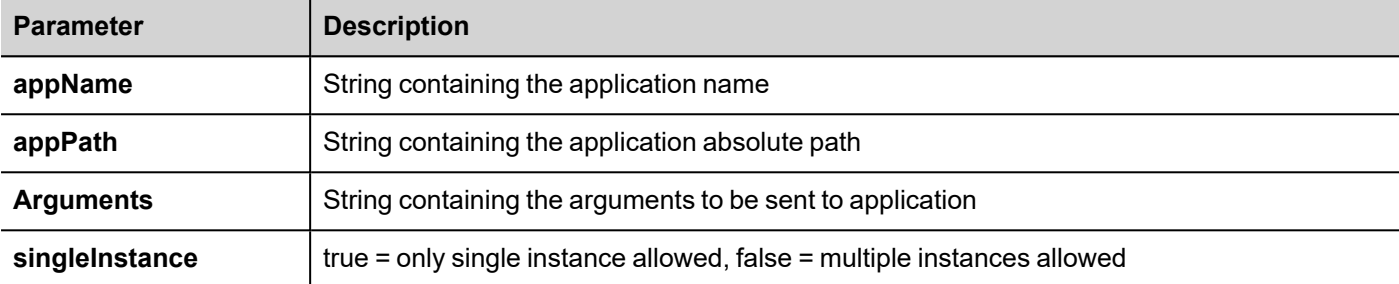

Note the pathname's syntax depend from the native OS format (see "HMI devices [capabilities"](#page-639-0) on page 631).

On **Linux devices**, the pathname's syntax need slash character (even double slash character is permitted).

```
project.launchApp
("pdfViewer","/mnt/data/hmi/qthmi/deploy","/mnt/usbmemory/test.pdf","true");
```
#### **getClientType**

string getClientType()

Return the client type

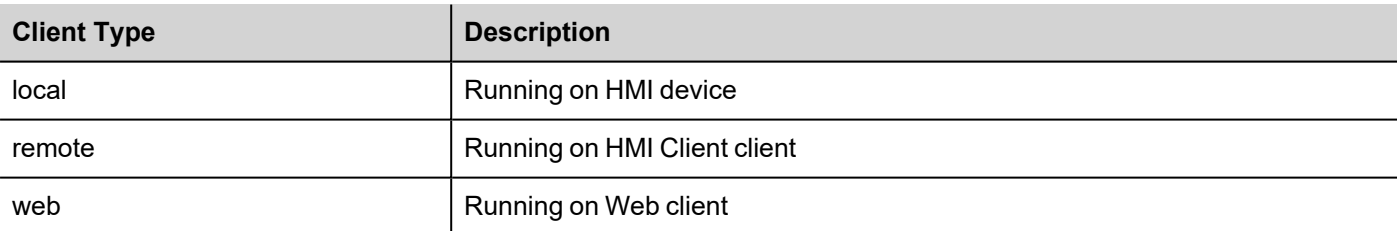

```
var clientType = project.getClientType();
if (clientType=="web") {
     // Currently running on web client
} else if (clientType=="remote") {
     // Currently running on HMI Client
} else if (clientType=="local") {
     // Currently running on HMI Device
}
```
<span id="page-587-0"></span>(Available on web pages)

#### **login**

int project.login("username", "password")

Access to the system with the given credentials

```
var ReplyCode;
ReplyCode = project.login("admin", "admin");
if (ReplyCode != 0) {
   alert("Access denied");
}
```
**Return value**

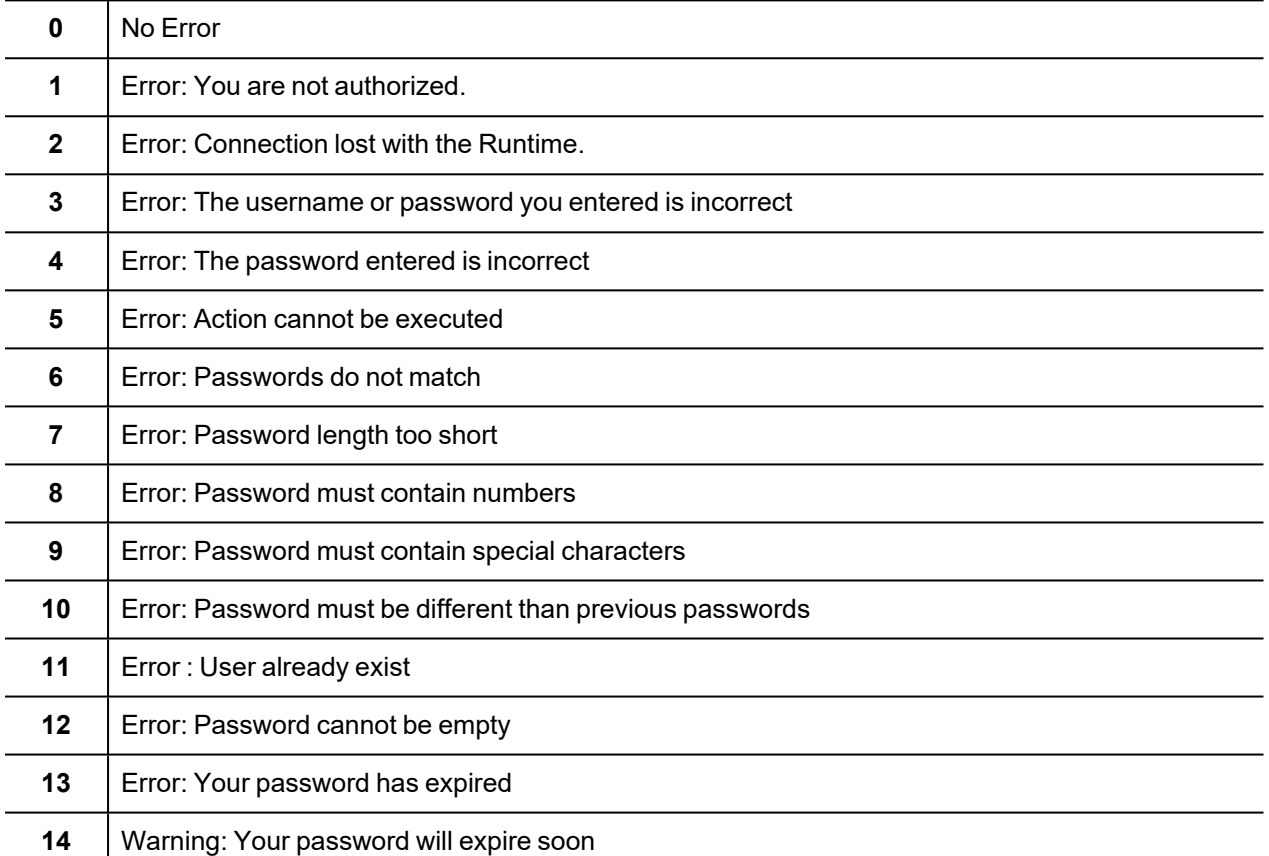

### **logout**

project.logout(AllowDefaultUser)

Exiting the system

project.logout();  $\sqrt{2}$  Logout even from default user project.logout(true); // Logout even from default user project.logout(false); // Logout only if not logged as default user

## **Project object widgets**

#### **getCurrentPageName**

string getCurrentPageName()

Return the name of current active page

```
// Get PageMgr widget
var pageMgr = project.getWidget( " PageMgr" );
// Show Current Page
var currentPageName = pageMgr.getCurrentPageName();
project.showMessage( "Current active page is: " + currentPageName );
```
(Available on web pages)

#### **hasPage**

boolean hasPage(string pageName)

Return true if the page exist, false otherwise

```
// Get PageMgr widget
var pageMgr = project.getWidget( " PageMgr" );
//Page exists
var pageExists = pageMgr.hasPage( "Page10" );
if (pageExists) {
   project.showMessage( "Page10 exists" );
} else {
   project.showMessage( "Hei Page10 not exists!" );
}
```
(Available on web pages)

#### **curLangCode**

string curLangCode

Property of MultiLangMgr widget. Contains the code of the active language.

```
// Get MultiLangMgr widget
var MultiLangMgr = project.getWidget( " MultiLangMgr" );
// Show curLangCode
var curLangCode = MultiLangMgr.curLangCode;
project.showMessage( "Current active language is: " + curLangCode );
```
# **Print reports object**

### **printGfxReport**

void printGfxReport( reportName, silentMode)

Prints the graphic report specified by reportName.

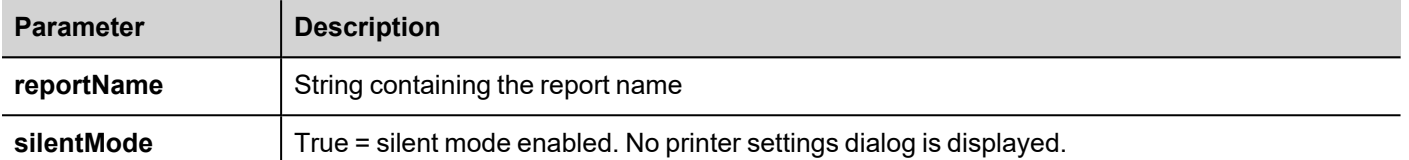

project.printGfxReport("Report Graphics 1", true);

#### **emptyPrintQueue**

```
void emptyPrintQueue()
```
Empties the print queue. Current job will not be aborted.

```
project.emptyPrintQueue();
```
#### **pausePrinting**

```
void pausePrinting();
```
Suspends printing operations. Will not suspend the print of a page already sent to the printer.

```
project.pausePrinting();
```
#### **resumePrinting**

```
void resumePrinting();
```
Resumes previously suspended printing.

```
project.resumePrinting();
```
### **abortPrinting**

```
void abortPrinting();
```
Aborts current print operation and proceed with the next one in queue. This command will not abort the print of a page already sent to the printer.

```
project.abortPrinting();
```
#### **printStatus**

project.printStatus;

Returns a string representing current printing status.

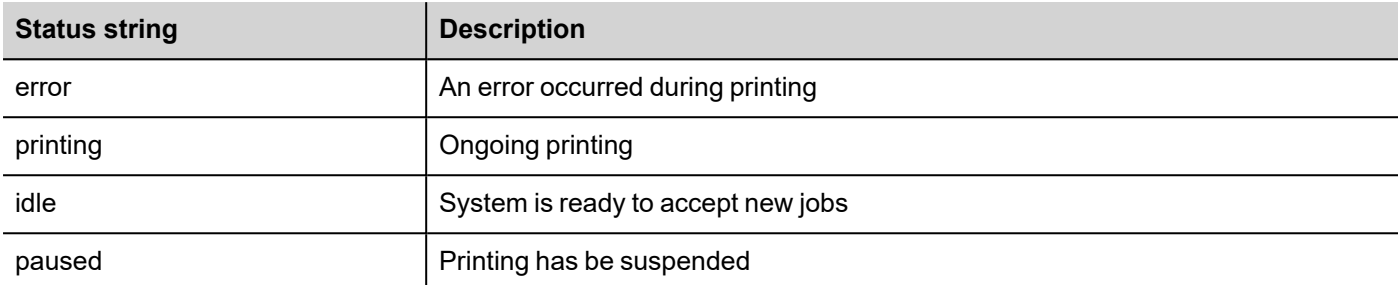

```
var status = project.printStatus;
project.setTag("PrintStatus",status);
```
#### **printGfxJobQueueSize**

project.printGfxJobQueueSize;

Returns the number of graphic reports in queue for printing.

```
var gfxqueuesize = project.printGfxJobQueueSize;
project.setTag("printGfxJobQueueSize",gfxqueuesize);
```
### **printTextJobQueueSize**

project.printTextJobQueueSize;

Returns the number of text reports in queue for printing.

```
var textjobqueuesize = project.printTextJobQueueSize;
project.setTag("printTextJobQueueSize",textjobqueuesize);
```
#### **printCurrentJob**

project.printCurrentJob;

Returns a string representing current job being printed

```
var currentjob = project.printCurrentJob;
project.setTag("printCurrentJob",currentjob);
```
#### **printActualRAMUsage**

project.printActualRAMUsage;

Returns an estimate of RAM usage for printing queues

```
var myVar = project.printActualRAMUsage;
alert(" actual ram usage is "+ myVar);
```
#### **printRAMQuota**

project.printRAMQuota;

Returns the maximum allowed RAM usage for printing queues

```
var ramquota = project.printRAMQuota;
project.setTag("printRAMQuota", ramquota);
```
#### **printActualDiskUsage**

project.printActualDiskUsage;

```
Returns the spool folder disk usage (for PDF printouts)
```

```
var myVar1 = project.printActualDiskUsage;
alert(" actual disk usage is "+ myVar1);
```
#### **printDiskQuota**

project.printDiskQuota;

Returns the maximum allowed size of spool folder (for PDF printouts).

```
var ramquota = project.printRAMQuota;
var diskquota = project.printDiskQuota;
```
#### **printSpoolFolder**

project.printSpoolFolder;

Returns current spool folder path (for PDF printouts).

```
var spoolfolder = project.printSpoolFolder;
project.setTag("printSpoolFolder",spoolfolder);
```
#### **printPercentage**

project.printPercentage;

Returns current job completion percentage (meaningful only for multipage graphic reports)

```
var percentage = project.printPercentage;
project.setTag("printPercentage",percentage);
```
# **Group object**

A group is a basic logical element that associates a set of logical tags.

# **Group object methods**

Methods that can be used with group objects.

### **getTag**

object getTag( TagName )

Gets the tag specified by TagName from the group object.

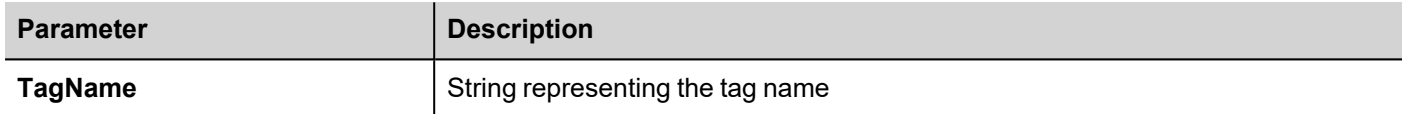

#### **Return value**

An object that is the value of the tag or, if tag value is an array, the complete array. If you need to retrieve an element of the array, check the method getTag available in the project object. Undefined is returned if tag is invalid.

```
var group = new Group();
project.getGroup("GroupName", group);
var value = qroup.qetTaq("Taq1");
```
(Available on web pages)

#### **getCount**

number getCount()

Returns total number of tags in this group.

```
var group = new Group();
project.getGroup("GroupName", group);
var value = qrow.getCount();
```
(Available on web pages)

#### **getTags**

object getTags()

Returns the list of all tags in group.

```
function {
var group = new Group();
```

```
project.getGroup("enginesettings", group);
var tagList = qroup.getTags();
for(var i = 0; i < tagList.length; i++){
     var tagName = tagList[i];
     //do something…
};
```
(Available on web pages)

# **State object**

This is the class holding the state of a tag acquired from the controlled environment.

## **State object methods**

Methods to be used with state objects.

### **getQualityBits**

number getQualityBits()

Returns an integer - a combination of bits indicating tag value quality.

```
var state = new State();
var value = project.getTag("Tag1", state, 0);
var qbits = state.getQualityBits();
```
(Available on web pages)

### **getTimestamp**

number getTimestamp()

Returns time the value was sampled.

#### **Return value**

A number containing the timestamp (for example 1315570524492).

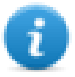

Note: Date is a native JavaScript data type.

```
var state = new State();
var value = project.getTag("Tag1", state, 0);
var ts = state.getTimestamp();
```
### **isQualityGood**

boolean isQualityGood()

Returns whether the value contained in this state object is reliable.

#### **Return value**

A Boolean true if quality is good, false otherwise.

```
var state = new State();
var value = project.getTag("Tag1", state, 0);
if (state.isQualityGood()) {
    // do something…
}
```
(Available on web pages)

## **Keywords**

Global objects are predefined and can be referenced by the following names.

#### **page**

object page

References the page object for the current page.

```
function btnStd04 onMouseRelease(me) {
    var wgt = page.getWidget("rect1");
    var name = wgt.objectName;
}
```
#### **project**

object project

References the project widget.

```
var group = new Group();
project.getGroup("GroupName", group);
var value = group.getCount ("Tag1");
```
### **Global functions**

#### **print**

```
void print( message )
```
Prints a message to the HMI Logger window.

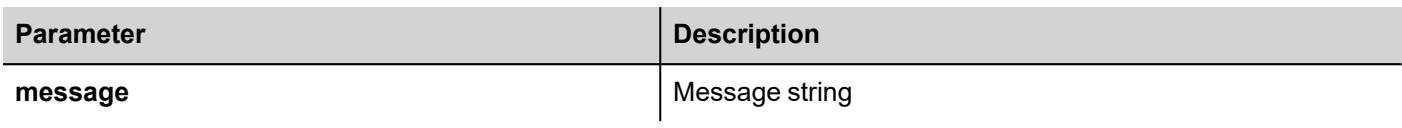

print("Test message");

#### **alert**

void alert( message )

Displays a pop-up dialog with the given message. The user must press the **OK** button in the dialog to continue with the execution of the script.

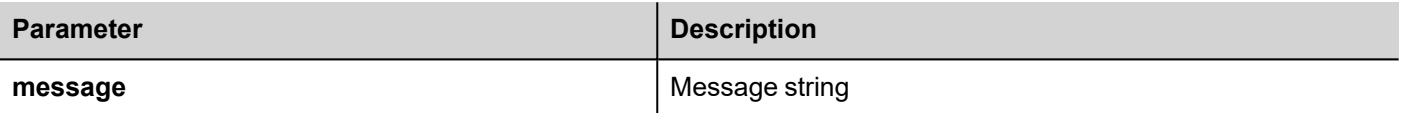

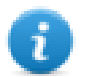

Note: The alert function may be used for debugging JavaScript functions.

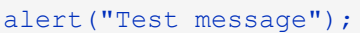

(Available on web pages)

# **Handling read/write files**

#### **Create folder**

boolean fs.mkdir(strPath);

Creates a folder, if not already existing, in the specified path. Returns true on success and false if it fails.

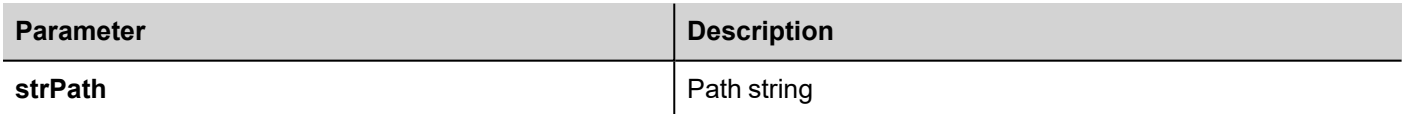

#### **Remove folder**

boolean fs.rmdir(dirPath);

Remove directory at strPath if exists and empty. Returns true on success and false if it fails.

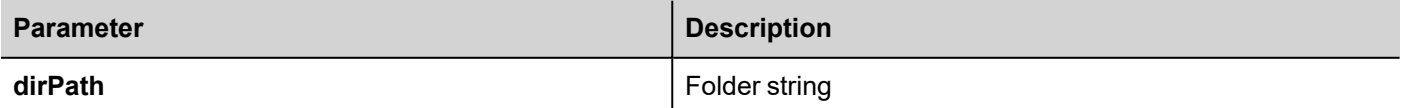

#### **Read folder content**

```
object fs.readdir(dirPath);
```
Reads the contents of a folder. Returns an array of the names of the files in the folder excluding '.' and '..'. Returns empty list if it fails.

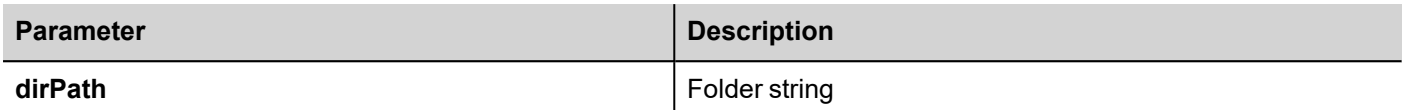

#### **Read file**

object fs.readFile(strfile [,strFlag]);

Opens the strFile file in read mode, reads its contents and returns it.

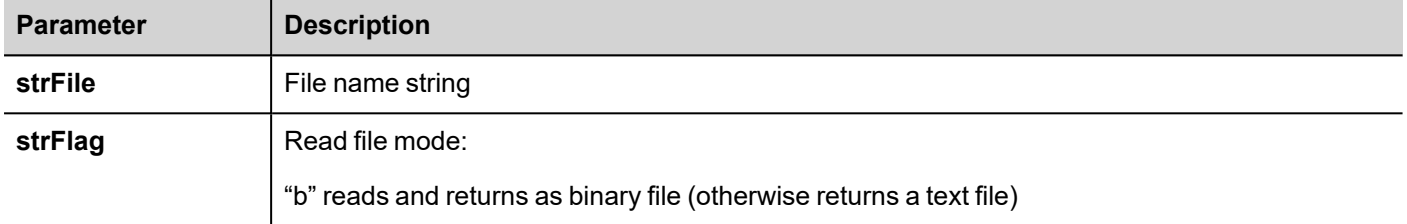

#### **Write file**

fs.writeFile(strFile, fileData, [strFlag]);

Creates the strFile file if not present. Opens the strFile file in write mode and writes the data fileData to the file.

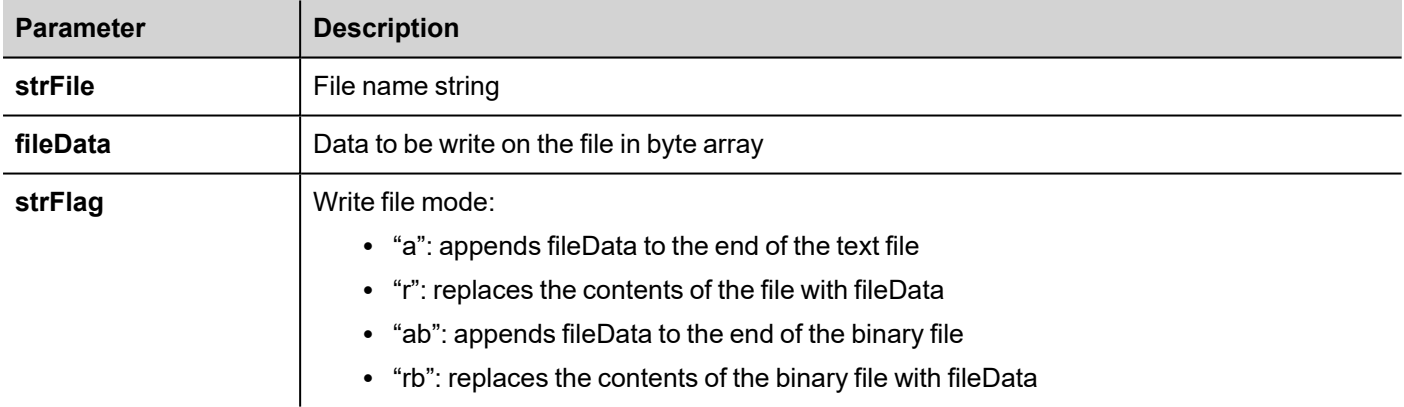

Default flag is for writing text file in append and write mode. File path will be created if not present.

Returns -1 if write error occurs.

#### **Append file**

int fs.appendFile(strFile, fileData);

If the files does not exist creates it, otherwise append to existing file. Returns the number of character written or -1 on error.

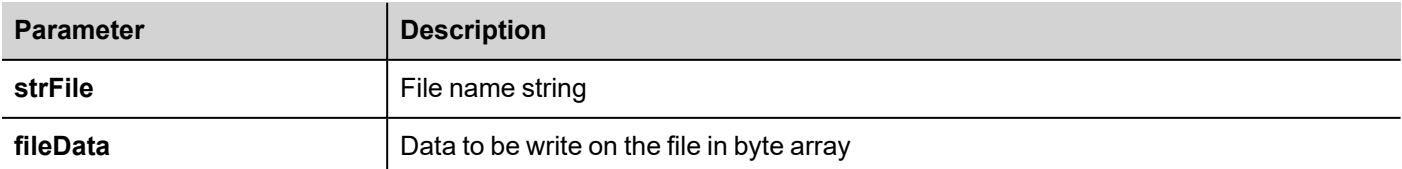

### **File exists**

boolean fs.exists(strPath)

Returns true if the file or folder exists at strPath.

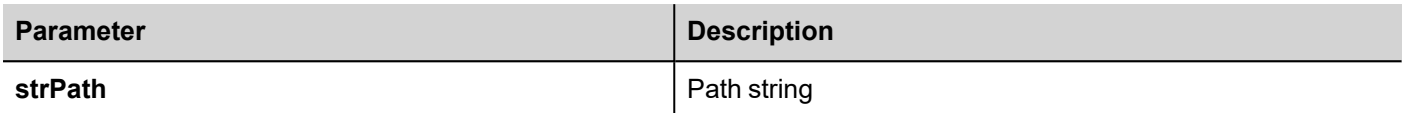

### **Remove file**

boolean fs.unlink(strPath)

Removes the given file at strPath from filesystem if exists. Returns true on success and false if it fails.

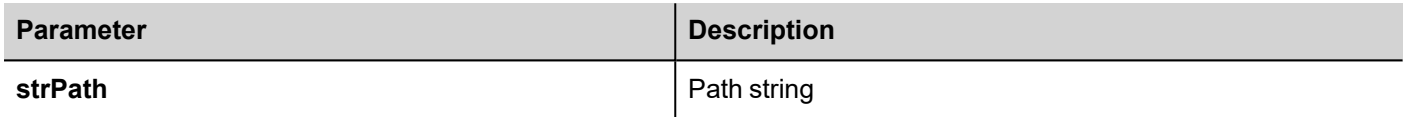

#### **File status**

object fs.stat(strPath)

Retrieves information on the file/folder present at the specified path.

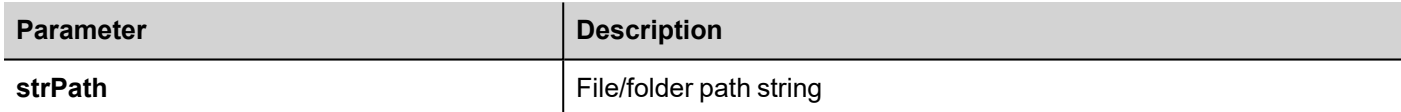

#### var fileStats = var fs.stat(strPath)

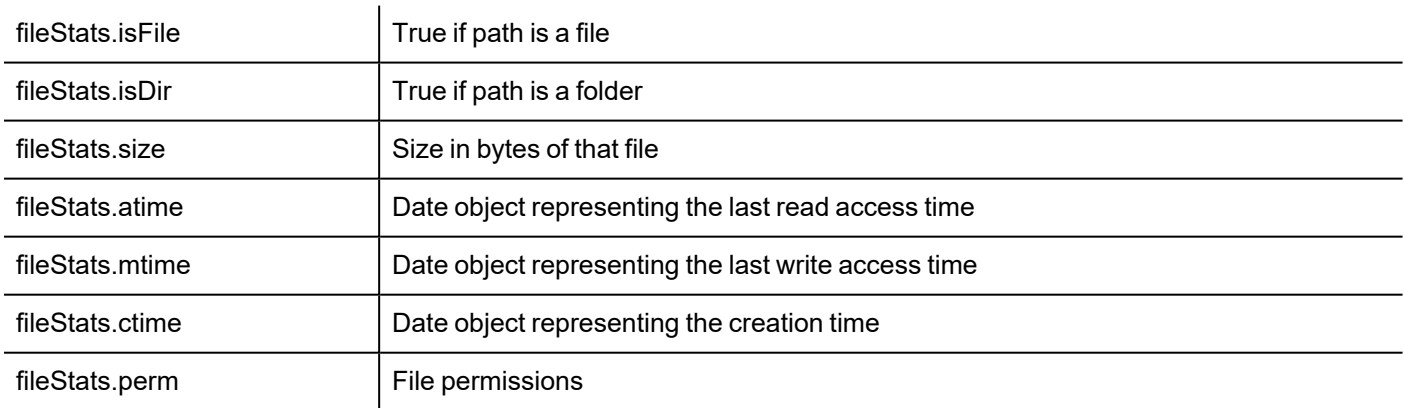

If path is invalid both isFile and isDir fields return false.

#### **File permission table**

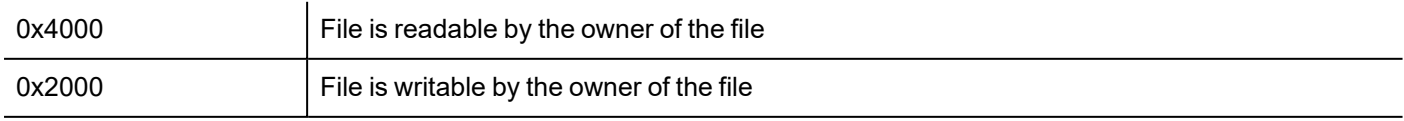

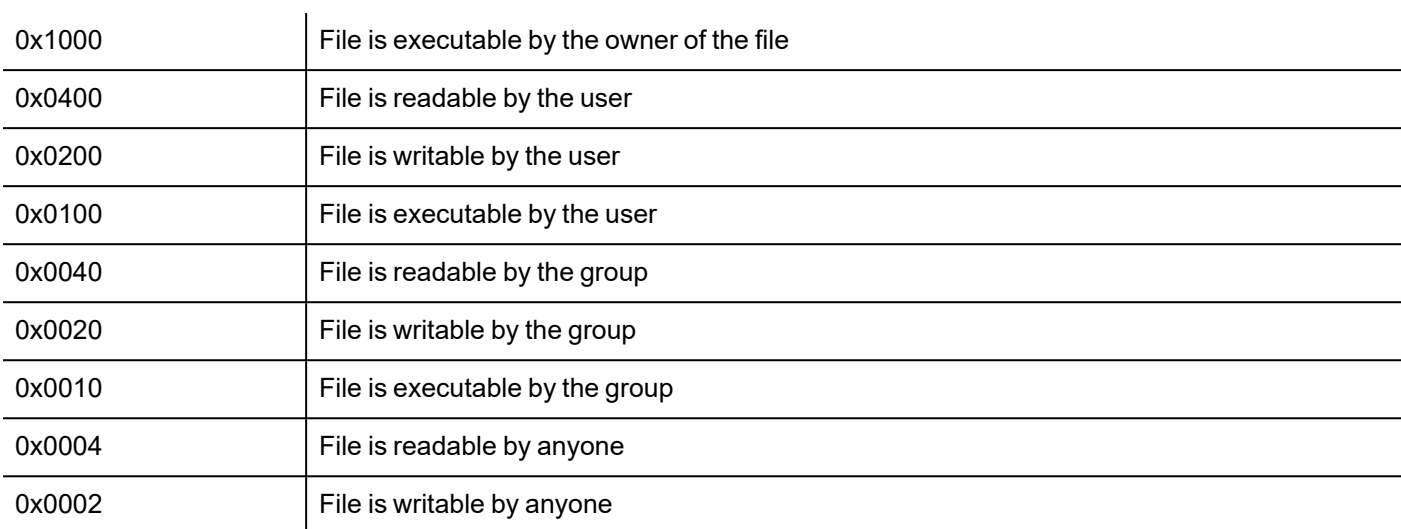

#### **Important notes on file handling**

Path for files and folders are expected to be UNIX style. This means the backslash character (\) is not recognized. Use slash character (/) instead.

File system object is a client side object. So operations are performed on local file system, not on server file system.

Current JavaScript API to get access at the device file system has been designed to manipulate small files. When a file is read, the entire file contents is temporarily stored inside the RAM available for JavaScript environment (16MB) and an exception is raised when there is not enough available memory. Good programming practice is to include the fs.readFile() call inside a try/catch block.

# **Sign in from JavaScript**

Using the project.login() and project.logout() function is possible automatize the user sign in from a remote device. This could be useful, e.g., to perform the sign in by reading a user badge with a badge reader device.

This chapter show an example of how configure the application to manage the sign in by a remote device.

#### **The application must have a default user**

Since the project's functions are working only when the application is active, the application must start with a default user, maybe with read only privilege. Reading the badge, the application can be switched to a user with additional privilege. Later, the logout command will reactivate the default user without any particular privileges

In the below example we are using three tags to communicate with the remote device:

- TAG USERNAME
- TAG PASSWORD
- TAG LOGIN

The TAG LOGIN will be the command code to execute.

The remote device has to fill the required TAG\_USERNAME and TAG\_PASSWORD parameters, then fill the TAG\_ LOGIN parameter with the required login or logout command. Engine on HMI-RUNTIME will detect the TAG\_LOGIN changes and perform the required command, then reset the TAG\_LOGIN to its idle status.

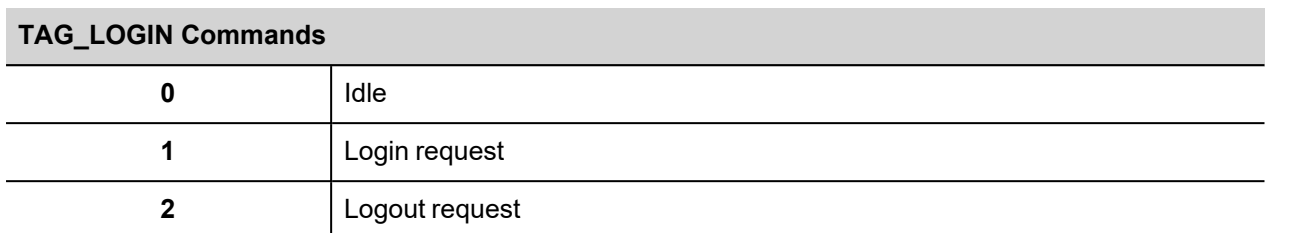

At the project level, we have to add a JavaScript function block to detect when TAG\_LOGIN will changes. The JavaScript code attached at the OnDataUpdate Action of the JavaScript function block will execute the required login/logout command.

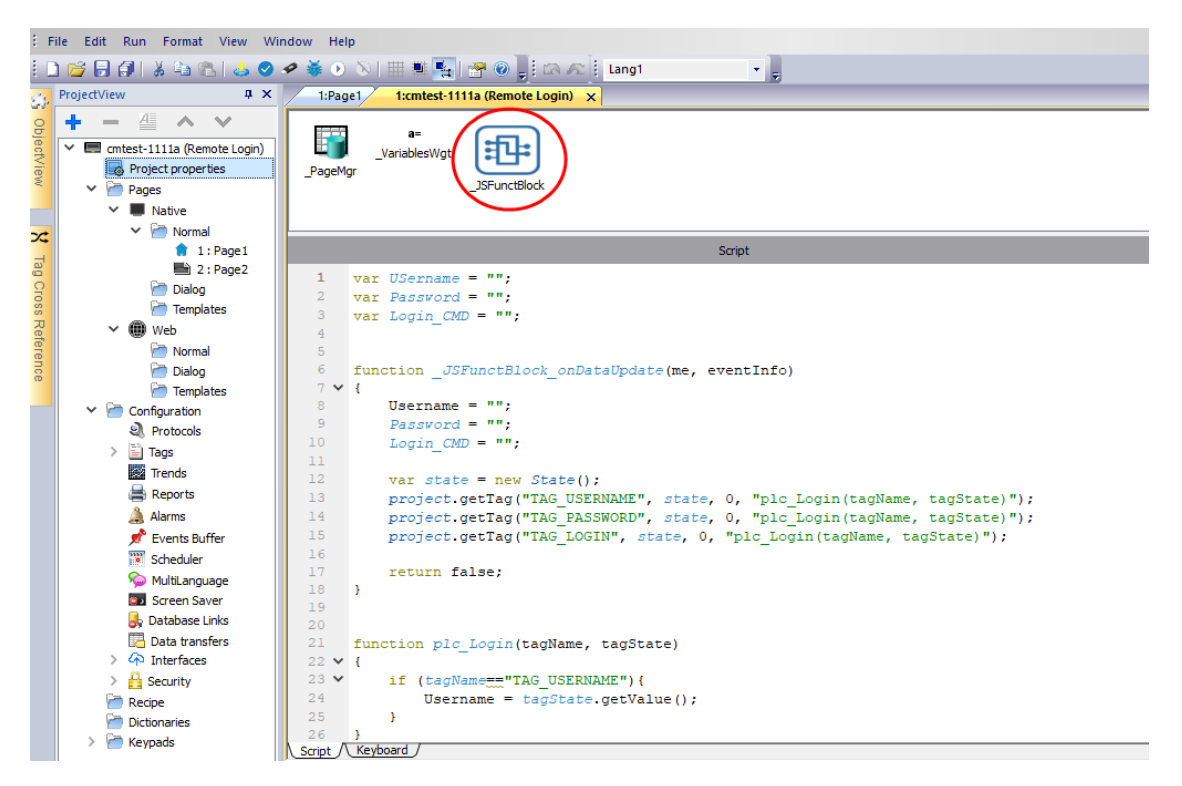

**The JavaScript code attached at the OnDataUpdate Action**

```
var Username;
var Password;
var Login_CMD;
function JSFunctBlock onDataUpdate(me, eventInfo)
{
    Username = ":
    Password = "";
   Login CMD = " ";var state = new State();
    project.getTag("TAG USERNAME", state, 0, "plc Login(tagName, tagState)");
    project.getTag("TAG_PASSWORD", state, 0, "plc_Login(tagName, tagState)");
    project.getTag("TAG LOGIN", state, 0, "plc Login(tagName, tagState)");
    return false;
}
```
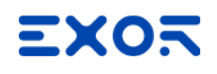

```
function plc Login(tagName, tagState)
{
    if (tagName=="TAG_USERNAME") {
        Username = tagState.getValue();
    }
    if (tagName=="TAG_PASSWORD") {
        Password = tagState.getValue();
    }
    if (tagName=="TAG_LOGIN") {
        Login CMD = tagState.getValue();
    }
    if (Username!="" && Password!="" && Login CMD!=""){
        if (Login CMD==1) {
            Reply = project.login(Username, Password);
        };
        if (Login_CMD==2) {
            Reply = project.logout(false); // Logout only if not logged as default
user
        };
        project.setTag("TAG_LOGIN", 0);
        project.setTag("TAG_REPLY", parseInt(Reply));
    }
}
```
See also:

• "login" on [page 579](#page-587-0)

## **Limitations in working with widgets in JavaScript**

Widgets cannot be instantiated by JavaScript, they can only be accessed and changed. If you need additional widgets on the page, you can add hidden widgets on the page, and then display or position them using JavaScript.

## **Debugging of JavaScript**

JMobile Studio and JMobile HMI Runtime include a JavaScript debugger.

Two types of debuggers are available:

- Runtime debugger: a debugger running directly on the HMI device
- Remote debugger: a debugger running on a remote computer connected to the HMI device via Ethernet (usually computer running JMobile Studio)

#### **Enabling debugging**

In the **Properties** pane of a page, set **JavaScript Debug** to **true**.

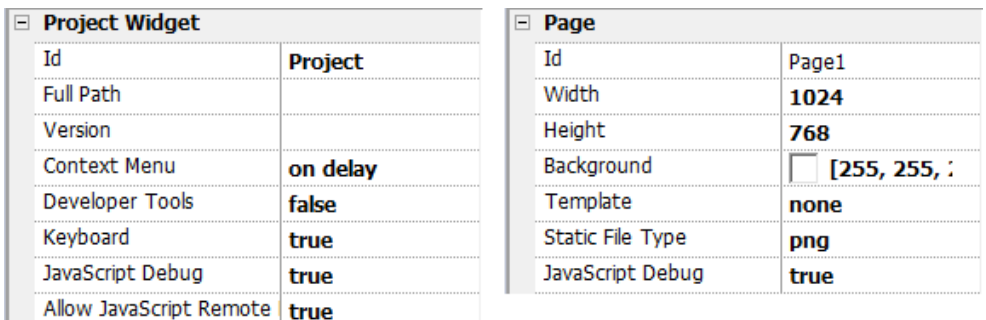

For schedulers and alarms debugging, enable JavaScript Debug in Project properties.

In the JMobile HMI Runtime, when the events are called, the debugger will show the debug information. In the **Locals** pane you can inspect all variables and elements.

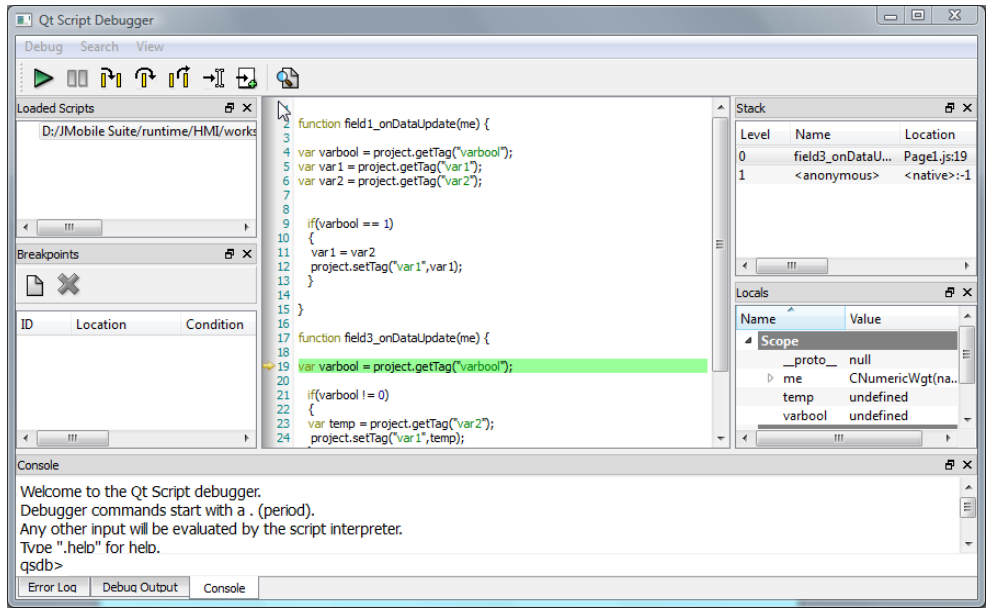

For a complete reference guide about JavaScript Debugger refer to :

<http://qt-project.org/doc/qt-4.8/qtscriptdebugger-manual.html>

#### **Remote JavaScript Debugger**

#### *Path: Run> Start JS Remote Debugger*

- 1. Set the **Allow JavaScript Remote** and the **JavaScript Debug** parameters in the project Properties to true in all the pages where debugging is required.
- 2. Download the project: the following message is displayed on the runtime.

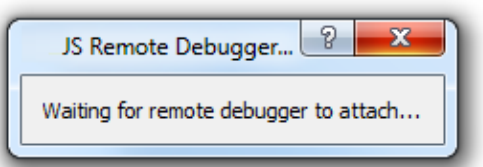

3. In the **JS Debugger** window, select the IP of the HMI device and click **Attach** to connect the debugger to the HMI device.

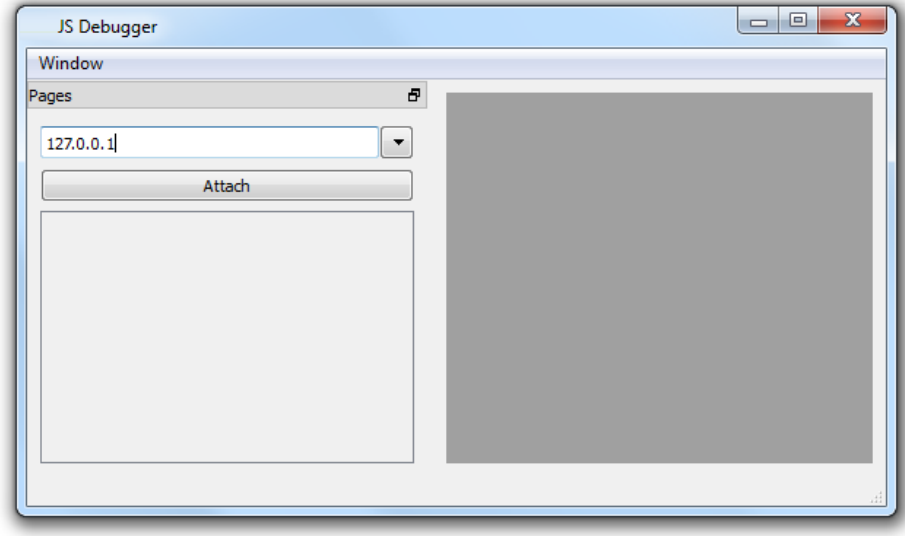

Remote JavaScript debugger connects to JMobile HMI Runtime using port 5100/TCP.

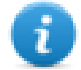

Note: The Remote JavaScript debugger tool is not supported in HMI Client.

#### **JavaScript Memory Usage**

When the memory exceeds the maximum, an out of memory exception is thrown with a custom message. Please note that we do not have a fine control over the actual memory usage so it is mainly a soft limit. Moreover we can't forbid the allocation (this will break the engine implementation), so exception is thrown only when the memory is already over the limit. Before raising the exception, a garbage collection is forced to see if some memory can be freed.

JavaScrip memory limit can be accessed from the global object **\$EngineMemory**. The default is 16MB, which should be enough for the typical JavaScript usage (mainly control, without many allocations).

- \$EngineMemory.setLimit() set maximum memory allowed for JavaScript (the default limit is 0x00FFFFFF)
- \$EngineMemory.getLimit() get maximum memory allowed for JavaScript
- \$EngineMemory.getSize() get currently used memory from JS (fastMallocStat)

#### **Test memory exception**

To generate and test memory exception you can use the following snipped. Please note that we need to reset the memory limit to 0xffffffff to be able to run the alert, otherwise the memory allocations required to pop up the alert would fail.

```
try
\mathbf{f}// Generate out-of-memory error
    var a = [];
    while (1)\left\{ \right.a. push("a");
    \mathcal{V}} catch (e)
ŧ
    // Ensure there is enough memory to pop up error message
    $EngineMemory.setLimit(0xfffffffff);
    alert ("Exception: " + e);
37
```
# **43 Handling Gestures**

Some widgets have the capability to detect and manage pan and pinch gestures.

- Trends (see "Trend widget [gestures"](#page-337-0) on page 329for details)
- Alarms Widget
- Combo box Widget
- Table Widget
- PDF Viewer
- Gesture Area Widget. Special widget designed to customize handling of gesture events (see ["Gesture](#page-495-0) area widget" on [page 487](#page-495-0) for details)

For widgets based on table presentation, when the **Scrollbars Type** parameter has been set to "Gesture", the pan gesture is used to smoothly scroll the table.

- Alarms
- Control List

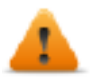

**WARNING: Pinch and Rotate gesture requires two fingers. Them are available only with HMI devices supporting multi touch operation (see "HMI devices [capabilities"](#page-639-0) on page 631)**

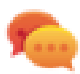

Tip:Using multi touch HMI device you can implement safe commands by programming a command to be executed only when two buttons are pressed at the same time.

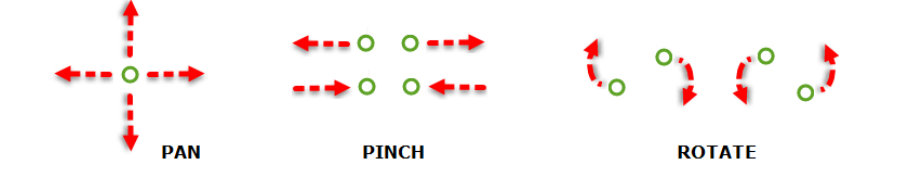

# **44 Web access**

JM4Web allows users to access HMI projects from a remote web browser running on a computer or on a mobile device such as a tablet or a phone. With JM4Web, users can create a web project to display at a remote location the same graphical display shown on the HMI device. JM4Web projects are based on HTML5 technology which means that no plug-ins or external software is needed for displaying the information.

This document assumes that you have a basic understanding of how to operate the web browser on your mobile devices as well as how to set up a connection to the HMI device where the server is running. For example, you must know how to set-up Wi-Fi access if you are working with tablet or phone devices to access the JM4Web pages on the HMI device.

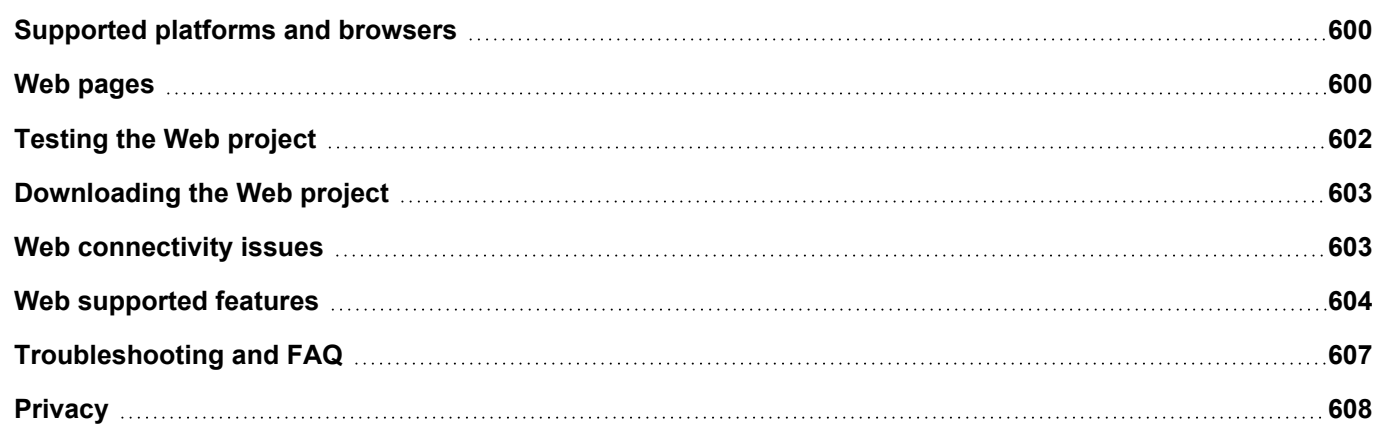

# <span id="page-608-0"></span>**Supported platforms and browsers**

JM4Web supports 3 platforms:

- web, for desktop browsers,
- phone, for smart phone devices
- tablet, for tablet devices

You can therefore create pages of different content and size for the different platforms. For example, you may want to create a set of smaller pages in your project for phones whereas you will use full size pages for desktop web browsers and tablets.

#### **Working with a computer**

JM4Web works with all modern web browsers. The following browsers have been tested for compatibility with JM4Web:

- Mozilla Firefox 52+
- Microsoft Edge 42+
- Apple Safari 11+
- Google Chrome 57+

#### **Working with tablets or phones**

JM4Web works with most tablet and phone devices. The following tablets have been tested for compatibility with JM4Web:

- iOS 10+ Mobile Safari
- <span id="page-608-1"></span>• Android 7+ - Chrome for Android 55+

# **Web pages**

To enable web clients to access at the pages is necessary to include the "Web" reference in the Technology parameter of the page's category and make sure that when you download the project to the HMI device the **Download Web Project** option is selected (normally checked by default).

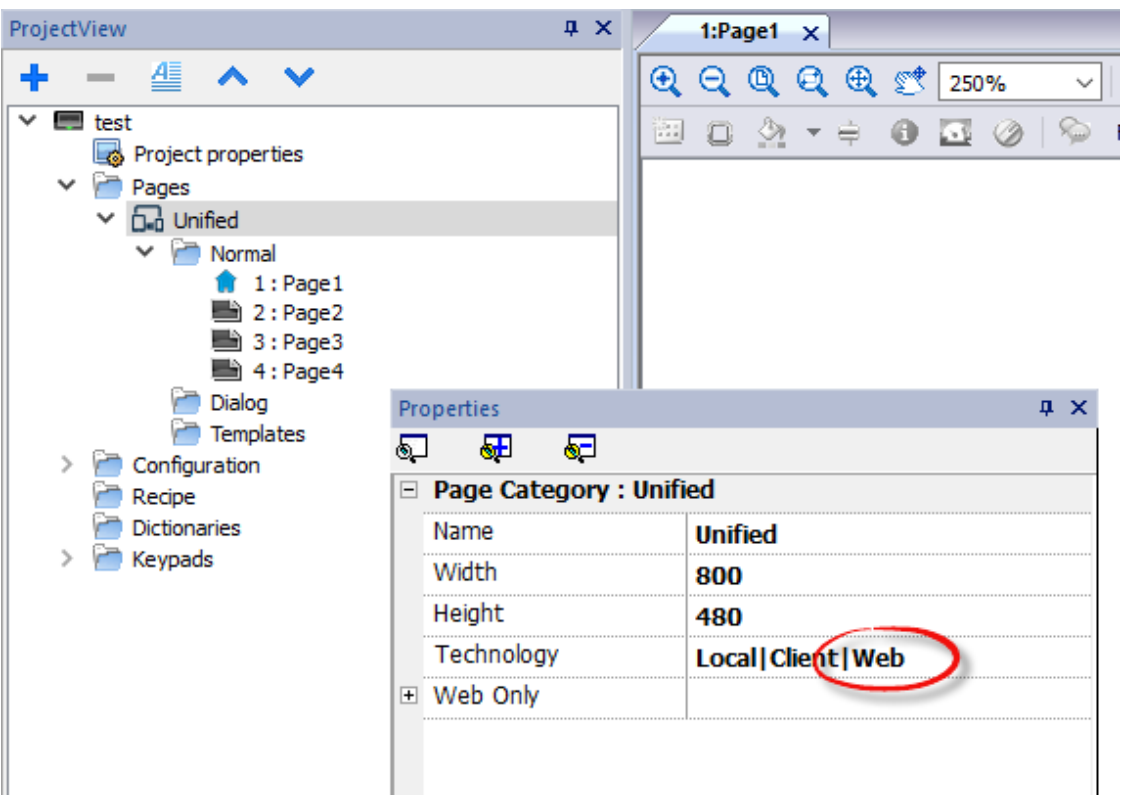

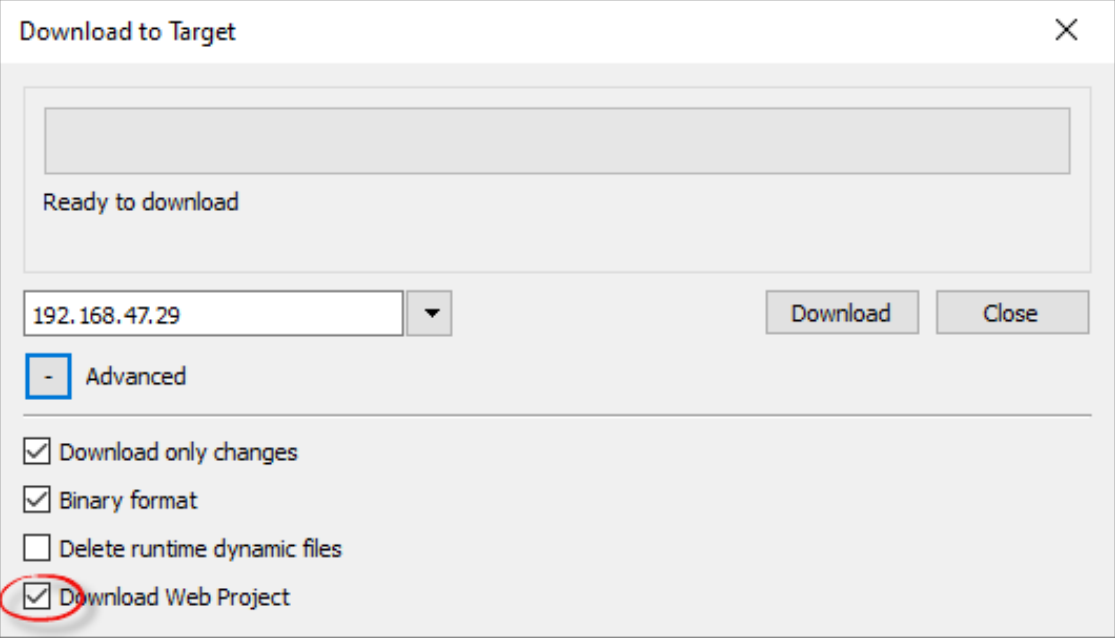

If the application needs to send different pages to different web clients (e.g. Smart phone instead of PC browser, etc.), have a look at the ["Differentiated](#page-83-0) pages " on page 75 chapter.

#### **Web page properties**

Any widgets and features can be used in JMobile Studio; however, not all features are currently available in JM4Web. If the project includes a feature that is not available, JM4Web will still work correctly but the feature will not be available on the remote client device. See "Web [supported](#page-612-0) features" on page 604 for a list of the features supported in JM4Web and of the existing limitations.

You can use the **Project Validator** tool to check if your project contains widgets configured with properties that are currently not supported in Web technology (see "Project [Validator"](#page-80-0) on page 72)

In addition to the standard page properties, there is an additional property to configure how the page will be adapted to the browser's viewport.

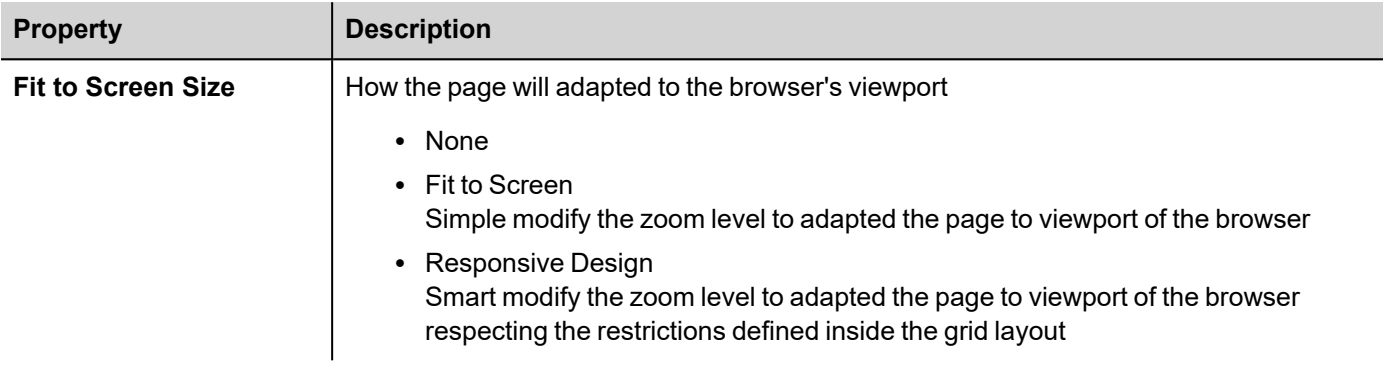

#### **Redirect to specific page using url request**

You can access a specific web page by entering an URL with this syntax:

<span id="page-610-0"></span>http://address/index.html?loadPage=pageName

# **Testing the Web project**

You can test your JM4Web project using the online simulator opening a standalone web page directly from a browser.

### **Testing with the online simulator**

JMobile Studio includes an web server in the online simulator. You can start the simulator and access your JM4Web project from a web browser. The pages will be served from the simulator.

- 1. Create your project (see "Web pages" on [page 600](#page-608-1)).
- 2. On the **Run** file, choose **Start Simulator**: the project will start running in a separate window.
- 3. Open a web browser (see ["Supported](#page-608-0) platforms and browsers " on page 600 for a list of browser compatible with JM4Web).
- 4. Enter the following address: http://localhost:81: this tells the web browser to read the web pages from the local computer and use port 81, used by default by the online simulator in JM4Web.
- 5. Test your project in the browser.

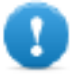

Important: If you make any changes to the project pages in JMobile Studio you must stop and restart **the simulator.**

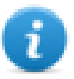

Note: If you are using a device (for example, a smartphone) that is not the localhost where the simulator is running, you will be required to enter username and password.

# <span id="page-611-0"></span>**Downloading the Web project**

After testing the JM4Web pages, you can download the project to the desired HMI device.

The JM4Web project is downloaded together with the JMobile Studio project, see ["Download](#page-112-0) to HMI device" on [page 104](#page-112-0) for details.

After the download process is completed, the HMI project automatically starts on the HMI device and the JM4Web project is ready to be used.

#### **Running JM4Web from a browser**

- 1. Open a web browser and enter the IP adress of your HMI device: the login page is displayed.
- 2. Enter **User Name** and **Password** and click **Sign In**: the Home page will be displayed.

See "User [management](#page-387-0) and passwords" on page 379 for details on how to create credentials.

You can interact with the project using the browser in the same way you interact with a device when touching the screen: click buttons to change pages, view indicators and gauges, drag slider handles to change values, and so on. The JM4Web project will manage all communications with the web server while you are interacting with the HMI device remotely.

# <span id="page-611-1"></span>**Web connectivity issues**

Here are described the most common issues you might encounter when connecting remotely to your HMI device.

#### **Server disconnection**

Since JM4Web runs remotely from the HMI device, the server might disconnect from the browser (for example if the server is stopped or the network cable is unplugged). If this happens, a 'disconnect' icon will appear in a toolbar on top of the JM4Web as in this example.

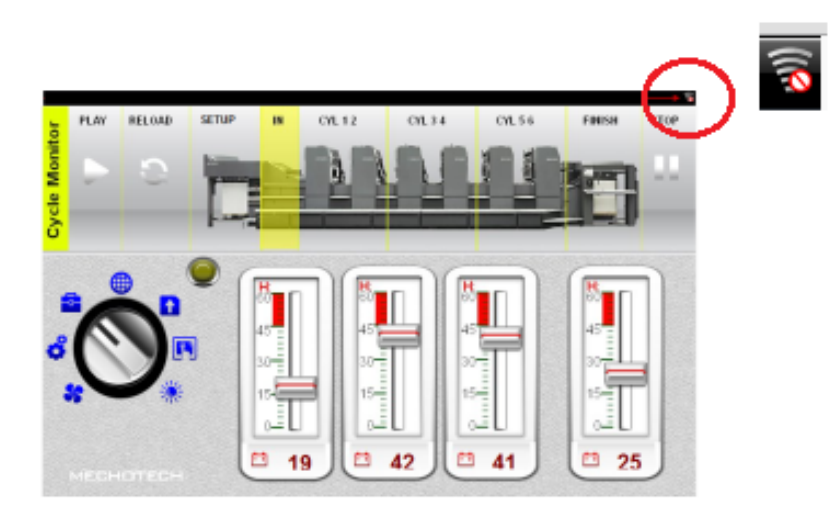

Once the server is back online, the red circle-bar icon will disappear indicating normal communications with the device.

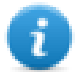

The "Connection status" system variable can be used to know the status of the connection. See ["Remote](#page-158-0) Client [variables"](#page-158-0) on page 150 for additional details.
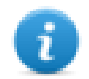

Note: If you make changes in the JM4Web pages while the server is disconnected, these changes will be visible on the client but will not be transferred to the server until the connection is restored.

### **Inactivity timeout**

JM4Web will require you to re-enter your login credentials if the browser has been inactive for several minutes. If no activity is detected for 10 minutes, the login screen will reappear and you need to enter your login credentials to continue operation. A timeout feature guarantees that no unauthorized access is possible.The web inactivity timeout can be modified from the **Project Properties** table.

### **User session termination**

A user session can be terminated either from the server or from the user.

In specific conditions the server might send a request to the client (browser) to perform the login process. In this case the user is redirected to the login page and then back to the page where he was working. This will happen for example if the user clears the browser cache or browser cookies.

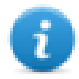

Note: If the user is working in a dialog when redirected to the login page, he will be then redirected to the page from which the dialog was opened.

### **Non-Active JM4Web Project**

The JM4Web page displayed in your browser might come from a project that is no longer active in the device. In this case a confirmation box is displayed and you can return to the active project.

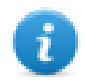

Note: This redirection assumes that the current active project has JM4Web pages in it.

If you choose to stay in the non-active project all the actions you perform in the browser may not be executed properly as the JM4Web cannot perform any server-bound communication.

## **Web supported features**

Some features or widget's properties are not supported by JM4Web. When not supported widgets are used, you will get the widgets only on the pages in the HMI panel, while on the web pages the unsupported widgets will be not visible. Note that you can run the **Project Validator** to check if pages contains unsupported widgets (see "Project [Validator"](#page-80-0) on [page 72](#page-80-0))

### **List of widgets that are not supported**

- Analog Clocks
- Analog Video
- BACnet
- Consumption meter
- Control List
- DateTime Combo (Date or Time can be set using other widgets)
- IP Widget (The IP can be configured via system settings with a browser)
- IPCamera (Supported for Chrome and Firefox. See "Web Browser" on [page 505](#page-513-0) for additional details)
- Analog Camera
- Media Player
- Multistate image multilayer (Multistate image widget can be used)
- Rotation menu widget
- RSS Feed
- RSS Scroll
- Scheduler: only viewing is supported
- Text Editor
- Web Browser
- Hyper Link
- TabBar and ToolBar
- Scatter Chart

### **List of actions that are not supported**

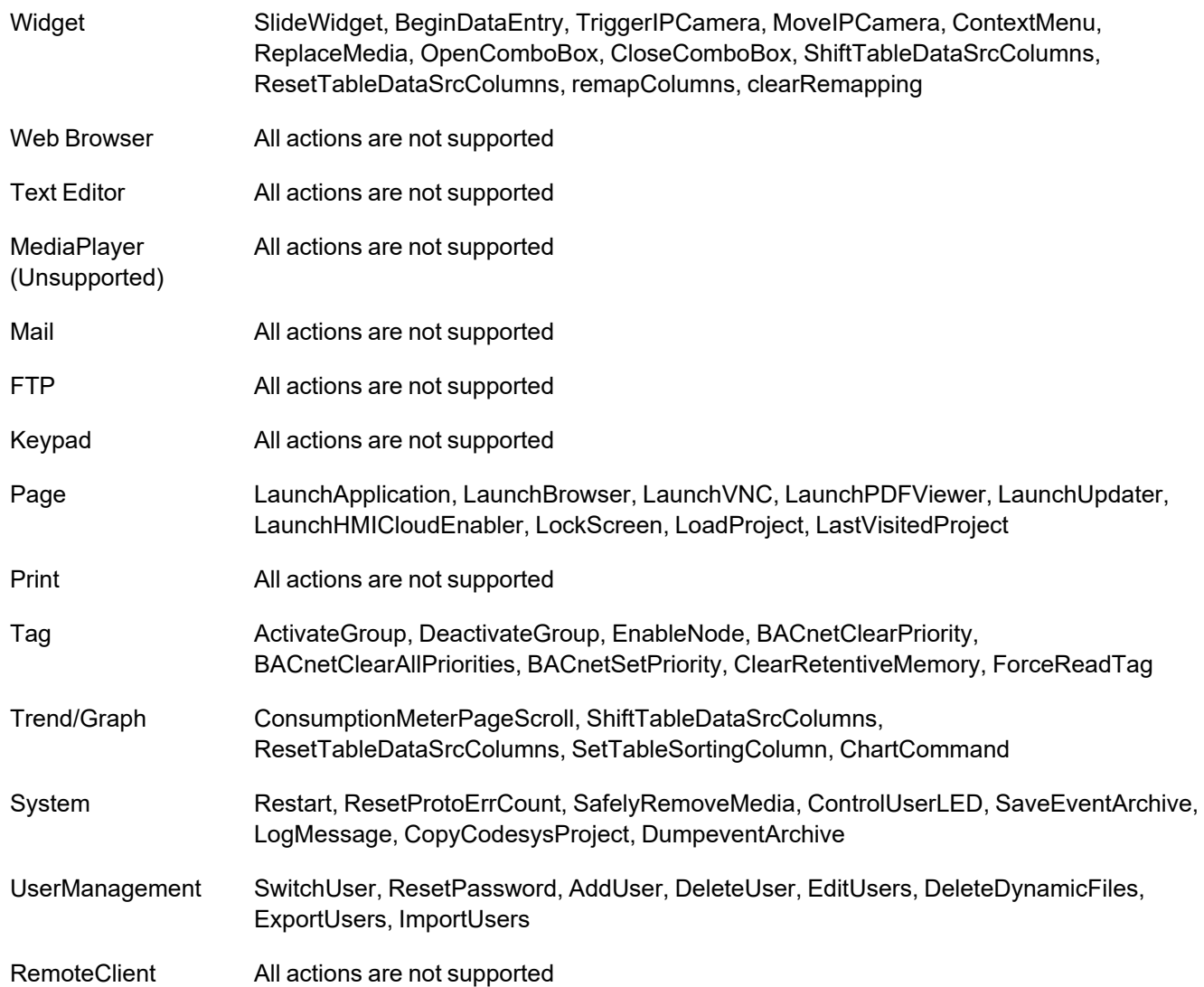

### **List of features that are not supported**

- Context menu
- Buzzer on touch
- Javascript debugger
- Wheel actions (Browser use wheel events to manage scroll bars)
- Combo box full-screen mode (Standard "context" mode is supported)
- Keypads
- ScreenSaver
- Display Rotation
- Electronic Signature

#### **System Variables**

Using the "Attach To", only the system variables listed below are supported, while all system variables are supported using the protocol "System Variables"

- System Time
- X Screen resolution
- Y Screen resolution
- This Client Group-Name
- This Client User-Name
- Connection status
- This Client ID
- Available System Memory
- Current Language Id
- Current Language Name
- Current Language Code

#### **Allarms**

- Alarm color based on trigger condition is not supported in Web
- Can not edit the Alarm widgets in runtime
- On Smartphone/Tablet (in general embedded devices) based on HW a user could expect performance problems with  $> 500$  alarms.
- Page actions are not supported in alarm trigger condition

#### **Others**

- The dialog pages support only modal dialogs.
- Some specific widgets properties are not yet supported, in this case, the default value is used. You can use the Project Validator to check if the used widgets contain properties that are not supported (see "Project [Validator"](#page-80-0) on [page 72](#page-80-0)).

### **Secure Socket Layer (HTTPS)**

Linux devices support the Transfer Protocol over Secure Socket Layer (HTTPS). To use this protocol access at the web page using the below syntax:

*https://<device\_ip\_address>*

Note that since the self-certificate provided from the HMI device is not firmed from a known Authority, you will get a warning message.

Simple click the ADVANCE button to continue.

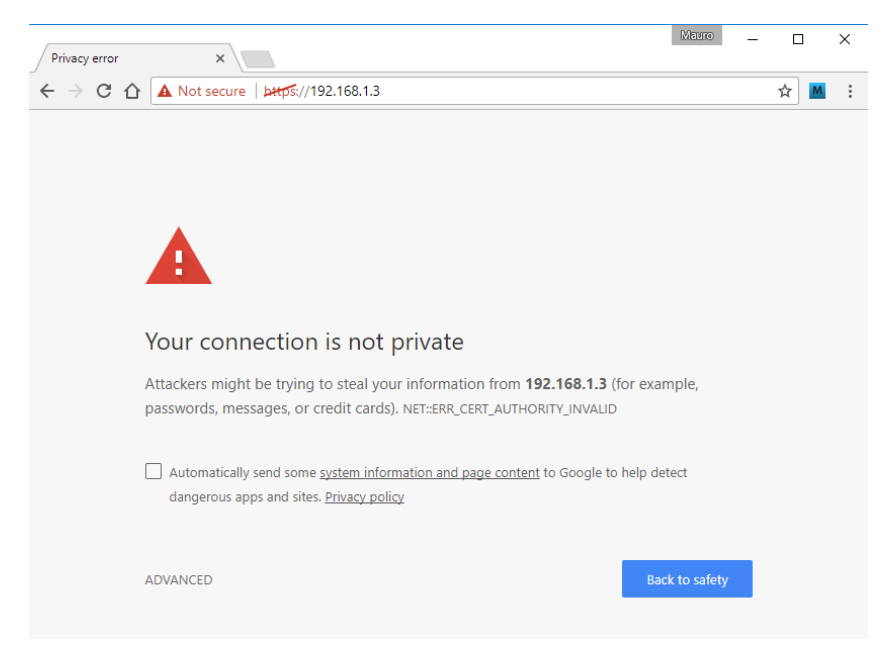

#### **Working with keypads in JM4Web**

The user can click on the Numeric widget and a text box will be displayed in which the new value can be inserted.

After inserting the value the user can either press **Enter**, or equivalent in touch devices, or click **Save** to make the newly inserted value permanent. Only meaningful numbers will be accepted during the save process. Anything else will be ignored and will not result in a value change.

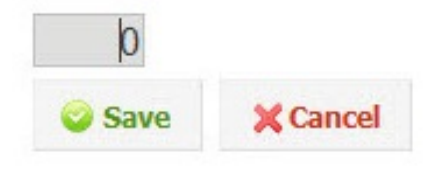

## **Troubleshooting and FAQ**

#### **Enable JavaScript**

JM4Web requires JavaScript to provide interactivity with the server and the user. JM4Web will not work if JavaScript is disabled in your browser.

By default most browsers come with JavaScript enabled. But if you have disabled JavaScript in the past, please reenable JavaScript before accessing JM4Web pages.

#### **Browser cache**

JM4Web includes resources that change infrequently such as CSS files, image files and JavaScript files. These resources take time to download over the network which increases the time required to load the JM4Web page in your browser. Browser caching allows these resources to be saved by a browser and used without requesting them each time from the server. This results in faster loading of JM4Web pages.

Caching is normally enabled by default, for optimal JM4Web performance make sure it has not been disabled.

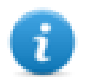

Note: JM4Web pages will still work properly with disabled browser caching, however resource loading time will be slower compared with normal cached operations.

### **Using a proxy**

Some users may be accessing the JM4Web project through a proxy. The proxies may control the number of parallel connection for the browser.

Make sure that the maximum parallel connections allowed (max connections) is not more than 16 and not less than 12.

### **Why I'm not able to see changes in the web pages?**

Every time a new web page is added edited into the project, you need to download the project to the device. However, when you connect the device IP address, the web browser might display cached pages instead of the latest downloaded pages. To avoid this behavior you can:

- disable cache of your web browser
- force web page refresh
- by-pass browser cache

## **Privacy**

We do not use cookies to collect private information from any user.

A cookie is a piece of data stored on the user's hard drive containing information about the user. Usage of a cookie is in no way linked to any personally identifiable information while on our device. Once the user closes their browser, the cookie simply terminates.

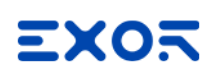

# **45 License activation of HMI device software modules**

Optional software modules require the introduction of a license key to be activated.

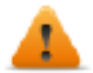

**An Internet connection is required to activate a license key.**

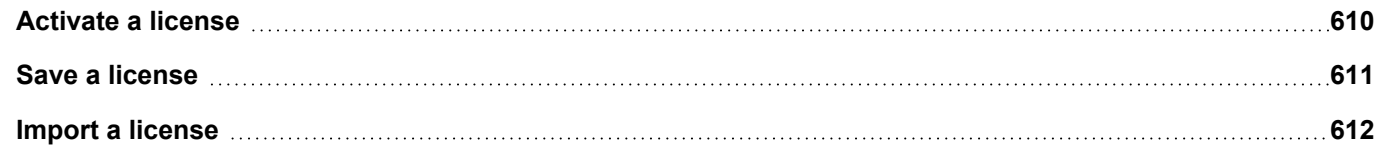

## <span id="page-618-0"></span>**Activate a license**

On each HMI device you need to activate the corresponding license.

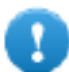

**Important: JMobile HMI Runtime must be installed in the device before you can activate your license.**

#### *Path: Run> Manage Target*

- 1. In the **Manage Target** dialog, click the **License** tab.
- 2. In **License folder** select the location of your backup license files.
- 3. Choose the **Activate Panel** option.
- 4. Select the panel.
- 5. Click **Select IP** button: all of the devices connected to the network are listed.
- 6. Select the device on which the license is to be activated.
- 7. Enter **Activation Key**.

Once you have entered an activation key, the **Add Another Key** button is enabled, and you can add another activation key.

8. Click **Activate license**: if the activation key is valid, the license file is downloaded to the HMI device and the license is activated.

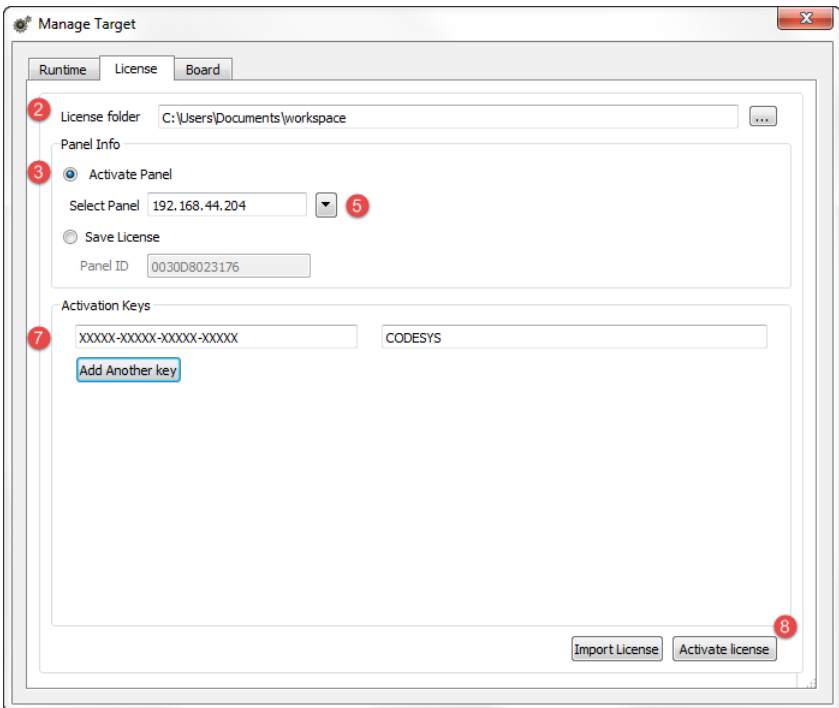

The enabled features or status of the activation keys is displayed in the Feature/status list box.

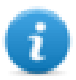

Note: You need to restart the HMI device to enable the activated license.

### **JMobile PC Runtime**

On a JMobile PC Runtime, you can enter the license key from the "Register" command available from the context menu (See: ["Context](#page-20-0) menu options" on page 12)

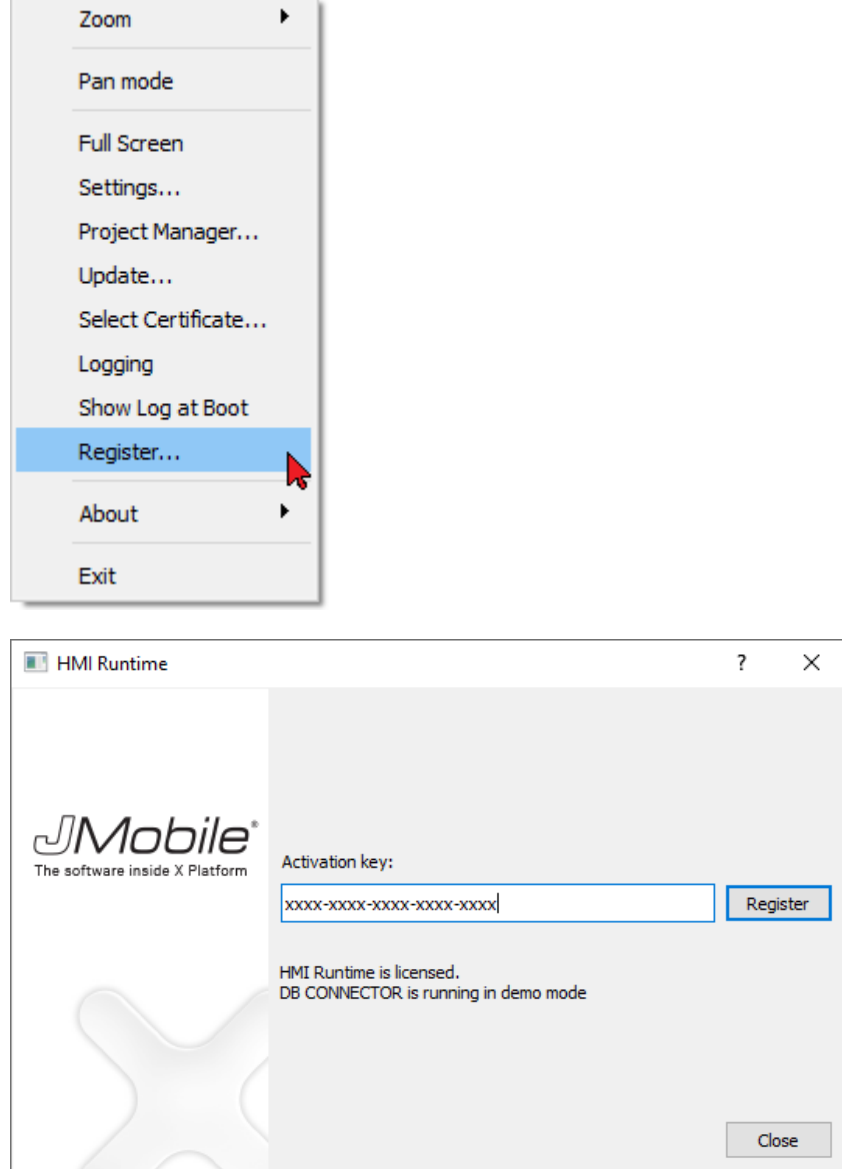

## <span id="page-619-0"></span>**Save a license**

You may need to create a license file for later activation oh the HMI device.

#### *Path: Run> Manage Target*

- 1. In the **Manage Target** dialog, click the **License** tab.
- 2. In **License folder** select the location of your backup license file.
- 3. Choose the **Save License** option.
- 4. Enter **Panel ID**.

#### 5. Enter **Activation Key**.

Once you have entered an activation key, the **Add Another Key** button is enabled, and you can add another activation key.

6. Click **Save License**: if the activation key is valid, the license file is stored in the selected folder.

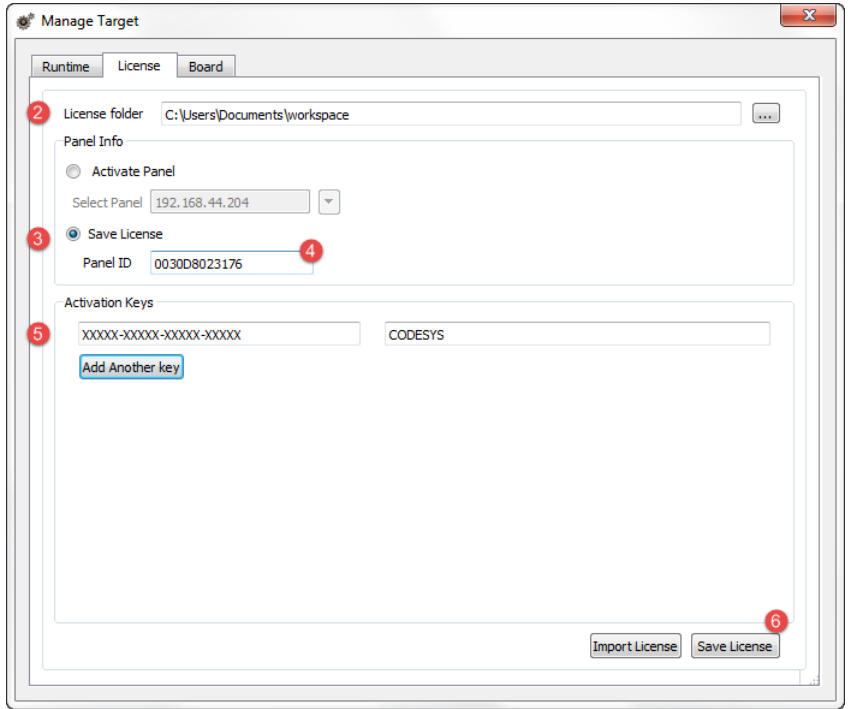

<span id="page-620-0"></span>The enabled features or status of the activation keys is displayed in the Feature/status list box.

## **Import a license**

If no working Internet connection is available on the computer running JMobile Studio, you can neither save or activate a license. You must therefore import your license from another computer where you where able to download it.

This is a two-step procedure:

- 1. First you download and activate your license on a computer connected to the internet
- 2. Then you import the downloaded license to the HMI device.

### **Downloading and activating the license**

- 1. On a computer with Internet access, open a browser and go to [https://license.x-formation.com](https://license.x-formation.com/)
- 2. Enter your activation key (for example, 5BDI0-FORLS-HR67G-5BI5T).
- 3. Enter your HMI MAC ID in the field **HostID Value** as **Custom=<MAC\_ID>** (for example, Custom=0030D801DE27).
- 4. Click **Activate**: the license file is generated.
- 5. Click **Download**: the license file is saved to your computer.

### **Importing and activating the license**

*Path: Run> Manage Target*

- 1. In the **Manage Target** dialog, click the **License** tab.
- 2. Select the device if it is connected or enter the MAC ID if you are generating the license offline.
- 3. Click **Import license** and select the license file you created. Add more license files if more than one activation key was purchased.
- 4. Click **Activate license** to activate the licenses on the HMI device or **Save License** for offline license file generation.

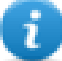

Note: You need to restart the HMI device to enable the activated license.

## EXO:

# **46 Protecting access to HMI devices**

The following operations are password protected on the HMI device:

- JMobile HMI Runtime management: install JMobile HMI Runtime and update JMobile HMI Runtime
- Board management: replace main BSP components such as Main OS, Configuration OS, Bootloader, and so on
- Download and upload of project files
- Optional services on Linux devices (e.g. SSH Protocol, VNC Server)

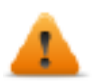

#### **WARNING: For security reasons**

- Change the default passwords (See: "Password [protection"](#page-670-0) on page 662 for HMI devices on Linux platform, "Changing password on [HMI device"](#page-624-0) on the next page for HMI devices on Win32 platform)
- Enable security management (See: ["Enable/disable](#page-388-0) security management" on page 380)
- Force remote login (See: "Force remote login" on [page 390](#page-398-0))
- Configure the Context Menu to be accessible only using a "macro". In this way, it is possible to configure the use of the macro to authorized users only. (See ["Runtime"](#page-90-0) on page 82)

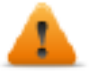

**WARNING: Unauthorized access to the device can cause damage or malfunctions. When connecting the device to a network protect the network against unauthorized access.**

Measures for protecting the network include:

- Firewall
- Intrusion Prevention System (IPS)
- Network segmentation
- Virtual LAN (VLAN)
- Virtual Private Network (VPN)
- Security at physical access level (Port Security).

Further information, guidelines and standards regarding security in information technology: IEC 62443, ISO/IEC 27001.

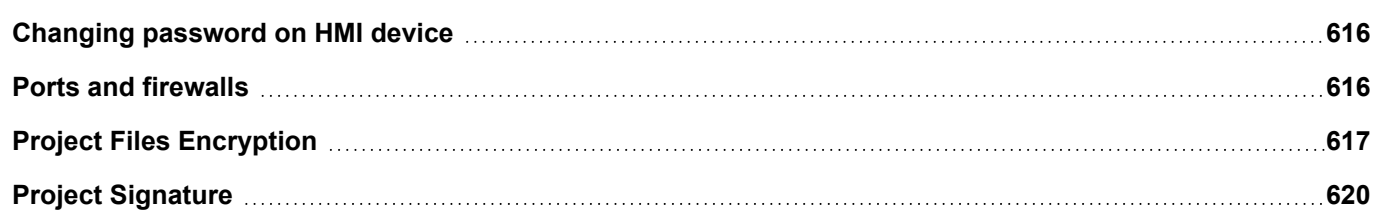

## <span id="page-624-0"></span>**Changing password on HMI device**

To change the password on the HMI device, use one of the following methods:

<sup>l</sup> From the JMobile HMI Runtime context menu: **Settings**> **Password** tab.

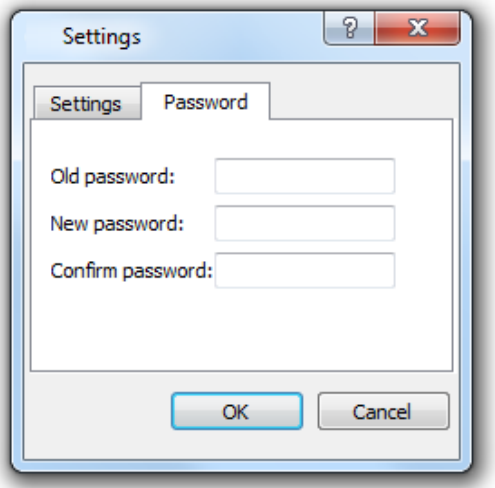

- Use the **Set Target Password** function in update package: the password is updated by JMobile HMI Runtime just after the update process is completed.
- Using HMI device "System Settings" on [page 639](#page-647-0) Tool

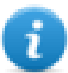

Leave "Old password" empty as default if target password is not set.

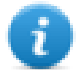

For Windows JMobile HMI Runtime, password is saved into: *Users\[username]\AppData\Roaming\Exor\buildNumber\server\config\RemoteUpdateConfig.xm*l.

## <span id="page-624-1"></span>**Ports and firewalls**

**Ports used for the main operations**

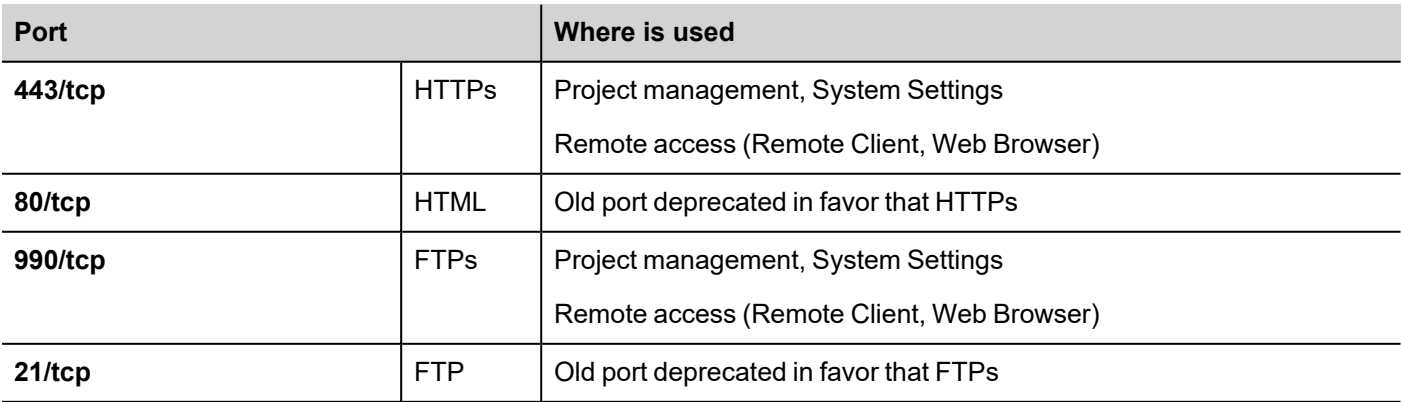

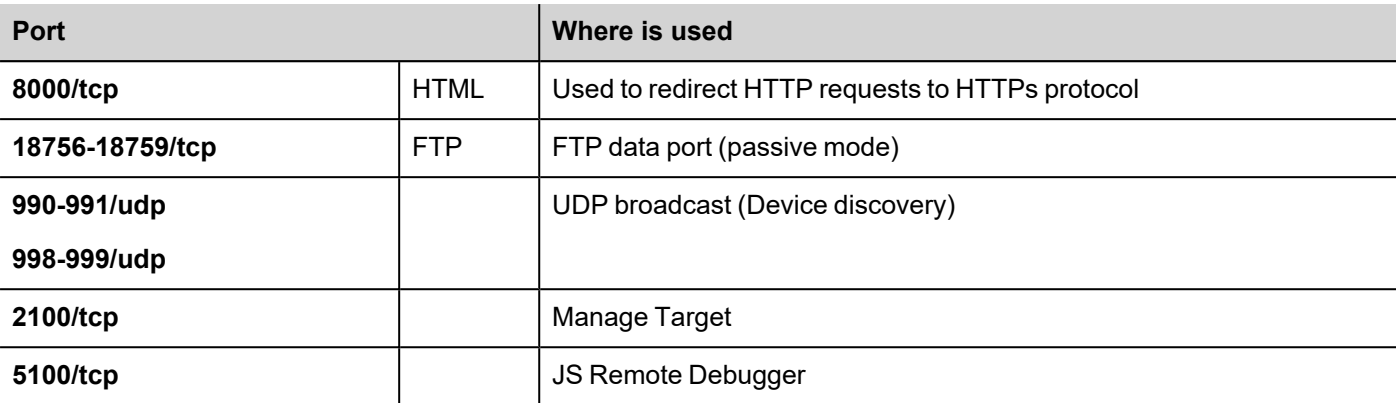

#### **Ports used for the optional services**

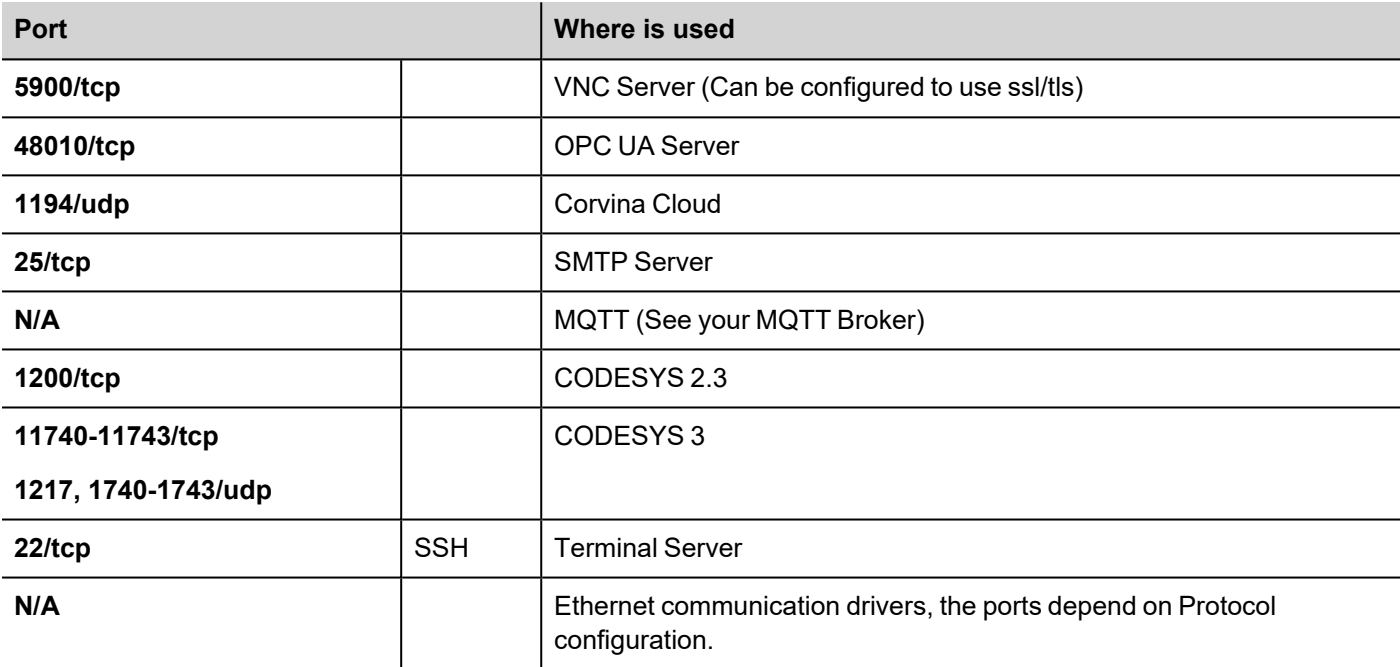

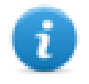

Note: When broadcast service is not available, for example in VPN networks, type in the exact IP address to connect to the HMI device from JMobile Studio.

## <span id="page-625-0"></span>**Project Files Encryption**

A project can be encrypted to secure intellectual property and not be readable or editable by unauthorized users.

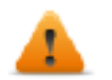

When you use a password to encrypt a project you must be aware that if you lose the password **there will be no way to recover the project (you can only delete it).**

### **Encrypt the project**

*Path: ProjectView> right-click "Project Name"> Encrypt Project*

If the project is already encrypted, the same command will ask to enter the password to decrypt the project.

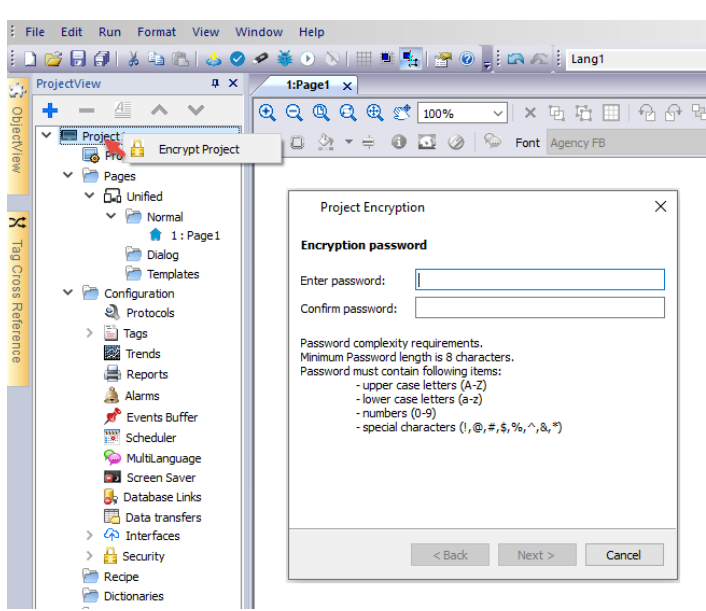

1

In the next dialog, you can select the encryption level which can be the Asymmetric Encryption "AES-128 bit CBC" or "AES-256 bit CBC".

If it is not necessary, you can also choose not to encrypt the images thus allowing the HMI device to be more performing.

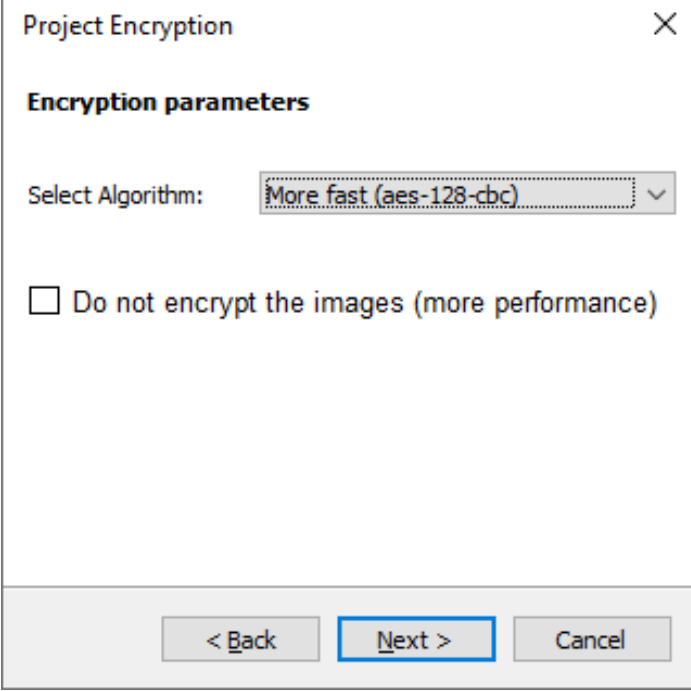

When the project is encrypted, every time you open the project on JMobile Studio you will be asked to enter the password.

#### **HMI Runtime**

When the HMI Runtime detects that a project is encrypted and does not know the password to decrypt the project, will show a dialog where to enter the password. The password will be requested only once and then stored in a secure area of the HMI device.

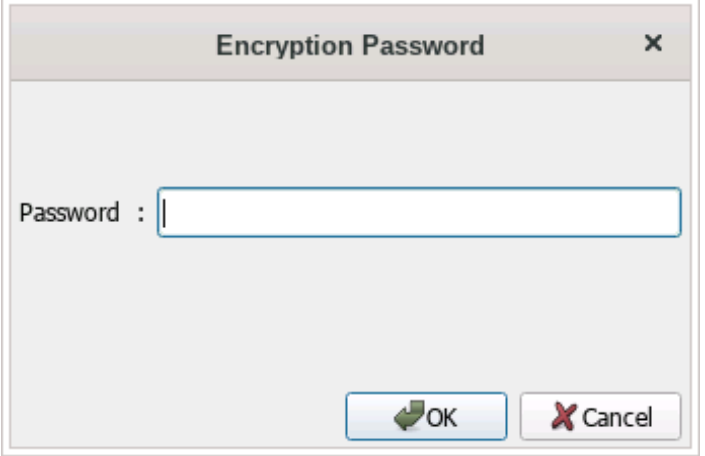

### **Protected area containing passwords**

The password is stored in a secure area of the HMI device. It is possible to access this area to enter the password in advance to avoid it being requested when the application runs for the first time

#### **JMobile PC Runtime**

The password used from the JMobile PC Runtimeis accessible using Windows Credential Manager application under the "*HMIServer*" item inside the "Windows Credential" tab .

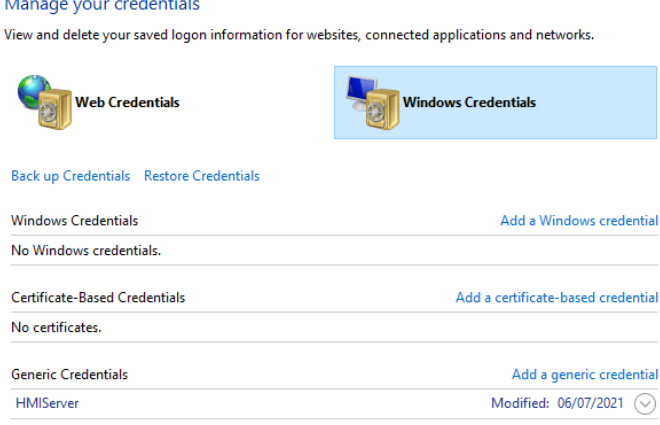

#### **JMobile HMI Runtime**

The password used from the JMobile HMI Runtime is accessible from the System Settings of the HMI device in the Security area (Ref. ["Security"](#page-653-0) on page 645).

Within the Security area, it is stored using the following parameters:

- $\bullet$  Domain = HMI Runtime
- Secret ID = Project Encryption
- $\bullet$  Type = Password
- $\bullet$  Secret Info = Type here the password necessary to read the encrypted project.

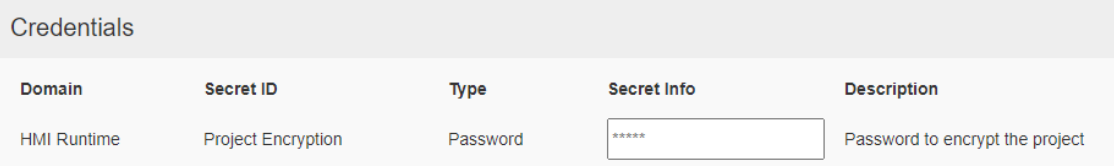

## <span id="page-628-0"></span>**Project Signature**

The HMI device can be configured to accept only signed projects. The signature makes sure that only authorized users can update the JMobile HMI Runtime application.

To configure the HMI device to accept only signed projects, an x.509 certificate is required to sign the projects.

The x.509 certificate consists of two parts:

1. **certificate.pfx**

A file with the primary key necessary to sign the project that must be installed on the PC and used from JMobile Studio to sign the project to download on the HMI device (the primary key is a reserved file because whoever owns it has the possibility to modify the project on the panel)

2. **certificate.crt**

A file with the public key that must be loaded on the HMI device to give the device the possibility to check if the project is correctly signed (this file will be saved in a protected area of the HMI device because if replaced, the protection would be lost)

We use Secure Hash Algorithm (SHA256)

#### **How to install the certificate on the PC**

To install the certificate on the PC, double-click on the *certificate.pfx* file to activate the Windows installation wizard. You will be prompted for the password associated with the certificate and where to install it (for example it could be installed on the "Personal" folder)

#### **How to install the certificate on the HMI device**

On the HMI device the *certificate.crt* can be installed from the System Settings of the HMI device in the Security area (Ref. ["Security"](#page-653-0) on page 645).

In the Security area, select:

- Domain = HMI Runtime
- $\cdot$  Secret ID = Project Signature
- $\bullet$  Type = Certificate
- Use the "Update" button to load the certificate

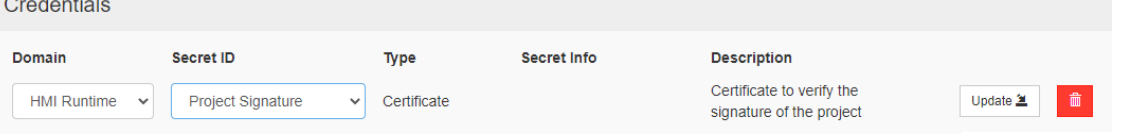

### **How to install the certificate on the JMobile PC Runtime**

You can select the certificate to use from the context menu (Ref.: ["Context](#page-20-0) menu options" on page 12)

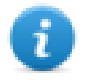

Note that the certificate to use must be installed on your PC (you can double-click the certificate file to install it)

### **How to configure JMobile Studio to sign the project before downloading it**

After installing the two files relating to the certificate, it is possible to sign the application that will be downloaded to the panel by setting the "Sign Project" property, available in the "Project Properties", to true (see ["Project"](#page-96-0) on page 88). When you will download a project on the HMI device, you will be prompted for the certificate to use which must correspond to the certificate installed on the HMI device.

#### **Script to generate a Certificate**

Here is an example of how to generate a certificate using a public OpenSSL-Win32 library (Reference: https://www.openssl.org/)

File: *CreateCertificates.cmd*

```
@echo off
set OpenSSL="C:\Program Files (x86)\OpenSSL-Win32\bin\openssl.exe"
set CertificateName=MyCertificate
rem Generate an RSA key
    %OpenSSL% genrsa -out certificate.key 4096
rem Creating Certificate Signing Requests
    %OpenSSL% req -new -sha256 -key certificate.key -out certificate.csr -subj
"/ST=NY/C=US/L=New York/O=CompanyName/OU=R&D Team/CN=%CertificateName%"
rem Self Sign the Certificate Signing Requests
    %OpenSSL% x509 -req -days 365 -in certificate.csr -signkey certificate.key -out
certificate.crt
rem Convert to .pfx file
    %OpenSSL% pkcs12 -export -out certificate.pfx -inkey certificate.key -in
certificate.crt -CSP "Microsoft Enhanced RSA and AES Cryptographic Provider"
```
pause

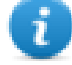

The procedure will require the creation of a password which will then be required to access the primary key of the certificate.

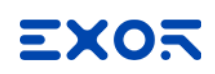

# **47 Tips and tricks to improve performance**

JMobile Studio allows great flexibility for a project designers.

Follow these guidelines to create projects that perform better in terms of boot time, page change and animations.

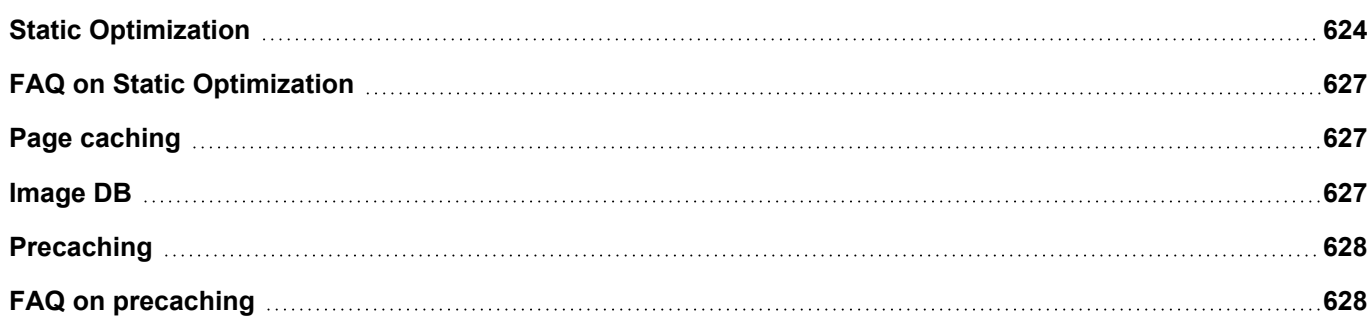

## <span id="page-632-0"></span>**Static Optimization**

Static optimization is a technique used in JMobile Studio to improve runtime performance.

Using a lot of images and pictures in a project might degrade performances, static optimization merges several images into a single background image thus reducing rendering and loading times. Using this method only one raster image needs to be loaded and rendered instead of many single raster and/or vector images.

When you create a project in JMobile Studio, the pages might contain widgets such as texts, images, background images, background colors and so on which can be classified as:

- Static: values or properties do not change at runtime.
- Dynamic: values or properties change at runtime.

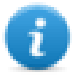

Note: Based on security settings, static parts of widgets could be not merged to background. This happens when a widget is configured as "hide" in security settings.

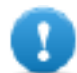

#### **Important: When you change the properties of widgets with JavaScript set the widget Static Optimization to Dynamic, otherwise changes to properties will be ignored.**

When downloading or validating a project, JMobile Studio identifies static components and renders them as background images to .png files. These background images are saved as a part of the project under the folder */opt*.

Background images can be created as follows:

- full page background images, containing all widgets merged to page background
- group background images, containing a group of static widgets merged together to form a group background. For example, the Gauge group is normally composed by a background, a scale, a label and a needle, where background scale and label can all be merged to a single background image.

The **Static Optimization** page attribute enables and disables static optimization of the whole page. If it is set to **false** the optimization is totally disabled.

Finer control can be achieved setting the **Static Optimization** attribute of each single widget as follows:

- **Normal**: JMobile Studio automatically detects if the widget can be merged with the background. This can be used if the widget is not a dynamic widget and does not overlap, that is it is not stacked above, a dynamic widget.
- **Static**: The image is forced to be merged with the background. This can be used when the static widget overlaps a dynamic transparent widget.

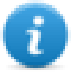

Note: In this case the automatic optimization will fail because it does not make any assumption on invisible areas which might be rendered at runtime.

**Dynamic**: The widget is not optimized at all. Use this flag when a static widget needs to be changed by JavaScript.

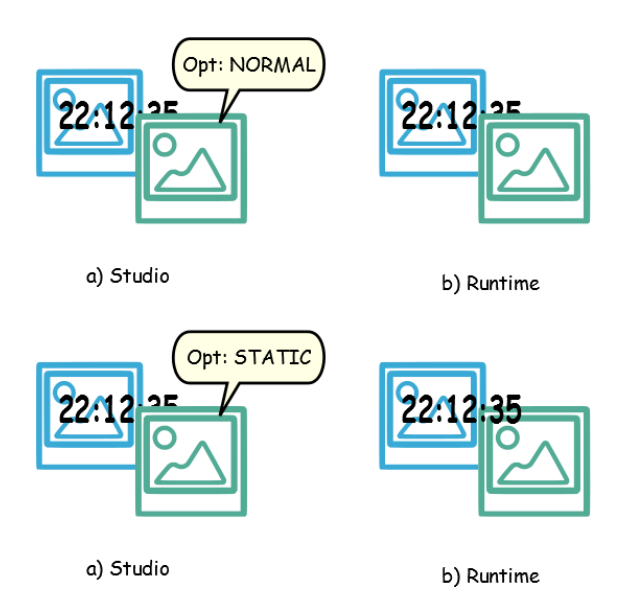

### **Tips for best performance**

- 1. First of all: avoid placing static widgets over a dynamic widget. The overlapping area is computed considering the bounding rectangles of the widgets, that is the rectangles delimited by editing handles.
- 2. Do not use static optimization if your pages contain almost only dynamic objects. Static optimization would save many almost identical full size images for each page using up a lot of memory space that could be more effectively used to improve project performance with other techniques (such as, for example, page caching).
- 3. Bounding rectangles can include transparent areas, minimize transparent areas (for example splitting the image in multiple images) since they can be a waste of resources even when optimized.
- 4. Optimize image size. The image will be rendered at the size of the image widget containing the image. For best performances the widget needs to be the same size of the image.
- 5. Avoid using **Scale to fit** for image widgets, since this forces a rescaling at runtime for dynamic images and "hides" the actual image size during editing.
- 6. Use **Size to fit** to make the widget to the real size of his contents.
- 7. If overlapping cannot be avoided make sure to place the static widgets in the back, that is behind the dynamic widget.
- 8. Choose the image file format based on the HMI device you are connecting to.
- 9. Avoid using too many widgets in a single page. Often widgets are placed outside the visible area or their transparency is controlled by a tag. Since widgets are loaded even if they are not visible, having too many widgets in a page can significantly slow down the page change time.
- 10. Split a page with many widgets into multiple pages with less widgets.
- 11. For popping up new graphic elements in a page, prefer dialog pages with controlled positioning to transparent widgets.
- 12. Check the *opt* folder to see if static optimization is working as expected, the widgets z-order might need to be adiusted.
- 13. Numeric fields are often used to run JavaScript code on OnDataUpdate event even if the widget doesn't need to be visible on the page. In this case place the widget outside the page visible area instead of making it invisible, altering font color or visibility property. In the latter case you might end up with many left over wedges.
- 14. Use a HotSpot button if you need a touch area to react to user inputs.
- 15. If you reuse a widget from the gallery or you create your own, remember to set the correct optimization properties. For example button widgets are dynamic widgets, if you use a button widget just for its frame it won't be optimized since the button widget is dynamic. If you just need the frame you should use the Up image.
- 16. With many pages having many dynamic widgets and using a common template:
	- 1. set template static optimization to **true,**
	- 2. set page static optimization to **false**, since the background is already provided by the template.

In this scenario the background image can be reused by many different pages thus saving memory space.

17. Do not use dynamic widgets, such as buttons, only for graphic purposes, when the button function is not needed, use image widgets instead to obtain the same graphical effect.

Here is an example of a correct and an incorrect use of static optimization.

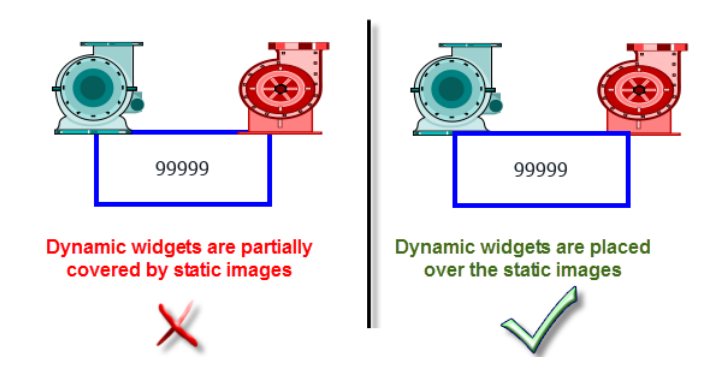

### **Supported image formats**

JMobile Studio supports several raster formats like BMP, PNG, JPEG, TIFF and the vector format SVG. Here a list of pros and cons:

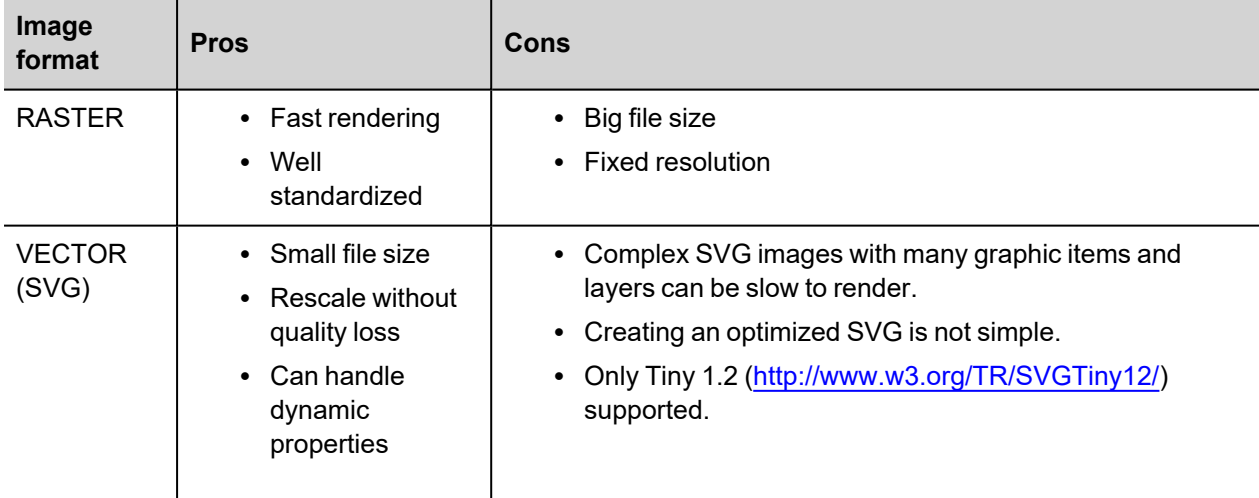

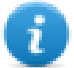

 $\mathsf{l}$ 

Note: Scour software is free tool that can be used to remove foreign code from file (<http://www.codedread.com/scour/>).

### **Static optimization of templates**

Template pages can have large amounts of static content. However, static optimization cannot be applied to a template page, since where the template is used is based on the page design.

<span id="page-635-0"></span>If a huge background image should be repeated in every page that uses the same template, this would increase the footprint of the device as the same static image would be created for each of the pages using the template page.

## **FAQ on Static Optimization**

Q: In a page where there are a few identical widgets, in the opt folder I see a PNG for each one of **them. If they are really identical, why should the software duplicate them instead of having just one PNG?**

A: The software does not know if static images are actually the same since each widget could have different settings/properties altering the actual rendering at runtime.

#### Q: Why are the static images stored in a separate folder called opt instead of storing them directly **in the project folder?**

A: This avoids name collisions and allows skipping the upload of optimization images

#### **Q: Why are the static images stored as a PNG files instead of common JPEG files?**

A: PNG format uses a lossless compression for images and supports transparencies. JPEG files would render fuzzier compared to the PNG files with a different result in JMobile Studio(not using optimization) and JMobile HMI Runtime.

#### **Q: What will happen when no optimization is done in the software?**

<span id="page-635-1"></span>A: Every single widget is rendered at runtime. In particular SVG images may require a lot of time to render in an embedded platform.

## **Page caching**

Once accessed all pages are kept in a RAM cache up to the maximum allowed cache size depending on the actual platform's available RAM. This allows a much faster access since cached pages, once reloaded, only need to re-paint their content without reloading all page resources.

## <span id="page-635-2"></span>**Image DB**

Image DB is a technique used to track the usage of image files and reduce the cost of image loading by caching most frequently used images (example, Push Button images, Gauge needles, Slider thumbs and so on). The same image used in many different places is therefore loaded just once.

The image DB function will preload the top most used images at startup until memory limit is reached. This would further improve the individual page loading times.

The file imagecachelist.xml is created in *project/opt* folder, containing relevant information:

- Fill color (in case of SVG images)
- Size of SVG image
- Number of times an image is used in the project
- Number of different sizes for the same image

### **Tips for using the Image DB function**

- 1. Use uniform size of buttons, gauges and other widgets wherever possible.
- <span id="page-636-0"></span>2. Use same color themes among widgets of the same kind.

## **Precaching**

The Precache attribute of pages can be used to notify JMobile HMI Runtime to preload some pages in RAM at boot time for quicker access. Precaching is useful for complex pages having many dynamic widgets.

When this function is enabled on a page, access to the page is faster, however it also slows down boot-time since the system is not ready until all pages to be precached are not saved into the RAM.

### **Tips to precaching**

- 1. Enable the precache function just for few pages having many dynamic widgets or for pages frequently used by users.
- 2. Do not enable the precache function for all the pages in the project since you would run out of memory and have no benefit at all.
- <span id="page-636-1"></span>3. Disable static optimization for pages where the precache function is enabled to reduce memory used.

## **FAQ on precaching**

### **Page limit for precaching**

Based on the size and complexity of a page, the space required for precaching can be from 1,5Mb to 3Mb.

When a project is loaded, JMobile HMI Runtime proceeds as follows:

- 1. Page images are preloaded until 76 MB of memory space is still available (imageDBLowMem)
- 2. Pages where precache is set to **true** are preloaded untill 64 MB of memory space is still available (pageCacheLowMemMax). The images of these pages are loaded in the RAM (into the Image DB).

When the project is ready:

- 1. Any new page visited is saved in the cache (RAM) with all related images until 40 MB of memory space is still available(pageCacheLowMemMin)
- 2. When a page change happens and space in RAM is critical (<40MB), the JMobile HMI Runtime starts emptying the cache (RAM) removing pages and related images until 64 MB of memory space is made available. JMobile HMI Runtime removes data stored in the cache in the following order:
	- 1. last visited pages and bigger and unused images (>320x240),
	- 2. if more memory is needed also the pages in precache and all images loaded in Image DB can be removed.

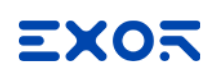

# **48 Functional specifications and compatibility**

Here is an overview of the supported functions and related limitations. Limitations indicated here represent a safe limitation, beyond that proper operation and state-of-the-art performance of the system is not guaranteed.

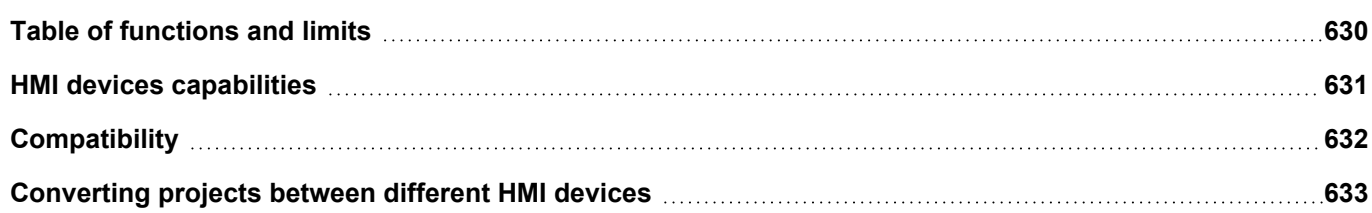

## <span id="page-638-0"></span>**Table of functions and limits**

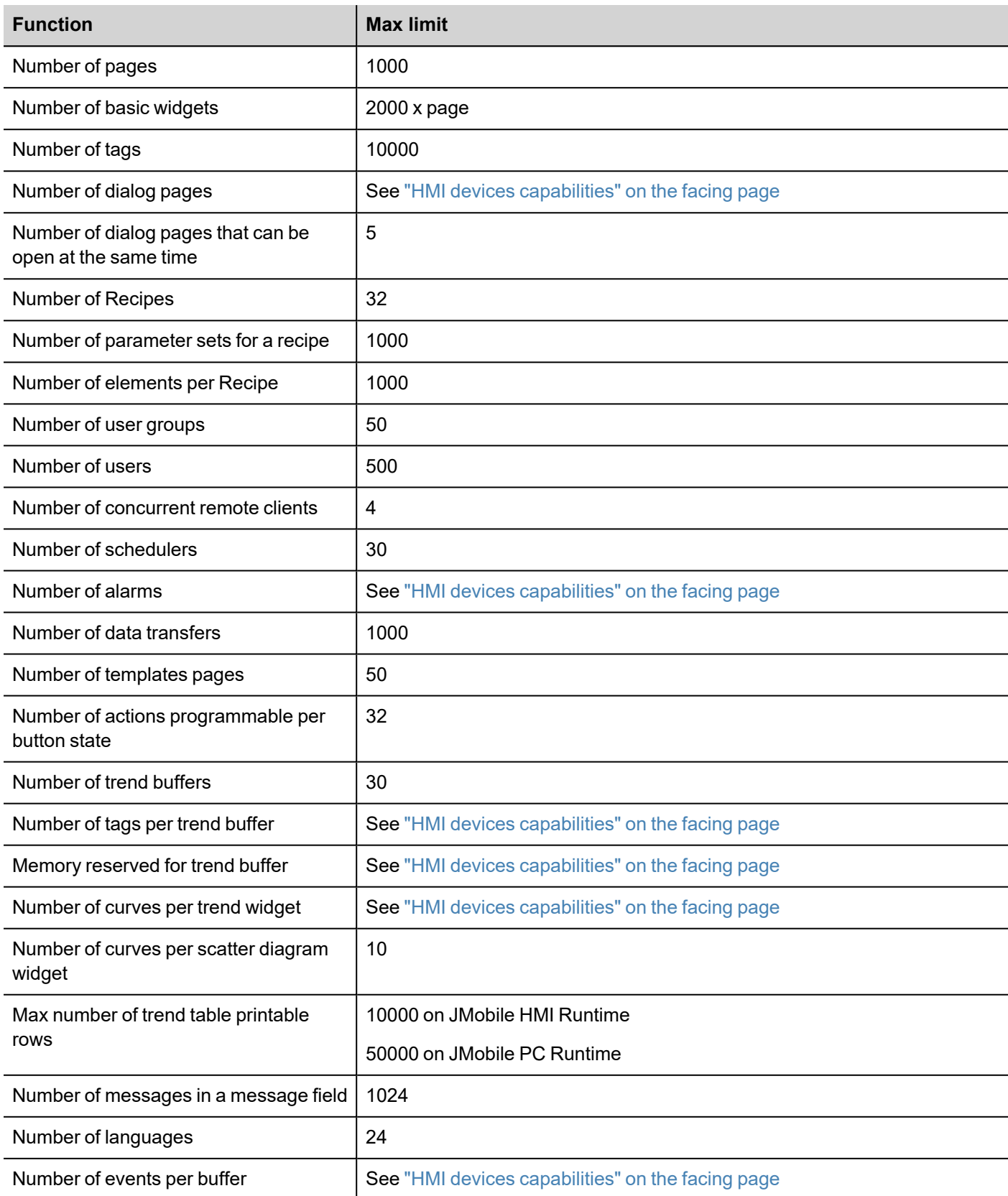

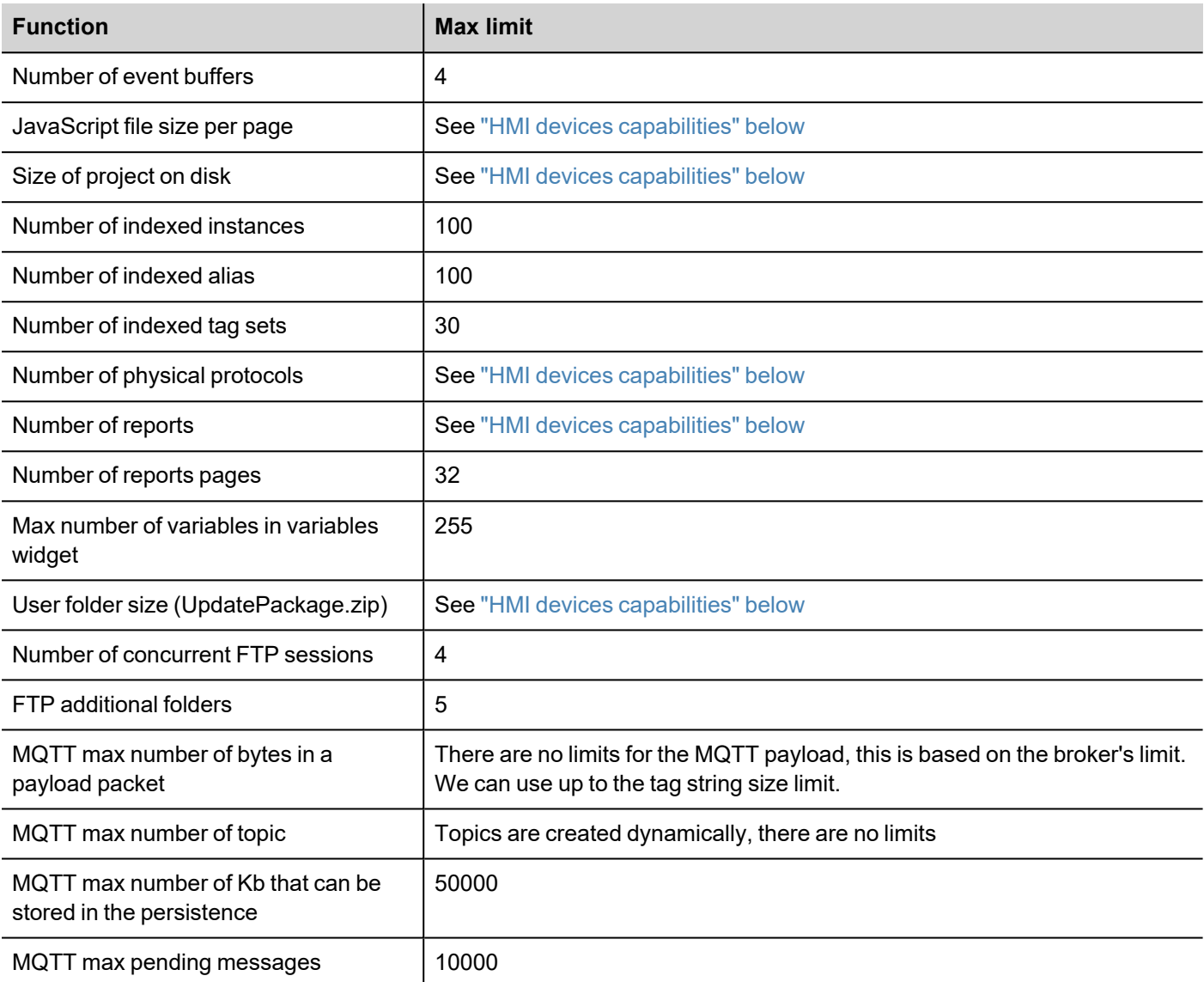

## <span id="page-639-0"></span>**HMI devices capabilities**

See "Table of [functions](#page-638-0) and limits" on the previous page for the standard capabilities.

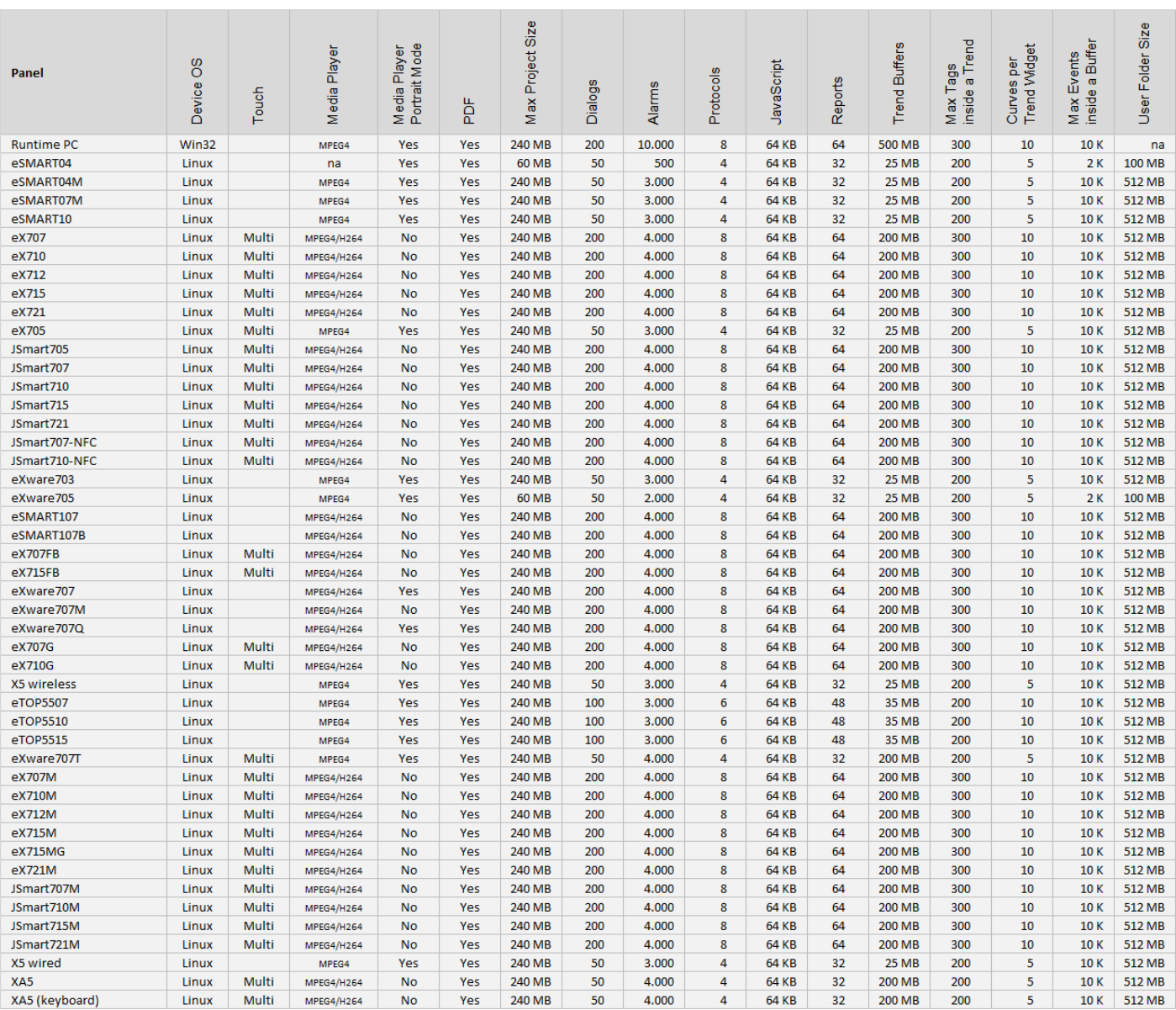

Features not available in JMobile PC Runtime:

- VNC and PDF Readers plug-in
- Manage Target
- System Settings Tool
- Backup/Restore
- Serial protocols that requires special hardware
- Multi touch features will be available if supported from the hardware and the operative system of the PC

#### **X5 Device**

<span id="page-640-0"></span>The SD card is detected only at power up because there is no card detect pin in X5 hw.

## **Compatibility**

The following compatibility policy has been adopted:

- JMobile Studio version must always be aligned with JMobile HMI Runtime on the device,
- the user is responsible for updating JMobile HMI Runtime components on the HMI device at any JMobile Studio update,
- the JMobile HMI Runtime update can be done directly from JMobile Studio using the Update Target command available in the Run\Manage Target dialog,
- projects created in a JMobile Studio version no older than V1.00 (00) can be opened and handled by any newer version,
- projects created with older versions of JMobile Studio, opened with later versions and deployed to compatible JMobile HMI Runtime, are ensured to maintain the performance and functionality,
- compatibility between newer versions of JMobile HMI Runtime and projects created and deployed with older versions of JMobile Studio is not ensured.

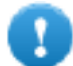

**Important: Do not edit projects with a version of JMobile Studio older than the one used to create them. It can result in a damage of the project and to JMobile HMI Runtime instability.**

## <span id="page-641-0"></span>**Converting projects between different HMI devices**

Project conversion from different HMI device models is supported, however, some manual operations may be required if the project uses features not supported in the destination device.

### **Guideline**

Before converting a project have a look if some unsupported features are present (see "HMI devices [capabilities"](#page-639-0) on [page 631\)](#page-639-0), and adjust your project by removing the unsupported features before converting the project.

In particular:

- Verify limitations and features not supported by the new HMI device (see "Table of [functions](#page-638-0) and limits" on [page 630](#page-638-0) for details).
- Remove unsupported widgets, actions, system variables, protocols, project properties.
- $\bullet$  If the project uses external storage, verify if the same storage path is still available.
- Adjust OS-specific external applications or paths.
- If necessary, reduce project size according to the new HMI device type limitations (see "Limitations" for details).
- Since HMI devices are based on different hardware platforms with different CPU speed, RAM memory size, cache size, make sure to check project boot time and page loading time for each page in the project.
- Verify JavaScript code for OS-specific operations.

# **48 System Settings**

Linux products offer a powerful integrated tool called System Settings that allows management and upgrade of system components. Operations can be done directly on HMI or remotely using web browser.

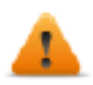

*CAUTION: Working with the System Settings tool is a critical operation and, when not performed correctly, may cause product damages requiring service of the product. Contact technical support for assistance.*

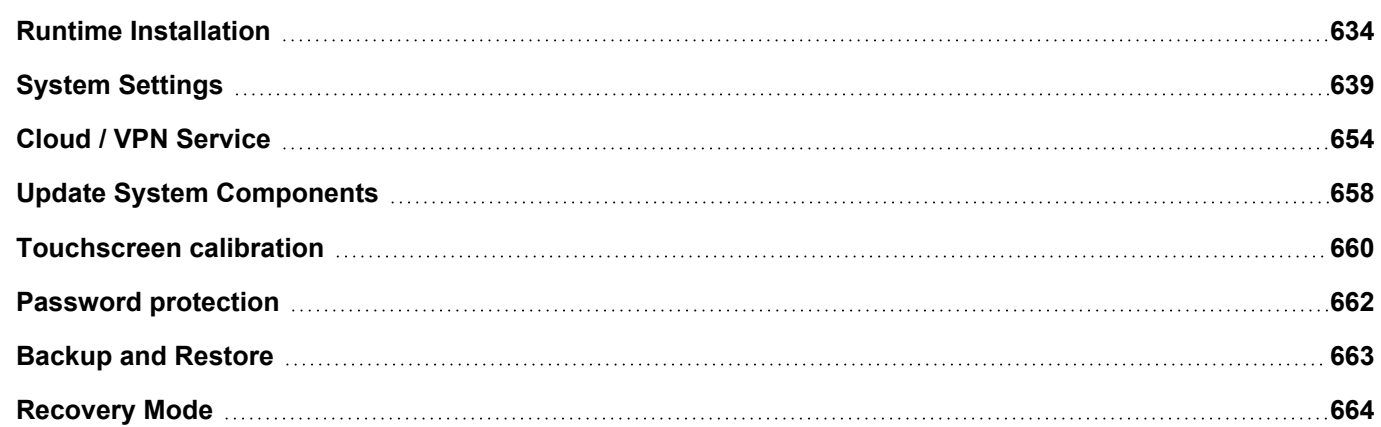

## <span id="page-642-0"></span>**Runtime Installation**

If the HMI device is delivered from the factory without Runtime, at first power up HMI shows the "Runtime Loader" screen.

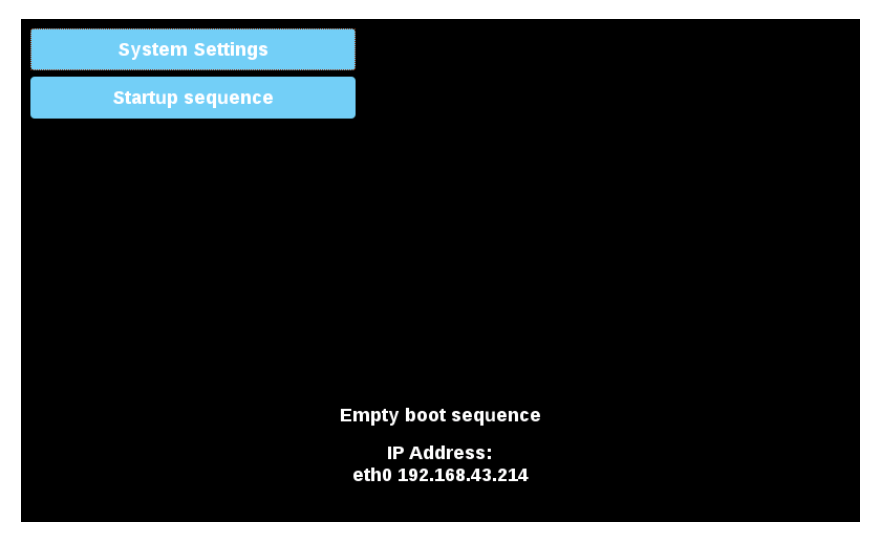

Runtime can be installed:

- Automatically, via Ethernet on first project download with JMobile Studio
- Manually via USB Memory, creating an "Update Package". (See the "Update [package"](#page-114-0) on page 106 to create a runtime package)

#### **Install Runtime via Ethernet**

To install Runtime via Ethernet follow the ["Download](#page-112-0) to HMI device" on page 104 procedure.

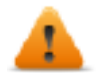

**WARNING: Runtime installation via Ethernet download requires the HMI to have a valid IP address.**

The IP address can be assigned in three ways:

- <sup>l</sup> *Automatically via DHCP server.* This option is enabled by default. If a DHCP server is available on the network IP address will be assigned automatically by the server.
- <sup>l</sup> *Automatically via Auto-IP feature.* If DHCP assignment is enabled but no DHCP server is available on the network the HMI assigns itself an IP Address into range 169.254.x.x with subnet mask 255.255.0.0
- <sup>l</sup> *Manually via System Settings.* From System Settings menu, in Network section the IP address can be manually assigned, disabling the DHCP server assignment feature.

#### **Install Runtime via USB Memory**

To install Runtime, UpdatePackage or Backup Package via USB device follow this procedure:

1. Create an Update Package from JMobile Studio and copy into an empty USB memory stick

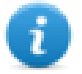

Note: File systems supported are FAT16/32 and Linux Ext2, Ext3 and Ext4.

#### 2. On HMI select [Startup sequence], then [Install]

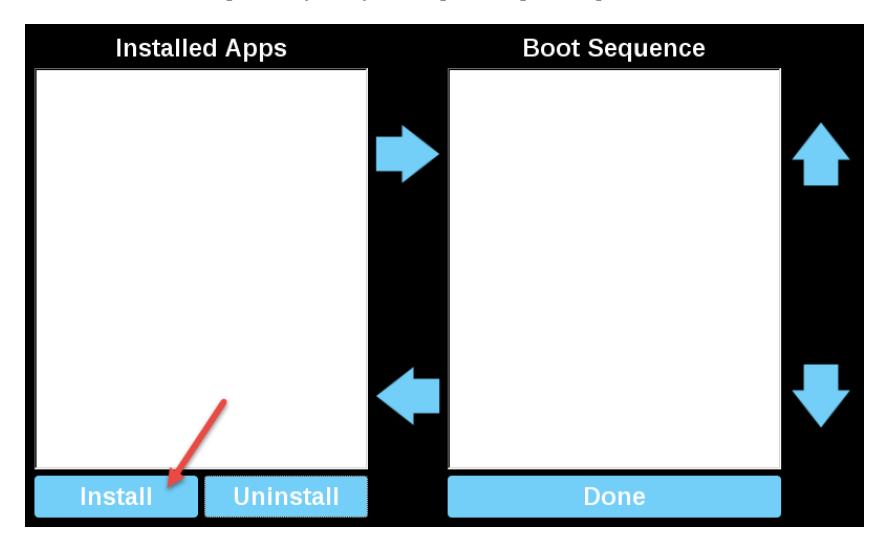

3. Double click on "mnt" to access this folder

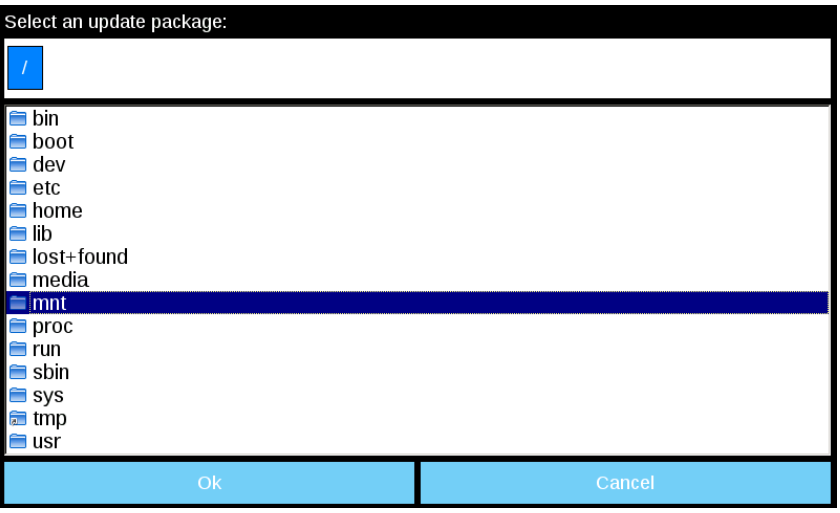

#### 4. Then on "usbmemory"

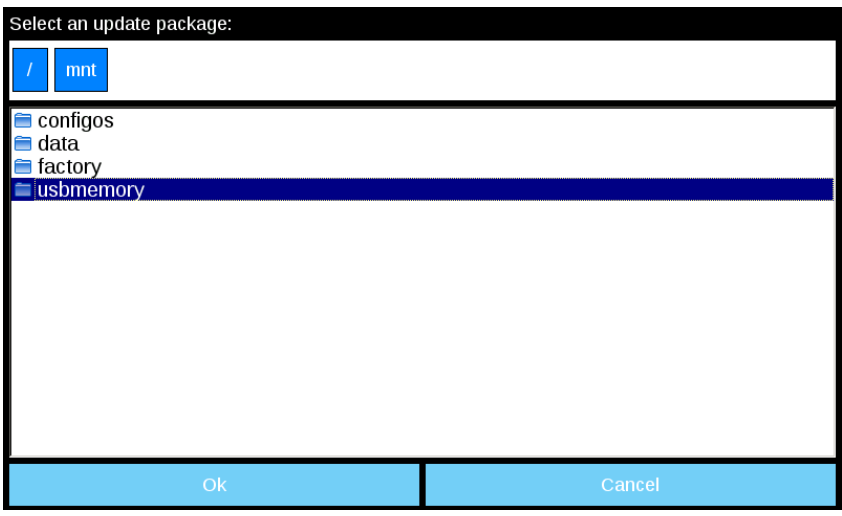

5. Select "UpdatePackage.zip" and confirm with [Ok]

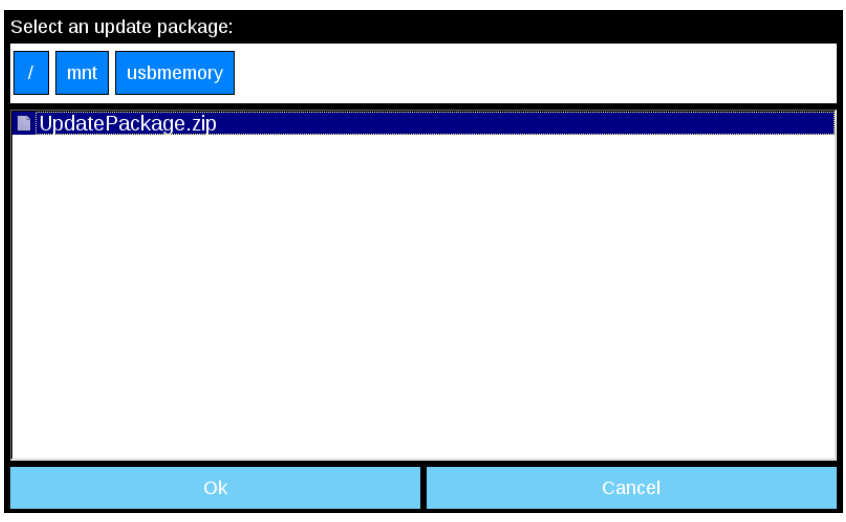

6. The runtime installation begin

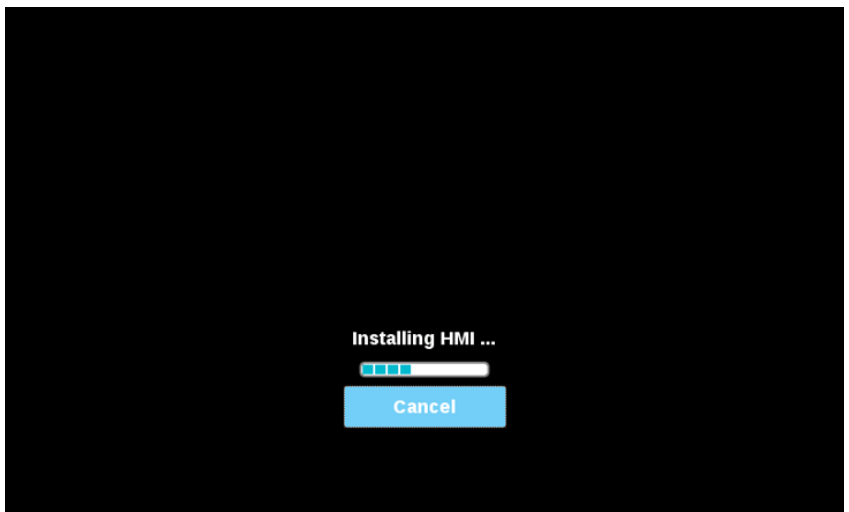

7. At the end press "Done" button

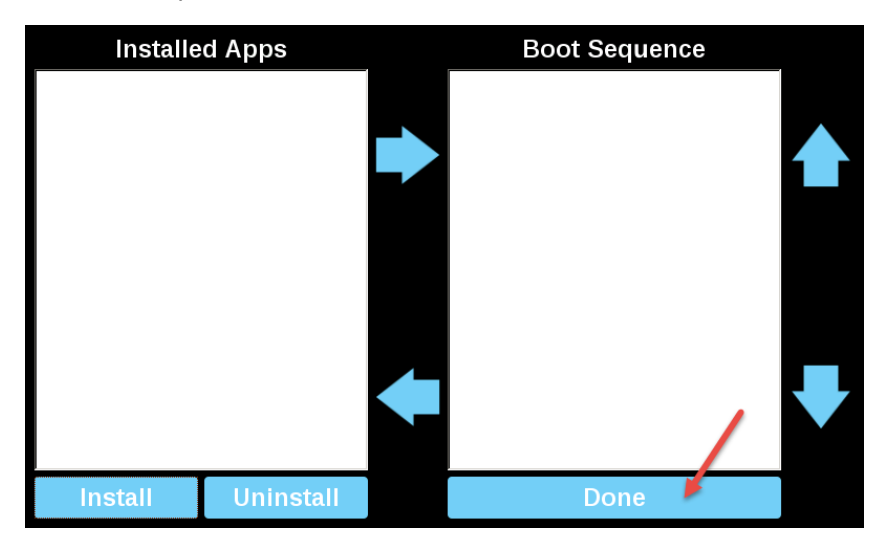

8. Then "Start HMI" button

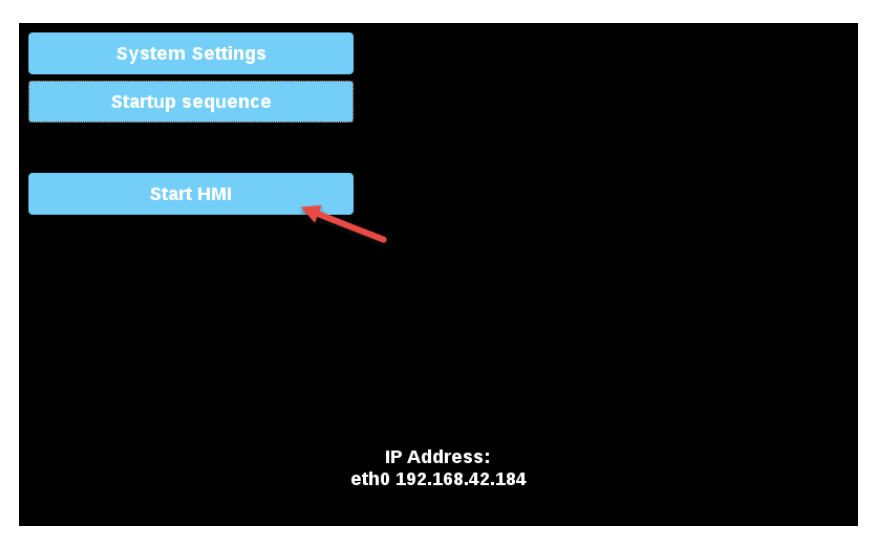

#### **Runtime Uninstall**

System Settings in Default mode allows to uninstall HMI Runtime or change Startup sequence, this mode is available via tap-tap sequence and can be accessed also when HMI is facing a software failure.

See "Enter System Settings via tap-tap [procedure](#page-649-0) " on page 641

To uninstall the Runtime from HMI in Default Mode screen select [Startup Sequence]:

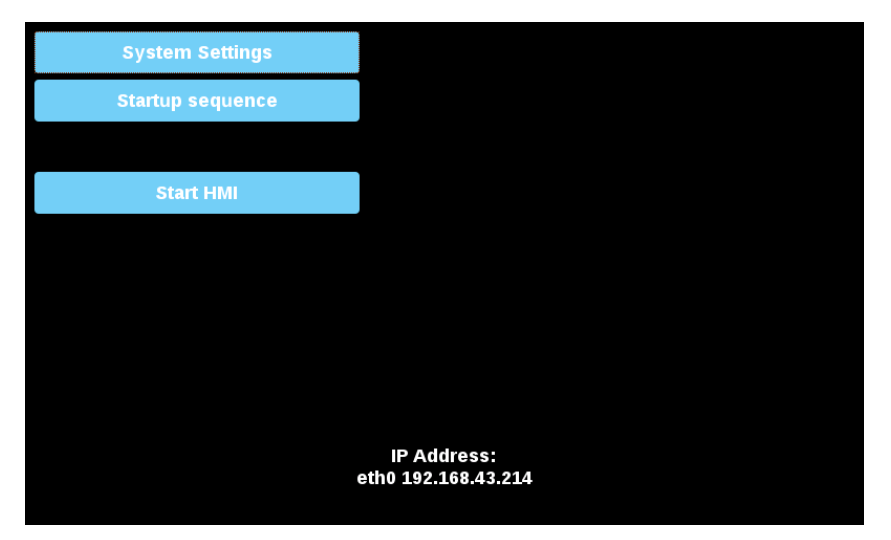

From the installed applications view:

- 1. Select the Runtime you want to remove
- 2. Uninstall the selected Runtime

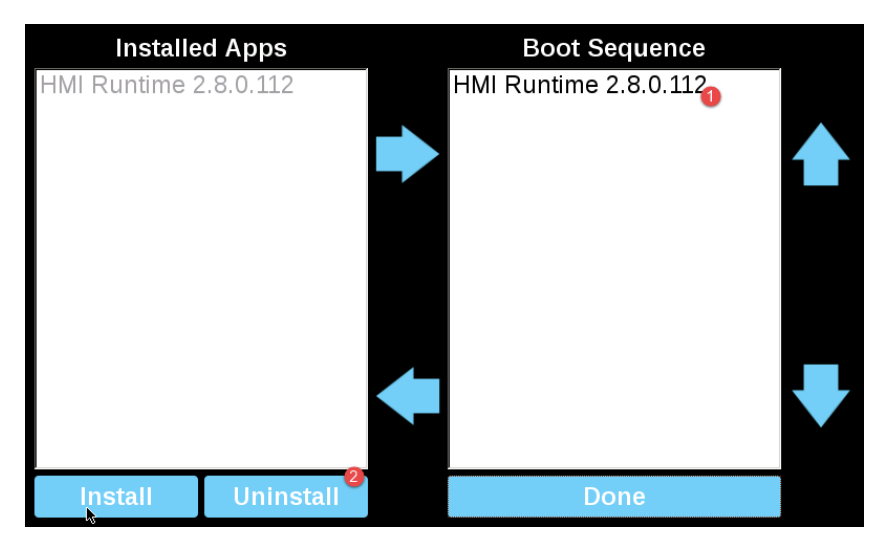

Runtime uninstall process will be performed:

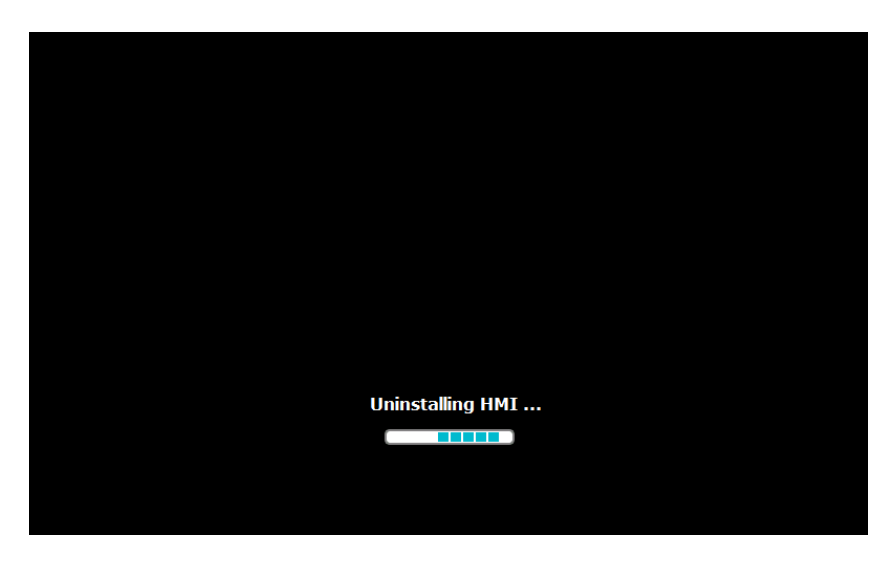

At the end press "Done" button

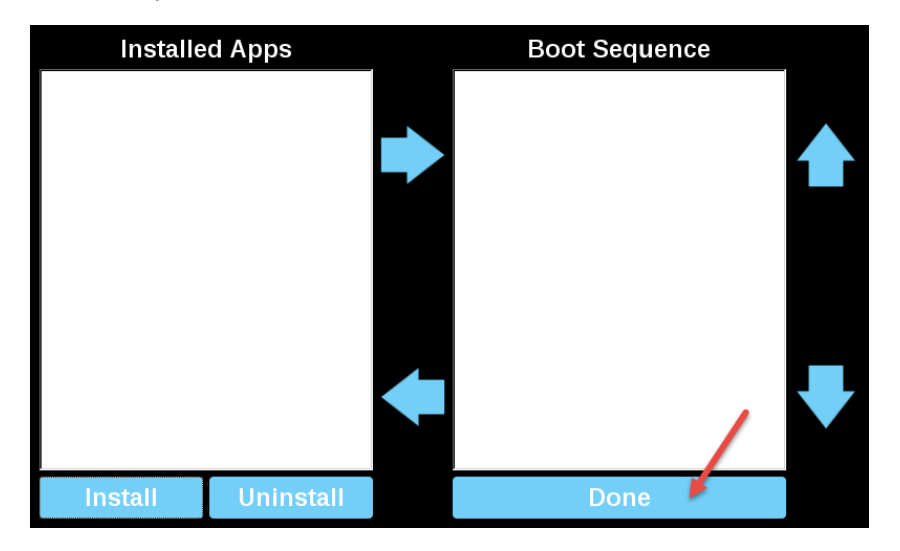

## <span id="page-647-0"></span>**System Settings**

The user interface of System Settings is based on HTML pages and can be accessed both locally on the HMI device screen and remotely using a Web browser.

Administrator username with full access right is "admin" with default password "admin". Generic username is "user" with default password "user"

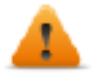

**WARNING: For security reasons, change the default passwords for both usernames (passwords can be modified from the "System Settings -> Authentication" command)**

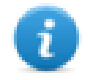

Accessing at the system settings from the HMI device do not require to enter a password until the default "admin" password is not changed.

#### **System Setting access from Web browser**

To access System Settings using a Web browser, enter the IP address of the device, in the following format:

*https://IP/machine\_config*
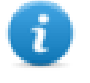

Note the remote access use encrypted https protocol on port 443. When the connection is established, the HMI device send a certificate to use for the encryption. Since the certificate is not signed from a Certificate Authority you will get a warning message. Please, click on advanced options and choice to proceeding.

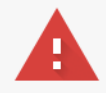

## Your connection is not private Attackers might be trying to steal your information from 192.168.52.4 (for example, passwords, messages, or credit cards). Learn more NET::ERR\_CERT\_AUTHORITY\_INVALID  $\Box$  Automatically send some system information and page content to Google to help detect dangerous apps and sites. Privacy policy **Back to safety** ADVANCED

Browse through the options available in the menu on the left: the active item is highlighted and related information is displayed on the right.

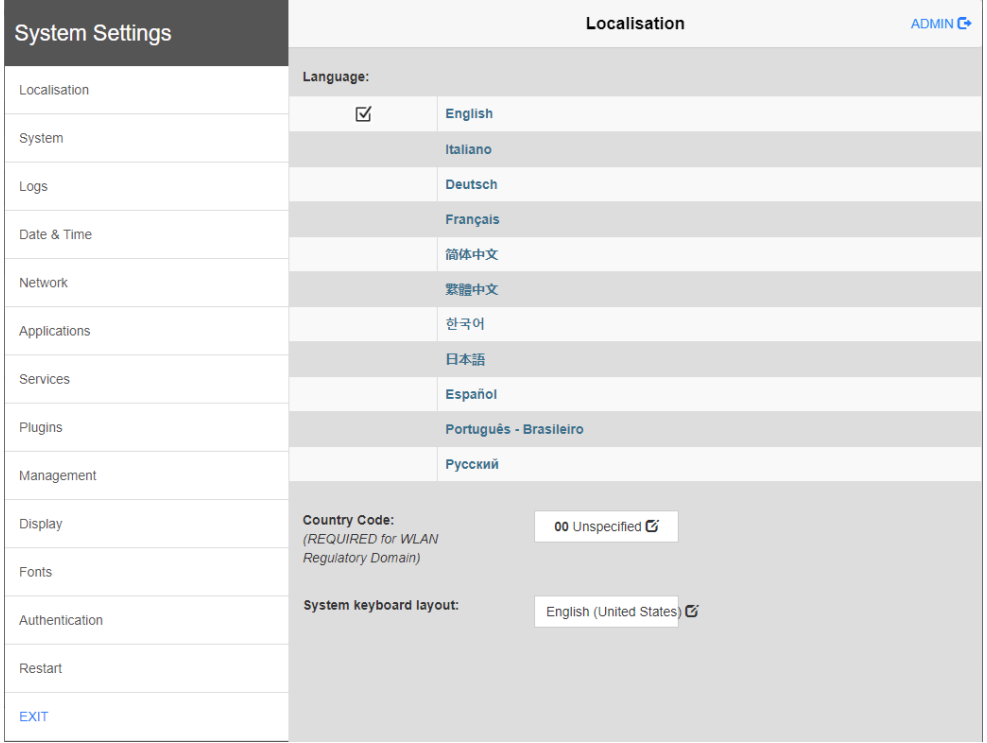

Default security protocols proposed by the HTTPS server in the Linux HMI device are:

- SSLv3 256 bits ECDHE-RSA-AES256-SHA
- TLSv1 256 bits ECDHE-RSA-AES256-SHA

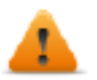

**WARNING: We discourage usage of CBC cyber suites in the context of SSL3 or TLSv1.0 connections since potentially affected by some vulnerabilities.**

#### **System Setting access from HMI device**

When Runtime is not installed, the System Settings is accessible from the Runtime Loader screen,

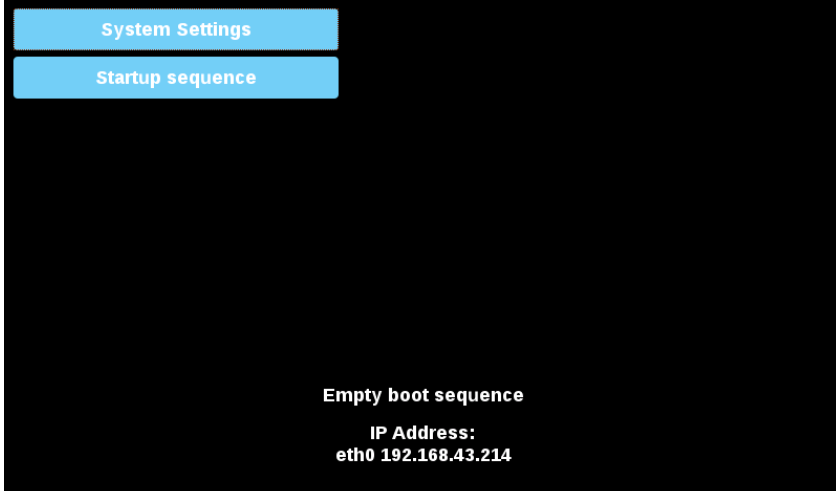

When Runtime is installed the System Settings is accessible selecting "Show System Settings" option of Context Menu,

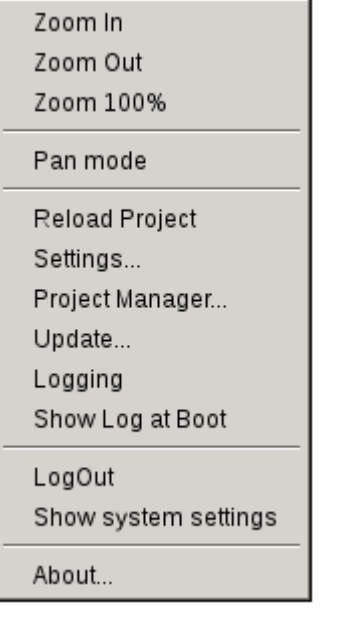

## **Enter System Settings via tap-tap procedure**

Tap-tap consists in a sequence of several touch activations by simple means of the finger tapping the touch screen performed during the power-up phase and started immediately after the HMI is powered on.

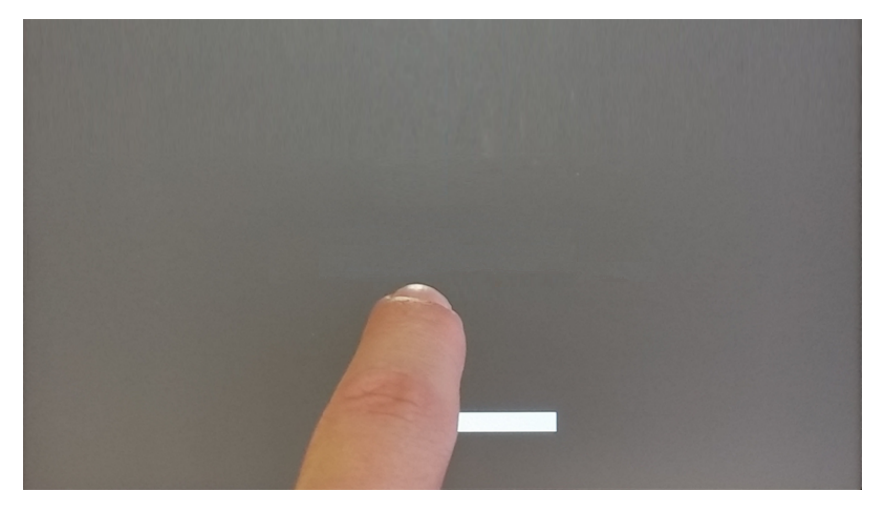

When "tap-tap detected" message appears on the top of the screen. Wait for 5 seconds (without touching the screen) to enter System Settings sub menu

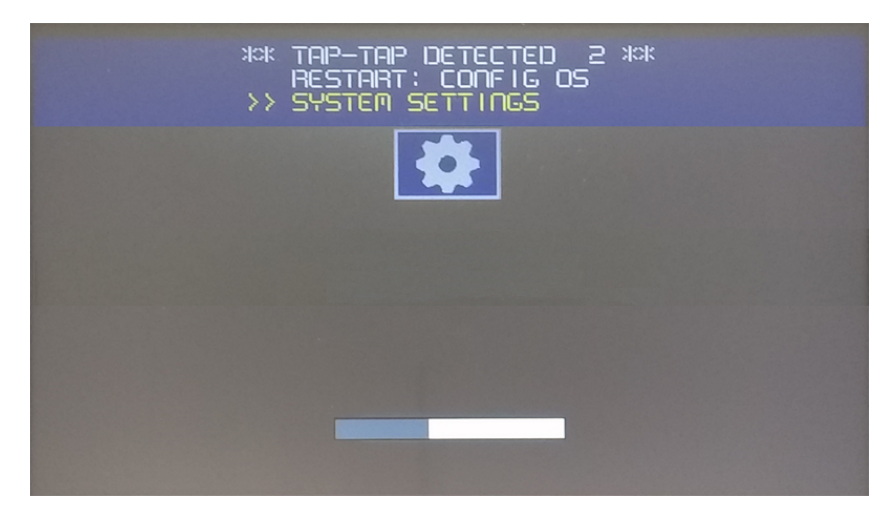

Wait for 5 more seconds (without touching the screen) to enter Default Mode

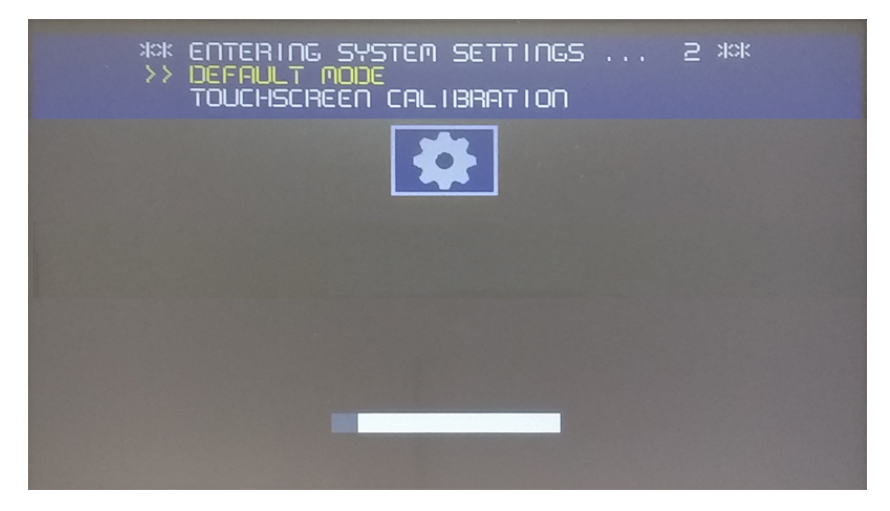

Select "System Setting" from the HMI Default Mode screen

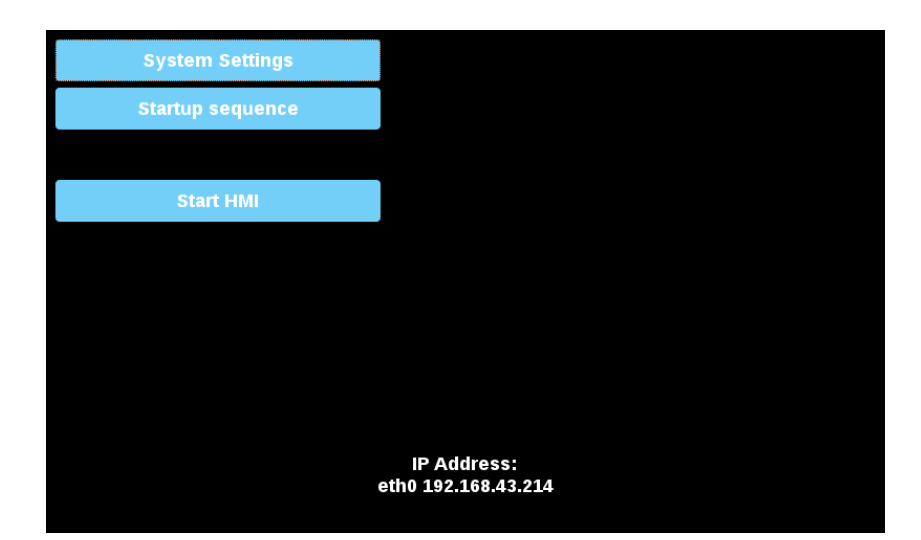

#### **System Settings Sections**

To change system settings values, enter in edit mode by click the edit button on the right top.

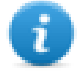

The edit button is available only inside the dialogs that contains modifiable parameters.

## **Localization**

Set the below parameters to adapt the device to your country.

- Country Code (only needed on 5G devices)
- Language for the system settings interface
- Layout of the virtual keyboard

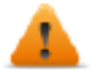

**Country Code is required for the WLAN Regulatory Domain and the device will not use the WiFi until this parameter will not have been set.**

The country settings are required for operation complying with the approvals. Selecting a country that does not match the country in which the device is operated may be punishable by law. After selecting the Country Code, the corresponding channels allocation and setting and for power level will be automatic.

#### **System**

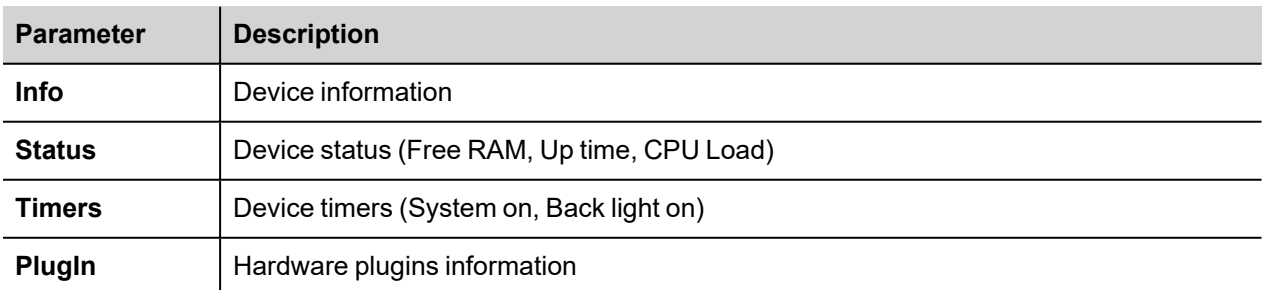

#### **Logs**

Set the persistent log option if you want maintain the log files saved after a power reset.

Use save button to export a copy of the log files.

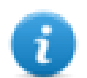

The log files manager cyclically fill 3 files of 4Mb

## **Date & Time**

Device date and time.

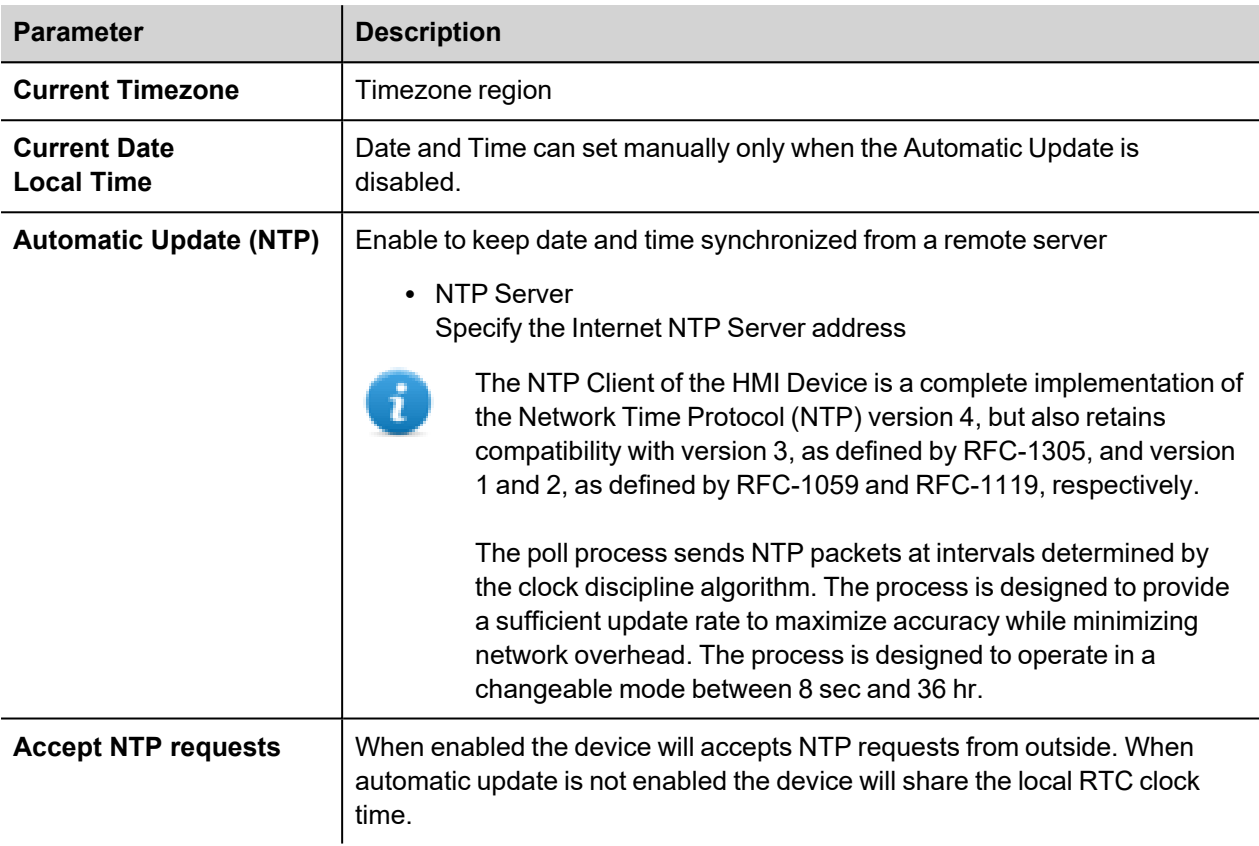

## **Networks**

Network parameters. Available parameter in edit mode:

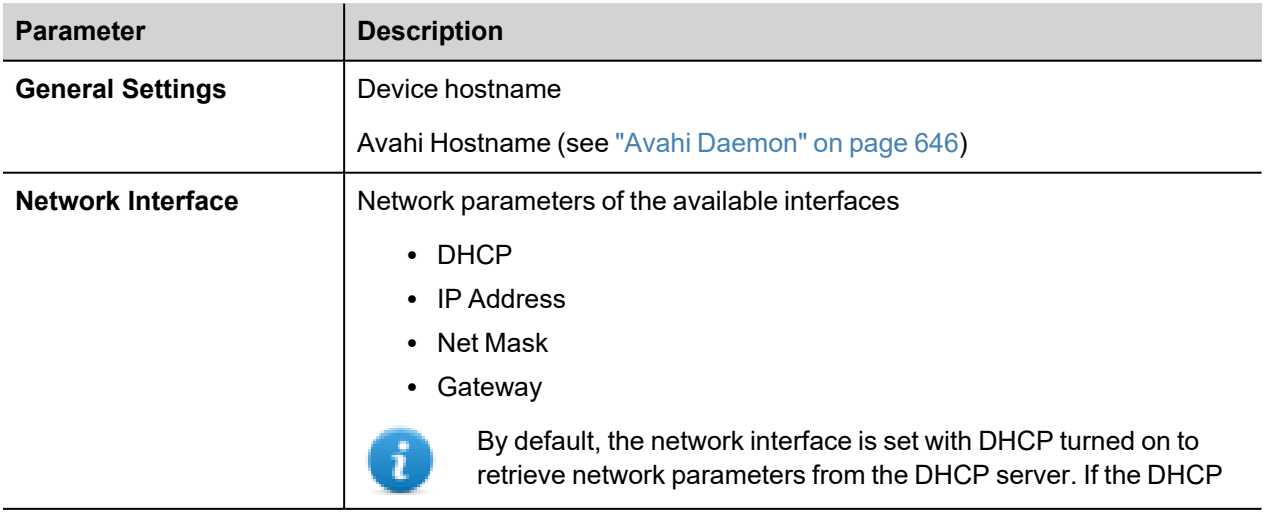

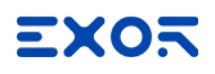

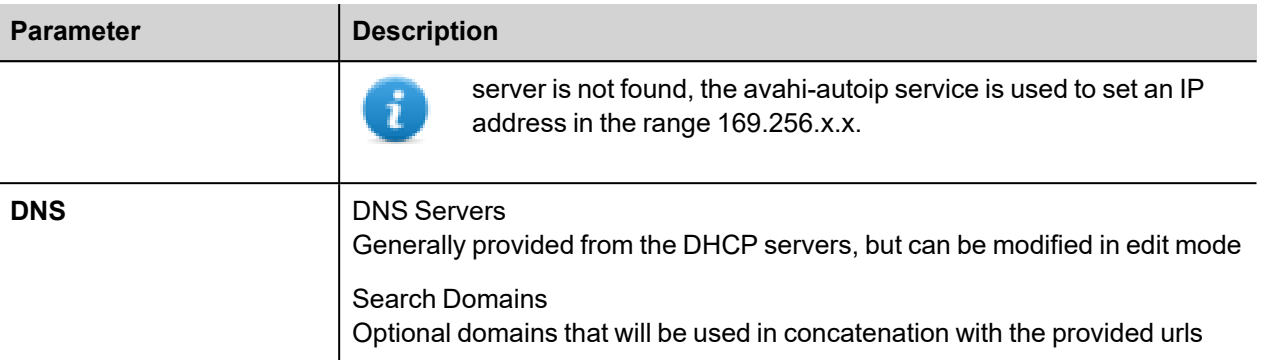

## **Security**

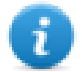

Services are available only when logged as admin.

The security area contains passwords and certificates, required by applications.

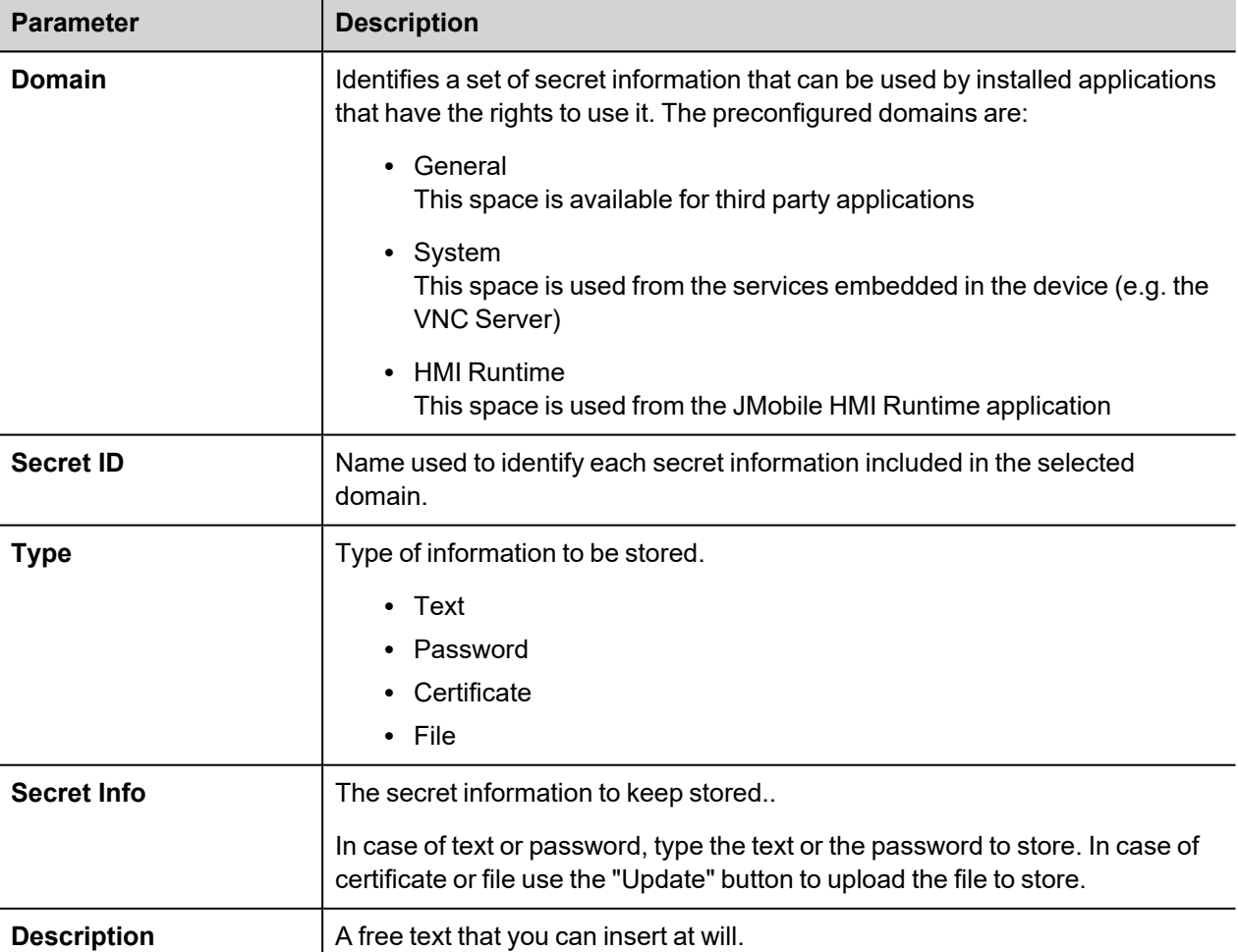

#### **Import/Export**

Using the Import/Export commands, it is possible to export the stored information and import it, e.g., into other devices. Note that the export command will prompt you to define a password which will then be required in order to import the exported file.

## **Applications**

The applications page is listing the applications loaded on the HMI devices. From this page is possible to manage the applications.

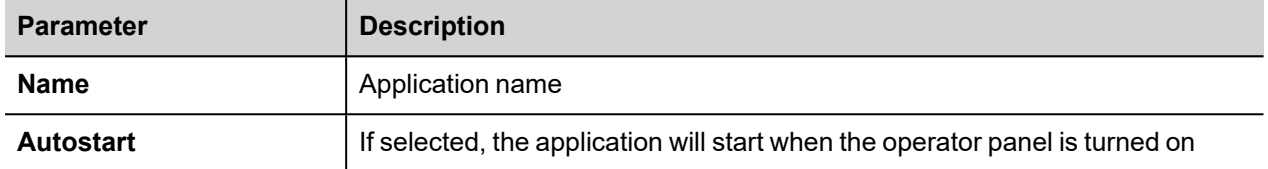

#### **App Management**

Press the "*App Manager*" button to enter the application management mode from where you can:

- upload new applications
- update existing applications
- remove application
- define the startup sequence.

## **Services**

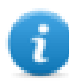

Services are available only when logged as admin.

Mouse click on the enable button to enable/disable the service. Click the service name to list the associate parameters.

#### **Autorun scripts from external storage**

Enable/Disable the possibility to run the "autoexec.sh" script file when a USB key is plugged into the device. Disable this service if you want to prevent unauthorized access through the USB interface.

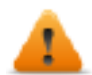

**Required BSP v1.0.212 or greater**

#### <span id="page-654-0"></span>**Avahi Daemon**

Avahi is a system which enables programs to publish and discover services and hosts running on a local network. When it is enabled, the HMI device can be reached even using the device's host name (in alternative to the IP Address).

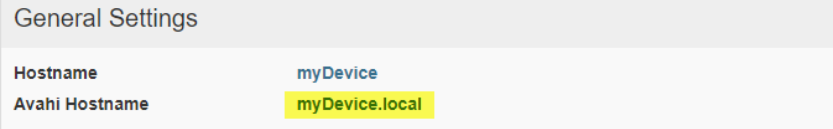

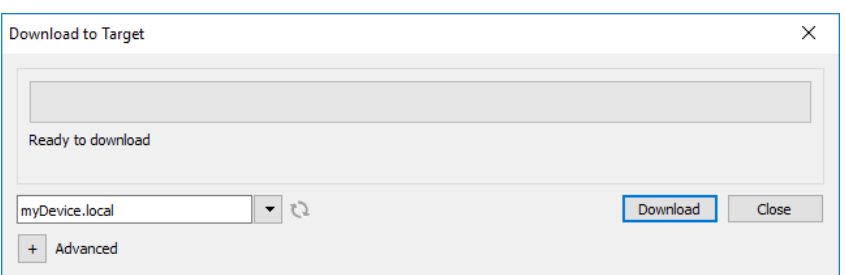

#### Avahi Daemon runs on UDP port 5353

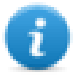

On Linux and Apple PCs, the Avahi service comes for free with the OS. On Windows PCs instead, you need to install an Avahi service to be able to reach the panel by his Avahi host name (e.g. you need to install the Apple Bonjour application - Bonjour is a trademark of Apple inc.).

#### **Bridge/Switch Service**

Using the bridge service is possible connect together the WAN (eth0) network adapter with the other network interfaces. When used, the two Ethernet interfaces are bridged and both Ethernet interfaces are sharing the same IP address.

Bridge Service creates a Linux-based layer-2 Network Bridge between two or more network interfaces. If both WAN and endpoint devices are attached to such bridge, the two networks will be physically joined and endpoints will be available as if they were directly connected to the WAN (Note: Cloud scenario still requires Router Service to be active)

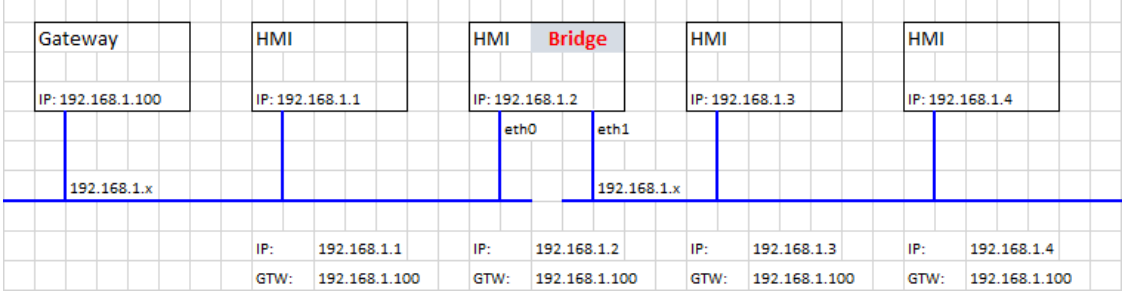

#### **Cloud / VPN Service**

Allow to manage remote HMI devices connected to a centralized server through gateways.

See "Cloud / VPN Service" on [page 654](#page-662-0) for additional details.

#### **DHCP Server**

Provide the DHCP Server on the selected interfaces.

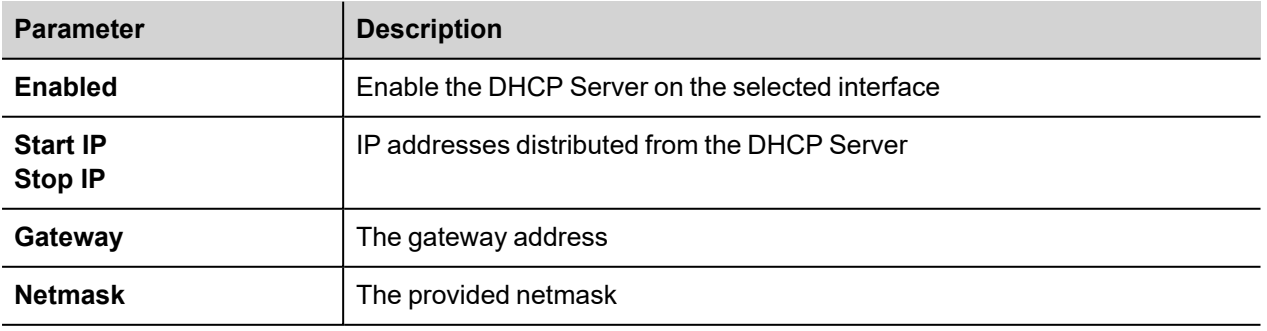

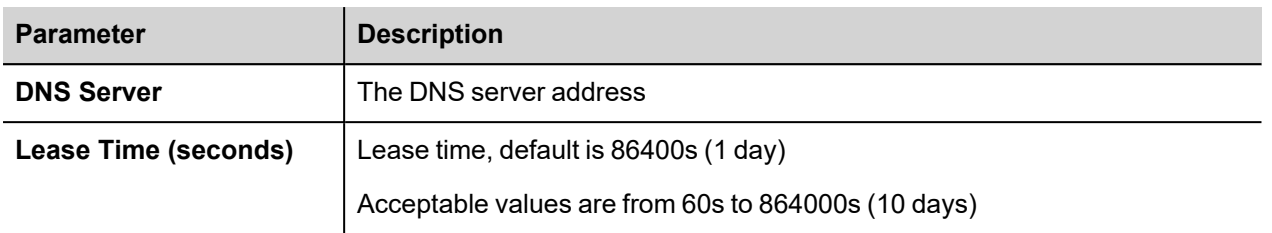

#### <span id="page-656-0"></span>**Enable device restore via TAP TAP option**

When enabled, it gives the possibility to reset the operator panel in case the administrator password is forgotten. (See.: "Forgot [password"](#page-672-0) on page 664)

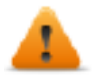

This option is enabled by default. You can disable it to increase the security of the device (this will **remove the possibility of recovering a forgotten password)..**

#### **Fast Boot**

When fast boot is enabled, at the power up the HMI device will start the HMI application as fast as possible. In this mode, there are not showed diagnostic information (e.g. the loading bar) but only the minimum necessary features are loaded before loading the User Interface (e.g. System Settings, VNC, SSH, etc. will be load after loading the HMI application).

To obtain best performance, in addition of enabling the fast boot mode, it is recommended to:

- disable any service that is not necessary
- avoid keeping enabled the persistent log
- use static IP address instead of DHCP service

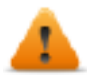

**Required BSP v1.0.242 or greater**

#### **Firewall Service**

When the firewall is enabled, only connections matching the defined rules are allowed. Note that some rules must be enabled for the HMI can to work properly.

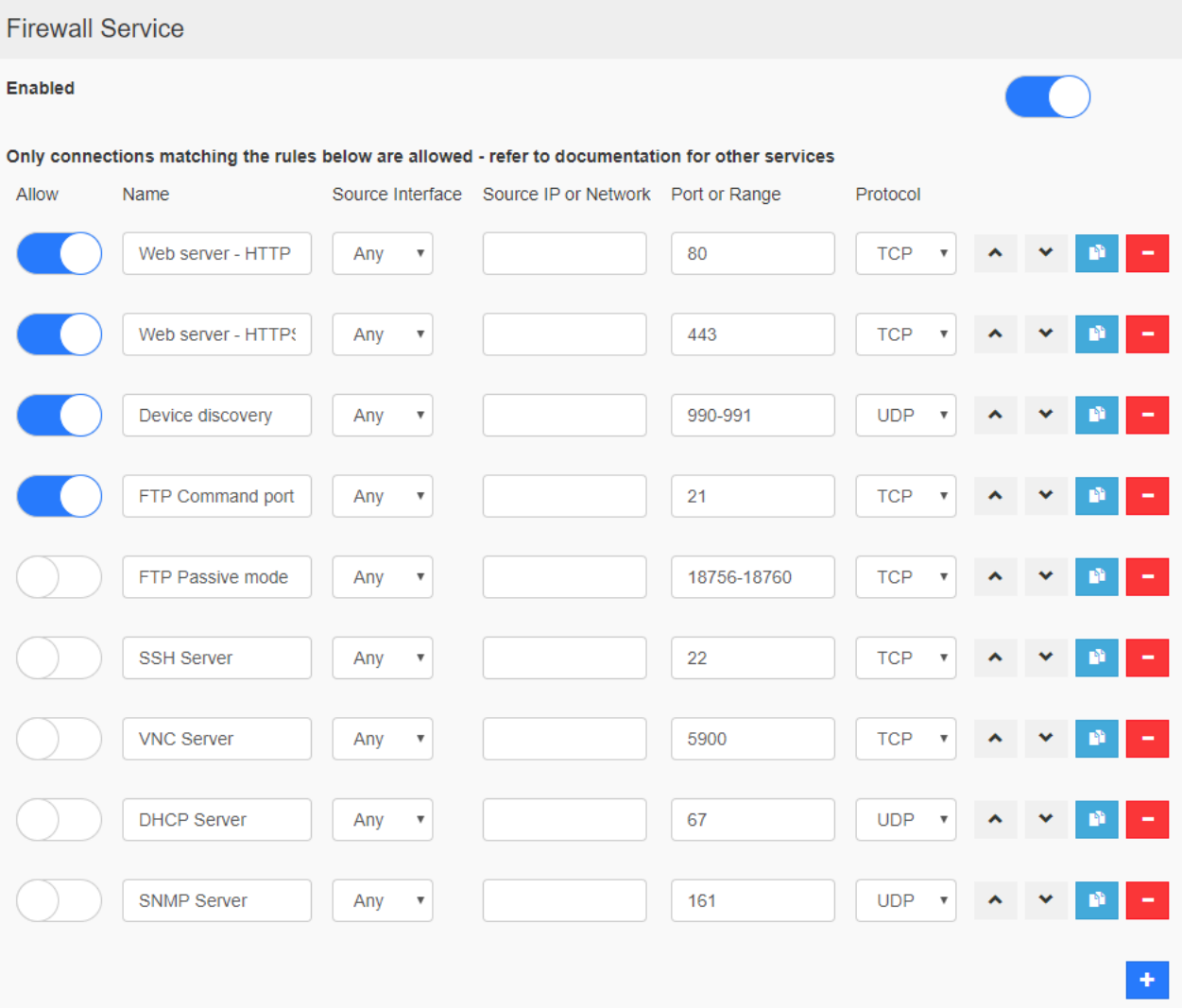

#### **Notes:**

- The firewall is based on IP tables which operates only at layer 3 (layer 2 packets won't be filtered, e.g. ARP)
- Only INPUT and FORWARD packets are filtered, not OUTPUT
- PING/ICMP echo reply packets are always allowed
- Internet sharing scenarios (e.g. 3g or wifi connection to endpoints) are not supported
- Packets filtered by the firewall are dropped

#### **Source IP or Network**

If this field is unspecified, access will be allowed from any source host. Otherwise, access can be restricted to a single IP address (e.g. 192.168.100.123) or a range of IP addresses in CIDR format (e.g. 192.168.100.0/24). For details on valid subnet specifications following such format, please refer to: [https://en.wikipedia.org/wiki/Classless\\_Inter-Domain\\_](https://en.wikipedia.org/wiki/Classless_Inter-Domain_Routing) **[Routing](https://en.wikipedia.org/wiki/Classless_Inter-Domain_Routing)** 

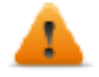

**If you enable the Firewall and you need to use the FTP passive mode with JMobile HMI Runtime older than version 2.10.0.280 then you need to open the ports 1024-2048/tcp and 16384-17407/tcp. From version 2.10.0.280 instead, JMobile HMI Runtime uses the ports 18756-18760/tcp that are proposed into Firewall settings by default.**

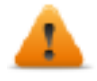

#### **Firewall is available from BSP v1.0.532**

If you are updating from an old BSP version and you don't see the default rules, you have to reset **the system settings (see "Update System [Components"](#page-666-0) on page 658).**

#### **Router Service**

This service uses IP Forwarding and Network Address Translation to share the connection from WAN (eth0) towards LAN (eth1 or eth2): connected endpoints may reach the same networks reachable by the gateway (including Internet if available). With Cloud Service active, endpoints can be reached via the gateway's LAN port (please refer to ["Cloud](#page-662-0) / VPN Service" on [page 654](#page-662-0) for more information)

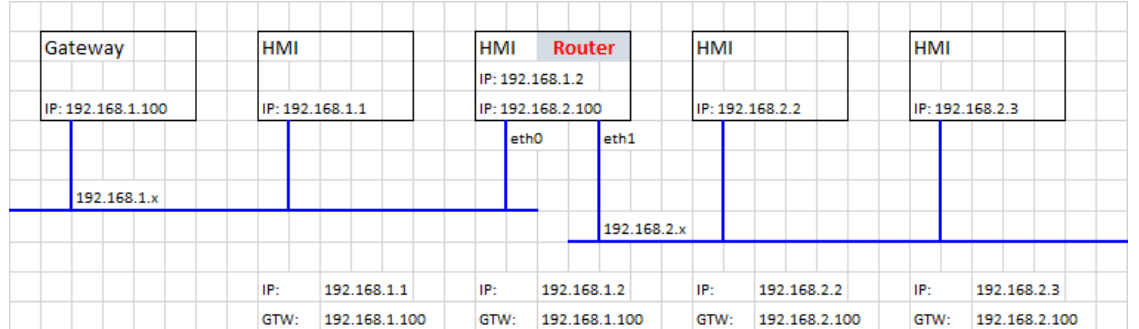

#### **Port Forwarding**

Port forwarding redirects incoming TCP packets requests from WLAN interface from one address and port number combination to another combination of address and port number.

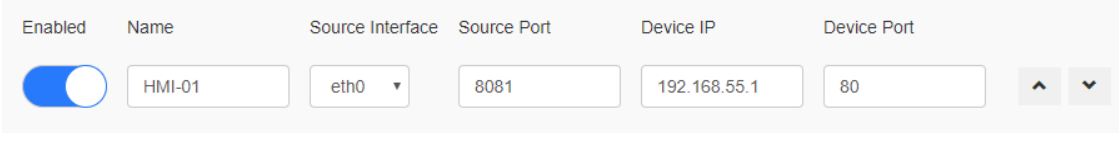

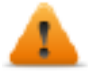

#### **Available from BSP v1.0.507**

#### **1:1 NAT**

1:1 NAT, create alias IP on WLAN and forward all packets (or given port range) with that destination IP to another device attached to a LAN

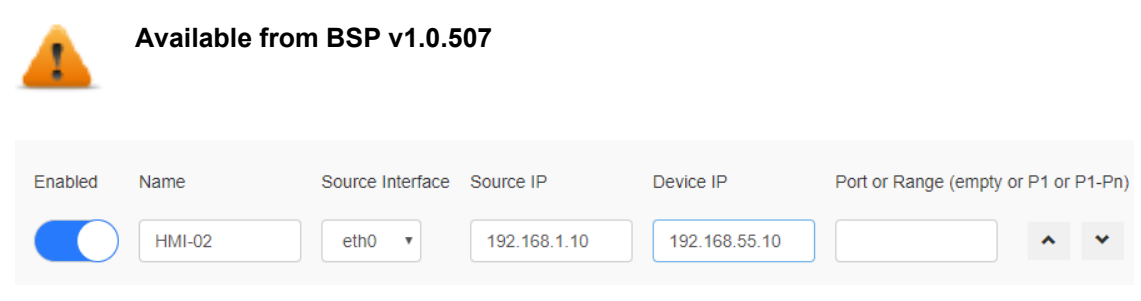

Warning: make sure the value entered for "Source IP" is not the same as real IP address assigned to **the physical Ethernet port specified as "Source Interface".**

#### **Show loading bar during boot**

Enable/Disable the display of the loading bar during the boot phase.

#### **SNMP Server**

SNMP is a network protocol that allow to manage network infrastructures. It is commonly used to monitor network devices as switches, routers, etc. connected to a LAN network.

When the SNMP service is enabled, an SNMP Manager can retrieve information from the HMI device using the SNMP protocol. Currently, there are not proprietary MIBs available. Only the standard public community MIBs are available in read only mode.

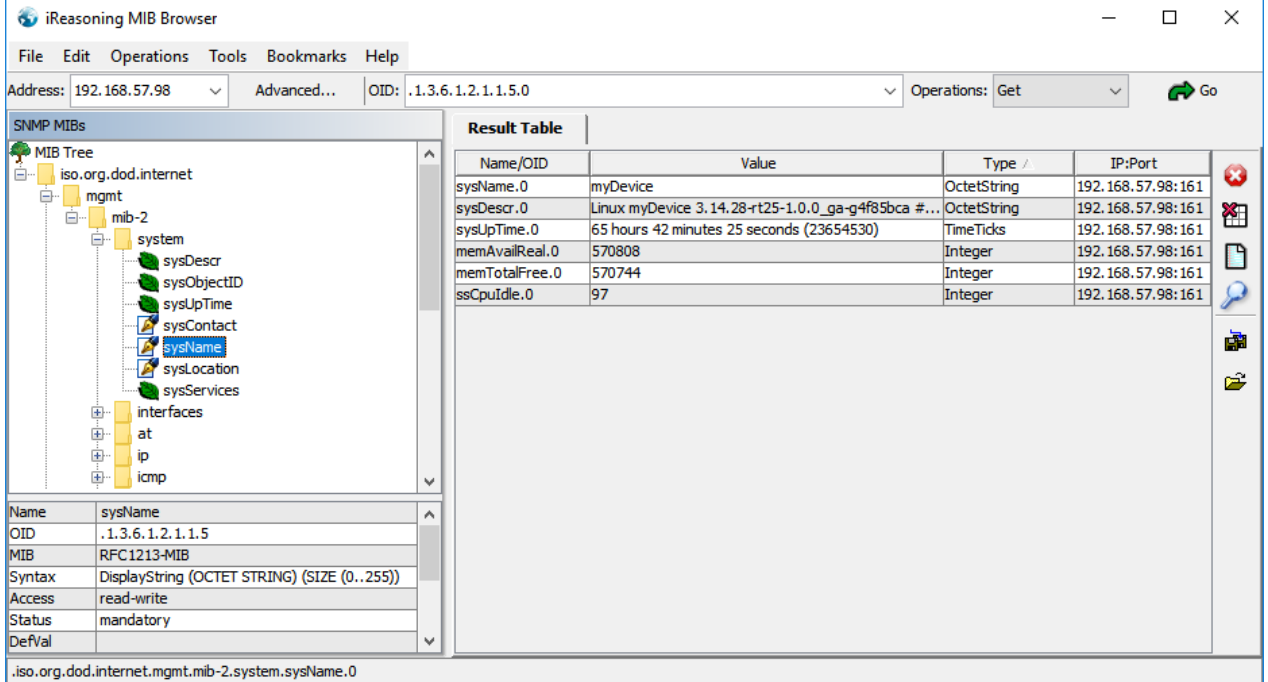

#### Example:

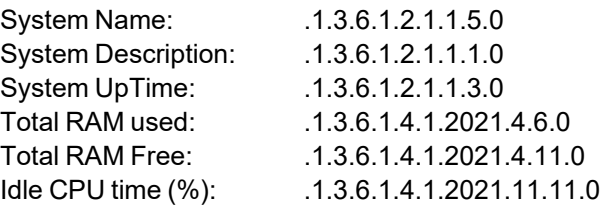

SNMP Server runs on UDP port 161

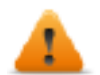

**This service is designed to be used during the development phase. For security reasons, remember to disable the service before switch to production.**

#### **SSH Server**

SSH service has been designed only for advanced users. It provides remote login to HMI device using the secure shell protocol. On PC you can run a SSH Client as, for example, PuTTY that is an open source software distributed under the MIT license.

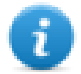

The default password for the username the admin is "admin". See the ["Authentication"](#page-661-0) on page 653 chapter to additional information.

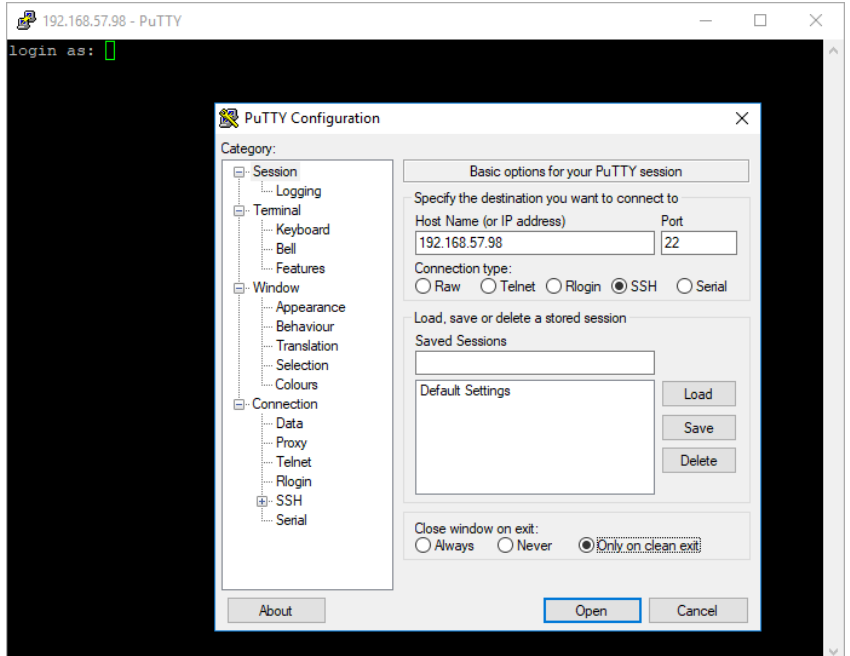

#### SSH Server runs on TCP port 22

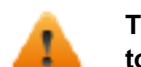

**This service is designed to be used during the development phase. For security reasons, remember to disable the service before switch to production.**

#### **VNC Service**

VNC is a service that allows remote access to the display of the HMI device. VNC clients can be used to get the remote control of the HMI device.

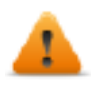

**VNC should be disabled after use and autostart is not recommended.**

- Port: VNC Server listens for connections on TCP port 5900 (default)
- Multiple clients: allow multiple sessions on the same port (if disabled, previously logged clients are disconnected upon a new incoming connection)
- View only: do not allow active user interactions (clients can only watch)
- Encryption: activate SSL encryption of connections (not widely supported check client compatibility)
- Authentication: whether users are authenticated upon session creation. A custom VNC specific password can be set or system passwords can be used (this option is only available if also Encryption is enabled)

#### **Web Server**

This page will show the parameters available to configure the Web Server. Note that it is not possible to disable the Web Server because it is necessary to allow access to the System Settings of the device.

• Allow only Secure HTTPS connections

Disabled by default to maintain backward compatibility, but it is recommended to enable it to improve the HMI device security.

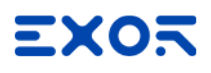

• CORS domains enabled

When disabled (default), access to external domains is not allowed. When enabled, access to external domains listed in the "CORS domains filter" is allowed.

CORS domains filter

You can enter the domain to which access is allowed or use a regular expression to define multiple domains. The regular expression must have the prefix "re:".

Leave the filter blank (default) if you want to maintain compatibility with older versions and allow access to all domains (this is not recommended).

Examples of "CORS domains filter":

- www.test.com
- re:(www.test1.com|www.test2.com)
- $re:(www.test.(com|org))$
- $\cdot$  re:(www.test[1-9]+.com)

#### **Plugins**

This page will show the parameters available to configure the optional plugins modules attached to the HMI device. See the description of the each plug-in module to additional information.

## **Management**

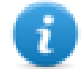

Management is available only when logged as admin.

From the management area is possible "Update System [Components"](#page-666-0) on page 658 of the HMI device.

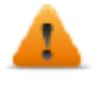

*CAUTION: Working in the Management area is a critical operation and, when not performed correctly, may cause product damages requiring service of the product. Contact technical support for assistance.*

Use the "Clear" command inside the "Data" section to remove HMI Runtime from the device (Factory Restore)

#### **Display**

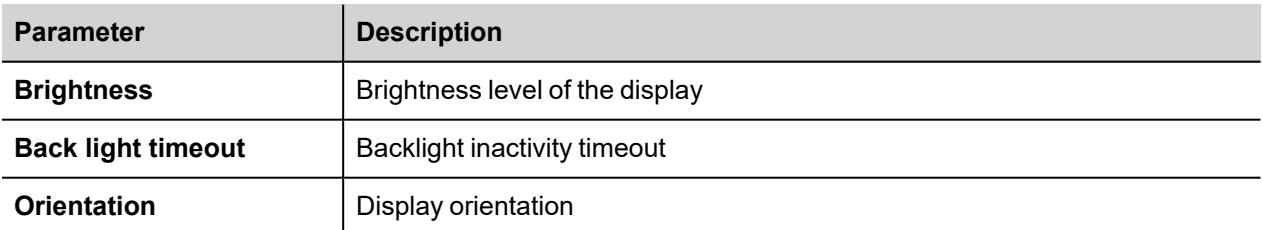

## <span id="page-661-0"></span>**Authentication**

Enter in edit mode to change the authentication passwords or to personalize the x.509 certificate of the HMI device.

#### **Users**

There are two usernames:

- Administrator username with full access rights is "admin"
- <sup>l</sup> Generic username with basic access rights is "**user**"

#### **x.509 Certificate**

HMI Device use a self-certificate to encrypt the Internet communication trough the HTTPS protocol. You can personalize the certificate with the data of your Company and ask to a Certificate Authority to firm it.

The procedure to personalize and firm your certificate is:

- 1. Enter in edit mode and fill the necessary parameters, then push GENERATE button to generate a self-signed certificate with your data.
- 2. Export the "Certificate Signed Request"
- 3. Sent the "Certificate Signed Request" to a Certificate Authority to firm it (general this is a paid service)
- 4. Import the signed certificate into the HMI device

#### **Certificate's parameters**

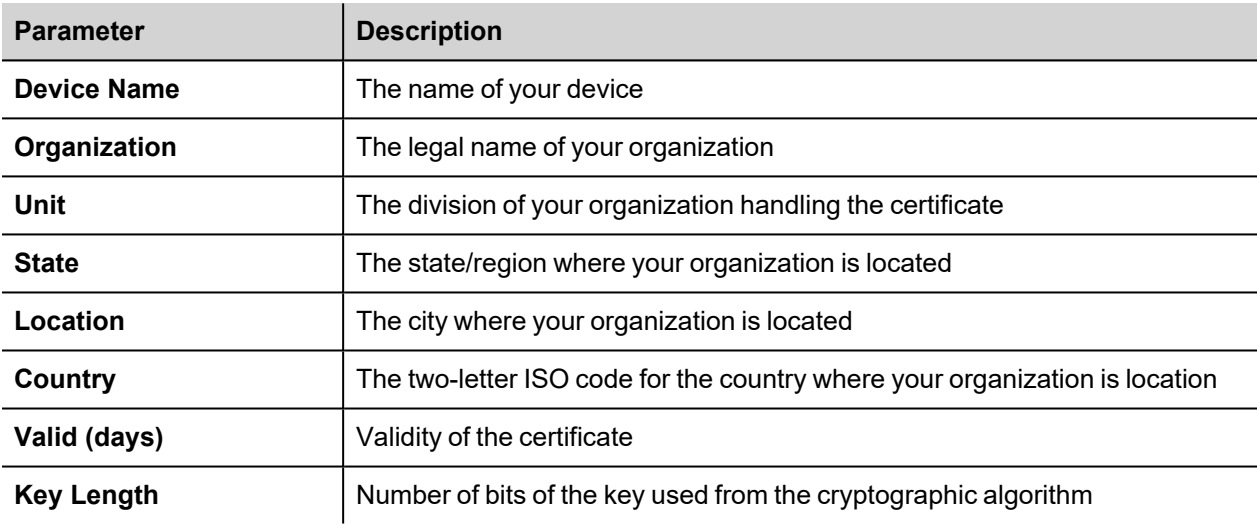

Managed certificates are base64 encoding

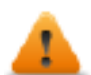

**Required BSP v1.0.239 or greater**

## **Restart**

HMI device restart command

## **EXIT**

<span id="page-662-0"></span>Exit from the System Setting tool.

# **Cloud / VPN Service**

**Cloud /VPN Service** allows devices to connect to remote servers through a secure connection.

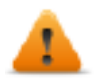

#### **BSP v1.0.117 or greater is required**

#### **Prerequisites**

This service requires external access to the server for VPN setup (default port UDP/1194) and for selfconfiguration/other advanced features on TCP port 443 (Cloud Server mode only), so please check configuration and make sure no firewalls block such ports.

#### **Setup**

If you need endpoints behind your gateway device to be reached, make sure Router Service is active and set it up as follows:

- WAN port (eth0) connected to the main network with Internet access (Cloud Server must be reachable from this network)
- LAN port (eth1) connected to one or more endpoint devices (newly-created private network)

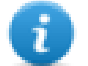

This functionality is automatically supported when using a Cloud Server, but will require extra manual setup for plain OpenVPN server.

#### **Configuration**

Configuration options are available in the Services Menu of System Settings (see "System Settings" on [page 639\)](#page-647-0).

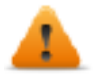

**In case of connectivity error, from the BSP v1.0.348 and later the retry timeout has a geometric progression: starting from 5s, the successive retry is after 2\*(Previous Time). This means 5s, 10s,** 20s, 40s, etc. until a max retry time of 5 minutes. On previous BSP versions, the retry times was **fixed to 5 Seconds.**

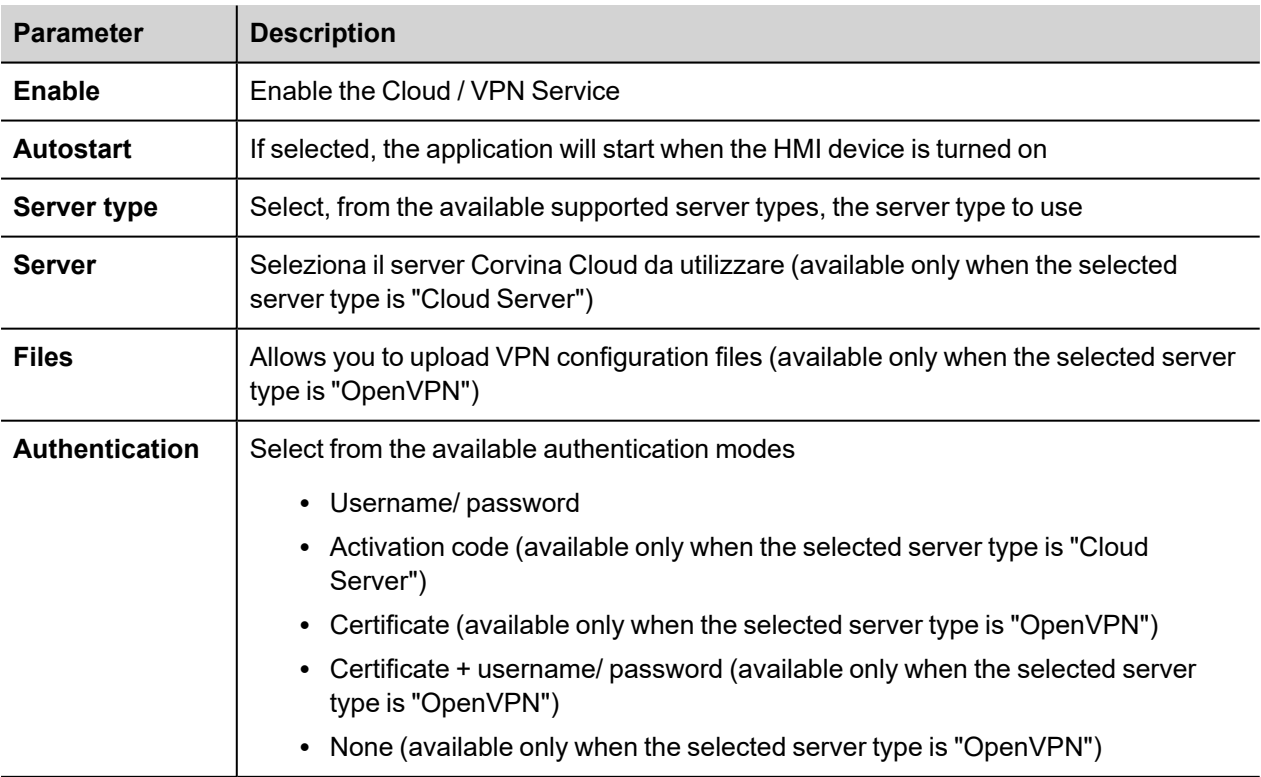

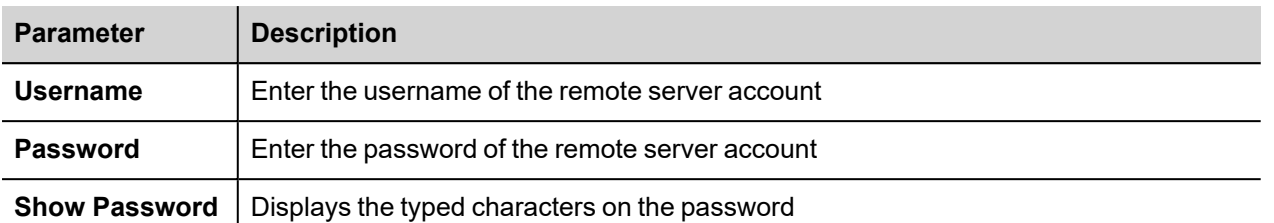

### **Cloud Server**

Cloud Server is a VPN-based solution that allows seamless connection of users with gateways and endpoints. It provides a full management infrastructure to make such process painfree.

Configuration is downloaded automatically from Cloud Server, so the only required parameters are Server (hostname or IP address), Username and Password.

### **OpenVPN**

This mode uses a standard OpenVPN configuration to connect devices.

#### **Case A: Configuration files provided**

In remote access environments based on an OpenVPN server, system administrators normally supply a number of OpenVPN configuration files directly to end users.

In such case configuration is quite straight-forward since it requires only two simple steps:

- 1. browse and upload N files (this should include at least a main OpenVPN configuration file, but may also include server and/or client certificates in .pem, .p12 or other formats); make sure you select all necessary files in one shot by using platform-dependent multiselection;
- 2. select an appropriate Authentication type and insert credentials if they are required.

You're done! now press Save, wait a little while and you should see an updated connection status.

#### **Case B: No configuration files provided**

If no configuration files have been provided by your system administrator, you will need to create the OpenVPN configuration file yourself.

#### **Sample 1: Username/Password**

This sample uses:

- username/passsword-based authenticaition
- LZO compression and TAP device
- server running on UDP port 1194

#### *openvpn.conf*

```
client
dev tap
proto udp
remote testserver.whatever.com 1194
comp-lzo
ca cacert.pem
auth-user-pass
```
This configuration file only refers to one external file (*cacert.pem*), so:

- 1. upload the 2 files using the Browse option
- 2. insert your allocated Username and Password note that the *auth-user-pass* option can also take a file argument, so you can even insert newline-separated username and password in a new file and specify its name here (not recommended); in such case you would select also your external file when browsing files and choose *None (from file)* Authentication method
- 3. *Save* and wait for State change

#### **Sample 2: Plain certificate**

This sample uses:

- plain X509 certificate-based authentation
- LZO compression, TUN device, custom MTU and AES-128-CBC cipher
- server running on TCP port 1195

#### *openvpn.conf*

```
tls-client
dev tun
proto tcp
tun-mtu 1400
remote testserver.whatever.com 1195
pkcs12 mycert.p12
ca cacert.pem
cert client.pem
key client.key
cipher AES-128-CBC
comp-lzo
verb 4
```
This configuration refers to 3 files (*cacert.pem*, *client.pem*, *client.key*), so:

- 1. upload main *openvpn.conf* and external files (total 4), using the Browse option
- 2. since no passwords are required, choose *None (from file)* Authentication
- 3. *Save* and wait for State change

#### **Sample 3: Password-protected PKCS #12 certificate**

This sample uses:

- certificate-based authentation (password-protected PKCS #12)
- other parameters same as Sample 2

*openvpn.conf*

```
[-.]pkcs12 mycert.p12
```
The PKCS #12 bundle normally contains both CA certificate client keypair, so this configuration file only refers to one external file (*mycert.p12*). Hence:

- 1. upload the 2 files using the Browse option
- 2. choose *Certificate* Authentication
- 3. insert the password which should be used to unencrypt the PKCS #12 bundle containing your certificate
- 4. *Save* and wait for State change

#### **Sample 4: 2-factor authentication via password-protected PKCS #12 certificate + username/password**

This sample uses:

- both certificate-based authentication (password-protected PKCS #12) and username/password
- other parameters same as Sample 2

*openvpn.conf*

 $[-.]$ pkcs12 mycert.p12 auth-user-pass

upload the 2 files using the Browse option

choose *Certificate + Username/Password* Authentication

insert *Username* and *Password* for PSK authentication

insert the *PKCS #12 Password*

*Save* and wait for State change

#### **Links**

<span id="page-666-0"></span>Please refer to OpenVPN [documentation](https://openvpn.net/index.php/open-source/documentation) for further details.

# **Update System Components**

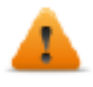

*CAUTION: Working in the Management area is a critical operation and, when not performed correctly, may cause product damages requiring service of the product. Contact technical support for assistance (the latest BSP files will provided from tech support).*

The system components of the Linux device can update locally using an USB memory key or remotely via web browser.

To update system components enter System Settings in Config OS mode via tap-tap procedure on HMI or open web browser to https://<HMI-IP-address>/machine\_config and select the "Management" section.

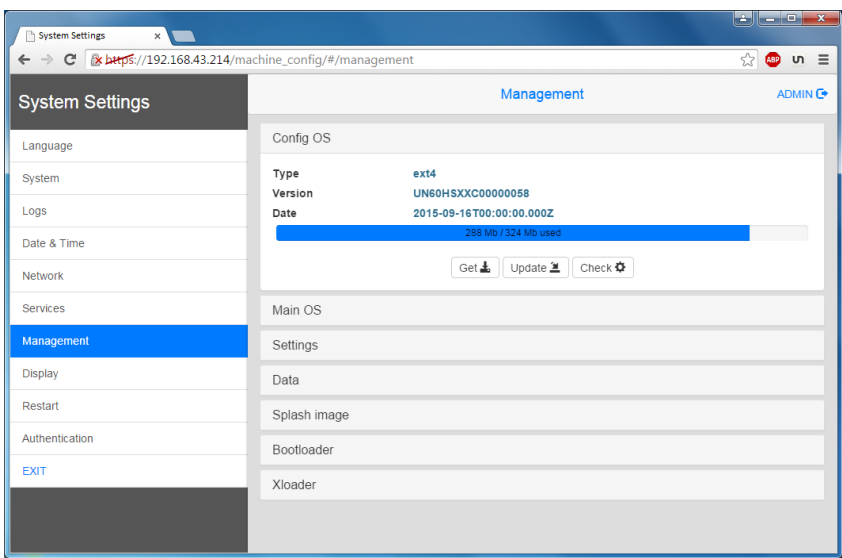

Expand the component to update and select [Update]

On the opened dialog, click [Browse Image], then select the "xxx-mainos-xxx.tar.gz" file. Click then on [Browse MD5] and select the "xxx-mainos-xxx.tar.gz.md5" file.

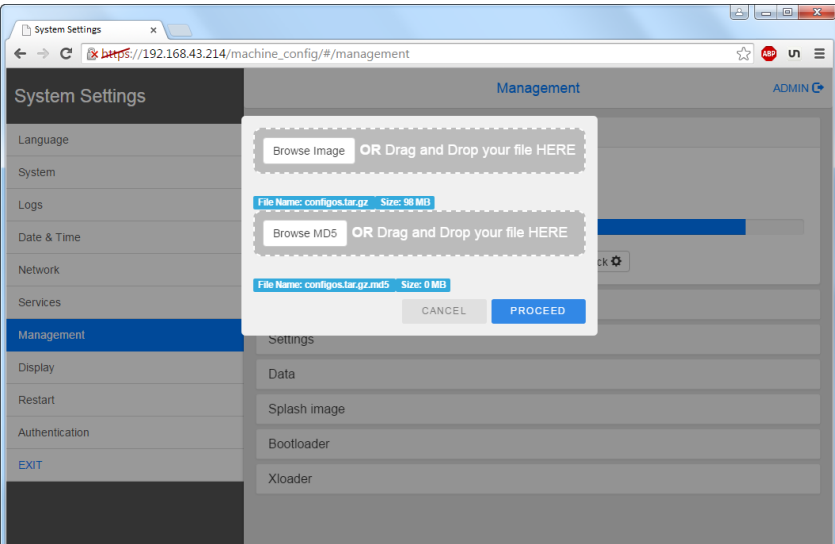

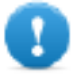

**Important: Do not turn off the device while a system component is being upgraded.**

<span id="page-667-0"></span>At the end of the component update, restart HMI and leave it starting normally.

#### **Enter System Settings in Config OS mode via tap-tap procedure**

System Setting in Config OS mode is available via tap-tap sequence, this mode can be accessed also when HMI is facing a software failure.

Tap-tap consist in a sequence of several touch activations by simple means of the finger tapping the touch screen performed during the power-up phase and started immediately after the HMI is powered on.

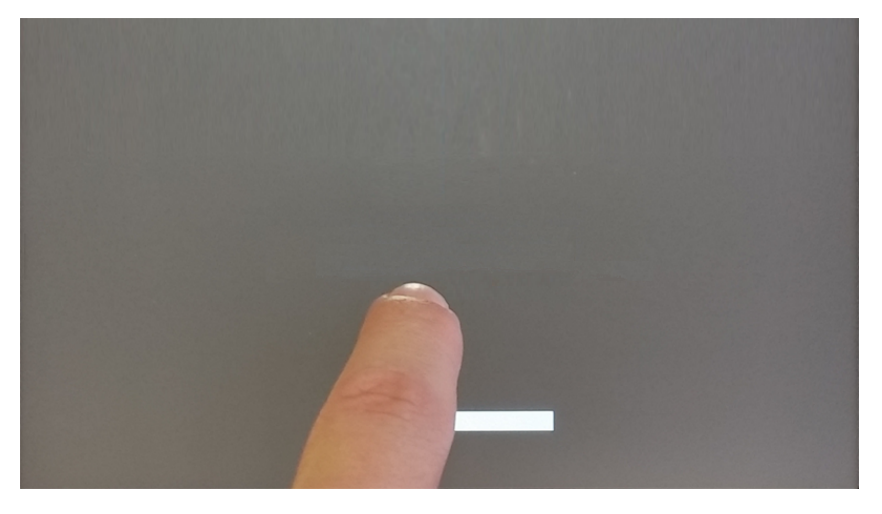

When "tap-tap detected" message appears on the top of the screen, press and hold the finger on touchscreen, to select "Restart: Config OS"

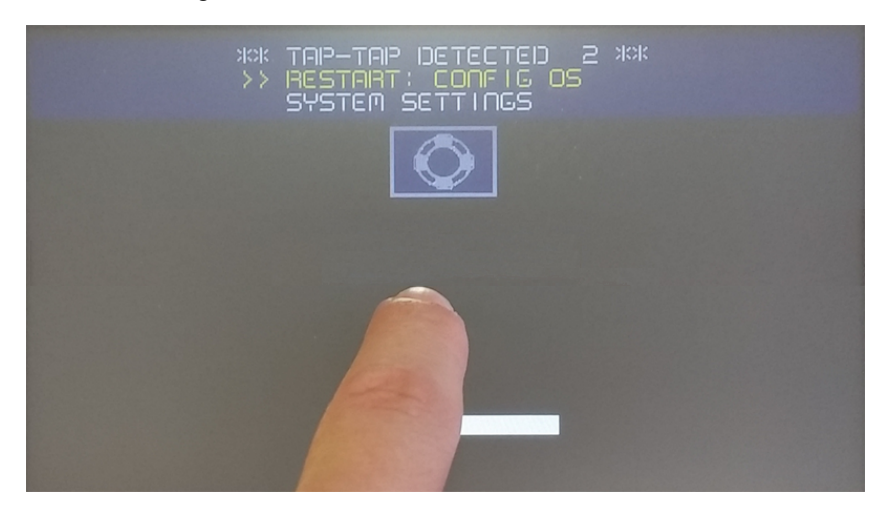

HMI will restart into System Settings in Config OS mode:

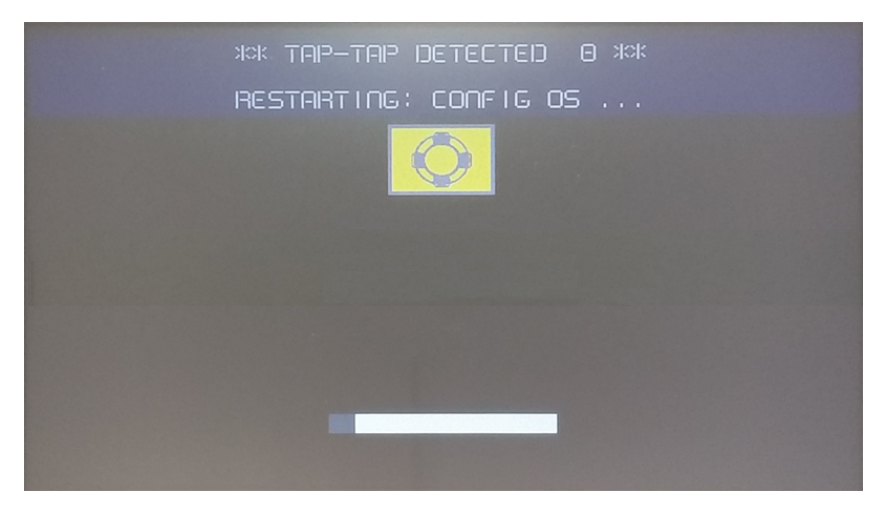

# **Touchscreen calibration**

System Setting Calibration allows to calibrate Touchscreen device, can be accessed by tap-tap procedure.

Tap-tap consists in a sequence of several touch activations by simple means of the finger tapping the touch screen performed during the power-up phase and started immediately after the HMI is powered on.

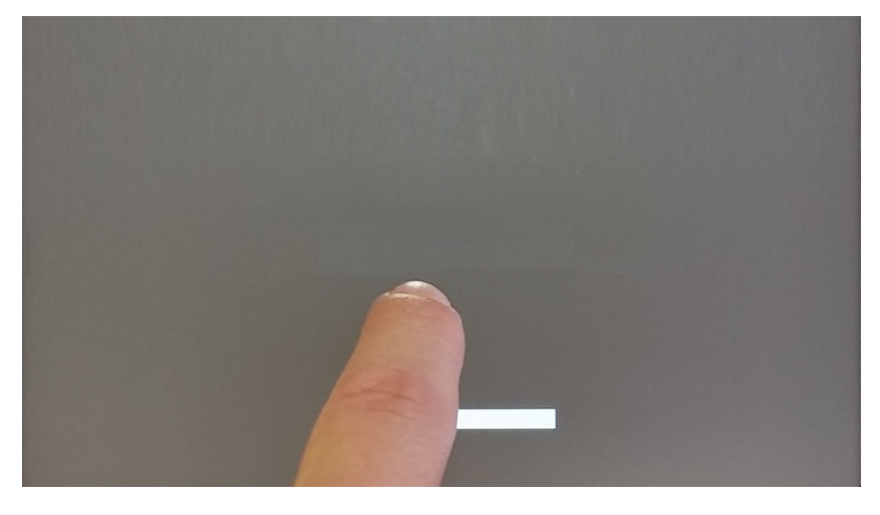

When "tap-tap detected" message appears on the top of the screen, wait for 5 seconds (without touching the screen) to enter System Settings sub menu

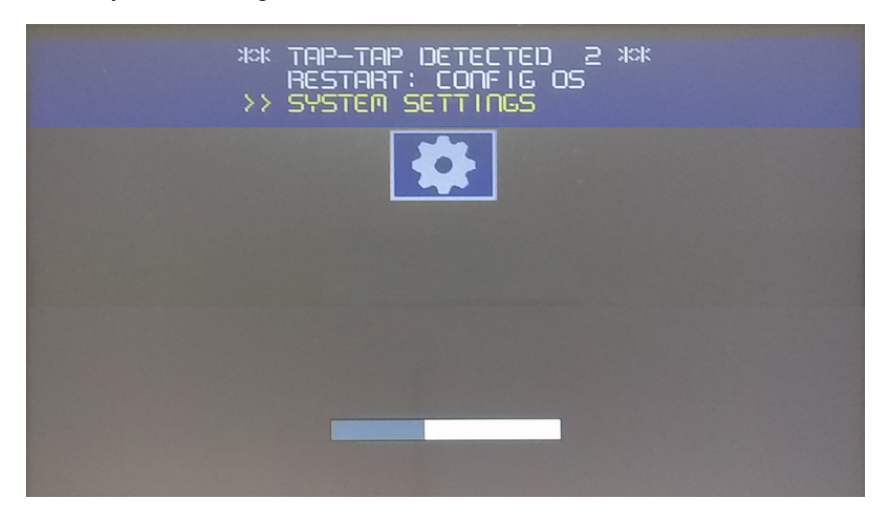

Press on touch screen, "Touchscreen calibration" voice will be highlighted in yellow, hold pressed for few seconds until touchscreen calibration procedure starts

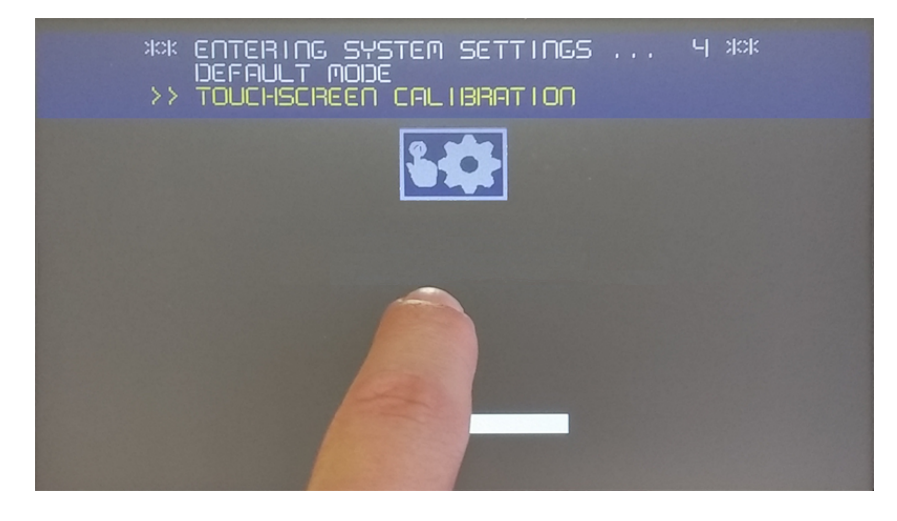

Follow the instructions on screen to complete the calibration procedure, system will prompt to touch specific points to calibrate the touchscreen device.

# **Password protection**

Internal password of the HMI device.

From the Authentication tab, inside the "System Settings" on [page 639,](#page-647-0) activate the edit mode and select the username to change the associated password.

There are two usernames:

- Administrator username with full access rights is "admin"
- <sup>l</sup> Generic username with basic access rights is "**user**"

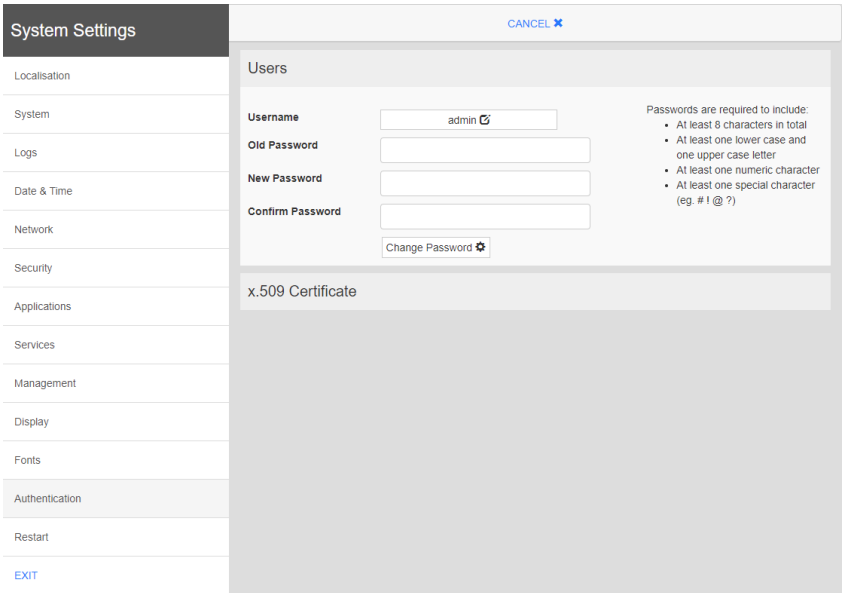

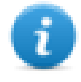

Password for admin user can modified even from the context menu of theJMobile HMI Runtime (see ["Context](#page-20-0) menu [options"](#page-20-0) on page 12 for details) and from the update package (see "Update [package"](#page-114-0) on page 106for details).

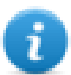

If you forgot the password, check the "Forgot [password"](#page-672-0) on page 664

The first time the HMI device is turned on it is necessary to enter with the user "admin" and **password "admin" to proceed with the definition of the passwords for both users (admin and user)**

Note that passwords must include:

- At least 8 characters in total
- At least one lower case and one upper case letter
- At least one numeric character
- At least one special character (eq.  $\#$ !  $@$  ?)

# **Backup and Restore**

To backup or restore all the installed applications with their settings, you must open the System Settings interface in Config OS mode using the tap-tap procedure.

See "Enter System Settings in Config OS mode via tap-tap [procedure](#page-667-0) " on page 659

Then log as admin and select the "Management" option. From this page, you can use the "Get" button to backup inside an external memory (e.g. USB key) the contents of the **Data** and the **Settings** partitions. Use instead the "Update" button to restore the contents from a previous backup.

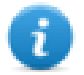

Management command is available only when logged as admin.

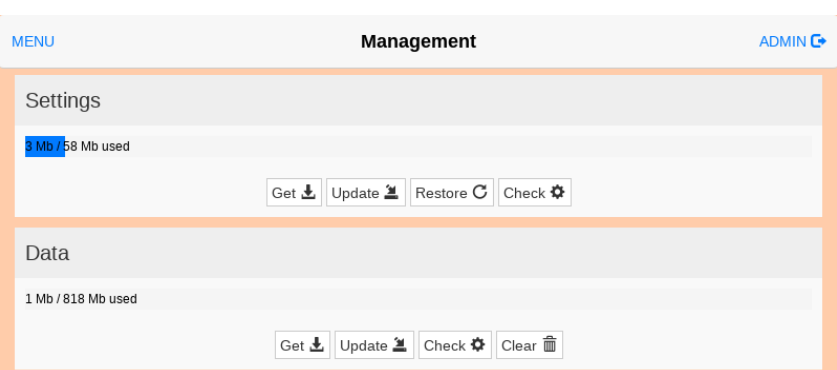

#### **Data Partition**

The data partition contains the applications and they settings

#### **Settings Partition**

The settings partition contains the settings of your device (this means the configuration parameters entered using the System Settings interface)

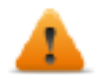

**When you update the System Settings from a backup you must be sure that the backup was executed from a device with the same BSP version (Main OS).**

#### **The MD5 file**

The "Get" command will provide only a file with the contents of the partition (e.g. data.tar.gz), but if you want to restore the same file, using the "Update" command, you must provide even an MD5 checksum file.

The MD5 checksum file must have the same name as the files that you want to load with the .md5 suffix as e.g.:

- data.tar.gz
- data.tar.gz.md5

On the Internet, it is easy to find various tools that calculate the MD5 checksum of a file. On Windows 10 it is also possible to use the "CertUtil" utility on the command line, e.g.

CertUtil -hashfile data.tar.gz MD5 > data.tar.gz.md5

The MD5 checksum file must have only one line. If the utility that calculates the checkum generates a file with multiple lines, the additional lines must be deleted.

data.tar.gz.md5

a7139556fa95cb0145f414347d917c2e  $\mathbf{I}$ 

# <span id="page-672-1"></span>**Recovery Mode**

In the case that it is not even possible to boot the device, there is a special procedure to recovery the device by booting it in a special mode called configuration mode. From this mode you can open the device management dialog from where you can delete user data, restore system setting or update the firmware of the device.

To boot the device in configuration mode choice one of the below procedures

- Power on the device and immediately power off when splash screen appear on the screen (if you cannot see the splash screen, power off the device when you heart the beep-beep). Repeat this procedure for three time then power on again the device and wait the configuration mode appears.
- Create a special file named "\$0030D8\$.bin" and put it inside an empty SD card. Insert the SD card into the device and power on the device. Device will start in configuration mode.

## <span id="page-672-0"></span>**Forgot password**

If you have forgotten the admin password, you have the possibility to reset it to the "*admin*" value. Note this procedure will erase the entire memory of the HMI device and any previously downloaded project will be removed.

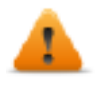

**The procedure is available only if it has not been explicitly disabled through the "Enable device restore via TAP TAP option" available in the device system settings (Ref.: ["Enable](#page-656-0) device restore via TAP TAP option" on [page 648\)](#page-656-0)**

Steps to reset the admin password:

- 1. Power off the HMI device.
- 2. Power on the HMI device and when the logo appears start to "tap tap" the touch panel (Ref.: ["Recovery](#page-672-1) Mode" [above\)](#page-672-1).
- 3. When "TAP TAP" is detected select "System Settings" on the first menu, "Default mode" on the second menu, and finally "**Device restore**" on the third menu.

# **EXOE**

# **49 Updating system components in HMI devices**

Most of the system software components can be easily upgraded ensuring a high degree of flexibility in providing updates and fixes to existing and running systems.

New software modules can be updated

- Directly on HMI device using an USB flash drives (see "System Settings" on [page 639](#page-647-0) for details)
- From JMobile Studio application (see "Update of system [components](#page-674-0) from the application" on the next page for details)

Each HMI device is labeled with a product code including all factory settings (hardware, software and firmware components). Refer to this label for information on your HMI device. The HMI device update tool also provides detail on the components actually running on the device.

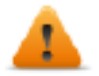

*CAUTION: Make sure you use the correct upgrade files, since loading upgrade files unsuitable for your device will cause serious system malfunction. Always check your device product code.*

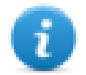

Note: Upgrade files are distributed upon request as a part of technical support activity.

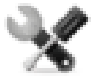

*Service call: Downgrade operations are complex tasks which might cause serious damage to your equipment if not performed correctly. These operations are reserved to technical support.*

**Update of system [components](#page-674-0) from the application [666](#page-674-0)**

# <span id="page-674-0"></span>**Update of system components from the application**

You can download system components to a single HMI device or to a bulk of HMI devices of the same type using the Ethernet communication interface.

#### *Path: Run> Manage Target> Board*

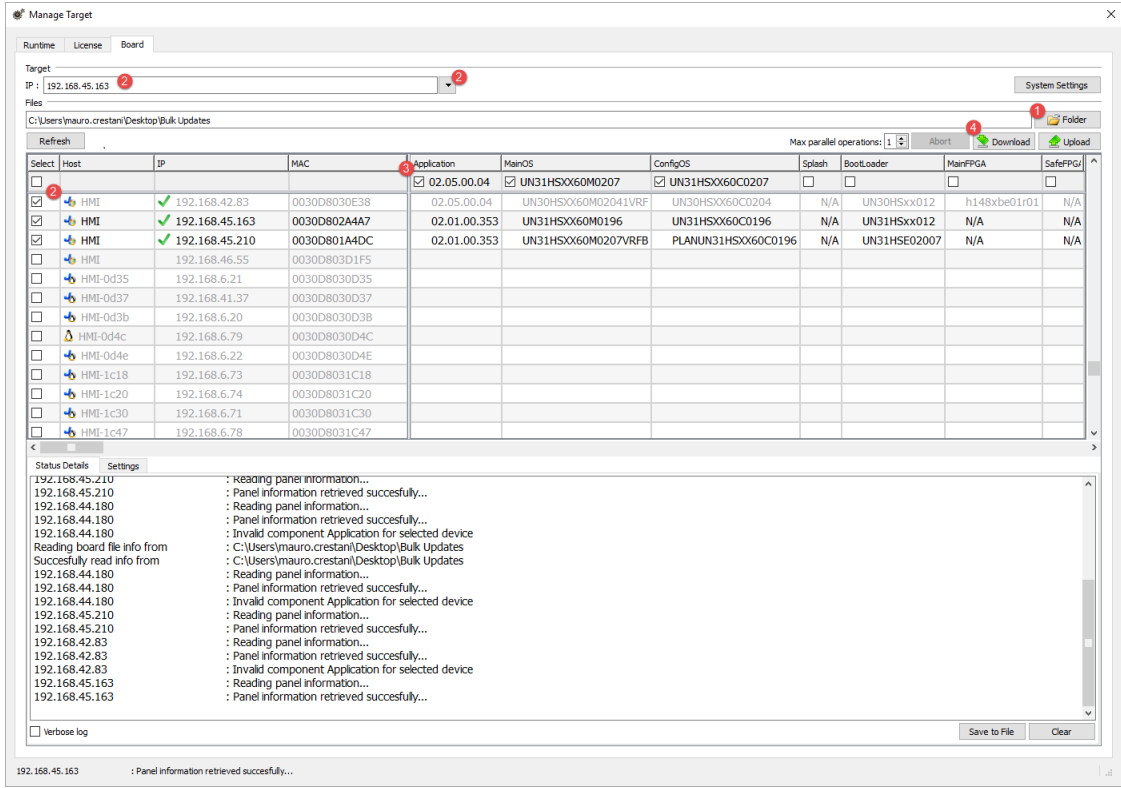

- 1. Select the folder that contains the files to download to the HMI device or where to upload files from the HMI device
- 2. Select one or more HMI device.
- 3. Select the components that you will download (or upload) to/from the devices
- 4. Start the Download to HMI or the Upload from the HMI operation

Note:

- The tool is designed to update multiple HMI devices of the same type. Please avoid putting files for different device type into the same folder
- If the desired target IP is not listed, type it directly into the box. The discovery service is a broadcast service. When a remote connection is done via VPN or from external networks, it will not work and you will have to enter the address manually.
- Download of the selected components will be performed only to the compatible devices
- <sup>l</sup> Based on your network and hardware capabilities you can increase the number of devices to update in parallel
- You need to restart the HMI device to finalize the update.

## **Settings**

From the **Settings** tab you can specify the Port and the Password parameters to use to communicate with the HMI devices. Leave Password empty if no password is set on the HMI device side.

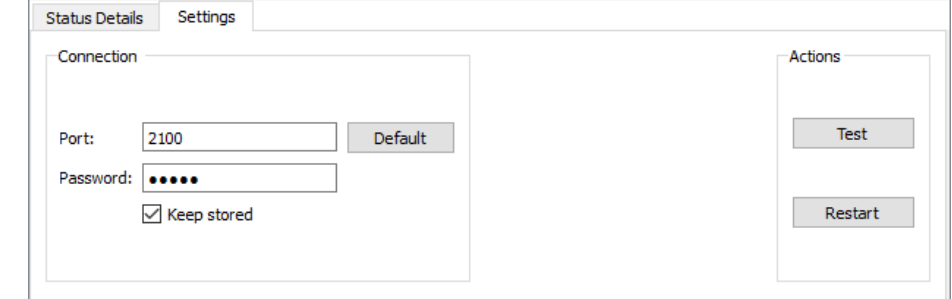

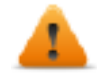

**WARNING: Bulk mode is working only with the HMI devices that have the same connection parameters**

## **Uploading a splash screen picture**

You can replace the default splash screen image shown by the devices during the power up phase.

The image used as splash screen must comply with the following requirements:

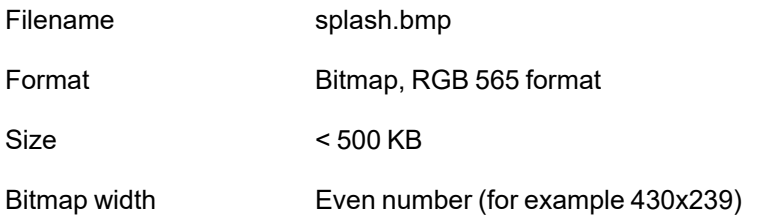

To upload the splash screen image:

- 1. Rename the new image splash.bmp and copy it in the source folder.
- 2. Select HMI devices
- 3. Click **Download**.

To ensure the best visual results, splash screen images must have a black background.

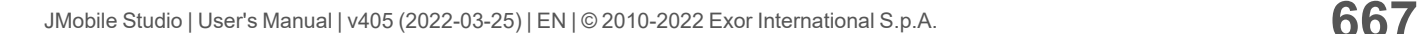

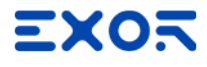

**Exor International S.p.A.** Via Monte Fiorino, 9 37057 San Giovanni Lupatoto (Verona) Italy

> info@exorint.com **phone**: +39 045 8750404 **fax**: +39 045 8779023

**JMobile Studio** User Manual

4.05 2022-03-25

Copyright © 2010-2022